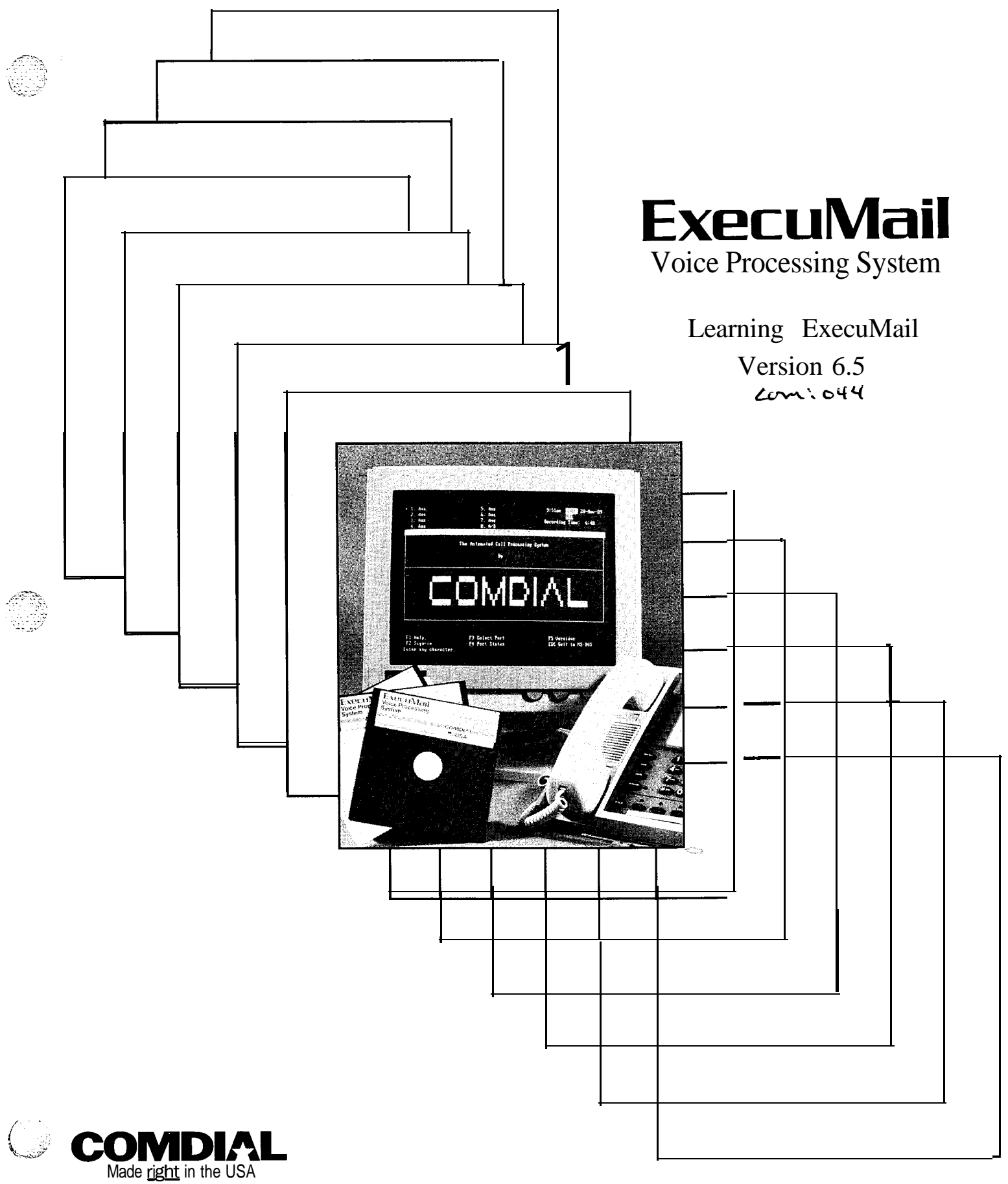

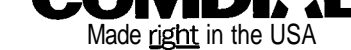

## *Learning ExecuMail"*

*Version 6.5*

.I ::

 $\hat{\omega}^{\rm b}_{\rm jet}$ 

kw

去生的

R)<br>Bo

الردام

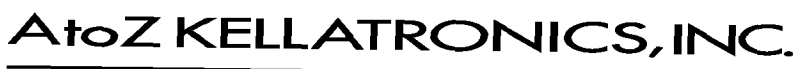

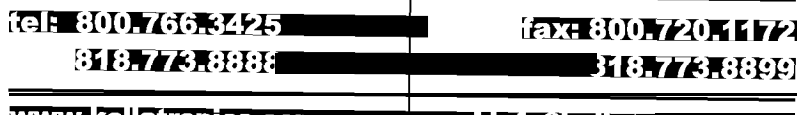

<u>v.kellatronics.c</u> info@kellatronics.com

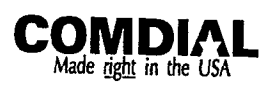

**SEC** 

 $\sigma^{\rm eq}_{\rm eff}$ 

Learning ExecuMail Manual V6.5 First Edition April 1994 Copyright 0 19861994 Active Voice Corporation All Rights Reserved

Printed in the United States of America

*ExecuMailB* and *QuickStaN* are registered trademarks of Comdial Corporation

The entire program and user interface  $\longrightarrow$  including the structure, sequence and organization of the dialogue, the exclusively 'yes' and 'no' choices represented by '1' and '2', and each dialogue message  $-$  are protected by copyrights registered in the United States and by international treaties.

The Install program used with this product is based on licensed. copyrighted software developed by Knowledge Dynamics Corp.. Canyon Lake. TX (USA). Since the soltware has been modified. the performance and behavior of the INSCAII program<br>shipped with this product may not represent the performance and behavior of Install as shipped by Know and therefore they are not responsible for its performance or for supporting it.

Other brand and product names used in this document are trademarks of their respective owners.

> Comdial Corporation Charlottesville, Virginia USA

**:**

 $\mathbb{R}^2$ 

## *Contents*

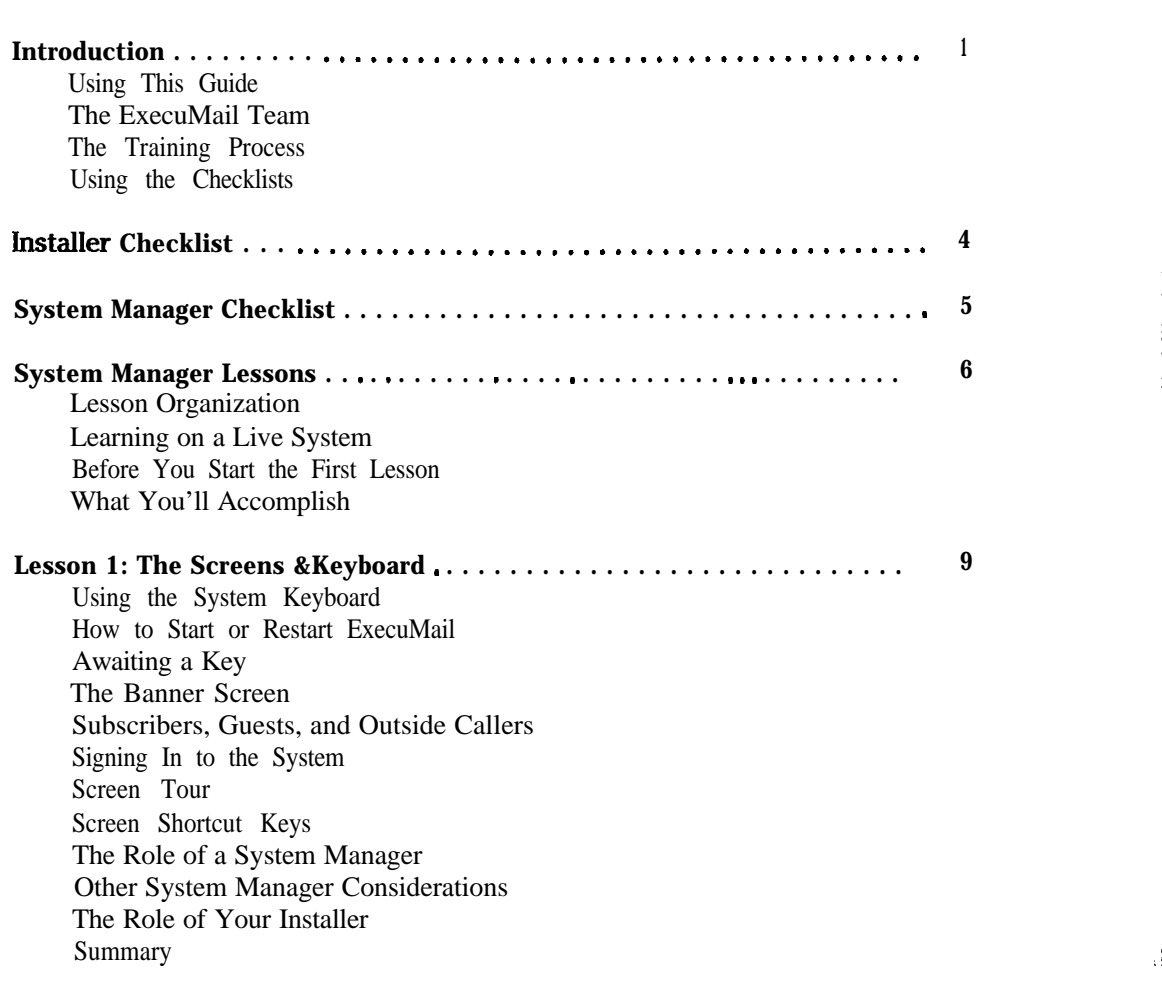

理论(表)

各位为

 $\left|\frac{1}{2}\right|_{\mathcal{R}}$ 

 $\frac{1}{2} \frac{1}{2}$ 

*('*

 $\hat{\sigma}_{\mu\nu}$ 

(2) 计数据数据 医心包

 $\frac{1}{3}$  .  $\epsilon$ 

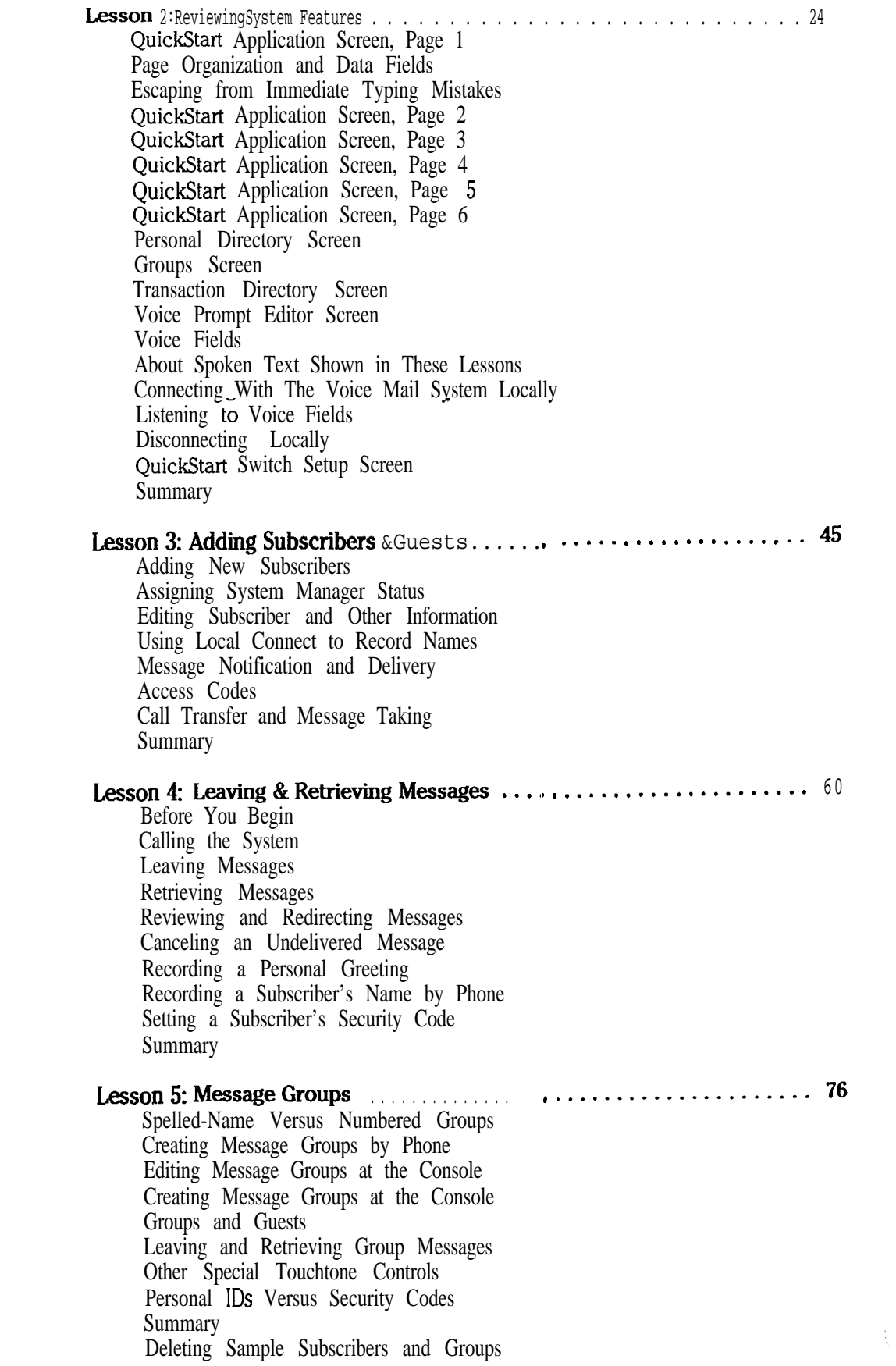

 $\frac{1}{\mathbf{L}^{(1)}}$ 

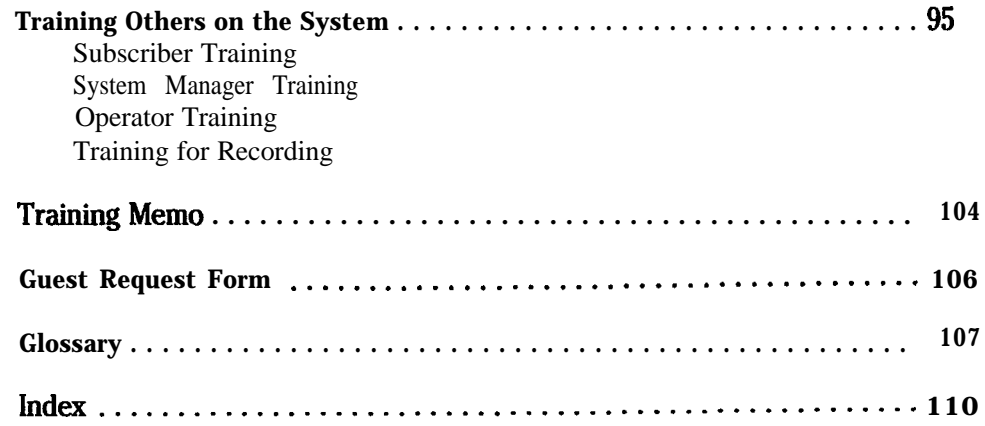

 $\tilde{t}$  .

:.

:

 $\mathcal{L}$ 

 $\frac{1}{2} \partial_{\mu}^2 \partial_{\nu}^2$ 

 $\{ \hat{A}_{\mu\nu}^{\mu\nu}\}$ 

 $\frac{1}{2}$ 

## *Introduction*

Congratulations, you have chosen an excellent voice processing system to handle your voice mail and automatic call routing needs: ExecuMail. ExecuMail is a powerful yet easy-to-use system. This *Learning ExecuMail* guide is designed to help you as a system manager learn how the system operates and how you can tap its state-of-the-art features.

## *Using This Guide*

Whether you are a new system manager or customer service representative, take a few minutes to read this guide, follow the lessons, and learn how to get the best use out of the voice mail system. This guide consists of three main sections:

- An *Introduction* which outlines this guide and describes the roles of the people working with the system **—** the ExecuMail team.
- <sup>n</sup> A series of *System Manager Lessons* which consists of five easy, handson lessons covering the basic tasks a system manager handles. In just a few hours, you'll gain an understanding of how to operate the voice mail system, both by phone and at the system's console.
- n An outline for *Training Others* which covers how to train other system managers, receptionists, and end users. This section will help you share your knowledge with other members of the ExecuMail team and includes a sample training memo which you can modify or use as is to introduce the system to users, once it is installed.

By the time you have finished this guide, you'll be able to answer user questions about the system, conduct a demonstration of the system — both by phone and about the system, conduct a demonstration of the system  $-$  both by phone and at the system console  $-$  and will be quite familiar with the system's basic operations.

## *The ExecuMail Team*

Teamwork is the key to a successful installation. This guide, *Learning ExecuMail,* can help you ensure that all the members of the team understand the product and how it can help them in their day-today work. The team consists of the installer, the system manager, the operator/receptionist, and the system subscribers.

#### *The ExecuMail Installer*

The installer is responsible for the initial installation and configuration of the system. The installer helps oversee the entire training process at a customer site,

定期的

\_ .

ste<br>11

providing initial training for the company's system manager, operator, and subscribers. The installer can also provide ongoing support when the time comes to expand the system or its features.

#### *The System Manager*

The system manager (or managers; you can have more than one), is responsible for the day-today operation and maintenance of the voice mail system. The system manager uses the system console (the keyboard and monitor) to add or delete subscribers from the system, update subscriber options, and perform backups or other routine tasks. The system manager also answers users' questions, trains new subscribers, and acts as the contact person for both system users and the installer.

While this may seem like a lot to do, it actually takes very little time. The system's ease of use makes the system manager's job a breeze.

Most companies will have their own system manager on-site, but in some cases the installer or the installer's customer service representative will also act as a site's system manager.

#### *The Operator/Receptionis t*

The operator or receptionist at a site talks to more callers and end users than any other person in the company. Thus, this person's opinion and understanding of the voice mail system can have a tremendous influence on the acceptance and effectiveness of the voice mail system at a new site. ExecuMail can lighten the workload of a company's receptionists, allowing them to provide better, more professional service to those callers who need more assistance. The operator or receptionist can also answer many user questions that might otherwise have to wait for the system manager and can provide a seamless interface to the system's voice mail, call routing, and fax handling capabilities. The operator is an integral part of the ExecuMail team.

#### *The Subscribers*

Even the best voice mail system cannot be effective if the end user does not understand how to use it. ExecuMail's *1* for Yes, 2 for No conversation makes it easy for both subscribers and outside callers to use the system. Still, to make full use of the system, subscribers can often benefit from extra training in the powerful features ExecuMail offers. This can best be done through ExecuMail's *User's Guide* and a brief group training or demonstration by the system manager or installer.

Once subscribers become familiar with ExecuMail's features, they may want to use the system's menu mode conversation. The menu mode conversation can replace the system's yes-and-no conversation with special quick option menus. While this guide focuses on the system's 2 *for* Yes, 2 *for* No conversation, later in this guide you'll also learn how to set subscribers to hear menus, if they prefer.

:.

'\ : :. 'k

-.

Ħ

接

갔

## **The Training Process**

ExecuMail is extremely easy to use, but any new product requires training. ExecuMail is a product used by the entire company, just like the Comdial telephone system.

This guide outlines a training process to ensure that the training after installation is complete and that all users are satisfied. ExecuMail is most effective when it is well accepted and appreciated by everyone in the company. By becoming thoroughly familiar with the product yourself, you can more effectively train others on the team.

## **Using the Checklists**

Before you can start learning ExecuMail yourself, the system must be installed and operating. You should go over the items on the Installer **Checklist** with the person installing your system to make sure the system is fully prepared.

If you are a new system manager who will be operating your new ExecuMail system, use the **System Manager Checklist** to identify the steps you should take to learn how to use ExecuMail and introduce it to others in your company.

: :

医腹膜

kr.

W

95

# *Installer Checklist*

- Assemble and install the system according to the instructions in the  $\Box$ *Installation Manual.*
- $\Box$ Complete the QuickStart Application Worksheets.
- $\Box$ Add subscribers, groups, and other initial configuration information (from the worksheets).
- $\Box$ Test the basic functions of the system.
- $\Box$ Introduce'the system manager to the system.
- $\Box$ Go over with the system manager the system documentation, the system manager lessons in this guide, and discuss the options for training the subscribers.

:

**REAGE CARDS** 

þipk

.<br>동문

없고

## *System Manager Checklist*

- *0* Complete all of the system manager lessons in this guide.
- *cl* Determine the training method that will work best for your subscribers.
- *0* Prepare and distribute the training memo.
- *cl* Leave a "test" message to each subscriber as described in the memo.
- $\Box$ Contact users who do not reply to the "test" message. Answer questions and encourage them to use the system.
- $\mathbb{D}$  . During the first week leave additional messages to subscribers encouraging them to ask questions about the system.
- $\Box$ Send a follow-up memo.
- $\Box$ Make Guest Request Forms available.

## *System Manager Lessons*

For most people, ExecuMail *is* the voice heard on the telephone. This is the voice that politely and quickly answers and directs calls and efficiently takes and delivers messages. This unobtrusive ease of use from a caller's point of view is the result of thoughtful design and years of refinement.

Behind this friendly voice lies a sophisticated computer program. This part of ExecuMail is accessible only from the console (the system video display plus the keyboard). Regular users-called subscribers-never see this part of the system. It is available only to a special kind of subscriber, called the *system manager.* The system manager is the person who uses the console to enter and maintain the information the voice mail system needs for processing calls and controlling operations.

While ExecuMail is sophisticated, it is not complicated-the screens and controls are well organized and easy to use. By following the 5 easy lessons in this section, you can become a skilled system manager in only a few hours.

In these lessons, you'll explore and use the system "hands on," learning how to control its operation and its interaction with callers. You'll use the system both from the console, as a system manager, and from the telephone, calling as a subscriber, guest, and as an outside caller. You'll also learn how to finetune and enhance system operation as needed.

The lessons are complete. Only technical details that are the responsibility of your installer have been left out. (These details are in other parts of the system documentation however, if you should ever need them.)

We've kept things simple, too. The lessons don't make assumptions about your level of computer skills. *Everything you* need to know is covered, step by step.

## *Lesson Organization*

To help you learn and retain your new skills quickly and painlessly, lessons are in a "discuss-do-review" format. First, we start each lesson by discussing what you can expect to learn. Next comes the hands-on part of the lesson with stepbystep instructions. Each lesson ends with a short review of the topics discussed and new terms defined. For best results, be sure you are familiar with each topic and term before you continue.

Along with the topic review, we give cross-references to other parts of the system manuals that also cover what you have just learned. When you complete a

.

:

lesson, browse through this material. The better you know the documentation for the voice mail system, the better you'll be able to take advantage of the system's many features and options.

## *Learning on a Live System*

If you'll be training on the voice mail system as it answers your calls, you might be concerned about the effect your training could have on normal call processing operations.

*Training won't hamper normal activity.* You can complete training *while* the system answers and processes calls. In fact, lessons 1 and 2 don't change anything on the system at all-you'll only tour screens and test commands. And while lessons 3, 4, and 5 do add sample data to your system, these samples are designed to avoid conflicts or interference. Don't worry about "breaking" anything, either. The system carefully protects its voice messages and other stored information.

Once you complete the lessons, you'll find easy, step-bystep instructions for removing all samples, so that you can quickly return the system to its original state.

## *Before You Start the First Lesson*

Before you start the lessons in this guide, the system must be installed and working. Your installer must have already installed the voice mail system and connected it to the Comdial telephone system. This doesn't mean that the voice mail system must actually be in use in your organization, but it must be *ready* to use. An **Installer Checklist** appears on page 4. You can go over this checklist with your installer to be sure your system is ready to use. You'll also need:

- A telephone near the system console that you can use to call the system.
- The number to dial in order to call the system directly.

If you don't have a telephone available at the computer **or** you don't know how to call the system, ask your installer for assistance.

If you do have the telephone and number, you are ready to go. In a few minutes, you'll learn how to start the system (if it is now off), and learn how to make sure everything is working properly.

## *What You'll Accomplish*

These 5 lessons will give you a thorough understanding of:

- How the system answers and routes calls.
- How it takes and delivers messages.
- How to teach subscribers to use the system.
- <sup>n</sup> How to add or remove subscribers or change their message options.

The first lesson takes about 30 minutes to finish; the remaining lessons take about an hour each. While you may complete these lessons at any comfortable pace, take breaks after lessons 2, 3, and 4. Ideally, try to complete the lessons over a two or three day period. Allow time to review each lesson before you continue

with the next. Once you have completed lesson 5, you'll have learned everything you need to use the system right away.

#### *Lesson Goals*

Lesson 1 is a quick introduction to the system. Here, you'll learn how to start, stop, and restart the system, how to sign in and out at the console, and how to move through the system's screens. You'll also learn your duties as system manager.

Lesson 2 shows you how the voice mail system is organized. This material will give you an overview of the entire system. You'll understand where to look for a particular feature, option, or function. As part of the overview, you'll learn about each of the system's different screens in detail.

**Lesson** 3 will teach you the ins and outs of adding subscribers and guests to the system. In the process, you'll learn how to review, record, and change various system prompts, names, and greetings. You'll practice adding subscribers and learn how to control call transfer and message delivery.

Lesson 4 teaches you how to use the system from a subscriber's point of view. You'll practice leaving and retrieving messages. You'll learn how to review and redirect messages, and how to cancel an undelivered message. Finally, you'll learn how a subscriber uses setup options to record his or her name and personal greetings by phone.

Lesson 5 teaches you how to place subscribers into message groups to speed delivering the same message to several people at once. As you continue with your "subscriber" practice by leaving and retrieving group messages, you'll learn how to pause, rewind, and fast forward through messages and use other touchtone controls. You'll also learn how a subscriber sets and uses a security code and how you, as system manager, can delete a forgotten security code.

## *Lesson I: The Screens & Keyboard*

This first lesson is a quick, hands-on introduction to the voice mail system's screens and commands. (It is also a good, quick refresher if you have not used the system for a while.) You'll tour the system without doing anything that will change existing settings or information.

Here, you'll learn how to sign in and out of the system at the console and you'll learn to move from screen to screen. We'll define your role as a system manager and touch upon the division of duties between you (as system manager) and your installer.

## *Using the System Keyboard*

You'll soon be starting the hands-on part of the training lessons. Here's the format we'll use for typed instructions:

#### *Key Names*

When you see a word in a shadowed box, it represents a key or combination of keys on the console keyboard. For example,  $\overline{$   $\leftarrow$  Enter) refers to the key labeled "Enter" on the keyboard.

Sometimes we'll show a combination of two or more keys separated by hyphens, **Ctri**l(S), for example. This means, press *and hold* the (Ctri) key and then press the  $\boxed{S}$  key. After you press  $\boxed{S}$ , release both keys together.

We don't use the boxed key symbols for every keystroke—this would be hard to read. But we *will* use the symbols to distinguish between typing the letters of a word, "Enter" for instance, and pressing a single key,  $\leftrightarrow$  Enter).

#### *Typing Your Response*

We'll use two simple "direction" words, **type** and press, to tell you what to type on the keyboard or dial on the telephone. For example:

#### **Type: 866 [-Enter)**

This means that you would type "866" on the keyboard and then press the [-Enter) key. The words and letters we want you to type are printed in a typewriterstyle typeface for added clarity. Type your response as shown-match uppercase and lowercase letters exactly.

i::..' ;... :::.y r

:<br>!<br>:

:

:.

PRODUCTS.<br>Products<br>Products 

 $\overline{\mathbb{G}}$ 

I

 $\vdots$ 

:<br>:::

(特定数据) 的 的 了 了 了 了 的复数 计可编译程序

1.;.

"Press" refers either to a single-key action at the keyboard or one or more touchtones on your telephone. For example:

Press: (HEnter)

Press  $\overline{\mathbf{r}}$ : 1

In the first instance, you would press a single key on the keyboard. In the second, you would press it on the telephone keypad, as indicated by the small picture of a telephone.

Finally, when you type, don't use "1" (lowercase letter "L") for the number one ("I") or "0" (uppercase letter "0") for zero ("0"). While these characters look similar in print, they are not interchangeable on the keyboard: they won't work. (When the distinction is not clear on the page, we'll specify number or letter.)

#### *Following the Results of Your Actions*

Along with "type" and "press," we'll use a special two-column format for stepbystep instructions. The left column will show you what to press or type and the right column will show what you'll see on-screen or hear on the telephone. Think of the left column as the "action" you are to perform and the right column as the corresponding "result." For example:

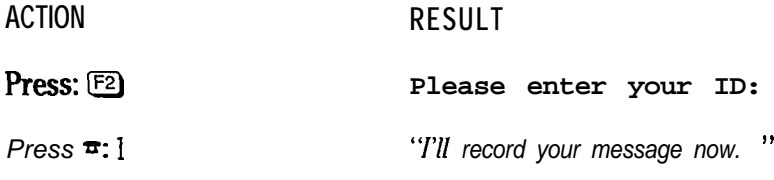

In the first example, you would see the words "Please enter your ID" appear on the console screen immediately after you press [F2]. In the second example, you would hear "I'll record your message now" on the telephone immediately after you pressed "1" on the telephone keypad. As you do the training, use the right "results" column to confirm that you are proceeding properly.

## *How to Start or Restarl ExecuMail*

ExecuMail is a full-time, dedicated system. The software uses the system *100%* of the time. You'll not do anything else (like word processing) with the voice mail computer. Except in special circumstances, it will remain on and active, answering and processing calls, 24 hours a day. As such, the system computer, monitor, (and printer if one is part of the system) *should never be switched oft*:

When you sit down at the console, the system should be on and active. You should see either the system "Banner" screen showing the system logo or the words **AWAITING A KEY** on an otherwise empty screen. If you see the Banner screen or the **AWAITING A KEY** message, skip ahead to the next topic heading.

Otherwise, if the system is turned on but the voice mail software is not running, you need to restart the system. (Don't restart the system if the software is already running.) Here's how:

Press: Ctrl Alt LDel

Press the 3 keys simultaneously. This usually takes both hands. (It is hard to do, so that you won't do it accidentally.) Once you press the keys, it might take a second or two before you see any activity.

This combination of keys restarts (or "reboots") the system. Restarting the system reloads and restarts the software programs used by the system. Restarting ensures that the system tests and reloads itself in the correct sequence. The restart sequence can take several minutes to complete, depending on your particular installation.

On rare occasions, the system might not respond or might stop working properly (we'll discuss how to see if this has happened, below). The  $[CH]$   $[At]$   $[Dei]$ restart sequence is usually all you need to get the system back into operation.

*NOTE:* If the system computer is switched off, contact your installer. This might mean the system installation is not complete. You might still be able to train on the system computer, but you'll need to check with your installer to ensure that doing so won't interfere with the installation process or normal telephone operations.

## *Awaiting a Key*

**AWAITING A KEY**

Generally, when you sit down at the console, the system will be turned on and active. However, the screen will probably be *blank* except for the message AWAITING A KEY. This is normal. Since the system is always on, it includes a feature that prolongs the life of the monitor. After a few minutes of keyboard inactivity, the system clears the full screen and displays this short message instead. The message itself changes screen position every few minutes.

The **AWAITING A KEY** message will disappear and the screen will return to normal with the first key press. Try it now...

**Press:**  $\left(\frac{m}{n}\right)$  The Banner Screen is shown.

NOTE: As you use these lessons, the system may clear the screen and show **AWAITING A KEY.** This will happen if you pause to read or attend to something else for more than a couple of minutes. When this happens, just press any key before you resume the lesson instructions.

#### *ExecuMail6.5*

## *The Banner Screen*

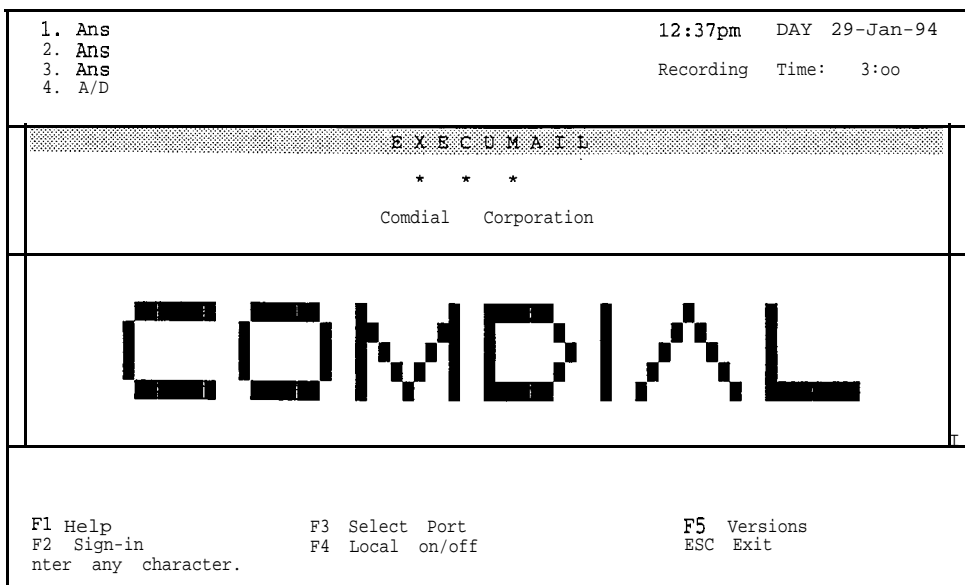

The Banner Screen is shown whenever the system is active but secured (and the screen protection feature has not cleared the screen). Here is where you sign in to the voice mail system to perform your system manager duties.

The Banner Screen has many important status and activity indicators on it. Let's review them:

Ports available and port status: The upper-left comer of the Banner Screen shows port numbers (1, 2, and so on) along with an abbreviation stating current port status (Ans meaning "ready to answer," for example). These indicators change while calls are answered and processed. If your system is processing calls as you train, you have probably seen these indicators change. *Port* simply means a single incoming telephone line answered by the system. The number of available ports helps to define the "size" of your system. This can range from 2 to 16 ports.

Earlier, we mentioned a quick test you can use to make sure the system is working. Simply dial the voice mail system and see if it answers your call. Use the telephone near the console and try it now...

Press  $\overline{\bullet}$ : {dial the number for *"Hello, this is...* " your system}

Your system should answer within a few rings. If you watch the port status area, you'll see a **RINGING** indicator followed by **DAY ANSWER** (or **NIGHT ANSWER,** if you are working after hours) as your call is answered.

To disconnect...

*Press=:\*\*\** **. ..and hang up the telephone.**

**Date, time, and answering status:** These indicators are in the upper-right comer of the Banner Screen. The date and time shown are from the system's internal clock and calendar. The voice mail system uses these to time and datestamp

! . .

;.:

messages. For best results, they should be accurate. You can change the system date and time within ExecuMail. We'll show you how in the next lesson. The answering status indicator shows either **DAY** or **NIGHT** depending on whether the system is answering with its daytime or nighttime greeting. This is determined by the Day Mode schedules you set within the system. These will be covered in the next lesson, as well.

Keylock status: Just below the date and time, is an area that shows whether or not the CapsLock) NumLock), or [insert] keys have been pressed on the console keyboard. When set on, **CAPS** keeps all letters UPPERCASE, NUM enables the keyboard IO-key pad, and **INSERT** means that typed characters will be *inserted* into a line (rather than typing over the existing characters). These keys may or may not be pressed on your keyboard. Try them now so you can see the status indicators on the screen:

Press: (NumLock) Press: CapsLock) Press: [Insert)

NDM indicator toggles on or off. **CAPS** indicator toggles on or off. **INSERT** indicator toggles on or off.

Try these keys several times. Leave them *OFF* when you finish.

Recording time: Messages are recorded digitally on the system's internal hard disk drive. Once heard, messages are erased after a predetermined period. The recording time indicator shows the number of hours and minutes available for new messages. (For example, **5** : **24** = 5 hours, 24 minutes of storage time available.) Depending on your equipment, the total time available for message storage can range from a few hours to dozens of hours. Your installer has helped select the best-sized system for your organization. Watching this number grow and shrink over time will give you a feeling for how much recording time is "normal." If your organization grows, and this number starts to drop dramatically, your installer can quickly help you expand recording capacity.

Banner logo: Your installer may have customized this area of the screen with your logo instead of the system logo. As a result, this area might not match the screen shown on page 12.

Available Function Keys: Along the bottom of the Banner Screen, there is a list of keys showing functions currently available. These correspond to the keys labeled " $F1$ " through "F5" on your keyboard. For example, pressing  $F1$  gives you onscreen help. Different screens have different combinations of functions, but the ones available are listed here. Try this yourself:

Press: [F5] Software version information is shown. **PRESS ANY KEY TO CONTINUE**

Version numbers can be important for telephone support by your installer. If **you** are asked what "version" of voice mail software you are using, look here.

Press:  $\overline{t}$ -Enter) Software version information clears.

Press: [F1] Help for the Banner Screen is shown.

The help system gives a summary for each system screen. Use the  $\Box$ **PgUp** and **PgDn** keys to review help. Try it now...

意义

à.

"心理的意味"

经总部

鬘

 $\bar{f}^{\pm\pm}_\pm$ 

Ä.

τğ

:

to<br>Fre

Press:  $\overline{PgDn}$  More help for the Banner Screen is shown. Press:  $\bigoplus$   $\bigoplus$ Two more lines of help for the Banner Screen are shown. Press:  $\overline{PgUp}$  Move back one screen-full of help. Press:  $[1]$   $[1]$ Move back two lines of help. Press: [Esc] Help information clears.

You'll sign in with  $\boxed{F2}$  in just a minute. You'll learn to use  $\boxed{F3}$  and  $\boxed{F4}$  in the next lesson.

One-lime **help:** At the bottom of the screen, immediately below the function key list, is a one-line typing help indicator. This tells you what the system expects you to type. It now reads **Enter any character.** The system will accept anything you type. As you enter information in the system, watch this area for quick reminders.

## *Subscribers, Guests, and Oufside Callers*

Let's define some terms we'll be using frequently in the rest of these lessons:

The term **subscriber** refers to all enrolled users of the voice mail system. **Enrolled** means that the user's name, extension number, and other information have been entered in the system. This term encompasses regular subscribers and system managers. Nonsubscribers-customers, clients, and friends who telephone your organization-are called *outside callers.*

A **guest** is a person who is hosted by a particular subscriber. A guest is given a "guest mailbox" and very limited system privileges. For example, a client who calls frequently could be assigned as a guest of one of the staff. Unlike an outside caller, a guest can leave and *receive* private messages from his or her host subscriber. Guest privileges give a person two-way communication on the system, but only with the host staff member. When a system feature is available to guests as well as subscribers, we'll mention "subscribers and guests" explicitly. You'll create sample guests in Lesson 3.

## *Signing In to the System*

The voice mail system protects its operations and aata from casual "browsers" with a system of *Personal IDs*. This applies to both the console and the telephone. Each subscriber and guest uses his or her Personal ID to retrieve messages and perform other tasks by phone.

As a system manager, you'll use your Personal ID to enter the system from the console keyboard as well. As shipped, the system contains a sample system manager named "Thomas Jefferson" whose Personal ID is "TOM" (or "866"). At the Banner Screen,  $\boxed{F2}$  is the command you use to sign in. Sign in as Thomas:

Press:  $F2$  **Please enter your ID:** 

or type:  $866$  ( $\leftarrow$  Enter)

Type: TOM  $\leftarrow$  Enter **QuickStart** APPLICATION Page 1 is shown.

That's all there is to signing in as system manager! Since signing-in is easy, remember to change your Personal ID regularly to protect system security.

NOTE: If you cannot sign in, your installer or another system manager may have removed or edited Thomas Jefferson. If you cannot sign in as Thomas, use your actual Personal ID or contact your installer for a System ID to use for training. While we'll be adding our own sample system manager later in the lessons, you'll need a substitute for Thomas Jefferson for now.

We'll finish this lesson by taking you on a brief tour of the system screens. First, it is important to learn how to sign out.

*Press:* [Esc] **Are you sure you want to sign out to the banner screen? (Y/N):**

To confirm your intentions...

Press: [Y] The Banner Screen is shown.

At the Banner Screen, [Esc) also signals that you want to "exit the system." Exiting stops call processing-no calls are answered. (AI1 messages stored on the system are saved.) While the system software should normally be left running, as system manager you'll need to exit the system from time to time. For example, you'll have to exit the system in order to make backup copies of the system software and files. Of course, you should shut down call processing at an announced time, when it will cause little or no disruption.

To keep an unauthorized person from exiting the system and shutting down call processing, the system always asks for the system manager password before exiting. Like signing out, asking to exit gives you a chance to change your mind. Try it now...

Press: [Esc] **Are you sure you want to exit AND DISCONNECT ALL LINES? (Y/N):** Press:  $\boxed{Y}$  **To exit, please type your ID:** 

Let's **not** exit the system for now, so as to keep **processing** calls...

Press:  $\overline{E}$  Escless Escless Escless The password message clears.

If you do shut down the system (accidentally or intentionally), press the Ctrl Alt Del key combination to restart the system.

Overall, it is a good idea to protect the system by placing the console in a restricted area. **Don't try to limit access by unplugging** the **keyboard.** Doing this will often make the system stop working. Even if the system continues to run, the keyboard will probably not work when plugged back in. In either case, you'll be forced to restart the system.

sial.<br>Bal

 $\mathbf{r}$ 

**Affiliant** 

有关的

As an added security feature, the system automatically signs you out if there is no keyboard activity for several minutes. This protects the system if you forget to sign out or if you are distracted by a long interruption.

This feature is great when it works as anticipated, but since you'll be pausing to read as you use these lessons, you might find yourself unexpectedly signed out on occasion. Automatic sign out takes place in two stages. First, after a few minutes of inactivity, the screen will display a sign-out confirmation message:

> Are you sure you want to Sign out to the banner screen? (Y/N):

Simply press  $\left( \frac{1}{\sqrt{1 - h}} \right)$  to clear the message and continue. If the confirmation remains unanswered for several more minutes, the system secures itself and returns to the Banner Screen. If this happens, just sign yourself back in (using IF2) and your Personal ID), then return to the correct screen before you continue the lesson instructions.

### *Screen Tour*

Let's take a short tour of the different system screens. With this tour, you'll learn how the screens are organized and which commands help you move from screen to screen. At the Banner Screen, sign back in as Thomas Jefferson:

Press: (F2) Please enter your ID:

or type:  $866$   $\leftrightarrow$  Enter is shown.

Type: TOM ( $\leftarrow$ Enter) **QuickStart** APPLICATION Page 1

The voice mail system is organized around 6 information screens. Each screen contains one or more **pages** of information. Simple commands let you move from screen to screen and from page to page within a given screen. Figure 1 on page 17 will give you a feel for the system organization.

From the illustration, you can see the 6 screen names: QuickStart Application Screen, Personal Directory Screen, Groups Screen, Transaction Directory Screen, Voice Prompt Editor Screen, and QuickStart Switch Setup Screen.

The **F5** Previous Screen, and **F6** Next screen commands let you move from screen to screen. You can think of  $F5$  as moving "backwards" through the screens and  $F_0$  moving "forward," relative to your current position. In a way, the screens are really in a kind of circular arrangement, since, if you press either [F5) or IF6) six times in a row, you'll be right back at the screen you started from.

Try these commands yourself starting from the QuickStart Application Screen...

Press: F6 PERSONAL DIRECTORY is shown.

This is the first page of the subscriber and guest directory. There will be one page for each person enrolled in the system. By default, the system keeps this list in

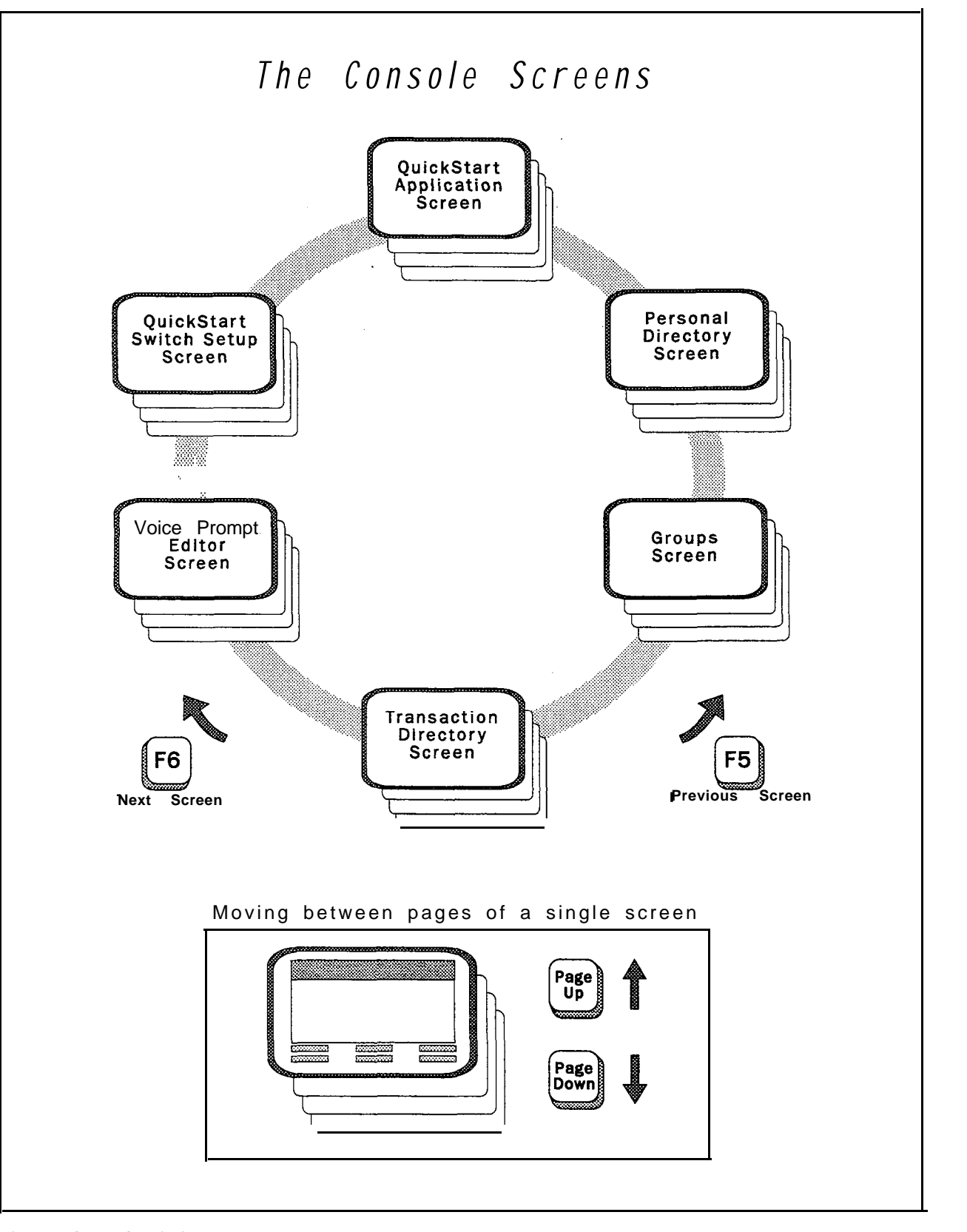

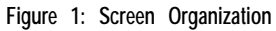

 $\hat{A}_{\rm eff}^{(1)}$ 

按答案

in 1991<br>List

 $\mathcal{G}^{(1)}_{\mathcal{G}^{(1)}}$ 

 $\begin{array}{l} 1 \quad \ldots \\ 1 \quad \ldots \\ 1 \quad \ldots \end{array}$ 

慘

*I*

I

alphabetical order by last name, so you'll. see the directory page for the first person, alphabetically, in your organization. We'll discuss lineby-line details of this and other screens in the next lesson. For now, just concentrate on the overall screen organization.

NOTE: You may see a subscriber who has a name that begins with a letter (like  $JPD$ ) or an extension number in brackets (like  ${100}$ ). These occur when a subscriber enrolls him- or herself by phone or when you have extra subscriber mailboxes on the system. We'll discuss how subscribers and guests are added in Lesson 3.

#### Press:  $[Fe]$  GROUPS is shown.

Subscribers (and guests, in certain cases) can be put in "message groups" to speed delivering the same message to many related people. For example, you could have a message group called "Everybody." Sending a single message to this group would deliver it to everyone in your organization. Message groups typically mirror your organization by department.

Message groups can be added by phone by subscribers, or the system manager can add message groups at the system console. In either case, message groups are sorted by group name or number. The system has options that let you choose who can leave group messages and how messages are delivered to group members. In Lesson 5, you'll create sample message groups by phone and at the system console and you'll learn about group options.

```
Press: F6 TRANSACTION DIRECTORY is shown.
```
Transaction boxes let the system route certain kinds of calls, and collect and distribute information from and to callers. Transaction boxes give the system a wide range of uses. This feature is discussed in the *Reference Manual.*

Press:  $F6$  **VOICE** PROMPT EDITOR is shown.

This screen lets you review and modify the recorded prompts that the system uses to create its "conversation" with callers. On this first page, you can see some of the recordings used in conversations. In later lessons, you'll learn how to review and modify these recordings as desired.

#### Press: [F6] QuickStart SWITCH SETUP Page 1 of 3 is shown.

The Switch Setup Screen contains 3 pages of technical settings that let the voice mail system communicate with your particular Comdial telephone system. Your installer may have already selected the correct Comdial telephone system and made any fine-tuning adjustments.

ģ.

中心

You have moved forward through all 6 screens. If you were to press  $F_6$  once again, you would return to the QuickStart Application Screen. As practice though, use  $[5]$  to move backward to where you started...

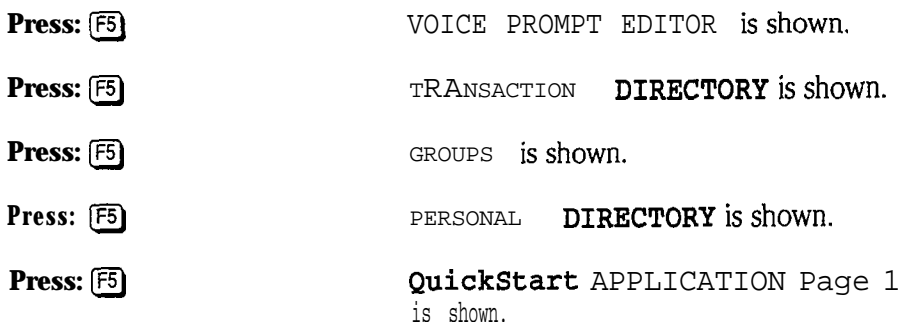

Unlike the  $F_5$  and  $F_6$  keys, the  $\overline{P_9Dn}$  and  $\overline{P_9Up}$  keys move through the pages of a particular screen. For example, the QuickStart Application Screen has 6 pages that control how the system answers and processes calls. (If your system has an optional feature package installed, you may have more than 6 QuickStart Application screens.) Your installer will have entered much of this information for you already. Move through the pages...

Press: PgDn) **QuickStart** APPLICATION Page 2 is shown.

 $($ If  $[$ PgDn $]$  doesn't work, make sure the Num Lock indicator is off.)

Press:  $\overline{PgDn}$   $\overline{PgDn}$   $\overline{PgDn}$   $\overline{PgDn}$  {slowly, please}

QuickStart APPLICATION Page 3 through QuickStart APPLICATION Page 6 are shown.

Finally, move back up a page...

Press: PgUp) QuickStart APPLICATION Page 5 is shown.

## *Screen Shortcuf Keys*

Since there are only a few different types of screens, yoc can move quickly through the system using the  $F_5$  and  $F_6$  keys. However, there is also a shortcut to move directly to a particular screen as desired:

#### Press: **Ctrl**HG

GROUPS is shown.

This shortcut method lets you jump directly to a given screen. The letter combinations are:

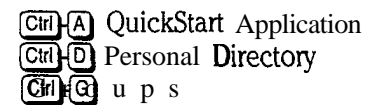

**Griff** Transaction Directory<br> **Griff** Voice Prompt Editor<br> **Griffs** QuickStart Switch Set Ctrl+S QuickStart Switch Setup

isia.<br>K

:  $\ddot{\cdot}$ 

 $\frac{1}{2} \rightarrow 0$ 

You'll jump to the Personal Directory most often. Try it now...

**Press:** Ctrl **PERSONAL** DIRECTORY is shown.

## **The Role of a System Manager**

Earlier, we said the system manager is the person who enters and maintains subscriber and other information that the system uses for processing calls and controlling operations. This is a limited view. As system manager, you are also the person responsible for the acceptance of the system by other staff members. Ultimately, you are the person who can make the system a successful, fully integrated part of the organization itself.

Your duties as system manager fall into 4 broad areas:

**System maintenance:** This includes inspecting and testing the system daily to ensure that it is active and working, optimizing the system's hard disk, and making backups of the system periodically as insurance against service disruptions.

**Database maintenance:** *The database* is the collection of subscriber and other information stored and used by the system. This includes recordings (prompts, names, and greetings). You'll periodically add to, edit, or delete information in the system database. For example, you'll probably add new subscribers to the system at some point. Routine attention to detail here keeps the system flowing smoothly.

**Training:** During the start-up phase, when the system is new to everyone, your role as an "expert subscriber" is critical. Others will rely on you as a system manager for quick answers to basic questions. The approach you use for training depends upon the number of subscribers. It can be as formal or informal as needed. At first, you might want to train users in conjunction with your installer. At a minimum, training must achieve three things: First, you must let each subscriber know that the system is on-line. Second, you must tell subscribers the minimum steps they must take to get started (listening to the enrollment conversation, or accessing their setup options to record a name and greeting, for example). Finally, you must tell subscribers about the learning tools available (the *User's Guide* and any other materials you or your installer have prepared). After a while, training will be reduced to training any new subscribers, notifying others of any system-wide changes made, and perhaps reminding subscribers of advanced features and "expert" shortcuts and tips.

**Motivation:** One of the most important things a system manager does is ensure that the system becomes an accepted, fully integrated part of the organization. This is more than teaching subscribers to press the right buttons; it is crucial that you be an advocate of the new system. Others will follow your lead in accepting and using the system.

As you can see, the job of system manager takes a combination of organizational, teaching, and motivational skills. At first glance, this might seem like a lot to tackle. Remember that you'll be approaching the job in stage-s-you won't have to do everything all at once.

:

Plus, your job is made much easier by 3 things:

- **Subscriber education** is easy. In most cases, subscribers teach themselves how to use the system simply by listening to the enrollment conversation. The system guides a new subscriber through setting up a voice mailbox with easy yes-and-no questions. Or, subscribers can learn about the system by reading the *User's Guide.*
- Your **installer has eliiated a lot of** the **details** for you by configuring many system features and options. You can learn the basics quickly, and then add to your skills at your own pace.
- Training will teach you everythii you need to know to become a successful system manager. The skills you learn here will help you educate and motivate other subscribers.

## *Other System Manager Considerations*

Here some other things you should consider:

**Background knowledge:** As system manager, it will help if you understand your Comdial telephone system. This means knowing how extensions are numbered and organized. This also means knowing how to use the functions and features available on individual telephone sets. When subscribers ask questions about the voice mail system, they will also ask questions about other telephone features.

**Tie requirements:** While not a full-time job, your system manager duties do require routine attention. Generally, this time will decrease as you move from the start-up and training phases into normal operations with the system. Your installer can give you a better idea of what to expect based on your specific situation.

**Sharing system manager duties:** System manager duties can be shared by two or more people. The system does not limit the number of system managers. You can have as many subscribers with "system manager" status as you need. How duties are shared depends upon the special needs of your organization. For example, you might handle the basics, while your installer does the rest. Or, you might handle the "keyboard" part of the job and leave education to an in-house trainer. Once you complete these lessons, you'll understand the scope of the job. Then, you'll be best able to decide if and how you want to share system manager duties.

## *The Role of Your Installer*

Your installer is an active partner in your system investment. He or she can help you get the best use from your voice mail system. Your installer ensures that the voice mail system and the Comdial telephone system integrate. "Integration" means that the two systems communicate fully with each other.

You may also depend upon your installer for:

- **I** Configuring **and** setting **up** the **system.** This includes collecting and entering subscriber and other information. Your installer will help you choose the initial messages, options, and other such details that best fit your current needs.
- **n Initial education and orientation.** In addition to helping you learn and understand the voice mail system, this means teaching you other important details that are "outside" the software itself. Examples of these are: the

<sup>j</sup> .'. ,-

왕

**ERECT** 

names and locations of the system components, location of power switches and other important controls, *and how to optimize the system's hard disk and make backups of the system software and database files.*

- **Ongoing technical maintenance.** This includes servicing the system computer and other components as needed, and system expansion and enhancement. Examples are: increasing the number of telephone lines answered, updating system software, and implementing improved or expanded features.
- **Solving problems and** answering **questions.** When you have a question or a problem, call your installer. Your installer is most familiar with the details of your overall system. As a result, your installer can solve your problems and answer your questions quickly and competently.

### *Summary*

This is the end of Lesson 1. Spend a few minutes using the commands you have just learned to move to various screens and pages. Once you are comfortable with the commands and the system's screens, press  $\epsilon$  (Esc) then  $\gamma$  to sign out. Review the summary below before you begin the next lesson.

#### *Key Topics and Terminology*

How to start or restart the voice mail system "Awaiting a key" message The definition of "port" Quick, "Hello" test

The Banner Screen and its indicators, including: Ports available and port status Date, time, and answering status Keylock status Function keys available listing One-line help reminder

The definition of "subscriber," "guest," and "outside caller" How to sign in and out at the console The definition of Personal ID Automatic sign out Screen organization The definition of "screen" and "page" Your role as a system manager The role of your installer

#### *Command Funcfions*

Ctrl Alt Del for system reset/restart [Esc) to sign out or exit system **[PgDn] [PgUp]** for moving through screen pages

a for on-screen help

- **F2** for sign in at Banner Screen
- [F5) for version number information at Banner Screen
- [F5) for moving backward through category screens
- @J for moving forward through category screens

,  $\ddot{\phantom{0}}$ 

三时度 60

떩 陈<br>H

去处

接上语

振

 $\frac{1}{2}$  .

is.<br>Ba

**CtrlHA**) for QuickStart Application Screen Ctrl (D) for Personal Directory Screen

Ctrick for Groups Screen

Ctri $\overline{[P]}$  for Voice Prompt Editor Screen

Ctrl+S for QuickStart Switch Setup Screen

**CHHT** for Transaction Directory Screen

#### *Additional information*

Please *see* these *Reference Manual* topics for discussions related to this lesson:

- n *Port Applications*
- *w System Manager*

## *Lesson 2: Reviewing System Features*

In Lesson 1, you took a brief tour of the six screens that the voice mail system uses to process calls and control operations. In this lesson, you'll **take** an in-depth look at each of these screens. We'll discuss specifics of how each screen is organized and used, and what information each screen contains. In the process, we'll introduce you to the Reference *Manual* and other learning guides by showing you where to look for details about the things we can only touch upon here.

You'll also learn how to use the system's "local connect" feature to listen to prompts, names, and greetings. As in Lesson 1, you'll use the system without making any changes in existing settings or stored information.

While this lesson contains more reading than hands-on activity, many important terms and concepts are defined here. The remaining hands-on training lessons depend upon your understanding this material.

## *QuickStart Application Screen, Page 1*

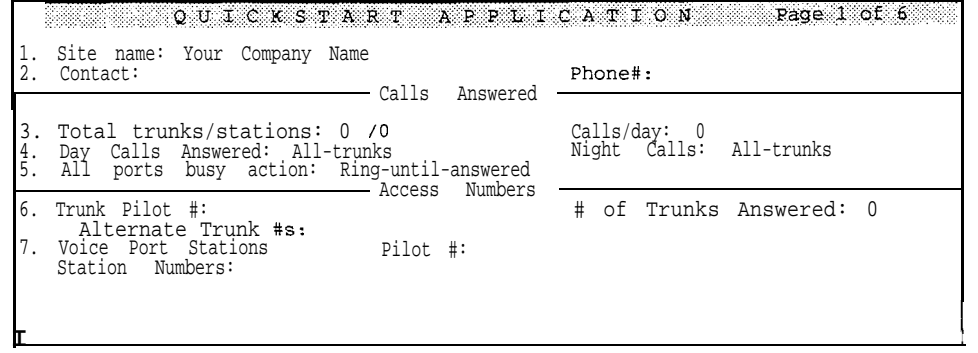

If you are continuing on after completing Lesson 1 and are already signed in...

Press:  $\boxed{\text{Cul}}$ A) QuickStart APPLICATION Page 5 is shown.

Press: PgDn PgDn

**QuickStart APPLICATION Page 1** is shown.

Or, if you are signed out, at the Banner Screen, sign in as "Thomas Jefferson"...

Press:  $F2$  **Please enter your ID:** 

..

Type: TOM  $\overline{(-\text{Enter})}$ or type: 866 **[**  **QuickStart APPLICATION Page 1** is shown.

This is one of two QuickStart screens found on the voice mail system. The QuickStart Application Screen contains at least 6 pages of information. (If your system has an optional feature package installed, you have more than 6 pages.) These pages organize many of the basic operating details for the system.

This first page gives an overview of how your system is configured. It keeps important traffic and contact information in one place, like a registration page for your system.

"QuickStart" is a trademark for our simplified start-up method that helps an installer get the voice mail system configured and running with a minimum of effort and error. QuickStart includes worksheets that help your installer collect and organize the subscriber and other information that must be entered initially. Other worksheets help plan how the system will process calls for your specific needs These worksheets and the complete steps of the QuickStart method are found in the *QuickStart Application Manual.*

## *Page Organization and Data Fields*

Notice that a screen page is divided into smaller areas by lines. These areas often have titles to show their general purpose. The Quick&art Application Screen, Page I shows Calls Answered and Access Numbers areas, for example.

Information is organized and stored in *data* fields contained within each area. You enter and edit database information in these fields by typing. To help you recognize that we are discussing something as it appears on-screen, we'll print field names in a special screen typeface, for example: Site name.

In most cases, fields are labeled. The *current* field area is indicated by a highlight and by a blinking typing cursor. For example, the Site name field is currently highlighted on-screen. The highlight shows the size of the field and the cursor shows the current typing point. If you were to type characters now, they would type over your company name.

Sometimes, a field or a group of fields is labeled with a number followed by a period (like so: "1.") These "line" numbers correspond to questions on QuickStart Application worksheets. Numbers (without a period) are also used to identify prompts on the Voice Prompt Editor Screen. When appropriate, we'll refer to a single field, or group of related fields, by its line number *and* field name.

## **Escaping from Immediate Typing Mistakes**

*w Before you proceed, make sure that the NUM, CAPS, and INSERT keylock* indicators are off (check the upper-right comer of your screen).

If you type something in a field accidentally, it is easy to undo the mistake. Try it now...

Type: abcd **abed** overtypes the Site name field.

 $\mathcal{C}$ 

 $\begin{array}{l} \begin{array}{c} \begin{array}{c} \begin{array}{c} \end{array} \\ \end{array} \end{array} \end{array} \begin{array}{c} \begin{array}{c} \begin{array}{c} \end{array} \\ \begin{array}{c} \end{array} \end{array} \end{array} \end{array} \begin{array}{c} \begin{array}{c} \end{array} \end{array} \end{array} \begin{array}{c} \begin{array}{c} \end{array} \end{array} \end{array} \begin{array}{c} \begin{array}{c} \end{array} \end{array} \end{array} \begin{array}{c} \begin{array}{c} \end{array} \end{array} \end{array} \$ 

:

: :.

: : ,:... :

E)

i<br>C É. ť. Çà.

(2) (4) (4) (4) (4) (4)

뚄

횏

**ORRECO** 

ţ.

Press:  $\epsilon$ <sub>58</sub> **abed** clears from the Site name field.

**Esc)** works dn y immediately after the mistake. You must realize your mistake and press (Esc) before moving to another field. Once you move the cursor to another field (by pressing  $\left(\overline{\text{Heter}}, \overline{\text{Tab}}\right)$ , and so on), your change is stored. In this case, you'll have to move back to the field and edit it back to its original state.

## *QuickStart Application Screen, Page 2*

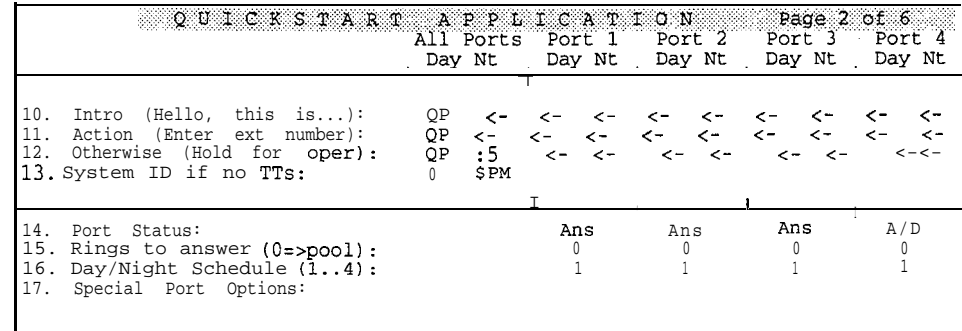

#### Press: PgDn) **QuickStart** APPLICATION Page 2 is shown.

This page contains fields that control what introductory message a caller first hears (lines 10 to 13) and how ports are answered (lines 14 to 17).

Lines 10, 11, and 12 contain the recorded *"Hello,* this *is...* " greeting and initial instructions a caller hears. We call this special group of greetings the *Opening Line.* Line 13 tells the system how each port should handle a caller who does not respond. Most often, these are callers who can't respond because they are calling from a telephone without touchtones. These callers are usually routed to the operator or to a special voice mailbox.

Lines 10 to 13 are divided into pairs of fields (labeled Day and Nt) for each individual port. These allow for separate day and night schedule actions on each port. For example, the system could answer a group of sales lines differently than a group of service lines or answer a particular port in a different language.

The fields on lines 14 to 17 are set by port. There is a field for each port on your system. These fields have been preset by your instaiier for best performance. See the Reference Manual for more details. Briefly, these fields are:

**Port Status:** This field controls how the system uses each port to answer, route calls, and to dial out to notify subscribers of voice mail received.

**Rings to Answer:** This is useful when the system serves as a backup for a receptionist or operator. More rings lengthens the time an operator has to answer before the system takes a call.

**Day/Night Schedule (1.** .4) : You'll explore day and night schedules in detail on the QuickStart Application Screen, Page 4. Basically, the system supports up to 4 different day and night schedules that may be applied to ports individually.

.' '.

/.

./

'.  $\mathbb{R}_+$  ,  $\sim$  .  $\sim$  $\sim$ 

; .

**Special Port Options:** Settings in this area control the way the system works with special telephone equipment.

## **QuickStart Application Screen, Page 3**

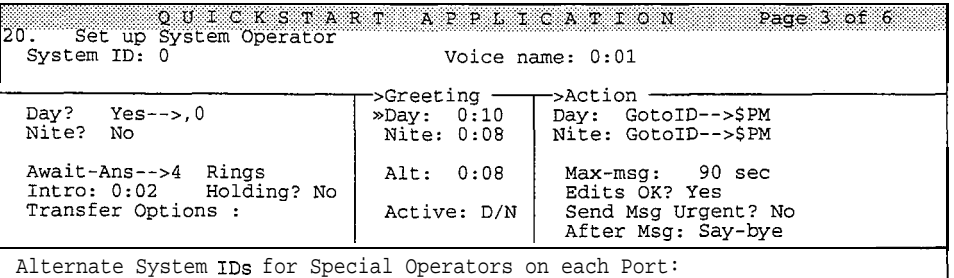

*Press:*  $\boxed{PgDn}$  **QuickStart APPLICATION Page 3 is shown.**

The QuickStart Application Screen, Page 3 handles the setup for the System Operator Box. The System Operator Box lets the system handle "operator" calls very flexibly. It is discussed in detail in the *Reference Manual*.

Set up System Operator lets you choose the System  $\mathbf{ID}$  for the operator. A System ID uniquely identifies an extension, a subscriber, a guest, and certain other things to the system. A System ID can be a number, a word spelled in touchtones (where A, B, and C translate to 2; D, E, and F are 3; and so on), or a combination of both. System IDs can be up to 10 characters long. They are discussed in detail in *the Reference Manual.*

The operator System ID is preset to "0". In other words, a caller could press "0" at any time to be transferred to the operator box. From there, the system would route the caller to a live operator, a voice mailbox, or perform whatever action you have set within the box. Of course, you can choose any operator ID you wish, "HELP," for example. The *Reference Manual* explains the many potential uses for this system feature.

## **QuickStart Application Screen, Page 4**

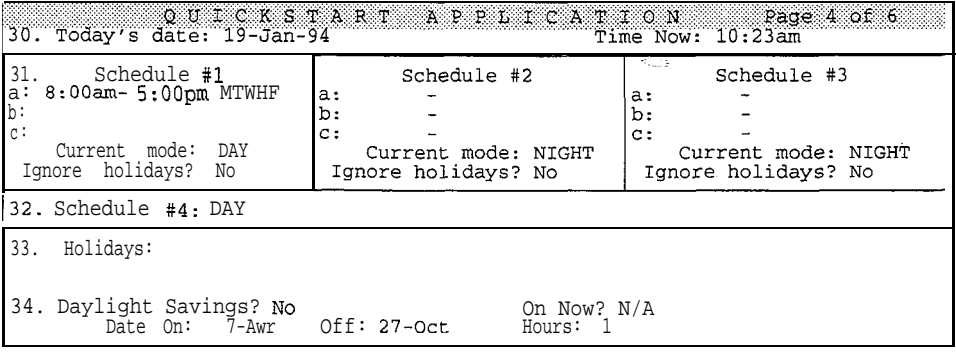

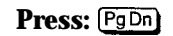

**Press:**  $\boxed{PgDn}$  **QuickStart APPLICATION Page 4** is shown.

\*. .-.

É

;-, i.'.

Ç)

 $\mathcal{G}$  .

The QuickStart Application Screen, Page 4 controls date, time, and schedulerelated information. The screen is divided into 4 areas. Let's look at each one.

#### *System Date and Time*

It is important that the system calendar and clock settings are correct, since the system adds the recording date and time to each message.

The date is set in the **Today's date** field. If the date is wrong, simply type the corrected date here. **The Time Now** field shows the current clock setting. This field may be changed just like the date field.

Both the date and time are stored in the system's battery-powered clock/calendar. The battery ensures that the correct date and time are kept even during power failures. Once set, this information should remain correct.

#### *Day anti Night Schedules -*

The voice mail system can handle calls differently between its day and night schedules. The fields on line 31 let you set the range of hours and days of the week for these two modes of operation. In other words, here is where you define the days and hours your organization is open. The voice mail system calls your "open" time the "DAY" schedule. Note that you don't set a specific nighttime schedule; NIGHT is simply everything that falls outside the DAY schedule.

The system allows up to three separate **ranges** of DAY hours and days of the week for each schedule (these ranges are identified as "a," "b," and "c"). It also allows up to three such separate schedules called "Schedule 1," "Schedule 2," and "Schedule 3."

This flexibility can be confusing at first glance. Some examples of possible DAY hours will show you clearly how the DAY schedule is set:

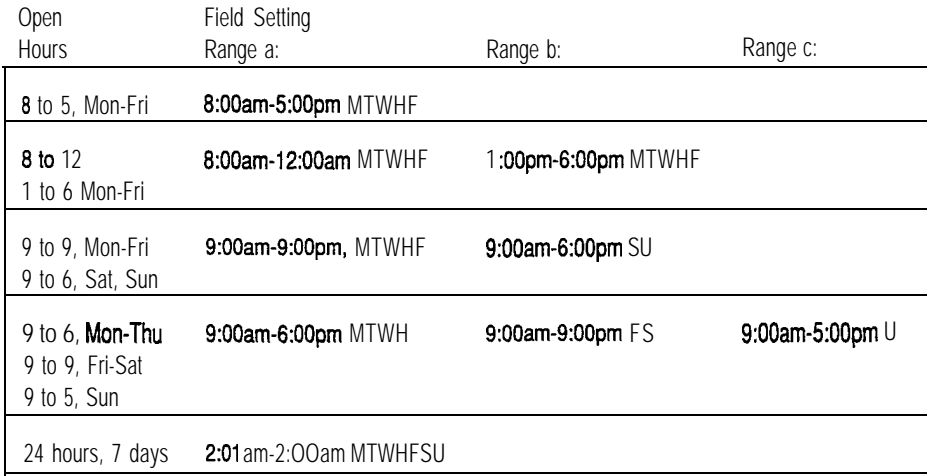

Your DAY schedule is entered into the "a:" field normally. Fields "b:" and "c:" are used when your hours vary during the day or vary by day of the week. For example, this might be an office that closes for lunch from 12 to 1 daily, or an office with limited weekend hours. Note that when specifying days for a range, "H" stands for Thursday and "U," for Sunday.

1: 1. I: : ,. . . . , - : ;

:

:.

 $\cdot$  ;

istar<br>Brazil

hir<br>Ma

Schedule  $\#$ l (the first column shown on screen) is used by the system automatically. Alternate schedule numbers are entered by port at the bottom'of QuickStart Application Screen, Page 1. This is useful when different parts of an organization operate at different times. For example, customer service might stay open several hours longer than the front desk.

Note that the Schedule  $*1$ , Schedule  $*2$ , and Schedule  $*3$  columns each contain a field that tells you whether the schedule is currently in Day Mode or Night Mode: Current mode: DAY or Current mode: NIGHT. This field shows, based on the days and hours set within ranges **a** : through c : , whether DAY or NIGHT operation is in effect for the schedule. If the date and time shown on line 30 falls within a set schedule range, the field displays **DAY,** otherwise it displays NIGHT.

You can also set whether a schedule operates in Night Mode for 24 hours on holidays by using the **Ignore holidays?** field. We'll discuss holidays in more detail in just a moment.

#### *Schedule #4*

Line 32 Schedule #4 is an additional schedule that can be manually set to either Day Mode or Night Mode. Once set, it never changes mode. It is used only in special applications.

#### *Holidays and Daylight Savings Time*

Line 33, Holidays contains fields for up to 18 dates. Dates are entered in daymonth format (15-Jan, for example). On each holiday, the system will operate on a NIGHT schedule all day long. When a holiday falls on a different day each year, you'll have to remember to change the date here.

Line 34 contains 4 fields that control the automatic use of daylight savings time. To activate this area, you must set Daylight Savings? to Yes. Set the Date On and Date **off** fields to the Sunday dates when the time changes. Since these dates change from year to year, you'll have to set these annually.

At 3:00am on dates entered, the clock will be set forward or backward by the number of Hours given (usually 1, of course). When daylight savings time is in effect, the **On Now?** indicator shows Yes. Note that you may choose to set the system clock manually on line 30 at the same time you set the other clocks in your office, rather than using this automatic function.

## *QuickStart Application Screen, Page 5*

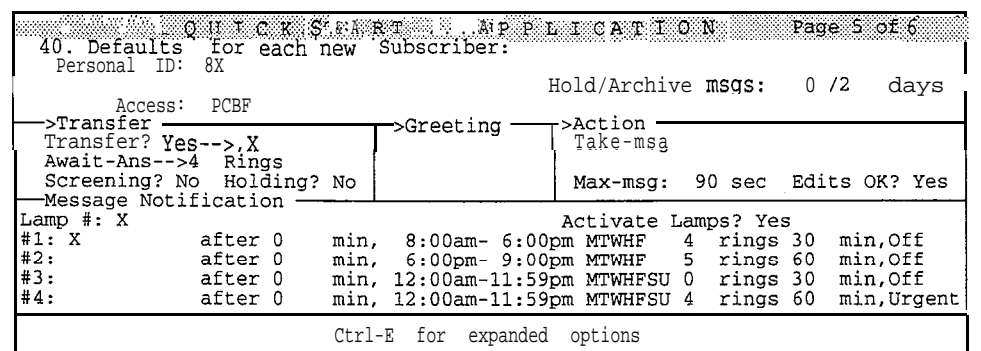

#### **Press:**  $\boxed{PgDn}$  **QuickStart APPLICATION Page 5 is shown.**

The QuickStart Application Screen, Page 5 lets you specify the standard (default) settings for each subscriber or guest added to the system. Think of it as a standard entry form for a subscriber or guest's Personal Directory page.

The Personal Directory has many different control settings. These can be customized for each subscriber and guest, but more often than not, most of the settings will be the same for each person. You can save yourself time when enrolling new people on the system by entering default settings here. Then, when you add a new Personal Directory page, you'll only have to make changes when a subscriber's or guest's settings are different.

Your installer has preset the best default settings for your system. We'll discuss these fields and their settings in more detail when we review the Personal Directory Screen later in the lesson.

## *QuickStart Application Screen, Page 6*

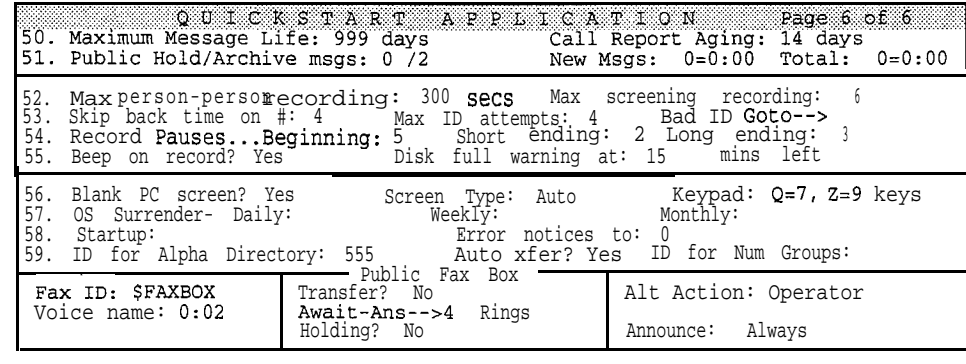

#### Press: [PgDn] **QuickStart APPLICATION Page 6 is shown.**

The QuickStart Application Screen, Page 6 gathers together a variety of control options, settings, and indicators. Detailed discussions of each field are found in the *Reference Manual.* We'll summarize them for you here. If you need more details, refer to the specific field name in the *Reference Manual* index.

, \_ .'

: 1

p

SANGER (1)
'.

**Maximum Message Life:** This field sets how many days a new message will be held before it is deleted automatically. A *new message* is one that has not been heard by a subscriber or guest. Once a message is heard by a subscriber or guest, it is called an *old message.* **A** setting of "999" keeps new messages indefinitely.

**Call** Report Aging: The system can produce a number of different reports that summarize call processing activity. Data about system activity are stored in a special file. This field lets you set how many days worth of activity, counting back from the current date, are kept in this file. Consequently, this setting determines the overall reporting period for any system report.

Public Hold/Archive msgs: Once heard, all messages are held on the system for a time automatically, and can be specifically held for a longer time. *Hold* is the number of days an old message is kept before it is deleted. A setting of "0" means that message will be held until midnight of the current day, "1" means until midnight the following day, and so on. Up until this time, the message can be reheard (reviewed) as desired.

A subscriber or guest can request that any message be "archived" so that it will be kept for a longer period than the customary hold period. The *archive* time is given in days, as well.

These fields let you set the hold and archive times for public messages only. Regular subscribers' and guests' message hold and archive times are set individually on the Personal Directory pages. **Public** messages are messages received in the operator box or a special mailbox called the "Public Interview Box." See the *Reference Manual* for more details.

New Msgs and Total : These fields display information only-they can't be edited. New Msgs shows the total count and duration (in hours and minutes) of new public messages received. Total shows the total count and duration for all public messages (new and old) currently on the system.

Max person-person **recording:** This field sets the maximum allowable length a single subscriber-tosubscriber message can be. It is preset to 300 seconds, or 5 minutes total.

Max screening recording: When the voice mail system is asked to screen calls, it asks a caller *"Whom may I say is calling?"* and then records the person's reply. The maximum recording length of this reply, in seconds, is set here. It is preset to 6 seconds.

**Skip back time on**  $#$ : As a message is played, a caller can press the " $#$ " touchtone to repeat a small portion of it. By skipping back slightly, a caller can have the system repeat information that was missed (a telephone number that was spoken too quickly, for example). This field lets you set how many seconds will be skipped back with each # press. It is preset to 4 seconds. This "skip back" setting is also used to control a similar "fast forward" feature that is available as messages are played. You'll learn to use these features in Lesson 5.

Max **ID attempts:** Subscribers and guests retrieve messages by dialing their Personal ID when the voice mail system answers. Occasionally, a subscriber or guest may misdial his or her Personal ID and need another chance. This field lets you set the number of times a subscriber or guest can try to enter a valid

PA.

! . . 'I:. :s-- ' ';y ..~

:

Personal ID. It is preset to 4 tries. After this number of tries, the caller is disconnected or transferred to another extension. This is a security feature, which slows down the person who might be trying to enter the system by guessing at Personal ID<sub>s</sub>.

**Bad ID Goto-->:** This field can contain a System ID which a caller is transferred to if the caller repeatedly dials invalid IDS.

**Record pauses** : When a caller pauses while speaking, the system must decide if the caller is finished speaking or merely collecting his or her thoughts. The system uses the length of the pause to make this decision. Pauses are interpreted 3 ways:

Beginning pause is the number of seconds the system will wait for a caller to start speaking. It is preset to 5 seconds. In other words, if the caller doesn't start to leave a message within 5 seconds, the system will assume no message is desired.

**Short ending** pause is the number of seconds the system will wait after a caller stops speaking to assume that the message is complete. "Short" is used for messages which have a maximum message length of less than 30 seconds. It is preset to 2 seconds. After 2 seconds of silence on a short message, the system will assume the message is complete and continue the processing steps.

**Long ending pause** is used for messages which have a maximum message length of 30 seconds or longer. This pause is longer because callers tend to pause more often and for more time when leaving detailed or complex messages. It is preset to 3 seconds.

Beep on Record? When this is set to Yes, the system beeps just prior to recording a response or a message from a caller. This is preset to Yes. In some applications, the beep helps prompt callers to begin speaking.

**Disk full warning at n mins** left When the amount of disk storage space left on the system is less than the number of minutes specified in this field, the system alerts subscribers when they sign in to the system. It also asks them to delete any messages they don't need so as to free up more space.

**Blank PC screen?** When this is set to Yes, the Banner Screen is cleared and the "awaiting a key" message is displayed whenever the console keyboard is idle for several minutes. **No** disables this feature.

Screen Type: Normally this is set to **Auto, meaning the** system automatically senses whether a monochrome or color monitor is being used with the console. This field allows you to choose Mono or **color** manually, if needed.

**Keypad:** This field displays the type of keypad map currently set for the system. This field is for display only.

**OS Surrender** and Startup: This feature lets the system shut down the voice mail system and automatically run another program. This is useful for automating the data backup process. This feature is discussed in detail in the *Reference Manual.*

**最佳的学者** 

**RESERVE** 

Error notices to: This field sets the system to send a voice message when certain system errors occur. This field is usually set to 0, to make the error notices available to anyone with public message access. To send the error notices to one or more subscribers, you may also set the field to one or more Extension # IDs, separated by commas.

ID **for** Alpha Directory: When the voice mail system answers, a caller can dial an extension number directly to reach a particular subscriber. Often, a caller might not know a subscriber's extension number. The automatic directory assistance feature lets a caller find a subscriber's extension by spelling the first three letters of the person's name, using a touchtone keypad. This field lets you choose the number a caller dials to reach automatic directory assistance. It is preset to 555. Some systems may not be using the automatic directory, because the system is set for keypads without letters (so it is not possible to spell a name). These systems may be using numeric directory assistance instead. See the *Reference* Manual for more details about automatic and numeric directory assistance.

Auto **xfer?** This field applies only to systems using automatic directory assistance. If this is set to Yes, a caller will be transferred from automatic directory assistance to the desired subscriber automatically, once the extension has been found. This works only when there is a single automatic directory assistance entry matching the three letters dialed. If two or more subscribers match, the caller must dial the extension number manually.

ID **for** Nurn Groups : This field lets you set a special System ID for subscribers to leave messages for message groups by pressing numbers instead of spelling a group's name. This is useful if the system uses a keypad without letters on it (thus preventing subscribers from spelling a group's name), or if some of your subscribers prefer leaving messages by number. You can set some or all subscribers for numeric access instead of alphabetic access. *See* the *Reference Manual* for more details.

#### *Public Fax Box*

The QuickStart Application Screen, Page 6 is also used to set up fax detect, routing, and notification. The voice mail system can recognize incoming faxes, and automatically deliver them to your fax machine. You program how the system handles faxes using the fields on the lower portion of the screen.

Fax ID: The System ID a caller may press to reach your fax machine. By default, this ID is **\$FAXBOX.** To set up the voice mail system to deliver incoming faxes to your fax machine, you change this field to a unique System ID. The ID can be the same as the fax machine's actual extension number, but doesn't have to be.

Voice Name This field stores the recording for the Public Fax Box's name *("The Public Fax Box').*

Transfer? This field controls whether and how incoming fax calls are transferred to the fax machine's actual extension number. To tell the voice mail system to transfer calls to your fax machine, you set this field to Yes, and enter the fax machine's telephone extension number. In the area below the Transfer? field, you select a transfer type. For the Await Answer and Wait for

in n

.:

:

I.

[....l .:: r.-....- F- :' . .-. ~. . . . ..- .-, 2. ;-.: .i

Ringback call transfer types, in the Rings field you also set the number of rings the voice mail system should wait before taking an action.

Rings: The number of times the voice mail system rings the fax machine's extension before taking the action specified in the Alt Action field. Applies to Await Answer and Wait for Ringback call transfer types only.

Holding? This field controls whether callers are allowed to hold if the fax machine's extension is busy.

Alt Action This field controls the action the system takes if your fax machine is busy or doesn't answer (and call holding for the fax extension is turned off). By default, the system transfers the call to the operator. You can also set the 'system up to say goodbye and hangup, just hang up, start the conversation over at the Opening Line, or to route the call to another System ID.

Announce This field controls whether the system notifies you when it transfers a call to the fax machine, and whether it asks the person sending a fax to record a message describing the fax. The Announce field has four possible values: Always, Voice, Post, and Never. For more details, see the *Reference Manual.*

### *Personal Directory Screen*

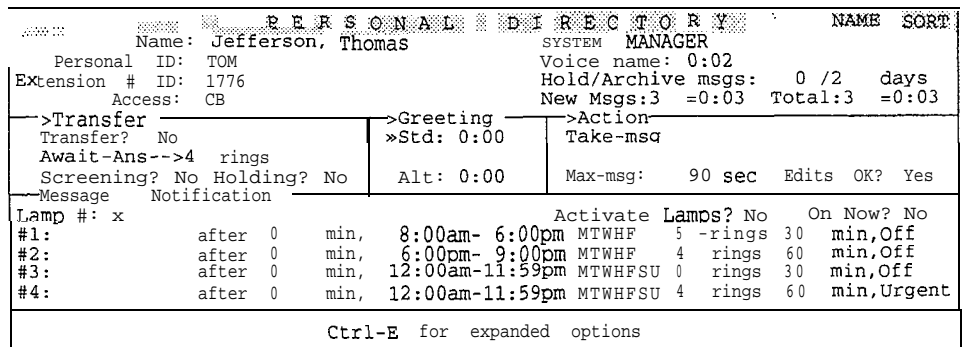

#### Press:  $[CH]$ <sup> $[D]$ </sup> PERSONAL DIRECTORY is shown.

A page is added to the Personal Directory Screen for each enrolled subscriber and,guest. The screen itself controls many options for each person. You'll add sample subscribers and experiment with control features in Lesson 3, so we'll limit this discussion to a brief overview.

A Personal Directory page is divided into three control areas. The topmost area of the screen contains information about the subscriber or guest. This includes the person's first and last name, a recording of the name, a Personal ID, and indicators showing the total count and duration of messages received. On a subscriber page, this area also shows an extension number, message hold and archive settings, and any service access options that are set. These additional fields are not available for a guest.

The middle area of the Personal Directory page contains fields that control how calls are transferred, control how messages are taken, and store an optional alternate greeting. These features determine whether calls are transferred to the subscriber's extension (versus taking an immediate message), how many rings to i .':-.. i:.Z' :

:..

á,

:

.:

.\_'

AT.

wait before assuming no-answer, whether callers are allowed to hold, and whether the system "screens" calls. You can also see which greeting is active, and determine how the system will handle the caller if he or she doesn't press a touchtone during the greeting. In most cases, the Action will be Take-msg (take a message).

Here too is where you set the maximum allowable length of an individual message, and select whether or not a caller may "edit" a message he or she has left. These features are not available for a guest.

The bottom area of the Personal Directory page controls message notification and delivery to a subscriber or guest. When voice mail is received for a subscriber, there are many ways the system can alert a person of waiting messages. On Comdial telephone systems that feature message notification by station, the voice mail system can light a "message waiting" lamp or activate a stutter dialtone.

In addition to notifying by station, the system can be set to deliver messages to a subscriber or guest by phone. In other words, the voice mail system can periodically call the subscriber at his or her extension number, home or work telephone, pager, and so on. There are fields for up to 4 different delivery options. These can be set to deliver by time and day of the week at various intervals and schedules.

#### **Expanded Transfer Options**

The Personal Directory page also has an "expanded" window, which lets you change special call transfer settings for a subscriber's mailbox. You can open the expanded window by pressing  $\boxed{\text{Ctrl}}$ , then pressing  $\boxed{\bigoplus}$   $\boxed{\text{F-Enter}}$  from any subscriber's page. (You can't view the expanded window from a guest's page, since guests don't use call transfer.) Let's take a look...

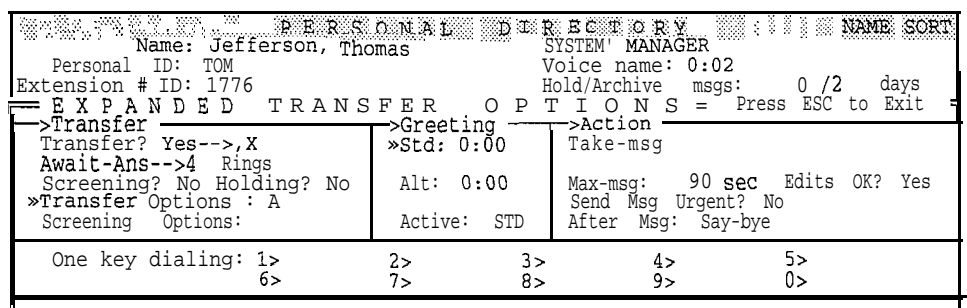

First, make sure you are looking at a subscriber's page. To view Thomas's page...

#### Press Cull then type JEF (PEnter) to jump to Thomas's page.

Then, to display expanded transfer options...

Press: Ctrl E + Enter

L

The system displays a pop-up menu, then the Personal Directory's **Expanded Transfer Options** window.

The expanded transfer window shows you: the subscriber's call transfer and call screening options, the personal greeting that is active, and what action the system takes after playing the subscriber's greeting. Usually, the action will be

Take-msg. The expanded window also shows how the system handles messages for the subscriber, including how long messages can be, whether the caller can edit the message, whether the message will be sent urgent delivery, and what the caller hears after leaving the message. The bottom portion of the expanded window lets you add one key dialing to a subscriber's mailbox. This is discussed in detail in the Reference *Manual.*

For now, let's close the expanded portion of the Personal Directory page.

**Press:** Esc) Expanded Transfer Options window closes.

### *Groups Screen*

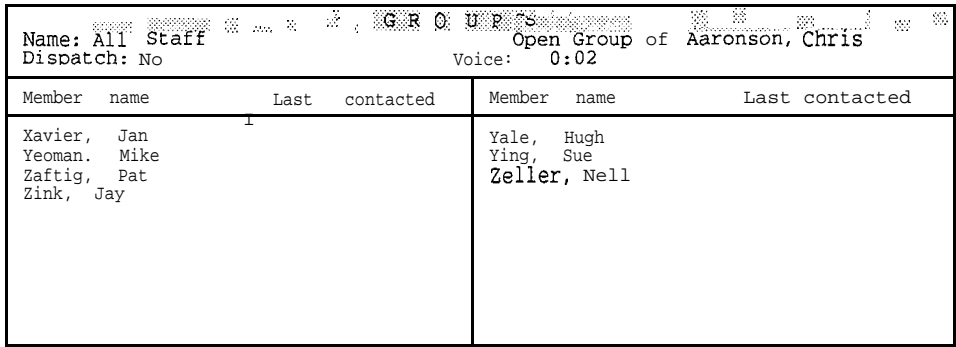

Press: Ctrl **G** GROUPS is shown.

As we've explained previously, the voice mail system lets you create message groups to simplify the task of sending the same message to many subscribers at once. For example, you might wish to deliver the same message to every subscriber on the system. This can be done by setting up a message group containing every subscriber's name. Subscribers can create message groups by phone, or the system manager can create a group at the system console.

The system keeps a separate page for each message group. Creating groups and adding subscribers is easy. You'll create sample message groups in Lesson 5, so we'll just summarize the basics of the screen here.

Name and Voice : Each message group has a name or group number, and a corresponding recording of its name.

Open Group of : Message groups are "owned" by a particular subscriber. A message group is either "open" or "private." Any authorized subscriber can send a message to an open group. When a subscriber owns a private group, only he or she can leave messages for that group.

Dispatch: This field can be set to either Yes or No. When this option is set to Yes, the first person in the group who listens to a message is the only person who receives it. This has many applications. For example, a receptionist might place a sales lead as a dispatch message for "All Sales People." Then, the first sales person to listen to the message would be the only person to receive the lead.

**Member name:** This area of the page lists the last and first names of each message group member in alphabetical order.

i. .<br>1 . . .

.

:.

Last contacted: Shows the date and time a group member last listened to a group message. This is useful when you want to verify that each group member has heard a group message.

#### *Directory Groups and Directory Menus*

The Groups Screen may also contain pages for two special kinds of groups: divectory groups and divectory menus. These special groups allow the installer or system manager to set up directory assistance using numbers instead of letters.

Using numeric directory assistance involves grouping subscribers by a common characteristic. In most cases, subscribers are grouped by their department. However, you can also group subscribers based on their location, schedule, or where their name falls in the alphabet. Using directory groups and directory menus to create numeric directory assistance is explained in detail in the *Reference Manual.*

## *Transaction Directory Screen*

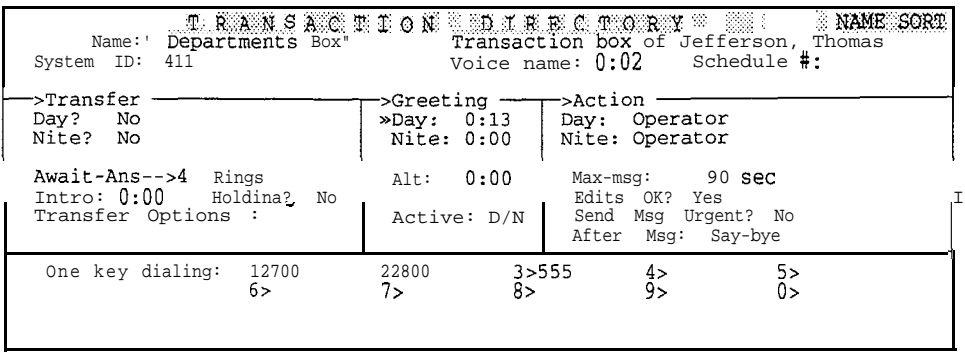

**Press:**  $[CH]$  **TRANSACTION** DIRECTORY is shown.

The Transaction Directory contains a page for each transaction box created. Transaction boxes are stored alphabetically by "box" name. Box is short for "mailbox," and each page of the Transaction Directory contains one complete "box." There are three types of transaction boxes: the basic transaction box, the voice detect box, and the interview box.

**Transaction** boxes can distribute audiotext information to callers, provide menus of choices for callers, and route calls through the system in special ways. Transaction boxes use the "Transfer -7 Greeting -7 Action" process to handle calls. Transfer and Greeting control how calls are transferred, and tell you which greeting is active. Action allows for alternate call processing options in addition to taking a message.

One key dialing lets the transaction box route calls and deliver information based on a caller's single touchtone response, just like you saw earlier on the Personal Directory page. In the example shown above, for instance, the greeting might say *"For sales, press I, for service, press 2, and for directory assistance, press* 3. " This is much easier for a caller than saying *"For sales, press 700,* " and so on.

To use one-key dialing, outside callers must have touchtone telephones. However, you can also set the system to recognize callers' spoken responses to yes-and-no questions by using voice detect boxes.

**Interview** boxes ask a series of questions and record the caller's response to each question. These can be used to collect information in a controlled, logical way. For example, a catalog company could automate nighttime order taking and be certain that all the relevant details are collected (name, address, telephone, quantity, credit card number, and so on).

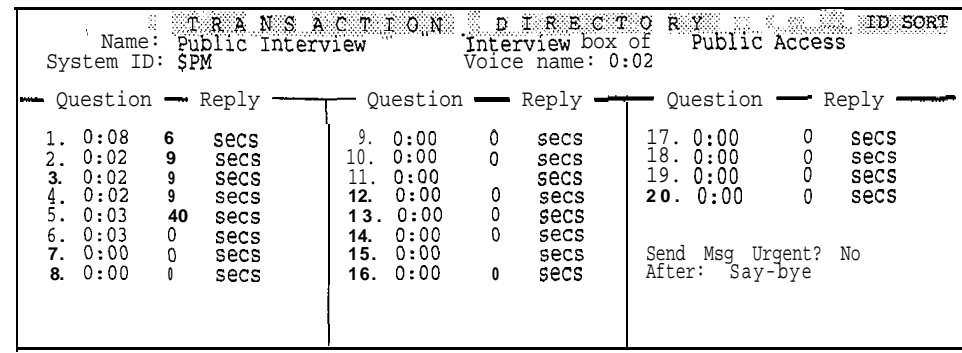

and so on is displayed.

**Press:**  $\begin{bmatrix} PgDn \end{bmatrix}$   $\begin{bmatrix} PgDn \end{bmatrix}$  Until the Public Interview Box

**Voice detect** boxes allow callers to make choices by saying "Yes" or remaining silent for "No". You can use voice detect boxes to set up special call routing, or other special applications. This feature is especially useful if many of your callers do not have touchtone keypads. The system is shipped with a sample voice detect box already added with the System ID **\$VOICE.** *See* the *Reference Manual* for more details.

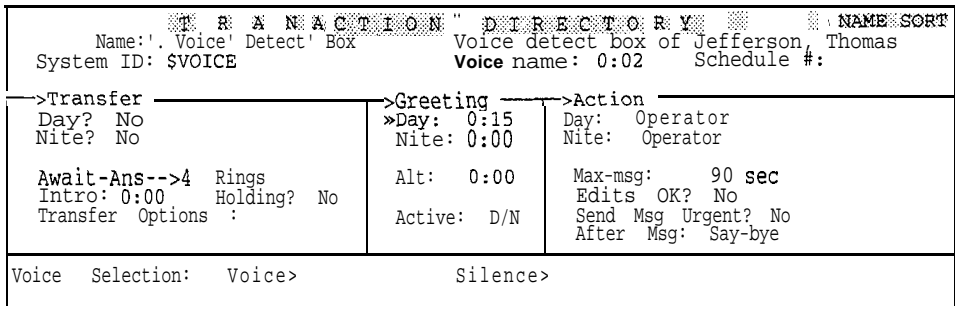

and so  $\overline{on}$  is displayed.

**Press:**  $\boxed{PgDn}$ ,  $\boxed{PgDn}$  Until the sample voice detect box

Transaction boxes, voice detect boxes, and interview boxes are rich and flexible features of the system. For additional information and suggested applications see the *Reference Manual.*

### *Voice Prompt Editor Screen*

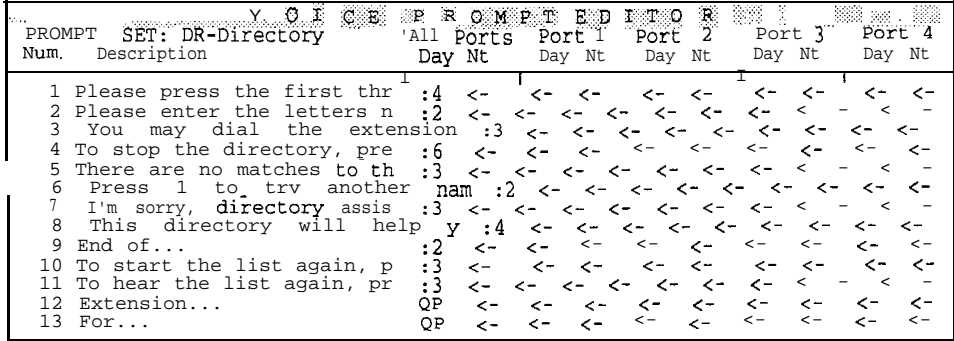

**Press:**  $\overline{Ctn}$ **P VOICE** PROMPT EDITOR is shown.

The "voice" of the voice mail system consists of digital recordings of hundreds of words and sentences. Spoken by the system, these recordings are termed *prompts.* Prompts tell a caller what action to take or tell callers what is happening as they progress through the system.

Along with recorded names, greetings, and messages, these prompts are connected to create the conversations the system conducts with a caller.

The Voice Prompt Editor Screen groups the majority of the prompts together in a single, accessible place. There are several hundred prompts listed. Here, you may review or change any of these prompts.

Related prompts are grouped together in what are called **prompt sets.** For example, the first prompt set contains prompts that are used in the system's conversation relating to looking up subscribers by name in directory assistance.

If you need to find a specific prompt, see the guide *Changing the System Conuersation.* This guide explains stepbystep how to find and change prompts, and how changing a prompt affects the system conversation.

System prompts are extraordinarily flexible. Notice that different prompts can be recorded for day and night schedules and prompts can be different for each port or group of ports. This flexibility can be used to create a system that "speaks' more than one language, handles two different company departments--even two different companies-within a single system.

### *Voice Fields*

Prompts and other sound recordings played by phone are stored in screen areas called *voice fields.* The system uses the contents of voice fields to create a "conversation" with a caller. Sound recordings used by the system fall into 4 general categories:

**Prompts** These recordings are the system's "voice," telling callers what action to take, or what is currently happening with their call.

 $\langle \sigma_{\rm{in}} \rangle$ 

: :.:

.-,-..:'  $\sim$ 

:

 $\ddot{\alpha}$ 

:. : .' .'

Ωš

, .  $:$  :

:- ;

:.. / '.

**Voice** Names -or- Names These identify a subscriber, guest, or group of subscribers to a caller by phone. These are simply recordings of individuals speaking their name (or a group's name).

Greetings There are four kinds of greetings: subscriber greetings, transaction box greetings, voice detect box greetings, and system greetings. Subscriber greetings are recorded by individual subscribers. These optional messages are played to a caller when the subscriber is unable to take a call. This is like having an individual answering machine for each extension-"Hi, I'll be away on vacation until...." Transaction box and voice detect box greetings can "greet" a caller in many varied ways. These uses are discussed in the *Reference Manual.* System greetings are the prompts used in the system's Opening Line. The system greeting is heard by every caller and is stored on the QuickStart Application Screen, Page 2, Lines 10 through 12.

**Audiotext messages** Transaction box greetings can also be used to deliver information to a caller (for example, today's weather forecast). These messages can be arranged in a menu of choices callers can select.

A system manager can use a telephone to "connect locally" with the system, and then listen to, change, or delete anything recorded in a voice field. You'll learn how to connect locally shortly. Subscriber, transaction box, and voice detect box greetings can be changed by phone as well. You'll learn how to do this in Lesson 4.

Of course, the system also records and stores messages left by outside callers, subscribers, or guests. Unlike voice field recordings, messages can't be heard or changed by the system manager working at the console. For security and privacy, messages are played only to the subscriber or group the messages were sent to.

### *About Spoken Text Shown in These Lessons*

In these lessons, we use two kinds of quoted, italic letters to help you better identify the printed text that you'll speak or hear spoken over the telephone:

*"You have one new message. Would you like to check it?"*

-OR-

*"Hi, this is Chris Aarvnson,1'11 be away fbm the office through Friday..."*

Plain, quoted italic letters mean: you'll **hear** the system say these words. Quoted, italic letters in **boldface** mean: speak these exact words into the telephone, so the system can record them.

You'll practice recording names and greetings in later lessons.

### *Connecting With The Voice Mail System Locally*

When you are signed in as a system manager, you can use the "local connect" feature to hear and record prompts, names, and other voice field information using a telephone handset.

Local connect is made with the [F3] Select Port, and [F4] Local on/off, command keys. This is a quick, 4-step process. You'll need a telephone within arm's reach of the system console.

I

l;. ! >'L ,-,A ..\_ :~ ::

:

:

:

.-  $B \cdot \overline{S}$ ;--...-.:. ,-a . r.'I.:: 1. :

: I

Read all these steps, then follow them to establish a local connection with the system:

- 1 . Dial the system. If you are on a busy system, you might have to wait until a port is free to answer calls.
- 2 . After you dial, watch the port status indicators in the upper-left corner of the Banner Screen. Look for the port taking your call. You'll see RINGING followed shortly by **DAY ANSWER** (or **NIGHT** ANSWER) as your line rings, is answered, and the system plays the Opening Line greeting.
- 3. The port selection indicator,  $\gg$ , shows which port will connect locally when you press  $\begin{bmatrix} \mathsf{F4} \end{bmatrix}$ . Press  $\begin{bmatrix} \mathsf{F3} \end{bmatrix}$  to move the " $\gt$ " indicator to the port that has answered your call.
- **4.** Press  $\begin{bmatrix} \overline{F4} \end{bmatrix}$  to connect locally. The port status indicator will change to Local Connect, and any message you hear playing will stop.

NOTE: Once connected locally, leave the telephone handset off-hook. As you type and read, place the handset on the desk-not back into the cradle of the telephone. If you hang up the telephone before you are finished with the local connection, you'll have to disconnect (discussed on page 42) and then reestablish your connection.

NOTE: On busy systems with more than 12 ports, press  $\boxed{\text{Cth}$   $\boxed{F3}}$  to view the port status indicators for the additional ports on the system.

1 Inches and the control of the control of the control of the control of the control of the control of the control of the control of the control of the control of the control of the control of the control of the control of

## *Listening to Voice Fields*

I

To verify that you are connected properly, listen to a voice field. You should be at the Voice Prompt Editor Screen, Page 1. The **PROMPT SET** should say DR-Directory. The highlight should be on prompt 1, "Please press the first thr...." The voice fields for this and the other prompts are to the right of the prompt text. You must position the cursor on a voice field to hear it. Move the cursor with the  $\begin{bmatrix} \text{Tabm} \\ \text{Tabm} \end{bmatrix}$  key...

**Press:**  $\overline{Tab\mathbf{H}}$  **Voice** field under All Ports, Day is highlighted.

Although different voice fields are labeled with various names on-screen ("Greeting, " "Name," and "Day," for example), they are easily identified. Simply check the one-line help indicator at the bottom of the screen. When the cursor is positioned on a voice field, one-line help *always* reads Press **FlO to play** message, DEL to delete it.

Voice fields are also easily identified since they show the length of the recorded sound. Prompt lengths are given in seconds. For example, : 5 means the prompt is 5 seconds long. When a prompt is longer than 9 seconds, you'll see >9 rather than an exact time. Unrecorded (empty) prompts show a left-arrow  $(\leq)$  instead of a time. Names, greetings, and other "non-prompt" voice fields show the length in minutes and seconds. For example, 1: 05 means 1 minute, 5 seconds. When empty, these fields show 0 : 00.

:

hi.<br>M

i

Certain prompt fields show the letters **QP** instead of a time. This is an abbreviation for "Quick Play." This is a system feature that allows often-used prompts to be accessed faster. This feature, set by your installer, keeps conversations moving smoothly under high call loads.

You can listen to any voice field using local connect. You simply move the cursor to the desired voice field and press [F10].

Try it now. Listen to the handset and...

**Press:** F10 *Press:* F10 *m*  $\blacksquare$  *Please press the first three letters of the person's last name. "'*

Listen to prompt 2...

Press:  $\overline{\downarrow}$  **Prompt 2, All Ports, Day entry** is highlighted.

**Press:** [Fig. *"Please enter the letters now.* "

You may experiment with listening to other prompts on this first page or any of the other Voice Prompt Editor Screen pages.

### *Disconnecting Locally*

In the next lesson, you'll use the local connect feature to record voice fields as well as hear them. For now, since you have finished with your local connection, it is important to disconnect properly. *Always press* **F4** to turn local connect off.

Remember,  $\boxed{F4}$  acts only on the port with the ' $\gg$ ' indicator. This should still be positioned by the **Local Connect** port you are currently connected to. If not, use  $\overline{F3}$  to move " $\gg$ " to the correct port.

#### **Hang up your handset.**

Press:  $\boxed{F4}$  **Local Connect** indicator clears.

This action returns the port back to its prior answer status so it can resume processing calls.

*NOTE: If you forget to switch the local connection* off, the port will not answer *calls.* This will remain true until you remember to press (F4) or until the system discovers you have disconnected. This can tie up the port for several hours.

### *QuickStart Switch Setup Screen*

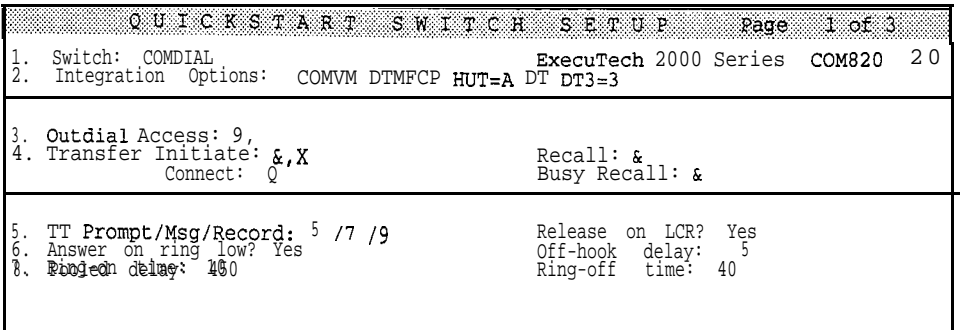

#### Press: Ctil<sub>1</sub>S **QuickStart** SWITCH SETUP **Page 1 of 3** isshown.

This is the other QuickStart screen on the system. The Switch Setup Screen contains 3 pages of settings that tell the system how to communicate with your telephones and telephone equipment. This purely technical information is the responsibility of your installer. It includes settings for call transfer codes, message waiting lamp activation codes, dialing access codes, touchtone sensitivity settings, and ring and busy signal characteristics. Unless instructed to do so by your installer, there are no further adjustments for you to make here.

## *Summary*

This is the end of Lesson 2. You have covered a lot of material here. You should now be thoroughly familiar with each of the screens the voice mail system uses to store and organize information. You should also be familiar with the basic purpose of data fields found on each screen. Please spend a few minutes reviewing this information before you continue with the next lesson.

#### *Key Topics and Terminology*

Screen organization The definition of "field" The location and purpose of the Opening Line Setting the system date and time, and day and night mode schedules Setting holiday dates and daylight savings time The definitions of "new" and "old' messages The definitions of "hold" and "archive" The definition of "one key dialing" The definitions of "prompt," "voice field," "voice names," and "greeting" How to make a local connect and listen to a voice field The purpose of the " $\gg$ " port selection indicator What is meant when a prompt shows "QP" in the voice field The make and model of your Comdial telephone system

- . . \_ : - :,, : I . . . . . . : - :

:. :

h.

1. 2002年2月20日,1999年1月1日,1999年1月1日,1999年1月1日,1999年1月1日,1999年1月1日,1999年1月1日,1999年1月1日,1999年1月1日,1999年1

B

he.<br>Est

R

#### *Command Functions*

[Esc) to undo an immediate typing mistake

- (F31 to move the port selection indicator
- IF4) to make a local connection
- F5J to listen to the contents of a voice field

### *Additional information*

Please *see* these *Reference Manual* topics for discussions related to this lesson:

- n *Backing Up and Restoring*
- n *Directory Assistance*
- n *Faxes & the Public Fax Box*
- n *Messages*
- n *Message Taking*
- n *Operator Box*
- n *Port Applications*
- n *Public Interview Box & Public Messages*
- n *Recording Voice Fields*
- n *Schedules*
- n *Subscribers*
- n *Switch Setup*
- n *System IDS*
- n *Transaction Boxes*
- n Voice Detect *Boxes*

*See also:*

<sup>n</sup> *Changing the System Conversation*

# *Lesson 3: Adding Subscribers & Guests*

In this lesson you'll learn the basics of using the voice mail system as system manager. You'll add new subscribers and a guest to the system. You'll learn how to assign system manager status to a subscriber and you'll learn how to edit subscriber information and all other information stored on the system. Finally, you'll practice using local connect to record names and you'll learn about the various message taking, notification, and delivery options available to each subscriber.

Please note that we've designed the samples used in this lesson carefully to avoid conflicts with actual subscribers or other information. You can enter the sample information and train without concern, while your system processes normal calls. At the end of Lesson 5, we'll show you how to erase the training samples and return your system to its original state.

### *Adding New Subscribers*

Adding new subscribers to the system is a simple process. All you have to do is add a new page to the Personal Directory Screen and enter the subscriber name, extension, and other preliminary information. The system's enrollment conversation guides the subscriber through the process of setting up the mailbox for use.

As part of installation and setup, your installer has already added current subscriber information for you. But, it is important for you to know how to do this for yourself. You'll work with this part of the system often, adding and editing subscribers, and mirroring physical changes in extension numbering and locations.

At the Banner Screen, sign in to the system as "Thomas Jefferson"...

Press:  $F2$  Please enter your **ID:** is shown.

Type: TOM  $\leftarrow$  Enter **or type:**  $866$   $\leftarrow$  Enter

**QuickStart APPLICATION Page 1** is shown.

*m Before you continue, make sure that the CAPS, NlJM, and INSERT keylock indicators are OFF--check the upper-right comer of your screen.*

Move to the Personal Directory Screen...

Press: Ctrl<sub>p</sub><sup>D</sup> **PERSONAL DIRECTORY** is shown.

.:

; . .

잂

i::: *!+.*

*i*

?

i : : : *r.*

:

:<br>:<br>:<br>:<br>;<br><br>;<br><br><br><br><br><br><br><br><br><br><br><br><br><br><br><br><br><br><br>

 $i$  '  $i$  '  $i$  '  $i$ : . .

E

 $\left(\begin{array}{cc} 1 \\ 1 \end{array}\right)$ 

,.j [:, '.: i'

The Personal Directory Screen for the first person in your organization should now be on-screen. (In most cases, the names will be sorted alphabetically, or they may be sorted numerically by ID number.) The first person may be a guest (for example, George Washington) or a regular subscriber.

In the steps that follow, you'll add subscribers and a guest for a hypothetical company to your "live" system. You'll train with this information in parallel with your existing subscribers, message groups, and other "real" information. *This activiy won't affect normal call processing operations.*

During training, you'll be acting as "Chris Aaronson," system manager for the newly installed voice mail system at XYZ Widget Corporation. XYZ Widget employs 8 people-you and the corporation's 7 founding partners. Conveniently, the partners' names begin with the letters X, Y, or Z. (This keeps them grouped together at the end of the Personal Directory and separate from your actual subscribers and guests.)

Naturally enough, XYZ Widget sells the world's finest widgets in an evergrowing number of shapes, sizes, and colors. Business is booming and the voice mail system was purchased to handle the explosion in telephone traffic. In these next 3 lessons, you'll configure the voice mail system to answer and route calls, and to take and deliver voice mail. The same state of the state of the state of the state of the state of the state of the state of the state of the state of the state of the state of the state of the state of the state of the st

#### *Assigning IDS*

Each subscriber must have a unique extension number and Personal ID. A guest must have a unique Personal ID, as well:

*Extension number* This is what an outside caller presses to reach a particular subscriber. It is entered in the Extension # **ID** field on the subscriber's Personal Directory page. Since this number must be unique for each subscriber, we refer to this as the *Extension*  $\# \mathbf{ID}$  in other technical manuals. The system allows extension numbers of up to 10 digits (or the equivalent touchtone letters, for systems using lettered telephone keypads). Note that while the system's Extension **#** ID is *usually* the same as the subscriber's actual telephone extension number, it is not *required* to be the same. We'll look at the reasons for this later in the lesson.

*Personal ID* A subscriber uses this number to send messages, receive messages, and perform personal "housekeeping" (changing options, security codes, and so forth) by phone. The system supplies a suggested Personal ID based on the extension number. In most cases, this is the digit "8" plus the extension number. While similar, a guest's Personal ID is used only to sending messages to, and retrieve messages from his or her host subscriber. Guests don't have an extension, so a guest's Personal ID is usually selected by agreement between the host and guest.

Our samples use extensions 890 through 897. These should not conflict with any of your existing numbers, unless your system uses 89, 890897, or any longer extension, Personal ID, or other System ID number starting with "89."

If you do try to enter a duplicate extension number, Personal ID, or other conflicting System ID number, you'll get a message that says "Duplicate ID." This message will give the conflicting ID and the name of the subscriber, guest, group, or transaction box already using the number. This prevents any potential

problems or confusion. If you were entering actual information, you would simply review the conflict and choose a different ID number.

NOTE: If you get a "Duplicate ID" message during training, it means one of two things:

**1.** Another person has already completed these lessons but has failed to erase the sample information. Suspect this if you see "Chris Aaronson" and the other sample subscriber names on the system. If this is the case, follow the instructions at the end of Lesson 5 to erase the sample information completely before you continue.

 $-OR-$ 

2 . You have a genuine ID conflict. While unlikely, contact your installer for assistance. Your installer can supply an alternate system for training or arrange to resolve ID conflicts for you before you continue.

Subscribers and guests are usually sorted alphabetically by last name. Entering the last name first helps the system keep things sorted. Enter *only* the last name-without a comma, space or any extraneous characters.

#### **XYZ Widget Corporation**

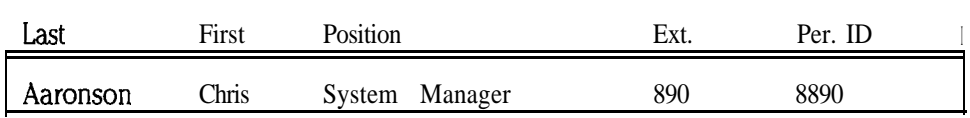

Let's first add Chris Aaronson's Personal Directory page. New pages are added with the **F8** command.

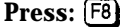

ADD **MENU** is shown. Subscriber is highlighted.

The Personal Directory "Add" menu gives you the choice of adding either a subscriber or a guest, or adding many subscribers in a range of extensions (the popup menu may have additional options depending on the subscriber currently on screen). The **[SpaceBar]** lets you move between these choices. Try it now...

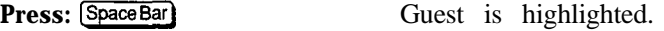

**Press:**  $\overline{SpaceBar}$  Range is highlighted.

Since you really want to add a subscriber...

Press: SpaceBar Until Subscriber is highlighted.

 $\leftarrow$ Enter) adds a new page for the highlighted choice.

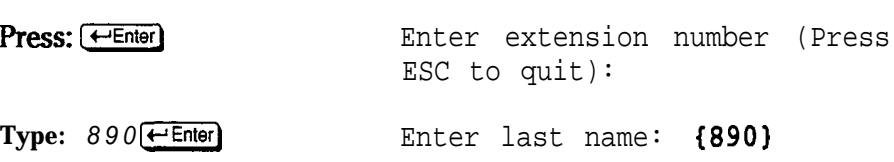

 $\pm 2$ I. . : \_: 1,. . . I.. :

:.

{note, two " $A$ 's"}

**Type: Aaronson[e-1Enter)** Enter **first and middle names:**

**Type: ChrisC\_t-'Enter)**

Full middle names or initials are optional. If you include a middle name or an initial for actual subscribers or guests, use a space to separate them.

#### **Enter Personal ID: 8890**

Your system may create a different suggested Personal ID, since the ID created is controlled by the setting of the default **personal ID** field on the QuickStart Application Screen, Page 5.

*m IF your system creates Personal IDs different from the ones shown in the text, correct the ID to match the one shown on page 47 before you continue.*

To accept the default Personal ID...

#### Press:  $\bigoplus$  Enter extension number (Press **ESC to quit):**

That's all there is to entering a new subscriber. For convenience, the system always assumes that you are entering a series of new subscribers. It suggests the next extension number in sequence, so you can simply press  $\leftarrow$  Enter to continue adding subscribers. We want you to explore some other features first, so...

Press: [Esc] **PERSONAL DIRECTORY** page for **Aaronson, Chris** isadded.

Apart from the name, Personal ID, and extension number, all other fields on a Personal Directory page are filled automatically. The settings used are the defaults contained on the QuickStart Application Screen, Page 5. (These will have been preset by your installer.)

### **Assigning System Manager Status**

You have added Chris as a subscriber, but not as a system manager. How do you add a system manager?

**Press:**  $[FB]$  **ADD MENU** is shown. Subscriber is highlighted.

Notice that the Add menu has four choices. The fourth choice lets you promote any existing subscriber to system manager status. Remember, the system allows as many "system manager" status subscribers as you need. Assign system manager status to Chris...

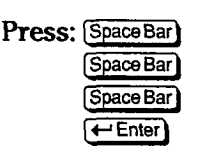

Thewords **SYSTEM MANAGER** are now added to the screen, to the right of Chris' name.

### *Editing Subscriber and Other Information*

Editing the Personal ID or any other field on any screen page is easy. You simply move the highlight and cursor to the desired field, and make the change. Remember, the "highlight" shows the field currently "live" for editing. The "cursor" shows the current typing position within the highlighted field.

You move the highlight/cursor with these keys:

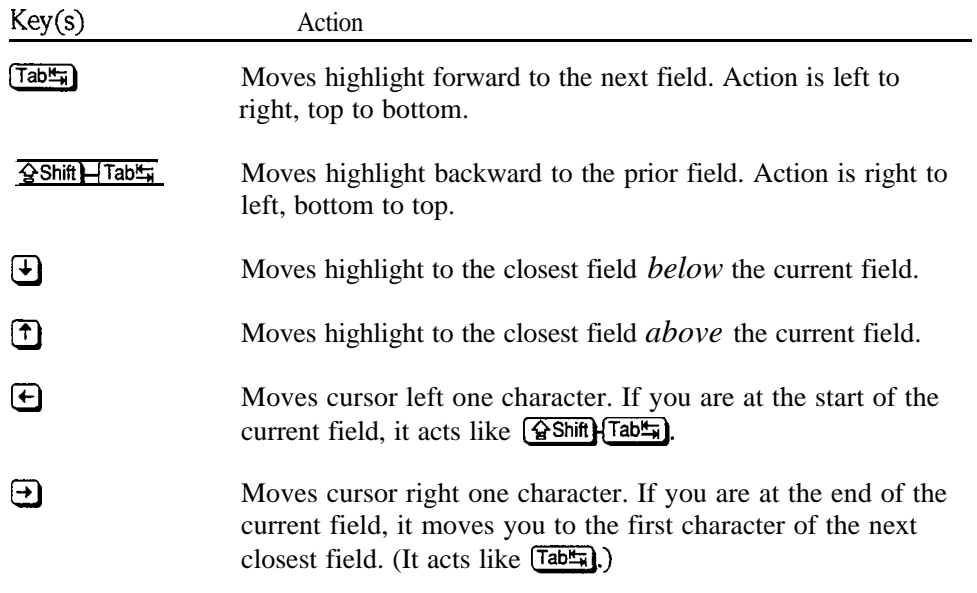

In these lessons, you'll only leave and retrieve messages for Chris and the other sample subscribers, so you need to tell the system not to try ringing a sample "extension" before taking messages. This feature is controlled by the Transfer? field. If this is set to Yes the system will try to route the call to the number shown in the transfer dialing field before taking a message.

In most cases, the transfer number on a Personal Directory page will be X. This is shorthand for "extension." When the system sees only an x in a dialing field, it automatically uses the actual entry found in the Extension # ID field.

Setting **Transfer?** to No tells the system to skip the step of trying to transfer a call to the extension, and take a message directly.

 $\text{Press:} \textcircled{1} \textcircled{1} \textcircled{1} \textcircled{1}$ **Transfer?** is highlighted.

*Type:*  $N$   $\leftarrow$  Enter

You should set **Transfer?** to *No* for each *sample* subscriber you add.

Before we continue, spend a minute or two experimenting with the highlight and cursor movement keys. Try the following:

**Move highlight to Edits OK?**

**Move highlight to the Access field.**

医内部病

**Move the cursor to the end of the Personal ID field.**

#### **Move cursor to the start of the extension # ID field.**

If you accidentally modify any of the fields while you are moving around, remember that pressing  $\epsilon$  while you are still in the affected field will return it to its original setting.

If you have already moved the cursor to another field before you discover your mistake, you'll have to edit the field back to its original setting.

There are three other keys that help while editing:

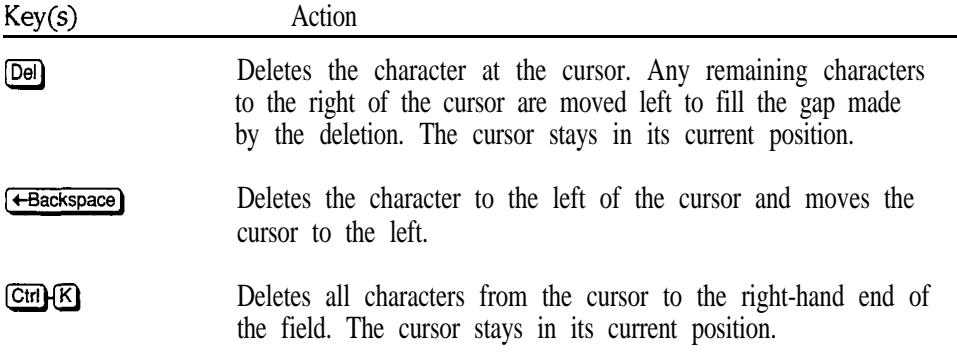

### *Using Local Connect to Record Names*

In the last lesson, you used local connect to listen to voice fields. Now, you'll *record* voice fields, as well, First, you must set up the local connection. Refer to the detailed instructions on page 40 if you need to refresh your memory.

**Dial the system. When it answers, press F3 to** move the ">>" indicator to the port taking your call.

Press  $F4$  to connect locally.

**Use the m key to place the cursor on the Voice name field.**

You should now be connected locally. The cursor should be positioned on the Voice name field for the Personal Directory page belonging to Chris Aaronson. When you are on a voice field, the  $[Fe]$  command lets you record into it.

Press: [F9] To start **recording press SPACE andtalk after the beep. Press ESC to** skip.

Notice that one-line help tells you exactly what to do. Try it yourself. Hold the telephone handset normally. Speak clearly and at a conversational speed. It is natural to speak a little too quickly at first. If there is a lot of background noise in your work area, it will be picked up in the recording, so it is important to work in a quiet area or at a quiet time. For best results, the microphone should be 2 or 3 inches (about 7 centimeters) away from your mouth.

Press: [Space Bar]

After the beep...

**Say:**

*"Chris Aanmson "*

. ..then. to stop recording...

**Press:** [SpaceBar] Recording time shown in Voice name field.

De l

NOTE: Your recording of "Chris Aaronson" will be 2 to 3 seconds long. When recording a name, avoid unnaturally long pauses at the beginning or end. Be prepared to speak *immediately* after pressing the **SpaceBar**). Press it again, immediately after you stop speaking. Since the recordings you make will be combined with prompts to create a conversation with callers, long pauses sound awkward.

Recording names and prompts usually takes a little practice. Listen to your recording. If you are not happy with the quality of it, record it again. Note that a new recording *erases* an existing recording; you *don't* need to press [Derl to erase the field first.

Listen to the handset, and...

#### Press:  $F<sup>10</sup>$  *(Phris Aaronson*<sup>"</sup>

You should experiment with handset distance and the loudness of your voice. You'll quickly find a combination that works best with your particular equipment and environment. *The Reference Manual* gives more tips and specifics.

Of course, each subscriber should record the name in his or her own voice. The enrollment conversation guides subscribers through recording a name the first time they call the system, as well as setting up other options. You may record an initial name for subscribers though, since an empty Voice name field can confuse callers. Also, you **must** record a guest's Voice name field, since guests cannot record their own name by phone. (Your installer may have already recorded initial names for each of your actual subscribers.)

Note that subscribers don't have to use local connect to record their names. This field and the "greeting" field can be recorded by phone by the subscriber during the enrollment conversation, or through setup options. You'll try this yourself in the next lesson.

**Rerecord Chris' name several times for practice. Experiment with diierent handset distances and the loudness of your voice.**

#### **When you have finished, place the handset on your desk-don't hang up yet.**

Now let's add the remainder of the staff of XYZ Widget Corporation. Add each of the remaining subscribers first, then come back and record each name. (Save Jay Zink's guest for later.) We'll take you through enrolling the next person, Jan Xavier, step by step. You'll add the remaining 6 subscribers on your own.

 $\mathcal{G}_{\mathcal{M}}$ 

 $\frac{1}{2} \frac{1}{2} \frac{1}{2} \frac{1}{2}$ 

ingen.<br>Statistike

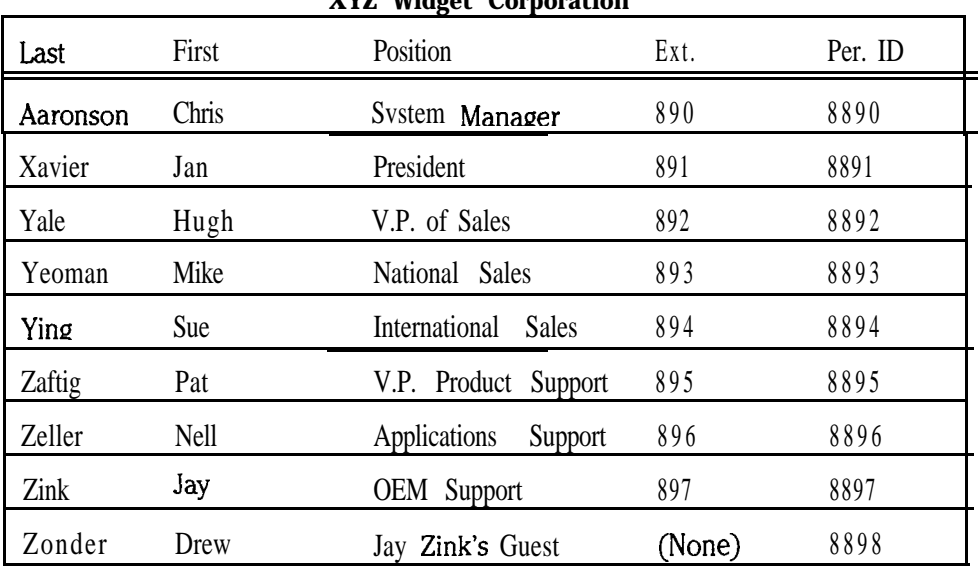

#### **XYZ Widget Corporation**

**Add Hugh Yale through Jay Zink.**

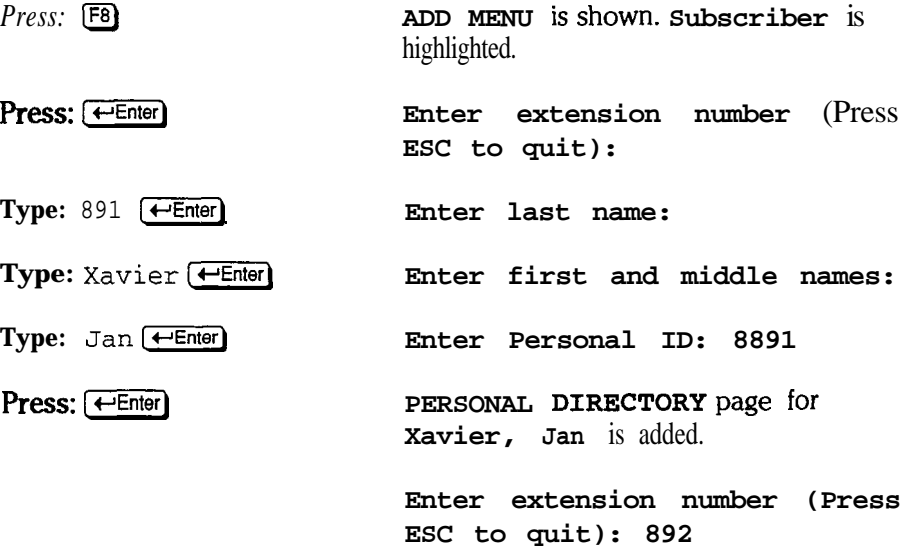

Extension 892 is for Hugh Yale. Use the personnel chart to finish adding Hugh and the other remaining subscribers. But don't add the last person, Drew Zonder, just yet.

*m If your system creates Personal IDs different from the ones shown above, correct the IDS to match the one shown in this table before you continue.*

When you finish Jay...

#### **Press:** Esc) **PERSONAL DIRECTORY page for Zink, Jay is added.**

 $\epsilon_{\rm in}$ 

Jay Zink has a guest, named Drew Zonder. Drew is a buyer for a company that uses huge numbers of widgets. He and Jay must communicate frequently. "Guest" privileges let Drew leave messages for Jay like any outside caller. But

unlike an outside caller, Drew can *receiue* messages from Jay. The host/guest relationship is private. No subscriber other than Jay can leave messages **for** Drew.

Add Jay's guest...

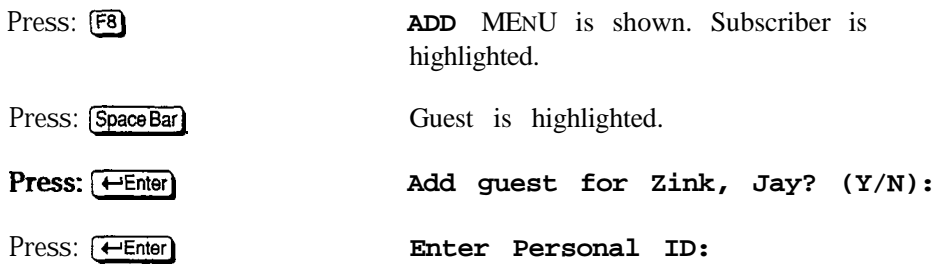

Since there is not an extension number for Drew, the system doesn't create a suggested Personal ID. When adding guests, select a Personal ID that is easy for the guest to remember, yet secure enough to protect the voice mailbox. For now, we'll just use 8898...

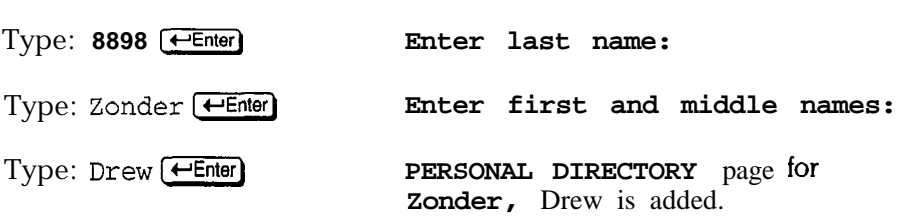

Notice that a guest page says Guest **of.** . . and gives the subscriber's name. The Send Msg Urgent? field controls whether a guest can send urgent messages to his or her host subscriber. A guest page has fewer fields since there is no need for an extension or call transfer information.

You have added a total of 9 new pages to the Personal Directory. The Personal Directory can contain an unlimited number of pages. In large organizations, it is common to have hundreds of extensions and subscribers. The voice mail system includes commands that simplify finding a particular name in a large listing.

You move through Personal Directory pages with these keys:

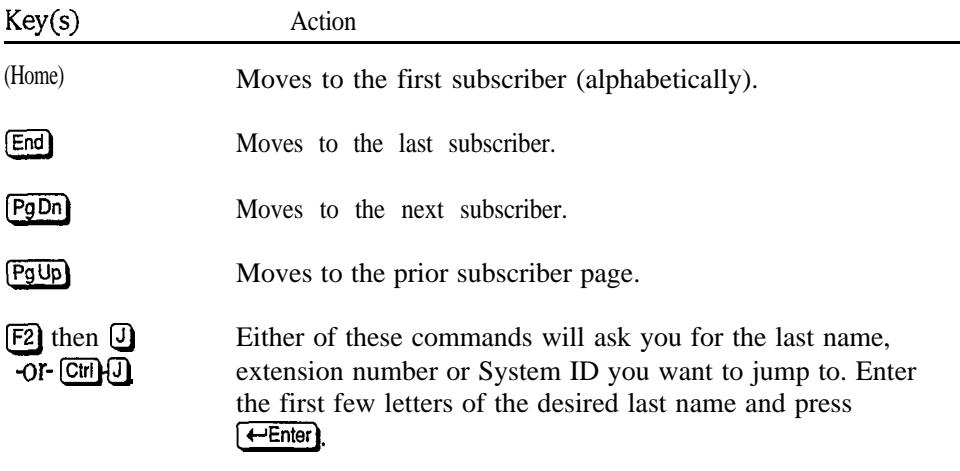

표도

*w These commands also work for moving through the pages of the Groups Screen and the Transaction Directory Screen, since both of these screens are also organized as a series of single, alphabetized pages. These commands also work for the F?ompt Editor Screen, where 'Jump" allows you to move ahead* to *particular prompt sets or prompt numbers.*

Before you record names for each new subscriber, practice using these directory commands...

**Use**  $[Fe]$  **then**  $[J]$  **to find Hugh Yale.** (Try "Yal"  $[Fe]$   $[Fe]$ 

Use  $\boxed{\text{PgDn}}$  to move to the end of the directory.

Use [Home] to find Chris Aaronson.

Use  $[\overline{Cm}][\overline{A}]$  to find Jan Xavier.  $(Try''X' + Enter)$ 

Now that you are back to Jan, record names for the remaining XYZ Widget employees and Jay's guest.

NOTE: In the remainder of this lesson and ail of the next, we'll be asking you to record names, greetings, messages, and *so* forth. *It is very important that you record each* of *these exactly as shown.* If you skip recordings or take shortcuts by reducing or changing the wording we give, you won't be able to review key features of the system and the resulting examples won't make sense.

**Use the directory and cursor movement** commands and **F9** and **F10** to record **and play names for Jan Xavier through Drew Zonder.**

**Remember to set Transfer? to No for each sample subscriber.**

When finished, press [F4] to end your local connection and **[Esc]** to sign out to the Banner Screen.

### *Message Notification and Delivery*

Once callers leave voice mail, it is important that the system let subscribers know that messages are waiting. The voice mail system can tell a subscriber that messages are waiting in a number of different ways. This process is called "message notification." Here are the ways the system notifies a subscriber:

- By lighting a "message waiting" lamp or by activating a stutter dialtone as provided by your Comdial telephone system.
- n By announcing that messages are waiting when a subscriber calls the system.
- n By calling a subscriber periodically, and announcing that messages are waiting.

This third method "delivers" a subscriber's messages directly by phone. A subscriber need not think about messages until the voice mail system calls. Message delivery is flexible and adaptable. In fact, the system can "hunt" for a subscriber by dialing a series of telephone numbers. (Note that while a guest does not have an extension, the voice mail system does announce that messages are waiting when a guest calls the system. The voice mail system can call a guest periodically, as well.)

Message notification and delivery are controlled by settings found on each subscriber's and guest's Personal Directory page. The subscriber can change many, though not all, of these settings by phone using setup options. The system manager can also change these settings at the system console. Let's look at this.

If you are signed out, at the Banner Screen, sign back in as "Chris"...

**Press:**  $F2$  Please enter your ID: **Type:**  $8890$   $\leftarrow$  **Final QuickStart APPLICATION** Page 1 is shown.

After you sign in...

**Press:** Ctrl+D<br> **PERSONAL** DIRECTORY IS SHOWN.

Chris Aaronson's Personal Directory page should be on-screen now. Notification via a message lamp (or stutter dialtone) and delivery are controlled in the Message Notif ication **and** Delivery area of the screen. Let's look at these features briefly.

Lamp notification can be turned on or off. **lamp** # holds the number the system must dial to activate and deactivate the lamp. The current lamp status is displayed in the right-hand comer.

Lines 1 to 4 are programmed with each number the system should try for delivery. Line 1 is usually considered the subscriber's "work' telephone number. This field usually contains the shorthand x notation meaning deliver messages to the extension first. Line 2 is typically a subscriber's home telephone number. Lines 3 and 4 are provided for alternate delivery numbers (a car telephone and a pager, for example). Line 4 is typically used for delivering urgent messages only.

Various combinations of options let you tell the system how long to wait after a message is received before trying to deliver it, and the valid delivery times and days. You can tell the system how many times to ring the delivery telephone number before assuming no answer and how long to wait before trying again. Finally, you can turn delivery to a particular telephone number on or off, and if delivery is on, specify whether each message should be delivered as it arrives or allowed to accumulate in batches. You can also program the system to deliver only urgent messages.

The QuickStart Application Screen, Page 5 controls the initial message delivery and notification settings for a Personal Directory page. Delivery features are highly flexible. A wide range of situations can be accommodated. For an in-depth discussion of the fields and options, see the Reference *Manual*.

; :

.:.

### *Access Codes*

Let's look at the other individual subscriber options available on the Personal Directory page. These control subscriber access to certain features and control how to transfer calls and take messages for the subscriber. Since a guest does not have an extension, these features do not apply to guests.

The many access, transfer, and message taking options have been preset by your installer to best meet your initial needs. These features make the system adaptable to wide range of situations. The QuickStart Application Screen, Page 5 contains the initial settings used for any new Personal Directory page.

We'll look at these features briefly. For a detailed discussion, see the *Reference Manual.*

Access lets you configure an individual subscriber's ability to do key things on the system. You can enter a series of one-letter access codes to grant or deny particular system features to subscribers. For example, placing the letter R in this field prevents a subscriber from redirecting messages- There are many valid access codes and they can be used in many combinations. Access codes are set initially by your installer.

#### *Access Code Options Window*

The system provides a special popup window to remind you of the access codes and what they do. Take a look...

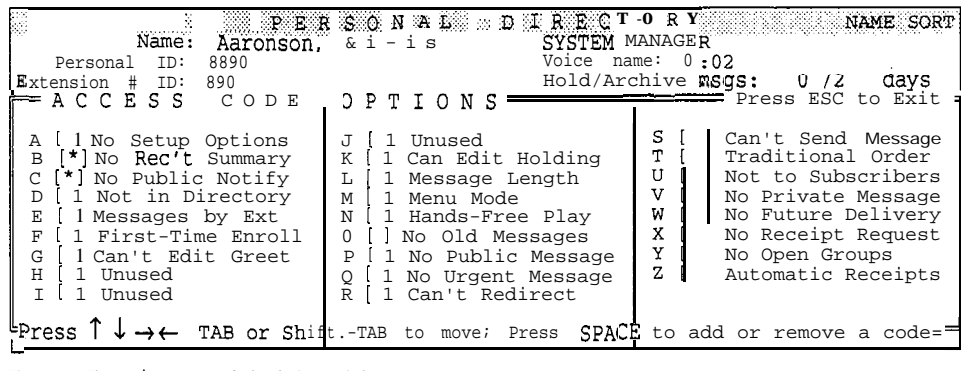

Figure 2: The **Access** Code Options window

 $Press:$   $Ctrl(E)$   $\leftarrow$  Enter

The **ACCESS CODE OPTIONS** window is displayed.

 $Press: \bigoplus \bigoplus \bigoplus$ 

The cursor moves to the first access code option.

Each access code option is listed, along with a brief description of what the code Each access code option is fisted, along with a bief description of what the code<br>does. Also notice that an additional description of the access code appears in the<br>one-line help at the bottom of the screen. You may press  $\left[\frac{\mathbf{\hat{Q}}\text{Shift}}{\mathbf{\hat{H}}} \right]$  repeatedly to move through the list of access codes. Watch the bottom of the screen to see how the one-line help changes as you move from code to code.

Press: Tables Tables Tables

The help information at the bottom of the screen changes for each access code.

.'.?  $\tilde{z}$  : i::. .. . : :.

.:

ļ.

#### *Check the Codes for Subscribers Used in these Lessons*

**For the purposes of these lessons, we want to make sure Chris Aaronson has a particular set of access** codes. These codes will be different, depending on whether your system is set for alphabetic access or numeric access. (If you are not sure how the system is set, check with your installer before continuing.)

Look at the access codes assigned to Chris, and check to make sure the codes match the ones for Chris shown in the table below. If your system uses keypads without letters, make sure the E access code is included.

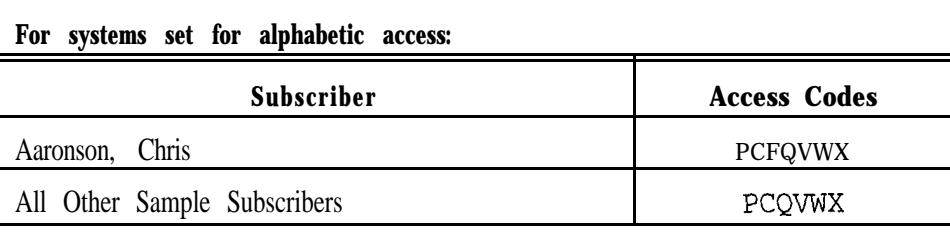

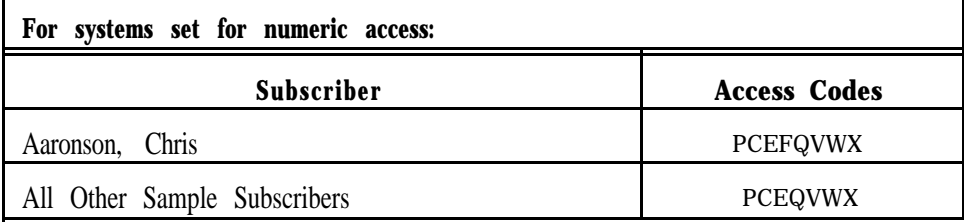

If the codes do not match, use the  $[\text{Tab}^{\text{th}}]$  and  $[\text{SShift}]$  trab $\text{tm}$  keys to highlight the bracketed field next to the description of the code you want. To add or remove a code, press [SpaceBar].

Take another minute to check the Personal Directory pages for the other sample subscribers: Xavier, Yale, Yeoman, Ying, Zaftig, Zeller, Zink. Press (PgDn) several times to see their Personal Directory pages. Make sure their access codes match those in the table below. **Note that only Chris Aaronson has the F access code.**

When you have finished checking the access codes, press  $[\overline{PgUp}]$  several times (or use the "Jump" command) to return to Chris Aaronson's Personal Directory page and continue our tour of the Personal Directory Screen's fields.

 $\epsilon^{-1}$ 

## *Call Transfer and Message Taking*

Transfer -> Greeting -> Action is the area of the page that controls what happens to a call after it is transferred by the system. Transfer? can be set to Yes or No. As you have seen in creating the samples, a setting "no transfers" causes the system to take a message immediately. When this field is set to Yes, the voice mail system will transfer to the number shown in the dialing field immediately to the right. This is usually x, meaning transfer to the number shown in the Extension # ID field. Note that, while often the same, the system Extension  $\#$  ID and a subscribers actual telephone extension number can be different. This is often exploited to overcome extension numbering limits on some types of telephone equipment. It has other uses, too. For example, two or more subscribers might share the same telephone station.

Holding? set to Yes allows callers with touchtone telephones to hold when the extension is busy, by pressing 1. You can also set this field to VOX to allow callers without touchtone telephones to hold by saying "Yes". Setting this field to No turns off call holding.

Other field settings in this area control whether the system waits for an answer (and the number of rings to wait) and other transfer and call screening options.

The -> Greeting section of the screen shows whether the subscriber has recorded a standard and an alternate greeting message. A subscriber records his or her optional greetings from the telephone. You can also do this with local connect as system manager. You'll record a greeting and a name from the telephone in the next lesson.

The  $\rightarrow$  action section controls how the system handles the call after the caller hears the subscriber's greeting. In most cases, this will be set to **Take-msg.**

Maxmsg controls how long, in seconds, a single message from an outside caller to a subscriber may be. **Edits OK?** controls whether an outside caller is given the option to review, add to, or redo a message.

In addition to the access codes expanded window, the Personal Directory page also has an "expanded" mode that allows you to set up advanced transfer options for subscribers. You took a look at the expanded mode in Lesson 2. The fields on the expanded transfer options window set additional call transfer and screening options using letter codes that enable certain features.

The fields also tell you which greeting is active, set additional transfer options after callers leave a message, and set up call transferring based on single touchtones. *See* the *Reference Manuul* for details on using these options.

### *Summary*

This is the end of Lesson 3. You have now learned 90% of the routine keyboard work that you'll perform as system manager. Once you complete the initial startup and training phases with the system, you'll spend relatively little time at the console. Most of your keyboard-related work as system manager will then concern adding and editing subscriber and guest information.

In the remaining lessons, you'll move from working at the console to concentrating on using the system by phone, as a subscriber. Therefore, please review the topics covered in this lesson carefully.

i.j

 $\frac{1}{2}\sum_{i=1}^{2}\frac{1}{2}$ 

#### *Key Topics and Terminology*

Adding a subscriber How an "extension number" is used by the system The definition and use of a "Personal ID" The cause of a "duplicate ID" warning message Assigning system manager status Editing commands Recording a name with local connect Adding a subscriber's guest Directory movement commands Message notification options Message delivery options

### *Command Functions*

[F81 to add a new subscriber, add a guest, or change system manager status [F91 to record a voice field

**(SpaceBar)** to start and stop local connect recording, add and remove access codes from a pop-up window

Ctriff to view expanded options from the Personal Directory or QuickStart Application Screen, Page 5

Application Screen, rage 3<br>  $\frac{\sqrt{25} \cdot \sqrt{25}}{100}$  /  $\frac{\sqrt{25} \cdot \sqrt{25}}{100}$  to move highlight forward and backward **TabEr** /  $\frac{G \sinh \tan \tan \theta}{\frac{G \sinh \tan \theta}{\tan \theta}}$  to move highlight up or down

 $\bigoplus$  /  $\bigoplus$  to move highlight up or down<br> $\bigoplus$  /  $\bigoplus$  to move cursor left or right

 $\boxed{\text{Del}}$  /  $\boxed{\text{Ctrl}}$  to delete characters at the cursor

[Home) / [End) to move to the first and last directory page  $\boxed{\text{CH}}$  J  $\boxed{\text{F2}}$  then  $\boxed{\text{J}}$  to jump to a specific name or extension number

#### *Additional lnformafion*

Please see these *Reference Manual* topics for discussions related to this lesson:

- *Call Holding*
- $\blacksquare$ *Call Transfer & Call Screening*
- $\blacksquare$ *Guests*
- $\blacksquare$ *Messages*
- *Message Delivery*  $\blacksquare$
- $\blacksquare$ *Message* Waiting *Lamps*
- *Subscribers*  $\blacksquare$
- *System IDS*  $\blacksquare$
- *Recording* Voice Fields  $\blacksquare$

j

 $\ddot{\phantom{1}}$  : :

: . - ..

# *Lesson* **4:** *Leaving & Retrieving Messages*

In this lesson, you'll switch from your role of system manager to that of a regular subscriber. You'll learn to use the voice mail system from a subscriber's point of view, leaving and retrieving messages. In addition, you'll learn how to review messages already heard, and how to redirect a message you have received into another subscriber's mailbox.

We'll show you how easy it is to change your mind: you'll learn how to cancel or redo a message you have already sent, but that has not yet been heard by the recipient. Finally we'll show you how a subscriber can record his or her name and a standard greeting by phone.

Overall, this lesson will teach you what you, in turn, need to teach other subscribers. The features demonstrated in this lesson can form the basis of your own demonstrations of the system.

As in Lesson 3, the sample information you enter here will not affect your working system. We'll show you how to erase all training samples at the end of Lesson 5.

### *Before You Begin*

For the exercises in this lesson to work, you need to make sure the access codes on the Personal Directory pages for your sample subscribers have been set correctly. (If you just checked the sample subscribers' access codes in the last lesson, you may skip this section.) Your installer may have set the default access codes to give all subscribers the enrollment conversation or special delivery options. For these lessons, though, we won't be using all these features.

#### *Alphabetic Access Versus Numeric Access*

Your system may be set so that subscribers leave messages by spelling a name, or by pressing a number. These last two lessons are designed to work whether you are using alphabetic access or numeric access. The system will tell you whether to spell a name or enter a number. The steps in the lessons always show both ways of using the system-just follow the step that applies to you.

If your system uses numeric access, your sample subscribers should also have the **E** access code. (Check with your installer if you are not sure whether your system is set for alphabetic or numeric access.)

Let's take a look at Chris Aaronson's access codes...

Sign in to the system console as "Chris"...

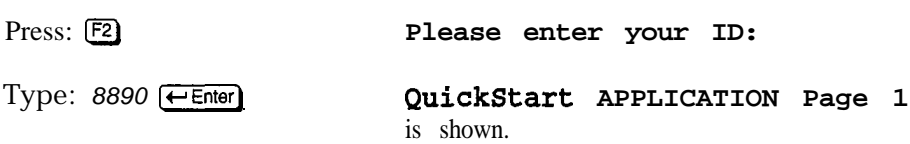

Go to the Personal Directory...

Press: Ctri<sub>l</sub>O<sub>2</sub> **PERSONAL** DIRECTORY for Chris Aaronson is shown.

Take a look at the Access field. If your system uses alphabetic access, the only access codes in the field should be **PCFQVWX.** If your system uses numeric access, Chris' access codes should be **PCEFQVWX.** If not...

Press:  $\bigoplus \bigoplus \bigoplus$ 

The Access field is highlighted.

Add any missing access codes for Chris, or remove any extra ones.

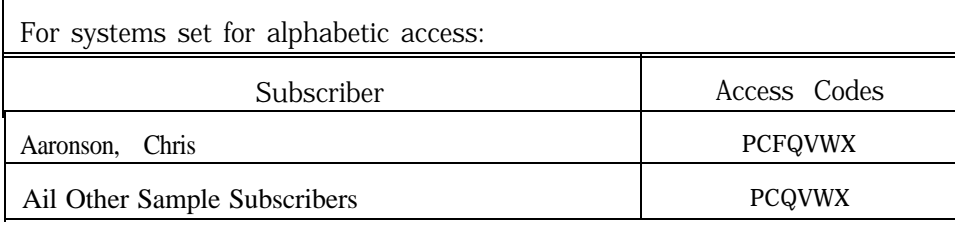

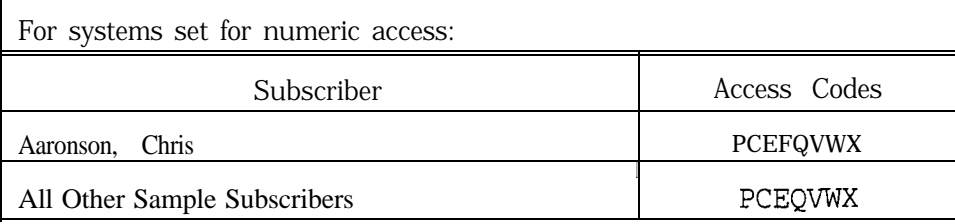

Take another minute to check the Personal Directory pages for the other sample subscribers: Xavier, Yale, Yeoman, Ying, Zaftig, Zeller, Zink. Press [PgDn] to see their Personal Directory pages. Make sure their access codes match those in the table above. If your system uses numeric access, be sure your sample subscribers have the **E** access code. Note that only Chris Aaronson has the F access code. This code says the person will hear the enrollment conversation the next time he or she calls the system.

If any access code letters are missing or needed, be sure to change them before continuing this lesson.

ia.<br>Ar

br.

拉的

NOTE: This lesson assumes that your system uses the standard voice prompts. If your installer has m-recorded the system prompts, the words you hear may differ from those in the lesson text.

However, changes in prompt wording won't affect the touchtone steps shown in the text-the intent of the lesson won't change. You should note any differences you hear (this will help you in your own lesson planning), and continue with the lesson.

Once you have finished checking access codes, sign out of the system console.

### *Calling the System*

In this lesson, you'll use the system as an ordinary caller. You'll practice leaving messages both as an outside caller and as a subscriber.

For this lesson, you should be signed out of the system. You'll use the telephone normally--not *connected locally.* In fact, you can complete this lesson from *any* touchtone telephone-in your office or away.

NOTE: You should be signed-out from the system console to do this lesson.

#### *The Enrollment Conversation*

There are two ways to add subscribers to the system: console enrollment and over-the-phone enrollment. *Console enrollment* means your installer, or you as a system manager, enter all the information needed for each subscriber at the system console, including the subscriber's complete spelled name, recorded name, Personal ID, and Extension  $#$  ID. When the subscriber calls in to the system, everything is set up, ready to go.

*Over-the-phone enrollment* allows you to set up a range of voice mailboxes for the extensions in your office, and then have subscribers enroll themselves by phone, by listening to a special conversation. When a subscriber first calls in to the system and enters the correct Personal ID, the system enrolls the caller by asking the subscriber to record his or her name, spell his or her name for the automatic directory (if applicable), record a personal greeting, and set a security code.

The enrollment conversation can save you time, because you don't have to set up subscribers' mailboxes for them. It can also help subscribers learn about the voice mail system, because it guides them through several of the most frequently used features.

The F access codes (for "first-time caller") means a mailbox is set up for enrollment by phone. Since Chris Aaronson has an F access code, you can hear the enrollment conversation by calling in as Chris. Let's try it now...

NOTE: Since it is hard to read *and* listen to the telephone at the same time, *read through the telephone steps before you start dialing!*

::

-: ." :

- Alex

**Dial the system.**

*' 'Hello, this is.. . "*

*Press =: 8890 'Hello, and thank you for calling... "*

**Answer** *the* **questions to** *enroll* "Thank you! Your voice mailbox is now set up. **Chris Aaronson on the system.**

#### **Press =: 1 to confirm Chris' new mailbox settings, then hang up.**

If your system's subscribers are set up with the F access code, they will hear this same enrollment conversation when they first call the system and enter their Personal ID. Plus, they will hear only the questions that apply to them. For example, when you just listened to the enrollment conversation as Chris Aaronson, the system skipped asking you to record a name, because in Lesson 3 you already recorded a name for Chris using a local connection. Also, if the system is set for telephone keypads with numbers only, the system does not ask subscribers to spell their name for automatic directory assistance.

### *Leaving Messages*

- . . . ..i

Now that Chris Aaronson is enrolled, and your other sample subscribers have been enrolled from the console, let's use their Personal IDs to leave and check messages.

#### *Outside Callers Versus Subscribers*

The voice mail system categorizes messages in two broad groups:

- n Messages from outside callers (customers, clients, friends, etc.).
- **n** Messages from one subscriber or guest to another.

So far, when we've used the term "outside caller" it has meant specifically "not a subscriber" (and "not a guest," as well). In reality, any caller--subscriber or not-is considered an outside caller *unless they identify themselves with a Personal ID.*

You make the outside caller/subscriber distinction when the system first answers your call. Unless you tell the system you are a subscriber, it will treat you as an outside caller. Subscribers hear one kind of conversation, outside callers hear another. Let's try it. First, you'll leave a message for Hugh Yale as an outside caller. Then you'll leave a second message as "Chris Aaronson."

Let's call the system and dial Hugh's extension:

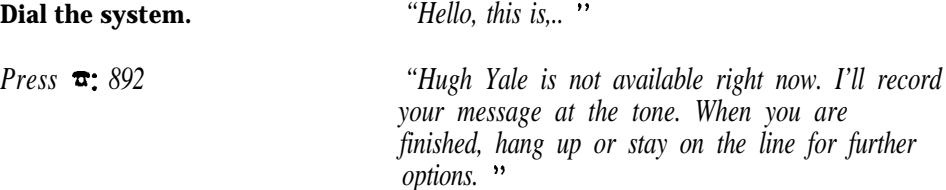

(If you forgot to set Transfer? to **N<sup>O</sup>** for Hugh, you'll hear *"'Please hold on while I try that extension...* " first or some other prompts. You should press \* \* \* to disconnect and be sure call transfer for Hugh is set to **No** before continuing this lesson.)

Leave Hugh a short message...

-OR-

#### **Say:** *<i>Say: PHI Hugh, this is Pat Johnson. I'm calling for more information on the new K-series super w&&e& Please call me at 555-1234. '\**

Shortly after you finish speaking, you'll hear...

*"Thank you. Your message has been sent. "*

*'Press I to add to your message, 2 to listen to it, the pound sign to re-record it or if you're satisfied with your message, press the star key to send it. Thank you. Your message has been sent. ' '*

Then...

*"If you need further assistance, press the pound key now. Thank you and goodbye."*

A few seconds later, the system disconnects.

In this conversation, the voice mail system acted as an "automated attendant." The automated attendant feature frees your receptionist from the job of transferring routine incoming calls. This feature can be used many ways. For example, the voice mail system might answer all incoming calls. Or, a receptionist might answer most or all incoming calls, depending on the voice mail system as a backup during busy times. (Some organizations cannot use the automated attendant feature, and instead use the system only for voice mail or delivering audiotext to callers.)

Now leave a message as the subscriber Chris Aaronson, by dialing the system and entering Chris' Personal ID.

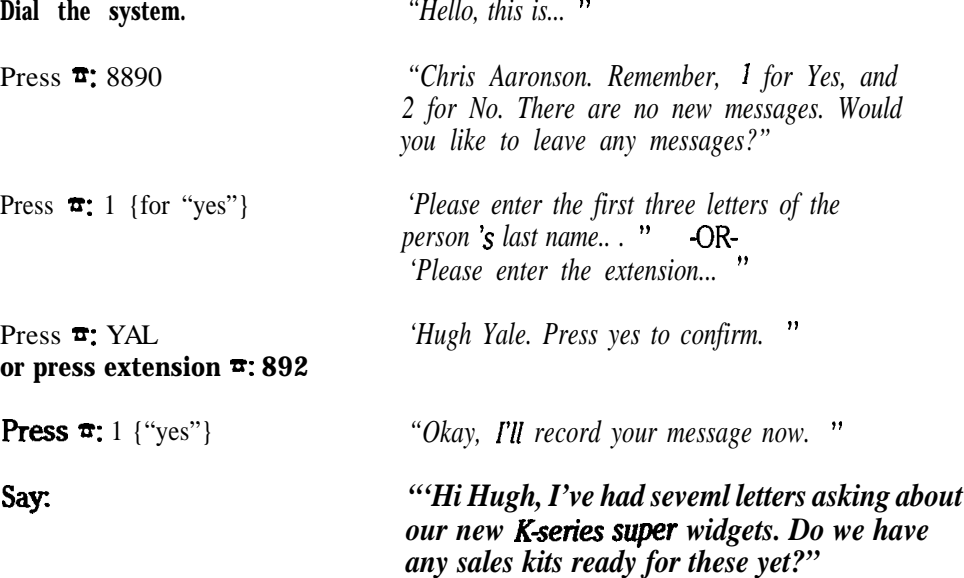

Shortly after you finish speaking, you'll hear...

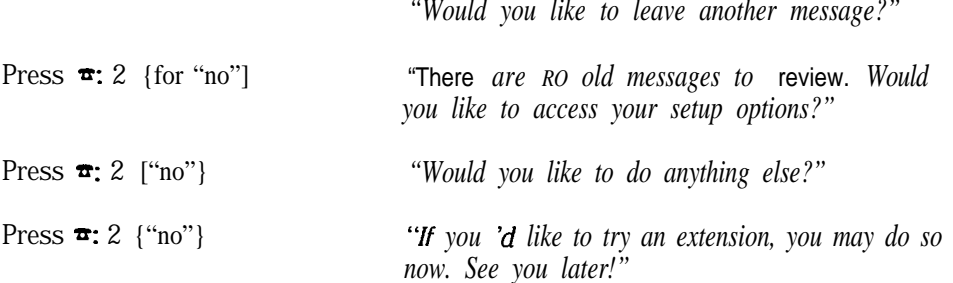

Shortly after this, the system disconnects.

Rather than listen to these additional prompts, you can use a " $* * * "$ " shortcut to disconnect immediately. Once you have finished speaking, press the "star" touchtone three times in a row.

You have left Hugh messages both as an outside caller and as a subscriber. The key point to remember is that *the system treats you as an outside caller until you press your Personal ID.*

When you are calling another subscriber from a telephone extension, leaving subscriber-tosubscriber messages is a one or two-step process, depending on how your Comdial telephone system handles calls to an extension that doesn't answer.

Some Comdial telephone systems can forward your call to voice mail if the extension you call doesn't answer in a certain number of rings. With this set up, you dial the extension number directly. Then, if the voice mail system answers, you enter your Personal ID and leave a message for the person you were calling.

When the Comdial telephone system can't forward unanswered calls to an extension, you must hang up when there is no answer, and then dial the voice mail system as a separate step. Your installer can explain the capabilities of your particular Comdial telephone system and how it integrates with the voice mail system.

## Retrieving Messages

Retrieving messages is easy. You simply dial the system and enter your Personal ID. If there are any new messages waiting, the system tell; you immediately. Call in as "Hugh Yale" and retrieve the 2 messages you just left. As you do this, notice how the system treats subscriber and outside messages.

NOTE: Since it is hard to read *and* listen to the telephone at the same time, we'll present the telephone steps first and then discuss the key points after you have hung up. *For best results, read through the telephone steps before you start dialing!*

Dial the system. *"'Hello, this is... "*

.:

化甘草酸 打开 经数

M.

i<br>E

 $\hat{\phi}$  $\hat{\mathcal{P}}$ 

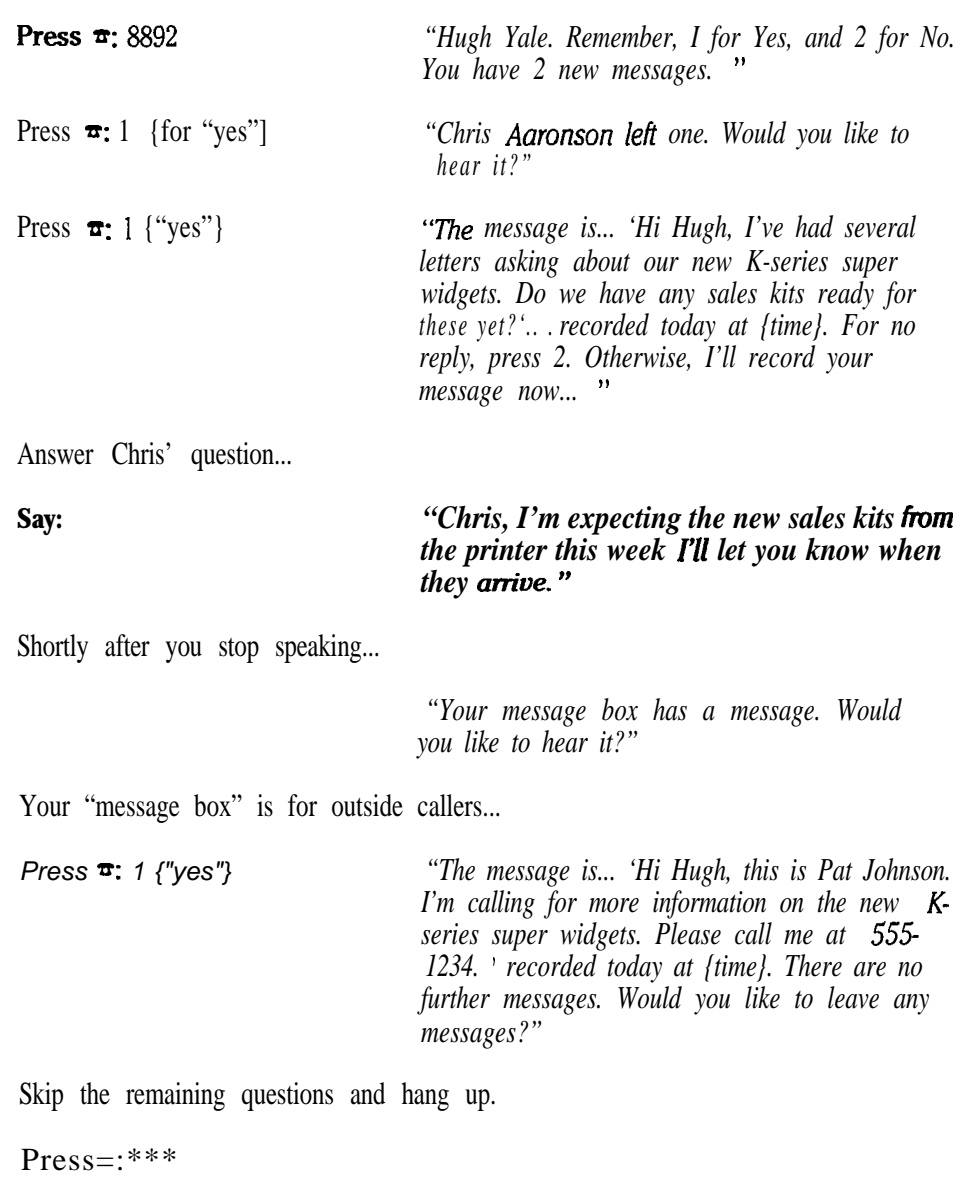

The system sorts your messages for you. First, it plays all your urgent messages, then all your normal priority messages. The system also sorts messages by sender. For example, if you have urgent messages from several different people, it plays all the urgent messages from one person first, then the urgent messages from the next person.

The system also uses many different prompts to help you keep track of where you are and what you are doing. It always tells you how many new messages you have waiting. The system will give a count of messages or a count of messages and their total length in minutes and seconds. For example, the system might say, *"You have 3 new messages totaling 5 minutes and 15 seconds.* " Message length is activated by placing the letter **<sup>L</sup>** in the Access field of a subscriber's Personal Directory page.

Notice that a *subscriber* does not have to identify him- or herself in a message-Chris Aaronson's recorded name was used to introduce the message. On the other hand, an outside caller must still identify him- or herself when calling.
. .

255

,-

 $: -$ 

:

Piny.

After a message is played, the system tells you when the message was left.

As you saw in answering Chris' question to Hugh, the system makes it easy for you to carry on a voice mail "dialogue" with another subscriber. At the end of any subscriber message, you can reply if you wish, and your reply is delivered back to that subscriber automatically.

## *Reviewing and Redirecting Messages*

Once you have heard a message, it becomes an "old" message. Old messages are held for the time specified by the "hold" setting of the **Hold/Archive msgs** field found on the Personal Directory. While the system manager can adjust this individually for each subscriber, in most cases the setting is the same as the default given on the QuickStart Application Screen, Page 5.

You may review old messages and hear them again. When an old message is reviewed, the system gives you a chance to keep the message for a period longer than the normal "hold" time. This is called "archiving" a message, and this extra time is called the "archive" time. After you listen to an old message, it is deleted immediately. If you wish to save it longer, you must archive it.

You can also review and then redirect (or forward) a message to another subscriber. "Redirecting" a message puts it in another subscriber's mailbox as a new message. When redirecting a message you can add an introductory explanation.

Let's again dial the system. Assume that Hugh Yale just wants to review the message from Pat Johnson (who was an outside caller) and give it to Mike Yeoman for immediate action.

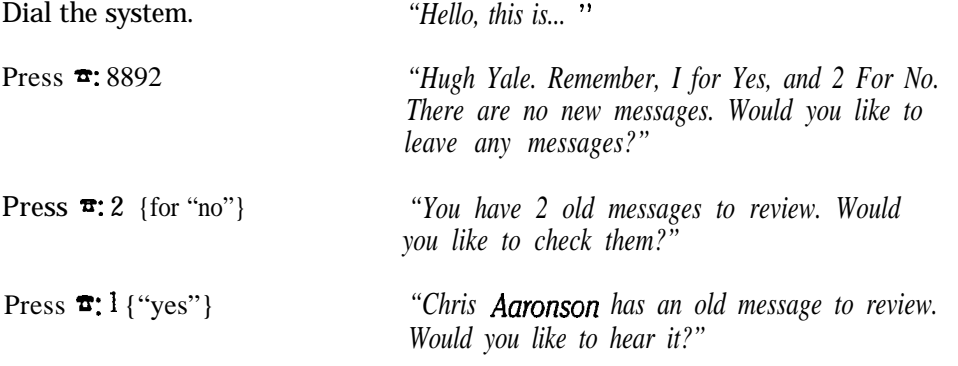

No, you don't want to review the old message from Chris.

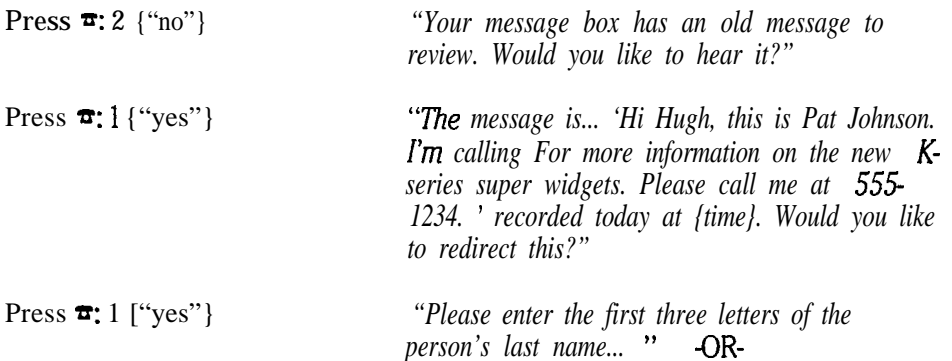

*"'Please enter the extension... "*

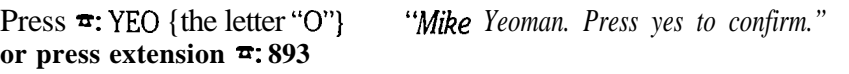

NOTE: If you hear Mike's box number (893) instead of his name, you probably forgot to record his name when you added him.

Press =: 1 {"yes"} *"Would you like to record an introduction? '* **Press**  $\overline{\bullet}$ **:** 1 ("yes"} *"Okay, I'll record your message now.* 

#### **Say** *"Hi Mike, please take care of Pat's request as soon as possible. Ask Qltis to let you know when the new sales kits arrive. "*

*"I'll copy the message now... "*

After a short pause, you'll hear:

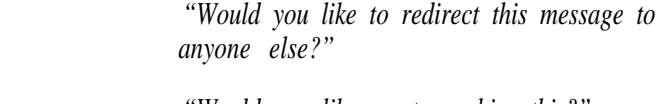

Press  $\overline{z}$ **:** 2 {"no"} *"Would you like me to archive this?"* 

*Press*  $\boldsymbol{\pi}$ : 2 {"no"} *"There are no further messages.* "

#### **Press**  $\mathbf{\bar{x}}$ **:** \* \* \* and hang up.

If your system is set up for a telephone keypad with letters, you can "spell" a subscriber's name using your system's "wildcard" (usually 1 or 0) to substitute for any letter you are not sure of. For example, if you weren't sure how to spell Chris Aaronson's name, you could press AA1 or AA0 (the number zero) to hear a list of names beginning with the letters AA. Remember though, you are spelling with touchtone letters. Since one number on a lettered keypad equals 3 or 4 possible letters, a wildcard can sometimes produce unanticipated results.

For example, if you were looking for someone named Chris Aaronson by dialing "211" (in other words, A-somethingsomething), you would match all names beginning with A, B, and C, since 2 "spells" ail 3 of those letters on the system. You should experiment with the wildcard and your own list of subscribers. This will give you a feeling for how this feature works.

Subscribers who leave messages by number cannot use a wildcard character when leaving messages for subscribers or guests. These subscribers should keep a list of everyone's extension number handy for quick reference when leaving messages.

### *'llialing Ahead" for Advanced Users Only*

So far, you have listened to each system prompt in its entirety. Once you have become familiar with the system, you can save time by "dialing ahead." Since the system listens for your touchtone instructions as it speaks, it is possible to

 $\pm 1$ 

jump directly to a desired action, answering in advance the questions you would encounter. You simply enter the full sequence of touchtones all at once.

Try it yourself. Review Chris' message and archive it...

**Dial the system.** *"'Hello, this is... "*

Enter Hugh's Personal ID...

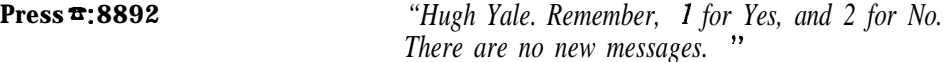

Now dial straight through to the point where Chris' message begins to play...

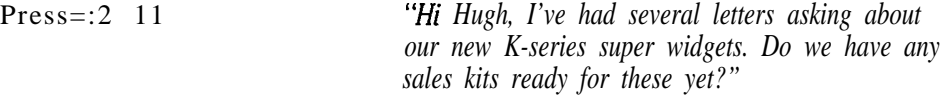

Interrupt the message and archive it...

Press  $\pi$ : 2 2 1 *<i>"There are no further messages.* "

#### **Press**  $\pi$ **:** \* \*  $*$  **wand hang up.**

Other keypad shortcuts are listed in the subscriber *User's Guide.* Once you know the system, you can dial ahead or press special speed key codes to jump directly to the options or features you use most. Skipping familiar prompts makes the system even faster and easier to use.

## *Canceling an Undelivered Message*

A subscriber may cancel any message he or she has sent but that has not yet been heard by the intended subscriber. This is an important feature. Rather than making someone listen to an outdated message followed by a second "nevermind-my-last-message" message, you can cancel unheard messages when conditions change. Try this yourself.

Assume the new sales kits that Chris Aaronson asked Hugh Yale about have arrived. Hugh's last message to Chris said he was expecting them during the week. Call the system as Hugh Yale and cancel this message to Chris...

..:

ik<br>Beli

Ñ.

### **Dial the system.** *"Hello, this is... "* Enter Hugh Yale's Personal ID... **Press =: 8892** *"Hugh Yale. Remember, I for Yes, and 2 for No. There are no new messages. Would you like to leave any messages?"* Press  $\overline{\bullet}$ **:** 1 {for "yes"} *'Please enter the first three letters of the person's last name... "* -OR- *"Please enter the extension... "* Press  $\overline{z}$ : AAR **or press extension =: 890** *"Chris Aaronson. Press yes to conhIm. "*

s)

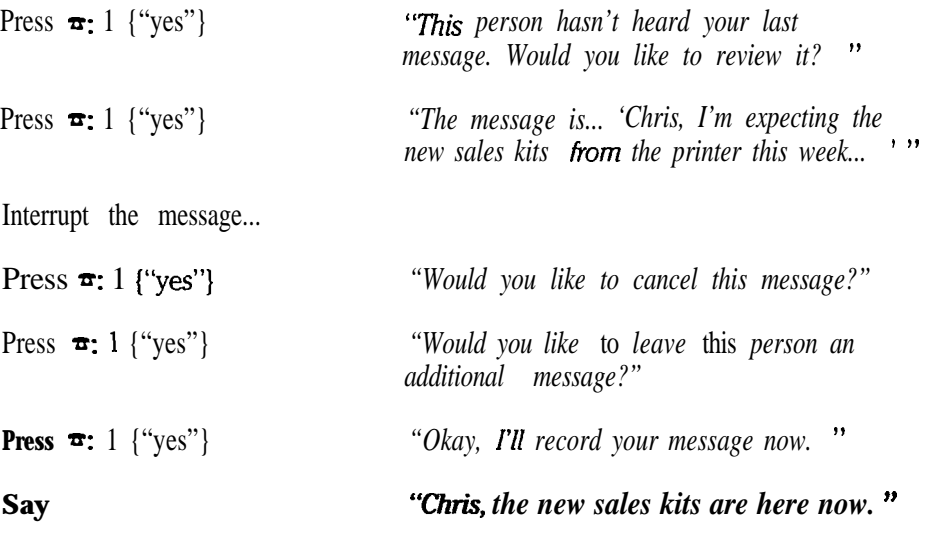

**Press=:\*\*\* . ..and hang up.**

This message replaces your previous message. If you wanted to cancel the message without leaving a replacement, you would simply press 2 (for no) at the "additional message" question.

## *Recording a Personal Greeting*

A subscriber's personal greeting is an optional message that is played before a caller's message is taken. Without a greeting, a caller hears:

*'tcsubscriber's name> is not available right now. I'll record your message now. Please stay on the line For further options. "*

-OR-

"<Subscriber's name> is on the phone now. I'll record your message now. Please *stay on the line for further options. "*

A greeting "personalizes" the voice mail system. Callers are more likely to leave a message when they hear an upto-date personal greeting in the subscriber's own voice.

Subscribers can record two different greetings: a standard greeting and an alternate greeting. In most cases, you'll record a standard greeting for when you are in the office as usual. You'll use the alternate greeting for special purposes, such as when you are out of the office or on vacation.

Since a greeting can be recorded from any telephone, a subscriber can quickly switch between his or her standard or alternate greeting to meet the current situation. This feature is great for when a subscriber's plans change suddenly or the subscriber will be away from the office for an unusual amount of time. If you are a system manager, you should encourage subscribers to at least record a standard greeting and change it routinely.

You can record a greeting by accessing setup options. Try this yourself. Call in as 'Jan Xavier" and change your personal greeting.

**Dial the system.** *"Hello, this is... "*

 $\mathcal{C}^{\mathrm{in}}_{\mathrm{in}}$  $\%$  . -,.

14<br>朝代<br>李文

颍

: : . .

.<br>.<br>.

. :

.:

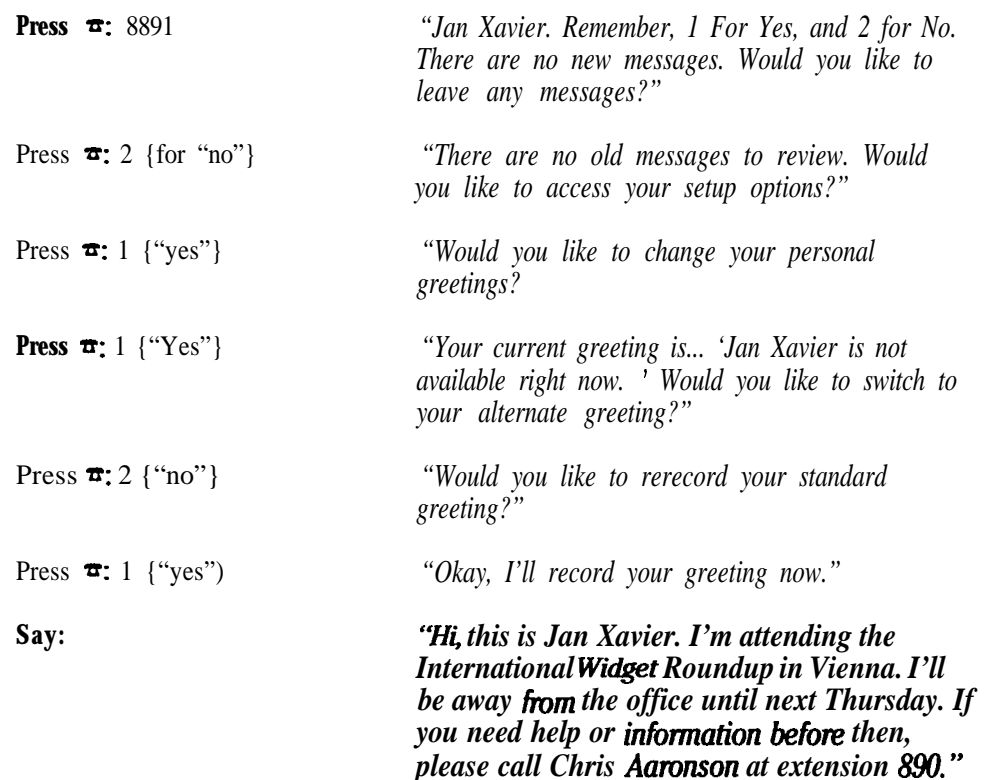

Shortly after you finish speaking...

Press=: \* ...to stop recording

Then...

Press=:\*\*\* **. ..and hang up.**

Now, when callers reach Jan Xavier's voice mailbox, they will hear this greeting. Try it yourself as practice.

**Dial the system as an outside caller. Dial Jan's extension: 891. Listen to the greeting.** Leave a message, if you like.

NOTE: Remember to remind subscribers to include their name as part of the greeting. The recorded name is not played when there is a personal greeting recorded.

For more information and suggestions about using personal greetings, see the *Reference Manual.*

## *Recording a Subscriber's Name by Phone*

In addition to recording a greeting, one of the first things a new subscriber must do is personalize his or her name. When you first add a new subscriber to the Personal Directory, you may record the subscriber's name yourself, using local connect. (Your installer may have already done this for each enrolled subscriber on your new system.) Or, if subscribers enroll themselves using over-the-phone enrollment, they are asked to record a name then.

A subscriber can also change his or her recorded name by phone at any time. This is done as part of a subscriber's setup options. A subscriber can control many settings of his or her Personal Directory, by phone, using the "setup options" conversation.

These setup options include call transfer options, message delivery options, group maintenance and personal options.

Call in as "Jan Xavier" and try this yourself.

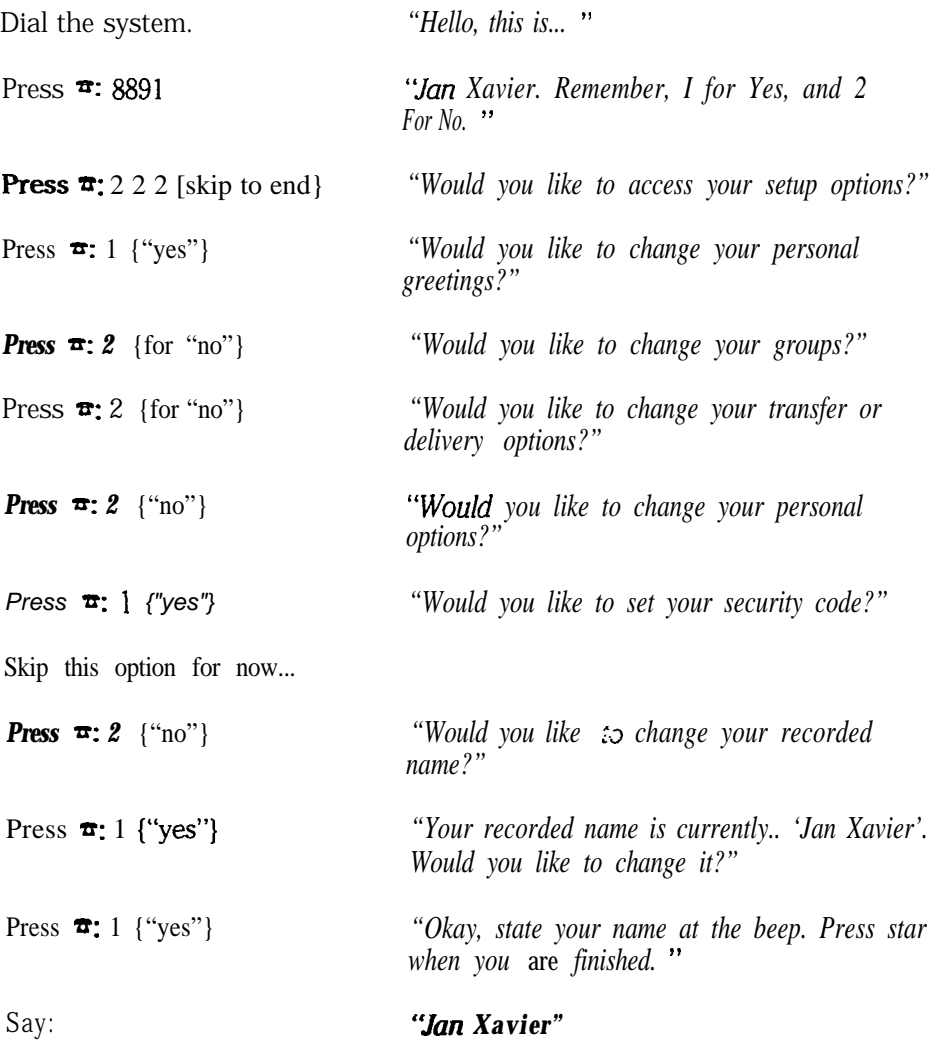

#### *Press =: \**

Press "star" to signal the end of the recording as soon as you stop speaking.

→ 1990年1月1日 - 1990年1月1日 - 1990年1月1日 - 1990年1月1日 - 1990年1月1日 - 1990年1月1日 - 1990年1月1日 - 1990年1月1日 - 1990年1月1日 - 1990年1月1日 - 1990年1月1日 - 1990年1月1日 - 1990年1月1日 - 1990年1月1日 - 1990年1月1日 - 1990年1月1日 - 1990年1月1日 - 1990年1月1日 - 1

t :

 $\cdot$  . . . . \_

图像

탉

ś,

 $\frac{1}{2}$  :

*"Your new name is: tlan Xavier'. Would you like to change it?"*

**Press**  $\mathbf{\hat{r}}$ **: 2** {"no"} *"Would you like to change your spelled name?"* 

#### Press  $\pi$ : \* \*  $\pi$  . ..and hang up.

If you'll be a system manager at your company, you'll often show other subscribers how to record their names. You should practice recording Jan Xavier's name until you are comfortable with the steps. There are two important things you should point out to subscribers during training:

- **T** To keep conversations flowing smoothly, names shouldn't have long leading or trailing pauses. Speak immediately when the voice mail system finishes saying *"Okay, state your name at the beep. Press star when you are finished. "* Explain to subscribers that pressing "star" immediately when finished eliminates the trailing pause.
- n Remind subscribers to experiment with the loudness of their voice and the distance at which they hold the handset microphone from their mouths when speaking. It will only take a few tries to get a good sounding recording. In short: encourage subscribers to listen to their recordings and experiment until they are comfortable with the sound quality, speaking speed, and intonation.

## *Setting a Subscriber's Security Code*

In addition to recording a greeting and name, a new subscriber should set a security code. A security code protects a subscriber's voice mailbox from unauthorized use. When you first add a new subscriber to the Personal Directory, you'll set a Personal ID at the console. (Your installer may have already done this for each enrolled subscriber on your new system.) However, the subscriber is the only person allowed to create a security code for the mailbox.

A security code is similar to a Personal ID in that the subscriber enters it on the touchtone pad in order to retrieve his or her messages. A security code is different from a Personal ID in that a subscriber can choose not to use one or can change it whenever he or she wishes. This is done as part of the enrollment conversation, and as part of a subscriber's setup options.

A security code differs further from a Personal ID in that the code is totally secret-it is never displayed on screen or in any system reports. A system manager can **not** set another subscriber's security code at the console or anywhere else. Only the subscriber can set the code, and only by phone.

Call in as "Jan Xavier" and try this yourself...

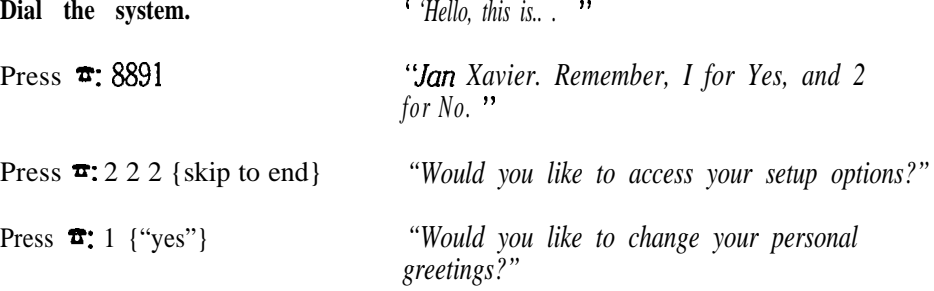

:

; : ::a.:. 1::- .: : I:..:. 2:: ":-:: ;

앉

rin

/., \_.. :-.;:  $\ddot{\phantom{a}}$ ::. .::: .  $: x$  $\widehat{\epsilon}$   $\approx$ / : .: .

:.

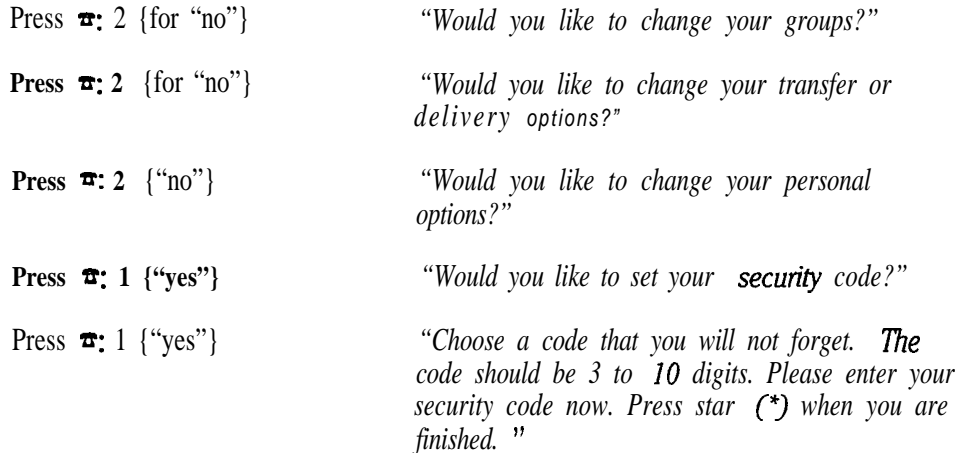

You may now enter up to 10 touchtone digits. The code should be something you will remember, but not something other people could guess. For this lesson, we'll make it as easy as "1 - 2".

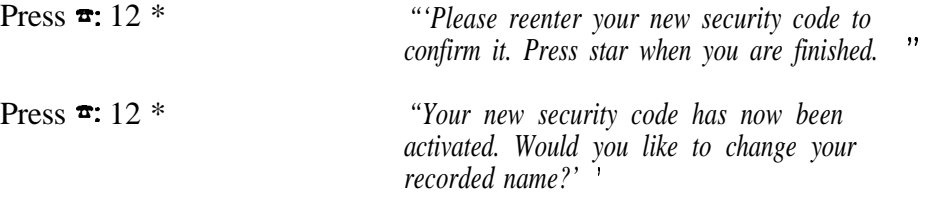

*Press=:\*\*\** **.-and hang up.**

Now, when Jan calls in and enters her Personal ID, the system will prompt her to enter her security code before greeting her. Let's try it now...

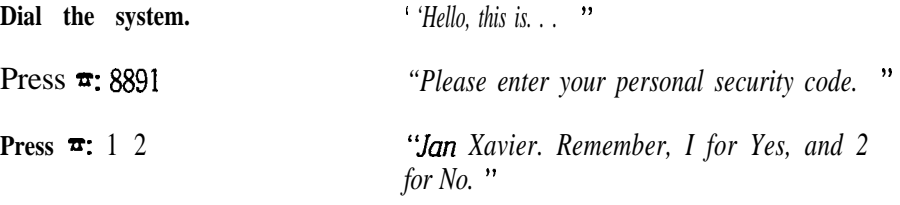

Press=:\*\*\* **...and hang up.** 

Note that the system did not speak Jan's name until her security code had been entered correctly.

Since this will be one of the first things you'll show other subscribers how to do, practice changing Jan Xavier's security code until you are comfortable with the steps to do it.

Write down Jan's final security code here, as you'll need it for the next lesson:

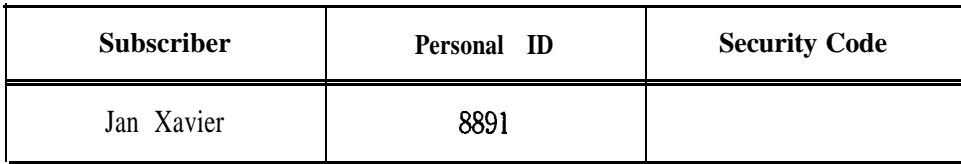

i./

k

## *Summary*

This is the end of Lesson 4. You have experimented with most of the basic tasks a subscriber does on the system. You should be thoroughly familiar with these basic functions.

In the next lesson, we'll discuss some of the special touchtone controls a subscriber can use with messages, and look at how message groups are created and edited both at the console and by subscribers by phone.

One area we haven't covered in this lesson is the special delivery options that subscribers may use to make their messages urgent, private, delivered at a future date and time, or to request an explicit return receipt. A subscriber can add one or more of these delivery options to a message. These options are discussed in detail in the *Reference Manual.*

Before you continue with Lesson 5, spend time with the basics of leaving and retrieving messages. Experiment with redirecting and canceling messages, as well. Be sure you can clearly explain to a subscriber the steps required for recording a name and setting a security code.

*w You may experiment with any of the sample subscribers except Chris Aaronson and Hugh Yale. Please do not leave any messages for these subscribers or retrieve any of their existing messages. These sample subscribers need to remain unchanged in order for the Lesson 5 examples to work properly.*

### *Key Topics and Terminology*

Leaving messages The distinction between outside callers and subscribers Retrieving new messages Reviewing old messages Redirecting messages to another subscriber Dialing ahead Archiving messages Canceling messages Recording a subscriber's personal greeting by phone Recording a subscriber's name by phone Setting a security code

### *Touchfone Commands*

- 1 for "yes"
- *\* 2* for "no"

### *Additional Information*

In addition to the subscriber's *User's Guide,* please *see* these *Reference Manual* topics for discussions related to this lesson:

- n *Messages*
- n *Security Codes*

,:,'. ,

bw

# *Lesson 5: Message Groups*

Message groups are a convenient way to deliver the same message to a group of related subscribers. You can record the message once and have the system deliver a copy of it to each subscriber in the group.

Subscribers can create and maintain their own message groups from any touchtone telephone. As system manager, you can also create and maintain message groups at the console.

In Lesson 5, you'll create samples of the different kinds of message groups, both by phone as a subscriber and at the console as system manager, and edit some group settings.

You'll practice leaving and retrieving group messages as a subscriber, and as part of your continuing training as an expert subscriber, learn to use the special touchtone keys that control message recording and playback. Finally, we'll discuss setting and changing a security code as a subscriber and then show you how to delete a forgotten security code as system manager.

NOTE: Don't confuse message groups with **directory groups.** Message groups are used for sending the same message to several people at once. Directory groups are for creating directory assistance using numbers instead of letters. For more information on directory groups and numeric directory assistance, see the *Reference Manual.*

Like each of the other samples, the message groups you'll create in this lesson have been designed carefully to avoid conflicts with any actual groups used on your system. At the end of this lesson, we give you step by step instructions for deleting all of the training samples you have added in this and all previous lessons.

## *Spelled-Name Versus Numbered Groups*

Your system may use either spelled-name message groups or numbered message groups. If you use spelled names, subscribers select a message group by spelling the group's name using letters on the telephone keypad. With numbered groups, subscribers must first press a special System ID for numbered groups, then a 3digit group number.

This lesson always give-s steps for both spelled-name groups and numbered groups. You should follow the steps that apply to your system. The system will

 $\tilde{W}$ : . . '-

.

prompt you for the special System ID for numbered groups, if you need to enter it. (If you are not sure whether your system uses spelled-name or numbered groups, check with your installer.)

If your system uses spelled-name groups, you can go ahead and begin this lesson now.

If your system uses numbered groups, before you begin this lesson, check to be sure a special System  $\mathbb D$  for numbered groups has been set on your system. Let's take a look...

Sign in at the system console as "Chris"...

Press:  $[Fe]$  Please enter your ID:

Type: 8890 (FEnter) QuickStart APPLICATION Page 1 is shown.

Go to the QuickStart Application Screen, Page 6...

Press: PgUp) **QuickStart** APPLICATION Page 6 is shown.

(If your system has an optional feature package, you may have to press  $\overline{PgUp}$ ) more than once.)

Take a look at the ID for Num Groups field. (It is on Line 59.) If your system uses numbered groups, there should be a number in this field. This is the System ID the system will prompt you for, before you leave a group message.

## *Creating Message Groups by Phone*

Creating a message group from any touchtone telephone is fast and simple. Leaving a group message is as easy as leaving a message to a single subscriber. Let's create some sample groups for XYZ Widget Corporation. Then, you can leave test messages and explore how the system works.

The system recognizes two kinds of groups:

- Private group A private message group belongs to a single subscriber, called the group owner. Only the group owner may leave messages for group members. Other members can hear the group message, but they cannot leave a message for the group themselves.
- n Open group *All* authorized subscribers on the system can send messages to open groups. Usually, a subscriber is authorized to leave messages for open groups. Individual subscribers can be prohibited from creating open groups by phone, and from leaving any open group messages by placing Y in the Access field of their Personal Directory page.

You can also make a group have either "broadcast" or dispatch" distribution. We'll talk about what this means in a moment.

Let's go ahead and set up some message groups for XYZ Widget Corporation...

### **If Your System Uses Spelled-Name Groups**

XYZ Widget Corporation needs 3 spelled-name message groups. They are:

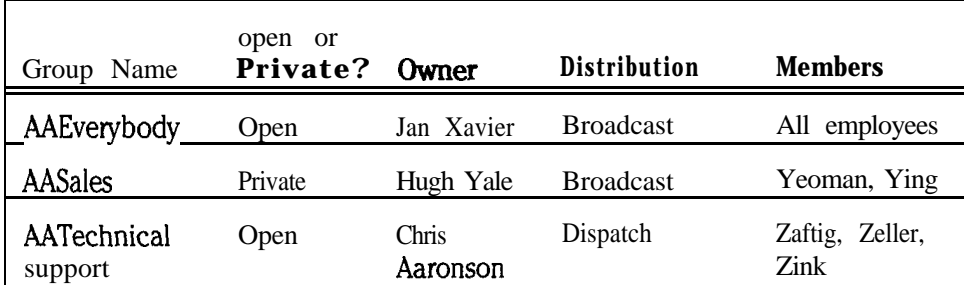

We've started each of our sample spelled-name groups with an "AA" to keep them together and to avoid duplicating an actual group name on your system.

**If Your System Uses Numbered Groups**

XYZ Widget Corporation needs 3 numbered message groups. They are:

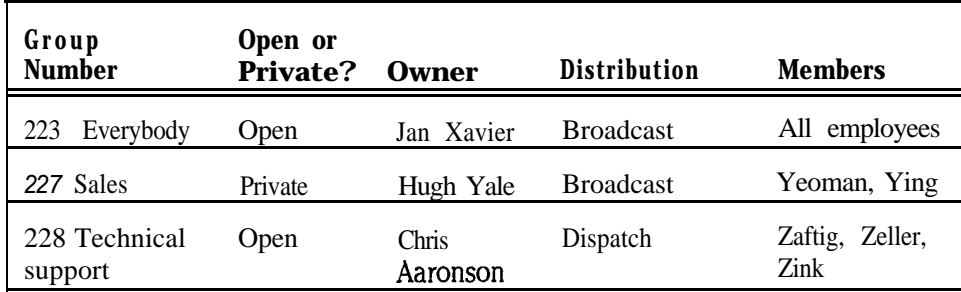

Let's create the first message group, calling in as the subscriber Jan Xavier. Then you'll create a second private message group, calling in as the subscriber Hugh Yale.

NOTE: Since it is hard to read and listen to the prompts at the same time, read through the telephone steps **before** you start dialing! Be sure you remember Jan Xavier's security code from the last lesson.

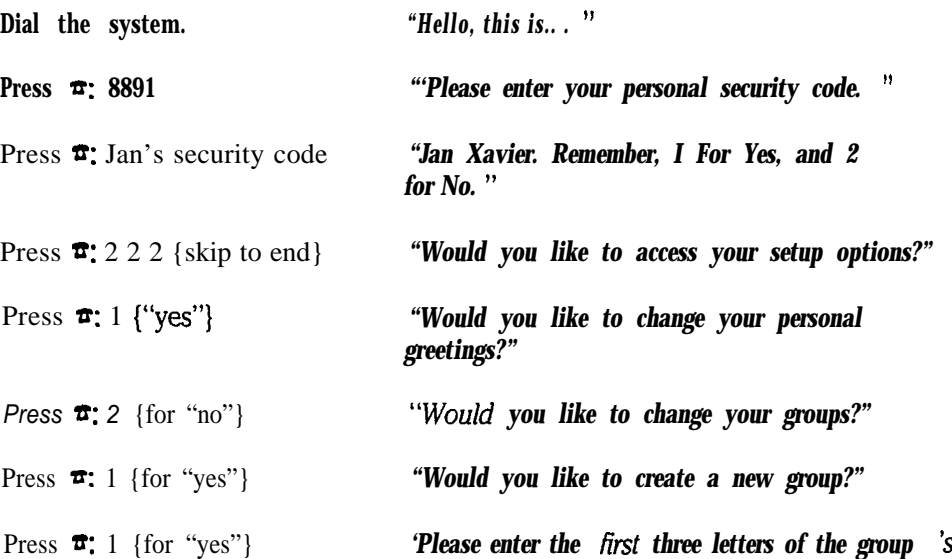

:

 $\frac{\partial \mathcal{L}^{\alpha}}{\partial \mathcal{L}^{\beta}}$  by

-... . - '

: .

報告

: .

 $\sigma$  ,  $\tau$ 

:\_  $\mathbf{I}$ 

: : ,.

:

 $\begin{bmatrix} \mathcal{C}^{\pm} \\ \mathcal{C}^{\pm} \end{bmatrix}$ 

擦

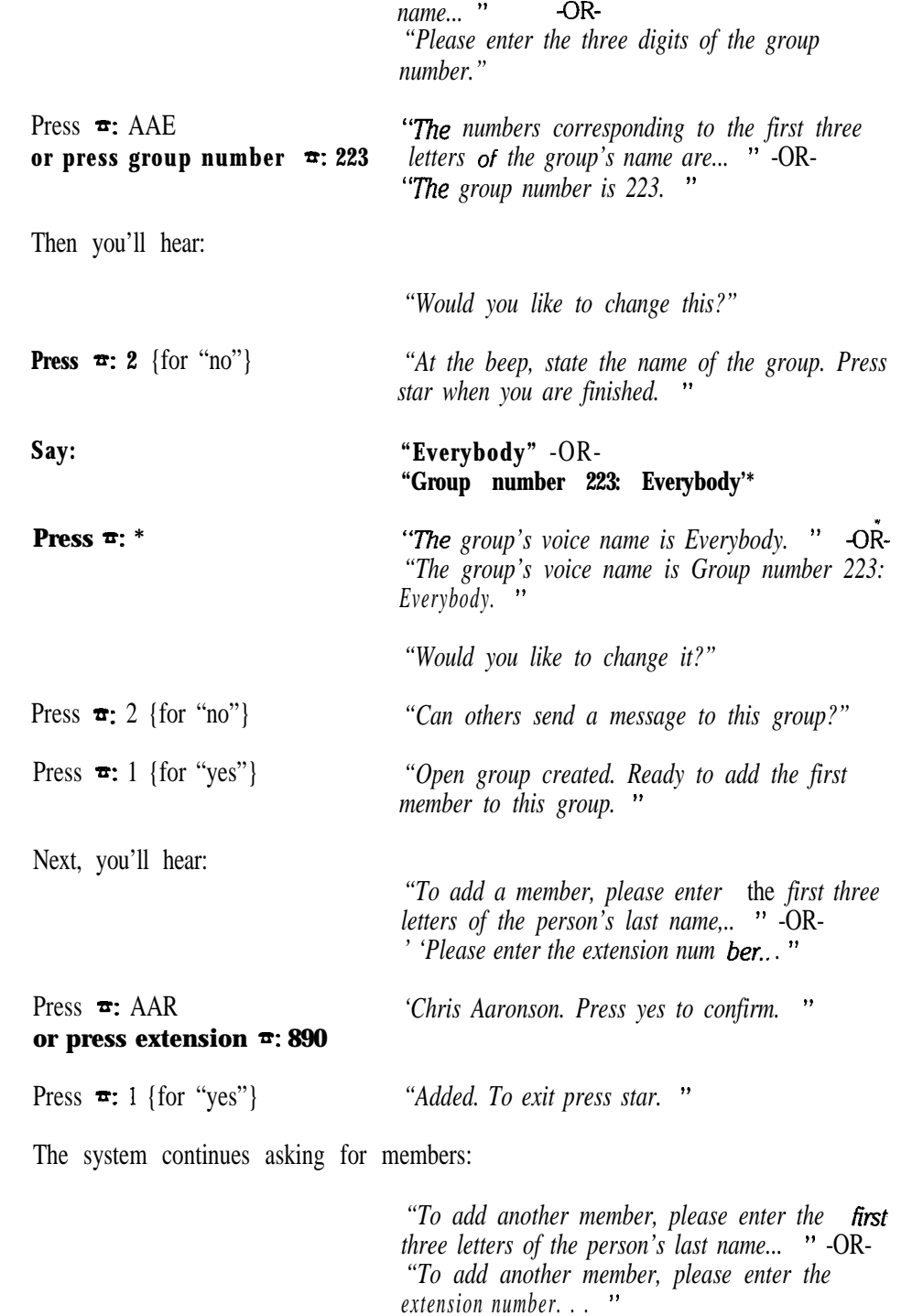

*Press =: XAV* **or press extension \*: 891** *'Jan Xavier. Press yes to confirm. "*

Add the rest of the members of XYZ Widget Corporation by following the prompts. Either spell the employee's name, or enter the extension number. To make it easier, here is each remaining employee's name and extension number:

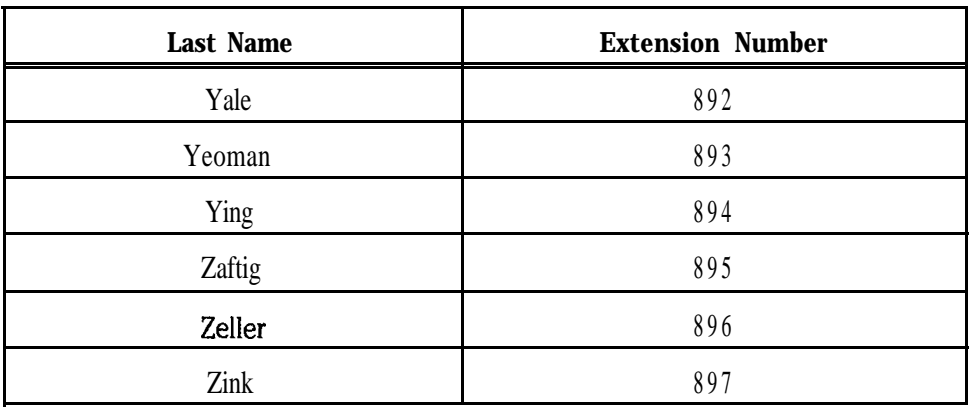

**NOTE:** If you forgot to record names for these subscribers, they'll be identified by mailbox number instead.

After you add Sue Zink to the group...

**Press**  $\overline{\bullet}$ **:** \* To exit group maintenance.

*Press=:\*\*\** To disconnect. Then hang up the telephone.

Notice that *any* subscriber can create an open group by phone unless they have the *Y* access code. You don't have to be a system manager. If you include yourself in the open group, you will hear any messages others send to the group. You cannot be a member of your own private groups, however.

Groups are selected by pressing the touchtones that correspond to the first three letters of the group name, or pressing the group number. When you create groups, it is best to choose a name or number that is unique. While duplicates won't hurt anything, they do slow down the process of selecting a group by touchtone.

The message group's recorded name you choose should be easy to remember and should sound appropriate following the prompt *"This is a message for.... "* This is the prompt the system uses to announce group messages.

#### **Create the AAsales or 227 Sales private message group for Hugh Yale.**

**Dial the system.** *'Hello, this is... "*

Enter Hugh's Personal ID...

*Press =z 8892 "Hugh Yale. Remember, 1 for Yes, and* 2 *for No. "*

Follow the prompts to finish adding the group. Be *sure to answer No to the question, "Can others send a message to this group?"* This will make it a private group. Use the chart below to add Mike Yeoman and Sue Ying to the group. Take care not to include actual subscribers - otherwise, the system will deliver to them the sample group messages you create.

I j... i".

P)

k<br>K

ы.<br>h

机械工作

탏

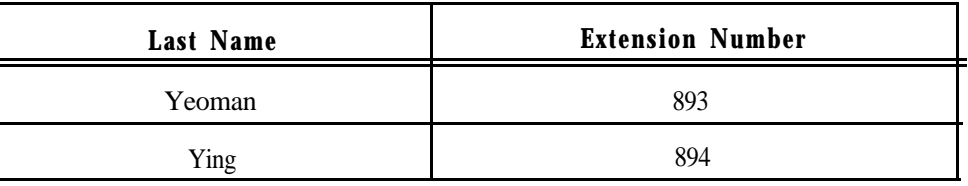

## *Editing Message Groups at the Console*

You have now created the "Everybody" and "Sales" groups by phone. **Let's** sign in at the console as system manager and verify that each group contains the correct sample subscribers. At the console:

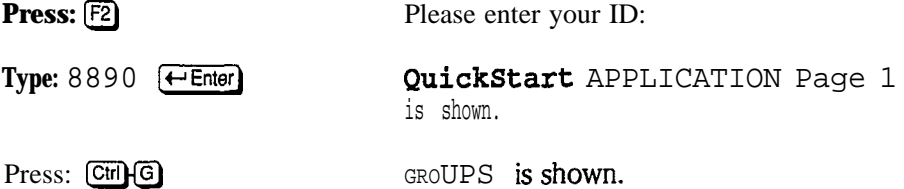

You may have to press  $\overline{PgDn}$  until you see the groups. Check to be sure that CAPS, NUM, and INSERT are OFF.

#### **If Your System Uses Spelled-Name Groups**

If you have added spelled-name groups, look for a group named AAD. Note that for spelled-name groups created by phone, the system automatically assigns a 3-character name for the three touchtones the subscriber pressed for the group name. For example, for **AAEverybody**, the system assigns **AAD** for the touchtones 223. For **AASales** (227), the system assigns  $AAP$ . You can change these names at the console, but remember that subscribers spell the group name to select the group.

#### Change the spelled-name group AAE to AAEverybody.

#### **If Your System Uses Numbered Groups**

If you are adding numbered groups, the system uses the 3digit group number for the group's "name". Look for 223 in the Name field on the Groups Screen to find the group containing all your sample subscribers.

#### **Change the numbered group 223 to 223 Everybody.**

### *The Groups Screen*

Note that in the upper right comer of the screen, the system tells you that this is an Open Group of Xavier, Jan. Any authorized subscriber can send messages to this group, but only Jan can add and delete group members by phone. As system manager, you can also add and delete group members at the console.

Subscribers in the group are listed last name first. Names run across the page from left column to right column and then top to bottom. The area on the screen labeled Last Contacted gives the date and time a particular member last heard a group message.

When a group contains more than 16 members, you can use  $\bigoplus$  and  $\bigoplus$  to move through the list. If you discover that you have accidentally included an actual subscriber in a sample group, deleting the mistake is easy. Simply highlight the member you want to delete from the group, press [F7], and confirm your deletion.

#### **If Your System Uses Spelled-Name Groups**

Press (PgDn) to move to the next group, labeled AAP. This is the page the system added for the **AASales** group owned by Hugh Yale. Note that the upper right comer of this screen says **Private Group of Yale, Hugh.** Since it is a private group only Hugh Yale can send messages to this group, or change its members by phone.

#### Change the spelled-name group AAP to AASales.

#### **If Your System Uses Numbered Groups**

Press **[PgDn]** until you find the next group you added, labeled 227. This is the page the system added for group number 227 Sales owned by Hugh Yale. Note that the upper right comer of this screen says **Private Group of Yale, Hugh.** Since it is a private group only Hugh Yale can send messages to this group, or change its members by phone.

#### **Change the numbered group 227 to 227 Sales.**

## *Creating Message Groups at the Console*

As system manager, you can also add groups at the system console. Let's add the last message group for the Technical Support department now...

#### **[3] lets you add a new Groups** page...

**Press:**  $\begin{bmatrix} \overline{18} \\ \overline{2} \end{bmatrix}$  **ADD** MENU is shown. **Member** is highlighted.

We want the message group to be an *open* message group...

Press: [SpaceBar] Space Bar

**Press:**  $\leftarrow$  Enter group name:

**Open Group** is highlighted.

The page movement controls you learned to use for the Personal Directory Screen work for the Groups Screen, too. These controls are summarized on page 53.

The Technical Support group is for delivering a message to the Technical Support department at XYZ Widget Corporation. Since it is an open group, any authorized subscriber can leave a message for the Technical Support department.

**or type: 228** Technical Support ← Enter

**Type:** AATechnical **Add Aaronson, Chris as** Support  $\overline{\leftarrow}$  **Enter group owner** (Y/N)?

**Press:**  $\leftarrow$  Enter

:-

₫X,

Once a message group page is created, you add the names of the subscribers who belong to the group. This is done using the  $[FB]$  Add command, as well.

*Press:* [Fe] **ADD MENU** is shown. **Member** is highlighted.

**Press:** ( $\leftarrow$ Enter) **Enter last name:** 

You can add members in any order you desire, although for large groups it is fastest to work in alphabetical order.

**Type:** ZAF  $\overline{P}$  Enter **Do** you want to add ZAFTIG, PAT **(Press ESC to quit)? (Y/N):**

Notice that you only have to type enough of a subscriber's name to identify it to the system.

**Press:**  $\leftarrow$  Enter) **Zaftig,** Pat added to the group.

**Do you want to add...**

**(Press ESC to quit)? (Y/N):**

Since a message group contains several subscribers, the system tries to simplify the process of adding members for you. It will continue from the current subscriber forward through your entire list of subscribers. Since the remaining XYZ sample subscribers' names begin with the letter Z, you should be able to add them quickly.

*w If you have any actual subscribers whose names begin with Z, you'll have to work carefully to skip over them--answer "'No" rather than pressing IpiE].*

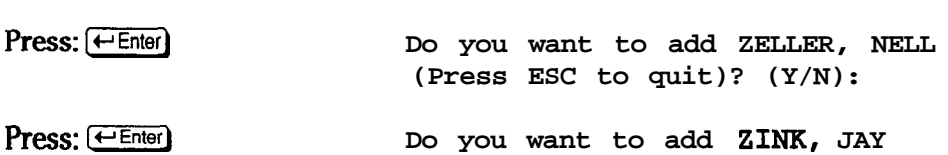

After you add Jay Zink, press  $[EE]$  to return to the Groups page for the Technical Support group. Use a "local connect" telephone to record a name for the group. (Refer to Lesson 2 for a reminder of how to record a name using "local connect.")

If you are **addii spelled-name groups:** When you record the name, say "Technical Support" rather than "AA-Technical Support".

**If you are adding numbered groups:** Be sure to include the group's number in the recorded name. For example, say "Group number 227: Technical Support".

### *Boa&as t Versus Dispatch Distribution*

We mentioned earlier that in addition to being "open" or "private," a message group can have either a "broadcast" or "dispatch" distribution. This controls who receives the message: all members or just one group member.

 $\mathbf{r}$ 

大特大学 大学生学

*: I1'*

:

: . .

÷.

 $\hat{\psi}^{(2)}$ 

- **n Dispatch** With dispatch distribution, the first member to listen to the message is the only person who receives it. This is useful in any application where a group of subscribers are equally responsible for a task. For example, a dispatch group might be used for assigning service jobs. The first service person to hear a message takes the job.
- **Broadcast** With broadcast distribution, each member receives and hears the message. Note that the word "broadcast" does not appear on the Group page. A group uses broadcast distribution when Dispatch? is set to No.

Let's change the Technical Support group to a dispatch group. On the Groups page...

**Highlight Dispatch**

*Type:*  $\gamma$   $\leftarrow$  Enter Dispatch field changes to Yes.

## *Groups and Guests*

Group messages can only be left by subscribers. Guests cannot leave group messages, although guests can be members of a private group owned by their host subscriber. For example, Jay's guest, Drew Zonder, could be made a member of any private message group belonging to Jay. Then, when Jay leaves a message to the group, Drew would receive it along with the other, regular subscriber members of the group.

Since the guest-host relationship is between two people only, guests cannot be members of an open group.

## *Leaving and Retrieving Group Messages*

In this part of the lesson, you'll leave and retrieve a group message for practice. At the same time, you'll learn how to use some additional touchtones that let a subscriber control message playback and recording. You'll use the telephone as a subscriber in these examples.

First, we'll show you a problem that commonly arises during training, when you are often practicing as a subscriber and system manager at the same time.

**You should still be signed in and at the Groups Screen.**

### *System Manager/Subscriber Conflicts ij*

The system won't let you use the system as a subscriber and system manager at the same time. Try it yourself now...

**Dial the system.** *"'Hello, this is... "*

*Press \*: 8890 "Chris Aaronson "*

**So** far, so good, but then the system says...

*"l'm sorry, / can't talk to you now. Please call back. "*

. ..and then starts over at the beginning of the conversation.

*Press~: \*\*\**

#### **. ..and hang up.**

Since you are currently signed in as "Chris Aaronson" at the system console, you can't call into the system as Chris, too. The system recognizes the conflict restarts the system conversation. Don't confuse this with the local connect feature; you simply can't be signed in as a system manager and call as a subscriber at the same time.

This also affects any subscriber whose Personal Directory page is displayed on screen during routine work at the console. For example, say that you had Hugh Yale's Personal Directory page on screen now. If Hugh were to call in and enter his Personal ID, he would also hear *"I'm* son-y, *I can't talk to* you now. " Keep this in mind when you are working in the Personal Directory. Do your work quickly and move to a different screen, or sign out, as soon as you are through.

### **Pausing While Recording**

When you are leaving a message as a subscriber, you can pause the recording process to collect your thoughts, find a reference, or deal with other short disruptions. Touchtone "8" pauses a recording.

#### **Sii out of the system.** The Banner Screen appears.

Now, let's call into the system as "Chris Aaronson" and leave a message for "Everybody." While recording the message, you can practice using the "pause" touchtone.

NOTE: If your system uses numbered groups, the system tells you the System ID to press to leave group messages. In the steps below, we use 77 for the System ID for numbered groups. If this System ID is different on your system, the system will prompt you for a different number.

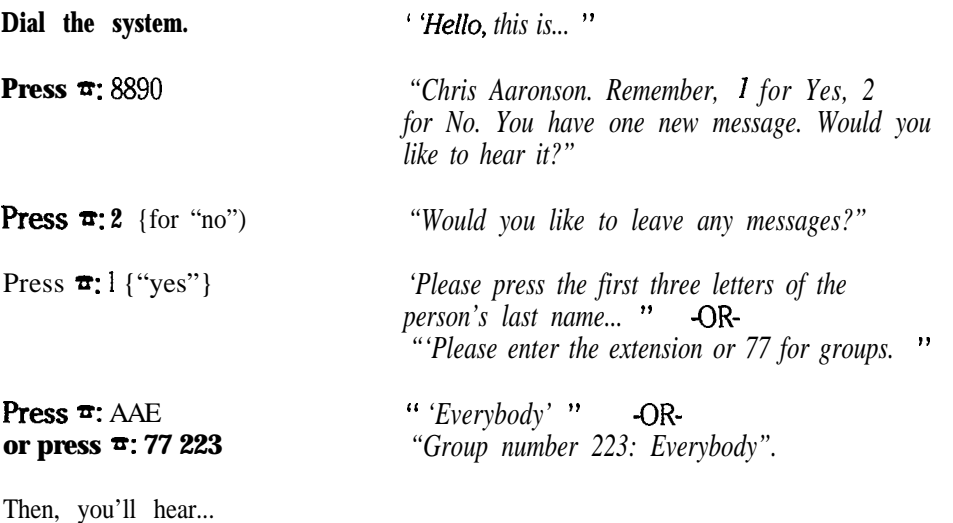

*"Press yes to confirm. "*

,'

 $\begin{bmatrix} 1 & 1 \\ 1 & 1 \end{bmatrix}$ 

*I*

Press  $\overline{\bullet}$ : 1 {"'yes"} *"Okay, 1'11 record your message now.*" **Say: "Hi.** *We've changed administmtors for the gmup health insumnce plan. Cbvemge is now through Metro International Insumnce. This change takes effect next Monday, the 21st. For details, contact May Howard Her extension is... "*

Whoops! You forgot the extension number and need to look it up...

**Press**  $\overline{\bullet}$ **: 8** *"Recording paused. Press pause to continue recording. "*

Touchtone "8" pauses the recording for up to 2 minutes. You must press "8" again within this time to complete your message. During the pause, the system will repeat *"Press pause to continue recording"* once every 40 seconds.

If you don't resume recording within 2 minutes, the system will disconnect. It will also assume that your message was complete and send it to the named subscriber or group.

May Howard's number is close at hand...

Press  $\overline{x}$ : 8

**Say: (1) CALCASE <b>CONSISTENT: CALCASE** *CONSISTENT:* **CALCASE** *CONSISTENT:* **<b>CALCASE CONSISTENT: CONSISTENT: CONSISTENT: CONSISTENT: CONSISTENT: CONSISTENT: CONSISTENT: CONSISTENT: CONSISTENT: CONS** *can't answer your questions about the plan."* 

Shortly after you finish speaking...

*"Sending group message. Would you like to leave another message?"*

**Press**  $\mathbf{\overline{r}}$ **:** \* \* \* ... **and hang up.** 

### *Repeating and Skipping Parts of a Message*

The message has been left to everyone in the sample group. Call in as Hugh Yale, and retrieve this message. As you listen to it, we'll show you how to use touchtone "7" to move backward through the message to repeat part of it, and touchtone "9" to forward and skip part of a message.

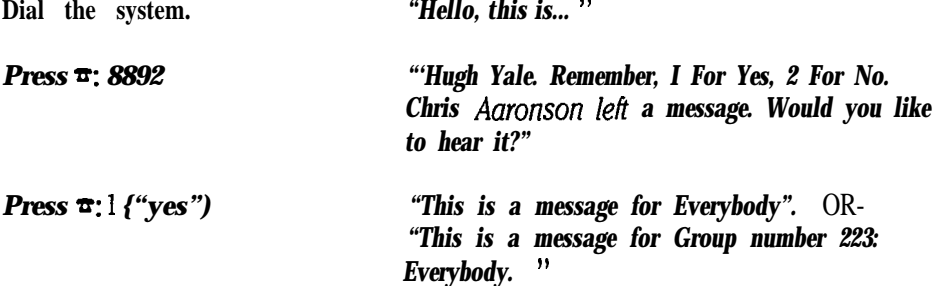

'. \_'

Then, you'll hear. the message...

*"The message is... 'Hi. We've changed administrators for the group health insurance plan... ' "*

Listen to the message up to the end of the telephone number. Assume you missed the telephone number because Chris spoke too fast...

**press**  $\mathbf{\bar{r}}$ **: 7** *"...Howard. Her extension is 331...* **<b>"** 

Touchtone "7" lets you "back up" a message by reversing it slightly as it plays back.

**Press=:77** *"administrators for the group... "*

Touchtone "9" lets you "fast forward" an equivalent amount of time. Try it now...

*Press =: 9 "is 331. Please leave me a... "*

Pause works during playback, too.

**Press**  $\pi$ **: 8** *"Playback paused. Press pause to continue playing. "*

The portion of Chris' message you actually hear will vary somewhat.

**Press a: 8** *"-message if she can't answer... "*

**Press =: \* \* \* . ..and hang** up.

Touchtone "7" and "9" work during playback only. Touchtone "8" works during recording and playback. By "recording" we mean only during *message* recording. Pause does not work when you are recording a name or greeting by phone. These touchtone controls are available when you are signed in as a subscriber. *None of these touchtone controls works with local connect.*

## *Other Special Touchtone Controls*

Two other special touchtones let a subscriber control the progress of the system's conversation. These are the " $\#$ " or "pound" key touchtone and the " $\star$ " or "star" touchtone. You have already used  $\mathbf{a}^* * * \mathbf{b}$  to skip everything and disconnect.

For example, if you were to reach a point in the conversation where the system says *"Okay, I'll record your message now,* " pressing "star" once would let you skip leaving the message.

"\*" is also useful for ending a recording. After you stop speaking, it takes a few seconds for the system to recognize that you are finished. This keeps the system from cutting you off prematurely. On the other hand, you can save these few seconds by pressing "\*" immediately after you have finished speaking. This is also useful for preventing pauses at the end of names. You used this in the last lesson when you recorded Jan Xavier's name.

"#" repeats a prompt or part of a prompt, just like the "7" touchtone does during message playback. It reverses a prompt by the number of seconds specified in

 $\int_{\mathbb{R}^2} \mathcal{L}(\mathcal{E})$ 

1. 按照 好意思

医心包的 医无子宫 医血管下颌骨 医单位 医心脏病 医心脏病 医心脏病 医心脏病 医心脏病 医心脏病

in<br>Biblio

..-

βû,

뜛

股

þ.

Đ.

49

the field **Skip back time** on # located on the QuickStart Application Screen, Page 6. Note that "#" touchtone can substitute for "7" during message *playback, but the "7" touchtone only works for moving backward through messages, not voice prompts. You* can also press the  $#$  key to stop recording and immediately start over if you make a mistake when you are leaving someone a message.

Overall, "\*" and "#" have many uses during a conversation with the system. See the *User's Guide* for more details.

NOTE: Some or all subscribers can also use a special menu mode instead of listening to yes-and-no questions. For these subscribers, the  $"$ \*" and " $#$ " keys are used differently from the yes-and-no conversation.

## **Personal IDs Versus Security Codes**

Each subscriber has a "Personal ID." This is usually "8" plus the subscriber's extension. This scheme is easy to remember and quick to dial. But Personal IDs are not intended for system security. They simply distinguish a subscriber from an outside caller: outside callers hear one kind of conversation, subscribers hear another.

Obviously, using the default scheme, any subscriber can figure out any other subscriber's Personal ID. Worse, an outside caller who misdials an extension number might be mistaken for a subscriber.

The system solves this problem by adding a "security code." This second code can be entered and changed by a subscriber by phone-the system manager is not involved. Security codes can be up to lo-digits (or touchtone letters, if the system's keypad has letters on it) long and a subscriber can change his or her security code as often as desired.

As system manager, you should encourage each subscriber to set and use a security code. As you have seen in Lesson 4, setting and changing a security code is included in the "setup options" part of the subscriber conversation. (It is also part of the enrollment conversation, which your installer may have programmed for you.)

It is easy to tell whether a subscriber is using a security code. When a subscriber has set a security code, the letters *SC* are added to the end of the Personal ID field on the subscriber's Personal Directory page.

### **Deleting a Forgotten Security Code**

If a subscriber forgets his or her security code, you cannot look the code up, but you can delete it at the system console. This allows the subscriber to immediately call in and set a new security code as part of their setup options. Here's how:

- **1.** Display the affected subscriber's Personal Directory page.
- 2. Press **F7** (the Delete command). You'll see the **DELETE MENU.**
- 3. Press the **SpaceBar** twice to highlight **Security Code.** Press [t-IEnter).Thesystemasksyou **"Do you want to delete the SECURITY CODE for this subscriber?"**
- 4. Press  $\leftarrow$  Enter).
- *5 .* Have the subscriber *immediately* call in and set a new security code.

NOTE: The Personal ID for a system manager *does* offer system security. Unlike other subscribers' Personal IDS, a system manager's Personal ID *should* be changed at the console, and changed often. A system manager's Personal ID should *not* be based on his or her extension number. For added security, the Personal ID used must not be easy for another person to guess and should have 5 or more digits. You may also set a security code for a system manager.

## *Summary*

Lessons 3,4, and 5 have given you a thorough overview of the basic tasks a system manager performs. They've also taught you how to use the system from a subscriber's point of view. This will help you train others to use the system. Overall, you understand how to add subscribers and guests, how to create messqe groups and add group members, and how to leave and retrieve messages.

### *Key Topics and Terminology*

Spelled-name groups versus numbered groups System ID for numbered groups Creating message groups Group ownership "Private" versus "open" message groups Group types: "broadcast" versus "dispatch" distribution Restricting subscribers from leaving open group messages The participation of guests in groups Leaving and retrieving group messages The meaning of *"I'm sony, I can't talk to you now"* Pausing while recording and playing messages Repeating or skipping part or all of a message Repeating and skipping prompts Starting a recording over if you make a mistake The difference between Personal IDs and security codes How a subscriber sets a security code How the system manager deletes a forgotten security code

### **Touchtone Commands**

- $\tau$  7 to reverse during message playback
- $\tau$  8 to pause during message recording or playback
- $\frac{\pi}{2}$  9 to skip forward during message playback
- $\tau$  \* to skip prompts or conversations
- $\tau$  # to reverse prompts and to start over a recording

1000mm 1000mm 1000mm 1000mm 1000mm 1000mm 1000mm 1000mm 1000mm 1000mm 1000mm 1000mm 1000mm 1000mm 1000mm 1000<br>1000mm 1000mm 1000mm 1000mm 1000mm 1000mm 1000mm 1000mm 1000mm 1000mm 1000mm 1000

ia<br>Pri

: .:

*I*

ing<br>Bili

### **Additional Information**

In addition to the subscriber's User's *Guide,* please see these *Reference Manual* topics for discussions related to this lesson:

- <sup>n</sup>*Guests*
- n *Message Groups*
- <sup>n</sup>*Security Codes*

### *For Further Study*

There are several advanced features that we did not discuss in these lessons. These features may have been configured for you by your installer.

While you don't need to understand these features to be a successful system manager, they do represent the "heart" of the system's flexibility and adaptability to many situations.

These *Reference Manual* topics explain these features and may spark ideas for additional uses of your new voice mail system:

- <sup>n</sup>*Directoy Assistance*
- n *Interview Boxes*
- n *Operator Box*
- *Port Applications*
- n *Public Interuiew Box & Public Messages*
- <sup>n</sup>*Reports*
- *8 Transaction Boxes*

### *A Note on Quick Option Menus*

While these lessons focused on the voice mail system's <sup>1</sup> *for Yes, 2 for No* conversation, you can also set up any or all subscribers to hear quick option menus for all voice mail features, instead of the usual yes-and-no conversation. You may want to try the system's menu mode yourself, so that you are familiar with it, and can tell other subscribers how it works.

Setting up menu mode is easy-all you have to do is add the M access code to the Access field for any subscriber who prefers hearing menus. Using quick option menus is discussed in the *Subscribers* chapter of the *Reference Manual, as* well as in the system's *User's Guide.*

### *Experimenting With Your System*

You are now in a position to experiment until you are comfortable with the system and its key features. You have sample subscribers, a sample guest, and three sample message groups.

In addition to leaving and retrieving messages, both as an outside caller and a subscriber, try the following exercises to practice your new skills:

- n Leave a message to Drew Zonder (Jay Zink's guest) and then call in as Drew to retrieve it. Note how a "guest" conversation progresses and the options available to guest subscribers.
- **n** Record greetings and names acting as a subscriber. Switch back and forth between standard and alternate greetings. Once you have recorded the

 $-$ 

 $\mathcal{V}_\mathrm{c}$ 

greetings and listened to them, delete them so that the system uses the "default" subscriber greeting once again.

- **n** Set and change security codes for several of the sample subscribers. Practice deleting a security code as system manager.
- <sup>n</sup> To understand how a subscriber will approach the system, use the *User's* Guide to experiment with the system.
- Experiment with the message delivery and transfer portions of the setup options subscriber conversation. Try adding a home message delivery number by phone for a sample subscriber. Note that by phone you can switch between the delivery methods "urgent-only" and "each." However, you can only change a "batch" delivery method at the console. Confirm the changes you make by phone by signing in at the system console.

## *Deleting Sample Subscribers and Groups*

Once you have completed training and experimented with the sample subscribers, groups, and messages on your working system, follow these steps to delete the samples and return your system to its original state:

Sign in to the system as "Thomas Jefferson," not "Chris Aaronson." (You can't delete Chris Aaronson if you are signed in as Chris Aaronson.) If 'Thomas" has already been deleted from your system, use an actual system manager Personal ID.

At the Banner Screen...

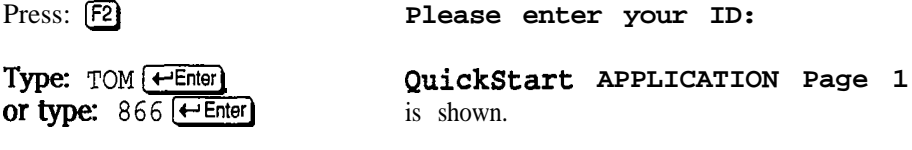

Press:  $\overline{\text{Ctr}}$ **GROUPS** is shown.

First, you should delete the 3 sample message groups.

**If you added spelled-name groups:** Delete AAEverybody, AASales, and AATechnical Support.

**If you added numbered groups:** Delete 223 Everybody, 227 Sales, and 228 Technical Support.

*w Be careful here! In this, and each of the steps that follow, watch the screen closely. Make sure you are in the right place and on the right page before you delete.*

You may have to press  $\sqrt{PgDn}$  a few times until the right group is displayed. Once the message group is on-screen...

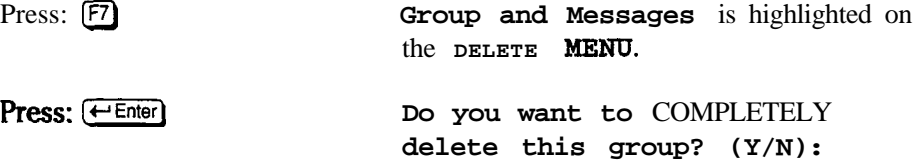

k.<br>Kr.

**Press:**  $\leftarrow$  Enter) The message group is deleted.

Once you delete a group, the system returns to the page for the next group, alphabetically, in the Group Screen directory.

To delete the remaining two sample groups, first find the correct Groups page. Then, repeat these last three steps twice more. Remember to confirm that you have the correct Group page on-screen before you press  $F$ .

Next, you'll delete each of the sample subscribers, starting with Chris Aaronson.

Press:  $\boxed{\text{Cm}}$  **PERSONAL DIRECTORY** is shown.

The Personal Directory page now showing should be for Chris Aaronson, as long as you don't have an actual subscriber whose name comes before "Aaronson" alphabetically. (If so, use  $[\overline{PgDn}]$  to move to the correct page.)

Press: [7] This Subscriber is highlighted on the DELETE MENU.

**Press:**  $\overline{f \cdot E}$  **Do you** want to COMPLETELY delete **this subscriber and all associated groups and boxes?** *(Y/N)* **:**

WARNING! Deleting a subscriber automatically deletes all private message groups and guests owned by the subscriber, as well. You'll also automatically delete any transaction box he or she owns. This can cause the loss of important call processing operations that have been programmed on the system. So, delete **with** care! Review any message groups or transaction boxes that may belong to the subscriber in question. You may need to add these back into the system under another subscriber's or system manager's name, before deleting the subscriber,

Press: (←Enter) Chris Aaronson deleted.

Once you delete Chris Aaronson, the system will move to the Personal Directory page of the next subscriber, alphabetically, after "Aaronson." This will probably be an actual subscriber on your system. Move directly to the next sample subscriber, Jan Xavier...

Press: CHHJ then **8** PERSONAL DIRECTORY page for<br>then  $\overline{(+\text{Enter})}$  **xavier**, Jan is shown. **Xavier,** Jan is shown.

*\* Again, you may have an actual subscriber who Falls before "Xavier. " Watch the screen closely. Make sure you are in the right place and on the right page before you delete.*

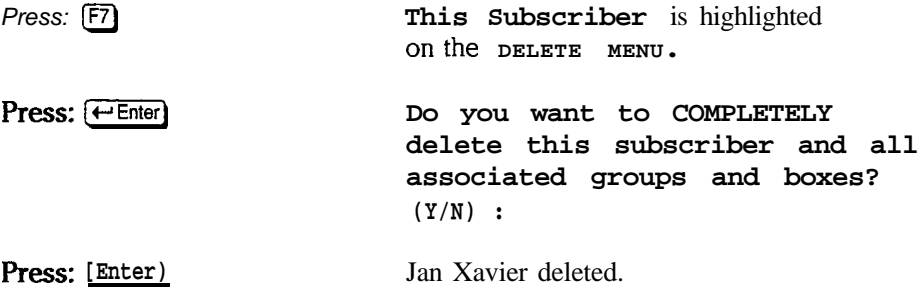

The Personal Directory page for "Hugh Yale" should be on-screen now. If not, use  $[\overline{PgDn}]$  to move to the correct directory page.

Repeat these two steps (press  $\boxed{F7}$ ), then  $\boxed{\leftarrow}$  Enter) for Hugh Yale and these remaining 5 sample subscribers:

#### **Delete: Yeoman, Mike; Ying, Sue; Zaftig, Pat; Zeller, Nell; and Zii Jay.**

Jay Zink's guest, Drew Zonder, will be deleted automatically when you delete Jay's Personal Directory page.

This completes the steps of removing the sample training information from your system.

### **Considerations** About Deleting "Thomas Jefferson"

"Thomas Jefferson" is a sample system manager that is included with your system when it is first installed by your installer. The Personal ID "TOM" or "866" lets an installer gain access to a new system in order to add new subscribers and other information. Unless your installer had already deleted it, you probably used "TOM" or "866" to start these training lessons, as well.

Since Thomas Jefferson lets anyone who knows the Personal ID "TOM" or "866" into the system, some system managers delete this sample subscriber immediately.

- IS<sup>2</sup> *You may choose to delete Thomas Jefferson yourself; but first, please consider the following:*
- Your installer may have created transaction boxes and added call processing functions using Thomas Jefferson as the owner. Deleting Thomas Jefferson will cause the loss of these transaction boxes and their functionality. **Consult your installer about this possibility.** (If this is the case, you may choose to change Thomas's Personal ID to something secret.)
- n Your installer may depend upon the presence of Thomas Jefferson for access to the system for maintenance. Consult your installer about your security concerns, and then adopt an agreed-upon substitute Personal ID for this purpose.
- n These lessons use Thomas Jefferson for initial access during training. If others will complete these lessons on your system, you'll have to provide an alternate Personal ID during this phase of training.

앉

,'

:

:.

*;-*

*j.!*

:-

**和自家庭的文献** 

. : I -..

 $\frac{\partial \mathcal{L}_{\mathcal{A}}}{\partial \mathcal{L}_{\mathcal{A}}}$ 

ti f

医腹腔

ŗ.

<sup>n</sup> If you do delete Thomas Jefferson, or change Thomas's Personal ID to something else, do allow for the possibility of alternate emergency access to the system. A good way to ensure this is to keep two subscribers with system manager status enrolled at all times. While the alternate system manager might not ever work at the console, you will have another route into the :: system in the event that you forget your primary system manager password.

# *Training Others on the System*

Once you have become familiar with the voice mail system and how it operates, you can share that knowledge and understanding with others on your team. As system manager, this section will provide you with an outline of how to train others to make full use of the voice mail system.

In this section you will find:

- $\qquad \qquad \blacksquare$ **Tips for** training the **subscribers** of the voice mail system, including an outline of how to demonstrate the system using a speakerphone.
- $\blacksquare$ **Tips for** training **the system managers,** including how to best use this manual and its lessons.
- $\blacksquare$ **Tips for training operators and receptionists.**
- $\blacksquare$ **Tips for training the person who will be recording voice prompts** and greetings for the system.
- $\blacksquare$ Plus, a **sample training memo** you can use or modify to introduce your voice mail system to the subscribers.

## *Subscriber Training*

Subscriber training is by far the most important part of the training process. It is crucial that subscribers understand and appreciate the voice mail system.

In designing a training program the following guidelines should prove helpful:

- **Train** in **small groups.** Follow the training program described below to cover all the basics.
- $\blacksquare$ **Set up a "help" message** box. Designate a system manager as *the* person subscribers can go to get help. This person may be an installer or an on-site system manager. This should be the person who leaves the "starter" messages described below.
- $\blacksquare$ Ease **subscribers into it.** Give the subscribers a week or more to become familiar with the system themselves before allowing the system to handle outside callers. This gives everyone time to play with and learn the voice mail system before having to field questions from their callers.

 $\mathbf{r}$ 

BSD 3

A.

i,

The subscriber training program consists of:

- œ A group training session
- A speakerphone demonstration
- A training memo and a User's Guide booklet
- "Starter" messages from the system manager

### **The Group Training Session**

The training session gives you a chance to meet with the subscribers of the voice mail system and answer their questions before they even begin using it.

Ideally, the memos and User's Guides should be passed out at the training session where you can demonstrate the system and answer any immediate questions.

Remember, the goal of the training session is to prove that the system is easy to use - the users need not memorize a lot of commands nor do they need a reference at their telephone.

### The Speakerphone Demonstration

For the most effective group training session, we suggest a speakerphone demonstration like the one described here. (If you need to give more in-depth training, you may use Lesson 4, which works best for one-on-one training.) Be sure your demonstration is simple and well-prepared. Use a speakerphone that can be set loud enough so that everyone can hear.

#### **Preparing the Demonstration**

Prior to conducting the demonstration, you should prepare the system:

- $\odot$ Set up a phantom subscriber on the system.
- $^{\circledR}$ Record a name and a personal greeting for the phantom subscriber.
- $\circled{3}$ Seed the phantom subscriber's mailbox with your own subscriber-to-subscriber message which says something like: "Hi, welcome to the voice mail system. This is what we call a subscriber-to-subscriber message, which is simply one subscriber leaving a message for another subscriber. These messages are always presented alphabetically by the last name of the person leaving the message. The system will automatically record your reply when it is finished playing the message - you don't have to press any keys. Remember, when the system asks you a question, press  $1$  for yes or  $2$  for  $no.$ "
- $\circled{a}$ Make sure that **Transfer** is turned off for the phantom subscriber.

#### **Demonstrating the System**

You are now ready to demonstrate the basic voice mail system.

<u>ආ</u> Explain to everyone what you are going to do: you will call the system as an outside caller, leave a message for the phantom subscriber, call again (this time as the phantom subscriber), retrieve the message and any others that may be pending, then call again (as yourself) to get the reply. After

ilar<br>Stor

ia<br>I

Ņ

this, you will call in as yourself and leave a message for the phantom subscriber.

 $\circled{2}$ Turn on the speakerphone and dial the system as an outside caller. Let it answer and make certain everyone can hear the speaker. Wait until they have heard most of the Opening Line before pressing any touchtones.

> If the site is using directory assistance, dial the System ID for the directory and demonstrate how an outside caller could select a subscriber from the directory.

If the site is not using directory assistance, dial the extension number for the phantom subscriber.

- $\circled{3}$ The phantom subscriber will be unavailable, since call transfer is turned off. The system will instead play the subscriber's greeting and offer to take a message. Leave a simple message like: "Hello, Mr. Jones, this is Sam Smith, call me as soon as you get this message. Thanks." Hang up.
- $\circledA$ Tell the group you will now call in as the phantom subscriber to check messages. Dial the system again. When it answers, enter the Personal ID of the phantom subscriber. Explain to everyone what you are doing as you do it.
- $\circ$ Let the system greet you and announce the number of new messages. The system will first play the sample message you recorded prior to the session and ask for a reply. Record a short reply. The system will next play the message you just recorded as an outside caller. Wait for the system to say "There are no further messages." then press  $* * *$  and hang up. Explain to the group that messages from subscribers are identified by name, while messages from outside callers are tagged as being from "your message box."
- $\circledast$ Tell the group you are going to call back in as yourself and hear the phantom subscriber's reply. Call the system as before, this time entering your own Personal ID. Listen to the reply from the phantom subscriber. Press 2 afterwards to leave no reply and listen to each of the other system prompts, answering "No" to each.
- $\circledcirc$ Summarize the steps you just went through again for the class, explaining that they now know how to retrieve messages and how to reply to messages from other subscribers. Point out that they don't have to remember all the steps in order. All they need to do anytime they call is listen to the system and answer the questions, using 1 for "yes" and 2 for "no."
- டு) Explain that you are going to show them how to send a message to another subscriber. Explain the steps you will go through before you do it. Call the system, when it answers, enter your own Personal ID. Answer "no" when the system asks if you want to hear new messages. Answer "yes" when the system asks if you want to leave any messages. Leave the phantom subscriber a message. After leaving the message, answer "no" to the remaining questions and hang up.
- $\circledS$ Summarize the entire procedure, emphasizing that the callers just need to listen to the questions and answer them. Have one person in the group leave a message for the phantom subscriber, while you talk him or her through it. This proves to the group how easy it is.
- ഝ Take questions and encourage everyone to call the system and try checking for their new messages.

This demonstration covers the most basic functions of the voice mail system only. You may wish to carry out more training sessions later to cover other features.

### **Security Codes and Other Security Issues**

When you train subscribers, be sure to emphasize the importance of using a security code. A security code protects the subscriber from unauthorized use of his or her voice mailbox, and can protect your organization from fraudulent use of your voice mail system. Also, encourage subscribers to do the following:

- Change their security code frequently. Use a code that is easy to remember, but hard for others to guess.
- Let the system manager know if their User's Guide or Quick Option Menu card has been stolen. Hackers may try to "crack" the system by guessing Personal IDs, and trying to find a voice mailbox without a security code.
- Keep their security code secret. Subscribers should never write their security code down.

In addition, as system manager, you can further protect the voice mail system from unauthorized access by checking the Personal Directory frequently throughout the first few days of use to make sure new subscribers are enrolling themselves by phone. Contact any subscribers who haven't yet enrolled, and make sure they do so as soon as possible. Once everyone has enrolled, be sure to delete any unused voice mailboxes from the system.

### The Training Memo and the User's Guide

A sample training memo appears at the end of this guide. The memo is in a checklist form that identifies the system features your site will use. You should check the boxes that apply to your site, make a copy of the memo for each enrolled caller, and distribute it along with the User's Guide.

The User's Guide provides a quick reference source to answer many basic questions about the system. Passing out the memo and User's Guide together can save you a great deal of time answering basic questions.

When the User's Guide is distributed, you may emphasize that subscribers will not need the guide for day-to-day use of the system. The system's prompts will lead them through the system. Looking through the guide once is more training than most subscribers need to use the system. Be sure to emphasize that the User's Guide covers everything they can do by phone, but that they don't need the guide to use the system.

### "Starter" Messages

The day after the training memos and User's Guides are distributed, you should record a group message for all subscribers asking if they have read the User's

Guide and asking if they have any problems or questions. This group message serves to "seed" the system and encourage subscribers to use it.

During the first week of system operation, you should be checking for messages on a daily basis, and reply to each of the messages in order to further stimulate use of the system.

If you receive any messages that indicate a subscriber is confused or frustrated with the voice mail system, you should call or visit that person to better understand the problem and help resolve it.

### **One Week After Training**

After a week of operation, leave another group message for all enrolled subscribers asking them to report any additional questions or problems. Be certain to check for messages on a daily basis and answer any questions promptly.

## **Training for Quick Option Menus**

Some subscribers may want to use the system's quick option menus, instead of the usual yes-and-no conversation. Be sure to let subscribers know that quick option menus are available for those subscribers who prefer menus to the 1 for Yes, 2 for No conversation, either by leaving a group message, or by mentioning quick option menus in the training memo.

Setting up menu mode is easy-all you have to do is add the **M** access code to the Access field for any subscriber who prefers hearing menus. Make sure you distribute a Quick Option Menus card to each subscriber who is using menu mode.

## **System Manager Training**

To be effective at training a system manager, you must know the system well enough to be a system manager yourself. You should know how to operate and configure the system at the console, as well as by phone.

### The System Manager Training Session

A system manager training session should be at least one hour long. It must be done in front of an operating voice mail system, and preferably should be held away from the customer site. The best location is probably at the installer's office, using the installer's system. If the training must be done at the customer's site, the session should be away from the trainee's usual work space and should be kept free of interruptions.

NOTE: In many cases, a company's telephone receptionist or operator will act as system manager. This is a logical choice since the system is probably relieving the operator of some of his or her duties. If the operator is to be trained as a system manager, it is essential that he or she not be handling telephone calls at the same time. It is very difficult to learn anything with constant interruptions.

ģ.

Š

The training session is easy to conduct. The trainee should already be familiar with how to use the system as a subscriber, by phone. You should simply sit with the trainee in front of the voice mail system and go through Lesson 1 in this manual.

A complete training session would next involve going though the remaining four lessons. If the trainee is nervous about learning the system, you may want to schedule a series of meetings to go through each lesson. Otherwise, the trainee should be encouraged to go through the full set of lessons alone.

The process of following the lessons together makes the training easy for you. since it provides a guide which ensures that the training is complete.

### Following-up with the System Manager

After training a system manager, you should be available to answer questions for several days. In fact, it may be wise to schedule two separate training sessions one week apart.

It is generally a good idea to train any system manager how to do voice recordings as well. See the topic Training for Recording at the end of this section.

## **Operator Training**

Good operator training is critical to the success of the system at a given site. The operator talks to more callers than any other person in the company, so his or her attitude toward voice mail can have a tremendous influence on overall caller acceptance.

### **What the Operator Must Know**

The operator must be schooled in how to talk to callers about the system, and must be able to work smoothly with it so that the overall system appears seamless.

The actual details of operator training depend on what Comdial telephone system the site has and how it is configured. However, there are several key points which must be covered at almost every site.

### **Where to Train**

Whatever Comdial telephone system is being used, the training should be done at a telephone console identical to the one the operator uses.

This requirement makes it most likely that the training will be done at the customer site, but it is crucial that the operator not be handling calls during the training. Forward the calls to another telephone or console or have someone come in to handle calls while the operator is in training.

### **How to Talk About Voice Mail**

Probably the most important aspect of operator training is discussing how to talk to callers about voice mail.

Make sure the operator understands the benefits of the voice mail and automated attendant features (answers on fewer rings, transfers more quickly, can record long and detailed messages, delivers message in caller's own voice etc.). The operator should be an advocate for voice mail within the company.

### How the Operator Handles the Voice Mail System

Teach the operator how to answer calls transferred from the system versus calls from direct telephone lines. Sometimes there is no way to tell the difference between direct calls and the system's transfers, in which case some suitably ambiguous answering phrase must be employed.

If the voice mail system is used as an automated attendant, have the operator get into the habit of telling callers the extension number they are being transferred to. This will help educate frequent callers as to the extension numbers to dial direct, and will lighten the operator's call load. The operator must also know how to transfer calls into voice mailboxes. The timing of the transfer can be fairly delicate on some Comdial telephone systems, so you should have the operator practice a few times with you on the line as the caller. The interaction should sound natural, smooth, and seamless.

While training the operator, look for ways to make things easier on the particular operator console in use. For example, it is sometimes possible to program speed dial numbers or buttons on the console to help the operator transfer calls to voice mail.

### **Follow-up**

As with system manager training, you should remain available for questions from the operator for several days after the training session. You should also follow up in about a week to make sure the operator is comfortable with the system.

## **Training for Recording**

Many sites have a person who is responsible for recording the system prompts and box names. Sometimes this person is also the system manager and/or the telephone operator. Some sites have no one to do recordings.

It is easier for the installer to install the system with all prompts pre-recorded by the installer or by Comdial. On the other hand, the customer may want to have a familiar voice on the system and it is good to have someone available at the site who can record modifications and updates.

Whoever is going to do the recordings must be trained. The training must cover timing (tight ends on names, pauses in prompts where appropriate), volume (not too soft to hear, not so loud it distorts), tone (not squeaky but not too deep), and intonation (friendly, bouncy, not flat). It should also cover the mechanics of how to record in "local connect" mode at the console.

For best results, the person's tone and volume must be controlled and modulated and the intonation should be slightly exaggerated. Remember, people interact with the system only through voice prompts, so they are worth spending a little time on, particularly those prompts that the general public hears (for example, the Opening Line prompts and the prompts used in message boxes).

### **Training Session**

To conduct the recording training session you should sit with the trainee ("the voice") at the voice mail system and run through Lesson 1 and Lesson 2.

A good voice training session can be conducted in about an hour, but if the person is also going to record the prompts and names for the system you should allow an extra hour or two.

Before getting into the actual recording of prompts and names, you and the trainee should practice different types of recordings (names and prompts). Listen to the recordings over the telephone for volume and tone.

Keep in mind that the trainee may be sensitive to criticisms of his or her voice. Words of instruction and criticism should be carefully selected and the trainee should be given lots of encouragement. Remember, you want this person to enjoy making the recordings, as that enjoyment will enhance the sound of the system.
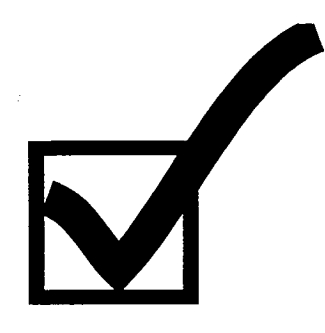

## **Training Checklist**

Site name:

System manager name(s):

Operator name:

People trained to record prompts:

Configuration (circle features in use):

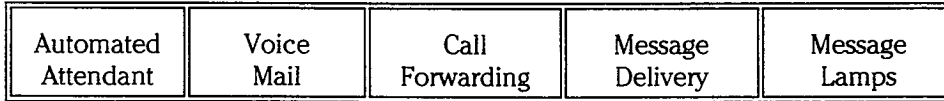

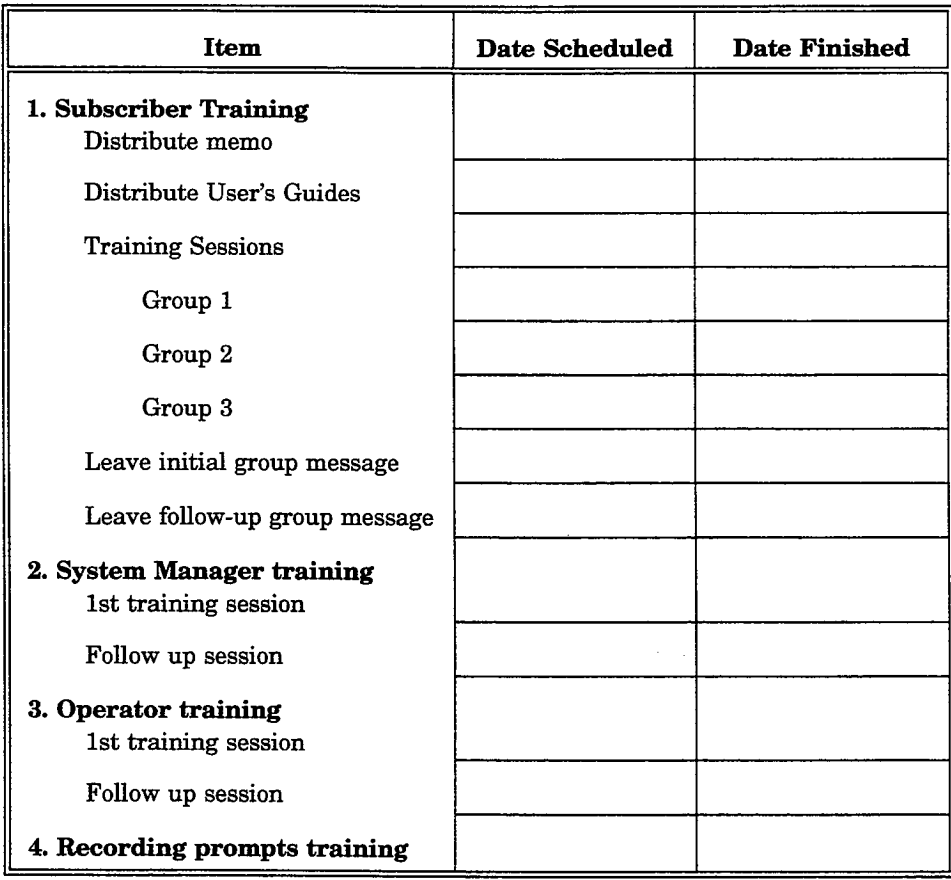

# **Training Memo**

You may use this training memo to introduce subscribers to the features of your new voice mail system. On the memo, check the appropriate boxes for the system features that will be used at your site. Then, make a photocopy of this memo for every subscriber and hand it out along with the subscriber's User's Guide. On the back cover of each subscriber's User's Guide, be sure to fill in the subscriber's name, extension and Personal ID.

You may want to send a group message to all users welcoming them to the voice mail system and encouraging them to send you a reply. That gives them practice in using the system and let's you know they are enrolled and using it.

NOTE: For some installations, the sample memo may not be applicable. In this case, write a memo similar to the one presented here, and keep a master copy of the memo for future use.

We have installed a new voice mail system called ExecuMail. This system is easy to use. Just press 1 for Yes, and 2 for No. The system's User's Guide will give you tips on how to use its many time-saving features.

The system can also be set up to play menus instead of the ves-and-no conversation. If you prefer to hear menus instead, please let me know.

Our system:

- $\Box$  Will answer all incoming calls
- Will answer incoming calls only when the receptionist is busy  $\Box$
- $\Box$ Provides voice mail only
- Will automatically take a message for you if your extension is busy or  $\Box$ doesn't answer

ExecuMail will notify you of waiting messages:

- By lighting the message waiting lamp on your telephone  $\Box$
- $\Box$ By activating a special dialtone on your telephone
- By calling your telephone approximately once every 30 minutes  $\Box$
- $\Box$ By saying you have new messages when you call the system

Sincerely,

**System Manager**  $Ex$ tension

İ

# **Guest Request Form**

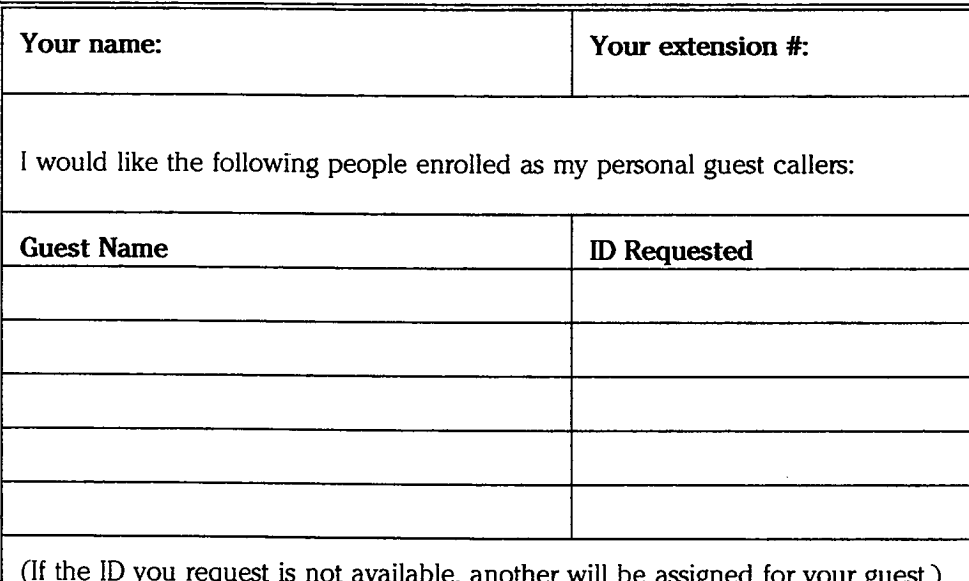

## Glossary

- Archived message An old message that is explicitly saved by the subscriber. The message will be saved for the number of days entered in the Archive Msg. field on the subscriber's Personal Directory page.
- Automated attendant A voice mail feature that automatically answers incoming calls and directs callers to the appropriate extensions without a human operator's assistance.
- Audiotext messages Found within transaction boxes, these are used to deliver information to a caller or lead a caller through a series of questions.
- **Broadcast distribution** With broadcast distribution, every member of a message group receives and hears the group message. Note that the word "broadcast" does not appear on the Group page. A group has broadcast distribution when Dispatch is set to No.
- Call screening A feature consisting of several call transfer options giving subscribers information about incoming calls and some control over which calls to accept and which to forward into a message box.
- **Directory assistance** A feature of the voice mail system that lets callers find out how to reach the person they're calling, without speaking to the operator or receptionist. Callers with letters on their telephone keypads can use automatic directory assistance. The system manager can set up numeric directory assistance for outside callers with numbers only.
- Dispatch distribution With dispatch distribution, the first member of a message group to listen to a group message is the only person who receives it. This is useful in any application where a group of subscribers is equally responsible for a task. For example, dispatch distribution might be used for assigning service jobs. The first service person to hear a message takes the job.
- **Enrolled** This term means that the user's name, extension number, and other information has been entered in the system.
- **Extension** This is the actual telephone extension number of a telephone in your system. If the actual extension number is different from the voice mail system's Extension Number ID, you must enter this number after the arrow in the field Transfer? Yes --> on the subscriber's Personal Directory page or Transaction Box page in order for calls to

be transferred. If the extension number is the same as the Extension # ID, you don't have to enter the actual number, but may enter  $x$  (short for "extension") instead.

- **Extension # ID** This is what an outside caller presses to reach a particular subscriber. The system allows extension numbers of up to 10 digits. Note that while the system's Extension  $#$  ID is usually the same as the subscriber's actual telephone extension number, it is not required to be the same.
- Greetings There are three kinds of greetings: standard greetings, alternate greetings, and system greetings. Standard and alternate greetings are used by individual subscribers and by transaction boxes. When used by subscribers, these optional messages are played to a caller when the subscriber is unable to take a call. This is like having an individual answering machine for each extension-"Hi, I'll be away on vacation until..." Transaction box greetings have more varied uses. They can "greet" a caller in many ways. These uses are discussed in the Reference Manual. System greetings are the prompts used in the system's Opening Line.

### Group See Message group.

- Guest A guest is a person who is hosted by a particular subscriber. A guest is given a "guest mailbox" and very limited system privileges. For example, a client who calls frequently could be assigned as a guest of one of the staff. Unlike an outside caller, a guest can leave and receive private messages from his or her host subscriber. Guest privileges give a person two-way communication on the system, but only with the host subscriber.
- Held message A message which has been heard by the subscriber, which the subscriber has not archived, and which the system has not yet deleted. (Same as an "old" message.)
- Local connect A port status that provides a direct audio connection to the system through the telephone line. Local connected status is required for recording all prompts, interview questions and recorded names.
- Message delivery The system calls the subscriber to notify him or her of new messages. The subscriber must enter his or her Personal ID to hear the messages.
- Message group A collection of subscribers and/or guests for whom a subscriber can leave a common message. See Broadcast distribution, Dispatch distribution, Private group, and Open group.
- Message notification A feature by which the voice mail system will notify a subscriber that he or she has new messages.
- Message waiting lamp A light on an extension telephone that can be lit when the subscriber owning the telephone has new messages.
- Names See Spelled name and Voice name.

海洋

- **Open group** All authorized subscribers on the system can send messages to an open message group. Usually, a subscriber is authorized to leave a message for any open group. Individual subscribers can be prevented from creating open groups and leaving any open group messages by placing Y in the Access field of their Personal Directory page.
- Outside callers Non-subscribers-customers, clients, and friends who call your organization.
- **Personal ID** A subscriber uses this number to retrieve messages, leave messages, and perform personal "housekeeping" (changing options, security codes, etc) by phone. The system supplies a suggested Personal ID based on the Extension Number ID. In most cases, this is the digit "9" plus the extension number.
- Private group A private message group belongs to a single subscriber, called the group **owner**. Only the group owner may leave messages for other group members. Other members can hear the group message but cannot leave a message for the group in return.
- Spelled name The name or three-character sequence that appears in the Name field of the Personal Directory page, transaction box page, voice detect box page, or groups page. Callers with letters on their touchtone keypad can select the person or box by spelling the first three letters of the name if your system is set up for lettered keypads. The spelled name should correspond to the recorded name.
- Subscriber This term refers to all enrolled users of the voice mail system, whose name, extension number and other information has been entered into the system. This term encompasses regular subscribers (for example, company employees) and system managers.
- System ID A code that uniquely identifies each subscriber, guest, transaction box, and interview box on the system. Subscriber IDs are called Personal IDs.
- System manager A subscriber who has the ability to access the system and manipulate its features, including adding and deleting subscribers, guests, transaction boxes, etc. A system manager can "promote" other subscribers to be system managers.
- *Voice mail* A general term for messages recorded digitally over the telephone by one person for communication with another person or persons.
- Voice name Identifies a subscriber, guest, box, or message group of subscribers to a caller by phone. A voice name is simply a recording of an individual speaking his or her name, a box's name, or a message group's name.

# **Index**

### Access codes

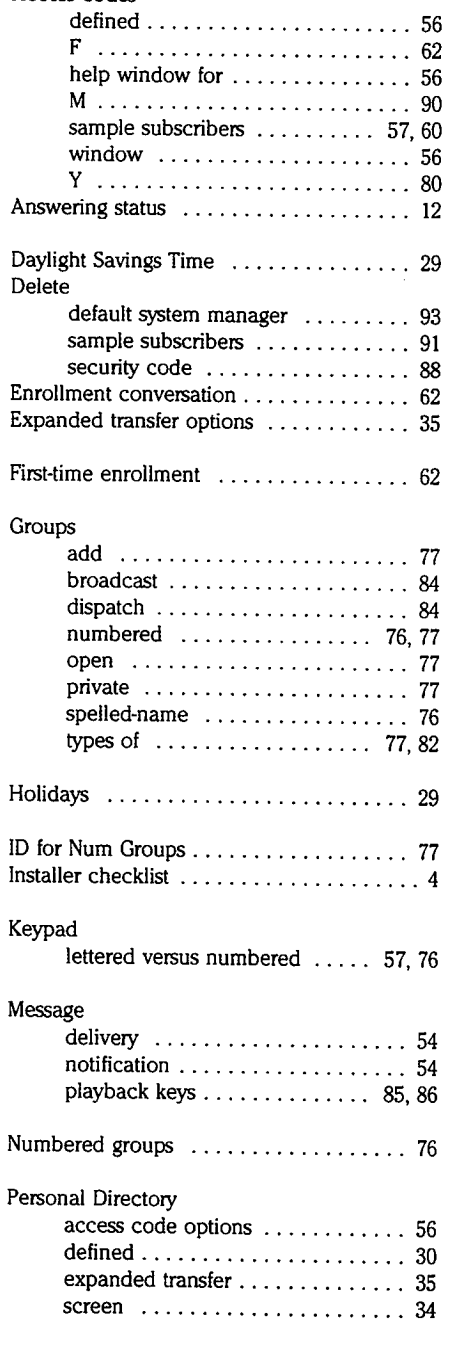

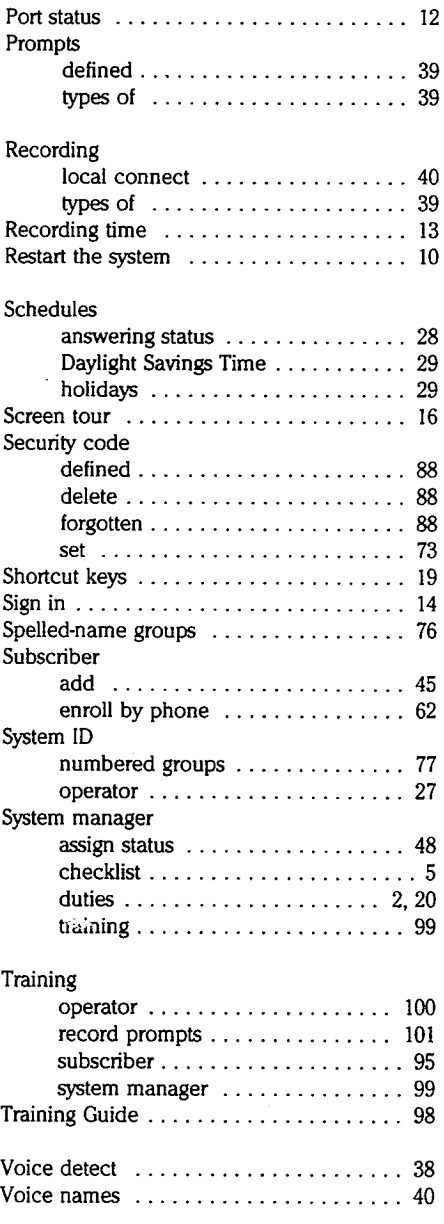

计数据算 推进

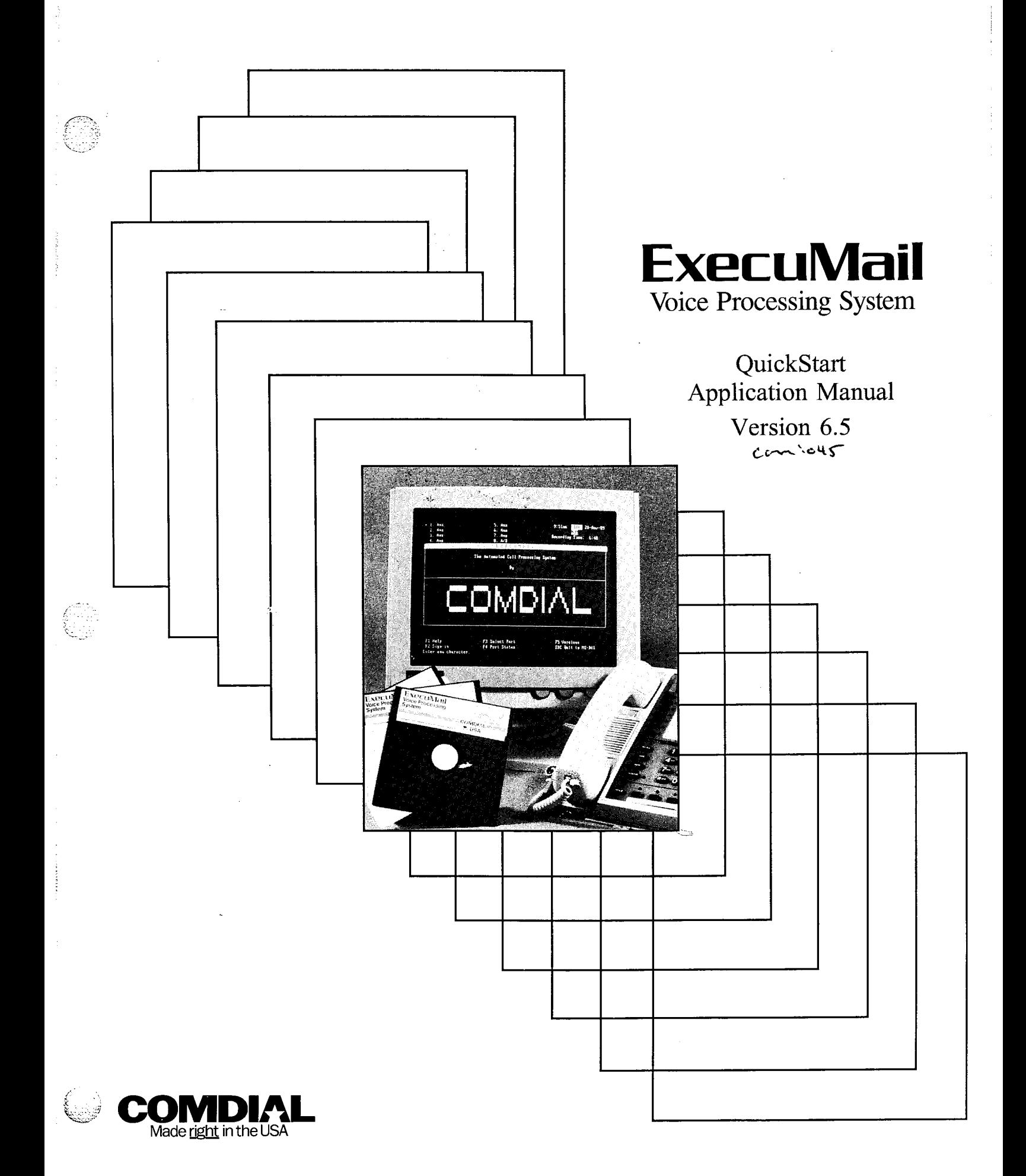

# **QuickStart** Application **Manual**

Version 6.5

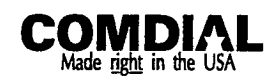

QuickStart@ Application Manual V6.5 First Edition April 1994 Copyright 0 19861994 Active Voice Corporation All Rights Reserved

Printed in the United States of America

### *ExecuMaiKB* and *QuickStart@* are registered trademarks of Comdial Corporation

The entire program and user interface  $\longrightarrow$  including the structure, sequence and organization of the dialogue, the exclusively 'yes' and 'no' choices represented by '1' and '2', and each dialogue message  $\rightarrow$  are protected by copyrights registered in the United States and by international treaties.

The Install program **used** with thii product is based on licensed, copyrighted software developed by Knowledge Dynamics **Corp., Canyon Lake, TX (USA). Since the software has been modified. the performance and behavior of the install program** shipped with this product may not represent the performance and behavior of Install as shipped by Knowledge Dynamics **and therefore they are not responsible for its performance or for supporting it**

Other brand and product names used in this document are trademarks of their respective owners.

> Comdial Corporation Charlottesville, Virginia USA

> > ;

þş k.

i<br>V

 $\{ \gamma_{\alpha\beta} \}$ 

k.

长

计算法

# *Contents*

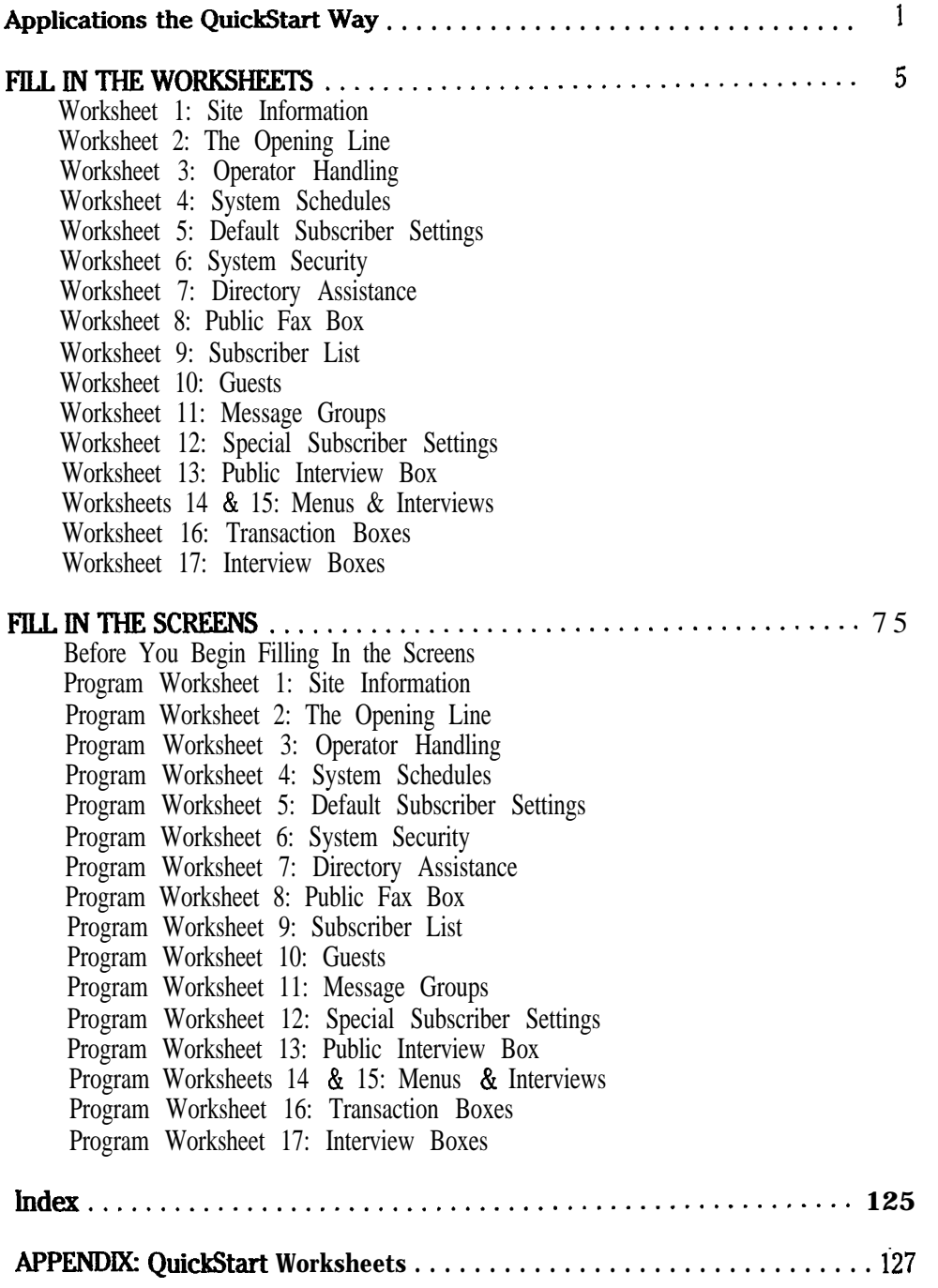

 $\mathbb{R}^{\mathbb{Z}_2}_{++}$ 

 $\mathcal{O}\left( \mathcal{O}\right)$ 

製造

;.

 $\mathbb{R}^2$ ,.

. / :.c . . " '. - .- ,,\_"

高的

 $\mathcal{L}_1$   $\mathbf{\hat{q}}$ 

 $\mathbb{R}$ 

# *Figures*

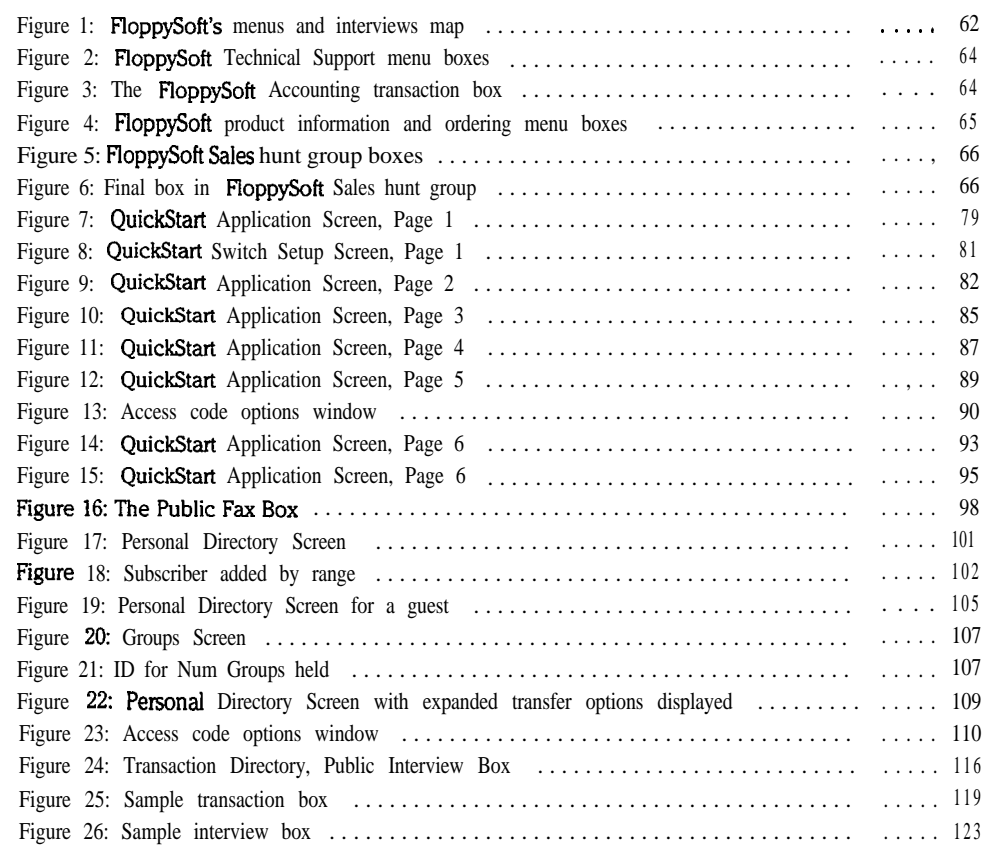

3 to et .

is de

 $\sim$  :

:

# *Applications the QuickStart Way*

Using the QuickStart<sup>®</sup> system, you can configure the voice mail system for a particular application quickly and easily.

An **application** is the way you set up the voice mail system at a site to meet that site's individual needs. Every company has unique telephone communication requirements. The decisions you make about the company's specific needs determine the way you set up the voice mail system.

## *Four Basic Functions*

There are four functions you can configure for the voice mail system:

- Automated attendant
- voice mail
- Audiotext
- Fax detect

## *Automated Attendant*

Most organizations are equipped with electronic telephone systems. In most cases, these systems don't allow an outside caller to dial an inside extension directly. This means that all incoming calls must go through the receptionist, who routes them to the appropriate extension  $\longrightarrow$  a costly and time consuming method. Also, when there is no receptionist on duty, a caller cannot transfer to an extension.

ExecuMail provides a solution to these problems with its automated attendant features. It can act as a receptionist by answering incoming calls and routing callers to the desired extensions. The system answers several calls at the same time. The system can place callers on hold, inform the caller how many calls are holding ahead of him or her, and update this information periodically. It can screen calls, announce the name of the caller, and wait for confirmation from the recipient before putting the call through.

Automated attendant features relieve your receptionist of routine telephone tasks. The receptionist can give better personal service to the callers who need it most.

## *Voice Mail*

Voice mail allows a caller to record messages, in his or her own voice and exact words, for another individual or group of individuals. With voice mail, people can communicate precisely and personally without having to be on the same telephone line at the same time. Communication occurs without endless games

of "telephone tag." Research has shown that only one-third of all business calls achieve direct contact, yet 40% of all messages are "one-way" messages which do not require a dialogue. Voice mail saves time by allowing you to leave a message immediately, even if the person you called is away or on the telephone. Voice mail allows the people in your organization to better manage their communications and their time.

## *Audiotext*

Many organizations want to provide **around-the-clock** information to clients. The system's audiotext features allow an organization to present this information with natural voice, music, or whatever the organization wants its callers to hear. The voice mail system can offer callers menu trees and messages which can vary depending upon the telephone number called or the time of day. Callers use touchtones to select an item or subject that they want to hear. Even multi-lingual services can be provided.

Retailers, banks, airlines, radio and TV stations, and other companies use the system to provide timely information, even after hours. Service organizations such as libraries, hospitals and government agencies use audiotext as a tool to help them fulfill their public responsibilities while reducing costs.

## *Fax Detect*

ExecuMail can detect incoming faxes, and automatically route them to a fax machine. Increasingly, organizations are depending on fax machines to deliver written information quickly and efficiently. The fax detect, routing, and public notification features eliminate many of the time consuming and repetitive tasks involved with handling incoming faxes.

With fax detect, you do not need a separate trunk line or telephone number to handle incoming faxes. The voice mail system can notify the receptionist or system manager whenever a fax is received. Plus, someone sending a fax from a fax machine telephone can record a descriptive message that is included with the fax notice.

## *Choosing the Best Keypad Map*

To accommodate the touchtone keypads used by different telephone system manufacturers, the voice mail system provides several different keypad maps. A keypad map defines which letters are on the touchtone keys, or whether the keypad uses numbers only.

In most cases, you do not need to change the default keypad map set during installation. However, you may change the keypad map to fit the site's needs. See the *Reference Manual* for a description of each map, and complete steps for changing it, if necessary.

## *What You Need to Know About Your Site*

The QuickStart worksheets define everything that happens to a telephone call once it reaches an organization: how it is answered, transferred, and answered again. Before you begin filling out the worksheets, find out the answers to these questions:

### **Which trunks will the voice mail system answer?**

This is the most important question to answer. Does the organization want the voice mail system to answer all trunks, so that all callers hear the voice mail system first and use it to route to the correct person? Do the receptionists answer the bulk of the calls, with the voice mail system answering only overflow calls during peak periods? Is the voice mail system used exclusively for voice messaging, answering only lines dedicated to that purpose?

### **What should the voice mail system say when it answers?**

Should the different trunks be answered differently? A toll-free line might require a special greeting, for instance. Does the organization want lines answered differently depending on whether it is day or night?

## **Do you want to use an automatic directory of extensions?**

Should callers be given an alphabetic directory of personnel and their telephone extensions?

#### **Which calls should be transferred to an operator?**

What happens when a caller wants to go to the operator or has a rotary telephone? Should the transfer be made automatically? What touchtone should callers press to get to the operator, and how many operator lines are there?

### **How should calls be transferred to extensions?**

What happens once an extension is selected? This may be answered differently for different individuals in the organization. Should the voice mail system ask for the caller's name before transferring a call? If the extension doesn't answer or is busy, should the caller be given other choices or just leave a message?

### **Should internal calls forward to voice mail automatically?**

What does the organization want to happen when someone calls an extension from within the organization and it is not answered or is busy? Do they want the call to forward automatically to the voice mail system?

### **Will subscribers use message notification?**

How do people want to be informed when they have messages? Message waiting lamps and automatic calling of a telephone at certain hours are two possible options.

#### **Does the organization use a fax machine?**

Does the organization want to use fax detect? What telephone extension should the fax machine use? Should the voice mail system ask outside callers to record a message describing their fax? Should the voice mail system send a public notice each time a call is transferred to the fax machine?

## *The QuickStart Method*

The QuickStart method is a system for organizing the answers to all of these questions. QuickStart makes it easy to define an application because it is structured around the most important considerations.

The QuickStart method includes a set of QuickStart worksheets that facilitates setting up your voice mail system. These should be filled in at least one week prior to the scheduled installation date.

ista

## *About This Manual*

ە

There are two basic steps to the QuickStart method:

- Fill in the QuickStart worksheets.
- n Configure the application on the QuickStart Application screens.

## *Fill in the Worksheets*

The first half of this manual explains how to fill in each worksheet. Once the worksheets have been completed, you will have a solid understanding of what the customer's application really is and how to make it successful. You will find a complete set of blank worksheets in *Appendix A* at the end of this manual.

Worksheets 1-13 are **basic** worksheets that should be completed for every installation using automated attendant or voice mail features. Worksheets 14-17 are *aduanced* worksheets which cover such features as automatic call routing, audiotext applications, and interviews. They should be completed only if required for the site's application.

### **Default Values Have an Asterisk (\*)**

Many system features are preset with default values when the software is shipped to you. **If there is a default setting for an option, this choice is marked with an asterisk (\*).**

## *Fill In the Screens*

The second half of the manual guides you through the process of filling in the system screens. Once you have completed the worksheets, it's easy to configure the system because the line numbers and blanks on the worksheets correspond with the field numbers and labels on the screen. Each worksheet identifies which system screen it corresponds to.

# FILL IN THE **WORKSHEETS**

W

.:

he.<br>Eg

## *Worksheet I= Site Information*

Use this worksheet to collect information about your Comdial telephone system that may be helpful to a service technician in the future. Although providing the information on Lines l-6 has no effect on how the voice mail system operates, filling in this worksheet gives you an easy way to keep the information in one place.

## *1. Site name*

Write down the name of the site at which the voice mail system is installed.

## *2. Contact name & Phone #*

Write down the name of the contact person at the site. The person is usually a system manager. Write down the work telephone number of the contact person, including his or her extension number.

## *Calls Answered*

## *3. Total number of trunks/Total number of stations*

Write down the number of trunks and stations in the Comdial telephone system.

### *Number of calls per day*

Write down the average number of calls the Comdial telephone system handles each day.

## **4. Day calls to be answered/Nighf calls to be answered**

Choose the calls you want the voice mail system to answer, and when. It can answer all incoming calls or only certain trunks, depending on the needs of the organization. You can also set whether it answers different calls during normal office hours (Day Mode), than it does after hours (Night Mode). Your choices are:

### **Alltrunks**

The system will act as a primary automated attendant and will answer all incoming calls. Callers may reach an operator or receptionist if they press a particular touchtone or have a telephone that lacks touchtones.

### **Sometrunks**

A live operator will answer most calls. The system will act as a "back door" automated attendant to answer either overflow calls or incoming calls on a particular set of trunks.

 $\left[\begin{smallmatrix} 1 & 0 \\ 0 & 0 \\ 0 & 0 \end{smallmatrix}\right]$ 

第二章

鼯

t.

þ.

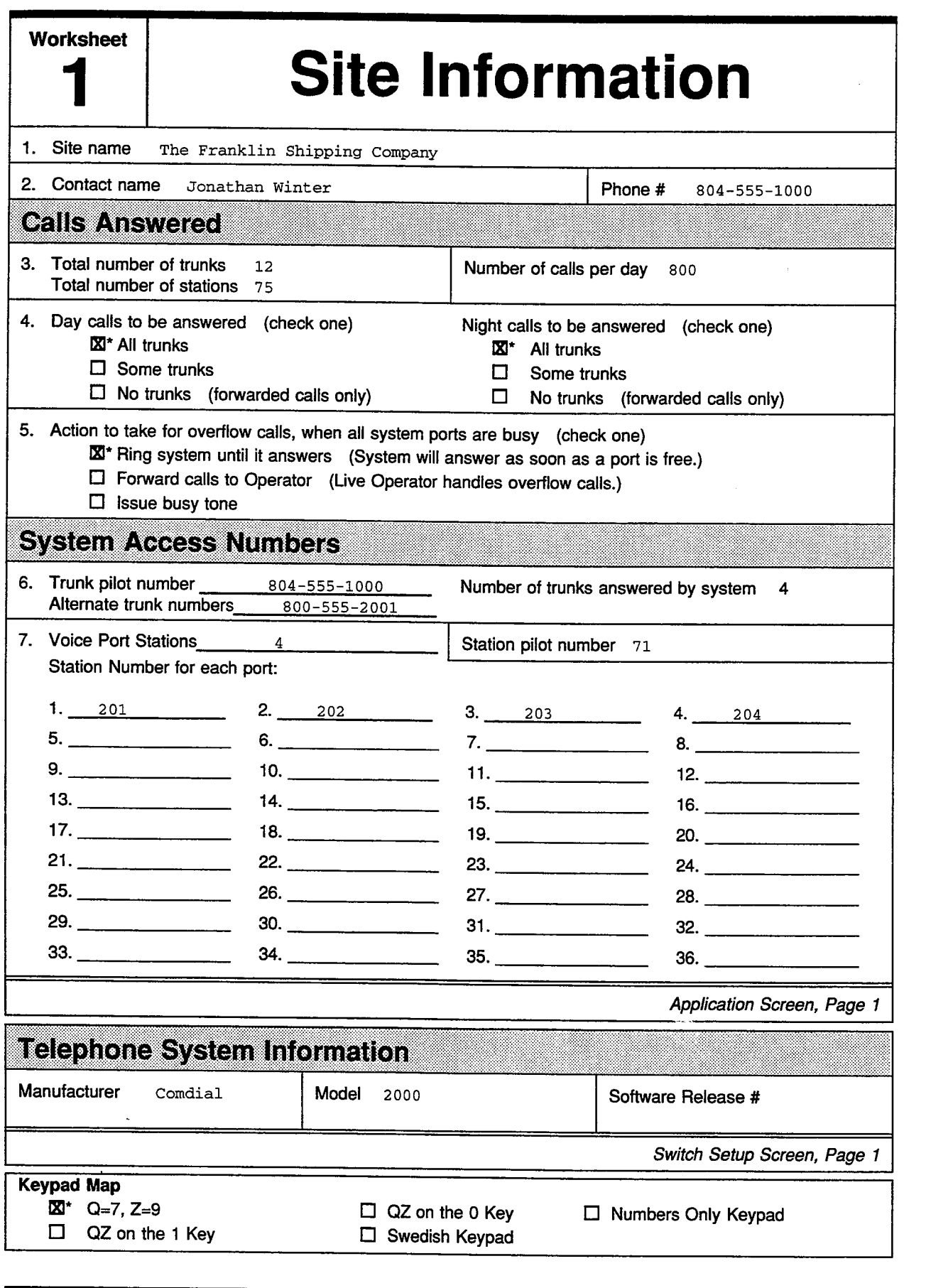

# QuickStart<sup>®</sup> Application Worksheets

à,

 $\zeta_{\rm{3D}}$ 

段志志

计计算机 经经济的

 $\frac{1}{2}$ ł. in<br>Bis

įΩ

扬

iles.<br>Kat

 $\bar{\phantom{a}}$ 

### **Notrunks**

An operator will answer all incoming calls first, then may forward certain calls to the voice mail system. In this configuration, the system's automated attendant features are not used.

### *5. Action fo fake for overflow calls*

Choose how the voice mail system handles incoming calls when all its ports are busy, depending on the programming features of the Comdial telephone system:

### **Ring system until it answers**

When all ports are busy, an incoming call continues to ring until an ExecuMail port is free. If the system is being used as an automated attendant, this causes all outside ports to be handled by ExecuMail. Make sure the number of ports on the system can handle the call traffic you expect.

### **Forward calls to Operator**

When all ExecuMail ports are busy, an incoming call is forwarded to a live operator.

#### **Issue busy tone**

When all ExecuMail ports are busy, incoming callers hear a busy signal. They must hang up and call back.

## *System Access Numbers*

### *6. Trunk pilot number*

Write the telephone number outside callers will use to reach the voice mail system. Leave this field blank if the voice mail system will only answer forwarded calls.

### *Number of trunks answered by system*

Write in the number of trunks that the voice mail system will answer.

### *AIfernafe trunk numbers*

Write in other published telephone numbers that outside callers will use to reach the system, such as 800 numbers and service numbers.

## *7. Voice Port Sfafions*

Write in the number of voice mail ports on the system. This number does not include any fax ports, if you have any.

### *Sfafion Pilot Number*

Write in the extension or telephone number subscribers will use to dial the voice mail system internally. This is also called the *master hunt group number.*

## *Station Number for each voice mail system port*

Write in the physical station number of the Comdial telephone system that is connected to each port of the voice mail system. (For example, an g-port system will have only eight of these blanks filled in.)

## *Comdial Telephone System Information*

Write down the type of Comdial telephone system (switch) with which the voice mail system will operate. When you choose this telephone system from ExecuMail's switch library, the voice mail system automatically sets the parameters for best operation with the particular Comdial telephone system you select.

## *Keypad Map*

Indicate which keypad map the voice mail system will use. The keypad map defines how letters and numbers are arranged on the touchtone keypad. The system supports several keypad maps, including a numbers-only map. The keypad map is set automatically during installation.

If you use the numbers-only keypad map, be sure to read the topic in the **Reference Manual** that explains numeric access. With the numbers-only keypad map, subscribers send messages to other subscribers, guests, and message groups by pressing numbers instead of letters. You can also set up numeric directory assistance for outside callers. For more details about numeric directory assistance, *see* the *Reference Manual.*

If you want to set the system for a keypad map other than the default, you must run a special utility. *See* the *Reference Manual* for steps explaining how to change the keypad map.

p.

ng.<br>Pil

## *Worksheet 2: The Opening Line*

The Opening Line is the greeting that the voice mail system plays when outside callers reach the system. The Opening Line is composed of three recordings called the Introduction, Action and Otherwise prompts. While these recordings are separate prompts, most callers hear the prompts as if they were a single greeting.

In many cases, the first contact outside callers have with your organization is with the Opening Line greeting. Because callers will form their first impression by the way they are treated when the system first answers, it's very important to spend some time planning the wording of the Opening Line, as well as how the voice mail system will handle callers at each step of the way.

It is also important that you customize the Opening Line for your application. Make sure the quality of the recording is good. Keep background noise to a minimum, and don't overwhelm callers with a long list of options. Include the name of your organization, and be sure to thank people for calling you.

This worksheet helps you plan your Opening Line. For the Introduction, Action, and Otherwise prompts, either select the wording on the worksheet, or write another prompt better suited for your organization. Note that you can set up different Opening Line prompts for the system's Day Mode and Night Mode.

## **All Ports**

## *IO. /ntfoduction*

Write the text for the Introduction prompt. The system plays this prompt first to welcome callers. It might say *"Thank you for calling <your organization's name>. "*

You may use a different Introduction prompt during **Day** Mode and during Night Mode. In most cases, however, the Introduction prompt is the same for both Day Mode and Night Mode.

## *11. Call to Action*

Write the text for the Action prompt. This is the prompt the system plays to let callers know the actions they can take, such as to press an extension number, how to reach directory assistance, or how to send you a fax. It might say something like this: *"If you're calling from a touchtone phone, you may enter the extension at any time. If you don't know the number, press 411 for a directory. To send us a fax, press 329."* 

I' : :

**Worksheet**  $\boldsymbol{2}$ 

# **The Opening Line**

The Opening Line consists of three voice prompts which the system plays to callers when it answers a call. For each of the three prompts, you may select the default prompt or write down an announcement suitable for your application. Also identify what should happen if the caller does not respond to the prompts.

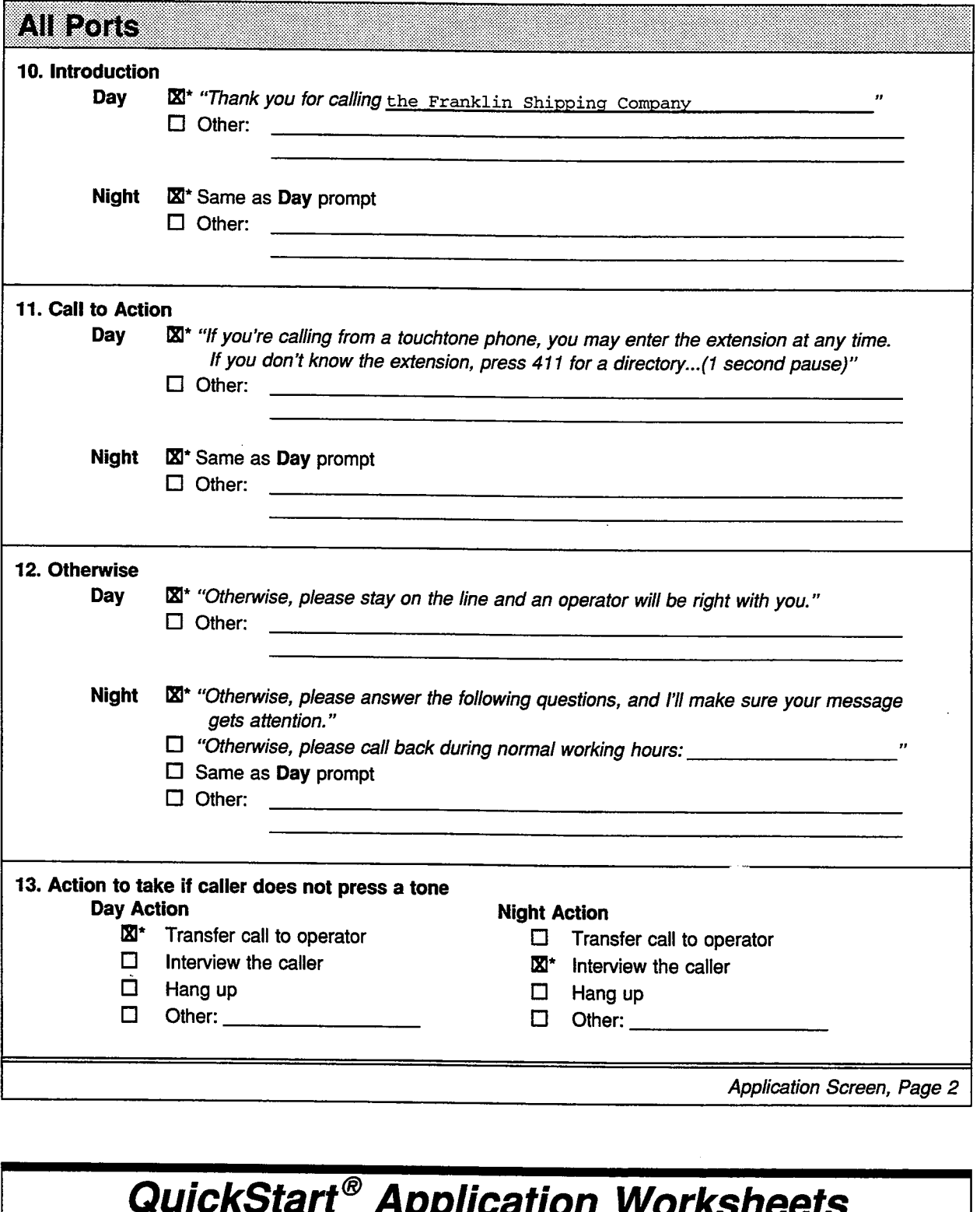

ist<br>Fr

k

ik<br>N

ls:

:

in in dia second line of the second second second second second second second second second second second second second second second second second second second second second second second second second second second seco

: . .

*i-: .:'*

 $\mathbf{I}_\infty$ :.

The Action prompt is the most important prompt in the Opening Line. Make it simple and clear; callers are likely to hang up if they are presented with too many choices or if the instructions are confusing. Be sure to tell callers what their options are; for example, tell them the System ID to press for directory assistance, or the System ID to reach the fax machine.

You can use a different Action prompt during Day Mode and during Night Mode. In most cases, however, the Action prompt is the same for both Day Mode and Night Mode.

## *72. Otherwise*

Write the text for the Otherwise prompt. The wording of the Otherwise prompt should explain what action the system will take if the caller does not press any touchtones during the Opening Line.

Some callers may choose not to enter any touchtones, or may be calling from a rotary telephone. For a typical installation, you would set the voice mail system to transfer these callers to the operator during Day Mode hours. In this case, your Otherwise prompt might say something like this: *"Othenvise, please stay on the line and an operator will be right with you. "*

Whenever the organization is closed, such as at night or on weekends, you will probably want to use a different Otherwise prompt, such as *"Otherwise, please call back during normal working hours. "*

Before you decide on the exact text for the Otherwise prompt, decide how you want the system to handle callers who don't press touchtones during the Opening Line. These options are described in the next section. Remember, you can use different options for Day Mode and Night Mode.

### *13. Acfion to take if caller does not press a fone*

Choose how you want the voice mail system to handle the call if no touchtones are pressed during the Opening Line. This action should correspond to the wording of the Otherwise prompt.

### **Transfer Call to Operator**

During daytime hours, this is the most common option for handling callers who do not press any touchtones during the Opening Line.

### **Interview the Caller**

When no operator is available to answer calls, you can configure the voice mail system to ask a caller a series of questions. After each question, the system pauses so the caller can record an answer. The caller's answers are recorded in a single message. You can record up to 20 questions in a single interview box. The system provides a Public Interview Box (System ID \$PM) with several questions already recorded. The default questions for the Public Interview Box are:

- 1 . *'l'm going to ask several questions. After each, please reply. First, whom are you trying to reach?"*
- **2.** *"Who's calling please?"*
- **3.** *"At what number can you be reached?"*
- *4 . "What's this in reference to?"*
- 5 . *"What additional message would you like to leave?"*
- *6 . "Thank you, I'll make sure your message gets attention. "*

### **Hang UP**

When your organization is closed or there is no operator on duty, the system can hang up after the Opening Line prompts. In this case, the Otherwise prompt should say something like this: **"Please call back during our** *normal* **business** *hours, which are 9 am to 5 pm Monday through Friday. Thank you and goodbye. "* This option does not affect callers who press touchtones in response to the Action prompt, as long as they press touchtones before the voice mail system hangs up.

### other

You may set up a special application that requires the use of a transaction box or voice detect box to route the call.

Transaction boxes are used to create special call routing applications. For example, callers can press a single key to route their call to a department, or to hear more information. For more details, *see Worksheet 16: Transaction Boxes.*

Voice detect boxes are also used to create special call routing applications. However, instead of pressing touchtones, callers can say "Yes" or remain silent for No to route their call. For more details about voice detect, *see the Reference Manual.*

**不能的。** 

A

 $\mathcal{X} \to \mathcal{X}$ 

'.' : :. / .: : :; ,.:I,

왔

j.

I : ;. :

:

位

: :..- ,lL :-:; --,. ";: ; G.

ŧ. 요

Þ.

## *Worksheet 3: Operator Handling*

When callers reach your organization during your normal business hours, it is important that they have easy access to an operator. Callers need to know how and when they can be connected to an operator.

## *20. When is an operafor available to handle calls?*

Identify when there is an operator available to answer calls. Most organizations have operator coverage only during normal business hours. Operator availability during night hours varies widely from one organization to another.

If no operator will be available for either day or night, check the No boxes and skip to Worksheet 4.

## *Transferring Calls to the Operator*

#### **What is the operator's extension number?**

Write down the operator's actual extension number on the Comdial telephone system, both for day and night. At many organizations, the operator's extension number is 0 (zero). If your operator has a different extension number, fill in the blank with the number. The voice mail system automatically dials this extension when transferring a call to your operator. Note that the extension numbers can be different for Day Mode and Night Mode.

**Call transfer type to use for the operator's extension** Select the appropriate call transfer type for transferring calls to the operator.

There are three ways in which the voice mail system can transfer a call to the operator. If you are not sure which to use, select Await Answer.

#### **Release**

When the call transfer type is Release, the voice mail system puts the caller on hold, dials the extension and then releases the call to the Comdial telephone system. The voice mail system does not check the progress of the call or the status of the called extension. If the extension is busy or is not answered, the Comdial telephone system determines what will happen to the call.

Releasing a call to the operator clears the voice mail system's port to take other calls. You can release calls to the operator if your Comdial telephone system supports automatic camp-on of calls transferred to the operator's console.

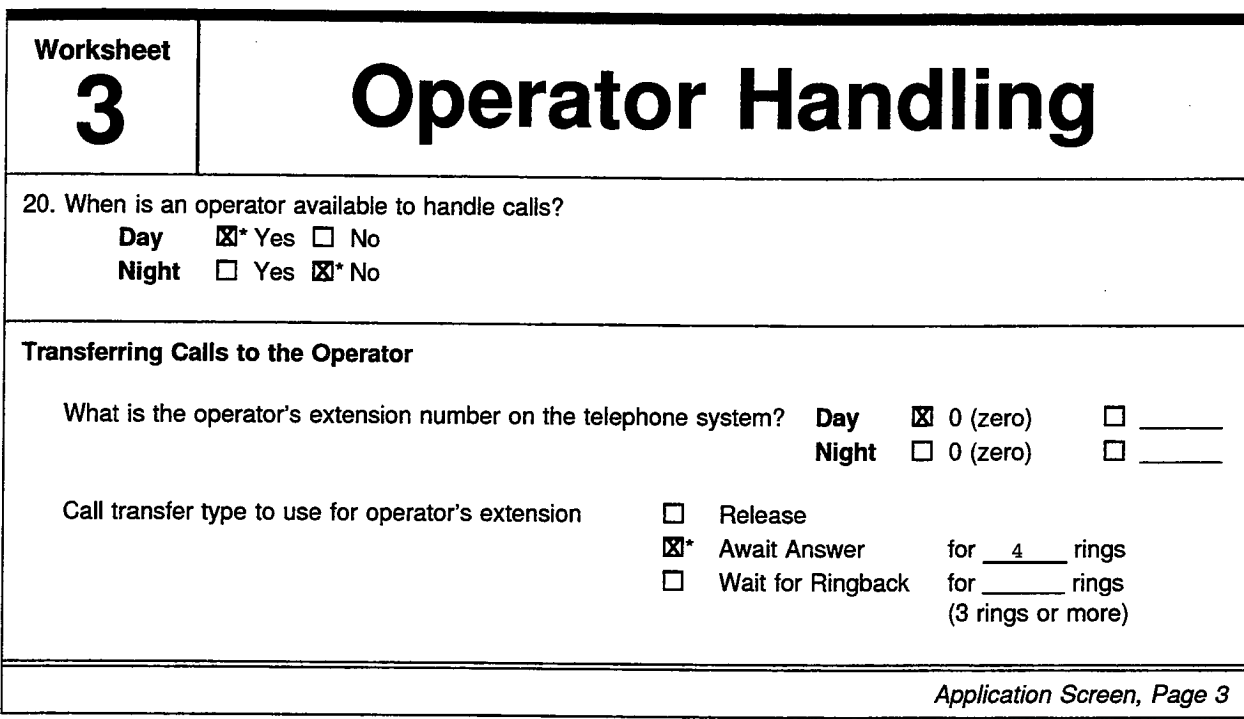

**Worksheet** 

# **System Schedules**

Use this worksheet to define the system's Day Mode operating schedule. This will usually match the company's office hours. All other hours the system operates in Night Mode. You may specify up to three ranges of hours and days for Day Mode operation.

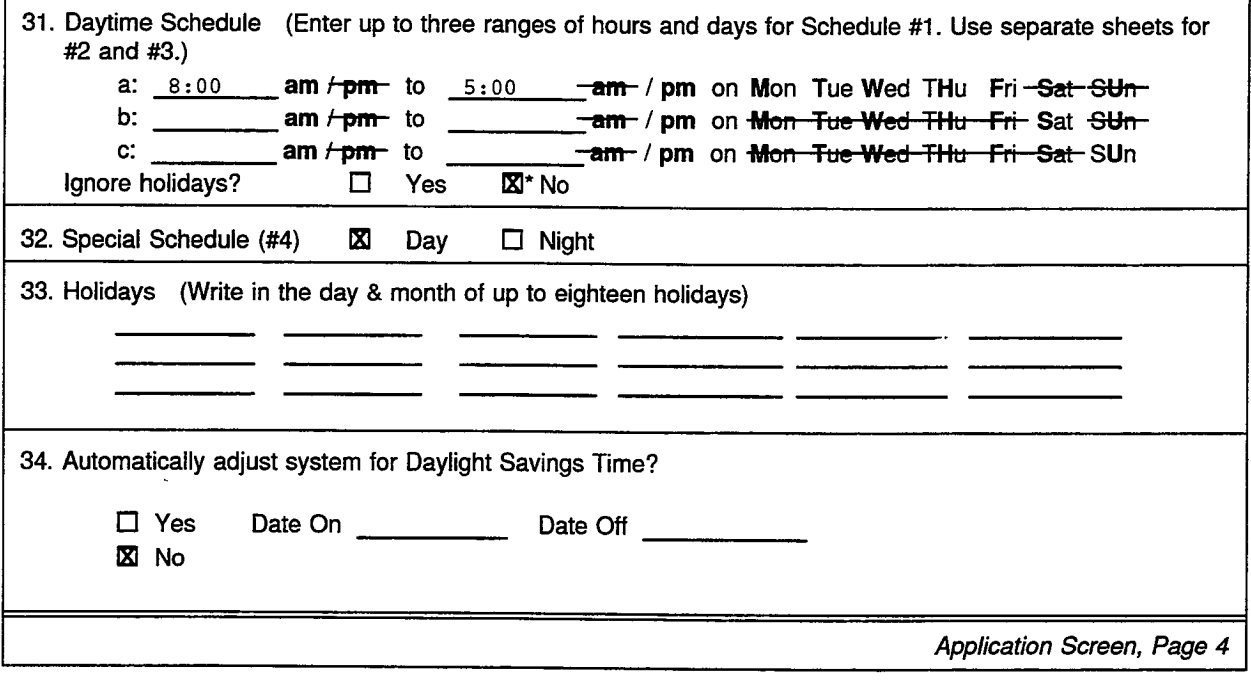

## **QuickStart® Application Worksheets**

(西北京語語)

**的复数 的复数** 

,

W

8 :

ĝ6 łф.

. di

þn

 $\mathbb{R}^m$ 

### **Await Answer**

When the call transfer type is Await Answer, the voice mail system puts the caller on hold and dials the operator's extension. If the operator answers within the number of rings specified in the Rings field, the voice mail system puts the caller through.

If the extension is busy or does not answer within the specified number of rings, the voice mail system plays the operator's greeting and then takes an action (typically, going to a special interview box). See the *Reference Manual* for more information on this call transfer type.

### **Wait for Ringback**

When the call transfer type is Wait for Ringback, the voice mail system puts the caller on hold and dials the operator's extension. If the extension rings the number of times specified in the Rings field, the voice mail system releases the call to the Comdial telephone system.

If the extension is answered while the voice mail system is counting rings, the voice mail system puts the call through. If the extension is busy, the voice mail system plays the extension's greeting and takes the specified action. With the Wait for Ringback call transfer type, the operator **cannot** use call screening features. See the *Reference Manual* for more information on this call transfer option.

### **Rings**

This specifies the number of rings the voice mail system will wait for a call to be answered. The minimum number of rings is 3.

Write in the number of rings for your application. We recommend that you use 3 or 4 rings.

:

高等

in<br>Ma

## *Worksheet 4: System Schedules*

Most organizations have established working hours. You can set up the voice mail system to handle calls differently when your organization is open and closed. The voice mail system uses a Day Mode schedule to define the hours your organization is open. The rest of the time the system operates in Night Mode.

You can define up to four different Day Mode schedules, and then assign to different voice ports or transaction boxes different Day Mode schedules. In most cases, however, you will use only one Day Mode schedule, Schedule #1. This worksheet defines only one schedule. You may want to define others later.

### *31. Daytime Schedule*

Write down your organization's regular business hours. Page 20 shows a sample of a completed Schedules Worksheet.

Each working schedule you define for a site can be specified in three different ranges of hours. These ranges (a,b,c) define the hours classified as Day Mode. Note that you may specify any hours as Day Mode; they need not fall in the range that is normally considered daytime. For any hours *not* specified, the voice mail system operates in Night Mode.

Typically, you specify only one range, which might be something like 8:00 am 5:00 pm Monday through Friday. However, if your organization has different, weekend hours, you may specify ranges for Saturday and Sunday. In the sample shown, the schedule is completed for a business that is open from 9 am to 8 pm Monday through Friday; from 10 am to 5 pm on Saturday, and 11 am to 3 pm on Sunday.

If your organization closes for lunch hour, you can specify Day hours as 8 am to 12 pm in range (a) and 1 pm to 5 pm in range (b). The voice mail system will then be in Night Mode from noon to 1 pm.

### **Ignore holidays?**

In most cases, because your organization is closed on holidays, you will want the voice mail system to operate in Night Mode for 24 hours on those days. This is the default setting. If Schedule #l should **not** follow your regular Day Mode and Night Mode hours on official holidays (that is, if you want Schedule #1 to operate in Night Mode for 24 hours) select No and fill in **33. Holidays.** If you want the system to follow your regular Day and Night schedule on holidays, select Yes and skip the **33. Holidays** section of the worksheet.

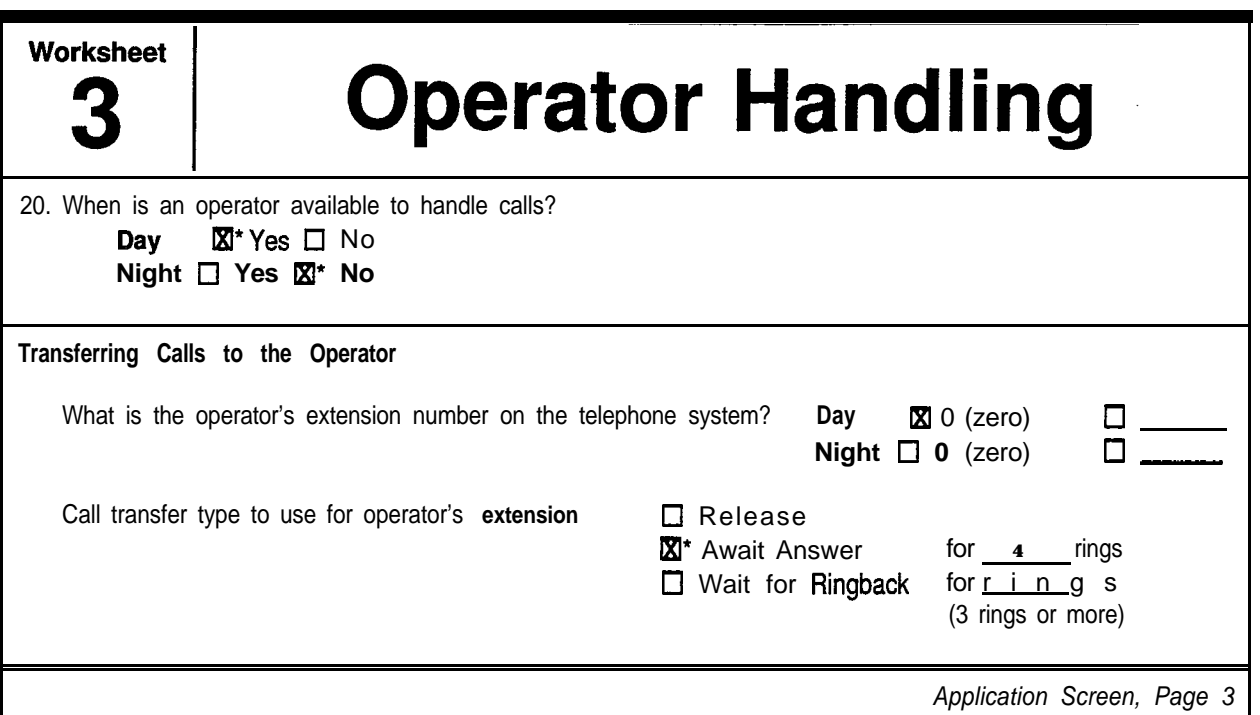

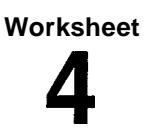

# **4 System Schedules**

Use this worksheet to define the system's Day Mode operating schedule. This will usually match the company's office hours. All other hours the system operates in Night Mode. You may specify up to three ranges of hours and days for Day Mode operation.

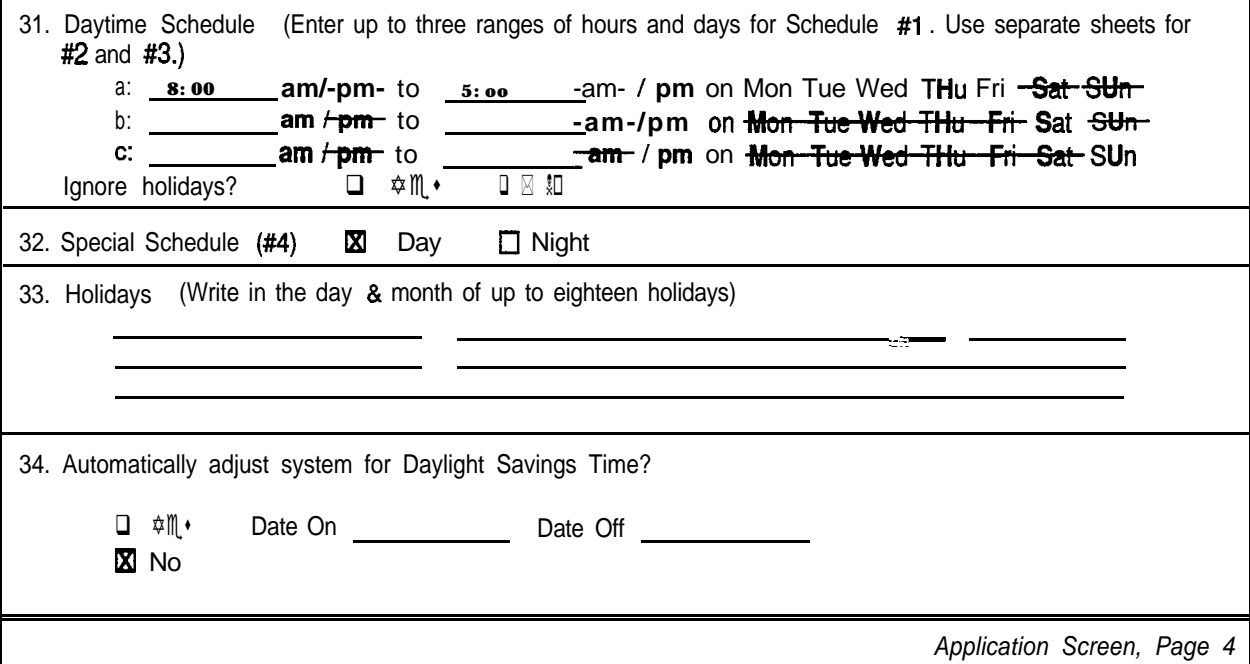

## *QuickStart @ Application Worksheets*

없

ή.

 $\frac{1}{2}$ 

## *32. Schedule #4*

Schedule #4 is a special schedule. Schedule #4 stays in either Day Mode or Night Mode, 24 hours a day, 365 days a year. The mode will not change unless you change it at the console. Use Schedule  $#4$  to set a group of ports or transaction boxes to stay in a particular mode regardless of the time of day. By changing the setting of Schedule #4, you can reset all the ports or transaction boxes that use Schedule #4. The Schedule #4 field has no impact on Schedule #l, #2, **or #3.**

## *33. Holidays*

At most sites, the voice mail system operates in Night Mode for 24 hours on any day marked as a holiday. You may specify up to 18 holidays. List only the month and day for each holiday. You must update the holiday schedule each year to cover holidays which fall on a different date each year.

## *34. Daylight Savings Time*

The voice mail system can automatically adjust its internal clock for Daylight Savings Time in those countries and locations that recognize it.

Select Yes if you want the voice mail system to adjust for Daylight Savings Time, and enter the dates when Daylight Savings Time changes. If you select No, you may still manually reset the computer's clock twice a year for Daylight Savings Time.

i-..: ,'  $\mathcal{C}^{\mathcal{C}}$ <sup>I</sup> .'.:.' I.:. :; :: '. <sup>2</sup> I ;

:

2010年10月14日

id<br>Ist<br>Ist

 $\frac{1}{1}$ 

is.<br>Fri

 $\frac{1}{2}$  ,  $\frac{1}{2}$  ,

X.

## *Worksheet 5: Default Subscriber Settings*

This worksheet helps you plan the default settings for every new subscriber. ExecuMail makes adding subscribers with standard features quick and easy. All you have to do is fill in the QuickStart Application Screen, Page 5 with the settings you want for each subscriber. Then, every new subscriber you add will have the settings you choose on this default screen. This saves you time, because you don't have to configure each subscriber individually. Of course, you can still change any setting for any particular subscriber who wants settings different from the default.

Use this worksheet to specify default settings for: Personal IDS, feature access, call transfer, message waiting lamps, and message delivery.

## *Personal ID and Access Codes*

### *Personal ID for Subscribers*

First, write down the convention you want the system to use when creating Personal **IDs** for subscribers.

On the default setup, when you add a new subscriber, the system automatically creates a unique Personal ID for the subscriber by adding the number 8 to the beginning of the subscriber's Extension  $\#$  ID (we write this as "8X"). You can change the number 8 to another number or string of numbers plus X (the extension number).

NOTE: Although you don't have to base the Personal IDs on extension numbers, this saves you from having to think of a unique Personal ID each time you add a subscriber to the system.

If you want to change the default convention to something else, enter that on the worksheet. For more details about IDS, see the *Reference Manual.*

## *Access Codes*

Write down the access codes you want to set up for each subscriber. Access codes allow or deny particular features, such as special delivery options, the enrollment conversation, and whether subscribers can send open group messages. You can specify any combination of the following access codes:

**Worksheet** 

## **Default Subscriber Settings**

Use this worksheet to specify settings that will apply to most subscribers, including settings for Personal IDs, how calls are transferred, whether message waiting lamps are used, and whether the system will call the subscriber to deliver messages. Although these settings apply to most subscribers, you may specify custom settings for an individual subscriber on another worksheet.

## Personal ID & Access Codes

The system automatically assigns a Personal ID to a new subscriber by adding one or more digits to the subscriber's extension ('X'). For example, '8X' would create a Personal ID of 8100 for extension 100.

Access codes allow or deny subscribers particular features of the system. See the Application Manual or the system's on-line help for access code definitions.

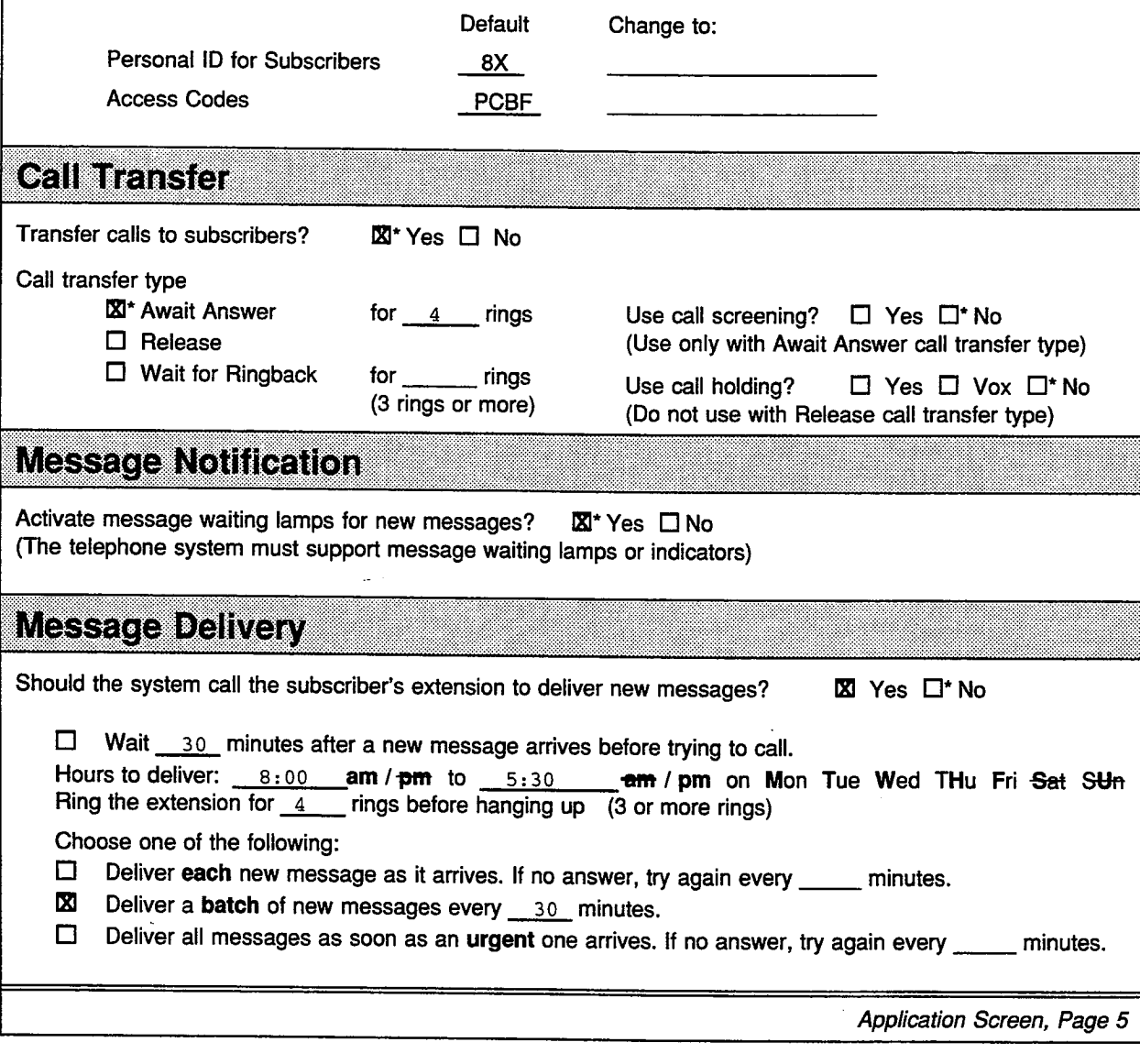

## **QuickStart<sup>®</sup> Application Worksheets**

ÈÚ,

 $\left[\mathcal{S}_{\text{in}}\right]$ 

É.

### [No Setup Options **Access]**

This denies the subscriber access to changing setup options by phone. With this code, the subscriber cannot change personal greetings, message groups, call transfer options, message delivery, recorded name, spelled name, security code, or directory listing. The access codes A and T may be combined to deny access to all setup options except personal greetings.

### [No Receipt Summary]

The system does not tell the subscriber that the messages he or she sent to a particular person were received, unless the subscriber marks a message for explicit return receipt.

#### **[Cancel** Public Message Notification]

This prevents the system from notifying the subscriber when a public message is received. A public message is not addressed to a particular extension. Use this code for subscribers who have public message access (that is, who do not have the P code), but want their message lamp lit only for messages sent specifically to them.

#### D **[Directory** Restriction / Unlisted]

This excludes the subscriber from the automatic directory of subscribers.

#### $E$  [Address Messages by **Extension**]

The subscriber leaves messages by extension number instead of by the first three letters of the recipient's last name.

#### F **First-Time Enrollment** Conversation

The voice mail system will enroll the subscriber by phone the next time the subscriber calls the system. This code speeds up the installation process by allowing subscribers to enroll themselves over the phone, rather than having the system manager add each subscriber at the console.

### G [Cannot **Change Greeting]**

The subscriber cannot change his or her personal greetings.

### K [Can Change Call Holding by Phone]

The subscriber can turn call holding on or off by phone.

#### L **[Length** of Messages Announced]

The system announces the length of messages. With this feature, the system will announce how long new and old messages are, for example "You have 3 *new messages totaling 3 minutes, 20 seconds. Would you like to hear them?"*

#### $M$  [Menu Mode Exclusively]

The subscriber hears the system's quick option menus for all voice mail features, instead of the usual yes-and-no conversation. This code cancels the effect of the T access code.

### N **[No-Hands** Message Retrieval]

This code turns on hands-free message retrieval. The system does not ask the subscriber *"Would you like to hear them.* **?"** between message sources. This feature should not be used unless the Comdial telephone system provides "immediate disconnect."

! .'.

 $\mathbf{r}$  is

 $\overline{1}$
i :. L

1. 100 年度

#### 0 [No **Old** Messages]

The subscriber cannot review old messages.

#### P [No **Public** Messages]

The subscriber cannot access public messages. Usually, only one or two people at any site need access to public messages.

#### [No **Urgent** Messages]

The subscriber cannot mark messages urgent.

#### R [Cannot **Redirect** Messages]

The subscriber cannot redirect messages he or she has received.

#### S [Cannot **Send** Messages]

The subscriber cannot leave messages for other subscribers, guests, and groups.

#### T [Traditional Conversation]

The subscriber hears the four basic questions in the order used in a previous software version: Check new messages, Leave messages, Change greetings, Review old messages. To reach setup options other than greetings, the subscriber presses *#-#* after the system *asks "Would you like to do anything else?".* The M access code cancels the effect of this code.

#### U [No Messages to **Subscribers**]

The subscriber cannot send messages to other subscribers. The subscriber can leave messages for his or her own guests and message groups.

#### V [No **Private** Messages]

The subscriber cannot mark messages private. Any message the subscriber sends may be redirected by the recipient.

W [No Future Delivery] The subscriber cannot mark messages for future delivery.

X [No Return Receipt Request] The subscriber cannot mark messages for explicit return receipt.

#### Y [No Open Groups]

The subscriber cannot create open groups, or leave messages for open message groups. The subscriber can still create and leave messages for his or her own private message groups.

#### Z [Automatic Return Receipt]

The system automatically marks every message sent by the subscriber for return receipt requested. To avoid redundant return receipts and receipt summary announcements, never use the Z code without also using the B access code.

*See* the *Reference Manual* for more details about access codes.

# *Call Transfer*

# *Transfer calls to subscribers?*

Select Yes if you want the voice mail system to transfer calls for most subscribers. When call transfer is set to Yes, the voice mail system will transfer callers to the

I :. :

 $\hat{\phi}$ 

**BEE** 

subscriber's actual extension. If the extension is busy or does not answer, the caller may leave a message.

If you select No, callers may leave a message in a subscriber's voice mailbox, but they cannot directly reach a subscriber's extension without going through the operator. Select No if you want to use voice mail only.

### *Call transfer type*

Select the call transfer method that will be applied to most subscribers. There are three ways the voice mail system can transfer a call to a subscriber: Await Answer, Release and Wait for Ringback. For Comdial telephone systems (especially those that do not support Call Forward to Personal Greeting), Await Answer is the most common method of call transfer to a subscriber.

#### **Await Answer**

When the call transfer type is Await Answer, the voice mail system puts the caller on hold and dials the extension. If the extension is answered within the number of rings specified in the Rings field, the voice mail system puts the caller through.

If the extension is busy or does not answer within the specified number of rings, the voice mail system plays the extension's greeting and then takes an action (usually "take message"). See the *Reference* Manual for more information on this call transfer type.

#### **Release**

When the call transfer type is Release, the voice mail system puts the caller on hold, dials the extension and then releases the call to the Comdial telephone system. The voice mail system does not check the progress of the call or the status of the called extension. If the extension is busy or is not answered, the caller cannot leave a message unless the Comdial telephone system supports Call Forward to Personal Greeting.

Releasing a call to an extension clears the voice mail system's port to take other calls. However, with the Release call transfer type, the subscriber **cannot** use the call holding or call screening features.

#### **Waft for Ringback**

When the call transfer type is Wait for Ringback, the voice mail system puts the caller on hold and dials the extension. If the extension rings the number of times specified in the Rings field, the voice mail system releases the call to the Comdial telephone system.

If the extension is answered while the voice mail system is counting rings, the voice mail system puts the call through. If the extension is busy, the voice mail system plays the extension's greeting and takes the specified action. With the Wait for Ringback call transfer type, the subscriber **cannot** use call screening features. See the *Reference Manual* for more information on this call transfer type.

### *Use call screening?*

The call screening feature lets subscribers find out who's calling before the voice mail system puts the call through. When call screening is turned on, the voice mail system asks callers, *"Whom may* I soy is *calling?"* before transferring the call

 $\mathcal{C}^{\text{max}}$ 

pi<br>Sin

₫Ä.

蒜

to the subscriber's extension. When the subscriber answers the call, the voice mail system plays the caller's name before putting the call through. You can only use call screening with the Await Answer call transfer type.

# *Use call holding?*

The call holding feature allows you to "queue up" several callers who are waiting for a busy extension to become free. The voice mail system periodically tells callers their position in the queue, and allows them to keep holding, transfer to another extension or leave a message.

The system provides two different types of call holding. You can set the system so that outside callers can press 1 to hold for an extension, or say "Yes" instead. With the first type of call holding, outside callers must have touchtone telephones. With the second type, outside callers do not have to have touchtone telephones. The system listens for spoken sound, using the system's voice detect feature.

Call holding is available with the Await Answer and Wait for Ringback call transfer type. Call holding is not available with the Release transfer type.

On the worksheet, select Yes if callers should press a touchtone to hold. Select VOX if callers should say "Yes" to hold. Select No if call holding should be turned off for subscribers by default.

# *Message Notification*

When a subscriber or guest has messages pending, the voice mail system can notify the subscriber by lighting a message waiting lamp, or by playing a stutter dialtone on the subscriber's work telephone. This feature is called message notification, and is available only if the Comdial telephone system is programmed to support it.

# *Activate message waiting lamps for new messages?*

Answer whether you will be using message waiting lamps. The voice mail system supports message waiting lamps automatically on Comdial telephone systems. Select Yes to use message waiting lamps to notify subscribers that they have pending messages. Message waiting lamps should be used whenever they are available.

# *Message Delivery*

The voice mail system can call a subscriber to notify him or her of pending messages. For example, when a message comes in, the voice mail system can dial the subscriber's extension number, wait for an answer, and then say:

*'This is ExecuMail calling with a message for < subscriber's name>. Please enter your Personal ID now to receive the message. "*

if the subscriber enters the correct Personal ID (and security code, if applicable), the voice mail system proceeds with the conversation in the same manner that it does when the subscriber calls the voice mail system directly.

 $\frac{1}{2}$  .

· 望城 第2章

62

h.<br>Pr

### *Should the system call the subscriber's extension?*

Check Yes if you want messages delivered to each subscriber's work telephone,<br>
as described above. If No, skip the rest of this worksheet.<br>
Wait  $\blacksquare$  minutes after a new message arrives<br>
Check if you want the system to w as described above. If No, skip the rest of this worksheet.

Check if you want the system to wait before delivering new messages, and enter how long the system should wait in the **Wait** minutes field. This field applies to Batch message delivery only. Write down the days and times you want the voice mail system to call you to deliver your messages. Select the number of times the voice mail system will ring a subscriber's extension on each delivery attempt.

#### **Each, Batch, or Urgent Delivery**

Check whether you want Each, Batch or Urgent delivery. Also, write down the time interval (in minutes) between delivery attempts.

#### **Each**

With Each message delivery, the voice mail system calls the subscriber each time a new message comes in, regardless of when it last tried to call the subscriber. This method speeds up the delivery of new messages, but also increases the amount of dialing out the system does. This means that the dial-out ports may be tied up more frequently. If the dial-out ports are constantly busy, the voice mail system may have to hold dial-out requests in a queue until a dial-out port is free. This could result in actual delays in delivery.

#### **Batch**

With Batch message delivery, any message that comes in since the last attempted delivery will be added to the batch and delivered at the next specified time interval. A 30-minute delivery interval is suitable for most installations. Using batch message delivery lessens the amount of time the voice mail system ties up voice ports dialing out to deliver messages.

#### **Urgent**

Urgent message delivery works like Each message delivery, except the voice mail system only calls you each time an urgent message comes in. The system won't call when there are only normal priority new messages waiting.

# *Worksheet 6: System Security*

The voice mail system offers system-wide features that protect the system from unauthorized access and from certain system errors.

Use Worksheet 6 to identify:

- How many times a caller can misdial.
- n Whether a caller should be routed to another System ID for help after misdialing.
- n The minimum amount of available message storage space the system requires.
- Who should receive a voice message if certain system errors occur.

# *How many times should a caller be allowed to misdial?*

ldentify the number of times a caller is allowed to misdial. This includes the number of times an outside caller can try entering a valid System ID to route his or her call, and the number of times a subscriber is allowed to try to enter a valid Personal ID and security code.

### *Should a caller be routed to another System ID for help?*

Identify how the system handles a caller who exceeds the number of invalid entries allowed.

At most sites, the system is set to hang up on callers who misdial the number of times specified. However, the system can also route callers to another System ID for additional help. For example, you could route these callers to the operator, who can help determine the correct Extension  $\#$  ID or Box ID.

### *When should subscribers be asked to delete messages?*

Identify the minimum number of minutes of available message storage space the system requires before asking subscribers to delete unnecessary messages.

To help prevent the system from running out of storage space, the system asks subscribers to delete unnecessary messages when space is getting low. Most systems set the minimum amount to 15 minutes. You should not decrease this amount. However, you may increase it for larger systems with many subscribers or ports.

is e<br>Pre

talia.<br>Dolar

'.

탄원

mh

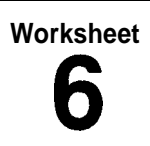

# **6 System Security**

Use this worksheet to specify several system-wide features that protect your system from unauthorized access and from certain system errors.

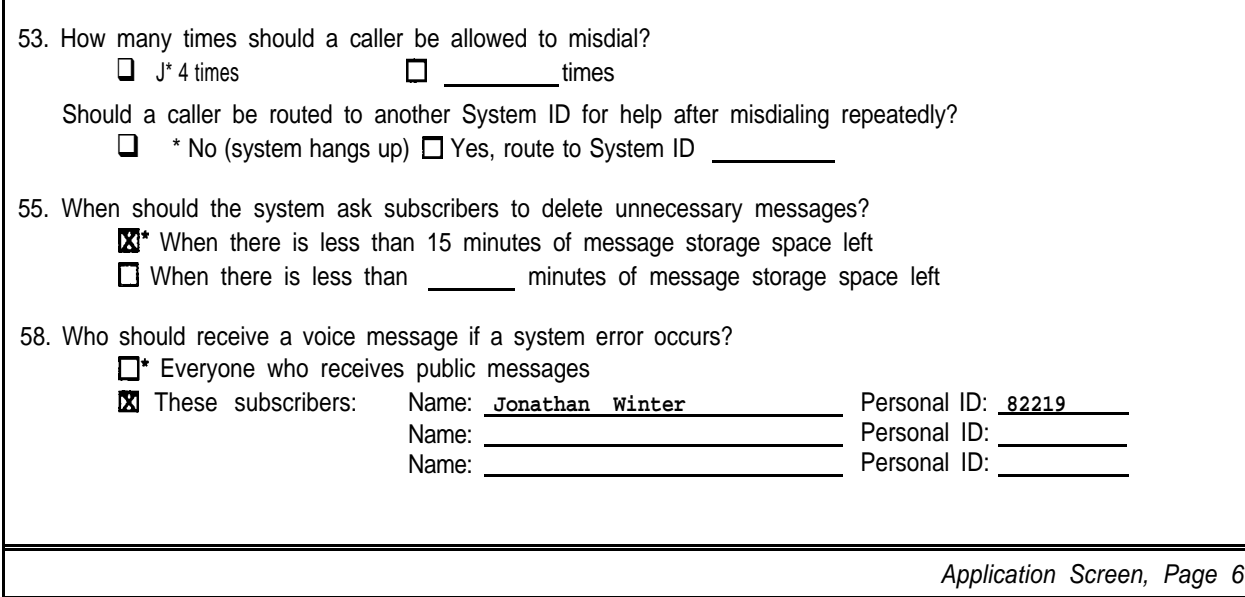

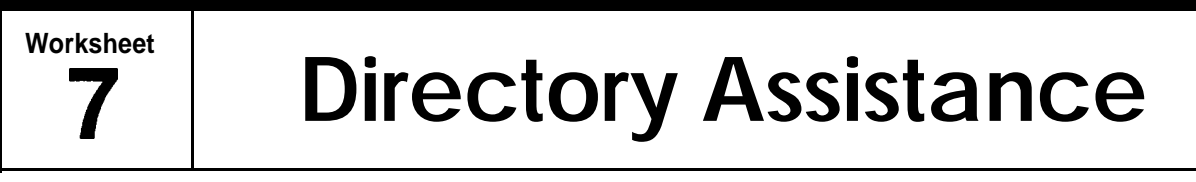

The voice mail system offers an automatic directory of extensions, numeric directory assistance, and a special Departments transaction box to help callers find out the extension number of the person or department they're trying to reach. Use this worksheet to choose the directory assistance the system will provide.

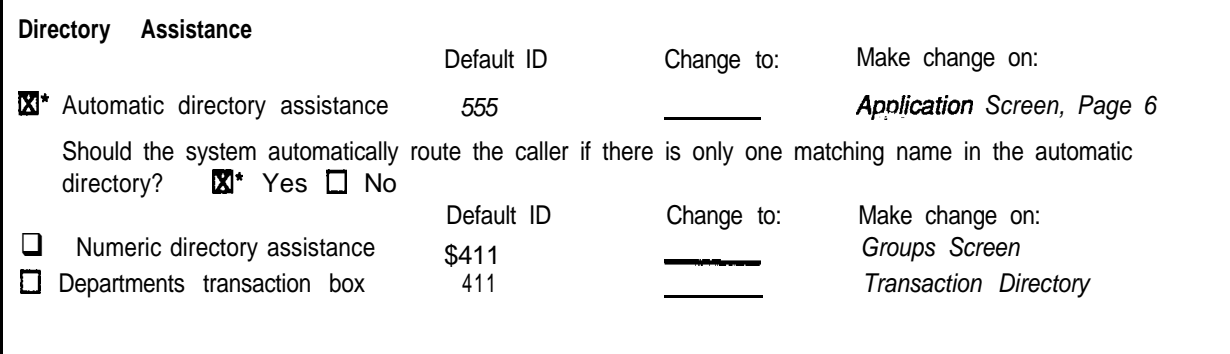

# *QuickStart@ Application Worksheets*

ia.

: 1992, 1993, 1993, 1994, 1995, 1995, 1995, 1997, 1997, 1997, 1997, 1997, 1997, 1997, 1997, 1997, 1997, 1997, <br>1997, 1997, 1997, 1997, 1997, 1997, 1997, 1997, 1997, 1997, 1997, 1997, 1997, 1997, 1997, 1997, 1997, 1997, 1

∄∄h

脚部

ger<br>Ruf

 $\frac{1}{2} \frac{1}{2}$ 

### *Who should receive a voice message if an error occurs?*

Identify who should receive a voice message if a system error occurs.

The system can tell you in two ways if a system error occurs: by displaying a text message at the system console, and for some errors, by also sending a voice message.

Most systems are set to send a voice message to everyone with public message access (no **P** access code). A public message is a special kind of message available only to authorized subscribers. If you choose to send error messages to subscribers with public message access, be sure to set at least one subscriber for public message access when you complete Worksheet 12: *Special Subscriber* Settings. You may also want to remove the **c** access code for subscribers with public message access, so that the system can call them or light a lamp when new public messages are waiting. For details about public messages, see the *Reference Manual.*

You may also specify one or more specific subscribers who should receive these messages. This can be in addition to subscribers who receive public messages, or in place of them. Write each subscriber's name and Personal ID on the worksheet.

For details about error messages, see the *Reference Manual.*

# *Worksheet* **7:** *Directory Assistance*

People who call your organization may not know the extension number of the person they are trying to reach. In these cases, a caller must find out the extension by speaking to the operator or by looking up the extension in a directory.

The voice mail system offers two kinds of directory assistance to help outside callers look up a subscriber's extension:

- Automatic directory assistance. The automatic directory provides a list of subscriber names and extensions. Outside callers find out a subscriber's extension by spelling the first three letters of the subscriber's name. Outside callers must have letters on their touchtone keypads to use automatic directory assistance.
- Numeric directory assistance. The numeric directory allows outside callers to press numbers instead of letters to look up a subscriber's extension. Numeric directory assistance involves grouping subscribers by a common characteristic (such as department, location, or schedule), and creating a menu of choices that assigns a single touchtone to each directory grouping.

Use Worksheet 7 to plan the type of directory assistance you want to offer outside callers. Or, if you will not be using directory assistance for this application, write that on the worksheet, and skip to Worksheet 8. For more information about directory assistance, see the *Reference Manual*.

NOTE: You can also use transaction boxes to set up other kinds of call routing for outside callers who don't know the extension number. The system comes with a sample transaction box (called the Departments Box) to help you set up special call routing to departments.

### *Directory Assistance*

Some sites may want to use both automatic and numeric directory assistance if some outside callers have lettered keypads, while others do not.

Indicate which type of directory assistance the system should offer. You can offer automatic directory assistance, or numeric directory assistance, or both. Using automatic directory assistance requires only that outside callers have letters on their keypad that match the system's keypad map, and that you mention the System ID for directory assistance in the Opening Line. Using numeric directory assistance or transaction boxes for directory assistance requires additional setup at the system console.

**Worksheet**

i

I

# **6 System Security**

I <sup>I</sup>

Use this worksheet to specify several system-wide features that protect your system from unauthorized access and from certain system errors.

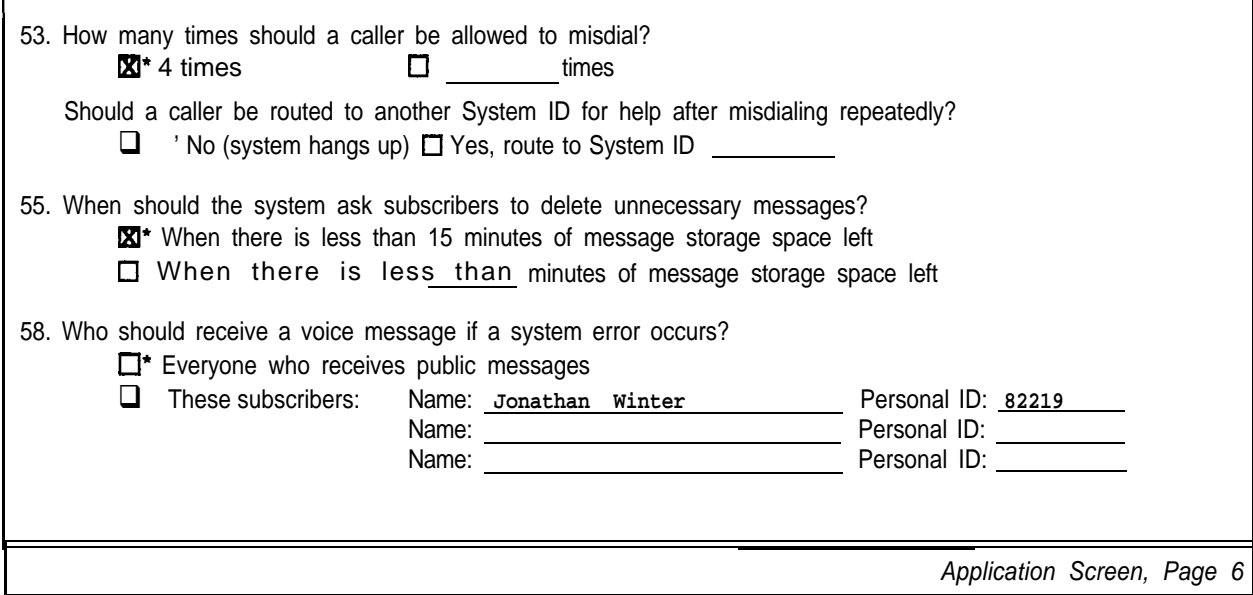

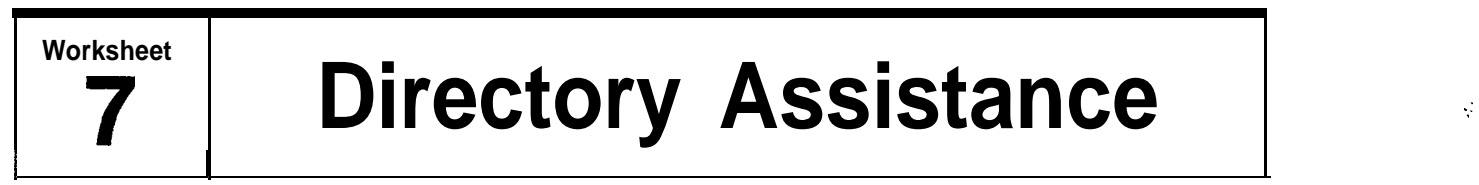

The voice mail system offers an automatic directory of extensions, numeric directory assistance, and a special Departments transaction box to help callers find out the extension number of the person or department they're trying to reach. Use this worksheet to choose the directory assistance the system will provide.

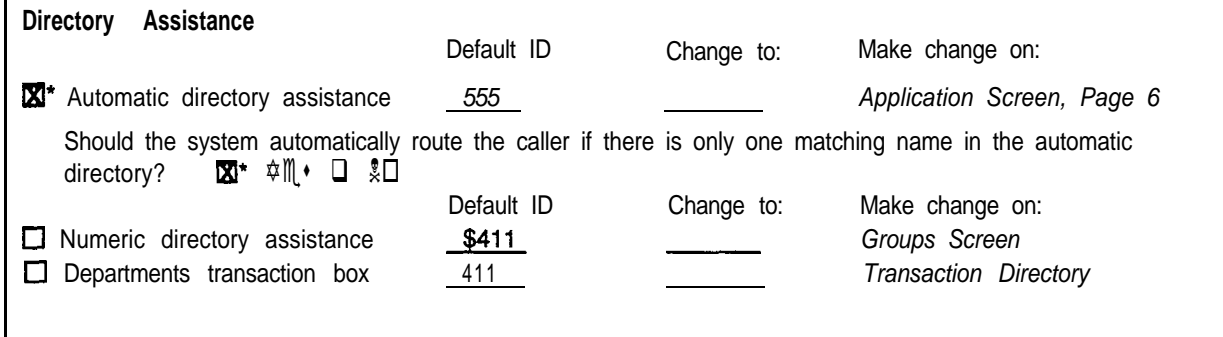

*QuickStart\* Application Worksheets*

' .-

I

 $\mathcal{L}(\mathcal{A})$ 

đł,

If you are using automatic directory assistance, the system can automatically route a caller to the correct Extension  $#$  ID if there is only name that matches the three letters the caller enters. Indicate on the worksheet whether you want to use this feature with automatic directory assistance.

#### **System IDS for Directory Assistance**

Indicate on the worksheet the System ID<sub>S</sub> callers should press to reach directory assistance. The default System ID for automatic directory assistance is 555. If **you** will be using a different System ID, mark that information on the worksheet.

Numeric directory assistance requires special configuration at the system console. If you will be using numeric directory assistance, write in the System ID you will use. Refer to the *Reference* Manual for details on how to set up numeric directory assistance.

Be sure to mention the System IDs for directory assistance in the Opening Line.

#### **Department Transaction Box**

The system is shipped with a department directory which has the System ID 411. This transaction box announces:

#### *"Press I For Sales, 2 for support, or 3 for a list of all personnel. Once again: press 1 for Sales, 2 for Support, or 3 For a list of all personnel. "*

To use this departments transaction box, you can modify its greeting or System ID to fit your application. If the system will use the default department transaction box, indicate that on the worksheet. Otherwise, write "remove" on the worksheet. :

k 蓝

 $\mathbb{R}^{n}$  .

atin<br>Por

þ.

# *Worksheet 8: Public Fax Box*

The voice mail system can detect incoming faxes and route them to a fax machine. This feature eliminates the need for a separate, dedicated telephone line for your fax machine. Each time the system transfers a call to the fax extension, it can send a public announcement to the Public Fax Box.

If you plan to use the voice mail system's fax detect feature, complete this worksheet. Be sure to specify the fax extension number, System ID, and call transfer parameters. Also, indicate whether the person sending the fax is asked to record a message describing the fax.

The Public Fax Box is quite flexible. For details on the various options available, refer to the *Reference Manual.*

### **Fax ID**

Indicate the System ID for the Public Fax Box. You can choose an ID that allows callers to manually dial the fax machine extension, or make it accessible only when a fax machine calls the system. If you expect most callers will have letters on their telephone keypads, you can set the Fax ID to "FAX". In the Opening Line, be sure to tell callers what System ID to press to send a fax.

By default, the System ID is set to \$FAXBOX. If the System ID begins with the \$ symbol, callers will not be able to select the fax machine by pressing touchtones. Thus, the system will only be able to route automatic faxes sent directly from a fax machine.

### *Voice Name*

.. .

Indicate whether you want to change the Public Fax Box's recorded name, which is "The *Public Fax Box".* If you decide to change the recording, write in the name you would like to use.

# *Transfer calls to the Public Fax Box?*

To use the fax detect feature, you must indicate the actual telephone extension the fax machine is connected to. Select Yes, and write in the fax machine's extension number.

**ということになる (の) にっぽんかん** 

bis

羫

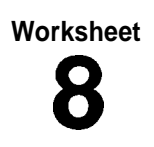

# **8 Public Fax Box**

You can route incoming faxes to a particular extension, known as the Public Fax Box. This extension is then connected to one or more fax machines. Use this worksheet to specify how to set up the Public Fax Box. If you will not be using the Public Fax Box, you may skip this worksheet.

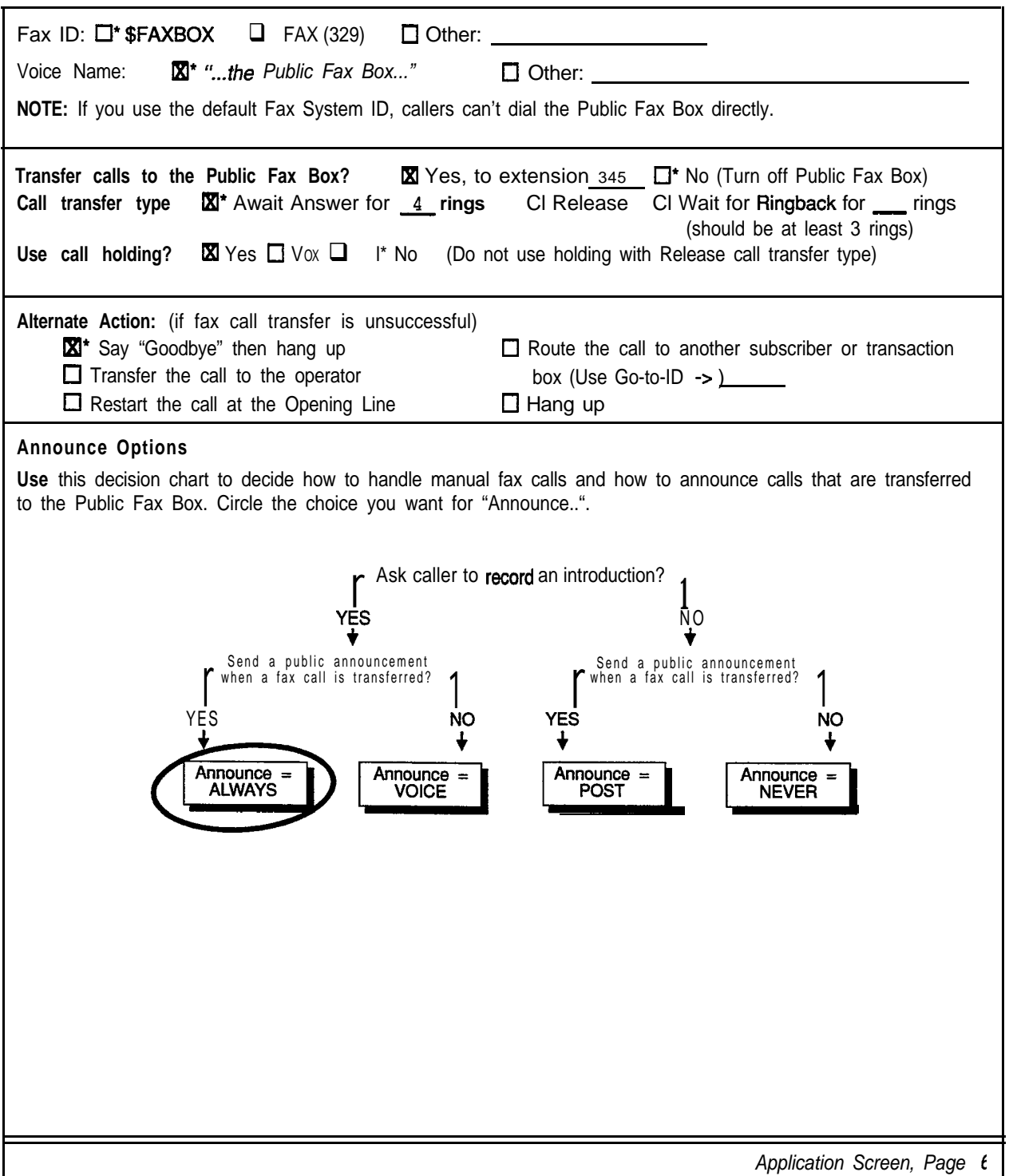

# *QuickStart@ Application Worksheets*

:<br>:...

: /

: r: /.... ; \_i 3

1

.

接足

:.-, ,.- .: ir;c : : :.yf I-..,

고일

LS.

# *Call transfer type*

Select the transfer method that the voice mail system will use for the Public Fax Box. There are three ways the voice mail system can transfer a call: Await Answer, Release, and Wait for Ringback. For Comdial telephone systems (especially those that do not support Call Forward to Personal Greeting), Await Answer is the most common method of call transfer.

#### **Await Answer**

When the call transfer type is Await Answer, the voice mail system reminds the caller to press the Start button on his or her fax machine when he or she hears the fax tone, puts the caller on hold, then dials the fax extension. If the extension is answered within the number of rings specified in the Rings field, the voice mail system waits for the caller to press the Start button, then puts the fax through.

If the extension is busy or does not answer within the specified number of rings, and call holding for the fax extension is turned off, the voice mail system takes the alternate action (typically, transfer to the operator).

#### **Release**

When the call transfer type is Release, the voice mail system puts the caller on hold, dials the fax extension and then releases the call to the Comdial telephone system. The voice mail system does not check the progress of the fax call or the status of the fax extension.

Releasing a call to the fax extension clears the voice mail system's port to take other calls. However, with the Release call transfer type, the subscriber cannot hold for the fax machine.

#### **Wait for Ringback**

When the call transfer type is Wait for Ringback, the voice mail system puts the caller on hold and dials the fax extension. If the extension rings the number of times specified in the Rings field, the voice mail system releases the call to the Comdial telephone system. The number of rings should be set to at least three.

If the fax extension is answered while the voice mail system is counting rings, the voice mail system puts the fax call through. If the extension is busy and call holding for the fax extension is turned off, the voice mail system takes the alternate action (typically, transfer to the operator).

### *Use call holding?*

Indicate whether callers should be able to hold if the fax extension is busy. To use call holding, you must use the Await Answer or Wait for Ringback call transfer type.

The system provides two different types of call holding. You can set the system so that outside callers can press 1 to hold for an extension, or say "Yes" instead. With the first type of call holding, outside callers must have touchtone telephones. With the second type, outside callers do not have to have touchtone telephones. The system listens for spoken sound, using the system's voice detect feature.

 $\frac{1}{2}$ 

(一)字: 法监督

гŠ.

On the worksheet, select Yes if callers should press a touchtone to hold for the Public Fax Box. Select V OX if callers should say "Yes" to hold. Select No if call holding should be turned off for the Public Fax Box by default.

## *Alternate Action*

Indicate how the system should handle the caller if the transfer to the fax extension is unsuccessful (and call holding is not allowed). The most common choice is transfer to operator. The possible actions are as follows:

#### **Transfer to operator**

Transfer the caller to the operator.

#### **Say Goodbye**

The system says *"If you need further assistance, press the pound key now. Thank you and goodbye"* and hangs up.

#### **Hang UP**

The system hangs up, without saying goodbye.

#### Go **to another ID**

The system routes the caller to another System ID. Be sure to write down the System ID if you choose this option.

#### **Restart the call**

Return the caller to the Opening Line.

### *Announce Options*

Indicate whether the system should send a public notice when it transfers a call to the fax machine, and whether it asks the person sending a manual fax to record a message describing the fax and who it's for. There are four possible values: **Always,Voice,Post,** and Never.

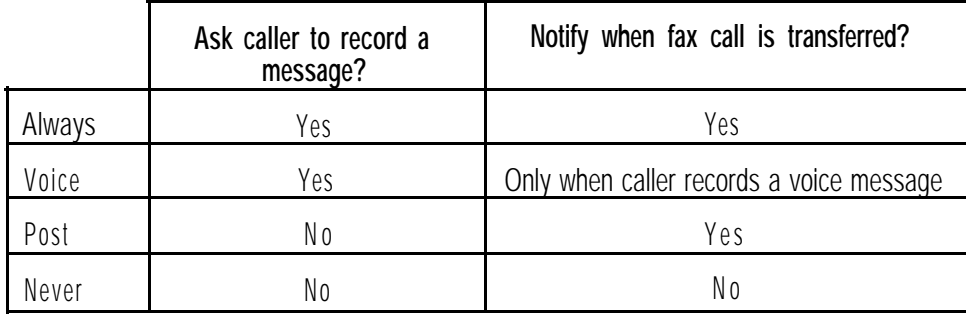

If you do use fax notification, the fax notice will be delivered to the Operator Box and received by any subscriber who has public message access. (Typically this is the operator **or** system manager.)

# in<br>List<br>List

# ; \$: i.:.:. : :.;: ', .: " ':.:: : : :- :

W

 $\mathbb{R}$ 

(法規整)

# *Worksheet 9: Subscriber List*

Subscribers are the people who are enrolled in the voice mail system. Subscribers usually have an extension number on your Comdial telephone system. The voice mail system transfers calls to subscribers, and takes messages when they are on the telephone or away from their desks.

There are two different ways to enroll subscribers on the system: by range, and one-by-one. There are advantages and disadvantages to each method.

Before you fill in Worksheet 9, read *Two Ways to Enroll Subscribers* to decide which method you would like to use. Then, if you decide to enroll subscribers by range, use the worksheet to write down the starting and stopping Extension  $\#$  ID of each range.

Or, if you decide to enroll subscribers one-by-one, use Worksheet 9 to write down the extension numbers and names of all the subscribers you wish to add to the system. If you already have such a list of subscribers, you may use it instead of this worksheet.

#### Two Ways to Enroll Subscribers

There are two ways to enroll subscribers in the system. A system manager can enroll all the subscribers at the console: entering each subscriber's IDs and spelled name, recording a name, and setting any special options. An alternate way is to add a range of subscriber mailboxes with the  $\mathbf F$  access code, and let subscribers enroll themselves by phone when they first call the system.

There are advantages to each method, and some sites may use both methods of enrollment. Enrolling at the console gives the system manager full control. The subscriber's last and first name can be fully spelled out on-screen, which makes it easier to maintain the system later. No extra, unused mailboxes are created. When the subscriber first calls the system, their voice  $\mathbf{m}$  mailbox is fully functional.

Having subscribers enroll themselves by phone creates less work for the system manager, who can simply add a range of subscriber mailboxes and then tell users their Personal **IDs**. Through the enrollment conversation, subscribers learn about the system's features. They are encouraged to record their own personal greetings and name, and set their own security code. The system may be less secure, however, if not all the mailboxes that are created are actually used. Also, the spelled name that a subscriber enters by phone is displayed on-screen in a way that may not match the subscriber's actual name.

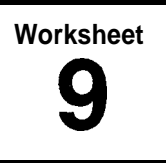

# **9 Subscriber List**

Page<sub>-1</sub> of  $1$ 

if you are adding subscribers by range, list the range(s) of Extension # **ID<sub>S</sub>** (for example, 210-320). If you are adding subscribers **one-by-one,** make as many copies of this worksheet as necessary to create a list of all subscribers. For each person, write the full name and extension number, with the lowest extension number first. Also, check off any subscribers you do NOT want listed in directory assistance. If you have a list or directory of all personnel and their extension numbers, you may use it in place of this worksheet.

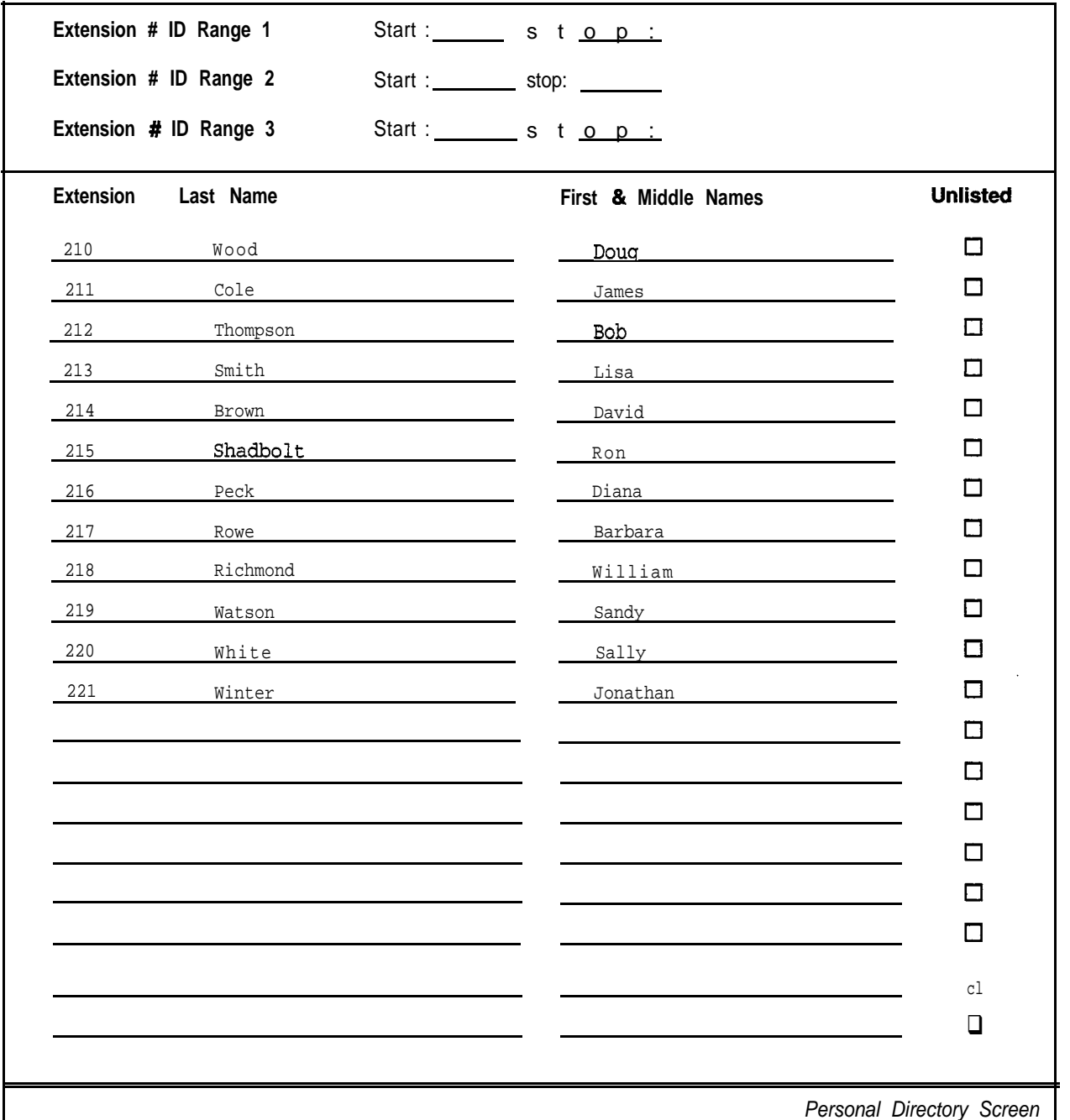

# *QuickStart@ Application Worksheets*

 $\sim$  $\cdot$  : '..

:..

.

:-

I:\_ Ii .:. : :3 :.; .. ;;: "

:.

When using enrollment by phone, you may want to do two things soon after general enrollment:

- **n** Delete any unused subscriber mailboxes
- n Go through the Personal Directory in ID Sort order and type in the full name for each subscriber.

# *Extension # ID Range 7,2 and 3*

If you decide to add subscribers by range, write down the starting and stopping Extension # ID of each range. If you have more than three ranges, make copies of the worksheet.

# *Extension I Last Name I First & Middle Names*

If you decide to add subscribers oneby-one, write down the subscribers you want to add to your system, in the order of their extension number, with the lowest extension number first and the highest last. This will make it easier to add the subscribers to the system later.

### *Unlisted*

Indicate if any subscribers should **not** be listed in directory assistance.

Some subscribers may want to be left out of the directory assistance, so that outside callers can't find out the subscriber's extension number without asking the operator. If the site uses automatic directory assistance, subscribers can change their automatic directory listing by phone at any time, by accessing their setup options. If the site uses numeric directory assistance, only a system manager can add or remove someone in the numeric directory.

```
E
```
(以前) 经经济基本

in<br>Bi

₿d<br>M

kir'

i. <sup>t</sup> ::

:

j<br>13<br>17

:..

~

 $\mathbb{S}^n$ 

, .

<sup>j</sup> : . 1 .' I /1:

# *Worksheet IO: Guests*

Some subscribers may wish to provide more personal call handling for special clients, contacts, friends, or family. Rather than accessing the system as outside callers, these individuals can be enrolled as guests of a particular subscriber. Each guest receives a Personal ID. The system greets guests by name and gives them immediate access to their host subscriber's voice mailbox.

A guest can leave messages for the host subscriber and receive messages from the host subscriber the same way other subscribers leave two-way messages.

Use this worksheet to list each guest on the system, and the guest's host subscriber. Be sure to ask subscribers to tell you about any guests they would like added to the system. A *Guest Request Form* is available in the **Learning ExecuMail** manual to help you gather this information.

# *Host Subscriber*

List the name of the subscriber who will host the guest. This is the only subscriber who can leave messages for the guest. This is also the only subscriber who will receive two-way messages from the guest.

# *Guest Name*

List the name of the guest. There is no limit to the number of guests a subscriber may host. If the system uses a lettered keypad, the subscriber can use the first three letters of the guest's last name to leave messages for the guest. Otherwise, the subscriber can use the guest's Personal ID.

# *Guest Personal ID*

Write down the Personal ID the guest will use to **access** his or her messages from the host subscriber. Like any other System ID, the guest's Personal ID must be unique. See the *Reference Manual* if you need further information.

# *Urgent?*

Specify whether the guest will be able to send urgent messages to the host subscriber.

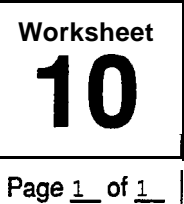

# **Guests**

A subscriber may have one or more guests. Like subscribers, guests can leave and receive messages on the system, but can do so only with their host subscriber. Guests are usually important clients, family members, or others with whom a subscriber wants regular, two-way communication. Make as many copies of this worksheet as you need to list the host subscriber, guest name, and guest Personal ID. If the subscriber wants to receive the guests messages as urgent messages, put a check mark next to the guest's name.

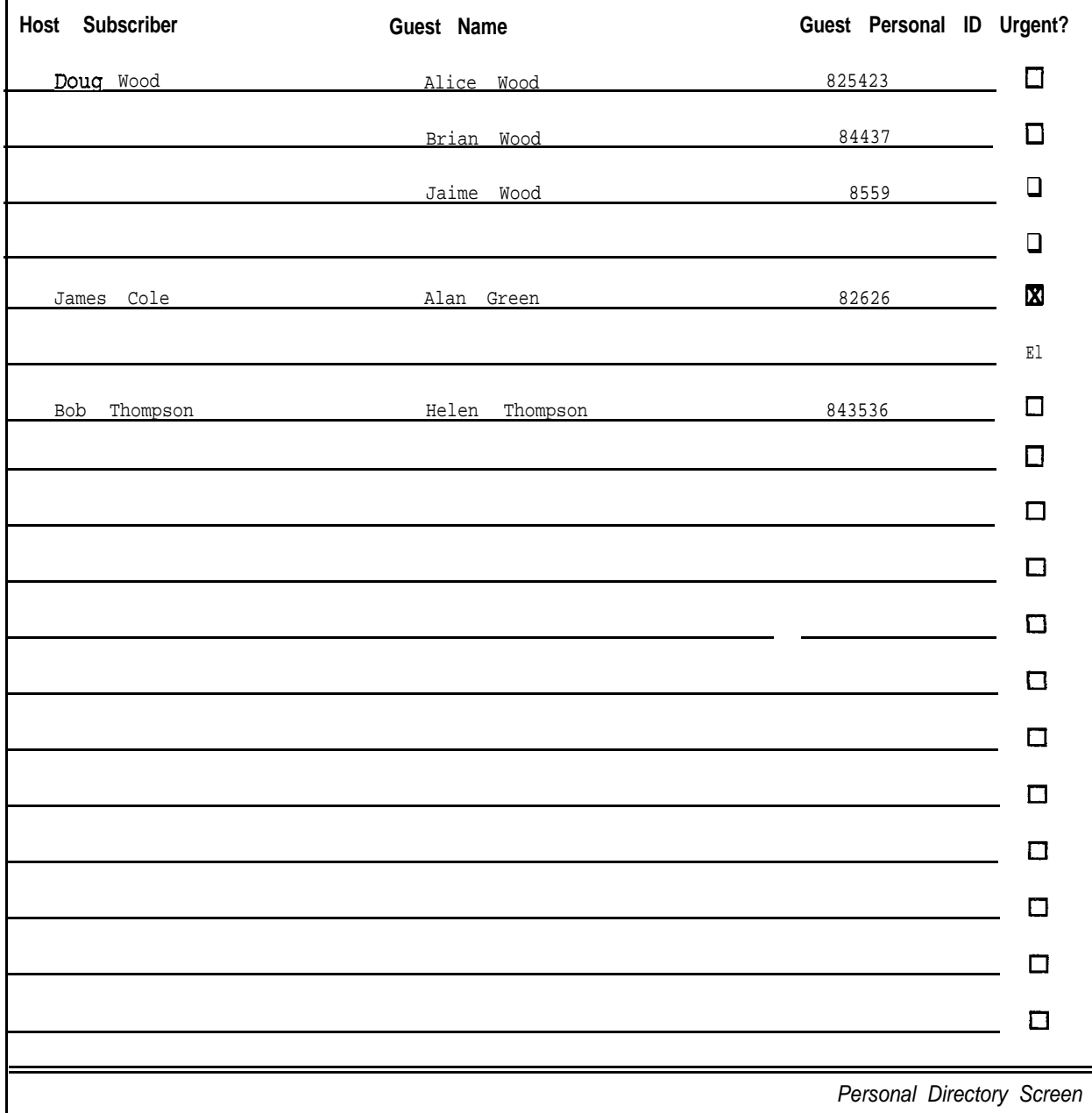

# *QuickStart@ Application Worksheets*

 $\sim$  .

的复数医院的 医动脉

 $\sim$   $\mu$ 

þ3.

tific<br>A

# *Worksheet 1 I: Message Groups*

The voice mail system allows you to create message groups of subscribers to make it easy to send the same message to several people at once. A message group is like a distribution list for a memo. When you send a message to a message group, it is available to all subscribers who are listed as the members of the group.

Subscribers can create and maintain their own message groups from any touchtone telephone. A system manager can also create and maintain message groups at the system console.

This worksheet helps you plan the message groups created at the console. Make a copy of the worksheet for each message group you plan to add.

# *Considerations*

When you add message groups to the system, you should consider these things:

<sup>n</sup> **Does the system's keypad map have letters or numbers only?** If the system uses a lettered keypad map, message group names may begin with three letters. Subscribers send a message to a group by spelling the group's name using the touchtone keypad.

If some or all subscribers have only numbers on their keypads, you should choose a special System ID for sending messages to numbered groups, and message group names should begin with three numbers. Subscribers send a message to a group by first pressing the special System ID for numbered groups, then the group's number.

- <sup>n</sup> **Can anyone besides the owner send a message to the group?** A message group can either be **open** or **private.** All authorized subscribers can send messages to open message groups. A private message group belongs to a single subscriber, called the group's **owner.** Only the group's owner can send messages to his or her private groups. The members of a private group will be able to hear group messages, but they won't be able to send a message to the group themselves.
- <sup>n</sup> **Should the message be delivered only to the first person who hears the message?** A message group can have either **broadcast** or **dispatch** distribution. With broadcast distribution, every member of the group receives a copy of the message. With dispatch distribution, only the first person to hear the message receives it.

 $\mathbb{R}^2$ 

'-.

# **Grksheet** | **Message Groups**

I have a set of the set of the set of the set of the set of the set of the set of the set of the set of the se

#### Page 3\_of 9

I

If a subscriber wants to regularly send messages to a group of other subscribers or guests, you may create a message group for him or her. Subscribers can also create their own message groups over the phone. Decide whether message groups should begin with letters or numbers. If message groups begin with numbers, include the special System ID for sending group messages. For each group you need, write down the group's name or number, as well as the group's owner. Indicate whether the owner is the *only* person who can send messages to the group. A group can also be set for dispatch distribution, so that only the first person to hear the message actually receives it.

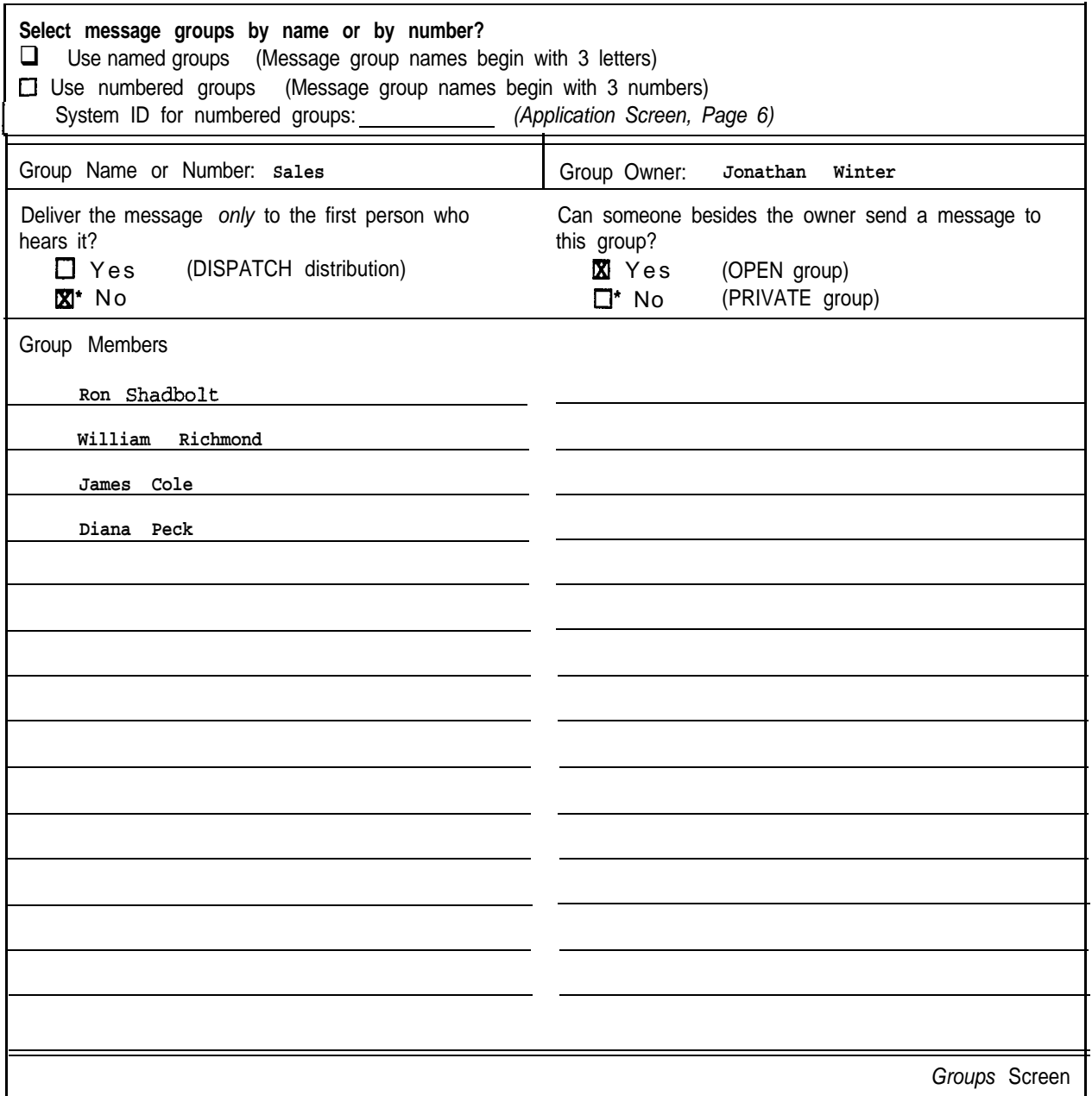

# *QuickStart@ Application Worksheets*

I

i j

음식

## *Spelled Names vs. Numbers*

Indicate whether the message groups on the system should begin with three letters, or three numbers. If message group names will begin with numbers, also indicate the System ID subscribers press before leaving group messages.

The special System ID for numbered groups must be unique. It's best if the number is short (two or three digits), to speed the flow of the conversation (the system prompts a subscriber for the System ID each time a subscriber leaves a message). Keep in mind that the ID you choose will prevent you from using a range of other System ID<sub>S</sub>. For example, using 14 for the special System ID for numbered groups makes the ranges 140-149 and 1400-1499 unavailable.

# *Group Name or Number*

Indicate the name or S-digit number of the message group. Remember that subscribers will use the message group's name or number to leave messages for the group.

For sites using spelled-name groups, give careful consideration to the names you give open groups. Subscribers use the first three letters of the group name to send messages to it, so the name you choose should be easy to remember. For example, it would be easy to remember that entering A-L-L sends a message to a group containing "all staff". However, it would be more difficult to remember to enter E-M-P for the same group which was named "employees".

For sites using numbered groups, note that a 3digit group number is not a System ID, so it does not have to be unique.

NOTE: It is best not to use your system's wildcard character (usually 1 or 0) in the group number.

i i se na matematika na matematika na matematika na matematika na matematika na matematika na matematika na ma

You can have more than one message group with the same spelled name or group number. If this occurs, subscribers choose the correct group by listening to the group's recorded name, lust as they do when choosing between subscribers with the same last name.

# *Group Owner*

Write down the name of the subscriber who will own this group. Only the owner of the group can change the group by phone.

# *Deliver the message on/y to the first person who hears it?*

Select whether the group will have dispatch or broadcast distribution. Most groups will have broadcast distribution.

# *Can others send a message to this group?*

Indicate whether the message group is open or private. Remember, if the group is open, all authorized subscribers can send messages to the group. If the group is private, only the group's owner can send messages to the group.

 $\hat{\mathbf{v}} = \hat{\mathbf{v}}$ 

# *Group Members*

List the names of the subscribers who will be included in the group. Any subscriber can be a member of a group. A guest can be a member only of his or her host's private message groups.

 $\frac{1}{2}$  .  $\frac{11}{2}$ 

2002年

 $\mathbb{R}^n_+$ 

読

**Designed** 

 $\mathbb{R}^{2}$ 

# *Worksheet 12: Special Subscriber Settings*

It's easy to customize features for individual subscribers who have special needs. Just by changing the values on a subscriber's Personal Directory page, the system manager can configure features individually for any subscriber, at any time. Subscribers can also change many features themselves from any touchtone telephone.

Make a copy of Worksheet 12 for each subscriber who requires a configuration different from the default settings you entered on Worksheet 5. Then, complete a separate worksheet for each of these subscribers to document the customized features.

#### *Name*

Write the name of the subscriber these settings are for.

#### *Personal ID*

Write the subscriber's Personal ID. You may change the Personal ID to something other than the default numbering scheme, but each subscriber's Personal ID must be unique.

### *Exfension # ID*

Indicate the ID outside callers will press to reach the subscriber's telephone or voice mailbox. The Extension  $\#$  ID is usually the same as the subscriber's actual telephone extension number, but it doesn't have to be.

### *Access Codes*

Indicate the features you want to turn on or turn off by writing down the access code for those features. An access code is a single letter that turns on or off a specific feature for a subscriber. You can specify any combination of the following access codes:

#### **A [No Setup Options &cess]**

This denies the subscriber access to changing setup options by phone. With this code, the subscriber cannot change personal greetings, message groups, call transfer options, message delivery, recorded name, spelled name, security code, or directory listing. The access codes A and T may be combined to deny access to all setup options *except* personal greetings.

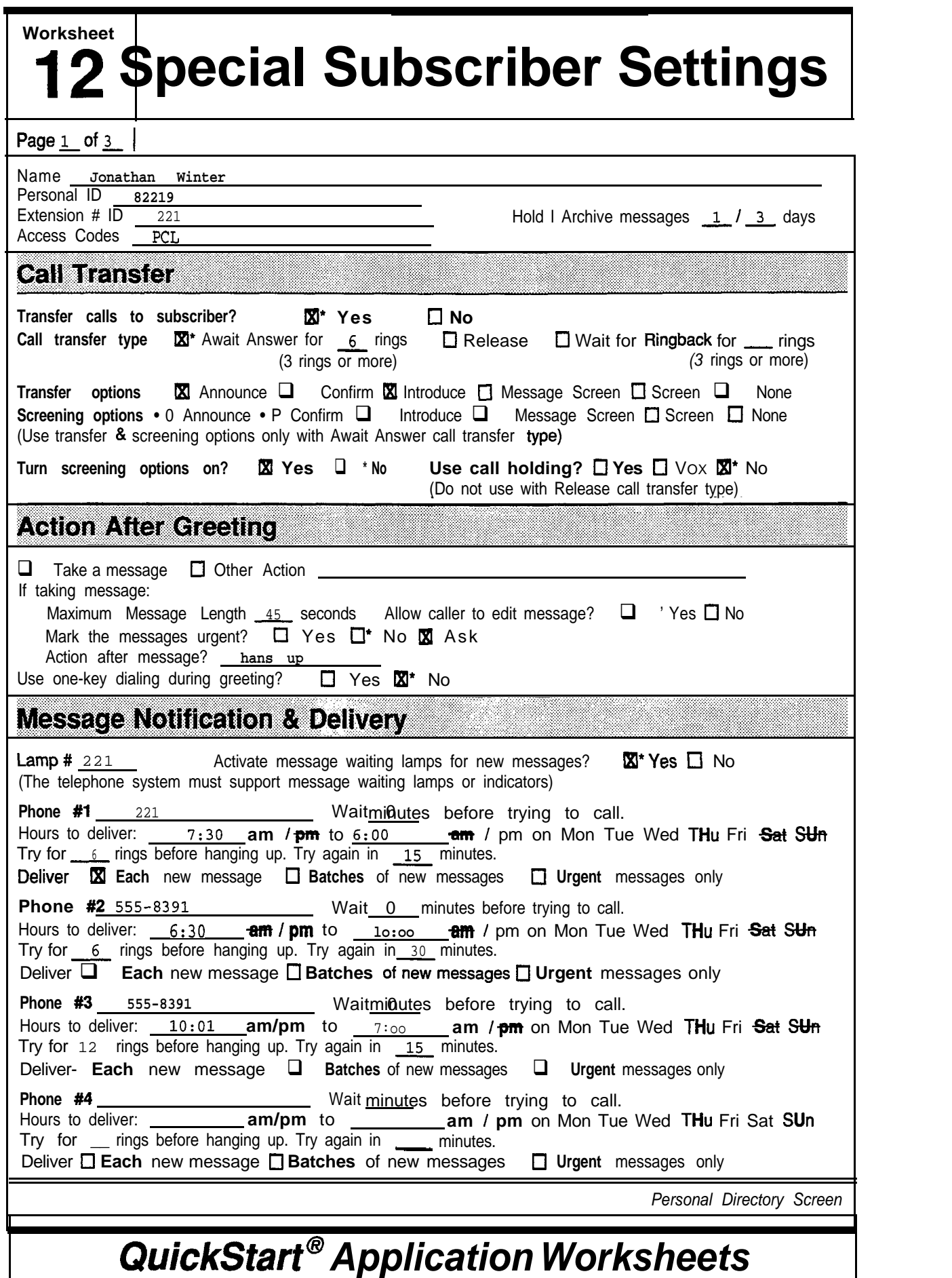

 $\sqrt{\beta}$ 

 $\mathbb{S}^2$  ,

 $\begin{bmatrix} \mathcal{P}_1 \\ \mathcal{P}_2 \\ \mathcal{P}_3 \end{bmatrix}$ 

 $\frac{1}{2} \frac{1}{\sqrt{2}} \frac{1}{2}$ 

#### **B [No Receipt Summary]**

The system does **not** tell the subscriber that the messages he or she sent to a particular subscriber were received, unless the subscriber marks a message for explicit return receipt.

#### **C Eancel Public Message Notification]**

This prevents the system from notifying a subscriber when a public message is received. A public message is not addressed to a particular extension. Use this code for subscribers who have public message access (that is, who do **not** have the P code), but want their message lamp lit only for messages sent specifically to them.

#### **D [Directory Restriction / Unlisted]**

This excludes the subscriber from the automatic directory of subscribers.

#### **E [Address Messages by <b>Extension**]

The subscriber leaves messages by extension number instead of by the first three letters of the recipient's last name.

#### **<sup>F</sup> Fist-Time Enrollment Conversation]**

The voice mail system will enroll the subscriber by phone the next time the subscriber calls the system.

#### **G [Cannot Change @eeting]**

The subscriber cannot change his or her personal greetings.

#### **K [Can Change Call Holding by Phone]**

The subscriber can turn call holding on or off by phone.

#### L **Length of Messages Announced**

The system announces the length of messages. With this feature, the system will announce how long new and old messages last, for example "You have 3 *new* messages totaling 3 minutes, 20 seconds. Would you like to hear them?"

#### **M [Menu Mode Exclusively]**

The subscriber hears the system's quick option menus for all voice mail features, instead of the usual yes-and-no conversation. This code cancels the effect of the *T* access code.

#### **N [No-Hands** Message Retrieval]

This code turns on hands-free message retrieval. The system does not ask the subscriber *"Would you like to hear them?"* between message sources. This feature should **not** be used unless the Comdial telephone system provides "immediate disconnect."

#### **0 [No Qld Messages]**

The subscriber cannot review old messages.

#### **<sup>P</sup> [No public Messages]**

The subscriber cannot access public messages. Usually, only one or two people at any site need access to public messages. 'If you are using the Public lnterview Box, be sure to set at least one person for public message access (remove the P access code). For details about the Public lnterview Box, see Worksheet 13.

 $\ddot{x}$ 

ŵт

I

 $\label{eq:2} \begin{array}{ll} \mathcal{L}_{\mathcal{A}}(\mathcal{A}_{\mathcal{A}}) = \mathcal{L}_{\mathcal{A}}(\mathcal{A}_{\mathcal{A}}) = \mathcal{L}_{\mathcal{A}}(\mathcal{A}_{\mathcal{A}})\\ \mathcal{L}_{\mathcal{A}}(\mathcal{A}_{\mathcal{A}}) = \mathcal{L}_{\mathcal{A}}(\mathcal{A}_{\mathcal{A}}) = \mathcal{L}_{\mathcal{A}}(\mathcal{A}_{\mathcal{A}})\\ \mathcal{L}_{\mathcal{A}}(\mathcal{A}_{\mathcal{A}}) = \mathcal{L}_{\mathcal{A}}(\mathcal{A}_{\mathcal{A}}$ 

 $\mathbf{r}$ 

ball.

擦

a Set

þæ,

#### **Q [No Urgent Messages]**

The subscriber cannot mark messages urgent.

#### **R [Cannot Redirect Messages]**

The subscriber cannot redirect messages he or she has received.

#### **S [Cannot Send Messages]**

The subscriber cannot leave messages for other subscribers, guests, and groups.

#### **T** [Traditional Conversation]

The subscriber hears the four basic questions in this order: Check new messages, Leave messages, Change greetings, Review old messages. To reach setup options other than greetings, the subscriber presses  $# #$  after the system asks "Would you *like to do anything else.* ?" The M access code cancels the effect of this code.

#### **U [No Messages to S&scribers]**

The subscriber cannot send messages to other subscribers. The subscriber can leave messages for his or her own guests and message groups.

#### [No Private Messages]

The subscriber cannot mark messages private. Any message the subscriber sends may be redirected by the recipient.

#### **W [No Future Delivery]**

The subscriber cannot mark messages for future delivery.

#### **X [No Return Receipt Requested]**

The subscriber cannot mark messages for explicit return receipt.

#### **Y [No Open Groups]**

The subscriber cannot create open groups, or leave messages for open message groups. The subscriber can still create and leave messages for his or her own private message groups.

#### **Z [Automatic Return Receipt]**

The system automatically marks every message sent by the subscriber for return receipt requested. To avoid redundant return receipts and receipt summary announcements, never use the Z code without also using the B access code.

For more details about access codes, *see* the *Reference Manual.*

# *Call Transfer*

.

Indicate whether call transfer should be turned on or off. When call transfer is turned on for a subscriber, the voice mail system transfers incoming calls to the subscriber's extension. The subscriber can turn call transfer on or off from any touchtone telephone.

If you select No, outside callers may still leave a message in the subscriber's voice mailbox, but they cannot directly reach the subscriber's extension without going through the operator. Select No if the subscriber will use voice mail only.

# *Call Transfer Type*

Select the call transfer method that the voice mail system will use for the subscriber. There are three ways the voice mail system can transfer a call to a subscriber: Await Answer, Release and Wait for Ringback. For Comdial telephone systems (especially those that do not support Call Forward to Personal Greeting), Await Answer is the most common method of call transfer to a subscriber.

#### **Await Answer**

When the call transfer type is Await Answer, the voice mail system puts the caller on hold and dials the extension. If the extension is answered within the number of rings specified in the Rings field, the voice mail system puts the caller through.

If the extension is busy or does not answer within the specified number of rings, the voice mail system plays the extension's greeting and then takes an action (usually "take message"). *See* the *Reference Manual* for more information on this call transfer type.

#### **Release**

When the call transfer type is Release, the voice mail system puts the caller on hold, dials the extension and then releases the call to the Comdial telephone system. The voice mail system does not check the progress of the call or the status of the called extension. If the extension is busy or is not answered, the caller cannot leave a message unless the Comdial telephone system supports Call Forward to Personal Greeting.

Releasing a call to an extension clears the voice mail system's port to take other calls. However, with the Release call transfer type, the subscriber cannot use the call holding or call screening features.

#### **Wait for Ringback**

When the call transfer type is Wait for Ringback, the voice mail system puts the caller on hold and dials the extension. If the extension rings the number of times specified in the Rings field, the voice mail system releases the call to the Comdial telephone system.

If the extension is answered while the voice mail system is counting rings, the voice mail system puts the call through. If the extension is busy, the voice mail system plays the extension's greeting and takes the specified action. With the Wait for Ringback call transfer type, the subscriber **cannot** use call screening features. See the *Reference Manual* for more information on this call transfer type.

### *Transfer options*

Indicate which call transfer options the subscriber will use. These options control how the voice mail system transfers calls to the subscriber. These options are active only when call transfer is turned on and set to Await Answer. Choose any or all of the following options:

#### **Announce [A]**

The subscriber hears a beep before being connected to the caller.

M.

:

ishi

23 s

#### confirm [C]

The subscriber hears *"Please press I to take the call or 2 and I'll take a message. "* The subscriber must press 1 to be connected to the caller.

#### Dialtone Detect [D]

The voice mail system checks for **dialtone** before transferring the call. Use this transfer option if the Comdial telephone system does not provide "immediate disconnect".

Introduce [I]

The subscriber hears *"Call for csubscriber's recorded name>"* before being connected to the caller.

Screen [S] or Message **Screen** [M]

The caller is asked, *"Whom may I say is calling?",* then the system records the caller's name. Before the call is transferred, the subscriber hears *"Call from <caller's name>.* " The M option also adds the caller's name to a message the caller leaves. Do not use these options together.

#### *Screening options*

If the subscriber will use call screening, indicate which transfer options the subscriber will use when call screening is turned on. You can only use call screening with the Await Answer call transfer type.

In most cases, you will use at least Message Screen [M] and Confirm [C] for the screening options. The call screening feature lets subscribers find out who's calling before the voice mail system puts the call through.

Choose any or all of the options: A, C, D, 1, M, or S, which are described above under *Transfer Options.* (Do not use M and S together.)

# *Turn screening options on?*

When call screening is turned on, the system uses the screening options to control how calls are transferred to the subscriber's extension.

### *Use call holding?*

Indicate whether the subscriber will use the voice mail system's call holding feature. The call holding feature allows you to "queue up" several callers who are waiting for a busy extension, The voice mail system periodically tells callers their position in the queue, and allows them to keep hording, transfer to another extension or leave a message.

The system provides two different types of call holding. You can set the system so that outside callers can press 1 to hold for an extension, or say "Yes" instead. With the first type of call holding, outside callers must have touchtone telephones. With the second type, outside callers do not have to have touchtone telephones. The system listens for spoken sound, using the system's voice detect feature.

Call holding is available with the Await Answer and Wait for Ringback call transfer type. Call holding is not available with the Release transfer type.

On the worksheet, select Yes if callers should press a touchtone to hold for the subscriber's extension. Select V OX if callers should say "Yes" to hold. Select *N<sup>O</sup>* if call holding should be turned off for the subscriber by default.

# *Acfion A ff er Greeting*

Specify how you want the voice mail system to handle callers after they listen to the subscriber's personal greeting. Choose one of the following options:

#### **Take a message**

Take a message from the caller. This is the most commonly used option.

#### **Transfer to operator**

Transfer the caller to the operator.

#### **Say Goodbye**

The system says *"IFyou need further assistance, press the pound key now. Thank you and goodbye"* and hangs up.

#### **Hang UP**

The system hangs up, without saying goodbye.

#### **Go to another JD**

The system routes the caller to another System ID. Be sure to write down the System ID if you choose this option.

#### **Restart the call**

Return the caller to the Opening Line.

### *If Take a Message is Used*

Specify the following information if the system is to take a message after the greeting.<br> **Maximum Message length**<br>
Write the maximum number of seconds a message from an outside caller ca greeting.

Write the maximum number of seconds a message from an outside caller can last.

#### **Allow caller to edit message?**

Specify whether callers are asked if they want to rerecord or add to their message to the subscriber.

#### **Mark the messages urgent?**

Select how the system marks the priority of messages from outside callers. Select Yes to automatically mark all messages from outside callers urgent. Select No to mark **none** of the messages from outside callers urgent. Select Ask if you want the system to **ask** outside callers whether the message should be marked urgent.

#### **Action after message?**

Choose how you want the system to handle the callers after they record a message for the subscriber. The possible choices are:

#### **Transfer to operator**

Transfer the caller to the operator.

#### **Say Goodbye**

*The* system says *"IFyou need further assistance, press the pound key now. Thank you and goodbye"* and hangs up.

#### **Hang UP**

The system hangs up, without saying goodbye.

#### **Go to another ID**

The system routes the caller to another System ID. Be sure to write down the System ID if you choose this option.

#### **Restart the call**

Return the caller to the Opening Line.

## *Use one-key dialing during greeting?*

Select whether callers can press single touchtones to route to other System IDs during the subscriber's personal greeting. If yes, indicate on the back of the worksheet which touchtones and System IDS are to be used.

# *Message Notification and Delivery*

When a subscriber or guest has messages pending, the voice mail system can notify the subscriber by lighting a message waiting lamp or by giving a stutter dialtone on the subscriber's extension. This feature is called **message notification,** and is available only if the Comdial telephone system is programmed to support it. The voice mail system can also call a subscriber to notify him or her of pending messages. This feature is called message **delivery.**

#### **Lamp #**

Write down the number the voice mail system should dial to turn a message waiting lamp on or off for the subscriber. In most cases, you will use the subscriber's extension number.

# **Activate message waiting lamps for new messages?**

Indicate whether the voice mail system should activate message waiting lamps for the subscriber when new messages come in.

. .

tri.<br>Vit

稔

ĥ. Ś.

: .:-- i:' -:: . . -. :...."2' /- \_ I. ::L',':;, .,

Sy.

### **For Phone #I - #4**

For *each* telephone number you want the voice mail system to call to deliver messages for the subscriber, write down the answers to the following:

#### **Phone #**

 $\zeta_{B}^{\dagger}$ 

Write in the telephone number you want the system to dial.

#### **Wait minutes**

Indicate the number of minutes you want the voice mail system to wait after a new message arrives before dialing. This applies to batch message delivery only.

#### **Delivery Schedule**

Write the times the voice mail system should start delivering messages and stop delivering messages. Circle the days of the week the voice mail system should follow this delivery schedule.

Write down the number of times the voice mail system should ring the telephone before hanging up, and how long it should wait before trying the telephone number again.

Select one of the following delivery methods:

#### Each

With Each message delivery, the voice mail system calls the subscriber each time a new message comes in, regardless of when it last tried to notify the subscriber. This method speeds up the delivery of new messages, but also increases the amount of dialing out the system does. This means that the dial-out ports may be tied up more frequently. If the dial-out ports are constantly busy, the voice mail system may have to hold dial-out requests in a queue until a dial-out port is free. This could actually result in delays in delivery.

#### **Batch**

With Batch message delivery, any message that comes in since the last attempted delivery is added to the batch and delivered at the next specified time interval. A N-minute delivery interval is suitable for most installations. Using batch message delivery lessens the amount of time the voice mail system ties up system ports dialing out to deliver messages.

#### Urgent

Urgent message delivery works like Each message delivery, except the voice mail system only calls you each time an urgent message comes in. The system won't call when there are only normal priority new messages waiting.

þ.

# *Worksheet 13: Public Interview Box*

The Public Interview Box is a special interview box. Messages left in the Public Interview Box are called **public messages,** and are available to any subscriber with public message access. When no operator is on duty, the Public Interview Box can collect messages from callers who don't know where to send their message. By default, the Public Interview Box asks a caller for his or her name, telephone number and a brief message. However, you can ask callers other questions in the Public Interview Box. Use this worksheet if you plan to change the questions the Public Interview asks.

NOTE: If you are using the Public Interview Box, be sure to set at least one subscriber for public message access. To do this, remove the **P** access code from the subscriber's Access field. Most systems set the system manager and the receptionist for public message access. For details on special subscriber settings, see Worksheet 12.

# *System ID for Public Interview Box*

By default, the Public Interview Box uses the System ID, \$PM. We recommend that you do **not** change this System ID.

# *Quesfion*

Write out the full text for each interview question. You are allowed up to 20 questions for the Public lnterview Box. It is not necessary that each "question" actually be a question-you may want to make a statement. For example, at the end of all the questions, you might want to say *"Thank you for your order. "*

The Public Interview Box comes with six prerecorded questions, listed below:

- 1 . *"I'm going to ask you several questions. After each, please reply. First,* whom *are you trying to reach?"*
- *2 . "Who's calling please?"*
- *3 . "'At what number can you be reached?"*
- *4 . "What's this in reference to?"*
- *5 . "What additional message would you like to leave?"*
- *6 . 'Thank you, I% make sure your message gets attention. "*

i

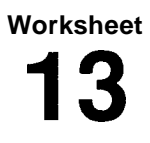

# **13 The Public Interview Box**

The Public Interview Box is a special interview box owned by the system. When no operator is on duty, it can collect messages from callers who don't know where to send their message. The messages are delivered to all subscribers with public message access. There is only one Public Interview Box and it cannot be removed from the system. If you will not be using the Public Interview Box, you may skip this worksheet.

Write in the questions to be asked the caller and the maximum time allowed for the caller's answer.

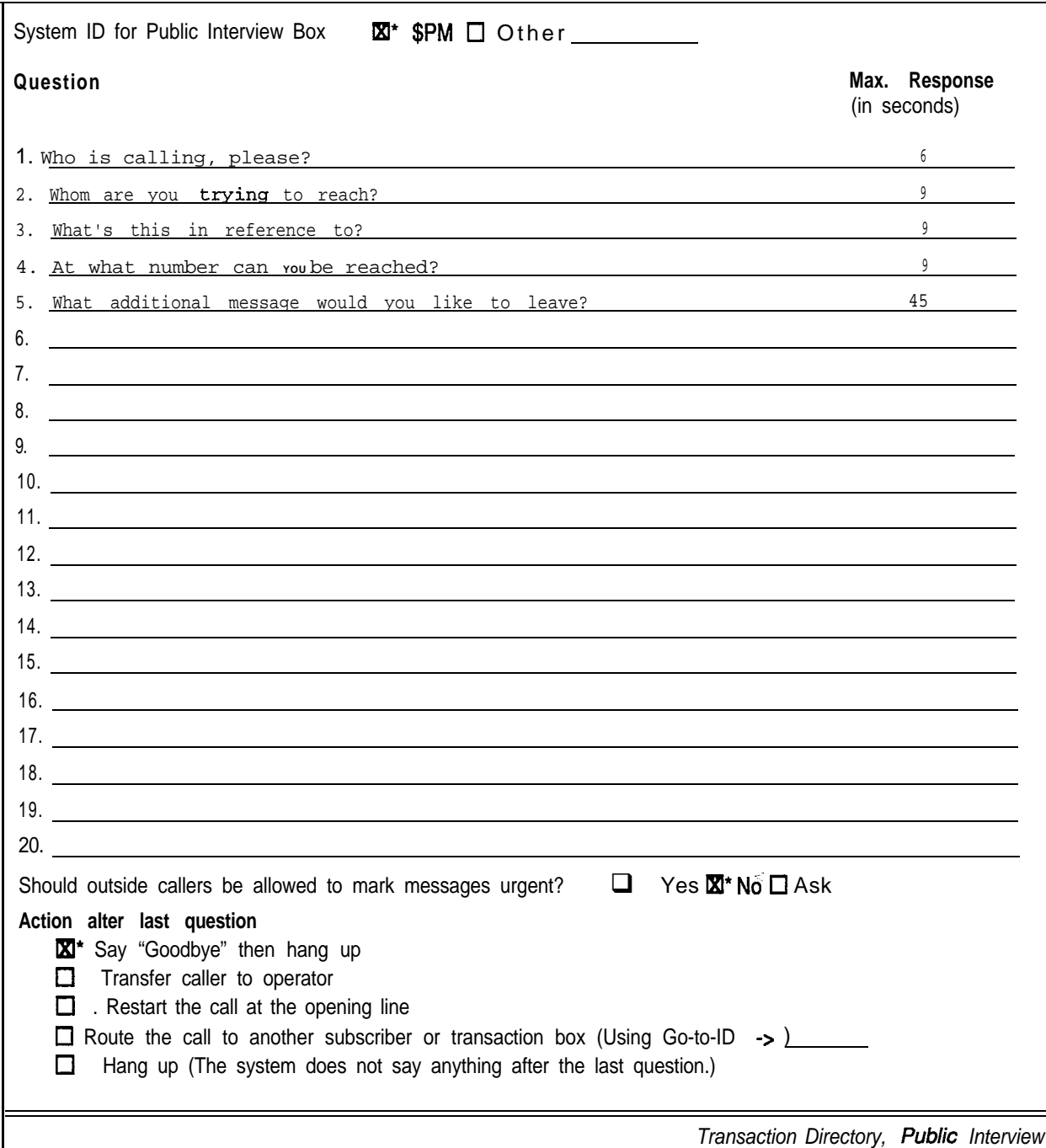

# *QuickStart @ Application Worksheets*

Ý.

Poster Production

机静电压电 经经营的经营的

Ą

i i

isi<br>Pi

,

For each question you want to change, fill in the maximum length of reply a caller may leave, in seconds. For questions that normally have short replies, such as *"whar is your phone number?"* a reply time of 6 to 10 seconds is usually enough.

For each question or statement that does not require a reply, fill in a reply time of zero.

# *Should Outside Callers Mark Messages Urgent?*

Select how the system marks the priority of messages left in the Public interview Box. Select Yes to automatically mark all messages from outside callers urgent. Select No to **mark none** of the messages from outside callers urgent. Select Ask if you want the system to **ask outside** callers whether the message should be marked urgent.

### *Action after last question*

Decide what action you want the voice mail system to take after asking the questions. The most common choices are Say Goodbye or Hang up. The possible actions are as follows:

#### **Transfer to operator**

Transfer the caller to the operator.

#### **Say Goodbye**

The system says "If you need further assistance, press the pound key now. Thank *you and goodbye"* and hangs up.

#### Hang up

The system hangs up, without saying goodbye.

#### **Go to another ID**

The system routes the caller to another System ID. Be sure to write down the System **ID** if you choose this option.

#### **Restart the call**

Return the caller to the Opening Line.

ng<br>U

に<br>2010年<br>2011年

1. 计数据数据

.

# *Worksheets 14 & 15: Menus & Interviews*

By using transaction boxes and interview boxes, you can set up the voice mail system to do more than just transfer calls to subscribers' telephones. You can offer callers menus of choices, allowing them to select between departments, directories of services, or submenus. You can route callers to interview boxes, ask them a series of questions, then route them on to another transaction box. There's really no limit to the kinds of special applications you can create.

Use Worksheets 14 and 15 to plan any special call routing applications you want to create using transaction boxes and interview boxes. Use Worksheet 14, the *Menus & Interviews* Map, to draw a picture of the overall flow and structure of the application's transaction boxes and interview boxes.

Then use Worksheet 15, *the Menus & Interuiews List,* to write down the System IDS, names, and owners of all the transaction boxes and interview boxes you will need. Also, write down whether the box will route callers to other System IDS, and, if it's a transaction box, whether it will use one-key dialing.

Once you plan the overall scheme for your application, use copies of Worksheet 16, *Transaction Boxes,* and Worksheet 17, *Interview Boxes,* to write down the specific requirements you will have for each transaction box or interview box.

Here is an example application to give you a feel for how transaction boxes work together. For more details, *see* the *Reference Manual.*

.'
**Worksheet**

# **Menus & Interviews Map**

Use this sheet to draw a map or diagram of any personnel directories, information menus, or special call routing you will use in your application. You can then use the *Menus* & *Interviews* List worksheet to list the transaction boxes required for this part of your application.

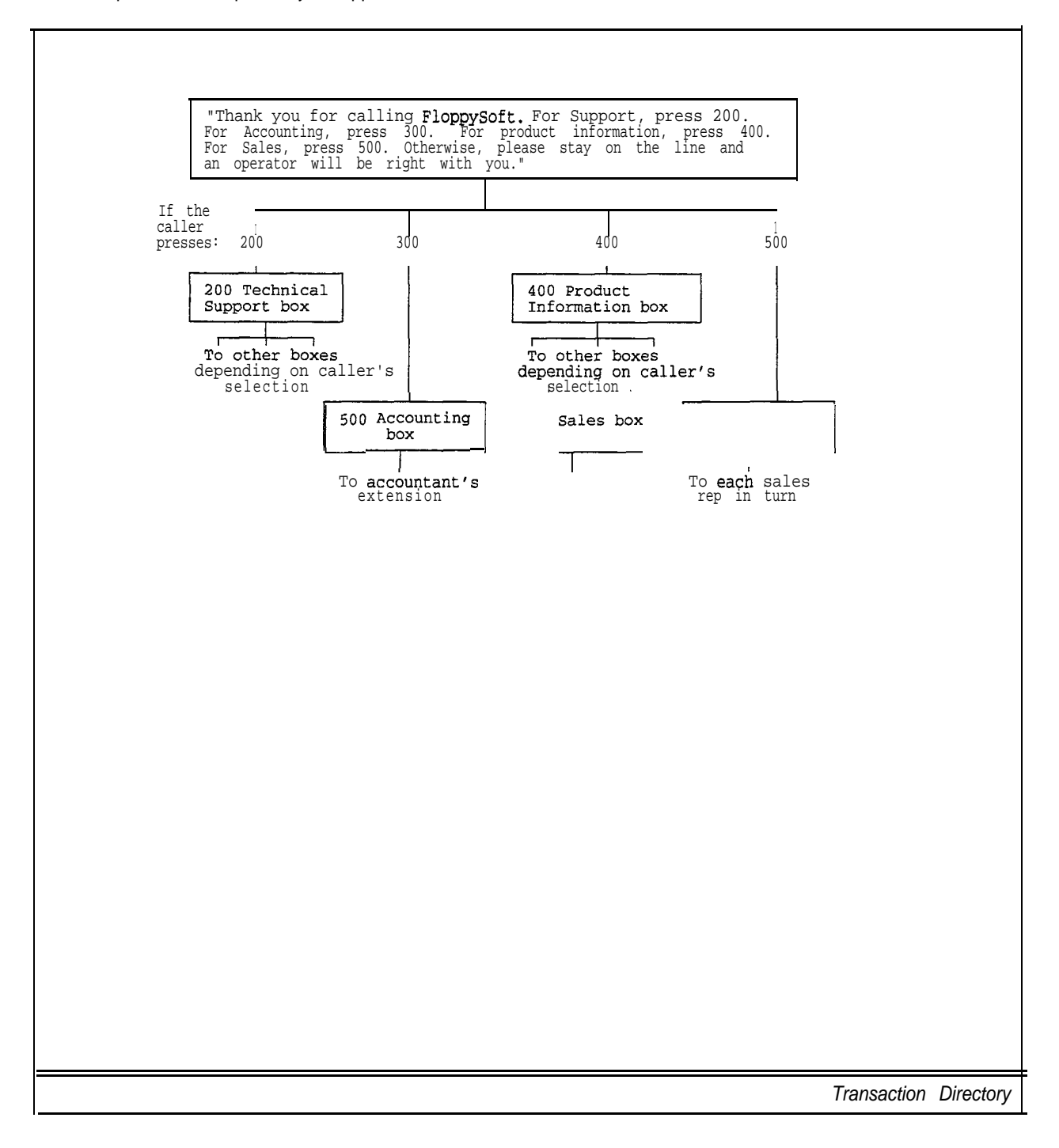

# *QuickStart@ Application Worksheets*

 $\mathbb{R}^2$ 

Ħ.  $\mathbb{F}_q$  . . ţ÷.

y2p

h.a

# *Example*

# *A Directory of Departments*

FloppySoft Corporation, a software company, plays this Opening Line for callers:

*"Thank you For calling RoppySofi. For Technical Support, press 200. For Accounting, press 300. For product information, press 400. For Sales, press* 500. *Otherwise, please stay on the line and an operator will be right with you.* "

Each of the selections in this menu corresponds to a System ID for a transaction box. In this example, the Technical Support transaction box with System ID *200* routes calls for a specific FloppySoft product, depending on the selection the caller makes.

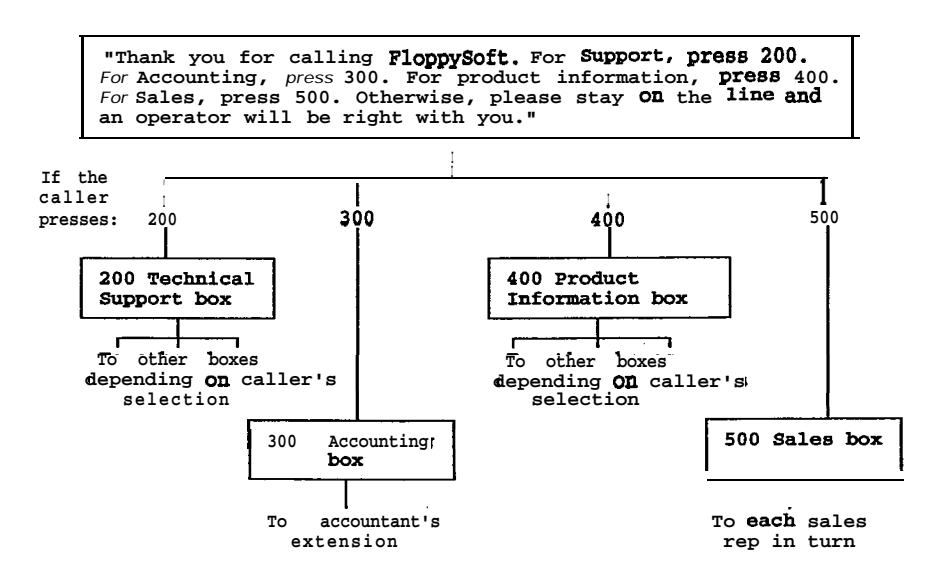

Figure 1: FloppySoft's menus and interviews map

輪

br.<br>W 

통

医

ķ.

**Worksheet**

# **1 60 Menus & Interviews List**

Page  $\perp$  of  $4$   $-$ 

List here the transaction boxes or interview boxes you need to complete the application features you designed in the previous worksheet. Make as many copies of this worksheet as you need. For each box listed here, **YOU** should also complete an individual *Transaction* Box or *Interview* Box worksheet.

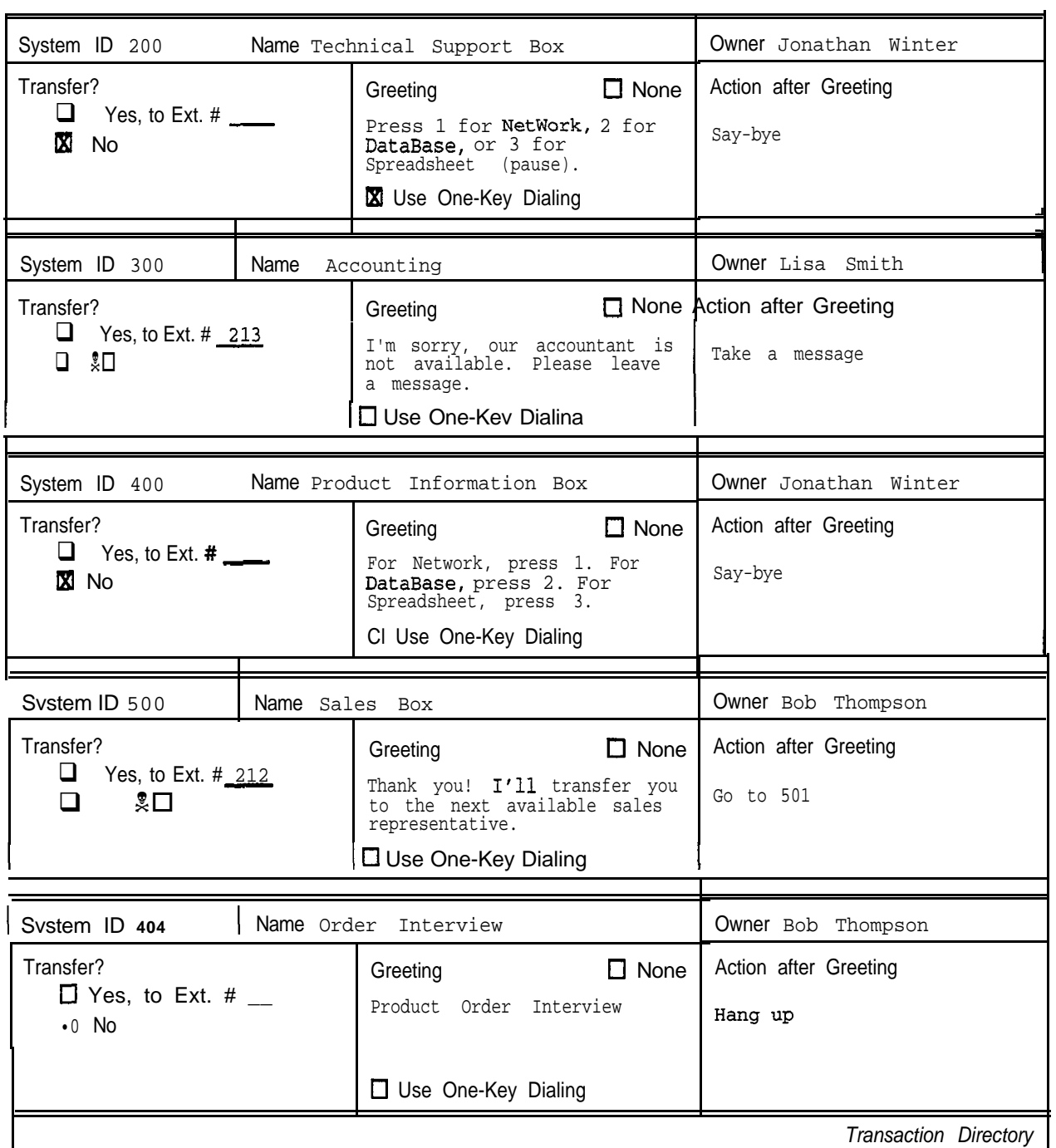

# **QuickStart\*** *Application Worksheets*

, j. .::

합용

 $\mathbf{k}^{\mathbf{q}}$  ,  $\mathbb{Q}_p$  "

 $\mathbb{P}^{2}_{\mathbb{Z}^{2}}$ 

i. :

I.

毓

计算机 计数据

p.

Each of the Technical Support department's transaction boxes routes calls to a hunt group. If all of the technicians in a hunt group are unavailable, the voice mail system takes a message.

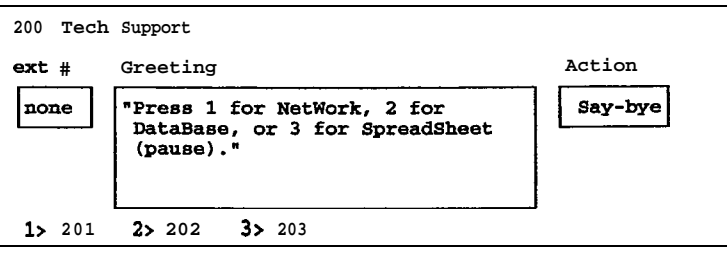

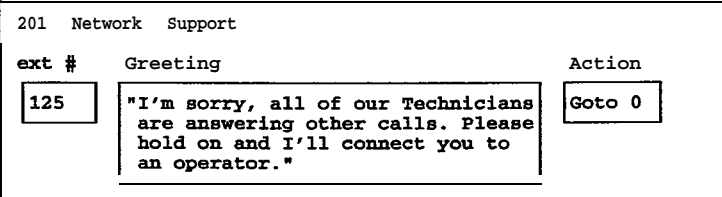

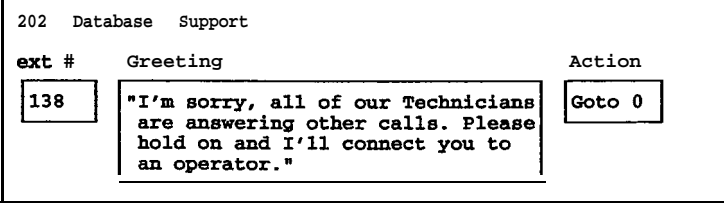

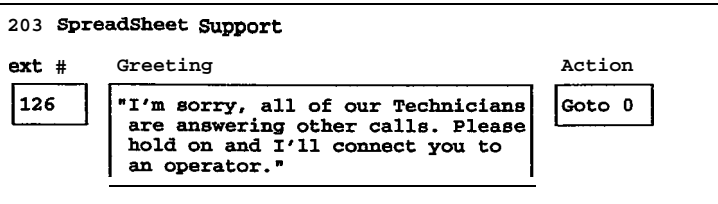

Figure 2: FloppySoft Technical Support menu boxes

The System ID 300 is the System ID for a transaction box that rings the company accountant's extension. If the accountant is away from his or her desk, the voice mail system takes a message.

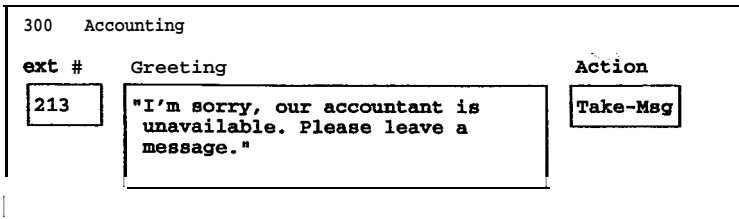

Figure 3: The FloppySoft Accounting transaction box /... // The Second Line of the Second Line of the Second Line of the Second Line of the Second Line of the Second Line of the Second Line of the Second Line of the Second

. :..\_

i<br>M

.\_:

The System ID 400 for product information is a transaction box linked to a series of transaction boxes in much the same way that the Technical Support department's transaction boxes are linked together (Figure 4). The difference is that while the Technical Support department uses transaction boxes to route calls to the hunt groups, the product information line uses transaction boxes to provide information on each of its products.

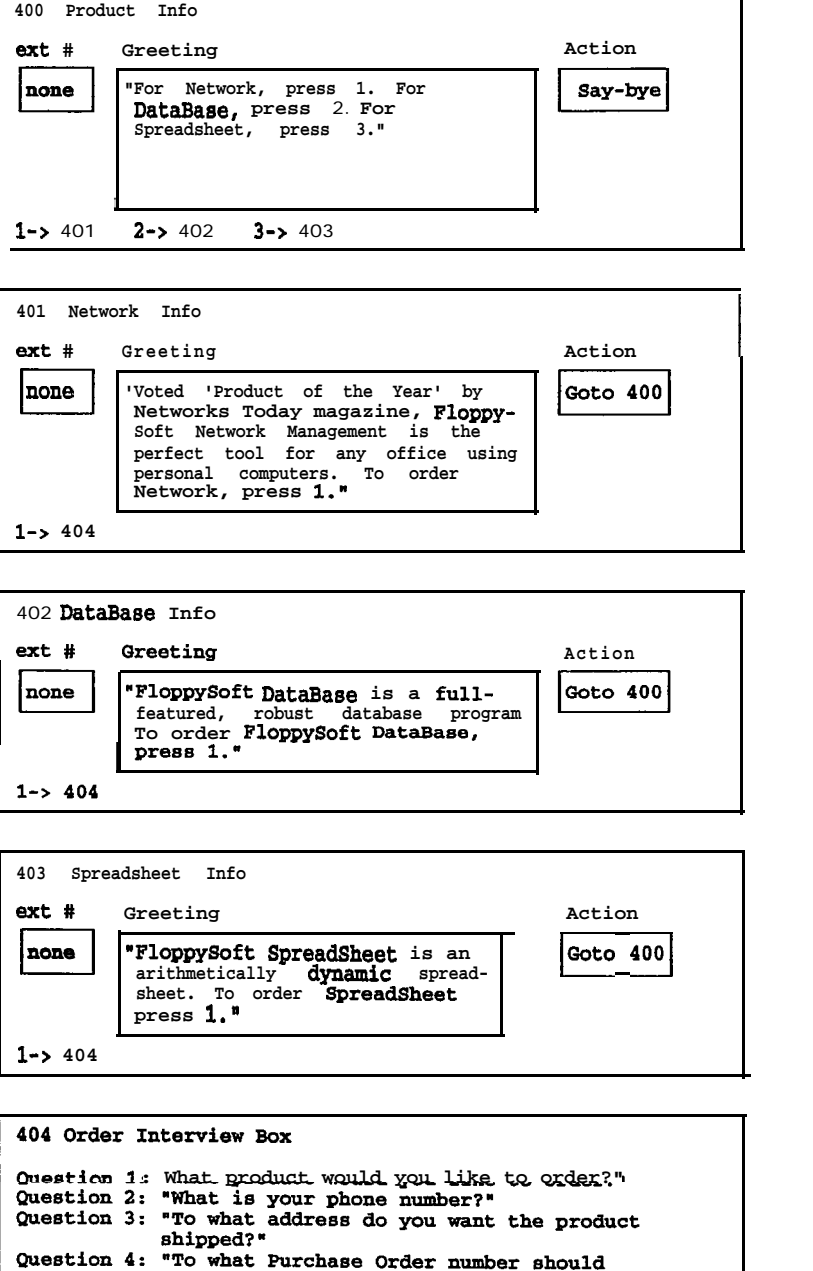

Figure 4: FloppySoft product information and ordering menu boxes

this be billed?"

The System ID 500 is for a transaction box which is linked to several other transaction boxes. Each box routes calls to a specific sales representative. Incoming callers who don't dial the number of a specific representative are routed to the first transaction box in the chain.

 $\frac{1}{1+\sigma^2}$ 

The first box attempts to route the caller to a sales representative. If the sales representative is not available, the voice mail system routes the caller to the next transaction box in the chain, which in turn attempts to route the caller to another sales representative.

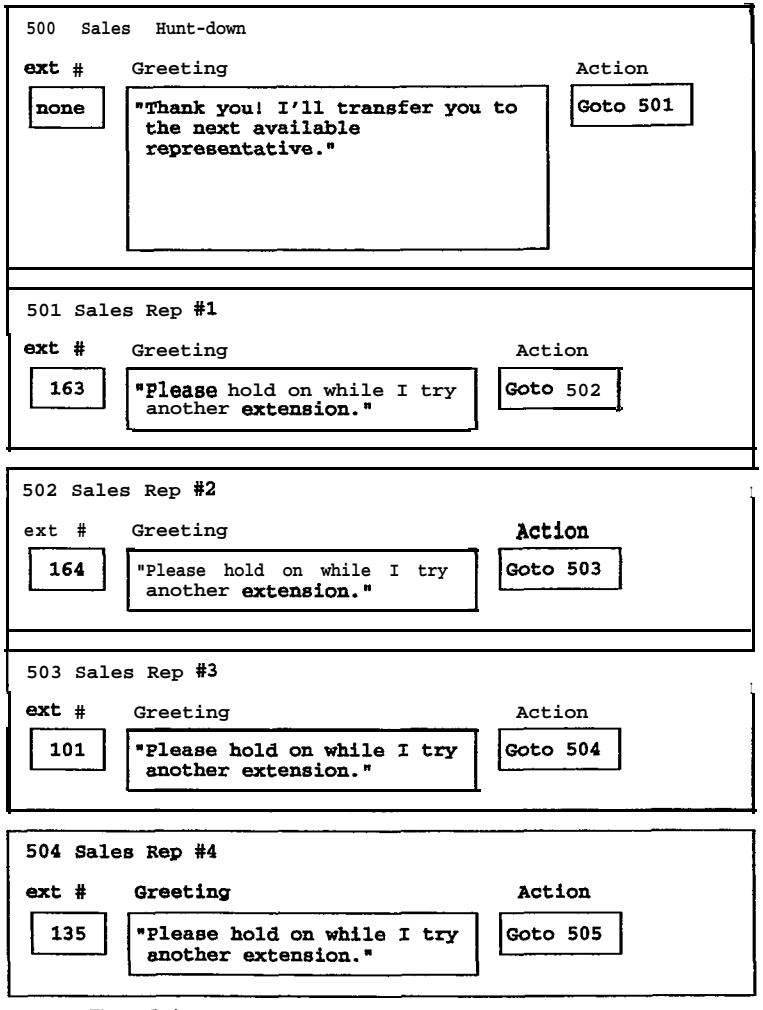

Figure 5: FloppySoft Sales hunt group boxes

This cycle continues until the caller reaches a sales representative, or until the system has tried to reach every sales representative in the hunt group. At this point, the system transfers the caller to the operator.

| 505 Sales Rep #5 |                                                                                                    |        |  |  |  |  |  |
|------------------|----------------------------------------------------------------------------------------------------|--------|--|--|--|--|--|
| $ext$ #          | Greeting                                                                                                    | Action |  |  |  |  |  |
| 131              | "All of our sales represent-<br>atives are <b>Currently</b> hand-<br>ling other calls. I'll<br>transfer you to an operator<br>so that your call gets at-<br>tention." | Goto 0 |  |  |  |  |  |

Figure 6: Final box in FloppySoft Sales hunt group

# *Worksheet 16: Transaction Boxes*

After you complete Worksheets 14 and 15 to plan the overall flow of your transaction boxes and interview boxes, you are ready to decide the specifics of how each box in your application will work.

First, make a copy of Worksheet 16 for each transaction box you will need. Then, complete a worksheet for each transaction box.

# *System ID*

Write down the transaction box's System ID.

## *Name*

Write down the name of the transaction box.

Give the box a name that describes its purpose, such as "Customer Information Box." Keep in mind that the owner of the box can use the first three letters of the box's name to record a greeting for the box by phone.

### *Owner*

Write down the name of the subscriber who will own the transaction box. This person will be able to listen to the box's messages and record the box's greetings.

# *Call Transfer*

# *Transfer the calls reaching this box fo an extension?*

Indicate whether you want calls reaching this transaction box to be transferred to an actual telephone extension during Day Mode or Night Mode.

Select Yes and write down the extension number if callers reaching the transaction box should be immediately transferred to an extension. Callers will not hear the transaction box's greeting before being transferred. Select No to turn call transfer off for this transaction box.

# *Call transfer type*

Select the transfer method that the voice mail system will use for this transaction box. There are three ways in which the voice mail system can transfer a call: Await Answer, Release and Wait for Ringback. For Comdial telephone systems (especially those that do not support Call Forward to Personal Greeting), Await Answer is the most common method of call transfer.

: :.

 $\frac{1}{8} \epsilon^2/12$ 

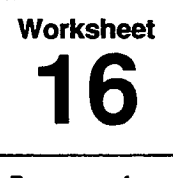

# **Transaction Boxes**

Page 1 of 1

Transaction boxes are the building blocks of special applications. They can be used to provide audiotext, one-key menus, special message taking, and special call routing. For each transaction box in your application, fill out a copy of this worksheet.

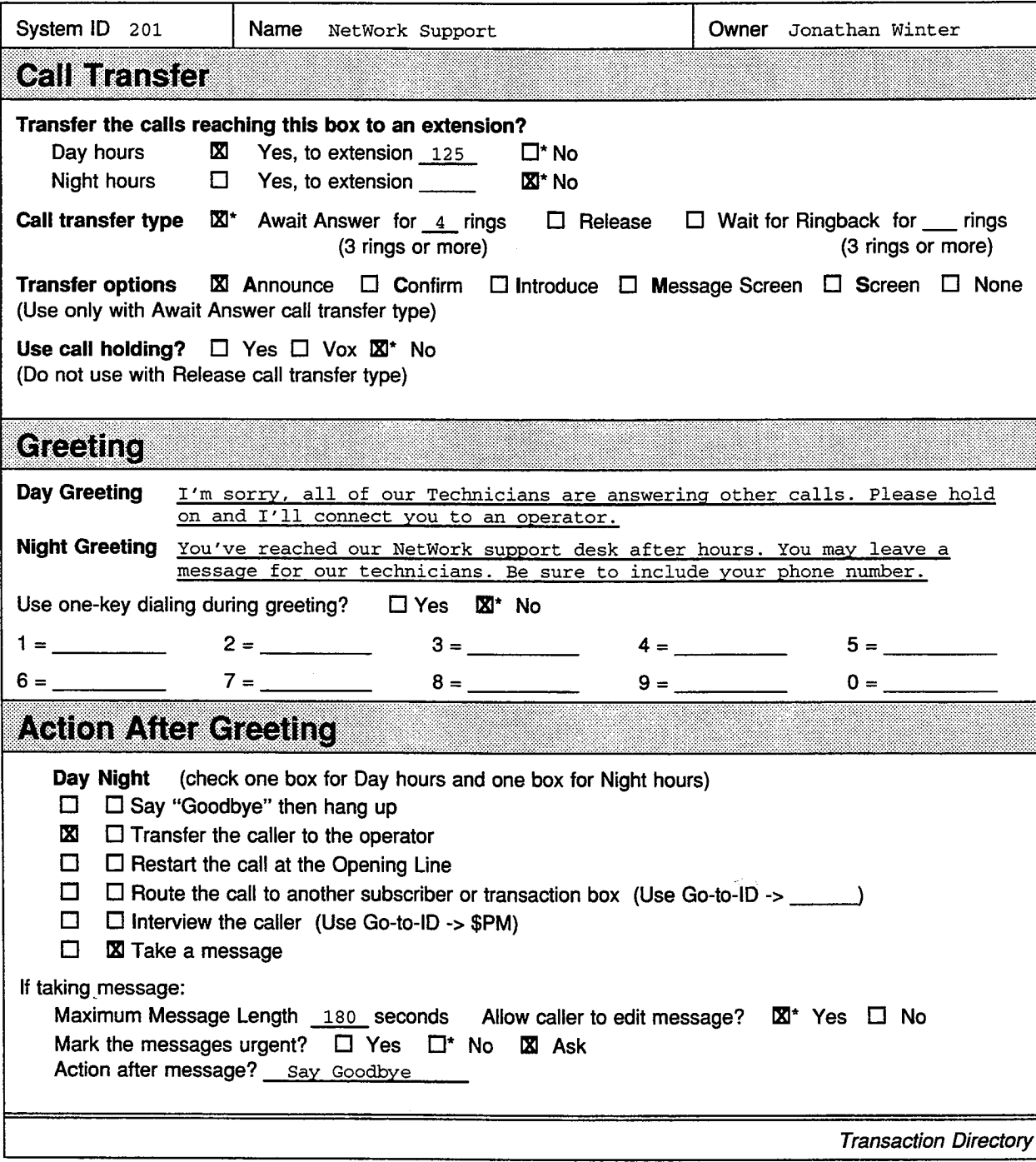

**QuickStart<sup>®</sup> Application Worksheets** 

60

H

ES

X e.<br>184

### **Await Answer**

When the call transfer type is Await Answer, the voice mail system puts the caller on hold and dials the extension. If the extension is answered within the number of rings specified in the Rings field, the voice mail system puts the caller through.

If the extension is busy or does not answer within the specified number of rings, the voice mail system plays the extension's greeting and then takes an action (usually "take message"). See the Reference Manual for more information on this call transfer type.

### **Release**

When the call transfer type is Release, the voice mail system puts the caller on hold, dials the extension and then releases the call to the Comdial telephone system. The voice mail system does not check the progress of the call or the status of the called extension. If the extension is busy or is not answered, the caller cannot leave a message unless the Comdial telephone system supports Call Forward to Personal Greeting.

Releasing a call to an extension clears the voice mail system's port to take other calls. However, with the Release call transfer type, the subscriber cannot use the call holding or call screening features.

### **Wait for Ringback**

When the call transfer type is Wait for Ringback, the voice mail system puts the caller on hold and dials the extension. If the extension rings the number of times specified in the Rings field, the voice mail system releases the call to the Comdial telephone system.

If the extension is answered while the voice mail system is counting rings, the voice mail system puts the call through. If the extension is busy, the voice mail system plays the extension's greeting and takes the specified action. With the Wait for Ringback call transfer type, the subscriber cannot use call screening features. See the Reference Manual for more information on this call transfer type.

### **Transfer options**

Indicate which call transfer options the transaction box will use. These options control how the voice mail system transfers calls to the subscriber who answers the telephone when a call is transferred from this transaction box. These options are active only when call transfer is turned on. Choose any or all of the following options:

### Announce [A]

The subscriber hears a beep before being connected to the caller.

### Confirm [C]

The subscriber hears "Please press 1 to take the call or 2 and I'll take a message." The subscriber must press 1 to be connected to the caller.

### Dialtone Detect [D]

The voice mail system checks for dialtone before transferring the call. Use this transfer option if the Comdial telephone system does not provide "immediate disconnect".

### **Introduce [I]**

The subscriber hears "Call for <br/>box name>" before being connected to the caller.

### **Screen [S] or Message Screen [M]**

The caller is asked, "Whom *may I* say *is calling?",* then the system records the caller's name. Before the call is transferred, the subscriber hears *"Call from <caller's name>.* " The M option also adds the caller's name to a message the caller leaves. Do not use these options together.

# *Greeting*

# *Day Greeting / Night Greeting*

Write down the text of the day greeting and the night greeting for the transaction box.

The caller hears the greeting when call transfer is turned off, or the extension is busy or does not answer. The caller hears either the day or night greeting, depending on whether the schedule for this box is in Day Mode or Night Mode.

# *Use one-key dialing during greeting?*

Indicate whether this transaction box will use onekey dialing. If it will, write in the System IDS that correspond to the single digits.

The onekey dialing feature lets you set up single digits to represent full System IDS for other transaction boxes, interview boxes, or extension numbers. Each onekey dialing menu has ten fields where you can enter the System IDS that will be substituted for individual touchtones. Fill in an existing System ID for each single digit the caller may press. When you record the greeting, be sure to include pauses in your recording so the caller has time to make a selection.

The purpose of **one-key** dialing is to simplify instructions to the caller. Any time the caller presses a single digit during or after the greeting, the system translates that single digit to the corresponding System ID, and routes the call accordingly.

# *Action After Greeting*

Select the action the system should take if the caller doesn't press any touchtones during the greeting. Choose an action for Day Mode and Night Mode.

The voice mail system takes the action only if the cailer does not press any touchtones during the transaction box's greeting. If there is no greeting recorded, the voice mail system takes the action immediately.

You may specify a different action to be taken during Day Mode than during Night Mode. The possible actions are described below.

### **Take a message**

Take a message from the caller. This is the most commonly used option.

### **Transfer to operator**

Transfer the caller to the operator.

.

14A

:.

 $\left[\begin{smallmatrix} 1 & 0 & 0 \\ 0 & 0 & 0 \end{smallmatrix}\right]$ 

 $\frac{1}{4}$  ,  $\frac{1}{4}$ 

### **Say Goodbye**

*The system says "If you need further assistance, press the pound key now. Thank you and goodbye"* and hangs up.

### **Hang UP**

The system hangs up, without saying goodbye.

### **Go to another ID**

The system routes the caller to another System ID. Be sure to write down the System ID if you choose this option.

### **Restart the call**

Return the caller to the Opening Line.

## *If Take a Message is Used*

If you want the transaction box to take a message, answer the rest of the questions on the worksheet.

### **Maximum Message Length**

Write the maximum number of seconds a message from an outside caller can last.

### **Allow caller to edit message?**

Specify whether callers should be asked if they want to rerecord or add to their message to the subscriber.

### **Mark the messages urgent?**

Select how the system marks the priority of messages from outside callers. Select Yes to automatically mark **all** messages from outside callers urgent. Select No to mark none of the messages from outside callers urgent. Choose Ask if you want the system to **ask** outside callers whether the message should be marked urgent.

### **Action after message?**

Choose how you want the system to handle the callers after they record a message for the subscriber. The possible choices are:

### **Transfer to operator**

Transfer the caller to the operator.

### **Say Goodbye**

*The* system says *"If you need further assistance, press the pound key now. Thank you and goodbye,* " and hangs up.

### Hang up

د<br>الانتقال

The system hangs up, without saying goodbye.

### **Go to another ID**

The system routes the caller to another System ID. Be sure to write down the System ID if you choose this option.

### **Restart the call**

Return the caller to the Opening Line.

# *Worksheet 17: Interview Boxes*

An interview box is a special type of transaction box which can ask a series of up to 20 questions and record the caller's responses in a single message.

Make a copy of Worksheet 17 for each interview box your application will use. Then, fill in the worksheet with the box's name, owner, and System ID. Write out the text of each question you want the voice mail system to ask.

### *Box Name*

Write the name of the interview box. Give the box a name that describes its purpose, such as "Sales Order Box."

### *Owner*

Write the name of the subscriber who will own the interview box. The owner will receive the messages left in the interview box.

## *System ID*

Choose a System ID for the interview box. Make sure this ID does not conflict with any other System **IDs** in the system.

### *Question*

Write out the full text for each interview question. You are allowed up to 20 questions for the interview box. It is not necessary that each "question" actually be a question-you may want to make a statement. For example, at the end of all the questions, you might want to say *"Thank you for your order. "*

Fill in the maximum length of reply a caller may leave, in seconds. For questions that normally have short replies, such *as ("What is your phone number?')* a reply time of 6 to 10 seconds is usually enough. For each question or statement that does not require a reply, fill in a reply time of zero.

## *Should Outside Callers Mark Messages Urgent?*

Select how the system marks the priority of messages left in the interview box. Select Yes to automatically mark all messages from outside callers urgent. Select No to mark none of the messages from outside callers urgent. Select Ask if you want the system to ask outside callers whether the message should be marked urgent.

,

(.

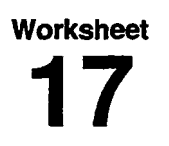

# **Interview Boxes**

### Page 1 of 2

ga la

Interview boxes allow you to ask specific questions of callers. All the responses of a caller are joined together in a single message, which is sent to the owner of the interview box. For each interview box in your application, fill out a copy of this worksheet. Write in the questions to be asked of the caller and the maximum time allowed for the caller's answer.

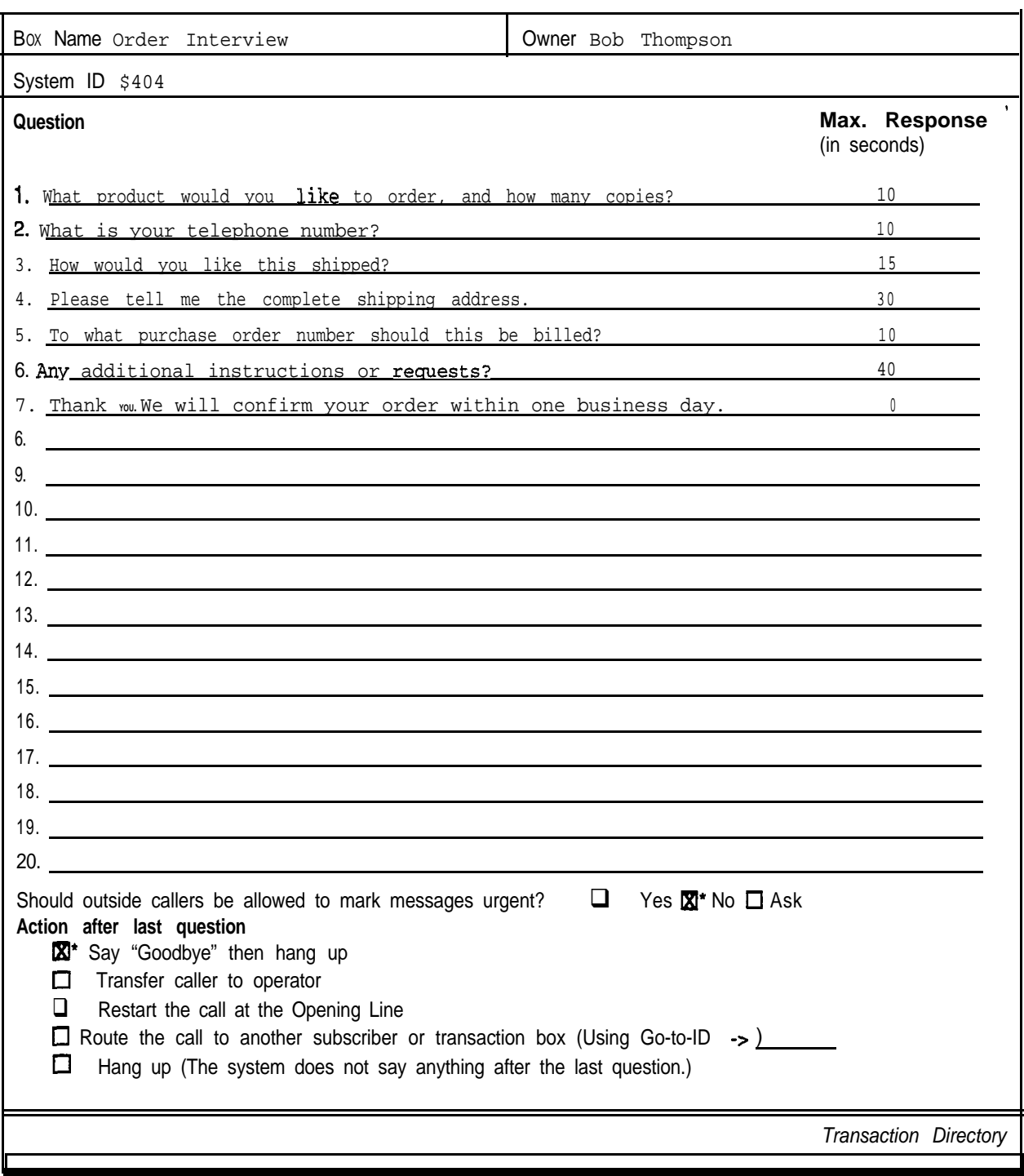

# *QuickStart @ Application Worksheets*

 $\mathbf{r} = \mathbf{r}$ 

ġ

ite<br>Ko

iting<br>Bibliographic<br>Bibliographic

t.

k.

|-<br>|-<br>|-<br>|-

捻

|<br>|-<br>|-

 $\ddot{z}$ 

in<br>Ind

 $\overline{\Sigma}$ 

**K** 

ie:

擦

# *Action after last question*

Decide what action you want the voice mail system to take after asking the questions. The most common choices are Say Goodbye or Hang **UP. The** possible actions are as follows:

### **Transfer to operator**

Transfer the caller to the operator.

### **Say Goodbye**

The system *says "lf you need further assistance, press the pound key now. Thank you and goodbye,* " and hangs up.

### **Hang UP**

The system hangs up, without saying goodbye.

### **Go to another JD**

The system routes the caller to another System ID. Be sure to write down the System ID if you choose this option.

### **Restart the call**

Return the caller to the Opening Line.

 $\sigma_{\rm min}^{\rm 2.5}$ 

# *FILL IN THE SCREENS*

 $\label{eq:1} \begin{array}{c} \displaystyle \frac{d^2\mathcal{D}^2}{d\mathcal{D}^2} \leq \displaystyle \frac{1}{2} \end{array}$ 

: :

모<br>동료

 $\frac{1}{2}\frac{1}{2}$ 

# *Before You Begin Filling In the Screens*

Now that you have filled in all of your worksheets, you are ready to actually fill in the system screens with the configuration you have chosen. Before you begin filling in screens, take a minute to read through this section.

# *Using the Completed Worksheets*

It's easy to use your completed worksheets to configure the system, because the worksheets correspond to the voice mail system screens. The name of the screen is printed in the lower right comer of the worksheet. For those screens with numbered lines, the line numbers on the worksheets correspond to the line numbers on each screen.

This section of the guide walks you through using each worksheet to fill in the system screens, step by step. Just sign in to the system, find the screen you want, and type your answers to the worksheet questions in the fields on the screen. Your application will be configured in no time.

If you have any questions as you configure the application, refer to this manual or to the *Reference* Manual for details about system features.

# *Sign In to the System*

Only a system manager can access the system screens and change their contents. To configure the voice mail system, first sign in to the system at the console using a system manager Personal ID. If you don't know a valid system manager Personal ID, check with your installer.

### **To sign in to the system:**

- 1. Press  $F2$ . The system prompts: Please enter your ID.
- 2. Type the system manager Personal ID  $\leftarrow$  Enter). The system displays the QuickStart Application Screen, Page 1.

NOTE: If you are not sure how to use the system's screens and keys, take some time to work through the first two chapters of the *Learning ExecuMail* manual. The lessons explain how to sign in, how to quickly move to each screen, and how to edit the system's screens.

You are ready to begin typing in your answers to the questions on the worksheets.

:

: : .:

i.<br>Prima

ina.<br>Istor

NOTE: If you get interrupted as you configure the application, the system may sign you out and return to the Banner Screen. The system does this may sign you out and return to the Banner Screen. The system does automatically to protect the system from unauthorized access. If this occurs, just sign back in and continue from where you left off.

**大学 全国主义** 

**有一个人的人的人的人。** 

ina<br>Papa<br>Papa

þ.

in<br>New

ţ.

# *Program Worksheet I: Site Information*

You enter the site information from Worksheet 1 on the QuickStart Application Screen, Page 1 (Figure 7).

| Page 1 of 6<br>QUICKSTART APPLICATION                                                                                                    |                                         |  |  |  |  |  |  |  |
|----------------------------------------------------------------------------------------------------|-----------------------------------------|--|--|--|--|--|--|--|
| 1. Site name: Your Company Name<br>12. Contact:<br>Calls————<br>——Answered                                                                | Phone#:                                 |  |  |  |  |  |  |  |
| 3. Total trunks/stations: 0 /0<br>4. Day Calls Answered: All-trunks<br>5. All ports busy action: Ring-until-answered<br>Numbers<br>Access | Calls/day: 0<br>Night Calls: All-trunks |  |  |  |  |  |  |  |
| 6. Trunk Pilot #:<br>Alternate Trunk #s:<br>7. Voice Port Stations<br>Pilot #:<br>Station Numbers:                                        | of Trunks Answered: 0<br>#              |  |  |  |  |  |  |  |

Figure 7: QuickStart Application Screen, Page 1

The QuickStart Application Screen, Page 1 gives an overview of how your system is configured. It keeps important telephone traffic and contact information in one place.

## **1. Site name**

Move the cursor to the Site name field. Type the name of the site  $\overline{\leftarrow}$  Enter).

# *2. Contact name & Phone #*

In the Contact field, type the contact's name  $\leftarrow$  Enter). In the Phone# field, type the contact's work telephone number  $\leftarrow$  Enter).

# **Calls Answered**

# *3. Total number of trunks / total number of stations*

In the **Total trunks/stations** field, type the number of trunks [\*Enter), followed by the number of stations  $\leftarrow$  Enter) for the Comdial telephone system.

# *Number of Calls per day*

In the **Calls/day** field, type the average number of calls received on the site's busiest days  $\leftarrow$  Enter

Ŗ.

钦

h. H. 

M

K

þ.

劃 -3

## *4. Day Calls Answered/Night Calls Answered*

In the **Day Calls Answered** field, type one of the following:

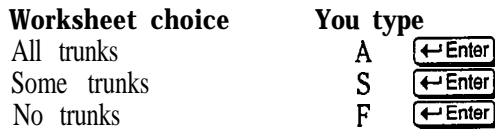

Repeat this step for the **Night Calls** field to indicate how you want the voice mail system to answer trunks at night.

## *5. Action to take when all ports are busy*

In **the All ports busy action** field, type one of the following:

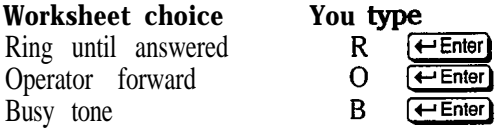

# *System Access Numbers 6. Trunk Numbers is*  $\frac{1}{2}$

In the **Trunk Pilot** # field, type the area code and telephone number outside callers use to reach the voice mail system and press  $\leftarrow$  Enter). If the voice mail system answers only internally forwarded calls, just press  $[$   $\leftarrow$  Enter to leave the field blank.

### *Number of trunks answered*

In the # **of Trunks Answered** field, type the number of trunks the voice mail system will answer and press  $\leftarrow$  Enter).

# *AIfernate trunk numbers*

In the **Alternate Trunk** #s field, type any other telephone number outside callers can use to reach the voice mail system and press  $\leftarrow$  Enter). You can enter additional numbers in up to three different fields. Press  $\overline{\leftarrow{\text{Enter}}}$  after you type each number to move the cursor to the next telephone number field.

# *7. Voice Port Stations/Pilot Number*

In the **Voice Port Stations** field, type the number of ports on the system used for voice mail.

In the **Pilot** # field, type the internal extension number subscribers use to reach the voice mail system  $\leftarrow$  Enter.

## *Station Number for each port*

In the **Station Numbers** field, type all the Comdial telephone system's station numbers that are connected to a voice mail system port. Type the numbers in ascending order, separated by commas. If the station numbers are sequential, you may enter a range of numbers separated by a hyphen (for example, 101-104).

y,:.: <sup>L</sup> \:: .-.,--..,

:. ;.

**:**

 $\mathbf{v}_i$ 

-

1 . . ; :. .

도 1<sub>3</sub>

Šv.

 $\sim$ 

# *Comdial Telephone System Information*

To select the appropriate Comdial telephone system you will be using with the voice mail system, move to the **QuickStart** Switch Setup Screen, Page 1 (Figure 8) by pressing  $[CH]$ S.

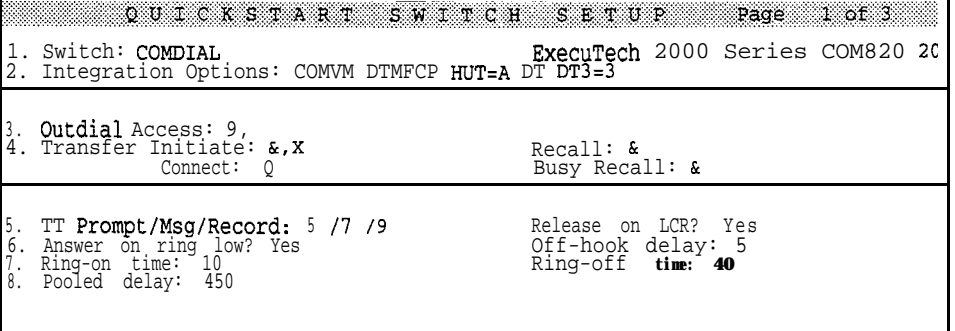

Figure 8: QuickStart Switch Setup Screen, Page 1

In the **switch** field, type **COM** followed by a space and press  $\leftarrow$  **Enter**). The system will find the name of the first matching Comdial telephone system in ExecuMail's switch library. Then the system prompts you for the model name and software version. For example, you type **COM** for Comdial and the system asks:

### **Is it the ExecuTech 2000? (Y/N):**

If you answer No, then the system tries another model name, such as:

```
Is it the Dxp? (Y/N):
```
NOTE: Be sure you choose the correct model name and software version for your site! Some Comdial telephone system models have different software versions that each act differently with the voice mail system.

When you answer Yes to a model name, the system asks:

**Are you sure you want to initialize all switch parameters?**

When you press  $(Y)$ , the fields on the screen are automatically filled with the parameters best suited to your Comdial telephone system.

: !. .::

I .

*.:*

in<br>Bili

 $\sim$ 

. .,. .

# *Program Worksheet 2: The Opening Line*

You use the information from Worksheet 2 on the QuickStart Application Screen, Page 2 (Figure 9). Use this worksheet to help you as you record your Opening Line prompts and set up how the system handles incoming calls.

| QUICKSTART APPLICATION Page 2 of 6                                                                                              | All Ports<br>Day Nt | Port 1<br>Day Nt                                                                                                    | Port <sub>2</sub><br>Day Nt | Day Nt | Port 3 Port 4<br>Day Nt |
|----------------------------------------------------------------------------------------------------|---------------------|----------------------------------------------------------------------------------------------------|-----------------------------|--------|-------------------------|
| Intro (Hello, this $is$ ):<br>10.<br>Action (Enter ext number):<br>11.<br>1.2. Otherwise (Hold for<br>13. System ID if no TTs:  | <b>SPM</b>          | $\begin{array}{cccccccccccccccccccccc} \text{QP} & \texttt{<-} & \texttt{<-} & \texttt{<-} & \texttt{<-} & \texttt{<-} & \texttt{<-} & \texttt{<-} & \texttt{<-} \\ \text{QP} & \texttt{<-} & \texttt{<-} & \texttt{<-} & \texttt{<-} & \texttt{<-} & \texttt{<-} & \texttt{<-} & \texttt{<-} \\ \text{OPer}): & \texttt{QP} & \texttt{:5} & \texttt{<-} & \texttt{<-} & \texttt{<-} & \texttt{<-} & \texttt{<-} & \texttt{<-} & \texttt{<-} \\ \end{array}$ |                             |        |                         |
| 14.<br>Port Status:<br>15<br>Rings to answer $(0=$ pool):<br>Day/Night Schedule $(14)$ :<br>16.<br>Special Port Options:<br>17. |                     | Ans                                                                                                    | Ans                         | Ans    | A/D                     |

Figure **9: QuickStart Application Screen, Page 2**

If you are not already viewing the **QuickStart** Application Screen, press  $\boxed{\text{Ctr}}$ then  $[PgDn]$  to display Page 2.

# **All Ports**

## *1042. Record Introduction, Action and Otherwise prompts*

You record the Introduction, Action and **Otherwise** prompts on the QuickStart Application Screen, Page 2, lines 10-12. As you look at the screen, notice that under the column titled All **Ports** Day there are either numbers or the letters QP. The numbers indicate the length, in seconds, of the associated prompt. Prompts greater than nine seconds are displayed as  $\rightarrow$ 9. QP indicates the prompt has been loaded into the Quick Play index. See the *Reference Manual* for a description of Quick Play.

These prompts have already been recorded for a default Opening Line, but you may rerecord them to personalize the voice mail system for your application.

Rerecording prompts involves two main steps:

Establish a "local connection" with the voice mail system. Local connection is made with the [F3) Select Port, and [F4) Local on/off, command keys. This is a quick,  $4\overline{-}$  step process. You will need a telephone within arm's reach of the system console.

Use the  $[Fe]$  and  $[Fe]$  command keys to listen to and rerecord the prompts.

### **To establish a local connection:**

- 1 . Dial the system. If you are on a busy system, you might have to wait until a port is free to answer calls.
- 2 . After you dial, watch the port status indicators in the upper-left comer of the Banner Screen. Look for the port taking your call. You will see RINGING followed shortly by DAY ANSWER (OT NIGHT ANSWER) asyourline rings, is answered, and the system plays the Opening Line greeting.
- 3. The port selection indicator,  $\gg$ , shows which port will connect locally when you press **F4**). Press **F3** to move the ">>" indicator to the port that has answered your call.
- 4. Press  $F4$  to connect locally. The port status indicator will change to  $Local$  Connect, and any message you hear playing will stop.

NOTE: Once you are connected locally, leave the telephone handset off-hook. If you hang up the telephone before you are finished with the local connection, you will have to disconnect and then reestablish your connection.

### To re-record the Intro prompt:

- **1.** Make sure the cursor is on line 10 on the QuickStart Application Screen, Page 2, under All Ports **Day.**
- 2. Press <sup>[59</sup>]. Press **[Spacebar]** to start recording. Read the text of the Introduction prompt from the worksheet. Press any key to stop recording.
- 3. Listen to the prompt to make sure it sounds the way you want it to. Press **FO** to hear the prompt.
- 4 . Repeat steps 1 through 3 until you are satisfied with the recording of the prompt.

Rerecord the Action and Otherwise prompts, too. When you are finished, be sure to press [F4) again to disconnect locally. If you forget, you will tie up a port until the local connection is disconnected.

For tips on recording high-quality prompts, refer to the *Reference Manual.*

# *13. Acfion to fake if caller does not press a fone*

If the caller doesn't press any touchtones during the Opening Line prompts, the voice mail system routes the caller to the System ID you type in the System ID if no  $TTs$  fields.

There are two fields to be filled in: one for Day Mode, and one for Night Mode. You must enter a System ID in **each** field, unless you want the system to simply hang up on callers who do not enter touchtones.

in)<br>192

is.

 $\mathbb{R}$  , :I ,:..: .I.,

들었

:- :\*:. ::

H.

þ

 $\left\langle \mathcal{V}^{\prime}\right\rangle _{2}$  .

: :

k

in<br>Fr

P.

中國語

Follow the appropriate step to fill in the system **ID** if **No TTs** field in the **Day** column. Then follow the appropriate step to fill in the field in the Nt column.

### **On the worksheet, if you chose:**

### **Transfer Call to Operator**

Type the operator's ID, (usually 0) and press  $\leftarrow$  Enter).

### **Interview the caller**

Type  $$PM$  and press  $\overline{(\leftarrow \text{Enter})}$ . Callers will be routed to the Public Interview Box.

### **Hang UP**

Leave the field blank (no System ID). To delete an existing ID, position the cursor on the ID and press the [oell key several times until the field is empty. Press  $\leftarrow$  Enter).

### **Other**

Type the System ID of the transaction box, interview box, or other System ID to which you want the voice mail system to route the caller. Press  $\leftarrow$  Enter.

**NOTE:** A System ID may have up to ten digits, but only three digits are displayed at a time in this field. You can scroll left and right through the field. To guarantee that nothing is hidden to right of the entry, press  $[CH]K$  to delete to the end of the field.

 $\zeta_{\rm{eff}}^{(1)}$  .

:

þ.

# **Program Worksheet 3:** *Operator Handling I*

You use the information from Worksheet 3 on the QuickStart Application Screen, Page 3 (Figure 10).

| Page 3 of 6<br>OUICKSTART APPLICATION<br>20.<br>Set up System Operator<br>System ID: 0<br>Voice name: 0:01 |                                                              |                                                                                 |  |  |  |  |
|----------------------------------------------------------------------------------------------------|--------------------------------------------------------------|---------------------------------------------------------------------------------|--|--|--|--|
| Day?<br>Yes - ->.0<br>Nite?<br>N∩                                                                          | >Greeting<br>$\blacktriangleright$ Day: $0:10$<br>Nite: 0:08 | ->Action<br>$Day:$ GotoID-->\$PM<br>Nite: GotoID-->\$PM                         |  |  |  |  |
| Await-Ans-->4<br>Rings<br>$Intro: 0:02$ Holding?<br>No<br>Transfer Options :                               | 0:08<br>Alt:<br>Active: D/N                                  | $Max-msq: 90 sec$<br>Edits OK? Yes<br>Send Msg Urgent? No<br>After Msg: Say-bye |  |  |  |  |
| Alternate<br>Svstem                                                                                        | IDs for Special Operators on each Port:                      |                                                                                 |  |  |  |  |

**Figure IO: QuickStart Application Screen, Page 3**

If you are not already viewing the OuickStart Application Screen, press  $[CH]$ A, then press  $[\overline{PgDn}]$  until you display Page 3.

## *20. When is an operator available to handle calls?*

Move the cursor to the **Day?** field, and type *Y* [Enter) if an operator is available during the hours your organization is open (Day Mode)  $\leftarrow$  Enter). Type  $N$   $\rightarrow$  Enter) if no operator is available.

Follow these same steps for the **Nite?** field.

### *What is the operator's extension number on the system?*

If an operator will be available to handle calls during Day Mode or Night Mode, type the operator's actual extension number after the arrow (for example, Yes- $\rightarrow$ , 0). Often the operator's extension is 0 (zero). If your telephone has a different extension number for the operator, type the number and press  $\leftarrow$  Enter).

## *Call Transfer Type to use for operator's extension*

The call transfer type field is located directly below the **Nite?** field. It is not labeled. The transfer type field can have one of three possible settings: **Release, Await -Ans, or Wait-ring.** To change the setting, position the cursor on the field and, over the existing setting, type:

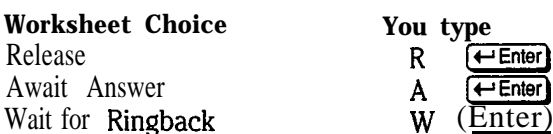

# *Rings to wait*

In the **Rings** field, type the number of Rings to Wait and press G-1. This parameter does not apply if you selected Release as the call transfer type.

**的复数的传统** 

- 安藤亮、江

# **Program Worksheet 4:** *System Schedules* I<br>I

You use the information from Worksheet 4 on the QuickStart Application Screen, Page 4 (Figure 11).

|                                                                 | QUICKSTART APPLICATION<br>Page 4 of 6<br>30. Today's date: 19-Jan-94<br>Time Now: 10:23am |                 |    |                                                                          |                          |                                                                                |  |  |
|-----------------------------------------------------------------|-------------------------------------------------------------------------------------------|-----------------|----|--------------------------------------------------------------------------|--------------------------|--------------------------------------------------------------------------------|--|--|
| 31<br>$\overline{\overset{\text{a}}{\text{b}}}\hspace{0.1cm}$ . | 8:00am-5:00pm MTWHF<br>Current mode: Day<br>Ignore holidays? No                           | Schedule #1     |    | Schedule #2<br>a:<br>b:<br>c:<br>mode:<br>Current<br>holidays?<br>Ignore | NIGHT<br>No              | Schedule #3<br>a:<br>b:<br>c:<br>Current mode: NIGHT<br>Ignore holidays?<br>No |  |  |
|                                                                 | 32. Schedule #4: DAY                                                                      |                 |    |                                                                          |                          |                                                                                |  |  |
| 33.                                                             | Holidays:                                                                                 |                 |    |                                                                          |                          |                                                                                |  |  |
| 34.                                                             | Daylight<br>Date                                                                          | Savings?<br>On: | No | Off:                                                                     | Now? N/A<br>0n<br>Hours: |                                                                                |  |  |

**Figure 11: QuickStart Application Screen, Page 4**

If you are not already viewing the QuickStart Application Screen, press Ctrl (A) then press  $\overline{C}$  until you display Page 4.

## *37. Daytime Schedule*

Move the cursor to **Schedule #1**. Type the beginning time (in HH:MM format)  $\leftarrow$  Enter). Type the ending time  $\leftarrow$  Enter). Type the letters for the days of the week this range applies to. The valid letters are:

- **M** Monday
- T Tuesday
- W Wednesday
- **H** Thursday
- **F** Friday
- S Saturday
- **U** Sunday

You can enter up to 3 different ranges for each separate schedule. (For example, your organization could be open from 8:00 am to 12:00 pm, closed for lunch from 12:OO pm to 1:00 pm, and then reopen from 1:00 pm to 6:00 pm.) Don't forget to enter the days of the week (MTWHFSU) for each schedule range entered. (Note that  $H = Thursday$  and  $U = Sunday$ ).

:.

 $\mathbb{R}^2$ 

### **Ignore holidays?**

 $\mathbf{C}^{(1)}$ 

If Schedule #1 should **not** recognize holidays (in other words, if Schedule #l should follow its normal hours on all holidays), move the cursor to the Ignore **holidays?** field. Type *Y* **← Enter**].

politika<br>1994<br>1995

봤는

地震的

Schedule  $\#2$ , Schedule  $\#3$ , and Schedule  $\#4$  are for advanced applications, as described in the *Reference* Manual. Leave the fields for these schedules blank for now.

## *33. Holidays*

Type the dates your organization is closed on the two rows below Line 33. Type the date of the month, followed by a hyphen  $(\cdot)$ , followed by the first three letters of the month and press  $\leftarrow$  Enter). For example, type l-Jan  $\leftarrow$  Enter). You may enter up to nine holidays on each row. The date will be considered a holiday in any year.

*34. Automatically adjust system for Daylight Savings Time?* Type Y or N (HE The Line Set the Daylight Savings? field on Line 34 to Yes or No. If you set the field to Yes, type the date that the system will turn on Daylight Savings Time in the Date On field. In the Date Off field, enter the day that the system will turn off Daylight Savings. Use the same format (datemonth) as you did for your holidays (for example 31-Dec).

# *Program Worksheet 5: Default Subscriber Settings*

You use the information from Worksheet 5 on the QuickStart Application Screen, Page 5 (Figure 12).

| 40. Defaults for each new Subscriber:                       |                               |              | QUICKSTART APPLICATION                                                                           |                      |                          |          | Page 5 of 6                         |
|-------------------------------------------------------------|-------------------------------|--------------|--------------------------------------------------------------------------------------------------|----------------------|--------------------------|----------|-------------------------------------|
| Personal ID: 8X<br>Accass PCBF                              |                               |              |                                                                                                  | Hold/Archive         | msgs:                    | 0/2      | days                                |
| ->Transfer -<br>Transfer? Yes -- >.X<br>Await-Ans-->4 Rings |                               |              | >Greetina                                                                                        | ->Action<br>Take-msg |                          |          |                                     |
| Screening? No Holding? No<br>-Message Notification          |                               |              |                                                                                                  | Max-msq:             |                          |          | 90 <b>sec</b> Edits <b>OK?</b> Yes  |
| Lamp #: X<br>#1: x<br>#2:                                   | after 0                       | min,         | $8:00$ am- $6:00$ pm MTWHF                                                                       | Activate             | Lamps? Yes<br>rings<br>4 | 30       | min.Off                             |
| #3:<br>#4:                                                  | after 0<br>after 0<br>after 0 | min.<br>min. | $min, 6:00$ pm - 9:00pm MTWHF<br>12:00am 11:59pm MTWHFSU 0 rings 30<br>12:00am-11:59pm MTWHFSU 4 |                      | 5<br>rings<br>rings      | 60<br>60 | min, Off<br>min, Off<br>min, Urgent |
|                                                             |                               | $Ctrl-E$     | for<br>expanded                                                                                  | options              |                          |          |                                     |

**Figure 12: QuickStart Application Screen, Page 5**

If you are not already viewing the QuickStart Application Screen, press [Ctrl](A), then press  $PgDn$  until you display Page 5.

The parameters on this screen will be applied to new subscribers as they are added to the system. Later you can change these parameters for individual subscribers on their Personal Directory Screens.

Changing parameters on the QuickStart Application Screen, Page 5, does **not** change those parameters for subscribers already enrolled in the system.

# *Personal ID & Access Codes*

## *Personal ID for Subscribers*

To use a different numbering convention for Personal IDS, type a different prefix in the Personal ID field and press  $\leftarrow$  Enter).

## *Access Codes*

To turn on or off specific features for subscribers, highlight the Access field. To add codes, type the access codes and press  $\overline{\left( \leftarrow \text{Enter} \right)}$ . To remove codes, press @.

You can also use a special pop-up window to add or remove access codes for a subscriber (Figure 13). On the pop-up window, a code that is active has a star (\*) in its checkbox.

., :

hai<br>Ngjarje<br>Ngjarje

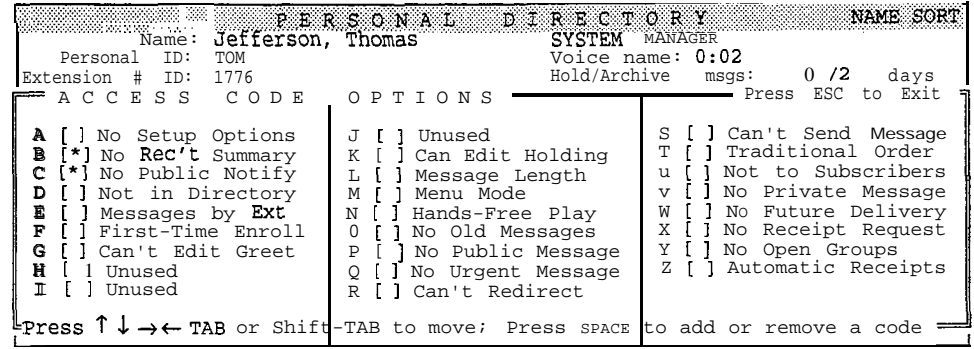

Figure 13: Access code options window

### To **add or remove access codes at the access code options window:**

- 1. Press **CtrlE**.
- $2.$ Press (← Enter).
- 3. Press the **Tab (@Shift** Tab (1) **(1)**  $\uparrow$  or  $\uparrow$  keys to highlight the checkbox for the code you want.
- 4. Press **Spacebar** to add or remove a code.
- 5. Press **Esc** to close the window.

# *Call Transfer*

### *Transfer calls to subscribers?*

If Yes, highlight the Transfer? field. Type Y  $\leftarrow$  Enter Let the arrow  $\leftarrow$ ), type X  $\leftarrow$  Enter). This shorthand means that the voice mail system will transfer calls to each subscriber's extension. Later you will assign Extension  $# IDs$  to individual subscribers as you add them to the system, as described on Worksheet 9.

**If** No, **type N**  $\leftarrow$  **Enter** in the **Transfer?** field and skip the rest of this section.

## *Call transfer type*

The transfer type field is located directly below the **Transfer?** field. It is not labeled. It will have one of three possible settings: **Release, Await-Arm,** or **Wait-ring.** To change the setting, position the cursor on the field, and, over the existing setting, type:

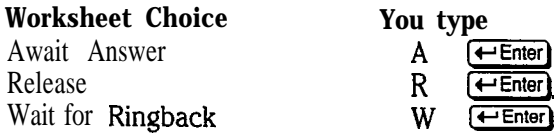

### *for rings*

**In the Rings** field, type the number of times the extension should ring before the caller is transferred to the subscriber's voice mailbox  $\epsilon$  Enter). This parameter does not apply if you selected Release as the call transfer type.

# *Use call screening?*

Press  $CH(E)$ , then  $\bigoplus$   $\bigoplus$   $\bigoplus$   $\bigoplus$   $\bigoplus$  and the screen. If you want to use call screening, in the Screening **Options** field, type sc for Screen-Confirm and press  $\overline{f}$ -Enter). Move the cursor to the Screening? field, and type Y for Yes **Hensi**. You can turn on call screening only with the Await Answer call transfer type.

If you do not want to use call screening, set the Screening? field to No. Move the cursor to the Transfer **Opt ions** field. Type **A** for Announce and press  $\leftarrow$  Enter). Subscribers will hear a beep before the voice mail system connects an outside caller. If you are using the Release call transfer type, leave both the Screening .Options and the **Transfer Options** fields blank.

# *Use call holding?*

Set up call holding. In the Holding? field:

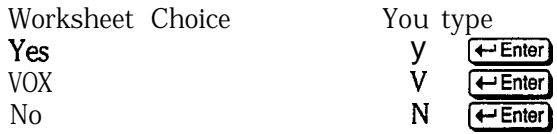

Keep in mind that you cannot use call holding with the Release call transfer type.

Press  $\text{Esch}$  to close the expanded window.

# *Message Notification*

# *Lamp #*

In the  $\text{Lamp}$  # field type the telephone number the system should dial to turn a message waiting lamp on or off for the subscriber and press  $\leftarrow$  Enter). Typically, you use an X to represent a subscriber's extension number.

# *Acfivate message waiting lamps for new messages?*

In the Activate Lamps? field, type Y for Yes or N for No and press (-Enter) to indicate whether the voice mail system should activate message waiting lamps for every subscriber.

If you select Yes, also check the Message Lamp On and Off codes at the top of the QuickStart Switch Setup Screen, Page 2 to ensure that they are the correct codes for your Comdial telephone system. These codes were configured automatically when you typed in the name of your Comdial telephone system. (See Worksheet 1.)

# *Message Delivery*

# *Should the system call the subscriber fo deliver messages?*

If you answered Yes on the Worksheet, move the cursor to the  $\#1$  field. Type X **Enter** if you want the system to call a subscriber's extension number.

. .

 $\alpha = \frac{1}{2}$ 

*1.: :*

i

ķ.

2010年10月10日

ţ.

; : : ',.

..:.. . :

.:

 $\hat{\mathbb{Z}}$ 

**REAL CONSTRUCTION** 

Ý.

# *Waif minufes*

In the **after** field, type the number of minutes you want the voice mail system to wait after a new message arrives and press  $\overline{(-En^2)}$ . This applies only to Batch message delivery.

# *Delivery Schedule*

The fields where you type a delivery number and schedule for the subscriber's extension are not marked. After you type the *X* for the subscriber's extension number, the cursor automatically moves to the next field.

Type the time the voice mail system should start delivering messages and press  $\leftarrow$  Enter). Type the time the voice mail system should stop delivering messages and press  $\leftarrow$  Enter).

Type the days of the week the voice mail system should follow this delivery schedule and press  $\leftarrow$  Enter. Use these letters:

- M Monday
- T Tuesday
- W Wednesday
- H Thursday
- F Friday
- S Saturday
- U Sunday

Type the number of times the voice mail system should ring the extension before hanging up and press  $\leftarrow$  Enter.

On the far right of the  $\#1$  Line, type a code to select a delivery method and press  $\leftarrow$  Enter]. Use these letters:

- B for Batch
- E for Each
- U for Urgent
- 0 for Off

: .' . .

**Beach** 

 $\begin{bmatrix} 1 & 1 \\ 1 & 1 \\ 0 & 1 \end{bmatrix}$ 

:<br>C:

ba

# *Program Worksheet 6: System Security*

You use the information from Worksheet 6 on the QuickStart Application Screen, Page 6 (Figure 14).

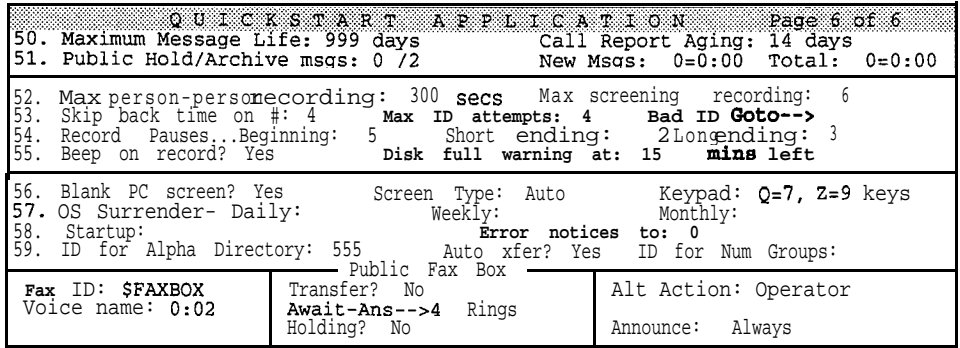

**Figure 14: QuickStart Application Screen, Page 6**

If you are not already viewing the QuickStart Application Screen, press  $[CH]$ A), then press  $\boxed{PgDn}$  until you display Page 6.

# *53. Max ID attempts*

Use the Max ID attempts field to set the number of times a caller can misdial. To use a value other than the default of 4, highlight the Max ID attempts field. Type the new value  $\overline{t}$ -Enter).

If a caller should be routed to another System ID for help after misdialing, type the System ID in the Bad ID Goto--> field  $\leftarrow$  Enter].

# *55. Disk full warning at - mins left*

Use the Disk full warning at  $left$  right mins  $1d$  to set the number of minutes of available message storage space allowed before the system asks subscribers to delete unnecessary messages. To change this setting, highlight the Disk full warning at mins left field. Type the new value  $F$  Enter

# *58. Error notices to*

Use the Error notices to field to set who should receive a voice message if certain system errors occur. The system is set by default to the System ID for the Operator Box (System ID  $\varnothing$ ), which sends the messages to everyone with public message access. If the System ID for the Operator Box is different on your system, be sure to replace  $0$  with the correct ID.

Or, to send the messages to a subscriber, replace the Operator Box's System ID with a subscriber's Personal ID. To send the messages to more than one subscriber, separate the subscribers' Personal IDs with commas (for example, 8123,8456,8 678). You can also send the message to everyone with public message access and to one or more subscribers (for example, 0,8123,8456,8789).

NOTE: If you use the Operator Box System ID to send error notices to everyone with public message access, be sure to remove the P access code for at least one subscriber. See Worksheet 12 for details.

 $\frac{d\phi}{dt}$ 

**Professor** 

(1)

€

k.

 $\mathbb{Q}$ 

 $\hat{\mathbb{C}}$ 

\_'

# *Program Worksheet* **7:** *Directory Assistance*

Use the information you gathered on Worksheet 7 to set up directory assistance.

### *Automatic Directory Assistance*

To turn on automatic directory assistance requires no special configuration. The default system comes with the automatic directory already set to the System ID 555 in the ID for Alpha **Directory** field on the QuickStart Application Screen, Page 6 (Figure 15).

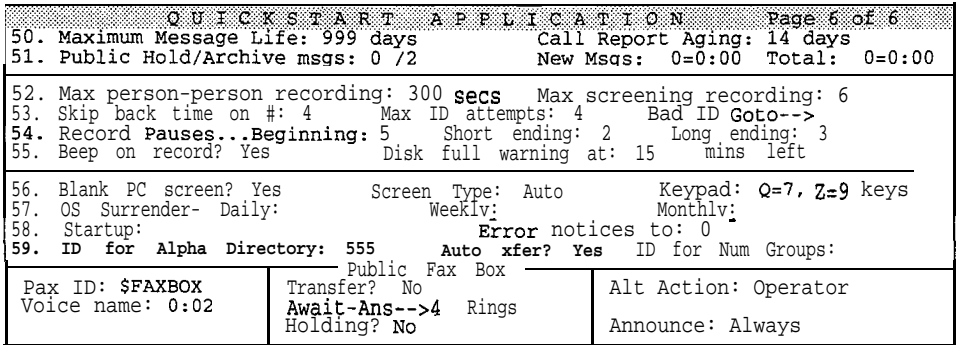

Figure 15: QuickStart Application Screen, Page 6

If you are not already viewing the QuickStart Application Screen, press [Ctrl](A), then press  $(\overline{PgDn})$  until you display Page 6.

NOTE: Be sure to mention in the Opening Line the System ID outside callers press to reach automatic directory assistance.

### **To change the System ID for the automatic directory:**

- 1 . Move the cursor to the ID **for** Alpha Directory field on line 59.
- 2. Type the new System ID and press  $\overline{\leftarrow}$  Enter).

### To turn off the automatic directory:

- 1. Move the cursor to the **ID** for **Alpha Directory** field on line 59.
- 2. Press  $\overline{D}$  repeatedly until the field is empty  $\overline{t}$ -Enter.

: . .

1. 按案章

is.<br>Bi

ķ 脫 J.,

蕗

: :

ł

,. ..: . . .

**全国会议** 

Ð.

 $\mathbb{C}$  .

L :<br>:<br>:

V.

### **To route callers to the correct Extension # ID automatically**

- **1.** Highlight the **Auto xf er?** field.
- 2. Type Y  $\leftarrow$  **Enter** to set the field to Yes.

### **To ask callers to enter the Extension # ID before their call is routed:**

- **1.** Highlight the Auto xfer? field.
- 2. Type  $N$   $\leftarrow$  Enter) to set the field to No.

## *Numeric Direcfory Assistance*

Setting up numeric directory assistance requires special configuration at the system console. To set up numeric directory assistance, you add directory menus and directory groups at the Groups Screen, then manually add subscribers to directory groups. Numeric directory assistance requires ongoing maintenance as new subscribers or groupings are added or deleted from the system. Subscribers cannot change their listing in the numeric directory themselves by phone.

If you want to set up numeric directory assistance, refer to the *Reference Manual* for detailed information and steps.

# *Department Transaction Box I. '.*

The system is shipped with a department directory using a transaction box with the System ID 411. If you decided to use this directory on your system, you may want to rerecord its greetings or change its System ID.

If you decided not to use this department directory, you should delete the transaction boxes named:

- Departments Box
- **n** Sales Box
- Technical Support Box

### **To rerecord greetings for the Department, Sales, or Technical Support Box**

- 1. Establish a local connection with the voice mail system. For steps, see page 82.
- *2 .* Press Ctr. The to access the Transaction Directory.
- *3 .* Press the **PgUp** or **PgDn** keys (or use the Jump command) to display the transaction box you want to change (either: Departments Box, **Sales Box,** or the Technical **Support Box).**
- *4 .* Highlight the Greeting Day field.
- *5 .* Press (F9). Press Spacebar) to start recording the new greeting. Press any key to stop recording.
- *6 .* Listen to the greeting to make sure it sounds the way you want it to. Press F<sub>10</sub> to hear it.
- *7 .* Repeat steps 5 and 6 until you are satisfied with the recording.

新店

Que

### **To change the System ID callers press to reach the department** *directory:*

- 1. Press **CtrlHT** to access the Transaction Directory.
- 2. Press the **PgUp** or **PgDn** keys (or use the Jump command) to display the **Departments Box.**
- 3 . Move the cursor to the system **ID** field.
- 4. Type the new System ID and press  $\overline{\leftarrow{\text{Enter}}}$ .

### **To delete the transaction boxes:**

- 1. Press Curl T to access the Transaction Directory.
- 2 . Press the **PgUp** or **PgDn** keys (or use the Jump command) to display the transaction box you want to delete (either: Departments Box, Sales **Box,** orthe **Technical Support Box).**
- 3 . Press [F7].
- 4 . **Press**  $\leftarrow$ **Enter**) to select Box.
- 5 . Press  $\Omega$  for Yes to delete the transaction box.
- 6 . Repeat steps 1 through 5 for each box in the department directory.

 $\mathcal{M}$ 

经验

新闻

提升

 $\frac{1}{p}$  ,  $\frac{1}{p}$  ,
第5章

죠

Ģ.

## *Program Worksheet 8: Public Fax Box*

To set up the fax detect feature, fill in the Public Fax Box fields on the QuickStart Application Screen, Page 6 (Figure 16).

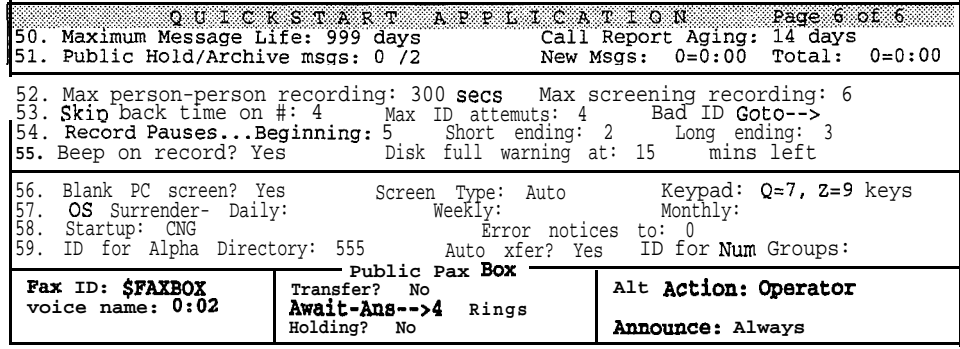

**Figure 16: The Public Fax Box**

If you are not already viewing the QuickStart Application Screen, Page 6, press Ctrl<sub>t</sub>A). Press (PgUp) or (PgDn) until Page 6 is displayed.

#### *Fax ID*

Move the cursor to the Fax ID field. Type the System ID the Public Fax Box (-Enter). By default, the System ID is set to \$FAXBOX.

## **Voice Name**

If you want to change this, establish a local connection and rerecord the Public Fax Box's name. The default recorded name is "The Public *Fax Box".* For steps to establish a local connection, see page 82.

#### **To rerecord the name:**

- 1. Once a local connection is established, highlight the Voice Name field.
- 2. Press [F9]. Press [Spacebar] to start recording. Say the name. Press any key to stop recording.
- 3 . Listen to the name to make sure it sounds the way you want it to. Press [F10) to hear the name.
- 4 . Repeat steps 2 and 3 until you are satisfied with the recording.

 $1/4\gamma_{\rm s}$ 

 $\beta$  . ':

85

拉

þ.

KC.

Ä.

## *Transfer calls to the Public Fax Box?*

Move the cursor to the **Transfer?** field. Type Y  $\leftarrow$  Enter). Type the fax machine's extension number on the Comdial telephone system  $\overline{\leftarrow}$  Enter). If you are using more than one fax machine, set up a hunt group on your Comdial telephone system for the fax machines' extensions, and enter the pilot extension number here.

## *Call transfer type*

Set the call transfer type. The transfer type field is located directly below the **Transfer?** field. It is not labeled. You can choose one of three possible settings: **Release, Await -Ans, or Wait -ring. To change** the setting, position the cursor on the field, and, over the existing setting, type:

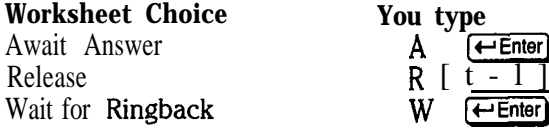

#### **for** *rings*

In the **Rings** field, type the number of times the fax extension should ring before the system takes the alternate action and press  $\leftarrow$  Enter). This parameter does not apply if you selected **Release as the call transfer type.**

#### *Use call holding?*

Set up call holding. In the Holding? field:

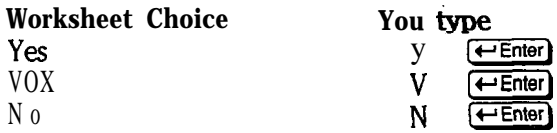

Keep in mind that you cannot use call holding with the Release call transfer type.

#### *Alternate Action*

Set how the system should handle the caller if the transfer to the fax extension is unsuccessful. The most common choice is Transfer to operator. Depending on which alternate action was checked off on the worksheet, enter the following in the **Alt Action field.**

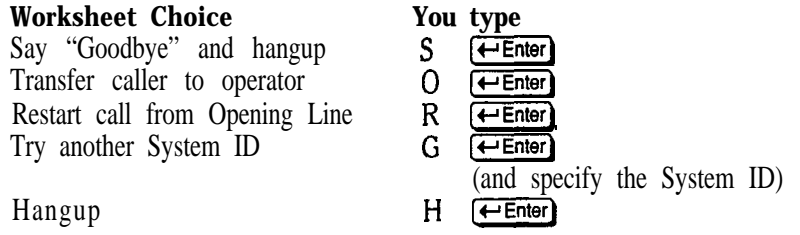

### *Announce Options*

In the Announce field, set whether the system should send a public notice when it transfers a call to the fax machine, and whether it asks the person

sending a manual fax to record a message describing the fax and who it's for. Depending on the choice circle on the worksheet, enter the following:

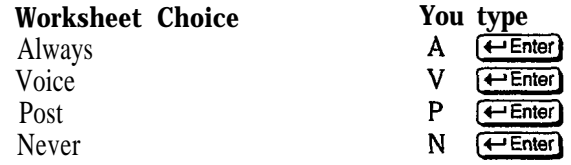

## *Set the CNG Startup Parameter*

To use the Public Fax Box, you must add the **CNG** startup parameter to the **Startup** field on Line 58 of the QuickStart Application Screen, Page 6. This parameter sets the voice mail system to recognize incoming fax tone.

#### **To add the CNG startup parameter:**

- **1.** Highlight the Startup field on the QuickStan Application Screen, Page 6.
- **2.** If necessary, press  $\bigoplus$  repeatedly to move the cursor to the end of any startup options already entered in the field.

**3.** Type CNG  $\leftarrow$  **Enter**.

i: i: e

*,.*

实际

t.

 $\frac{1}{2}$ 

 $\overleftarrow{\hat{\mathbf{C}}}$ 

## *Program Worksheet 9: Subscriber List*

You use Worksheet 9 to add new subscribers to the system on the Personal Directory Screen. A sample page from the Personal Directory Screen is shown in Figure 17.

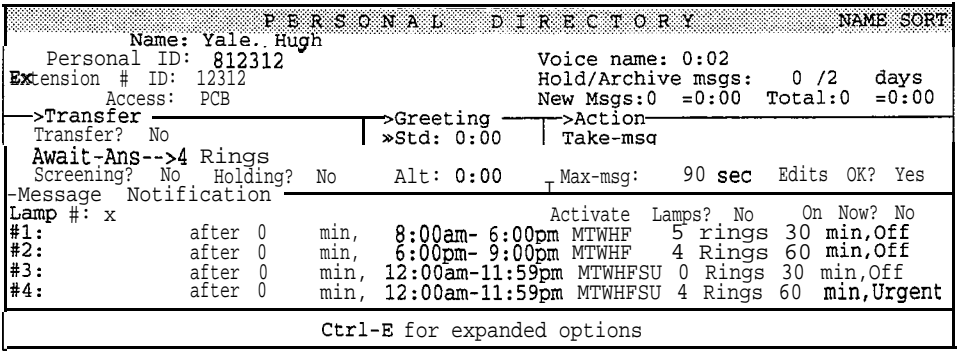

**Figure 17: Personal Directory Screen**

Before you add subscribers, be sure you set up the default settings for each subscriber on the **QuickStart** Application Screen, Page 5. Then, any subscribers you add to the system will be set up with the default features automatically, which will save you a lot of time. See *Worksheet 5: Default Subscriber Settings* for details.

Once you have set subscriber defaults, press **CtrlHO** to display the Personal Directory Screen. To view each subscriber, press the Feup and Feund keys. The **Homel** key displays the first subscriber (alphabetically) and the **End** key displays the last subscriber. The Personal Directory Screen keeps a page of information containing settings for each subscriber.

## *The Add Menu*

You can add subscribers one by one (see page 103), or by range of Extension  $\#$  IDs (see below). If the subscribers use consecutive Extension  $\#$  IDs, adding by range can save several steps.

#### **To add subscribers by range:**

- 1. Press **F8** to **Add.**
- **2.** Press  $\bigoplus$   $\bigoplus$  to select Range  $\bigoplus$  Enter).
- 3. Type the starting number of the range and press **[Tab]**. Type the ending number of the range and press  $\leftarrow$  Enter).

:

經營業者

(1) 经总额的证券 经收益

医肾囊腺腱的现在分词 医白色 计数据数据 计有效的的变形程序

ţ.

机加速机 计二转变换器定位

**Condition** 

化学校 医紫色的

#### **Enter Range of Extension # IDS Start: stop:**

4. If desired, type any numbers or letters as a prefix to the Extension  $\#$  IDs you are adding. Press (Tab). Type any numbers or letters as a suffix to the Extension  $\#$  IDs you are adding. Press  $\leftarrow$  Enter).

**Constant prefix: Constant suffix:**

The system displays the **range** you selected and asks you to confirm.

5. To accept the range, press  $\mathbb{Y}$ . Otherwise, press  $\mathbb{N}$ . Follow these steps again to add a new range of Extension  $#$  IDs.

Once you confirm the range, the system displays a series of status messages as it adds the Extension  $\#$  IDs.

If an ID in the range conflicts with a System ID already in your system, that particular ID is **not** added. You will see this message:

**ID . . . conflicts with existing ID: <ID and name of mailbox> and was not added. Please make a note of this. Do you want to continue with the next Extension # ID (Y/N)?**

To continue adding the remaining Extension  $*$  IDs in the range, press  $[2]$ .

To stop the process altogether, press  $\boxed{N}$ . You may then repeat these steps to add different ranges of Extension  $#$  IDs that do not include the conflicting IDS.

6. When the system finishes adding the range of Extension  $# IDs$ , look through the Personal Directory to find the pages the system added. Each new subscriber has a spelled name with the Extension  $#$  ID in curly brackets  $\{ \}$ . For each subscriber added by range, retype each subscriber's name in the **Name** field.

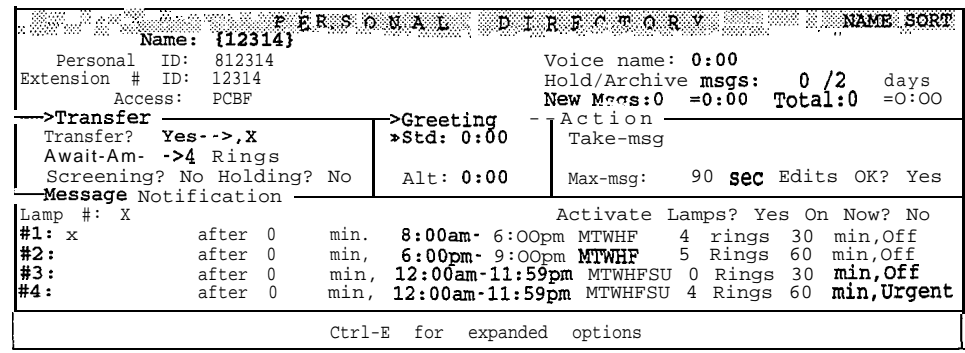

Figure 18: Subscriber added by range

. . . .'

:<br>13.22

È

Ų 'n.

ĶŅ.

W

::..

j..

#### **To add subscribers one by one:**

- 1. Press (F<sub>8</sub>) to display the **Add** menu.
- 2. Press **S** to select Subscriber.
- 3. Type the extension number [Enter].
- 4. Type the person's last name  $\leftarrow$  Enter
- 5. Type the person's first name  $\leftarrow$  Enter).
- 6. Press  $\leftarrow$  Enter) to accept the default Personal ID for this subscriber, or type a different ID. Press [Enter).

To make it easy to add several subscribers at once, the system automatically prompts you for the next Extension  $# ID.$ 

Continue adding the rest of the subscribers on your list by repeating steps 3 through 6 for each one. Press (Esc) to return to the Personal Directory Page when you are finished.

For any subscriber who should **not** be listed in the automatic directory, add the letter D to that subscriber's Access field. Remember that subscribers can also change their automatic directory listing at any time from any touchtone telephone.

#### *Record Names*

For sites that are not using the subscriber enrollment conversation (the letter F in subscribers' Access field), you should record a name for each subscriber you just added. The subscriber can m-record the name in his or her own voice later.

The system plays a subscriber's name to identify the source or destination of a message. To reduce confusion, it's very important that each subscriber has a recorded name.

Making a recording at the system console involves establishing a local connection with the voice mail system, then recording the names using a telephone handset.

#### **To record a subscriber's name:**

- 1. Establish a local connection. For steps, see page 82
- 2. Press the  $PgUp$  or  $PgDon$  keys (or use the Jump command) to display the subscriber's Personal Directory Page. Highlight the Voice name field.
- 3 . Press [F9). Press [Spacebar) to start recording. Say the subscriber's first and last name. Press any key to stop recording.
- 4. Listen to the name to make sure it is correct. Press FO to hear the name.
- 5 . Repeat steps 3 and 4 until you are satisfied with the recording.
- $\sim$  6. Repeat steps 2 through 5 for each new subscriber.

i-

蕊

 $\begin{bmatrix} 1 & 0 \\ 0 & 0 \end{bmatrix} \begin{bmatrix} 1 & 0 \\ 0 & 0 \end{bmatrix} \begin{bmatrix} 0 & 0 \\ 0 & 0 \end{bmatrix} \begin{bmatrix} 0 & 0 \\ 0 & 0 \end{bmatrix} \begin{bmatrix} 0 & 0 \\ 0 & 0 \end{bmatrix}$ 

:

 $\sqrt{s_{\rm L}}$ 

 $\frac{1}{2} \frac{1}{2}$ 

 $\frac{1}{2} \frac{1}{2}$ 

运动员的

 $\begin{picture}(25,20) \put(0,0){\vector(1,0){10}} \put(15,0){\vector(1,0){10}} \put(15,0){\vector(1,0){10}} \put(15,0){\vector(1,0){10}} \put(15,0){\vector(1,0){10}} \put(15,0){\vector(1,0){10}} \put(15,0){\vector(1,0){10}} \put(15,0){\vector(1,0){10}} \put(15,0){\vector(1,0){10}} \put(15,0){\vector(1,0){10}} \put(15,0){\vector(1,0){10}} \put(15,0){\vector(1$ 

**底空信を参** 

 $\begin{cases} \frac{1}{\sqrt{2}} & \text{if } \frac{1}{\sqrt{2}}\\ \frac{1}{\sqrt{2}} & \text{if } \frac{1}{\sqrt{2}} \end{cases}$ 

When you are finished recording names, be sure to press (F4) again to disconnect locally. If you forget, you will tie up a port until the local connection is disconnected.

For tips on making recordings, refer to the *Reference Manual.*

**'. : :**

Br<br>E

 $\frac{1}{2} \frac{1}{2} \frac{1}{2}$ 

is.

i.

ir<br>U

2889502

**2002年10月** 

**TEMPER** 

## *Program Worksheet IO: Guests*

You use the information from Worksheet 10 to add guests on the Personal Directory Screen. A example of a guest's Personal Directory Screen is shown in Figure 19.

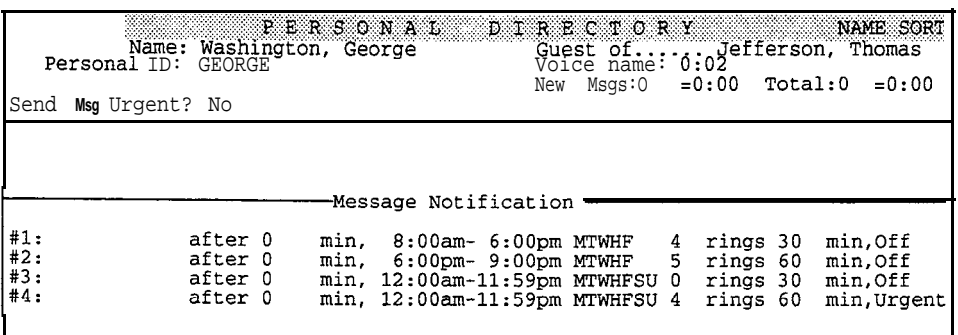

Figure 19: Personal Directory Screen for a guest

If you are not already viewing the Personal Directory, press [Ctrl]<sup>D</sup>].

## *Add Guests*

Follow these steps for each guest.

To add a guest:

- 1. Press the **P<sub>gUP</sub>** or **PgD<sub>n</sub>** keys to display the page belonging to the host subscriber.
- 2 . Press [F8).

 $\mathcal{L} \rightarrow \mathcal{L}$ 

- 3. Press (Spacebar) once to select Guest  $\overline{(-E)}$ .
- 4. Press  $\overline{\left( \leftarrow \text{Enter} \right)}$  to confirm the name of the host subscriber.
- 5. Type the guest subscriber's Personal ID  $\leftarrow$  Enter).
- 6. Type the guest's last name  $\overline{\left( \leftarrow \text{Enter} \right)}$ .
- 7. Type the guest's first name  $\leftarrow$  Enter.
- 8 . Record a name for the guest. For complete steps, see page 103.

## *Mark Messages Urgent*

If the guest will be able to send the host subscriber urgent messages, move the cursor to the **Send Msg** Urgent? field. To configure the system to mark all messages from the guest urgent, type  $\mathbf{y}$   $\leftarrow$  **Enter**) To configure the system to ask the guest each time if the message is urgent, type **A** for Ask and press  $\leftarrow$  **Enter**).

## *Message Notification*

Even though guests do not use an internal extension, you can set the system to call a guest at up to 4 outside telephone numbers.

#### To set the system to deliver messages to a guest:

- **1 .** Highlight the #1 field.
- **2.** Type the number the voice mail system should call to deliver messages  $F$ Enter
- **3.** In the **after** field, type the number of minutes you want the voice mail system to wait after a new message arrives and press  $\leftarrow$  Enter). This applies only to batch message delivery.
- **4 .** Type the time the voice mail system should start delivering messages and press  $[\leftarrow]$  Enter].
- 5 . Type the time the voice mail system should stop delivering messages and press  $[\leftarrow]$  Enter].
- 6 . Type the days of the week the voice mail system should follow this delivery schedule and press  $\left( \frac{1}{2} \text{Enter} \right)$ . Use these letters:
	- **M** Monday
	- **T** Tuesday
	- **W** Wednesday
	- **H** Thursday
	- **F** Friday
	- S Saturday
	- **U** Sunday
- 7 . Type the number of times the voice mail system should ring the number before hanging up and press  $[\overline{\leftarrow{\text{Enter}}}]$ .
- 8. On the far right of the #1 line, type a code to select a delivery method and press  $\left\lceil \frac{1}{2} \right\rceil$ . Use these letters:
	- **B** for Batch
	- **E** for Each
	- **U** for Urgent
	- 0 for Off
- 9 . Repeat this process to add more delivery numbers and schedules for the guest, if desired.

# **Program Worksheet 11: Message Groups**

You use the information from Worksheet 11 to add message groups at the Groups Screen (Figure 20).

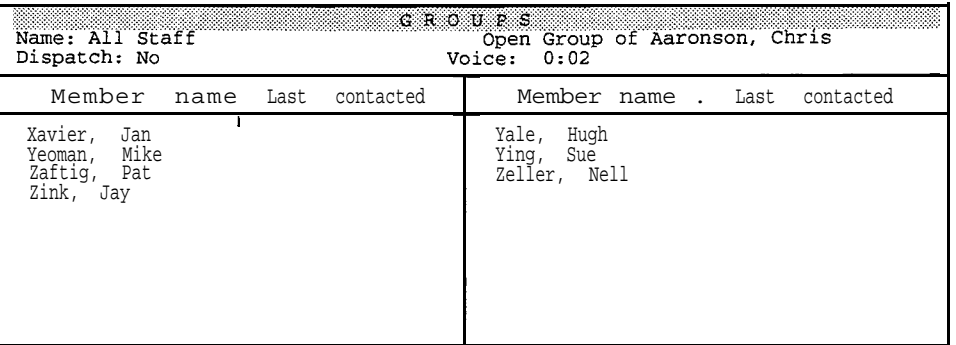

Figure 20: Groups Screen

To view the Groups Screen, press [Ctrl]-[G].

## **Using Numbered Groups**

If you are using numbered message groups instead of spelled-name groups, you also need to be sure to set a special System ID for leaving numbered group messages. You set the special System ID in the  $ID$  for **Num** Groups field on the QuickStart Application Screen, Page 6 (Figure 21).

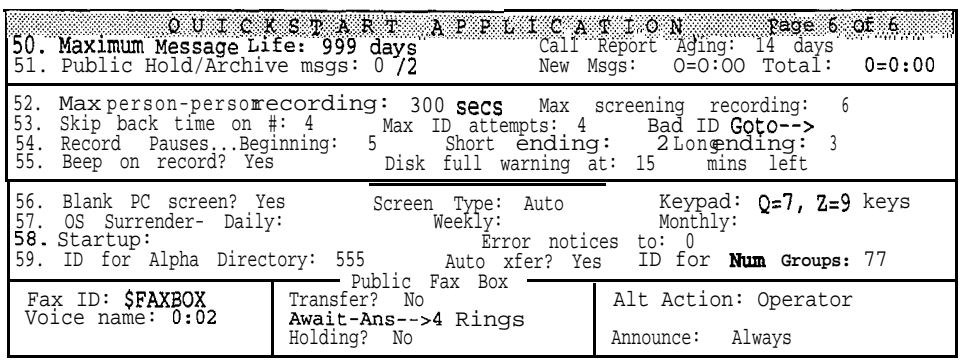

Figure 21: ID for Num Groups field

#### To set a special System **ID** for numbered groups:

1. Press Ctrl<sub>1</sub>A to view the QuickStart Application Screen. Press Paup or PgDn until you see Page 6.

挤  $\sim$ 

> is)<br>19 h.

aksi

 $\epsilon_{\rm{g}}$ 

陰

**家族協会 (家族)** 

2000年10月20日,1月22日,1月22日,1月22日,1月22日,1月22日,1月22日,1月22日,1月22日,1月22日,1月22日,1月22日,1月22日,1月22日,1月22日,1月22

1997年,1998年19月1日,1998年11月,1999年,1999年,1999年,1999年,1999年,1999年,1999年,1999年,1999年,1999年,1999年,1999年,19<br>1999年,1999年,1999年,1999年,1999年,1999年,1999年,1999年,1999年,1999年,1999年,1999年,1999年,199

- 本語論解 - 後者解散

- 2. Press  $\bigoplus$  repeatedly until you highlight the **ID** for **Num Groups** field.
- 3. Type the System ID  $\leftarrow$  Enter).

### *Adding Message Groups at the Console*

Subscribers can add message groups to the system from any **touchtone** telephone. The system manager can also add message groups at the system console. Worksheet 11 is used for message groups added at the console.

Adding a new message group from the console involves two main steps:

- Add the message group
- Add members to the message group

#### **To add a new message group:**

- 1. If necessary, press **Ctril G** to display the **Groups** Screen.
- 2. Press **F8** to add a new group.
- 3. To add a private message group, press  $\Box$  To add an open message group, press  $[0]$ .
- 4. To assign the system manager as the group's owner, press  $\leftarrow$  Enter. To assign a different subscriber as the group's owner, press  $\Box$ . Type the first few letters of the owner's last name and press  $\leftarrow$  Enter. The system displays the first matching name. Press  $\mathbf{Y}$  to select the name, or  $\mathbf{N}$  to display the next matching name. Press  $\mathbb{N}$  until you see the name you want. Then, press  $\mathbb{Z}$ .
- 5 . After you select the message group's owner, type the group's name or number and press  $\leftarrow$  Enter. For numbered groups, the first three characters of the group name should be digits (for example, 234 **Sales** Group). For lettered groups, subscribers will use the first three letters of the group name to leave messages for the group.
- 6 . Record a name for the group. Follow the steps to establish a local connection and record the name, just as you did for subscribers' names. For more information, see page 103.

#### **To add members to the message group:**

- 1. Press  $F_3$ .
- 2. Press  $\leftarrow$  Enter to select Member.
- 3 . Type the first few letters of the first group member's last name. The system displays the first matching name.
- 4. Press  $\circled{Y}$  to add the subscriber to the group, or press  $\circled{N}$  to display the next matching name. Continue pressing  $\mathbf{\nabla}$  or  $\mathbf{\Omega}$  until you have added all the members to the message group.

# **Program Worksheet 12: Special Subscriber Settings**

Use the information on Worksheet 12 to set up custom features for individual subscribers on the Personal Directory Screen. Several custom call transfer features you will set up from Worksheet 12 are available on the Expanded Transfer Options window (Figure 22).

| <b>EXECUTE:</b> Name: Zink, Jay SONAL DIRECTORY MANIFERENT<br>812323<br>Personal<br>ID:<br>Extension #<br>12313<br>ID:<br>EXPANDED | TRANSFER OPTIONS             | Voice name: 0:02<br>Hold/Archive msgs:                         | NAME SORT<br>0/2<br>days<br>Press ESC to Exit |
|----------------------------------------------------------------------------------------------------|------------------------------|----------------------------------------------------------------|-----------------------------------------------|
| l—>Transfer<br>Transfer? Yes >.X                                                                                                   | ---->Greeting><br>»Std: 0:06 | ->Action<br>Take-msg                                           |                                               |
| Await-Ans-->4 Rings<br>Screening? Yes Holding?<br>N <sub>0</sub><br><b>»Transfer</b> Options : AC<br>Options: ASC<br>Screening     | Alt: 0:05<br>Active:<br>STD  | Max-msq:<br>Urgent? Ask<br>Send Msg<br>After<br>Msq:<br>Hanqup | 90 Sec Edits OK? Yes                          |
| One key dialing: 1><br>6>                                                                                                    | 3><br>2><br>7><br>8>         | 4><br>9>                                                       | 5><br>0>                                      |

Figure 22: Personal Directory Screen with expanded transfer options displayed

The subscribers you add to the system with Worksheet 9 all receive the default settings on the QuickStart Application Screen, Page 5. However, there may be some subscribers who want features other than the default. Using Worksheet 12 as your guide, configure custom message delivery schedules, delivery methods, one-key dialing, transfer options and screening options by changing the settings on individual Personal Directory pages for those subscribers.

NOTE: This section assumes you have already added the subscribers to the system. To add a new subscriber, follow the procedure in the section of this guide called Program Worksheet 9.

To view a subscriber's Personal Directory Page:

- 1. Press Ctrl D to display the Personal Directory.
- $2.$ Press the PgUp or PgDn keys (or use the Jump command) to display the correct subscriber.
- To view Expanded Transfer Options for a subscriber:
- At the subscriber's Personal Directory page, press Ctrl E.  $1.$
- $2.$ Press  $\bigoplus$  to highlight Transfer Options  $\bigoplus$  Enter

 $\frac{1}{2}$ 

i<br>Bi

 $\frac{1}{34}$ 

Once you open the Expanded Transfer Options window, it stays open as you scroll through the Personal Directory to view subscribers' pages.

You fill in the fields on the Personal Directory Screen in one of two ways:

- Type over the contents of the field with the new values, and press  $\leftarrow$  Enter
- Type a code in the field and press  $\leftarrow$  Enter). The codes turn different features on or off, depending on the field. You should have already determined the correct codes when you filled in Worksheet 12.

## Name, IDs, Hold/Archive Time

#### To change a subscriber's Name, Personal ID, Extension # ID, or Hold/Archive time:

- $\mathbf{1}$ . Move the cursor to the field you want to change.
- 2. Type the change and press  $\leftarrow$  Enter.

#### Access Codes

Access codes turn on or off certain features for the subscriber. Each code is a single letter representing a feature. Just add or remove the access codes to or from the subscriber's Access field.

#### To add or remove an access code:

- $\mathbf{1}$ . Highlight the **Access** field.
- 2. Make sure your keyboard is in INSERT mode. To add a code, type any missing letters. Move the cursor to any code you want to delete. Press the **Del** key to remove the code. Press  $\leftarrow$  **Enter** when you are finished.

You can also use a special pop-up window to add or remove access codes for a subscriber (Figure 23). On the **pop-up** window, a code that is active has a star  $(*)$  in its checkbox.

| <b>MARINE ERSONAL</b><br>Jefferson,<br>Name:<br>Personal<br>ID:<br>TOM<br>Extension #<br>1776<br>ID:<br>— АССЕ S S<br>CODE                                                                                   | DIRECTORY<br>Thomas<br>SYSTEM<br>OPTIONS                                                                                                    | - vane sort<br>MANAGER<br>Voice name: $0:02$<br>U 72<br>days<br>Hold/Archive msgs:<br>Press<br>to Exit<br>ESC.                                                                     |
|----------------------------------------------------------------------------------------------------|----------------------------------------------------------------------------------------------------|----------------------------------------------------------------------------------------------------|
| A [ I No Setup Options<br>B [*] No Rec't Summary<br>[*] No Public Notify<br>Not in Directory<br>D<br>F.<br>[ ] Messages by Ext<br>   First-Time Enroll<br>1 Can't Edit Greet<br>G<br>Η<br>l Unused<br>Unused | J [ ] Unused<br>K   Can Edit Holding.<br>L [ 1 Message Length<br>Menu Mode<br>м<br>Hands-Free Play<br>N<br>No Old Messages<br>0<br>No Public Message<br>P<br>No Urgent Message<br>$\mathbb{R}$<br>[ ] Can't Redirect | S [ ] Can't Send Message<br>Traditional Order<br>Not to Subscribers<br>U<br>No Private Message<br>No Future Delivery<br>No Receipt Request<br>No Open Groups<br>Automatic Receipts |
| $\downarrow \rightarrow$ $\leftarrow$ TAB or Shift-TAB to move;                                                                                                    | Press SPACE                                                                                                    | to add Or remove a code                                                                                                    |

Figure 23: Access code options window

Once you open the Access Code Options window, it stays open as you scroll through the Personal Directory to view subscribers' pages.

#### **To add or remove access codes at the pop-up window:**

- 1. Press  $CH 1 \in \mathbb{R}$ .
- 2. Press  $\overline{\leftarrow}$  **Enter** to select Access **Codes.**
- **3.** Press the **Tab**<sup>1</sup> **@ Shift Tab**<sup>1</sup> **@**  $\bigoplus$  **Q**  $\bigoplus$  or  $\bigoplus$  keys to highlight the checkbox to the left of the description of the code.
- 4. Press **Spacebar** to add or remove the code.
- 5. Press  $\overline{\text{E}}$  to close the pop-up window.

## *Call Transfer*

## **Transfer calls to subscriber?**

When call transfer is turned on for a subscriber, you can set several custom features that control how the voice mail system transfers calls. The subscriber can turn call transfer to a work extension on or off from any touchtone telephone. When call transfer is turned on, the custom settings you configure in the middle portion of the Personal Directory page take effect. Even if call transfer is turned off for a particular subscriber, you may want to set up custom call transfer features. That way, when the subscriber turns call transfer on, the custom features will be available.

#### **To turn call transfer on or off:**

- 1 . Highlight the Transfer? field.
- 2. To turn call transfer on, type  $\gamma$  ( $\leftarrow$ Enter). After the arrow ( $\rightarrow$ ), type **X**  $\overline{\left( \leftarrow \text{Enter}} \right)}$  if calls should be transferred to the subscriber's extension. Or, type a different telephone extension number.

To turn call transfer off, type  $N$   $\leftarrow$  Enter) and skip the rest of this section.

### *Call transfer type*

The transfer type field is located directly below the **Transfer?** field. It is not labeled. It will have one of three possible settings: **Release, Await-Am,** or **Wait-ring.** To change the setting, position the cursor on the field, and, over the existing setting, type:

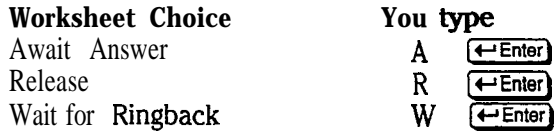

*for rings*

In the Rings field, type the number of times the extension should ring before the caller is transferred to the subscriber's voice mailbox. Press  $\boxed{\leftarrow \text{Enter}}$  This parameter does not apply if you selected Release as the call transfer type.

- 「大きさん」 (の) しんじょう しんこうしん しんこうしん しんこうしょう

ka

:

in.<br>Ko

10. 中国語

PG.

i<br>E

j.

## *Transfer options*

If necessary, display the Expanded Transfer Options window. (See the steps on page 109.) Move the **cursor to the Transfer Options** field. The voice mail system will use these options when call transfer is turned on, if the call transfer type is **Await-Ans**.

Type as many of these codes in the field as you need:

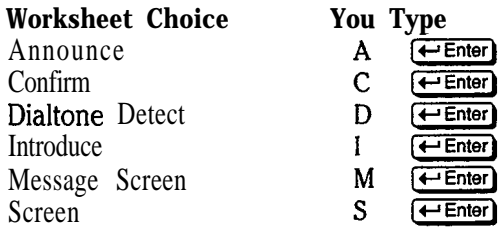

NOTE: Do not use the **M** and **S** options together.

## *Screening options*

Move the cursor to the **Screening Options** field. The voice mail system will use these options when call screening is turned on, if the call transfer type is **Await-Am.** Type as many of these codes in the field as you need:

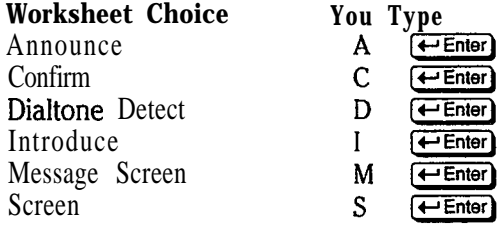

NOTE: Do not use the **M** and **S** options together.

## *Turn screening options on?*

To turn call screening on or off, first move the cursor to the Screening? field. To turn it on, type  $Y \rightarrow E$ nter). Keep in mind that you can only use call screening with the Await Answer call transfer type.

To turn call screening off, type  $N$   $\leftarrow$  **Enter**).

## *Use call holding?*

Set up call holding. In the Holding? field:

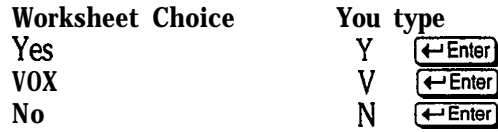

Keep in mind that you cannot use call holding with the Release call transfer type.

## *Action After Greeting*

Move the cursor to the field underneath  $\rightarrow$ **Act** ion. Type the code that represents how you want the voice mail system to handle the call after **playing** the subscriber's personal greeting. Your options are:

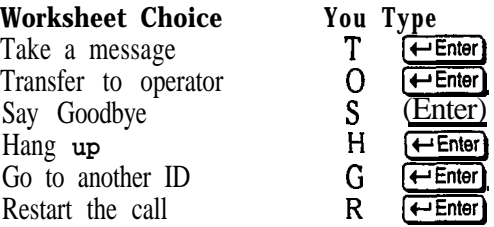

## *If faking a message*

If the Action is set to Take-nag, these additional parameters affect the way the system takes the message.

#### **Maximum Message Length**

Move the cursor to the Max-msg field. Type the maximum number of seconds a message from an outside caller can last and press  $\leftarrow$  Enter).

#### **Allow caller to edit message?**

Move the cursor to the Edits ok? field. To allow outside callers to rerecord their messages to this subscriber, type  $Y$   $\rightarrow$  Enter). To prevent callers from rerecording their messages, type  $N \in \text{Enter}$ .

### *Mark the messages urgent?*

Move the cursor to the **Send Msg Urgent?** field. To set the system to mark all messages from outside callers urgent, type  $Y \leftrightarrow$  Enter). To keep outside callers from marking messages urgent, type  $N$  ( $\leftarrow$ Enter). To set the system to ask callers if they want to send their message urgent, type A for Ask and press  $\leftarrow$  Enter).

## *Acfion affer message?*

Move the cursor to the **After Msg** field. Type the code for the action you want the system to take after recording a message from an outside caller and press  $F$ Enter). The possible choices are:

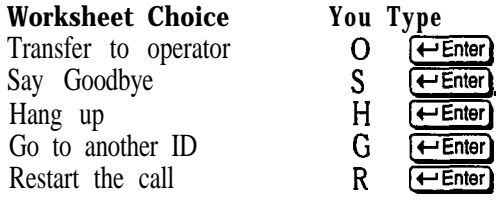

## *Use one-key dialing during greeting?*

**Use the One key dialing** portion of the Expanded Transfer Options screen to set up single digits to represent full System IDs for other transaction boxes, interview boxes, or subscriber extension numbers. Move the cursor to the single-digit number you want to use. **Type** the System ID and press  $\leftarrow$  **Enter**).

Press **[Esc]** to close the Expanded Transfer Options window.

 $\cdot$  .

.'

医脑室

计数据数据

b.

## *Message Notification & Delivery*

If you are looking at the Expanded Transfer Options portion of the subscriber's Personal Directory page, press  $\overline{E}$  to close it. The system displays the Message Not **if ication** portion of the screen. This is where you set up message notification and delivery settings for the subscriber.

## *lamp #*

In the **Lamp** # field, type the number the voice mail system should dial to turn a message waiting lamp on or off for the subscriber. In most cases, you will use X for the subscriber's extension number.

## *Activate message waiting lamps for new messages?*

In the **Activate Lamps?** field, type **Y** for Yes or **N** for No and press  $\leftrightarrow$  Enter) to indicate whether the voice mail system should activate message waiting lamps.

If you select Yes, also check the Message Lamp On and Off codes at the top of the QuickStart Switch Setup Screen, Page 2 to ensure that they are the correct codes for your Comdial telephone system. These codes were configured automatically when you typed in your Comdial telephone system. (See Worksheet 1.)

## For Phone  $#1 - #4$

You fill in the specifics for each message delivery telephone number on the last 4 lines of the Message Notification portion of the screen. For each telephone number you want the voice mail system to call to deliver messages, fill in the following:

*NOTE: See* the *Reference Manual* for details about the special characters you can use in message delivery telephone numbers. These characters allow you to program pauses and other special dialing for your Comdial telephone system.

#### **Phone #**

Type the telephone number you want the system to dial and press  $\leftarrow$  Enter.

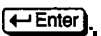

#### **Wait minutes**

In the **after** field, type the number of minutes you want the voice mail system to wait after a new message arrives and press  $\overline{\left( \leftarrow \text{Enter} \right)}$ . This applies only to batch message delivery.

#### **Delivery Schedule**

Next, type the time the voice mail system should start delivering messages and press  $\overline{(-Enter)}$ . Type the time the voice mail system should stop delivering messages and press  $\leftarrow$  Enter).

Type the days of the week the voice mail system should follow this delivery schedule and press  $\boxed{\leftarrow}$  Enter). Use these letters:

 $\mathcal{P}^{\text{min}}$ 

按

 $\frac{1}{2}$ 

(《新闻》) (《新闻》)

 $\frac{E_{\rm{eff}}^2}{\mu_{\rm{eff}}^2}$ 

- M Monday
- T Tuesday
- W Wednesday
- H Thursday
- F Friday
- S Saturday
- U Sunday

Type the number of times the voice mail system should ring the extension before hanging up and press  $\leftarrow$  Enter.

Type a code to select a delivery method and press  $\overline{\leftarrow{\text{Enter}}}$ . Use these letters:

- B for Batch
- E for Each
- U for Urgent
- 0 for Off

## *Program Worksheet 13: Public Interview Box*

You use the information from Worksheet 13 on the Public Interview Box page of the Transaction Directory (Figure 24).

| DIRECTORY<br>NAME SORI<br>TRANSACTION<br>Public Access<br>Name: Public Interview<br>Interview box of<br>Voice name: 0:02<br>System ID: \$PM                                                                        |                                                                                                    |  |  |  |  |
|----------------------------------------------------------------------------------------------------|----------------------------------------------------------------------------------------------------|--|--|--|--|
| 0:08<br>6<br>secs<br>2.0:02<br>9<br>secs<br>9<br>0:02<br>3.<br>secs<br>9<br>0:02<br>4.<br>secs<br>0:03<br>5.<br><b>40</b><br>secs<br>0<br>0:03<br>6.<br>secs<br>0:00<br>7.<br>0<br>secs<br>0:00<br>0<br>8.<br>secs | Question $\longrightarrow$ Reply $\longrightarrow$ Question $\longrightarrow$ Reply $\longrightarrow$ Question $\longrightarrow$ Reply<br>17. $0:00$<br>0<br>9.0:00<br>0<br>secs<br>secs<br>18.0:00<br>0<br>0<br>10.0:00<br>secs<br>secs<br>0<br>19.<br>11.<br>0<br>0:00<br>secs<br>0:00<br>secs<br>0<br>0:00<br>12.<br>0:00<br>20.<br>secs<br>secs<br>0:00<br>13.<br>secs<br>14.<br>0:00<br>٥<br>secs<br>Msg Urgent?<br>No<br>Send<br>0:00<br>15.<br>0<br>secs<br>After: Say-bye<br>0<br>0:00<br>16.<br>secs |  |  |  |  |

**Figure 24: Transaction Directory, Public Interview Box**

To view the Public Interview Box, sign in and press  $[CH]$  to view the Transaction Directory. Press  $[\overline{PgUp}]$  or  $[\overline{PgDn}]$  (or use the Jump command) to display the Public Interview Box.

To record the Public Interview Box questions, follow the instructions beginning on page 82 to establish a local connection and record the questions. After you record all the questions, type the maximum reply time (in seconds) for each question, immediately to the right of the question.

### **Should outside callers mark messages urgent?**

Move the cursor to the **Send Msg Urgent?** field. To set the system to mark all messages left in the Public Interview Box urgent, type Y  $\leftarrow$  Enter). To keep outside callers from marking messages urgent, type  $\vec{N}$  ( $\leftarrow$ Enter). To set the system to ask callers each time if they want to send their message urgent, type A  $\qquad \qquad \qquad \qquad$   $\qquad \qquad$   $\qquad \qquad$   $\qquad \qquad$   $\qquad \qquad$   $\qquad \qquad$   $\qquad \qquad$   $\qquad \qquad$   $\qquad \qquad$   $\qquad \qquad$   $\qquad \qquad$   $\qquad \qquad$   $\qquad \qquad$   $\qquad \qquad$   $\qquad \qquad$ 

*j. /*

## *Action after last question*

Depending on which action was selected on the worksheet, type the following in the **After** field:

#### **Worksheet Choice**

Hangup

Say "Goodbye" then hangup Transfer caller to operator Restart call from Opening Line Try another System ID

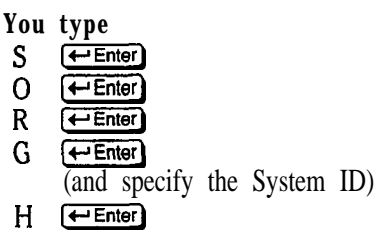

Ηģ ij.<br>Kr

 $\mathbb{Z}^2$ 

· 计数据数据

**Rep** 

益

## *Program Worksheets 14 & 15:* **Menus & Interviews**

The Menus & Interviews worksheets are meant to be used as guides for designing your application's transaction boxes and interview boxes. For each box that you have listed on Worksheet 15, you should complete a separate Worksheet 16 (for a transaction box) or Worksheet 17 (for an interview box).

You will then configure each transaction box or interview box from those worksheets.

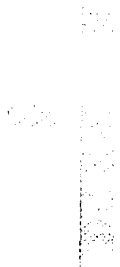

## *Program Worksheet 16: Transaction Boxes*

For each copy of Worksheet 16 you have filled in, add a transaction box to the system at the Transaction Directory (Figure 25).

| TRANSACTION DIRECTORY<br>NAME SORT<br>Transaction box of Winter, Jonathan<br>Name: NetWork Support<br>System ID: 201<br>Voice name: $0:02$ Schedule #: |                              |                                                                               |  |  |  |
|----------------------------------------------------------------------------------------------------|------------------------------|-------------------------------------------------------------------------------|--|--|--|
| ->Transfer —<br>Day? Yes -->, 125<br>Nite? No                                                                                                    | ->Greetina —<br>»Day: $0:13$ | ->Action --<br>Day: Operator<br>Nite: 0:00   Nite: Take-msq                   |  |  |  |
| Await-Ans-->4<br>Rings<br>Intro: 0:00 Holding? No<br>Transfer Options : A                                                                              | 0:00<br>Alt:<br>Active: D/N  | Max-msg: 90 sec<br>Edits OK? Yes<br>Send Msg Urgent? No<br>After Msq: Say-bye |  |  |  |
| One key dialing: $1$ ><br>6>                                                                                                    | 2><br>$7\geq$                | 5><br>4><br>3><br>9><br>0><br>8>                                              |  |  |  |

**figure 25: Sample transaction box**

To view the Transaction Directory, press  $[CH]$ <sup>T</sup>).

NOTE: When you add a transaction box, the system copies the call transfer and action parameters from the transaction box you are viewing when you add the box.

## *Add a Transaction Box*

#### **To add a transaction box**

- **1.** If necessary, press **Ctri**) to access the Transaction Directory.
- 2. Press **F8** for the Add menu.
- 3. Select Transaction box.
- 4 . You are prompted with: Add transaction box for <System Manager **name>?** (Y/N) Press  $\overline{N}$  for No if you want the box to belong to a different subscriber. You are then prompted with: Add transaction box for which subscriber (enter last name): Enterthelast name of the subscriber who will own the box. Any letter or word that you enter, whether or not it is a valid subscriber name, will put you into an alphabetical list of subscribers with the following confirmation prompts:

P.

: j ..- '.,T: . . .-.. .. :.:;\*: ..\_ -\_. ;'I .::.-j

 $\mathcal{X}^{\perp}$  : :. ..'.

ļus,

93. 92

: : . : : : : :  $\mathbb{R}^2$ 

:

þess.

**Add** transaction box **for** subscriber <NAME> (Press ESC to quit)? (Y/N):

If you press  $[N]$  for No, the same prompt offers the name of the next subscriber (alphabetically) in the system. If you press  $\leftarrow$  Enter) for Yes, you are then prompted for the System ID and name of the transaction box.

- 5. Type the System ID for the transaction box  $\leftarrow$  Enter.
- 6. Type the name of the transaction box  $\bigoplus$  Enter. The name may not be left blank. The first three letters of this name may be used by the subscriber owning the box to record new greetings. (If your system has been set up for numeric access only, the owner may use the box's System ID to record greetings.) The system then displays the new transaction box on screen.
- **7.** After adding a transaction box, record a name for the box. Follow the steps to establish a local connection and record the name, just as you did for subscribers' names. For steps to establish a local connection, see page 82.

## *Call Transfer*

### *Transfer the calls reaching this box to an extension?*

**To turn on call transfer to another extension during Day Mode:**

- **1 .** Highlight the Day? field.
- 2. Type  $\gamma$   $\leftrightarrow$  **Enter**.
- 3. Type the extension number  $\leftarrow$  Enter).

To turn call transfer on during Night Mode, repeat these steps for the Nite? field.

#### *Call transfer type*

Set the call transfer type. The transfer type field is located directly below the **Transfer?** field. It is not labeled. You can choose one of three possible **SettingS: Await-Am, Release, or Wait-ring.** To change the setting, position the cursor on the field, and, over the existing setting, type:

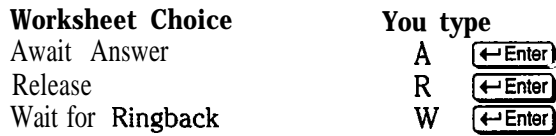

for *rings*

**In the Rings** field, type the number of times the extension should ring before giving up on call transfer. Press [Enter]. This parameter does not apply if you selected Release as the call transfer type.

## *Transfer options*

Move **the cursor to the Transfer Options** field.The voice mail system will use these options when call transfer is turned on, if the call transfer type is **Await-An&** Type as many of these codes in the field as you need:

**Worksheet Choice You Type** Announce <sup>A</sup> I-1  $Confirm$ Dialtone Detect Introduce Message Screen Screen

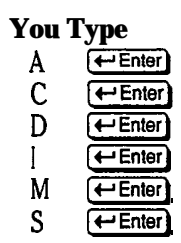

**<sup>I</sup>** NOTE: Do not use the M and the S access codes together.

## *Use call holding?*

To **turn** call holding on or off, move the cursor to **the Holding?** field. To turn it on, type  $Y$   $\leftarrow$  Enter). Keep in mind that you cannot use call holding with the Release call transfer type.

To **turn** call holding off, type  $N$   $\leftarrow$  Enter).

## *Action after Greethg*

Đ.

Move the cursor to the field underneath  $\rightarrow$ **Act ion.** Type the code that represents how you want the voice mail system to handle the call after playing the box's greeting. You can choose a different action for Day Mode and Night Mode. Your options are:

**Worksheet Choice You Type** Take a message Take a message T<br>
Transfer to operator 10 <del>C Enter</del><br>
Say Goodbve 19 S Say Goodbye Hang up  $H = \frac{H}{\sqrt{H}}$ <br>Go to another ID  $G = \frac{H}{\sqrt{H}}$ Go to another ID Restart the call  $R \leftarrow$  Enter

### *If taking a message*

If the Action is set to **Take-msg,** these additional parameters affect the way the system takes the message.

#### **Maximum Message Length**

Move the cursor to the Max-msg field. Type the maximum number of seconds a message from an outside caller can last and press  $\leftarrow$  Enter

#### **Allow caller to edit message?**

Move **the cursor to the Edits Ok?** field. To allow outside callers to m-record their messages to this box, type  $\mathbf{Y}$   $\leftarrow$  **Enter**). To prevent callers from rerecording their messages to this box, type  $N$  ( $\leftarrow$ Enter).

,..

### *Mark the messages urgent?*

To set the system to mark all messages for this transaction box urgent, type  $\mathbf{\Sigma}$  $\leftarrow$  Enter). To keep outside callers from marking messages urgent, type  $\mathbf N$ [-Enter). To set the system to ask callers if they want to send their message urgent, type A for Ask and press  $\boxed{\leftarrow}$  Enter).

## *Action atler message?*

Move the cursor to the **After Msg** field. Type the code for the action you want the system to take after recording a message from an outside caller and press  $\leftarrow$  Enter]. The possible choices are:

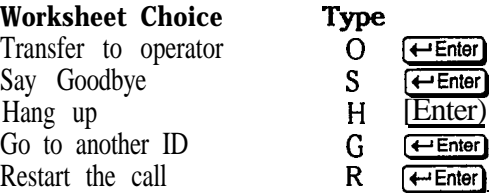

## *Use one-key dialing during greeting?*

Use the **One key dialing** portion of the screen to set up single digits to represent full System IDs for other transaction boxes, interview boxes, or subscriber extension numbers. Move the cursor to the singledigit number you want to use. Type the System ID  $\leftarrow$  Enter).

 $\gamma_{\rm{max}}^{(n)}$ 

콧!!! 九二<br>統計

! i.,. .'

ky.<br>Ma

**I** 

IV.

## *Program Worksheet 17: Interview Boxes*

For each copy of Worksheet 17 you filled in, add an interview box at the Transaction Directory. A sample interview box appears in Figure 26.

| an sori<br>D I R E C T O R Y<br>TRANSACTION<br>Penny Whistle<br>Sales Interview Box<br>Interview box of<br>Name:<br>500<br>Voice name: 0:02<br>System ID:                                                                                                    |                                                                                                |                                                                                                    |                                                                                                    |                                    |  |  |
|----------------------------------------------------------------------------------------------------|------------------------------------------------------------------------------------------------|----------------------------------------------------------------------------------------------------|----------------------------------------------------------------------------------------------------|------------------------------------|--|--|
| $\rightarrow$ Question $\rightarrow$ Reply $\rightarrow$ $\rightarrow$ Question $\rightarrow$ Reply $\rightarrow$ $\rightarrow$ Question $\rightarrow$ Reply<br>1.0:08<br>6<br>secs<br>2.0:02<br>9<br>secs<br>9<br>3.0:02<br>secs<br>9<br>0:02<br>4.<br>secs<br>40<br>5.<br>0:03<br>secs<br>6. 0:03<br>0<br>secs<br>7.0:00<br>0<br>secs<br>8. O:00<br>$\Omega$<br>secs | 9.0:00<br>10. O:OO<br>0.00<br>11.<br>12.<br>0:00<br>13.0::00<br>14. O:OO<br>15.0:00<br>16.0:00 | 0<br>secs<br>0<br>secs<br>0<br>secs<br>٥<br>secs<br>٥<br>secs<br>0<br>secs<br>0<br>secs<br>۵<br>secs | 0<br>17.0:00<br>18.0::00<br>0<br>0<br>19.0:00<br>0<br>20.0:00<br>Msg Urgent?<br>Send<br>After:<br>Say-bye | secs<br>secs<br>secs<br>secs<br>No |  |  |

**Figure 26: Sample interview box**

If you are not already viewing the Transaction Directory, press  $[CH]$ T).

## *Acid an lnferview Box*

#### **To add an interview box**

- 1. If necessary, press C<sub>W</sub><sub>1</sub> to access the Transaction Directory.
- 2. Press **F8** for the Add menu.
- 3. Press  $\bigoplus$  ( $\bigoplus$  Emer) to select **Interview** box.
- 4 . You are prompted with: **Add interview box for <System Manager name>?** (Y/N) Press **[N]** for No if you want the box to belong to a different subscriber. You are then prompted with: **Add interview box for which subscriber (enter last name):** Enterthelast name of the subscriber who will own the box. Any letter or word that you enter, whether or not it is a valid subscriber name, will put you into an alphabetical list of subscribers with the following confirmation prompts:

#### Add interview box for subscriber <NAME> **(Press ESC to quit)? (Y/N):**

If you press  $\mathbb{N}$  for No, the same prompt offers the name of the next subscriber (alphabetically) in the system. If you press  $\overline{\leftarrow}$  Enter) for Yes, you are then prompted for the System ID and name of the interview box. ..<br>id 3.  $\mathfrak{p}_i$  :

:<br>: : : :

- **5.** Type the System ID  $\leftarrow$  Enter).
- 6. Type the name of the interview box  $\overline{$ . You must type a name. The system then displays the new interview box on screen.
- **7.** After adding an interview box, record **a** name for the box. Follow the steps to establish a local connection and record the name, just as you did for subscribers' names. For steps to establish a local connection, see page **82.**

### *Record lnferview Box Questions*

To record the interview box's questions, establish a local connection and record the questions, just as you did with subscriber names. For steps to establish a local connection, see page 82.

After you record each question, type the maximum reply time (in seconds) immediately to the right of the question.

#### *Should outside callers mark messages urgent?*

Move the cursor to the **Send Msg Urgent?** field. To set the system to mark all messages left in the interview box urgent, type  $\gamma$  ( $\leftarrow$  Enter). To keep outside callers from marking messages urgent, type  $N$   $\leftarrow$  **Enter)**. To set the system to ask callers if they want to send their message urgent, type **A** for Ask and press  $F$  Enter

### *Action affer last question*

Depending on which action was checked off on the worksheet, enter the following in the **After** field.

#### **Worksheet Choice You type**

Say "Goodbye" and hangup  $S \leftarrow$  Enter Transfer caller to operator Transfer caller to operator <br>
Restart call from Opening Line <br>
Try another System ID **G** Try another System ID

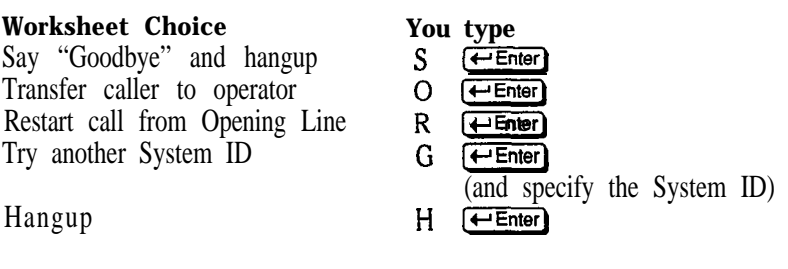

2. 化硫酸盐 医心脏病

**不是,但是我们的时候就会在这里的时候。** 

# *Index*

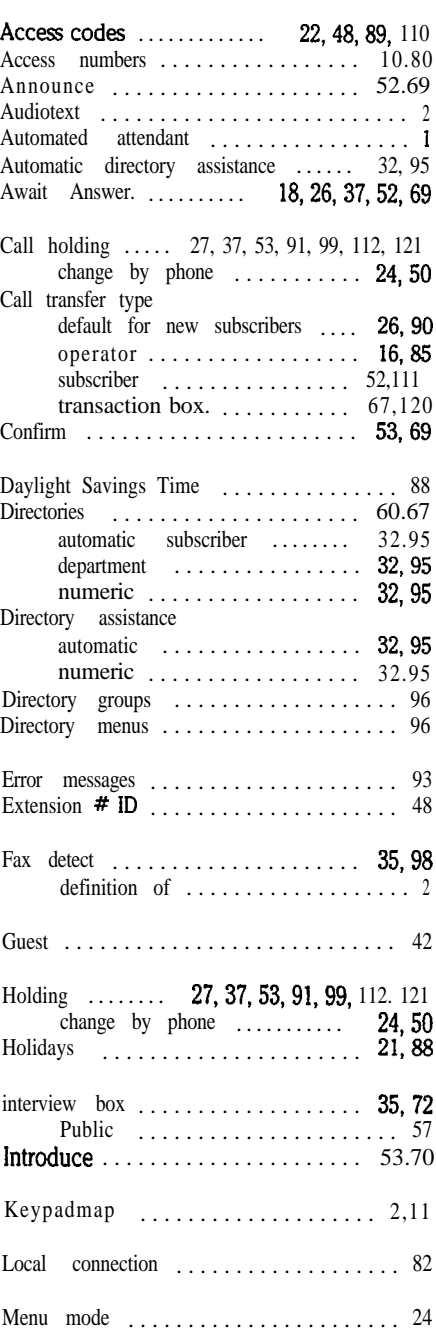

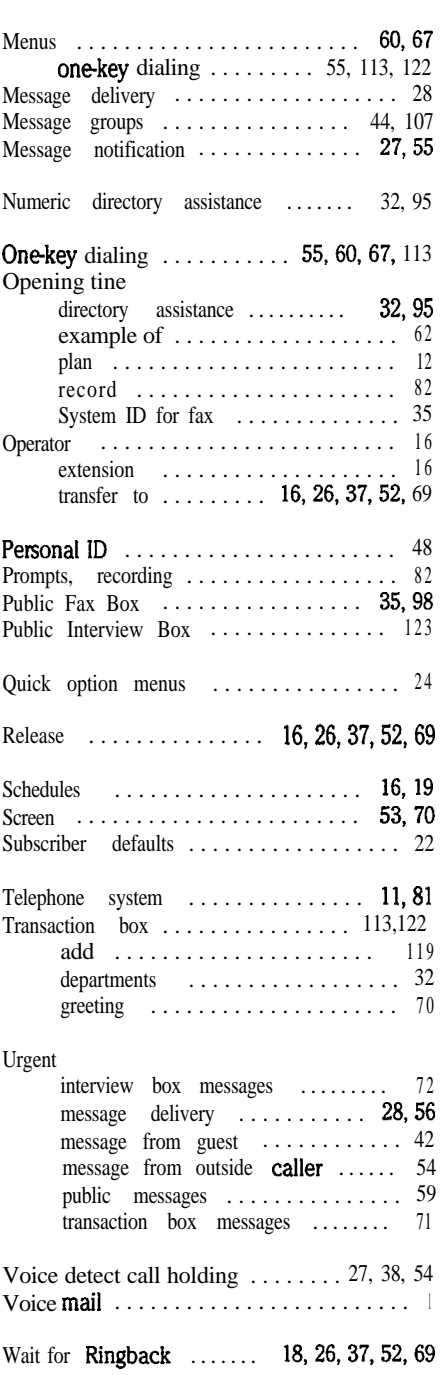

# **APPENDIX: QuickStart Worksheets**

西拉斯斯

# **Site Information**

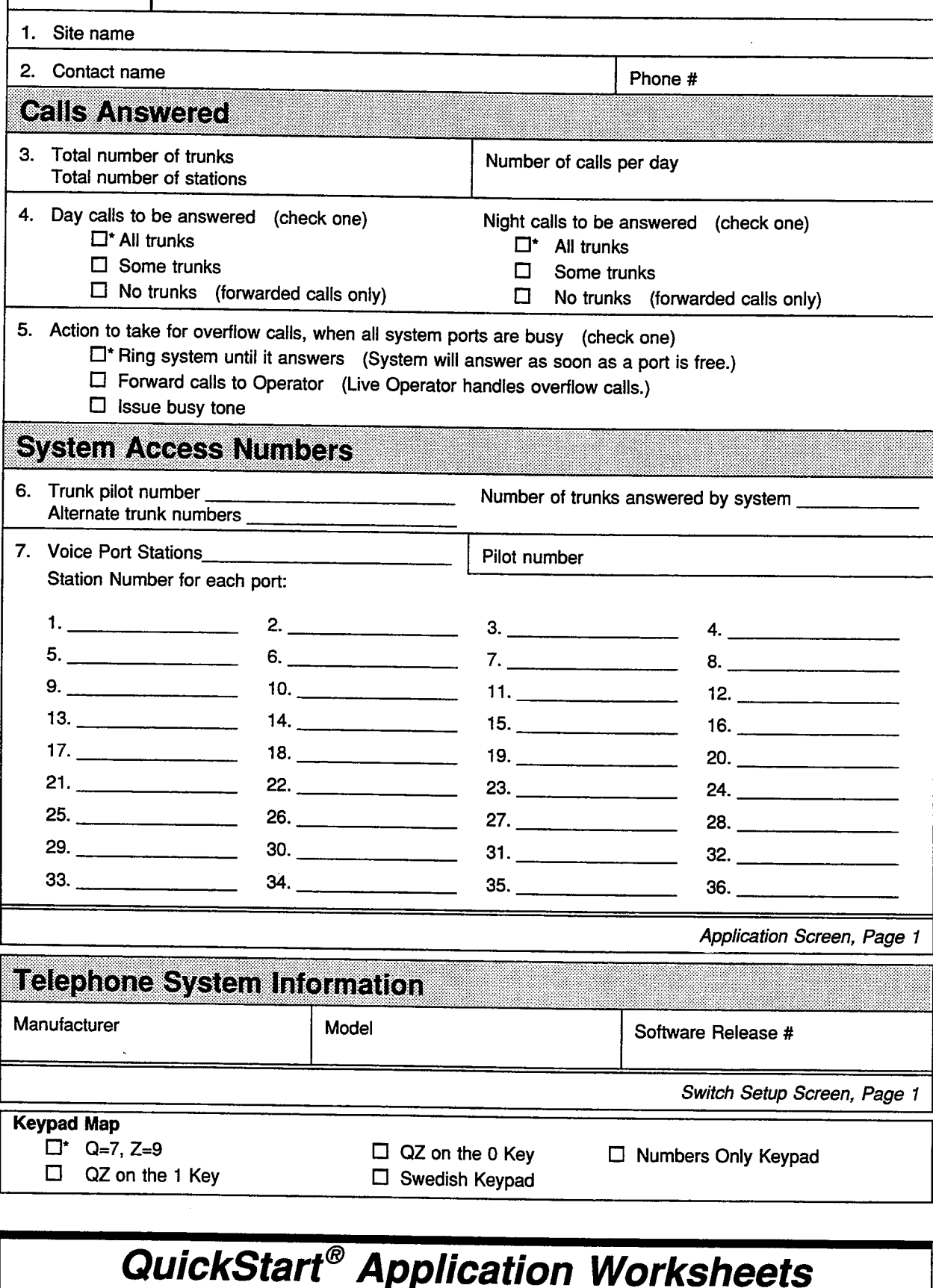

化二烯基乙烯

医生物细胞

长宝宝感

10.000

设施学

is<br>44

# **The Opening Line**

The Opening Line consists of three voice prompts which the system plays to callers when it answers a call. For each of the three prompts, you may select the default prompt or write down an announcement suitable for your application. Also identify what should happen if the caller does not respond to the prompts.

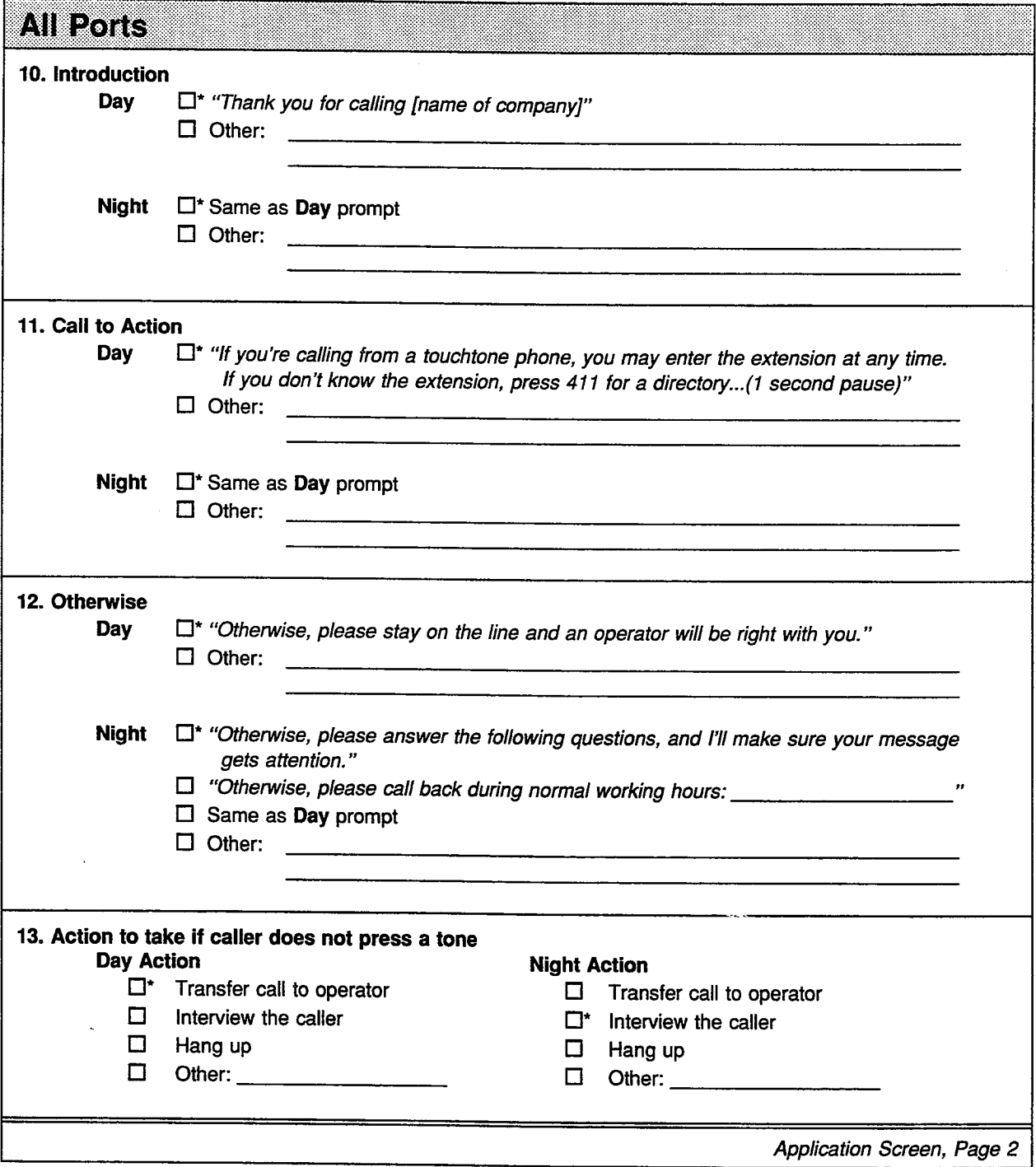

## **QuickStart<sup>®</sup> Application Worksheets**

10、 Part Market Street, Street, Street, Street, Street, Street, Street, Street, Street, Street, Street, Street

稀有 医血压

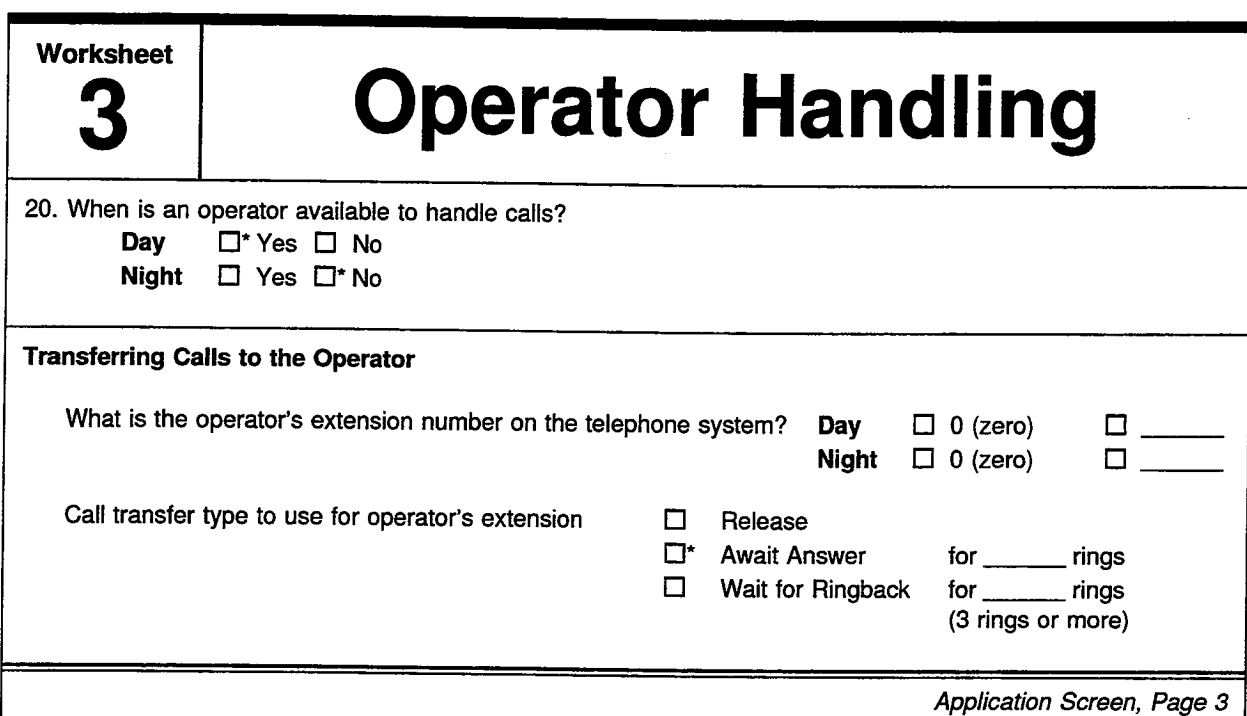

 $\mathbb{Z}^{2n+1}_{\mathbb{Z}^n}$ 

# **System Schedules**

Use this worksheet to define the system's Day Mode operating schedule. This will usually match the company's office hours. All other hours the system operates in Night Mode. You may specify up to three ranges of hours and days for Day Mode operation.

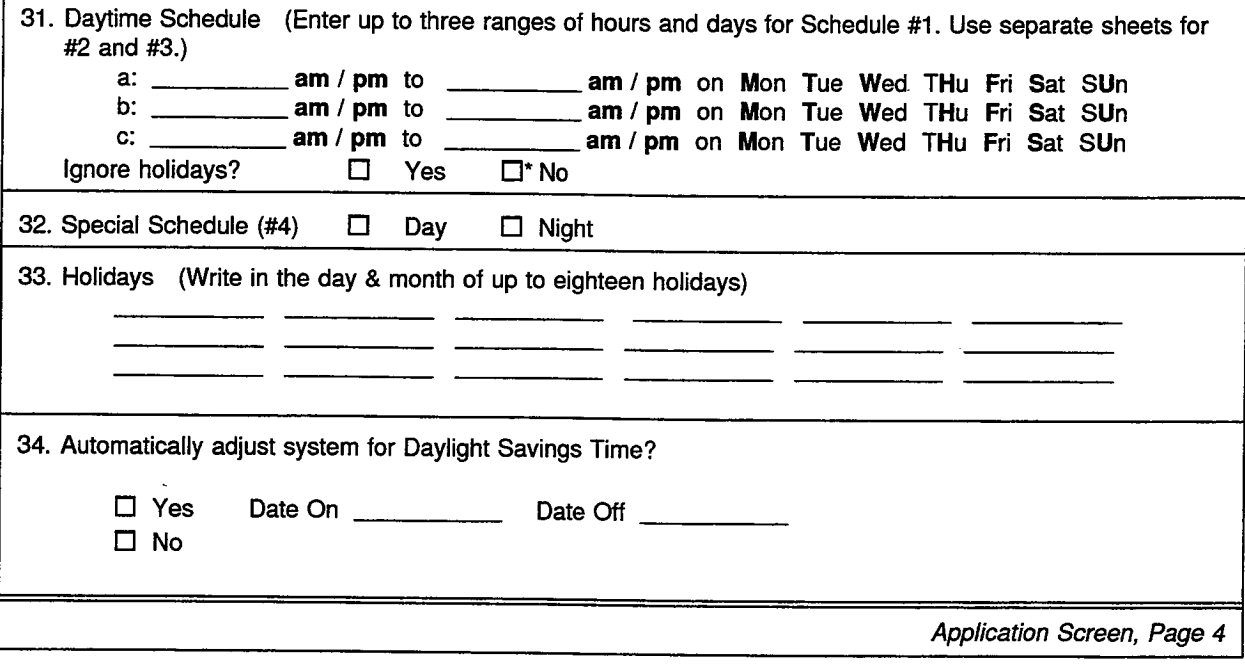

# **QuickStart® Application Worksheets**

经转让控制 经经济分析

# **Default Subscriber Settings**

Use this worksheet to specify settings that will apply to most subscribers, including settings for Personal IDs, how calls are transferred, whether message waiting lamps are used, and whether the system will call the subscriber to deliver messages. Although these settings apply to most subscribers, you may specify custom settings for an individual subscriber on another worksheet.

## Personal ID & Access Codes

The system automatically assigns a Personal ID to a new subscriber by adding one or more digits to the subscriber's extension ('X'). For example, '8X' would create a Personal ID of 8100 for extension 100.

Access codes allow or deny subscribers particular features of the system. See the Application Manual or the system's on-line help for access code definitions.

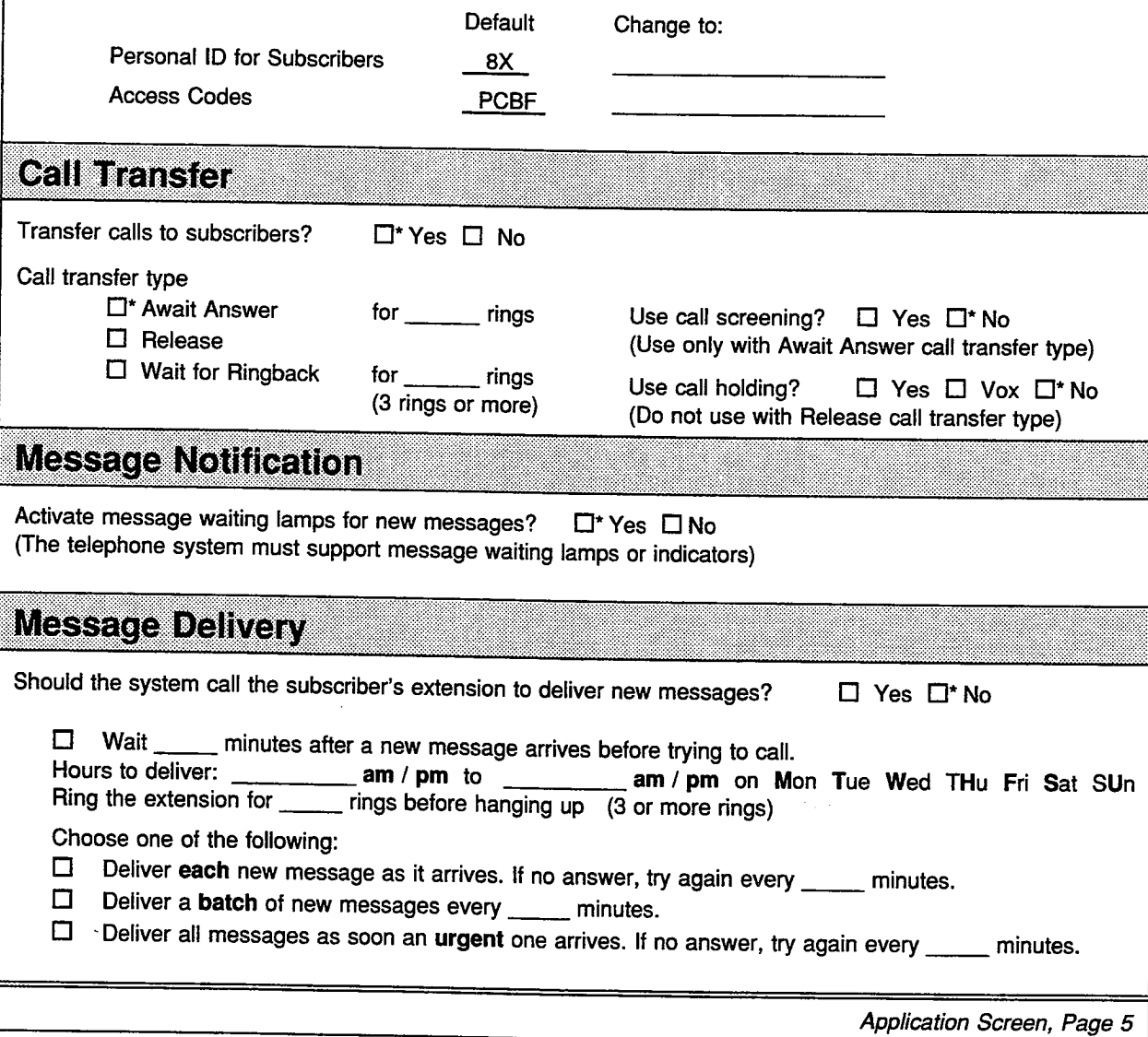

# **QuickStart<sup>®</sup> Application Worksheets**

4. 医肠肠壁 经转货帐

# **System Security**

Use this worksheet to specify several system-wide features that protect your system from unauthorized access and from certain system errors.

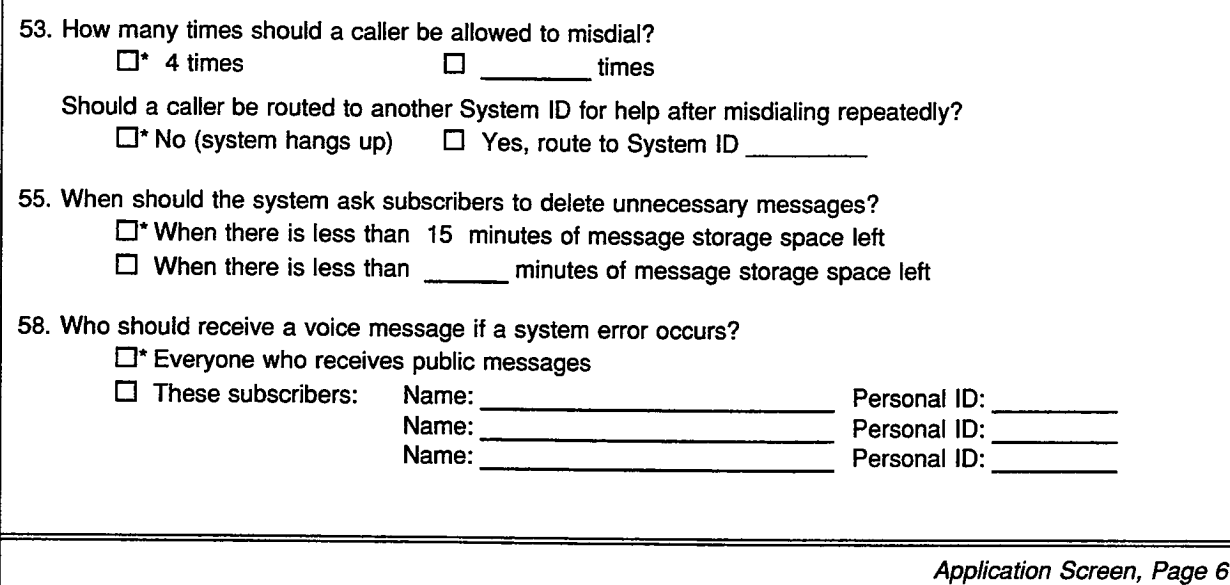

## **Worksheet Directory Assistance**

The voice mail system offers an automatic directory of extensions, numeric directory assistance, and a special Departments transaction box to help callers find out the extension number of the person or department they are trying to reach. Use this worksheet to choose the directory assistance the system will provide.

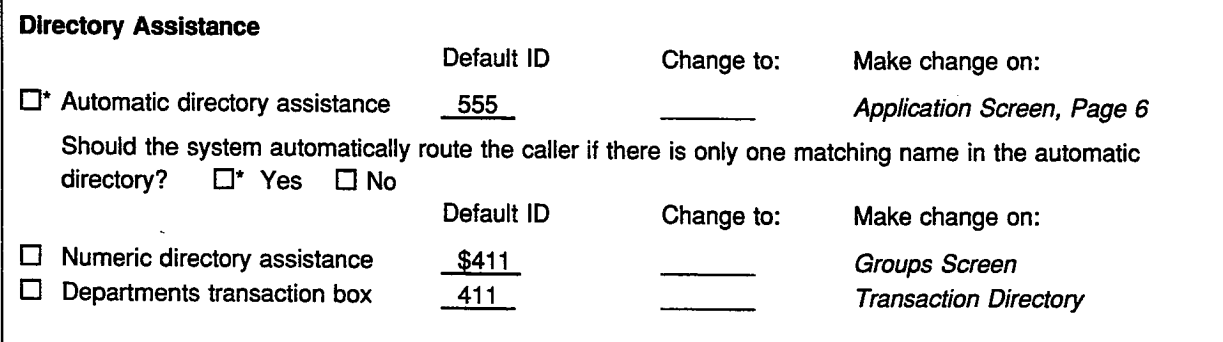

# QuickStart® Application Worksheets

ş\$.

ÿ,

bŔ

r

# **Public Fax Box**

You can route incoming faxes to a particular extension, known as the Public Fax Box. This extension is then connected to one or more fax machines. Use this worksheet to specify how to set up the Public Fax Box. If you will not be using the Public Fax Box, you may skip this worksheet.

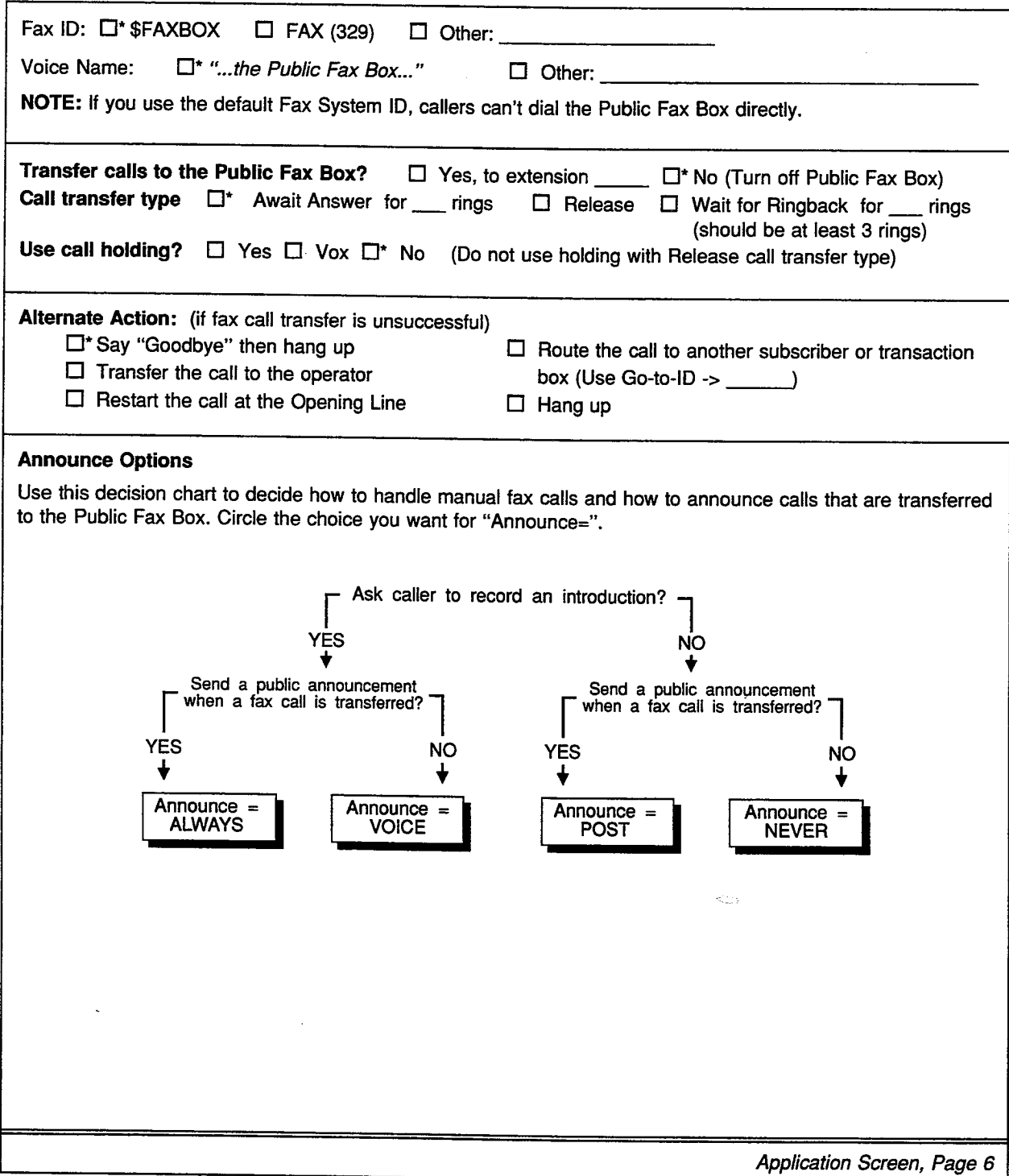

# **QuickStart® Application Worksheets**

þ.

经成本 计划 化乙酸盐医乙酸盐

i.

**Subscriber List** 

Page of

If you are adding subscribers by range, list the range(s) of Extension # IDs (for example, 210-320). If you are adding subscribers one-by-one, make as many copies of this worksheet as necessary to create a list of all subscribers. For each person, write the full name and extension number, with the lowest extension number first. Also, check off any subscribers you do NOT want listed in directory assistance. If you have a list or directory of all personnel and their extension numbers, you may use it in place of this worksheet.

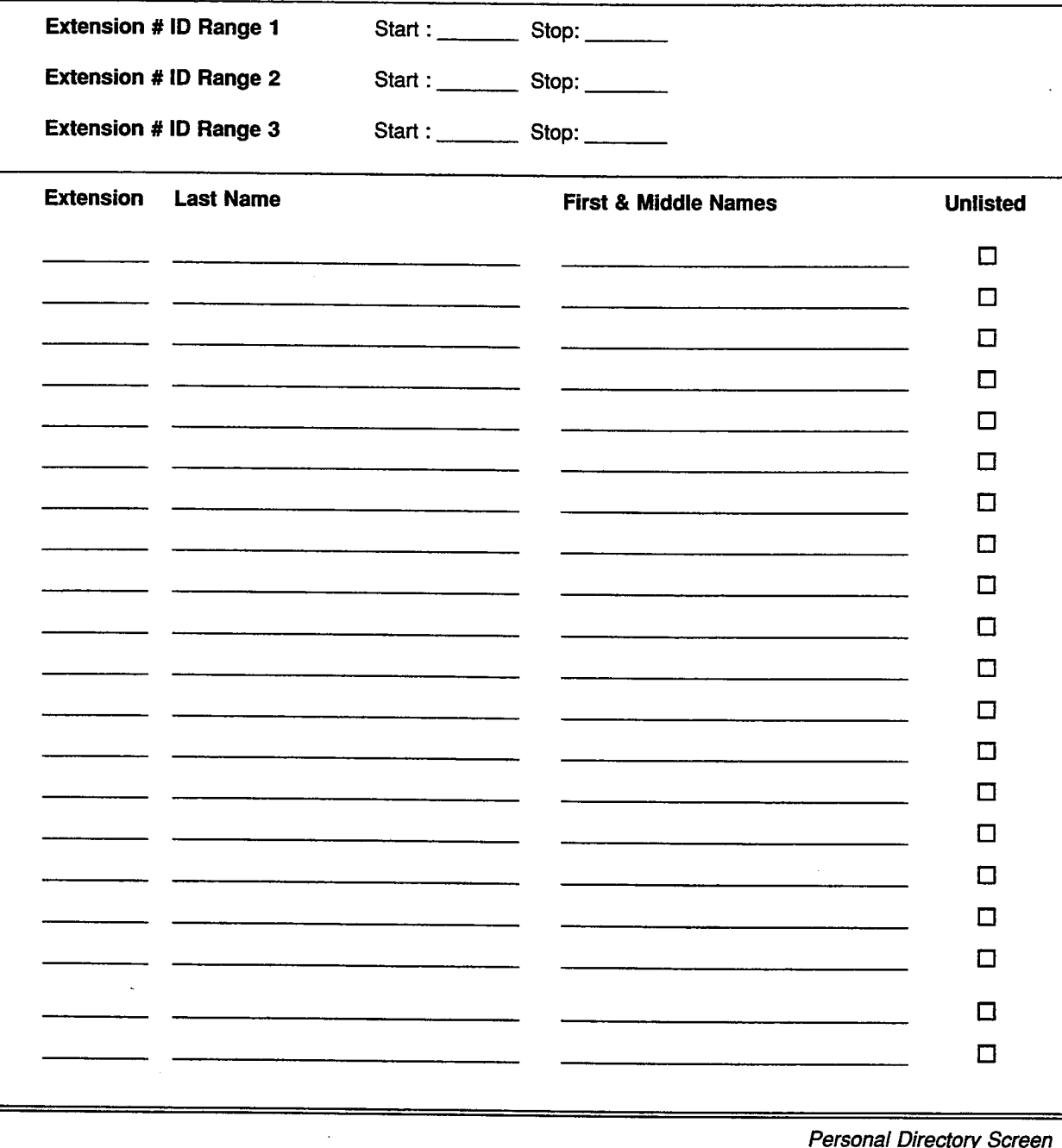

**QuickStart<sup>®</sup> Application Worksheets** 

Copyright © 1986-94 Active Voice Corporation

윤

AA.
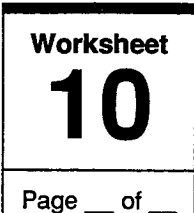

## **Guests**

A subscriber may have one or more guests. Like subscribers, guests can leave and receive messages on the system, but can do so only with their host subscriber. Guests are usually important clients, family members, or others with whom a subscriber wants regular, two-way communication. Make as many copies of this worksheet as you need to list the host subscriber, guest name, and guest Personal ID. If the subscriber wants to receive the guest's messages as urgent messages, put a check mark next to the guest's name.

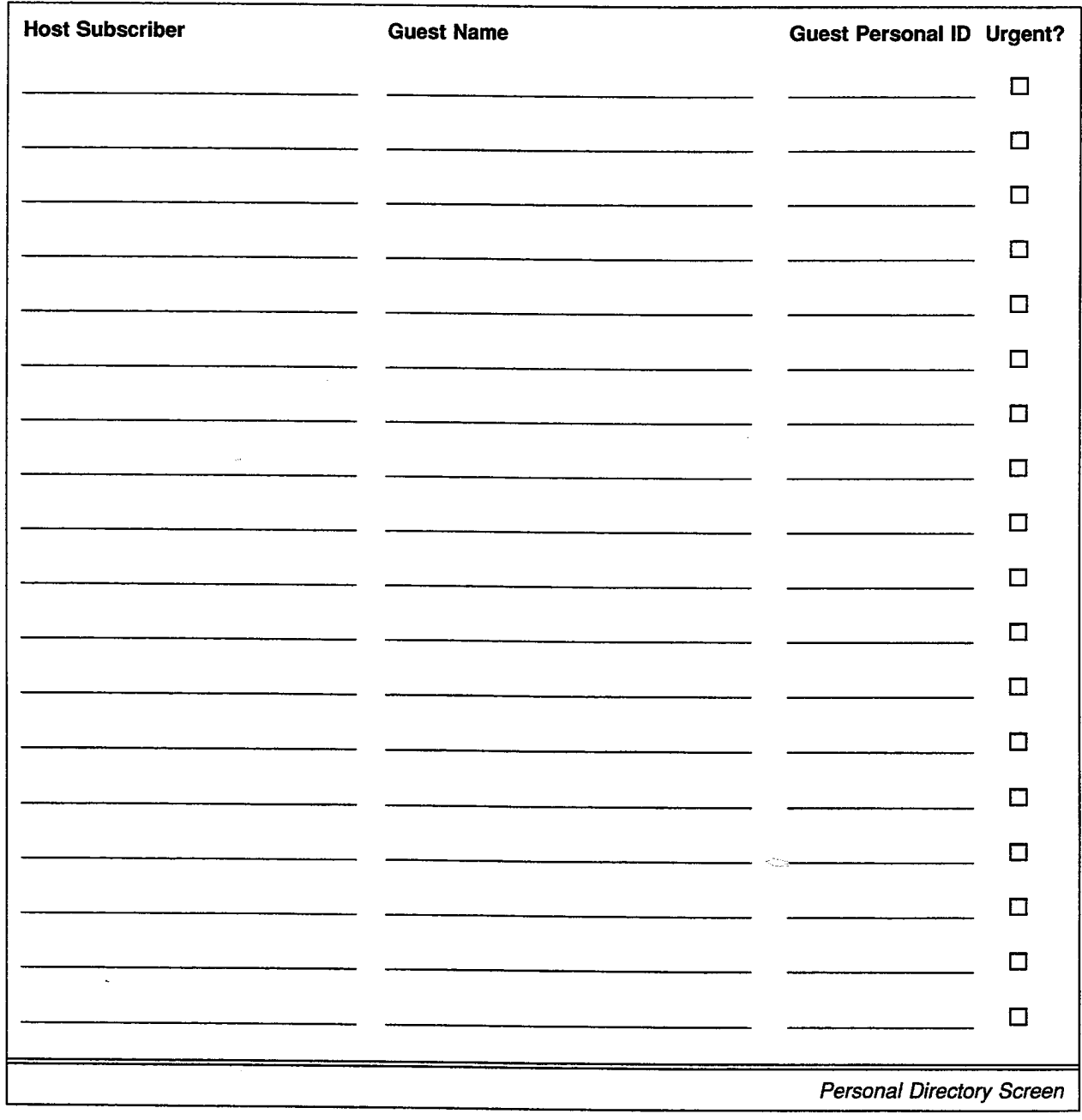

## **QuickStart® Application Worksheets**

经应受权

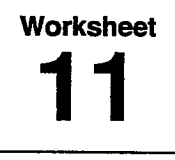

# **Message Groups**

Page of

 $\frac{1}{2} \frac{1}{2} \frac{1}{2}$ 

If a subscriber wants to regularly send messages to a group of other subscribers or guests, you may create a message group for him or her. Subscribers can also create their own message groups over the phone. Decide whether message groups should begin with letters or numbers. If message groups begin with numbers, include the special System ID for sending group messages. For each group you need, write down the group's name or number, as well as the group's owner. Indicate whether the owner is the only person who can send messages to the group. A group can also be set for dispatch distribution, so that only the first person to hear the message actually receives it.

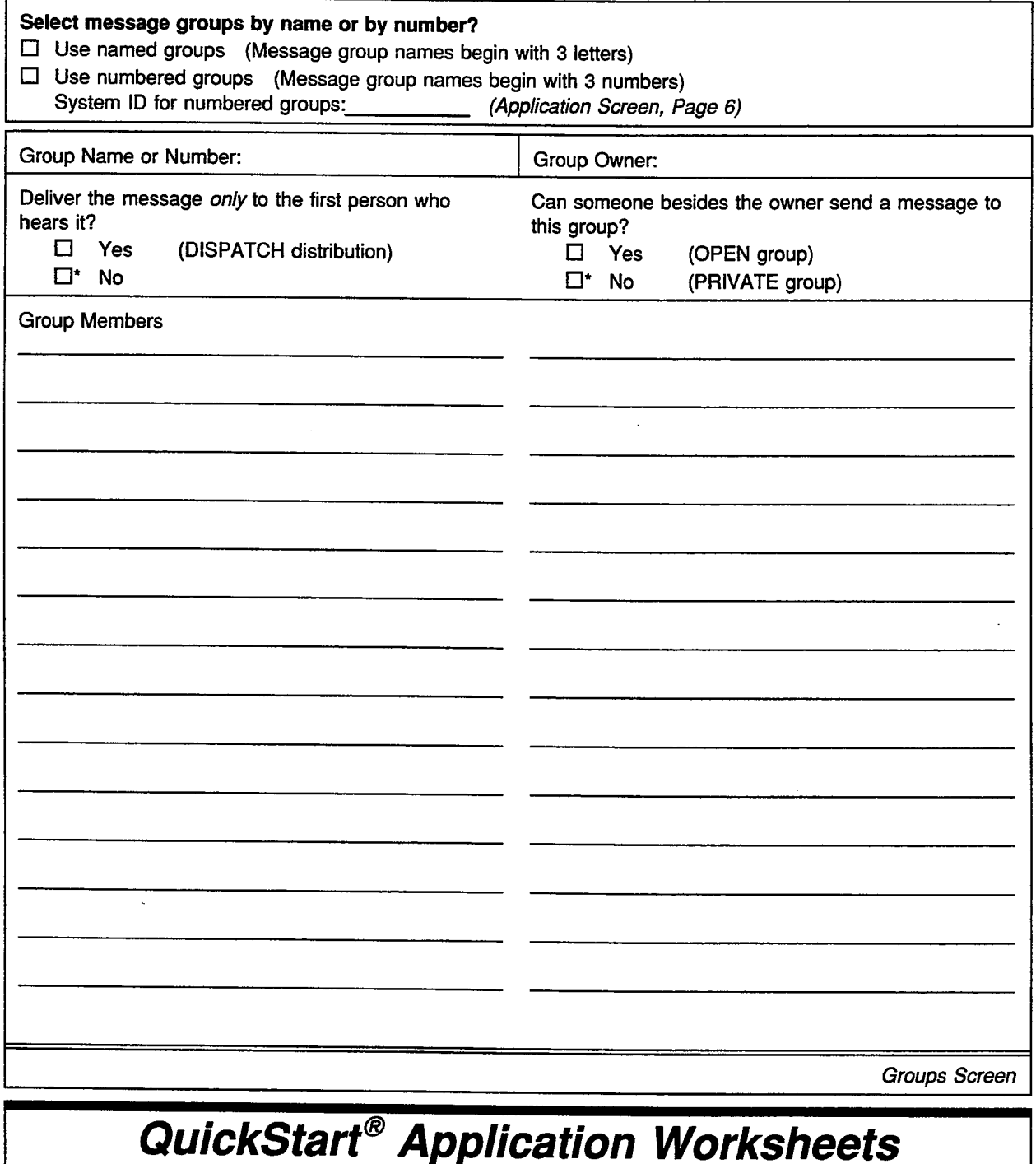

Copyright © 1986-94 Active Voice Corporation

**Worksheet** 

# 12 | Special Subscriber Settings

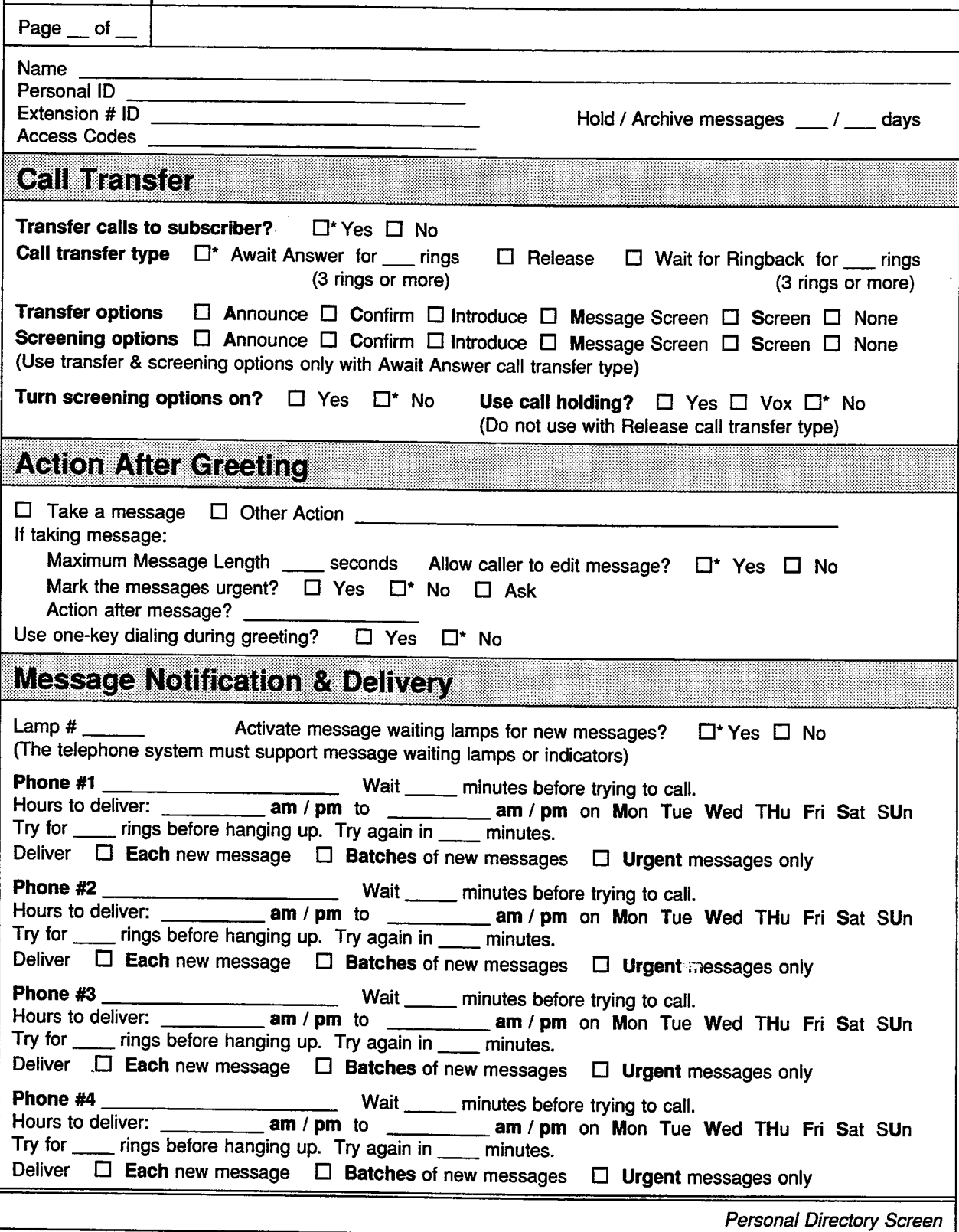

## **QuickStart<sup>®</sup> Application Worksheets**

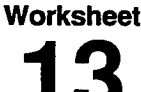

# The Public Interview Box

The Public Interview Box is a special interview box owned by the system. When no operator is on duty, it can collect messages from callers who don't know where to send their message. The messages are delivered to all subscribers with public message access. There is only one Public Interview Box and it cannot be removed from the system. If you will not be using the Public Interview Box, you may skip this worksheet.

Write in the questions to be asked the caller and the maximum time allowed for the caller's answer.

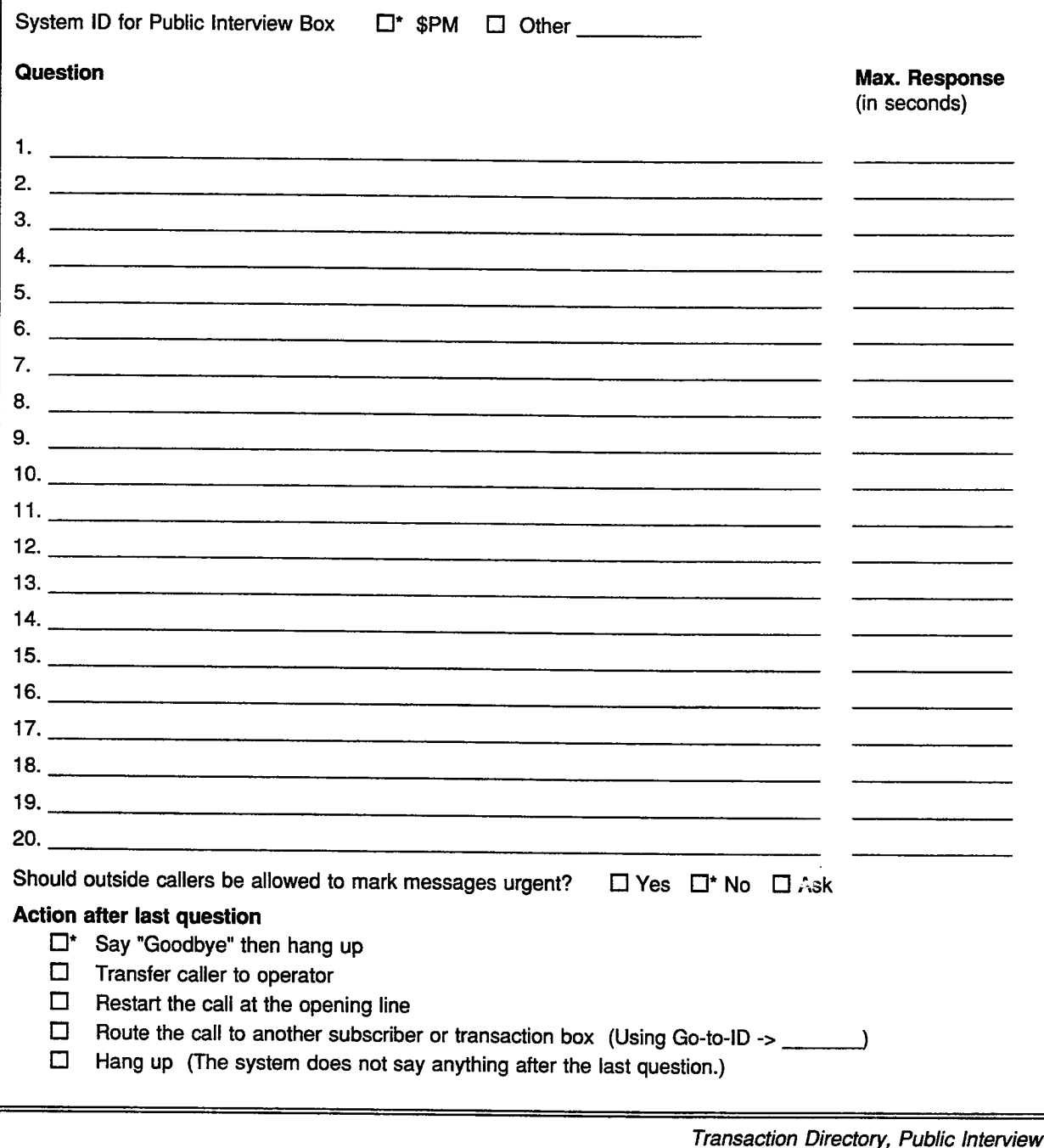

## **QuickStart<sup>®</sup> Application Worksheets**

i<br>St

**Worksheet** 

## **Menus & Interviews Map**

Use this sheet to draw a map or diagram of any personnel directories, information menus, or special call routing you will use in your application. You can then use the Menus & Interviews List worksheet to list the transaction boxes required for this part of your application.

**Transaction Directory** 

ktor<br>Stor

# **QuickStart<sup>®</sup> Application Worksheets**

法的法法律 医皮膜瘤

X

**Worksheet** 

## **Menus & Interviews List**

List here the transaction boxes or interview boxes you need to complete the application features you designed in the previous worksheet. Make as many copies of this worksheet as you need. For each box listed here, you should also complete an individual Transaction Box or Interview Box worksheet.

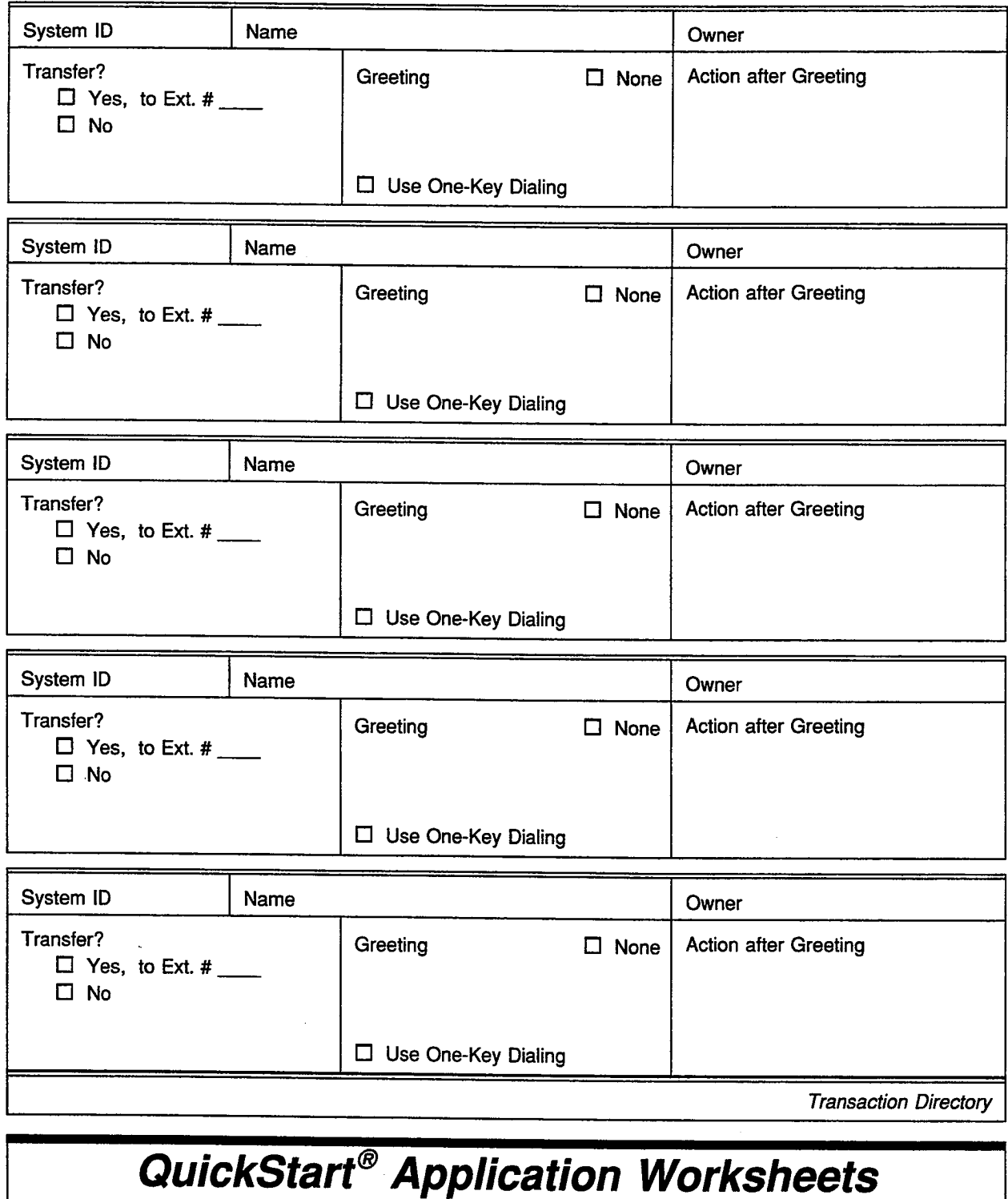

나라

ija.

baya

йşс.

 $Page$  of

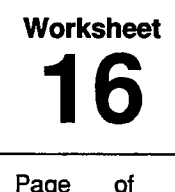

# **Transaction Boxes**

Page  $\circ$ f

Transaction boxes are the building blocks of special applications. They can be used to provide audiotext, one-key menus, special message taking, and special call routing. For each transaction box in your application, fill out a copy of this worksheet.

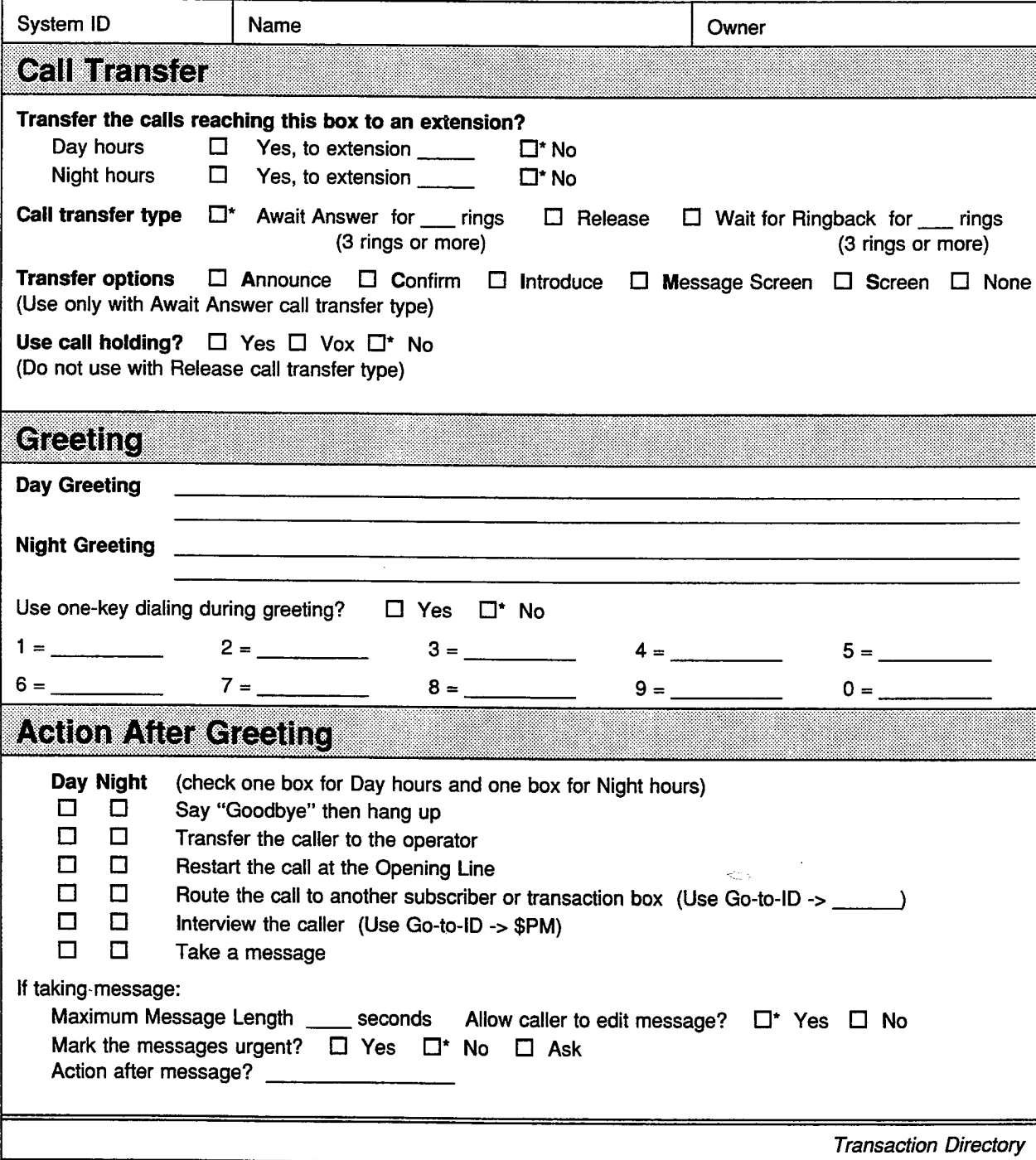

## **QuickStart<sup>®</sup> Application Worksheets**

**Worksheet** 

# **Interview Boxes**

Page of

Interview boxes allow you to ask specific questions of callers. All the responses of a caller are joined together in a single message, which is sent to the owner of the interview box. For each interview box in your application, fill out a copy of this worksheet. Write in the questions to be asked the caller and the maximum time allowed for the caller's answer.

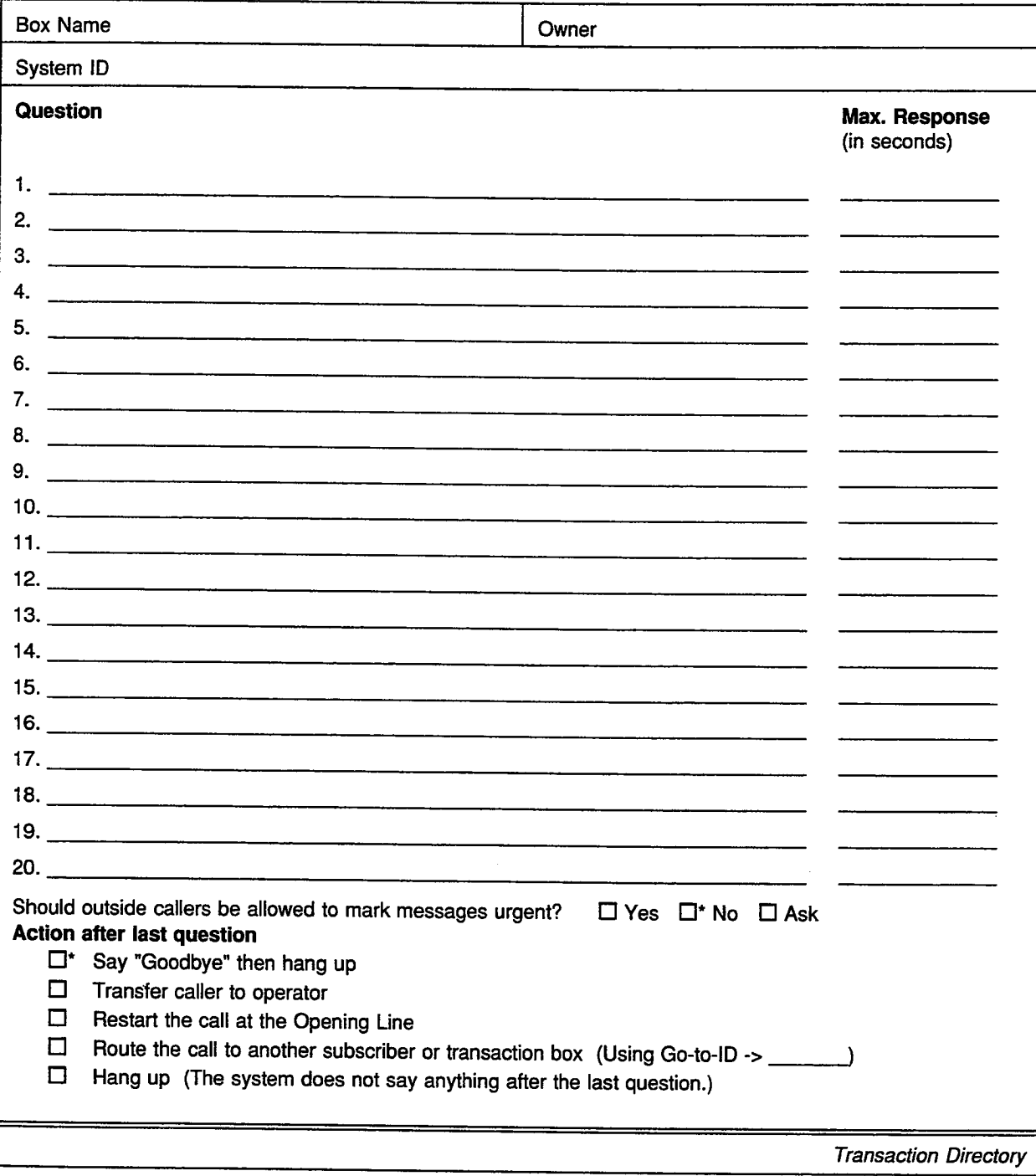

## **QuickStart<sup>®</sup> Application Worksheets**

 $\frac{1}{\sqrt{2}}$ 

į.

in.<br>Pol

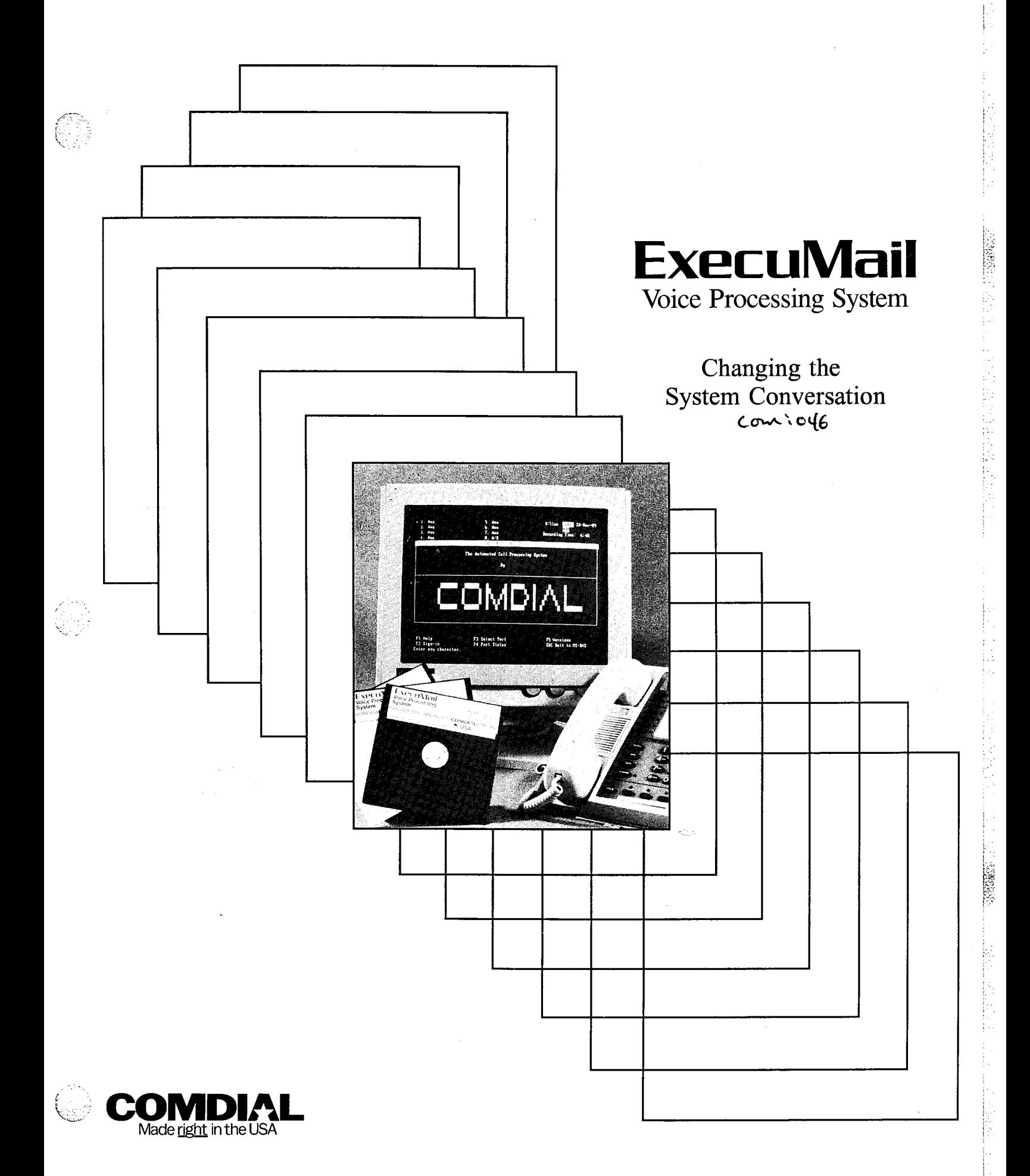

# Changing the<br>System Conversation

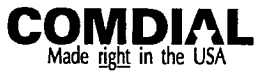

GCA 40-127.01

Changing the System Conversation V6.5 First Edition April 1994 Copyright 0 19861994 Active Voice Corporation All Rights Reserved

Printed in the United States of America

ExecuMail® and QuickStart® are registered trademarks of Comdial Corporation

The entire program and user interface  $-$  including the structure, sequence and organization of the dialogue, the exclusively 'yes' and 'no' choices represented by '1' and '2', and each dialogue message  $-$  are protected by copyrights registered in the United States and by international treaties.

The Install program used with this product is based on licensed, copyrighted software developed by Knowledge Dynamics Corp., Canyon Lake, TX (USA). Since the software has been modified, the performance and behavior of the Install program shipped with this product may not represent the performance and behavior of Install as shipped by Knowledge Dynamics and therefore they are not responsible for its performance or for supporting it.

Other brand and product names used in this document are trademarks of their respective owners.

;  $\mathbb{I}_{\mathbb{Z}}$ .

,'

Comdial Corporation Charlottesville, Virginia USA

:

Afri

b.

ś.

# **Contents**

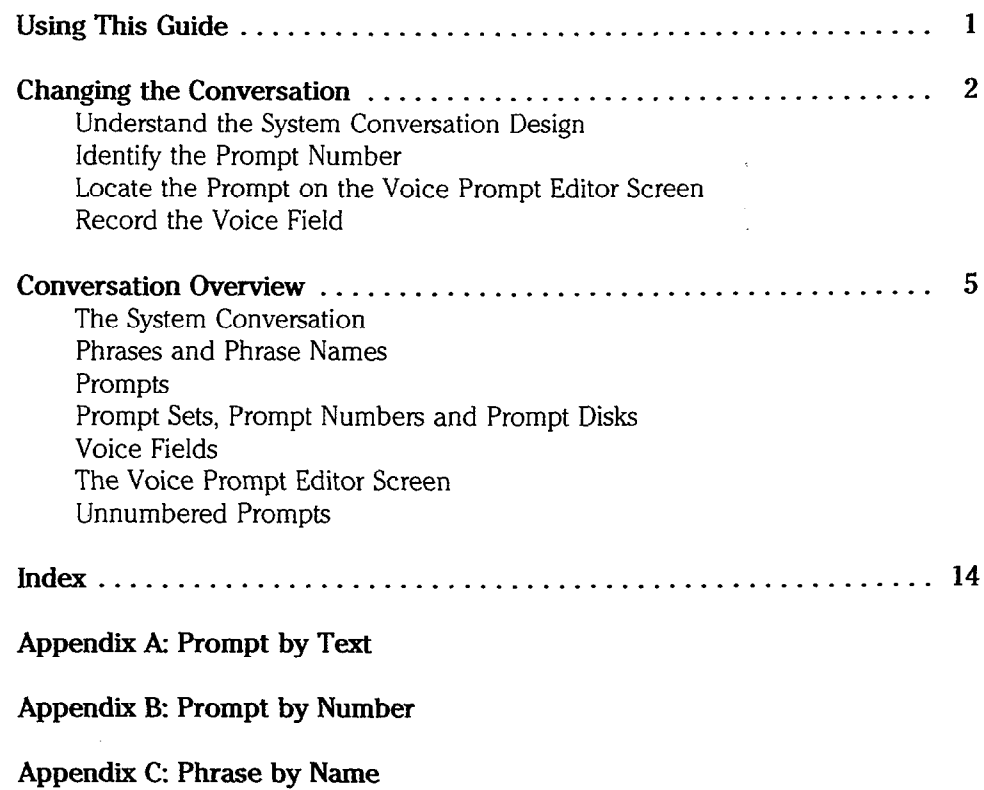

:;..:: : ,.I:.. .A 1: ,-.

# Using This Guide

This guide will help you customize the system conversation. The guide is designed to be used in conjunction with the Reference Manual, which describes how to record Opening Line prompts and other voice fields. The guide is divided into the following sections,

- Changing the Conversation gives the basic steps for customizing the system prompts, including how to use the lists at the back of the guide to identify the specific prompts you want changed. It assumes you understand the design of the system conversation.
- Ē. Conversation Overview fully describes the system conversation and details each of its parts, including phrases, phrase names, prompts, prompt sets, prompt numbers, voice fields, and the Voice Prompt Editor Screen. You may wish to read this section *before* attempting to change any prompts.
- × Appendix A: Prompt by Text lists the system prompts, sorted alphabetically by prompt text. The list includes the complete prompt number, the number of the floppy disk where the original system prompt is stored, the prompt text, and the phrase or phrases which use the prompt.
- Appendix B: Prompt by Number lists the system prompts, sorted by  $\blacksquare$ complete prompt number. The list includes the complete prompt number, the number of the floppy disk where the original system prompt is stored, the prompt text, and the phrase or phrases which use the prompt.
- Appendix C: Phrase by Name lists the system phrases, sorted alphabetically by phrase name. The list includes the phrase name, the phrase text, and the prompts associated with the phrase.

# Changing. the Conversation

While you do not have to change the conversation on your system, some applications are more effective if you do. For example, two organizations may want to share a single system, or one organization may want to offer service in more than one language.

You may want to change the system's Opening Line. This allows you to greet callers with your organization's name, offer a directory of extensions, and tell callers about any customized menus.

NOTE: Complete instructions on changing the Opening Line are found in the Reference Manual.

If you decide to change any of your system prompts (other than the Opening Line), you will need to:

- **M** Understand the system conversation design.
- Identify the prompt number of the specific prompt you want to change.
- Locate that prompt on screen.
- Select the appropriate voice field column.
- Re-record the voice field.

## Understand the System Conversation Design

In order to maintain the natural flow of your system conversation, it is important to understand how the different parts of the conversation work together before making any changes.

The system conversation consists of phrases and prompts. Whenever the system reaches a point in the conversion whose  $\alpha$  recording  $\alpha$  recording that  $\alpha$  recording, that location is marked with a unique phrase. This phrase is a set of instructions that teclulow to market which a analize produce. This produce is a set of modellicity. rens the system which profit

The same prompt may be used at several different points in the conversation. In the conversation. In the conversation. In the conversation  $\mathbf{r}_i$ The same prompt may be used at several different points in the conversation. If other words, the same prompt may be used by more than one phrase. If a prompt is used in more than one phrase, you should think about how your prompt changes will sound in each phrase before doing any re-recording.

 $Y = Y \cup Y$  wish to read the section  $\sigma$  read the section  $\sigma$ To the may wish to read the se

## Identify the Prompt Number

Before you rerecord a prompt, you must first identify the complete number of the prompt you want to re-record. The way to identify a prompt number depends on how you discovered the change you want to make:

- If you heard the part of the conversation you want to change while listening to the system conversation, you know the prompt text.
- If you read the part of the conversation you want to change in the system documentation, you know the **phrase name**. PH\_Chk\_YouHaveUrgent is an example of a phrase name.

#### If you know the prompt text:

- 1. Look up the prompt you want to change using the alphabetical prompt list in Appendix A: Prompt by Text.
- 2. Remember that the same prompt may be used in more than one phrase in the system conversation. Check which phrases use the prompt. If the prompt is used in only one phrase, skip to step 3.

If the prompt is used in more than one phrase, look up each phrase in Appendix C: Phrase by Name. Make sure the new prompt you want to record works in each of these phrases.

3. Write down the complete prompt number for each prompt you wish to change (for example, DR003), and skip to the section, Locate the Prompt on the Voice Prompt Editor Screen.

#### If you know the phrase name:

- 1. Look up the phrase in Appendix C: Phrase by Name.
- 2. Check which prompts are associated with that phrase.
- 3. Remember that each of these prompts may be used in several other phrases in the system conversation. Look up each prompt you want to change in Appendix B: Prompt by Number. If the prompt is used in only one phrase, skip to step 4.

If the prompt is used in more than one phrase, look up each phrase in Appendix C: Phrase by Name. Make sure the new prompt you want to record works in each of these phrases.

- 4. Write down the complete prompt number for each prompt you wish to  $\mu_{\text{max}}$  (for example,  $\text{PDAQ0}$ )
- $F_{\text{max}} = \frac{1}{2}$  more details on prompt numbers or phrase numbers of phrase names, see the  $C$  numbers at  $C$  $\frac{1}{2}$  or more details on  $\frac{1}{2}$

## locate the Prompt on the Voice Prompt Editor Screen

After identifying the number of the prompt you want to change, locate the voice field for that prompt on the Voice Prompt Editor Screen.

NOTE: Prompts in the OP prompt set are stored in the Opening Line voice fields on the QuickStart Application Screen, Page 2. For details, see the topic Opening Line in the Reference Manual.

1. Sign in at the system console and press Ctrl-(P). The Voice Prompt Editor Screen appears (Figure 1).

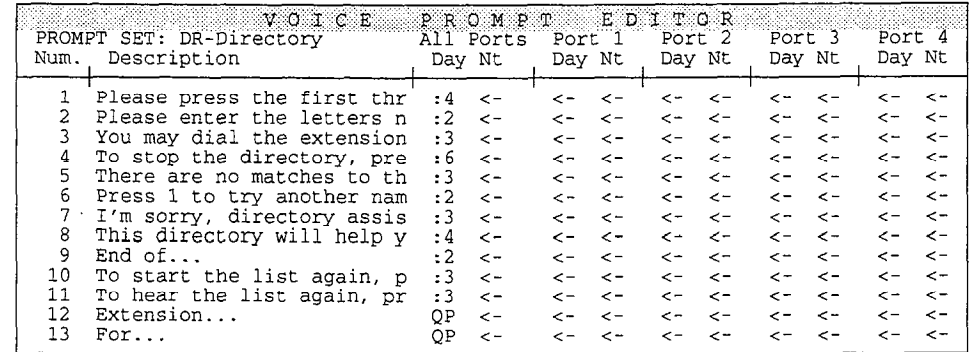

Figure 1: Voice Prompt Editor Screen

 $\overline{\phantom{a}}$  , the prompt you want to change by pressing mass  $\overline{\phantom{a}}$  $t_{\text{min}}$  to the prompt you want to change by pressing  $\epsilon_{\text{min}}$ the complete prompt number  $\overline{f}$  Enter). For example, type:<br>  $\overline{Cut}$  $\overline{u}$  $\overline{u}$   $D R \emptyset \emptyset$ 3  $\overline{f}$   $\overline{f}$   $\overline{f}$   $\overline{f}$ 

For details on moving around the Voice Prompt Editor Screen, see page 9.

For details on selecting the appropriate voice field for your recording, see page 10.

#### Record the Voice Field  $\mathbf{A}$

After you have highlighted a voice field:

- Establish a local connection using a telephone and the [53] and [54]  $1.$ command keys.
- $2.$ Record the new prompt or other recording using the telephone handset and the [59] and [50] command keys.

For details on establishing a local connection, recording voice fields, appending to prompts, or copying prompts, see the topic Recording Voice Fields in the Reference Manual.

;<br>, . .  $\mathbb{R}$  . . . ; ,:: /. -, :

# Conversation Overview

This section describes the system conversation and details each of its parts.

## The System Conversation

The **system conversation** consists of phrases and prompts. Whenever the system reaches a point in the conversation where it needs to play a recording, that location is marked with a unique phrase. This phrase tells the system which prompts to play.

## Phrases and Phrase Names

A **phrase** is a set of instructions that tells the system which prompt (or prompts) to play at a given point in the conversation.

For example, when the system reaches the part of the conversation where it must ask a subscriber if he or she would like to check new messages, that part of the conversation is marked with the phrase:

"Would you like to check [it | them]?" [PH\_Chk\_WouldLikeToCheck]

One of the instructions in this phrase tells the system to check how many messages the subscriber has. If there is one new message, the phrase instructs the system to play prompt SLØ5Ø (Would you like to check it?) If there is more than one new message, the phrase instructs the system to play prompt SLØ51 (Would you like to check them?)

The system documentation contains many examples of the system conversation. To help you identify the specific part of the conversation being discussed, each example is followed by a **phrase name** in brackets.

Appendix C lists the system phrases by name. If your system includes additional  $f_{\text{ref}}$  and  $\sigma$  is  $\sigma$  of  $\sigma$  to  $f_{\text{ref}}$  from  $f_{\text{ref}}$  to  $f_{\text{ref}}$  for associated documentation for associated documentation for associated documentation for associated documentation of  $\sigma$ parareg

## **Prompts**

A prompt is an actual recording you hear when listening to the system listening to the system of the system of  $\alpha$ compt is

The same prompt may be used at several different points in the conversation. In other words, the same prompt may be used at several unicient points in the conversation other words, the same prompt may be used by more than one phrase. For example, prompt SLØ73 (urgent messages) is used in 6 different phrases.

If a prompt is used in more than one phrase, you should consider how the changed prompt will sound in each phrase before doing any rerecording.

The system prompts are prerecorded in the system's "voice" before the voice mail system is shipped. With the optional ExecuMail Fax Feature Package, the system conversation may include 500 to 1000 prompts. Prompts are stored on disk in a prompt set subdirectory by prompt number (for example, (\SL\SLØ73).

## Prompt Sets, Prompt Numbers and Prompt Disks

A prompt set is a group of prompts relating to a specific part of the conversation. For example, the prompts the system plays when outside callers reach a subscriber's voice mailbox, a transaction box, or an interview box are in the "Message Box" prompt set.

Each prompt set is identified by a 2-letter code (for example, prompts in the "Message Box" prompt set are identified by MB). Each prompt in the prompt set has its own number. The complete **prompt number** contains the prompt set code followed by a 3digit number (for example, MB001).

Figure 2 lists the prompt sets. Appendix A lists the system prompts by text. Appendix  $B$  lists the system prompts by number. The system also includes unnumbered prompts, which are not members of any prompt set. For details, see Unnumbered Prompts on page 11. If your system includes an additional feature package, refer to your feature package documentation for any additional prompts.

The **prompt disks** store prompts in separate DOS sound files in the appropriate prompt set's subdirectory. For example, the first prompt in the "Message BOX" prompt set is stored on Prompt Disk 3 as \MB\MB001 (the subdirectory followed by the complete prompt number).

## Voice Fields

Each system prompt is accessed through a **voice field** on a system screen.

Voice fields are located on several of the system screens. Almost all of the voice fields for prompts are stored on the Voice Prompt Editor Screen. However, the voice fields for the Opening Line prompts are stored on the QuickStart Application Screen, Page 2. The voice fields for non-prompt recordings, such as voice names, transaction box greetings, and interview box questions, are stored on the appropriate Personal, Group, or Transaction Directory Screen. The Operator Box voice name and greetings are stored in voice fields on the QuickStart Application Screen, Page 3. For details, see Unnumbered Prompts on page 11.

If a prompt's voice field contains a recording, that field displays a number. The number represents how many seconds the recording lasts. Prompts lasting longer than 9 seconds are indicated by >9.

 $\bar{z}$  ,  $\bar{z}$ 

W

an<br>Arki

 $\cdot$ ina.<br>Agus

l.

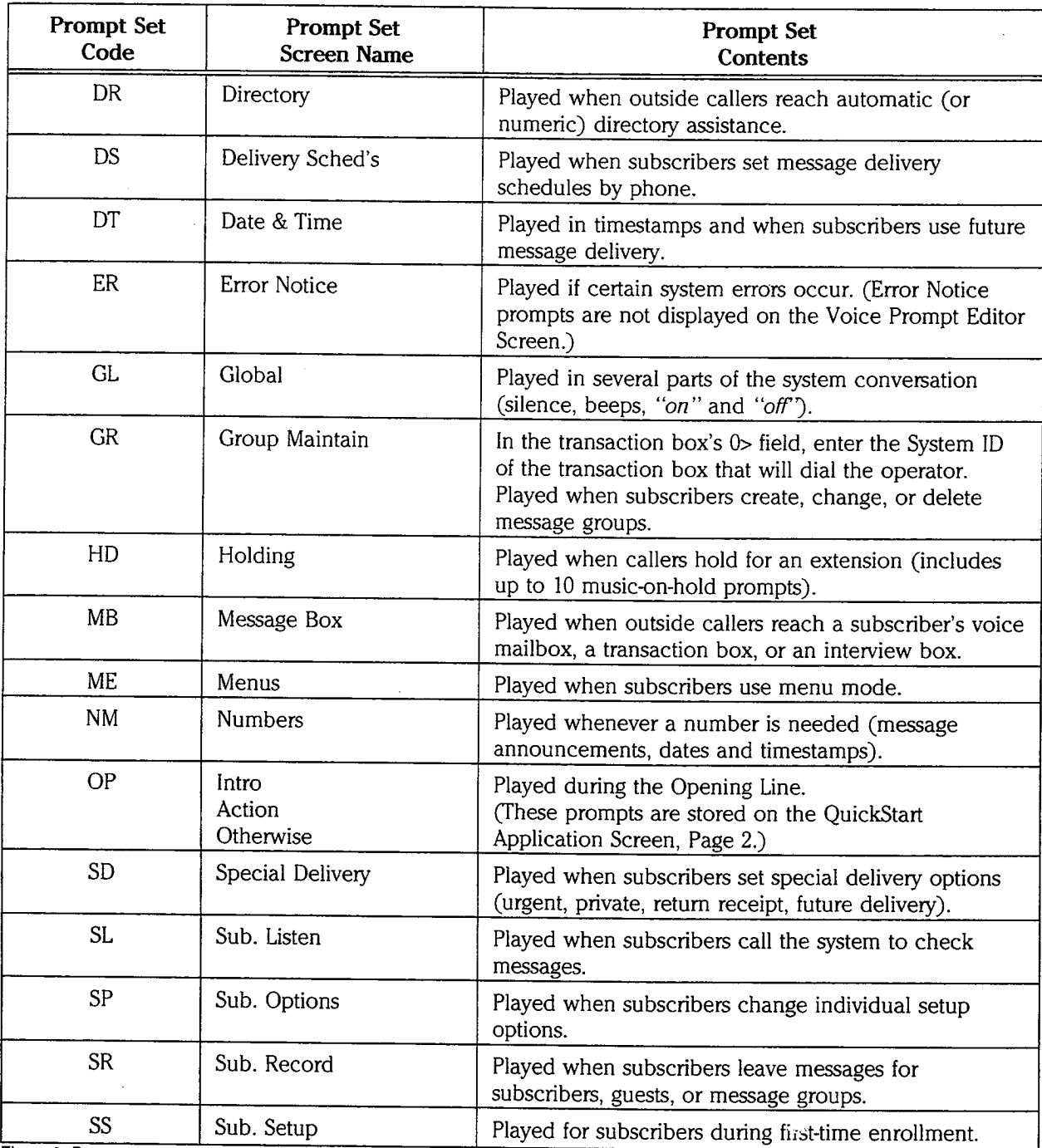

Figure 2: Prompt sets

 $\mathcal{L}$ 

b.<br>Dite

in.<br>Kr

NOTE: A voice field on the Voice Prompt Editor may contain the letters QP, which means the prompt is indexed for "Quick Play", a feature that speeds the system's conversation. For details on Quick Play, see the Reference Manual. On the Voice Prompt Editor Screen, only the prompts in the A11 Ports Day voice field may be indexed in Quick Play. The prompts in the All Ports Nt and the Port n Day/Nt voice fields cannot be indexed for Quick Play.

If a prompt's voice field does not contain a recording, that field displays a left arrow  $(\lt$  –).

## The Voice Prompt Editor Screen

Most prompts are stored in voice fields on the Voice Prompt Editor Screen  $(Figure 3)$ .

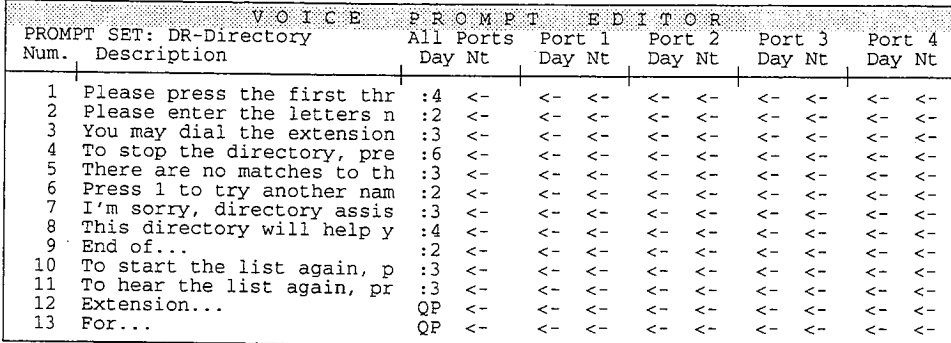

Figure 3: Voice Prompt Editor Screen

The Voice Prompt Editor Screen contains these fields:

#### PROMPT SET

This field displays the 2-letter code and name of prompt set you're viewing. The Voice Prompt Editor Screen sorts prompt sets alphabetically by 2-letter code.

#### Num.

The column on the left side of the screen displays the number for each prompt in the displayed prompt set. The Voice Prompt Editor Screen stores each set of prompts by an abbreviated number-only code (for example, 7). The complete prompt numbers begin with the 2-letter prompt set code, followed by the prompt number (for example, DRØØ7). Complete prompt numbers are used throughout the system documentation and as filenames on the Prompt Disks and system's hard disk. For a list of the system prompts and their numbers, see Appendix A: Prompt by Text or Appendix B: Prompt by Number. For prompts used in additional feature packages, refer to the documentation that came with the feature package.

#### Description

This column displays a brief description of the text of each prompt. The description usually includes the first words of the prompt, which act as a reminder of what the prompt says. To read a description that extends beyond the display space, position the cursor on the description field and press  $\bigoplus$  to scroll to the right. The fully extended description will display up to 250 characters.

NOTE: Typing a new prompt description does not change the prompt recording. Similarly, re-recording the prompt does not change the description. You can only edit the description by typing over the Description field.

#### All Ports Day/Nt

This pair of columns contains the voice fields for prompts you want the system to play on all ports (except for any port that has a port-specific recording). The prompt in the Day column is played on all ports during Day Mode. The prompt in the Nt column is played on all ports during Night Mode.

Unless you make recording changes, the original system prompts appear under the All Ports Day column. The system uses these prompts on all ports, day and night, unless other prompts are recorded specifically for a particular port or for Night Mode.

#### Port n Day/Nt

In addition to the pair of columns for All Ports, there is a pair of Day/Nt columns for each voice port on the system. Each pair of columns contains the voice fields for prompts you want the system to play for that specific port only. The prompt in the Day column is played for that specific port during Day Mode. The prompt in the Nt column is played for that specific port during Night Mode. These columns allow you to customize an application for different businesses or departments sharing a system, or to localize an application for businesses offering service in several different languages.

#### **Moving Around the Screen**

To jump to a specific prompt or prompt set, either:

- $\blacksquare$ Press [Ctrl].
- Press [F2], then press [+] [+ Enter] to select Jump to Prompt.  $\blacksquare$

In the pop-up box, either:

- Type a complete prompt number to jump to a prompt (for example, type DRØØ3  $\leftarrow$  Enter).
- Type a prompt set code to jump to a prompt set (for example, type  $DR$  ( $\leftarrow$  Enter)).
- Type an abbreviated prompt number to jump to a prompt in the prompt set already on-screen (for example, type ØØ3 ← Enter)).

You scroll through the prompt sets by pressing [F8] to move to the next prompt set and Shift) F8 to move to the previous set. For a complete list of prompt sets, see page 7. You scroll through the list of prompts in the prompt set on-screen by pressing the  $\bigoplus$   $\bigoplus$  keys or the  $\bigoplus$  and  $\bigoplus$   $\bigoplus$  keys.

If you have more than 4 ports on your system, press Ctrl) [PgUp] or Ctrl) [PgDn] to view the prompts for those ports.

You move from field to field across the page by pressing the  $\sqrt{\text{Tab}_{\text{min}}}$  and [Shift] Tables] keys or the arrow keys. In the Description fields, you move one character at a time by pressing the  $\bigoplus \bigoplus$  keys.

Ś

### **Selecting Voice Fields**

Depending on the voice field selected, you can record prompts to be played on:

- All ports at all times
- Only during Day Mode or Night Mode
- Only on certain ports

If a prompt's voice field does not contain a recording, that field displays a left arrow  $(\langle - \rangle)$ . If there is an arrow in the All Ports Nt column, the system plays the All Ports Day prompt. When prompts appear in columns other than All Ports Day, the system decides which prompt to play based on the following priority (Figure 4).

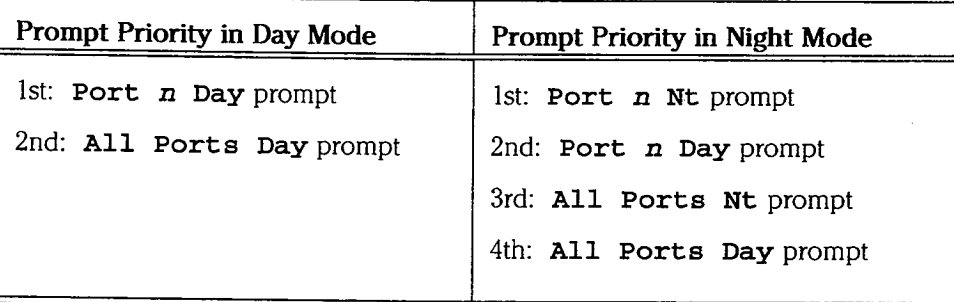

Figure 4: Prompt priorities in Day Mode and Night Mode

**NOTE:** The left arrow symbol  $\left(\leq -\right)$  means that the system uses the All Ports Day or All Ports Nt prompt, and not the previous port's prompt. If you want several, but not all, ports to play the same prompt, copy the desired prompt to the voice field for each of the desired ports.

This priority of prompts is best understood by looking at a few examples. Look at the screen in Figure 5. Some special port-specific prompts have been added for prompt DRØØ1. During Day Mode, callers ringing in on Port 1 hear the Port 1 Day prompt. Callers on Ports 2 and 3 hear the All Ports Day prompt. Callers on Port 4 hear the Port 4 Day prompt.

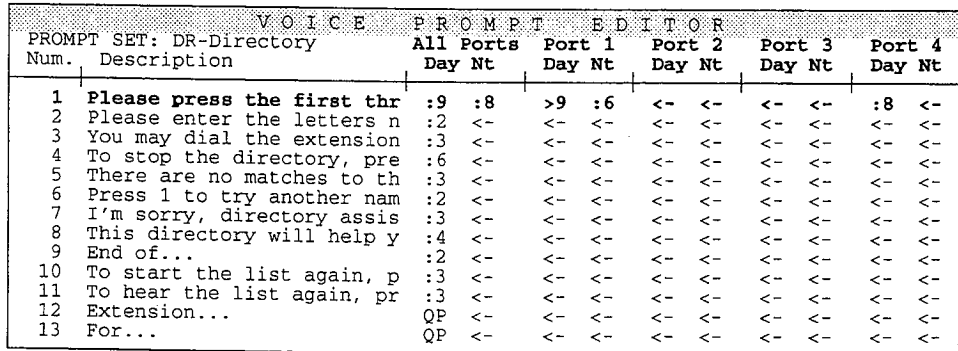

Figure 5: Voice Prompt Editor Screen with port-specific day/night prompts

During Night Mode (Figure 5), callers ringing in on Port 1 hear the Port 1 Nt prompt. Callers ringing in on Ports 2 and 3 hear the All Ports Nt prompt. Callers on Port 4 hear the Port 4 Day prompt.

In the example in Figure 6, there is no DRØØ1 prompt recorded in the A11 Ports Nt voice field. During Night Mode, callers ringing in on Port 1 hear the Port 1 Nt prompt. Callers ringing in on Ports 2 and 3 hear the All Ports Day prompt. Callers on Port 4 hear the Port 4 Day prompt.

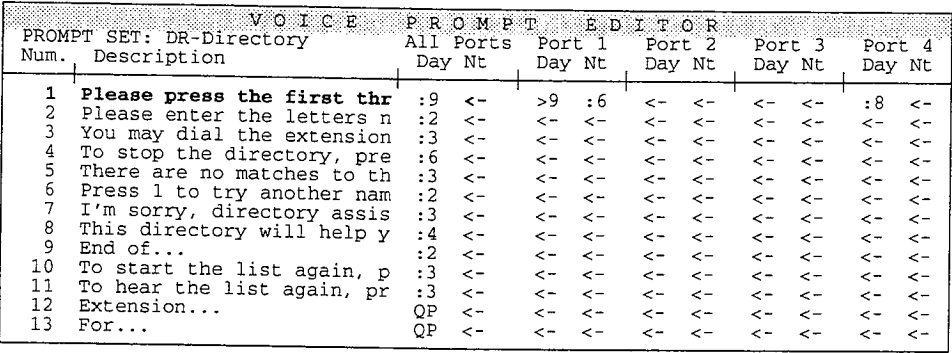

Figure 6: Voice Prompt Editor Screen with no All Ports Nt prompt recorded

## **Storing Prompts on the Hard Disk**

When a prompt is recorded in a voice field column other than the All Ports Day column, it keeps the same filename as the prompt stored in the A11 Ports Day column, but adds a new filename extension. The filename extension indicates whether the prompt is played in Day Mode (A for AM) or Night Mode (P for PM), along with the number of the port  $(1, 2, 3,$  and so on) which plays the prompt.

For example, the first prompt in the "Message Box" prompt set is stored with the filename MBØØ1 ("Message Box" prompt set, prompt number 1). If you make two new recordings for the Port 3 column, the DOS sound files for those Port 3 recordings are named MBØØ1.A3 for the  $Day$  column, and MBØØ1.P3 for the Nt column.

## **Unnumbered Prompts**

As mentioned earlier in this document, almost all of the voice fields for prompts are stored on the Voice Prompt Editor Screen. The system includes additional prompts that are stored on other screens. These unnumbered prompts have a different type of DOS filename and are not members of any prompt set. For details on how to move around the voice mail system screens, see the Reference Manual.

The table below lists the unnumbered prompts, sorted by the screen location where they are stored. The list includes:

- The filename including the \OGM subdirectory  $\blacksquare$
- $\blacksquare$ The number of the floppy disk where the original system prompt is stored
- A description of the prompt, including its screen location
- $\blacksquare$ The prompt text

Comdial

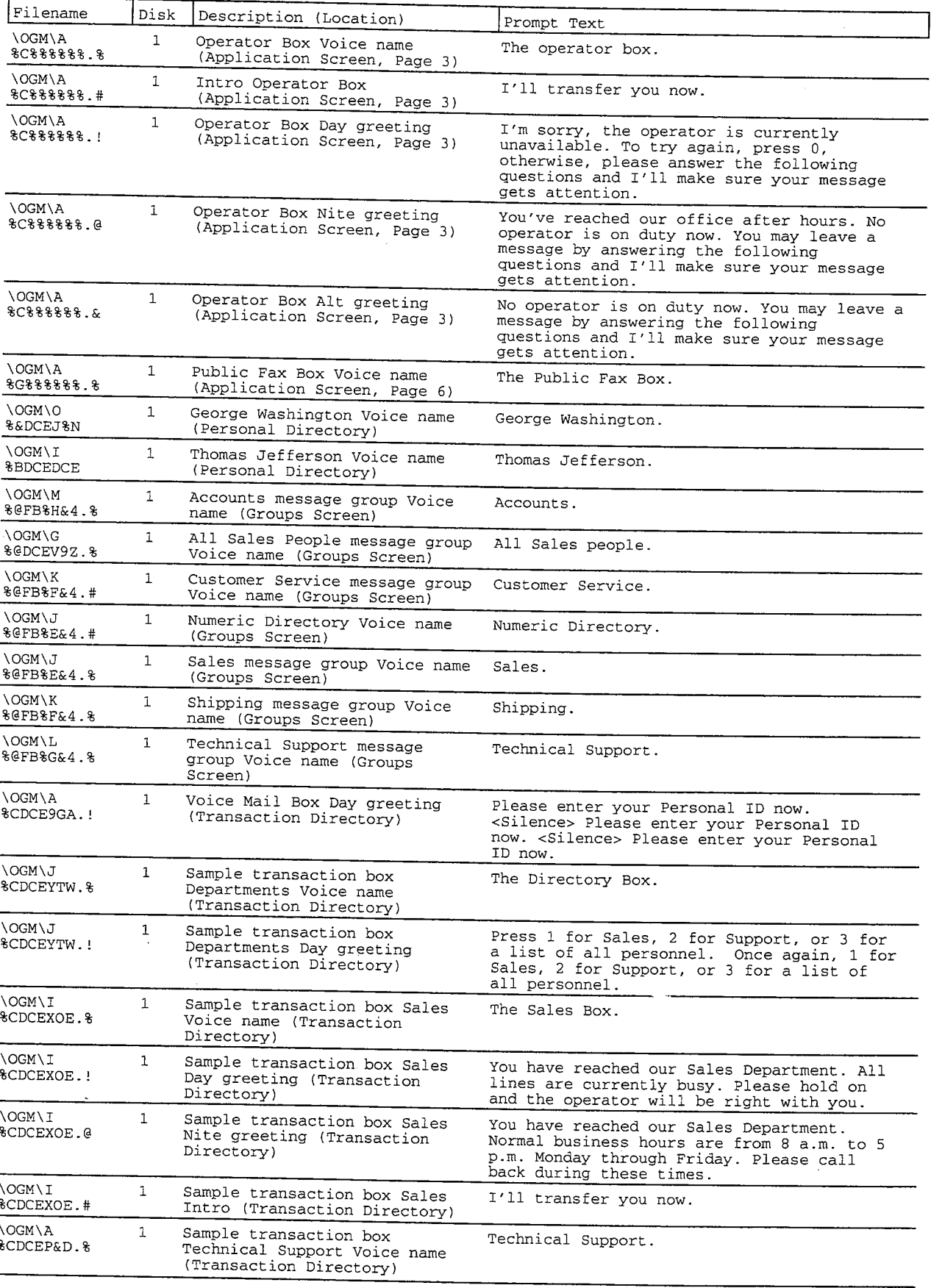

Q,

ś.

A<br>Str p)

š

Ę.

Ř Ĵ, ġ

i<br>C

p.

Į

a.<br>Walio

à,

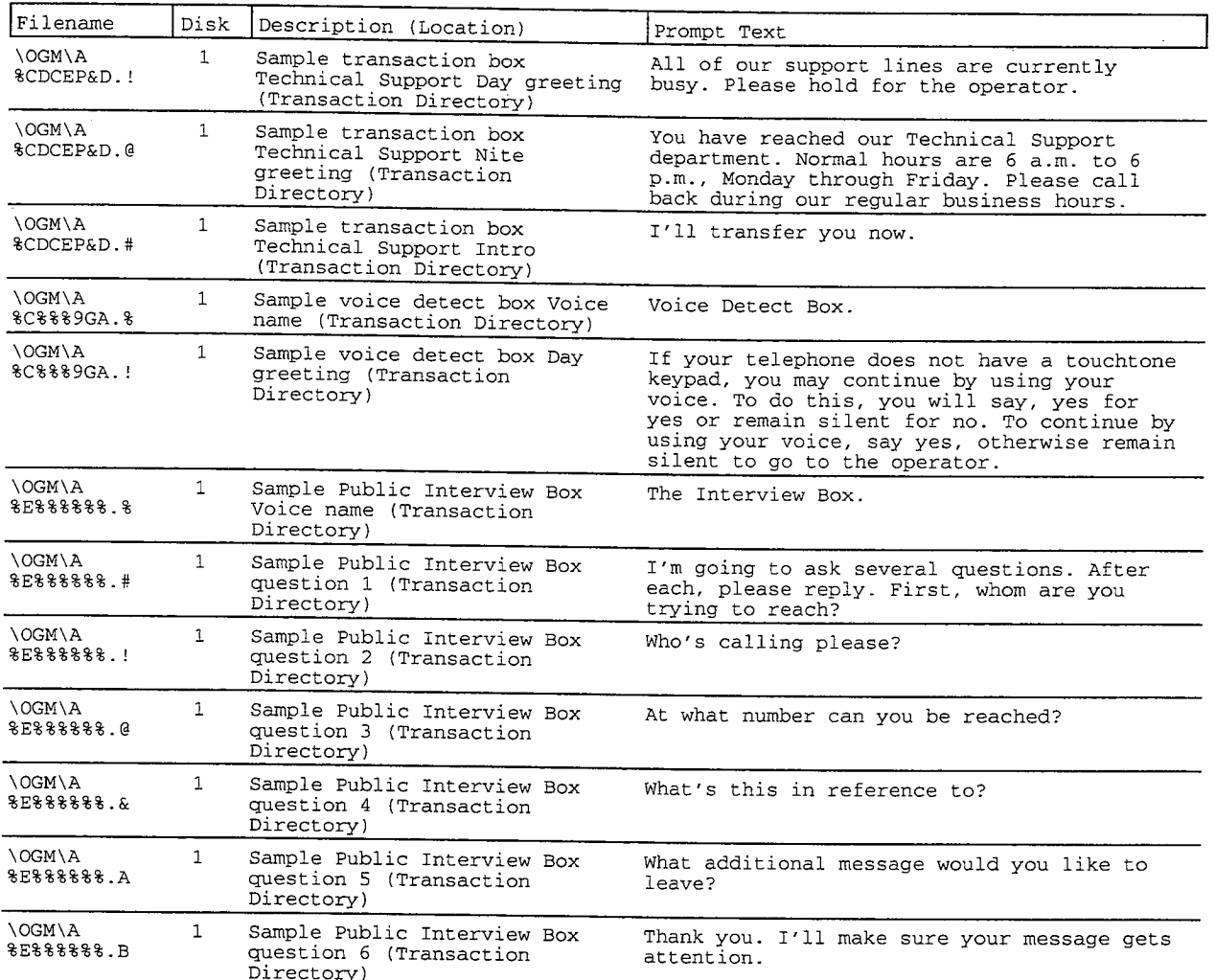

的复数形式 计编码

医高频振荡 计数据数据

f.

ha<br>P

ÿ.

# **Index**

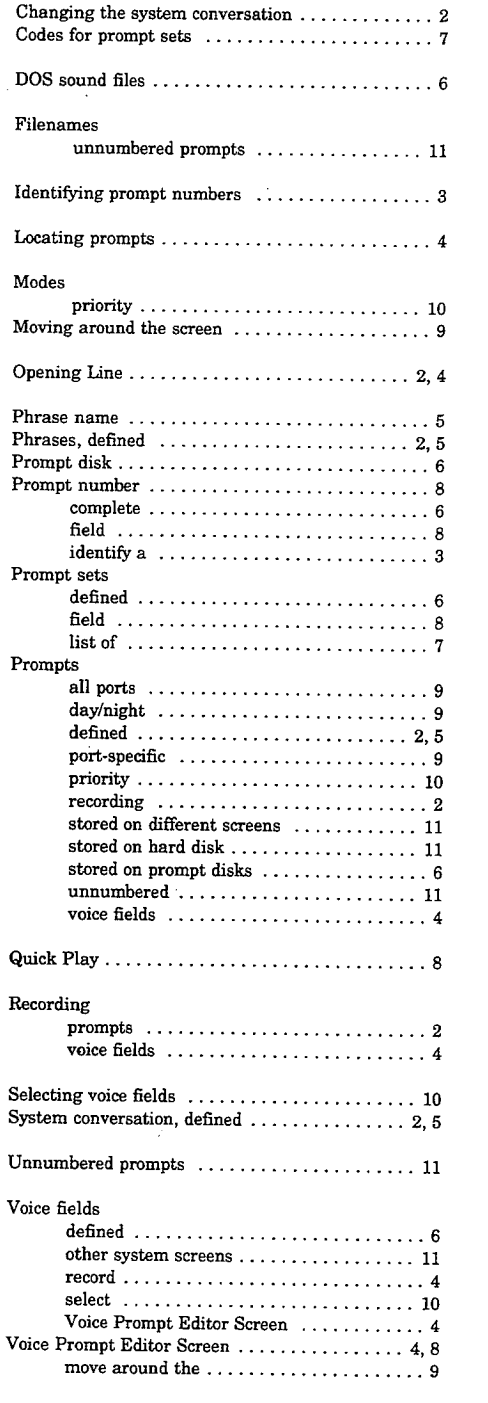

 $\omega \in \mathbb{R}^d$ 

# **Appendix A: Prompt by Text**

This appendix provides a complete list of the system prompts, sorted alphabetically by text. The list includes:

- $\blacksquare$ The complete prompt number
- The floppy disk where the original system prompt is stored  $\blacksquare$
- $\blacksquare$ The prompt text
- $\blacksquare$ The phrase or phrases which use the prompt

Most of the system prompts are stored in voice fields on the Voice Prompt Editor Screen. Prompts in the OP prompt set are stored in the Opening Line voice fields on the QuickStart Application Screen, Page 2. For details, see the topic Opening Line in the Reference Manual. A few prompts appear on other screens. These unnumbered prompts are not members of any prompt set. For details, see Unnumbered Prompts on page 11.

If your voice mail system includes additional feature packages, it may use additional prompts not listed in this appendix. Refer to your feature package documentation for those prompts.

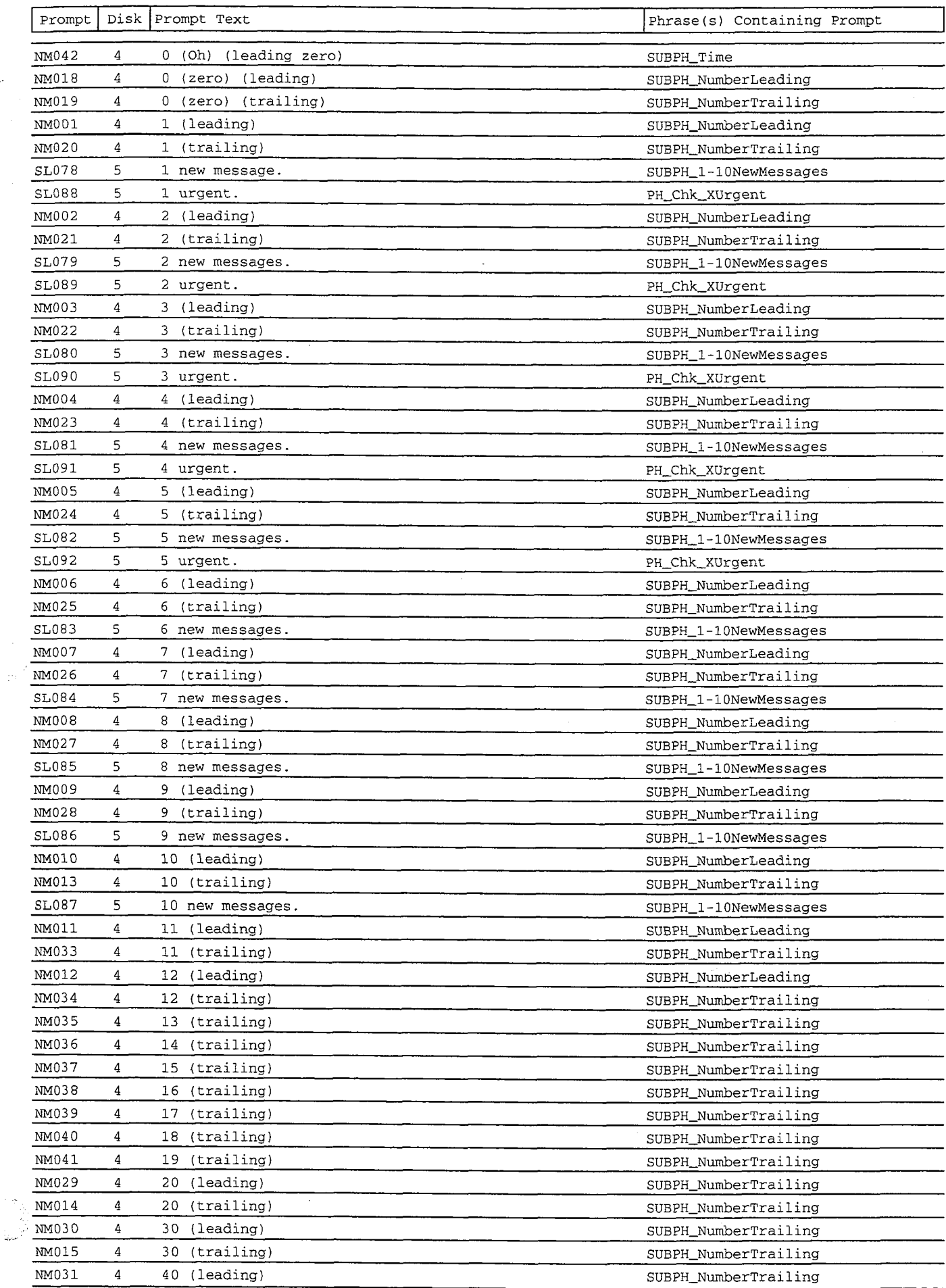

 $\sim$ 

 $\hat{r}$  .  $\frac{1}{2}$ 

k)

 $\sim$ 

68  $\frac{1}{2}$ 

ò.

V)

253 15

 $\chi^{\rm 2D}$ 

ŧ à,

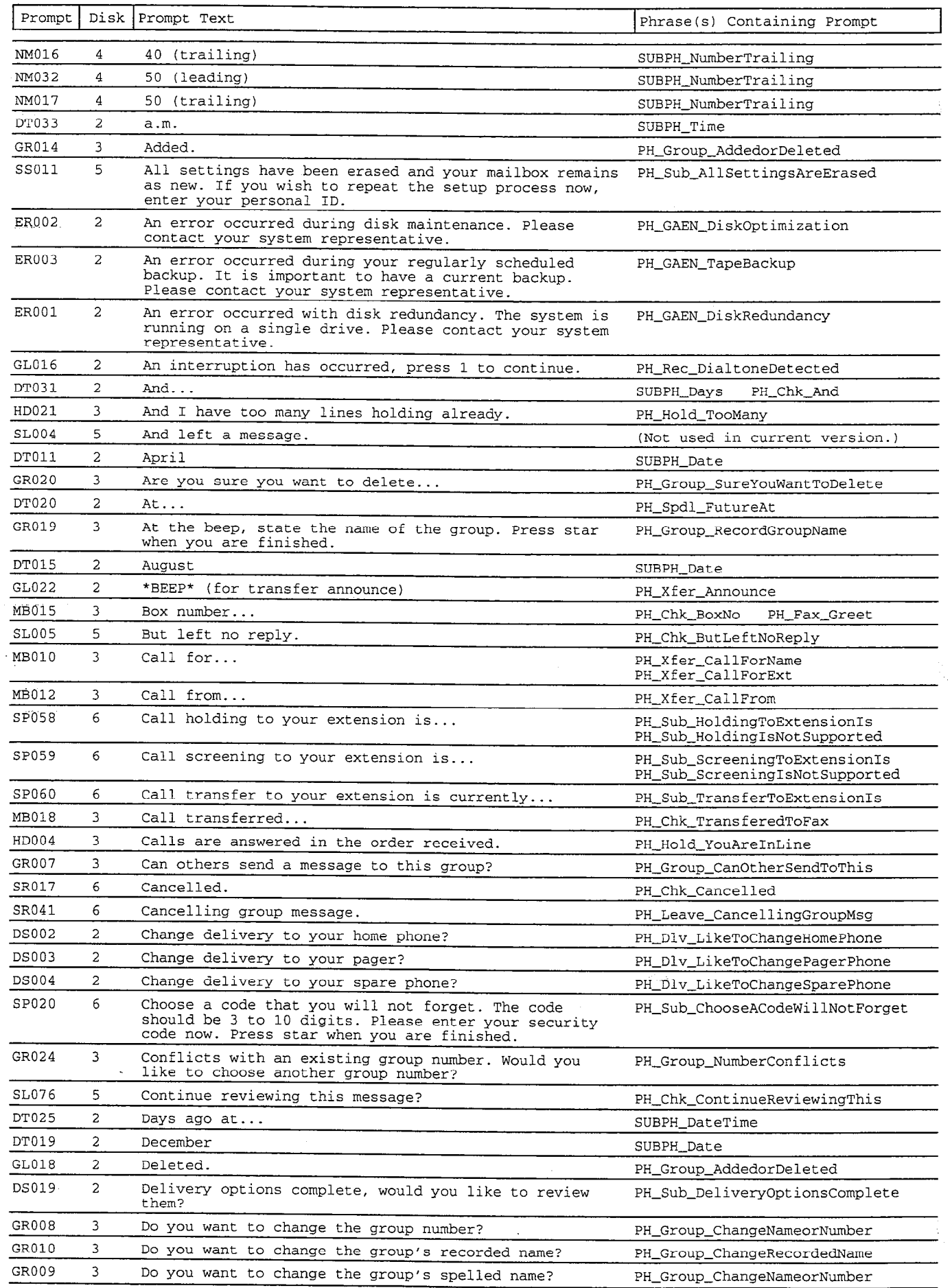

 $\hat{\mathcal{A}}$ 

:, , 1.. ',

ģ.  $\omega_{\rm i}$ t.

 $\ddot{\phantom{0}}$ j.  $\frac{1}{2}$ 

> . . /

:.

÷

contains a control

 $\hat{\tau}$ 

 $\bar{\omega}$  ,  $\bar{\omega}$ 

 $\omega_{\rm{eff}}=1$ 

 $\bar{\beta}$ 

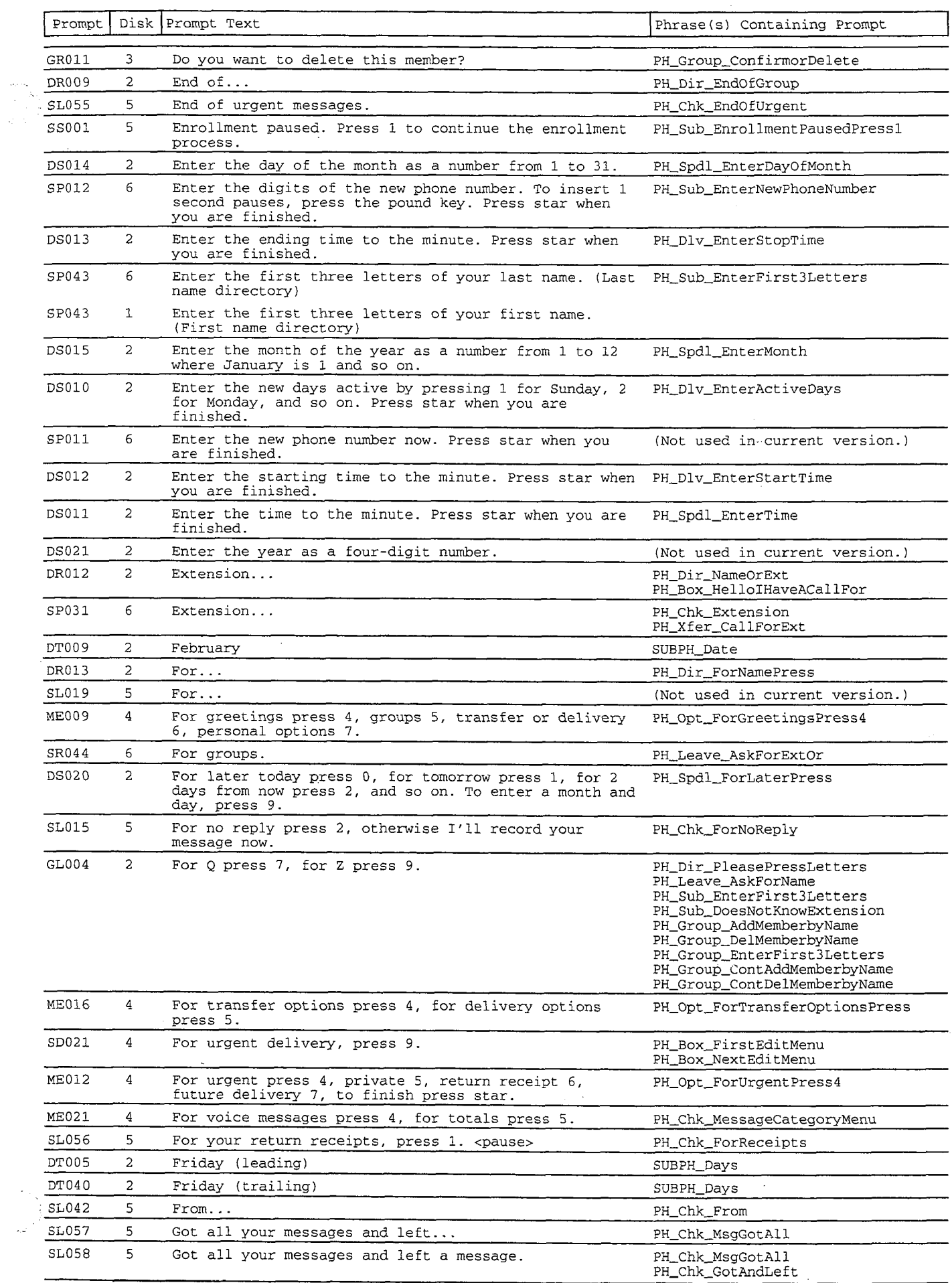

 $\frac{1}{2}$ 

 $\frac{1}{2}$  :

 $\bar{z}$ 

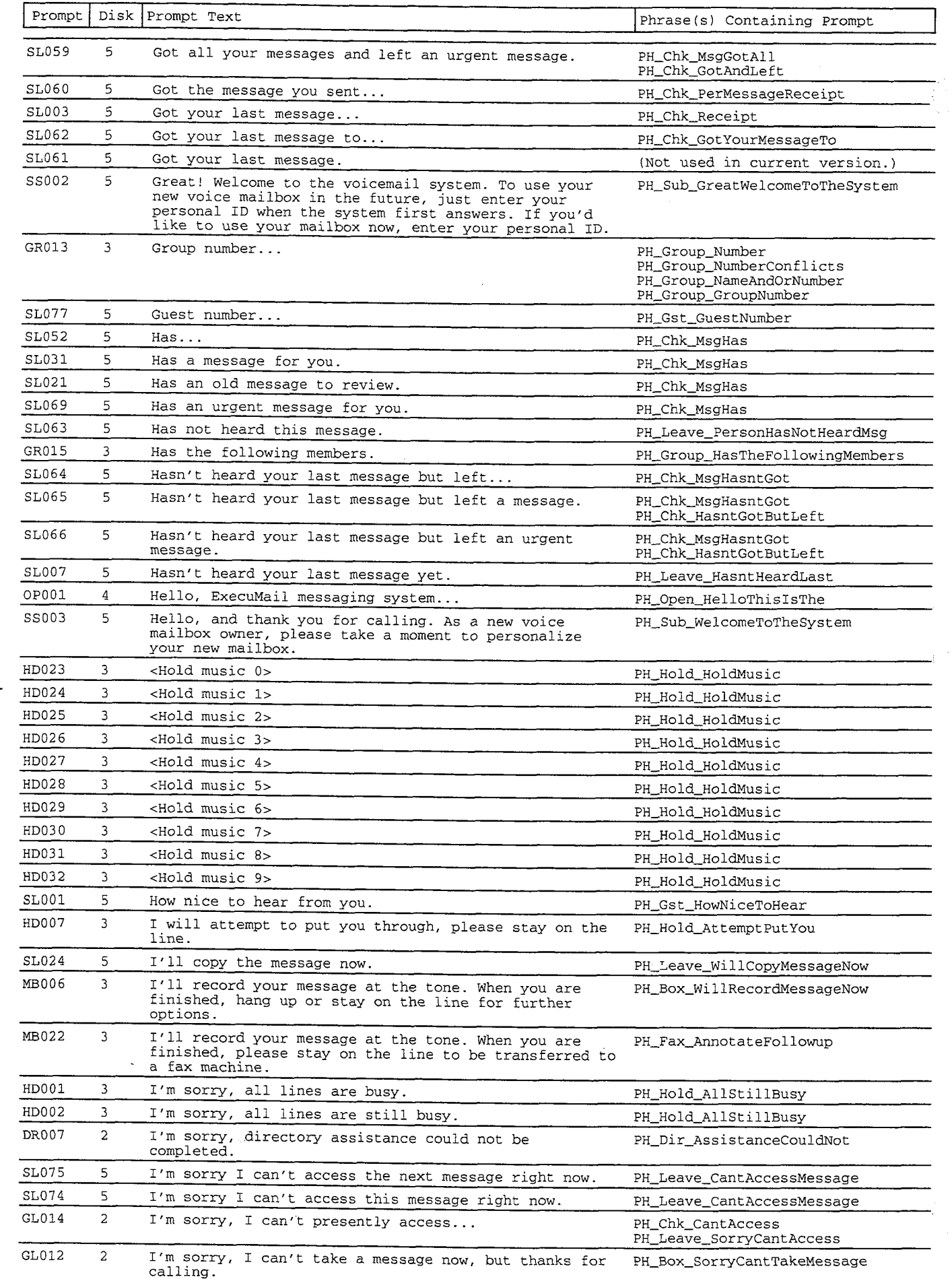

!.

Ÿ\$

:

': : ,  $\mathbf{v}$  , I,':" . . L. . ::

;. .

Ĭ.

: ::::<br>4:3<br>::::::

 $\mathop \Sigma$ a.

 $\mathbb{R}^2$ 

 $\ddot{\rm s}$ 

à.

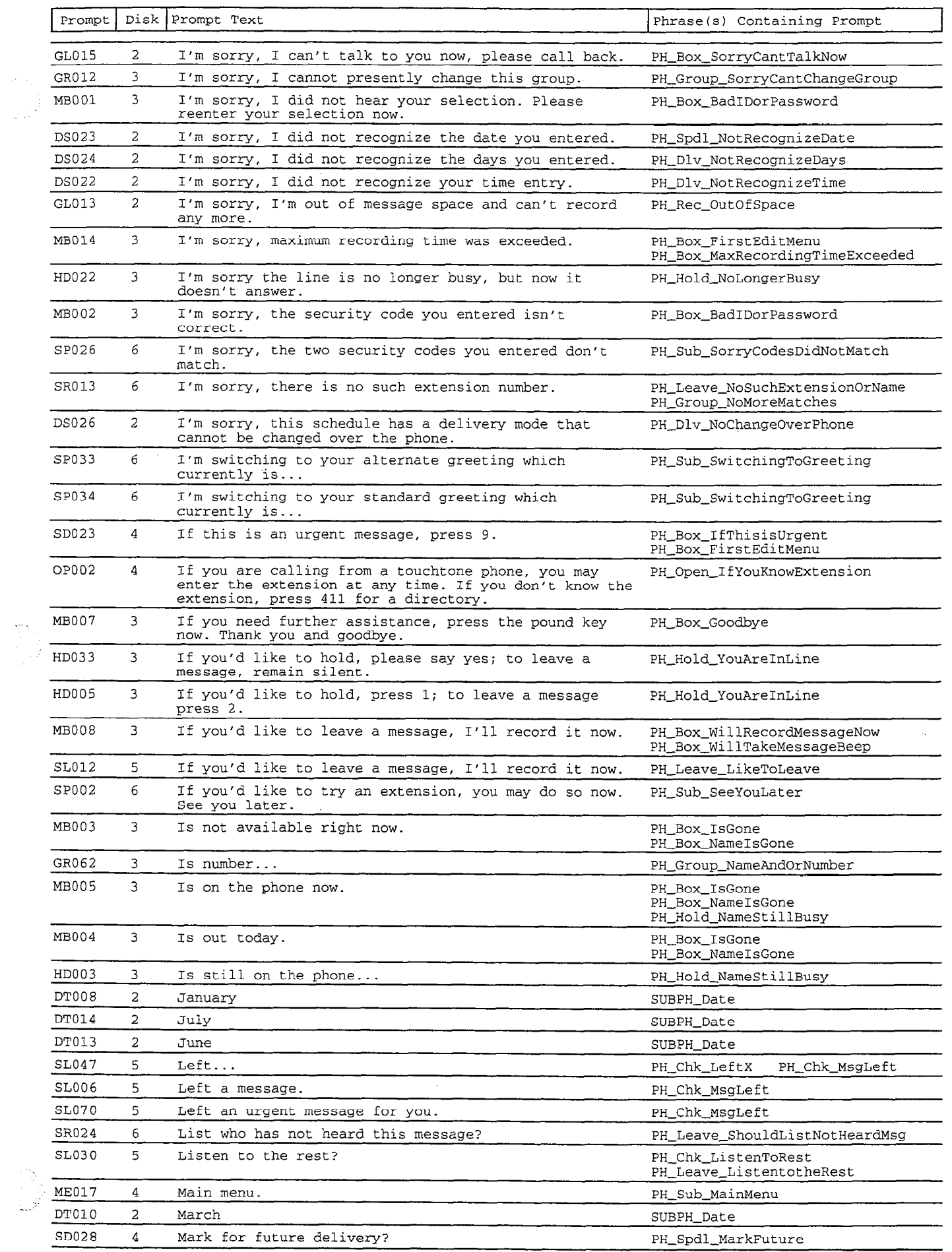

. . ,.

> . .:

 $\hat{\mathcal{L}}$  $\frac{1}{2}$  .

 $\frac{\partial}{\partial t} \phi_{\alpha \beta}$ 

j

ill.<br>S

ŧ

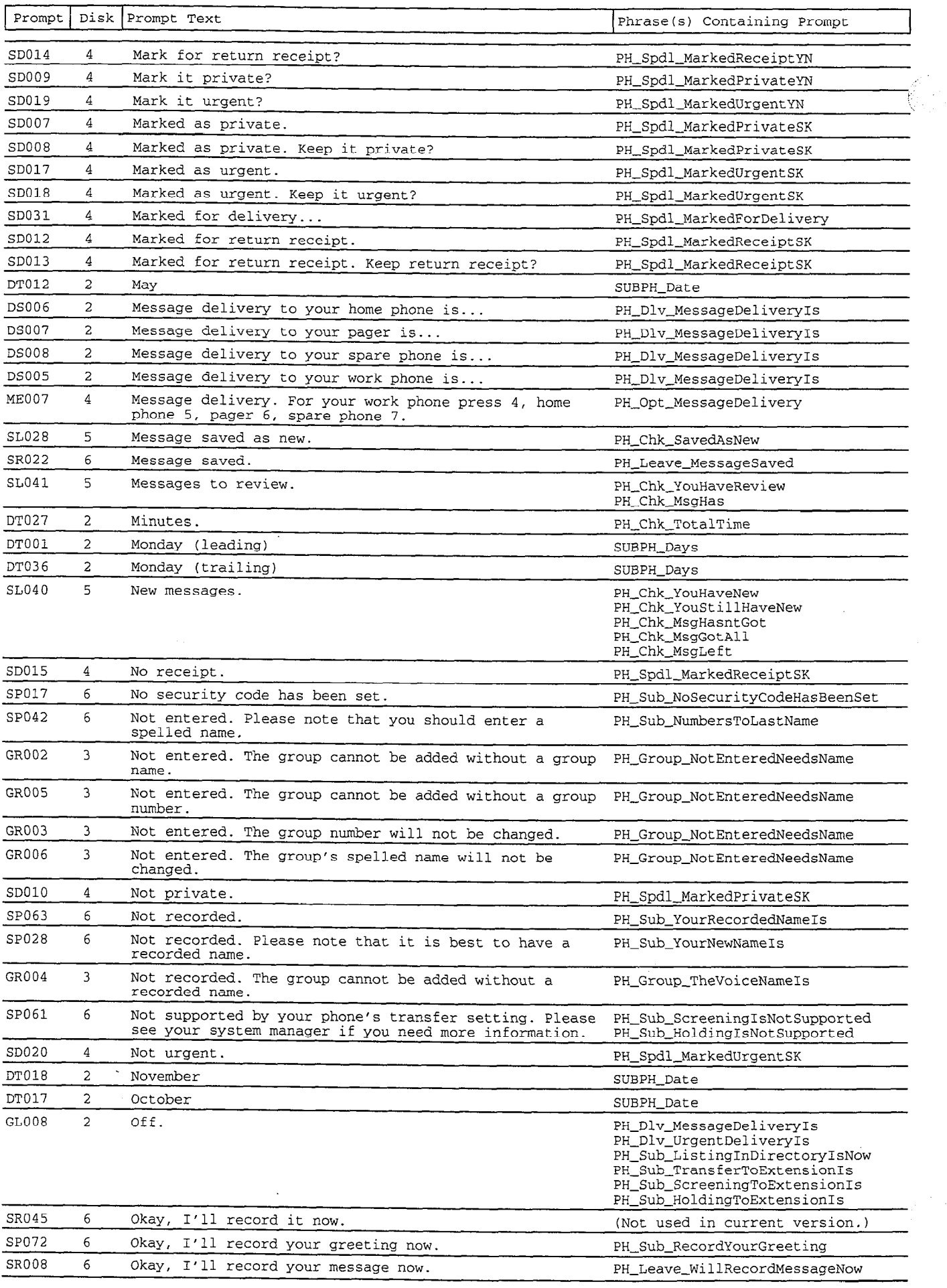

 $\frac{1}{2}$ 

1999年10月1日,1999年起了1997年,1998年,1998年,1998年,1998年,1999年,1999年,1999年,1999年,1999年,1999年,1999年,1999年,1999

 $\mathcal{L}$ 

 $\hat{\mathcal{A}}$ 

 $\bar{\beta}$ 

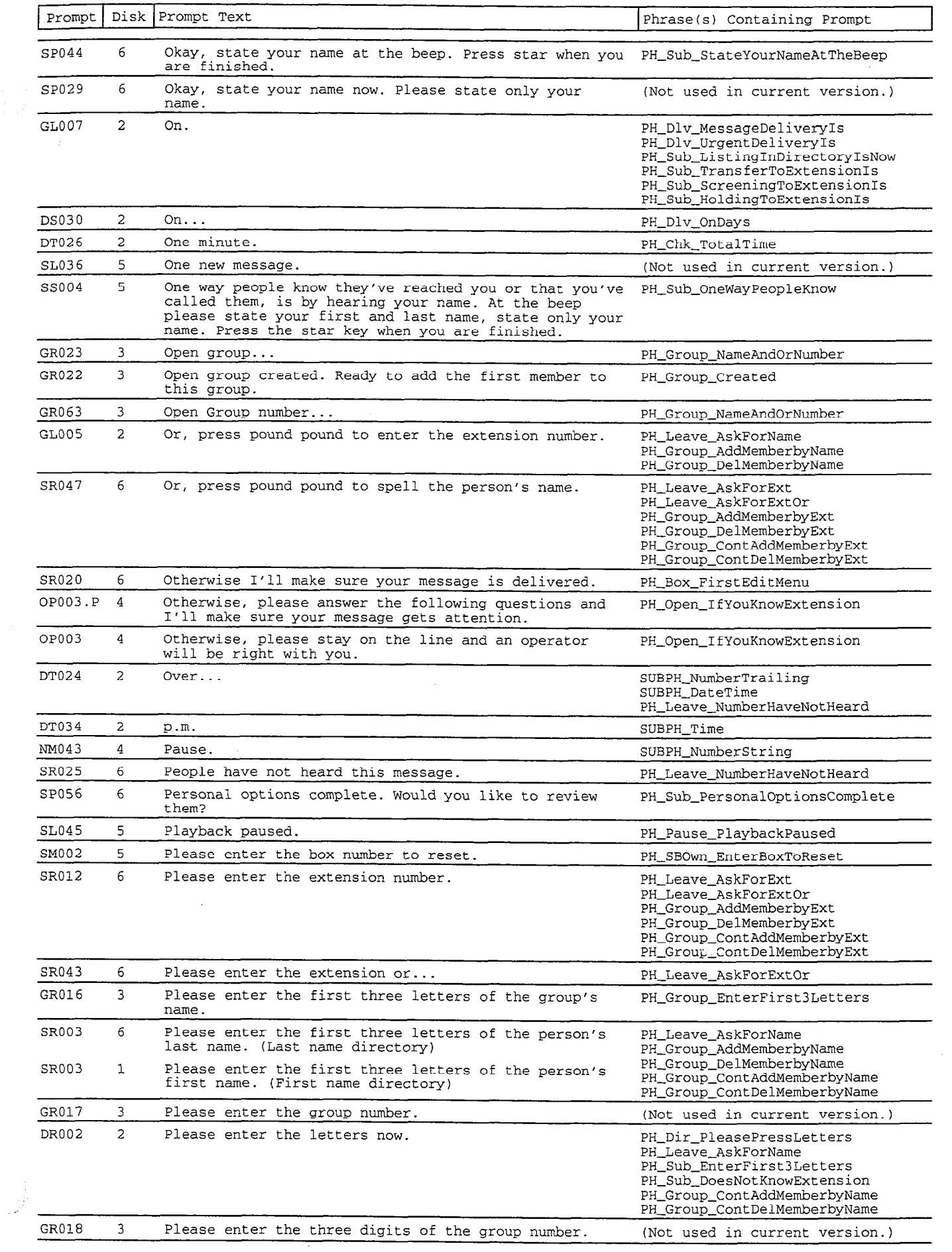

 $\mathcal{A}$ 

,因为我们的人,但是我们的人的。" \$P\$\$P\$\$P\$我们的孩子的女子,我们的女子,我们的人,我们的女子,我们的女子,我们的女子,我们的女子,我们的女子,我们的女子,我们的女子,我们的女子,我们的女子 \$P\$\$P\$\$P\$我们的人的女子,我们的女子,我们的女子,我们的女子

 $\ddot{\phantom{a}}$ 

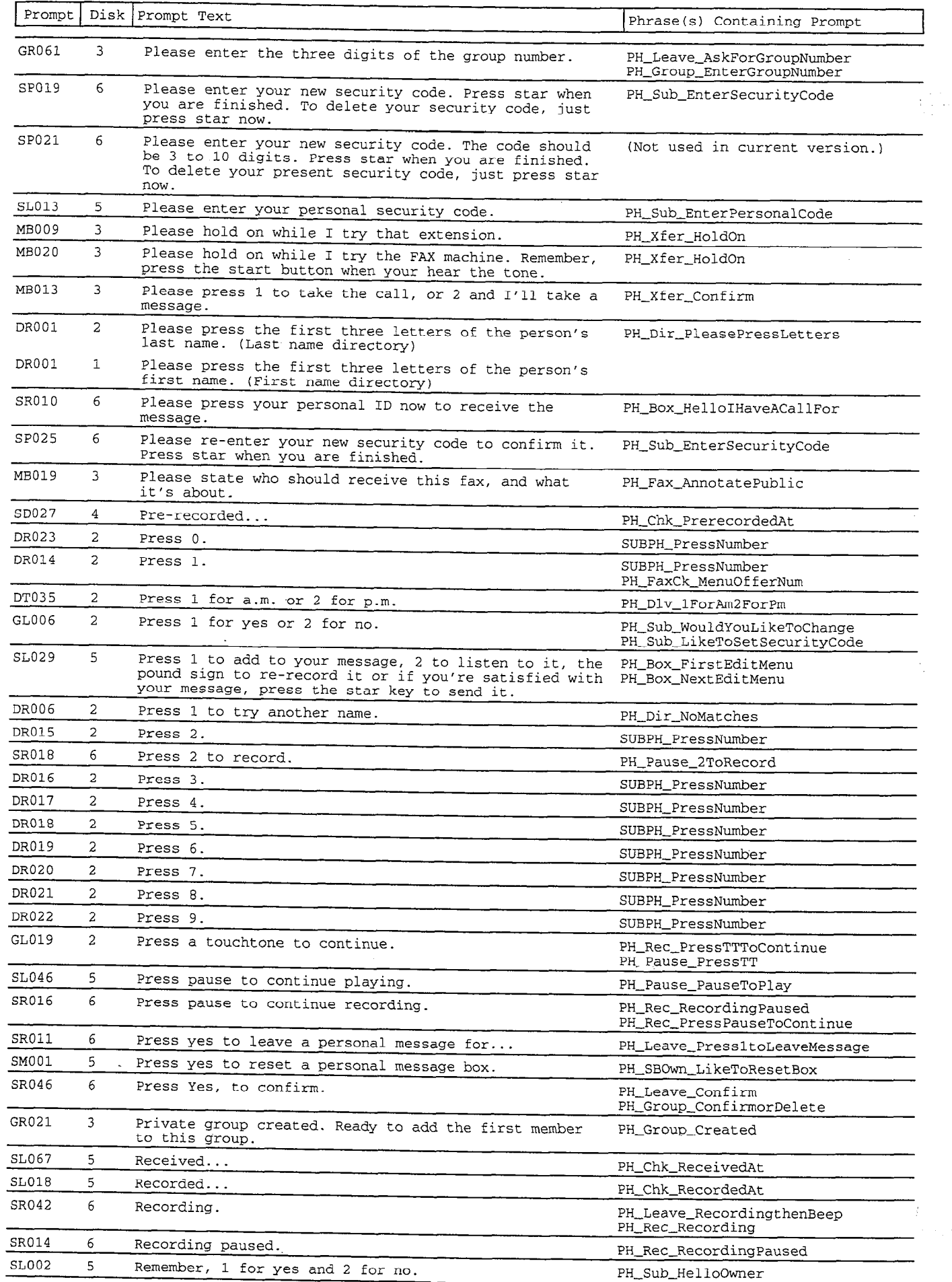

 $\hat{\pi}$  .

 $\frac{1}{2}$ 

 $\frac{1}{2}$ 

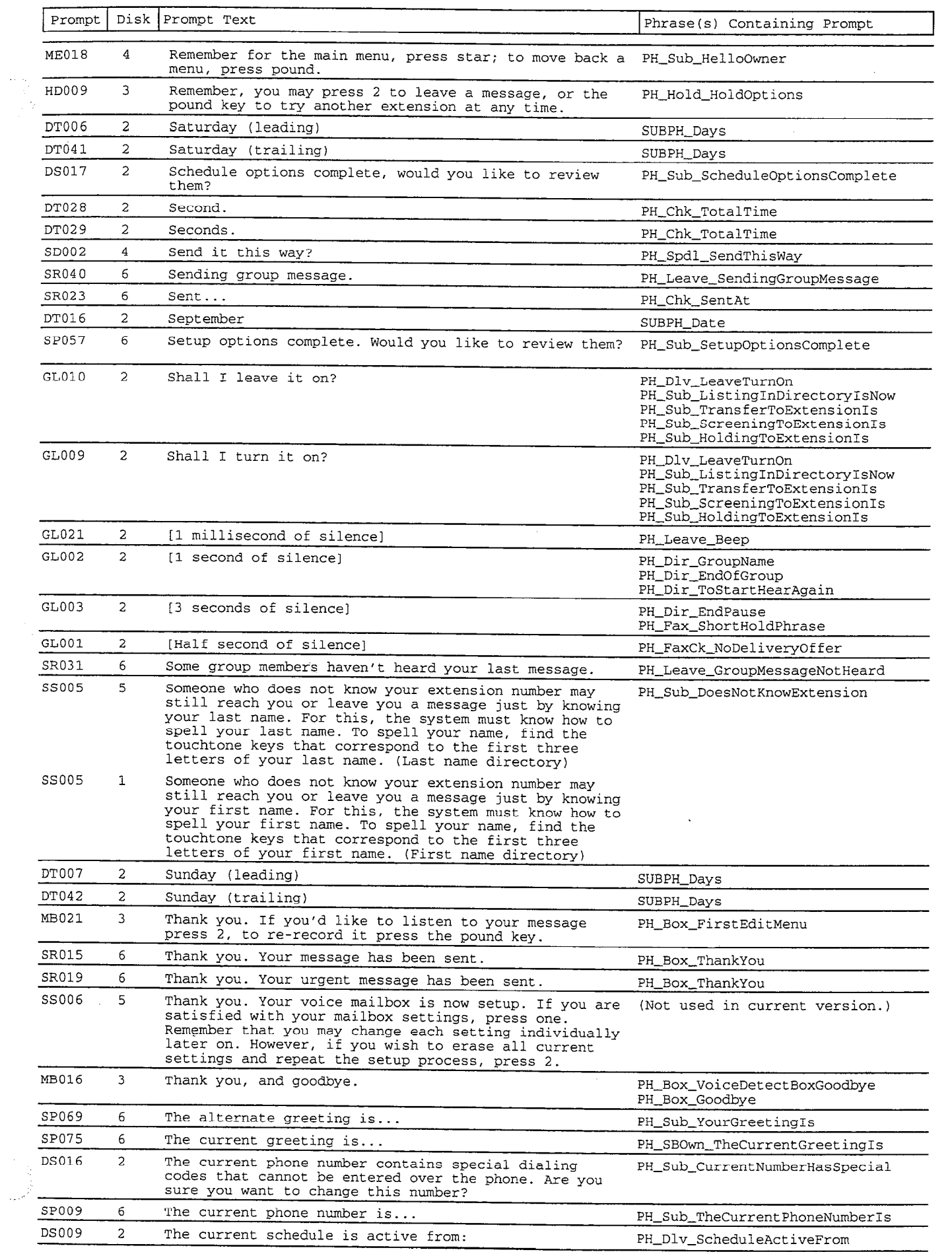

 $\sim 1$ 

 $\label{eq:3} \begin{aligned} \frac{1}{2} \mathcal{L}_{\mathcal{M}}^{\mathcal{M}} \left( \begin{array}{cc} \mathcal{L}_{\mathcal{M}}^{\mathcal{M}} \left( \mathcal{L}_{\mathcal{M}}^{\mathcal{M}} \right) & \mathcal{L}_{\mathcal{M}}^{\mathcal{M}} \left( \mathcal{L}_{\mathcal{M}}^{\mathcal{M}} \right) \\ \mathcal{L}_{\mathcal{M}}^{\mathcal{M}} \left( \mathcal{L}_{\mathcal{M}}^{\mathcal{M}} \right) & \mathcal{L}_{\mathcal{M}}^{\mathcal{M}} \left( \mathcal{L}_{\mathcal{M}}^{\math$ 

. .

:. .' . ...:..

\_.,.\_
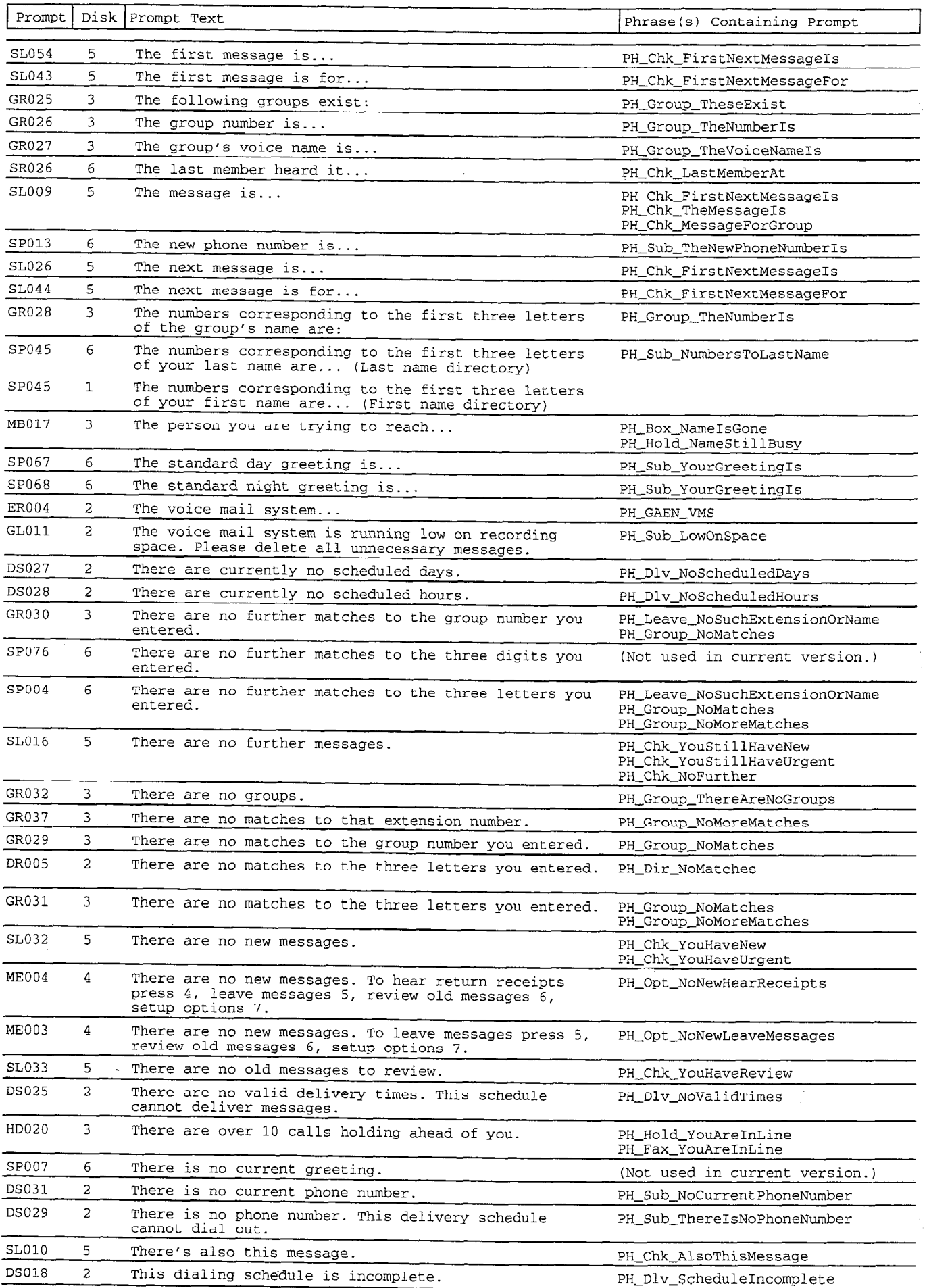

 $\bar{\gamma}$ 

l,

 $\begin{array}{c} 1 \\ 1 \\ 1 \\ 1 \end{array}$ 

품

1. 一般的基本是

ige<br>198 ķ

þ.  $\frac{1}{2}$ 

 $\frac{1}{2}$ 

おいて しょうしょう しょうしょう しょうしょう しゅうしょう しゅうしょう しゅうしょう しゅうしょう しゅうしょう

**在其他的时候,我们的一个人的意思。** 

 $\frac{1}{2}$ şğ

 $\sim$ も<br>本が多い<br>小さん

l,

 $\bar{\psi}$  . ШÂ

 $\begin{bmatrix} 1 & 1 \\ 1 & 1 \\ 1 & 1 \end{bmatrix}$ 

 $\frac{1}{2}$  .

 $\hat{\boldsymbol{\gamma}}$ 

 $\hat{\mathcal{L}}$ 

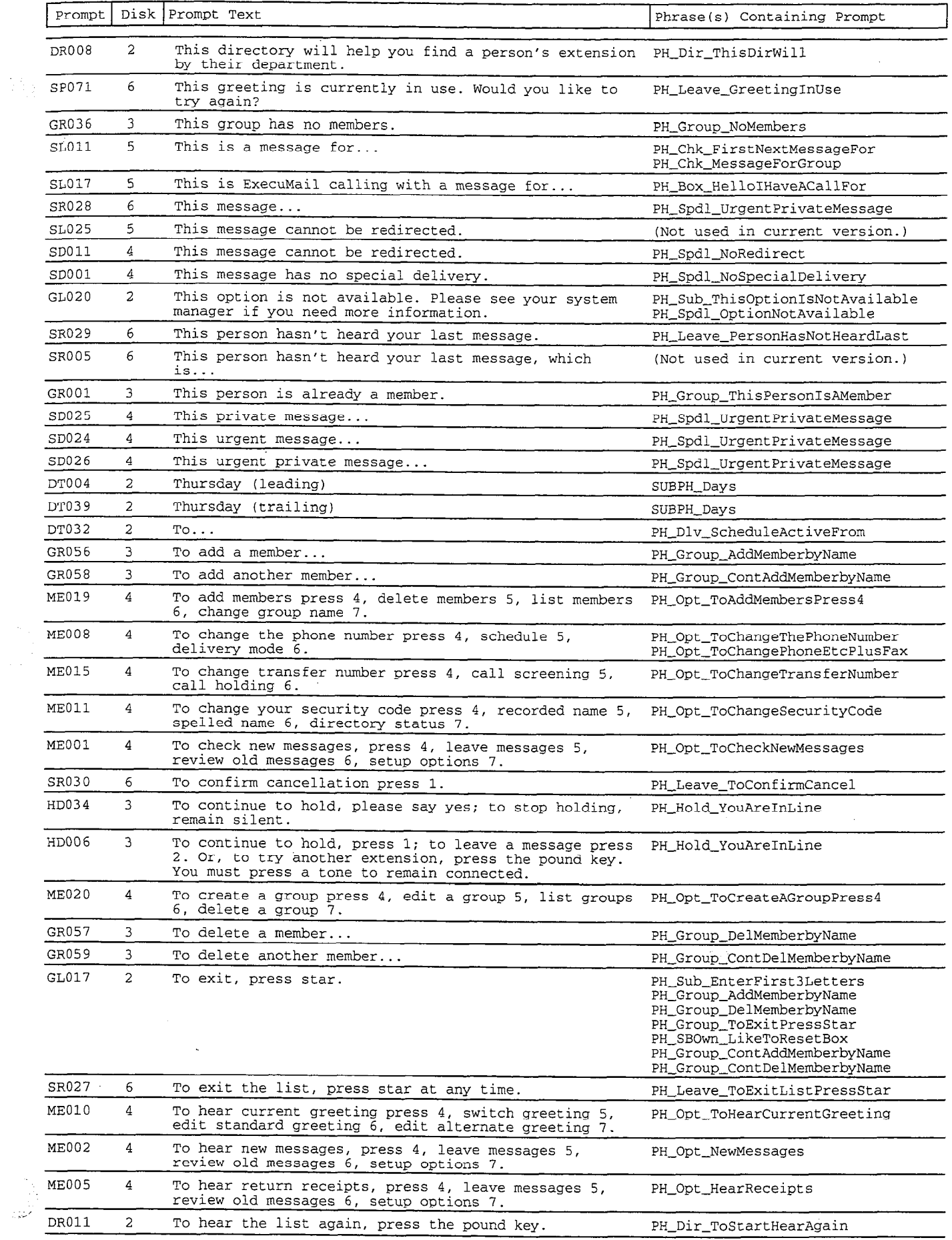

 $\mathcal{L}_{\mathcal{L}}$ 

 $\mathcal{A}$ 

 $\hat{\mathcal{A}}$ 

 $\prod_{i=1}^n \mathbb{Z}_i$  .

 $\ddot{\phantom{0}}$ 

医腹膜囊 医心包 法公司的法庭

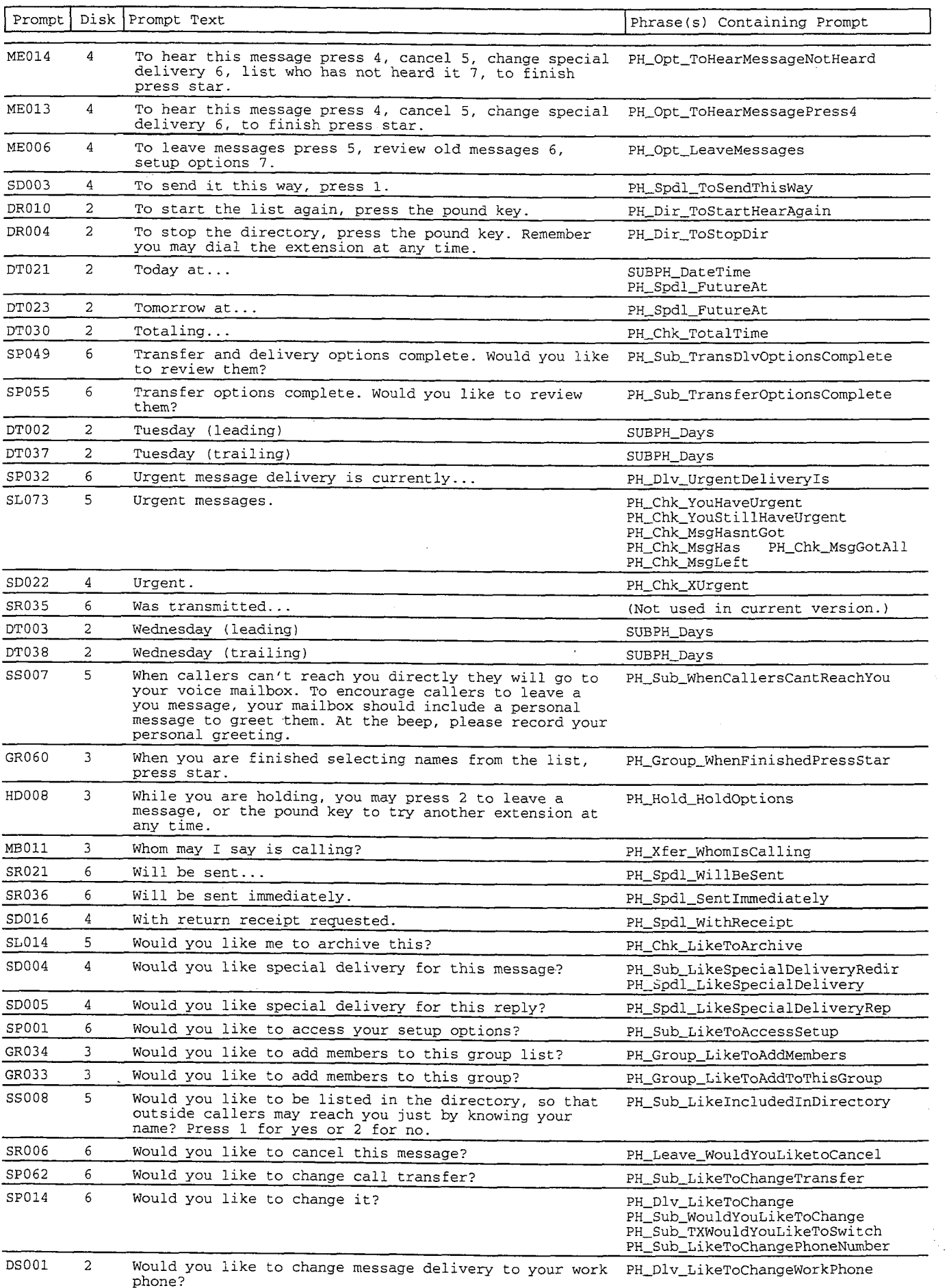

 $\overline{\mathcal{C}}$ 

tig<br>Da

 $\bar{z}$ 

giby.<br>Mag

 $\mathcal{L}_{\mathrm{eff}}$ 

Pri<sub>z</sub>

ż

 $\hat{\mathcal{I}}$ 

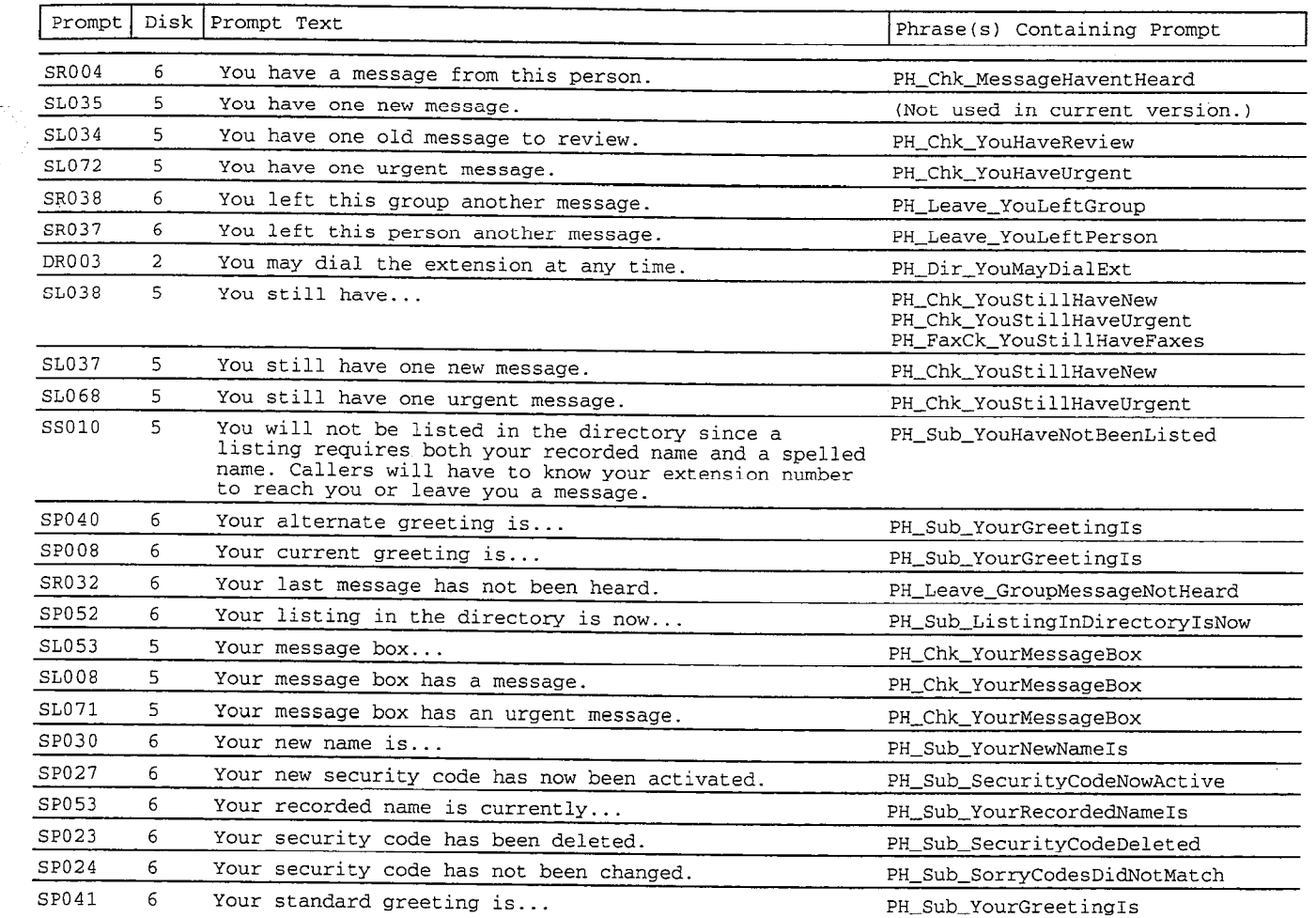

.

filia<br>A

计数据数据 经收款帐户

in.<br>De

→ Particulation of the Control of the Control of the Control of the Control of the Control of the Control of t<br>→ Particulation of the Control of the Control of the Control of the Control of the Control of the Control of

 $\bar{z}$ 

para<br>Este

ika<br>183 P i<br>P

抖

pin.<br>Peristi

i<br>N

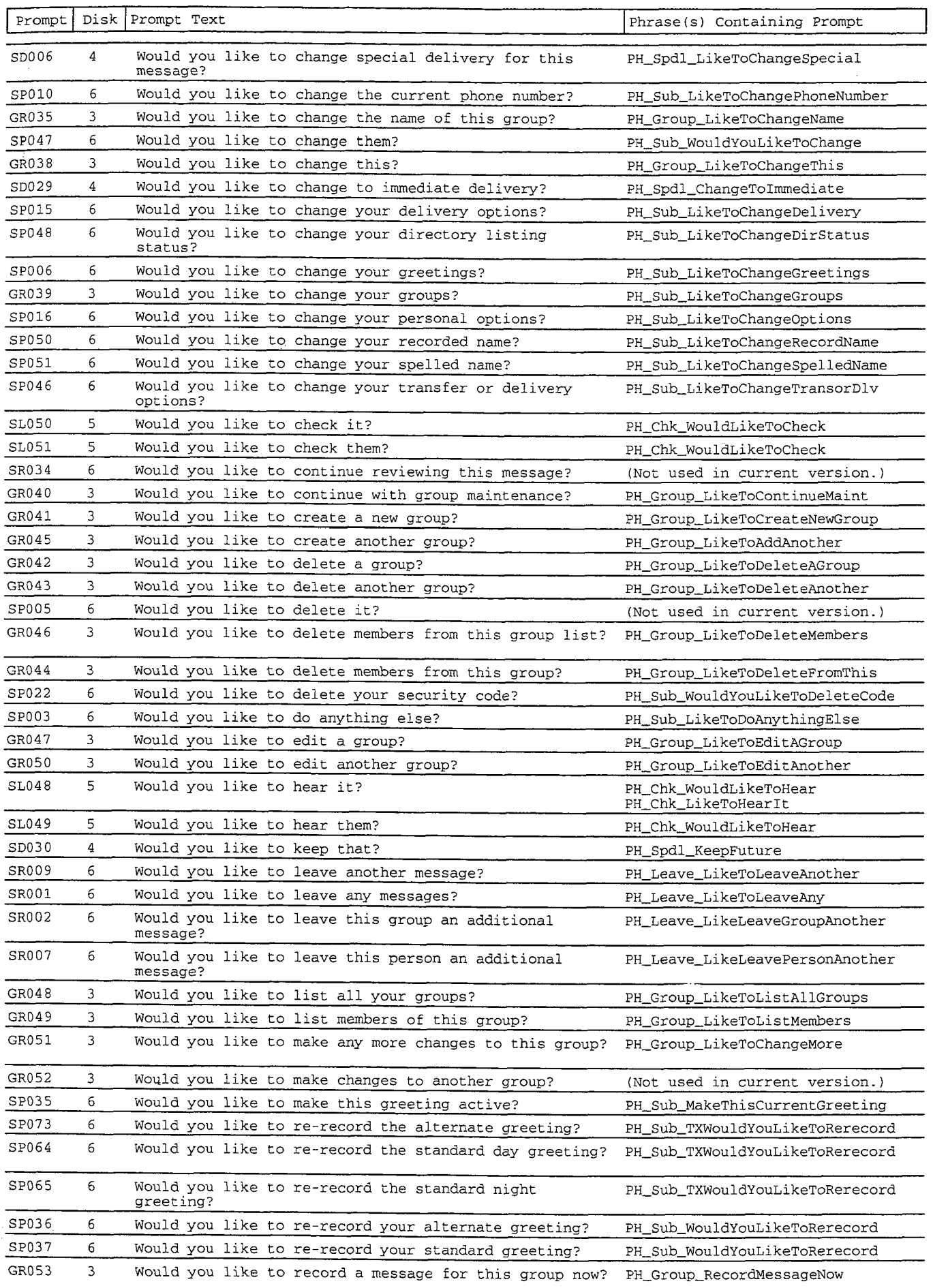

 $\ddot{\phantom{a}}$ 

 $\frac{1}{\sqrt{2}}\frac{1}{\sqrt{2}}\left( \frac{1}{2}\right) ^{2}$ 

 $\epsilon_{\rm max}$ 

 $\ddot{\cdot}$ 

E

ş

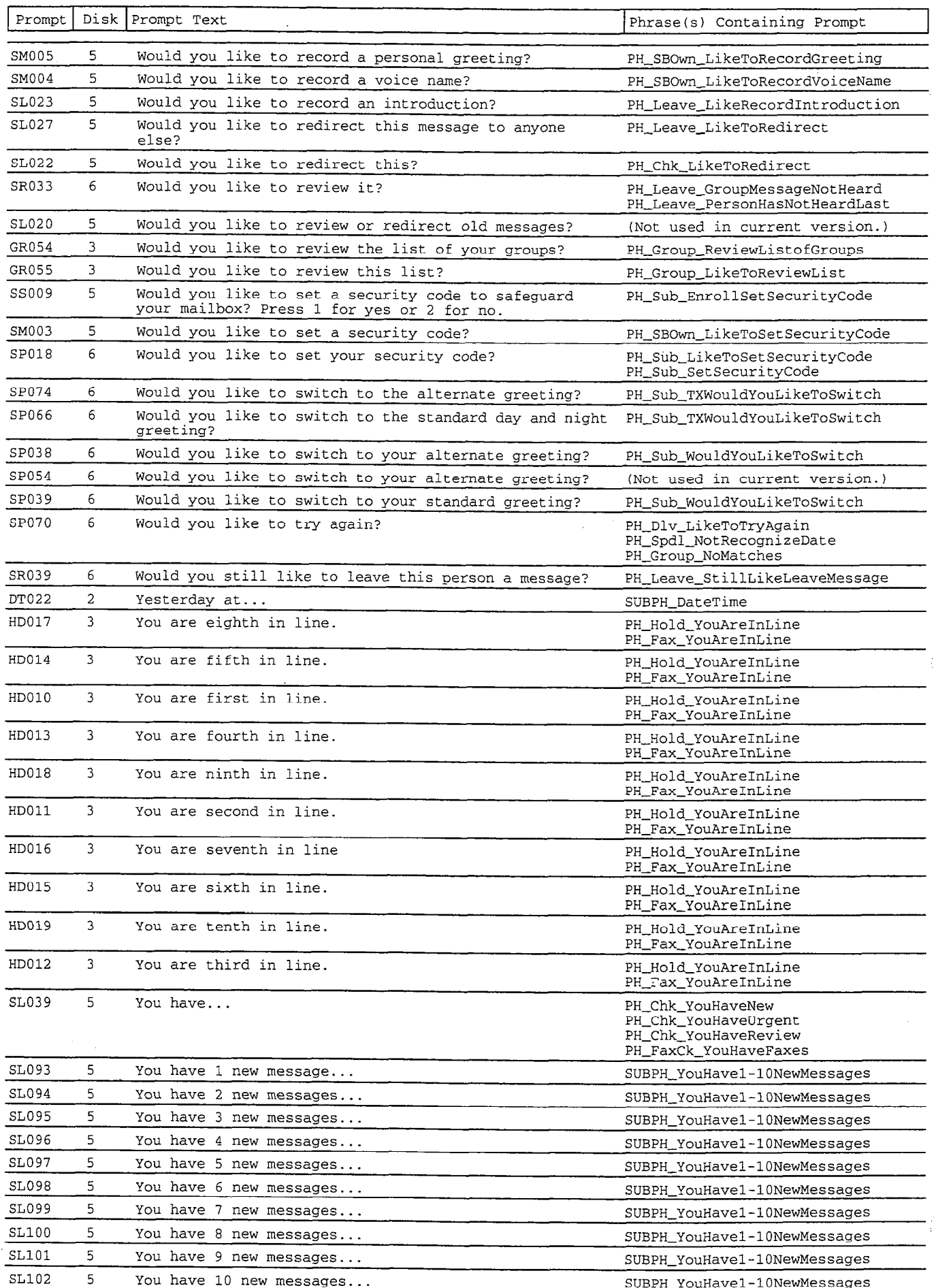

 $\mu_{\rm B}$ 

2.2002年2月22日,1999年1月2日,1999年1月2日,1999年1月2日,1999年1月2日,1999年1月2日,1999年1月2日,1999年1月2日,1999年1月2日,1999年1月 1999年1月2日,1999年1月2日,1999年1月2日,1999年1月2日,1999年1月2日,1999年1月2日,1999年1月2日,1999年1月2日,1999年1月2日,1999年1月2日,1999年1月2日,1999年1月2日,

**一般的 化水分** 

 $\label{eq:2.1} \begin{split} \mathcal{V}_{\mathcal{A}} &= \mathcal{V}_{\mathcal{A}} + \mathcal{V}_{\mathcal{A}} + \mathcal{V}_{\mathcal{A}} + \mathcal{V}_{\mathcal{A}} + \mathcal{V}_{\mathcal{A}} + \mathcal{V}_{\mathcal{A}} + \mathcal{V}_{\mathcal{A}} + \mathcal{V}_{\mathcal{A}} + \mathcal{V}_{\mathcal{A}} + \mathcal{V}_{\mathcal{A}} + \mathcal{V}_{\mathcal{A}} + \mathcal{V}_{\mathcal{A}} + \mathcal{V}_{\mathcal{A}} + \mathcal{V}_{\mathcal{A}} + \mathcal{V}_{\mathcal{A$ 

 $\hat{\mathcal{L}}$ 

 $\begin{aligned} \frac{1}{2} \frac{1}{2} \frac{1}{$ 

 $\omega_{\rm c}$  ,  $\omega_{\rm c}$  ,  $\langle \hat{u}_i \rangle = \langle \hat{u}_j \rangle \langle \hat{u}_j \rangle$ 

## Appendix B: Prompt by Number

This appendix provides a complete list of the system prompts, sorted by complete prompt number. The list includes:

- $\blacksquare$  The complete prompt number
- $\blacksquare$  The floppy disk where the original system prompt is stored
- $\blacksquare$  The prompt text
- The phrase or phrases which use the prompt

Most of the system prompts are stored in voice fields on the Voice Prompt Editor Screen. Prompts in the OP prompt set are stored in the Opening Line voice fields on the QuickStart Application Screen, Page 2. For details, see the topic Opening Line in the Reference Manual. A few prompts appear on other screens. These unnumbered prompts are not members of any prompt set. For details, see Unnumbered Prompts on page Il.

If your voice mail system includes additional feature packages, it may use additional prompts not listed in this appendix. Refer to your feature package documentation for those prompts.

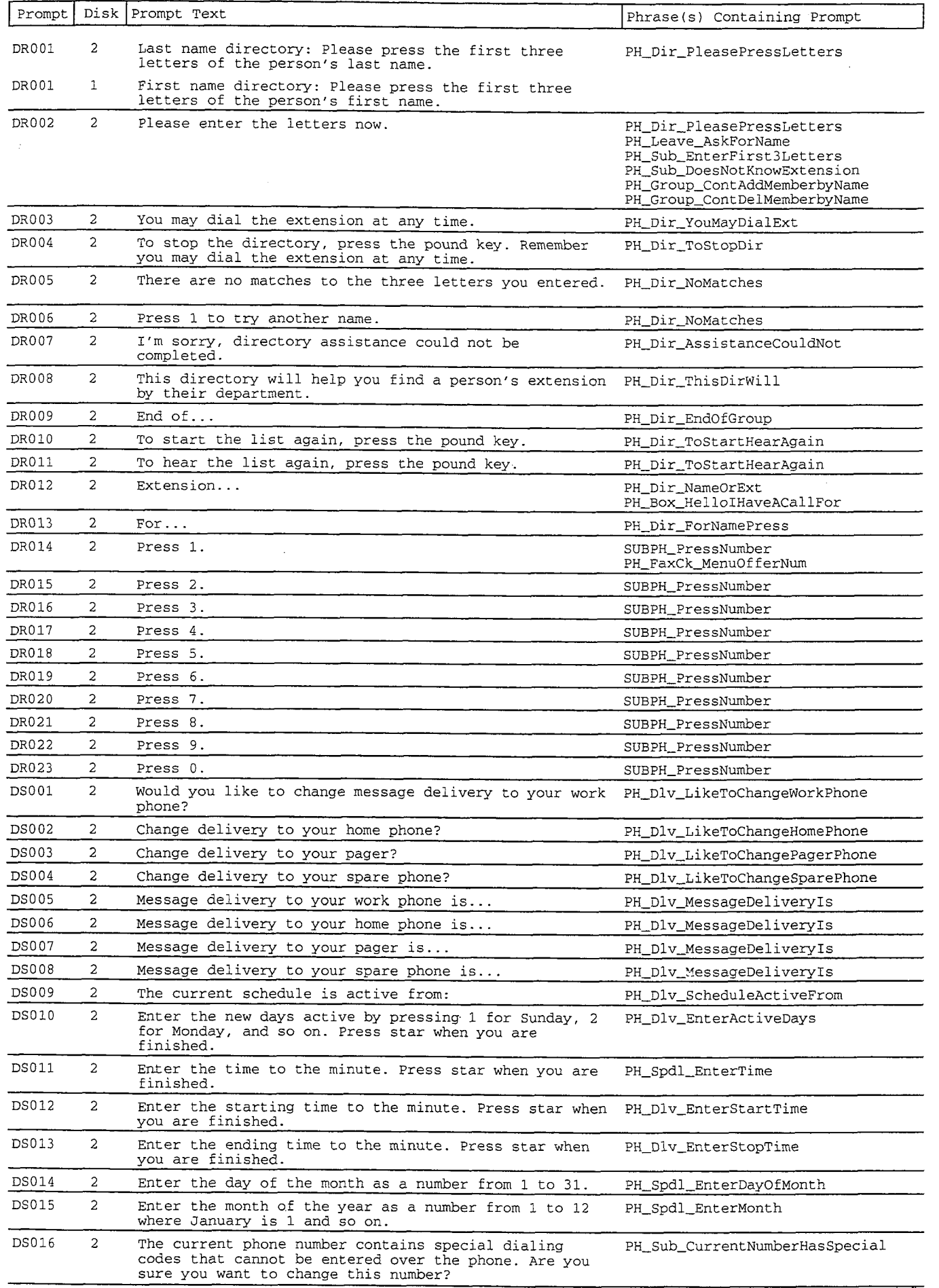

 $\bar{\omega}$  . 

 $\sim$ 

新加拿大 148

 $\begin{array}{c} \begin{array}{c} \begin{array}{c} \begin{array}{c} \end{array} \\ \begin{array}{c} \end{array} \end{array} \end{array} \end{array}$ 

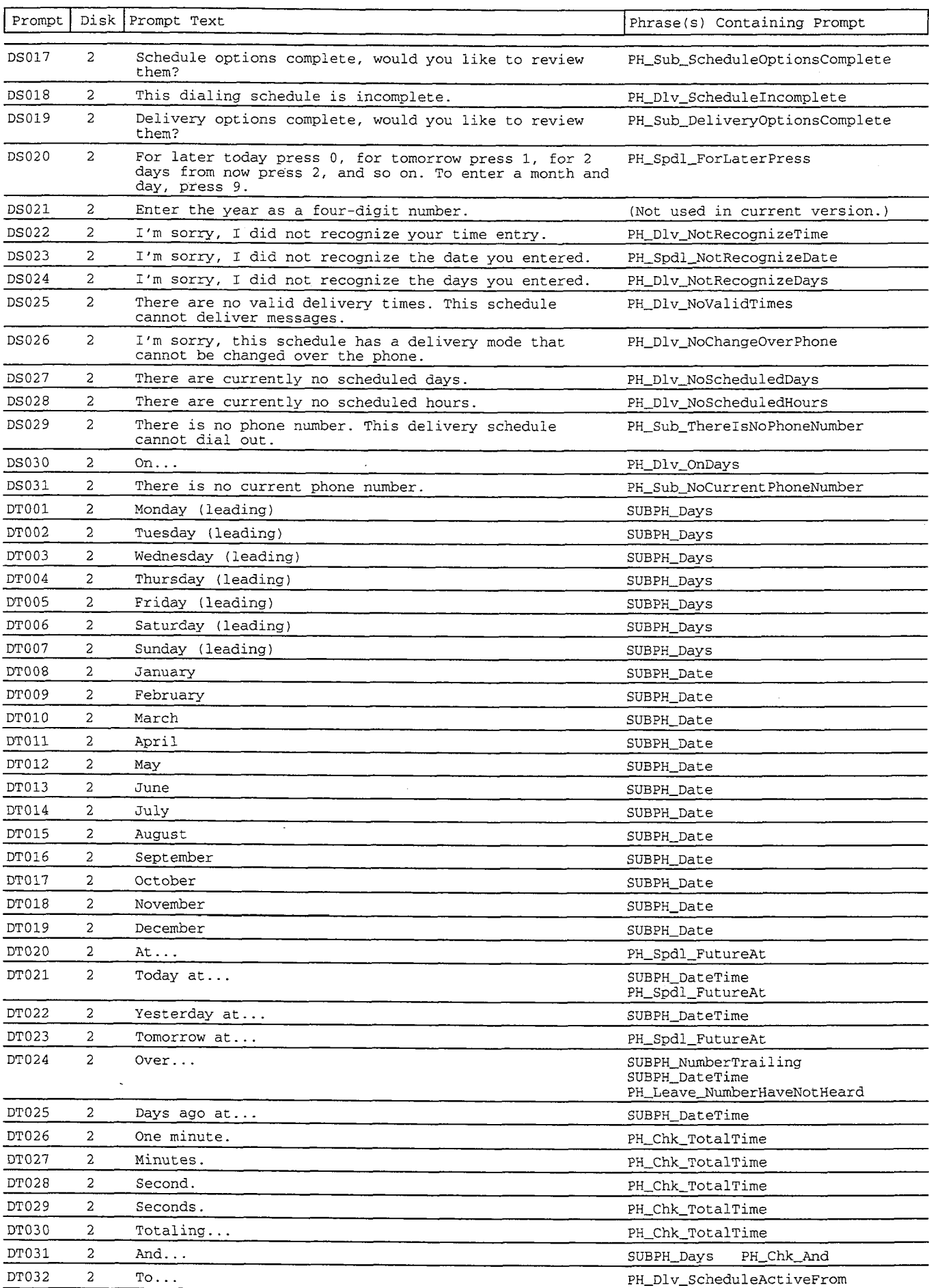

\*'

Hg.<br>P

Ŕ,

film<br>Film<br>Film

s f

 $\label{eq:4} \begin{split} \mathcal{L}_{\mathcal{A}}^{\mathcal{A}}&=\mathcal{L}_{\mathcal{A}}^{\mathcal{A}}\left(\mathcal{L}_{\mathcal{A}}^{\mathcal{A}}\right),\\ \mathcal{L}_{\mathcal{A}}^{\mathcal{A}}&=\mathcal{L}_{\mathcal{A}}^{\mathcal{A}}\left(\mathcal{L}_{\mathcal{A}}^{\mathcal{A}}\right),\\ \mathcal{L}_{\mathcal{A}}^{\mathcal{A}}&=\mathcal{L}_{\mathcal{A}}^{\mathcal{A}}\left(\mathcal{L}_{\mathcal{A}}^{\mathcal{A}}\right),\\ \mathcal{L}_{\mathcal{A}}^{\mathcal$ 

. .

Š 활동

- 1455年3月

 $\mid . \mid$ 

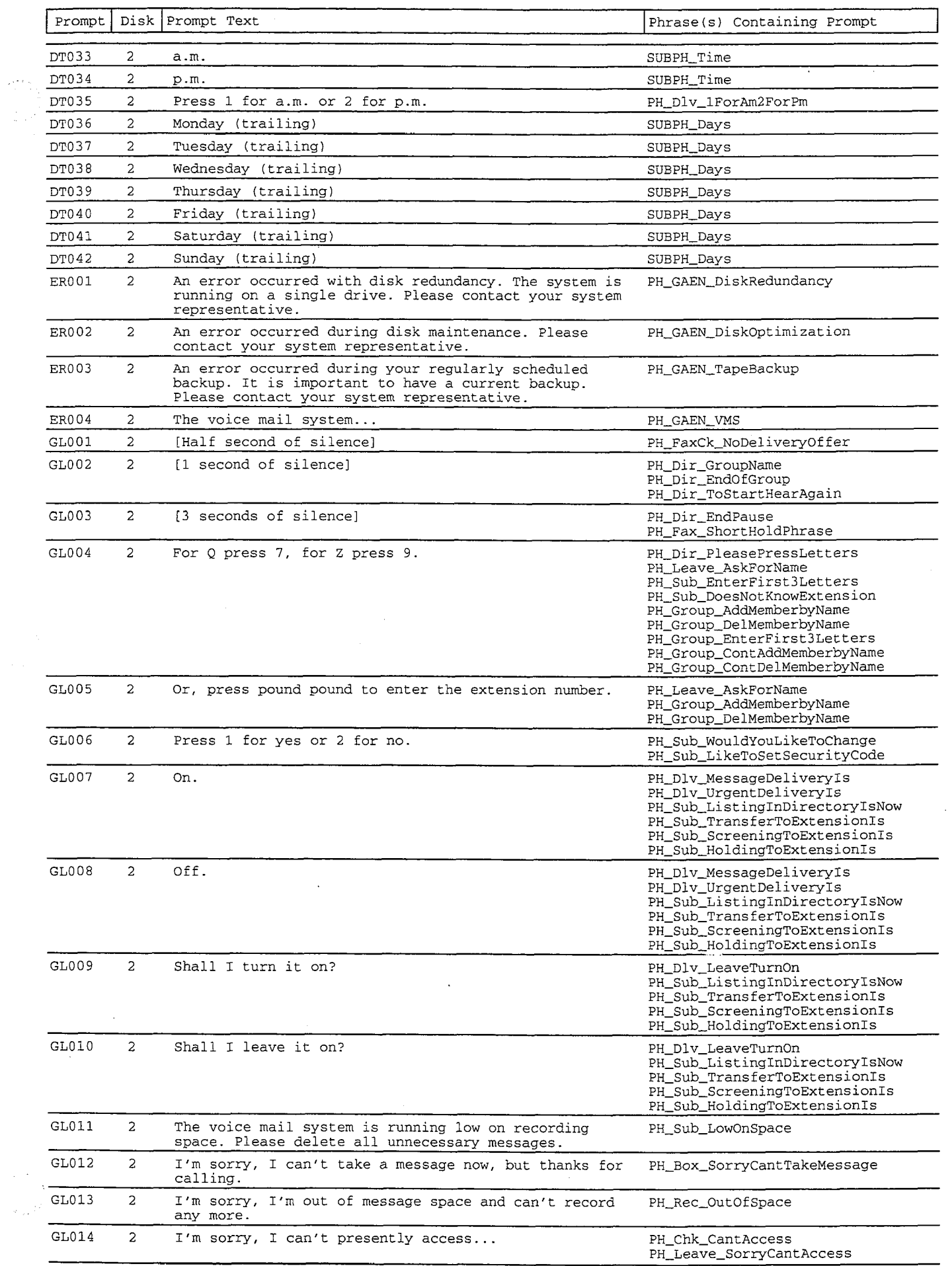

 $\frac{1}{2}$  ,  $\frac{1}{2}$ 

Prompt By Number - 3

 $\begin{array}{c} 1 \\ 1 \\ 2 \end{array}$  $\begin{array}{c} \frac{1}{2} \\ \frac{1}{2} \end{array}$ 

 $\hat{\mathcal{L}}$ 

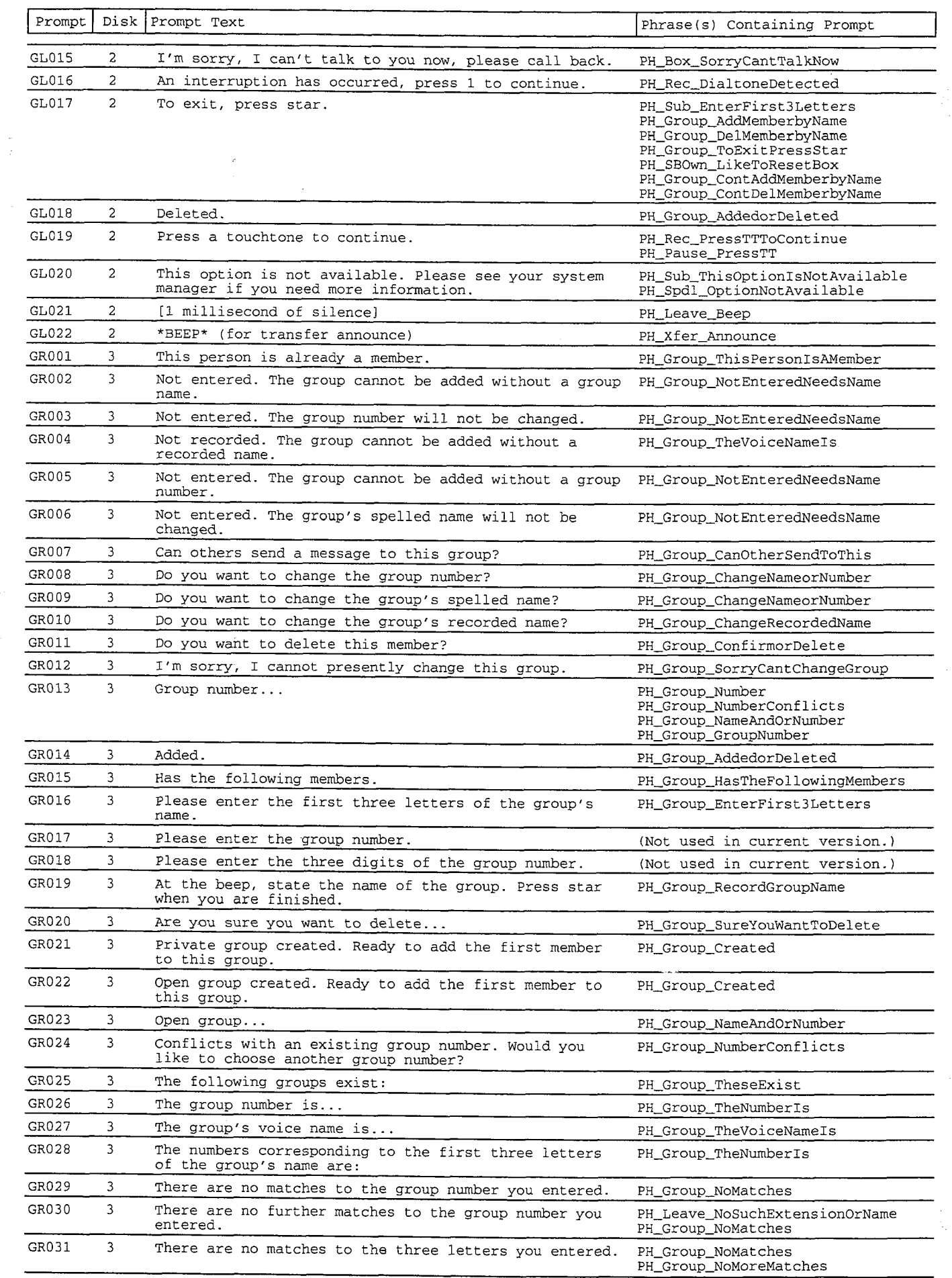

:.

1、"我们的时候"。

 $\mathbb{R}^+$  .

i<br>Bêj

 $\frac{1}{\sqrt{2}}$ 

i<br>Bar

 $\bar{\tau}$  is  $\bar{\tau}$ 

 $\cdot$  $\tau$  , see a  $\tau$  ,  $\tau$  $\bar{\beta}$ 

 $\bar{N}$  .

.<br>Stor

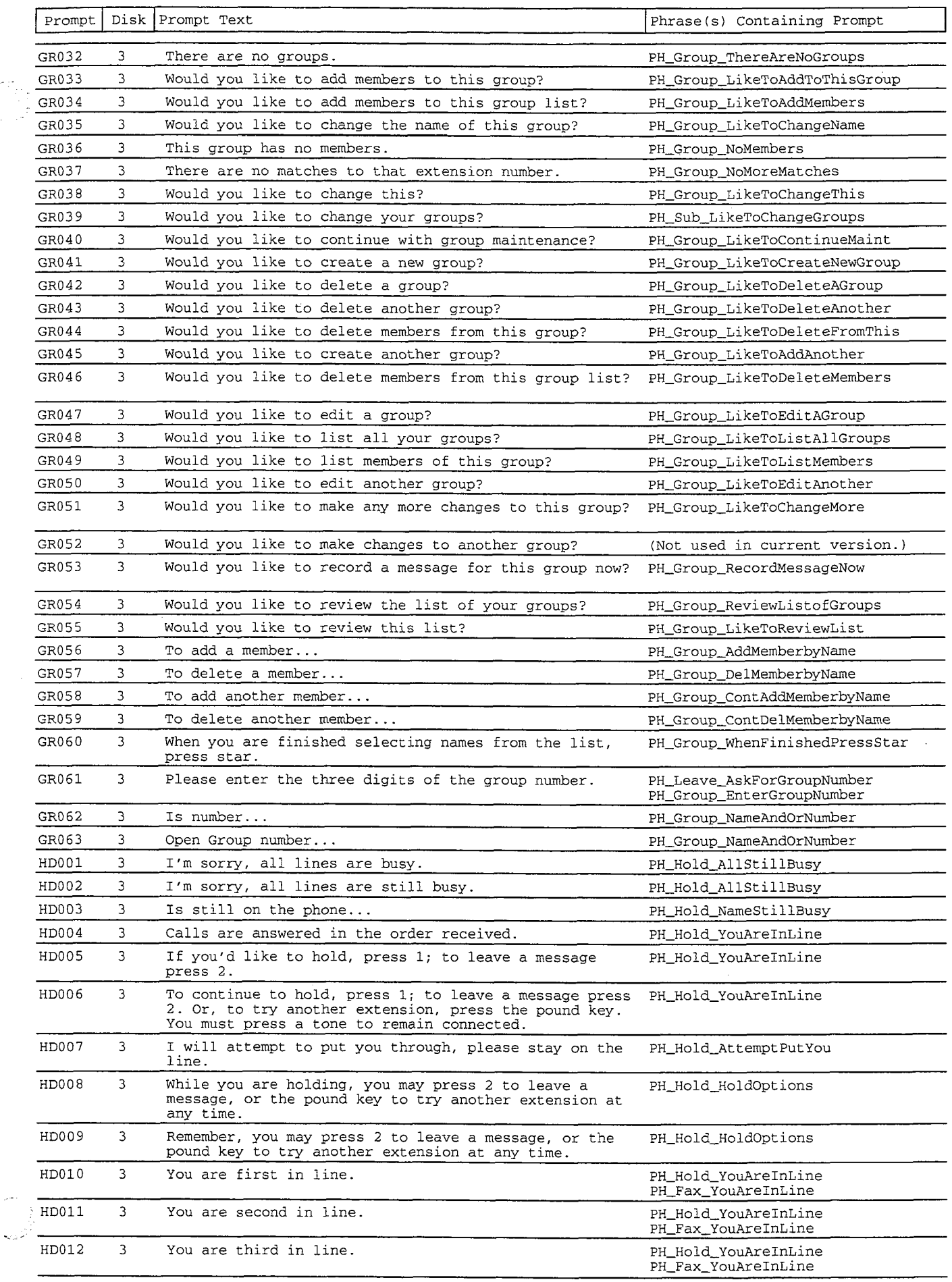

 $\ddot{\phantom{a}}$ 

ترزيبه

Prompt By Number - 5

÷,

ģ.

9

 $\frac{1}{2} \sqrt{\sigma} \sqrt{2} \omega$ 

놂

a ya

海岸路

经营会

 $\sim$ 

|age<br>|age

 $\ddot{\phantom{a}}$ 

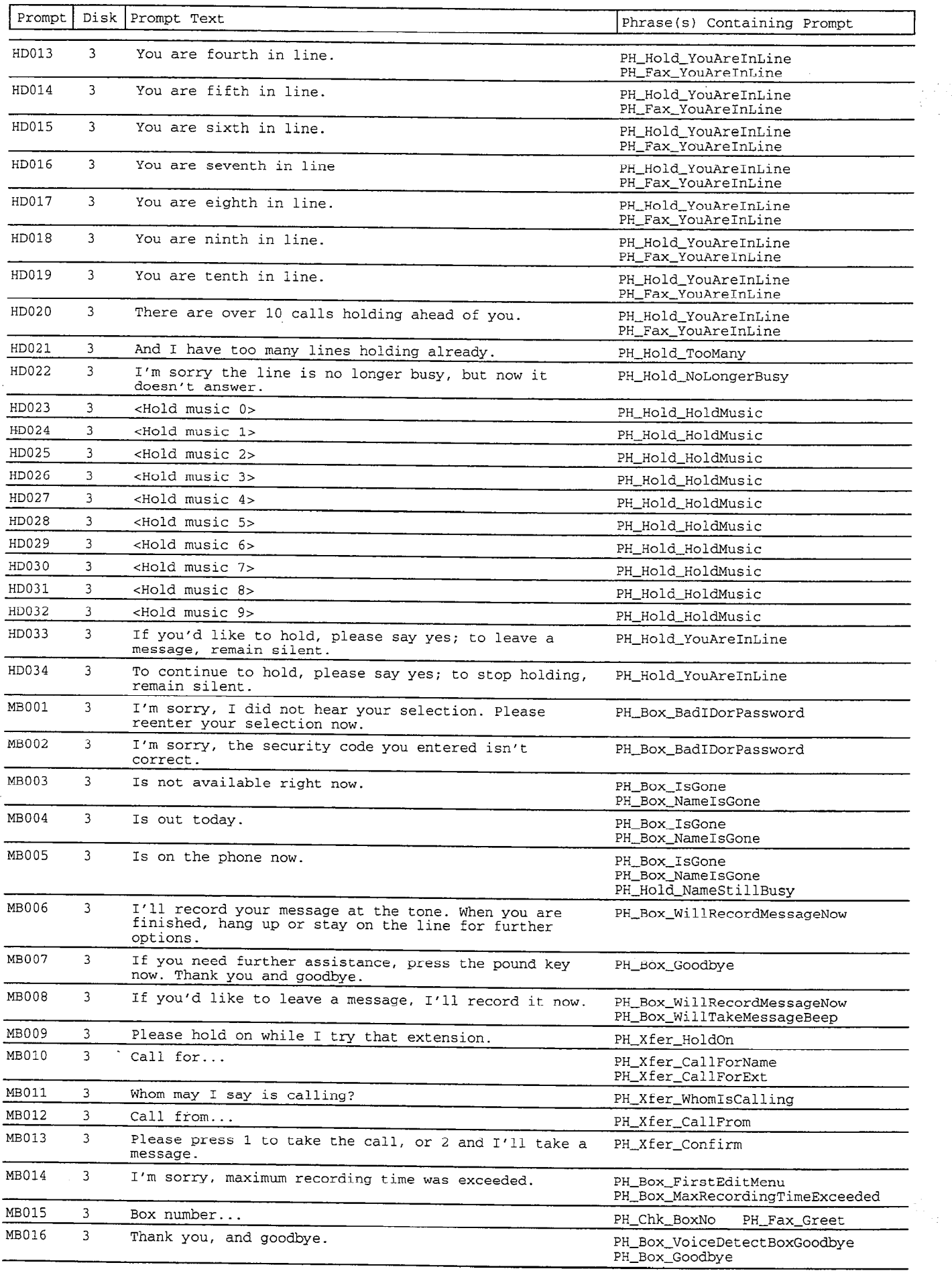

 $\hat{\vec{x}}$ 

Ĵ

.- :

: I /

þ

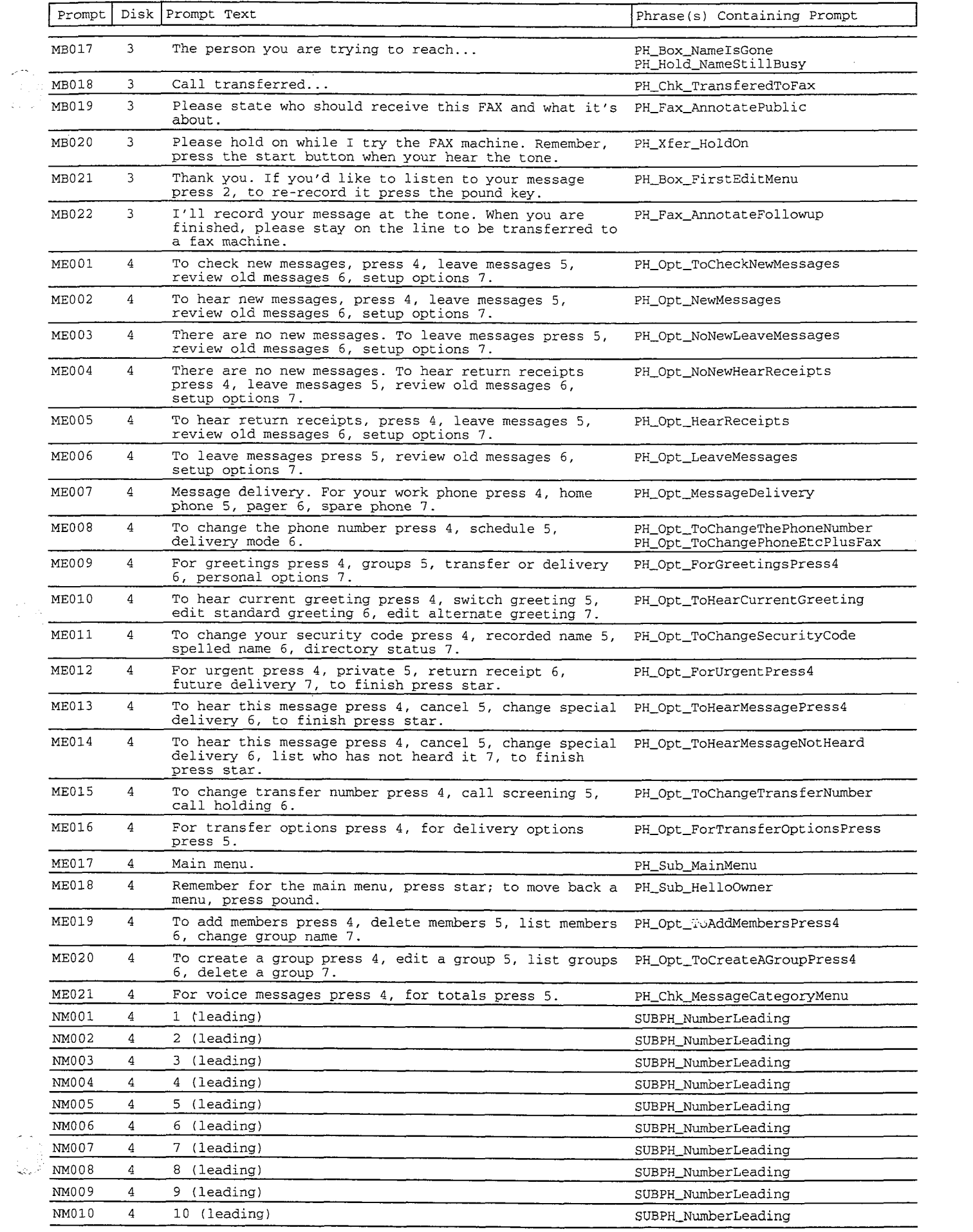

k.

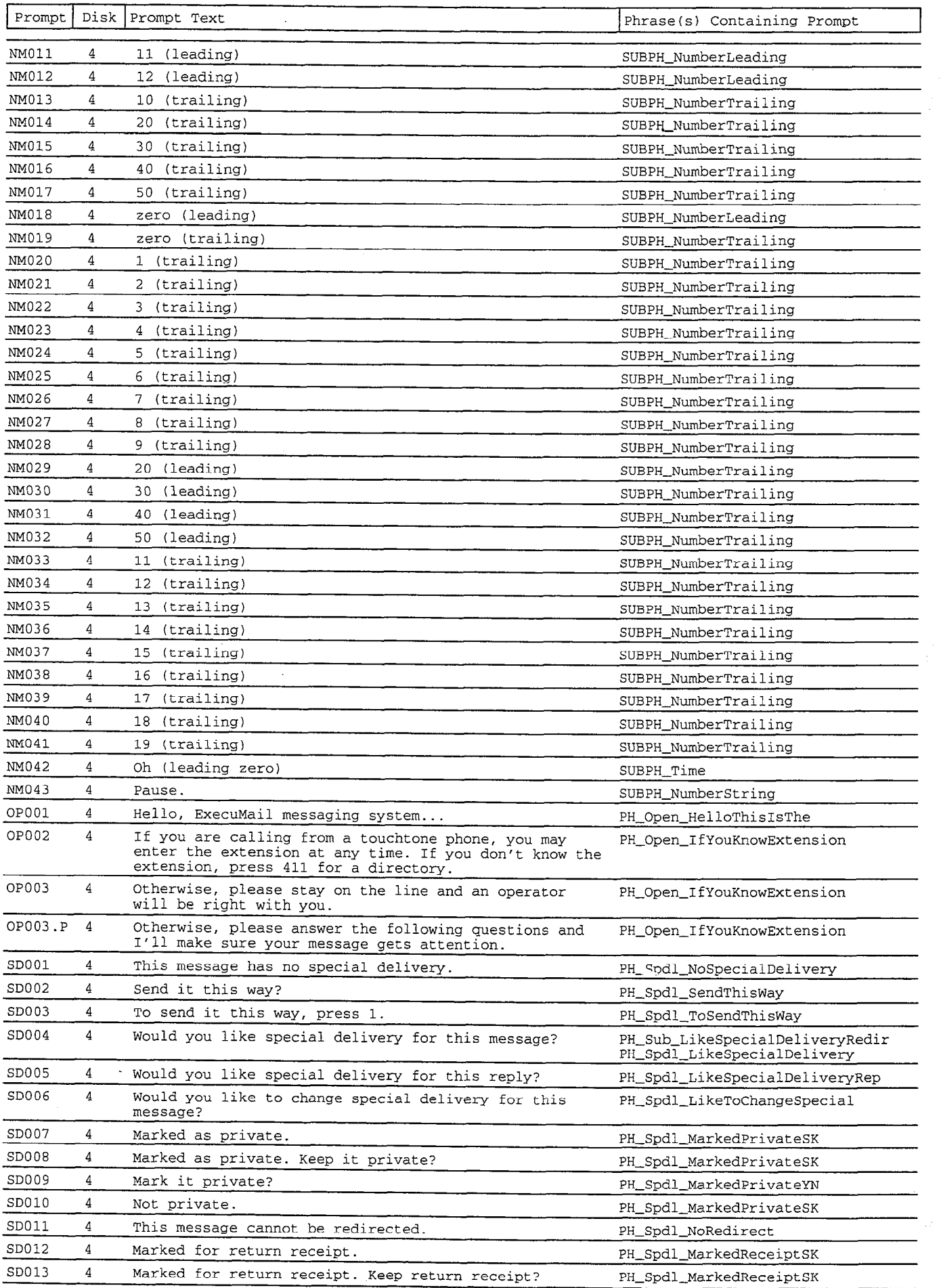

 $\hat{\tau}$ 

 $\bar{\phi}$  $\bar{z}$ 

## :' '.. . : .: :

it were deren

 $\frac{1}{2}$  and  $\frac{1}{2}$ 

: .\_

 $\frac{1}{3}$ 

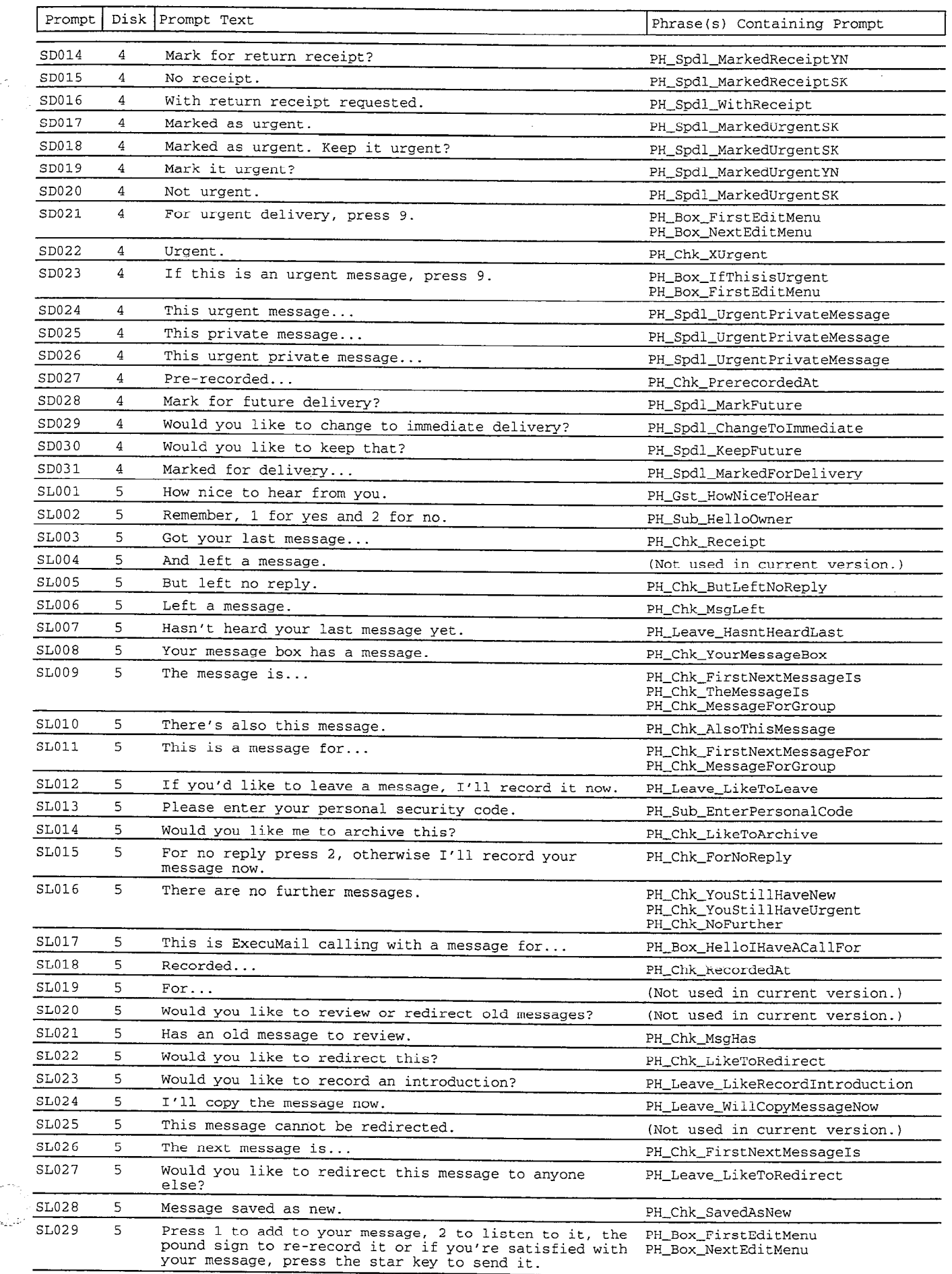

 $\mathcal{A}^{\mathbb{Z}}_{\mathcal{A}^{\mathbb{Z}}}$ 

 $\bar{\beta}$ 

وأوالي

.."  $\sim$ ..":':~. . . .1-

ò.

 $\frac{1}{2}$ 

 $\mathbb{Q}_{\mathbb{P}^{2}}$ 

92<br>: 13

 $\epsilon_{\rm{max}}$ 

蹊

.i..:. .-.a.;:. ,. , ,. . '-\*.;.yI- ; ,.

 $\frac{1}{2}$ 

 $\ddot{\omega}$ 

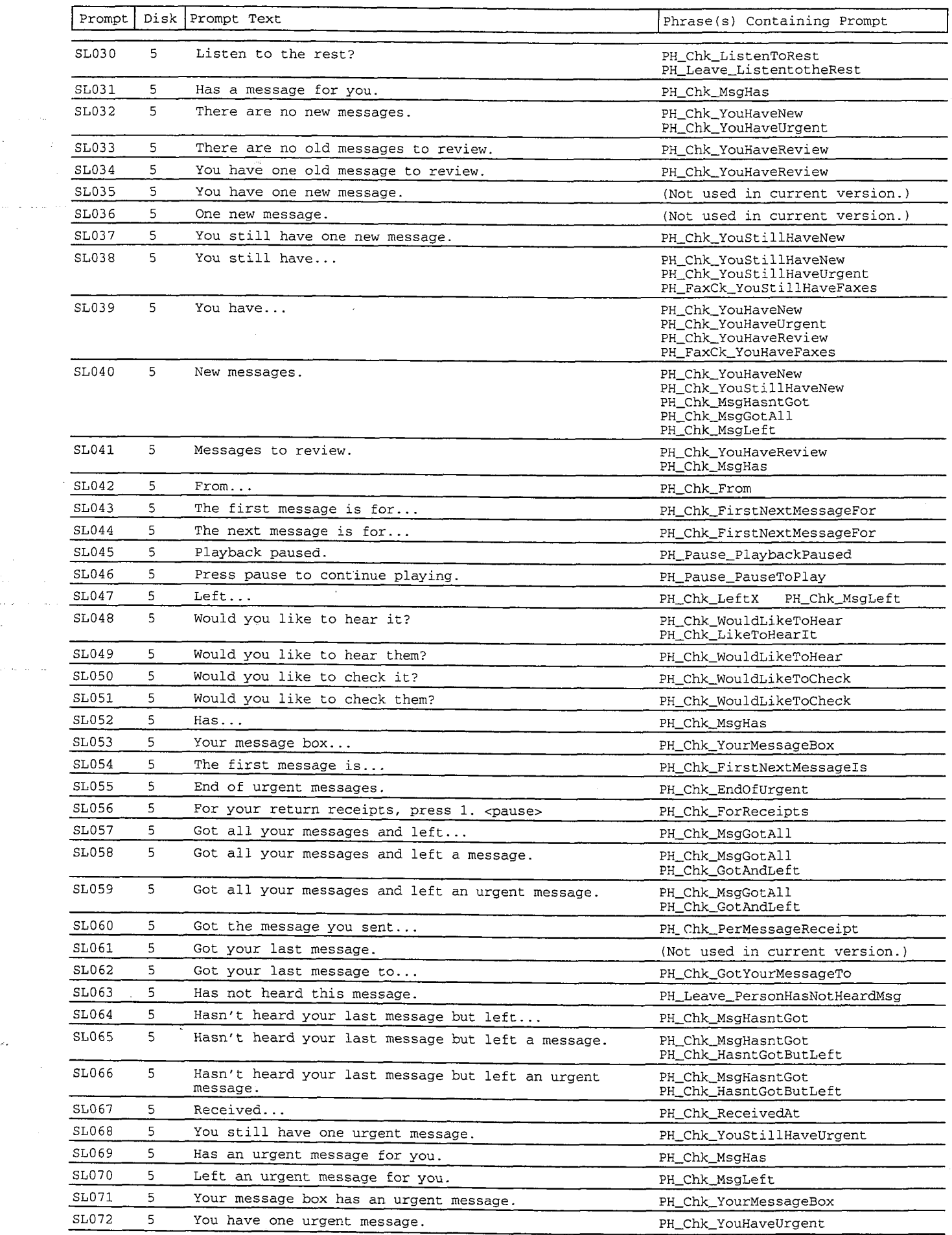

 $\langle$ 

 $\bar{z}$ 

 $\ddot{\cdot}$ ä,

 $\zeta<\zeta$ 

.:

l.

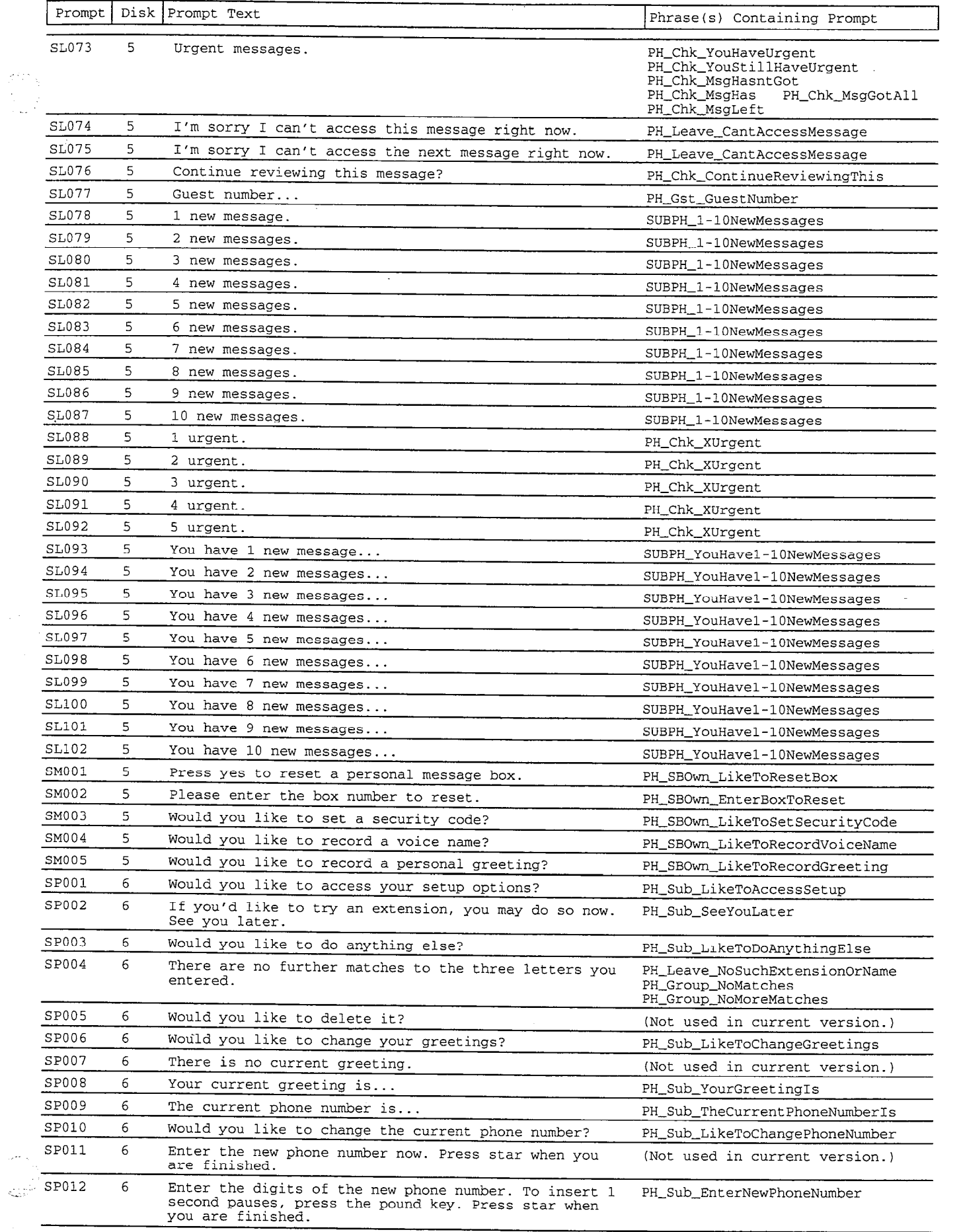

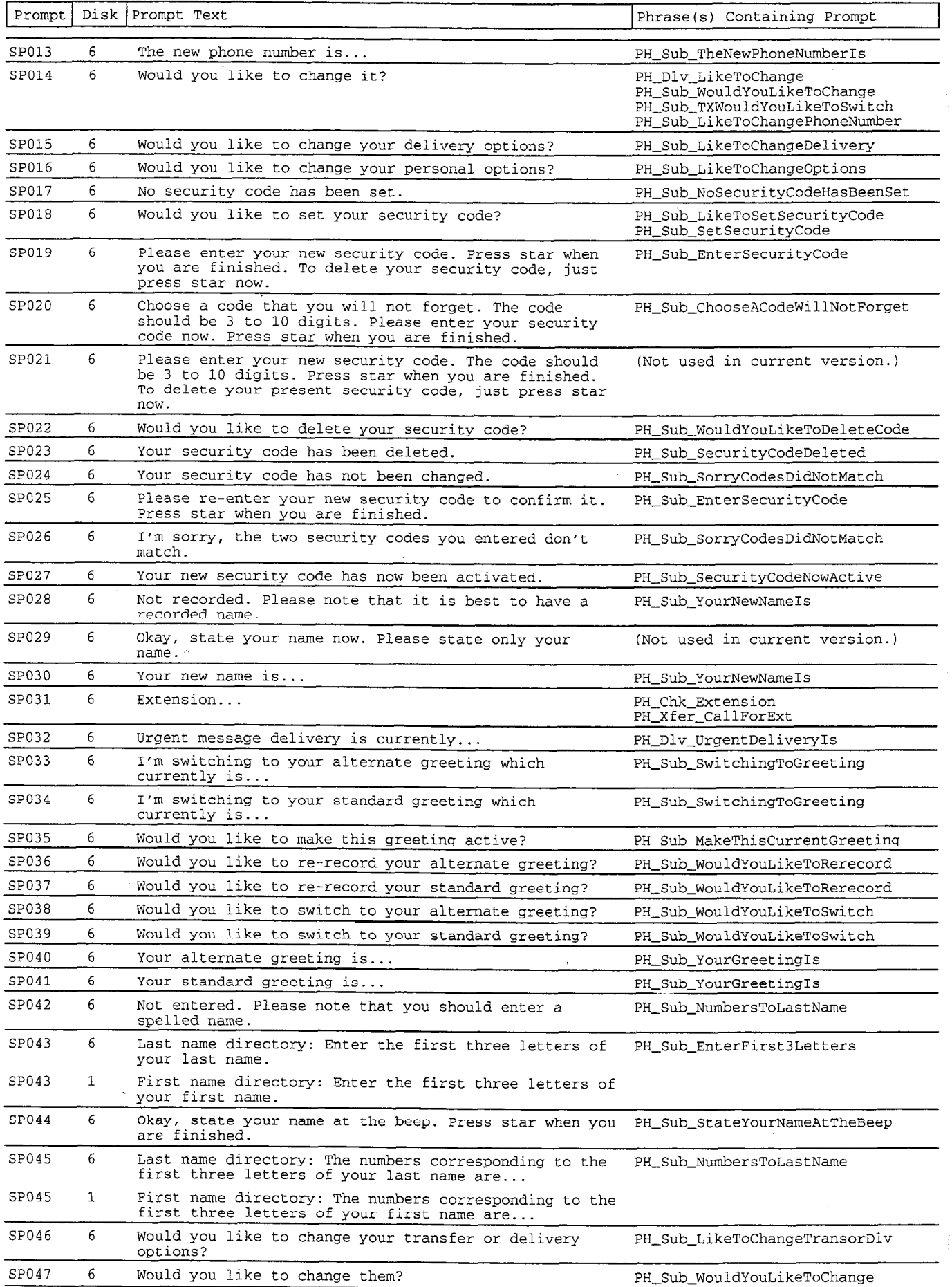

 $\frac{1}{2}$ 

an an

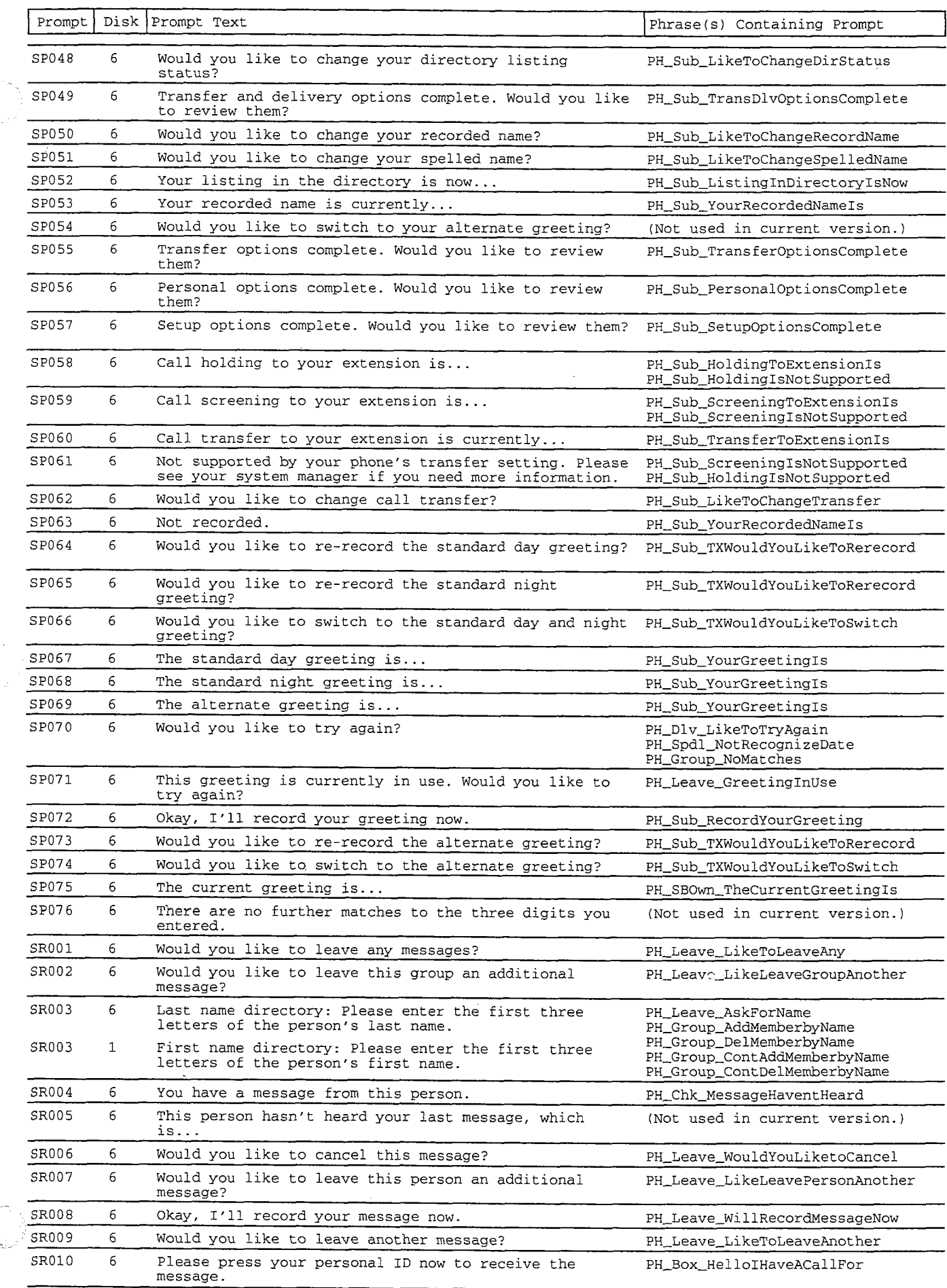

 $\mathcal{F}_{\text{total}}$  )

 $\sim$ 

 $\sim 10$ 

99 J 医第二 

> $\mathbf{r}$ I' I.'

es<br>Eti

C.

**b**:

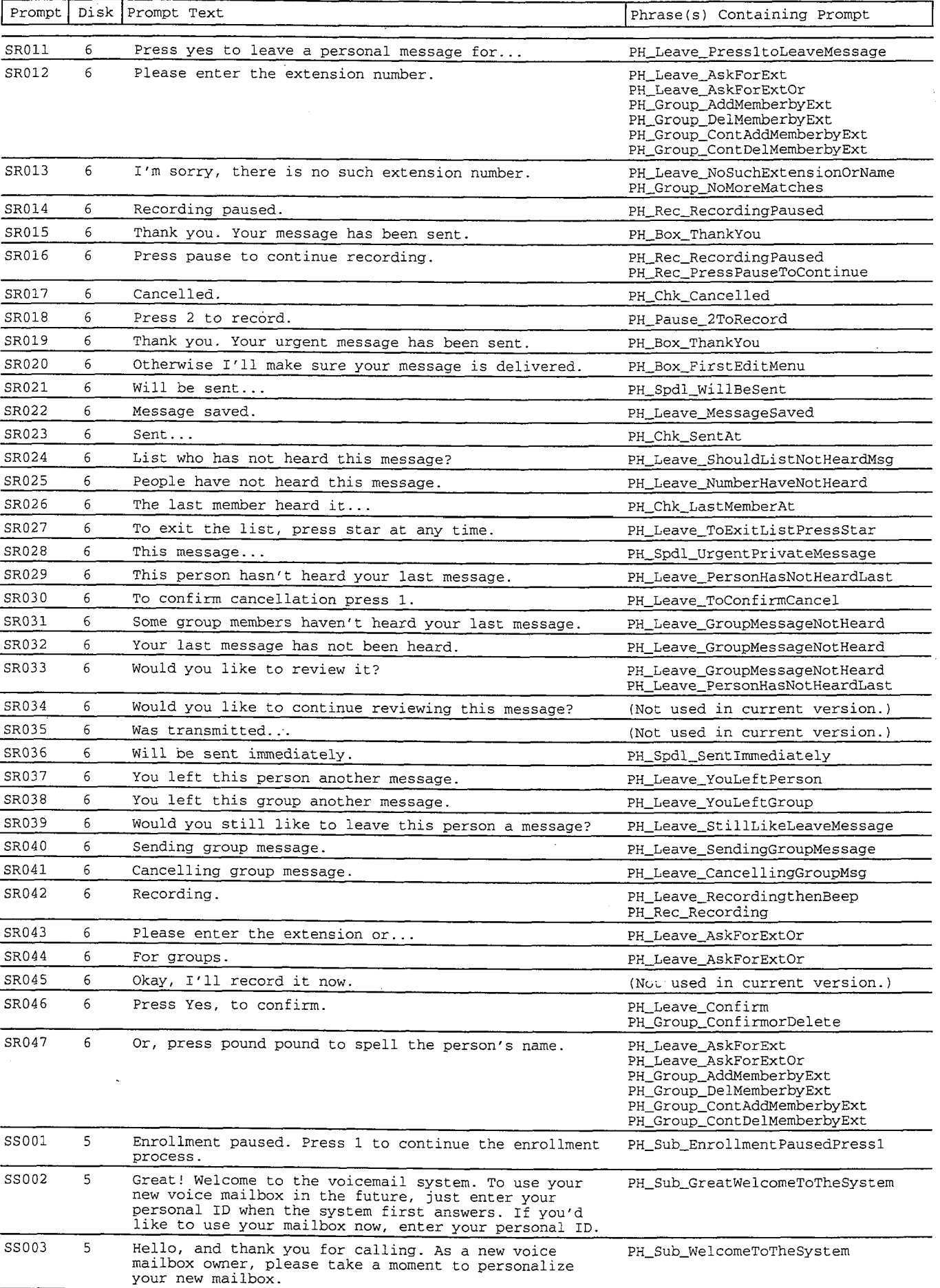

恶态性

E

Ř kņ

F

i<br>Pr ķ,

Ħ.

 $\mathcal{L}^{\mathcal{A}}_{\mathcal{L}}$ 

 $\hat{\vec{r}}$ 

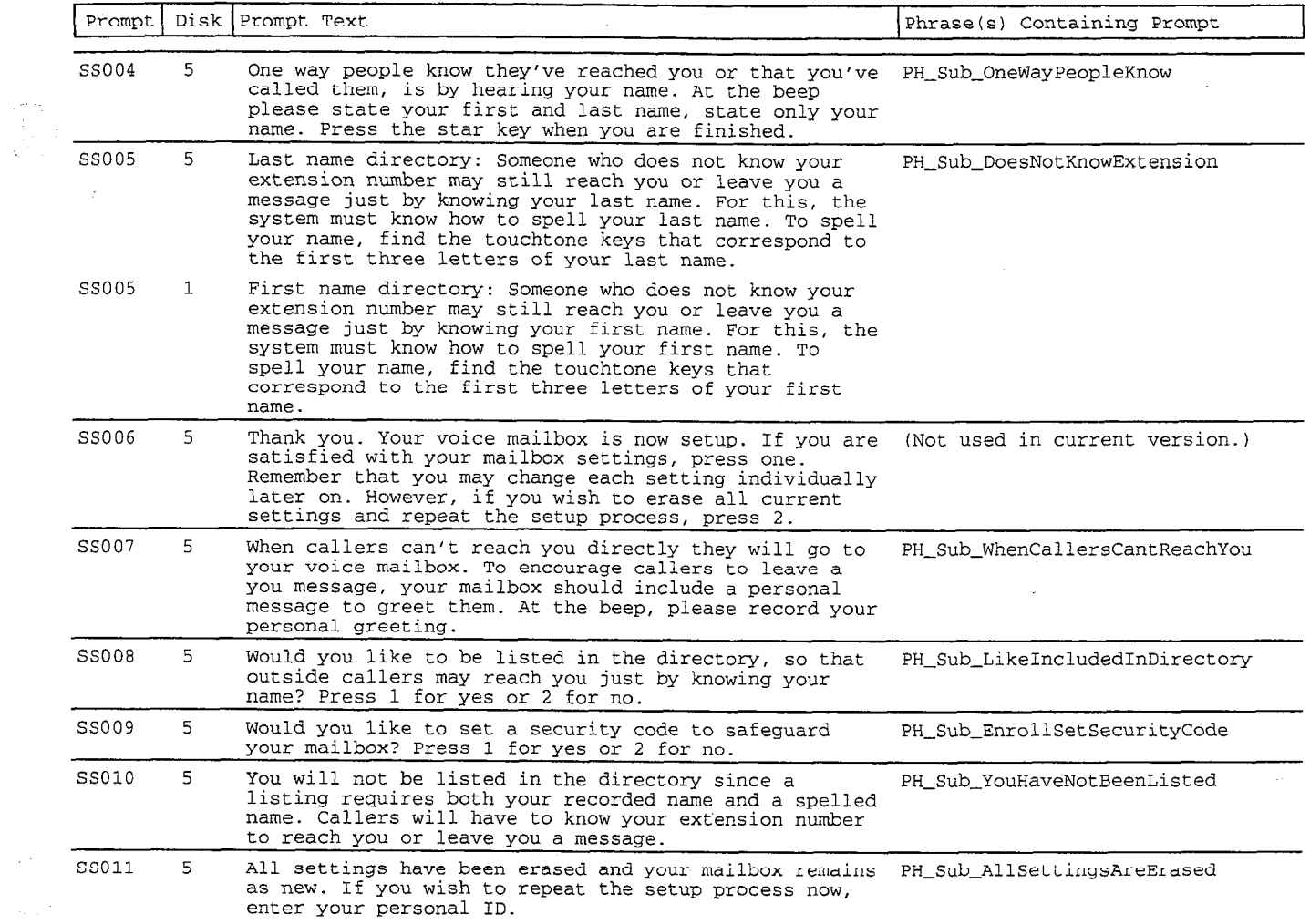

 $\label{eq:2.1} \frac{1}{\sqrt{2}}\int_{\mathbb{R}^3}\frac{1}{\sqrt{2}}\left(\frac{1}{\sqrt{2}}\right)^2\frac{1}{\sqrt{2}}\left(\frac{1}{\sqrt{2}}\right)^2\frac{1}{\sqrt{2}}\left(\frac{1}{\sqrt{2}}\right)^2\frac{1}{\sqrt{2}}\left(\frac{1}{\sqrt{2}}\right)^2.$ 

 $\label{eq:2.1} \mathcal{L}(\mathcal{L}^{\mathcal{L}}_{\mathcal{L}}(\mathcal{L}^{\mathcal{L}}_{\mathcal{L}})) \leq \mathcal{L}(\mathcal{L}^{\mathcal{L}}_{\mathcal{L}}(\mathcal{L}^{\mathcal{L}}_{\mathcal{L}})) \leq \mathcal{L}(\mathcal{L}^{\mathcal{L}}_{\mathcal{L}}(\mathcal{L}^{\mathcal{L}}_{\mathcal{L}}))$ 

 $\mathcal{L}^{\mathcal{L}}(\mathcal{L}^{\mathcal{L}})$  and  $\mathcal{L}^{\mathcal{L}}(\mathcal{L}^{\mathcal{L}})$  and  $\mathcal{L}^{\mathcal{L}}(\mathcal{L}^{\mathcal{L}})$ 

 $\label{eq:2.1} \frac{1}{\sqrt{2\pi}}\int_{0}^{\infty}\frac{1}{\sqrt{2\pi}}\left(\frac{1}{\sqrt{2\pi}}\right)^{2\alpha} \frac{1}{\sqrt{2\pi}}\int_{0}^{\infty}\frac{1}{\sqrt{2\pi}}\left(\frac{1}{\sqrt{2\pi}}\right)^{\alpha} \frac{1}{\sqrt{2\pi}}\frac{1}{\sqrt{2\pi}}\int_{0}^{\infty}\frac{1}{\sqrt{2\pi}}\frac{1}{\sqrt{2\pi}}\frac{1}{\sqrt{2\pi}}\frac{1}{\sqrt{2\pi}}\frac{1}{\sqrt{2\pi}}\frac{1}{\sqrt{2\$ 

## **Appendix C: Phrase by Name**

This appendix provides a complete list of the system phrases, sorted alphabetically by phrase name. The list includes:

- $\blacksquare$ The phrase name
- $\blacksquare$ The phrase text
- $\blacksquare$ The prompts associated with the phrase

For details on the Opening Line phrases, see the topic Opening Line in the Reference Manual.

If your voice mail system includes additional feature packages, it may use additional phrases not listed in this appendix. Refer to your feature package documentation for those phrases.

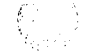

 $\overline{X}^{\overline{K}}$  , where  $\overline{X}$ 

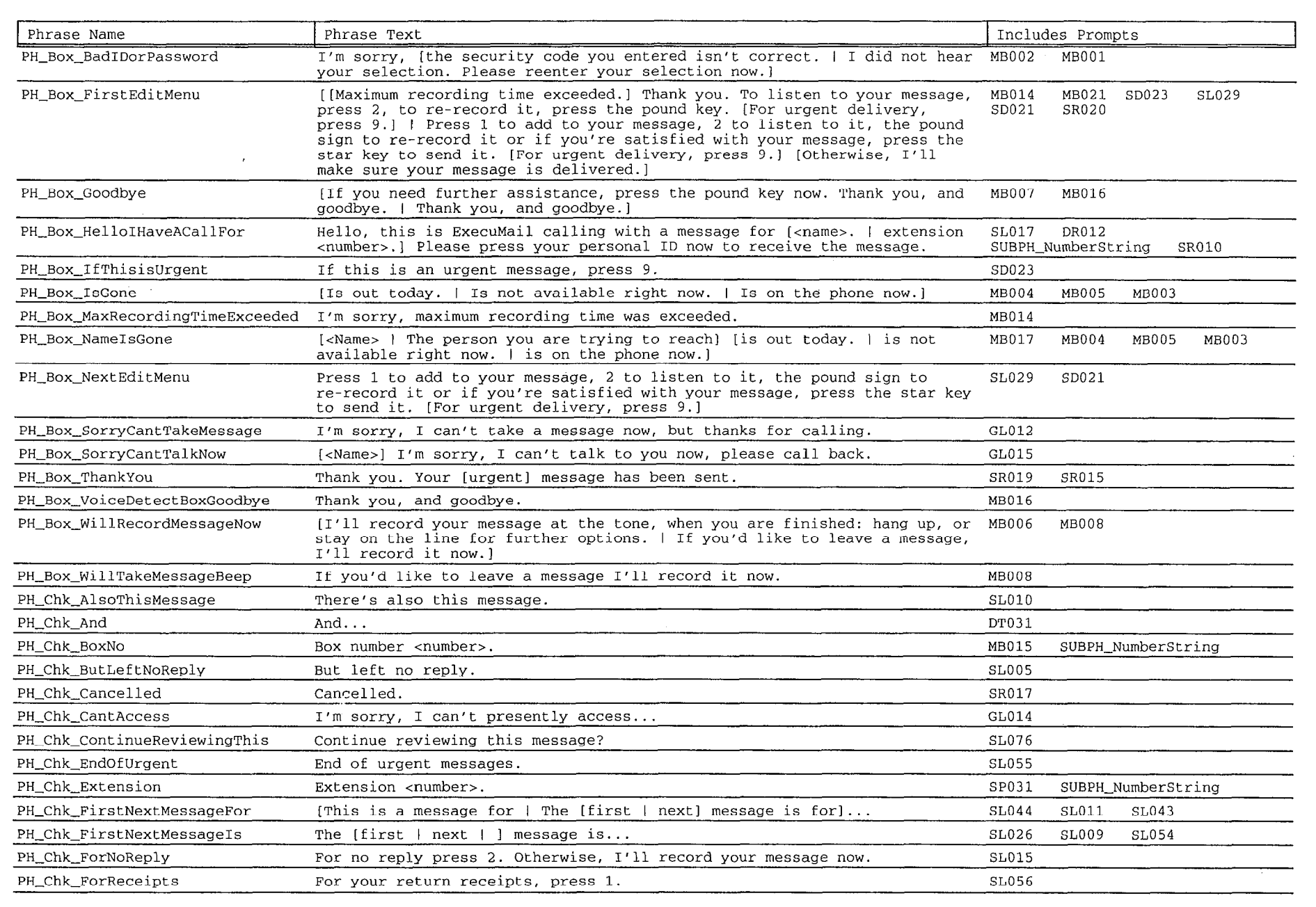

Phrase by Name - 1

\_,:: -,/. " ,:., ,,.;;.y..,:-.;-~--

,'I ,. ; ', .:' .: :,>.:,; ,, my./,: ,..-,, ', ,, ', i,, :,.:,"~, '.

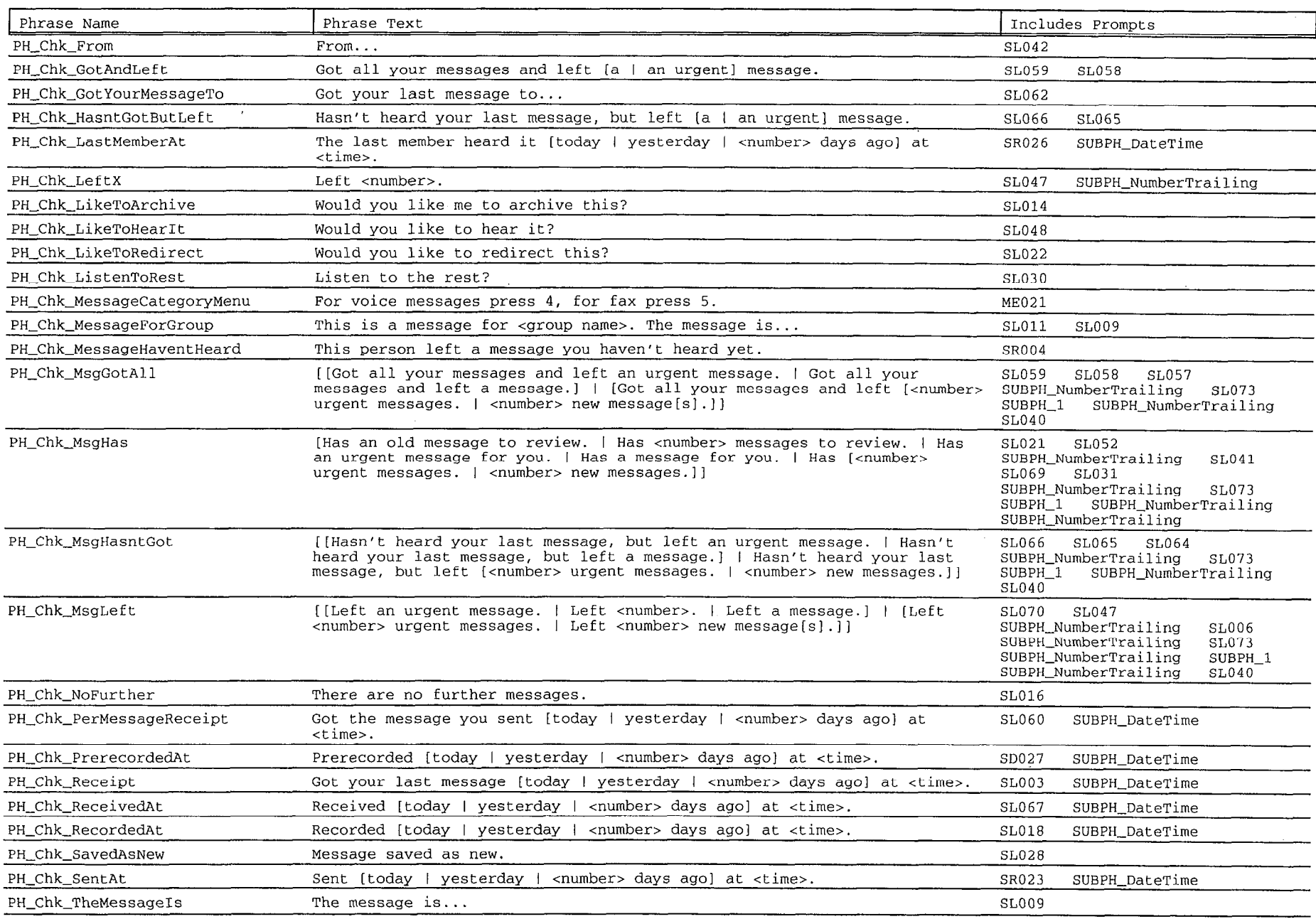

 $\sim 10^7$ 

Phrase by Name - 2

 $\frac{1}{2} \sum_{i=1}^{2}$ 

高调的

 $\mathcal{L}_{\rm{eff}}$ 

 $\sim 10^7$ 

 $\sim 100$ 

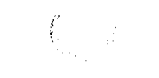

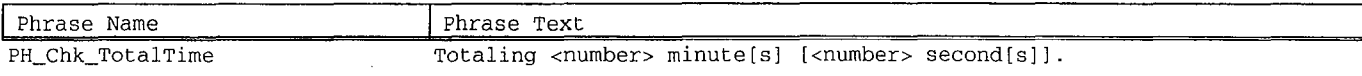

 $\label{eq:2} \frac{1}{2} \int_{\mathbb{R}^2} \frac{1}{\sqrt{2}} \, \frac{1}{\sqrt{2}} \, \frac$ 

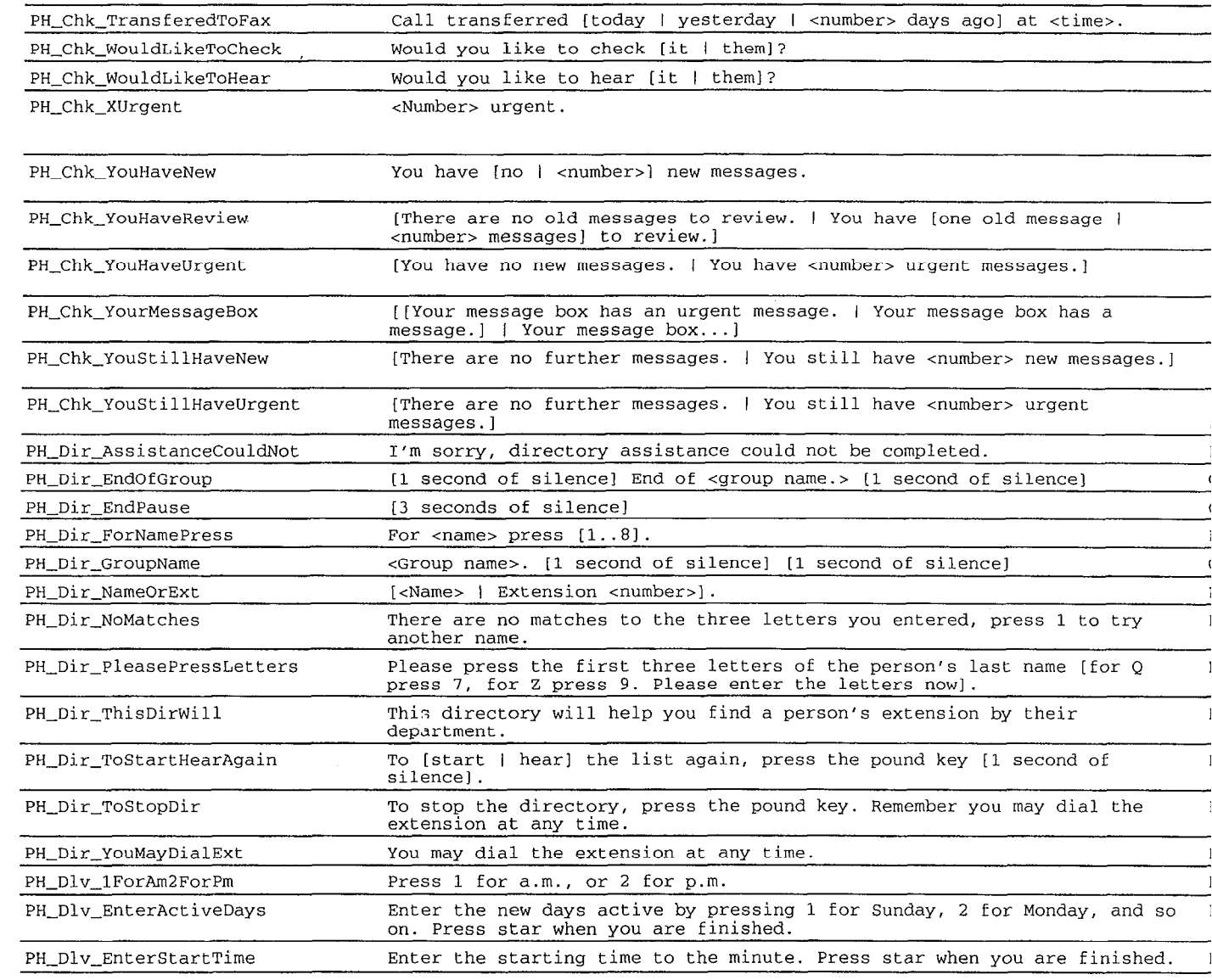

 $\label{eq:2.1} \mathcal{L}(\mathcal{L}) = \mathcal{L}(\mathcal{L}) \mathcal{L}(\mathcal{L}) = \mathcal{L}(\mathcal{L}) \mathcal{L}(\mathcal{L})$ 

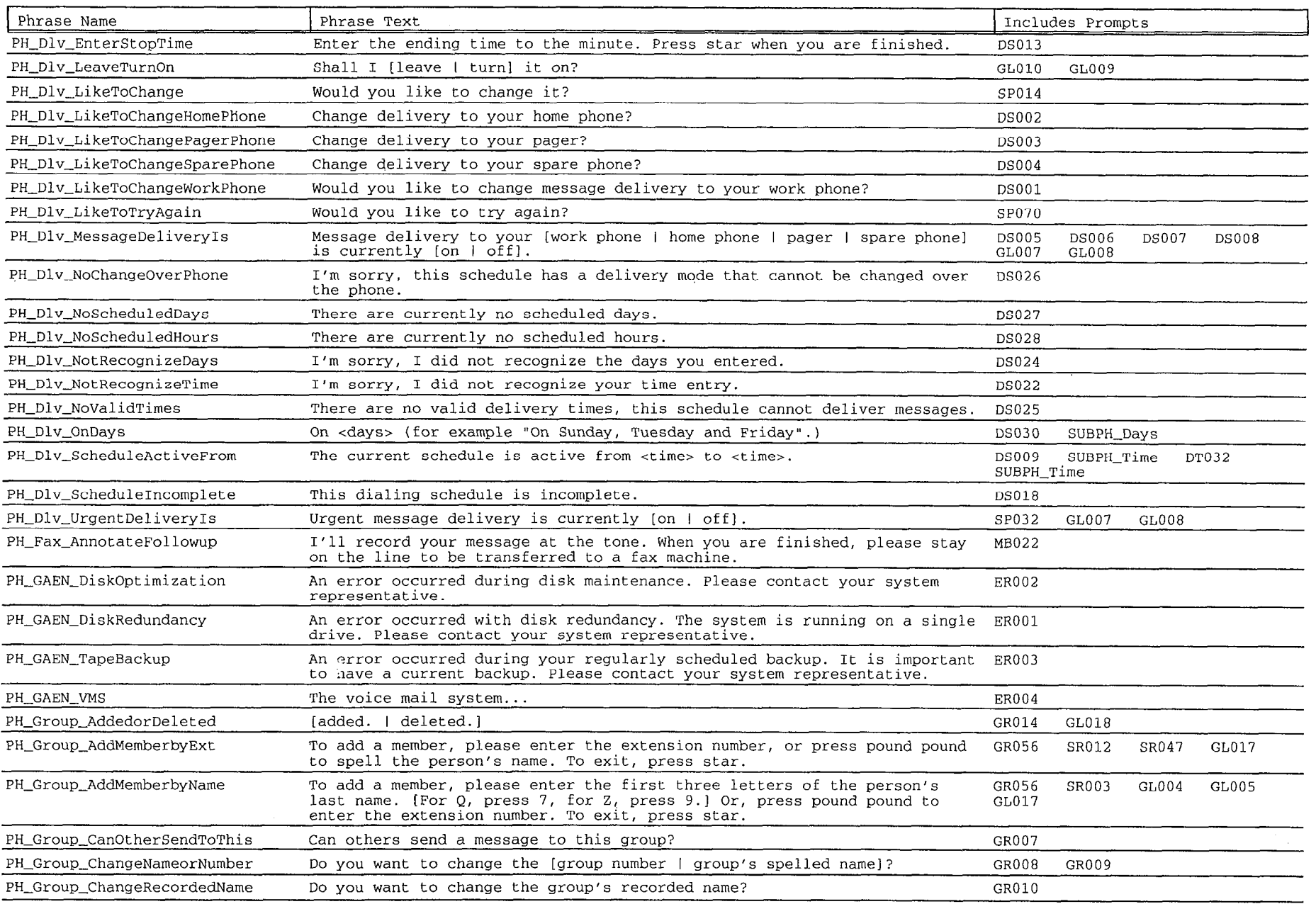

 $\sim 300$ 

Phrase by Name - 4

**BEET THE LAND SERVE** 

 $\sim 10^{11}$ 

 $\sim 10^{-1}$ 

 $\sim$ 

**THE THE SECTION** 

 $\mathcal{O}(\frac{1}{2},\frac{1}{2},\frac{1}{2})$ 

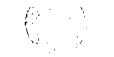

不可不要的 不要的 建

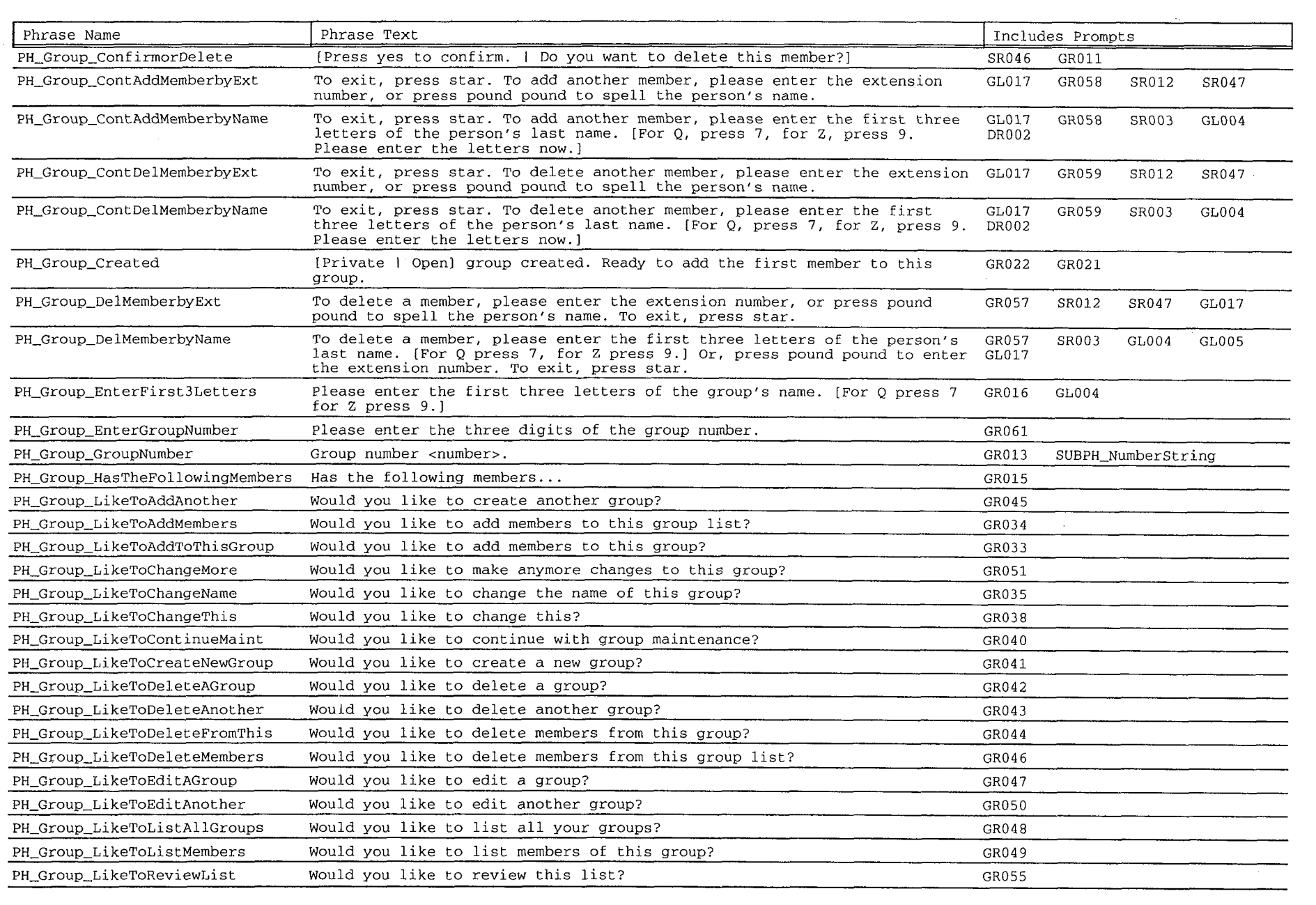

 $\begin{array}{l} \begin{array}{l} \begin{smallmatrix} \textbf{1} & \textbf{1} & \textbf{$ 

Phrase by Name - 5

- 게임 (대위) 경찰에 대하고 소설 **사용하**여 있어

TA BETEK EN EPI PROTO TOT E HIMARIKATO

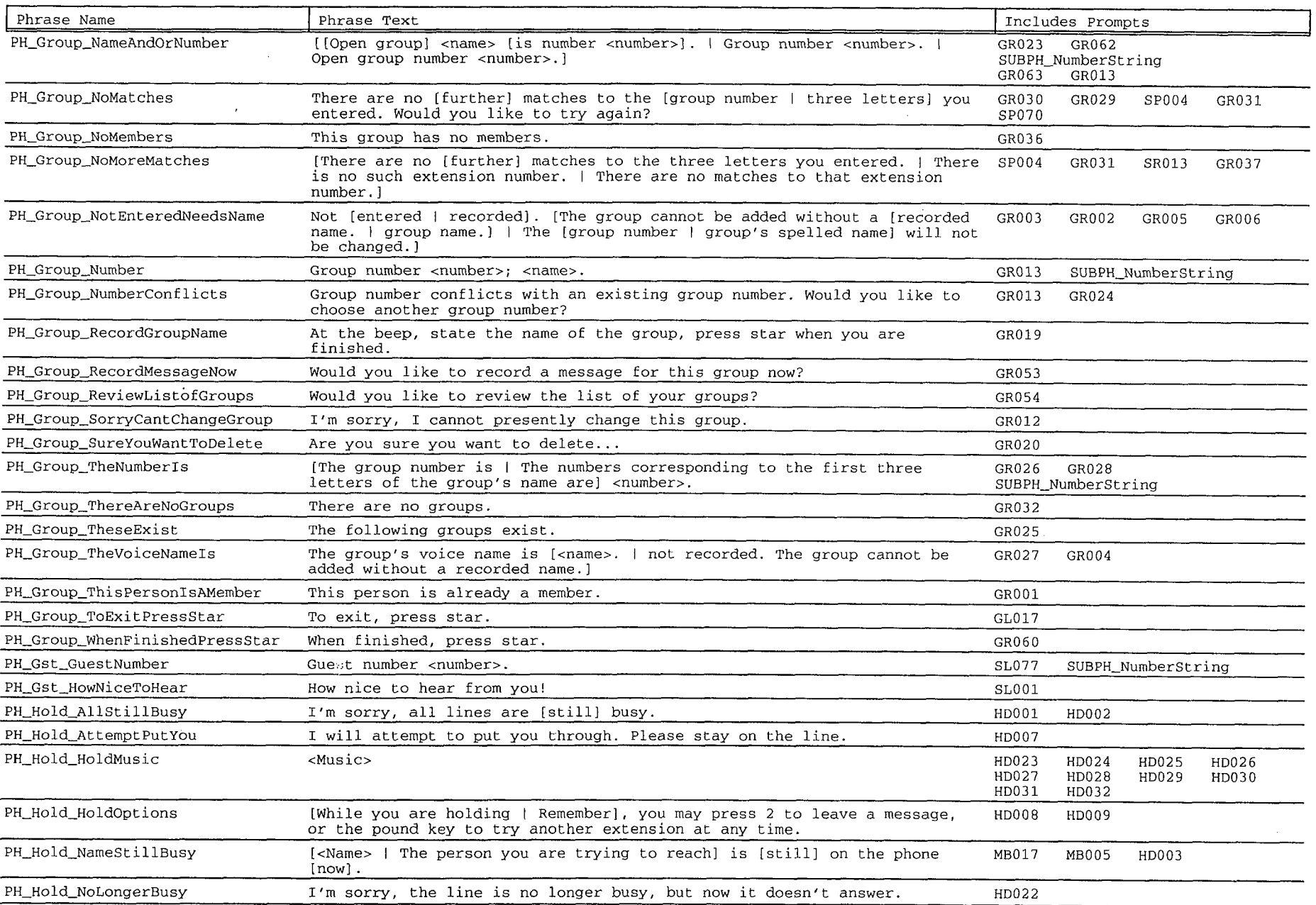

 $\frac{1}{2} \int_{\mathbb{R}^2} \left| \Psi_{\mu\nu} \right|^2 \, d\mu$ 

19월)<br>1988년

n an de groot gebruik in de groot de groot gebruik op de groot gebruik op de groot gebruik op de groot gebruik<br>De groot gebruik van de groot gebruik van de groot gebruik op de groot gebruik van de groot gebruik op de groo<br>

 $\frac{1}{\sqrt{2}}\frac{1}{\sqrt{2}}\left( \frac{1}{2}\right) ^{2}$ 

16721977

骤。

Phrase by Name - 6

柳海海

 $\label{eq:3.1} \frac{1}{2\pi}\left[\frac{\partial \mathcal{L}_{\text{eff}}^{\text{max}}}{\partial \mathcal{L}_{\text{eff}}^{\text{max}}}\right]\left[\frac{\partial \mathcal{L}_{\text{eff}}^{\text{max}}}{\partial \mathcal{L}_{\text{eff}}^{\text{max}}}\right]$ 

 $\sim 300$ 

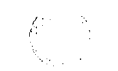

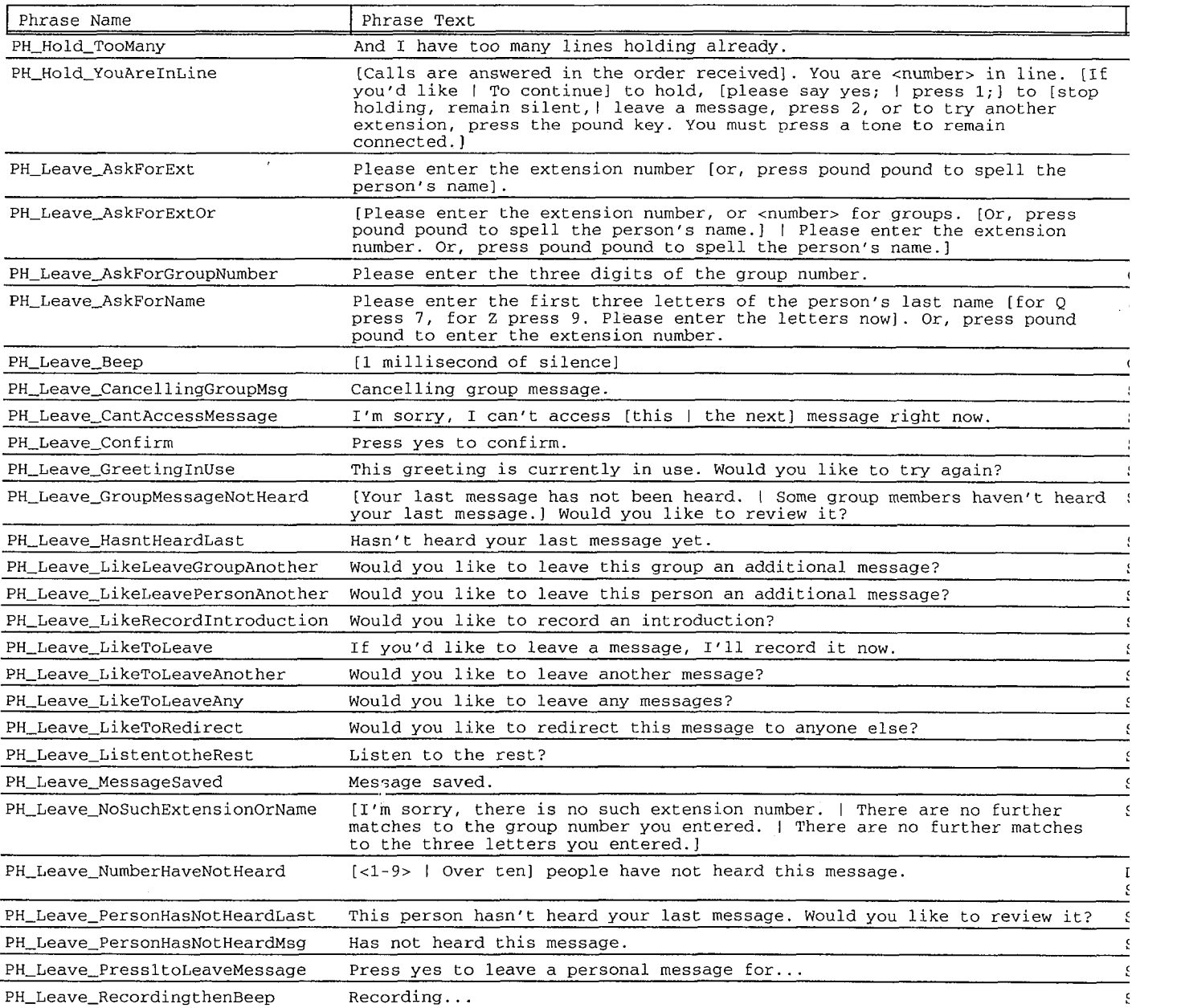

 $\label{eq:1} \frac{1}{\sqrt{2}}\left(\frac{1}{2}\right)^{2} \left(\frac{1}{2}\right)^{2} \left(\frac{1}{2}\right)^{2}$ 

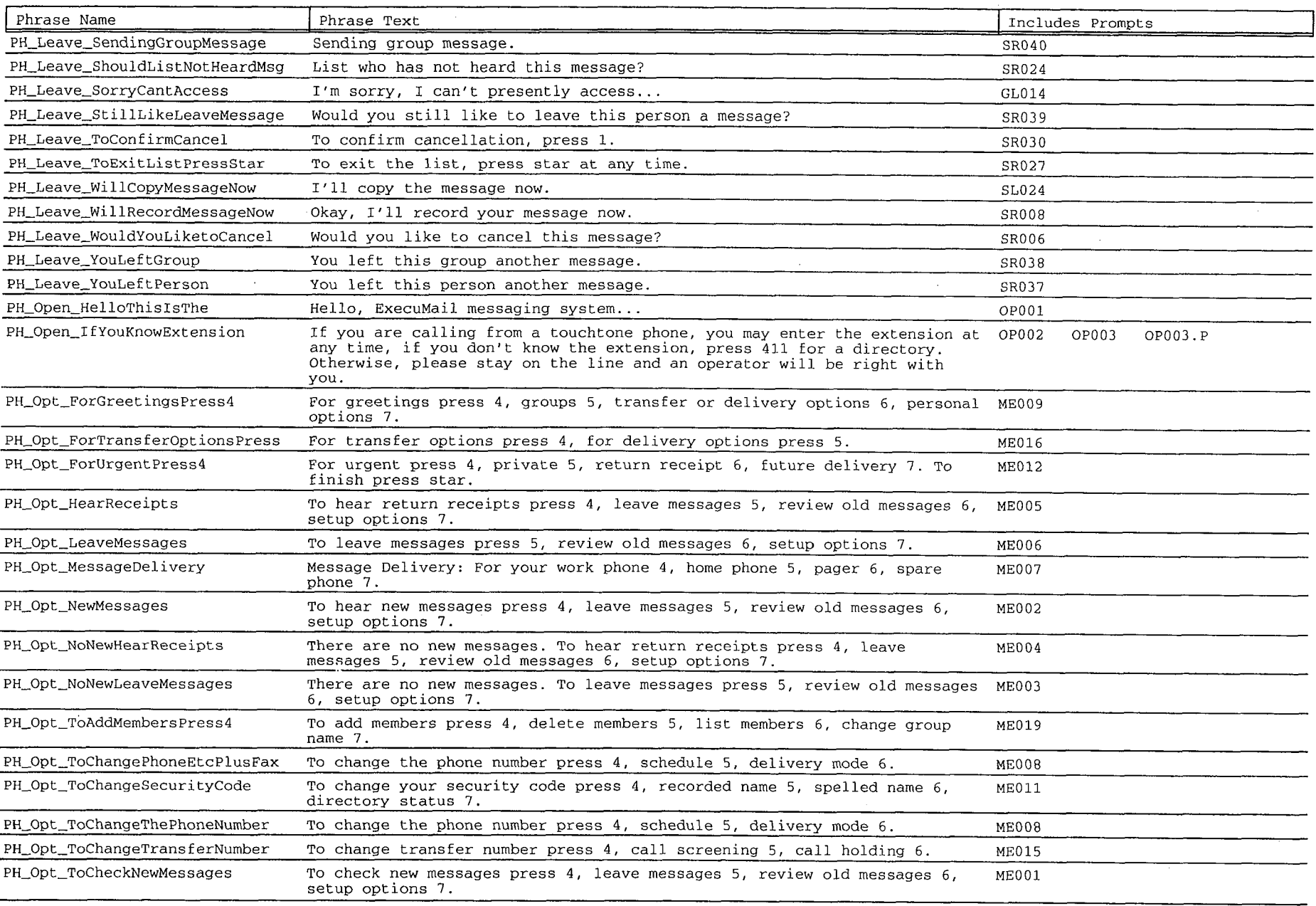

 $\label{eq:2} \begin{split} \mathcal{F}^{\text{eff}}_{\text{eff}} &\approx \mathcal{F}^{\text{eff}}_{\text{eff}} \mathcal{F}^{\text{eff}}_{\text{eff}} \mathcal{F}^{\text{eff}}_{\text{eff}} \mathcal{F}^{\text{eff}}_{\text{eff}} \mathcal{F}^{\text{eff}}_{\text{eff}} \mathcal{F}^{\text{eff}}_{\text{eff}} \mathcal{F}^{\text{eff}}_{\text{eff}} \mathcal{F}^{\text{eff}}_{\text{eff}} \mathcal{F}^{\text{eff}}_{\text{eff}} \mathcal{F}^{\text{eff}}_{\text{eff}} \mathcal{F}^$ 

 $\mathbb{R}^n$  for  $\mathbb{R}^n$ 

 $\sim$ 

i men i mag

an an t-Albanya.<br>An t-Albanya a sa t-Albanya a t-Albanya a t-Albanya a t-Albanya a t-Albanya a t-Albanya a t-Albanya a t-Albany

 $\frac{1}{2} \sum_{i=1}^{n} \frac{1}{2} \sum_{j=1}^{n} \frac{1}{2} \sum_{j=1}^{n} \frac{1}{2} \sum_{j=1}^{n} \frac{1}{2} \sum_{j=1}^{n} \frac{1}{2} \sum_{j=1}^{n} \frac{1}{2} \sum_{j=1}^{n} \frac{1}{2} \sum_{j=1}^{n} \frac{1}{2} \sum_{j=1}^{n} \frac{1}{2} \sum_{j=1}^{n} \frac{1}{2} \sum_{j=1}^{n} \frac{1}{2} \sum_{j=1}^{n} \frac{1}{2} \sum_{j=1}^{n$ 

Phrase by Name - 8

 $\sim 100$ 

 $\frac{1}{\sqrt{2}}\left(\frac{1}{2\sqrt{2}}\right)$ 

ta (1952)<br>Tanzania

(1999) (1999)

 $\sim 300$  km  $^{-1}$ 

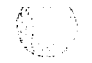

 $\mathcal{L}^{\text{max}}_{\text{max}}$ 

W

**TENNING PARTIES** 

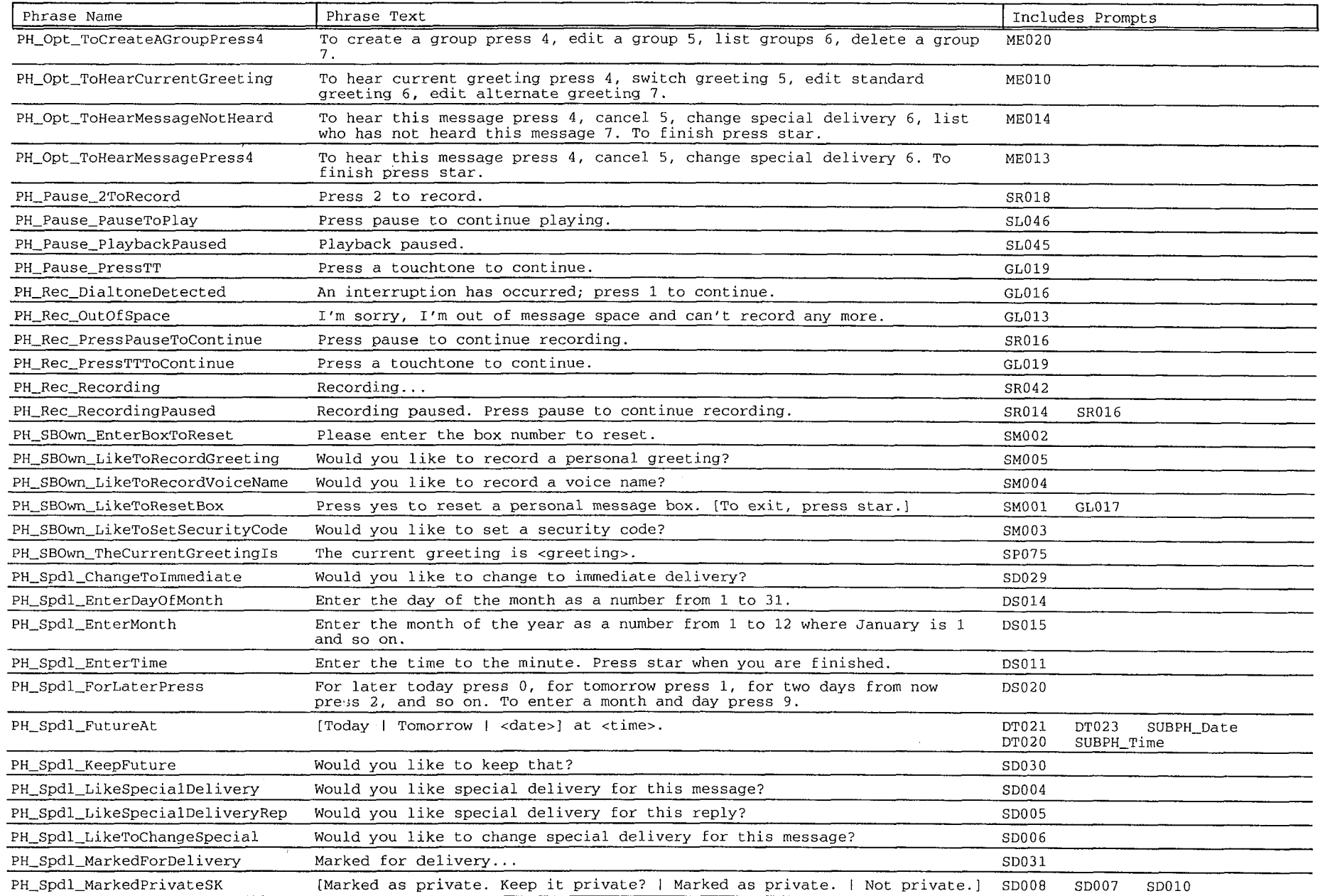

 $\sim$ manya<br>Malaysia

reta in descorato<br>Sileito, Cofficero

 $\mathcal{L}(\mathcal{A})$ 

Phrase by Name - 9

第四 型张图书

TIRKOKULLAR GRUP TILLE<mark>HARA</mark>

微密度

 $\alpha$  , and  $\alpha$ 

 $\mathcal{L}(\mathbb{R},\mathbf{y})$  $\mathcal{L}_{\rm{eff}}$  as

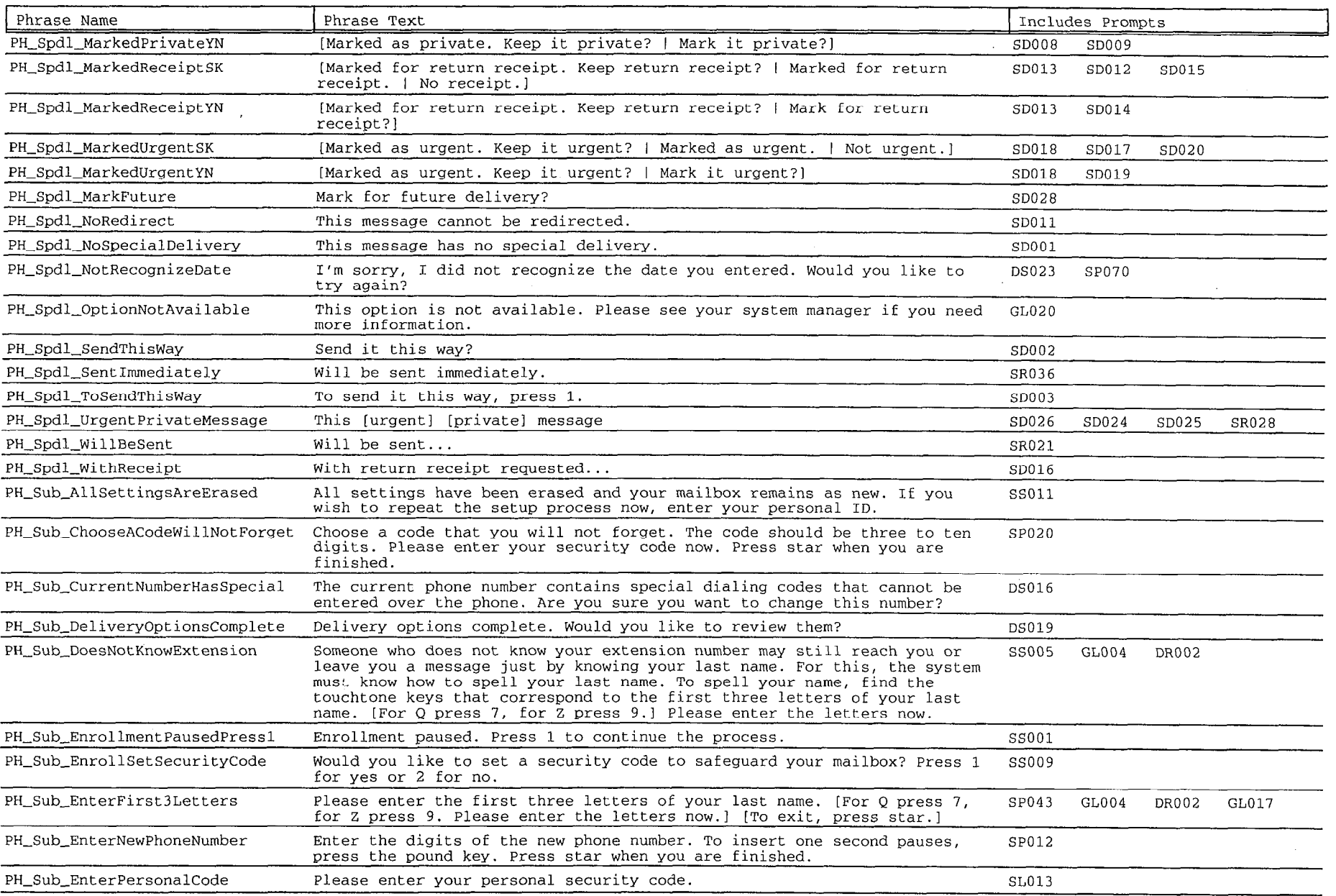

TERRITORY THE WARRANT WARE TO

 $\frac{1}{\sqrt{2}}e^{i\theta}$ 

a u alianza de la ligilo.<br>Notae

egert<br>1717

Tijst<br>Tijsk

Phrase by Name - 10

**"第五天"都哪** 

e tro napranje veleka kao i velika prijeka pr

 $\mathcal{L}_{\text{max}}$  and  $\mathcal{L}_{\text{max}}$ 

 $\sim 10^7$ 

 $\sim 10$ 

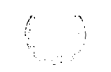

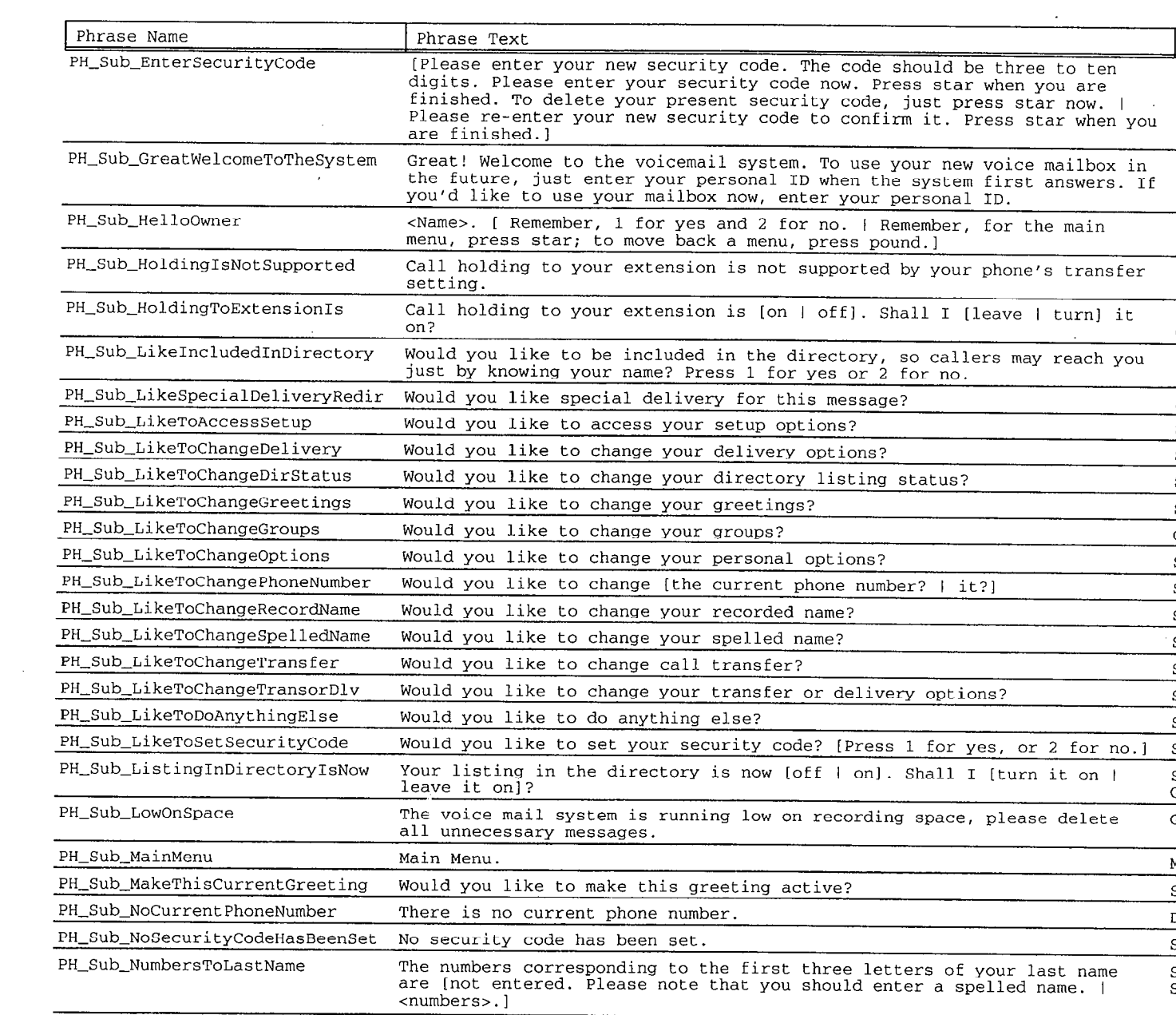

 $\label{eq:2} \begin{split} \frac{d}{dt} \frac{d}{dt} \left( \frac{d}{dt} \right) = \frac{1}{2} \sum_{i=1}^{N} \frac{d}{dt} \left( \frac{d}{dt} \right) \frac{d}{dt} \left( \frac{d}{dt} \right) \frac{d}{dt} \left( \frac{d}{dt} \right) \frac{d}{dt} \left( \frac{d}{dt} \right) \frac{d}{dt} \left( \frac{d}{dt} \right) \frac{d}{dt} \left( \frac{d}{dt} \right) \frac{d}{dt} \left( \frac{d}{dt} \right) \frac{d}{dt} \frac{d}{dt} \left( \frac{d}{dt$ 

 $\label{eq:2.1} \frac{1}{\sqrt{2}}\sum_{i=1}^n\frac{1}{\sqrt{2}}\sum_{i=1}^n\frac{1}{\sqrt{2}}\sum_{i=1}^n\frac{1}{\sqrt{2}}\sum_{i=1}^n\frac{1}{\sqrt{2}}\sum_{i=1}^n\frac{1}{\sqrt{2}}\sum_{i=1}^n\frac{1}{\sqrt{2}}\sum_{i=1}^n\frac{1}{\sqrt{2}}\sum_{i=1}^n\frac{1}{\sqrt{2}}\sum_{i=1}^n\frac{1}{\sqrt{2}}\sum_{i=1}^n\frac{1}{\sqrt{2}}\sum_{i=1}^n\frac$ 

要要嘴 !!

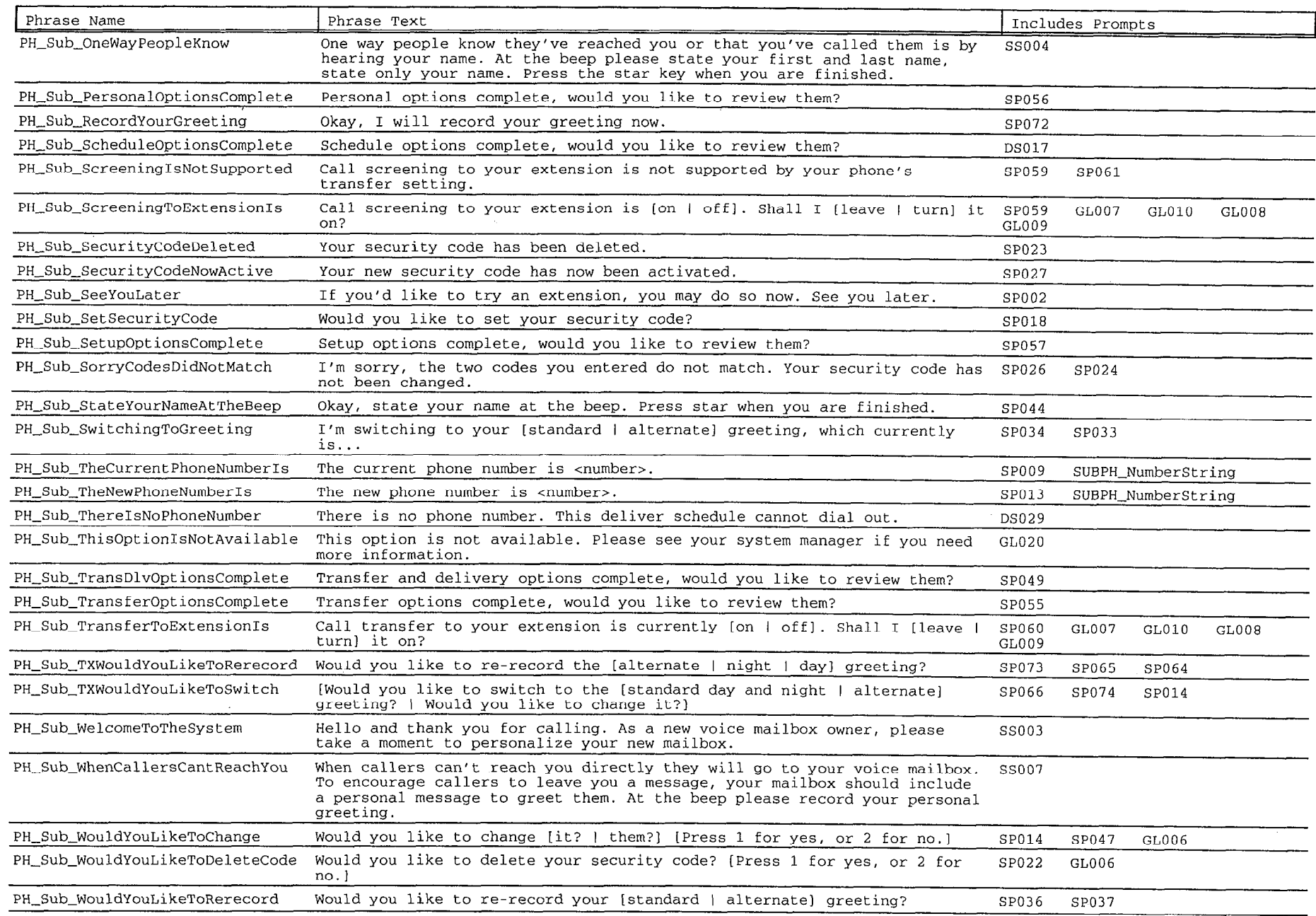

and the control of the control of

 $\label{eq:2.1} \frac{1}{\sqrt{2}}\int_{\mathbb{R}^3}\frac{1}{\sqrt{2}}\left(\frac{1}{\sqrt{2}}\right)^2\left(\frac{1}{\sqrt{2}}\right)^2\left(\frac{1}{\sqrt{2}}\right)^2\left(\frac{1}{\sqrt{2}}\right)^2\left(\frac{1}{\sqrt{2}}\right)^2\left(\frac{1}{\sqrt{2}}\right)^2.$ 

 $\mathcal{L}^{\text{max}}_{\text{max}}$  and  $\mathcal{L}^{\text{max}}_{\text{max}}$ 

e de la proposició de l'AMERICA DE l'ESPAGNISMENT DE L'AMERICANE EL

 $\mathcal{L}_{\text{max}}$  ,  $\mathcal{L}_{\text{max}}$ 

 $\frac{1}{\sqrt{2}}\sum_{i=1}^{n-1}\frac{1}{\sqrt{2}}\left(\frac{1}{\sqrt{2}}\right)^{n-1}$ 

你再次记载,

an nompresamental control of the

in Espai

Phrase by Name - 12

 $\mathcal{L}_{\rm{max}}$  ,  $\mathcal{L}_{\rm{max}}$ 

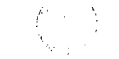

- 210. 2021

ayî navçe

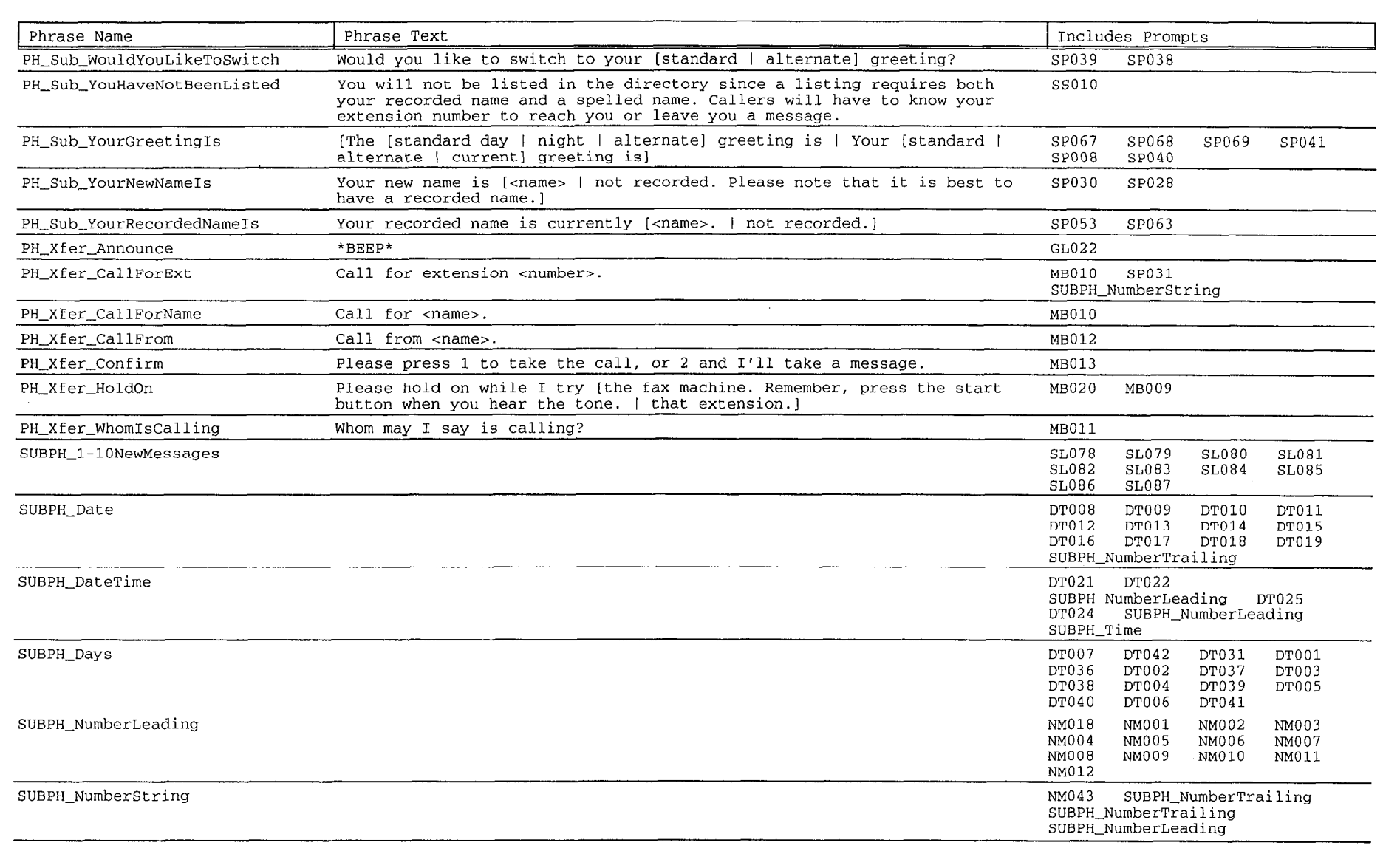

Phrase by Name - 13

**299. 四阿里阿** (1) 2012 望是 600
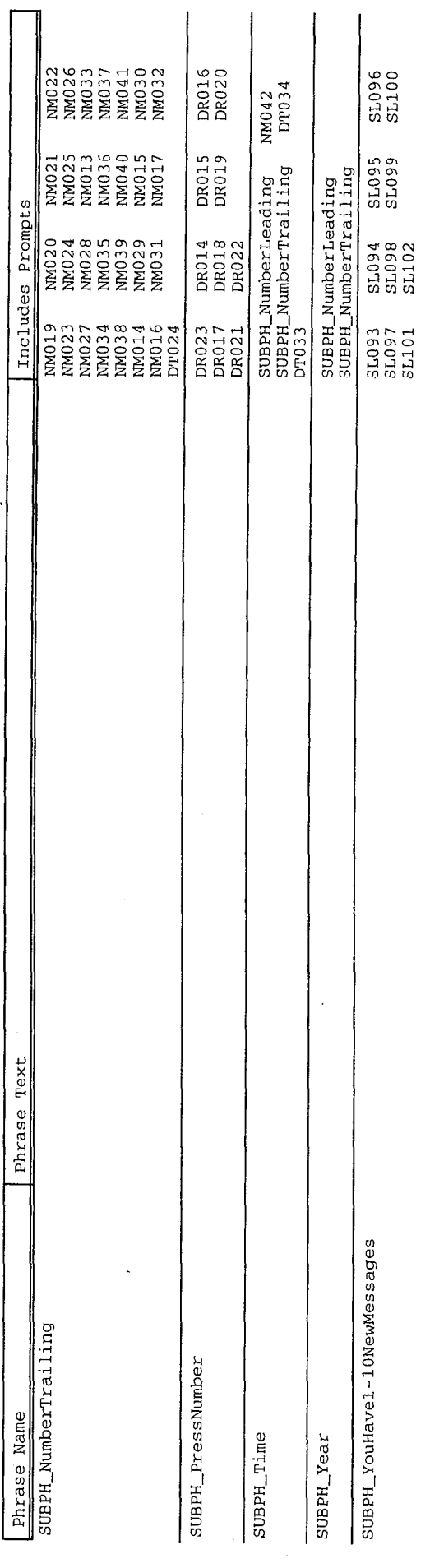

Phrase by Name  $-14$ 

计数据数据 计数据数据

的复数形式

 $\begin{pmatrix} 1 \\ 1 \\ 1 \end{pmatrix}$ 

É,

í.

 $\frac{1}{2}$ 

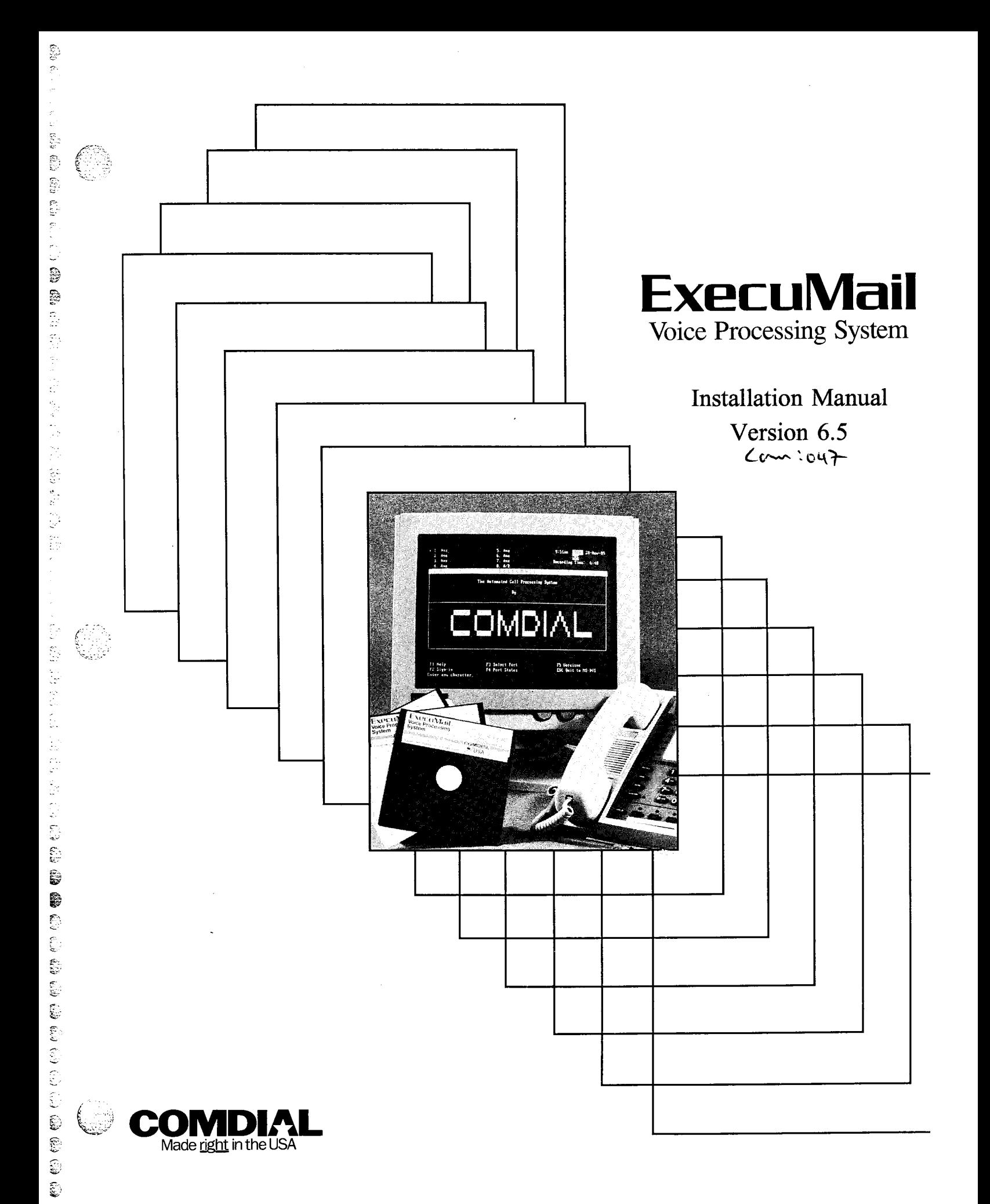

# Installation **Manual**

Version 6.5

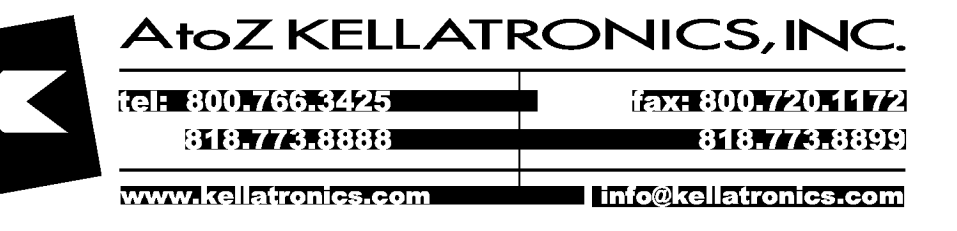

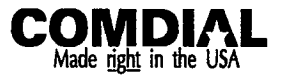

ExecuMail Installation Manual V6.5 First Edition April 1994 Copyright 0 19861994 Active Voice Corporation All Rights Reserved

Printed in the United States of America

#### ExecuMail® and QuickStart® are registered trademarks of Comdial Corporation

The entire program and user interface - including the structure, sequence and organization of the dialogue, the exclusively 'yes' and 'no' choices represented by '1' and '2', and each dialogue message - are protected by copyrights registered in the United States and by international treaties.

The install program used with this product is based on licensed, copyrighted software developed by Knowledge Dynamics Corp., Canyon Lake, TX (USA). Since the software has been modified, the performance and behavior of the Install program shipped with this product may not represent the performance and behavior of Install as shipped by Knowledge Dynamics and therefore they are not responsible for its performance or for supporting it

Other brand and product names used in this document are trademarks of their respective owners.

#### Comdial Corporation Charlottesville, Virginia USA

## **Contents**

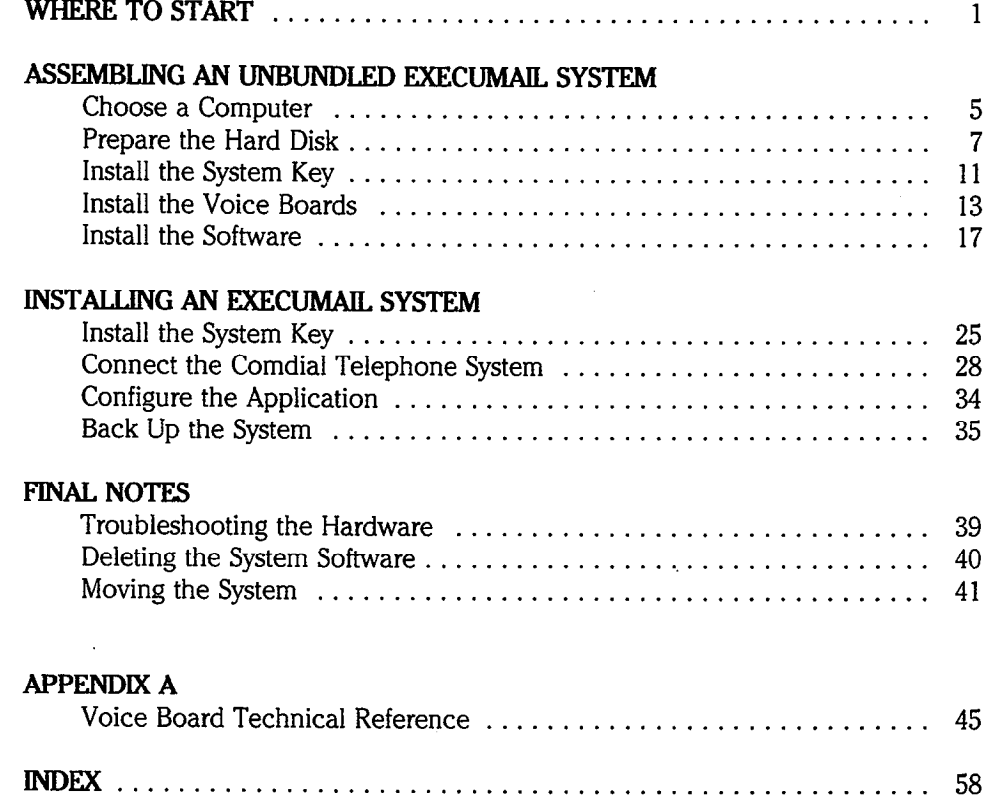

划

# Figures

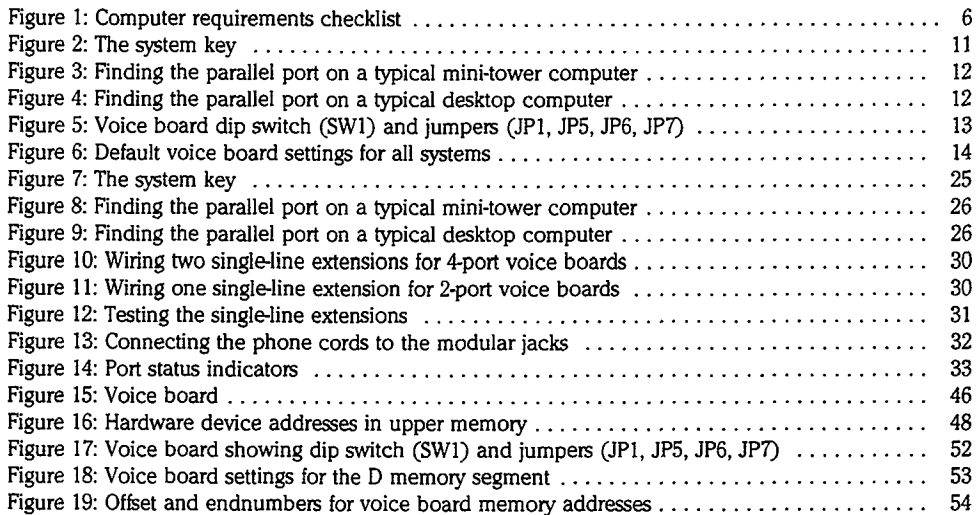

 $\gamma_{\rm min}^{\rm obs}$ 

à

## Where to Start

It is easy to install and configure an FxecuMail system. This guide will lead you through the process step by step.

## installing an ExecuMail System

If you are installing a fully-assembled FxecuMail system from Comdial, most of the installation process has already been done for you. The system is completely assembled and tested with all the software installed on the computer.

To complete the installation process, turn to the section entitled Installing an ExecuMail System, which begins on page 23.

## Installing an Unbundled ExecuMail System

If you are installing an unbundled ExecuMail system on a computer you have purchased from another source, you will need to perform several additional steps to prepare the system.

These steps are covered in Assembling an Unbundled ExecuMail System, which begins on page 3. These steps should be completed before taking the system to the installation site. After you have assembled the unbundled system, follow the steps in the second section entitled Installing an ExecuMail System.

NOTE: If you are installing an optional feature package as part of your voice mail system, read any installation instructions that came with the package before you begin this installation.

# ASSEMBLING AN UNBUNDLED EXECUMAIL SYSTEM

- Choose a Computer
- **Prepare the Hard Disk**
- $\blacksquare$  Install the System Key
- Install the Voice Boards
- Install the Software

This section describes the process of assembling an unbundled ExecuMail system's hardware and software. There are 5 steps:

- **n** Choose a computer
- **Prepare the Hard Disk**
- $\blacksquare$  Install the System Key
- n Install the Voice Boards
- **n** Install the Software

These steps should be done before the system is taken to the installation site.

¢.

 $\mathbb{Z}_2$ ξÜ,  $\hat{C}$ 

 $C_1$  $\frac{1}{2}$  $\widehat{\mathbb{G}}$  $\widehat{\mathbb{G}}$ 

ś.

 $\mathcal{L}^{\mathcal{L}}$ 

Ę.  $\mathbb{Q}^2$  $\frac{d}{d}$  $\overline{\mathbb{C}}$ 

## Choose a Computer

RxecuMail is designed to run only on industrystandard personal computers using the MS-DOS operating system.

This version of the voice mail software requires a 486 computer with at least 4 megabytes of memory on the motherboard. Some configurations may require more than 4 megabytes of memory.

The voice mail software also requires MS-DOS version 6.0 or higher.

Use the Computer Requirements Checklist (Figure 1) to make sure the computer you select will work for the voice mail system. Don't use price as the only factor in your decision. Consider the reliability of the computer, the stability and expertise of the supplier, and the supplier's ability to provide support and service. Г

 $\vec{z}$ 

C<sub>C</sub>

ŕ.

ł,  $\hat{\phi}^2$  $\hat{\mathcal{C}}$  $\zeta^{\prime}$  $\tilde{\chi}^2_{\rm B}$ 

医母母属

 $\hat{\xi}^{\pm}$ Ų.  $\frac{1}{2}$  $\frac{1}{N}$ 

6255.52

4f Ċ  $\vec{r}$ 

 $\frac{1}{2}$ 

2. 后期开展

机室房

 $\tilde{\psi}^{\dagger}_{\nu}$  $\frac{1}{2}$  $\frac{1}{4}$  .  $\mathbb{C}^2_+$ 

家禽  $\bar{\bar{\nu}}$ 

 $\hat{\mathcal{S}}$ A.  $\mathcal{C}^{\mathbb{C}}$ 

 $\mathbb{P}^1$ 

Ć,  $\overline{\mathbb{Q}}$ ć<br>No  $\xi$ 

 $\hat{\boldsymbol{\beta}}$ 

l.

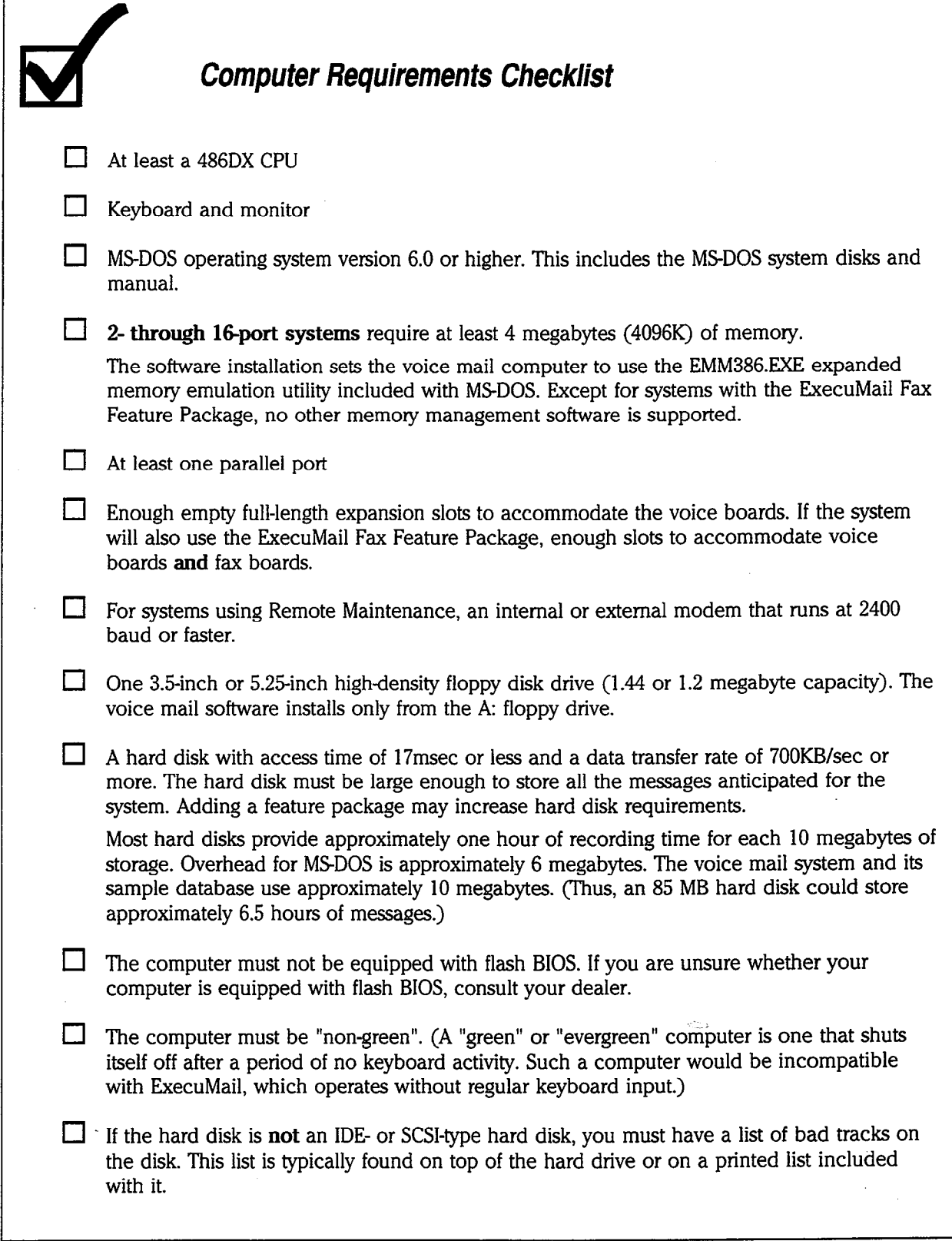

Figure 1: Computer requirements checklist

-\_  $\ddot{\phantom{0}}$ 

ia<br>i

8". k. '. "

i

## Prepare the Hard Disk

Once you have purchased the computer, you must prepare the hard disk and install the MS-DOS operating system. The hard disk stores the system software and all messages and prompts. Proper preparation of the hard disk is crucial to the smooth operation of the system.

NOTE: If you are installing a new hard disk on the system, be sure to follow the manufacturer's instructions for installing the hard disk and configuring it in the computer's CMOS.

The computer's hard disk can be "partitioned" into one or more logical drives, or "volumes." Each volume has its own drive letter (such as  $C:$  or  $D:$  ) and each volume acts as if it were a separate disk drive. For the voice mail software to operate, the computer's hard disk should be partitioned so that all of its storage space-is on a single volume.

## Check the Hard Disk Format

The computer supplier may have already partitioned and formatted the computer's hard disk, but you should check whether the partitioning was done correctly for use with ExecuMail.

Remove any disk that may be in the computer's floppy drives. Turn on the computer and wait for it to start up and display the DOS prompt (for example, C: > ). If it does not start up properly and displays an error message such as Non-system disk, the hard disk is not formatted. Refer to Partirion the Hard Disk, on page 8.

If the system does display the DOS prompt, check the MS-DOS version by typing the MS-DOS command:

#### $VER$   $\leftarrow$  Enter

The system will display MS-DOS Version  $\mu$ ,  $\mu$ ,  $\mu$ ,  $V_{\text{env}}$  should have version 6.0. or higher.

### Check the Hard Disk Size and Partition

Next, check the disk size by typing the MS-DOS command:

CHKDSK C: [+-Enter]

 $I(t)$  the computer displays Bad computer displays  $B(t)$  or file  $I(t)$ m are computer displays **bad command or tile hame**, the criticism

Ųą  $\tilde{G}$ É. ĝ.

χł έÌ ດ

> ē ģt.  $\mathbb{R}^{d \times d}$

Å,

Ó έĚ,

ę. Ċ, st.  $\kappa^{-1}$ 

ĝ. Q  $\hat{c}^2$ 

τJ

Ć. Ć

correctly. In this case, insert an MS-DOS floppy disk that contains the file CHKDSK.EXE in the computer's floppy drive A: and type:

 $A:$ CHKDSK C:  $\leftarrow$  Enter

CHKDSK displays volume information in the following format:

Volume <volumename> created <date and time> Volume Serial Number is <serial number>

######## bytes total disk space ######## bytes in ## hidden files ######## bytes in ## directories ######## bytes in ## user files ######## bytes in bad sectors ######## bytes available on disk ###### bytes in each allocation unit ###### total allocation units on disk ###### available allocation units on disk ###### bytes total memory ###### bytes free

where ## is a string of digits.

Look at the number on the first line, total disk space. This number shows the storage size of the hard disk volume in bytes  $(1,000,000)$  bytes = 1 megabyte). For example, 70123456 would indicate a total disk space of roughly 70 megabytes.

If the hard disk came already formatted, it may be partitioned into more than one volume. Check this by typing:

#### CHKDSK D: ←Enter

If there is a second partition on the hard disk, the computer will display another set of numbers in the same format as it did before. If there is a second partition on the hard disk, you will need to repartition and reformat the drive, so that it has only a single partition.

NOTE: If the computer is set up with a RAM drive, when you run CHKDSK on the D: drive the volume name is listed as MS-RAMDRIVE. This is okay. However, the voice mail installation process will eliminate the RAM drive, and replace it with the SMARTDRV.EXE utility instead. See Install the Software for details.

If the hard disk is partitioned correctly and the CHKDSK displays look fine, you may skip to Set the Time and Date, page 9.

NOTE: If you are using an MFM, RLL, or ESDI-type hard disk, refer to the Special Notes for these types of hard disk on page 10.

### Partition the Hard Disk

If  $y \rightarrow y$  need to partition the computer's hard disk, you will need to supply the  $\cdot$ If you here to partition the computer's hard clish, you will here to supply the

 $W$  are  $\mathbf{M}$  in  $\mathbf{C}$  in  $\mathbf{C}$  and disk will cause the loss of all cause the loss of all **WANTURE:** Familioning of formalling disk.

t)<br>S

à

ĝ

You can create a single, large partition on the hard disk using the MS-DOS FDISK command. Follow the instructions in the MS-DOS manual to create a single, primary MS-DOS partition on the hard disk.

### Format the Hard Disk

Next, use the MS-DOS FORMAT command to format the hard disk and copy the MS-DOS system files to the hard disk. For example, assuming the new partition is the C: drive, you would type at the DOS prompt:

FORMAT C:  $/S$   $\leftarrow$  Enter]

### Install the MS-DOS Operating System

Once the hard disk is partitioned and formatted, install the MS-DOS operating system from the original MS-DOS floppy disks to the \DOS directory on the hard disk. Follow the instructions in the MS-DOS manual to properly install the operating system.

WARNING! The voice mail system will not work with the MS-DOS DOUBLESPACE utility. Comdial does not support the use of DOUBLESPACE.

The DOUBLESPACE utility compresses files on the hard disk, and uncompresses files when they are needed. However, the voice mail system already uses a compression procedure for storing messages, prompts, and other recordings. As a result, using DOUBLESPACE gains very little storage space, and significantly reduces system performance. If the DOUBLESPACE utility is in use on the system, you will not be able to install the voice mail software.

NOTE: Comdial does not recommend using the MEMMAKER utility.

The MEMMAKER utility optimizes a computer's memory by moving device drivers and utilities loaded by the CONFIGSYS and AUTOEXEC.BAT into upper memory. However, when you use the CONFIG.SYS and AUTOEXEC.BAT files set up during the voice mail software installation, the system already loads as many drivers and utilities into upper memory as possible. Therefore, MEMMAKER does not increase available memory.

## Set the Time and Date

Every computer has an internal clock that keeps track of the time and date. The voice mail system uses this internal clock to create timestamps for messages, to decide when to delete old messages, and for other important functions.

The MSDOS TIME and DATE commands will correctly set the internal clock on most computers.

#### To set the time and date:

1. At the DOS prompt, type  $\tt{TIME}$  ( $\leftarrow$  Enter).

 $\mathbb{Q}$  $\epsilon$ 

 $\hat{\mathbb{C}}$ y. V, ò, à.

ģ.

Ğ  $\hat{\mathcal{E}}^{\mathcal{E}}_{\mathcal{D}}$ 

ť

 $\hat{E}^*$ 

Č, ţ.

. .

Ĝ.

 $\mathcal{E}^{\pm}$ 

 $\frac{1}{4}$  $\mathfrak{S}_2$  $\zeta_i$ È.

ţ.  $\frac{1}{\sqrt{2}}$  $\ell_{\rm m}^{\rm sc}$  $\widehat{\mathbb{G}}$ 

ŧ,

Ç.

- 2. The computer displays the current time. If the time is incorrect, type the correct time  $\leftarrow$  Enter). If the time is correct, just press  $\leftarrow$  Enter). For example, if the current time is  $11:05$ am, type:  $11:Ø5A$   $\leftarrow$  Enter).
- 3. Type DATE  $\leftarrow$  Enter).
- 4. The computer displays the current date. If the date is incorrect, type the correct date  $\leftarrow$  Enter). If the date is correct, just press  $\leftarrow$  Enter). For example, if the date is January 19, 1994, type  $1 - 19 - 94$   $\leftarrow$  Enter).

NOTE: On some computers, the MS-DOS DATE and TIME commands set only the software clock, which means that the time will be incorrect the next time the computer is turned on or restarted. To set the computer's hardware clock (so that the time will stay correct even when the computer is turned off), you must run the computer's SETUP utility. Refer to the computer's manual for details.

## Special Notes for MFM, RLL, or ESDI Hard Disks Only

When using an MFM, RLL, or ESDI hard disk, the CHKDSK display for bytes in bad sectors should not be zero. If it is zero on any of these types of hard disk, the computer supplier probably forgot to enter the bad tracks when formatting the hard disk. This could cause the hard disk to fail. You should use a disk utility such as Disk Manager, or one that came with the hard disk controller card, to mark the bad tracks and low-level format the hard disk.

If the hard disk is an IDE or SCSI-type disk, there will be no bad tracks. If you have an IDE or SCSI-type hard disk, skip this section of the instructions.

#### Mark the Bad Tracks and Low-Level Format (MFM, RLL, or ESDI Disks Only)

Bad tracks are small areas on the hard disk which will not reliably store data or programs. These bad tracks must be marked off from the hard disk before the hard disk can be used reliably.

Most MFM, RLL and ESDI-type hard disks are shipped with a list of the hard disk's bad tracks. This list comes with the hard disk or appears on a sticker on the hard disk itself. (You will have to open the computer's cover to see this sticker.)

You will need to write down the CYLINDER and HEAD for each bad track that is listed. For example:

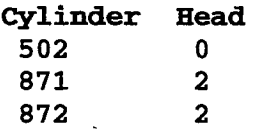

You must enter the cylinder and head number of each listed bad track, then low-level format the hard disk. (Some disk utility programs allow you to mark bad tracks after formatting the hard disk.) By entering all of the bad tracks, you will prevent the computer from trying to save data or programs on these tracks. If the bad tracks are not marked off, the hard disk can fail, possibly months later.

age taal tout to

ğ a, ya

## Install the System Key

You must install the system key before installing the voice mail software. The system key connects to the **parallel port** of your computer. Any device that also plugs into the parallel port (for example, a printer) must be plugged into the key.

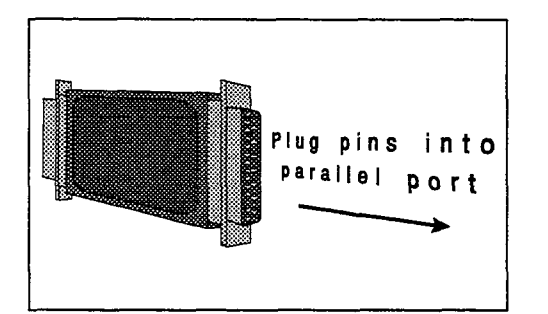

Figure 2: The system key

## Find the Parallel Port

The computer's parallel port, also called the printer port, is a 25-pin, female, D-shaped connector at the rear of the computer. Some computers have a single parallel port as part of the system's video board. A parallel port might also be found on a multi-function board. If more than one parallel port is present on your system, try the one on your video board first. The video board is the expansion board where your monitor plugs into the computer.

Figures 3 and 4 show where the parallel port is located on a typical mini-tower or desktop computer.

#### To connect the system key:

- 1. Locate the system's parallel port.
- 2. Plug the male end of the system key (the end with 25 pins) into the female socket of the parallel port.
- 3. If applicable, plug any cable that also plugs into the parallel port into the frequence end of the system key. The system key will not interfere with the normal operation of a printer or other peripheral plugged into the parallel normal operation of a printer or other peripheral plugged into the parallel port.

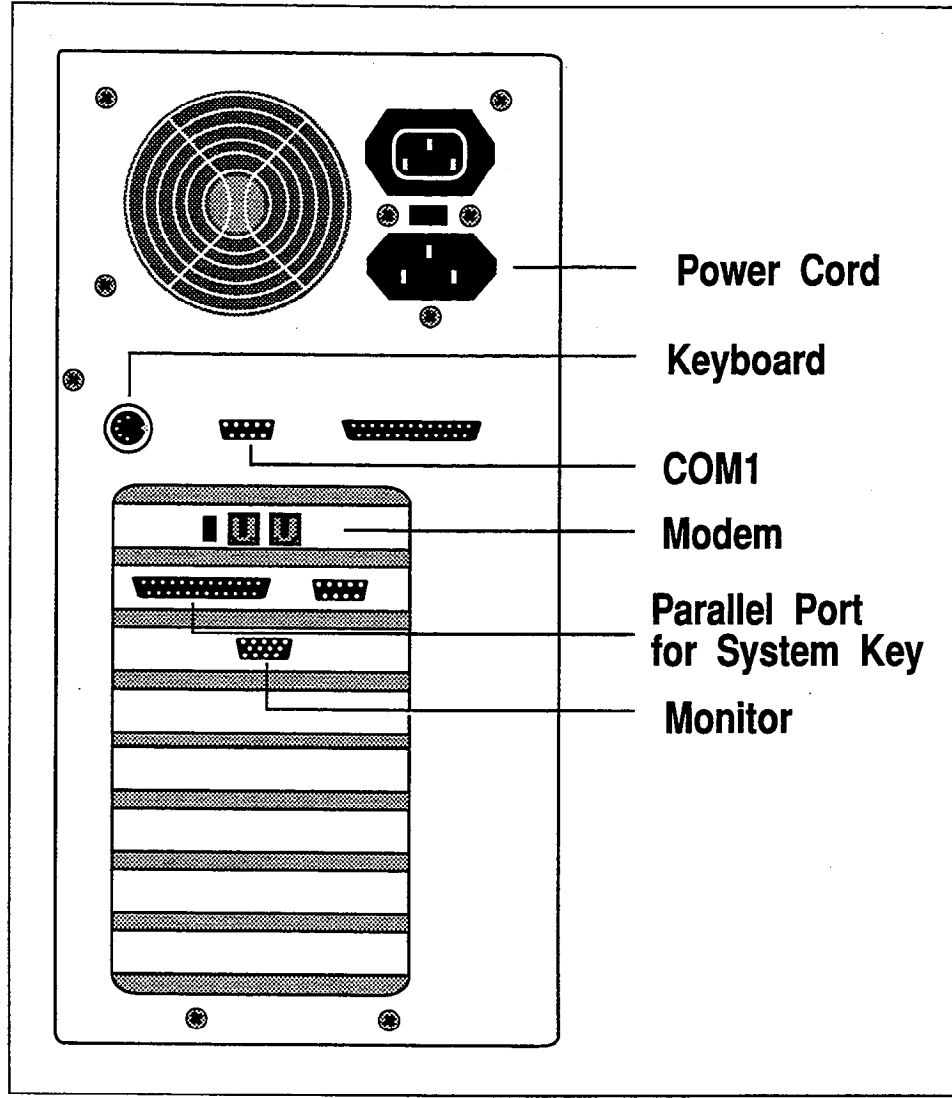

Figure 3: Finding the parallel port on a typical mini-tower computer

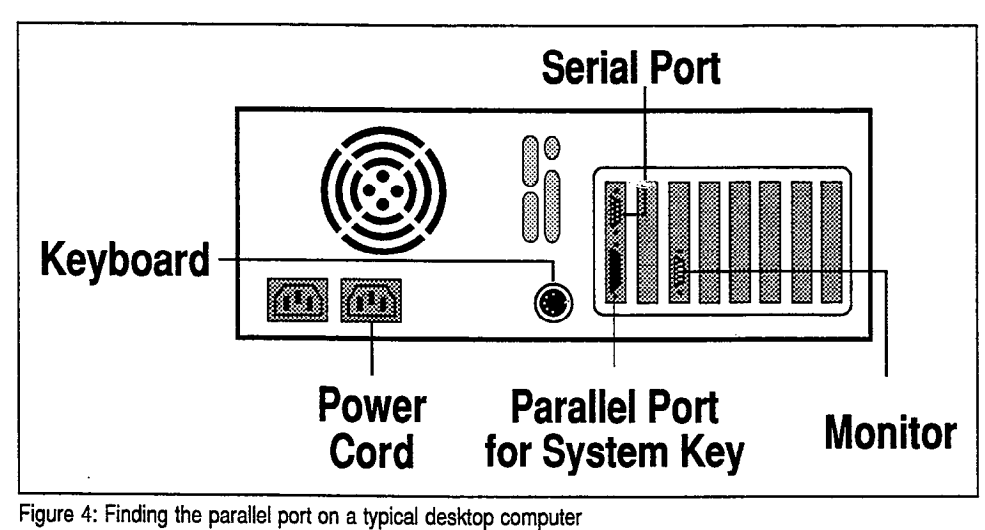

**City** Address

 $\mathcal{L} \subset \mathcal{L}$ 

## Install the Voice Boards

The voice board provides the special electronic hardware to digitize sound and interface to the Comdial telephone system. A 2-port board carries two voice channels and can operate with up to two telephone lines simultaneously. A 4-port voice board carries four voice channels and can operate with up to four telephone lines simultaneously.

Installing a voice board involves two main steps:

- Check the voice board settings.
- Insert the voice board into the computer.

### Voice Board Default Settings

Each voice board has a dip switch and four sets of jumper pins which control its operation. The dip switch block is labeled SW1 and consists of four on-off switches. The four sets of jumper pins are labeled JPl, JP5, JP6 and JP7. The locations of the switch and jumpers are shown in Figure 5.

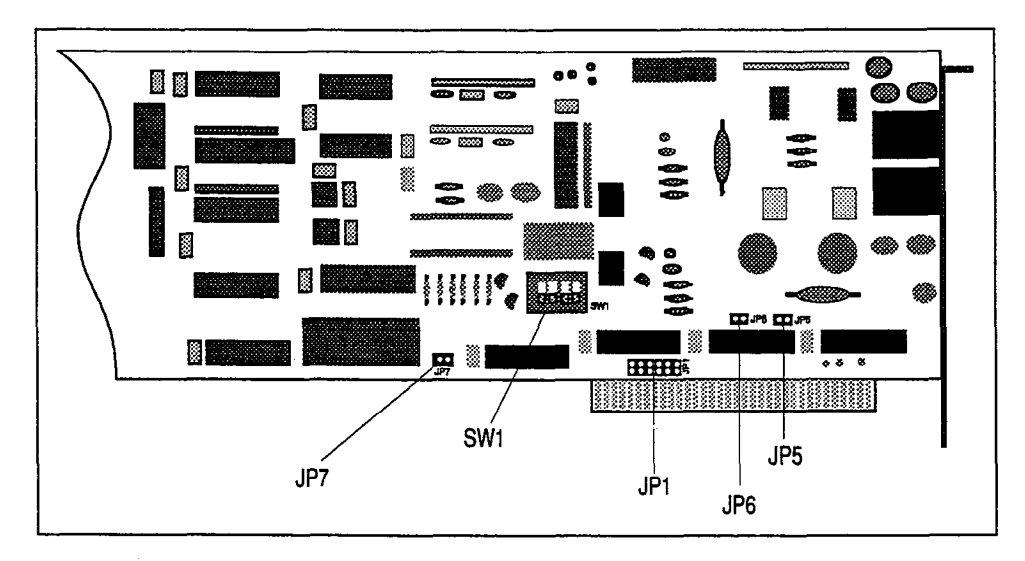

Figure 5: Voice board dip switch (SWl) and jumpers (JPl, JP5, JP6, JP7)

In most cases, the voice boards are shipped to you pre-configured with the shipped to you pre-configured with the  $\frac{1}{2}$ is more curve, are verte boards are singleted to you pre-comigared with the correct dip switch and jumper settings, and these settings do not have to be changed. Before you insert the voice boards into the computer, you should check that they are correct. Figure 6 shows the default settings for all systems.

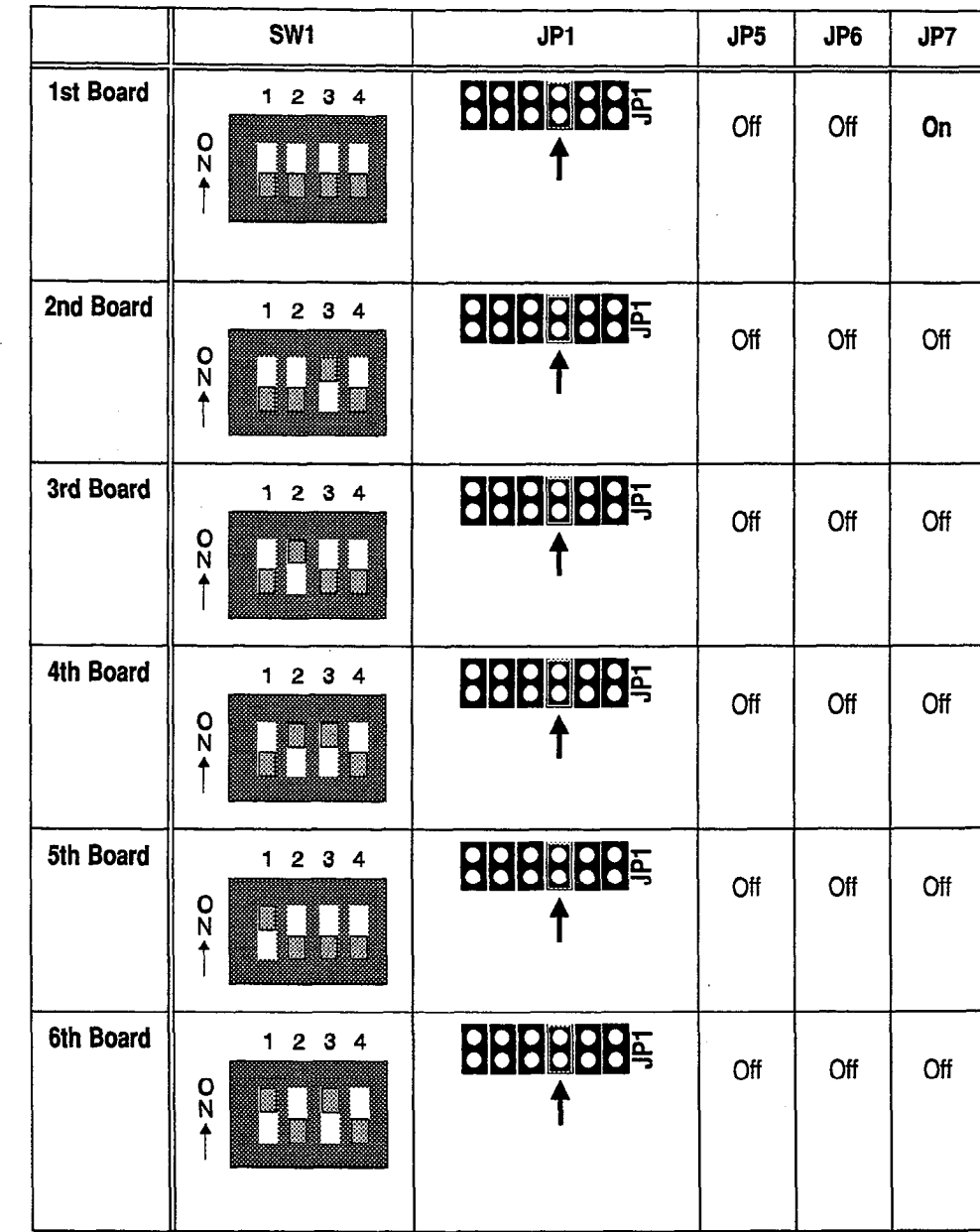

Figure 6: Default voice board settings for all systems

The settings for each voice board's dip switch and jumpers are determined by the number of boards installed on your system. The default settings configure the voice boards to use interrupt level 5 and the following RAM addresses: first board  $=$  DØØØ, second board  $=$  D2ØØ, third board  $=$  D4ØØ, fourth board  $=$  D6ØØ, fifth board =  $D800$ , sixth board =  $D4000$ .

In certain situations, you may have to change the voice board dip switch or jumper settings. Appendix A: Voice Board Technical Reference lists when the dip switch or jumper settings must change. If you do change the voice board settings, you must do so for each voice board in your system before you install the board. If you change the settings, you may also have to include special parameters when you start the voice mail system software. See Appendix A: Voice Board Technical Reference, page 45.

.

ĝ

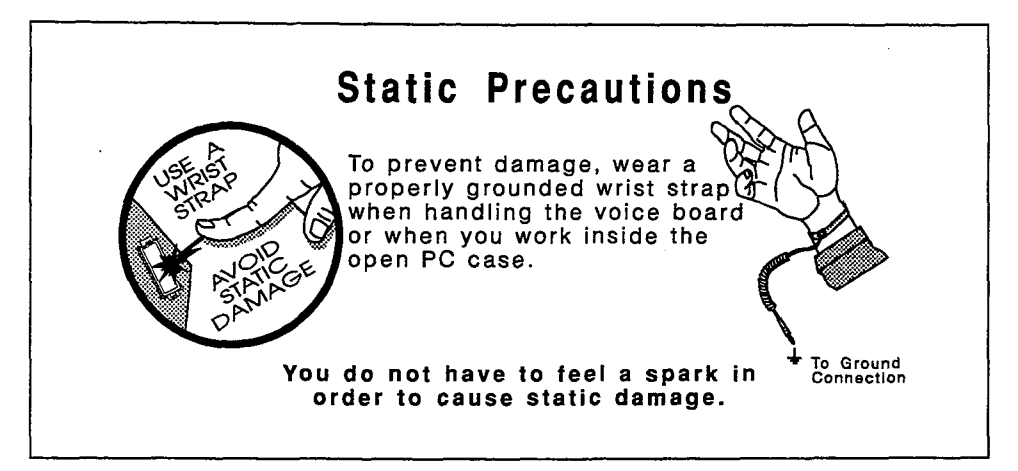

## Check the Voice Board Settings

- 1. Make sure you are grounded against static electricity.
- 2. Remove the voice board from its box and packing materials. Locate the SW1 switch and the JPl, JP5, JP6, JP7 jumpers.
- 3. Check the sliders on the dip switch SW1 for the correct memory address. Figure 6 shows the default settings.
- 4. Check the position of the jumper on JPI. Each jumper has a pair of metal pins. The jumper is ON if the jumper connects the pair of pins. JPl must be set the same for all voice boards in your system. Figure 6 shows the default settings.
- 5. Check the setting of jumpers JP5 and JP6. If JP5 and JP6 are OFF, the voice board's memory address begins with "D". If JP5 is ON, the voice board's memory address begins with "A". If JP6 is ON, the voice board's memory address begins with "C". Figure 6 shows the default jumper settings for the D address range.
- 6. Check to make sure jumper JP7 is ON for the first board (the board with Port  $#1$ ) and OFF for any additional boards. On the first board, the jumper should connect the pair of pins. On additional boards, the jumper should not connect the pair of pins.

NOTE: Voice board order is not determined by which slot in the computer the board occupies. Voice board order is deterrninzd by the memory address.

## Insert the Voice Boards in the Computer

- 1. Make sure you are grounded against static electricity before proceeding.
- 2. Turn off the computer and any peripherals (printers, etc.), but do not iuni un die co
- 3. Open the cover of the computer.
- 4. Select an expansion slot for each voice board you are installing. Each expansion slot has an opening in the rear of the computer, covered by a metal slot cover.
- 5. Remove the screw securing the expansion slot cover to the computer. Set the screw aside. (You will need it later.) Remove the expansion slot cover.
- 6. Gently but firmly insert the voice board into the expansion slot. Make sure the voice board is fully inserted.
- 7. Align the screw hole in the voice board's metal bracket with the screw hole on the computer case and secure the board with the screw you removed from the slot cover.
- 8. Repeat steps 4 through 7 for each voice board to be installed. Be sure the voice board's dip switch and jumper pins have been correctly configured before installing the board.
- 9. Unless you are installing other boards in your computer (for example, a fax board or internal modem), replace the computer's cover.

Ğ, ia<br>V ą

 $\mathbb{S}^3$ 

## Install the Software

Once your hard disk is correctly prepared and the system key and boards are installed, you can install the voice mail system software. ExecuMail comes with an easy, automated software installation process. The automated installation process will not work unless the computer is properly configured:

- $\blacksquare$  The voice boards must be installed and configured.
- The system key must be plugged into the LPT1 parallel port.
- The system must have enough memory.
- The system must have MS-DOS version 6.0 or higher.

If you are also going to install the Remote Maintenance package, you need the Remote Maintenance disk for this software version.

After you install the software, you should use the MAKEBOOT utility to make a boot disk A boot disk is a floppy disk containing the MS-DOS software and utilities required to start the voice mail system if the hard disk should fail. YOU can use the boot disk to restart the voice mail computer if necessary in the future.

#### To install the voice mail software:

- 1. Make sure you are at the drive where you want to install the voice mail software (for example, C:).
- 2. Insert the Install disk into the A: floppy drive. (The software must be installed from the A: drive.) Type  $A:INSTALL  $\leftarrow$  Enter].$
- 3. When the system asks if you have completed the preparations required before you install the software, press  $\leftarrow$  Enter to answer Yes. Otherwise, press [Esc] to cancel the installation. Complete any steps required before you proceed with the software installation.
- 4.  $W$  is prompted, remove the disk from the floppy drive. Press  $\overline{L}$  15to) to when prompted, reme
- 5. When prompted for the next floppy disk, insert it in the A: drive. Press any when prompted for the next hoppy disk, misen it in
- 6. To install the software in the default directory C:\VMAIL, press (ej. To m a different different different different different different different  $\overline{C}$
- 7. When as to install a new system, press  $\overline{C}$ when asked if you want to install a new system,

 $\hat{\mathcal{C}}$ 

ρŠ

k, G.  $\mathcal{L}_{\mathcal{A}}^{\mathcal{L}}$ еf, ψů ζċ €ď.

:

ģ éξ έĖ 흢

Ţ.

ŝ. é). É.

ĝ. 섮 žΝ.

Ŷ. Ç. Ć 

> k)<br>Ki (C) k.

 $\hat{\mathbb{Q}}_1$ 

 $\bar{\Omega}_1$ 

- 8. If you are also installing Remote Maintenance, when the system prompts you, press  $\leftarrow$  Enter) for Yes. If you select Yes, you must have the correct Remote Maintenance disk for this version of voice mail software. Otherwise, press  $\bigoplus$   $\bigoplus$   $\bigoplus$  fenter) to install the voice mail software without Remote Maintenance. Or, press  $\bigoplus \bigoplus$  ( $\bigoplus$  external to cancel the installation.
- 9. If you are installing an additional feature package, answer the questions when the system prompts you. Follow the instructions onscreen.
- 10. When the system displays a screen to confirm your choices, press  $F$ Enter) to proceed with the installation. Otherwise, press [Esc] to cancel the installation.
- 11. Continue to insert the disks as prompted, and follow the instructions onscreen.
- 12. If the voice mail system will use Remote Maintenance, the installation program asks you to identify the COM port the modem uses. Press  $\bigoplus$  to highlight the COM port  $\leftarrow$  Enter).
- 13. When the system tells you it will modify the AUTOEXECBAT file, press  $[$   $\leftarrow$  Enter). Before changing the file, the system makes a backup copy. You must press  $\leftarrow$  Enter) to accept the changes.
- 14. If your system uses a SCSI hard drive, when the system asks you, press  $\leftrightarrow$   $\leftrightarrow$  Enter) to answer Yes. Otherwise, press  $\leftrightarrow$  Enter) to answer No. If you answer Yes, the installation process sets the system to work with the SCSI drive automatically. For details, view the README.TXT file later in the installation.
- $15$  . When the system tells you it will modify the CONFICSYS file, press [-Enter). Before changing the file, the system makes a backup copy. You must press  $\leftarrow$  Enter) to accept the changes.
- 16. When the installation is complete, the system displays a summary screen. Please review this information. Press any key to continue.
- 17. When the system asks if you would like to view a README.TXT file, press (-1 to view it. The README.TXT file contains important information that may not be included in the documentation. When you finish reading, press [Esc] to return to the installation program. (You may also view the README.TXT file later, using the voice mail system's Previous Report feature, or a text editor.)
- $10$ . Desse  $\prod_{i=1}^{n}$   $\prod_{i=1}^{n}$   $\prod_{i=1}^{n}$  to select  $\prod_{i=1}^{n}$  to  $\prod_{i=1}^{n}$
- 19. If the voice mail system will use Remote Maintenance, set up the system's copy of Remote Maintenance. See Set Remote Maintenance Version 6.1 on copy of *i*vernote me
- 20. If you are also installing the Toolkit or Tape Backup packages, follow the  $\frac{1}{2}$  in you are also mstalling the TOOIKIT of Tape packages.
- 21. Make a boot disk. To make a boot disk, put a blank floppy disk into the A: make a boot disk. To make a boot disk, but a biank hoppy disk module

i.:

Ř

follow the directions on-screen. When you are finished making the boot disk, test it by pressing  $[CH]$   $[AH]$   $[De]$  with the floppy disk still in the drive. The computer should restart normally, without running the voice mail software. You will see the DOS prompt (for example,  $A: \mathcal{N}$ ). After you test the boot disk, remove it from the floppy drive. Press Ctrl (Alt) [Del] to restart the voice mail software.

22. Store the floppy disks (including the boot disk) in a safe location near the voice mail system. The disks should be readily available on-site in case they are needed for system maintenance.

## Set Remote Maintenance

Remote Maintenance allows a technician to link an off-site computer to the voice mail system and controi its operation. If the voice mail system will use Remote Maintenance, you need to perform these additional steps to set up the Remote Maintenance software:

- Set up a Phone Book entry, including verifying the COM port and baud rate, and setting the correct modem type.
- If desired, add your own login name and password.

#### To set up Remote Maintenance

- 1. Make sure you are at the directory where the voice mail software is installed.
- $2.$  Type  $C$   $\overline{C}$  to the subdiversity where the subdiversity where the subdiversity where the  $\overline{C}$ Type CD **HOST**  $\frac{1}{2}$  energy to change
- 3. Type PHONE  $\leftarrow$  Enter) to run the Phone Book Setup program.
- $\frac{1}{2}$ . Make sure DEFAULT is highlighted on the Phone Book directory. If not, use  $\frac{1}{2}$ Make sure **DEFAULT** is highlig
- 5. Press [F3) for Change. You'll see the Phone Book Entry screen.
- 6. Make sure the NAME field displays DEFAULT. If not, press [Escl to retum to Make sure the **NAME** field displays **DEFAULT**. If not, press **Esc** to return to the Phone Book menu. Repeat steps 4 and 5.
- 7. If you use a login name different from the default, press a repeatedly to If you use a login name different from the default, press  $\bigoplus$  repeatedly to move the cursor to the **LOGIN** field. Type the name and press  $\leftarrow$  Enter).

Note that is case sensitive and the login name is case of the login name of the login name must be typed to the<br>The login name must be typed to the login name must be typed to the login name of the login name of the login NOTE: The login name is case sensitive. The login name must be typed exactly the same on the Host and the Remote versions of the software.

8. If you use a password different from the default, press  $\bigoplus$  to move the cursor to the PASSWORD field. Type the password and press  $\leftarrow$  Enter.

NOTE: The password is case sensitive. The password must be typed exactly **NOTE:** The password is case sensitive. The password must be typed exactly the same on the Host and the Remote versions of the software.

9. Press (PgDn) to move the cursor from the NAME field, past the DIALBACK field, to the COM Port section.

0. Press [Pg to move the cursos from the cursos for the cursor from the cursor from the NAME field, past the c<br>- Past the NAME field, past the cursos for the NAME field, past the cursos for the NAME field, past the cursos

- 10. Look at the PORT field. The number should be the same as the COM port you specified during the voice mail software installation (for example, 2 for COM2). If the number is incorrect, press the P key repeatedly until it shows the correct number.
- 11. Locate the **BAUD** field immediately below the **PORT** field. The number in this field should be 2400. If you are using a 2400 baud modem, you do not need to adjust this and should proceed to the next step.

If you are using a modem of a different speed (for example, 9600 baud), adjust this number by repeatedly pressing the @ key to display your modem's speed.

- 12. Locate the **MODEM** field to the right of the **BAUD** field. Press  $\mathbb{M}$  to see a list of supported modems. Press  $\bigoplus$  to highlight the modem and press  $\leftarrow$  Enter). If you do not see the voice mail computer's modem in the list, and the modem is Hayes compatible, select Hayes Extended.
- 13. Press [F10] to redisplay the Phone Book menu.

**NOTE:** To avoid losing your changes, do **not** press [Esc] to exit the Phone Book Entry Screen.

- 14. Press [FIO] again to return to the DOS prompt.
- 15. Return to step 20 on page 18 to complete the voice mail software installation.

## Notes on the Voice Mail Software Installation

The voice mail software installation program:

- <sup>n</sup>Checks to make sure you have: the correct version of MS-DOS, enough memory, the correct system disk(s) for your installation, and enough hard disk space to install the software. It also checks to be sure the MSDOS DOUBLESPACE utility is not in use on the system, and renames the DOUBLESPACE utility's files from DBLSPACE.\* to XXXSPACE.\*.
- Creates several subdirectories on the hard disk:

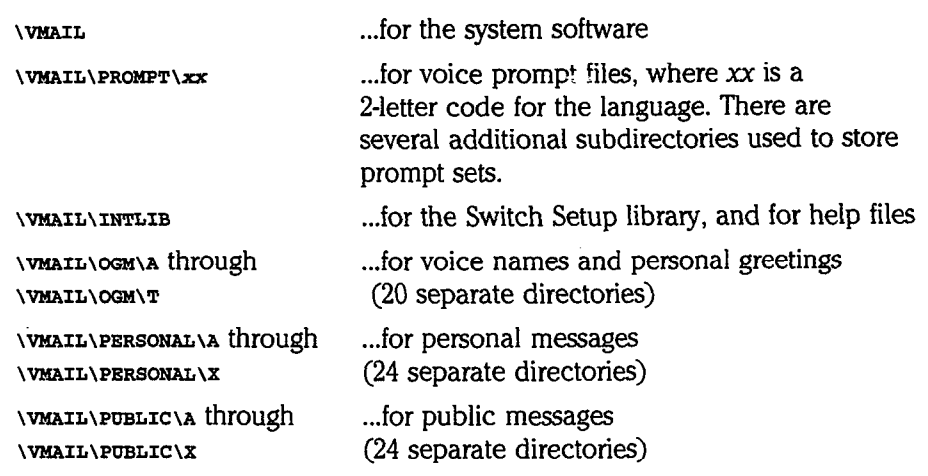

.:\_

 $\mathbb{C}$ 

è

- Renames the original C:\CONFIG.SYS file to C:\CONFIG.ORG and sets up a new CONFIG.SYS file for optimal use with the voice mail system. For more details about the CONFIG.SYS file, see the README.TXT file. In most cases, YOU do not need to change this new CONFIG.SYS file. The standard CONFIG.SYS file also sets aside the memory address range for the voice boards. See Appendix A: Voice Board Technical Reference for details.
- . Renames the original C:\AUTOEXEC.BAT file to C:\AUTOEXEC.ORG and installs a new AUTOEXEC.BAT file. For more details about the AUTOEXEC.BAT file, see the README.TXT file. In most cases, you do not need to change this new AUTOEXEC.BAT file. The standard AUTOEXEC.BAT file sets up the SMARTDRV.EXE program. SMARTDRV.EXE decreases the time the voice mail computer spends reading the hard disk for data, and improves system performance. The voice mail system uses SMARTDRVEXE instead of the RAMDRIVE.SYS and FASTOPEN.EXE utilities. The system also automatically adds the voice mail directory to the path statement.
- $\blacksquare$  Copies the voice mail software and utility programs to your hard disk.
- Installs a sample database which includes a system manager and guest, some transaction box samples, a voice detect box, and directory assistance.

## Make a Boof Disk

If your hard disk should fail, it is important to have a way to start the computer without using the hard disk. You can do this with a floppy disk that contains the essential MS-DOS software and utilities stored on the hard disk. This floppy disk is called a boot disk because it can be used to restart (or "reboot") your computer. If you have not already made a boot disk, you should make one now.

#### To make a boot disk:

- 1. Insert a blank, high-density disk in the A: floppy drive.
- 2. If necessary, exit the voice mail software. From the C:\VMAIL directory, type **MAKEBOOT** (←Enter).
- 3. With the boot disk in the A: drive, press  $[CH]$   $[CH]$  to restart the computer. The computer should restart normally, without running the voice mail software. You will see the DOS prompt (for example,  $A:$ ).

If the computer does not restart normally, remove the boot disk from the floppy drive. Again press Ctrl (Alt) (Del) to restart the computer from the hard disk. Repeat the steps to create a boot disk.

4. When you are satisfied that the boot disk works properly, remove it from the floppy drive. Press Ctrl [Alt] [Del] to restart the voice mail software.

 $\mathbf{A}$  we the  $\mathbf{A}$  set and  $\mathbf{A}$  and  $\mathbf{A}$  of  $\mathbf{A}$  is the boot disk computer. If you cannot guarantee this, take a copy of these disks with you to use for future. cannot guarantee this, take a copy of these disks with you to use for future maintenance and recovery.

To complete the installation, bring the assembled ExecuMail system to the in complete the installation, bring the assembled execution system to the Complete mail system to the Commission installation site. Before connecting the voice mail system to the Comdial telephone system, check the system key to make sure it is still securely attached.<br>For steps, proceed to the section Test the System Key on page 27.

# INSTALLING AN EXECUMAIL SYSTEM

- n Install the System Key
- n Connect the Comdial Telephone **System**
- $\quad \blacksquare$  Configure the Application
- n Back Up the System

This section describes the process of installing a fully-assembled ExecuMail system at the installation site.

There are 4 steps:

- ning install and/or test the system key
- **n** Connect the Comdial telephone system
- **n** Configure the application
- n Back up the system

੍ਰੋ

## Install the System Key

The system key must be correctly installed before the voice mail system can answer calls. Without the system key, the system software will only operate as a demonstration unit. If the system key is already installed, you may skip to the next section: Test the System Key.

Before installing the system key, make sure the keyboard, monitor, and power cord are connected to the voice mail computer. Also, plug the power cord into a wall outlet. See Figures 8 and 9 on page 26 to find out where to connect the wall outlet. See Figures o and p on page 20 to mini-out where to connect the ncyvuaiu, il

## Connect the System Key to the Parallel Port

 $\overline{m}$  system key connects to the parallel port of  $\overline{m}$  computer. Any device that  $\overline{m}$ The system key connects to the **parallel port** of your computer. Any device that also plugs into the parallel port (for example, a printer) must be plugged into the key.

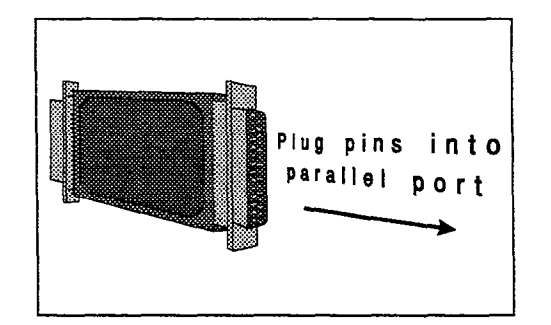

Figure 7: The system key

The computer's parallel port, also called the printer port, is a 25-pin, female, D-shaped connector at the rear of the computer. Some computers have a parallel port as part of the system's video board. A parallel port might also be found on a multi-function board. If more than one parallel port is present on your system, try the one on your video board first. The video board is the slot where your monitor plugs into the computer.

Figures 8 and 9 show where the parallel port is located on a typical mini-tower. computer, and on a typical desktop computer.

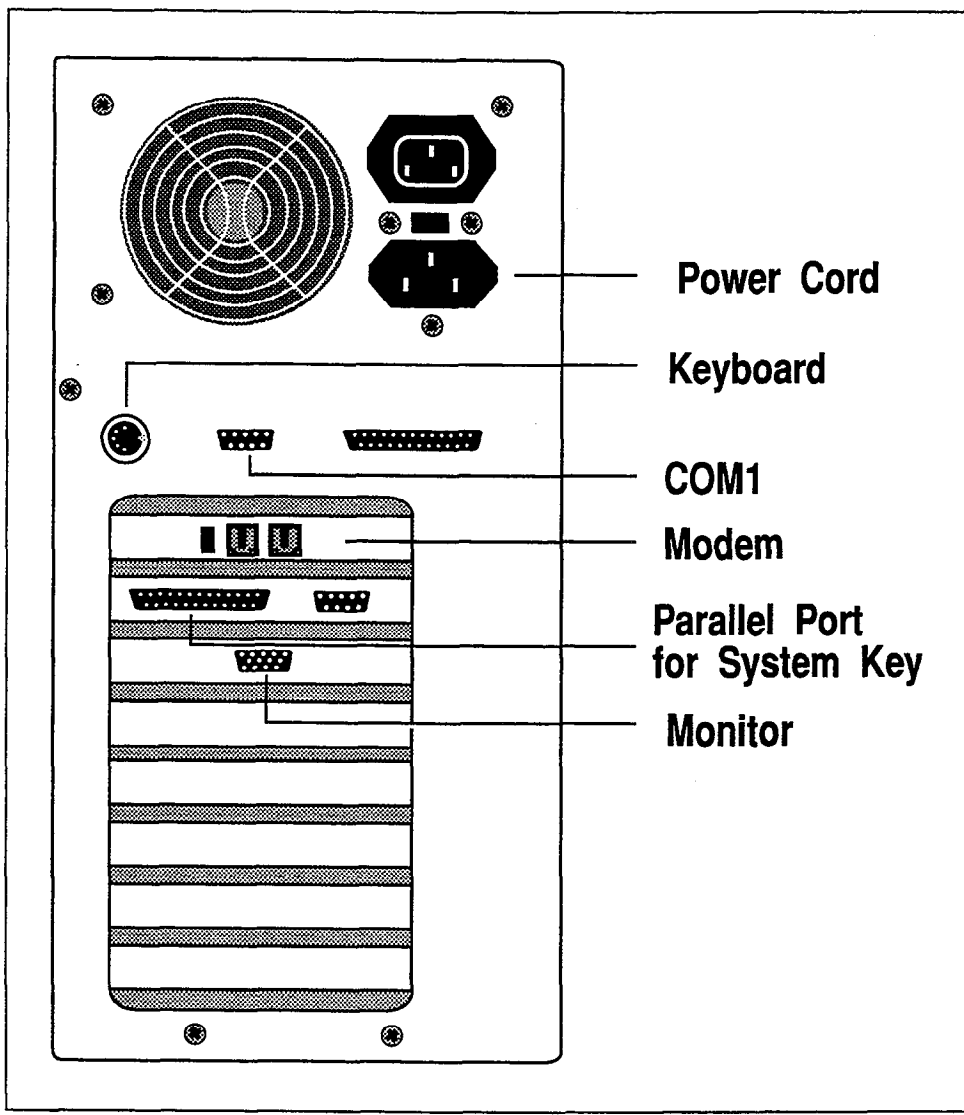

Figure 8: Finding the parallel port on a typical mini-tower computer

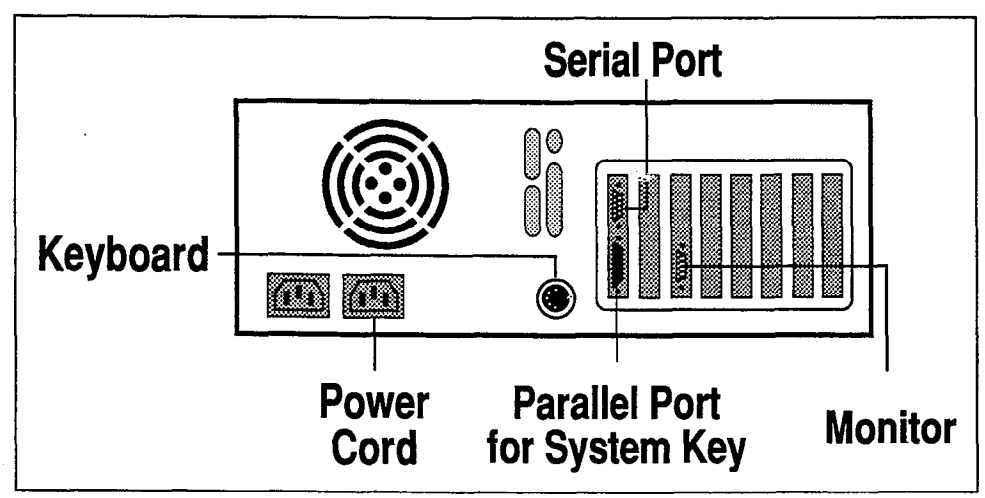

Figure 9: Finding the parallel port on a typical desktop computer

 $\frac{1}{2}$ 

ğ

ý

#### To connect the system key:

- 1. Locate the system's parallel port.
- 2. Plug the male end of the system key (the end with 25 pins) into the female socket of the parallel port.
- 3. If applicable, plug any cable that also plugs into the parallel port into the female end of the system key. The system key will not interfere with the normal operation of a printer or other peripheral plugged into the parallel port.

## Test the System Key

You should start the system to make sure the system key is installed on the correct port and is working properly.

#### To test your system key:

- 1. Turn on the system. (Or restart the system by pressing Ctrl) (Alt) Del).)
- 2. If the Banner Screen appears with the message: DEMONSTRATION COPY, SYSTEM KEY NOT FOUND the system key is installed incorrectly or is defective.

#### If the system starts as a DEMONSTRATION COPY system:

- If you have more than one parallel port on your computer, put the system key on another port and start the system again. If the voice mail system starts without the DEMONSTRATION COPY message, the key is installed correctly.
- Check to make sure the system key is fully plugged into the port you have  $\blacksquare$ chosen.
- Check that the label on your system key matches the number of ports and feature package (if any) installed on your system.
- If you want to leave the key on the parallel port you first installed it on, run  $\blacksquare$ the FINDPORT.EXE program. Type FINDPORT at the DOS prompt from your \VMAIL directory. This program lists the addresses of all the parallel ports on your computer. The addresses will be in hexadecimal notation (a combination of letters and numbers). You can then start the voice mail system using the  $kx$  option, where x is the hexadecimal address you want to use for the parallel port. To do this, add the  $Kx$  parameter to the line that starts the voice mail software in the AUTOEXEC.BAT file (for example, VM  $\mathbf{Kx}$ ), or in the VM.BAT file (for example, VMAIL -160 %1 %2 %3  $\mathbf{Kx}$ ).

## **Connect the Comdial** Telephone System

The voice mail system connects to the Comdial telephone system as a series of single-line telephone extensions. Before connecting the phone cords to the voice mail system, you should take two actions:

- Program the Comdial telephone system.
- Test the phone cords.

## General Comdial Telephone System Requirements

The Comdial telephone system must be equipped to support single-line telephone devices. Each of the voice mail system's ports connects and operates as a singleline telephone device.

On some Comdial systems, single-line support is provided by one or more special boards that must be installed in the system cabinet. Other Comdial telephone systems come pre-equipped with the necessary single-line device ports.

The Comdial telephone system's single-line device must generate industry-standard, 90-volt AC ringing for the voice mail system to recognize incoming calls. The Comdial telephone system must also support touchtone signaling. Touchtone signals must be passed to the voice mail system's ports. In addition, the Comdial telephone system must be able to receive and interpret the touchtone signals that the voice mail system transmits.

In short, the Comdiai telephone system must provide:

- <sup>n</sup>Analog (tip and ring) telephone lines to connect with the voice mail system as direct extensions or off-premise extensions (OPX's). The Comdial telephone system must provide industrystandard, 90 volt AC ringing for the voice mail system to recognize incoming calls.
- Touchtone signaling on station-to-station calls (including the operator's console).

Depending on the application, the Comdial telephone system may also have to provide some or all of the following features:

- Call transfer capability from an analog telephone device is needed for automated attendant functions.
- $\blacksquare$  . Transfer to operator with a utomatic camp-on or call waiting indication is: required to operator with automatic camp on or
- $\mathbf{r}$  for  $\mathbf{r}$  ring-no-answer  $\mathbf{r}$  ring-no-answer with the touchtone identification of Lall forward on busy and/or ring-no-answer with touchtone identification the extension number is required to provide Call Forward to Personal Greeting.

Ş

- $\blacksquare$  Control of message waiting lamps must be available from an analog station via touchtone signaling.
- Loop current reversal or special touchtone indication on caller hangup is required for immediate voice mail system hangup (releasing the line). Dialtone detection is available on some Comdial systems if an immediate disconnect signal is unavailable.

Even if the Comdial telephone system does not support some of these features, there is often a way to install the voice mail system and integrate it with the Comdial telephone system.

## Additional Comdial Telephone System Capabilities

The voice mail system offers several voice mail features that take advantage of special capabilities found on some Comdial systems.

- <sup>n</sup>Message Notification via message waiting lamps or special dialtones.
- Call Forward to Personal Greeting via follow-along ID.
- Easy Message Access via programmable speed dial keys at each extension.

### Program the Comdial Telephone System

You may need to modify the programming on the Comdial telephone system to Fou may need to modify the programming on the Comdial telephone system. We integrate with the voice mail system. You must program the Comdial telephone system before you connect the voice mail system to the Comdial telephone system. Procedures vary among Comdial telephone systems, but you should perform these general actions:

- Define the hardware. On most systems, you must tell the Comdial **Denne the hardware.** On most systems, you must tell the Comular telephone system software which boards and other special telephone system hardware you've added or enabled.
- Assign the extension numbers. Program which extension numbers will ring  $\blacksquare$ the voice mail system through the single-line device ports. As you do this, you program the hunting order for these extensions (port  $1$  to port  $2$ , and so on). If "overflow to operator" is available, program where calls should hunt to when all voice mail ports are busy.
- $\blacksquare$ **Program trunk routing.** Program which trunks (if any) will route to the voice mail system via the Comdial telephone system's single-line ports. Specify the hunting order, or, if you are using "pooled ringing" as described above, ring all trunks to all voice mail ports.
- Program call overflow. Program what you want to happen to calls when all voice mail ports are busy. Incoming calls may be forwarded to an attendant or operator, get a busy signal, or get ringback until one of the ports becomes  $\alpha$  station class of service  $\alpha$  services of services  $\alpha$  services  $\alpha$  services  $\alpha$
- Define the "station class of service" for the single-line ports. The services you have to define or activate vary by Comdial telephone system. If the Comdial telephone system has special voice mail integration software not written for a specific voice mail system, you may program the voice mail ports as voice mail extensions. Otherwise, program them as single-line extensions.

Refer to the documentation that comes with the Comdial telephone system for programming details.

### Test the Phone Cords

Once you have programmed the Comdial telephone system, use RJ-14 cords to wire the Comdial telephone system's single-line ports. For 4-port voice boards, Figure 10 shows how to wire two single-line extensions on an RJ-14 cord. For 2 port voice boards, Figure 11 shows how to wire a single port on an RI-14 cord. (2-port boards use two single-port cords.)

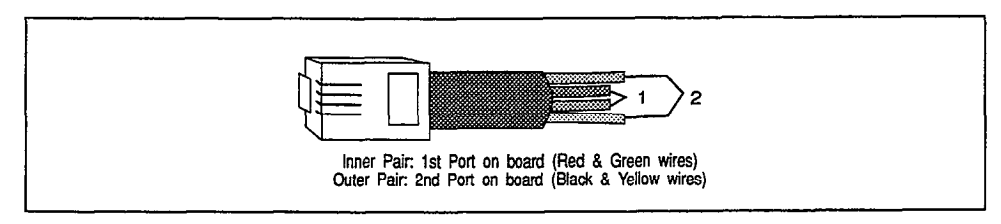

Figure 10: Wiring two single-line extensions for 4-port voice boards

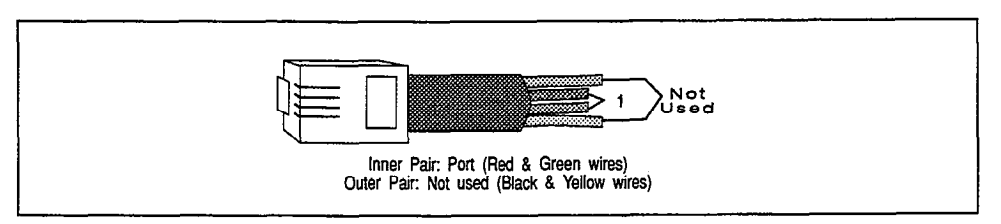

Figure 11: Wiring one single-line extension for 2-port voice boards

You should test the single-line extensions before you connect the cords to the voice mail system. This way you can check to make sure the Comdial telephone system is programmed correctly.

There are 5 basic tests you should perform:

- Test whether the Comdial telephone system recognizes DTMF (touchtones)
- $\blacksquare$  Test outside line access
- $\blacksquare$  Test ringing
- $\blacksquare$  Test whether the stations transmit DTMF (touchtones)
- Test trunk routing and switch hook transfers

To perform these tests, you need a standard 2500 phone set with a ringer. We'll call this the test phone. You will use the test phone to simulate the voice mail system's actions and test each single-line extension that will connect to the voice mail system.

Figure 12 shows how to set up the test. For systems with 4-port boards, you need a line splitter to separate the two single-line extensions carried by the RJ-14 cord.

Perform tests 1 through 4 on each singleline extension you will be connecting to the voice wall well.

#### $1 - T$ est  $1$  also at  $C = T$ est  $1 + T$ (touchtones). From the test phone, dial a station telephone. If you can reach the station

telephone, then the Comdial telephone system is recognizing DTMF (touchtone) signaling through the test phone's single-line extension.  $\frac{3}{3}$ 

ð

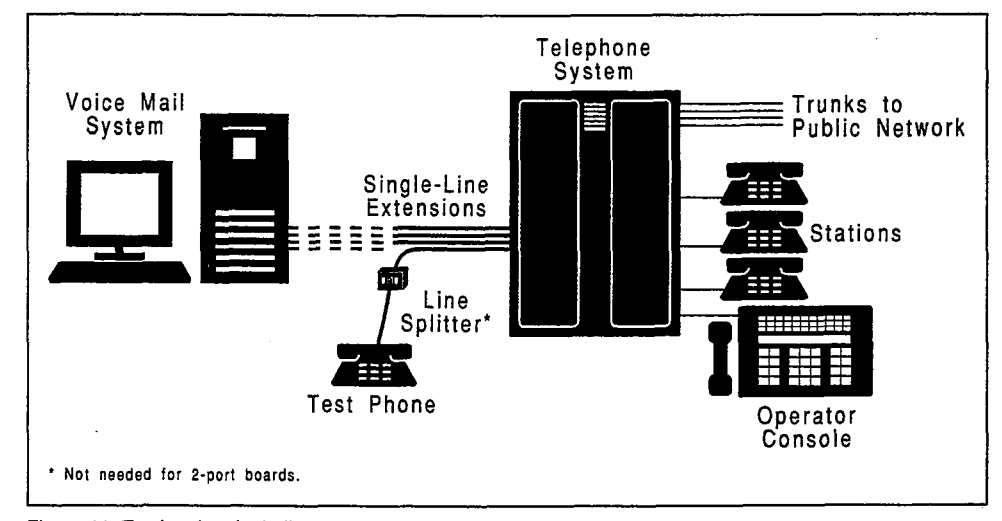

Figure 12: Testing the single-line extensions

#### 2. Test outside line access.

From the test phone, access an outside line. Dial an outside phone number. If you reach the number, the voice mail system can access outside lines for message delivery.

#### 3. Test ringing.

Go to a station telephone and dial the test phone's extension. If the test phone rings, then the Comdial telephone system is generating a ring signal on that singleline extension.

#### 4. Test whether the stations transmit DTMF (touchtones).

From the test phone, dial a station telephone. Have someone answer the extension and press a key. If you can hear the tone, then the Comdial telephone system is transmitting DTMF (touchtone) signaling to the single-line extension. Repeat this test by calling each type of station telephone on the Comdial telephone system (for example: single-line, feature set, operator's console).

Move the test phone to the next single-line extension and repeat tests 1 through 4 for each single-line extension.

#### 5. Test trunk and station routing.

For each single-line extension that answers trunk calls: Go to a station telephone. Access an outside line, then dial the number outside callers would dial to reach the voice mail system. If the test phone rings, then trunk routing is set up correctly.

For each single-line extension that only answers calls from stations: Go to a station telephone and dial the test phone's extension. If the test phone rings, then station routing is set up correctly.

### Connecf the Phone Cords

The phone cords are plugged into the jacks at the rear of the voice boards. There are two jacks per voice board. Each modular jack on a 4-port board carries two ports. Each modular jack on a 2-port board carries one port.

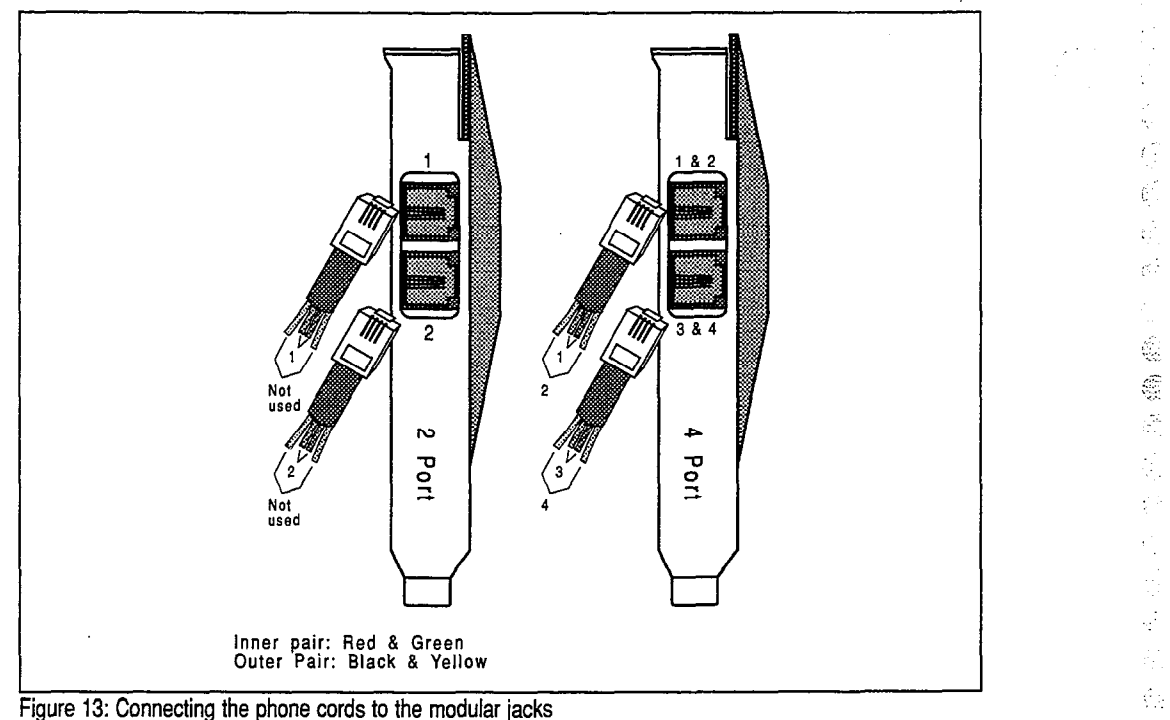

#### To connect the phone cords:

1. For 4port voice boards, plug an RJ-14 phone line into each jack on the board. The top jack serves the first and second ports on the board. The bottom jack serves the third and fourth ports on the board.

For 2-port voice boards, plug an RJ-14 phone line into each jack on the board. The top jack serves the first port on the board. The bottom jack serves the second port on the board.

- 2. Repeat step 1 until all the voice boards are connected to the Comdial telephone system.
- 3: Turn on the voice mail system.
- 4. Using a telephone near the voice mail system console, call each single-line extension. Watch the port status indicator in the upper-left comer of the system screen to find out which voice mail system port answers your calls (Figure 14).
The control of the

Ç,

ă,

 $\widetilde{\mathcal{P}}$  $\frac{3}{2}$  $\frac{1}{\sqrt{2}}$ 

> à  $\hat{\boldsymbol{y}}$

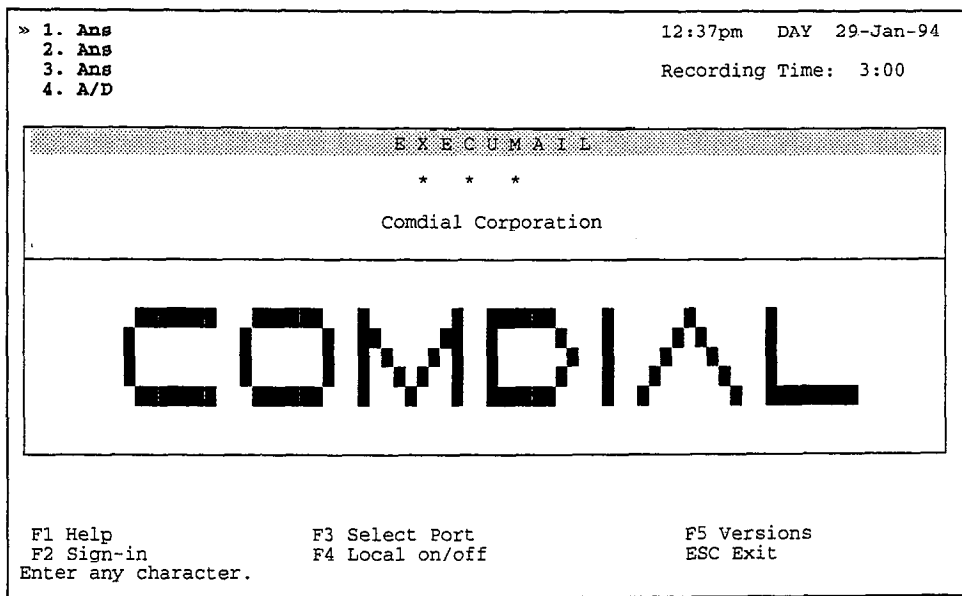

Figure 14: Port status indicators

## Configure the Application

You have now installed the hardware and software for the voice mail system and are ready to configure the system application. This includes:

- **n** Configuring the voice mail system for the Comdial telephone system you are using
- Selecting features, adding customized greetings, adding subscribers, and programming any special call routing applications for this installation.

The QuickStart® Application Manual contains easy, step-by-step procedures for configuring your application, along with worksheets you can fill out and use to enter data on-screen. Refer to the QuickStart® Application Manual now to continue the installation process.

;<br>:/ ŗ.

ă

# Back Up the System

Once you have completed configuring the application, you must back up the system.

A backup is a copy of the system configuration stored on a separate set of floppy disks. The system backup contains a copy of all the greetings, custom voice prompts, and system database information installed on the system. This includes all the subscriber's message box names and options, as well as any transaction boxes or interview boxes you have created for this application.

If for some reason the computer or hard disk fails, a system backup can save you hours of work reconstructing the application, including reentering all the names of subscribers, setting up all the directories, and setting system parameters.

We strongly recommend that you establish a regular backup schedule  $$ monthly, weekly, etc. This will preserve any of the system updates made by a system manager since the previous backup, such as the addition of new subscribers. All backups should be kept in a safe place separate from the system computer.

Comdial offers the ExecuMail Toolkit software package that makes backups easy and reliable. With Toolkit you can set up an automatic backup schedule and customize the type of backups you do. Comdial also offers an ExecuMail Tape Backup package that makes large system backups quick and easy. See Installing Tape Backup, the Using the Toolkit guide or the Reference Manual for more details about how to back up the system.

Always keep the MS-DOS disk set and the boot disk close to the computer. If you cannot guarantee this, take a copy of these disks with you to use for future maintenance and recovery.

# FINAL NOTES

- Troubleshooting the Hardware
- $\blacksquare$  Deleting the System Software
- $\blacksquare$  Moving the System

ă

# Troubleshooting the Hardware

## Troubleshooting an Unbundled ExecuMail System

If you experience trouble while installing an unbundled FxecuMail system on a computer you have purchased from another source, check each of the following:

- Check the bill of materials to be sure you received all the hardware.
- Make sure that all cables are connected correctly.
- With the computer turned off, make sure that each voice board is firmly seated and correctly aligned in its slot.
- With the computer turned off, make sure that all ribbon cables are correctly connected to the floppy drives, hard disk, and disk controller card.
- Double-check that you have performed all installation steps, starting with Choose a Computer, page 5.

## Troubleshooting an ExecuMail Sysfem

If you experience trouble while installing a fully-assembled ExecuMail system, check the following:

- Check the bill of materials to be sure you received all the hardware.
- Make sure that all cables are connected correctly.
- Double-check that you have performed all installation steps, starting with Install the System Key, page 25.

## If You Believe the Hardware is Defecfive

All requests for returned material authorization (RMA) should be made from the site where the system is being installed. When you call Comdial Technical Support from on-site, we can verify what has failed and what may need to be replaced. In addition, the technician can suggest additional tests for you to try.

Comdial Technical Support needs the following information before issuing an RMA on any hardware which you purchased from Comdial:

- The serial number of the part needing to be replaced.
- The date the system was installed.
- <sup>n</sup>A description of the problem and what troubleshooting has already been A descriptio

# Deleting the System Software

The voice mail system software, messages, and prompts are stored in a large number of subdirectories on your hard disk. All of these subdirectories are contained under one directory, typically named \VMAIL.

If you decide to completely remove the voice mail software from your computer, so as to use the computer for some other purpose, deleting all these files and subdirectories can be a tedious task. To make it easier, there is an automatic published in the detection was to make a calculation of an advance proceuure,

 $W(A)$  is the system complete the system  $\begin{bmatrix} 1 & 0 \\ 0 & 1 \end{bmatrix}$  delete the voice mail **WANNING:** The product command will completely defect the voice man software, including all its prompts, messages, and database of subscribers.<br>There is **no** way to recover your system after you delete it!

#### To completely delete the voice mail software from your computer: 1. Exit to the DOS prompt. At the Banner Screen, press  $A = \sum_{i=1}^{n} A_i$ . If  $A_i$

- Exit to the DOS prompt. At the Banner Screen,
- 2. Back up your current configuration, before running SYSOUT. Without a Back up your current configuration, **before** running SYSOUT. Without a backup copy of the current system, there is **no** way to recover the system software, prompts, or messages after using SYSOUT.
- 3. Insert the Install or Install-Update disk of your original system disks into the Insert the **Install** or **Install-Update** disk of your original system disks into the 3. A: floppy drive.
- $4.$ Type A: SYSOUT (← Enter).

The system will ask you twice to confirm that you truiy want to delete the system from your computer. Press  $\lbrack \mathbf{\hat{Y}} \rbrack$   $\lbrack \leftarrow$  Enter) after each question to proceed with the deletion.

ð

# Moving the System

## Moving the Software

If you are moving the voice mail system from one computer to install it on another computer, there are three approaches you can take:

- Remove the voice board(s), system key, and hard disk from the current computer and install them on the new computer.
- $\blacksquare$  Remove the voice board(s) and system key from the current computer and install them on the new computer. Make a backup copy of the voice mail software, and restore the files to the new computer's hard disk.
- $\blacksquare$  Remove the voice board(s) and system key from the current computer and install them on the new computer. Use the MS-DOS INTERLINK utility and an INTERLINK cable to transfer the system to the new computer. For steps explaining how to use INTERLINK, see the MS-DOS User's Guide and Reference.

Whether you are moving the hard disk or not, you should back up the current application before moving it to a new computer. This will help guarantee that you can restore the current application on the new computer.

## Moving the Computer

If you are moving the voice mail computer to a new location, it is possible to leave the software and voice boards installed in the computer during the moving process.

Before moving the computer, you should back up the current application. This will help ensure that you can restore the current application even if the computer's hard disk is damaged in transit.

Also, always exit to DOS before turning off the voice mail computer.

#### To exit to DOS:

- 1. At the Banner Screen, press  $\boxed{\text{Esc}}$  then  $\boxed{\text{Y}}$ .
- 2. Type a System Manager ID  $\left(-\text{Enter}\right)$ .

# APPENDIX A

ğ

 $\bigoplus_{i=1}^n$ 

# Voice Board Technical Reference

Correctly configuring and installing the voice boards is vital to the proper operation of the voice mail system.

Usually, voice boards are shipped with the correct configuration, and the software is programmed to use that default configuration. In some cases, the default voice board settings may conflict with other equipment installed on the computer (for example, a VGA display board). This may force you to change the compared (for example, a voix display board). This may re-

This appendix explains:

- <sup>1</sup>Conditions which require changing the voice board settings  $\blacksquare$  conditions which require changing the  $\blacksquare$
- $\blacksquare$  How to identify the voice board type  $\blacksquare$
- How the computer communicates with the voice boards
- How to change the voice board settings
- How to change the software's command line parameters How to make a quiet DSP board
- 

#### Conditions that Require Changing the Settings Voice board dip switch and/or jumper changes are required when:

Voice board dip switch and/or jumper changes are required when:

- You install the voice boards with the default settings and get the error Voice board not functioning, code= <##> - < $yyy$ >. This indicates a conflict between the voice boards and some other hardware in the computer, or incorrect dip switch or jumper settings.
- You know the computer contains an expansion board that uses hardware interrupt level 5 or the same upper memory area as the voice boards. Conflicts can occur with expanded memory boards and VGA boards, for example. The default voice board settings begin at DØØØ.

Since the default settings work in most instances, first try and install the voice boards with the default settings and test the system.

If the error code is  $5 - 254$ , try changing the hardware interrupt level (IRQ) or memory address as explained in this appendix.

If you change the voice board settings, you also need to change the software's command line parameters. See Starting Memory Address for Voice Boards on page 54 for details.

## Identify the Voice Board Type

There are three different types of voice boards which may be in the system:

- Analog "A" boards
- Analog "B" boards
- $DSP$  boards ( $DSP = Digital Sound Processing$ )

The voice board can be identified by the dip switch block labeled SWl, and jumper pins labeled JPl, JP5, JP6, and JP7. Voice boards also have other characteristics: such as the number of ports, or special boards for particular Comdial telephone systems or countries, but they all are one of these types of boards.

#### Check the Label First

Voice boards are usually shipped with labels on the back plate that identify the board. type. Check for these labels if you are uncertain as to what type of voice boards you have.

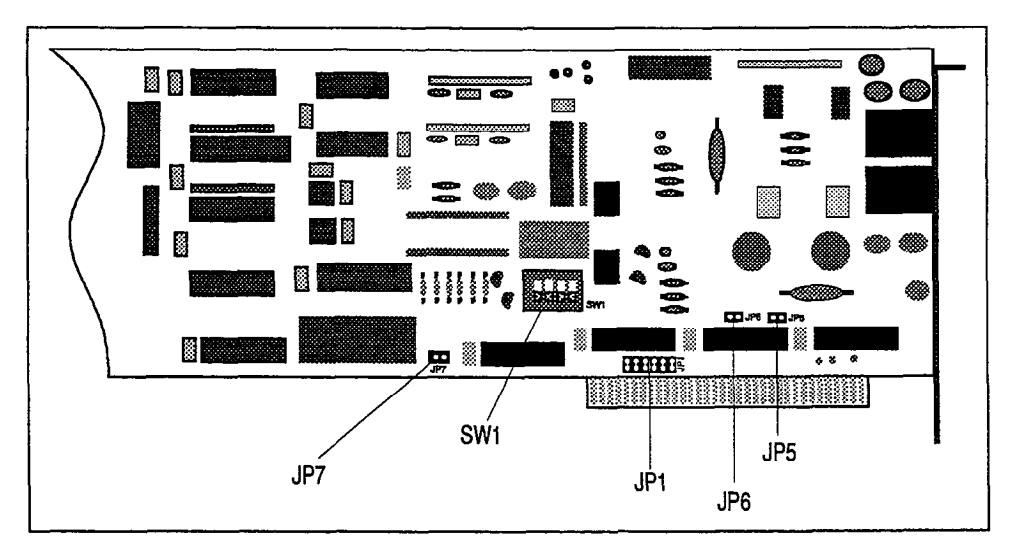

Figure 15: Voice board

#### Examine the Board

If the board is not labeled, it may still be identified by examining the circuit board.

A DSP board can be distinguished from an analog board by the presence of the A DSI DOGIU CAN DE CIBINGIBIECH NOM AN ANALOG DO NOT DIE PRESENCE OF HAVE JUMPER. AND A BOARD AND A BOARD DO N Jro jumper. **Anak**<br>Jego JD6 or JD5.

#### Other Characteristics

There are several other types of voice boards for interfacing with special there are several onter types or voice boards for interfacting with special telephone equipment or installation in particular countries. These boards are not as easily identified. If you are uncertain as to what type of board you have, contact Comdial Technical Support.

eg y

You can distinguish between a 2-port voice board (D/21) and a 4-port board (D/41) by examining the layout of electronic components on the circuit board. The components on a 4-port board are laid out in groups of four. The components on a 2-port board, however, are laid out in pairs, and the circuit board. has fewer components than a 4-port board.

## How the Computer Communicates with the Voice Board

The voice boards are designed to be installed in a 100% IBM-compatible computer. A computer uses memory and interrupts to run the voice mail system software and control the voice boards.

#### Memory Address

A hardware device's memory address is the location in the computer's memory where instructions from the computer to the device are placed, and where data from the device can be retrieved by the computer.

Conventional memory is the ordinary memory found on MS-DOS computers. Up to 640K of conventional memory may be on the system. The MS-DOS operating system and some device drivers use some of that memory, and the rest is available for use by programs.

The system should also have 384K of upper memory immediately adjacent to the conventional memory. This area is normally reserved for running the system's hardware, and is not available for use by programs running on the system. This area is sometimes referred to as the Adapter RAM/ROM memory area. Memory management software can load some device drivers in unused portions of this memory.

The system should also have a 64K High Memory Area (HMA) above upper memory.

This area may only be used by MS-DOS to load its command interpreter.

The system should also have extended memory or expanded memory above the upper memory area. In order for most programs to use this memory, you me upper memory area. In order to most programs to use this including, you  $\frac{1}{2}$ sistem.

#### **Interrupt Level**

A computer has many things going on at any given moment, yet the computer's processor can perform only one task at a time. The computer handles this by processor can penomic only one task at a time. The computer nanotes this by allotting fractions of each second to each hardware device installed and to each program currently operating. These "time slices" are controlled by **interrupts**.

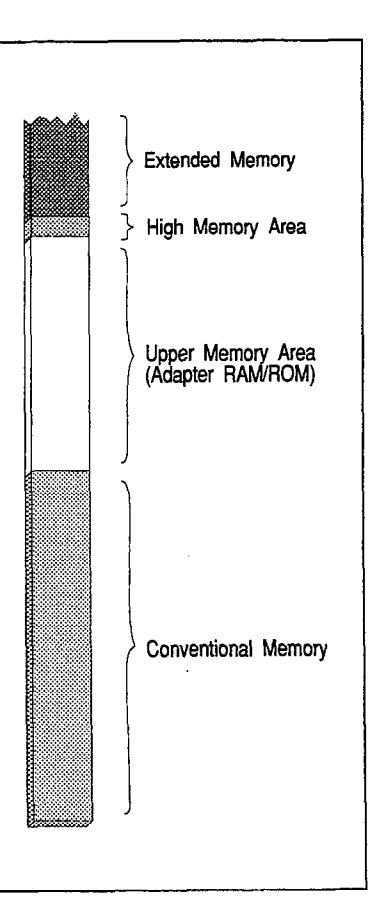

The interrupt level (also called interrupt vector or interrupt number) assigned to a hardware device tells the computer which time slice to use for communicating with that device. The interrupt level also tells the device when to expect to communicate with the computer.

If different kinds of devices are assigned the same interrupt, the computer won't be able to tell the devices apart and will not function properly. Similarly, if a device is assigned to a different interrupt than expected by the software, problems will occur. Interrupt conflicts prevent the system from functioning properly and may "lock up" the computer.

Every hardware device (including keyboards, monitors, etc.) attached to the computer has an assigned interrupt level. Most of the expansion cards added inside a computer have an assigned memory address in the upper memory area. The voice mail computer controls and communicates with its hardware through the hardware's memory address and interrupt level.

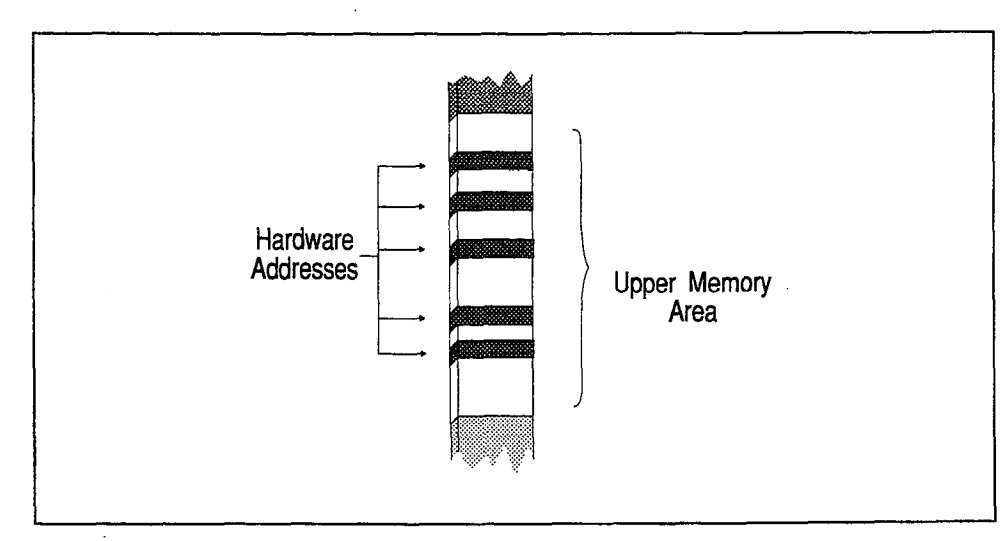

Figure 16: Hardware device addresses in upper memory

#### Voice Board Address and Interrupt

Each voice board in the system has its own unique memory address in the upper memory area, but all voice boards must use the same interrupt. The address is like a mailbox assigned to the voice board and the interrupt is the time when mail deliveries and pick-ups are scheduled to occur.

The computer, the voice mail software, and all hardware boards have to be configured so that each knows when to expect instructions to be given, and where to find the instructions. You configure the *voice board* to use a specific memory address and interrupt by setting the dip switch and jumpers. You configure the software to use the correct memory address and interrupt by setting command line parameters.

## Choosing the Correct Metnory Address and Interrupt **UUTEU MEMORY AUURESS AND MICHAPI**

If the default voice board settings do not work, choose a new memory address and interrupt for the voice boards. To avoid conflicts with other hardware, you need to know:

参加

- $\blacksquare$  The memory address of other hardware devices installed in the computer
- The interrupt levels of other hardware devices installed in the computer
- Which type of voice boards are in the system: DSP, Analog "A", or Analog "B"

Some common memory addresses and interrupts used by other computer hardware are listed here.

## Common Memory Addresses

The upper memory area is divided into six segments: A, B, C, D, E, and F.

- If the voice board is a DSP-type board, its address can be set to either the A, C, or D segment. By default, DSP voice boards are set to the D segment when they are shipped.
- w If it is an Analog "A" board, its address can only be set to the D segment.
- If it is an Analog "B" board, its address can be set to either the A or D segment.

#### VGA Video

Most systems use the A segment for a VGA monitor card and the first half of the C segment for the VGA ROM. If the computer is not equipped with a VGA monitor card (or VGA video on the motherboard), the A segment is probably available for the voice boards and the C segment may be available.

Most systems use the second half of the C segment for disk input/output ROM. The second half of the C segment is seldom available for voice boards.

#### Expanded Memory Page Frame

Sometimes the maximum amount (64OK) of conventional memory is not enough for large application programs. Expanded memory provides usable memory beyond MS-DOS's 640K conventional memory limit.

Expanded memory is divided into 16K segments called "pages." The computer accesses these pages through a 64K block of upper memory. This block is called the "page frame." Just as the computer screen can be a window into a document or spreadsheet, the page frame is a window into expanded memory.

The page frame must be set to an address that is not used by the computer, any add-on hardware, or any software devices. EMM386.EXE can set the starting address for the page frame to one of nine locations between C000 and EOOO. This is configured on the EMM386.EXE line of the computer's CONFIG.SYS file with the  $\ell$ Mx option, where x is used to specify the starting address of the page frame. For more information on EMM386.EXE see the MS-DOS User's Guide and Reference.

Most computers use the C800-CFFF memory segment for disk input/output, so  $t_{\text{th}}$  page frame cannot be set there. If the system is equipped with  $VCA$  video, the page hanne cannot be set there. If the system is equipped with von video,

The voice mail installation program will set up the system to use the following addresses:

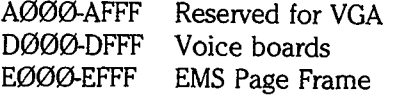

If this configuration does not work on the computer, you will need to change the base memory address of the voice boards and/or the page frame. The voice board settings are described in this section.

#### Modems and Printers

Most internal modems, external modems, and all printers do not require a memory address, although they are assigned an interrupt, depending on the parallel port or COM port they use.

#### Common Interrupt Levels

Hardware interrupts are numbered sequentially from 0 to 15, but voice boards cannot be set for interrupt levels above 7. We recommend trying interrupt level 5 first. If the system does not work with the boards set to interrupt level 5, try interrupt level 3 next. To determine which other interrupts may be available on the system note the following:

- Most systems assign interrupt level 1 to the keyboard. Interrupt level 1 is seldom available for the voice boards.
- Most systems assign interrupt level 2 to a VGA monitor board. If the 筺 computer is not equipped with a VGA monitor card (or VGA video on the motherboard), interrupt 2 may be available for the voice boards.
- $\blacksquare$ Most systems assign the COM2 serial port to interrupt level 3. If the computer is not equipped with more than one serial input/output port, interrupt 3 may be available for the voice boards.
- $\blacksquare$ Most systems assign the COM1 serial port to **interrupt level 4**. Almost all computers have one serial input/output port, so interrupt 4 is seldom available for the voice boards.
- An internal modem will often take up the COM2, COM3, or COM4 port and  $\blacksquare$ use either interrupt level 3 or interrupt level 4. If the computer has an internal modem (for example, for remote maintenance) check the documentation and the modem's settings to determine the interrupt it's using.
- lntermpt level 5 is available for voice boards on most systems.  $\blacksquare$
- $\blacksquare$ Most systems assign the floppy disk drive to interrupt level 6. Interrupt level 6 is seldom available for the voice boards.
- $\blacksquare$ Some systems assign the LPTI or LPT2 parallel port to interrupt level 7. The computer must be equipped with at least one parallel input/output port (the system key plugs into a parallel port), so interrupt 7 may not be available for the voice boards. There have been problems reported when voice boards have been assigned interrupt level 7. We recommend that you try a lower interrupt level first.

## **Notes on the Voice Board Dip Switch and Jumpers**

## Interrupt Level [JP1]

The JPI jumper controls the voice board's interrupt level, from level 2 through level 7. The default setting on the 4th pair of pins from the left sets the voice board to use interrupt level 5. (See figure.) Setting the jumper to connect the first pair of pins from the left sets the voice board to use interrupt level 2; setting the jumper to connect the second pair of pins sets the voice board to interrupt level 3, and so on. All the system's voice boards must have the same JPl setting.

## Memory Address [JP5, JP6 & SWIJ

Each voice board in the system has a memory address. The software uses this address to determine which port numbers are assigned to each voice board and where its memory buffer is stored. The memory address for each board is controlled by the JP5 and JP6 settings and the dip switch SW1 setting.

The segment of memory (A, C, or D) which is assigned to the voice board is set by the each board's JP5 and JP6 jumpers.

- No jumper on JP5 or JP6 Memory address in  $D$  segment
- No jumper on JP5 only Memory address in A segment
- Jumper on JP6
- No jumper on JP5 Memory address in C segment
- NOTE: An analog "B" board does not have JP6 and can only be set to the A or D memory segment. An analog "A" board does not have JP5 or JP6

jumpers and can only use the D memory segment.

The individual memory address in this segment which is assigned to each voice board is defined by the voice board's SW1 setting. The SW1 setting determines the memory address "offset".

 $\begin{bmatrix} 1 & 1 & 1 & 1 \\ 1 & 1 & 1 & 1 \\ 1 & 1 & 1 & 1 \end{bmatrix}$ 

For example, a SW1 setting of "Off-Off-ON-Off" indicates an address of 200. if the voice board's JP5 and JP6 jumpers are also "Off", the voice board's memory address is D200.

By default, the voice mail software is installed with command line parameters that configure it to look for voice boards at memory addresses beginning at ulat COIII<br>DOOO

Each voice board in the system should have a diierent memory address, defined by the JP5, JP6, and SW1 settings.

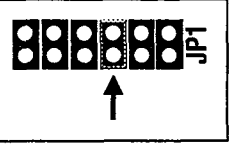

ă.

## 'First Board" Jumper [JP7]

The JP7 jumper identifies which voice board in the system is the "first board" in the system. The first board has Port #l and has the first memory address that the system looks for.

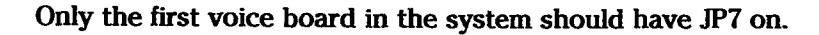

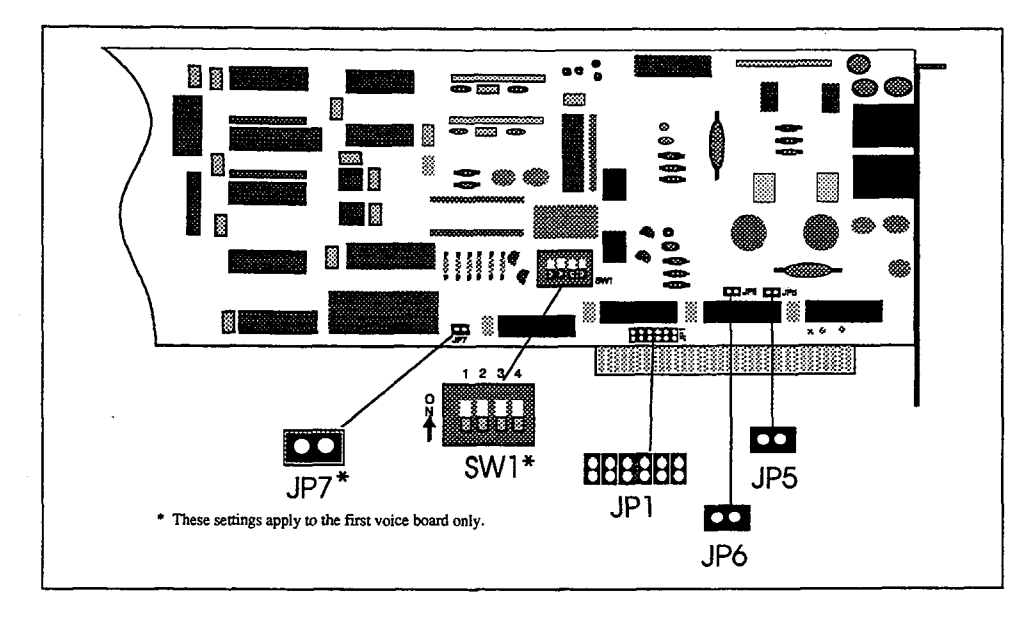

Figure 17: Voice board showing dip switch (SWl) and jumpers (JPI, JP5, JP6, JP7)

## Changing the Dip Switch and Jumper Settings

#### To set dip switch SVl:

The dip switch block labeled SW1 contains four separate sliders numbered 1 through 4. To turn a slider on, use the tip of a ballpoint pen to push the slider up, in the direction of the arrow.

#### To set jumpers JPl, JP5, JP6 & JF?

Each jumper has a pair of metal pins. To set a jumper to ON, slide the jumper over the pair of pins so it connects them.

NOTE: JPl has six pairs of pins. The jumper connection must be placed over the correct pair of pins. The JP1 jumper must be set the same for all voice boards in the system.

I I

ੇ

|                          | SW1                                  | JP1            | JP5 | <b>JP6</b> | JP7 |
|--------------------------|--------------------------------------|----------------|-----|------------|-----|
| 1st Board<br><b>DØØØ</b> | 1234<br>$\frac{8}{1}$<br>888         | <b>8888885</b> | Off | Off        | On  |
| 2nd Board<br>D2ØØ        | 1234<br>$\frac{0}{1}$<br>█           | <b>8888885</b> | Off | Off        | Off |
| 3rd Board<br>D400        | 1234<br>$\frac{8}{1}$<br>B           | <b>BBBBBB</b>  | Off | Off        | Off |
| 4th Board<br>D6ØØ        | 1234<br>20                           | <b>8888885</b> | Off | Off        | Off |
| 5th Board<br>D8ØØ        | 1234<br>20                           | 888888         | Off | Off        | Off |
| 6th Board<br><b>DAØØ</b> | 1234<br>$+20$                        | <b>8888885</b> | Off | Off        | Off |
| 7th Board<br><b>DCØØ</b> | 1234<br>$\frac{0}{1}$<br>œ.<br>- 333 | <b>8888885</b> | Off | Off        | Off |
| 8th Board<br><b>DEØØ</b> | 1234<br>$_{\rm N}^{\rm O}$<br>Ť      | <b>8888885</b> | Off | Off        | Off |

Figure 18: Voice board settings for the D memory segment

## Notes on Command Line Parameters

If you change any of the default settings for the voice boards' dip switch or if you change any of the detaun semiles for the voice boards the switch of jumpers, you may need to change the way the voice mail software is started and run. This is done by using special command line parameters  $(-s# # #, -A# # #, ...)$ and  $-\mathbf{I} \# \#$ ), whenever you start the voice mail system. These are entered in the appropriate line of the VM.BAT file used to start the voice mail software.

#### Starting Memory Address for Voice Boards [-S####]

If you change the default settings for the JP5, JP6 jumpers or the SW1 dip switch, you may need to start the voice mail software with a new memory address parameter. If there are no command line parameters entered, the system software expects to find the first voice board's memory address at DOOO. If the first voice board's memory address is at another D address (for example, D200), or if any voice board in the system has a memory address in the A or C segment, you must tell the software where to look for additional voice boards.

This is done by using the  $-S$  parameter with the voice driver software. Before you use this parameter, you must know:

- The total number of voice boards in the system. Determine this by physically counting the voice boards in the computer.
- . The memory address used by each voice board. Determine this by checking the base memory segment set by JP5 and JP6, and the memory offset set by SWI.

Modify the Driver line in the VM.BAT file to use the following command:

#### DRIVER -S<segment><offset>/<segment><endnumber>

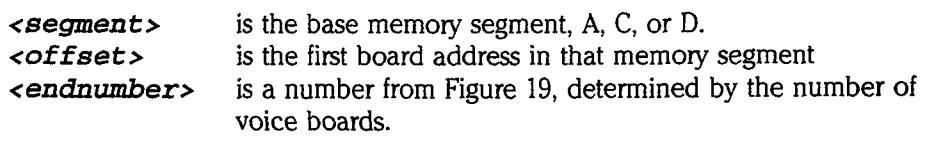

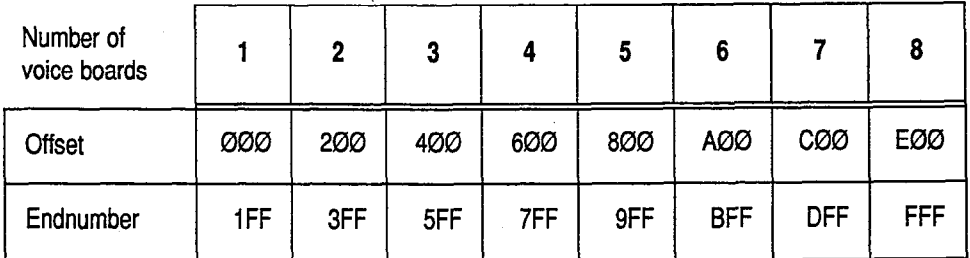

Figure 19: Offset and endnumbers for voice board memory addresses

For example, to set three voice boards to the C memory segment, you could change the dip switch and jumpers on the voice boards, then include the command: DRIVER -SCØØØ/C5FF in the VM.BAT file.

## Additional Memory Address for Voice Boards [-A####]

Some computers do not have enough space free in any one memory segment for all the voice boards in the system. In that case, you need to assign some voice all the voice boards in the system. In that case, you need to assign some voice boards to one segment, and the rest to another. To go this, use both the  $\sim$ me **- a** parameter. The **- a** parameter tens the solitwate to check a second<br>noming segment for additional voice boards after aboating the memory segment  $\frac{1}{2}$  is  $\frac{1}{2}$  and  $\frac{1}{2}$  parameter.

For example, the computer may have other hardware devices taking up memory For example, the computer may have other hardware devices taking up including in the A segment, half of the C segment, and half of the D segment. If you have five voice boards in the system, you could assign three of them to the C segment, and two to the D segment, using the command:

DRIVER -SC000/C5FF -AD000/D3FF

In this example, you must set the jumpers and dip switches on three of the boards to be in the first three addresses in the C segment, and the jumpers and dip switches on two of the boards to the first two addresses of the D segment.

YOU should contact Comdial Technical Support before attempting this sort of configuration.

#### Software Interrupt for Voice Board [-1##] for VGA

The -I command line parameter actively changes the software interrupt for the voice boards. The software interrupt is not the same as the hardware interrupt level explained earlier in this appendix. Software interrupts are similar to hardware interrupts in that they determine when the processor handles tasks for the software assigned to that interrupt. They are different from hardware interrupts in that hardware interrupts always have priority over software interrupts and software interrupts are assigned numbers in hexadecimal notation.

The -I command line parameter is most often used on computers that operate in EGA or VGA color mode. For EGA or VGA systems, you must start the voice mail software with this command:

```
DRIVER -160 
VMAIL -160
```
This command is used even when color VGA video is used with a monochrome or grayscale VGA monitor.

## Notes on DSP Firmware

Each time the voice mail system starts, it must load firmware for any DSP boards in the system before loading the DRIVER. Firmware is software instructions which reside in the DSP board's memory rather than in the computer's memory. This use of firmware gives the DSP boards greater flexibility.

To load the firmware, the command SBLOAD FIRMWARE. CFG must be in the VM.BAT file before the DRIVER line. The FlRMWARE.CFG file must also contain the correct commands for the board(s) on the system. Normally, the installation procedure creates the proper FlRMWARE.CFG file for the system.

The FlRMWARE.CFG file is an ASCII text file which can be viewed and edited using MS-DOS EDIT or EDLIN. It contains one line of text for each DSP voice  $\frac{1}{2}$  board in the system.

For details about the FIRMWARE.CFG file, see the README.TXT file.

## Making a Quiet DSP Board

:/  $\mathcal{G} \subset \mathcal{G}$  The DSP voice board allows you to control the silence threshold parameters by changing software settings. You to control the shence threshold parameters by either the DSP voice board the DSP voice board to the different decider fevels, contracted from 38 dB to -50 dB.

 $Y \rightarrow Y$  should only change the voice board to a quiet board if you are experiencing board if you are experiencing to a  $\mathcal{F}$ false pause off during message recording. False pause off is occurring when the false pause off during message recording. False pause off is occurring when the voice mail system stops recording while a person is still talking. False pause off usually occurs because the volume level on the telephone line is too low.

If you are experiencing false pause off, we recommend that you try setting the silence threshold to 45dB as a first step.

#### To set a DSP board to 45 decibels:

- 1. From the back of the computer, check that the board is a DSP board. DSP boards have a gold sticker saying "DSP" near the modular jacks.
- 2. At the Banner Screen, exit to DOS by pressing  $\mathbb{E}$  then  $\mathbb{Y}$ . Type a System  $\mathbb{E}$ Manager ID (-Enter).
- 3. At the DOS prompt, type **QUIET 45**  $\overline{\leftarrow}$  Enter. Wait until you see the confirmation message on the screen
- 4. Restart the computer by pressing the reset button or Ctri-Att Del.

,

Ř ð Š

è

## Notice of FCC Regisfrafion

The voice board used in the voice mail system is registered with the United States Federal Communications. The FCC places several restrictions on a voice board's use:

- $\mathbf{1}$ . It cannot be connected to a party line.
- $2.$ It cannot be connected to a pay telephone.
- $3.$ The local telephone company must be notified that this registered device is being installed prior to its installation. This requires notifying the telephone company of:
	- a. the telephone number or numbers to which you will be connecting
	- b. the FCC registration number (This information is printed on the outside bracket of each voice board.)
	- C. the ringer equivalence
	- d. the type of jack being connected to

You must also notify the telephone company when you permanently disconnect the voice board from its phone line(s).

- 4. Any repairs to the voice board must be carried out by Comdial Corporation or designated agent. This applies both before and after the warranty period..
- 5. If you experience any trouble with the telephone or telephone line during or after installation, disconnect the voice board from the telephone line to determine if it is causing difficulties. If it is, do not reconnect the board until after it has been repaired by Comdial as defined above.

The voice board is also registered with the Canadian DOC, which classifies it as a Class "'A" digital device, complying with Radio Interference Regulations CRC C.1374. If the voice board(s) will be connected to Canadian lines, you must contact your local telephone utility for any additional restrictions.

ţ,

 $\sim$ 

 $\ddot{\zeta}$ 

## **Index**

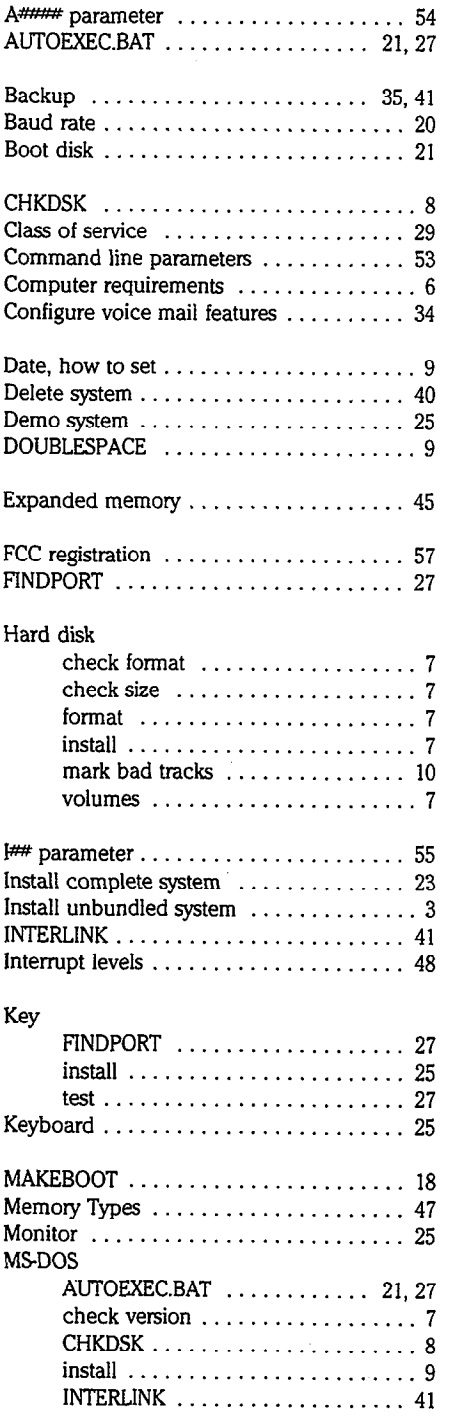

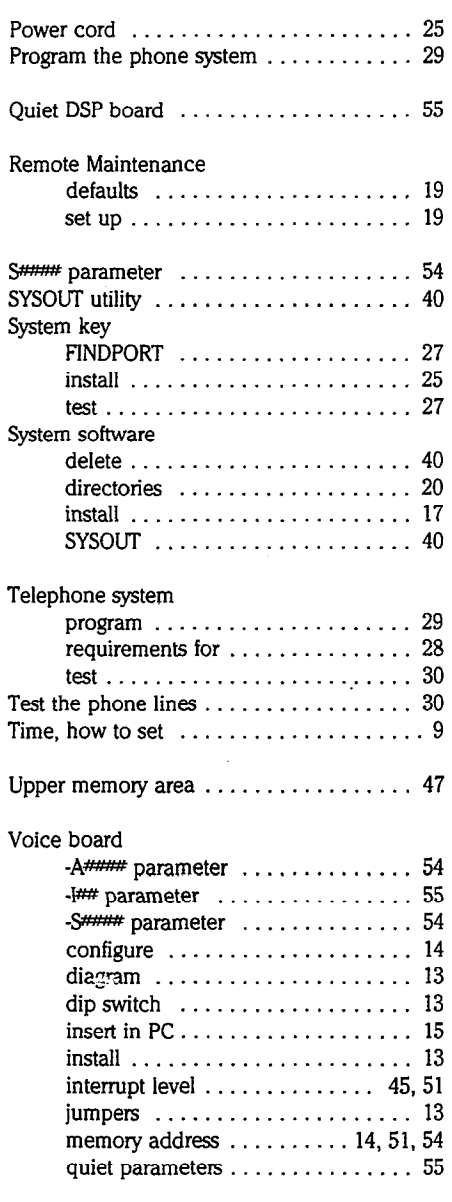

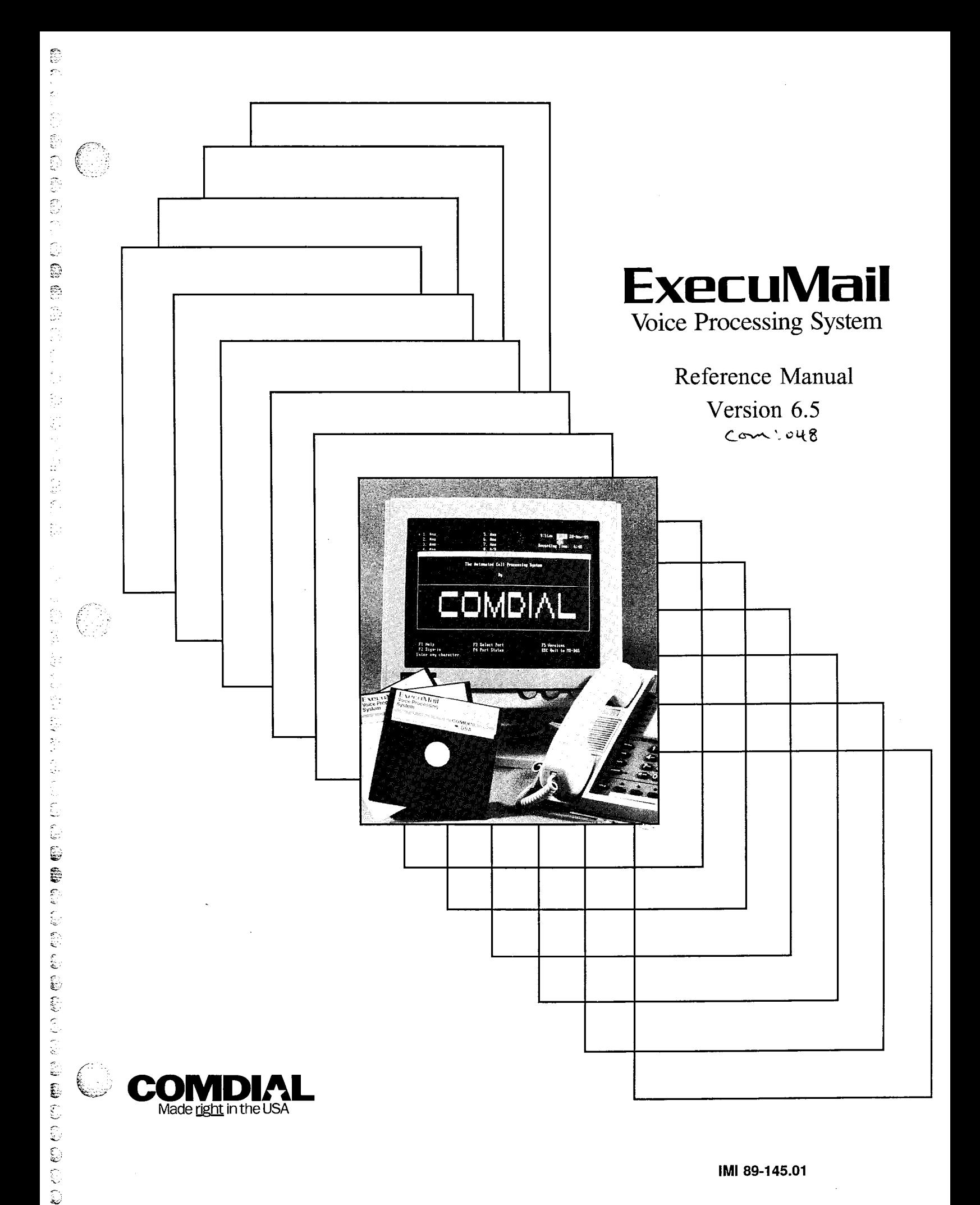

IMI 89-145.01

# Reference **Manual**

Version 6.5

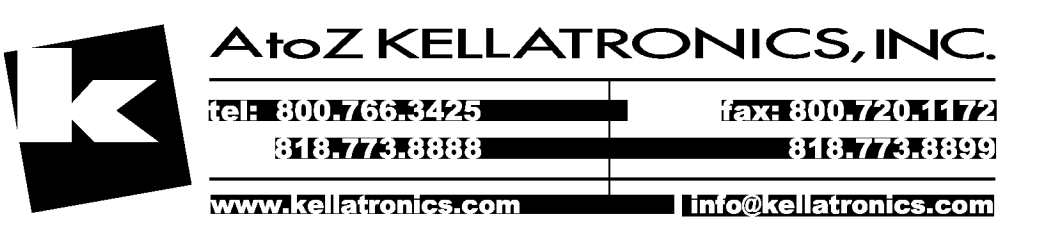

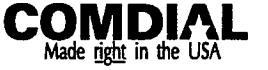

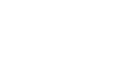

 $\left(\begin{array}{c} 1 \\ 1 \end{array}\right)$ 

ExecuMail Reference Manual V6.5 First Edition April 1994 Copyright © 1986-1994 Active Voice Corporation All Rights Reserved

Printed in the United States of America

ExecuMail® and QuickStart® are registered trademarks of Comdial Corporation

The entire program and user interface — including the structure, sequence and organization of the dialogue, the exclusively 'yes' and 'no' choices represented by '1' and '2', and each dialogue message - are protected by copyrights registered in the United States and by international treaties.

The Install program used with this product is based on licensed, copyrighted software developed by Knowledge Dynamics Corp., Canyon Lake, TX (USA). Since the software has been modified, the performance and behavior of the Install program shipped with this product may not represent the performance and behavior of install as shipped by Knowledge Dynamics and therefore they are not responsible for its performance or for supporting it.

Other brand and product names used in this document are trademarks of their respective owners.

> Comdial Corporation Charlottesville, Virginia USA

 $0 - \pi$ 

ż  $\frac{1}{2}$  $\frac{3}{2}$ 

 $0 - \pi$ 

 $0 - x$ 

 $\frac{1}{2}$  $\frac{1}{2}$ 

# **Contents**

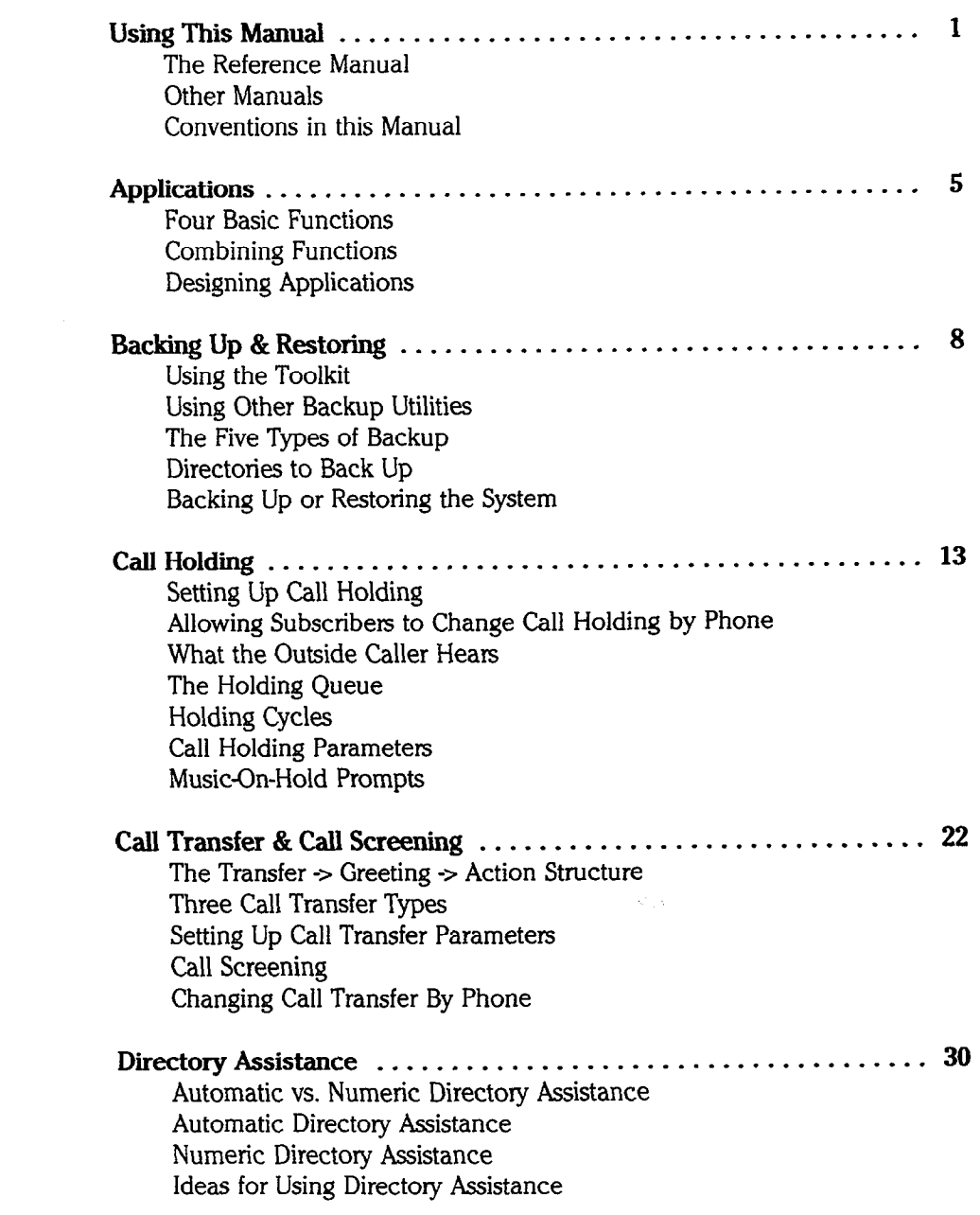

 $\hat{z}$ 

 $0 - 7$ 

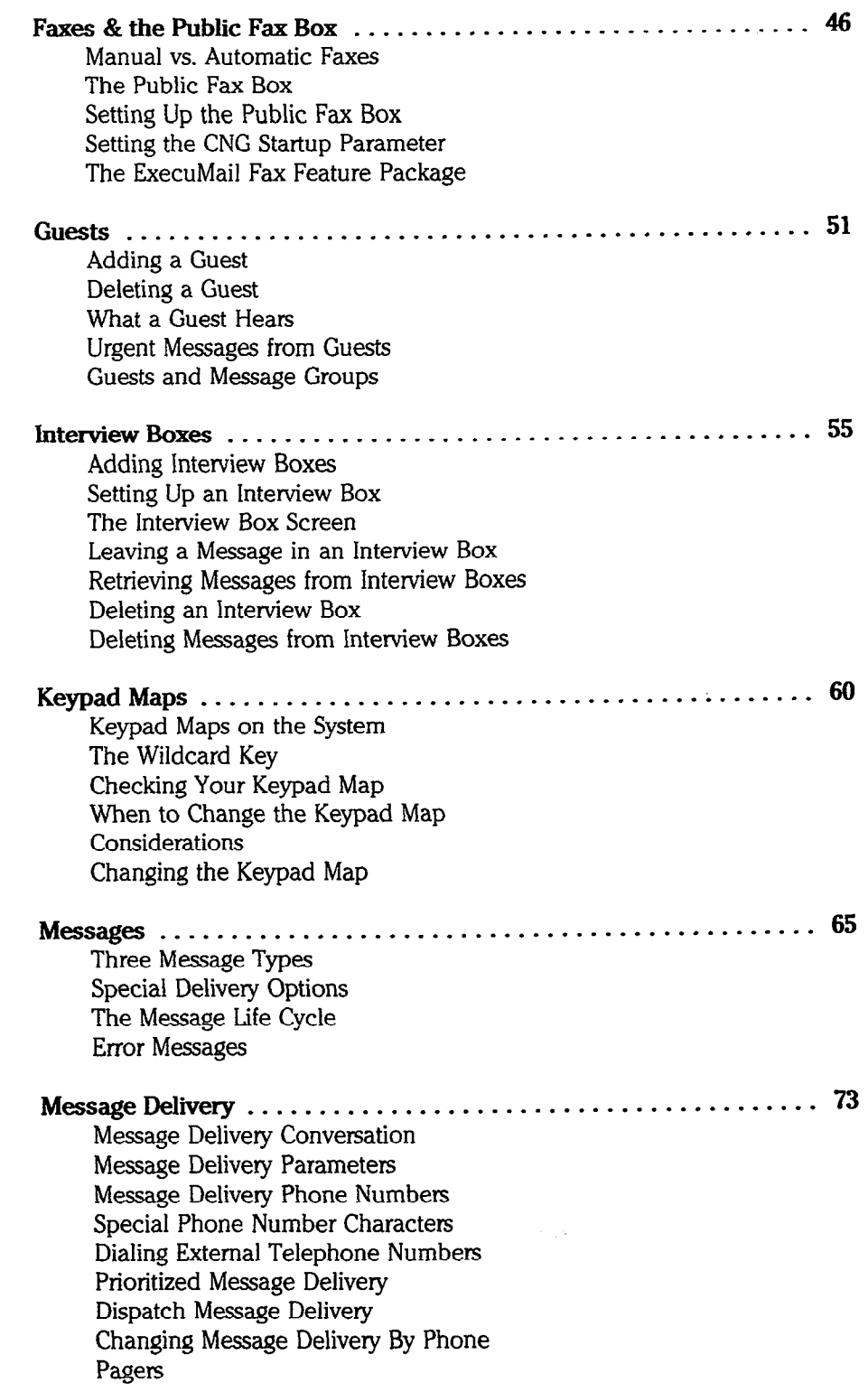

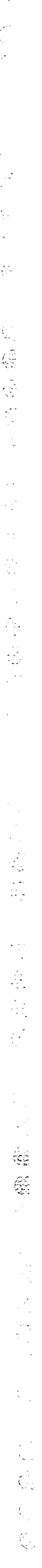

t.<br>A

ś  $\frac{3}{2}$ ŀ, Ŕ

 $\pm$ 

 $\overline{1}$  $\cdot$ 

 $\begin{pmatrix} 1 & 1 \\ 1 & 1 \\ 1 & 1 \end{pmatrix}$ 

 $0-x$ 

 $0 - \pi$ 

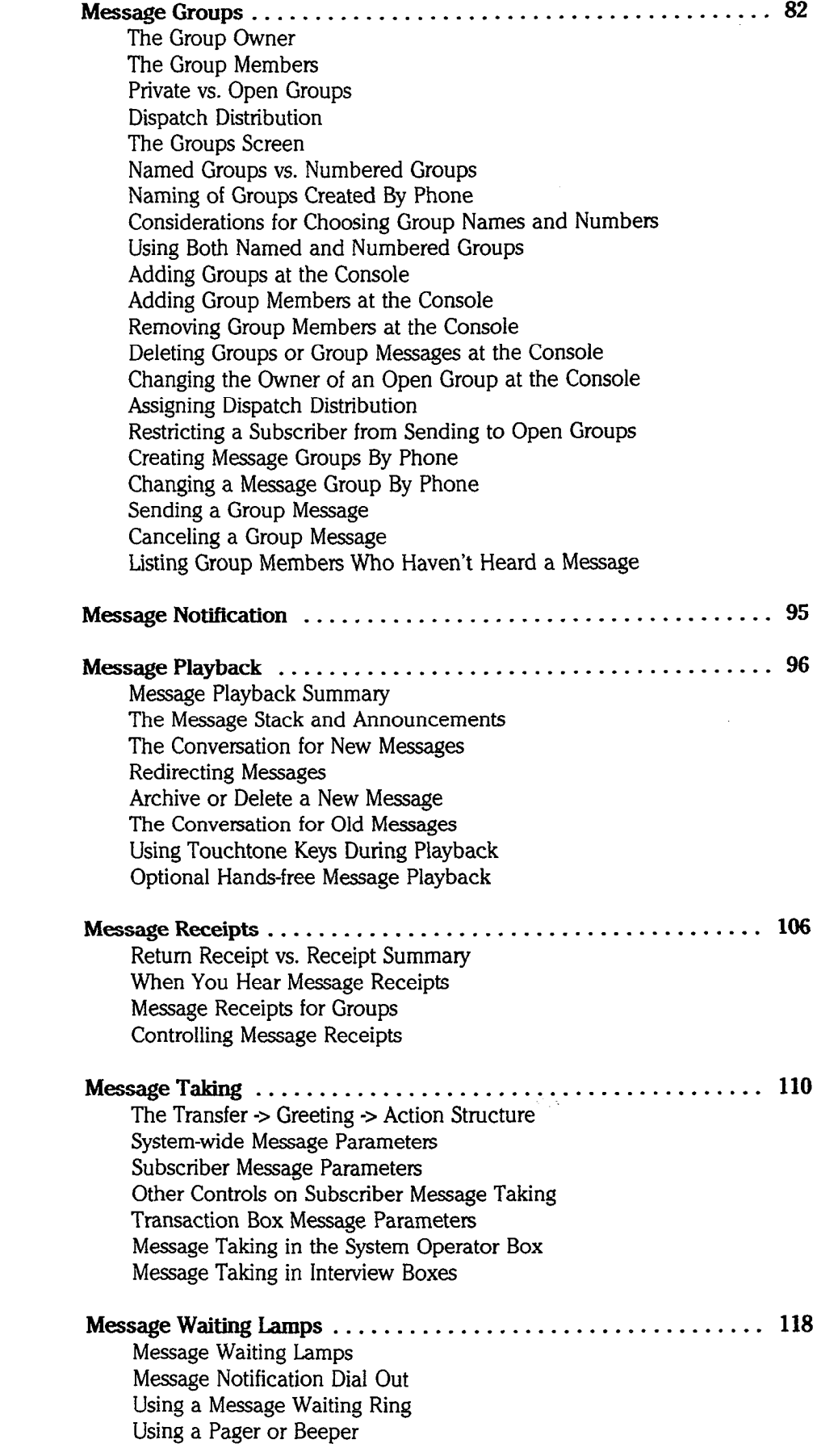

 $\hat{C}$ 

ŧ,

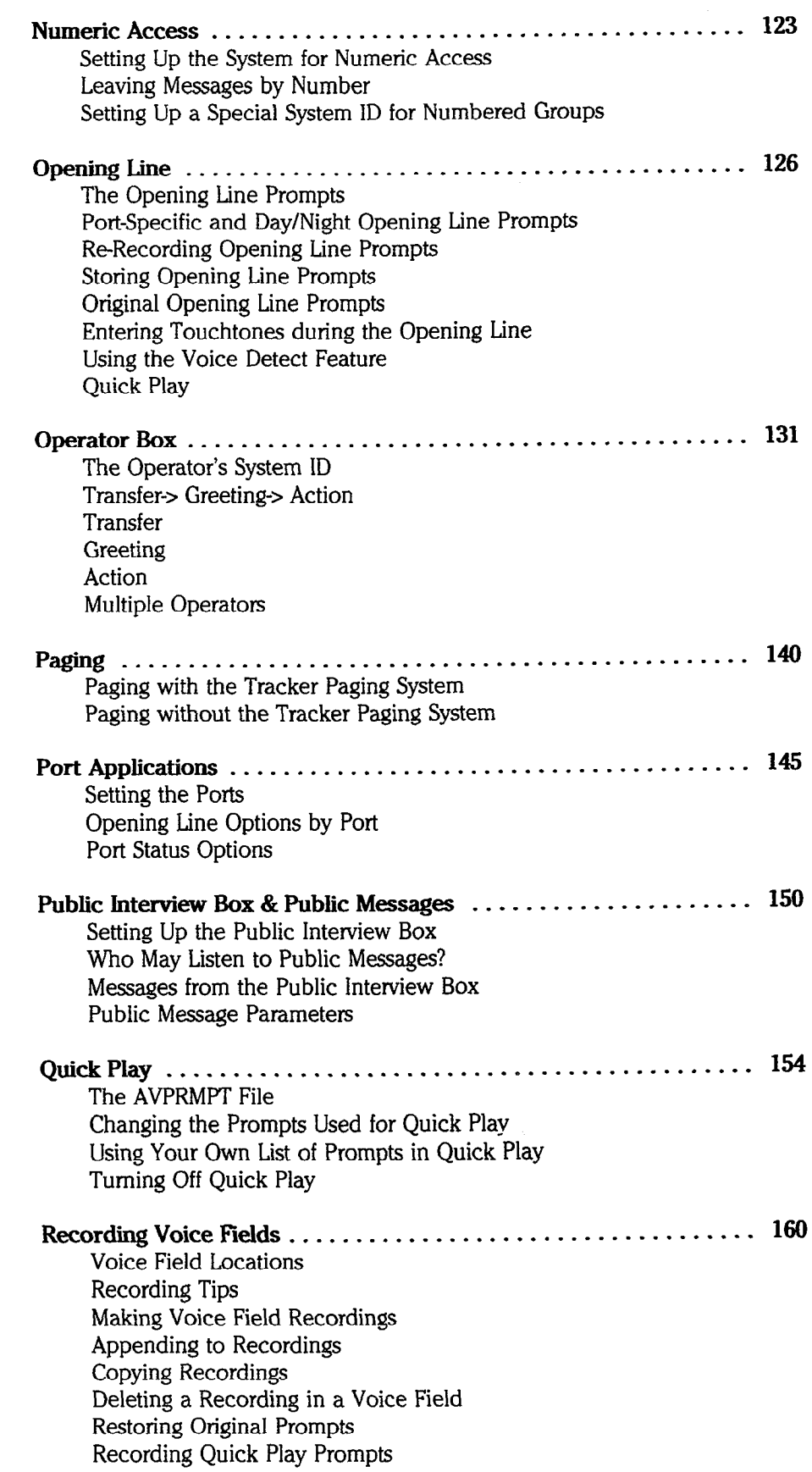

 $\frac{1}{2} \frac{1}{\sqrt{2}}$ 

9

**GEP 7002** (40)

Tay may

ł.  $\frac{1}{\alpha^2}$ 

 $\frac{1}{2}$ 

 $\tau_{\rm eff} = \tau_{\rm eff} r$ 

ă  $\frac{1}{10}$ 

> þ  $\frac{1}{2}$  $\hat{\gamma}$  $\boldsymbol{\gamma}$  $\frac{1}{2}$  $\frac{1}{2}$

> > Ň

i,

 $\frac{5}{2}$ ķ.

 $\overline{(\ )}$ 

 $0 - \pi$ 

 $\ddot{\phantom{a}}$ 

 $\bar{r}$ 

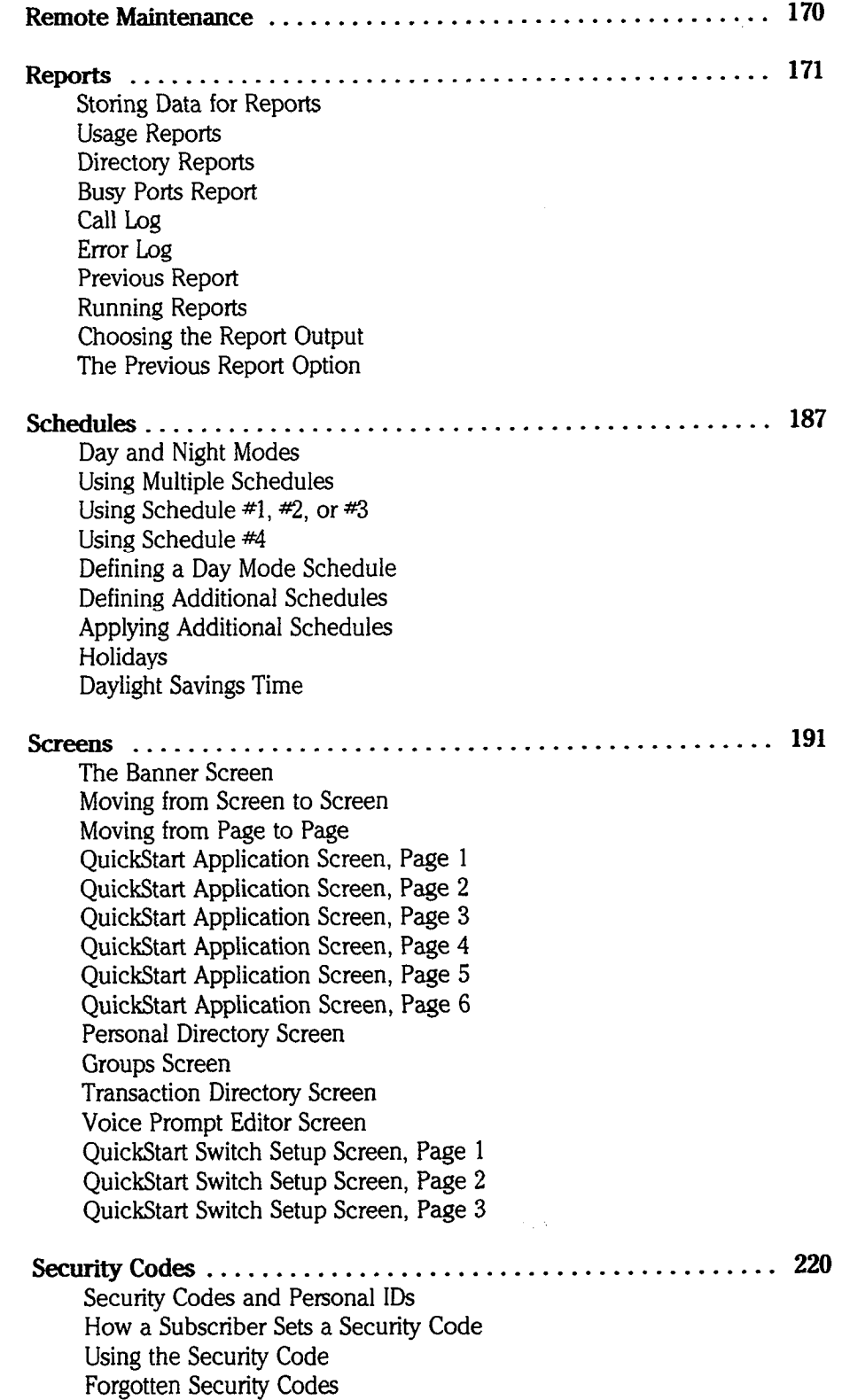

 $0 - x$ 

 $\hat{\vec{r}}$ 

**0-**

 $\mathbf{p}$ 

 $0 - x$ 

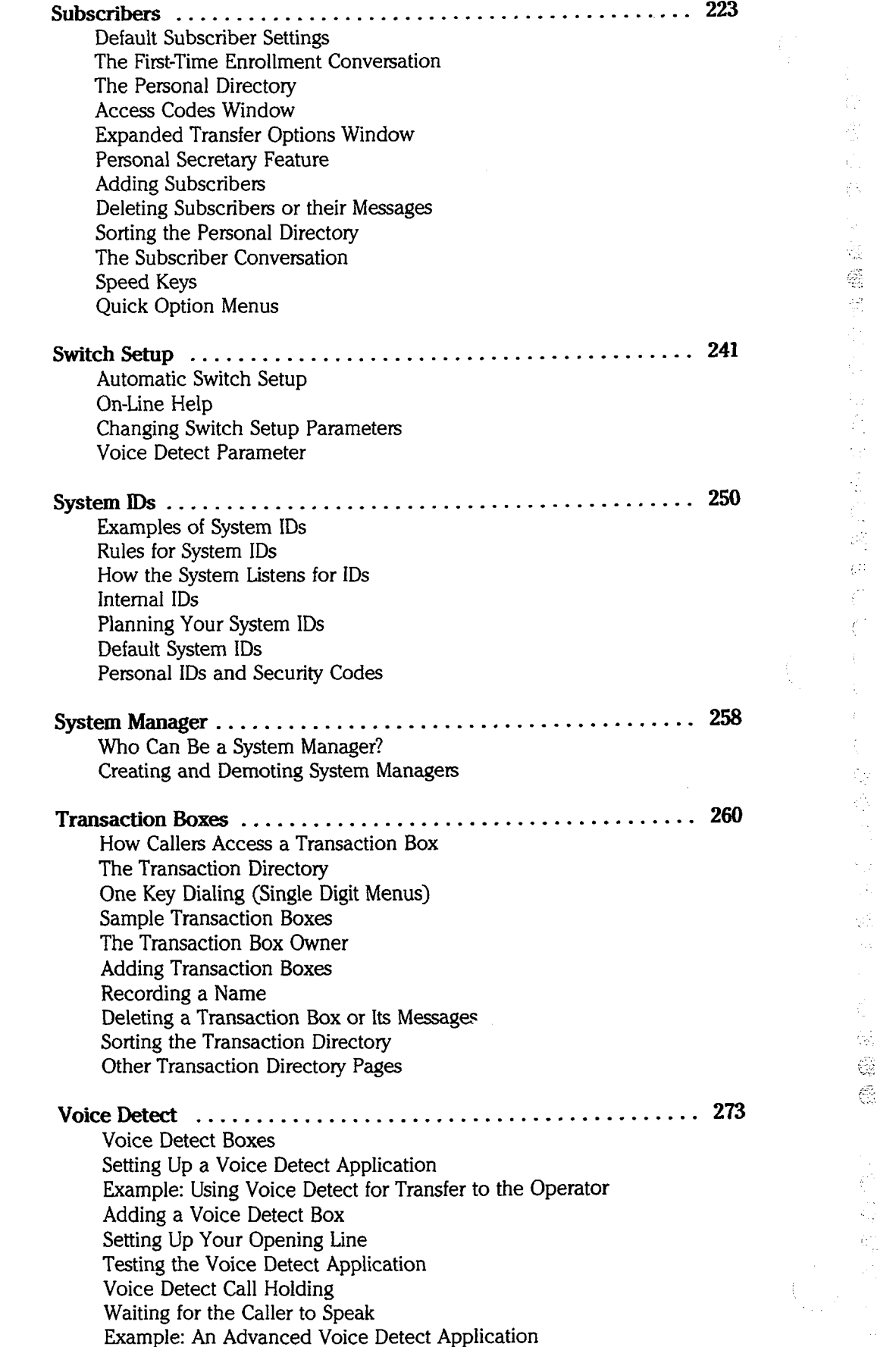

 $\frac{3}{\epsilon}$  $\frac{\partial \mathbf{y}}{\partial \theta}$ 

 $\label{eq:4} \begin{array}{ll} \mathcal{L}_{\text{eff}}(p) = \mathcal{L}_{\text{eff}}(p) \end{array}$  $\frac{1}{\sqrt{2}}$  $\frac{1}{\sqrt{2}}$  $\hat{\vec{y}}$  $\frac{1}{\sqrt{2}}$  $\frac{2\pi}{3}$ Ļ,  $\hat{\mathcal{I}}$ 

Ğ

Ç, े

> ÷ Ŕ

> > t  $\dot{\epsilon}$ ż

> > > þ  $\frac{1}{2}$

 $\frac{1}{3}$ 

 $\hat{\mathcal{A}}$ 

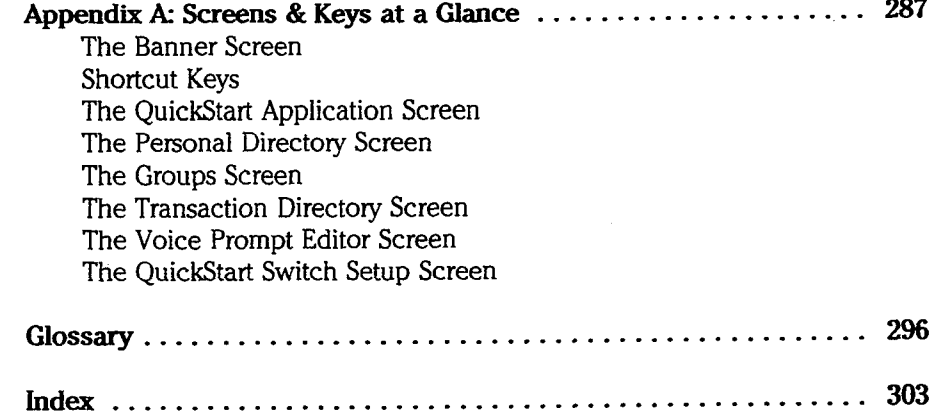

 $\hat{\boldsymbol{\beta}}$ 

 $\ddot{\phantom{a}}$ 

# Figures

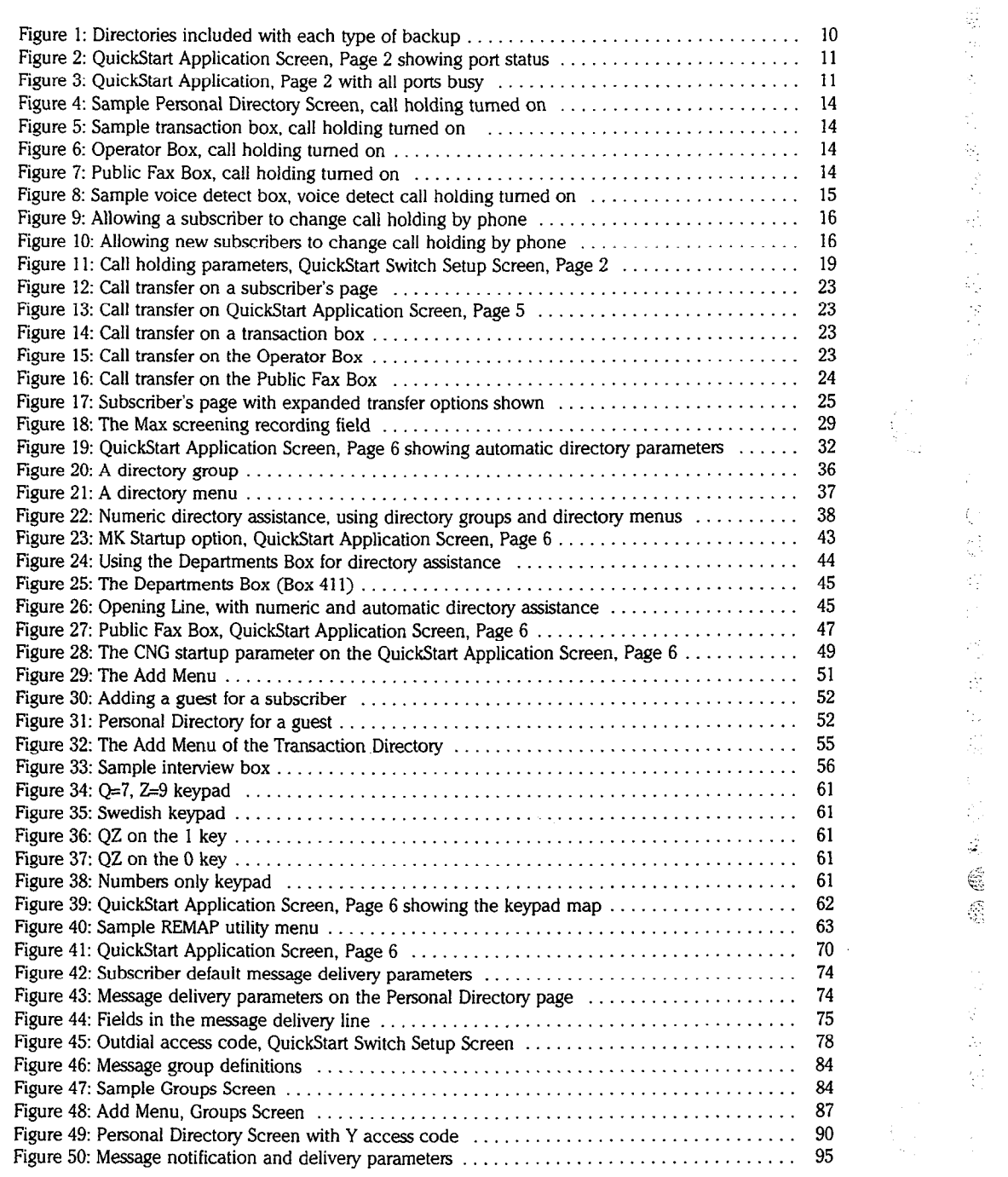

 $\frac{1}{2} \frac{1}{2} \frac{$ 

Ą

i.<br>F

Ĵ i.<br>V

Sales Albert Area

 $\frac{1}{2}$  $\ddot{\cdot}$ 

à

à

 $\frac{1}{2}$ ğ ð  $\frac{3}{2}$ 

Ĵ,

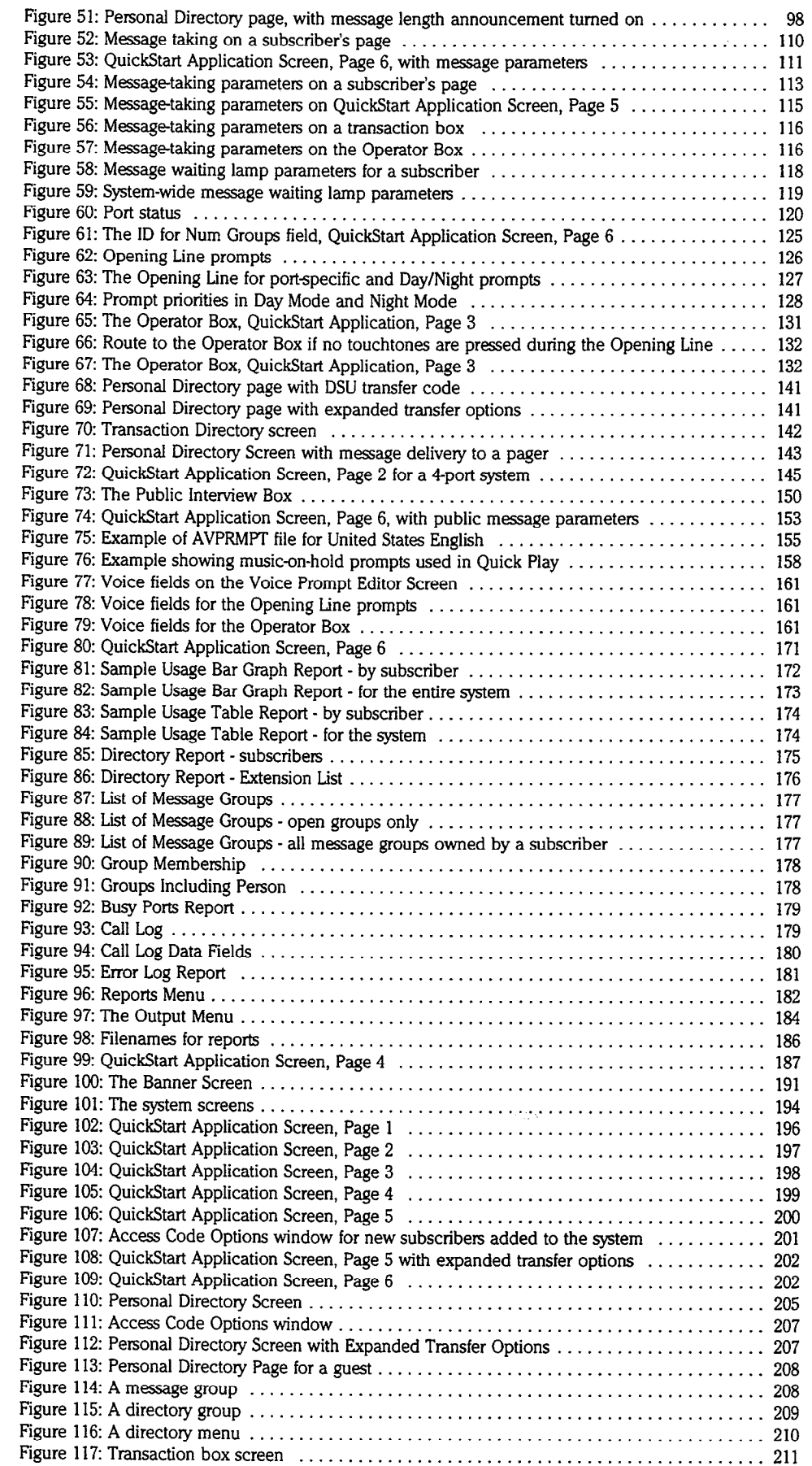

 $\bar{z}$ 

 $\hat{\mathbb{C}}$  $\hat{\rho}^2$ Ġ  $\hat{Q}^+_{\rm S}$ 

> $\hat{\mathbf{y}}$ V.  $\frac{1}{2}$

> $\hat{\mathbb{C}}$

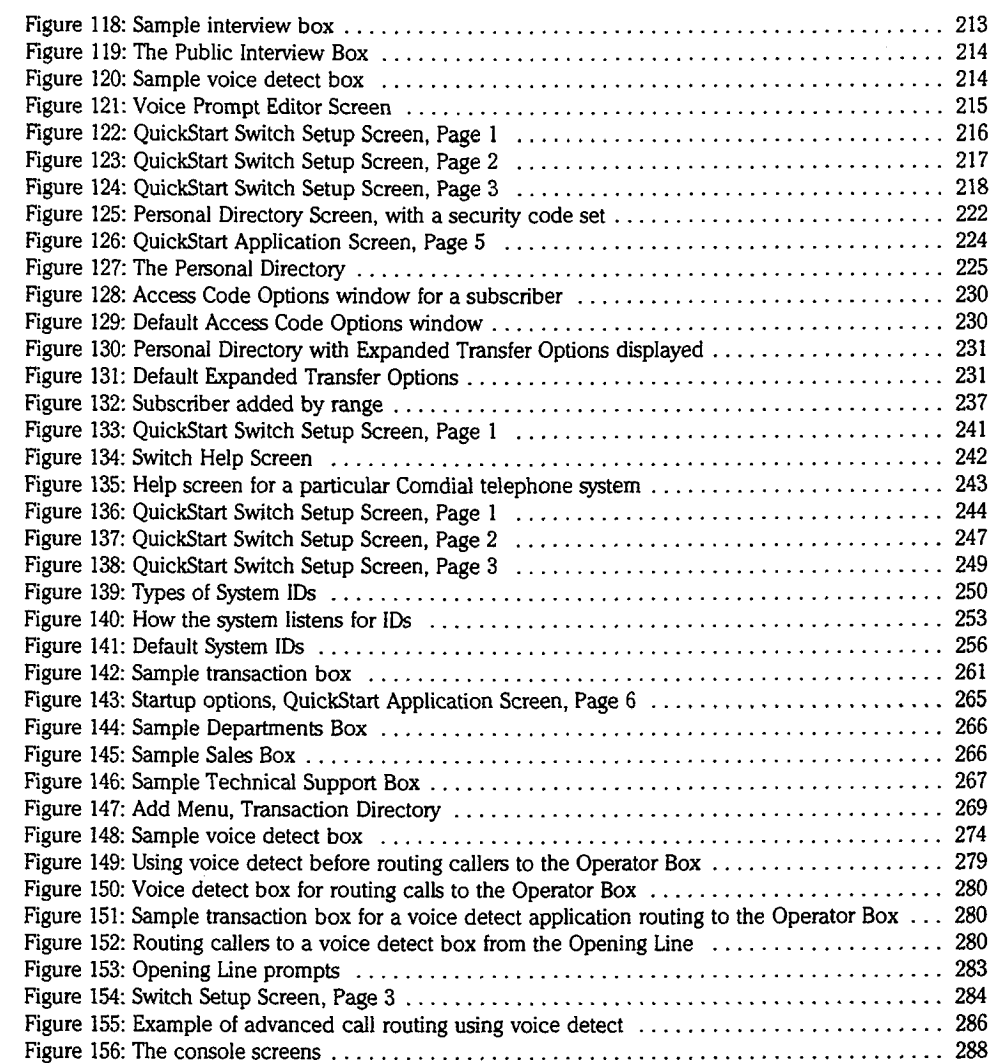

 $\mathbb{R}^2$ 

yga. ř,

Ì

# Using This Manual

Congratulations on purchasing ExecuMail, the most sophisticated, best human-engineered voice processing product made.

## The Reference Manual

This Reference Manual is organized in a format that lets you quickly find the information you need for a particular system task. It is composed of topics arranged in alphabetical order. Each topic covers a particular aspect of the ExecuMail system and its use. The manual's table of contents can be used as a quick guide to desired topics. You can also check the *Index* in the back of the manual for detailed cross-references. The *Glossary* that precedes the index can help define unfamiliar terms used in the system.

Think of this Reference Manual as your consultant on specific aspects of the system. Refer to it when you seek specific information on a particular aspect of the system. The material will be helpful to both the person who installs and maintains ExecuMail as well as the on-site system manager who wants to make system updates and changes. As you learn more about the system's automated attendant, voice messaging, and audiotext capabilities, this manual will provide you with detailed instructions for changing, updating or adding a particular feature.

## For Related Information

At the end of each Reference Manual topic, there is a list of other topics that relate to the subject matter at hand. You can use this list as a signpost to direct you to additional, helpful information in this manual.

## See Also

If there are other manuals that give more information, they are listed at the end of the topic, under the heading "See Also".

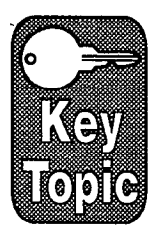

### If You Are New to the System

If you are new to the ExecuMail system, you should first read the Learning ExecuMail manual, which provides a series of lessons on the system's basic operation. In addition, you will notice that certain topics in this Reference Manual are marked as **Key Topics**. These topics discuss basic concepts and aspects of the system. They are a great place to start your exploration of this manual since they serve as a foundation to the rest of the information contained here.
**,,,,,** 

Ş ÷ŷ

 $\mathcal{A}$ ŵ. Ç. E

ò,

ť. 햰 ť. Ċ

ίś ę,

## Other Manuals

Accompanying this manual, but bound separately, are four other manuals:

- The QuickStart<sup>®</sup> Application Manual and Worksheets help the installer and system manager configure a system that best meets the application needs of the end user.
- Learning ExecuMail contains hands-on lessons for a beginning system manager on basic tasks. It provides an overview of the ExecuMail system and its operations and a summary of how to train others who will use the and its operations and a summary of now to train others who will use the system. You should read this manual first.
- The *Changing the System Conversation* guide helps the installer and system  $\mathbb{R}^3$ manager customize the system conversation.  $\mathbb{R}^2$
- The Remote Maintenance Guide contains instructions for installation and use of an off-site computer to control a customer's voice mail system.

## The User's Guide Brochure

In addition to these manuals, the User's Guide is available for individual users of the system. The User's Guide is an easy-to-read brochure containing basic information on over-the-phone procedures, such as retrieving messages and recording personal greetings; tips on how to accelerate through the system conversation; and information on advanced features.

## Quick Opfion Menus Card

Some subscribers may want to hear special quick option menus instead of the yes-and-no subscriber conversation. A Quick Option Menus card is available for those subscribers. The wallet-sized card explains how to use all voice mail options from recorded menus, instead of by pressing 1 for Yes, 2 for No.

We've designed the ExecuMail system to be peopleoriented. Its design smoothes and speeds communication between people rather than loading them down with obscure codes and technology. You'll see this same spirit in this Reference Manual.

Enjoy your voice processing!

## Conventions in this Manual

The following notation conventions will help you in using this manual.

### Terms

The following words have specific meanings in this and other system manuals:

### Type

Push a series of keys on your computer console to type a word, code, or rusii a seile

**Press**<br>Push a single key on your telephone keypad or computer console.

3

ij

### Port

One telephone line which ExecuMail answers.

### Console

The computer keyboard and monitor physically attached to the voice mail computer.

### Subscriber

A person enrolled in the voice mail system. This includes regular subscribers (employees), guests and system managers. Unless it is explicitly stated otherwise, you can assume that information presented here for subscribers also applies to system managers and guests.

Refer to the Glossary for definitions of other terms used in this manual.

### Key Names

When you see text boxed like this:  $[FS]$ ,  $[CH]$ ,  $[CH]$ , it represents a key on your computer console. When a key name occurs by itself, press the key. If two key names are separated by a dash (example:  $[CH]$ §), hold down the first key while you press the second key.

Occasionally you will be instructed to type commands at the console. Words you need to spell out on the console will appear in the text as follows:

DIR  $C:\$ \\*.\*

For example, if you see the instruction:

### Type **A: INSTALL** (+Enter)

 $V_{\text{out}}$  would type the characters  $\lambda$ : INSTALL, then press the key marked pour would !

### The Spoken Conversation

Examples of speech are shown in italics and quotes. For example:

'You may enter the extension at any time. "

The conversation the voice mail system has with a caller is broken into phrases. Each phrase is a set of instructions that tells the system which prompt (or prompts) to play at a given point in the system conversation. When the manual shows an example of what the system might say, it also shows the corresponding phrase name after the example:

"Would you like to redirect this?" **Example 2008** [PH-Chk-LikeToRedirect]

The words your system actually says at this point in the conversation may differ. Use the phrase name to find out the prompts the system actually plays by looking in the Changing the System Conversation guide.

## Ones and Zeros

As you read through the manuals, pay close attention to these characters:

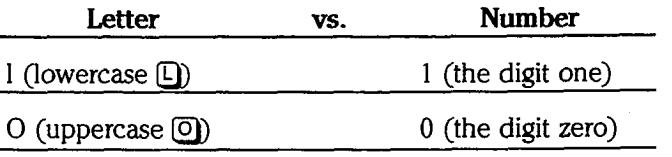

Though they look similar in print, these are totally different characters to your computer and should not be substituted one for the other.

Ê

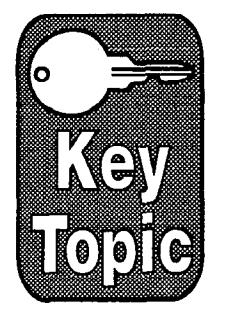

# Applications

An application is the way you set up the voice mail system at a site to meet that site's individual needs. Every organization has unique telephone communication needs, such as reducing the receptionist's workload, taking messages, and handling after-hours calls. The decisions you make about the organization's specific needs determine the way you set up the voice mail system.

## Four Basic Functions

There are four basic functions you can configure for the voice mail system:

- **n** Automated Attendant
- **Noice Mail**
- Audiotext
- **Fax Detect**

### Automated Attendant

Most offices are equipped with electronic telephone systems. In most cases, these systems provide no means for an outside caller to directly dial an inside extension. This means that all incoming calls must go through the receptionist, who transfers them to the appropriate extension  $-$  a costly and time consuming method. Also, when there is no receptionist on duty there is no way to get through to any extension.

ExecuMail provides a solution to these problems with its automated attendant features. It can act as a receptionist by handling incoming calls on a telephone system. It will answer a call, find out what extension number the caller wants, and transfer the call to that extension. The system can also hold more than one call for a single extension, informing the caller of how many calls are holding ahead of him or her and updating this information periodically. It can screen calls, announcing the name of the caller and waiting for confirmation from the recipient before putting the call through. Automated attendant features can relieve your receptionist of routine telephone tasks.

### Primary Answering vs. Secondary Answering

 $W_{\text{max}}$  sustem is configured for primary answering,  $W_{\text{max}}$  and  $W_{\text{max}}$  and  $W_{\text{max}}$ when your system is comigued for **primary answering**, execution answers cans that come mo your onice. Caners only reach your receptions in they specifically

When your system is configured for secondary answering, the live receptionist when your system is connigured for **secondary answering**, the live receptionist answers calls from the general public, but frequent callers can use the voice mail system to dial directly to an extension. For example, the system could be

à

connected to answer calls on the fifth through last incoming trunks. The directdial number for those trunks is given out to frequent callers and employees. The receptionist answers the first four trunks, and only those callers who are familiar with the system use the automated attendant. An automated attendant application can also serve as a backup for overflow calls, when all lines to the live receptionist are busy. An automated attendant system allows the receptionist to give better personal service where it is most needed.

### Voice Mail

Voice mail allows a caller to leave a recorded message, in his or her own voice and exact words, for another individual or group of individuals. With a voice mail application, people can communicate precisely and personally without having to be on the same telephone line at the same time. Voice mail applications allow communication to take place without endless games of "telephone tag." Research has shown that only onethird of all business calls achieve direct contact, yet 40% of all messages are "one way" messages which do not require a dialogue. Voice mail saves time by allowing you to leave a message immediately. Voice mail bypasses the problems of time zones, afterswitchboard hours, and other obstacles to communication in today's fast-paced business world. Voice mail allows the people in your office to better manage their communications and their time.

### Audiotext

Many offices and organizations want to provide around-theclock information to clients. The system's audiotext features allow an organization to present this information with natural voice, music, or whatever the organization wants its callers to hear. The voice mail system can offer to callers menu trees and messages which can vary depending upon the telephone number called or the time of day. Callers use touchtones to select an item or subject that they want to hear. Or, for callers using rotary phones, the system can be configured to respond to spoken answers instead of touchtones. Even multilingual services can be provided.

Retailers, banks, airlines, radio and TV stations, and other companies use the system to provide timely information, even after hours. Service organizations such as libraries, hospitals and government agencies use audiotext as a tool to help them fulfill their public responsibilities while reducing costs.

## **Fax Detect**

ExecuMail can detect incoming faxes, and automatically deliver them to a fax machine. Increasingly, offices are depending on fax machines to deliver written information quickly and efficiently. The fax detect, routing, and public notification features eliminate many of the time consuming and repetitive tasks involved with handling incoming faxes.

With Fax Detect, you do not need a separate trunk line or telephone number to handle incoming faxes. The voice mail system can notify the operator or receptionist whenever a fax is received. Plus, someone sending a fax can record a descriptive message using the fax machine's handset. This message is included with the fax notice.

i.<br>P

## Combining Functions

Because ExecuMail is an integrated voice processing product, these four functions can be combined easily in a single application. For example, you can combine automated attendant and voice mail so that ExecuMail can answer a call, find out what extension number the caller wants, and transfer the call to that extension. If the extension is busy or doesn't answer, ExecuMail can take 'a message. Adding the Fax Detect function allows you to handle both voice and fax calls.

You can also combine automated attendant and audiotext functions. Transaction boxes and interview boxes can be assigned touchtone System IDS similar to extension numbers. This allows a caller to access audiotext features or select an extension in the same call.

All the functions can be available all the time. A caller can enter touchtones to access audiotext information, then enter touchtones to select the extension of a person in the office, then leave a message in voice mail if the person is unavailable.

## Designing Applications

It's easy to configure ExecuMail to meet your needs by using the QuickStart<sup>®</sup> Application method. The QuickStart method provides a group of worksheets to help organize the communication needs of the site into an application design, and a series of stepbystep instructions on how to set up the voice mail system to meet the site's needs.

All this information is contained in the QuickStart<sup>®</sup> Application Manual that came with your system.

### For related information, see:

- Call Holding
- Call Transfer & Call Screening
- Faxes & the Public Fax Box
- Switch Setup

### See also:

The QuickStart® Application Manual

I

# Backing Up & Restoring in the set of the set of the set of the set of the set of the set of the set of the set of the set o

A backup is a copy of some or all of the voice mail computer's files. In the event of an unrecoverable system failure--such as a hard disk crash-a recent backup will save you from reentering names of subscribers, recorded names, and all the directories and system parameters. Make backups regularly.

**NOTE:** Backing up and restoring must be performed *on-site*. You cannot back up or restore a system using remote maintenance.

NOTE: The voice mail system will not be able to answer calls or take messages during a backup or restore. Be sure to forward calls to your operator, or perform the backup or restore after hours, when call traffic is light.

I I

## Using the Toolkit

To back up the voice mail system quickly and easily, use the ExecuMail Toolkit. The Toolkit includes several disk management utilities, including an easy-teuse backup program. The Toolkit provides menus specially tailored for backing up and restoring the voice mail system. All you do is select a backup or restore option from a menu, and follow the prompts on-screen to insert floppy disks when needed.

With ExecuMail's Tape Backup Package, the Toolkit can perform large, wat instead of the backup fackage, the footh can perform farge, automated backups to tape, moteau of to hoppy disks, if your backup his on one tape, you can set up the system to perform backups automatically, at a regularly scheduled time. See the Tape Backup documentation for details.

## Using Other Backup Utilities

The ExecuMail Toolkit is the best method for backing up and restoring the voice me execution. However, is the best method for backing up and restoring the voice. mail system. However, you can use another backup utility if you choose. If you use a backup utility other than the Toolkit, follow the steps in that utility's documentation to back up the system. See *Directories to Back Up* in this topic to find out which files on the voice mail computer to include in your backups.

The MS-DOS operating system comes with a utility which allows you to backup The MS-DOS operating system comes with a utility which allows you to ba and restore your hard disk. However, the MS-DOS backup utility is not as powerful or flexible as many other backup software packages. To order the ExecuMail Toolkit, contact your Comdial representative.

i.<br>G

Ã Ř

## The Five Types of Backup

There are five types of voice mail system backups you can make (from largest to smallest):

- **w** Complete backup of the entire hard disk
- $\blacksquare$  Complete backup of the voice mail system
- $\blacksquare$  Configuration backup, including prompts, recorded names, and greetings
- $\blacksquare$  Database and messages backup
- $\blacksquare$  Database backup

## Complete Backups

A complete backup of the entire hard disk makes a copy of every file on the voice mail computer's hard disk. This includes all of the voice mail software, prompts, database files, and messages, as well as all other software programs and data files installed on the system.

A complete backup of the voice mail system includes all of the voice mail system files. This includes all of the voice mail software, prompts, database files, and messages, but does not include any other files on the voice mail computer. It does not include a backup copy of the Toolkit or of MS-DOS.

A complete backup is the largest and most thorough type of backup. Depending on the size of the hard disk, it takes many floppy disks and a great deal of time to do a complete backup. For larger systems, such as a 30-hour (330 megabytes) hard disk, a complete backup could require several hundred floppy disks. We recommend a tape backup system be used for larger applications.

Because messages use a large amount of disk storage, perform a complete backup when there are only a few messages on the system, such as early Monday morning. By then, most subscribers have heard their messages, and the system has automatically deleted old messages over the weekend.

## Configuration Backup

A configuration backup includes all the voice mail program files, plus all prompt files, database files, greetings, recorded names, the AUTOEXEC.BAT file, and the CONFIGSYS file. It does not include messages.

Use a configuration backup to backup settings for subscribers, guests, message groups, transaction boxes, and interview boxes, including any voice field recordings. It's a good idea to make a configuration backup after you first install the voice mail system.

### Database Backups

 $\overline{A}$  diabase backup includes only the AUTOEXEC.BAT file, the CONFIGSYS file, and the subscribers only the automation boxes, the contribution boxes, and interviews, and interviews, and interviews, and interviews, and interviews, and interviews, and interviews, and interviews, and interviews, and int and the subscribers, guests, message groups, transaction boxes, and interview boxes on your system. It does not backup the voice mail software, nor does it include recorded names or greetings. A database backup is the smallest type of backup and will often fit on one high-density floppy disk.

If you use a database backup to restore a system, first m-install the system, first m-install the software with the you use a database backup to restore a system, first re-filstall the soliware with the original system floppy disks. Then, restore the database backup. Re-record message group names, transaction box names and greetings, and interview box

names and questions. You should also rerecord subscribers' recorded names. Or, add the F access code to the Access field on each subscriber's Personal Directory page to turn on the enrollment conversation. The system will prompt the subscribers to set up their voice mailbox the next time they call the system.

A database backup including messages includes all the files in a database backup, plus all messages on the system.

## Directories to Back Up

Figure 1 shows the directories to include for each type of backup. If you use the Toolkit backup utility, the correct directories will be backed up automatically. All you do is choose the backup type you want from a menu. If you're using a different backup utility, include the files listed on the table.

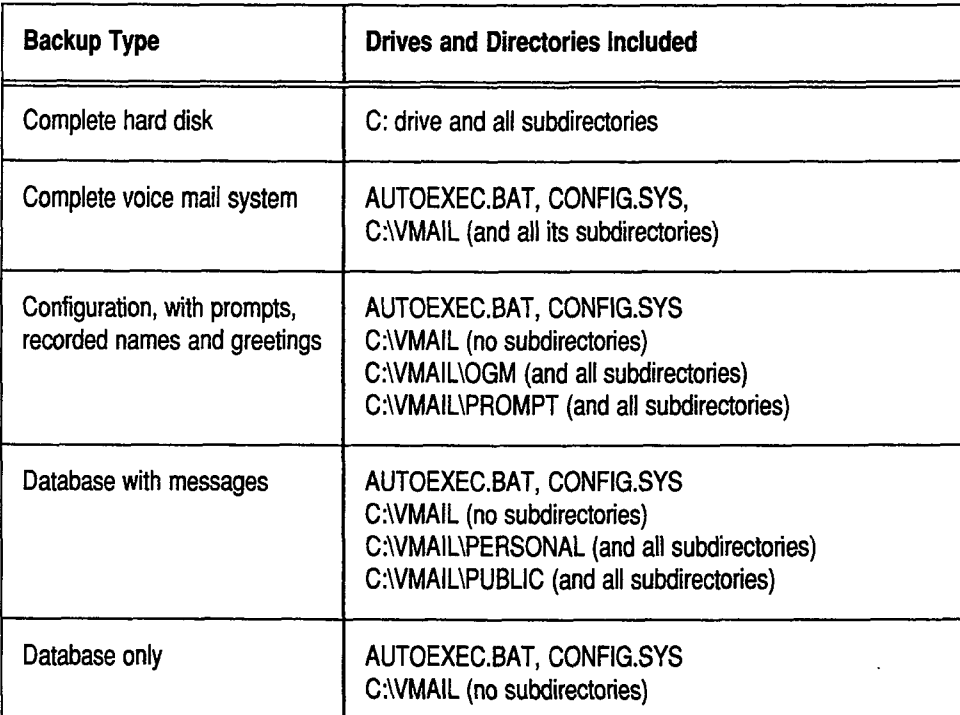

Figure 1: Directories included with each type of backup

## Backing Up or Restoring the System

Backing up or restoring involves four main steps:

- **n** Prepare the materials. For backups, make sure you have enough floppy disks or tapes. Use high-density disks. Label, number, and date each disk or tape. For a restore, make sure you have all of the floppy disks or tapes in the backup set, and that they're in numerical order.
- m Busy out all the voice mail system ports and exit the system. See the pusy out all the v
- **m** Perform the backup or restore.
- <sup>n</sup>Restart the voice mail system. Be sure to reset the ports to their original nestant u

έğ,

Ω. s e in S

Ψ, ۍ 编 γýγ.

## Busy Out the Potts and Exit the System

To perform a backup or restore, first busy out all of the voice mail system's ports and then exit to the MS-DOS prompt. The system will not be able to answer calls or take messages during the backup or restore, so be sure to forward calls to your operator.

### To busy out the system ports and exit the system:

1. Sign in to the system. Press (FgDn) to display the QuickStart Application Screen, Page 2 (Figure 2).

| OUICKSTART APPLICATION                                                                                                    | All Ports<br>Day Nt                                                | Port 1<br>Day Nt                          | Port <sub>2</sub><br>Day Nt        | Port 3<br>Day Nt                      | Page 2 of 6<br>Port 4<br>Day Nt |
|----------------------------------------------------------------------------------------------------|--------------------------------------------------------------------|-------------------------------------------|------------------------------------|---------------------------------------|---------------------------------|
| 10. Intro (Hello, this $is):$<br>11. Action (Enter ext number):<br>12. Otherwise (Hold for oper):<br>13. System ID if no TTs: | QP<br>$\leftarrow$<br>0P<br>$\leftarrow$<br>QP<br>:5<br><b>SPM</b> | $\leftarrow$<br>$\leftarrow$ $\leftarrow$ | $\leftarrow$<br><−<br>$\leftarrow$ | $\prec$ -<br><-<br>-><br>$\epsilon$ – | <-<br>←                         |
| 14. Port Status:<br>Rings to answer $(0=$ pool):<br>15.<br>Day/Night Schedule $(14)$ :<br>16.<br>17. Special Port Options:    |                                                                    | Ans                                       | Ans                                | Ans                                   | A/D                             |

Figure 2: QuickStart Application Screen, Page 2 showing port status

- 2. Write down the current port status setting for each port on the system. Line 14 shows the status for the first four ports. Press Ctrl [PgDn] to view status settings for additional ports. Write down this port status information. After you back up the system, you must reset the ports to their original status so the system will answer calls.
- 3. Highlight each field on the port status line and type **busy**  $\leftarrow$  Enter). As callers disconnect from the voice mail system, the system will busy out that line to prevent new calls from being placed or answered.

The port status indicators in the upper-left comer of the screen will all indicate Busy when all callers have disconnected from the voice mail system (Figure 3).

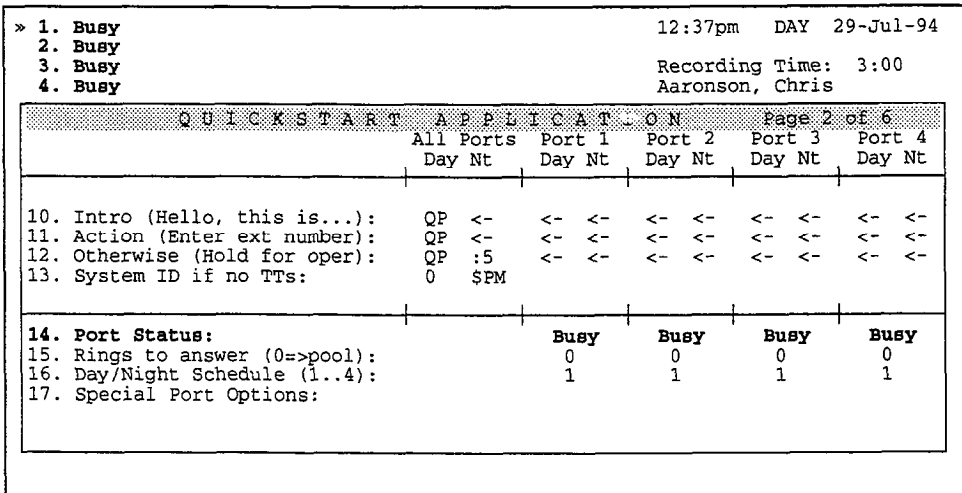

Figure 3: QuickStart Application, Page 2 with all ports busy

4. Once all port indicators change to Busy, press  $\boxed{\text{csc}}$   $\boxed{\text{Y}}$  twice. Type a System Manager ID ( $\leftarrow$ Enter).

You are now ready to proceed with the backup or restore, either using the Toolkit or another software package.

### To restart the system and reset the ports:

- 1. Press Ctil Alt [Del] to restart the system.
- 2. Once the Banner Screen is displayed, sign in to the system.
- 3. Press PgDn) to display the QuickStart Application Screen, Page 2 (Figure 2).
- 4. Highlight each field on the port status line, then type the original setting for that port and press  $\leftarrow$  Enter). Look at the bottom of the screen to find out the values you can enter.

### For related information, see:

n Port Applications

### See also:

- **n** The Using the Toolkit Guide
- The Tape Backup Package documentation

'.

S.

# Call Holding

The voice mail system's call holding feature allows you to "queue up" several callers holding for a busy extension. The system tells callers on hold how many calls are waiting in front of their call and allows each caller to continue holding, leave a message, or try another extension. The system may also be set up to play music or special messages to callers on hold. All these features are independent of any call holding features provided by your Comdial telephone system.

You can enable the call holding feature for individual subscribers, transaction boxes, the Operator Box, the Public Fax Box, and voice detect boxes. You can also control whether a subscriber can turn call holding on or off by phone. In addition, you can configure system-wide parameters to limit the total number of calls holding at any particular time, or for any particular extension.

You can set up the system so that outside callers can press 1 to hold for an extension, or say "Yes" to hold instead. With the first type of call holding, outside callers must have touchtone telephones. With the second type, outside callers do not have to have touchtone telephones. The system listens for spoken sound, using the system's voice detect feature.

Both types of call holding only work with call transfer turned on and the call transfer type Await Answer or Wait for Ringback. Call holding does not work with the Release call transfer type.

NOTE: Each caller placed on hold ties up one port of your system. Be sure to plan for enough ports on your system to handle call holding. You can also limit the total number of callers placed on hold through the call holding parameters.

## Setting Up Call Holding

You can allow callers to hold for a particular subscriber, or you can allow callers routed through a transaction box to hold until the transaction box's extension is free. Outside callers can also hold for the Operator Box, the Public Fax Box, or a  $\sigma$  voice detect box extension. To the  $\sigma$  call holding, you use the Holding? voice detect box extension. To turn on call holding, you use the **Holding?**<br>field.

 $F_1$  and  $4$   $\overline{5}$   $6$   $\overline{5}$  and  $\overline{1}$  is located on the Holding? field is located on the Holding? Field is located on the Holding? rigules  $4, 5, 6, 7$  and  $\delta$  show where the **holding?** field is located on these screens. You can also set call holding for new subscribers added to the system with the Holding? field on the QuickStart Application Screen, Page 5.

É. y.

δŕ.  $\sim$   $\sim$ ĝ.  $\widehat{\mathbb{Q}}$  $\frac{1}{\sqrt{2}}$ ģ. ò, уй.<br>С  $\hat{\Sigma}$ 

g)<br>M Ļ, **临着** 

 $\mathbb{C}^{\times}$  $\mathcal{E}^{\mathcal{D}}$ 

 $\mathbb{Z}^2$  $\hat{\lambda}_{\hat{\mu}}$  $\vec{r}$ 

導入 有意義式

in<br>1  $\hat{c}^{\dagger}_{\alpha}$ Ġ.  $\mathcal{C}^{\mathbf{c}}_{\mathbf{S}}$ t, y<br>Uga  $\mathbb{R}^M$  $\tilde{\chi}^{(2)}$ 

> th.<br>N Q Ċ,  $\bar{\xi}_{\mu\nu}$ Ċ

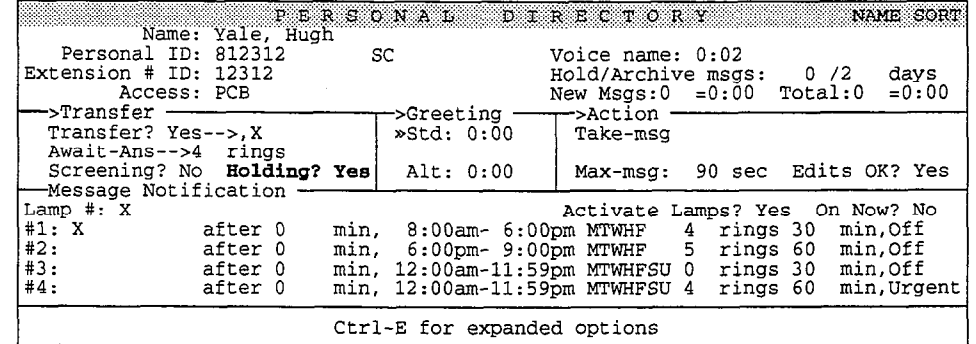

Figure 4: Sample Personal Directory Screen, call holding turned on

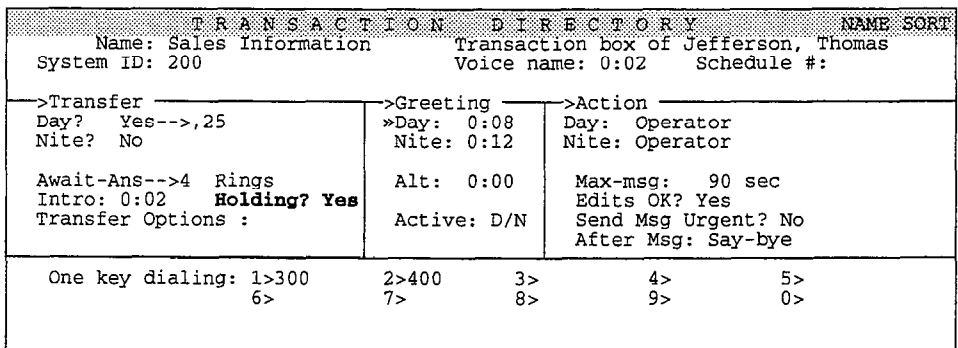

Figure 5: Sample transaction box, call holding turned on

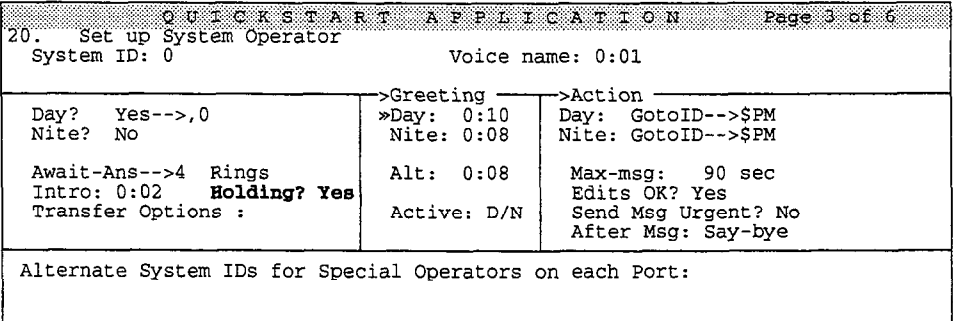

Figure 6: Operator Box, call holding turned on

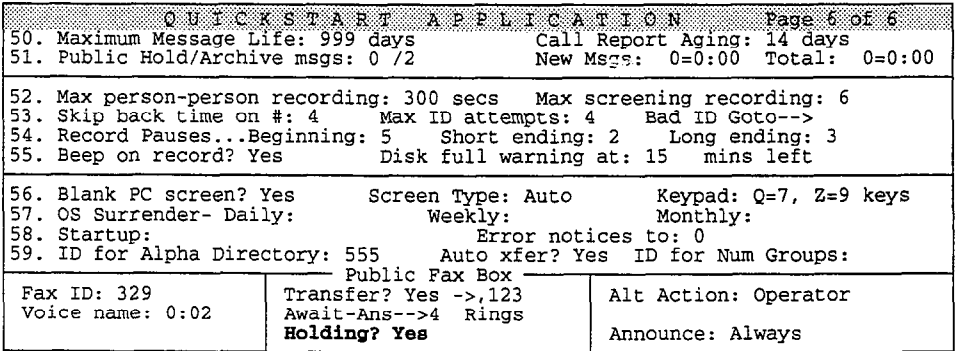

Figure 7: Public Fax Box, call holding turned on

| System ID: \$VOICE                                                                                                    |                                                         | TRANSACTION DIRECTORY NAMESORT<br>Voice name: 0:02 Schedule #:                                                                           |
|----------------------------------------------------------------------------------------------------|---------------------------------------------------------|----------------------------------------------------------------------------------------------------|
| —>Transfer ——<br>Day? Yes-->.456<br>Nite? No<br>Await-Ans-->4 Rings<br>Intro: 0:02 Holding? Vox<br>Transfer Options : | ->Greeting ——<br>Nite: 0:00<br>Alt: 0:00<br>Active: D/N | ->Action<br>»Day: 0:10   Day: Take-msg<br>Nite: Operator<br>Max-msg: 90 sec<br>Edits OK? No<br>Send Msg Urgent? No<br>After Msg: Say-bye |
| Voice Selection: Voice> 0                                                                                             |                                                         | Silence> \$HANGUP                                                                                                    |

Figure 8: Sample voice detect box, voice detect call holding turned on

The values allowed in the **Holding?** field are:

### Yes

Outside callers must press 1 to hold for a busy extension. If an outside caller presses 2, the system plays the box's greeting then takes the specified action (typically, take a message). Outside callers may also press # to try another extension. To use this type of call holding, outside callers must have touchtone telephones.

### VOX

Outside callers must speak to hold for a busy extension. This type of call holding does not require a touchtone telephone. If an outside caller remains silent, the system plays the box's greeting then takes the specified action (typically, take a message). While outside callers using voice detect call holding may not press # to try another extension, you can route them to other voice detect boxes to offer other extensions. See the Voice Detect topic for more details. Voice detect call holding must be set up by the system manager at the console.

### No

Turns call holding off. For subscriber mailboxes, be sure to remove the K access code from the subscriber's Access field if you also want to keep a subscriber from turning call holding on or off by phone. See Allowing Subscribers to Change Call Holding by Phone for more details.

NOTE: If you choose an action other than take a message (Take-msg), be sure to rerecord the call holding prompts so callers know what to expect. For details, see the section of this topic what the Caller Hears.

## Allowing Subscribers to Change Call Holding by Phone

To allow a subscriber to change call holding by phone, add the K access code to the Access field on the subscriber's Personal Directory page (Figure 9). The ACCESS field on the subscriber s repondent phectory page (right 3). Conversely, to keep a subscriber from changing call holding by phone, remove the  $\kappa$  access code.

| Name: Yale, Hugh                                                                                                    | PERSONAL DIRECTORY                                                                                                    | <b>NAME SORT</b>                                                                                                    |
|----------------------------------------------------------------------------------------------------|----------------------------------------------------------------------------------------------------|----------------------------------------------------------------------------------------------------|
| Personal ID: 812312<br>Extension # ID: 12312<br>—— A C C E S S<br>CODE                                                                                                    | SC                                                                                                    | Voice name: 0:02<br>$Hold/Archive$ msqs: $0/2$<br>days<br>O P T I O N S = THE PRESS ESC to Exit                                                                                                    |
| A [ ] No Setup Options<br>B [*] No Rec't Summary<br>[*] No Public Notify<br>D [ ] Not in Directory<br>E [ ] Messages by Ext<br>First-Time Enroll<br>$F \mid \cdot \mid$<br>[ ] Can't Edit Greet<br>G<br>Ħ<br>Unused<br>Unused | J I I Unused<br>K [*] Can Edit Holding<br>Message Length<br>Menu Mode<br>MI 1<br>Hands-Free Play<br>N<br>No Old Messages<br>O<br>No Public Message<br>P<br>No Urgent Message<br>Q<br>$R$ $\Gamma$<br>Can't Redirect | S i 1 Can't Send Message<br>Traditional Order<br>  Not to Subscribers<br>$U$ $\lceil$ $\rceil$<br>No Private Message<br>$V \mid 1$<br>No Future Delivery<br>W I I<br>No Receipt Request<br>x<br>No Open Groups<br>YII<br>Z     Automatic Receipts |
| EPress $\uparrow \downarrow \rightarrow \leftarrow$ TAB or Shift-TAB to move; Press SPACE to add or remove a code=                                                                                                    |                                                                                                    |                                                                                                    |

Figure 9: Allowing a subscriber to change call holding by phone

Unless specifically authorized by the system manager, subscribers **cannot** turn call holding on or off themselves by phone through their setup options.

You can also allow new subscribers added to the system to change call holding by phone by adding the K access code to the Access field on the QuickStart Application Screen, Page 5 (Figure 10).

| 40. Defaults for each new Subscriber:<br>Personal ID: 8X<br>ACCESS<br>C O D E                                                                                                    | OUICKSTART APPLICATION<br>OPTIONS=                                                                                                    | Page 5 of 6<br>$Hold/Archive$ msgs: 0 /2<br>days<br>===== Press ESC to Exit                                                                                                    |
|----------------------------------------------------------------------------------------------------|----------------------------------------------------------------------------------------------------|----------------------------------------------------------------------------------------------------|
| No Setup Options<br>А<br>в<br>[*] No Rec't Summary<br>*] No Public Notify<br>C<br>[ ] Not in Directory<br>D<br>Е<br>] Messages by Ext<br>F<br>[*] First-Time Enroll<br>[ ] Can't Edit Greet<br>G<br>H<br>Unused<br>Unused | Unused<br>J<br><b>K</b> [*] Can Edit Holding<br>L<br>Message Length<br>l Menu Mode<br>M<br>] Hands-Free Plav<br>N<br>[ ] No Old Messages<br>O<br>[*] No Public Message<br>P<br>No Urgent Message<br>0<br>Can't Redirect<br>R | Can't Send Message<br>s<br>T I I<br>Traditional Order<br>Not to Subscribers<br>UII<br>No Private Message<br>v<br>No Future Delivery<br>W[]<br>No Receipt Request<br>XII<br>No Open Groups<br>Y<br>Automatic Receipts<br>Ζ. |
| Epress $\uparrow \downarrow \rightarrow \leftarrow$ TAB or Shift-TAB to move; Press SPACE to add or remove a code                                                                                                    |                                                                                                    |                                                                                                    |

### Subscribers Can't Switch Types of Holding by Phone  $T_{\text{in}}$  and  $T_{\text{out}}$  are compact to the call holding  $T_{\text{in}}$  by phone, but  $T_{\text{out}}$

The K access code lets a subscriber turn call holding on or off by phone, but does not let a subscriber switch between the two different types of call holding. For example, if a subscriber is allowed to change call holding by phone, and the Holding? field is set to Yes, the over-the-phone conversation changes the field from Yes to No (and back again). If the subscriber's **Holding?** field is set to **VOX** (for voice detect call holding), the over-the-phone conversation changes the field from **Vox** to **No** (and back again).

## What the Outside Caller Hears  $\sum_{i=1}^n$

If call holding is enabled and the system encounters a busy signal while transferring a call, it plays one of the following:

For a subscriber:

"<Name> is on the phone now."

For a transaction box, the Operator Box, the Public Fax Box, or a voice detect  $P'$ m sony, all lines are busy.  $P'$ 

"I'm sorry, all lines are busy."

Reference Manual Call Holding 17 19 and 2012 18:00 18:00 18:00 18:00 18:00 18:00 18:00 18:00 18:00 18:00 18:00

ž

Ì ŷ  $\frac{1}{2}$  Next it says:

'\*Calls are answered in the order received. You are <first, second, third, etc.> in line. "

If the Holding? field is set to Yes, the caller then hears:

"lf you'd like to hold, press 1. To leave a message, press 2; or, to try another extension, press the pound key..." The settlement of the state of the Hold\_YouArelnLine]

Or, if the **Holding?** field is set to **Vox**, the caller then hears:

'lf you'd like to hold, please say Yes. To leave a message, remain silent..." [PH~Hold~YouArelnLine]

If the caller indicates that he or she would like to hold, the system places the caller in a holding queue. If the caller indicates that he or she would like to leave a message, the system plays the greeting for the box and then takes the action specified for that box (typically, Take-msg). Note that while most systems set the action to Take may use a decay a different action (for example, transfer to operator, you can choose a uncrem action (for  $\lambda$  box). If you choose a different action, because to use a local connection to rerecord the call holding prompts so caller to use a focul connection to rerecord the call holding prompts so callers know what to expect. See the guide Changing the System Conversation for details.

## The Holding Queue

The caller who is first in line in the holding queue is handled differently than I'm caller who is first in the in the hold!

### Firsf in Line

If the caller is first in line for the extension, the voice mail system places the If the caller is **first in line** for the extension, the voice mail system places the caller on hold with the Comdial telephone system. The caller hears music or silence, whichever the Comdial telephone system provides for holding calls. Periodically, the voice mail system tries the extension to see if it is still busy. If the extension is free, the voice mail system takes the call off hold and transfers it to the extension. If the extension is still busy, the voice mail system waits for a brief period, then tries the extension again. If the extension remains busy after several tries, the voice mail system returns to the caller and asks if the caller wants to keep holding. If the caller indicates that he or she wants to continue holding, the voice mail system repeats the holding cycle.

Note that this holding cycle is not a camp-on feature. The voice mail system instead repeatedly tries the extension to see if it is still busy. The length of this holding cycle for the caller first in line is controlled by the call holding parameters.

### Second in Line or Further Back Second in Line or Further Back

Callers who are second in line or further back in the holding queue are not transferred to the Comdial telephone system. Instead, the voice mail system itself holds onto the call, until it can pass the call to the Comdial telephone system as a first-in-line caller.

Callers who are second in line or further back hear a series of music-on-hold prompts. Each music-on-hold prompt can contain music or a special message that you record. When the caller first enters the holding queue second in line or further back, the caller hears the first music-on-hold prompt. At the end of this prompt, the voice mail system checks to see if the caller can move to first in line in the queue. The voice mail system then updates the caller as to his or her status:

'<Name> is still on the phone. "

[PH Hold NameStillBusy]

"You are  $\le$  second, third, ... > in line. To continue to hold, press 1; to leave a message, press 2; or to try another extension, press the pound key... "

[PH-Hold-YouArelnLine]

Or, for voice detect call holding:

"You are esecond, third,  $\sim$  in line. To continue to hold, say Yes; to leave a message remain silent..." It also remain silent... " It also remain silent."

If the caller indicates that he or she wants to remain on hold, the voice mail system plays the next music-on-hold prompt.

At the end of the next music-on-hold prompt, the voice mail system again checks to see if the call can move up in the holding queue, then again updates the color as to his or her current status. Note that, unlike the holding correct for the holding cycle for the holding cycle for the holding cycle for the second the second the second the second the second the second the secon caner as to ms or net carrent status. Note that, united the holding cycle for the the second in line or further first-in-line caller, the length of the holding cycle for the second in line or further back caller is determined only by the length of the music-on-hold prompt played to the caller. For more details, see *Music-On-Hold Prompts* at the end of this topic.

## Holding Cycles

The voice mail system follows two different call holding cycles: one for callers The voice mail system follows two different call holding cycles: one for callers who are first in line, the other for callers second in line or further back. Each of the two holding cycles is controlled differently.

For the caller who is first in line holding for an extension, the voice mail system For the caller who is **first in line** holding for an extension, the voice mail system goes through a cycle of trying the extension several times to see if it's free, then returns to the caller to ask if he or she wants to remain on hold. You can configure both the interval of time between extension tries and the number of tries made before the voice mail system returns to the caller. Together, these two call holding parameters determine how long the holding cycle is for the first in line caller. The parameters that control this cycle are on Line 15 of the QuickStart Switch Setup Screen, Page 2 (Figure 11).

For the caller who is **second in line or further back**, the length of the holding cycle is determined only by the length of each music-on-hold prompt the caller hears. You may record a series of music-on-hold prompts of varying lengths, in which case the length of the holding cycle varies depending on which prompt is played for the caller.

In either case, the caller can exit out of the holding cycle. If the **Holding?** field is set to Yes, callers stop holding by pressing 2 to leave a message or by pressing # then the extension number.

è ă,

Ŝ.

## Call Holding Parameters

There are two sets of parameters which control call holding system-wide. The adjustable parameters on the QuickStart Switch Setup Screen, Page 2 control how many calls the system will allow to hold, both throughout the system and for any one extension. This screen also stores parameters that control the call holding cycle for the first-in-line caller. A second set of locked parameters, found on the QuickStart Switch Setup Screen, Page 3 controls how the system identifies busy signals on your Comdial telephone system.

### Controlling the Number of Calls on Hold

You may specify how many calls can wait on hold on Line 14 of the QuickStart Switch Setup Screen. Remember that each call on hold ties up one port of your voice mail system.

| очіскетант смітся свтор                                                                             | 2 of 3<br>Page                                                     |
|----------------------------------------------------------------------------------------------------|--------------------------------------------------------------------|
| 10. Message Lamp On: *3, X<br>Off: $#3.X$<br>Reset All Lamps? No                                    | Retries: 2<br>Interval (mins): 4<br>Daily Lamp Reset:              |
| 11. Dialout pause (, ) = 200 (; ) = 300<br>12. Dialout DTMF duration: 10<br>13. Dialtone delay: 150 | $Hookflash (k) = 50$ (8) = 200<br>DTMF interdigit delay: 12        |
| 14. Max lines holding total: 16<br>15. Number tries between TT checks: 4                            | Max lines holding for ext: 16<br>Extra hold time between tries: 50 |

Figure 11: Call holding parameters, QuickStart Switch Setup Screen, Page 2

### Maximum lines holding total

This specifies the maximum total number of calls allowed to hold in the system at one time. Each call on hold occupies one voice mail system port. You should set the maximum to a value less than your total number of answering ports to avoid tying up the whole system with calls on hold.

### Maximum lines holding for ext

This specifies the maximum number of calls allowed to hold for a particular extension. Typically, this value is smaller than that for Maximum Lines Holding total. For example, in an Sport system, you might want to limit the total maximum lines holding in the system to 5, and the maximum lines holding for any particular extension to 3.

The voice mail system checks the number of lines holding by counting all calls which will ring the same telephone extension. This may include calls from which will mig the same telephone extension. This may include calls nome multiple message boxes or transaction boxes, if the boxes transfer calls to the same actual telephone extension.

For example, a representative from your sales department might have a tor example, a representative from your safes department might have a dial the Sales Department. In addition, caller who did her extension numbers who discussed the caller dial the Sales Department. In addition, callers who dial her extension number directly are also transferred to her desk extension. The voice mail system counts the total number of calls that are attempting to transfer to her desk extension and allows only the number of calls specified in the Maximum lines holding for ext field to be put on hold.

Note that when the number of calls holding in the system reaches either the value for Maximum lines holding total or Maximum lines holding for ext., a new call will not be placed on hold. The call will instead be handled as if the extension went unanswered. Usually this means the system takes a message.

## Controlling the First in Line Message Cycle

The length of the message cycle for callers who are first in line in the holding queue is controlled by parameters on Line 15 of the QuickStart Switch Setup Screen.

### Number tries between TT checks

This specifies the number of times the voice mail system should try the desired extension to see if it is still busy before it checks back with the caller to ask if the caller wants to keep holding. For example, if the value is 4, the system tries the extension 4 times before checking with the caller. This parameter applies only to callers who are first in line.

### Extra hold time between tries

This specifies how long, in tenths of a second, the voice mail system waits between each try of a busy extension. For example, if the value is 50, the system waits 5 seconds between each try.

### An Example

If the Number tries between TT checks field is set to 4 and the Extra hold time between tries field is set to 50, the voice mail system tries the busy extension 4 times, waiting 5 seconds between each try, before it checks back with the caller to confirm that he or she wants to remain on hold.

If it takes the voice mail system approximately 3 seconds to try the extension and 5 seconds to wait before the next try, then 8 seconds will elapse between one try of the extension and the next try. Multiply this by 4 tries before checking back with the caller, to calculate that the voice mail system will check back with the first in line caller at an interval of approximately 32 seconds.

Setting the Extra hold time between tries lower tends to put calls through a little more quickly. Setting it higher tends to make the holding conversation sound better to the caller, as the caller hears fewer "clicks" from the tries of the busy extension and hears more continuous hold music (if hold music is provided by the Comdial telephone system). We recommend the values of 4 tries between TT checks, and 5 seconds between tries.

## Music-On-Hold Prompts

The system has ten prompts available for playing "music on hold." These prompts are played in round-robin fashion to callers who are second in line or further back in the holding queue.

 $\overline{O}$ nly the first music-on-hold prompt comes prerecorded. It contains piano music by the more music-on-hold prompt comes pre-recorded. It comains plano music-onby Mozart. You may, however, record additional music-on-hold prompts in the same manner that you record other prompts and voice fields. (See the topic on-*Recording Voice Fields* for more details.) If multiple music-on-hold prompts have been recorded, the system plays the entire series of music-on-hold prompts to each caller who remains second in line or further back in the holding queue.

. .

ş

 $\frac{5}{2}$ â

:

Each time the voice mail system finishes playing one music-on-hold prompt, it asks the caller if they want to continue to hold, then plays the next music-on-hold prompt in the series. The voice mail system skips over any music-on-hold prompts that have not been recorded. When the voice mail system has gone through all of its prompts, it begins again with the first music-on-hold prompt.

You may want these music-on-hold prompts to contain either music of your own choice, promotional messages, or information pertinent to your particular use of call holding. Remember that the length of each music-on-hold prompt determines how long the holding cycle is for the caller who is second in line or further back.

We recommend that each music-on-hold prompt be between 20 and 60 seconds in length to make the holding conversation flow better with the caller. If the music-on-hold prompts are too short, the caller will be asked too frequently to press a tone to remain on hold. If the prompts are too long, the caller may get tired of holding and hang up.

Note that the caller's position in the holding queue does not affect which musicon-hold prompt the caller hears. The first in line caller does not hear the music-on-hold prompts. Each second in line or further back caller hears the entire sequence of recorded music-on-hold prompts, one after another, if the caller stays in the holding queue long enough.

### For related information, see:

- Call Transfer & Call Screening
- $\blacksquare$  Faxes & the Public Fax Box
- **n** Messages
- Recording Voice Fields
- **Subscribers**
- Switch Setup
- **Transaction Boxes**
- Voice Detect

### See also:

- The Changing the System Conversation Guide
- The User's Guide

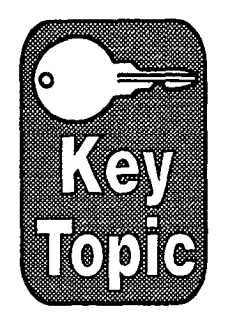

# Call Transfer & Call Screening

Whenever ExecuMail passes a call to the Comdial telephone system, it is transferring the call. ExecuMail has a variety of call transfer types and call transfer options that allow you customize how a call is transferred and what a caller hears. These settings can be customized for individual subscribers or set to meet the needs of the Comdial telephone system.

This topic describes:

- The Transfer  $\rightarrow$  Greeting  $\rightarrow$  Action structure
- The three call transfer types
- How to set up call transfer parameters
- $\blacksquare$  The call transfer options
- How to set up call screening
- How subscribers can change call transfer by phone

## The Transfer -> Greeting -> Action Structure

In most cases, ExecuMail handles calls by following the programmed sequence Transfer -> Greeting -> Action that is set up for a subscriber or transaction box. The Transfer  $\rightarrow$  Greeting  $\rightarrow$  Action structure appears on:

- m The Personal Directory page for each subscriber
- <sup>n</sup>QuickStart Application Screen, Page 5 (subscriber defaults)
- Transaction Boxes
- QuickStart Application Screen, Page 3 (the Operator Box)
- <sup>n</sup>QuickStart Application Screen, Page 6 (the Public Fax Box)

If call transfer is active on any of these screens, the voice mail system first tries to transfer a call to the telephone number listed. If unsuccessful, the system plays the appropriate greeting (if any), then follows the instructions set in the **Action** area.

Call transfers always involve ExecuMail passing a call to the Comdial telephone system, while call routing involves ExecuMail passing a call from one System ID to another. Transferring a call to a telephone number or extension is always handled in the **Transfer** section of the screen, while routing a call to another ExecuMail Extension  $#$  ID or System ID is handled in the **Action** and One key dialing sections.

ð

 $\frac{r_{\rm c}}{r}$ 

y  $\tilde{\mathcal{G}}$ i<br>S à

÷

 $\frac{5}{2}$ À

 $\epsilon$ 

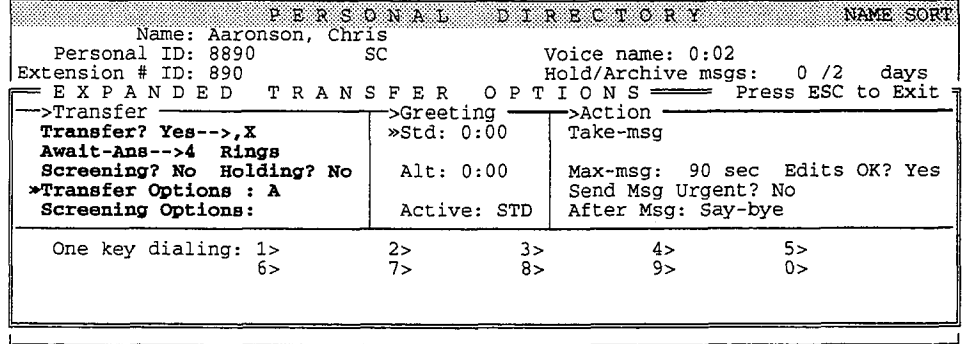

Figure 12: Call transfer on a subscriber's page

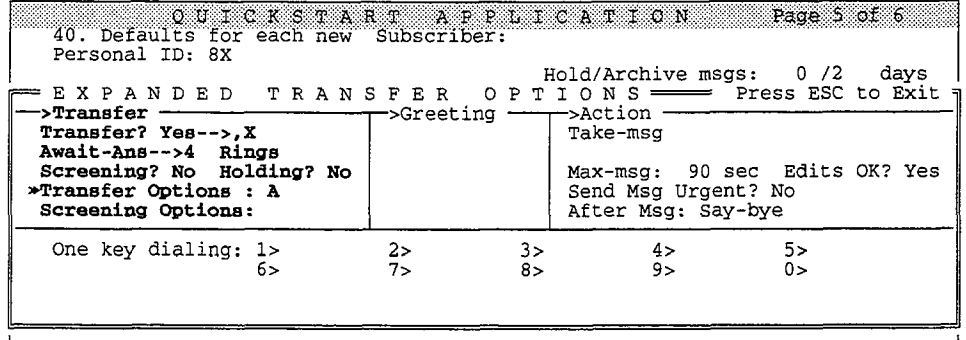

Figure 13: Call transfer on QuickStart Application Screen, Page 5

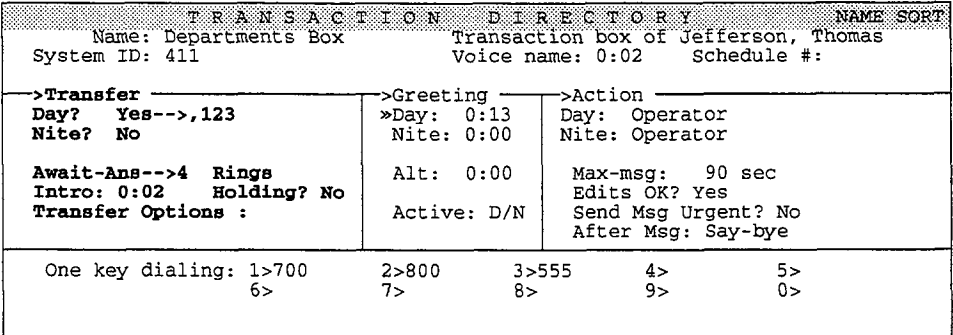

Figure 14: Call transfer on a transaction box

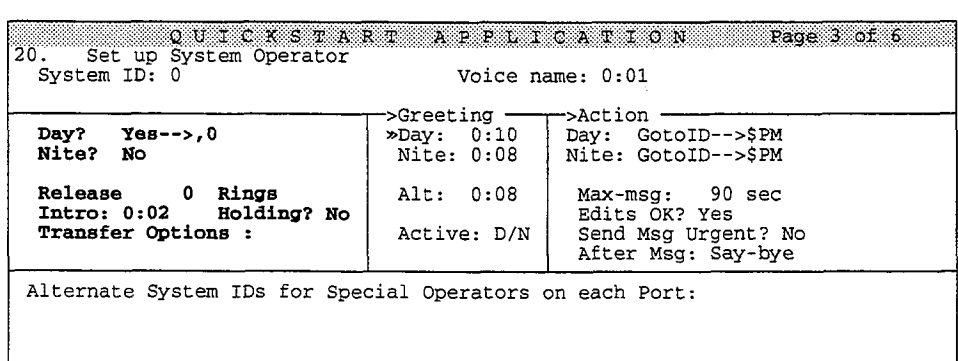

Figure 15: Call transfer on the Operator Box

| 51. Public Hold/Archive msgs: 0 72                                                                                                    | 50. Maximum Message Life: 999 days Call Report Aging: 14 days                                                                                                    | OUICKSTART APPLICATION Page 6 of 6<br>New Msgs: $0=0:00$ Total: $0=0:00$ |  |  |
|----------------------------------------------------------------------------------------------------|----------------------------------------------------------------------------------------------------|--------------------------------------------------------------------------|--|--|
|                                                                                                    | 52. Max person-person recording: 300 secs Max screening recording: 6<br>53. Skip back time on #: 4 Max ID attempts: 4 Bad ID Goto--><br>54. Record Pauses Beginning: 5 Short ending: 2 Long ending: 3<br>55. Beep on record? Yes bisk full warning at: 15 mins left |                                                                          |  |  |
| Screen Type: Auto Keypad: $Q=7$ , $Z=9$ keys<br>56. Blank PC screen? Yes<br>Weekly:<br>Monthly:<br>57. OS Surrender- Daily:<br>58. Startup:<br>Error notices to: 0<br>59. ID for Alpha Directory: 555 Auto xfer? Yes ID for Num Groups: |                                                                                                    |                                                                          |  |  |
| Fax ID: \$FAXBOX<br>Voice name: 0:02                                                                                                    | Public Fax Box<br>Transfer? Yes-->,456<br>Await-Ans-->4 Rings<br>Holding? No                                                                                                    | Alt Action: Operator<br>Announce: Always                                 |  |  |

Figure 16: Call transfer on the Public Fax Box

## Three Call Transfer Types

There are three types of call transfer:

- **E** Await Answer [Await-Ans]
- **n** Release [**Release**]
- **n** Wait for Ringback [Wait Ring]

Call transfer is active only if the **Transfer?** field or the Day? or Night? field in a screen's Transfer section is set to Yes. The call transfer type is entered in in a screen's **Transfer** section is set to **Yes**. The call transfer type is entered in an unlabeled field directly below these fields.

### Await Answer [Await-Ans]

When the call transfer type is Await Answer, ExecuMail puts the caller on hold and dials the extension or telephone number. If the line answers within a certain number of rings (specified in the **Rings** field), ExecuMail transfers the call. If the line is busy or does not answer within the specified number of rings, ExecuMail plays the appropriate greeting and then takes an action (usually "take message").

With Await Answer as the call transfer type, ExecuMail acts like a receptionist, monitoring the call's progress and waiting for the line to answer. The person who answers the line is first connected to ExecuMail. ExecuMail announces the call in the manner dictated by the call transfer options, then puts the call through. With Await Answer, you can use the voice mail system's call transfer options (including call screening), and specify for each subscriber how many rings to wait for an answer.

### Release [Release]

When the call transfer type is Release, ExecuMail puts the caller on hold, dials the extension or telephone number, and then releases the call to the Comdial telephone system. The caller hears hold music or ringing, whatever is provided by the Comdial telephone system. ExecuMail does not check the progress of the call or the status of the called extension.

With the Release call transfer type, if the line is busy or does not answer, the with the release can hansler type, if the fille is busy of does not answer, the caller cannot leave a message unless the Comdial telephone system transfers the call back to ExecuMail using the Call Forward to Personal Greeting feature. To use Call Forward to Personal Greeting, the Comdial telephone system must tell ExecuMail what extension it is forwarding from and may need to provide an additional digit to override call transfer.

..'

ą

, ,

Using a Release call transfer type allows ExecuMail to transfer calls faster, since it is the Comdial telephone system, not ExecuMail, that monitors the call's progress. Usually the same number of ports can handle more calls with Release than with other call transfer types. However, the Release call transfer type cannot be used with the voice mail system's call transfer options or call holding, since these features require that ExecuMail monitor the call transfer. Before setting the call transfer type to Release, you must remove any transfer or screening option codes (except for D Dialtone Detection), and turn off call holding. Transfer and screening options are set in the expanded transfer options window of the Personal Directory Screen, which is accessed by pressing  $\boxed{\text{Crit}}$ , then  $\boxed{\text{ } \cdot \ }$  $\leftarrow$  Enter). For details, see Setting Up Call Transfer Parameters in this topic.

### Wait for Ringback [Wait Ring]

The Wait for Ringback call transfer type is a modified form of Await Answer used when you want ExecuMail to check only whether the line is busy. With Wait for Ringback, ExecuMail puts the caller on hold and dials the extension or telephone number. If the line is busy, ExecuMail plays the appropriate greeting and then takes an action. If the line answers within a certain number of rings (specified in the Rings field), ExecuMail transfers the call. If the line does not answer within the specified number of rings, ExecuMail releases the call to the Comdial telephone system. The caller hears hold music (if available from the Comdial telephone system) while ExecuMail is counting rings, then hears ringing from the Comdial telephone system after ExecuMail releases the call.

Wait for Ringback is used with Comdial telephone systems which drop a call released to a busy signal. It is also used in automated attendant applications that use call holding, but no voice mail. As with the Release call transfer type, the caller cannot leave a message if the call goes unanswered, unless the Comdial telephone system transfers the call back to ExecuMail using the Call Forward to Personal Greeting feature.

## Setting Up Call Transfer Parameters

Each call transfer is controlled by parameters that can be set differently for each individual subscriber or box with the call transfer feature. Some fields appear on the subscriber's Personal Directory pages only, while others appear only on transaction boxes, voice detect boxes, the Operator Box, or the Public Fax Box. On subscriber screens, press  $CHE$ , then  $\bigoplus$   $\bigoplus$  Enter) to see all of the call transfer parameter fields.

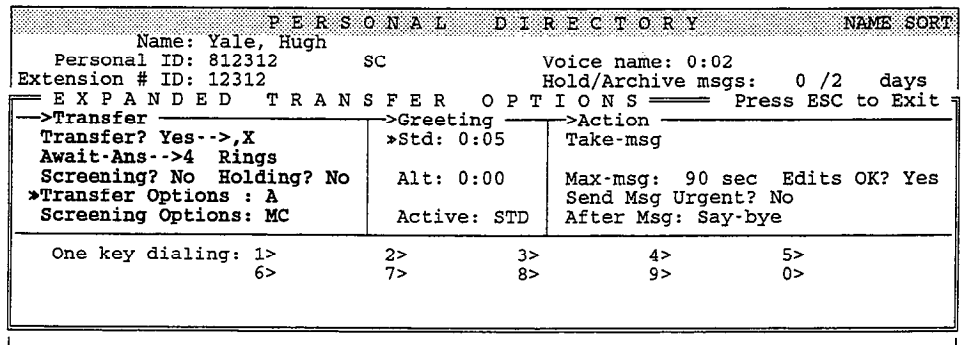

Figure 17: Subscriber's page with expanded transfer options shown

Extension # ID System ID

[Subscribers Only] [Boxes Only]

This is a System ID that identifies the transaction box or subscriber's message box. It is the number a caller dials for a particular subscriber or box. At many sites, a subscriber's Extension  $#$  ID matches the subscriber's actual telephone extension number.

### Transfer? (Yes or No) [Subscribers & Public Fax Box] Day? or Nite? (Yes or No) [Other Boxes]

Each of these labels actually marks two fields: a yes-or-no field and a telephone number field. When set to Yes, ExecuMail tries to transfer the call to the specified telephone number or extension (indicated after ->). If the telephone number field is blank, ExecuMail will not try to transfer a call, but instead plays the greeting. When set to No, call transfer is turned off. In a transaction box, you can set call transfer on or off independently for Day Mode and Night Mode.

You can enter any valid telephone number or Comdial telephone system extension number in the telephone number field. You should not enter an ExecuMail System ID directly in this field. You can include a comma (,) in the number for a pause. For a subscriber's mailbox, you can place the letter  $\boldsymbol{\chi}$  in the telephone number field to signify that the telephone number is identical to the Extension  $#$  ID. For a transaction box, the letter  $X$  in the telephone number field signifies that the number is the same as the box's System ID.

## Call Transfer Type

The call transfer type is entered in an unlabeled field directly below the field where you set call transfer on or off.

### Rings

With Wait Ring call transfer type, this field specifies the number of times ExecuMail rings the line before releasing the call. With Await - Ans call transfer type, this specifies the number of times ExecuMail rings the line before returning to the caller to play the appropriate greeting and take an action.

### Intro [Transaction Box or Operator Box]

ExecuMail plays any recording in this voice field before attempting to transfer a call.

### Screening? [Subscribers Only]

This yes-or-no field indicates whether the system is using the call transfer options in the Transfer Options field or the Screening Options field. Screening? Yes means the Screening Options set is used. Before turning on screening options, ExecuMail requires that the call transfer type not be set to Release. This is because call screening requires that ExecuMail monitor the call.

### Holding?

This indicates whether or not you want to allow calls to hold if the line is busy. This refers only to the voice mail system's call holding feature, not to that of the Comdial telephone system. You can allow callers to hold by pressing a touchtone or by saying "Yes". See the topic on Call Holding for details.

### Transfer Options

### Screening Options [Subscribers Only]

The call transfer options (except for D Dialtone Detection) can be used only if call transfer is turned on and the call transfer type is set to Await - Ans. Before turning on transfer or screening options, be sure that the call transfer type is not Ş

set to Release or Wait Ring. You may enter any of these transfer option codes: A, C, D, I, M, S. If you want to change your call transfer type to Release or Wait Ring, you must first remove any transfer or screening option codes (except for D Dialtone Detection) before changing the call transfer type.

### A [Announce]

The subscriber hears a beep before being connected to the caller. Use this to let callers know exactly when the call is being connected or that a call is an outside call.

### c [Confirm]

Before a call is transferred, the subscriber can choose whether or not to take the call. If the call is refused, the system returns to the caller to play the appropriate greeting and take an action (typically "take message").

### D [Dialtone Detection on Transfer]

The voice mail system checks for dialtone before the call is transferred. Use this transfer option if the Comdial telephone system does not provide disconnect signaling. For this transfer option to work, you must also use the DT integration option. See the Switch Setup topic for details.

### I [Introduce]

The subscriber hears "Call for <subscriber's name>" before being connected to the caller. Use this when several subscribers share the same telephone.

### M [Message Screen]

Callers are asked to record their name. Before the call is transferred, the subscriber hears "Call from <recorded name>." If the caller leaves a message, the recorded name is added to the start of the message. Even if the caller doesn't leave a message, the subscriber still receives the recorded name as a message box message. Do not use with the S call transfer option.

### S [Screen]

Callers are asked to record their name. Before the call is transferred, the subscriber hears "Call from *<recorded name*>. "The recorded name is **not** saved. Do not use with the M call transfer option.

### Screening Options

. On the subscriber pages of the Personal Directory Screen, a second set of transfer options can be entered. These options are used in place of the set of options in Transfer Options:, if a subscriber has call screening turned on (Screening? Yes). See the discussion of Call Screening for details.

## Call Screening

When the Await Answer call transfer type is used, the call transfer options allow ExecuMail to screen calls that are transferred to a subscriber. The subscriber can decide whether to take a call, based on who it is who is calling.

These are the most frequent combinations of call transfer options used to achieve call screening:

### IC [Introduce & Confirm]

This combination is useful if two or more subscribers share the same telephone. If one subscriber answers the telephone and hears that the call is for someone

else, he or she can simply press 2 to refuse the call and route it to the other subscriber's voice mailbox.

### MC [Message Screen & Confirm]

This combination is the one most commonly used for call screening. The system asks callers to record their name, then gives the subscriber the choice of accepting or refusing the call after hearing the caller's name. If the call is refused, the system plays the appropriate greeting to the caller and takes an action (typically "take message").

Be aware that some callers may be offended if you don't take their calls after they identify themselves. Even if you are away from the telephone, callers will still be screened and then directed to voice mail. To the caller, it may seem like you were available, but refused to take the call. You can reduce this problem by having subscribers turn call screening off (or turn call transfer off) when they will be away from their telephones for extended periods.

### Setting Up Call Screening for a Subscriber

To set up call screening for a subscriber so that the subscriber can turn call screening on or off by phone, place one of these call screening combinations of call transfer options in the Call Screening field on the subscriber's Personal Directory page. Place other call transfer option codes in the subscriber's Transfer Options field.

If the subscriber turns call screening on by phone, the system uses the call transfer options listed in the Screening Options field. The Screening? field will also be set to Yes. If the subscriber turns call screening off by phone, the system uses the call transfer options listed in the Transfer Options field, and the Screening? field is set to No. A system manager may also turn a subscriber's Screening Options on or off by typing Yes or No in the Screening? field.

You may use the call screening combinations of call transfer options in *any* call transfer options field, including both the Transfer Options and Screening Options fields on a subscriber's Personal Directory page. You may also use other call transfer option codes instead of IC or MC in the Screening Options field, to allow a subscriber to toggle between two different sets of call transfer options.

## **Limiting the Call Screening Recording**

You can limit the number of seconds a caller can record a name during call screening by setting the Max screening recording field, a system-wide parameter on the QuickStart Application Screen, Page 6, Line 52 (Figure 18).

Alla villa killa

ÿ ÿ k,

| 51. Public Hold/Archive msgs: 0 72                                                                                                    | 50. Maximum Message Life: 999 days Call Report Aging: 14 days                                                                                                    | QUICKSTART APPLICATION Page 6 of 6<br>New Msgs: $0=0:00$ Total: $0=0:00$ |  |  |  |
|----------------------------------------------------------------------------------------------------|----------------------------------------------------------------------------------------------------|--------------------------------------------------------------------------|--|--|--|
|                                                                                                    | 52. Max person person recording: 300 secs Max screening recording: 6<br>53. Skip back time on #: 4 Max ID attempts: 4 Bad ID Goto--><br>54. Record Pauses Beginning: 5 Short ending: 2 Long ending: 3<br>55. Beep on record? Yes bisk full warning at: 15 mins left |                                                                          |  |  |  |
| 56. Blank PC screen? Yes<br>57. OS Surrender- Daily:<br>Weekly: Monthly:<br>58. Startup:<br>Error notices to: 0<br>59. ID for Alpha Directory: 555 Auto xfer? Yes ID for Num Groups: |                                                                                                    |                                                                          |  |  |  |
| Fax ID: \$FAXBOX<br>Voice name: 0:02                                                                                                    | - Public Fax Box<br>! Transfer? No<br>Await-Ans-->4 Rings<br>Holding? No                                                                                                    | Alt Action: Operator<br>Announce: Always                                 |  |  |  |

Figure 18: The Max screening recording field

## Changing Call Transfer By Phone

Subscribers can change their call transfer settings by phone, through their setup options. By phone, subscribers can:

- Turn call transfer on or off.
- $\blacksquare$  Change the number their calls are transferred to.
- **WE Switch between their call transfer options and call screening options.**
- **Turn call holding on or off.**

When changing their call transfer number by phone, subscribers can enter up to nine digits for the new number. This prevents unauthorized call transfers to long distance numbers. Subscribers can also press the pound key  $(*)$  to enter a pause in the dialing sequence. This is displayed as a comma (,) on screen in the transfer telephone number field. Other special telephone number characters for dialing can only be entered at the console.

### For related information, see:

- Call Holding
- $\blacksquare$  Faxes and the Public Fax Box
- $\blacksquare$  Operator Box
- Subscribers
- **Transaction Boxes**

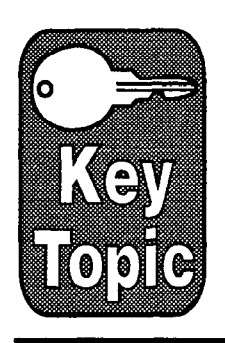

# Directory Assistance

People who call your office may not know the extension number of the person they're trying to reach. In these cases, a caller must find out the extension by speaking to your operator or by looking up the extension in a directory.

To free your operator from answering repetitive requests for extension numbers, the voice mail system offers two kinds of on-line directory assistance:

nautomatic directory assistance. The automatic directory provides a list of subscriber names and extensions. To use this directory, callers need to know only the last name of the subscriber they want to reach. Your system should be set for a lettered keypad if you want to provide callers with automatic directory assistance.

Once the automatic directory is set up, you don't have to do any special programming to use it. New subscribers can set up their listing in the directory themselves by phone, through the enrollment conversation. They can also change their listing later, through setup options.

**8 Numeric directory assistance.** The system can also allow callers to press numbers instead of letters to look up a subscriber's extension. Numeric directory assistance involves grouping subscribers by a common characteristic (such as department, location, or schedule), and creating a menu of choices that assigns a single touchtone to each directory grouping.

To use numeric directory assistance, the caller presses the touchtone assigned to the directory group the person belongs to. The system then plays back the names of people in the group, and their extension numbers.

Numeric directory assistance requires special setup at the system console. Subscribers cannot change their listing in the numeric directory by phone.

You may use either type of directory assistance, or both. This topic describes how rou may use each type or uncelory assistance, or boar. This topic describes in each type of unectory as

## Automatic vs. Numeric Directory Assistance

 $K_{\text{max}}$  in mind these differences between numeric and automatic directory assistance: The Main Contractor Section 1980.<br>Assistance: The Main Contractor Section 1980.

à

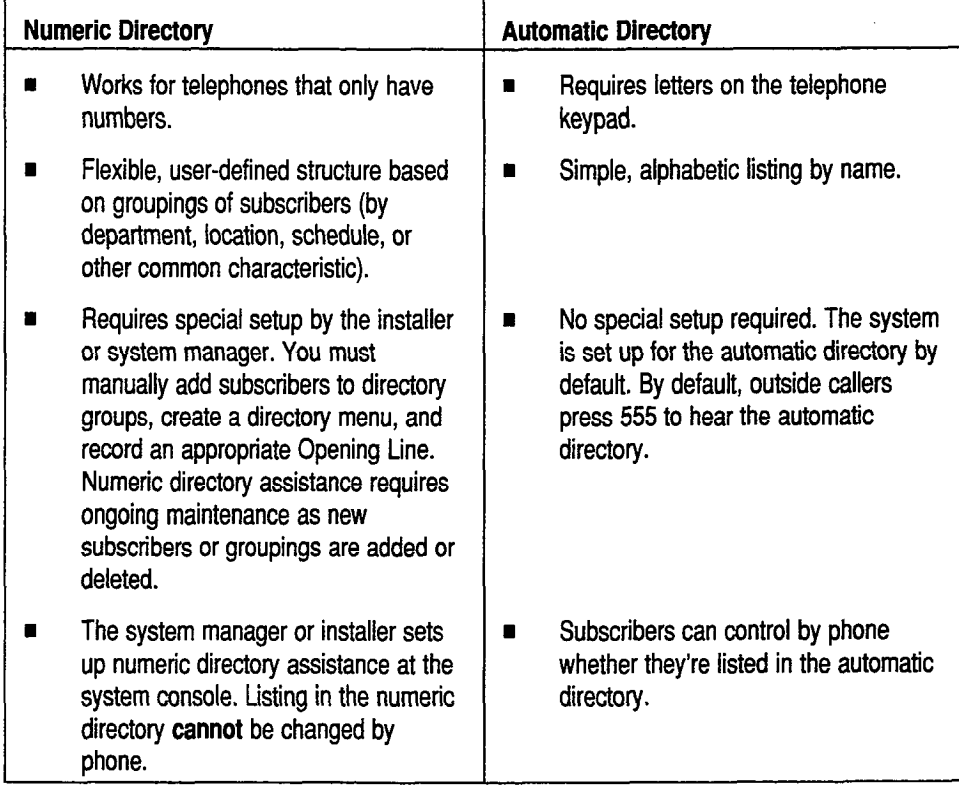

## Automatic Directory Assistance

To use automatic directory assistance, callers must have letters on their touchtone keypad. Callers need to know only the last name of the person they want to reach.

When a caller presses the System ID for automatic directory assistance, the system asks for the first three letters of the name of the person desired. The system then reads the names and extensions of subscribers whose last names begin with the letters. The caller may dial the extension at any time, or, in certain cases, may be routed automatically to the subscriber's Extension # ID.

NOTE: You can also set up the system to ask for the first three letters of the person's first name. For steps, see Using First Names in the Automatic Directory later in this topic.

### Turning On the Automatic Directory

The System ID for the automatic directory (555) is already set for you when the system is installed. However, you can change the System ID, and set whether the system transfers callers to a subscriber's extension automatically using two fields:  $S$  is a direct sequence of a subsequence is extension automatically using two networks. of the Quickstart Application Screen, Page 6 (Figure 19).

| 51. Public Hold/Archive msgs: 0 72                                   | 50. Maximum Message Life: 999 days Call Report Aging: 14 days                                                                                                    | QUICKSTART APPLICATION Page 6 of 6<br>New Msgs: 0=0:00 Total: 0=0:00       |
|----------------------------------------------------------------------|----------------------------------------------------------------------------------------------------|----------------------------------------------------------------------------|
|                                                                      | 52. Max person-person recording: 300 secs Max screening recording: 6<br>53. Skip back time on #: 4 Max ID attempts: 4 Bad ID Goto--><br>54. Record PausesBeginning: 5 Short ending: 2 Long ending: 3<br>55. Beep on record? Yes bisk full warning at: 15 mins left |                                                                            |
| 56. Blank PC screen? Yes<br>57. OS Surrender- Daily:<br>58. Startup: | Weekly:<br>59. ID for Alpha Directory: 555 Auto xfer? Yes ID for Num Groups:                                                                                                    | Screen Type: Auto Keypad: Q=7, Z=9 keys<br>Monthly:<br>Error notices to: 0 |
| Fax ID: SFAXBOX<br>Voice name: 0:02                                  | Public Fax Box<br>Transfer? No<br>Await-Ans-->4 Rings<br>Holding? No                                                                                                    | Alt Action: Operator<br>Announce: Always                                   |

Figure 19: QuickStart Application Screen, Page 6 showing automatic directory parameters ::,;

### ID for Alpha Directory

If you want to provide automatic directory assistance, make sure a System ID is entered in the ID for Alpha Directory field. The default System ID for the automatic directory is 555. This System ID is the number that the callers will enter to access the directory. The automatic directory's System ID can be any unique ID you choose. Make sure that the Opening Line tells callers the correct ID to press to reach the directory.

### Auto xfer?

If this field is set to Yes, and there is only one name that matches the three letters entered by the caller, the system will automatically route the caller to that subscriber's Extension  $#$  ID. If there is more than one matching name, (or if this field is set to No) the system will not route the caller until he or she presses an Extension # ID.

### Turning Off fhe Automatic Directory

To turn off the automatic directory (making it inaccessible to callers), simply delete the System ID in the ID for Alpha Directory field on the QuickStart Application Screen, Page 6.

You may also assign the automatic directory a System ID which is not accessible over the phone by including a dollar sign (\$) in the System ID. This may be useful in certain applications, since it will prevent callers from dialing the directory directly, but still allows the system to route the caller to the directory internally (for example, using GotoID-->\$555 in a transaction box's Action field).

### Unlisfed Subscribers

In most cases, subscribers can add themselves to the automatic directory when the most cases, subscribers can add inemiserves to the automatic directory when<br>they listen to the examples of contract the Howard there are five conditions in they listen to the enrollment conversation. However, there are five conditions in which a subscriber is **not** listed in the automatic directory:

- <sup>n</sup>The system manager has specifically restricted a subscriber from the automatic directory by an adding a Subscriber from the Access field on a subscriber in the Access field on a subscriber of  $\alpha$ . automatic directory by adding a  $\bar{D}$  in the **Access** field on a subscriber's Personal Directory page. This is the equivalent of making the extension an unlisted telephone number. (However, the subscriber can still add himself or herself to the directory by phone.)
- There is **no voice name** recorded for the subscriber.
- nthere is no Extension  $\mathbb{R}^n$  is no Extension  $\mathbb{R}^n$  or her Personal for the subscriber on  $\mathbb{R}^n$ Directory **product**<br>111616 **page**
- The subscriber has turned off his or her directory listing by using setup options. This adds the D access code to the subscriber's Access field.
- The subscriber is set up to hear the enrollment conversation, but has not yet called the system to enroll.

You can also keep a subscriber from *changing* his or her automatic directory listing by phone. To do this, add the letter A to the subscriber's Access field. This will also prevent the subscriber from accessing **any** setup options (greetings, message groups, transfer and delivery options, and personal options).

### To make a subscriber's Extension # ID unlisted in the automatic directory:

- 1. Sign in to the system. Press  $[CH]$  to view the Personal Directory.
- 2. Press the (PgDn) key repeatedly, or use the Jump command, to view the subscriber's Personal Directory page.
- 3. Press  $\overline{(\cdot)}$   $\overline{(\cdot)}$  to move the cursor to the **Access** field.
- 4. Type  $D$  ( $\leftarrow$  Enter).

### To prevent a subscriber from changing his or her directory listing:

- 1. Sign in to the system. Press  $\boxed{\text{Ctr}}$  to view the Personal Directory.
- 2. Press the  $\overline{PgDn}$  key repeatedly, or use the Jump command, to view the subscriber's Personal Directory page.
- 3. Press  $\bigoplus \bigoplus$  to move the cursor to the **Access** field.
- 4. Type  $A \rightarrow E$  This also prevents the subscriber from changing any other setup options.

### What the Caller Hears

The automatic directory is available to all callers at any time the system is listening for a System ID. The caller simply presses the directory's System ID using the telephone keypad. The system then routes the call to the directory. In the Opening Line Action prompt, be sure to tell callers how to reach the directory. This prompt is recorded on the QuickStart Application Screen, Page 2, in the voice field labeled Action. For example, your Action prompt could say:

"If you're calling from a touchtone phone, you may enter the extension at any time. If you don't know the extension, press 555 for a directory of employees. "

When the caller presses 555, the system says the following:

"Please press the first three letters of the person's last name..." IPH Dir PleasePressLetters]

After the caller presses three letters which match a subscriber name, the system plays:

'You may dial the extension at any time. pause>"  $\frac{1}{3}$  -Subscribert  $\frac{1}{3}$ ...  $\frac{1}{3}$   $\frac{1}{3}$   $\frac{1}{2}$   $\frac{1}{3}$   $\frac{1}{2}$   $\frac{1}{3}$   $\frac{1}{2}$   $\frac{1}{3}$   $\frac{1}{2}$   $\frac{1}{3}$   $\frac{1}{3}$   $\frac{1}{3}$   $\frac{1}{3}$   $\frac{1}{3}$   $\frac{1}{3}$   $\frac{1}{3}$   $\frac{1}{3}$   $\frac{1}{3}$   $\frac{1$ 

If only one subscriber's name matches the letters the caller pressed, and if If only one subscriber's hanne matches the fetters the caller pressed, and if Auto  $x$ fer? is set to Yes, then the system automatically routes the call to that subscriber. If  $\text{Auto } x$ fer? is set to No, the system waits for the caller to enter

:<br>i::

έĖ

6

,:

éś

:

e.)

Ωģ

p.  $\mathcal{Q}_\Delta$ 6 65

'i

the extension number. if the caller does nothing, the system repeats the Opening Line Action prompt.

If more than one name matches the three letters the caller pressed, then the system reads the names and extensions of the first three names that match, and then says:

'To stop the directory, press the pound key. Remember, you may dial the extension at any time." Case of the state of the state of the state of the state of the state of the state of the state o

If there are still more matches, the system continues reading the list of matching names. The caller may enter the Extension  $#$  ID at any time while the system is reading the list. When there are no more matches, the system pauses for a moment. If the caller takes no action, the system repeats the Opening Line Action prompt.

If there are no matching names, the system tells the caller:

"There are no matches to the three letters you entered. Press 1 to the another name.  $n_{\text{eff}}$  and no matches to the three teners you entered. These two try and the helicities

If the caller presses 1, the system restarts the automatic directory with:

"Please press the first three letters of the person's last name..." [PH\_Dir\_PleasePressLetters]

### Using First Names in the Automatic Directory

 $Y$  can use first names instead of last names instead of last names in the automatic directory, if  $y$ rou can use first names instead of fast names in the automatic directory, if you want. Setting up the system for first names affects the system's conversation in these ways:

- noutside callers look up a subscriber look up a subscriber three three three three three three three three thr<br>The first three three three three three three three three three three three three three three three three thre Outside callers look up a subscrib letters of the person's first name.<br> $\blacksquare$  Subscribers leave messages by pr
- Subscribers leave messages by pressing the first three letters of the recipient's first name. nSubscribe institutions to add and delete members from the members from the members from the members from the message
- Subscribers use first names to add and delete members from their message groups by phone. when a subscriber enrolls on the system by phone, the system by phone, the subscriber spells his second his second
- When a subscriber enrolls on the system by phone, the subscriber spells his or her first name for the automatic directory.
- When a subscriber uses setup options to change his or her directory listing. by phone, the subscriber spells his or her first name.

### To use first names instead of last names:

- Copy the first name prompts from the Prompt  $1$  disk to the directory. containing the voice mail prompts (for example,  $C: \V{MAIL}$  PROMPT $\U{OS}$ ).
	- $1.$ Exit the voice mail software. Make sure you're in the directory where the voice mail software is stored. Insert the Prompt 1 disk into the A: drive and close the latch.
	- 2. Type XCOPY A: \1STNAME\\*.\* PROMPT\US /S /V [ $\leftarrow$  Enter].
	- 3. Restart the voice mail system by pressing Ctrl Atl Del.

ķ,

ż i. Ŕ

Ą

Make sure all subscribers are entered into the system first name first.

For subscribers already added to the system: Page through the Personal Directory, and retype each subscriber's name, reversing the order of the names. For example, change Yale, Hugh to Hugh Yale. Starting only from the day you retype the names, subscribers will be listed in reports first name first.

For new subscribers: When you add subscribers, type a subscriber's first and last name when the system asks for the subscriber's last name. It's very important that you reverse the order of first and last names for every . subscriber on the system. Otherwise, outside callers and subscribers may not be able to select a subscriber from the directory (unless by coincidence the numbers corresponding to the subscriber's first and last names match, such as Rob Robertson).

## Numeric Directory Assistance

Some organizations may want to offer directory assistance using numbers instead of letters. These organizations can set up the system so that callers press numbers to look up a subscriber's extension, instead of pressing the first three letters of the subscriber's name. Numeric directory assistance is especially useful if many people call your organization using telephone keypads without letters.

Using numeric directory assistance involves grouping subscribers by a common characteristic. In most cases, you'll group subscribers by their department or function. However, you can also group subscribers based on their location, schedule, where their name falls in the alphabet, or on any other grouping.

Numeric directory assistance combines the features of the system's message groups and transaction boxes. You set up directory groups that list the people in your organization (in much the same way that you set up message groups to let subscribers send the same message to several people at once). Next, you can add the directory groups to a directory menu to create one-key dialing menus automatically (much like the onekey dialing used in transaction boxes).

### The Groups Screen

You set up numeric directory assistance at the Groups Screen. To view the Groups Screen, sign in to the system. Press [Ctrl] G. Directory menus and directory groups are listed alphabetically, and are included with the message groups on the system.

### Directory Groups

A directoxy group lists subscribers with a common characteristic, such as a department, location, or schedule. Each directory group on the system has its department, location, or schedule. Each directory group on the system has its own page of the Groups Screen. To make it easier to tell the difference between the pages for message groups and the pages for directory groups, the word<br>DIRECTORY appears in all capital letters on the right side of the page (Figure 20).

| GROUPS<br>DIRECTORY Group of SYSTEM<br>Name: Sales<br>Voice: 0:02<br>Directory ID: |      |                |             |                |
|------------------------------------------------------------------------------------|------|----------------|-------------|----------------|
| Member name                                                                        |      | Voice Ext # ID | Member name | Voice Ext # ID |
| Jefferson, Thomas                                                                  | 0:02 | 1776           |             |                |

Figure 20: A directory group

Even though the directory group pages are included in the Groups Screen, directory groups are different from message groups in these ways:

- A message group lets you leave the same message for several people at once. You cannot leave a message for a directory group.
- Every directory group is owned by the system. Note that the upper right part of the screen is identified by: DIRECTORY group of  $\cdot$  SYSTEM $\cdot$ .
- A directory group can have its own System ID in the Directory ID field. Callers press this ID to access the directory group. Assigning a System ID to a directory group is optional. While most sites allow callers to select a directory group from a directory menu (by pressing a single digit instead of ance  $\alpha$  show  $\alpha$  show a directory memory pressing a single digit motor  $\alpha$  system by, you can also foule callers to a unectory group using the Interview Box, or even from a subscriber's mailbox. See the section Ideas for  $U(t) = D(t)$ ,  $U(t) = U(t)$  more details.
- nThe list of members under Members under Members under Members under Members under Members under Members under recorded in the members in the Voice column to the Voice of Member state in the right of Member state of Member name  $\alpha$ recorded name (in the Voice column to the right of Member name), and Extension  $*$  ID (in the column labeled  $Ext$   $*$  ID). Each subscriber's recorded name and Extension # ID are added automatically, when you add the subscriber to the directory group.

Note that you may want to have both a message group  $\mathcal{A}$  message group  $\mathcal{A}$  and a directory group for  $\mathcal{A}$ Note that you may want to have **both** a message group and a directory group for some departments or sets of subscribers. The message group allows you to send the same message to the subscribers, while the directory group allows the system to list the subscribers in the same place in numeric directory assistance.

### Directory Menus Use directory menus to create one-key dialing menus automatically for numeric

Use directory menus to create one-key dialing menus automatically for numeric directory assistance (Figure 21).

|                                                            | Name: Numeric Directory<br>Directory ID: \$411 | GROUPS<br>DIRECTORY Menu of SYSTEM.<br>Voice: 0:02 |                      |        |
|------------------------------------------------------------|------------------------------------------------|----------------------------------------------------|----------------------|--------|
| Key                                                        | Directory Name                                 | Type                                               | Voice                | Dir ID |
| 1.<br>2.<br>3.<br>$\frac{4}{5}$ :<br>$\frac{6}{7}$ .<br>8. | Sales<br>Shipping<br>Customer Service          | Dir Group<br>Dir Group<br>Sub Menu                 | 0:02<br>0:02<br>0:02 |        |

Figure 21: A directory menu

Even though directory menus are included in the Groups Screen, they are very similar to the onekey dialing feature of transaction boxes. A directory menu is similar to a transaction box in these ways:

The system uses the entries under the Key and Directory Name columns to create a one-key dialing menu. The number in the **Key** column is the touchtone assigned to the directory group listed next to it. In the example in Figure 21, the system automatically creates this one-key dialing menu, using each directory group's recorded name:

"For Sales, press 1. For Shipping, press 2. For Customer Service, press 3."

You can also add directory menus in the Directory Name column, to offer callers a sub-menu of additional choices. In the example in Figure 21, the Customer Service directory sub-menu offers two additional choices: one for Technical Support, and one for Accounts.

- Each directory menu is owned by the system. Note that the upper right part of the screen is identified by: DIRECTORY menu of  $\cdot$  SYSTEM $\cdot$ .
- **n** A directory menu has its own System ID in the **Directory** ID field at the top of the screen. Outside callers can press this System ID to hear this directory menu. You can also use the Directory ID to route callers to this directory menu automatically, by using the GotoID field on a transaction box, interview box, Operator Box, Public Interview Box, or a subscriber's Personal Directory page.

Note that unlike transaction boxes, you cannot use a directory menu to transfer calls, play a greeting, or record messages. A directory menu is used only to create one-key dialing menus for numeric directory assistance.

### Numeric Directory Assistance Example

 $F_{\text{in}}$  shows an example of numeric directory assistance for the XVZ Widget Corporation. It includes a directory menu, several directory groups, and a Corporation. It includes a directory menu, several directory groups, and a directory sub-menu. The Opening Line tells callers the System ID to press to reach the numeric directory.
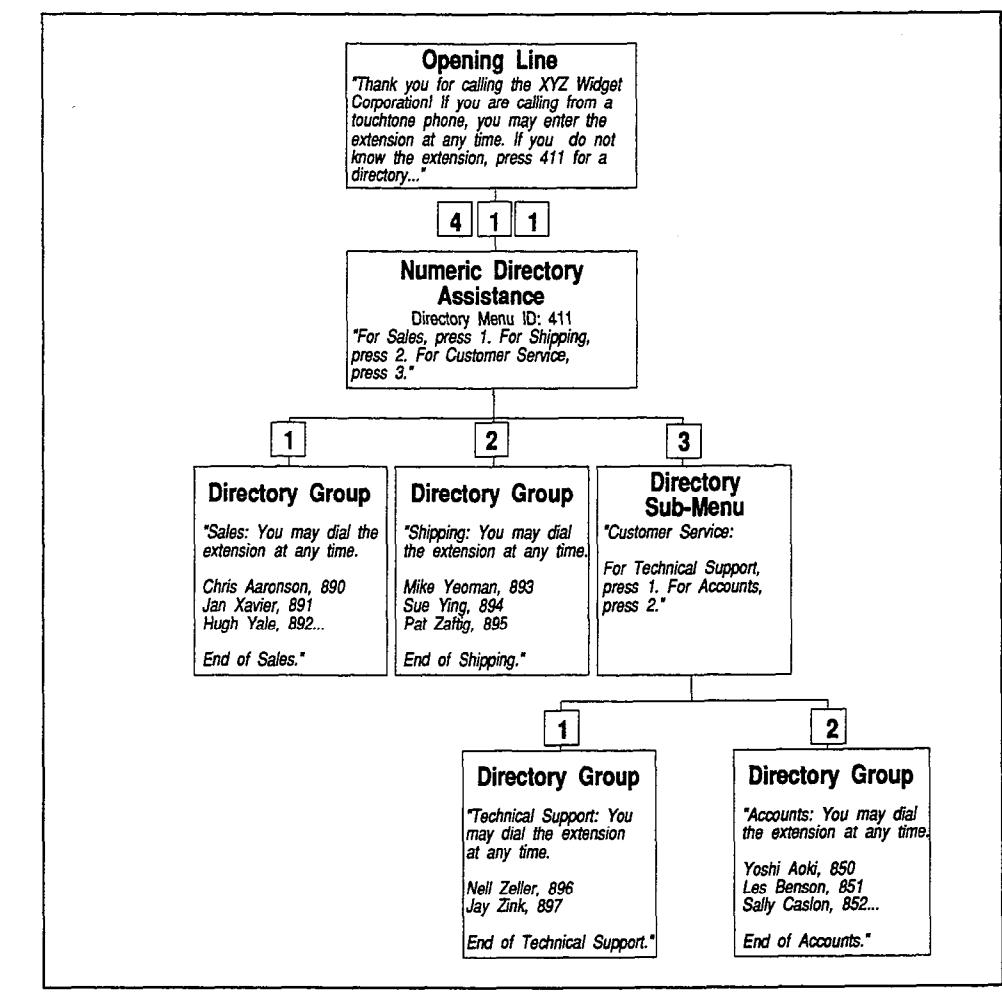

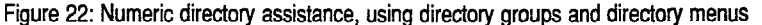

The system is shipped with directory menus and directory groups already set up to create this application. The System ID for the numeric directory assistance example is \$411. To use this example, change the System ID to an ID callers can dial using the telephone keypad, and add subscribers to the directory groups. (If you want to keep the default Opening Line, use the System ID 411, and change the System ID for any other box already using the System ID 411.)

### How the System Creates the Conversation

The system creates a conversation for numeric directory assistance automatically, using the name recorded for each directory group and each direction and want and the key assigned to the choice. The group and cases directory sub-menu, and the ney assigned to the ch

Before playing the choices on the first directory menu, the systems says: 'This directory will help you find a person's extension by their department. " [PH-Dir\_ThisDirWill]

Then, it creates a menu of choices automatically:

"For <recorded name>, press <one-key dialing choice>..."

For example, in Figure 21 the system creates the conversation as follows: '<For Sales, press I. For Shipping, press 2. For Customer Service, press 3. "

g4 É G  $\mathbb{R}^{2d}$ ζÌ. D, ψ. 횫 is.<br>Na ativ<br>Ativ Ő ÷ Ź č. ŕ.  $\mathbb{R}^{11}$  .  $\mathbb{R}^{11}$ Ŕ,  $\ddotsc$ ψŪ, ď УI.<br>А. С g B τÚ 흢 6  $\epsilon$ Q.  $\frac{1}{\sqrt{2}}$ Ŵ É,  $\mathbb{Q}_{\geq 1}$  $\mathbb{G}$ r<br>Nur ť

\_:

Ş Ņ

If an outside caller presses a key for a directory group, the system says:

"<Recorded name>. You may dial the extension at any time. "

[PH-Dir\_YouMavDialExt]

For example, if an outside caller presses 2 at the first directory menu, the system says:

"Shipping. You may dial the extension at any time. "

Then, the system plays each directory group member's recorded name, and his or her Extension # ID:

"<Subscriber's recorded name>, <Extension # ID>..."

For example, if a subscriber named Mike Yeoman is the first subscriber listed in the Shipping directory group, the system says:

"Mike Yeoman, 893..."

At the end of the list of members, the system says:

"'End of <directory group recorded name>. "

For example, at the end of the list of members of the Shipping directory group, the system says:

"End of Shipping. "

Note that if you want to arrange subscribers into a grouping other than by department, you should rerecord the prompt that introduces the first directory menu. For example, if you group subscribers by their location, you could introduce numeric directory assistance as follows:

'This directory will help you find a person's extension by their location. "

IPH-Dir-ThisDirWilr]

See the guide Changing the System Conversation for steps to change the numeric directory assistance prompts.

### Setting Up Numeric Directory Assistance

Setting up numeric directory assistance involves these main steps:

- Create a directory group for each grouping of subscribers (by location, or schedule, or department, etc.) you want listed in the numeric directory. YOU do this at the Groups Screen. A directory group lists the subscribers who belong in each grouping, along with their Extension # IDs. Use a local connection to record a name for each directory group. Define who belongs in the directory group by adding subscribers to the directory group.
- Add a directory menu. You do this from the Groups Screen, too. You may add up to 8 different directory groups and directory menus on each directory menu. A directory menu lists the name of each directory group or sub-menu. A directory menu nots the name or each directory group sub-literiu. The system automatically creates a one-key diamig menu in the list of directory groups and menus. Outside callers hear directory assistance for a particular directory group, or choose a sub-menu by pressing a single touchtone key.
- n Rerecord your Opening Line prompts to let outside  $\mathbb{R}$ re-record your opening Line

Ŕ,

65 6 УŠ.

å

é ē

ģ.

Q ΥY.

 $\vec{\xi}_1$ 

Ë Ê.

ė.

- $\blacksquare$  If you are not grouping subscribers by department, be sure to re-record the prompt that introduces the first directory menu. See the guide Changing the System Conversation for steps.
- **n** Test numeric directory assistance. Call the system as an outside caller, and select each choice on each directory menu or sub-menu. Make sure the system handles your call as desired.

### Adding a Directory Group or Directory Menu

The system manager maintains numeric directory assistance at the Groups Screen.

#### To add a new directory group or menu:

- 1. Sign in to the system. Press  $\boxed{\text{Cr}}\boxed{\text{G}}$  to display the Groups Screen.
- 2. Press  $\boxed{F8}$  to add.
- 3. Press  $\bigoplus \bigoplus$  to highlight Directory Assistance  $\bigoplus$  Enter.
- $\overline{A}$ . Press (-Enter) to select Directory Group, or press a to highlight Menu for Directory [-End]
- 5. Type the name for the directory group or menu  $\leftarrow$  Enter).
- $\epsilon$  is the system prompt you for a System ID for a System ID for the directory menu. Adding a System ID for the directory menu. Adding a system ID for the directory menu. Adding a system in the directory menu. Adding a s The system prompts you for a system ID for the directory mema. Adding System ID is optional. However, to allow callers to access the directory group or menu by pressing an ID, or to route callers to the directory group or menu automatically, you must use a System ID.

To skip adding a System ID, press  $\leftarrow$  Enter

To add a System ID, type up to ten characters  $\mathcal{L}_\mathbf{t}$  , numbers, numbers, numbers, numbers, numbers, numbers,  $\mathbf{t}_\mathbf{t}$ To add a System ID, type up to ter

7. Record a name for the directory group or menu using a local connection. Record a name for the directory group or menu using a local connection.<br>For more information, see the topic Recording Voice Fields.

Notez A recording, in the set of the cordinal states and the cordinal states of the directory of the set of th<br>In the cordinal states of the cordinal states and the cordinal states of the cordinal states of the cordinal s **NOTE:** A recorded name is required. If there is no recording, the directory group or directory menu will not appear in numeric directory assistance.

#### Deleting a Directory Group or Directory Menu Deleting a Directory Group or Directory Menu

When you delete a directory group or directory menu, the system automatically removes it from any directory menus which contained it. Note that this could create a gap in a directory menu. For example, if the Shipping directory group were removed from the example in Figure 22 on page 38, the first directory menu would announce "For Sales, press 1. For Customer Service, press 3."

#### To delete a directory group or directory menu:

- $\mathbf{1}$ . 2. Press m or m repeatedly (or use the Jump command) to
- $2.$ Press [PgUp] or [PgDn] repeatedly (or use the Jump command) to display the directory group or directory menu.

.<br>.<br>.

922 82 S.P

L'

'\

- 3. Make sure the cursor is positioned in the top portion of the screen. Press  $F7$  to delete. Press  $\overline{Y}$  to confirm the deletion, or press  $\overline{N}$  to cancel it.
- 4. To delete additional directory groups or menus, repeat steps 2 and 3.

### Adding Subscribers to a Directory Group

- 1. Sign in to the system. Press [Ctrl]<sup>(G</sup>] to display the Groups Screen.
- 2. Press **PgUp** or **PgDn** repeatedly (or use the Jump command) to display the directory group,
- 3. Press [F8).
- $4.$ Press  $\leftarrow$  Enter] to select Member.
- 5. Type the first few letters of the subscriber's last name  $\leftarrow$  Enter). The system displays the first subscriber whose last name matches the letters you typed.
- 6. Press  $\mathfrak{D}$  to select and add the name. The system automatically includes the subscriber's recorded name and Extension # ID.

Or, press  $\overline{N}$  to see the next match.

- 7. Repeat steps 3 through 6 until you've added all the subscribers you want.
- 8. Press (Esc) to exit.

### Deleting a Subscriber from a Directory Group Deleting a Subscriber Ironi a Directo

- 
- 2. Press m or m repeatedly (or use the Jump command) to Press (PgUp) or (PgDn) repeated
- Press  $\biguplus$  until you highligh
- $4.$
- 5.

### $\overline{A}$  and  $\overline{A}$  and  $\overline{A}$  of a Directory Menumental Menumental Menumental Menumental Menumental Menumental Menumental Menumental Menumental Menumental Menumental Menumental Menumental Menumental Menumental Menume Assigning a Undice to a Directory menu

You can add directory groups or directory sub-menus to a directory menu.

NOTE: The directory group or directory submenu you want to assign as a NOTE: The directory group or directory sub-menu you want to assign as a choice on a directory menu must already be added to the system.

#### To add a choice to a choice to a directory menu: To add a choice to a directory menu:

- 1. 2. Press m or m repeatedly (or use the Jump command) to
- $2.$ Press (FgUp) or (FgDn) repeatedly (or use the Jump command) to display the directory menu.

 $\mathbb{C}$ :.- . . -..

 $\mathbb{Z}^2$ 

Q

 $\chi_1^{\rm eff}$ 골

i, Ę é

 $\mathcal{C}_\chi$ Ŷ, Ş ģ Ğ ç.

 $\epsilon^*$ ś. đ

:.

K.

.

- 3. Press  $\bigoplus$  until you move the cursor to a blank Directory Name field.
- 4. Press [F8). The system prompts you to type the name of the directory group or sub-menu you want to add. Type the first few letters of the name and  $pres \overline{f - Enter}$ .
- 5. The system displays the first match for the letters you typed. Press  $\mathfrak{V}$  to select the name. Press  $[N]$  to select another matching name.
- 6. Repeat steps 3 through 5 until you've added all desired groups or menus.

### Removing a Choice from a Directory Menu

Removing a choice from a directory menu does not delete the directory group or directory sub-menu from the system. Removing a choice just prevents the system from listing it on the directory menu's one-key dialing menu.

#### To remove a choice from a directory menu:

- 1. Sign in to the system. Press Ctrl G to display the Groups Screen.
- 2. Press  $\boxed{\overline{PgUp}}$  or  $\boxed{PgDn}$  repeatedly (or use the Jump command) to display the directory menu.
- 3. Press  $\bigoplus$  until you highlight the name of the directory group or directory menu you wish to delete.
- 4. Press  $[57]$ . The system asks for confirmation. Press  $[9]$  to confirm the deletion. or press  $\mathbb N$  to cancel it.
- 5. To remove additional choices from the directory menu, repeat steps 3 and 4.

### Testing Numeric Directory Assistance

After you've added numeric directory assistance to your system, test it to make sure it works as you expect.

#### To test numeric directory assistance:

- . 1. Be sure you've already recorded an appropriate Opening Line.
- 2. Dial the system. Listen to the Opening Line. Make sure it mentions the System ID a caller presses to reach numeric directory assistance. If you're using a numeric directory and the automatic directory, be sure the Opening Line clearly explains how a caller chooses either type of directory assistance.
- 3. Press the System ID for numeric directory assistance. Listen for the brief instruction that plays after the Opening Line.

4. Try each of the available directory groups and sub-menus. Listen for clear, complete instructions for each directory group and directory sub-menu. If the system skips any choices you've set up, make sure there is a name recorded.

NOTE: Make sure each directory menu and directory group has a name recorded. A recorded name is required. If no name is recorded, the item will not appear in directory assistance.

### Allowing System IDS During Directory Menus

You can set the system to pause a certain number of seconds for additional touchtones before routing the call to the directory sub-menu or directory group listed on a directory menu. This allows callers to press full System IDS during directory menus.

You set how long the system waits between touchtones using the MK option in the Startup field on Line 58 of the QuickStart Application Screen, Page 6.

| 51. Public Hold/Archive msgs: 0 72                                                                                                    |                                                                      | 50. Maximum Message Life: 999 days<br>50. Maximum Message Life: 999 days<br>20. Maximum Message Life: 999 days<br>New Msgs: 0=0:00 Total: 0=0:00 |  |  |
|----------------------------------------------------------------------------------------------------|----------------------------------------------------------------------|----------------------------------------------------------------------------------------------------|--|--|
| 52. Max person-person recording: 300 secs Max screening recording: 6<br>53. Skip back time on #: 4 Max ID attempts: 4 Bad ID Goto--><br>54. Record Pauses Beginning: 5 Short ending: 2 Long ending: 3<br>55. Beep on record? Yes bisk full warning at: 15 mins left |                                                                      |                                                                                                    |  |  |
| 56. Blank PC screen? Yes<br>57. OS Surrender- Daily:<br>Error notices to: 0<br>58. Startup: MK1<br>59. ID for Alpha Directory: 555 Auto xfer? Yes ID for Num Groups:                                                                                                |                                                                      |                                                                                                    |  |  |
| Fax ID: \$FAXBOX<br>Voice name: 0:02                                                                                                    | Public Fax Box<br>Transfer? No<br>Await-Ans-->4 Rings<br>Holding? No | Alt Action: Operator<br>Announce: Always                                                                                                    |  |  |

Figure 23: MK Startup option, QuickStart Application Screen, Page 6

#### To set how many seconds to wait for touchtones during a directory menu:

- 1. Sign in at the system console. Press [PgDn] repeatedly to display the QuickStart Application Screen, Page 6.
- 2. In the **Startup** field, press  $\Theta$  repeatedly to move the cursor to the end of any options already in the field. Type  $MKn$ , where *n* represents the number of seconds you want the system to wait before processing a touchtone entered at a directory menu. For example, enter MK1 if you want the voice mail system to wait 1 second before processing the touchtone. If there is no MK option set, or if the MK option is set to zero (MKØ), the system does not allow callers to override the one key dialing offered during directory menus.
- 3. Press  $F$ Enter).

/ i

3  $\mathcal{C}(\mathbb{R})$ 

# Ideas for Using Directory Assistance

In addition to the directory assistance features aiready described, you can use transaction boxes to create special call routing applications that supplement or even replace the automatic directory or the numeric directory. For example, the system comes with a sample departments transaction box using the System ID 411. This System ID is mentioned in the default Action prompt:

"If you're calling from a touchtone phone, you may enter the extension at any time. If you don't know the extension, press 411 for a directory."

**IAction** 

Callers who dial 411 then hear the greeting for the departments transaction box:

"'Press 1 for Sales, 2 for Support, or 3 for a list of all personnel. Once again: press I for Sales, 2 for Support, or 3 for a list of all personnel."

This greeting is recorded in the sample transaction box's Greeting Day field. Notice that callers who want to reach a particular subscriber rather than a particular department can still press 555 to reach automatic directory assistance. This option is also mentioned to callers in the departmental directory as a one-key dialing option: "... press 3 for a list of all personnel." Figure 24 shows how the Departments Box routes callers.

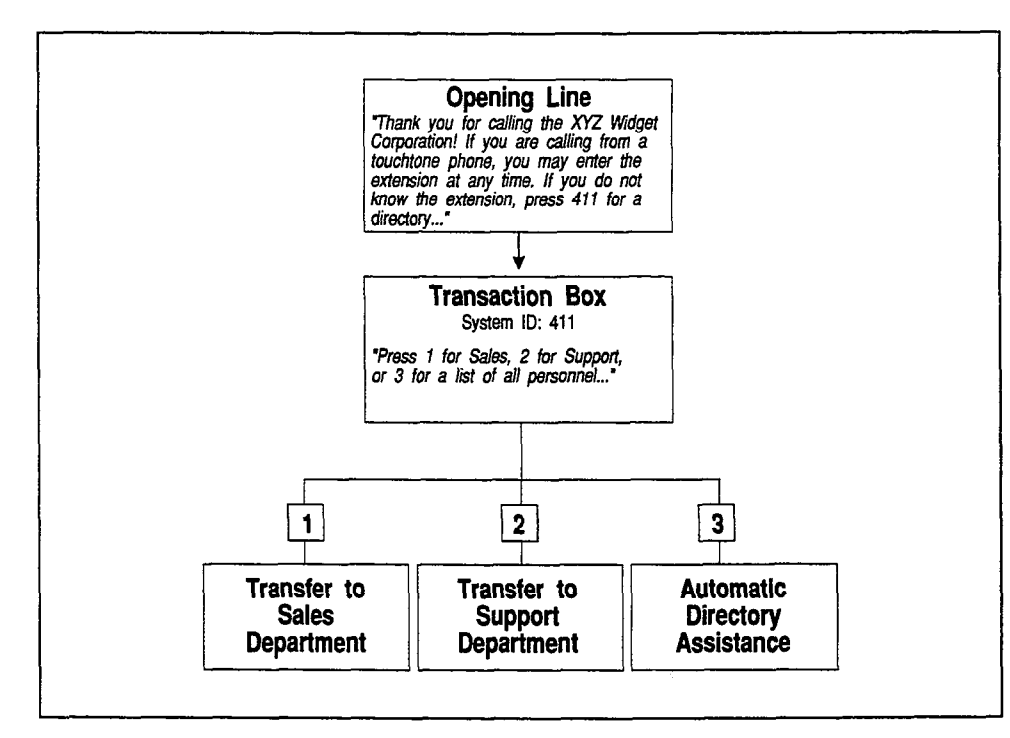

Figure 24: Using the Departments Box for directory assistance

The Transaction Directory page for Box 411 is shown in Figure 25. You can use it as a model for any other call routing and its SHOWH III Figure 20. Tour call use it as a model for any other call routing applications you might create. Refer to the Transaction Boxes topic for details.

Var.

ŷ Ņ.

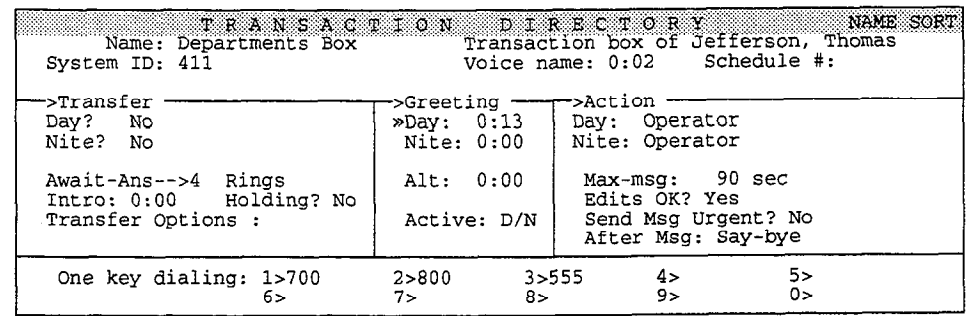

Figure 25: The Departments Box (Box 411)

### **Offering Automatic and Numeric Directory Assistance**

You can also use transaction boxes to route callers to either automatic directory assistance or numeric directory assistance (Figure 26).

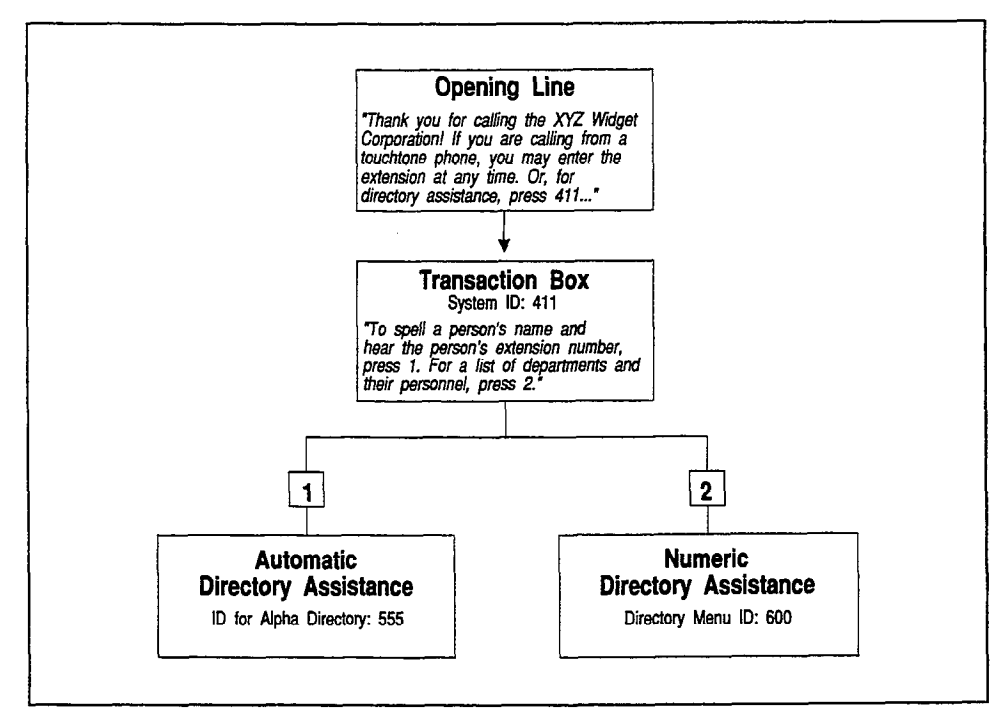

Figure 26: Opening Line, with numeric and automatic directory assistance

For more details about how to use transaction boxes for advanced call routing applications, see the topic Transaction Boxes.

#### For related information, see:

- $\blacksquare$ Numeric Access
- ă **Opening Line**
- Recording Voice Fields å
- **Transaction Boxes** m

# Faxes & the Public Fax Box

The voice mail system's Public Fax Box provides fax detect, routing, and notification for your organization's incoming faxes. This eliminates the need for a separate dedicated telephone line for your fax machine.

The system can send a public notice when a call has been routed to the Public Fax Box, so you can check for the fax's arrival. A caller can record a voice message about the fax before sending it. This message is added to the fax notice. The operator, or anyone with public message access, can then redirect the notice and attached message to the person who received the fax.

NOTE: To use the Fax Detect feature, the voice mail system must have DSP voice boards.

# Manual vs. Automatic Faxes

The voice mail system recognizes two types of incoming faxes:

- **Manual faxes.** With manual faxes, the person sending the fax dials your telephone number from a fax machine's telephone keypad, and listens to the progress of the call on a speaker or handset. When the voice mail system answers, the caller presses the fax extension number. The caller may record a voice message about the fax. Then, when the caller hears your fax machine's tone, he or she presses the Send or Start key to send the fax.
- **nautomatic faxes.** With automatic faxes, the person sending the fax sets his or her fax machine to send you a fax automatically. The caller does not have to monitor the progress of the call. The voice mail system hears the fax tone on the line as soon as it answers the call, and automatically delivers it to the fax extension.

## The Public Fax Box

You control how the system handles incoming faxes using the Public Fax Box, at the QuickStart Application Screen, Page 6. To view this screen, sign in the to the third the QuickStart Application Screen, Page 6. To view this screen, sign in to the voice mail system at the system console. Press [FgUp] to view the QuickStart Application Screen, Page 6. Figure 27 shows the **Public Fax Box** section of this screen set up for Fax Detect.

 $\ell^-$ 

Ġ,  $\ddot{x}$ 

þ <sup>3</sup>

| 51. Public Hold/Archive msgs: 0 /2                                                                                                    | 50. Maximum Message Life: 999 days Call Report Aging: 14 days                      | QUICKSTART APPLICATION Page 6 of 6<br>New Msgs: $0=0:00$ Total: $0=0:00$ |  |  |  |
|----------------------------------------------------------------------------------------------------|------------------------------------------------------------------------------------|--------------------------------------------------------------------------|--|--|--|
| 52. Max person-person recording: 300 secs Max screening recording: 6<br>53. Skip back time on #: 4 Max ID attempts: 4 Bad ID Goto--><br>54. Record Pauses Beginning: 5 Short ending: 2 Long ending: 3<br>55. Beep on record? Yes [15] Disk full warning at: 15 mins left |                                                                                    |                                                                          |  |  |  |
| 56. Blank PC screen? Yes Screen Type: Auto Keypad: Q=7, Z=9 keys<br>57. OS Surrender- Daily:<br>Weekly: Monthly:<br>58. Startup: CNG<br>Error notices to: 0<br>59. ID for Alpha Directory: 555 Auto xfer? Yes ID for Num Groups:                                         |                                                                                    |                                                                          |  |  |  |
| <b>Fax ID: 329</b><br>Voice name: 0:02                                                                                                    | - Public Fax Box<br>Transfer? Yes -- >, 123<br>Await-Ans-->4 Rings<br>Holding? Yes | Alt Action: Operator<br>Announce: Always                                 |  |  |  |

Figure 27: Public Fax Box, QuickStart Application Screen, Page 6

The settings in the Public Fax Box section apply to both manual and automatic fax calls. When the system answers a call and hears fax tone, it immediately transfers the call to the fax extension specified in the Transfer? Yes--> field.

The Fax ID is the number a caller presses to send a manual fax. Depending on how you set up your system, the system may ask the caller to record a message describing the fax and who it is for.

If your fax extension does not answer (or the extension is busy and call holding is not available), the system handles the automatic fax call as instructed in the Alt Action field. You may allow callers sending a manual fax to hold if the fax extension is busy. Obviously, a fax machine sending an automatic fax cannot choose to hold if the fax extension is busy.

The fields in the Public Fax Box section of the screen are used as follows:

#### Fax ID

The System ID to reach the fax machine. The ID must be unique and cannot conflict with any other Personal IDS, Extension \* IDS, or System IDS. Callers press this ID to send manual faxes. You should mention this ID in the Opening Line, so callers will know what number to dial to reach the fax machine.

To prevent callers from pressing the System ID directly, you can use a "hidden" System ID (by adding the \$ symbol to the beginning of the System ID). If the fax System ID is hidden, or if the **Fax** ID field is blank, outside callers will not be able to send manual faxes. The system will only be able to deliver automatic faxes.

#### Voice name

The fax box's recorded name, which is "the Public Fax Box". You may re-record this name using a local connection if you want. See Recording Voice Fields for steps.

#### Transfer?

To set up the voice mail system to handle your incoming faxes, set the Transfer? field to Yes and enter the actual telephone extension number that the fax machine is connected to. This is the extension to which the voice mail system will transfer all incoming fax calls.

Just below the Transfer? field, specify the type of call transfer you want: Release, Await Ans, or Wait -Ring. Except in the case of a Release call transfer, specify the number of rings you want the voice mail system to wait. For more details on how the call transfer types work, see Call Transfer & Call Screening.

#### Holding?

This field applies only to manual faxes, and requires the Await Answer or Wait for Ringback transfer type. Set this field to Yes if a person sending a manual fax should be allowed to hold by pressing 1 if the fax machine extension is busy. Set this field to  $\mathbf{Vox}$  if the person should be allowed to hold by saying "Yes" instead of pressing touchtones. A fax machine sending an automatic fax cannot hold. To turn off call holding, set this field to No.

#### Alt Action

Use the Alt Action field to specify what should happen if the fax extension does not answer or is busy (and holding is not allowed). This option requires the Await Answer or Wait for Ringback transfer type. Enter the letter for the Action you want:

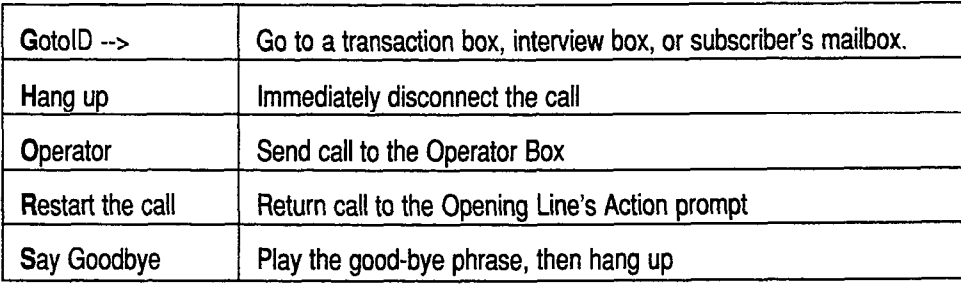

#### Announce

This field controls whether the system sends a public notice when it transfers a call to the fax machine, and whether it asks the person sending a manual fax to record a message describing the fax and who it's for. The Announce field has four possible values: Always, Voice, Post, and Never.

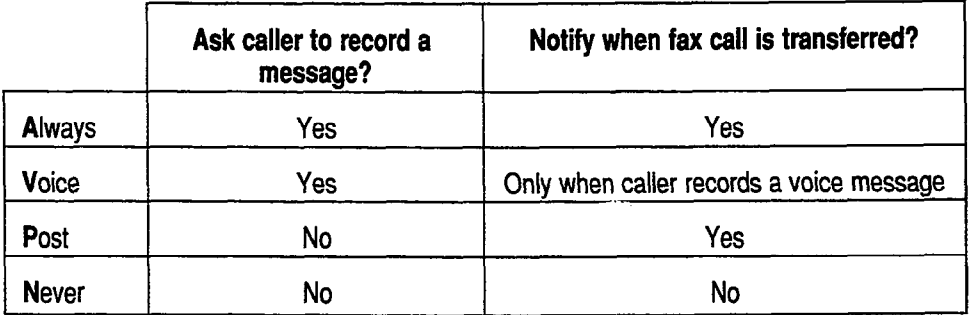

If you do use fax notification, the public fax notice will be available to any subscriber who has public message access. (Typically this is the operator or subscriber who has

If the fax mathematic in the same of  $\frac{1}{2}$  mathematic with the operator or system or system or system or system or system or system of  $\frac{1}{2}$ m are fax machine is focated in the same office with the operator of system. manager, you should set the field to **Voice** (if you want callers to be able to record a message), or **Never** (callers aren't asked to record a message). That way, the operator or system manager does not receive unnecessary fax notices.<br>However, if the fax machine is located out of the operator or system manager's ă

sight, you should set the field to  $\lambda$ lways or Post so they are notified whenever faxes are delivered.

# Setting Up the Public Fax Box

- 1. Make sure your fax machine is connected to a Comdial telephone system extension. Find out what that extension number is.
- 2. Choose a unique System ID for the fax machine, and enter it into the Fax ID field.
- 3. Set the Transfer? field to Yes and enter the fax machine's actual extension number. Choose the call transfer type. If you're using Await Answer or Wait for Ringback, in the Rings field enter the number of rings the system should wait before taking an action.
- 4. If you want callers to the fax machine to be able to hold if the fax extension is busy, set the Holding? field to Yes (to let outside callers press 1 to hold) or **Vox** (to let outside callers say "Yes" to hold).
- 5. Set the action the system should take if call holding is set to No, and the fax extension doesn't answer or is busy. See the chart on page 48 for a list of the actions you can choose.
- 6. In the Announce field, set how you want the system to handle fax notification. See the chart on page 48 for a list of the options you can choose.
- 7. Add the CNG startup option to the Startup field on Line 58 of the QuickStart Application Screen, Page 6. For details, see the section of this topic: Setting the CNG Startup Parameter.

# Setting the CNG Startup Parameter

To use the Public Fax Box, you must add the CNG startup parameter to the Startup field on Line 58 of the QuickStart Application Screen, Page 6. This parameter sets the voice mail system to recognize incoming fax tone.

|                                                                                                    |                                                                                                    | 50. Maximum Message Life: 999 days Call Report Aging: 14 days                      | QUICKSTART APPLICATION Page 6 of 6<br>51. Public Hold/Archive msgs: $0\overline{2}$ New Msgs: $0\overline{=0:00}$ Total: $0\overline{=0:00}$ |  |  |
|----------------------------------------------------------------------------------------------------|----------------------------------------------------------------------------------------------------|------------------------------------------------------------------------------------|----------------------------------------------------------------------------------------------------|--|--|
|                                                                                                    | 52. Max person-person recording: 300 secs Max screening recording: 6<br>53. Skip back time on #: 4 Max ID attempts: 4 Bad ID Goto--><br>54. Record PausesBeginning: 5 Short ending: 2 Long ending: 3<br>55. Beep on record? Yes bisk full warning at: 15 mins left |                                                                                    |                                                                                                    |  |  |
| 56. Blank PC screen? Yes<br>57. OS Surrender- Daily:<br>58. Startup: CNG<br>Weekly: Monthly:<br>Error notices to: 0<br>59. ID for Alpha Directory: 555 Auto xfer? Yes ID for Num Groups: |                                                                                                    |                                                                                    |                                                                                                    |  |  |
|                                                                                                    | Fax ID: 329<br>Voice name: 0:02                                                                                                    | -- Public Fax Box -<br>Transfer? Yes-->.123<br>Await-Ans-->4 Rings<br>Holding? Yes | Alt Action: Operator<br>Announce: Always                                                                                                    |  |  |

Figure 28: The CNG startup parameter on the QuickStart Application Screen, Page 6

To add the CNG startup parameter:

1. Highlight the Startup field on the QuickStart Application Screen, Page 6.

- 2. If necessary, press  $\Theta$  repeatedly to move the cursor to the end of any startup options already entered in the field.
- 3. Type CNG ( $-$ Enter).

# The ExecuMail Fax Feature Package

You can purchase an optional Fax Feature Package which automates the process of receiving and sending faxes at your organization. The Fax Feature Package provides fax mail and fax-on-demand, and allows subscribers to control several fax features themselves by phone. The Fax Feature Package eliminates many of the repetitive tasks associated with faxes, and lets you use the voice mail system to control both voice and fax communications.

### fax Mail

Fax Mail provides fax store-and-forward features for individual subscribers. Each subscriber can have his or her own Personal Fax Box. Outside callers may record a personal voice message to accompany their faxes. A subscriber can choose the telephone number where his or her faxes will be sent, and change the telephone number as needed, from any touch the telephone. Fax Mail gives greater control number as needed, from any touchtone telephone. Fax Mail gives greater control of incoming faxes to subscribers, and increases your receptionist's productivity by reducing the time it takes to copy and distribute faxes.

### Fax-On-Demand

 $\overline{P}$  and  $\overline{P}$  and  $\overline{P}$  are process of sending faxes from your to automate the process of sending faxes from  $\overline{P}$ rax-On-Demand allows you to automate the process of sending faxes from your organization. With Fax-On-Demand, you set up a library of frequently requested faxes. Your callers can then call your organization, and press touchtones to request one or more faxes from the fax library. The voice mail system then sends the fax to the caller's fax machine automatically.

For more information about how to order the Fax Feature Package, contact your For more information abo

#### For related informafiofl, see: ror related into

- Call Holding
- Call Transfer & Call Screening
- Public Interview Box & Public Messages
- **Transaction Boxes**

 $\epsilon_{\rm SN}$ b,

# Guests

Some subscribers may wish to provide a more personal interface through ExecuMail for special clients, contacts, friends, or family. Rather than treating these people as just another outside caller, they can be greeted by name and given direct access to exchange messages with a particular subscriber.

Such people are enrolled on the system as guests of a subscriber. A guest is assigned to a particular subscriber, and can trade messages with the host subscriber in the same way that other subscribers leave two-way messages.

Guests are limited to leaving messages to their host. If a guest wants to leave a message for another subscriber or try an extension, the guest must do so as an outside caller.

This topic describes Guests, their conversation, and the parameters that affect their conversation with the system.

# Adding a Guest

Guests are added to the system by the system manager, in much the same way a subscriber is added.

#### To add a guest:

- 1. Sign in to the system.
- 2. Press **CtrlD** to jump to the Personal Directory Screen.
- 3. Press [F8] to open a pop-up Add Menu.

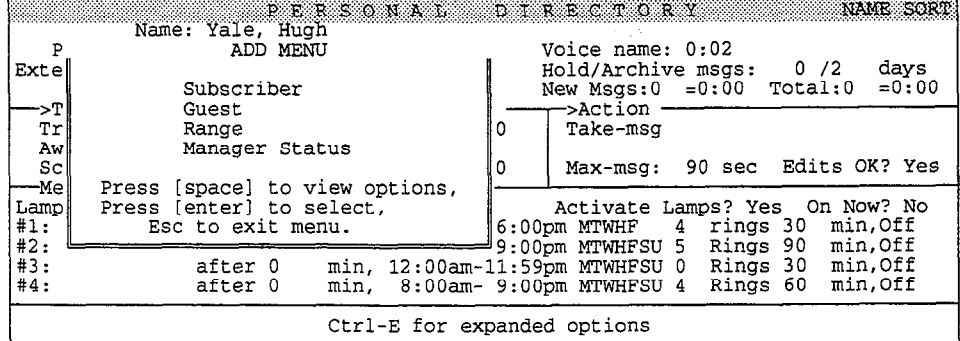

Figure 29: The Add Menu

4. Press  $\bigoplus$  to highlight Guest, press  $\bigoplus$  Enter).

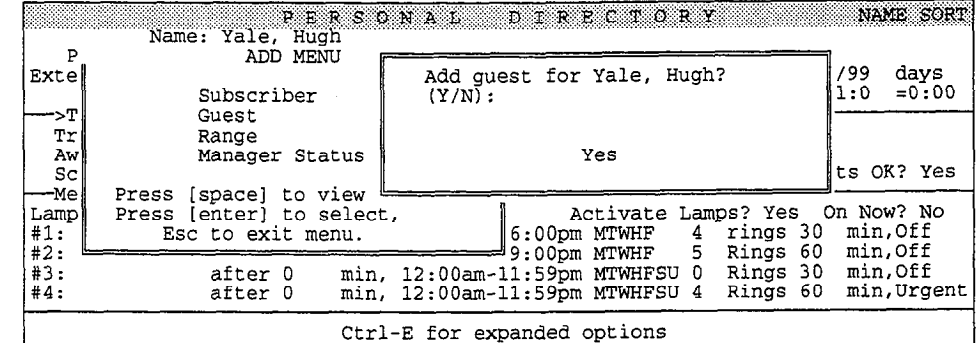

Figure 30: Adding a guest for a subscriber

5. Answer the following prompts: Add Guest for <subscriber's name>? (Y/N): If this is the correct host subscriber, press  $[9]$ . If you press  $[9]$  for no, the system asks:

Add Guest for which subscriber (enter last name).

Type in the first few letters of the host's last name. Press  $\leftarrow$  Enter).

The system offers matching names:

Add Guest for subscriber <name of a subscriber>? (gre8S ESC to quit) (Y/N)

Press **[N]** until you find the subscriber you want.

- $\begin{array}{c} 6.6 \end{array}$  Once you have selected the host subscriber, enter the new guest's Personal UNCE YOU HAVE SERECRED THE HOST SUDSCRIDER, ENTER THE HEW SUBSTS FEBOLIAR ID. This is the number the guest will enter when calling the system to check messages. Press  $\leftarrow$  Enter).
- 7. Type the last name of the guest. Press  $\overline{\leftarrow}$  Enter). 8. Type the first name of the first name of the guest. Press (-Enter). In the guest. Press (-Enter). In the guest
- 
- 

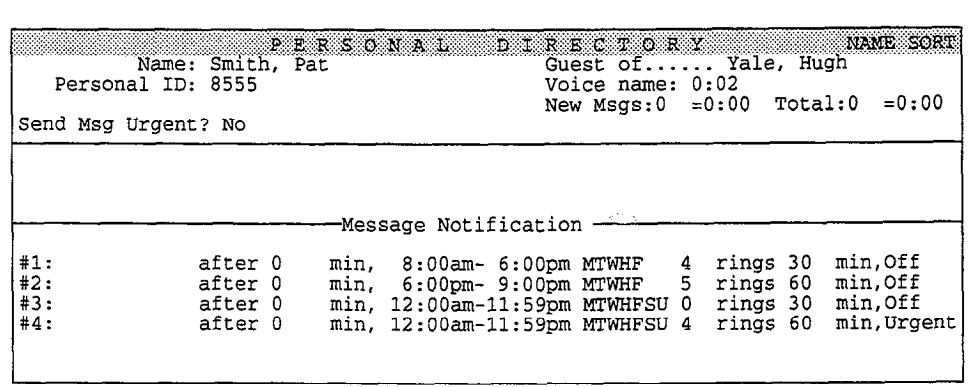

Figure 31: Personal Directory for a guest

10. Record a name for the guest. For more information on recording names, see the topic on Recording Voice Fields.

ŷ À G

> 3  $\frac{1}{2}$ à

NOTE: Guests cannot enroll themselves by phone, so you must record a name for them at the console.

### Deleting a Guest

You can delete a guest the same way you delete a subscriber. Remember, all ports on the system must be inactive before a deletion can be completed.

#### To delete a guest:

- 1. Page to the guest on the Personal Directory screen.
- 2. Press [F]. The systems displays the Delete menu with This Guest highlighted.
- 3. Press  $\leftarrow$  Enter). The system asks for confirmation.
- 4. Press  $\leftrightarrow$  Enter). The system deletes the guest as soon as all ports have cleared.

### What a Guest Hears

To trade messages with the host subscriber, a guest calls in and presses his or her Personal ID when the system answers. The Opening Line prompts may not specifically tell guests to enter their Personal IDS, so guests should be told beforehand to press their Personal ID whenever they call the system.

When the system recognizes a guest's Personal ID, it says:

"<Guest name>, how nice to hear from you!" [PH\_Gst\_HowNiceToHear]

The system then:

- Plays any messages the host left for the guest.
- <sup>n</sup>Offers to take a message or reply from the guest for his or her host.
- Says goodbye as follows:

"If you'd like to try an extension, you may do so now (pause). See you later!" [PH\_Sub\_SeeYouLater]

The system's conversation with the guest is simple and direct. It keeps the touchtones that a guest must press to a minimum, yet allows full two-way messaging between the guest and the host subscriber.

If the guest wants to try and reach another subscriber besides the host, the guest must do so as an outside caller, either during the goodbye phrase, or on a separate call to the system.

# Urgent Messages from Guests

Guests can mark messages to their host subscriber for urgent delivery. However, guests cannot access any of the other special delivery options.

To control urgent message delivery for a guest, use the **Send Msg Urgent?** field on the guest's Personal Directory page. To automatically mark as urgent every message a guest sends, set this field to Yes. To let the guest choose whether a message is marked urgent, set this field to Ask. To keep a guest from marking any messages urgent, set this field No.

# Guests and Message Groups

Because a guest is created to trade messages only with his or her host subscriber, a guest can only be a member of the priuate message groups owned by his or her host. A guest cannot be a member of any open message group, even if the group is owned by the host subscriber.

#### For related information, see:

- **Messages**
- Subscribers

Ń,

# Interview Boxes

Your system can interview callers with a series of simple questions through the use of an interview box. An interview box may be used for such functions as to ask for names and addresses, take sales orders, or take names, problems and telephone numbers in a product support organization.

An interview box may be created for any subscriber. That subscriber will then receive all messages left in the interview box. This topic describes how to design and use interview boxes.

## Adding Interview Boxes

The system manager adds interview boxes one by one at the system console.

### Adding Interview Boxes One by One

- 1. Sign in to the system. Press  $\boxed{\text{Chi}}$  to jump to the Transaction Directory.
- 2. Press [F8) for Add.

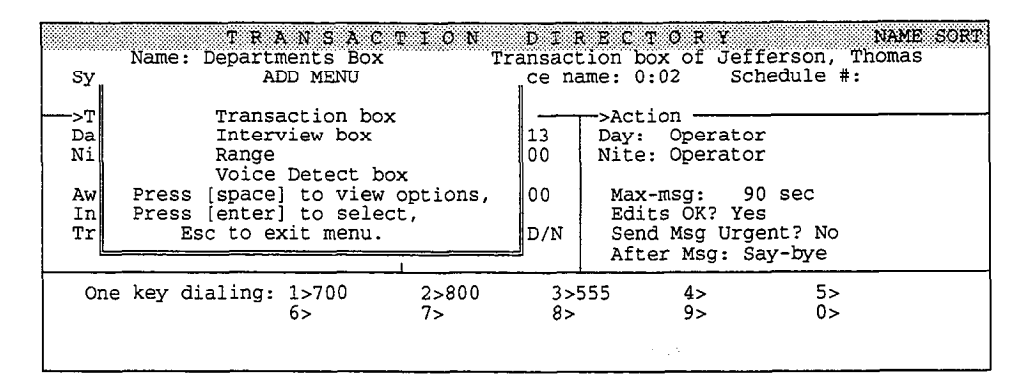

Figure 32: The Add Menu of the Transaction Directory

- $3.$ Press  $\Box$  to select interview box.
- $\overline{4}$ . Press  $\leftarrow$  Enter) to assign ownership of the interview box to the system  $\frac{m}{n}$  is  $\frac{m}{n}$  to assign ownership of the interview box to the system  $\frac{1}{2}$  manager, or  $\frac{1}{2}$  to choose a different owner. Type the owner's fast has
- $5<sub>1</sub>$ Type the interview box's System ID  $\leftarrow$  Enter).
- Type the name of the interview box [-Enter). The name cannot be left 6. lype u.

# Setting Up an Interview Box

Before setting up an interview box, you should write out your list of questions. For each question, decide on the maximum length of time a caller will need to reply. Note that your "questions" may include introductory statements or other information, as well as actual questions. You should also decide how the caller will be routed to the interview box. A caller may be routed to an interview box because:

- The caller presses the interview box's System ID in response to the system's Opening Line or a menu of choices
- A GotoID--> action in a transaction box, the Operator Box, or a Personal **Directory**
- <sup>n</sup>One-key dialing menu in a transaction box or a Personal Directory
- The interview box's System ID is entered for a specific port (day or night) on the QuickStart Application Screen, Page 2, line 13.

# The Interview Box Screen

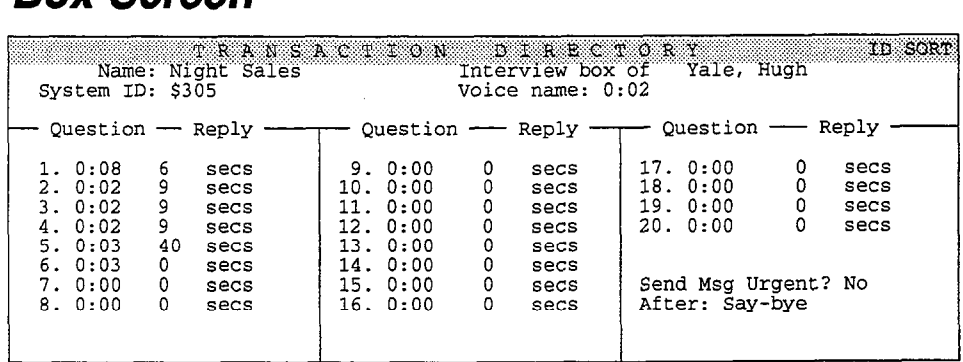

Figure 33: Sample interview box

#### System ID

An interview box is accessed through its System ID, which is defined when the box is created. See the topic on System IDs for more information on how IDs work.

#### Voice Name

Record a name for the interview box using a local connection. See the topic on Recording Voice Fields if you need instructions. The system plays the recorded necoloning voice riens if you need instructions. The system plays are recorded name to the subscriber who owns the box when it announces that the box has messages. For example:

"<The Night Sales box> has a message for you." [PH\_Chk\_MsgHas]

If you don't record a name, the system will play the box's System ID instead, translating any letters in the System ID to the corresponding touchtone numbers.

#### Questions

Record the questions in sequence starting with question number one. necord the questions in sequence statung with question number one.<br>"Question in additional in additional in additional in a different in additional in a different in additional "Questions" may include introductory statements or other information in addition to actual questions. See the topic on *Recording Voice Fields* if you need instructions. We strongly suggest the introductory statement say, "I'm going to ask several questions. After each, please reply. First, ..."

ð

ð

#### Reply

After recording each question, type the maximum reply time, in seconds, for the caller to answer the question. If the caller stops speaking before the end of the maximum reply time, the system will go on to the next question. Set the reply time to zero for any questions which are actually statements or for which no response is expected from the caller.

The system waits until the caller is finished answering a question before asking the next question (up to the maximum reply time). The length of time that the system pauses once the caller has finished his or her answer is determined by the Long Ending Pause and Short Ending Pause fields on the QuickStart Application Screen, Page 6. If the reply time is set less than 30 seconds, the system uses the Short Ending Pause. Otherwise, it uses the Long Ending Pause. See the Messages topic for further information.

#### Send Msg Urgent?

This field controls whether outside callers are asked to leave urgent messages in the interview box. If this field is set to Yes, every message from an outside caller is marked urgent. If this field is set to Ask, the system asks an outside caller whether to mark the message urgent. If this field is set to No, outside callers cannot leave urgent messages.

#### After

Select an appropriate action to be taken after the interview is completed. The possible actions are the same as for transaction boxes, except that T for Take a Message is not allowed. The actions are explained in detail in the Transaction Boxes topic. The most common actions after an interview are **Say-bye** or Hangup. The actions allowed are:

#### G [Go to System ID]

The system routes the call to another System ID. You must type a valid System ID directly to the right of the GotoID--> arrow. (For example, GotoID--> \$PM routes a call to the Public Interview Box.) Be careful not to create a closed loop of linked System IDS, in which each ID routes back to the other.

H [Hangup]<br>The system immediately hangs up, without saying goodbye.

#### o [Transfer to Operator]

The system routes the call to the Operator Box (QuickStart Application Screen, Page 3).

#### R [Restart]

The system returns the call to the Action prompt of the Opening Line.

#### S [Say Goodbye]

The system says "If you need further assistance, press the pound key now.  $\leq$  pause> Thank you and goodbye," then hangs up.

# Leaving a Message in an Interview Box

 $\bullet$  caller route to an interview box hears the order recorder recorder recorder recorder recorder recorder recorder recorder recorder recorder recorder recorder recorder recorder recorder recorder recorder recorder recor A caller fouled to all interview box hears the questions in the order fecord the interview box. If the caller does not finish answering a question in the allotted reply time, the system goes on to the next question.

# Retrieving Messages from Interview Boxes

All responses to the interview are stored as a single message, with a beep between each response. The subscriber who owns the interview box does not hear the original questions when listening to the replies. If a caller did not answer one of the questions in the sequence, the subscriber hears two consecutive beeps.

Messages from an interview box can be retrieved only by the subscriber who owns the box. You can listen to your interview box messages in the same manner that you listen to new messages, by calling the system and entering your Personal ID and security code.

# Deleting an Interview Box

#### To delete an interview box

- 1. Sign in to the system.
- 2. Press  $\boxed{\text{Crit}}$  to jump to the Transaction Directory.
- 3. Press PgUp) or PgDn) or use the Jump command to display the correct interview box.
- 4. Press  $[5]$  for the Delete Menu.
- 5. Press  $\leftarrow$  Enter] to select Box.
- 6. Press  $\leftarrow$  Enter to confirm.

## Deleting Messages from Interview Boxes

Once you have heard an interview box message, the message will be deleted according to the same schedule as other messages. A system manager at the console can, however, delete all messages from a specific interview box.

#### To delete an interview box's messages:

- 1. Sign in to the system.
- 2. Press  $\boxed{\text{Ctr}}$  to jump to the Transaction Directory.
- 3. Press (PgUp) or (PgDn) or use the Jump command to display the correct  $\blacksquare$ interview box.  $\mathbb{C}^3$
- 4. Press  $\boxed{F}$  for the Delete Menu.
- 5. Press  $\bigoplus$  to highlight All Messages and press  $\bigoplus$  Enter).
- 6. Press  $\leftarrow$  Enter) to confirm.

 $\mathbb{Q}$  $\mathbb{S}$ :.I

ŧŝ

.

έŘ

f.,

À.

Ę

 $\mathbb{Q}^*$ 

,, --

.<br>Ba

ŷ  $\frac{1}{2}$  $\frac{1}{2}$ ă.

',

 $\tilde{\mathbf{z}}$ 

÷

3

÷.

à Ĵ.

 $\binom{2}{1}$ 

ý

 $\hat{Q}$ Á Ğ.

#### For related information, see:

- ncall Transfer & Call Screening
- I Message Playback
- n Public Interview Box & Public Messages
- **n** System IDs
- $\blacksquare$  Transaction Boxes

# Keypad Maps

Telephone manufacturers in many countries have tried to standardize the location of the letters that appear on a telephone keypad. For example, in the United States, the letters "ABC" always appear on the 2 key. However, the location of letters on the keypad can vary between countries and between different telephone manufacturers. For example, many keypads do not show the letters Q and Z, while others may show them on the 1, 7, 9, or 0 key.

This topic describes how the voice mail system works with the selected keypad map.

NOTE: Comdial strongly recommends using the default keypad map that came with your system.

# Keypad Maps on the System

The system supports five keypad maps shown on page 61. For more details on working with the keypad map which uses numbers only, see the topic Numeric Access. If you need further assistance, contact Comdial Technical Support.

# The Wildcard Key

Some lettered keypads support a wildcard key. This is an unlettered key which matches any letter or digit. Subscribers and outside callers can use the wildcard when they are unsure of a spelling. For example, the  $Q=7$ ,  $Z=9$  keypad map (Figure 34) uses the 1 key as a wildcard. Pressing 7-l-l matches all names which begin with P, Q, R, or S. This is because the 7 key maps to P, Q, R, or S, and the 1 key (the wildcard) maps to any letter.

 $\overline{T}$ ke Numbers Only keypad (Figure 38) has a wildcard key that is only used by used by used by used by used by used by used by used by used by used by used by used by used by used by used by used by used by used by use subscribers only neypad (righte so) has a white and ney that is only used subscribers to locate numbered message groups. For example, pressing 1-1-1 matches all numbered message groups in the system.

 $\frac{\alpha}{2}$ 

 $\frac{1}{\sqrt{2}}$ 

t.<br>P

 $\frac{1}{2}$ 

 $\tilde{\Sigma}$ 

÷

 $\frac{1}{2}$ 

À,

÷, ċ ý Č,

i.<br>P  $\widehat{\vec{y}}$ à

Ò,  $\mathcal{L}$ 

À

# **Keypad Maps**

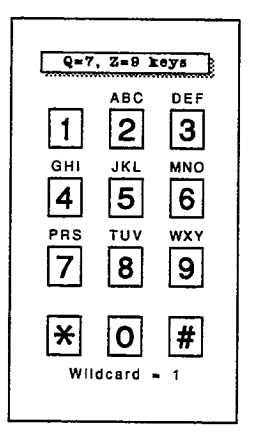

Figure 34:  $Q = 7$ ,  $Z = 9$  keypad

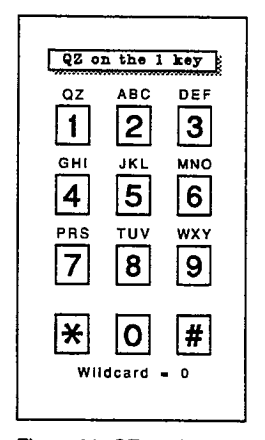

Figure 36: QZ on the 1 key

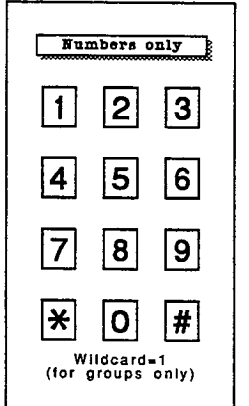

Figure 38: Numbers only keypad

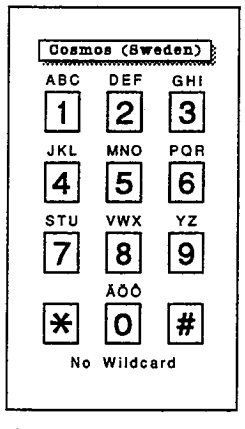

Figure 35: Swedish keypad

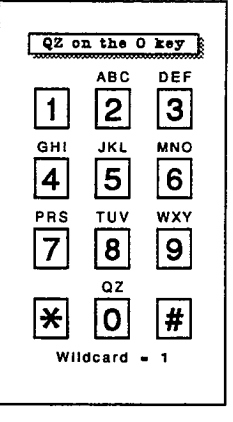

Figure 37: QZ on the 0 key

# Checking Your Keypad Map

You can check the name of your current keypad map in the **Keypad** field on Line 56 of the QuickStart Application Screen, Page 6. This field is for display only. You may change your keypad map by using the REMAP utility, which is discussed later in this topic.

| 50. Maximum Message Life: 999 days<br>51. Public Hold/Archive msgs: 0 /2                                                                                                    |                | QUICKSTART APPLICATION Page 6 of 6<br>Call Report Aging: 14 days<br>New Msgs: $0=0:00$ Total: $0=0:00$ |  |  |
|----------------------------------------------------------------------------------------------------|----------------|----------------------------------------------------------------------------------------------------|--|--|
| 52. Max person-person recording: 300 secs Max screening recording: 6<br>53. Skip back time on #: 4 Max ID attempts: 4 Bad ID Goto--><br>54. Record Pauses Beginning: 5 Short ending: 2 Long ending: 3<br>55. Beep on record? Yes bisk full warning at: 15 mins left |                |                                                                                                    |  |  |
| 56. Blank PC screen? Yes<br>Screen Type: Auto Keypad: Q=7, Z=9 keys<br>Monthly:<br>57. OS Surrender- Daily:<br>Weekly:<br>Error notices to: 0<br>59. ID for Alpha Directory: 555 Auto xfer? Yes ID for Num Groups:                                                  |                |                                                                                                    |  |  |
| 58. Startup:                                                                                                    | Public Fax Box |                                                                                                    |  |  |

Figure 39: QuickStart Application Screen, Page 6 showing the keypad map

# When to Change the Keypad Map

The voice mail system uses one keypad map system-wide. The keypad map is The voice man system uses one keypad map system while. The keypad map is selected during system installation. After installation, there are only two reasons to change the keypad map:

- nA company installing a new Community installation of the change of the change of the change of the change of t<br>The change of the change of the change of the change of the change of the change of the change of the change o A company installing a new Comdial telephone system may want to change its keypad map if the keypad on the new phones are different from those on the old phones. n organization may want to change its keypad may want to change its keypad may want to be the to better match <br>The change is to be the change its keypad manufacture match the change is to be the change of the change in th
- An organization may want to change its keypad map to better match the keypad of the majority of its outside callers.

# **Considerations**

 $\bullet$  changing  $\bullet$  changing  $\bullet$  consider the following  $\bullet$  consider the following  $\bullet$ 

Do you want to accommodate internal subscribers or outside callers? Organizations should try to accommodate both internal subscribers and outside callers. When that isn't possible, most organizations select the keypad map that matches the keypad on their internal subscribers' telephones.

In some applications, however, you may want to accommodate your outside. callers instead of your internal subscribers. For example, if you have an import/export business, you may want to select the keypad map which best. accommodates your suppliers or clients, rather than your internal staff.

:' 'i

ु

#### $\blacksquare$  What do you want callers to hear?

If the letters Q and Z do not appear on most callers' telephone keypads, consider using the  $Q=7$ ,  $Z=9$  keypad map (Figure 34). A system using this keypad map tells callers where to find Q and Z. Callers leaving messages or using the automatic directory will hear:

"Please press the first three letters of the person's last name. For Q, press 7. For Z, press 9. Please enter the letters now." [PH Dir PleasePressLetters]

If the letters Q and Z do appear on most callers' telephone keypads, consider using one of the lettered keypad maps shown in Figures 35, 36, or 37. Callers leaving messages or using the automatic directory will hear:

"Please press the first three letters of the person's last name."

[PH Dir PleasePressLetters]

If only numbers appear on most callers' telephone keypads, consider using the Numbers only keypad map (Figure 38). For details on systems using numbers only, refer to the topic Numeric Access.

## Changing the Keypad Map

To change the keypad map, you must use the REMAP utility. If there are problems during remapping, contact Comdial Technical Support for guidance in resolving the problem before continuing.

NOTE: The system must be shut down to reconfigure the keypad map. Ideally you should do this when there is little call traffic on the system. If you must change the keypad map while calls are coming in, forward all voice mail lines to the operator.

- 1. Exit the voice mail software by pressing  $\epsilon$  and  $\epsilon$  until you see the question: Are you sure you want to exit and disconnect all **lines?** Press  $\boxed{\Upsilon}$ . Type a valid System Manager ID  $\leftarrow$  Enter.
- 2. At the voice mail system's directory, type **REMAP**  $\leftarrow$  Enter.
- 3. When the REMAP utility menu (Figure 40) appears, type the number of the desired keypad map  $F$  Enter).

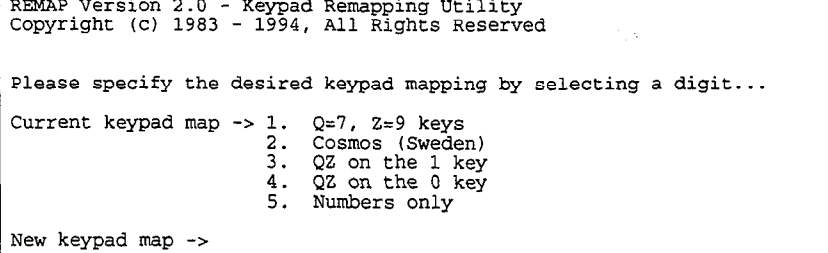

Figure 40: Sample REMAP utility menu

REMAP Version 2.0 - Keypad Remapping Utility

REMAP displays the name of the keypad it is remapping to and lets you know when it is remapped to the sextem it is remapped to the sextem.

If remapping causes ID conflicts, an error message appears. It gives onscreen instructions for you to exit REMAP, sign in to the voice mail system, resolve the conflicts, and then rerun the REMAP utility. You must resolve all ID conflicts before REMAP will change to the new keypad map. You may review the file REMAP.LOG for a record of errors.

4. Make sure there is no disk in the floppy disk drive. Press Ctrl [Alt] [Del] to restart the system. Restarting can take three minutes or longer. When the Banner Screen appears, the system is using the new keypad map.

#### For related information, see:

Directory Assistance Numeric Access

ź. Ģ.  $\zeta^5$ ģ.  $\hat{\alpha}^{\pm}_{\alpha}$ à,  $\hat{\Omega}^{(1)}$ 'L  $\hat{Q}^{\mathcal{I}}_{\mathcal{B}}$  $\hat{\mathbb{C}}$ ia<br>M  $\bar{\Sigma}^1$  $\frac{1}{12}$ A. A.  $\mathbb{R}^{2}$  $\tilde{\gamma}^A_{\mu}$  $\frac{1}{2}$  $\tilde{C}^2$  $\mathcal{E}^{\mathcal{E}}$  $\epsilon_{\rm max}$  $\tilde{\psi}_1$  $\overline{\mathbb{Q}}$  $\frac{2}{3}$  $\hat{\mathbb{C}}^2$ ģ. a).<br>St  $\langle \rangle$  $\frac{d}{2}$  :  $\frac{1}{N-1}$  $\tilde{G}$ E à. Ç.  $\frac{1}{\sqrt{2}}$  $\hat{\mathbf{r}}$ Ŷ,

Ġ

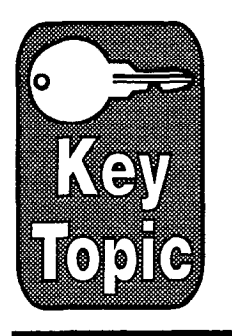

# Messages

The primary function of a voice mail system is to record and deliver messages efficiently. This topic presents an overview of message types, and their life cycle. It also explains the special delivery options that can be assigned to messages. Detailed information on message taking, message playback, message notification, and message delivery can be found in other topics.

# Three Message Types

The system handles messages differently depending on whether it knows two things: the identity of the sender of the message and/or its recipient.

### /den tified Callers vs. Outside Callers

When a caller enters a Personal ID, the caller is identified as a subscriber or guest enrolled on the system. This gives the caller access to more message features than a caller who is unidentified. Unidentified callers are termed outside callers. Any caller who has not entered a Personal ID is considered an outside caller by the system, even a subscriber who forgets to enter an ID or a person who calls from an extension of your Comdial telephone system.

There are three types of messages on the system:

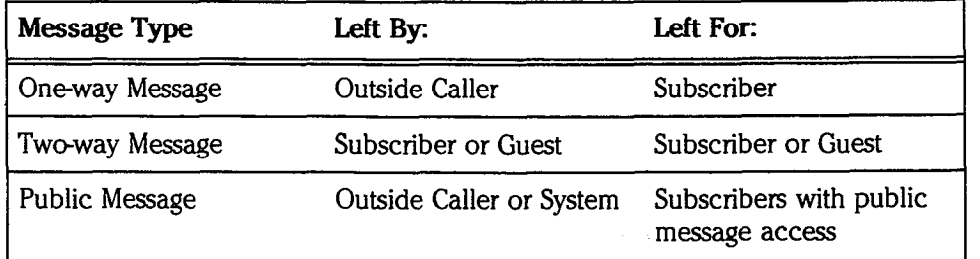

One-way and twoway messages are described in this topic. Public messages are discussed only briefly here. See the Public Interview Box & Public Messages topic for details.

### One-way Messages

A one-way message is left for a particular subscriber by an outside caller. The A one-way message is ien for a particular subscriber by an outside caner. The voice mail system knows who the message is intended for but does not know the identity of the sender. When the subscriber hears the message, he or she can't automatically reply to it, because the voice mail system does not know the sender's identity.

Many messages for a subscriber will be one-way messages. All messages taken by a transaction box or an interview box are also oneway messages. These messages are delivered to the subscriber who owns the box.

### Two-way Messages

Two-way messages are left between subscribers or between subscribers and their guests. A subscriber leaves messages for other subscribers or guests during the subscriber conversation with the system.

In the subscriber conversation, the subscriber can select who should receive a message either by the recipient's last name or "extension number" (which is actually the recipient's Extension  $#$  ID). To select by name, the subscriber spells the first three letters of the recipient's last name. The system then offers a list of matching names, which the subscriber selects from.

At this point, the voice mail system knows the identity of both the sender and recipient of the message. Since the system knows which subscriber or guest sent the message, the recipient can send an immediate reply as soon as he or she hears the message. It is not necessary for the recipient to identify who the reply should go to, because the system already knows who should receive the reply.

The ability for a subscriber or guest to leave an automatic reply to a subscriber's message is the major difference between oneway and twoway messages.

A subscriber may leave two-way messages only for other subscribers or his or her guests. A guest, however, can leave two-way messages only for his or her host subscriber.

### Differences between One-way and Two-way Messages

One-way messages are like answering machine messages. When replying to an answering machine message, you must pick up the telephone and dial the number of the person who called. Similarly, after listening to a message from an outside caller, you must call the person who left you the message in order to reply.

Two-way messages are interactive. After listening to a two-way message you can immediately leave a reply without pressing a single key on your telephone. Twoway messages can be linked in a continuous exchange, as each subscriber or guest replies to the other's previous message.

### Public Messages

A public message is a message from either an outside caller or the voice mail system itself. You can set up the system to "interview" callers who call after hours. The interview is performed by the Public Interview Box and the resulting message is a public message. You can also set up the system to take a message. message is a public message. You can also set up the system to take a message in the Operator Box when the operator is unable to take a call. This is also a public message.

The system does not know the identity of the caller in these instances and, since the system does not know the identity of the caller in these instances and, specific interview Box do not be a specific to a specific interview Box do not be a specific to a specific to a specific term of the parties of th the Operator Box and the Public Interview Box do not belong to a specific subscriber, these messages are available to all subscribers who have public message access.

t.<br>D

ý i.<br>G ð Ğ

è

You can also set up the system to send a public notice to the Operator Box each time a call is transferred to a fax machine's extension. If the person sending a fax records a message describing the fax, this voice message is added to the notice. Anyone with public message access can then redirect the notice (and attached voice message) to the subscriber who should receive the fax.

The system can also send a public notice to the Operator Box if certain error conditions occur. See Error Messages later in this topic for details.

For more information on public messages, see the Public Interview Box & Public Messages topic.

### Identifying Yourself to the System

At times, subscribers may forget to enter their Personal ID when calling the system. In this case, they will be handled by the system like an outside caller and any messages they leave will be oneway messages or public messages. However, subscribers or guests can identify themselves by entering their Personal ID anytime the system is listening for IDS or extension numbers.

This situation often occurs when your Comdial telephone system's extensions and voice mail system are programmed for Call Forward to Personal Greeting. A subscriber may call another telephone extension in your office. If that extension is busy or noanswer, the call may be automatically forwarded to the recipient's message box on the voice mail system. The caller will hear the recipient's personal greeting. Since the subscriber has not yet entered a Personal ID, the voice mail system treats the subscriber as an outside caller and will take a one way message.

To leave a twoway message, a subscriber can enter his or her Personal ID while the recipient's personal greeting is still playing. The system then recognizes the caller as a subscriber and responds:

"Press yes to leave a personal message for <recipient's name>."

[PH-Leave-PresslToLeaveMessage]

If the subscriber presses 1, the system will take a two-way message for the recipient.

# Special Delivery Options

Subscribers can mark their messages for special delivery. There are four special delivery options available:

- nurgent.<br>Subscribers heart the subscribers hearing regular their urgent messages first, before hearing regular regular Greent, Sups
- Private. Subscribers cannot redirect a private message.
- $n = 1$  . Tuture delivery. A message with future delivery is sent at the time and day. the subscriber specifies.
- <sup>n</sup>Return receipt requested. The system always tells you when the person has heard teceipt reque

If a subscriber is a subscriber is a subscriber is a special delivery options, the system as  $\mathcal{U}$ time subscriber is authorized to use special delivery options, the system asks each time the subscriber records a message whether the message should be marked for special delivery.

Subscribers can mark a message for more than one special delivery option. For example, you can send an urgent private message with return receipt requested. Subscribers can also change or add to the special delivery options of a message they've already sent, if the message has not yet been received.

### Access Codes Control Special Delivery Options

You can restrict a subscriber from using any or all of the special delivery options by adding access codes to Access field on the subscriber's Personal Directory page. The access codes that affect special delivery are:

# $\mathbf{B}$  [No Receipt Summary] ...

The system does not tell the subscriber that the messages he or she sent to a particular person were received, unless the subscriber marks a message for explicit return receipt. See the topic Message Receipts for more details.

#### Q [No Urgent Messages]

The subscriber cannot mark messages urgent.

#### v [No Prixate Messages]

The subscriber cannot mark messages private. Any message the subscriber sends may be redirected by the recipient.

#### w [No Future Delivery]

The subscriber cannot mark messages for future delivery.

#### x [No Return Receipt Request]

The subscriber cannot mark messages for explicit return receipt. The subscriber cannot cancel a return receipt marked automatically by the system. See the topic Message Receipts for more details.

#### Z [Automatic Return Receipt]

The system automatically marks every message sent by the subscriber for return receipt requested. To avoid redundant return receipts and receipt summary announcements, never use the z access code without also using the B code. See the topic Message Receipts for more details.

The system can automatically assign any or all of these special delivery access codes to each new subscriber you add to the system, or you can add access codes only for certain subscribers. For more details about access codes, see the Subscribers topic.

### Urgent Messages from Guests

You can allow guests to leave urgent messages for their host subscriber. However, guests cannot access any of the other special delivery options. The system can automatically mark every message from a guest as urgent, or the system can ask automan any main every message nom a guest as urgent, or the system can as

### Urgent Messages from Outside Callers

You can allow outside callers to leave urgent messages for particular subscribers. Fou can allow outside callers to leave urgent messages for particular subscriber For any subscriber, you can set the system to mark all messages from outside callers urgent, or ask the

 $\xi$  :

â Ś. callers if they want to mark their messages urgent. For complete steps, see the Subscribers topic.

You can also allow outside callers to leave urgent messages for transaction boxes, interview boxes, the Public Interview Box, and the Operator Box. For details, see the topics Transaction Boxes, Interview Boxes, Public Interview BOX & Public Messages, and Operator Box.

# The Message Life Cycle

All messages are subject to the same retention, or "aging," pattern:

New message  $\rightarrow$  Old message  $\rightarrow$  Archived message

### New Messages

New messages are those messages which have not yet been heard by their recipient. They remain new only as long as they are not heard. Once heard, a message is stored for a limited time as an old message. You can keep a new message as "new" by pressing the star touchtone key (\*) during, or immediately following, the message. The next time you call, the system will offer the message again as a new message.

Once you open a message, the system sends a receipt to the sender, even if you save it as new (if the sender is set up for receipt summaries or return receipts). Also, once you open a message, the sender cannot cancel it or change its special delivery options.

### Old Messages

An old message is one which has been heard but has not been explicitly saved. Old messages allow you to review recent messages you have already heard. An old message is stored for only a limited time, typically less than a day. If you want to store a message for a longer period, you must save it as an archived message. Each time you listen to an old message, you must again save it as an archived message. Otherwise, the old message is immediately deleted. An old message must be saved each time it is heard or else it is immediately deleted.

Old messages are stored for the number of days indicated in the Hold field on a subscriber's Personal Directory page.

### Archived Messages

A subscriber may explicitly save any message as an archived message. The length of time the system stores archived message as an archived message. The renging of the Hold time, allowing archived messages to be stored for a longer period. It is also possible to save an archived message more than once, in order to extend is also possible to save all archived message more man once, in order to catch<br>its life. An archived masses as work has saved as also it is heard or else it is its life. An archived message must be saved each time it is heard or else it is deleted immediately.

 $\mathbb{S}$ ि<br>हि

ŕ.

 $\mathcal{C}^{\mathcal{V}}$ ÷. ę. ्र

É

# Error Messages

The system can tell you in two ways if a system error occurs: by displaying a text message at the system console, and for some errors, by also sending a voice message.

### Text Error Messages

The system displays text error messages at the bottom of the Banner Screen. The system also logs error messages in the call log file (also called the "REPLOG" file). Each error message has a special code, which you can use to identify the problem.

### Voice Error Notices

For certain errors, you can set the system to send a voice error notice as well as displaying a text message at the console. The voice mail system can send an displaying a text incode can are cons

- <sup>n</sup>On systems using the Disk Redundancy package: If an error occurs on one of the hard drives, the system sends a message notifying you that it is or the nard drives, the system sends a message nothying you that it is running on a single drive. For this feature to work, the system must be using the LDP Cache IIP controller card.
- <sup>n</sup>On systems using the Toolkit package: The system notifies you if an error On systems using the TOORN package. The system noun
- <sup>n</sup>On systems using the Tape Backup package with Toolkit: The system notifies On systems using the rape Backup package

For these errors, the system also writes a more detailed message in the call log For these errors, the system also writes a more detailed message in the call log (also called "REPLOG") file. This message describes the error and offers some steps you can take to resolve the problem.

You control who receives an error notice by using the Error notices to field on the QuickStart Application Screen, Page 6 (Figure 41). The system is set by default to send error notices to the Operator Box (System ID $\emptyset$ ). These notices are then available to anyone with public message access.

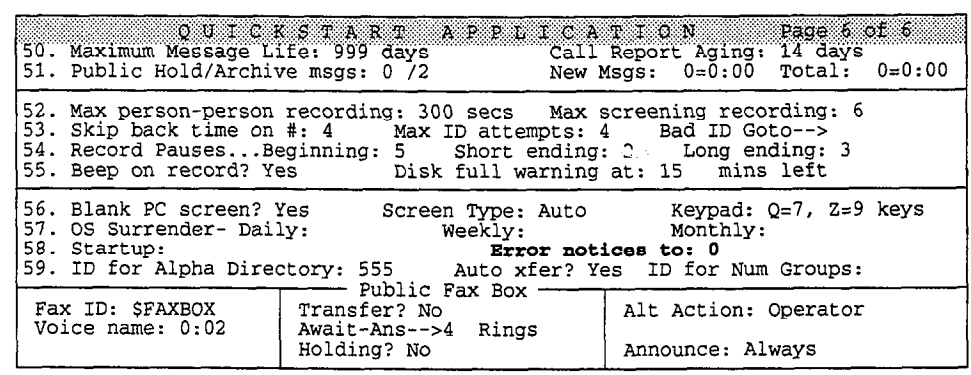

Figure 41: QuickStart Application Screen, Page 6

Like other voice messages, an error notice includes a day and time stamp, and can be redirected to other subscribers or groups. However, because an error notice is from the voice mail system, you cannot reply to it.

ŝ, ğ,

You can also specify one or more subscribers who should receive error notices by setting the Error notices to field to one or more Personal IDS. If an error occurs, these subscribers receive a notice from the voice mail system. This notice is played at the top of the subscriber's regular message stack, after urgent messages.

To send error notices to more than one subscriber, separate the subscribers' Personal IDs with commas. For example, set the field to 8123,8456,8789. You can also send error notices to everyone with public message access, as well as to one or more subscribers. For example, set the field to 0,8123,8456,8789.

The field can contain only the System ID for the Operator Box (usually  $\varnothing$ ), and/or one or more Personal IDS. System IDS for other boxes are not allowed.

If you delete a subscriber who receives error notices, be sure to replace that subscriber's Personal ID in the Error notices to field. Otherwise, unless there is another valid ID in the field, the system cannot send the voice message if an error occurs. The system can only display a text message at the system console.

To turn off this feature, remove all the System IDs from the Error notices to field. The system does not send any voice error notices. Note that even when this field is blank, the system still displays text error messages at the system console.

### Error Notice Prompt Set

The error notice prompts are stored in the ER prompt set. These prompts are stored in the ER prompt set's subdirectory on the voice mail computer. These prompts are not displayed on the Voice Prompt Editor Screen.

The error notice prompts are:

"An error occurred with disk redundancy. The system is running on a single drive. Please contact your system representative." The contact is examined as  $[ER001]$ 

'An error occur-ed during disk maintenance. Please contact your system representative. " **EROO2**]<br>" *interpresentative."* [EROO2]

"An error occurred during your regularty scheduled backup. It is important to have a current backup. Please contact your system representative." [ER003]

'Tie voice mail system... '\* [ER004]

Although the error notice prompts all ask the recipient of the message to contact a system representative for further assistance, you may use a local connection to record a prompt that gives your name and telephone number. Since these prompts are not displayed on the Voice Prompt Editor Screen, you should first prompts are not usplayed on the voice frompt pantor screen, you should make copy the prompt you want to change to an unused voice field, then rerecord it. Next, copy the new recording to a DOS sound file with the same filename (for example, ER003). Delete the prompt from the unused voice field when you are finished. For details, see the Recording Voice Fields topic, or the Changing the System Conversation Guide.

### for related information, see:

- Call Transfer & Call Screening
- Guests<br>■ Intervie
- Interview Boxes
- **n** Message Delivery
- **n** Message Playback
- **Message Receipts**
- **n** Message Taking
- **n** Message Waiting Lamps
- $\Box$  Operator Box
- Public Interview Box & Public Messages
- $\blacksquare$  Reports
- Recording Voice Fields
- **M** Subscribers
- System IDs
- n Transaction Boxes

#### See also:

- **n** The User's Guide
- Changing the System Conversation

# Message Delivery

The effectiveness of a voice mail system depends upon the prompt delivery of messages. ExecuMail can contact subscribers to deliver their messages on a regular basis. This feature is called message delivery. You can set up the system to call subscribers at home, at their work extension, or on a pager or mobile phone and deliver their new messages. These message delivery calls can be made at regular intervals or as soon as each new message is received. The system can also dial long-distance numbers, both domestic and international. This topic describes how to activate and control message delivery on an individual basis for each subscriber and guest in your system.

# Message Delivery Conversation

When the system calls to deliver a subscriber's messages, it will dial a number then wait for a certain number of rings for an answer. For example, if the telephone is answered the system says:

"This is ExecuMail calling with a message for <subscriber>. Please press your Personal ID now to receive the message." [PH\_Box\_HellolHaveACaliFor]

If the person who answers the telephone enters the correct Personal ID (and security code, if required), the system proceeds with the normal subscriber conversation and plays the subscriber's messages. If the correct Personal ID is not entered, the system hangs up and logs an unsuccessful message delivery.

# Message Delivery Parameters

When a subscriber or guest is first added to the system, they inherit the default men a subsenious of guest is mist added to the system, they millent the defiant Screen, Page 5 (Figure 42). You can save time by setting the default parameters Screen, Page 5 (Figure 42). You can save time by setting the default parameters you want for most subscribers, before adding new subscribers.

NOTE: If available on the Comdial telephone system, the system does not deliver may always on the Commandie elephone system, the System **goes not** deliver messages for any subscribers with the  $F$  access code, but **does** light message waiting lamps. The system enables message delivery only after enrollment.
| Lamp $#: X$<br>#1: X<br>#2:<br>#3:<br>#4: | after 0<br>after 0<br>after 0<br>after 0 | min, 8:00am- 6:00pm MTWHF<br>min, 6:00pm-9:00pm MTWHF 5 rings 60<br>min. 12:00am-11:59cm MTWHFSU 0<br>min. 12:00am-11:59pm MTWHFSU 4 | Activate Lamps? Yes           | 4 rings 30<br>rings 30<br>rings 60 | min,Off<br>min,Off<br>min, Off<br>min. Urgent |
|-------------------------------------------|------------------------------------------|----------------------------------------------------------------------------------------------------|-------------------------------|------------------------------------|-----------------------------------------------|
| -Message Notification                     | Screening? No Holding? No                |                                                                                                    | Max-msq: 90 sec Edits OK? Yes |                                    |                                               |
| Transfer? Yes-->.X                        | Await-Ans-->4 Rings                      | ->Greeting ------>Action                                                                                                    | Take-msg                      |                                    |                                               |
| ->Transfer ————                           | Access: PCFB                             |                                                                                                    | Hold/Archive msgs: 0 /2       |                                    | days                                          |
| Personal ID: 8X                           | 40. Defaults for each new Subscriber:    |                                                                                                    |                               |                                    |                                               |

Figure 42: Subscriber default message delivery parameters

Message delivery parameters may also be individually set or modified on each subscriber's Personal Directory page (Figure 43). The message delivery parameters are stored at the bottom of the screen on the lines labeled #1, #2, #3, and #4. Each of these lines stores the message delivery settings for one telephone number.

|                                                  | Name: Yale, Hugh   |      | PERSONAL                                      |  | D T R E C T O R Y                                                |                      |                | NAME SORT              |
|--------------------------------------------------|--------------------|------|-----------------------------------------------|--|------------------------------------------------------------------|----------------------|----------------|------------------------|
| Personal ID: 812312<br>Extension # ID: $12312$   |                    |      | SC.                                           |  | Voice name: 0:02                                                 |                      |                |                        |
| Access: PCB                                      |                    |      |                                               |  | Hold/Archive msgs:<br>New Msgs:0                                 | $= 0:00$             | 0/2<br>Total:0 | days<br>$= 0:00$       |
| Transfer? No                                     |                    |      | ->Greeting<br>$\blacktriangleright$ Std: 0:00 |  | ->Action-<br>Take-msq                                            |                      |                |                        |
| Await-Ans-->4 Rings<br>Screening? No Holding? No |                    |      | Alt: 0:00                                     |  | Max-msg: 90 sec Edits OK? Yes                                    |                      |                |                        |
| -Message Notification<br>Lamp $#: X$             |                    |      |                                               |  | Activate Lamps? No                                               |                      |                | On Now? No             |
| #1:<br>#2:                                       | after 0<br>after 0 | min. |                                               |  | min. 8:00am- 6:00pm MTWHF<br>$6:00$ pm- $9:00$ pm MTWHF          | rings 30<br>5.<br>4  | Rings 60       | min.Off<br>min.Off     |
| #3:<br>#4:                                       | after 0<br>after 0 |      |                                               |  | min, 12:00am-11:59pm MTWHFSU 0<br>min, 12:00am-11:59pm MTWHFSU 4 | Rings 30<br>Rings 60 |                | min.Off<br>min, Urgent |
| Ctrl-E for expanded options                      |                    |      |                                               |  |                                                                  |                      |                |                        |

Figure 43: Message delivery parameters on the Personal Directory page

Each message delivery line specifies the telephone number, the delivery delay, delivery schedule, the number of rings per delivery attempt, the interval between delivery attempts, and the delivery method. Each of these fields is explained in detail below. The fields which pertain to message waiting lamps:  $\text{Lamp } #$ , Activate Lamps? and On Now? are described in the Message Waiting Lamps topic.

# Message Delivery Phone Numbers

You can specify up to four different message delivery telephone numbers. These numbers can be defined to provide message delivery telephone numbers. The numbers can be defined to provide message delivery at different numbers on different days, or establish a cascading priority of which number to try first, second, and so on.

The system allows subscribers to change several of the message delivery settings over the phone. For convenience, the system intervention is the system in the system in the message delivery setting over the phone. For convenience, the system identifies the message delivery numbers as follows:

è

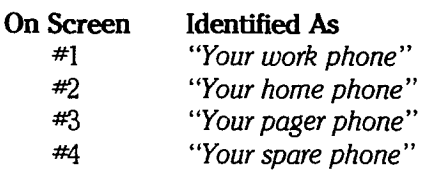

However, you can assign message delivery numbers following a different convention (for example, message delivery for Phone #I can be assigned to a subscriber's home number). Just be sure the subscriber understands which number is referred to in each case.

For each message delivery number you use, you will want to set up several options. Figure 44 shows where these options are entered on each line.

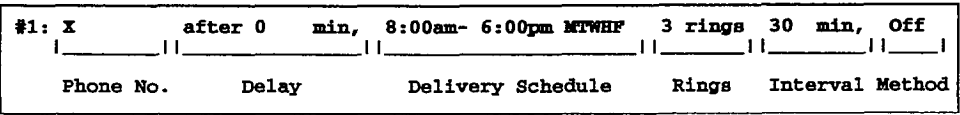

Figure 44: Fields in the message delivery line

### Phone Number

The extension number or telephone number to dial for message delivery is entered in the first field of the message delivery line. The telephone number can contain up to 40 characters. (The field will scroll to the left to accommodate long telephone numbers.) You may use the standard touchtone digits and symbols (0 through 9,  $\star$ ,  $\#$ ) as well as certain letters and characters that have special meanings. These characters are listed under Special Phone Number Characters later in this topic. Any other character entered in the telephone number field is ignored when the system dials the telephone number. To make it easier to read, you may include common telephone number characters such as parentheses and dashes.

NOTE: The system will not dial alphabetical telephone numbers, such as Sunset 7-2721 or 382-INFO. You should enter the actual touchtone digits represented by these letters instead.

### Initial Delay

If Batch delivery is selected, the after \_ min field sets the number of minutes the system waits after receiving a new message before making its first attempt to deliver a message to this number. This allows you to prioritize message delivery numbers for each subscriber. For example, if you set Phone #1 to 0 minutes delay time and Phone #2 to 60 minutes delay, for the first 60 minutes the system will try to deliver a new message only to Phone #l. After 60 minutes, the system will attempt to deliver the message to both Phone #2 and Phone #l.

Do not confuse this initial delay parameter with the delivery interval. The  $\sim$  mot confuse this finitial delay parameter with the delivery interval. The  $\sim$ after  $\sum$  min field only sets the delay of the *first attempt* to deliver a message to this number. In contrast, the delivery interval controls how much time will elapse between *subsequent* delivery attempts.

### Delivery Schedule

This field specifies the hours and days that message delivery to this number will be active. Include both beginning and ending hours and days of the week (M T W H F S U). Note that  $H = Thursday$  and  $U = Sunday$ . Whenever the message delivery schedule overlaps with another message delivery number's schedule, the system will try to deliver messages to both numbers.

### Rings to Wait for Answer

This field specifies how many rings the system will wait for an answer when calling this message delivery number. For most applications, it is best to set this value to 3 rings or greater. If you are using call forward on ring-noanswer, the number of rings to wait should be set to 2 rings less than the number of rings programmed on the Comdial telephone system.

If you are using a message delivery number to provide a *message waiting ring* on the Comdial telephone system's extensions, set the Rings field to 1. This is ust communicipation systems carensions, set including place to 1. This is usually necued only at histonations w

### Delivery Interval

This field specifies how long the system will wait after an unsuccessful message delivery attempt before the wind we have message delivery number and distribute message delivery attempt before trying each active message delivery number again. The interval is measured in minutes. An unsuccessful delivery attempt occurs when the message delivery number is busy or goes unanswered or is answered by a person (or answering machine) that does not enter the subscriber's Personal ID. Delivery interval may be set to a maximum of 999 minutes (16 hours, 39 minutes).

#### Delivery Method  $T_{\text{eff}}$  the system can deliver messages: Each, Batch,  $B$

There are three ways that the system can deliver messages: Each, Batch, or **Urgent.** When the delivery method is set to **Each** the system starts the message delivery process for this message delivery number as soon as a new message is received. It does this each time a new message is received.

When the delivery method is set to **Batch**, the system still starts the message delivery process as soon as the first new message is received for a subscriber. If this first message delivery is unsuccessful, however, the system will wait for the specified delivery interval before trying this number again. With the Batch method, the system never calls a message delivery number more often than the specified interval.

The difference between Each and Batch is best shown by example. Let's take the following message delivery settings:

#2: 222-2222 after 0 min, 8:00am- 5:00pm MTWHFSU 5 rings 30 min, Each #3: 333-3333 after 0 min, 8:00am- 5:00pm MTWHFSU 5 rings 30 min, Batch

Let's assume the system is not very busy and there are always ports available on the system for message delivery. Let's also assume that there is no answer at both  $222-2222$  and  $333-3333$  whenever the system calls. If a new message comes in at 1:00pm, the system will immediately call both Phone  $#2$  and Phone  $#3$ . Since there is no answer, the system will schedule the next try of each of these

Ã

telephone numbers for 1:30pm. If, however, another new message comes in at l:lOpm, the system will immediately try Phone #2 again, because Phone #2 is set to Each. Phone #3, on the other hand, will not be tried again until 1:30pm, because it is set to Batch.

Notice from the example that the initial delay, delivery schedule, delivery interval, and delivery method all work together to determine when a message delivery number is called. For example, if Phone #3 had an initial delay set to after 20 min, the system would make its first delivery try to this number at 1:20pm rather than 1:OOpm.

When the delivery field is set to Urgent, the system starts the message delivery process for this message delivery number as soon as a new, *urgent* message is received. Like the Each delivery method, it does this each time a new, urgent message is received, but it will not start the message delivery process for new, non-urgent messages.

The delivery method field may also be set to Off to turn off message delivery to a number.

Subscribers may use their touchtone phones to turn message delivery on or off or change their delivery method between Each and Urgent. Subscribers cannot change between Batch and Urgent delivery methods by phone.

NOTE: To use Each or Urgent delivery, the after \_ min field must be set to zero. If you set the **after** min field to any number other than zero, the system requires you to use Batch delivery.

# Special Phone Number Characters

You may include the following special characters in the Phone  $#1$ , Phone  $#2$ , Phone #3 and Phone #4 fields. These affect how ExecuMail dials these numbers. The timing characteristics of the special characters  $[ , ], [ ; ], [ \& ]$  and  $[ \% ]$  can be changed on the Switch Setup Screen, Page 2. See the Switch Setup topic for more information.

#### X [letter X]

This causes the system to insert the subscriber's Extension # ID at this point in the sequence. The subscriber's Extension # ID is listed beneath the Personal ID on the Personal Directory Screen. Remember: an X should be used only if the subscriber's Extension  $#$  ID is the same as the actual telephone number.

#### [comma]

+his causes the system to pause for one second during dialing. The length of the pause causes the system-wide pause for one second during diamig. The fength

 $A = \begin{bmatrix} 0 & 0 & 0 \\ 0 & 0 & 0 \end{bmatrix}$ A subscriber can change a message delivery telephone number by priorie. When entering the new delivery telephone number, the subscriber can press the  $\#$  on the telephone keypad to enter a pause in the delivery number. This pause will be displayed on screen as a comma  $\binom{n}{k}$ .

#### - [semi-colon]

 $\frac{1}{n}$   $\frac{1}{n}$  seconds for 3 seconds during dialing. The length of the length of the length of the length of the length of the length of the length of the length of the length of the length of the length of the lengt part causes the system-to-pause for 5 seconds during diamig. The length

#### & [ampersand]

This causes the system to do a hookswitch flash (for example, go on hook for onehalf second, then go off hook). This is commonly used to access special features on the Comdial telephone system. The length of the hookswitch flash can be adjusted system-wide on the Switch Setup Screen, Page 2.

#### % [percent sign]

This causes the system to do a long hookswitch flash (for example, go on hook for 2 seconds, then off hook again). On Comdial telephone systems this is equivalent to hanging up and reinstating a call. The length of the hookswitch flash can be adjusted system-wide on the Switch Setup Screen, Page 2.

#### P [letter P]

This causes the system to use pulse dialing. ExecuMail uses tone dialing by default. To use pulse dialing throughout your system, you must prefix all dialout telephone numbers with P.

#### Q [letter Q]

This causes the system to hang up. This is useful in situations where the call is not meant to go to completion, as in calling a beeper. For activating most beepers, all that is necessary is to add a few pauses and a Q after the telephone number (for example: 555-1234,,,Q).

You can also use the Q to provide a message waiting ring to people who want to be notified when the  $\mathbf y$  to provide a message wanting might people who want de lionier<br>De lionier

#### T [letter T]

This causes the system to switch to tone dialing. The T option is only used when rins causes the system to switch to tone dialing. The **T** option is only used a number must be dialed via pulse, then switched midstream to tone (for example, a credit card call on a pulse exchange).

### Dialing External Telephone Numbers  $\mathbf{a}$  is a telephone number field has more than  $\mathbf{b}$

By default, if a telephone number field has more than five characters (including special dialing characters). ExecuMail assumes that it is an outside number and automatically dials the outside access code first. The **Outdial Access** code is defined on Line 3 of the QuickStart Switch Setup Screen, Page 1. The default code is **9**, (Figure 45).

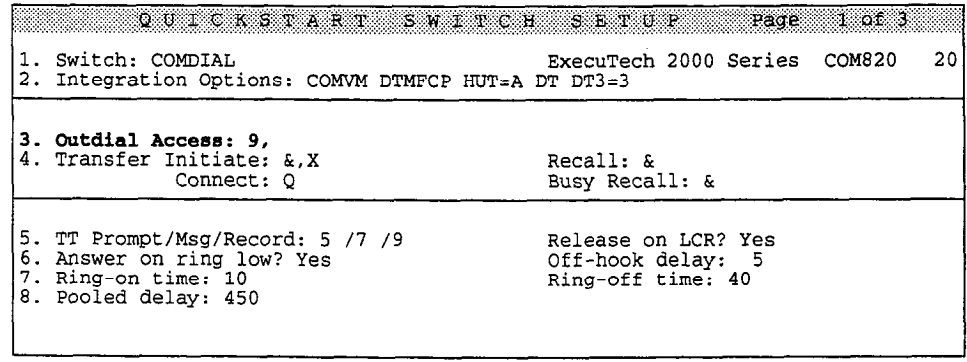

Figure 45: Outdial access code, QuickStart Switch Setup Screen

If you do not specify an outdial access code on the QuickStart Switch Setup Screen, you must remember to include the proper code every time you set ś

message delivery to an outside number at the console. Subscribers must also include the proper code when they change their message delivery numbers by phone.

### **Overriding the Outdial Access Code**

You can prevent the system from dialing the outdial access code with particular telephone number fields (even on telephone numbers with more than five characters). To do this, insert a comma as the first character in the telephone number field. This can only be set at the system console.

### Changing the Default length of External Telephone Numbers

By default, if a telephone number field has more than 5 characters, ExecuMail assumes it is an external call. However, you change this value by adding the outdial trigger length parameter to the Integration Options field on the QuickStart Switch Setup Screen, Page 1. The outdial trigger length parameter defines the number of characters that must be in a telephone number field before FkecuMail recognizes the number as an external call.

To change the outdial trigger length, in the Integration Options field, enter  $OTL=n$  where *n* equals a number between 4 and 15. For example, enter  $QTL = 11$ . In this example, the system considers telephone numbers with 11 or fewer characters internal extension numbers. All telephone numbers with 12 or more characters are considered external calls.

# Prioritized Message Delivery

Message delivery delay allows subscribers to prioritize between multiple delivery telephone numbers which are active at a given time and day. The subscriber's most probable location is tried first, then if the subscriber cannot be reached in a reasonable time, other locations or a pager are included in delivery attempts.

With Batch delivery, you can assign different priorities to delivery telephone numbers by specifying different delay times in the  $after$   $\ldots$  mins field on each delivery telephone.

The system will only call a particular delivery telephone when all three of the following conditions are true:

- $\blacksquare$  There is a new message which has been pending for longer than the number of minutes specified in the  $after$   $\ldots$  mins field.
- $\blacksquare$ ine curien
- The delivery method is Batch.

# Dispatch Message Delivery

 $\blacksquare$ of people is much delay require can be used to denver new messages to a send<br>of people is animal delay  $T_{\text{eff}}$  do the USC of the contract of the subscriber, with the of people in priority order. To do this, create a "phantom" subscriber, with the telephone numbers of up to four subscribers entered as message delivery numbers. The  $after \_\_$  mins parameter then can prioritize which subscriber will be called first to receive the message.

For example, a caller after normal business hours might be instructed to dial a specific extension to request emergency service. This extension would be the System ID of an interview box belonging to a phantom subscriber. The caller is asked for pertinent information. Once the message is recorded, the system begins calling the four message delivery numbers for the phantom subscriber, which are actually the pager numbers for four oncall technicians. One of the technicians can then call the system and enter the Personal ID of the phantom subscriber to retrieve the message.

# Changing Message Delivery By Phone

A subscriber can use any touchtone phone to turn message delivery on or off, or change many of the delivery settings. The User's Guide details how this is set by phone.

The subscriber can use the setup options conversation to make any of these changes to a particular message delivery number:

- Turn message delivery on or off
- Change the message delivery telephone number
- Change the days and/or hours the message delivery number is active
- **Number 1** Switch between the **Each** and **Urgent** message delivery methods

A subscriber cannot adjust the number of rings to wait for an answer, the initial delay, or delivery interval. Nor can the subscriber change the delivery method of a message delivery number that is set to **Batch** (even if the **Batch** delivery number is currently turned off and displays **Off**). These settings can only be changed by a system manager at the console.

When entering a new delivery telephone number, a subscriber can press the  $#$  on the telephone keypad to enter a pause in the delivery number. This pause will be displayed on screen as a comma (,). All other special dialing characters must be entered at the console.

### Default Urgent Message Delivery Number

By default, delivery number #4 ("Your spare phone") is set for Urgent delivery and is active 24 hours a day. Over the phone, a subscriber can turn on message 'delivery to his or her "spare phone", set a message delivery telephone number, and have urgent messages delivered, without extra configuration by the system manager.

### Keeping a Subscriber from Changing Message Delivery

You can restrict a subscriber from changing message delivery settings by adding the A access code to the subscriber's Personal Directory page. This will keep the subscriber from hearing the setup options conversation. The subscriber then cannot change by phone his or her personal greetings, message groups, call cannot change by phone his or her personal greetings, message groups, call transfer options, message delivery, recorded name, spelled name, security code, or directory listing. To allow the subscriber to change personal greetings only, use the A and T access codes.

# Pagers

ð  $\frac{1}{2}$ 

 $\frac{3}{2}$ 

ì  $\ddot{ }$ 

e<br>Dogodki

The system may notify a subscriber of new messages by activating a pager or beeper. For details, see the Paging topic.

### For related information, see:

- **n** Messages
- **Message Playback**
- n Paging
- $\blacksquare$  Subscribers

#### See also:

**n** The User's Guide

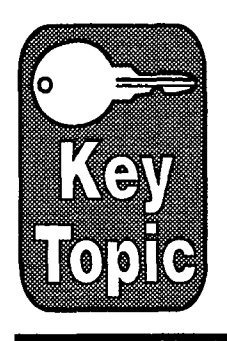

# Message Groups

Message groups let you send the same message to many people. A message group is simply a distribution list for messages you send to the group. You send a message to a group just like you send a message to a subscriber, identifying the group by name or group number.

The system manager can create and maintain message groups at the system console. Subscribers can also create and maintain their own message groups from any touchtone telephone, by accessing their setup options. Guests cannot create or send messages to message groups.

This topic explains how to create and maintain message groups.

# The Group Owner

Every message group has an owner. The owner of a group is either a subscriber who creates the group by phone or who is assigned the group by the system manager at the console. A system manager can be a group owner, too.

Only the owner of a group can change the group by phone, including:

- adding or deleting group members
- name changing the group's name or number
- deleting the group itself

However, the system manager can make any of these changes to any group at the console.

Some groups may be owned by the system instead of by an individual subscriber or system manager. Groups owned by the system can be changed only at the console, not by phone. However, the system manager can reassign a group owned by the system to a new owner to allow that person to change the group owneu by t<br>by phone.

# The Group Members

The members of a message group are the people listed to receive a message. The **includers** of a message group are the people issed to receive a message. when a message is sent to a group, it is sent to an the group's included: This subscriber can be a member of any message group. Guests can be members of certain groups owned by the guest's host (see below).

Ş ia.<br>Di

# Privafe vs. Open Groups

You can create two kinds of message groups: private groups and open groups. The only person who can send messages to a **private** group is the group's *owner*. In contrast, *any authorized subscriber* can send a message to an **open** group. A subscriber does not have to be a member of an open group to send a message to that group.

The system manager can limit any subscriber from creating and sending messages to open groups by entering the Y access code on the subscriber's Personal Directory page. You can only restrict a subscriber from sending messages to all open groups. The  $\mathbf y$  code also restricts a subscriber from creating open groups. For more information, see Restricting a Subscriber from Sending to Open Groups.

### Private Groups and Guests

Guests cannot be members of open groups. Because a guest is created to trade messages only with his or her host subscriber, a guest can only be a member of the private groups owned by his or her host.

# Dispatch Distribution

In most cases, all the members of a group can hear a group message. However, there may be cases where you want just one person in the group to receive a message.

With dispatch distribution, the first group member to listen to a group message is the only one who receives it. Once a subscriber hears all of the message, the system removes the message from the other group members' voice mailboxes.

With dispatch distribution, if a group member listens to only the beginning of the message then saves the message as new, the system does not mark the message as received. Other group members may still retrieve the message until one of the group members listens to the entire message.

For example, the manager of a customer service department might set up a group with dispatch distribution which contains all the department's service representatives. The manager could then send any message about a customer problem to this group. In this case, the manager doesn't care which representative gets the message and handles the problem, as long as someone in the department does. With dispatch distribution, the iaanager can make sure that one person in the group will get the message, without requiring everyone in the group to listen to it.

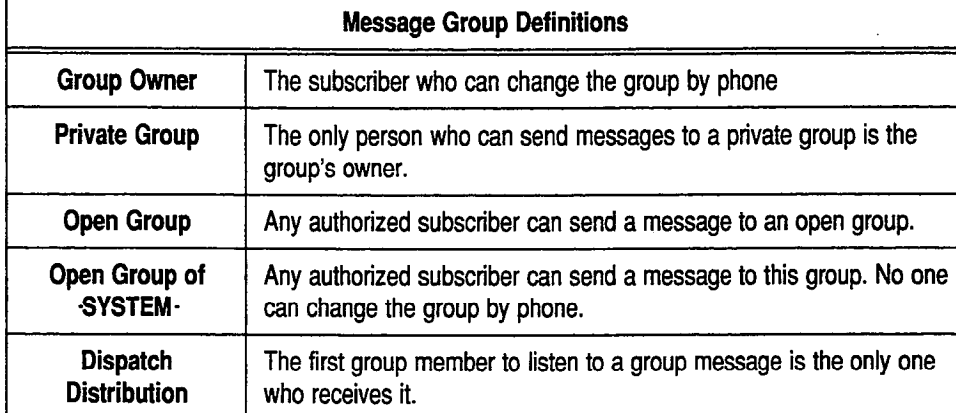

Figure 46: Message group definitions

# The Groups Screen

Subscribers can create and maintain message groups from any touchtone telephone. The system manager can also create and maintain message groups at the system console, by accessing the Groups Screen.

Press Ctrl G to access the Groups Screen (Figure 47).

| Name: All Staff<br>Dispatch: No                         |                | GROUPS<br>Open Group of Aaronson, Chris<br>Voice: 0:02 |                |
|---------------------------------------------------------|----------------|--------------------------------------------------------|----------------|
| Member name                                             | Last contacted | Member name                                            | Last contacted |
| Xavier, Jan<br>Yeoman, Mike<br>Zaftig, Pat<br>Zink, Jay |                | Yale, Hugh<br>Ying, Sue<br>Zeller, Nell                |                |

Figure 47: Sample Groups Screen

One message group at a time is displayed on the Groups Screen. Message groups are sorted by group name or number. If no message groups have been added to the system, all fields on the screen will be blank. If there are message groups in the system, press the **PgUp** and **PgDn** keys (or use **Ctrl**HJ) to view other message groups in the system.

The top line of the Groups Screen shows the group Name. It also shows whether the group is open or private, and who the group owner is.

On the next line, the Dispatch field lets you specify whether the group is a dispatch group. The default value is No.

The **Voice** field is used to store the group's recorded name. The numerical value in the field displays the number of seconds the recorded name lasts. If a name has already been recorded, the value in the field is greater than zero. If no name has been recorded, the value in the field is 0 : 00.

B  $\mathbb{R}^2$ 

ð

The lower portion of the screen helps you keep track of the members already added to the message group and the date of they last received a message for the group. The names of all the members are listed under the **Member** name field. A message group can contain more subscribers than the screen can display at once. Press the  $\Box$  and  $\Box$  keys to view all message group members.

The Last Contacted field displays the date and time the member of the group last received a group message. If the Last Contacted field is blank, the member hasn't received the most recent group message. Or, if every member's Last Contacted field is blank, either there isn't a group message to listen to, or a group message was just sent, so no one has listened to it yet.

# Named Groups vs. Numbered Groups

Your system can use either named message groups or numbered message groups. A message group's name or number is stored in the Name field on the Groups Screen. It is usually easiest for subscribers who create and select groups by phone if you have either named or numbered message groups on your system, rather than both.

Unlike System IDS, message group names or numbers do not have to be unique.

NOTE: If your system uses the Numbers Only keypad map, you can only use numbered message groups.

### Named Message Groups

With named message groups, each message group name should start with three letters. For example:

All Sales People Technical Support

Subscribers send a message to the group by spelling the first three letters of the group's name on their telephone keypad.

### Numbered Message Groups

With numbered message groups, each message group name should start with a threedigit number. For example:

```
645 All Sales People 
625 Technical Support
```
You should **not** use the system's wildcard digit (0 or 1) in a message group number. Using the wildcard digit in this way makes it harder for subscribers to select the group.

#### Using Numeric Access with Numbered Groups

Numbered groups are usually used on systems with numeric access. Under numeric access, subscribers send a message to the group by first pressing a special System ID for numbered groups, followed by the group number. This way, the system does not confuse Extension # IDS with message group numbers. The special System ID for numbered groups is set on the QuickStart Application Screen, Page 6. See the topic Numeric Access for details.

#### Using Lettered Access with Numbered Groups

You can use numbered groups on systems where the subscribers send messages by spelling a person's last name. It is not as efficient, however. When a subscriber presses the threedigit number to select a numbered group, the subscriber first hears the names of all subscribers whose last names are spelled with the letters on the keys pressed, then afterward hears the matching numbered groups.

For example, under lettered access, if a subscriber presses 6 4 5 to select the message group 645 Sales People, the subscriber first hears all the people whose last names are spelled with the keys 6 4 5, such as "Miller", "Mikulsky", "Ng", "Nilsen", "Oglesby", "Ohlman", etc. Only after the subscriber answered no to all these names would the numbered group "645 Sales People" be heard.

# Naming of Groups Created By Phone

When a subscriber creates a new group by phone, the subscriber presses three keys for the group's spelled name or group number. The system displays these three keys in the Name field of the group.

If subscribers normally send messages by selecting a number (that is, there is a special System ID for numbered groups), the system displays a threedigit group number in the Name field.

If subscribers normally send messages by spelling a name (that is, there is no special System ID for numbered groups), the system translates the keys pressed by a subscriber into letters. This allows the system to sort the message groups in the correct order when listing them over the phone.

Although there are three different letters associated with each lettered key on the telephone, the system uses the first letter on a telephone key as the one it displays. For example, a subscriber creates a group named "Eastern Region" and enters a group name of "E A s". To do this, the subscriber presses 3 2 7. The system translates the first key pressed by the subscriber as "D", which is the first letter that appears on that key. It displays the group's name as DAP.

If you will be changing message groups at the console frequently, you may want to listen to the recorded name of any open groups created by phone and type in a more complete group name in the Name field. This makes it easier to find the group on the Groups Screen later. If you change the first three characters, be sure to let the group's owner know, so he or she can still select the group by phone.

# Considerations for Choosing Group Names and Numbers

A group's spelled name or number is important for two reasons. The system sorts groups in the Groups Screen based on the name or number in the Name field. Also, a subscriber uses the first three characters of the group's name or number to select the group by phone.

A message group also has a recorded name. A message group's recorded name is the name subscribers hear when selecting a group.

Group names or numbers do not have to be unique. However, the group's recorded name should correspond to the group's spelled name or number, to  $\mathbf{r}$ 

à

make it easy for subscribers to select the group they want. Groups with identical recorded names will cause confusion.

Give special consideration to the names or numbers you give open groups. If you use named groups, make sure the three letters are easy to remember. For example, it would be easy to remember that pressing "A L L" on the telephone keypad sends a message to a group with the recorded name "All Staff". If you use numbered groups, it helps to distribute a list of open groups and their group numbers to all subscribers, to reduce duplicate group numbers.

# Using Both Named and Numbered Groups

Your voice mail system is flexible enough to use both named and numbered groups. However, some subscribers may find it a bit confusing if both are used.

When selecting a group to send a message to, a subscriber with the E access code will first hear any numbered groups that match the three keys he or she pressed, followed by any named groups that match. A subscriber without the E access code will first hear any *named* groups that match the three keys he or she pressed, followed by any numbered groups that match.

# Adding Groups at the Console

To add a new group at the system console:

- 1. Access the Groups Screen by pressing Ctrl G.
- 2. Press  $F_0$  to add a new group. The pop-up Add menu window appears as shown in Figure 48.

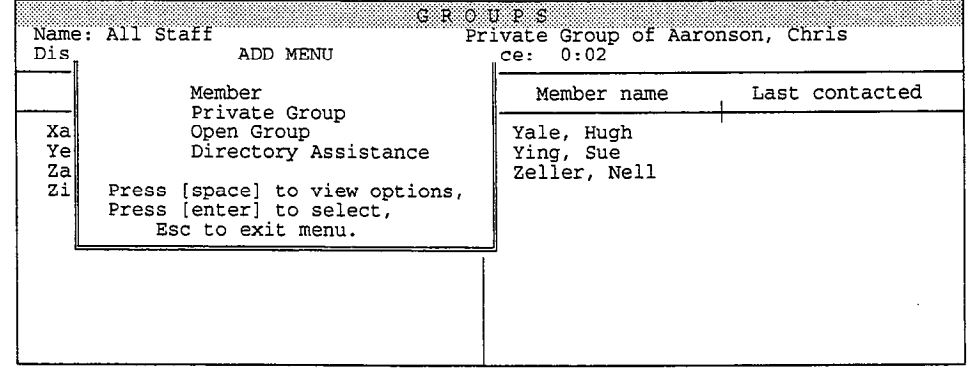

Figure 48: Add Menu, Groups Screen

- 3. Press the arrow keys to highlight either Private Group or Open Group. Press  $\leftarrow$  Enter).
- 4. To add a group owned by the system manager, press  $\gamma$ . To assign the message group to another subscriber, press  $\overline{N}$ .

For open groups, you may press  $\leftarrow$  Enter) to assign the group to  $\cdot$  SYSTEM $\cdot$ . Otherwise, enter the name of the new group's owner.

Type the first few letters of the subscriber's last name. Press  $\leftarrow$  Enter). The system displays the name of the first subscriber whose last name matches

 $\mathcal{C}_2$  $\hat{\mathbb{C}}$  $\hat{G}$ ĝ.

é.<br>R Ć É.  $\frac{1}{\sqrt{2}}\frac{1}{\sqrt{2}}$  $\widehat{\mathbb{G}}$ 

Ŵ.  $\widehat{\mathbb{R}}$ Ģ i<br>S уk

έċ. ŽΣ. έĭ, e.<br>Vit ģ. ĝ. 

 $\frac{1}{2}$ e)<br>Re Ć ăħ, 된 ξü É.  $\mathcal{S}_1$  $\frac{1}{2}$ Ŝ, ŧ)<br>G Ć.  $\mathbb{C}$ 

뗖  $\mathbb{S}^2$ çř ĝ.

the letters you typed. Press  $[\overline{Y}]$  to select this subscriber. Press  $[\overline{N}]$  to view the next subscriber whose last name matches the letters you entered. Press  $\mathbb{N}$  until the subscriber's name is displayed. Then, press  $\mathbb{N}$ .

- 5. Record a name for the message group. For more information, see the topic Recording Voice Fields.
- 6. Add members to the message group. See Adding Group Members at the Console for detailed steps.

# Adding Group Members at the Console

To add a subscriber to a group:

- 1. Access the Groups Screen by pressing [Ctrl]
- 2. Page to the message group you want (or use the Jump command).
- 3. Press [F8]. The system displays the pop-up Add Menu.
- 4. Make sure **Member** is highlighted and press  $\leftarrow$  Enter). The system asks you to type the last name of the subscriber you want to add to the message group.
- 5. Type the first few letters of the person's last name and press  $\overline{(-\text{Enter})}$ . The system displays the name of the first subscriber whose last name matches the letters you typed.
- 6. Press  $\mathbb{Y}$  to select the name. Press  $\mathbb{N}$  to view the next subscriber whose last name matches the letters you entered. Press  $[N]$  until the name of the subscriber you want to add to the group is displayed. Then, press  $[\overline{Y}]$ .
- 7. Repeat steps 3 through 6 until you've added the subscribers to the group.
- 8. Press [Esc) to exit the Add Menu.

**NOTE:** To add all the subscribers on the system to a group, at step 5 just press  $\leftarrow$  Enter). The system displays the first name in the list of subscribers. Press  $\lbrack \Upsilon \rbrack$  to accept the name. Then, press  $\lbrack \Upsilon \rbrack$  repeatedly to accept every name the system presents, until the system displays the message Out of Names. Press any key to exit the Add menu.

NOTE: Guests can only be added to their host's private groups.

NOTE: A subscriber cannot be both the owner and a member of a *private* group. A subscriber can be the owner and a member of an open group.

Ii' i

Î

# Removing Group Members at the Console

To remove a subscriber from a group:

- 1. Access the Groups Screen by pressing  $\lfloor$  Ctri $\rfloor$ .
- 2. Page to the message group you want (or use the Jump command).
- 3. Use the arrow keys to move the cursor to the name of the subscriber you want to remove from the group.
- 4. Press  $\boxed{F}$  to remove the subscriber from the group. Press  $\boxed{Y}$  to remove the subscriber from the group. Press  $[N]$  to cancel.
- 5. To remove other members from the group, repeat steps 3 and 4.

# Deleting Groups or Group Messages at the Console

#### To delete a message group from the system:

- 1. Access the Groups Screen by pressing  $[CH]$  $[G]$ .
- 2. Page to the message group you want (or use the Jump command).
- 3. With the cursor in the top portion of the screen, press  $F$ . The system prompts you with several options:
	- Delete the group and all messages for the group
	- Delete the group, but keep all messages for the group
	- Delete all messages for the group only
- 4. Press  $\bigoplus$  to highlight your selection and press  $\bigoplus$  Enter). When the system asks you to confirm, press  $[$ 8.

# Changing the Owner of an Open Group at the Console

At the console, you can delete the owner of an open group so that the group is owned by  $\cdot$  SYSTEM $\cdot$ . This removes the subscriber as owner of the group, but .does not delete the subscriber from the system. You can also reassign a group owned by  $\cdot$  SYSTEM $\cdot$  to a new subscriber owner.

#### To remove a subscriber owner:

- 1. Access the Groups Screen by pressing CtrlHG.
- 2. Page to the message group you want (or use the Jump command).
- 3. With the cursor in the top portion of the screen, press [F].
- 4. Press  $\bigoplus$  is to highlight Owner and press  $\bigoplus$  Enter). When the system asks you to confirm, press  $[**Y**].$

#### To assign a new owner to a  $\cdot$  SYSTEM $\cdot$  group:

- 1. Access the Groups Screen by pressing CtrlHG.
- 2. Page to the message group you want (or use the Jump command).
- 3. With the cursor in the top portion of the screen, press [F8).
- 4. Press  $\bigoplus \bigoplus$  to highlight New Owner and press  $\bigoplus$  Enter).
- 5. To make yourself the new owner, press  $\mathbb{Y}$ . To assign the group to another subscriber, press  $\mathbb{N}$ , then enter the name of the new owner.

# Assigning Dispatch Distribution

By default, every new message group, whether added at the console or by phone has broadcast distribution. Only the system manager can change the group to have dispatch distribution.

#### To give the group dispatch distribution:

- 1. Access the Groups Screen by pressing Ctrl G.
- 2. Page to the message group you want (or use the Jump command).
- 3. Press the [Tab) key to position the cursor on the Dispatch field.
- 4. Press  $\boxed{\Upsilon}$   $\leftarrow$  Enter).

# Restricting a Subscriber from Sending to Open Groups

The system allows you to restrict subscribers from creating open groups or sending messages to all open groups. Just place a Y access code on the subscriber's Personal Directory page. These subscribers will still be able to send messages to any private groups they own and receive messages from any message group they belong to, open or private.

#### To restrict a subscriber from sending messages to open groups:

- 1. Press CtrlHD to access the Personal Directory (Figure 49).
- 2. Page to the subscriber you want to restrict.
- 3. Press the arrow keys to move to the subscriber's Access field. Move the cursor to the end of the field. Press  $\mathbb{Y}$  ( $\leftarrow$  Enter). Do not change any other access codes in the field.

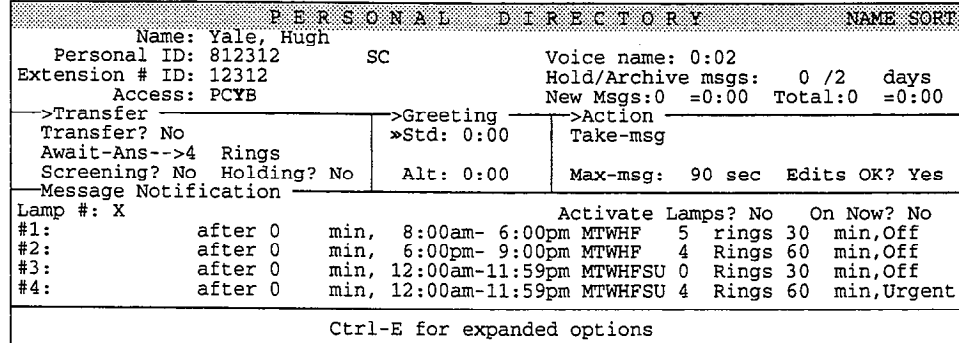

Figure 49: Personal Directory Screen with Y access code

A) À š,

# Creating Message Groups By Phone

Subscribers can create new message groups themselves from any touchtone telephone, by accessing their setup options.

#### To create a group by phone:

- 1. Call the system. Enter your Personal ID and security code.
- 2. 3. 4. 5. Press 2 2 2 to skip ahead to setup options. The system asks: "Would you like to access your setup options?" [PH\_Sub\_LikeToAccessSetup] Press 1 for Yes. The system asks: 'Would you like to change your greetings?" Press 2 for No. The system asks: [PH-Sub-LikeToChangeGreetings] 'Would you like to change your groups?" Press 1 for Yes. The system asks: [PH-Sub-LikeToChangeGroups]
	- "Would you like to create a new group?" [PH Group\_LikeToCreateNewGroup]
- 6. Press 1 for Yes. The system then asks you to enter the group's name or number.
- 7. Spell the first three letters of the group's name, or press the 3digit group number. The system gives you a chance to change the name or number. Press 1 to accept the name or number, or 2 to choose a new one. The system asks you to record a name for the message group.
- 8. After the beep, record the name. The system plays the name and gives you a chance to rerecord it. Press 1 to accept the name, or 2 to record a new one. The system then asks if others can send messages to this group.
- 9. Press 1 to create an open message group. All authorized subscribers will be able to send messages to the group. Press 2 to create a private group. Only you will be able to send messages to the group.

The system confirms that the new group was created and asks you to add members:

"<Private/Open> group created. Ready to add the first member to this<br>group..." [PH\_Group\_Created]

- 10. Spell the first three letters of the person's last name, or press the extension number. The system plays the first matching name, and asks you to confirm. Press 1 to add the subscriber to the group, or 2 to hear the next matching name. Repeat this step until you add all the group members you want.
- 11. The system asks if you want to record a message for the group now. Press 1 to record a message. Or, press star (\*) to exit group maintenance.

Ć  $\tilde{\mathcal{E}}$ 

 $\beta^{\prime}$ 

 $\mathbb{Q}$ Ę Ş ĝ. ś,

È.

ΨÎ ģ.

ģ È. 痉 拭 47  $\hat{\mathcal{C}}^{(1)}_{\sigma\sigma\sigma}$ 

 $\left\{ \begin{array}{c} 1 \\ 1 \end{array} \right\}$ Č, ÇĬ É

€

# Changing a Message Group By Phone

After you add a message group to the system, you can add, delete or list group members, and change the group's spelled and recorded name, from any touchtone telephone. You change groups by accessing setup options. Only the group's owner can change the group by phone. The system manager can change any group at the system console.

#### To add, delete or list group members:

- 1. Call the system. Enter your Personal ID and security code. Follow the questions to access setup options or press 7. The system asks: 'Would you like to change your greetings?" [PH-Sub\_LikeToChangeGreeiings] 2. Press 2 for No. The system asks: "Would you like to change your groups?" [PH\_Sub\_LikeToChangeGroups] 3. Press 1 for Yes. The system asks: "Would you like to create a new group?" [PH\_Group\_LikeToCreateNewGroup] 4. Press 2 for No. The system then asks: "Would you like to edit a group?" [PH-Group-LikeToEditAGroup]
- 5. Press 1 for Yes.
- 6. Spell the first three letters of the group's name, or press the 3digit group number.
- 7. Press 1 when the system plays the name of the group you want to edit. Follow the yes-and-no questions to add, delete or list group members.
- 8. Press star (\*) to exit group maintenance.

#### To change a message group's name or number:

- 1. Follow steps 1 through 7 to add, delete or list group members. Once you select the group you want to edit, press 2 for No until the system asks:
	- "Would you like to change the name of this group?" [PH\_Group\_LikeToChangeName]
- 2. To change the group's spelled name or number, press 1 for Yes and follow the questions.

Or, to change the group's recorded name, press 2 for No. Answer the questions to record a new name.

3. Press star (\*) to exit group maintenance.

# Sending a Group Message

You send messages to groups the same way you send messages to individual subscribers.

#### To send a message to a group:

- 1. Call the system. Enter your Personal ID and security code.
- 2. When the system asks if you'd like to leave messages, press 1 for Yes.
- 3. Spell the letters of the message group's name, or press the special System ID for numbered groups and the group's number. Press 2 until you hear the name of the group you want, then press 1.

NOTE: The system plays only the names of any message groups you are authorized to send messages to.

4. Record the message. If you sent an earlier message to this group, and some group members haven't heard it, the system asks if you want to hear the earlier message before recording a new one.

# Canceling a Group Message

You can cancel messages for groups the same way you cancel a message to an individual subscriber. When you cancel a message, you cancel it for every member of the group who hasn't already heard the message. You can cancel a message with broadcast distribution at any time, even after some members of the group have heard the message. For dispatch groups, you can cancel messages only before the first member of the group hears the message.

#### To cancel a group message:

- 1. Start to leave another message for the group. If some group members haven't heard your earlier messages, the system asks if you want to hear them before recording a new one.
- 2. Press 1 for Yes to review your earlier messages. After you listen to each message, the system lets you:
	- **n** cancel it
	- list group members who haven't heard the message
	- change special delivery for the message, if available
- 3. When you hear the message you want to cancel, you may press 2 to interrupt it.
- 4. Press 1 to cancel the message.

When finished, you may record a new message for the group, if you want.

# Listing Group Members Who Haven't Heard a Message

Before you decide whether to cancel a message, you may want to find out who in the group hasn't heard it.

#### To list the members of a group who haven't heard your group message:

- 1. Start to leave another message for the group. If some group members haven't heard your earlier messages, the system asks if you want to hear them before recording a new one.
- 2. Press 1 for Yes to review your earlier messages. After you listen to each message, the system lets you:
	- **n** cancel it
	- list group members who haven't heard the message
	- $\blacksquare$  change special delivery for the message, if available
- 3. When you hear the message you want, you may press 2 to interrupt it.
- 4. Press 2 for No to avoid canceling the message. The system asks: "List who has not heard this message?" [PH\_Leave\_ShouldListNotHeardMsg]
- 5. Press 1 for Yes.
- 6. Press \* to exit the list.

#### For related information, see:

- **Messages**
- Numeric Access
- **Subscribers**

#### See also:

The User's Guide

d  $\mathbb{R}^2$ 

# Message Notification

The effectiveness of a voice mail system depends upon the prompt receipt of messages. While subscribers may call the system to collect their messages irregularly, or not at all, the system can contact subscribers to deliver their messages on a regular basis.

This feature is called message notification and delivery. You can set up the system to call subscribers at home, at their work extensions, or on their mobile telephones, to deliver messages at regular intervals or upon the receipt of each new message. The system can also activate pagers, message waiting lamps, or telephone displays to notify subscribers that new messages are waiting.

The message notification and delivery parameters are stored in the bottom section of each subscriber's Personal Directory page (Figure 50).

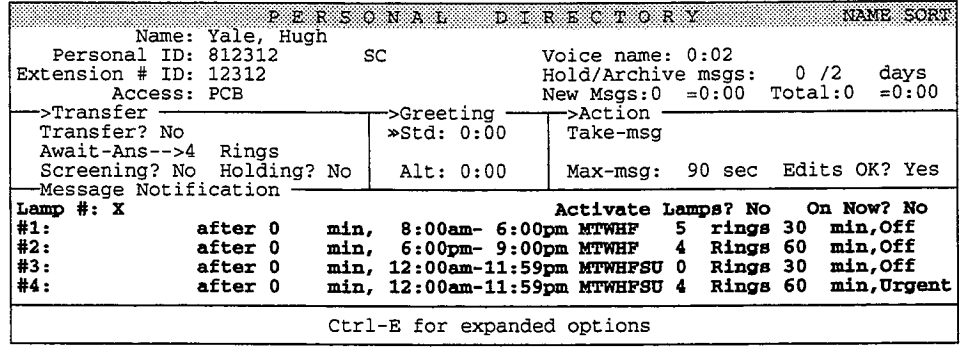

Figure 50: Message notification and delivery parameters

For details on activating message waiting lamps, see the Message Waiting Lamps topic. For details on setting up and using the four message delivery telephone numbers, see the topic Message Delivery. For details on setting up and using pagers, see the topic Paging.

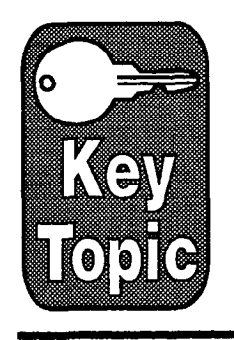

# Message Playback

Subscribers retrieve their messages by calling the voice mail system and entering their Personal IDS during the Opening Line, or whenever the system is listening for IDS. In addition to listening to his or her messages, a subscriber may also redirect, save, or reply to messages. While listening to a message, a subscriber may move backward through the message to listen to portions of it again, or fast forward it to jump ahead to a specific part of the message. A subscriber may also change a message's playback volume.

This topic details how the system plays messages to a subscriber and the actions the subscriber may take with messages, including:

- Summary of message playback
- The message stack and announcements
- $\blacksquare$  The conversation for new messages
- **Redirecting messages**
- The conversation for old messages
- Using touchtone keys during playback
- Optional hands-free message playback

# Message Playback Summary

When a subscriber calls the system and enters a Personal ID, the system first announces the number of new messages the subscriber has waiting, for example: "You have 3 new messages". The system then announces the messages by sender or source-that is, who sent the message or where it was recorded.

Messages from the same source are grouped together. Before reading the first message from each new source, the system announces how many messages there are from that source and asks if the subscriber wants to hear them. If the subscriber responds "no," the system moves to the next source of messages.

While listening to each message, the subscriber may use touchtone keys to move backward, forward, or pause the message, skip over a message, save it for later retrieval, or redirect (forward) it to another caller.

After playing each message, the system announces when the message was  $\frac{1}{2}$ recorded. If the message, the system announces when the message was recorded. If the message is from another subscriber or a guest, the subscriber may record an immediate reply.

The system can also announce the total duration of all the messages waiting for a rne system can also announce the total duration of an the messages watung to subscriber, as well as those from a particular source. This length of messages announcement can be turned on or off for each subscriber.

## The Message Stack and Announcements

The system gives the subscriber quite a bit of information about the status of his or her messages before playing them. The system tells the subscriber how many new messages are waiting and the source of each message. The system can also be configured to tell a subscriber how much time it will take to listen to a set of messages, A subscriber can use this information to skip over all or some of the messages.

When a subscriber listens to new messages, the system organizes the messages in a message stack. The messages are organized by source for playback in the following order:

- $\blacksquare$  Messages from other subscribers
- <sup>n</sup>Messages from guests
- Messages from outside callers ("Your message box...")
- **Messages recorded by transaction boxes**
- Messages recorded by interview boxes

If the subscriber has public message access, the system also plays:

- <sup>n</sup>Messages recorded by the Operator Box
- <sup>n</sup>Messages recorded by the Public Interview Box

### Urgent Messages

The system plays all a subscriber's urgent messages before playing regular new messages. The subscriber hears all the urgent messages from each source, in the same message stack order as regular messages.

### Number of New Messages

When a subscriber first enters a Personal ID, and security code if any, the system responds with a greeting and the number of new messages waiting:

"<Recorded name>. Remember, 1 for Yes and 2 for No." [PH\_Sub\_HelloOwner]<br>"You have <number> new messages." [PH\_Chk\_YouHaveNew] "You have  $\langle$ number $\rangle$  new messages."

As the subscriber moves through the new message stack, the system announces how many messages are from each source:

"<Recorded name> left <number> new messages. Would you like to hear them?" [PH-Chk-WouldYoulikeToHear]

The subscriber can choose to listen to these messages or move on to the messages from the next source in the message stack.

### Optional Announcement of the Total Length of Messages

In addition to announcing the number of messages waiting, the system can also announce the total length of time the messages last. This feature can be turned on or off for each subscriber. For example, a subscriber could hear an announcement like this when first checking messages:

"You have 3 new messages, totaling 3 minutes, 20 seconds." [PH Chk TotalTime]

The length of time for messages would also be announced when the subscriber moved to a new source of messages in the message stack. For example:

"Thomas Jefferson left 3 new messages, totaling 5 minutes, 40 seconds. Would you like to hear them?"

To streamline the conversation, the length of time announcement is rounded up to the next highest ten seconds. For example, a message lasting 22 seconds is announced as lasting 30 seconds.

To turn message length announcement on for a subscriber, include the letter  **in** the Access field on the subscriber's Personal Directory page. (See Figure 51.)

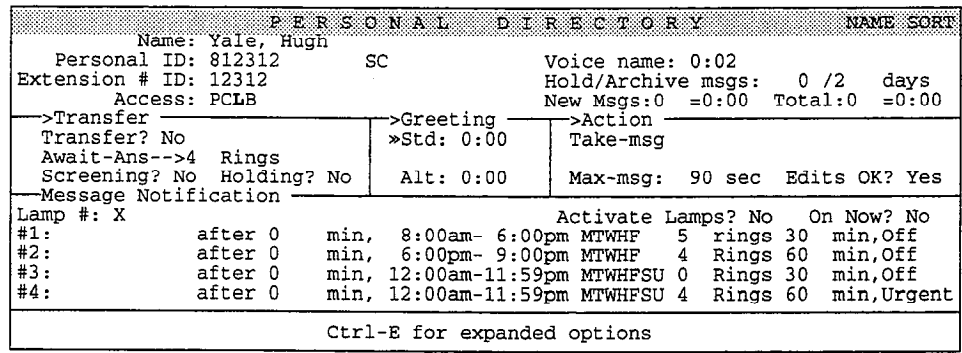

Figure 51: Personal Directory page, with message length announcement turned on

### After Each Message is Played

After each message, the system announces when the message was recorded:

': . . recorded <date> at chourxxminute> <am/pm>. "

The system announces the date as a relative date, such as: "recorded today at..." or "recorded yesterday at..." or "recorded three days ago at...". This saves the subscriber from having to use a calendar to calculate how many days the sender has been waiting for a response.

The system announces the time when the message was sent, to the nearest minute. For example, "...recorded today at  $11:57$  am." It is important to note that the system uses its own internal clock for this timestamp. The system's clock may not agree with the subscriber's watch. To avoid confusion, the system manager should check the system's clock regularly. The system constantly displays what it believes is the current time and date in the upper right comer of the Banner Screen. See the topic Set the Date and Time in the Installation Manual.

After the timestamp, if there is another message from this same source, the system says "The next message is...", and plays the next message.

After reading all the messages from an identified subscriber or guest, the system will automatically offer to record an immediate reply:

"For no reply press 2, otherwise I'll record your message now." [PH\_Chk\_ForNoReply]

This makes it easy for the subscriber to respond to the message. If the message is from an outside caller, a transaction box or interview box, the system will not record an automatic reply. This is true even when a message is left in one of

Ğ,

à

these boxes by another subscriber or guest who did not enter his or her Personal ID. Without the Personal ID, the system does not know who the message is from.

### At the End of the Message Stack

Once the subscriber has reached the bottom of the message stack, the subscriber usually hears:

'There are no further messages. " [PH-Chk-NoFurther]

If the subscriber skipped over any messages, or if a new message has been received while the subscriber was checking messages, the system reminds the subscriber that there are still new messages waiting:

"You still have <number> new messages." [PH\_Chk\_YouStillHaveNew]

The subscriber may press 1 to check these remaining messages. If the subscriber presses no touchtones, he or she will continue through the conversation.

### Playback while Leaving a Message

If a subscriber tries to leave a message for a subscriber or guest who has left a message already, the system will announce that there are messages waiting, then offer to play the messages to the subscriber. This ensures that the subscriber is up-to-date before leaving this person a message.

# The Conversation for New Messages

The flow of the conversation is best understood by example. Let's say Pat Wu has 2 messages from Chris Aaronson, 1 message from Thomas Jefferson, 2 messages from Dave Thompson, and 3 messages from outside callers. Pat does not have the length of messages feature turned on. When Pat calls in for messages, she enters her Personal ID, and security code. The system responds:

"Pat Wu. Remember 1 for yes and 2 for no." [PH\_Sub\_HelloOwner]

"You have 8 new messages. Chris Aaronson lefi 2. Would you like to hear them?" [PH-Chk-YouHaveNew]

Pat presses 1 for yes. The system plays each message and its timestamp. Then the system gives Pat a chance to record a reply to Chris:

"For no reply, press 2. Otherwise, I'll record your message now..." [PH\_Chk\_ForNoReply]

Pat records a reply. Then the system moves to the next source in the message stack: ICC<br>Stack:

"Thomas Jefferson left a message. Would you like to hear it?" [PH\_Chk\_MsgLeft] jPH\_Chk\_WouldYouLikeToHear]

Pat presses 1 for yes. The system plays the message and its timestamp. Then the r at presses T for yes. The system plays the message and i

"For no reply, press 2. Otherwise, I'll record your message now..." [PH\_Chk\_ForNoReply]

Pat presses 2 for no, because Thomas's message needs no reply. The system r at presses  $\boldsymbol{z}$  for no, because informals stiffessage

"Dave Thompson left 2 messages. Would you like to hear them?" [PH\_Chk\_MsgLeft] [PH-Chk\_WouldYouLikeToHear]

Pat presses 2 for no, because she saw Dave in the hallway and he said the messages were not important. She'll check them later. The system moves to the next source in the message stack, messages from outside callers:

'Your message box has 3 messages. Would you like to hear them?" [PH-Chk-YourMessageBox] [PH-Chk\_WouldYouLikeToHear]

Pat presses 1 for yes. The system will play each of these messages and their timestamp, but will not offer to take an immediate reply. Pat will have to dial up these people herself, since they are not subscribers or guests on the system.

Having reached the bottom of her message stack, the system reminds Pat that she still has messages from Dave Thompson that she has yet to listen to:

"You still have 2 new messages." The contract of the Chk\_YouStillHaveNew]

Pat doesn't press any touchtones and is finished checking her new messages.

# Redirecting Messages

When listening to a message, a subscriber can redirect (forward) the message, to another subscriber or guest. Subscribers can redirect either new or old messages, using essentially the same procedure.

#### To redirect a message:

- 1. While listening to the message, press 2.
- 2. Press 1 to confirm that you want to redirect the message.
- 3. Answer the questions to redirect the message.

# Archive or Delete a New Message

To archive a new message for later review, press 2 while listening to the message, then press 2 for No when the system asks "Would you like to redirect this?" The system will next ask:

'Would you like me to archive this?" [PH-Chk-LikeToArchive]

If you press 1 for yes, the system will save the new message as an archived message. If you press 2 for No, the system immediately deletes the message. If you press any other touchtone, the message will be changed to an old message.

# The Conversation for Old Messages

 $\lambda$ n old message is any message which a subscriber has already heard. The system plays old message is any inessage which a subscriber has already heard. The s<br>plays ald message in much the same way it plays new messages, in an old plays old messages in much the same way it plays new messages, in an old message stack. You can listen to or review your old messages when the system asks:

 $\hat{\vec{c}}$ 

ă

"You have <number> old messages to review. Would you like to hear them?" [PH-Chk-YouHaveReview] [PH-Chk-WouldLikeToHear]

If the subscriber answers yes, the system organizes and announces each old message by source, just as it does with new messages. For example, let's say the subscriber had two old messages from Thomas Jefferson. The system will announce:

"Thomas Jefferson has 2 messages to review. Would you like to hear them?"

Once the subscriber has reviewed or been offered each of the old messages, the system confirms that there are no additional old messages by saying:

"There are no further messages."

A subscriber may listen to all or some of his or her old messages. While listening to any old message, the subscriber may use the 1, 2, 7, 8, 9,  $\#$ , or  $*$  touchtones just as during playback of new messages. However, if the subscriber skips over listening to any old messages, the system will not remind the subscriber that there are still old messages to review at the end of the old message stack.

## Announcement of Total Length of Old Messages

If the optional Total Length of Messages feature has been activated for a subscriber, the system will announce the total length of all old messages when the subscriber reviews old messages, for example:

"You have 4 old messages to review, totaling 5 minutes 40 seconds. "

[PH-Chk-YouHaveReview] [PH-Chk-TotalTime]

The system also announces the total length of old messages from each source.

### **Redirect/Archive Old Messages**

After playing an old message and its timestamp, the system immediately asks the subscriber two questions:

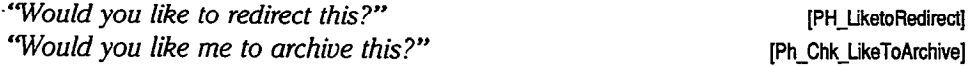

Redirecting an old message works precisely the same as redirecting (forwarding) a new message. Archiving a message saves the message for the number of days programmed in the Archive field on the subscriber's Personal Directory page. If the subscriber presses 2 for no after the question "Would you like me to archive this?" the system **immediately** deletes the message. If the subscriber hangs up without pressing a key, the message retains its archive status.

# Using Touchtone Keys During Playback

While listening to a message, the subscriber may control how the system plays the message. The subscriber may use touchtone keys to reverse, forward or pause the message, increase or decrease the volume of the message, skip over the message for later retrieval, or redirect the message to another caller. The following diagram illustrates which keys are active when subscribers listen to messages:

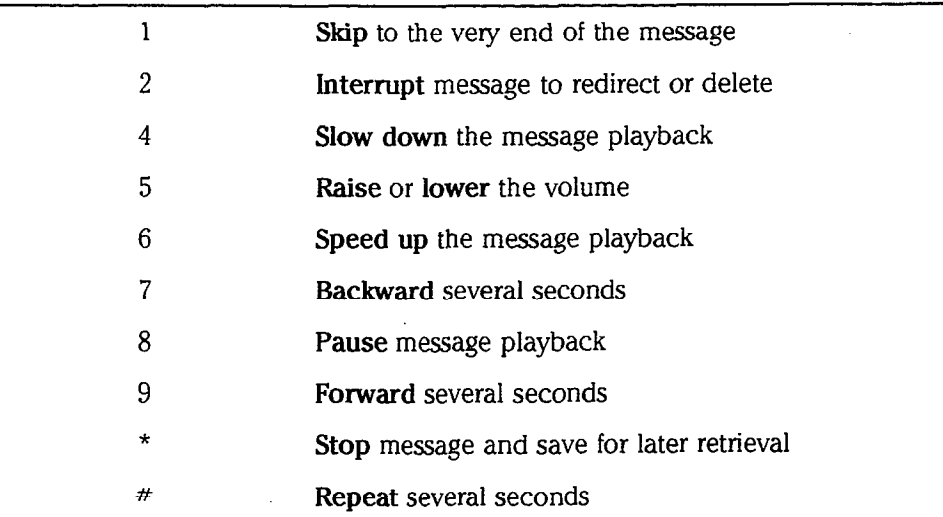

### I Skip to the End

Pressing the 1 key on the touchtone pad while the system is playing a message causes the system to skip to the very end of the message immediately. This key is active at all times during the conversation, not just during message playback. Note that if you press the 1 touchtone while the system is asking a question, it skips to the end of the question and assumes that the 1 also means a "yes" response to the question.

### 2 Interrupt fhe Message

Pressing the 2 key on the touchtone pad while the system is playing a message causes the system to stop playing the message and ask:

"Would you like to redirect this?" Channel Controller and the China (PH\_Chk\_LikeToRedirect)

The caller can then respond yes and send the message to another subscriber. This is most useful when an outside caller has left a message for the wrong subscriber, or has left a message about a problem which can best be handled by another person in the office.

Whether the subscriber redirects the message or not, the system will ask:

"Would you like me to archive this?" [PH\_Chk\_LikeToArchive]

If the subscriber answers Yes the system saves the message for several days. If the subscriber responds no the system immediately deletes the message.

Whether or not the subscriber archives a new message, the system continues with the normal new message conversation. If the message is from another subscriber or a guest, the system says, "For no reply press 2, otherwise I'll record your message now..." and records a reply just as if the subscriber had not interrupted the message and had listened to it in its entirety. If the message is from a public me message and nat insteried to it in its entirety, it are message is not a pablic Incorage box, the subscriber's incorage box, a transaction box, an interview box, or if the message is an old message, the system offers the next message without asking the subscriber to reply.

è

ViiV

Like the 1 touchtone, 2 to interrupt is active at all times during the conversation. If pressed while the system is asking a question, it causes the system to interrupt the question and assume that the 2 means a 'no' to the question.

### 4 6 Slow Down or Speed Up Message Playback

When a subscriber listens to a message, he or she can press the 4 key to slow it down, or the 6 key to speed it up.

By default, the speed setting the subscriber chooses lasts only for the current message. The next message plays at normal speed, unless the subscriber presses the 4 or 6 key again.

### 5 Message Volume Control

Subscribers can lower and raise the volume of a message by pressing the 5 key during message playback. To lower the volume of a message, the subscriber presses 5 once. To raise the volume of a message, the subscriber presses 5 twice. To return the volume to normal, the subscriber presses 5 a third time.

The volume setting the subscriber chooses lasts only for the current message. The next message plays at normal volume, unless the subscriber presses the 5 key again.

The volume key does not affect message recording or the system prompts. Prompts are always played at normal volume. The volume control key is not available for guests.

NOTE: The volume control feature requires DSP voice boards.

### 7 9 Backward & Forward

When a subscriber listens to a message, he or she can press the 7 key to move backward, or the 9 key to move forward. The increment of time that the system moves backward or forward, called the **transport value**, is controlled by the value in the Skip back time of # field, on the QuickStart Application Screen, Page 6, Line 53. Usually, the transport value is set to 4 seconds.

Pressing the backward or forward key once causes the system to move backward or forward through the message, one times the transport value. To increase or decrease the number of seconds the system moves backward or forward for each press of the 7 or 9 key, the System Manager should increase or decrease the value in the Skip back time of # field. Subscribers can "accelerate" their moving backward or forward through a message by pressing the backward key or the forward key rapidly several times.

The subscriber can combine the keys. For example, if the subscriber is certain that the caller who left the message left his or her telephone number at the end of the message, the subscriber can press the 1 key to skip to the end and immediately press the 7 key to back up a few seconds. If the telephone number is not there, the subscriber can press 7 again and back up another few seconds.

### 8 Using Pause During Playback

A subscriber can press the pause key at any time while the system plays back a message. Pressing the pause key causes the system to temporarily suspend playback of the message. The system prompts the subscriber that message playback has been paused. The subscriber can then press the pause key again to resume listening to the message from two seconds earlier in the message. The subscriber can also press the backward  $(7)$ , repeat  $(4)$ , or forward  $(9)$  key to move backward or forward in the message, or the stop (\*) key to save the message at its current status (used most often when the message is new). If the subscriber presses any other key, the system reminds the subscriber: "Press pause to continue playing."

The system will continue to pause for 40 seconds, then prompts the subscriber to press a touchtone to continue. If the subscriber doesn't press a touchtone within two minutes, the system hangs up. If the message was a new message, the system saves the message as new. If the message is an old message, the system retains the message as old.

### Stop the Message

Pressing the star (\*) touchtone key while the system is reading a new message causes the system to stop playing the message and say:

"Message saved as new." Channels are settled as  $P$ H-Chk-SavedAsNew]

When the subscriber next calls the system, the message will be announced again as if the subscriber had never heard the message before.

### # Repeat

Pressing the pound key (#) during message playback causes the system to function precisely as if the 7 key had been pressed. However, the pound key  $(#)$ can also be used to repeat the system's yes-and-no questions as well as in message playback. If a subscriber uses menu mode, pressing the pound key  $(#)$ steps back to the previous menu.

# **Optional Hands-free Message Playback**

The system allows subscribers the option to retrieve messages without pressing a touchtone to select each message. A system manager can activate this feature for an individual subscriber by adding the letter N to the Access field on the subscriber's Personal Directory page. The subscriber can then listen to all their messages using a telephone handset or speaker phone without having to press touchtones for each message.

WARNING! Do not activate hands-free playback for any subscribers unless your Comdial telephone system can signal an "immediate disconnect" to the voice mail system. If your Comdial telephone system does not signal a disconnect to the voice mail system as soon as a caller hangs up, the voice mail system may continue to play subscriber messages to the disconnected line. Contact Comdial Technical Support if you aren't sure whether your Comdial telephone system provides "immediate disconnect."

When the letter N (for "No-Hands playback") is added to a subscriber's Access field, the system plays the subscriber's messages one after the other, without asking, "Would you like to hear it?".

All the touchtone keys which control message playback are still available to the subscriber even with hands-free message retrieval. For example, if a subscriber presses the 8 touchtone to pause a message playback, the subscriber must press 8 again for playback to resume. Message playback will continue hands-free, once it is resumed.

#### For related information, see:

- **n** Call Transfer & Call Screening
- **ninterview Boxes**
- **n** Messages
- Message Delivery
- **Nessage Notification**
- Message Taking
- Message Waiting Lamps
- Public Interview Box & Public Messages
- subscribers
- n Transaction Boxes

#### See also:

■ The User's Guide

d ð

b.

# Message Receipts

The voice mail system can tell you whether any messages you sent have been received. It can tell you in two ways:

- Return receipt
- Receipt summary

In general, a message has been received as soon as someone listens to it, even if the person listens only to the beginning of the message or saves the message as new. (There is an exception to this rule for dispatch message groups.)

This topic explains how message receipts work, how receipts differ for message This topic explains from message receipts work, from receipts different

# Return Receipt vs. Receipt Summary

 $T$  system provides two kinds of message receipts: receipts: receipts: receipts:  $r$ The system provides two kinds of message receipts. Teturn receipt and receipt

A return receipt gives you detailed information about every message you send, A **return receipt** gives you detailed information about every message you selfu, or each message you explicitly mark for return receipt. A receipt summary gives you summary information about all the messages you have sent to a particular subscriber, guest, or message group.

With receipts, the system provides more information, but the system provides more information, but the conversation, but the conversation, but the conversation, but the conversation, but the conversation, but the conversa With return receipts, the system provides more information, but the convers is longer. With receipt summaries, the conversation is shorter, but may not include enough information for some subscribers.

Most subscribers will want only one or the other type of message receipts. By default, the system allows subscribers to mark messages for return receipt and leaves the receipt summary feature off.

### $\mathbf{r}$   $\mathbf{r}$   $\mathbf{r}$ Subscribers can mark a message for return receipt as part of special delivery  $\mathcal{L}$

Subscribers can mark a message for return receipt as part of special delivery options. When you request a return receipt for your messages, the system gives you detailed information about each message you sent to a subscriber, guest, or message group. Each return receipt:

- Identifies the message by the day and time you sent it.
- Announces when the message was received.

Subscribers can also have the system automatically mark every message they send for return receipt.

Subscribers can also have the system automatically mark every message they

ð

Here are some sample return receipts:

"Hugh Yale got the message you sent today at 12:05pm, received today at  $1:35$ pm."

"'Sue Ying got the message you sent yesterday at 8:3Oam, received today at 8:45am. "

### Receipt Summary

With the receipt summary feature, the system automatically summarizes the current state of the messages between you and another subscriber, guest, or message group. The receipt summary does not identify which messages were received, nor exactly when they were received. It only tells you whether a subscriber, guest, or message group received any or all of your messages, and whether the person left you any messages.

Here are some sample receipt summaries:

'Hugh Yale got your last message, and left a message... "

"Sue Ying got all your messages, but left no reply."

'Sue Ying hasn't heard your last message, but left a message..."

"Some group members haven't heard your last message..."

# When You Hear Message Receipts

The system plays message receipts as part of your message stack for new messages. You may hear a message receipt:

- Before you hear a new message or reply from a subscriber
- Before you leave a new message to a subscriber
- At the end of your new message stack

If you have message receipts but no new messages when you call the system, the system asks if you want to hear return receipts instead of asking if you want to check new messages.

# Message Receipts for Groups

The system gives you slightly different message receipts for message groups.

For a group with broadcast distribution, the system gives you a message receipt only after all members of the group have received the message. For example, if you request a return receipt:

'The Sales Group got the message you sent yesterday at 1O:OOam. The last member heard it today at 4:45pm. "

Or, for a receipt summary:

'The Sales Group got your last message today at 4:45pm. "

 $\sum_{i=1}^n$ more. If you have not yet gotten a message receipt, you can use the group members who have not heard a broadcast group message. See the topic *Message Groups* for details.

If a message group has dispatch distribution, only the first person to listen to a group message receives it. For a dispatch group, the system tells you which group member received the message:

"Hugh Yale got your message to the Sales Group sent today at 1 O:OOam, received today at 10:45am. "

Or, for a receipt summary:

"Hugh Yale got your last message to the Sales Group today at 5:01pm."

If someone opens a dispatch group message but then saves it as new, the system does not send a message receipt. For dispatch messages, the system sends a message receipt only after someone listens to the entire message (and it becomes an old message).

# Controlling Message Receipts

You control the type of message receipts a subscriber hears by using the **B**, **X** and Z access codes. You can set defaults for each new subscriber's message receipts by using access codes in the Access field on the QuickStart Application Screen, Page 5. Or, you can set receipts up differently for each subscriber using the Access field on individual Personal Directory pages.

The message receipt access codes are:

- B The subscriber does not hear a receipt summary.
- X The subscriber cannot mark or cancel return receipts.
- z The system automatically marks every message sent by the subscriber for return receipt.

By default, the system adds the B access code to every subscriber's Access field, and does not play receipt summaries for subscribers. Also, by default, the system asks if a subscriber wants to mark a message with return receipt requested each time he or she sets a message's special delivery options.

You can use the message receipt access codes to achieve the following results:

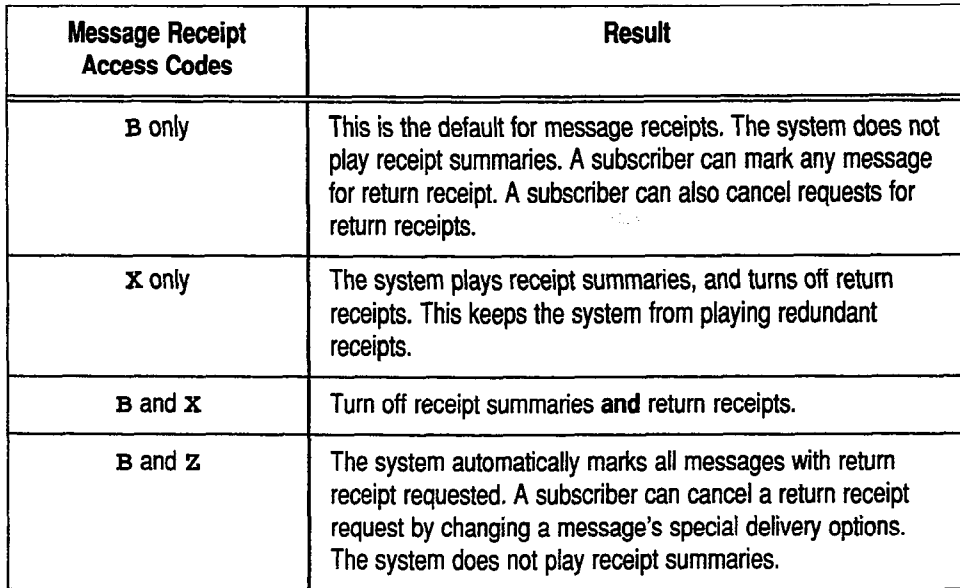

'.,

 $\frac{8}{3}$ S.<br>Sa ð

ŷ  $\frac{3}{2}$ Ä

 $\overline{1}$ 

 $\frac{1}{2}$  $\frac{1}{2}$ 

Avoid these combinations of access codes:

- **x** and **z**. The system automatically marks every message with return receipt requested, but does not let the subscriber cancel the request.
- **n** z only. The system plays receipt summaries and return receipts for each message, resulting in redundant receipts. Always add the B code whenever you use Z.

### For related information, see:

- **Messages**
- Message Taking
- Subscribers

# See also:<br>The

The User's Guide
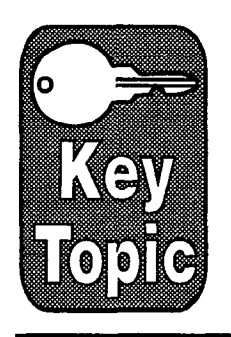

# Message Taking

ExecuMail is very flexible in how it takes messages from outside callers. You can set up different options for individual subscribers. You can set up message taking in transaction boxes for special applications. You can also control whether callers can edit their messages, or leave urgent messages.

This topic discusses how to control message taking through system-wide parameters and individual parameters on the Personal Directory and Transaction Directory pages. This topic focuses primarily on how outside callers leave messages. You can also control how subscribers leave messages by adjusting the subscriber's access codes. See the Subscribers topic for details.

# The Transfer -> Greeting => Action Structure

In most cases, the voice mail system handles calls by following the programmed sequence Transfer -> Greeting -> Action that is set up for a subscriber or transaction box (Figure 52). The Transfer  $\rightarrow$  Greeting  $\rightarrow$  Action structure appears on:

- The Personal Directory page for each subscriber
- **U QuickStart Application Screen, Page 5 (subscriber defaults)**
- **n** Transaction Boxes
- **n** QuickStart Application Screen, Page 3 (Operator Box)

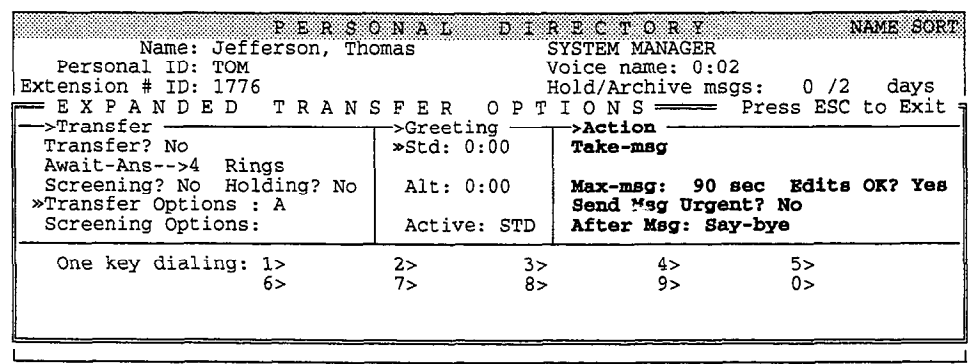

Figure 52: Message taking on a subscriber's page

lf the Action specified on the screen is "take a message", the system takes a mers accredit spectred on the screen is trans a message, the system takes a pressage from any caller who is fould to the subscriber (or transaction box) a passes through the Transfer and Greeting sections of the sequence. For example, if call transfer is active for a subscriber, the voice mail system first tries<br>to transfer a call to the telephone number listed. If the line is busy or

,-

. :1

> .' '\.,

unanswered, the system plays the appropriate greeting (if any), then takes a message.

When you are designing a subscriber's or transaction box's message-taking parameters, it's important to consider the flow of a call through this entire Transfer -> Greeting -> Action structure. The greetings and one key dialing features in particular may be used for special applications, such as telling a caller the type of message to leave, routing a caller to a personal secretary, or allowing a caller to page the subscriber or try another extension instead of leaving a message.

### System-wide Message Parameters

Besides the individual messagetaking parameters on the subscriber and transaction box screens (discussed later in this topic), there are system-wide parameters that control message taking. These system-wide parameters affect all messages, including those left by subscribers. They are configured on the QuickStart Application Screen, Page 6.

The settings of many of these parameters also have an impact on other aspects of the system's performance, such as the "liveliness" of the system's conversation or the amount of disk space used. You may need to adjust these parameters to meet your particular application's requirements or optimize the system's performance.

| 50. Maximum Message Life: 999 days<br>51. Public Hold/Archive msgs: 0 /2                                                                                                    |                                                                        | QUICKSTART APPLICATION Face 6 of 6<br>Call Report Aging: 14 days<br>New Msgs: $0=0:00$ Total: $0=0:00$ |  |  |  |  |  |  |
|----------------------------------------------------------------------------------------------------|------------------------------------------------------------------------|----------------------------------------------------------------------------------------------------|--|--|--|--|--|--|
| 52. Max person-person recording: 300 secs Max screening recording: 6<br>53. Skip back time on #: 4 Max ID attempts: 4 Bad ID Goto--><br>54. Record Pauses Beginning: 5 Short ending: 2 Long ending: 3<br>55. Beep on record? Yes bisk full warning at: 15 mins left |                                                                        |                                                                                                    |  |  |  |  |  |  |
| 56. Blank PC screen? Yes<br>${\tt Weekly:}$<br>57. OS Surrender- Daily:<br>Monthly:<br>58. Startup:<br>Error notices to: 0<br>59. ID for Alpha Directory: 555 Auto xfer? Yes ID for Num Groups:                                                                     |                                                                        |                                                                                                    |  |  |  |  |  |  |
| Fax ID: SFAXBOX<br>Voice name: 0:02                                                                                                    | - Public Fax Box<br>Transfer? No<br>Await-Ans-->4 Rings<br>Holding? No | Alt Action: Operator<br>Announce: Always                                                               |  |  |  |  |  |  |

Figure 53: QuickStart Application Screen, Page 6, with message parameters

#### Maximum Message Life

This parameter sets the maximum time, in days, that the system will retain a new (unheard) message in the system. The default value of 999 days will keep new messages forever. When the maximum message life is exceeded, the message is deleted from the system, even if the intended recipient has not heard it.

#### Public Hold/Archive msgs

This pair of parameters controls how long public messages are stored on the system, once they have been heard. Public messages are not addressed to a particular subscriber and are available to anyone with public message access. See the Public Interview Box & Public Messages topic for details.

#### Max person-person recording

This parameter sets the maximum length, in seconds, for messages traded between people enrolled in the system. This parameter applies to all subscribers and guests. It controls the largest amount of disk storage space a single, two-way message can take. Messages which are shorter than the maximum will occupy

less disk space, so you do not necessarily waste disk space by setting this to a large value.

Each second of recording in a message takes approximately 3000 bytes of storage space. The default value is 300 seconds  $(= 5 \text{ minutes})$ . Subscribers may leave multiple messages of this length to the same subscriber.

### Max screening recording

When the system is performing call screening, an outside caller is asked, "Who may I say is calling?" This parameter sets the maximum time, in seconds, that the system will record a reply to that question. See the Call Transfer & Call Screening topic. The default value is 6 seconds.

### Skip Back Time on #

This parameter controls how many seconds the system will move forward or backward through a message being played, when a subscriber presses the message transport keys on a touchtone phone. The message transport keys (the 7 & 9 touchtones) allow a subscriber to move backward (7) or forward (9) through a message playback. The pound key  $(*)$  also allows a subscriber to move backward through message playback. The default value for this skip back time is 4 seconds.

If a transport key is pressed repeatedly, the jump through the message playback is accelerated. This allows a subscriber to move to the beginning or ending of a long message with just a few presses of the touchtone keys.

### Record Pauses...

The system listens for pauses in a caller's speech to determine when the caller has stopped talking and finished a recording. The system then stops recording and goes on to the next prompt. The system uses three parameters to decide when a caller has paused: the Beginning Pause, the Short Ending pause, and the Long Ending pause.

### Beginning

This is the number of seconds the system will wait for the caller to start speaking. If the caller doesn't say anything during the specified time, the system goes on to the next prompt without recording any message from the caller.

#### Short ending

The system uses this parameter if the parameter that determines the maximum recording time for the message is less than 30 seconds. If the caller pauses for an interval longer than the Short Ending Pause, the system assumes the caller has finished speaking.

### Long ending

The system uses this parameter if the parameter that determines the maximum recording time for the message is 30 seconds or longer. If the caller pauses for an interval longer than the Long Ending Pause, the system assumes the caller has finished speaking.

Generally, you would set the Long Ending Pause higher than the Short Ending Pause because long, multi-sentence messages are likely to have longer natural pauses than short messages. Shorter pause times make the conversation seem snappier, more lively, and more human to the caller because the system resumes  $\mathcal{E}^{\mathcal{A}}$  $\tilde{\xi}_{\rm m}$  $\mathfrak{S}$ À.  $\mathfrak{S}^{\prime}$  $\mathcal{C}_i$  $\hat{\phi}^{\dagger}$  $\hat{C}^{\pm}$  $\hat{\mathbf{V}}_{\mathcal{F}}$  $\mathcal{G}^*_{\mathcal{G}}$  $\mathcal{C}^{\mathcal{C}}$ ĝ.  $\hat{\mathcal{E}}_1$ ti.<br>Af  $\frac{\partial}{\partial \rho}$ i.<br>Si έĚ, ó. ĝ.  $\tilde{r}^{(1)}$ Ć đ. 高山市 ģ. ΰ. á.  $\mathcal{M}_{\mathrm{eff}}^{\mathrm{eff}}$ Ċ. ĝ. 62 É. ģ. έJ. Ġ. ИÈ, ÷. J. Ó

; i. the conversation more quickly once a caller has finished speaking. Longer pause times reduce the risk of cutting a caller off before he or she has finished speaking.

The default pause times are set to a balanced medium: the **Beginning** pause is set to 5 seconds; the **Short ending** pause is set to 2 seconds; and the **Long** ending pause is set to 3 seconds.

#### Beep on Record?

When set to Yes, the system automatically adds a beep to prompts which request a caller to leave a message so the caller knows when to begin speaking.

### Disk full warning at \_\_\_\_ mins left

This parameter controls when the system warns subscribers that disk space on the voice mail system is getting low. When the amount of message storage available on the system is equal to or less than the number of minutes specified in this field, subscribers are asked to delete any unnecessary messages whenever they call the system.

## Subscriber Message Parameters

There are a number of message parameters you can configure for individual subscribers. These include the parameters that affect the message life cycle, the maximum allowable length of an outside caller message, whether outside callers can edit their messages, whether their messages should be marked urgent, and what to do after taking a message.

To view all the message-taking parameters for a subscriber, press  $\overline{\text{Cth}}$   $\overline{\text{E}}$ , then  $\Box$   $\Box$  Enter) to open the Expanded Transfer Options window (Figure 54). The first line in the  $Action$  area must read  $Take-msg$  for message taking to be active.

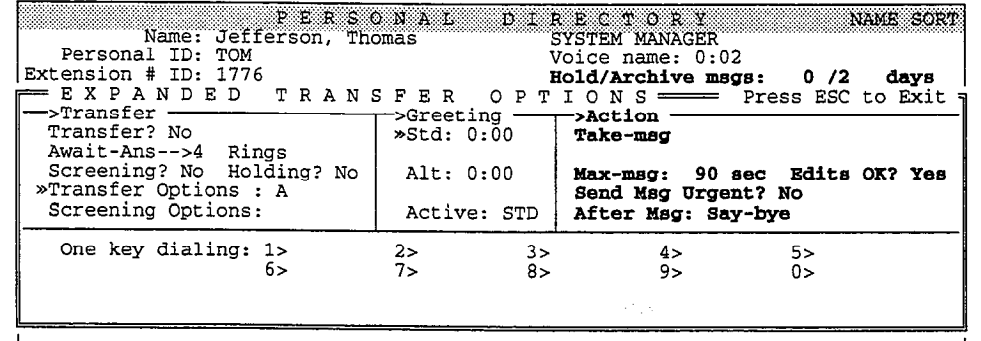

Figure 54: Message-taking parameters on a subscriber's page

#### Hold/Archive msgs

This pair of parameters controls how long the system stores messages that a subscriber has heard. The Hold parameter controls old messages, while the Archive parameter controls archived messages (messages which the subscriber has explicitly saved).

The default values are O/2, which means old messages are stored until midnight on the day they were first heard, while archived messages are held for two days after they are saved by the subscriber. You can archive a message more than

 $\frac{1}{2}$ Ě. ż,  $\tilde{\beta}$ 

 $\mathbb{Q}$ 숂  $\mathbb{Z}^+$ 

 $\mathbb{Q}_p$  :

 $\overline{\Omega}$ ú, é ť.,

ţ, Ş Š

√.<br>Ut Ç Å  $\frac{1}{\sqrt{2}}$ 

Ó 怠  $\mathbb{Q}$  $\mathfrak{E}$ 

Ğ

Ú. € Ć. €

once. Each time an old or archived message is heard, you must explicitly save it again or it will be deleted immediately.

#### Max-msg

This parameter sets the maximum message length, in seconds, for the subscriber's messages from outside callers. The default value is 90 seconds. The maximum possible value is 9999 seconds (167 minutes). The Max-msg parameter does not apply to subscribersubscriber and guestsubscriber messages, which are controlled system-wide by the Max person-person recording field on the QuickStart Application Screen, Page 6.

Each second of recorded message takes approximately 3000 bytes of disk storage space.

#### Edits OK?

If this field is set to Yes, an outside caller is given the option to change a message immediately after leaving it. After leaving a message, the caller hears:

"Press 1 to add to your message, 2 to listen to it, the pound sign to re-record it or if you're satisfied with your message, press the star key to send it." [PH Box FirstEditMenu]

If the caller presses 1 or  $#$ , a beep indicates that the caller should begin speaking. If a message is added to, the "second" message is immediately tacked on to the first message, so that it sounds like one continuous message to the recipient. If a message is rerecorded, the second message completely replaces the original one.

Once the second recording is finished, the caller will again have the option of adding to the message or rerecording it.

NOTE: Only outside callers can edit their messages in this manner. However, subscribers and guests can achieve similar results by simply sending an additional message to the same recipient.

<u> 1986 - 1986 - 1986 - 1986 - 1986 - 1986 - 1986 - 1986 - 1986 - 1986 - 1986 - 1986 - 1986 - 1986 - 1986 - 198<br>1986 - 1986 - 1986 - 1986 - 1986 - 1986 - 1986 - 1986 - 1986 - 1986 - 1986 - 1986 - 1986 - 1986 - 1986 - 1986</u>

### Send Msg Urgent?

This parameter controls whether messages left by outside callers should be marked urgent. Urgent messages are heard first in a subscriber's message stack. Three values are allowed:

- yes = All outside caller messages are marked urgent
- $No = No$  outside caller messages are marked urgent
- $\Delta$ sk = Callers are asked if they want to leave an urgent message

### After Msg

This parameter controls what follow-up action the system takes after taking a message. The possible actions are:

#### G [Go to System ID]

The system routes the call to another System ID. You must type a valid System ID  $\alpha$  is system foures the Call to another system ID. Four must type a valid system ID-<br>directly to the right of the Goto- $\pi$ directly to the right of the GotoID--> arrow. (For example, GotoID-->  $$PM$  routes a call to the Public Interview Box.) Be careful not to create a closed loop of linked System IDS, in which each ID routes back to the other.

**H** [Hangup]<br>The system immediately hangs up, without saying goodbye.

ζý,

 $\mathcal{C}$ 

### 0 [Transfer to Operator]

The system routes the call to the Operator Box (QuickStart Application Screen, Page 3).

### R [Restart]

The system returns the call to the Action prompt of the Opening Line.

### S [Say Goodbye]

The system says "If you need further assistance, press the pound key now.  $\varphi$ ause> Thank you and goodbye," then hangs up.

### Message Counts

When the Expanded Transfer Options window is closed, you can see the following display of message counts for a subscriber.

### New Msgs:  $0 = 0:00$  Total:  $0 = 0:00$

These are display-only fields. The first number in the New Msgs field shows how many new messages a subscriber has, followed by the combined length of these messages in hours:minutes. The first number in the Total field shows how many new and old messages a subscriber has, followed by the combined length of these messages in hours:minutes.

These message counts do not include public messages or group messages left for the subscriber. The message counts may not be accurate if a message has just been added or deleted in the last five minutes. For example, if you have just deleted all messages for a subscriber using the  $F$ ] key, the message counts in these fields will not be zeroed out for a few minutes, especially if the system is busy processing calls.

### Subscriber Default Parameters

As with most subscriber parameters, you can also set up subscriber default values for messagetaking parameters on the QuickStart Application Screen, Page 5 (Figure 55). The default values you create will be given to each new subscriber added to the system.

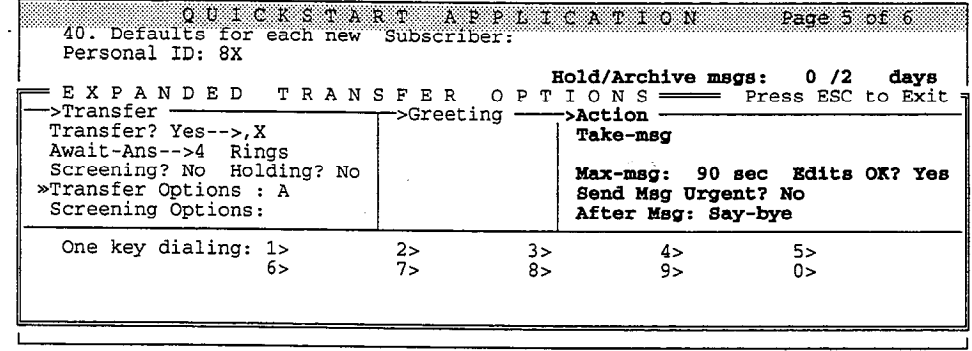

Figure 55: Message-taking parameters on QuickStart Application Screen, Page 5

### Other Controls on Subscriber Message Taking

Besides the messagetaking parameters, subscribers can also change their call transfer options and personal greetings by phone, which affect the conversation callers hear prior to leaving a message for a subscriber.

The messagetaking parameters discussed here mostly affect messages left by outside callers for a subscriber. The message leaving features that subscribers themselves have are controlled by the subscriber's access codes. These codes control whether a subscriber can leave messages at all, can leave messages for open message groups or other subscribers, or mark messages for special delivery. These codes are discussed in the Subscribers topic.

## Transaction Box Message Parameters

Transaction boxes can also be programmed to take messages. The message-taking parameters for a transaction box are shown in Figure 56. These parameters are only active if at least one of the Day: or Nite: fields is set for Take-msg. The parameters operate in the same manner as the ones on a subscriber's Personal Directory page.

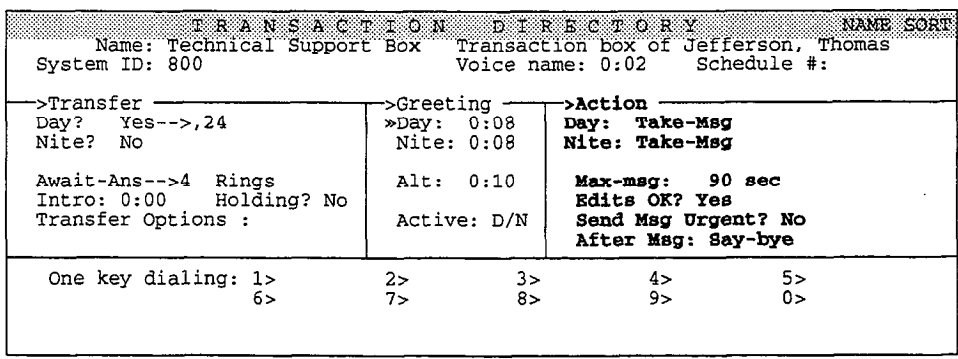

Figure 56: Message-taking parameters on a transaction box

# Message Taking in the System Operator Box

The system's Operator Box also has the capability of taking messages (Figure 57). In most instances, however, it's better to use the Public Interview Box to take messages for the Operator Box (using GotoID-->\$PM). The interview  $\mu$ properly forward the message.

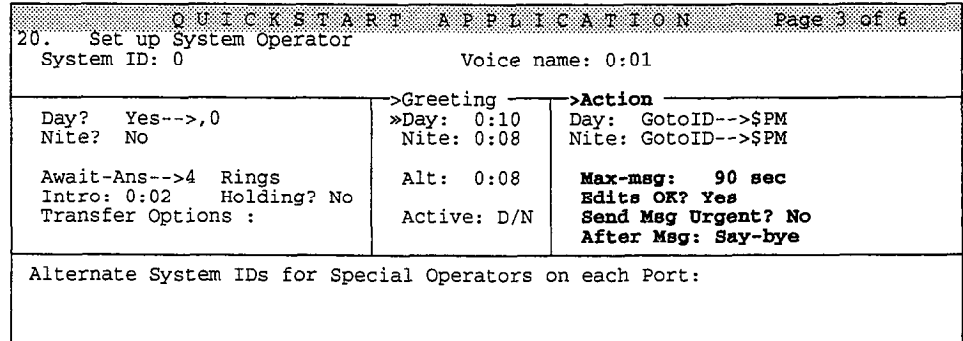

Figure 57: Message-taking parameters on the Operator Box

### Message Taking in Interview Boxes

Interview boxes also take messages, even though they do not use the Transfer -> Greeting  $\rightarrow$  Action structure. You may want to use interview boxes in place of a subscriber's or transaction box's normal message-taking feature, since they allow you to ask questions of the caller leaving the message. To use an interview box for message taking, specify GotoID--> (along with the System ID of the interview box) instead of Take-msg in the subscriber's or transaction box's Action field.

### For related information, see:

- Call Transfer & Call Screening
- **n** Greetings
- **Interview Boxes**
- **Messages**
- Message Delivery
- Message Playback
- **Subscribers**

# Message Waiting Lamps

ExecuMail can alert subscribers that they have new messages by activating a message waiting indicator on their telephone extension. This eliminates the need for subscribers to repeatedly check with the system to see if any new messages have been received. Usually, this indicator is a message waiting lamp, but some Comdial telephone systems may provide stutter dialtone in place of a message waiting lamp. For simplicity, we refer to all these message waiting indicators as message waiting lamps.

This topic describes message waiting lamps and the parameters that affect their operation with ExecuMail.

NOTE: The system can also be programmed to deliver messages by dialing out to an extension or external telephone number. See the topic Message Delivery.

## Message Waiting Lamps

The activation of message waiting lamps is dependent on the Comdial telephone system in use, and requires that message waiting lamps be controllable from a single-line telephone using touchtone codes.

### Message Waiting Lamp Parameters

Message waiting lamp parameters are stored in the Message Notification section of the Personal Directory pages (Figure 58).

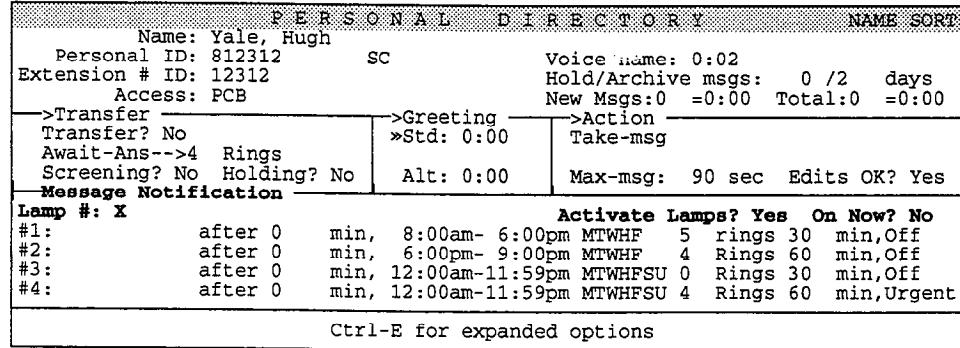

Figure 58: Message waiting lamp parameters for a subscriber

#### Lamp #

This is the extension number the system will dial when attempting to turn a message waiting lamp on or off.

#### Activate Lmps?

Enter "Yes" to turn on the message waiting lamp function for an individual subscriber.

### On now?

This field indicates the current state of the subscriber's message waiting lamp. lt can be changed manually when you are testing or resetting message waiting lamps.

### System-wide Paramefers

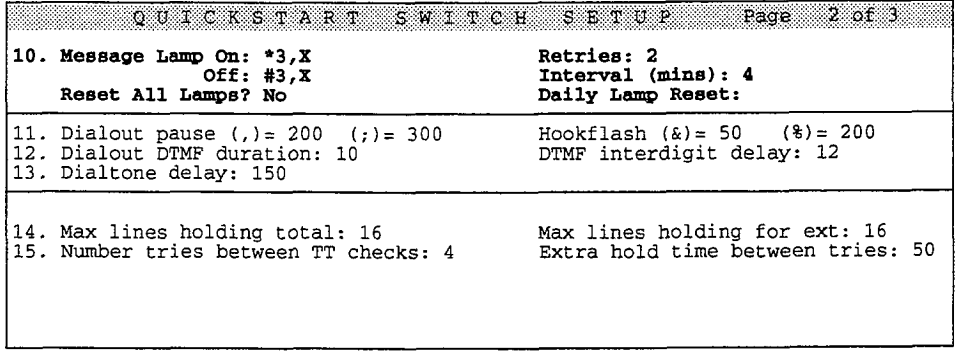

Figure 59: System-wide message waiting lamp parameters

Message waiting lamp parameters that apply to all subscribers in the system are entered at the top of the QuickStart Switch Setup Screen, Page 2 (Figure 59).

If your Comdial telephone system has been preprogrammed in the voice mail system's Switch Setup library and the Comdial telephone system supports message waiting lamps, these parameters are automatically inserted when you enter the Comdial model on Line 1 of the Switch Setup Screen, Page 1. If the message waiting lamp codes are programmable on the Comdial telephone system, make sure they match the codes programmed in the system. For more information, see the Switch Setup topic.

### Message Lamp On

This is the code sent to the subscriber's extension telephone to turn on the message waiting lamp. The code must include an "W" to indicate where the  $m$ extension number should go in the dialing sequence (for example:  $*20$ ,  $X$ ).

### Message Lamp Off

This is the code sent to the subscriber's extension telephone to turn off the message waiting lamp. The code must include an  $W''$  to indicate where the message waiting lamp. The code must include an "X" to indicate where the extension number should go.

### Retries

This specifies the number of times the system will resend the Message Lamp On This specifies the fitting of three system will resent the message Lamp or Message Lamp Off sequence to the subscriber's telephone. Retries may be necessary if there are circumstances that might occasionally prevent the message waiting lamp from lighting after a single attempt.

ty.<br>B ig.

i \

Ŵ Ã

ţ.  $\mathcal{C}$ 

없

듟 ĉŝ  $\mathcal{C}^{\mathbb{Z}}_2$ ŵ.

C)

đđ.  $\frac{1}{2} \sum_{i=1}^d \frac{1}{2}$ 

f.  $\mathcal{E}$  . 죣 t.

랖 ĝ.  $\frac{1}{2}$ И,  $\ell$  ) ŧ. ି Ć.

> Å, Ë.

 $\bigoplus$ 

### Interval (mins)

This specifies the number of minutes the system will wait between retries.

### Reset All Lamps?

This field lets you tell the voice mail system to immediately reset all message waiting lamps. Use this field if your Comdial telephone system was temporarily unavailable, thus causing message waiting lamps to be turned off. As soon as you set this field to Yes, the voice mail system lights the message waiting lamp for each subscriber with new messages.

### Daily Lamp Reset

Use this field to specify a time you want the voice mail system to reset message waiting lamps. Each day at the time you specify (for example 2:00am), the voice mail system turns on the message waiting lamp for each subscriber with new messages waiting.

### Message Notification Dial Out

ExecuMail must have sufficient dialing ports to promptly light message waiting lamps and deliver new messages to subscribers. At the same time, the system needs sufficient answering ports to take messages and handle incoming calls. This is managed by the port status settings, on the QuickStart Application Screen, Page 2.

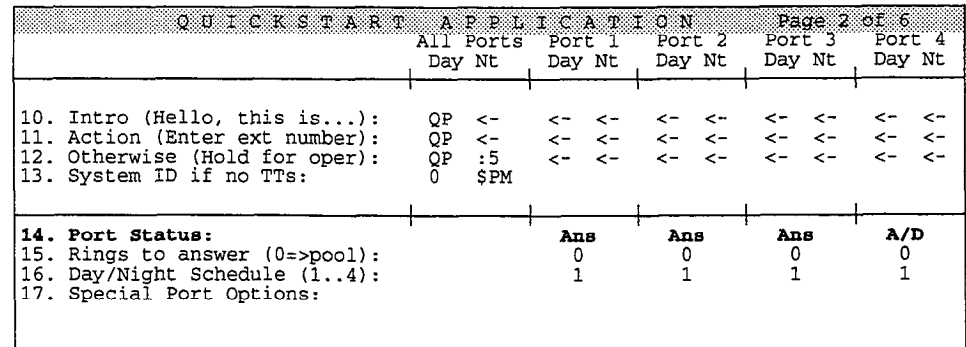

Figure 60: Port status

Proper Port Status configuration is vital to prompt lighting of message waiting lamps and calling to pagers and extensions.

ExecuMail must have at least one port available for dialing out in order to light message waiting lamps and deliver messages, but more dialout ports may be recognized when  $r_{\text{max}}$  and denver necognizes, but more diamon points may be

- <sup>n</sup>A dial-out port used to call subscribers for message delivery will likely be  $t_{\text{total}}$  and the subscribers that  $E_{\text{total}}$  is extended that the subscribers sign in and check their messages. Any dialouts to activate message waiting lamps m and check their messages. Any dialouts to activate message waiting fails must wait for the dialout port to become free before they can take place. This may result in a message waiting lamp or pager not being activated until long after a message is received.
- <sup>n</sup>If the voice mail system answers calls on a port that is relied upon to dial out for message notification purposes cause on a port that is reflect upon to dial out out for message notification purposes, then the system's ability to dial out can be compromised by incoming call traffic.

ŷ t.

È

- **n** A very busy system, needing to light dozens of message waiting lamps and notify dozens of subscribers of their messages every hour will require two or more ports to dial out on.
- $\blacksquare$  If the voice mail system has too many ports dedicated to dialing out for message waiting lamps or message delivery, there may not be enough free ports to accept incoming calls, causing callers to get a busy signal when they try to leave or retrieve messages.

The port status options which affect message waiting lamps are explained below.

### Dial

Dial out only. The port is dedicated to dialing out to deliver messages and to light message waiting lamps. It will not answer incoming calls.

#### Lamp

Lamp only. The port is dedicated to dialing out to light message waiting lamps exclusively. It will not answer incoming calls.

### A/D

Answer/Dial out. This port will answer incoming calls. When the port is not answering an incoming call, it will dial out to deliver messages and to light message waiting lamps.

### A/L

Answer/Light Lamps. The port will answer incoming calls. When the port is not answering an incoming call, it will dial out only to light subscribers' message waiting lamps.

A full explanation of all port status options is given in the *Port Applications* topic.

## Using a Message Waiting Ring

If your Comdial telephone system does not provide message waiting lamps or another type of message waiting indicator, you can set up the voice mail system to notify callers with a message waiting ring when a new message is waiting. With a message waiting ring, the system dials an extension then hangs up, with enough of a pause so that the extension issues a single, short ring.

To do this, add a comma and Q to the subscriber's extension number in a message delivery telephone number field on the subscriber's Personal Directory page (for example,  $X$ ,  $Q$ ).

### Using a Pager or Beeper

In addition to lighting a message waiting lamp on the subscriber's extension, the system can also dial out to a pager or beeper to notify a subscriber when a new message is waiting. This is handled through the system's message delivery feature and is discussed in the Message Delivery topic.

### For related information, see:

- **Messages**
- Message Delivery
- Message Notification
- Message Playback
- $\blacksquare$  Port Applications
- $\blacksquare$  Subscribers
- $\blacksquare$  Switch Setup

ć

y)<br>V

â ţ,

# Numeric Access

Your voice mail system is flexible enough to allow subscribers to leave messages for subscribers, guests, and message groups by pressing either numbers or letters. This topic describes how a system is set up for numeric access.

NOTE: The voice mail system's telephone keypad map may be set to a Numbers Only keypad. Such a system should use numeric access exclusively. For more information, see the topic Keypad Maps.

### Setting Up the System for Numeric Access

There are three areas of the system that are affected if you want the system to use numeric access:

### Access to subscribers and guests

The Access field on subscribers' Personal Directory pages should have the E access code. With the E access code, the system asks the subscriber for an extension number to leave messages for other subscribers or guests. You can also set numeric access as the default for new subscribers added to the system by adding E to the Access field on the QuickStart Application Screen, Page 5.

### Access to message groups

Set up a special System ID for numbered message groups. Subscribers press this special System ID before they leave a message for a numbered message group. Set this ID at the QuickStart Application Screen, Page 6 on Line 59, in the field labeled  $ID$  for Num Groups. See Setting Up a Special System ID for Groups later in this topic for details.

Make sure the first three characters of each message group's name are numbers. A message group's name is displayed in the upper left corner of the Groups Screen. To leave a message for a message group, subscribers press these three numbers. The group's number should also be in the group's recorded name (for example, "Group 234: Sales Department"). See the topic Message Groups for details.

### Provide numeric directory assistance

Numeric directory assistance allows outside callers to find a subscriber's extension number without spelling the person's name. See the topic Directory Assistance for details. (You can use numeric directory assistance even on systems that do not use numeric access.)

## Leaving Messages by Number

Here is a comparison of the conversation for numeric access and the conversation for lettered access:

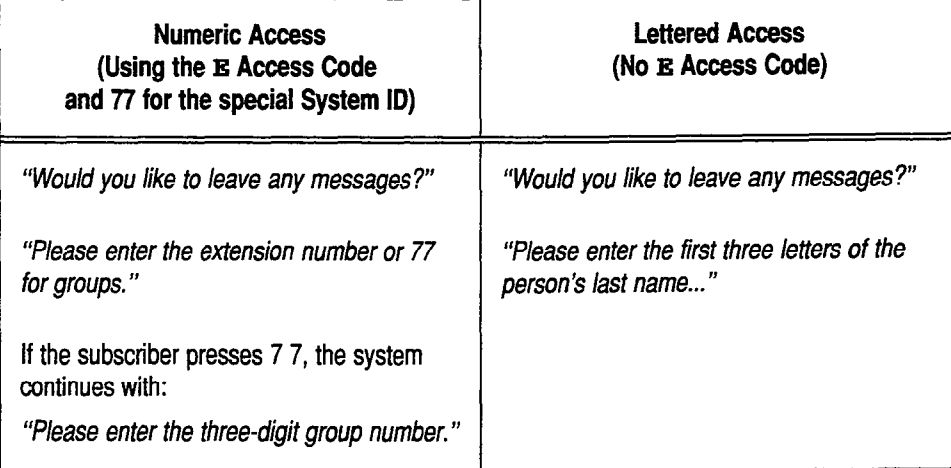

With numeric access, you can leave messages for subscribers, guests, and message groups by number. To leave a message for a subscriber by number, enter the subscriber's Extension  $#$  ID. To leave a message for a guest by number, enter the guest's Personal ID. To leave a message for a message group, first press the special System ID for numbered groups. Then, press the three-digit number for the group you want.

NOTE: You can use your system's wildcard character to select a numbered message group. For example, if the wildcard character is 1, press 511 to list all message groups starting with the number 5. Or, press 111 to list all message groups you can send a message to.

r I

### Switching between Using Numbers and Using Leffefs

If your system uses a lettered keypad map, you can switch from leaving messages by number to leaving messages by letter (and back again) during the message playback conversation. While the system is asking, 'please enter the extension number or  $\leq$  System ID> for groups ...", press  $#$  #. The system immediately asks you for letters:

"Please enter the first three letters of the person's last *itame...*" [PH\_Dir\_PleasePressLetters]

To switch back to numeric access, press  $##$  again during this prompt. Once you so switch back to hument access,  $p$ ress  $\pi$   $\pi$  again *during* uns prompt. Once you switch to lettered access,

# Setting Up a Special System ID for Numbered Groups

with numbers is a constant of spelled groups have numbers instead of spelled groups have numbers instead of spelled groups in when members access, message groups have numbers instead of spelled group names. Subscribers send a message to a numbered group by first pressing a special System ID for numbered groups, followed by the group number. This way, the system does not confuse Extension  $#$  IDs with message group numbers.

Ş

 $\hat{y}$ ÷,

ilija.<br>Arte

Message group numbers do not have to be unique, while all System IDS must be unique.

You set the System ID for numbered groups in the ID for Num Groups field on the QuickStart Application Screen, Page 6 (Figure 61).

| 50. Maximum Message Life: 999 days<br>51. Public Hold/Archive msgs: 0 /2                                                                                                    |                                                                        | QUICKSTART APPLICATION Page 6 of 6<br>Call Report Aging: 14 days<br>New Msgs: $0=0:00$ Total: $0=0:00$ |  |  |  |  |  |
|----------------------------------------------------------------------------------------------------|------------------------------------------------------------------------|----------------------------------------------------------------------------------------------------|--|--|--|--|--|
| 52. Max person-person recording: 300 secs Max screening recording: 6<br>53. Skip back time on #: 4 Max ID attempts: 4 Bad ID Goto--><br>54. Record Pauses Beginning: 5 Short ending: 2 Long ending: 3<br>55. Beep on record? Yes bisk full warning at: 15 mins left |                                                                        |                                                                                                    |  |  |  |  |  |
| Screen Type: Auto Keypad: Q=7, Z=9 keys<br>56. Blank PC screen? Yes<br>Weekly: Monthly:<br>57. OS Surrender- Daily:<br>58. Startup:<br>Error notices to: 0<br>59. ID for Alpha Directory: 555 Auto xfer? Yes ID for Num Groups: 77                                  |                                                                        |                                                                                                    |  |  |  |  |  |
| Fax ID: SFAXBOX<br>Voice name: 0:02                                                                                                    | - Public Fax Box<br>Transfer? No<br>Await-Ans-->4 Rings<br>Holding? No | Alt Action: Operator<br>Announce: Always                                                               |  |  |  |  |  |

Figure 61: The ID for Num Groups field, QuickStart Application Screen, Page 6

The ID for numbered groups is a System ID, and must be unique. When choosing this special ID, follow these guidelines:

- **nd** Choose a short number. Short numbers are easier to remember, and make the conversation flow better.
- **n** Keep in mind that the ID you choose will prevent you from using a range of other System IDS. For example, using 77 for the special System ID makes the ranges 770-779 and 7700-7799 unavailable.

### For relafed information, see:

- **Number 1** Directory Assistance
- Keypad Maps
- **n** Message Groups
- **n** Subscribers

# Opening Line

The Opening Line is the system's greeting for outside callers. Like other parts of the system conversation, the Opening Line is composed of phrases and prompts. Each phrase is a set of instructions that tells the system which prompt (or prompts) to play at a given point in the conversation. Each prompt is an actual recording the system plays.

Here is a sample Opening Line:

"Hello, ExecuMail Messaging System. If you are calling from a touchtone phone, you may enter the extension at any time. If you don't know the extension, press 411 for a directory. Otherwise, please stay on the line and an operator will be right with [PH\_Open\_HelloThislsThe] [PH\_Open\_lfYouKnowExtension]

Since this greeting is often the first contact people have with your organization, you may want to customize the Opening Line to announce your organization's name and greet callers in the organization's own "official voice".

## The Opening Line Prompts

Unlike other parts of the system conversation, the prompts used in the Opening Line phrases are not used in any other system phrase. You can rerecord these prompts without affecting any other phrases in the system. These special, unique prompts are stored in voice fields on Lines 10, 11, and 12 of the QuickStart Application Screen, Page 2 (Figure 62).

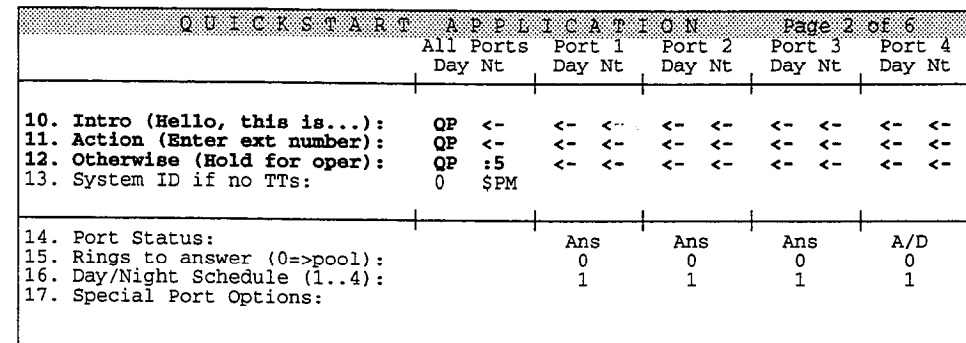

Figure 62: Opening Line prompts

To access this screen, sign in at the system console. You'll see the QuickStart Application Screen, Page 1. Press PgDn) to move to Page 2.

ð

The Intro prompt (Line 10) answers the call, announcing the organization's name. This prompt is played only once per call, when the system first answers.

The **Action** prompt (Line 11) tells callers what they can do to reach their intended extension or department. For example, the Action prompt can direct callers to:

- Automatic directory assistance
- Numeric directory assistance
- $\blacksquare$  The Public Fax Box
- A voice detect box
- A transaction box

When a caller presses the pound key  $(4)$  to restart a call, the system begins again at the Action prompt (not the Intro prompt).

The **Otherwise** prompt (Line 12) reassures callers that the system will help them if they need human assistance or don't have a touchtone phone. Because human assistance may not be available 24 hours a day, the system provides separate Day Mode and Night Mode Otherwise prompts. Callers who don't have touchtone phones can be routed to a voice detect box, which allows them to respond to prompts by saying "Yes" or remaining silent. If using voice detect, you should delete the Otherwise prompt. For details, see the topic Voice Detect.

Although the Opening Line is composed of three separate prompts, callers hear the prompts as if they were a single greeting. For the exact wording of the original system Opening Line prompts, see the guide: Changing the System Conversation.

### Port-Specific and Day/Alight Opening Line Prompfs

You can record different Intro, Action, or Otherwise prompts by port for both Day Mode and Night Mode (Figure 63). This structure gives you added flexibility for special applications such as dedicating one port as a public information line, sharing a voice mail system between two organizations, or localizing services in several languages.

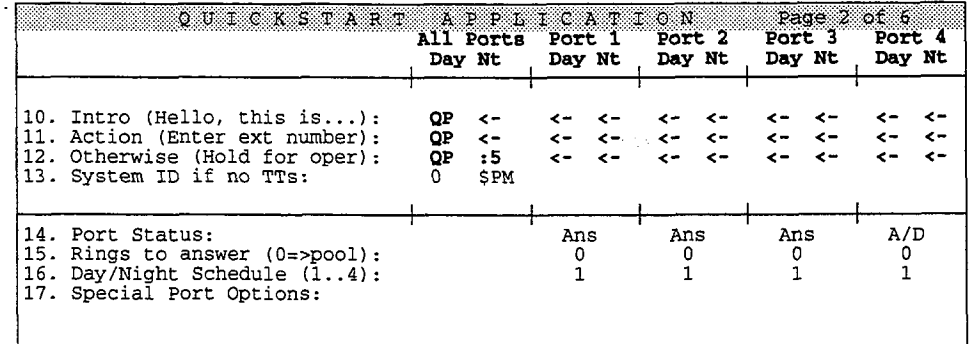

Figure 63: The Opening Line for port-specific and Day/Night prompts

The All Ports Day/Nt pair of columns contains the voice fields for the The AII POLUS DAY/NU pair of Columns Contains the voice neigh for the Opening Line prompts you want the system to play **on all ports** (except for those that have a port-specific recording).

.,: '.

현

Ä.

ŕ.

:

ŧ, ć, ķĒ. a).<br>C  $\tilde{f}^{(1,1)}$ 

ŵ

,. :.

를 疫 à. ÷. t, έf, 넘 Ê.

 $\hat{P}$ 

C. k, €.

Each Port  $n$  Day/Nt pair of columns contains the voice fields for Opening Line prompts you want the system to play for that specific port only. For example, you could record Spanish prompts in the **Port 4 Day/Nt** columns and publish a separate telephone number for that port. Only the callers calling port 4 would hear the Spanish prompts.

If a voice field contains a recording, that field displays a number. The number represents how many seconds the recording lasts. Prompts lasting longer than 9 seconds are indicated by  $>9$ .

NOTE: A voice field may contain the letters QP, which means the recording is indexed for "Quick Play", a feature that speeds the system's conversation. (Quick Play is discussed later in this topic.) On the QuickStart Application Screen, Page 2, only the recordings in the All Ports Day voice field may be indexed in Quick Play. The recordings in the All Ports Nt and the Port  $n$  Day/Nt voice fields cannot be indexed for Quick Play.

If a voice field does not contain a recording, that field displays a left arrow  $(\langle -)$ . If there is an arrow in the All Ports Nt column, the system plays the All Ports Day prompt.

When Opening Line prompts are recorded in columns other than All Ports Day, the system decides which prompt to play based on the following priority:

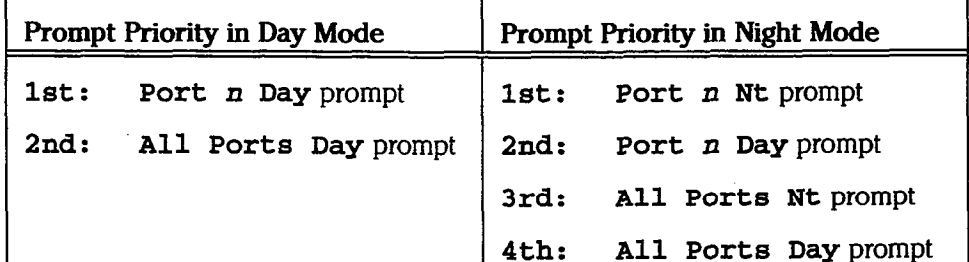

Figure 64: Prompt priorities in Day Mode and Night Mode

During Day Mode, the system plays the **Port**  $\boldsymbol{n}$  **Day** prompt. If there is **no** prompt recorded in that voice field, the system plays the All Ports Day prompt.

During Night Mode, the system plays the **Port**  $n$  **Nt** prompt. If there is **no** prompt recorded in that voice field, the system plays that specific port's **Day** prompt. If there is no prompt recorded there, the system plays the All Ports Nt prompt. If there is no prompt recorded there, the system plays the All Port8 Day prompt.

**NOTE:** The left arrow  $\left( \langle \cdot \rangle \right)$  indicates that the system uses the prompt in the AUTE. The field allow  $(5 - j)$  indicates that the system uses the prompt in a  $p$  and for the prompt several,  $p$  of the same prompt, copy the same prompt, copy the same prompt, copy of  $p$ prompt. If you want several, but not all, ports to play the same prompt, copy the desired prompt to the voice field for each of the desired ports. For details on copying a prompt, see the topic Recording Voice Fields.

 $\tilde{D}$ Ņ

# Re-Recording Opening Line Prompts

Each Opening Line prompt is recorded in a voice field on the QuickStart Application Screen, Page 2. For details on how to rerecord the Opening Line prompts, see the topic Recording Voice Fields.

## Storing Opening Line Prompts

The system stores the Opening Line prompts in separate DOS sound files in the Opening Line prompt set's subdirectory (OP).

When an Opening Line prompt is recorded in a column other than the All Ports Day column, it keeps the same filename as the prompt stored in the All Ports Day column, but changes the extension. The filename extension first indicates whether the prompt is played in Day Mode (A for AM) or Night Mode (P for PM). Next the filename extension indicates the number of the port (1, 2, 3, and so on) which plays the prompt.

For example, the Otherwise All Ports Day prompt is stored with the filename OPO03 (Opening Line prompt set, prompt number 3). The Otherwise prompt in the Port 2 Day column is named OP003.A2, and the Otherwise prompt in the Port 2 Nt column is named OP003.P2.

# Original Opening Line Prompts

Unless you make recording changes, the following voice fields contain the original Opening Line prompts shipped with the system:

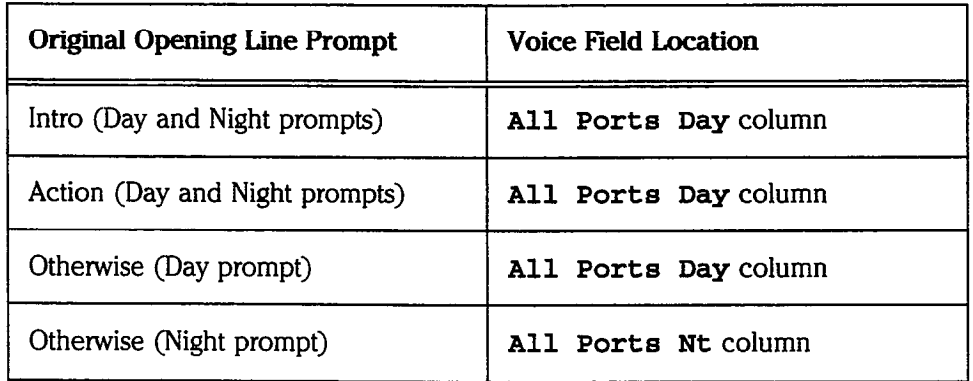

# Entering Toucbtones during the Opening Line

The system is listening for touchtones during all three Opening Line prompts. If a caller enters a valid System ID, the caller is routed to the appropriate subscriber, directory assistance, transaction box, interview box, directory menu, or directory group with that ID.

If a caller enters a valid Persona1 ID, the caller is routed to his or her mailbox.

If the caller does not press any touchtones, the call is automatically routed to the System ID entered in the **System ID if no TTs** field on Line 13 of the QuickStart Application Screen, Page 2. This field typically has:

- The System ID of your Operator Box, if you want callers to speak to an operator when they are calling from a rotary phone or don't know which extension to enter.
- The System ID of a voice detect box, if you want callers to use the system's voice detect feature when they are calling from a rotary phone or don't know which extension to enter.

## Using the Voice Detect Feature

You use the system's voice detect feature to handle callers who cannot enter touchtones. These callers are routed to a voice detect transaction box, which allows them to respond to prompts by saying "Yes" or remaining silent. Using Voice Detect changes the Opening Line structure. For details, see the topic Voice Detect.

## Quick Play

Whenever you rerecord new prompts for the Opening Line, you will want those prompts to be played from Quick Play rather than from the system's hard disk. For more information on how to include these prompts in the Quick Play feature, see the topic Quick Play.

NOTE: On the QuickStart Application Screen, Page 2, only the recordings in the All Ports Day voice field may be indexed in Quick Play. The recordings in the All Ports  $Nt$  and the Port  $n$  Day/Nt voice fields cannot be indexed for Quick Play.

### For related information, see:

- **Directory Assistance**
- Faxes & the Public Fax Box
- $\blacksquare$  Operator Box
- Port Applications
- Public Interview Box & Public Messages
- **Ouick Play**
- Recording Voice Fields
- **Schedules**
- **Transaction Boxes**
- **Voice Detect**

See also:

The Changing the System Conversation Guide

# Operator Box

No automated attendant product can completely replace a human operator. ExecuMail provides a specialized transaction box, called the Operator Box, for handling calls that go to the operator.

Use the Operator Box to define the operator's extension, call transfer settings, greetings, and the actions the system should take when the operator is unavailable. You can decide how you want the system to handle callers after hours. You can also create multiple operators, one for each port, by setting up a new transaction box for each operator.

This topic describes how to customize the Operator Box for your application. The Operator Box is on the QuickStart Application Screen, Page 3 (Figure 65). With a few differences, the Operator Box is essentially a transaction box for your operator. Most of the Operator Box's features are described in detail in the Transaction Boxes topic.

| System ID: 0            |                                   | Voice name: 0:01       |
|-------------------------|-----------------------------------|------------------------|
|                         | >Greeting                         | ->Action               |
| Day? Yes $-$ > 0        | $\blacktriangleright$ Day: $0:10$ | Day: GotoID-->SPM      |
| Nite? No                | Nite: 0:08                        | Nite: GotoID -- > \$PM |
| Await-Ans-->4 Rings     | Alt: 0:08                         | Max-msg: 90 sec        |
| Intro: 0:02 Holding? No |                                   | Edits OK? Yes          |
| Transfer Options :      | Active: D/N                       | Send Msg Urgent? No    |
|                         |                                   | After Msg: Say-bye     |

Figure 65: The Operator Box, QuickStart Application, Page 3

# The Operator's System ID

The default System ID for the Operator Box is 0 (zero), but you can change it if you wish. Note that the Operator Box System ID may or may not be the same as the operator's actual telephone extension. The operator's actual telephone extension number is entered in the **Transfer** section's fields:  $Day?$  Yes--> and Nite? Yes-->.

If the caller does not press any touchtones while listening to the Opening Line, the system automatically dials the System ID entered on Line 12 of the QuickStart are system automatically that's the system

| OUICKSTART APPLICATION                                                                                                    | All Ports<br>Day Nt                                   | Port 1<br>Day Nt                                             | Port <sub>2</sub><br>Day Nt                      | Page 2 of 6<br>Port 3<br>Day Nt | Port 4<br>Day Nt |
|----------------------------------------------------------------------------------------------------|-------------------------------------------------------|--------------------------------------------------------------|--------------------------------------------------|---------------------------------|------------------|
| 10. Intro (Hello, this is):<br>11. Action (Enter ext number):<br>12. Otherwise (Hold for oper):<br>13. System ID if no TTs:              | QP.<br><-<br>ОP<br>≺∼<br>OP<br>$\cdot$ 5<br>0<br>\$PM | $\leftarrow$<br>$\leftarrow$<br>$\epsilon$ –<br>$\epsilon$ – | $\leftarrow$<br>$\leftarrow$<br>$\lt-$<br>$\sim$ | ←><br>-><br>$\prec$ –           |                  |
| 14. Port Status:<br>Rings to answer $(0 \Rightarrow p \cdot 0)$ :<br>15.<br>16. Day/Night Schedule $(14)$ :<br>17. Special Port Options: |                                                       | Ans<br>0                                                     | Ans                                              | Ans                             | A/D              |

Figure 66: Route to the Operator Box if no touchtones are pressed during the Opening Line

Typically, you want the system to send these callers to the operator. To do this, enter the Operator Box's System ID on Line 13. Then, if a caller does not, or cannot, press any touchtones during the introductory prompts, the system will transfer the caller to the operator automatically.

In addition, if the caller presses the Operator Box's System ID (which is typically m addition, if the Caner presses the Operator Dox's system in (which is typically If y while instelling to the opening thire, or at any other third when

The operator can also be accessed from a transaction box by setting the Action file operator can also be accessed from a transaction box by setting the trans

### Transfer-> Greeting-> Action Once a caller has accessed the Operator Box, the box takes control of the call

Once a caller has accessed the Operator Box, the box takes control of the call along the same Transfer  $\rightarrow$  Greeting  $\rightarrow$  Action sequence as a transaction box. This structure is fully documented in the Transaction Boxes topic. For convenience, it is summarized here.

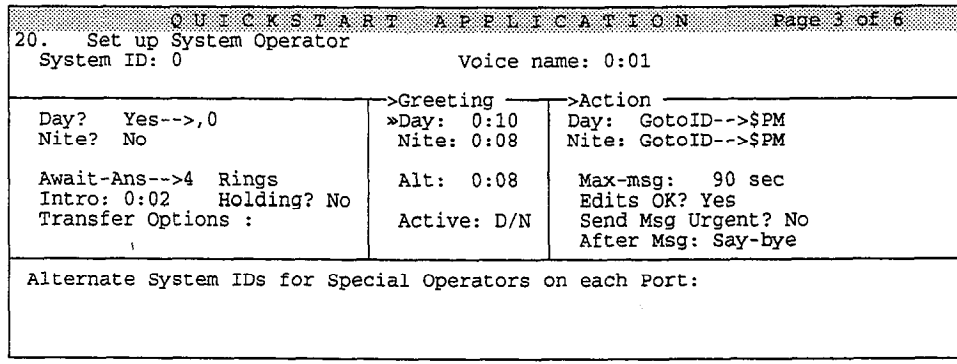

Figure 67: The Operator Box, QuickStart Application, Page 3

### **Transfer**

For your daytime business hours, you would typically set daytime transfer to "Yes" and enter your operator's actual telephone extension number after the arrow. The system would then attempt to connect a caller directly to your operator. For nighttime hours, you would typically set nighttime transfer to "No" and then record a Nite greeting explaining that the caller has reached your office after normal business hours.

ś 高

٠ì,

The following call transfer type options apply only if call transfer is set to Yes:

#### Release [Release]

This is the best call transfer type to use for transferring calls to the operator. Calls appear at the operator console as direct trunk calls. However, the operator's console must support automatic camp-on of multiple calls transferred to it.

### Await Answer [Await-Ans]

This call transfer type is used when the operator console cannot support automatic camp-on of multiple calls. If your operator doesn't answer a call routed through ExecuMail after the designated number of rings, ExecuMail plays the Operator Box's greeting and performs the designated action. The possible actions you may select are explained later in this topic. Set the number of rings the system should wait to 7 or 8 rings.

### Wait for Ringback [Wait-Ring]

When the call transfer type is Wait for Ringback, the voice mail system puts the caller on hold and dials the operator's extension. If the extension rings the number of times specified in the Rings field, the voice mail system releases the call to the Comdial telephone system.

If the operator's extension answers while the voice mail system is counting rings, the voice mail system puts the call through. If the extension is busy, the voice mail system plays the operator's greeting and takes the specified action.

#### Rings

Applies for the call transfer types Await Answer and Wait for Ringback only. This field indicates the number of times ExecuMail should ring the operator's extension before taking the next step in the Transfer  $\rightarrow$  Greeting  $\rightarrow$  Action structure.

#### Intro

This is a voice field containing a short recording which the system plays to the caller before attempting to transfer the call to the operator. The default Intro recording is "I'll transfer you now." You may re-record it if you wish, as explained in the topic Recording Voice Fields.

#### Holding?

When this field is set to Yes, the caller may press a touchtone to hold for the operator when the operator's line is busy. When this field is set to  $Vox$ , the caller may say "Yes" to hold for the operator. When this field is set to No, call holding is turned off. Call holding is only available with the Await Answer and Wait for Ringback call transfer types. For more information, see the topic on Call Holding.

### Transfer Options

This field controls how calls are transferred to the operator. The call transfer options (except for D Dialtone Detection) can only be used if the call transfer type is Await Answer. The possible options are:

i

Đ. ĝ.

ù,

Ć É.  $\tilde{C}^{\mu\nu}_{\mu\nu}$ Çø.

Ų 矣 蘆 Δł ÷.

.: .:

:

÷ý ΨÈ.

 $\hat{\xi}^{(1)}$ ť. 硷  $\mathbb{C}^2$ 

> уÝ, ģ.

> > €

£ĥ 로

### A [Announce]

The operator hears a beep before being connected to the caller.

### c [Confirm]

Before a call is transferred, the operator can choose whether to take the call. If the call is refused, the system returns to the caller to play the operator's greeting and then takes an action.

### D [Dialtone Detection]

The voice mail system checks for dialtone before the call is transferred to the operator. Use this transfer option if the Comdial telephone system does not provide disconnect signaling. For this transfer option to work, you must also use the DT integration option. See the Switch Setup topic for details.

### I [Introduce]

The operator hears "Call for  $\langle$ the Operator Box>" before being connected to the caller.

### M [Message Screen]

Callers are asked to record their name. Before the call is transferred, the operator hears "Call from *secorded names*." If the caller leaves a message instead, the recorded name is added to the start of the message. Even if the caller doesn't leave a message, the subscriber still receives the recorded name as a message box message. Do not use with the **s** call transfer option.

### $\mathbf{s}$

**S** [Screen]<br>Callers are asked to record their name. Before the call is transferred, the subscriber hears "Call from <recorded name>." The recorded name is not saved. Do not use with the M call transfer option.

NOTE: We do not recommend using the Introduce, Screen, Message Screen, or Confirm transfer options for the operator.

I I

### Dialtone Detection

If the Comdial telephone system does not provide disconnect signaling, be sure to use the Dialtone Detection (D) transfer option for the Operator Box, and turn on dialtone detection in the Integration Options field on the Switch Setup Screen, Page 1. The D transfer option helps reduce the number of "hangup" calls transferred to the operator.

With the D transfer option, the voice mail system listens for dialtone before transferring a call to the operator. If it hears dialtone, it assumes the caller hung up during the Opening Line, and doesn't transfer the call. Instead, the voice mail system clears the port, and gets ready to answer the next incoming call.

For more details on dialtone detection, see the topic Switch Setup.

## **Greeting**

The Operator Box greetings are stored in the Greeting section of the screen. If a transfer to the operator's telephone extension is not successful, the system plays the active greeting, and then takes the designated action.

The Operator Box greetings can only be re-recorded by the system manager at the console. The Operator Box's greetings can not be recorded by phone.

The greeting does not have to be an actual "greeting". It can be any message or announcement you wish. However, the greeting should be consistent with whatever action will be taken after the greeting. The possible actions you may select are described later in this topic.

### Greeting Day/Nite/Alternate

These voice fields store the Operator Box's greetings. The Operator Box can have 3 separate recorded greetings. The fields display how many seconds the greetings last.

### Active

This field tells you which greeting is currently active. D/N means the standard Day or Night greeting is active (depending on which mode the schedule is currently in). Alt means the alternate greeting is currently active. You set which greeting is active by changing the value in this field.

The system plays the Operator Box greeting to a caller in these situations:

Transfer? No

- Transfer? Yes Await -Ans --~7 rings No answer by the operator after 7 rings
- Transfer? Yes Await-Ans-->7 rings Holding? No -OR-Transfer? Yes Wait-Ring-->7 rings Holding? No The operator's line is busy.
- Transfer? Yes Await-Ans-->7 rings Holding? Yes or Vox -OR-Transfer? Yes Wait-Ring-->7 rings Holding? Yes or Vox The operator's line is busy. The caller goes to the holding queue, then the caller chooses to leave a message.

.<br>ا

 $\hat{\mathcal{U}}$ 

Õ.

돈 Ğ.,

€

É

É G.

### Default Greetings

The Operator Box has the following default day greeting:

"I'm sorry. The operator is currently unavailable. To try again, press zero. Otherwise, please answer the following questions, and I'll make sure your message gets attention. "

It has the following default night greeting:

'You've reached our office afier hours. No operator is on duty now. You may leave a message by answering the following questions, and I'll make sure your message gets attention. "

It has the following default alternate greeting:

'No operator is on duty now. You may leave a message by answering the following questions, and I'll make sure your message gets attention."

### Action

If the caller does not press any touchtones during the operator's greeting, the system takes the action specified in the Action section of the screen. The approximation for the Operator Box are the same as for a transaction box.

The possible actions are:

### G [Go to System ID]

 $T_{\text{tot}}$  and to another system in the call to another System ID. You must the system in the value of  $T_{\text{tot}}$ The system routes the call to another system in Four must type a valid system in  $\overline{P}$ directly to the right of the GotoID--> arrow. (For example, GotoID--> \$PM routes a call to the Public Interview Box.) Be careful not to create a closed loop of linked System IDs, in which each ID routes back to the other.

**H** [Hangup]<br>The system immediately hangs up, without saying goodbye.

### 0 [Transfer to Operator]

Do not use for the Operator Box.

### $R \t[Result]$

The system returns the call to the Action prompt of the Opening Line. Be careful not to create a closed loop, in which the caller is routed back to the Opening Line, then again to the Operator Box.

### S [Say Goodbye]

The system says "If you need further assistance, press the pound key now.  $\varphi$ ause> Thank you and goodbye," then hangs up.

#### T [Take a Message]

The system says, "If you'd like to leave a message, I'll record it now," then takes a message for the Operator Box.

Unlike messages left for subscribers or left in a transaction box, messages left in the Operator Box are **public messages**. This is because most callers will reach this message box as a "last resort", after having attempted to reach the operator for assistance. All subscribers with public message access can retrieve an Operator Box message in the same way that they can retrieve a message left in

 $\mathbf{q}_2$ 

à

the Public Interview Box. You can restrict a subscriber from getting public messages by placing a P in the Access field on that subscriber's Personal Directory page. See the topic Public Interview Box & Public Messages for details.

NOTE: Be sure you have at least one subscriber who does not have the P access code, so that someone will receive public messages. Otherwise, these messages can go unnoticed and fill up your disk space.

To send private messages to the receptionist/operator, set up a separate Personal Directory page for that person as you would for a regular subscriber. Use this private message box for the operator's personal messages, and reserve the Operator Box's message taking for messages intended for anyone who fills the operator/receptionist role.

The default action for the Operator Box is GotoID-->\$PM, where \$PM is the default System ID for the Public Interview Box. This means that when the operator is unavailable, the system routes the caller to the Public Interview Box after it plays the greeting. For more information, see the topic Public Interview Box & Public Messages.

### Max-msg

Applies only if the Action is Take-msg. This sets the maximum length in seconds an outside caller's message can last. The maximum value is 9999 seconds (2 hrs, 46 min).

### Send Msg Urgent?

Applies only if the Action is Take-msg. This field controls whether outside callers are asked to leave urgent messages. If this field is set to Yes, every message from an outside caller is marked urgent. If this field is set to Ask, the system asks an outside caller whether to mark the message urgent. If this field is set to No, outside callers cannot leave urgent messages.

#### Edits OK?

Applies only if the Action is Take-msg. This field controls whether outside callers hear this after leaving a message:

"Press I to add to your message, 2 to listen to it, the pound sign to re-record it or if you're satisfied with your message, press the star key to send it." [PH\_Box\_FirstEditMenu]

### After Msg

Applies only if the Action is **Take-msg**. This field controls whether the system takes another action after recording a message from the caller. Use any of the actions, except Take a Message. The possible actions are:

### G [Go to System LD]

The system routes the call to another System ID. You must type a valid System ID directly to the right of the GotoID--> arrow. (For example, GotoID--> \$PM directly to the right of the GOCOTD--> afform (for example, GOCOTD-->  $\frac{1}{2}$ routes a call to the Public Interview Box.) Be careful not to create a closed loop of linked System IDs, in which each ID routes back to the other.

**Hetangup]**<br>The system immediately hangs up, without saying goodbye.

### [Transfer to Operator]

Do not use for the Operator Box.

### R [Restart]

The system returns the call to the Action prompt of the Opening Line. Be careful not to create a closed loop, in which the caller is routed back to the Opening Line, then again to the Operator Box.

### S [Say Goodbye]

The system says "If you need further assistance, press the pound key now.  $\epsilon$  pause> Thank you and goodbye," then hangs up.

NOTE: Setting the Action in the Operator Box to G, 0, or R can trap the caller in an infinite loop to the Operator Box.

### Multiple Operators

The section of the screen labeled Alternate System IDs for Special Operators on each Port allows you to use multiple operators. Callers pressing 0 can be routed to a different operator depending on which system port the call came in on. This feature can be used to support multilingual Comdial telephone systems, systems shared by two businesses or organizations, or other special applications.

To implement multiple operators, you must first set up a transaction box for each  $\mathbb{R}$  $\alpha$  in the topic operator. (See the topic Transaction Box for each instruction  $\alpha$  instructions on adding a alternate operator. (See the topic Transaction Boxes for instructions on adding a transaction box.) Then enter the System ID for each transaction box and the port assigned to that ID in the **Alternate** System ID field on the Operator Box.

All alternate System IDS are entered in one long field. The format for each ID is:  $\overline{\phantom{a}}$ 

Where  $P$  is the number of the port assigned to a particular operator transaction  $\mathcal{P}_\text{max}$ where P is the number of the port assigned to a particular operator transaction box, and  $\pi$  is the System ID of the transaction box to be used. You can assign more than one port to the same alternate operator transaction box. For example, typing these System IDs in the Alternate System IDs field:

### $m = 1$  use the alternative operator System ID 131, Ports 2 use 131, Ports 2 use 131, Ports 2 use 132, and Ports 2 use 132, and Ports 2 use 132, and Ports 2 use 132, and Ports 2 use 132, and Ports 2 use 132, and Ports 2 us

makes Port 1 use the alternate operator System ID 131, Port 2 use 132, and Ports 3 and 4 both use the alternate operator System ID 135.

A caller coming in on Port 2 who entered no touchtones would be routed to the alternate operator with System ID 132. A caller coming in on Port 2 who dials 0, or whatever the system's Operator Box ID is, would also be transferred to the alternate operator System ID 132. If you enter the alternate operator System IDs in this section, you do not have to enter them on Line 13 of the QuickStart Application Screen, Page 2.

### For related information, see:

- $\n *Applications*\n$
- $\Box$  Call Holding
- **n** Call Transfer & Call Screening
- **n** Opening Line
- **n** Port Applications
- **n** Public Interview Box & Public Messages
- $\blacksquare$ **Recording Voice Fields**

 $\mathbb{R}$  $\frac{3}{2}$ 

Ŷ

 $\frac{1}{\epsilon}$  $\frac{1}{2}$ 

- n Switch Setup
- $S$ ystem IDs
- System Manager
- n Transaction Boxes

# Paging

The effectiveness of a voice mail system depends upon the prompt delivery of messages. One of the ways ExecuMail can contact subscribers to deliver their messages is by pager. (For details on other methods of delivering messages, see the topics Message Delivery and Message Notification.)

These message delivery pages can be made at regular intervals, as soon as each new message is received, or while a caller is holding for an answer. A subscriber can even connect to the caller who has paged and is holding, by using the Tracker Paging System in conjunction with ExecuMail and a system telephone.

This topic describes how to activate, control, and use message delivery through page utility to determine the Tracker Paging Control, and use inessage determine the Tracker Paging System, see below. For paging. For details on paging with the Tracker Paging System, see below. For details on paging without the Tracker Paging System, see page 143.

### Paging with the Tracker Paging System The Tracker Paging System consists of a Tracker base station interfaced through a

The Tracker Paging System consists of a Tracker base station interfaced to DSU digital telephone system or a DXP digital communications system to communicate with Tracker pagers (personal pocket pagers) associated with the telephone stations. This paging option gives callers the capability to page ExecuMail subscribers.

You can configure ExecuMail version 6.4 or higher so that Tracker will page. ExecuMail subscriber whenever a caller leaves a voice mail message. As an added feature, you can configure ExecuMail so that callers dialing a code can remain on hold, while Tracker pages the subscriber. Then, using a system telephone, the subscriber can connect with the caller who paged for assistance.

### $\overline{C}$  configuration  $\overline{C}$   $\overline{C}$   $\overline{C}$   $\overline{C}$   $\overline{C}$   $\overline{C}$ There are no physical connections between the Executions between the Executions between the Executions and the E

There are no physical connections between the ExecuMail system and the Tracker Paging System. With the DSU, you connect the Tracker base station to the RS-232-C data port A. With the DXP, you connect the Tracker base station to any available DXP RS-232 serial data port or to the PC attendant position.

NOTE: Paging with Tracker requires ExecuMail version 6.4 or higher. NOTE: Paging with Tracker requires ExecuMail version 6.4 or higher.

ý  $\mathcal{L}$ ă

### To program ExecuMail to use the Tracker Paging System for message notification:

- 1. At the Banner Screen, press [F2] to sign in to the ExecuMail system. Type the system manager Personal ID  $\leftarrow$  Enter).
- 2. Press Ctrl D to go to the Personal Directory Screen.
- 3. Press Ctrl<sup>1</sup> and type the subscriber's name or extension number to jump to the subscriber's Personal Directory page.

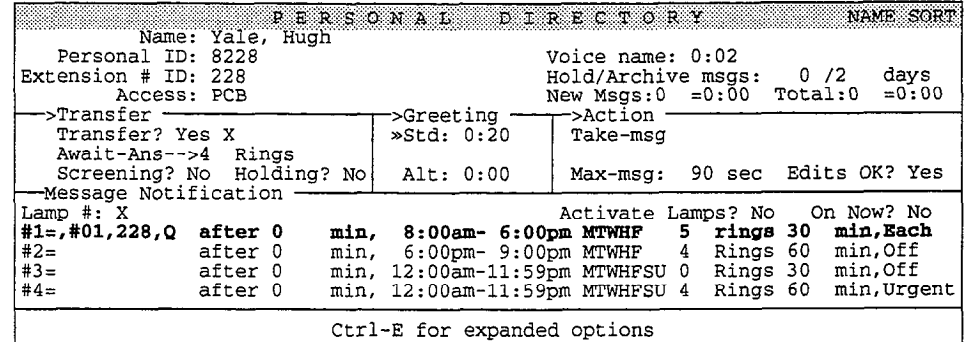

Figure 68: Personal Directory page with DSU transfer code

- 4. In the Message Notification fields, type the appropriate transfer code.
	- For DSU, type: ,#01, <subscriber's extension number>, Q
	- For DXP, type: , \*8, <subscriber's extension number>, Q

Set up the pager delivery schedule. For details, see the topic Message Delivery.

5. If you wish ExecuMail to allow callers to hold during the Tracker System page and possibly connect to the paged subscriber, follow the steps below.

### To program ExecuMail to use the Tracker Paging System for pager hold and paged subscriber connection:

- 1. If you have not already programmed ExecuMail to use the Tracker Paging System to notify a subscriber of new messages, follow the steps above.
- 2. At the subscriber's Personal Directory page, press  $\boxed{\text{CH-E}}$ , then  $\boxed{\text{H}}$  $\leftarrow$  Enter) to see all the call transfer fields.

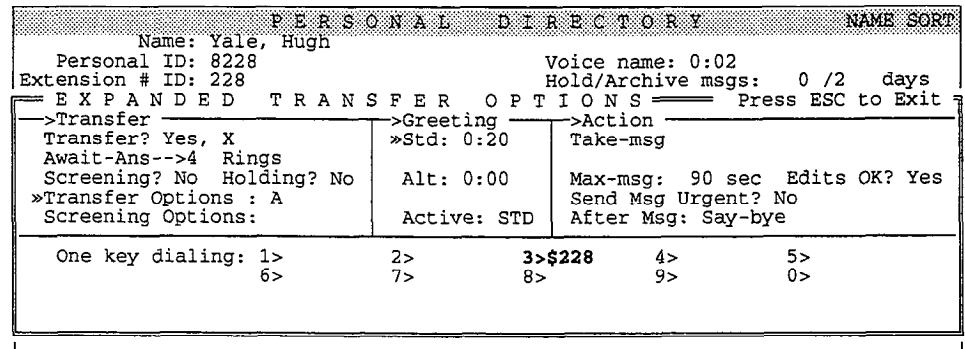

Figure 69: Personal Directory page with expanded transfer options

- 3. Determine which number callers should dial to page the station user (for example, 3). Move the cursor to that number in the One key dialing field.
- 4. Type a nondialable character, followed by the subscriber's extension number (for example, \$228). This number must correspond exactly to the System ID  $#$  of the transaction box you will create in the following steps. This transaction box will be set up to send the paging command to the digital telephone system. The nondialable character in the transaction box's System ID prevents callers from accessing the transaction box by accident.

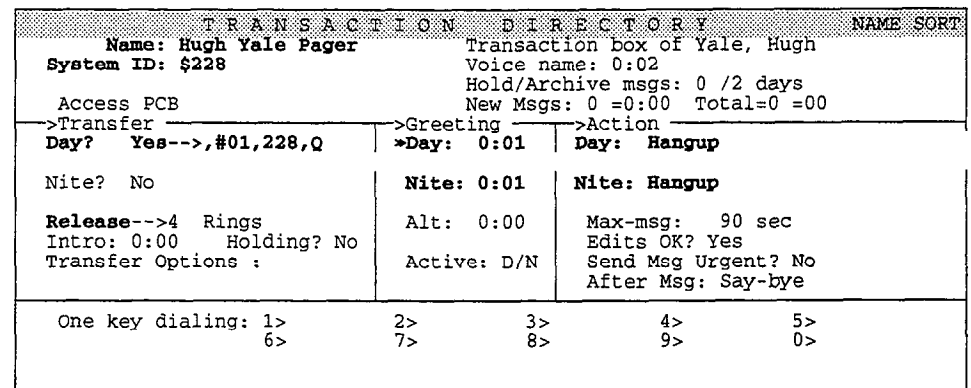

5. Press  $\boxed{\text{Ctrl}}$  to go to the Transaction Directory Screen.

Figure 70: Transaction Directory screen

- $\mathbf{F} = \mathbf{F} \mathbf{F} \mathbf{F}$  to add a new transaction box. You must consider a separate a separate a separate a separate a separate a separate a separate a separate a separate a separate a separate a separate a separate a Press real to add a new transaction box. You must create a separate transaction box for each subscriber requiring paging. Either the system or the subscriber can own this transaction box.
- 7. Use the arrow keys to move the cursor to the Name field. Type the Use the arrow keys to move the cursor to the **Name** field. Type the subscriber's name followed by the word "Pager" (for example,  $\texttt{Hugh Yale}$ ).
- Move the cursor to the **System ID** field. Type the non-dialable System ID  $*$  you created in step 4 (for example,  $$228$ ).
- 9. Move the cursor to the Day? field in the Transfer section of the screen. Move the cursor to the Day? field in the  $\text{Transfer}$  section of the screen. Type Y to allow transfers. Type the appropriate transfer code.
	- For DSU, type: ,#01, <subscriber's extension number>, Q
	- For DXP, type:  $, *8$ , < subscriber's extension number>, Q  $\blacksquare$
- 10. Move the cursor lower in the **Transfer** section of the screen. Set the transfer type to Release.
- 11. Move the cursor to the Greeting section of the screen. Program both the Day and Nite greetings for one second of silence, by copying the DOS silence file into these fields. For details, see the topic Recording Voice Fields.
- 12. Move the cursor to the **Action** section of the screen. Set the both the **Day** and Nite actions to Hangup.

-!

13. Make sure subscribers using paging change their personal greetings to let callers know which code to press for pager holding.

### Answering Pages

When a subscriber receives a page indicating that there is a new message, the subscriber can use any touchtone telephone to call his or her voice mailbox and receive messages.

If the pager message indicates that the caller is holding, the subscriber can use a system telephone to connect to the holding party by following the procedure below.

### To connect to a holding caller:

- 1. Note the dialing code in the Tracker pager display.
- 2. Locate a system telephone.
- 3. Press the INTERCOM key, the  $#$  key, and the code shown in the pager display.
	- For DSU systems, the range of displayed codes is 91-99.
	- For DXP systems, the range of displayed codes is 800-899.
- 4. The system automatically connects the parties.

# Paging without the Tracker Paging System

Without the Tracker Paging System, message notification is achieved through a message delivery number. Enter the pager number as one of the message delivery telephone numbers on the subscriber's Personal Directory page.

You can also enter other characters in the field that affect how the system dials the number. For example, you can use special dialing characters to instruct the system to pause, hookswitch flash, or hang up while dialing the number. For details, see the topic Message Delivery.

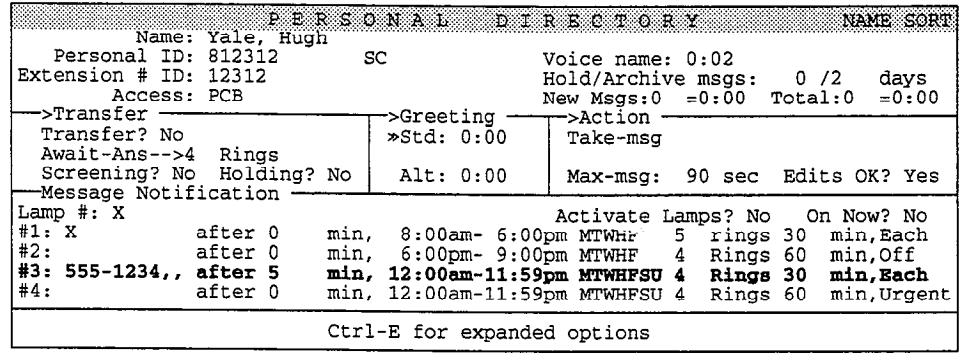

Figure 71: Personal Directory Screen with message delivery to a pager

To display the voice mail system's telephone number on the pager display, enter the pager telephone number, followed by a few seconds of pause (using commas), then the voice mail system's telephone number (for example, 555-1234 , , ,555-5670).

Note that ExecuMail refers to Phone #3 as "your pager phone". However, the system may use any of the delivery telephone numbers to call a pager; it does not have to use Phone #3.

### Using the Special Characters for Pagers

Most pagers only need to be called in order to be activated. To set off these beepers, enter the pager's telephone number followed by a few commas for pauses and a "Q" (for example:  $555 - 1234$ , , , Q).

Other pagers require that you dial the number, wait for answer, and then dial the callback number. Contact Technical Support for details on how best to deliver messages to these types of pagers.

### For related information, see:

- Message Delivery
- **n** Message Notification
- Recording Voice Fields

# Port Applications

Many companies have particular telephone lines dedicated to specific functions, such as customer support, sales, or general information. They want each of these telephone lines handled differently from the others. ExecuMail can handle calls coming in on different ports with completely different call routing and handling schemes. In this way, a single ExecuMail system can accommodate several businesses, several departments within a single business, and even answer calls in different languages.

All of these capabilities are available because the ExecuMail system's configuration can be defined on a port-by-port basis. How the system answers and routes a call can be programmed with port-specific parameters set on the Quick&art Application Screen and the Voice Prompt Editor Screen. This topic describes the ways in which the system can be customized for specialized applications on different ports.

### Setting the Ports

In most applications, the voice mail system answers every incoming call the same way, regardless of which port the call comes in on. To program special portspecific settings, you use the QuickStart Application Screen, Page 2.

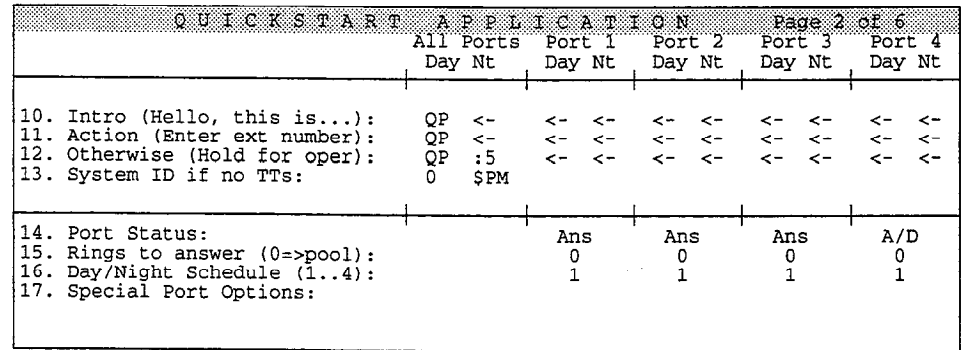

Figure 72: QuickStart Application Screen, Page 2 for a 4-port system

This screen is organized into columns, with each column representing one port. The top half of the screen shows which prompts are played on each port for the Intro, Action, and Otherwise prompts of the system's Opening Line. It also shows (in Line 13) where a call will be routed if the caller fails to press a touchtone during the Opening Line. The bottom half of the screen shows the port-specific options you can set for each port.
#### Displaying Additional Ports

Only ports 1 through 4 are displayed on the screen. If your system has more than 4 ports, press  $\overline{C_{tr}}$  (PgDn) to view the next four ports' settings. If your system has more than 8 ports, pressing  $[CH]$  *PgDn* again will display ports 9 through 12, etc. Pressing Ctrl [PgUp] a few times will take you back to ports 1 through 4.

# Opening Line Options by Port

The top half of the screen controls how the system answers the calls coming in on each port. It is similar in layout to the Voice Prompt Editor screen. (See the Recording Voice Fields topic.) The first three lines (Lines 10-12) store the Opening Line prompts for your system. These are the first lines spoken to any caller when the system answers a call.

The last line in this section, labeled 13. System ID if no TTs, controls where a call will be routed if the caller fails to press a touchtone during the Opening Line. (See the Opening Line topic.)

The port columns in the top half of the screen are each subdivided into Day and Night (Day Nt) columns. The Day and Night columns correspond to the system's Day Mode and Night Mode. Day Mode is typically the hours your office is open for business and Night Mode is when your office is closed. You define the hours and days the system is to operate in Day Mode in the Schedules fields on the QuickStart Application Screen, Page 4. Refer to the Schedules topic for details.

The All Ports column is the default configuration. The values that are entered into this column are used on all system ports, unless a different value is specified in any of the individual port columns.

You may record an alternative series of Opening Line prompts in any of the port columns, if you want to have calls coming in on that port answered differently (for example, in a different language). Follow the procedure outlined in the topic Recording Voice Fields. You may also specify in that port column a different routing for callers who fail to press a touchtone. All these changes can be set on a particular port for Day Mode only, Night Mode only, or for both Day and Night Modes.

# Port Status Options

The bottom half of the screen has port-specific options that control how a port is to be used-for answering calls and/or dialing out, how many rings to wait before answering a call, which Day Mode schedule to use, and other special port options. These options are used by each port regardless of whether the system is in Day Mode or not.

#### Port Status

The Port Status field in Line 14 specifies whether the port is dedicated to The **POLL** Status field in this 14 specifies whenever the poll is dedicated to answering incoming calls or dialing out calls for various purposes. You can vary the port status you assign to each port in your system to allow the system to efficiently handle the types of incoming and outgoing calls your application requires.

Ì

â  $\lambda$  The port status codes are:

#### An8

Answer only, no dial out. The port will not dial out to light message waiting lamps or deliver new messages.

#### A/D

Answer/Dial out. The port will answer incoming calls. When it is not answering an incoming call, the port will dial out to light message waiting lamps and to deliver new messages.

#### A/L

Answer/Light Lamps. The port will answer incoming calls. When it is not answering an incoming call, the port will dial out to light message waiting lamps. The port will not dial out to deliver messages.

#### A/M

Answer/Message Delivery. The port will answer incoming calls. When it is not answering an incoming call, the port will dial out to deliver new messages. The port will not dial out to light message waiting lamps.

#### Busy

Stay off-hook. Use for testing or to temporarily take a port off line.

#### Dial

Dial out only. The port is dedicated to dialing out to light message waiting lamps and to deliver new messages. It will not answer incoming calls.

#### Lamp

Light Lamps only. The port is dedicated to dialing out to light message waiting lamps exclusively. The port will not dial out to deliver new messages and will not answer incoming calls.

#### Msa

Message Delivery only. The port is dedicated to dialing out to deliver new messages exclusively. The port will not dial out to light message waiting lamps and will not answer incoming calls.

A typical application uses only two port status codes: Answer (Ans) and Answer/Dial (A/D). The answer/dialout ports are used for lighting message waiting lamps and delivering messages. A general rule of thumb is to have one port out of every four ports set to answer or dial-out (A/D), with the rest set to answer only (Ans). By limiting the number of ports that can dial out, the system gives priority to answering incoming calls quickly.

However, if the system is not promptly notifying subscribers that they have new messages, it is likely that the incoming call load is too heavy for the system to get a chance to dial out and light message waiting lamps. If this is the case, you might want to assign answer/dial out status (A/D) to an additional port, or dedicate one port to Dial out only (D). The system must have at least one port available for dialing out in order to use message waiting lamps and to deliver new messages.

Here are four factors to consider when assigning the port status codes:

- **A** dialout port ( $A/D$  or  $Dial$ ) used to call subscribers for message delivery can be tied up for long periods by subscribers listening to their delivered messages. If this port is also used for lighting message waiting lamps, this may delay dial-out calls to light or extinguish message waiting lamps, resulting in lamps remaining lit long after a message is heard or delays in lighting a lamp after a new message arrives.
- If the system answers calls on a port that is relied upon to dial out for delivering messages  $(A/D, A/M)$ , the system's ability to dial out may be limited by incoming call traffic.
- If the system has several ports dedicated to dialing out for message waiting lamps or message delivery  $(A/D, A/L, A/M, Dial, Lamp, Msg)$ , too few ports may be left available for incoming calls, since most or all of the ports will be busy dialing out. This can result in public callers or subscribers receiving busy signals when they try to call in.

It is best to give  $A/D$ ,  $A/L$ ,  $A/M$ ,  $Dial$ ,  $Lamp$ ,  $Of$   $Msg$  status to the least busy port, which is typically the highest numbered port on a system (for example, port number 8 on an &port system). This allows incoming calls to naturally hunt for available ports.

The system has a built-in call collision prevention feature that is activated if you turn dialtone detection on. (See the topic Switch Setup.) If a call comes in on a port that is set to  $A/D$ ,  $A/L$ ,  $A/M$ ,  $Dial$ ,  $Lamp$  or Msg at the same time the port is attempting to dial out, the system gives priority to the incoming call and terminates the dial-out. (The dial out request is put back in the queue.)

In addition, if an  $A/D$ ,  $A/L$  or  $A/M$  port is the only port not busy, the system will not initiate any dial-out calls until another port is freed up to answer incoming calls.

#### Rings to Answer

The Rings to Answer field on Line 15 stores the number of rings the system should wait before answering a particular port. In most cases you want the port to answer on the first ring (Rings to Answer = 1). This parameter applies to a port which has a port status of  $\Delta$ ms,  $A/D$ ,  $A/L$ , or  $A/M$ .

NOTE: Because Comdial telephone systems do not support DIL hunt groups, enter  $0$  (zero) in the Rings to Answer field for pooled ringing. See the Switch Setup topic if you need more information on Pooled Ringing.

### Day Mode Schedule for Port

Much of the system's interaction with an outside caller depends on whether the system is in Day Mode or Night Mode.

 $Y_{\text{out}}$  may set a different schedule for each port of  $\ell$ Schedule (1. . .4). By default, the system uses on the system uses you and see the system uses of the system uses  $\sigma$ **schedule**  $(1 \cdot .4)$ . By default, the system uses only Schedule #1, unless you explicitly tell it to use a different schedule on a particular port. You may define up to four different Day Mode/Night Mode schedules for the system. See the Schedules topic for details on how to define schedules.

Except in special cases, most applications use only one schedule throughout the entire system. On the other hand, if two departments with different business hours share a call processing system, using different ports to answer each department's calls, you might want to assign different schedules to each port. In this case, you would define two different Day Mode schedules (Schedule #I and Schedule #2) on QuickStart Application Screen, Page 4, then enter the number of the schedule that is to control each port on QuickStart Application Screen, Page 2 in the Day/Night Schedule (1..4) field.

#### **Special Port Options**

Comdial requires no special port options. Line 17 of the QuickStart Application Screen, Page 2 should remain blank.

#### For related information, see:

- **Applications**
- Message Delivery
- **n** Message Waiting Lamps
- Opening Line
- Public Interview Box & Public Messages
- Recording Voice Fields
- **Schedules**
- n Switch Setup
- System IDs

# Public Interview Box & Public Messages \_

ExecuMail provides a special interview box in the Transaction Directory, called the Public Interview Box. Messages left in the Public Interview Box, Operator Box, or Public Fax Box are public messages, which are available to all subscribers with public message access. The system may also be set up to send a public message if a system error occurs,

Typically, the Public Interview Box is used to handle calls that are intended for the Operator but go unanswered. The Public Interview Box asks a caller for his or her name, telephone number and a brief message so that the call can be returned. The use of the Public Interview Box is not restricted to just this purpose, however.

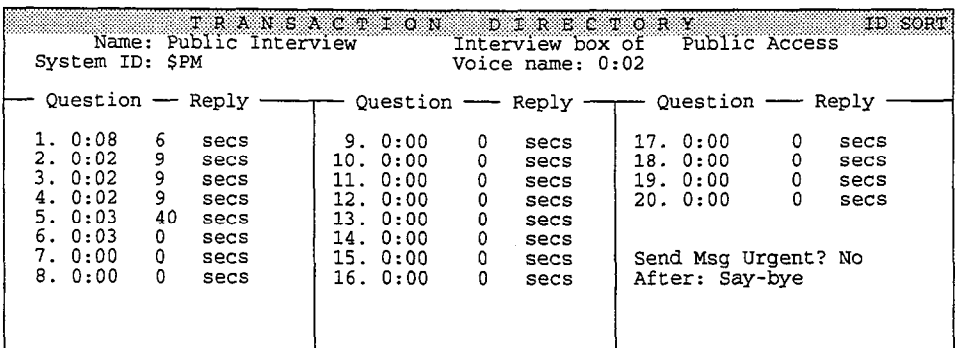

Figure 73: The Public Interview Box

# Setting Up the Public Interview Box

You set up the Public Interview Box the same way as a regular interview box. Refer to the Interview Box topic if you need instructions.

#### Public interview Box ID: \$PM

The Public Interview Boy comes with a default System ID of \$PM. You can change the box's ID, but you counted with a utiliate the Public Interview Box, non add a change the box's ID, but you cannot delete the Public Interview Box, nor add a new one. If you do change the box's System ID, make sure you also change all references to the old ID. (This System ID is typically used in the GotoTDfield on the system's Operator Box, and by the system ID if no TTs field field on the system's Operator Box, and by the **System ID if no TTs** field on the QuickStart Application Screen, Page 2).

: :" i

 $\mathcal{L}^{\mathcal{P}}$ 

t.

à

#### Default Questions

The questions listed below are recorded as defaults in the Public Interview Box.

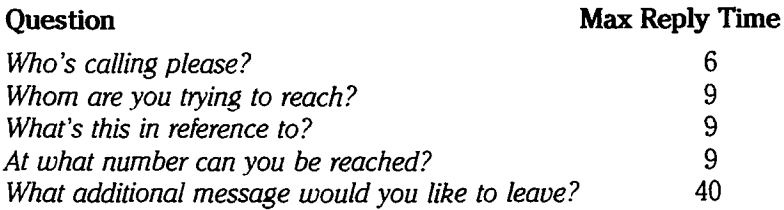

#### Leaving a Message in the Public Interview Box

A caller routed to the Public Interview Box is asked the series of questions recorded in the box. If the caller does not finish speaking in the allotted reply time, the system goes on to the next question.

If the caller does not respond to the first question, the system repeats the first question. If the caller still does not respond, the system skips ahead to the Action. For example, if the action is Say-bye, the caller hears the following:

'lf you need further assistance, press the pound key now. Thank you and goodbye." [PH\_Box\_Goodbye]

If the caller responds to the first question, but fails to answer a later question, the system continues on with the next question in the series.

NOTE: If dialtone detect is enabled, the system detects if the caller disconnects and stops the interview.

### Deleting Public Interview Box Messages

You can delete all of the messages in the Public Interview Box.

NOTE: You should delete Public Interview Box messages when there is little call traffic on the system. If the box has many messages, the system may not be able to answer calls for several minutes. If you must delete Public Interview Box messages while calls are coming in, forward all voice mail lines to the operator.

#### To delete all messages in the Public lnterview Box

- $\frac{1}{1-\Omega}$  in at the system console. Press  $\widehat{\sigma}$  is display the Transaction. oigii ili at u<br>Dinesten
- 2. Press IPeon) (or use the Jump command) to display the Public Interview  $\frac{1}{2}$
- $3.$  Press  $[**F7**]$ .
- 4. Press ( $-$ Enter) to select A11 Messages.
- 5. Press  $[**Y**]$  to confirm.

# Who May Listen to Public Messages?

Public Interview Box, Operator Box, and Public Fax Box messages are available to all subscribers who have public message access. The system may also send a public message if a system error occurs. Subscribers with public message access do not have the P access code in the Access field on their Personal Directory page. A P in the Access field means that the subscriber cannot access public messages.

Most sites want system managers and operators to have public message access. Usually these are the only subscribers who do not get the P access code (which stands for No Public Messages). Without the P access code, they can receive public messages. All other subscribers would get the P access code.

NOTE: Be sure you have at least one subscriber who does not have the P access code, so that someone will receive public messages. Otherwise, these messages can go unnoticed and fill up disk space.

# Messages from the Public Interview Box

Subscribers who have access to public messages hear any messages left in the Public Interview Box once they have checked all their other new messages.

As with other interview boxes, each set of responses to the Public interview BOX questions is stored as a single message. A beep is recorded between each response in the interview. You do not hear the original interview questions when you hear the replies. If a caller does not answer a question, you will hear two consecutive beeps, indicating no response.

If more than one subscriber has public message access, only the first subscriber to hear a public message will hear it as a *new* message. The message will be available to subsequent subscribers with public message access as an old message. If any subscriber deletes a public message after hearing it, it is deleted from the system and is not available to any other subscriber.

It is best to limit the number of people who can access public messages. This helps to ensure that important messages won't be inadvertently deleted. However, you should be sure you have at least one person, such as the receptionist, who receives all new public messages, and, if necessary, can redirect the messages to the appropriate subscribers. If you delete the only subscriber who has public message access, make sure you remove the P access code from another subscriber so that person can receive public messages.

### Preserving a Public Message

 $I_{\text{c}}$  and  $I_{\text{c}}$  and  $I_{\text{c}}$  subscriber, you can also a specific subscriber, you can also a specific subscriber,  $I_{\text{c}}$ keep a public message to a specific subscriber, you can also<br>I am a subscribers keep a public message as a new message that can be heard by other subscribers with public message access. To do this, the first subscriber to hear the message must press the star (\*) touchtone, either while listening to the message or during the message's time and date announcement.

Whenever any subscriber hears an old public message, that subscriber must whenever any subscriber nears an *old* public message, that subscriber must subscribers with public message access. If an old public message is listened to and not archived, it is immediately deleted from the system.

#### Message Notification for Public Messages

System managers and operators may not want the system to call them or light their message waiting lamps if the only messages they have waiting are public messages. You can add the C access code to the Access field of their Personal Directory pages to have the system light their message waiting lamps only when they have new messages specifically addressed to them.

# Public Message Parameters

Line 51 on the QuickStart Application Screen, Page 6 has parameters that relate to the Public Interview Box (Figure 74).

| 51. Public Hold/Archive msgs: 0 72                                   | 50. Maximum Message Life: 999 days                                                                                                    | QUICKSTART APPLICATION Page 6 of 6<br>Call Report Aging: 14 days<br>New Msgs: $0=0:00$ Total: $0=0:00$ |
|----------------------------------------------------------------------|----------------------------------------------------------------------------------------------------|----------------------------------------------------------------------------------------------------|
|                                                                      | 52. Max person-person recording: 300 secs Max screening recording: 6<br>53. Skip back time on #: 4 Max ID attempts: 4 Bad ID Goto--><br>54. Record Pauses Beginning: 5 Short ending: 2 Long ending: 3<br>55. Beep on record? Yes bisk full warning at: 15 mins left |                                                                                                    |
| 56. Blank PC screen? Yes<br>57. OS Surrender- Daily:<br>58. Startup: | 59. ID for Alpha Directory: 555 Auto xfer? Yes ID for Num Groups:                                                                                                    | Screen Type: Auto Keypad: Q=7, Z=9 keys<br>Weekly: Monthly:<br>Error notices to: 0                     |
| Fax ID: \$FAXBOX<br>Voice name: 0:02                                 | - Public Fax Box<br>Transfer? No<br>Await-Ans-->4 Rings<br>Holding? No                                                                                                    | Alt Action: Operator<br>Announce: Always                                                               |

Figure 74: QuickStart Application Screen, Page 6, with public message parameters

#### Public Hold/Archive msgs

This pair of fields indicates how many days to keep old public messages (Hold) and how many days to keep archived public messages (**Archive**). The value of zero (0) for Hold means that an old public message is deleted at midnight on the day it was first heard. The value of 2 for Archive means that if an archived public message is deleted two days after it was last saved. Each time an old public message is heard, it must be explicitly saved again or it will be deleted.

#### New Msgs: O=O:OO Total: O=O:OO

These are display-only fields showing the number of public messages on the system. The first number in the New Msgs field is the number of *new* public messages followed by the total length of these new messages in hours:minutes. The first number in the **Total** field is the number of *new and old* public messages stored on the system, followed by the total length of these public messages siored on the system, it

# For related information, see:

- number Boxes Boxes Boxes Boxes Boxes Boxes Boxes Boxes Boxes Boxes Boxes Boxes Boxes Boxes Boxes Boxes Boxes B ■ *Interview Boxes*<br>■ *Messages*
- 
- $\blacksquare$  messages  $\blacksquare$  $\blacksquare$  message Lines
- **Dening Line**
- Operator Box
- Port Applications
- Recording Voice Fields<br>Subscribers
- 

# Quick Play

The voice mail system uses a special feature called Quick Play to speed its conversation. With Quick Play, the system indexes commonly-used prompts and copies them to a single file each time the system is turned on or restarted. The system looks in this special file to play the prompts as needed, without having to search the hard disk for individual prompt files.

This topic explains how Quick Play works, including:

- $\blacksquare$  Changing which prompts are used for Quick Play
- Making your own Ouick Play file
- Turning off Quick Play

NOTE: Any system can use Quick Play, as long as there is enough storage space on the hard disk.

# The AVPRMPT File

Each time the system is turned on or restarted, it reads a special configuration file, stored in the system's prompt subdirectory. This special file keeps track of the system's prompts, and controls whether the system looks for prompts individually on the hard disk, or in the Quick Play file.

This file, called AVPRMPT, has a different file extension and subdirectory location, depending on the language the system uses. Refer to the table below to find out the extension and subdirectory for the AVPRMPT file used by your system.

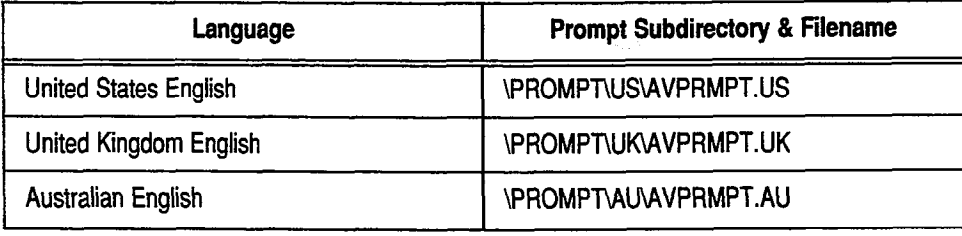

 $\sum_{i=1}^{n}$  The  $\sum_{i=1}^{n}$  $\frac{1}{\sqrt{N}}$  is  $\frac{1}{\sqrt{N}}$  in  $\frac{1}{\sqrt{N}}$  in  $\frac{1}{\sqrt{N}}$  is always stored in the uncertary where the voice mail software is installed (C:\VMAIL\PROMPT\US\AVPRMPT.US, for example).

ã

ĵ è

The AVPRMPT file is divided into sections that list the prompts in each prompt set. Each section contains a command  $(QP=)$  that defines which prompts in the prompt set should be used for Quick Play. Figure 75 shows the first few lines of an AVPRMPT file.

| [SYSTEM]<br>OpeningLineSet=OP                                                                                                    |  |  |
|----------------------------------------------------------------------------------------------------|--|--|
| [DT]<br>SetName=DT-Date & Time<br>OP=20-34<br>DisplayAtConsole=Yes<br>PromptMax=42<br>l=Monday (trailing)<br>2=Tuesday (trailing)<br>3=Wednesday (trailing)<br>$4 = Thursday$ (trailing)<br>5=Friday (trailing)<br>6=Saturday (trailing)<br>7=Sundav (trailing) |  |  |
|                                                                                                    |  |  |

Figure 75: Example of AVPRMPT file for United States English

Each time the system is restarted, the system reads the AVPRMPT file, and copies each Quick Play prompt into another file called QP.IDX (the Quick Play index). Then, instead of searching through the hard disk each time it needs to play a Quick Play prompt, the system plays it directly from the QP.IDX file. This significantly speeds the flow of the conversation.

NOTE: Only prompts recorded as Day prompts for All Ports are listed in the AVPRMPT file. Therefore, only the Day prompts for All Ports may be indexed as Quick Play prompts.

Each prompt in the prompt set is listed by prompt number, followed by a brief description. In the example in Figure 75, the first prompt says "Monday" with a trailing emphasis at the end of the word. The description following the prompt number appears on the Voice Prompt Editor Screen, in the Description column. Each description is limited to 255 characters.

NOTE: If you edit the description of a prompt in the AVPRMPT file, you change the description that appears on the Voice Prompt Editor Screen. Similarly, if you change the description on the Voice Prompt Editor Screen, you also change the text in the AVPRMPT file. In either case, changing the description does not affect the recording.

# Changing fhe Prompts Used for Quick Play

You can edit the  $QP =$  command in the AVPRMPT file to change which prompts are used in Quick Play, or use one of these 3 AVPRMPT files shipped with the system:

AVPRMPT.ENV Includes the prompts used most often by most systems. Includes prompts used for the Opening Line, date and time stamps, sending and retrieving messages, reviewing old messages, and many prompts used for setup options. This is the AVPRMPT file used by most systems.

AVPRMPT.ZM Includes all of the prompts in AVPRMPT.ENV, plus several more commonly-used prompts, to create a QP.IDX file that is approximately 2 megabytes in size. AVPRMPT.ALL Includes all of the prompts on your system, including those installed with any feature package. You must have enough storage space on the hard disk to use all

These 3 files have the Quick Play commands for each prompt set already defined. All you have to do to use one of these files is copy it to your system's AVPRMPT file location (such as C:\VMAIL\PROMPT\US\AVPRMPT.US).

the system prompts in Quick Play.

#### To use an AVPRMPT file that was shipped with the system:

WARNING! You should change the prompts used for Quick Play when there is little call traffic on the system. If you must change Quick Play while calls are coming in, forward all voice mail lines to the operator.

- $\frac{1}{2}$ . At the Banda to existence of the system and the system as to existence a to existence a system. The system as  $\frac{1}{2}$ At the banner Screen
- 2. Change to the subdirectory containing the system prompts (for example, Change to the subdirectory
- 3. Make a backup copy of your AVPRMPT file. For example, change to the  $m$ ake a backup copy of your  $A$ VPRMPT . Ine. For example, change to the  $\overline{\phantom{m}}$ prompt subdirectory, then type COPY AVPRMPT. US AVPRMPT. OLD  $\overline{L}$  Enter]. (This will make it easier to restore your original AVPRMPT file later if necessary.)
- Use the MS-DOS COPY command to copy one of the AVPRMPT files shipped with the system to the AVPRMPT file used by your system (for example, type COPY AVPRMPT. 2M AVPRMPT. US  $\leftarrow$  Enter). To find out the correct AVPRMPT filename for your system's language, see the table on page 154.
- $5.$ Restart the system by pressing [Ctrl] (Alt] (Del).

#### Using Your Own List of Prompts in Quick Play  $\bf{v}$  can be verticed use  $\bf{v}$  and  $\bf{v}$  and  $\bf{v}$  are  $\bf{v}$  and  $\bf{v}$  and  $\bf{v}$

You can also use your own list of prompts in Quick Play. To do this, you change the prompts defined for Quick Play on the  $QP$  = lines in the AVPRMPT file. If you do this, choose only the prompts your system uses most often, or the prompts "'Recorded..." "'uiw" "at" "&our>" '<minute>" "'am/pm. " "For no reply, press

"Recorded..." "<day>" "at" "<hour>" "<minute>" "am/pm." "For no reply, press 2, otherwise I'll record your message now."

/ i.

#### To use your own list of prompts for Quick Play:

WARNING! You should change the prompts used for Quick Play when there is little call traffic on the system. If you must change Quick Play while calls are coming in, forward all voice mail lines to the operator.

- 1. Refer to the guide Changing the System Conversation to find out the prompt sets (and their 2-letter identifiers) of the prompts you want to use in Quick Play.
- 2. Exit the voice mail software.
- 3. Make a backup copy of your AVPRMPT file. For example, change to the prompt subdirectory, then type COPY AVPRMPT. US AVPRMPT. OLD (-Enter). (This will make it easier to restore your original AVPRMPT file later if necessary.)
- 4. Using a text editor, edit the AVPRMPT file as follows:
	- a. Search for the correct prompt set, using the set's 2-letter code. (For example, search for HD to find the call holding prompt set).
	- b. Find the line beginning with  $QP = (look below SetName)$ .
	- c. Change the  $QP=$  line to one of the following:

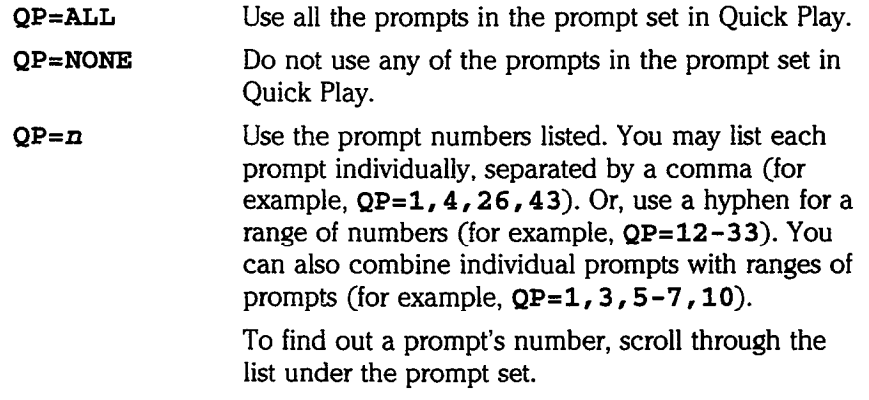

- 5. Repeat step 4 for every prompt set that has prompts you want in Quick Play.
- 6. When you have finished editing, save the AVPRMPT file and exit the text editor.
- 7. Restart the voice mail system by pressing [Ctrl] Alt] Dei].

Figure 76 shows how to change the AVPRMPT file so that the music-on-hold prompts (holding prompts 23-32) are used in Quick Play.

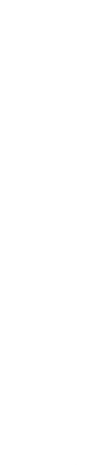

IHDl SetName=Holding  $OP = 23 - 32$ DisplayAtConsole=Yes PromptMax= l=I'rn sorry, all lines are busy. 2=I'm sorry, all lines are still busy.<br>3=is still on the phone.<br>4=calls are answered in the order receiv % - Same will alike to hold, press 1, to leave a message press 2.<br>6=To continue to hold press 1, to leave a message press 2, or to try another extensi<br>press the pound key.<br>7=T will attempt to put you through  $8$ =while you are holding you may press 2 to leave a message, or the pound key to try another extension at any time.<br>9=remember, you may press 2 to leave a message, or the pound key to try another<br>extension at any time.<br>10=you are first in line. 11=you are second in line.<br>12=you are third in line.<br>13=you are fourth in line. 14=you are fifth in line.<br>15=you are sixth in line.<br>16=you are seventh in line.<br>17=you are eighth in line 18=you are ninth in line. 19=you are tenth in line. 20=There are over 10 calls ahead of you.<br>21=and I have too many lines holding already.<br>22=I'm sorry the line is no longer busy but now it doesn't answe<br>23=Hold music 0  $23 = Hold$  music<br> $24 = Hold$  music 25=Hold music 2  $26 =$ Hold music zo=noid music 3<br>27=Hold music 4<br>29-Hold music 5 29=Hold music 6  $30 =$ Hold music 31=Hold music 8 32=Hold music 9

Figure 76: Example showing music-on-hold prompts used in Quick Play

# Turning Off Quick Play

You can also turn off the Quick Play feature by setting  $QP=NONE$  for every prompt set listed in the AVPRMPT file.

When you turn off the Quick Play feature, the system does not create the QP.IDX file when you turn on or restart the system. Instead of using the QP.IDX file to play prompts, the system searches the hard disk for each individual prompt as needed.

To tum off the Quick Play feature:

WARNING! You should change the prompts used for Quick Play when there is little call traffic on the system. If you must change Quick Play while calls are coming in, forward all voice mail lines to the operator.

- 1. Exit the voice mail software.
- 2. Make a backup copy of your AVPRMFT file. (This will make it easier to restore your original AVPRMPT file (11115 WHI II)

For example, change to the prompt subdirectory, then type:

COPY AVPRMPT. US AVPRMPT. OLD  $\leftarrow$  Enter)

- 3. Using a text editor, edit the AVPRMPT file as follows:
	- a. Search for every occurrence of  $QP =$ .
	- b. Change the  $QP =$  line to  $QP = NONE$

3  $\hat{\mathcal{D}}$  $\frac{1}{2}$  $\frac{1}{2}$ 

ŵ

ý  $\mathcal{L}^{\mathcal{M}}$  $\ddot{\cdot}$ à,

> Þ  $\frac{1}{2}$

- 4. Save the AVPRMPT file and exit the text editor.
- 5. Restart the voice mail system by pressing Ctrl Alt LDel.

#### For related information, see:

 $\blacksquare$  Recording Voice Fields

#### See also:

- **n** MS-DOS User's Guide and Reference
- $\blacksquare$  The Changing the System Conversation Guide

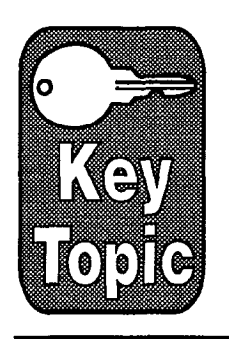

# Recording Voice Fields

A voice field is a field on a system screen which allows you access to a recording. The system manager accesses voice field recordings at the console. Subscribers can access some voice fields by phone. There are several kinds of voice field recordings including: prompts, recorded names, greetings, introductions, and interview questions. Each of these recordings is stored in a voice field regardless of whether the recording is made at the console or by phone.

This topic describes how to make recordings in voice fields at the console. It includes:

- **II** Voice field locations
- $\blacksquare$  Recording tips
- **IN** Making voice field recordings
- **n** Appending to recordings (adding another recording, beeps, or silence)
- Copying recordings
- $\blacksquare$  Deleting recordings
- Restoring original system prompts
- Using Quick Play to speed the conversation

NOTE: Because prompts can affect more than one phrase in the system conversation, please read the guide Changing the System Conoersation before rerecording a system prompt. In the contract of the contract of the contract of the contract of the contract of the contract of the contract of the contract of the contract of the contract of the contract of the contract of the contract of the contra

NOTE: Because there are several different ways to structure the Opening Line, please read the topic *Opening Line* before re-recording any of the Opening Line prompts.

# Voice Field Locations

Voice fields are located on several of the system screens. The voice fields for voice neigs are focated on several of the system selectis. The voice fields for most prompts (t

5 ;:

ŷ

All Alla ţ.

:<br>ت

 $\frac{3}{2}$ 

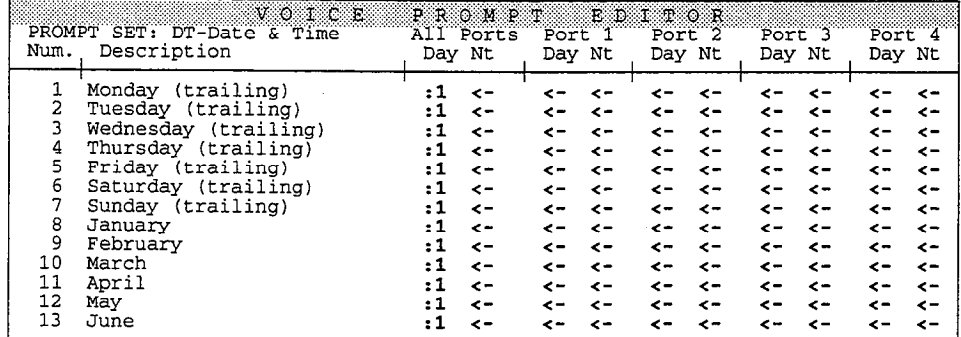

Figure 77: Voice fields on the Voice Prompt Editor Screen

The voice fields for the Opening Line prompts appear on the QuickStart Application Screen, Page 2.

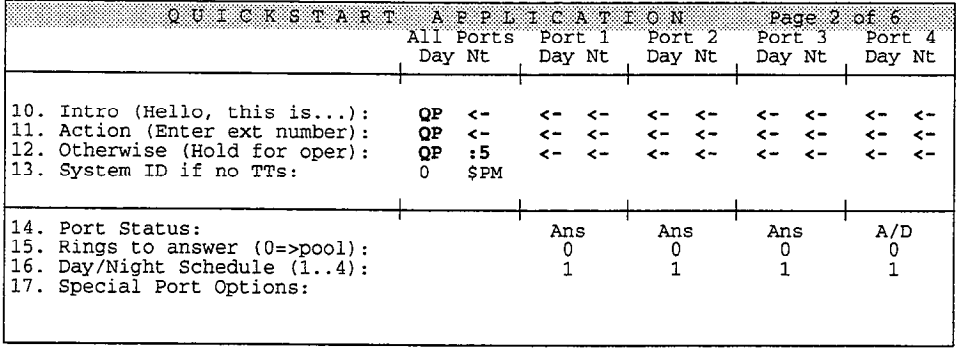

Figure 78: Voice fields for the Opening Line prompts

The Operator Box's introduction ("I'll transfer you now"), recorded name, and greetings appear in voice fields on the QuickStart Application Screen, Page 3.

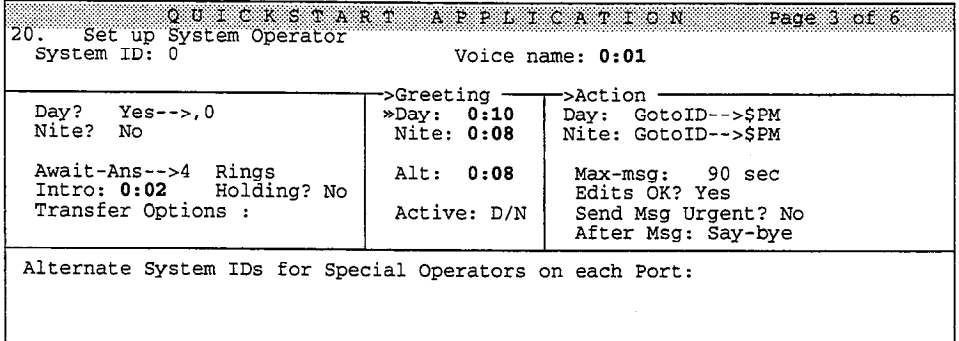

Figure 79: Voice fields for the Operator Box

The voice fields for other recorded names, greetings, introductions, and questions appear on the appropriate Personal, Group, or Transaction Directory Screen.

If a voice field contains a recording, that field displays a number (for example, : 5 or 0 : 05). The number represents how many seconds the recording lasts. In voice fields that are large enough for only two characters, recordings lasting longer than 9 seconds are indicated by  $>9$ .

NOTE: A voice field may contain the letters QP, which means the recording is indexed for "Quick Play", a feature that speeds the system's conversation. Only the recordings in an All Ports Day voice field on the QuickStart Application Screen, Page 2 and the Voice Prompt Editor Screen may be indexed in Quick Play. For details, see the topic Quick Play.

If a voice field does not contain a recording, that field displays either a left arrow  $(<-)$  or  $0:00$ .

Some voice field recordings can be changed by phone. For example, subscribers can change their recorded names, group names, and greetings by phone. For details on how to make recording changes by phone, see the User's Guide.

# Recording Tips

While you don't have to re-record any of the voice fields on your system, most organizations rerecord at least the Opening Line prompts. This allows you to greet callers with your organization's name, offer a directory of extensions, and greet callers with your organization's hame

If you do decide to rerection  $\mathbf{r} = \mathbf{r} \cdot \mathbf{r}$  the system conversation, keep in mind that the voice of the voice mail of the system conversation, keep in the voice mail system is often the first contact people have with your organization. The quality of your system's recordings (the volume, tone, clarity, and timing) reflects the image of your organization. It's worth spending some time to make sure the recordings you make are easy to understand, and sound friendly and professional.

To make high-quality recordings, follow these tips:  $\frac{1}{2}$ 

- Record in a quiet place or after hours. Make sure there is no background noise or telephone line static. If your office tends to be noisy most of the time, record with a noise canceling handset, also known as a confidencer.
- Speak clearly and with energy, but not too fast. Could a first-time caller understand the recording? Pay attention to the timing of what you record. Are the right words stressed? Will the recording make sense each time it is used in the system conversation?
- $\blacksquare$ If the recording asks callers to enter touchtones, include some silence at the end of the recording. This gives the caller a chance to make a selection. Appending silence is discussed later in this topic.
- Voice fields are recorded using a telephone and the console. To control the volume of the recording, vary the distance between your mouth and the handset. Listen to each recording immediately after you record it. Make sure it's loud enough, but not too loud. If the recording sounds too loud or raspy, lower your voice or hold the handset further away from your mouth. A different telephone or a different handset may produce a better quality necording.

Record long prompts sentence by sentence, and append the sentences together to make the whole recording. Appending recordings is discussed later in this topic.

# Making Voice Field Recordings

Making a recording in a voice field involves 3 main steps:

- $\blacksquare$  Plan the changes you wish to make.
- Establish a local connection with the voice mail system.
- Display the correct screen, highlight the voice field for the recording you want to change, and make the recording.

## Plan the Recording Changes

Unplanned voice field recordings may confuse your callers. This is especially true of prompts. Prompts (except for the Opening Line prompts) may be used in more than one phrase in the system conversation. A change in wording, inflection, or timing that works in one phrase, may not work in another. For details on how a recording change will affect the system's conversation, see the guide: Changing the System Conversation.

### Establish a Local Connecfion

Use a telephone near the console, so that you can speak into the telephone and reach the console keyboard at the same time.

- 1. Call the system. Monitor the port status found in the upper-left comer of the screen. Watch for the port taking your call. (If the system has more than 12 ports, press  $[CH]$   $[Fe]$  to view the port status for the additional ports). You'll see RINGING followed shortly by DAY ANSWER (or NIGHT ANSWER) once your line is answered with the Opening Line. If you are on a busy system, you might have to wait until a voice port is free.
- 2. Press  $F3$  (or  $[CH]F3$ ) for ports greater than 12) to move the port selection indicator ">>" to the port that has just answered your call.
- 3. Press  $F_4$  to connect locally. The port status changes to **Local Connect**, and any message you hear playing on the telephone stops.

NOTE: Once locally connected, leave the telephone handset off-hook. As you work on recordings, place the handset on the desk-not back into the cradle of the telephone. If you hang up the telephone before you are finished with the local connection, you have to disconnect, wait for the system to clear the port, and then reestablish your local connection.

#### To exit local connect mode:

- 1. After recording all the desired changes, press  $\boxed{5}$  to move the " $\gg$ " indicator to the locally connected port.
- 2. Press [F4) to disconnect, then hang up the telephone.

### Record the Voice Field

Once you have planned your recordings and established a local connection, Vice you have planned your recordings and established a rocal connection, you're ready to record. After you make a recording, listen to it to be sure you're satisfied with the volume, emphasis, speed, and tone. You may have to re-record

Úŝ.

Ćĺ

Κŝ

 $Q_{\rm cr}$ Ę E) ģ.

t).

ą 住 9

C.<br>Canad

é

이 Ġ g)  $\mathbb{G}^4$ 

ť.

C  $\langle \hat{e}^{\hat{z}} \rangle$ 

several times before the recording sounds the way you want it. To index a recording for Quick Play, see the topic Quick Play.

NOTE: If you record over an existing voice field, the new recording completely replaces the old one, even if the new recording is shorter than the old one.

#### To record:

- 1. After you have planned your recording and established a local connection, sign in to the system.
- 2. Move the cursor to the voice field containing the recording you want to change. Press [F9]. You'll see this message at the bottom of your screen: To start recording press SPACE and talk after the beep. Press ESC to skip.
- 3. Press (SpaceBar). After the beep, record by speaking into the telephone handset. When you're finished, press the [SpaceBar] again. The number of seconds the recording lasts is displayed in the voice field.

#### Listen to the Recording

Once you make a recording, you should listen to it to make sure it is correct.

#### To listen to a recording:

- 1. If necessary, establish a local connection.
- 2. Move the cursor to highlight the voice field containing the recording you want to hear. Press [F10].

# Appending to Recordings

If you want to add to the end of a current recording instead of replacing it, you append to it. You can append another recording, a beep, or silence to an existing recording.

#### Appending another Recording

Sometimes it's easiest to make a long recording in smaller, shorter pieces. YOU can do this by making a new short recording in a temporary voice field, copying it to its own DOS sound file, then appending it to another voice field that already contains a recording.

#### To append one voice field recording to another voice field recording:

- 1. Sign in at the console. Before you begin, make sure both recordings are contained in voice fields.
- 2. Highlight the voice field for the recording you are copying and adding to another recording.
- 3. Press (F21 to display the Command menu.

. .

- 4. Press  $\leftarrow$  Enter) to Copy.
- 5. Press<sub>[0]</sub> for **Out** to a file.
- 6. Type a filename (maximum 8 characters) and press  $\leftarrow$  Enter). If you are copying the recording to a floppy disk, remember to begin the filename with the drive letter (A: or B:).
- 7. Move the cursor to the voice field for the recording you are lengthening with the added prompt.
- 8. Press <sup>[F2]</sup>. The system again displays the Command Menu.
- 9. Again press  $\leftarrow$  Enter) to Copy.
- 10. Press  $\overline{m}$  for  $T$ nto current field.
- 11. Type the filename of the DOS sound file  $\leftrightarrow$  Enter). If you are copying the DOS sound file from a floppy disk, remember to begin the filename with the drive letter (A: or B:).
- 12. The system asks if you want to completely replace or append to the current voice field recording. Press (A) to append. Once the recording is appended, the voice field displays how many seconds the complete recording lasts.

Repeat these steps if you want to add another recording.

#### Appending a Beep

The system is shipped with a prerecorded beep which you can append to the end of any recording. This is useful when the **Beep on record?** field on the QuickStart Application Screen, Page 6 is set to NO, which keeps the system from automatically playing a beep after prompting a caller to record a message. If you want the system to beep at the end of such a prompt, just append the prerecorded beep to the recording's voice field.

#### To append a beep to the end of a voice field recording:

- 1. Sign in at the console. Before you begin, make sure the recording is contained in a voice field.
- 2. Highlight the voice field for the recording that requires a beep.
- 3. Press  $F2$  to display the Command menu.
- 4. Press  $\leftarrow$  Enter) to Copy.
- 5. Press <sup>1</sup> for Into current field.
- 6. Type BEEP and press  $\leftarrow$  Enter].
- 7.  $P_{\text{max}}$  (D to append the beep. Once the beginning the press field) ress ed to append the beep. Once the beep is appended, the voice is

Repeat these steps if you want to add another beep.

### Appending Silence

Anytime you record a prompt that asks a caller to press touchtones, you should include a pause so the caller has time to make a selection.

Although you can add a pause simply by not saying anything while recording, you may inadvertently record background noise or static. To solve this problem, the system is shipped with a file called SILENCE, which contains a halfsecond of complete silence. Just append this DOS sound file to the prompt (either once, or as many times as you need to) to add completely silent pauses to the recording.

#### To append silence to the end of a voice field recording:

- 1. Sign in at the console. Before you begin, make sure the recording is contained in a voice field.
- 2. Highlight the voice field for the recording that requires silence.
- 3. Press [2]. The system displays the Command menu.
- 4. Press  $\leftarrow$  Enter] to Copy.
- 5. Press  $\Box$  for Into current field.
- 6. Type SILENCE and press  $\leftarrow$  Enter). The system asks if you want to append or replace the prompt.
- 7. Press A to append the silence. Once the silence is appended, the voice field displays how many seconds the recording, including the silence, lasts.

Repeat these steps if you want to add another half second of silence.

# Copying Recordings

You can use the F2) command key to copy recordings from a voice field to a DOS sound file. You can then copy this same DOS sound file into another voice field to replace the existing recording. You can also copy the file to a floppy disk, to store it or use it in other voice mail systems.

NOTE: The format of these DOS sound files is designed specially for the system's voice boards. It is different from multimedia sound files such as .WAV files.

#### To copy a recording from a voice field into a DOS sound file:

- 1. Sign in at the console. Before you begin, make sure the recording is contained in a voice field.
- 2. Move the cursor to the voice field for the recording you want to copy to a mov<br>...
- 3. Press [F2) to display the Command menu.

À

- 4. Press  $\leftarrow$  Enter to Copy.
- 5. Press O for Out to a file.
- 6. Type a filename (maximum 8 characters) and press  $\leftarrow$  Enter). If you are copying the recording to a floppy disk, remember to begin the filename with the drive letter  $(A: \text{or } B:$ ). Each file takes about 3000 bytes  $(3K)$  of disk space per second of recording.

#### To copy a DOS sound file into a voice field:

- 1. Sign in at the console. Highlight the voice field you want to copy the recording into.
- 2. Press [F2). The system displays the Command Menu.
- 3. Press  $\leftarrow$  Enter) to Copy.
- 4. Press II for Into current field.
- 5. Type the filename of the DOS sound file  $\leftarrow$  Enter). If you are copying the recording from a floppy disk, remember to begin the filename with the drive letter (A: or B:). Once the recording is copied, the voice field displays how many seconds the newly-copied recording lasts.

NOTE: If there is already a recording stored in the voice field, the system will ask if you want to completely replace or append to the current voice field recording. For details on appending a recording turn to page 164.

# Deleting a Recording in a Voice Field

WARNING! If you accidentally delete a recording you made yourself, you cannot restore it unless you had copied the recording to a DOS sound file. However, you can recover original prompts recorded in the system's "voice" from your system disks. For details, see Restoring Original Prompts later in this topic.

#### To delete a recording:

- 1. Sign in at the console. Highlight the voice field for the recording you want to delete.
- 2. Press [Del]. The system asks you to confirm.
- 3. Press  $\mathbb{Y}$  ( $\leftarrow$  Enter).

# Restoring Original Prompts

Any system prompt can be restored from the original voice mail system floppy Any system prompt can be restored from the original voice man system hoppy disks. You may use the guide Changing the System Conversation to identify the phrase you want to change and the prompt or prompts which make up that phrase.

#### To restore an original prompt:

- 1. Refer to the guide Changing the System Conversation to find out:
	- The number of the prompt disk containing the prompt
	- $\blacksquare$  The prompt's filename (including the 2-letter prompt set code and 3digit prompt number)
- 2. Sign in to the system. Move to the screen which contains the voice field for the prompt you want to restore. Voice fields for the Opening Line prompts are contained on the QuickStart Application Screen, Page 2. Voice fields for the Operator Box prompts are contained on the QuickStart Application Screen, Page 3. All other prompts are contained on the Voice Prompt Editor Screen. When using the Voice Prompt Editor Screen, make sure you are viewing the correct prompt set.
- 3. Highlight the voice field.
- 4. Press [F2] for the Command Menu.
- 5. Press  $\leftarrow$  Enter) for Copy.
- 6. Press (1) for Into current field.
- 7. Insert the correct prompt disk into the disk drive and close the latch.
- 8. Type the disk drive letter, subdirectory name, and filename (for example  $A:\ D T\ D T006$  and press  $\overline{e-}$  Enter. (The subdirectory name is the same as the 2-letter prompt code.)
- 9. Press (R) to replace the current recording and copy the original prompt into the voice field.

# **Recording Quick Play Prompts**

The voice mail system uses a feature called **Ouick Play** to index the prompts most often used in the conversation. This allows the system to copy these prompts to an index file, so that they can be played quickly whenever they're needed. Quick Play significantly speeds the flow of the conversation.

You can re-record Quick Play prompts (marked by QP in a voice field) the same way you record other prompts. However, until you restart the system, the newly recorded prompt will be played from the hard drive and not from Quick Play.

WARNlNG! Restarting the system disrupts any calls in progress. Avoid restarting the system until after business hours.

You can change the list of prompts the system uses for the Quick Play feature. Fou can change the fist of prompts to

j

 $\frac{1}{2}$ 

 $\ddot{\cdot}$  $\frac{1}{2}$ 

> $\hat{\boldsymbol{y}}$ à

> > $\begin{pmatrix} 0 & 0 \\ 0 & 0 \\ 0 & 0 \end{pmatrix}$

-9

ð  $\frac{1}{\sqrt{2}}$  $\tilde{\Delta}$ 

 $\omega^2=\omega_0$ 

#### For related information, see:

- **9** Operator Box
- **a** Opening Line
- **■** Port Application
- <sup>n</sup>Public Interview Box & Public Messages
- $\Box$  Quick Play
- m Schedules

#### see also:

- The Changing the System Conversation Guide
- $\blacksquare$  The User's Guide

# Remote Maintenance

ExecuMail offers a remote maintenance option that allows a system support representative to provide support and solve customer problems without visiting a customer's site. Representatives use remote maintenance to link an off-site computer to ExecuMail and control the console.

When the off-site computer and the console have been linked by a pair of modems and the remote maintenance software, their screens both display exactly the same information. Keystrokes entered on either keyboard affect the displays of both. In addition, the remote maintenance software allows you to do such of both, in addition, the remote manufacture solution and the system console, print fashs as transfer mes between the on-site computer and the system console, print<br>We arrange with a prime sith consister, and the disc computer computer, and files stored on the system with a printer connected to the off-site computer, and more. Simply put, remote maintenance allows the off-site computer to monitor or control the execution of programs which are running on the system.

For complete information on installing and using remote maintenance, see the For complete information on installing and using remote maintenance

ă

# Reports

Your voice mail system can provide a great deal of information about your organization's incoming and outgoing telephone calls. You can use the information to help make decisions about your organization, such as staffing levels, productivity, and your telephone equipment needs.

The voice mail system provides 5 different types of reports:

- **WE** Usage Reports
- Directory Reports
- Busy Ports Report
- Call Log
- Error Log

You can view reports on the screen, or print them on a printer connected to the voice mail system. You can also copy reports to files, and import them into many word processing, database, and spreadsheet programs.

This topic tells you about each type of report, and explains how to create and view each report.

# Storing Data for Reports

Each day, the system creates a special file to store data about its actions and call traffic. The system uses these daily files to create your reports.

The Call Report Aging field on the QuickStart Application Screen, Page 6 (Figure 80) controls the number of days the system stores this information. By default, the system keeps information for the last 14 days.

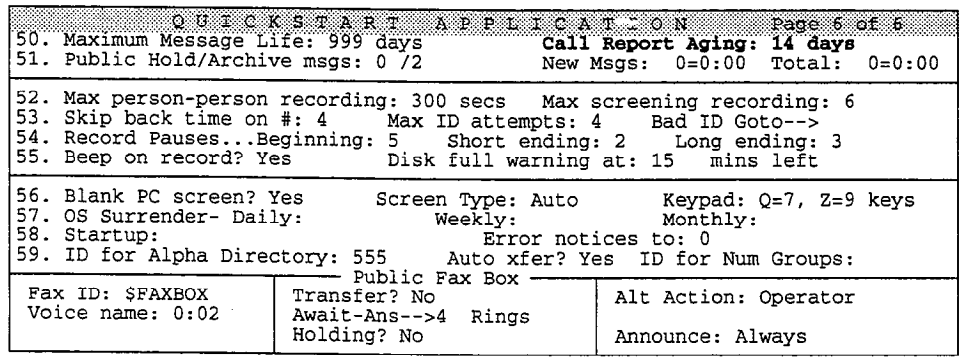

Figure 80: QuickStart Application Screen, Page 6

While the system can store a file for each of the last 365 days, to conserve disk space you should set the value in the Call Report Aging field to no more than 31 days.

NOTE: If you choose a start date for a report that is earlier than the number of days in the Call Report Aging field, the report will cover only the number of days in the field. Always check the top of your report to find the actual start and stop dates for the report.

# Usage Reports

Usage reports give you a picture of how much the voice mail system is being used over time. You can run a usage report for an individual guest, subscriber, Extension  $#$  ID, or System ID. You can also track usage of the entire voice mail system. You can create the report in either a bar graph or a table. You specify a range of days to be covered by the report.

#### The Usage Bar Graph Reports

For an individual guest, subscriber, Extension  $#$  ID, or System ID, the **bar graph** (Figure 81) shows the percentage of each hour that the person or box was using the voice mail system. This percentage is equal to the number of minutes the person or box used the system, divided by 60 minutes.

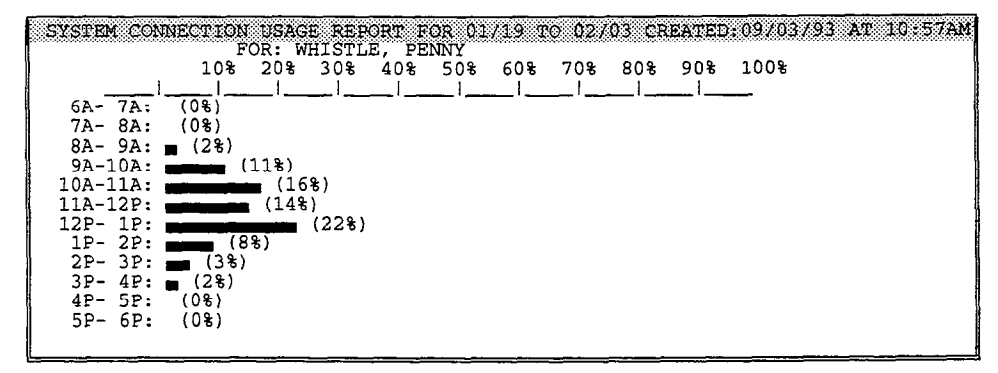

Figure 81: Sample Usage Bar Graph Report - by subscriber

When you run a usage report on a subscriber's name or Personal ID, the report shows all usage for that mailbox. However, you can create a report that shows usage just for a subscriber's message box (calls from outside callers) by running the report by Extension # ID.

The bar graph report for the entire system shows the percentage of each hour that the voice mail system's ports were in use (Figure 82). This percentage equals the number of minutes the ports were busy, divided by the number of minutes they could have been busy. The number of minutes they could have been busy equals 60 minutes times the number of ports on the system.

|                                                                                                   | SYSTEM CONNECTION USAGE REPORT FOR 01/19 TO 02/03 CREATED:09/03/93 AT 10:57AM |                           |      |
|---------------------------------------------------------------------------------------------------|-------------------------------------------------------------------------------|---------------------------|------|
| 10%                                                                                               | 20%<br>30%<br>40%<br>50%                                                      | 90%<br>80%<br>60%<br>70 왕 | 100% |
| $6A - 7A$ :<br>(0.8)<br>$7A - 8A: (2)$<br>$8A - 9A: (2)$<br>$9A-10A$ :<br>$10A-11A$ :             | (22%)<br>(29%)                                                                |                           |      |
| $11A-12P:$<br>$12P - 1P$ :<br>$1P-2P:$<br>$2P-3P:$<br>$3P - 4P$ :<br>$4P-5P:$<br>$5P-6P:$<br>(0%) | (358)<br>(228)<br><u>ਨਾਲ, </u><br>(318)<br>(178)                              | (538)<br>(78%)            |      |

Figure 82: Sample Usage Bar Graph Report - for the entire system

This report tells you when your voice mail system is busiest, so you can decide when you need to add ports to your system to answer more calls.

The recommended maximum system usage is 80% for any given hour for systems with 4 or more ports, and less than 80% per hour on a 2-port system.

For example, a 4-port system with 60 minutes of time available per port each hour, has a total of 240 minutes of "port time" per hour. If, during any given hour, Port 1 was busy for 55 minutes, Port 2 was busy for 50 minutes, Port 3 was busy for 45 minutes, and Port 4 was busy for 40 minutes, the percentage of time the system was used for that hour is:

 $(55 + 50 + 45 + 40)$  / 240 = 79%

Similarly, a 2-port system has 120 minutes of "port time" per hour. If, in one hour, Port 1 was busy for the entire hour and Port 2 was busy for 30 minutes, the percentage the system was used for that hour is:

 $(60 + 30)$  /  $120 = 75%$ 

Note in this example that because one port was always busy, and the second port was sometimes busy, there were times when no port was available, and a caller would get a busy signal.

#### The Usage Table

When you run the usage table for an individual guest, subscriber, Extension  $#$  ID, or System ID, the report totals the number of calls by system port, and totals the number of minutes the calls lasted (Figure 83).

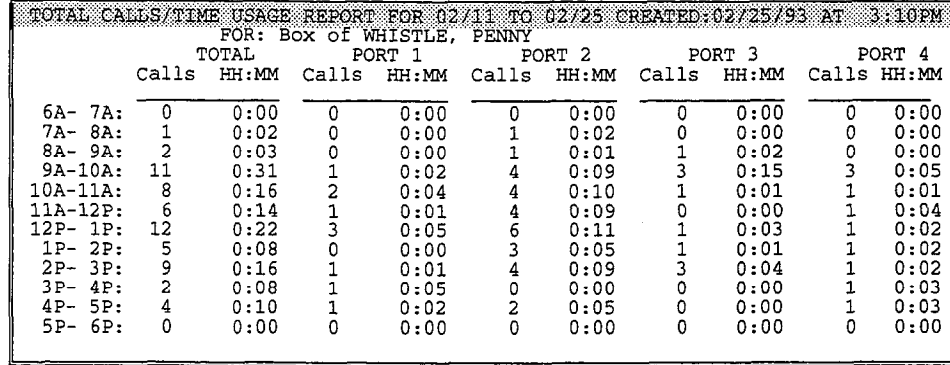

Figure 83: Sample Usage Table Report - by subscriber

A usage table for the entire system shows, for each hour of the day, the total number of calls answered by each system port, and the total number of minutes the calls lasted (Figure 84). The report also includes grand totals for day, night, and an entire 24-hour period.

NOTE: For reports, DAY refers to the hours between 6:00am and 6:00pm, and NIGHT refers to the hours between 6:OOpm and 6:OOam.

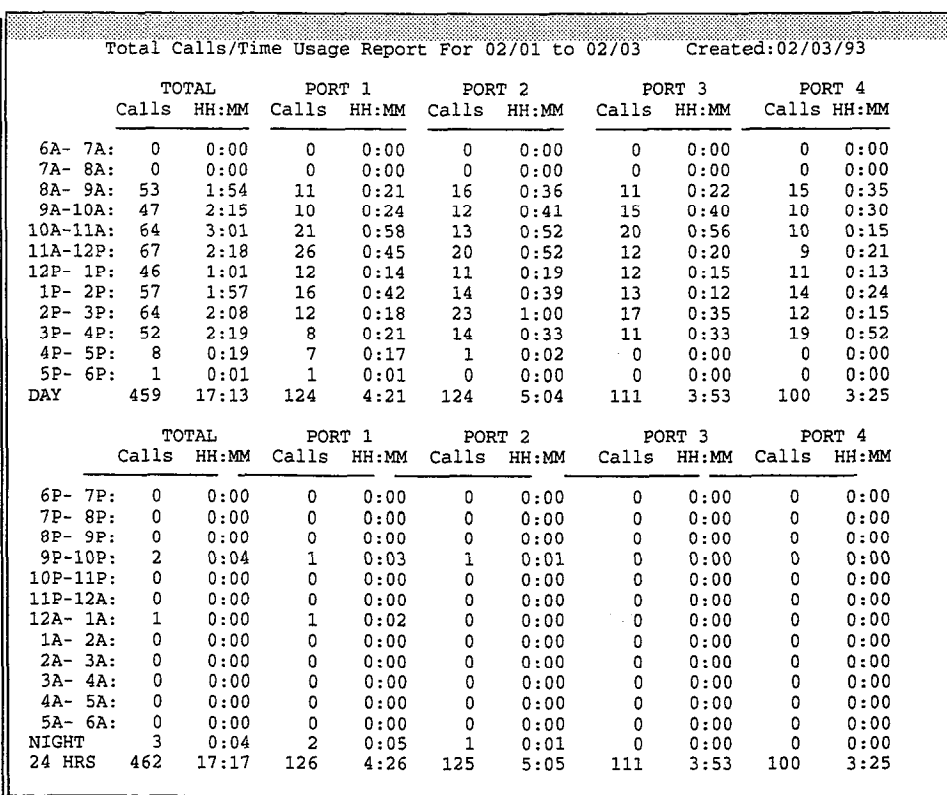

Figure 84: Sample Usage Table Report - for the system

Ź i.

# Directory Reports

Directory reports show you the structure of your system, its subscribers, System IDS, and message groups. You can run the report for everyone enrolled in the system, for all Extension # IDs, or for message groups.

#### Subscriber Report

The Subscriber Report lists each subscriber and guest enrolled in the system (Figure 85). The report includes each Personal ID, the number of new messages waiting, the total number of new and old messages, the date the person last called the voice mail system, the number of days the system saves the person's old and archived messages, and the person's access codes.

|                                                                                                    | SUBSCRIBER REPORT CREATED 2/04/93 AT 10:59AM                               | SUBSCRIB RPT                                                                                                 |                                                                                                    |                                                                                      |                                                                                      |                                                     |
|----------------------------------------------------------------------------------------------------|----------------------------------------------------------------------------|----------------------------------------------------------------------------------------------------|----------------------------------------------------------------------------------------------------|--------------------------------------------------------------------------------------|--------------------------------------------------------------------------------------|-----------------------------------------------------|
| <b>NAME</b>                                                                                                    | Pers ID                                                                    | Messages<br>New                                                                                              | Total                                                                                                    | Last<br>Contact                                                                      | Hd/Ar                                                                                | Access                                              |
| BEAR, COLORADO<br>BRONSON, DENISE<br>DONALDSON, RAY<br>DUCKWORTH, DAN<br>FULLER, ROGER<br>NGUYEN, BRENDA<br>JEFFERSON, THOMAS<br>WHISTLE, PENNY | <b>COLO</b><br>8DEN<br>8RAY<br><b>DUCK</b><br>8ROG<br>8BREN<br>TOM<br>8PEN | $2 = 0:01$<br>$3 = 0:03$<br>$1 = 0:01$<br>$2 = 0:02$<br>$1 = 0:01$<br>$1 = 0:01$<br>$1 = 0:01$<br>$1 = 0:01$ | $3 = 0:02$<br>$8 = 0:04$<br>$3 = 0:02$<br>$4 = 0:04$<br>$2 = 0:02$<br>$3 = 0:04$<br>$2 = 0:02$<br>$6 = 0:08$ | 2/04/94<br>2/04/94<br>2/04/94<br>2/04/94<br>2/04/94<br>2/04/94<br>2/04/94<br>2/04/94 | 0<br>72<br>0<br>/2<br>0<br>/2<br>0<br>72<br>0<br>/2<br>0<br>/2<br>0<br>/2<br>/2<br>0 | PC<br>C<br>PACDMORB+<br>PCBZ<br>PC<br>PC<br>c<br>PC |

Figure 85: Directory Report - subscribers

If the subscriber has more than eight access codes, a plus sign (+) appears at the end of the access codes list. To view the additional access codes for the subscriber, look at the Access field on the subscriber's Personal Directory page.

#### The Extension List

The Extension List shows every subscriber on the system, with his or her Extension  $#$  ID, and the System IDs for any transaction boxes and interview boxes the subscriber owns (Figure 86). This report does not include guests.

For each subscriber, the report lists: whether call transfer is currently on or off, the telephone number that calls will be transferred to, the call transfer type, the number of times the extension rings (applies to Await Answer and Wait for Ringback call transfer types only), call transfer options, and whether call holding is set to Yes, VOX, or No.

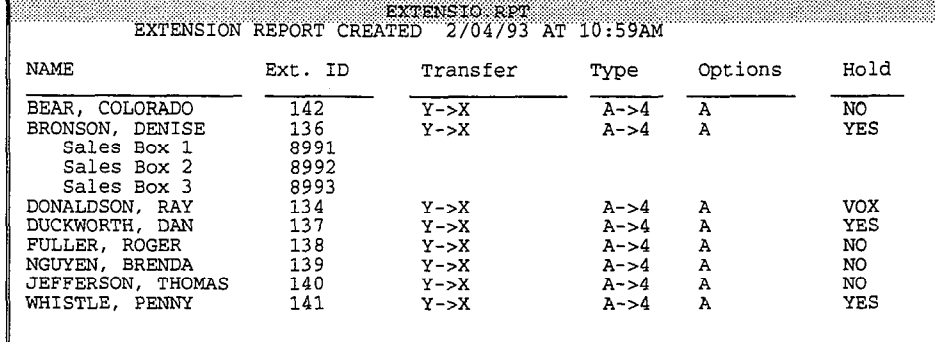

Figure 86: Directory Report - Extension List

The Extension List uses these codes:

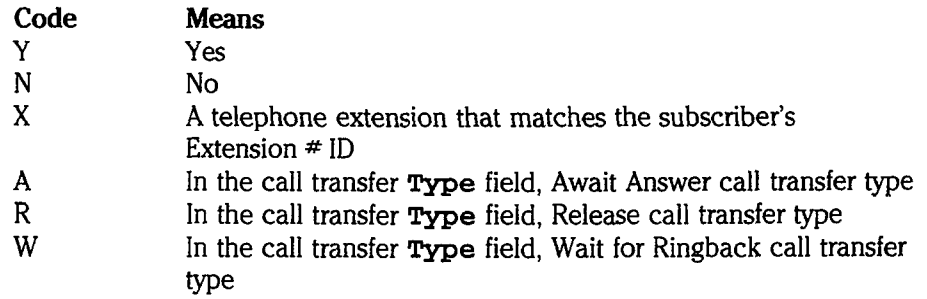

In the transfer Options field, the report uses the voice mail system's standard transfer and screening option codes. For details explaining what these mean, see the Call Transfer & Call Screening topic.

#### Group Reports

The Group Reports give you current information about the message groups in your system. This information changes often, since all authorized subscribers can create message groups over the phone. By running the Group Reports from time to time, you can make sure each message group is used, and that there are no duplicate groups.

There are three different Group Reports:

- List of Message Groups
- **n** Group Membership
- Groups Including Person

The List of Message Groups reports on the message groups in the system. The report can include all message groups (Figure 87), open message groups only (Figure So), or all the groups owned by a particular subscriber (Figure 89). The (rigult  $\infty$ ), or all the groups owned by a particular subscriber (rigult  $\infty$ ). list shows the group's spelled name, whether the group is open or private, whether it has dispatch distribution, and the group's owner.

Reference Manual Reports 177

3  $\frac{5}{9}$ 

ð

| Group Name                                                                                   | Type                                                             | Dispatch?                                    | Owner                                                                                                    |
|----------------------------------------------------------------------------------------------|------------------------------------------------------------------|----------------------------------------------|----------------------------------------------------------------------------------------------------|
| All Employees<br>Mailroom<br>Sales<br>Staff<br>Staff<br>Technical Support<br>Vice Presidents | Open<br>Open<br>Private<br>Private<br>Private<br>Open<br>Private | No<br>Yes<br>No.<br>No.<br>No.<br>Yes<br>No. | Jefferson, Thomas<br>Zeller, Nell<br>Yale, Hugh<br>Yeoman, Mike<br>Aaronson, Chris<br>Aaronson, Chris<br>Xavier, Jan |
|                                                                                              |                                                                  |                                              |                                                                                                    |

Figure 87: List of Message Groups

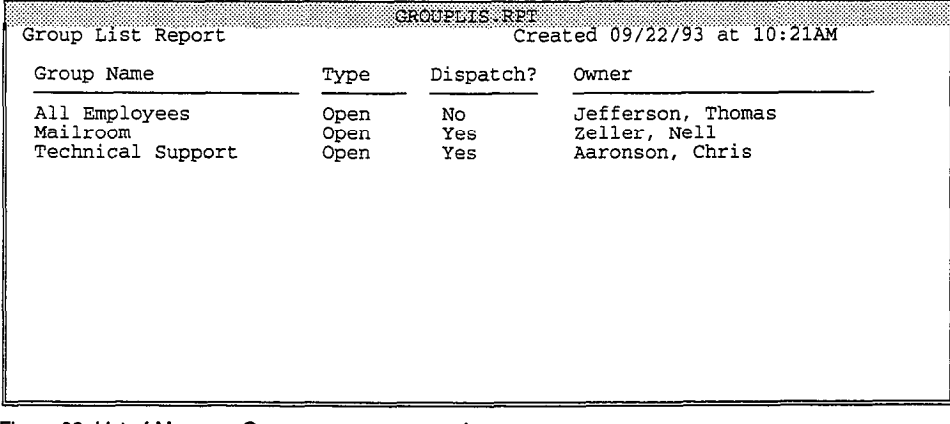

Figure 88: List of Message Groups - open groups only

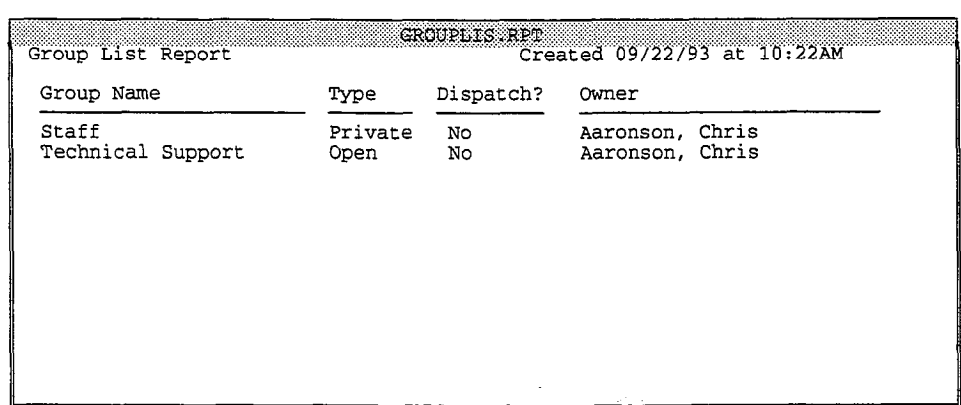

Figure 89: List of Message Groups - all message groups owned by a subscriber

When listing groups owned by an individual subscriber, the report includes open when name groups

The Group Membership report lists all members of a group (Figure 90). It also  $\frac{1}{2}$  include the last time a message was sent to the group of the group, and we can have  $\frac{1}{2}$  in the group members of the group of the group of  $\frac{1}{2}$ includes the last time a message was sent to the group, and when each member heard the last message.

| Group Membership Report<br>Group Name: All Employees<br>Dispatch Group: No<br>Member name<br>Last contacted |                | GROUPMEM RPT<br>Created: 09/22/93 at 10:42AM<br>Open Group of Jefferson, Thomas<br>Last Message Sent: 08:04am 21-Sep<br>Last contacted<br>Member name |                   |  |  |
|----------------------------------------------------------------------------------------------------|----------------|----------------------------------------------------------------------------------------------------|-------------------|--|--|
| Aaronson, Chris<br>Xavier, Jan<br>Yeoman, Mike                                                              | 08:33am 21-Sep | Jefferson, Thomas<br>Yale, Hugh<br>Ying, Sue                                                                                                    | $9:53am$ $22-Sep$ |  |  |
| Zaftig, Pat<br>Zink, Jav                                                                                    | 09:46am 21-Sep | Zeller, Nell                                                                                                    |                   |  |  |
|                                                                                                    |                |                                                                                                    |                   |  |  |
|                                                                                                    |                |                                                                                                    |                   |  |  |

Figure 90: Group Membership

The Groups Including Person report lists all the message groups on the system that a subscriber or guest is a member of (Figure 91).

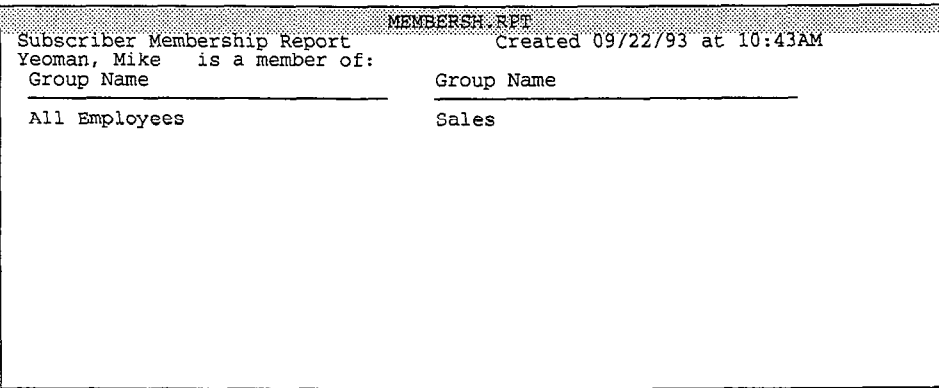

Figure 91: Groups Including Person

# Busy Ports Report

The Busy Ports report shows the total number of times all or selected ports were busy (Figure 92). It also shows the average percentage of time the ports were busy during a specific time period. You can run the report for all ports on the system, or for a selected group of ports.

 $\mathcal{L}_{\text{max}}^{\text{max}}$ 

/'

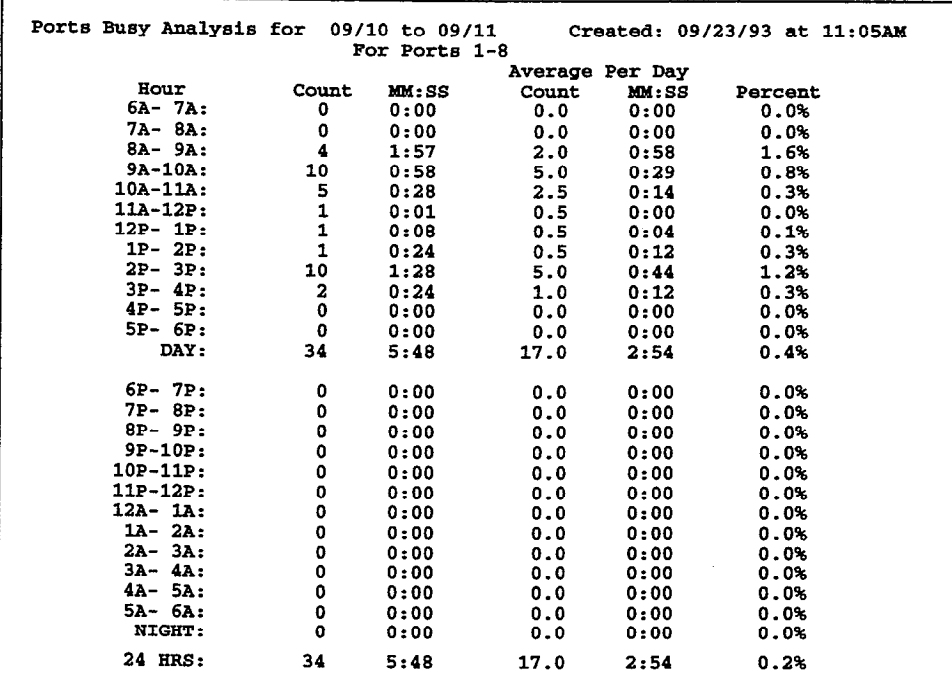

Figure 92: Busy Ports Report

# **Call Log**

The Call Log (also called "Replog") gives you a record of every call the voice mail system answers, dials, or transfers. You can run the Call Log for the entire system, or for just an individual subscriber or System ID. When you run the report, the system creates an ASCII file called REPLOG.PRN, which you can import into most database and spreadsheet programs for further analysis.

The REPLOG.PRN file contains a record of each call placed to the system. Each record is divided into fields of data, separated by commas. Each call record in the REPLOG.PRN file is 82 characters long, including the commas between the data fields and two control characters ("Return" and "Line feed") ending each record. Text fields are surrounded with quotation marks. Numeric fields are not.

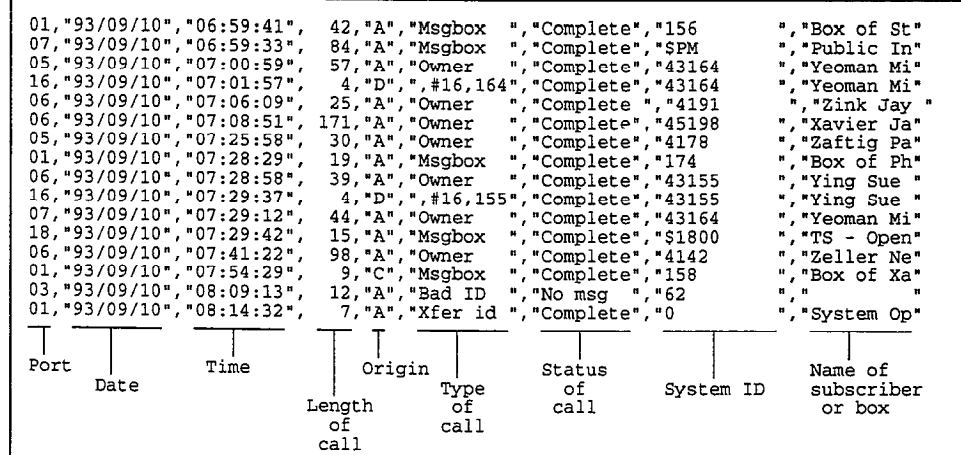

Figure 93: Call Log

 $\hat{\mathcal{L}}$ 

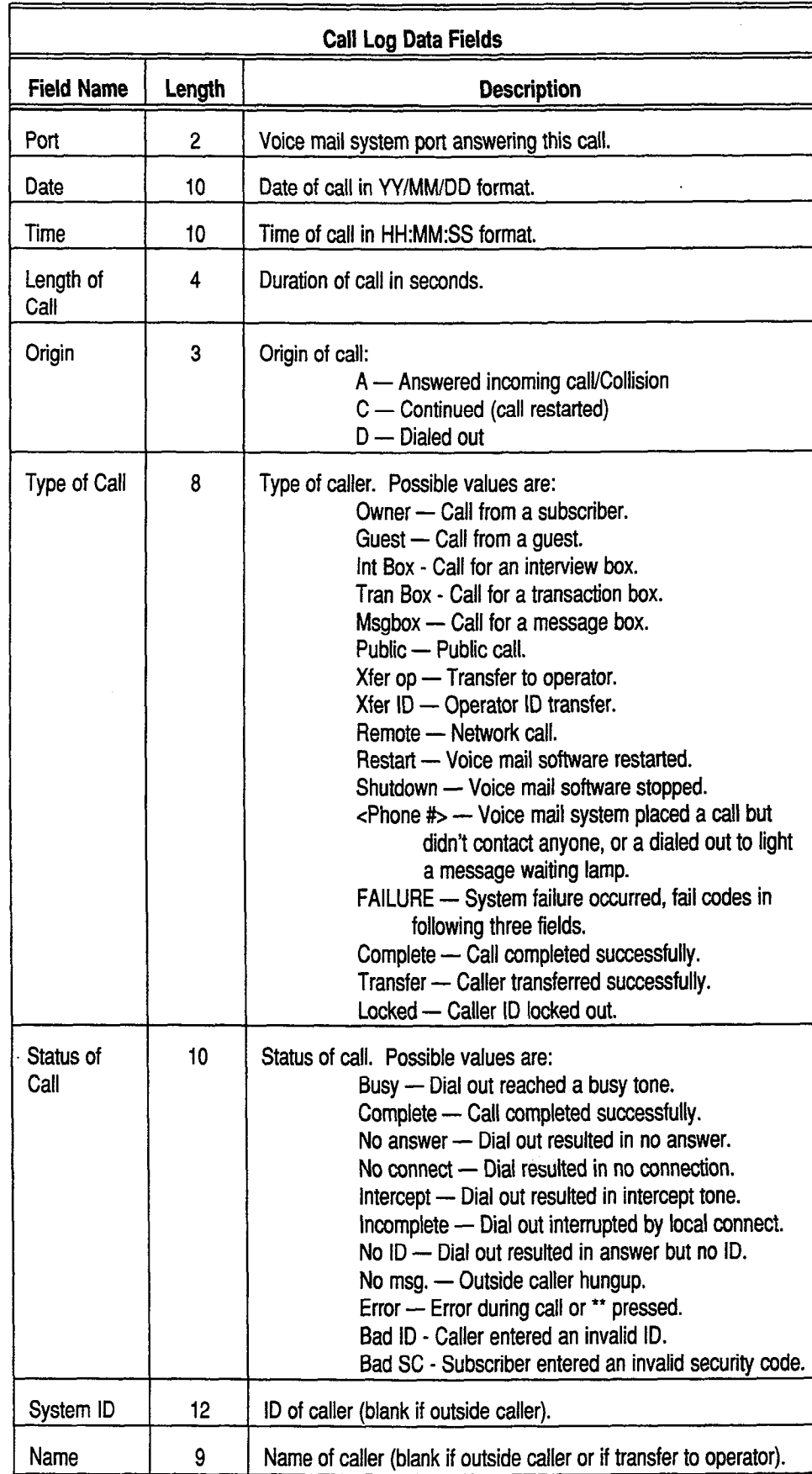

Figure 94: Call Log Data Fields

# Error Log

à.

The Error Log report lists system errors (Figure 95). The report lists each error code, the port on which the error occurred, and the date and time the error occurred. Use this report to identify system problems. Write down the error code and contact your Comdial representative.

| Error: $(M91-1)$ $(R2-2)$ (D5)               |  |  |
|----------------------------------------------|--|--|
| Port:<br>1<br>Date/Time: 09-15-93 at 13:16   |  |  |
| Effor: $(M150-9)$ (E2-2) (D42)<br>Port: 1    |  |  |
| Date/Time: 09-15-93 at 13:16                 |  |  |
| Error: $(M91-1)$ (E2-2) (D5)<br>Port: 1      |  |  |
| Date/Time: 09-15-93 at 13:32                 |  |  |
| Error: (M150-9) (E2-2) (D45)<br>Port: 1      |  |  |
| Date/Time: 09-15-93 at 13:32                 |  |  |
| Error: (M150-4) (E2-2) (D0)<br>Port: 1       |  |  |
| Date/Time: 09-15-93 at 13:32                 |  |  |
| Error: (M91-19) (E2-3) (D5)<br>Port:<br>1    |  |  |
| Date/Time: 09-15-93 at 13:20                 |  |  |
| Error: $(M91-1)$ (E2-2) (D5)<br>$\mathbf{1}$ |  |  |
| Port:<br>Date/Time: 09-15-93 at 13:20        |  |  |

Figure 95: Error Log Report

# Previous Report

Besides generating new reports, you can also display, copy or print reports you created earlier, using the Previous Reports option. This option is especially useful when you have displayed a report on screen, then later decide to print it. You can also use this option to display or print other ASCII text files, such as README files.

# Running Reports

Running a report takes 3 main steps:

- Choose a report from the Reports menu.
- **EXECUTE:** Specify any special parameters, such as the subscriber's name, System ID, starting date or ending date for the report. nchoose the report of  $\alpha$  display on-screen, copy to a discreene, copy to a disc file, or print to a disc file, or print to a discrep of  $\alpha$
- your printer.

Depending on the size of your system and  $r = \frac{1}{2}$  is call volume, running a report can be pending on the size of your system.
Ę

Đ,

e)<br>So ή.

ť. 순

€  $\hat{\mathcal{C}}$ 

€÷

Ó,

Ç

WARNING! Each time you run a report, the system uses the same filename for that report type, and replaces the last report of the same type. To save the information in a particular report, copy it to a file with a different name. See Choosing the Report Output for steps.

#### To access the Reports Menu:

- 1. Sign in to the system.
- 2. From any system screen, press [F2]. Depending on the screen you're viewing, the system displays one of these Command menus:

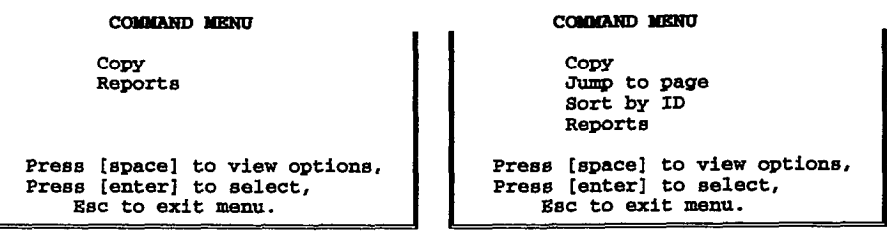

3. Press **R** for Reports. You'll see the Reports menu:

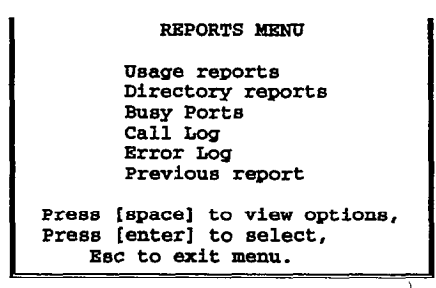

Figure 96: Reports Menu

#### Running a Usage Report  $1.$  At the Reports Menu, make sure Usage reports is highlighted and pressure  $\frac{1}{2}$

- At th
- 2. To run report for the entire system, just press 1-1.

To run the report for an individual guest, subscriber, extension or System ID, type  $[$ . For a guest or a subscriber, type the person's last name and press  $F$ Enter). For a System ID, type the ID  $F$ Enter). When the system asks for confirmation, press (+ Enter).

- 3. Enter the start date for the report and press  $\leftrightarrow$  Enter. (For example, type 9-Sep for September 9th.)
- 4. Enter the end date for the report and press  $\leftarrow$  Enter).
- $5<sub>1</sub>$ Press  $\bigoplus$  to highlight either Graph of usage or Table of usage and press [+Enter].

ð

### Running a Direcfory Report

To run a Subscriber or Extension List report:

- 1. At the Reports Menu, press  $\bigoplus$  to highlight Directory reports and  $pres \overline{\leftarrow}$ Enter).
- 2. Press the  $\bigoplus$  down arrow key to highlight Subscriber Report, or Extension List and press  $\leftarrow$  Enter].

#### To run a Group report:

- 1. At the Reports Menu, press  $\bigoplus$  to highlight Directory reports and press  $\leftarrow$  Enter].
- 2. Press  $\bigoplus$  to highlight Group Reports and press  $\bigoplus$  Enter].
- 3. Press  $\bigoplus$  to highlight List of Message Groups, Members in a Group, or Groups including Person and press  $\leftarrow$  Enter].
- 4. If you're running a List of Message Groups report, answer the yes-and-no questions to list:
	- $\blacksquare$  all groups in the system
	- $\Box$  open groups in the system
	- $\blacksquare$  the groups owned by a particular subscriber

If you're running a Members in Group Report, type the group's name and press  $\leftarrow$  Enter]. Press  $\leftarrow$  Enter] to confirm.

If you're running a Groups Including Person report, type the subscriber or guest's last name and press  $\left(\frac{1}{2}E$  Enter). Press  $\left(\frac{1}{2}E$ nter) to confirm.

### Running fhe Busy Porfs or Error Log Report

- 1. At the Reports Menu, press  $\bigoplus$  to highlight the name of the report  $\frac{1}{\sqrt{1-\frac{1}{2}}}\sqrt{1-\frac{1}{2}}$
- 2. Enter the start date for the report and press  $\leftarrow$  Enter). (For example, type 9 -Sep for September 9th.)
- 3. Enter the end date for the report and press  $\leftarrow$  Enter).
- 4. If you're running the Busy Ports report, specify the port numbers to include, separated by commas (for example, 1,2,3), or type a range of port numbers separated by a hyphen (14). To run the report for all voice mail system ports, just press  $\overline{+}$  Enter).

### Running the Call Log

- 1. At the Reports Menu, press the Q down arrow key to highlight Call Log  $\frac{\text{mu}}{\text{mu}}$
- 2. To run the report for the entire system, just press  $\leftarrow$  Enter).

To run the report for an individual guest, subscriber, Extension # ID, or For full the report for an individual guest, subscriber, extension  $*$  in  $\alpha$ 

 $\mathcal{L}^{\sharp}$ 

I.

ίc Q Í é)

ili<br>ili

Ū.

th. ćν έš ŵ

C.

Đ. E Ś

Ė. É.

ť

th.

and press  $\leftarrow$  Enter). For a System ID, type the ID  $\leftarrow$  Enter). When the system asks for confirmation, press  $\leftarrow$  Enter).

- 3. Enter the start date for the report and press  $\leftarrow$  Enter). (For example, type 9 -Sep for September 9th.)
- 4. Enter the end date for the report and press  $\leftarrow$  Enter).

## Choosing the Report Output

Once a report is created, you can view it on your screen, copy it to a new disk file that can be imported into other programs, or print it on a printer connected to your voice mail system.

### Viewing a Report On Screen

1. Run the report. The system displays the Output menu (Figure 97).

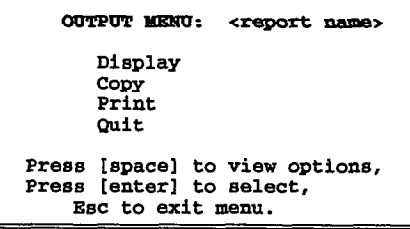

Figure 97: The Output Menu

 $\overline{a}$  press lm, the system displays the report. The report of the report of the report. The report of the report of the report. The report of the report of the report. The report of the report of the report of the repo Press  $\epsilon$  enter). The system displays the report, To move through the report, press the  $\Box$  ( $\Box$ ) ( $\Box$ ) ( $\Box$ ) ( $\Box$ ) ( $\Box$ ) ( $\Box$ ) and  $\Box$ ) keys, or use the Jump command.

In the upper left comer of the screen, the system tells you how much of the In the upper left comer of the screen, the system tells you how much of the report you've viewed (for example, 50%). In the upper right corner of the screen, the system tells you the number of the last line displayed on screen (for example Line #18).

### Searching for Words and Phrases in Reports The voice mandate makes it reports it easy to move through a report of many to move that the system of the report of

The voice mail system's Jump command makes it easy to move through a report displayed on-screen, by letting you "jump" ahead to the information you're interested in. First, display the report on screen. Then, use the Jump command to find dates, numbers, error codes, or any word or phrase up to 30 characters long.

The Jump command is especially useful for reading a Call Log report that covers many days. Just use the Jump command to search for the date you want, or to search for values in data fields. See the chart on page 180 for values that may occur in a Call Log report's data fields.

#### To jump to a word or phrase in a report:

- $1.$ 2. Press Ictrl
- $2.$ Press Ctril 1.

 $\ddot{y}$ 1. z 3. Type the characters you want to search for. You can use numbers or letters. You can type the letters in upper- or lowercase (the search facility is not case sensitive). Press  $\leftarrow$  Enter).

To repeat a search for the same characters, press CtrlHJ again. The system displays the characters you used in your last search. Press  $\leftarrow$  Enter).

### Copying the Report to a File

- 1. Run the report. The system displays the Output menu (Figure 97).
- 2. Press  $\bigoplus$  to highlight Copy  $\bigoplus$  Enter).
- 3. Select a filename for the report,

By default, the system displays the filename that appears at the top of the Output menu. To accept the default filename and copy the new report file to the directory containing your system files, press  $\overline{\leftarrow}$  Enter].

To copy the report to a floppy disk, insert the disk in drive A: and type  $A: \langle \text{filename} \rangle \rightarrow \langle \text{Enter} \rangle$ , where  $\langle \text{filename} \rangle$  is the MS-DOS filename.

Once you copy the report file to a floppy disk, you can use it on another computer with most spreadsheet, database or word processing programs.

NOTE: If you copy more than one report to a floppy disk, give each report a different filename.

### Printing a Report

To print a report, you must have a parallel printer connected to the voice mail system. The printer must be connected and turned on before you start the voice mail system.

#### To print a report:

- 1. Run the report. The system displays the Output menu (Figure 97).
- 2. Press  $\bigoplus \bigoplus$  to highlight Print ( $\bigoplus$  Enter).

## The Previous Report Option

The system stores the contents of the reports you run in disk files, located in the directory containing the voice mail system software. You can view, copy or print a report at a later time, just by requesting the report filename.

#### To select a report you've already run:

- 1. At the Reports Menu, repeatedly press Q to highlight Previous Report At the  $\kappa$
- 2. When the system prompts you for a filename, type the name of the report  $\frac{1}{2}$  when the system prompt

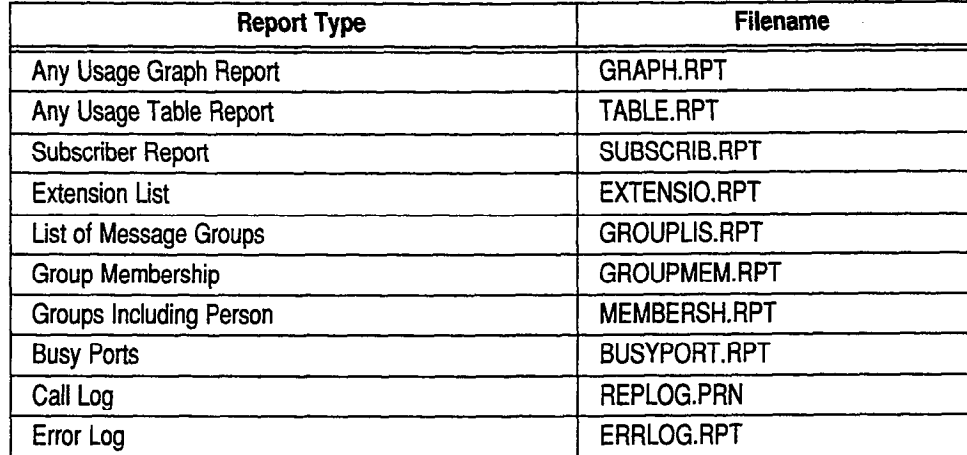

Figure 98: Filenames for reports

WARNING! Each time you run a report, the system uses the same filename for that report type, and replaces the last report of the same type. To save the information in a particular report, copy it to a file with a different name.

### Using the Previous Report Option to View Other Files

You can use the **Previous Report** option to view an MS-DOS text file on a floppy disk or the system's hard drive without shutting down the voice mail software.

### To display a text file on the voice mail system screen:

- 1. At the Reports Menu, repeatedly press  $\bigoplus$  to highlight Previous Report  $F$  Enter].
- 2. When the system prompts you for a filename, type the full MSDOS path and filename for the report or text file you want. The system displays the Output menu (Figure 97). You can then display, copy or print the file.

#### For related information, see:

- Port Applications
- **n** System IDs

-.

è

# Schedules

Most offices are not open around the clock. You can configure the voice mail system to handle calls differently during the hours your company is closed. You define for the system the hours and days of the week your office is open for business. You can also specify holidays when your office is closed.

This topic describes how to set the system's schedules and how they affect the system's Day and Night Modes of operation. The parameters that affect schedules are on the QuickStart Application Screen, Page 4 (Figure 99).

| 30. Today's date: 19-Jan-94                                                                           |                                                                             | QUICKSTART APPLICATION Page 4 of 6<br>Time Now: 10:23am                     |
|----------------------------------------------------------------------------------------------------|-----------------------------------------------------------------------------|-----------------------------------------------------------------------------|
| 31.<br>Schedule #1<br>a: 8:00am- 5:00pm MTWHF<br>b.<br>c:<br>Current mode: DAY<br>Ignore holidays? No | Schedule #2<br>a:<br>b:<br>c:<br>Current mode: NIGHT<br>Ignore holidays? No | Schedule #3<br>a:<br>b:<br>c:<br>Current mode: NIGHT<br>Ignore holidays? No |
| 32. Schedule #4: DAY                                                                                  |                                                                             |                                                                             |
| 33. Holidays:<br>25-Dec<br>1-Jan                                                                      |                                                                             |                                                                             |
| 34. Daylight Savings? No<br>Date On:                                                                  | Off:<br>Hours: 1                                                            | On Now? N/A                                                                 |

Figure 99: QuickStart Application Screen, Page 4

## Day and Night Modes

You can configure the system for two different modes of operation: Day Mode and Night Mode. You define the hours and days the system is to operate in Day Mode, when your office is open. The rest of the time the system operates in Night Mode, when your office is closed. Day Mode hours do not have to be normal daylight hours. Day Mode hours are simply your business hours: the hours that your office is open or your standard telephone service is available.

# Using Multiple Schedules

 $Y_{\text{out}}$  and define up to four different Day Mode schedules, numbered #1, #4, then rou can denie up to four unterent Day Mode scriedules, numbered  $\pi_1$ . assign panicular system pons or transaction poxes a unierent pay mode schedule. For example, if you had a customer service bepartment that was on weekends when the rest of the office was closed, you might create an extended Day Mode schedule for the calls routed to that department from a particular port.

 $B_1$  definition is system uses on ly  $S_1$  and  $S_2$  you explicit the system is  $B_1$ by detault, the system uses only

# Using Schedule #I, #2, or #3

Schedule  $#1, #2,$  and  $#3$  can each have up to three ranges of hours and days that define that schedule's Day Mode. These ranges are labeled  $a:$ ,  $\mathbf{b}$ :,  $\mathbf{c}$ : (see example).

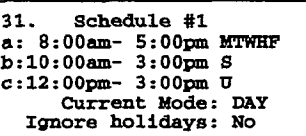

Whenever the current time and day falls within any

one of the ranges you have defined for a schedule, that schedule is in Day Mode. The rest of the time, the schedule is in Night Mode. The Current mode field is a display-only field that tells you the mode that schedule is *currently* in (for example, Current mode: NIGHT).

## Using Schedule #4

Schedule  $#4$  is a special schedule. Schedule  $#4$  stays in either Day Mode or Night Mode, 24 hours a day, 365 days a year. The mode will not change unless you change it at the console. This allows you to set a group of ports or transaction boxes to stay in a particular mode regardless of the time of day. By changing the setting of Schedule #4, you can reset all the ports or transaction boxes that use Schedule  $#4$ . The Schedule  $#4$  field has no impact on Schedule  $#1, #2$ , or  $#3$ .

## Defining a Day Mode Schedule

To define a schedule's Day Mode, enter the Day Mode hours and days under that schedule's heading. For example, enter your company's normal business hours under the **Schedule** #1 field. Typically, you will need to enter only one range of hours in the a : field. For example, if your company is open from 8 to 5, Monday through Friday, you would enter  $8:00~m - 5:00~m$  MTWHF in the a: field under Schedule #1. If your company has different weekend or evening hours, you can enter these hours in the  $\mathbf{b}$ : and  $\mathbf{c}$ : fields for that schedule.

The seven days of the week are designated by **MTWHFSU.** Note that  $H = Thursday$ and  $U =$  Sunday. Also note that  $12:00am =$  Midnight, and  $12:00pm =$  Noon.

Remember, the Current mode field displays what mode that schedule is currently in, based on the ranges that define that schedule. As you change the hours of the schedule, this field may change from Current mode : DAY to Current mode: NIGHT or vice versa. Even if this field displays Current mode: NIGHT, remember to define only the hours znd days this particular schedule will be in Day Mode.

## Defining Additional Schedules

In most applications, you use only one schedule throughout the entire system. However, there may be cases when you want to define and apply and application. However, there may be cases when you want to define and apply additional Day Mode schedules. Define the additional schedules under the headings  $Schedule$  #2 and  $Schedule$  #3, the same way you define  $Schedule$  #1.

## Applying Additional Schedules

Once you have defined additional schedules, you apply the additional schedule by entering the appropriate schedule number  $(1, 2, 3 \text{ or } 4)$  in one of these fields:

To apply the schedule to a particular port:

To apply the schedule to a transaction box

QuickStart Application Screen, Page 2, 16. Day/Night schedule (1..4)

Transaction Directory Screen, in the upper right comer, in the field labeled: Schedule #

NOTE: Unless you apply a particular schedule to a transaction box, the transaction box follows the schedule used by the port that answered the call routed to the box.

## Holidays

â

You may specify up to 18 different holidays, during which the system will operate in Night Mode for the entire day. Enter your company's holidays on the two rows below the label 33. Holidays. You may enter up to 9 holidays on each row.

Enter each holiday as a day and month, as in  $1$ -Jan,  $25$ -Dec. The date entered will be considered a holiday every year. For holidays which fall on different dates in different years, you should change the date each year.

NOTE: If Schedule #4 is set to Day Mode, it will stay in Day Mode even during system holidays.

### Ignoring Holidays

You can control whether Schedule #1, #2, or #3 operates in Night Mode on holidays. This feature is useful for organizations with varied holiday schedules. For example, a hospital may close its business office on holidays, but keep its .emergency clinic open 365 days a year.

The Ignore holidays? field controls whether a schedule recognizes holidays. If Ignore holidays? is set to No in a schedule, ports and boxes following that schedule will operate in Night Mode throughout the holidays. This is the default setting for each schedule.

If Ignore holidays? is set to Yes in a schedule, that schedule will operate as if no holidays were specified for the system, and will follow the regular Day Mode schedule as defined.

Note that a schedule can only recognize the entire list of holidays, or no holidays ם שטויו<br>....

## Daylight Savings Time

You may configure the system to automatically adjust to Daylight Savings Time. To activate this feature, set the 34. Daylight Savings field to Yes. In the Date On and Off fields, enter the dates that Daylight Savings Time begins and ends for the current year. These settings should be updated yearly.

At 2:OOam on the date that is specified in the Date On field, the system will set its clock ahead by the number of hours specified in the **Hours** field.

At 2:00am on the date that is specified in the field  $\mathsf{Off}$ , the system will set its clock back by the number of hours specified in the Hours field.

### For related information, see:

- Applications
- **n** Opening Line
- **n** Operator Box
- Port Applications
- **Transaction Boxes**

#### See also:

The QuickStart Application Manual

 $\bar{\xi}_\omega$ 

-/  $\frac{5}{3}$ 

i

 $\mathbb{R}^2$  $\sim$ 

> " ?.

Ã

!

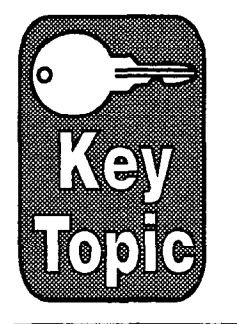

# Screens

The voice mail system's many powerful features can be configured at the system console. The more familiar you are with the system console screens the easier it is for you to configure the system.

This topic describes each system screen, its fields, and the keys you press to move around the screens, It also indicates where fields are explained in more detail in other parts of this manual.

## The Banner Screen

The Banner Screen is the screen you see before you sign in at the console. It gives you information about the system's ports, the date and time, the system schedule, and the number of hours of storage available on the system's hard drive. (See Figure 100.)

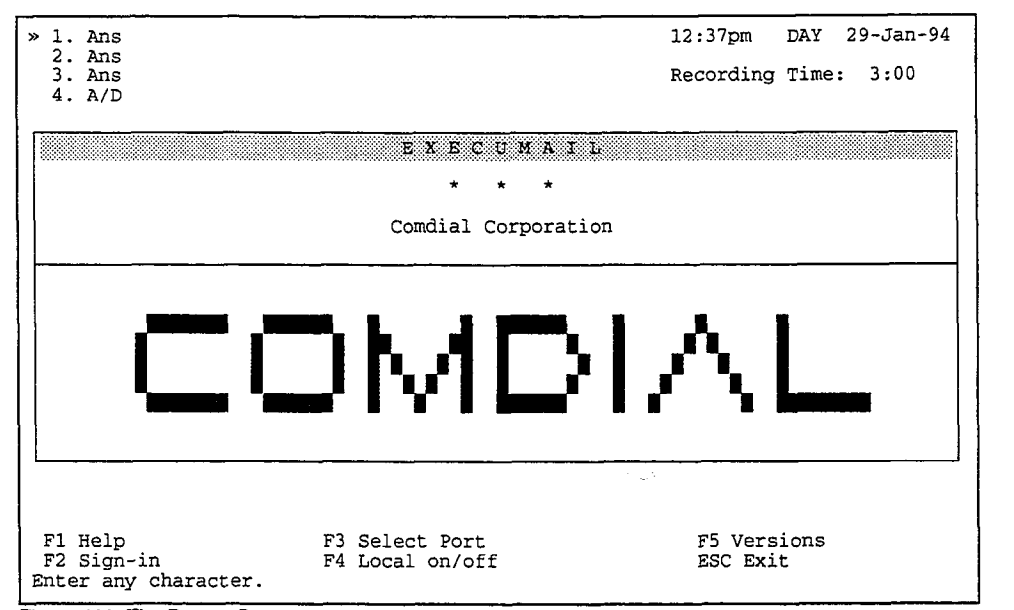

Figure 100: The Banner Screen

Port status: The upper-left comer of the screen shows port numbers (1, 2, and so Fort status. The upper-left comer of the screen shows port numbers  $(1, 2, a)$ on) along with an abbreviation stating each port's current status. A port is a single-line connection to the system. Status is displayed real-time, and, therefore, changes while calls are answered and processed.

Date & time: The upper-right comer of the screen shows the date and time according to the system's internal clock. It should be kept accurate, because the system uses this clock to stamp the time and date on each message and report.

Day or Night Mode: Between the time and date displays, the system shows either DAY or NIGHT, depending on whether Schedule #1 is in Day Mode or Night Mode.

Keylock status: Just below the date and time is an area that shows whether or not the [Capslock], [Numlock], or [Insert] keys have been pressed on the console keyboard. When set on, CAPS keeps all letters UPPERCASE, NUM enables the console's numbered pad, and INSERT means that typed characters will be inserted into a line (rather than typing over the existing characters). These keys may or may not be pressed on your keyboard. Try them now so you can see the status indicators on the screen:

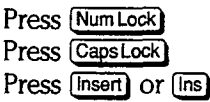

NTJM indicator toggles on or off. CAPS indicator toggles on or off. INSERT indicator toggles on or off.

Try these keys several times. Leave them OFF when you finish.

Recording Time: Just below the keylock status is the recording time status, which indicates the number of hours and minutes still available for new messages. Depending on your equipment, the total time available for message storage can range from a few hours to dozens of hours. Watching this number grow and shrink over time will give you a feeling for how much recording time is "normal." If your business grows and this number starts to drop dramatically, your Comdial representative can quickly help you expand recording capacity.

Screen window: The center area of the display is the window to the system's database and parameters. It is organized around 6 sets of screens.

- **n** QuickStart Application Screen
- **E** Personal Directory Screen
- Groups Screen
- Transaction Directory Screen
- Voice Prompt Editor Screen
- m QuickStart Switch Setup Screen

For your protection, when no one is signed in at the console the system displays the Banner Screen, which prevents unauthorized users from viewing or configuring the system's parameters.

Function Keys: Along the bottom of the screen, there is a list of keys showing functions currently available. These correspond to the keys labeled Fl through F5 on your keyboard. For example, pressing **Fi** gives you on-screen help. Different screens have different combinations of functions, but the ones available are shown here.

**One-line help:** At the bottom of the screen, immediately below the function key  $\sum_{i=1}^n$  is a specified help. This tells you who will have the system expects you to the system expects you to tist, is a one-the netp muicator. This tens you what the system expects you to 仔 ğ

## Moving from Screen to Screen

Each of the six system screens can be thought of as a file folder containing information on one aspect of the voice mail system. For example, the Personal Directory Screen contains information on the people enrolled in the system, while the Quick&art Switch Setup Screen contains information on your Comdial telephone system.

The screens are set up in a circular fashion (Figure 101). Relative to your starting position, the [F5) command moves you backwards (counterclockwise) through the screens, while the [F6) command moves you forward (clockwise). Pressing either  $\overline{[F5]}$  or  $\overline{[F6]}$  six times in a row returns you to the screen you started from.

## Screen Shortcut Keys

With only six screens, you can move quickly through the system. However, there are also six shortcut key combinations to move directly to a particular screen.

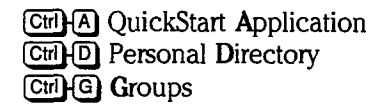

 $[CH]$  Transaction Directory Ctrl P Voice Prompt Editor (ctrr)(s) QuickStart Switch Setup

## Moving from Page to Page

Like a file folder, each screen contains one or more pages of information. For example, the Personal Directory Screen contains one page for each person enrolled in the system.

## Page Up and Page Down

On the screens which have a fixed number of pages (QuickStart Application Screen and QuickStart Switch Setup Screen) you will see the page number on the far right side of the highlight bar. You can move from one page of a screen to the next by using the  $[$   $PgUp]$  and  $[PgDn]$  keys.

## Moving Around Each Page

Each screen page is divided into smaller areas by lines. These areas often have titles to show their general purpose. Information is organized and stored in data fields contained within each area. You enter and edit database information in these fields by typing in them. Fields also display stored information, and in some cases are display-only fields which do not accept typed input.

The *current* live field area is indicated by a highlight and by a blinking typing current and not deal is multated by a mightight and by a bimanity typing turbor. The mightight shows the size of the field and the cursor shows the current.<br>Letter point. Drop the following keys to move the current within a field which typing point. Press the following keys to **move the cursor within a field** which has multiple characters, such as the **Name** field:

 $\Theta$  (Right Arrow)  $\overline{\Theta}$  (Left Arrow)

Moves the cursor to the next character. Moves the cursor to the previous character.

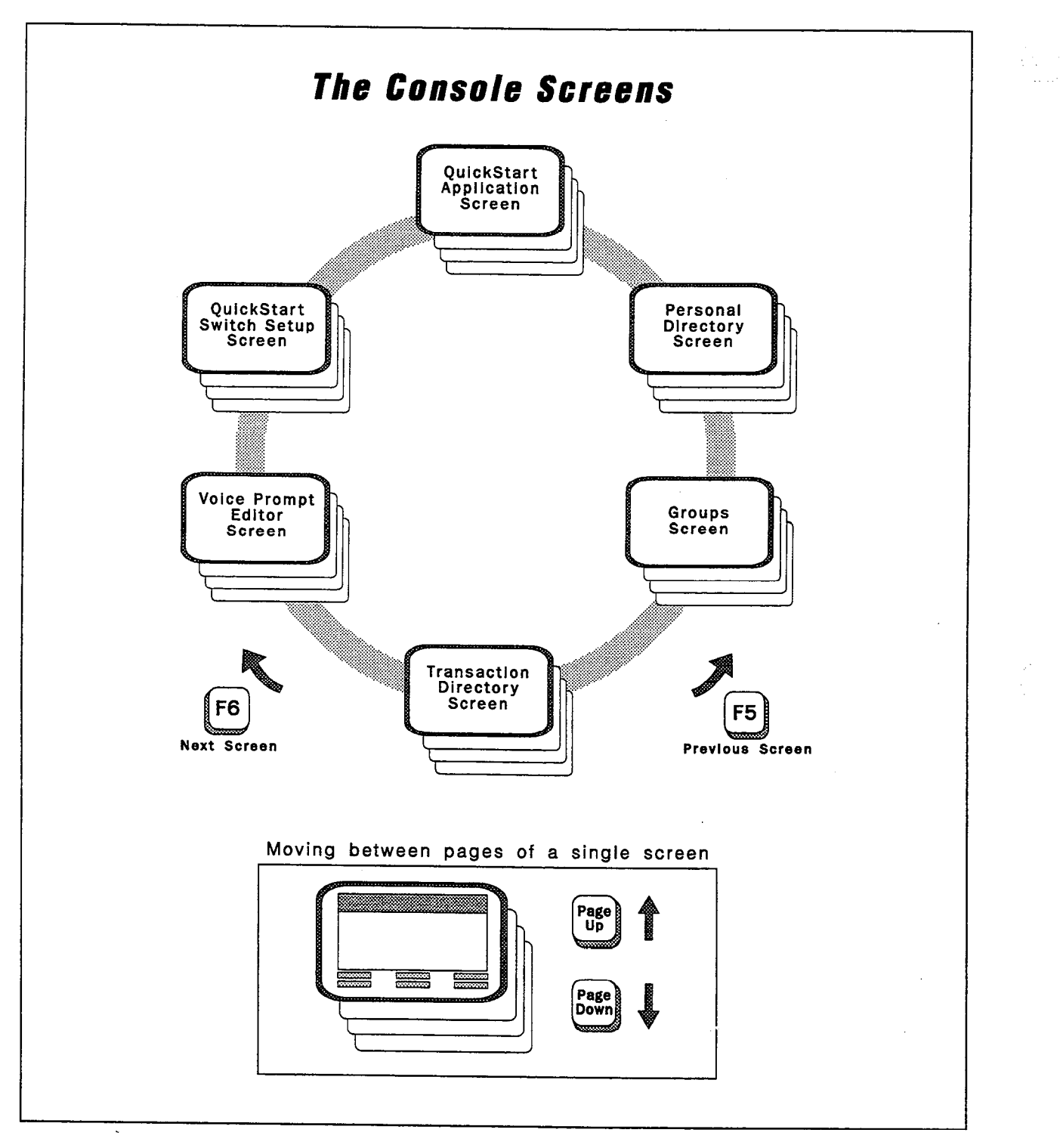

Figure 101: The system screens

 $\hat{\mathcal{A}}$ 

 $\mathfrak{C}$ 

Reference Manual Screens 195

ý

Ņ

When you get to the end of a field, the right and left arrow keys will move you to the next or previous field. To move around more quickly, press the following keys to move the cursor between fields:

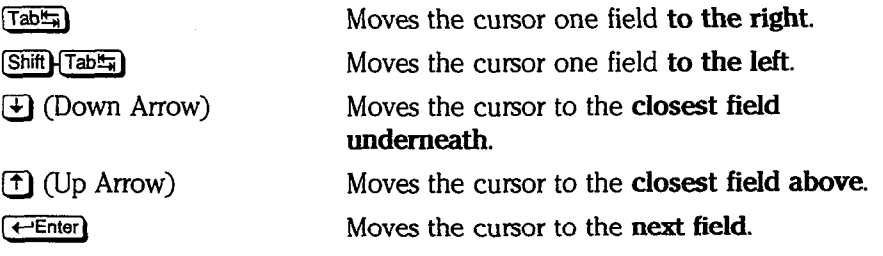

Each time you move out of a field, any changes you made to the field will be saved. If you type something in a field accidentally, it's easy to undo the mistake. B restores the field to its original unmodified state.

NOTE: The  $\overline{ES}$  key works only when the mistake is noticed immediately. You must press [Esc] before moving to another field. Once you move the cursor to another field (by pressing  $\leftarrow$  Enter),  $\left(\overline{\text{Tabm}}\right)$ , or the arrow keys), your change is stored and you'll have to return to the field and edit it manually.

### Awaiting a Key

I

AWAITING A KEY

Generally, when you sit down at the console, the system will be turned on and active. However, the screen will probably be blank except for the message AWAITING A KEY. This is normal. Because the system is always on, it includes a feature that prolongs the life of the monitor. After a few minutes of keyboard inactivity, the system clears the full screen and displays this short message instead. The message itself changes screen position every few minutes.

The "awaiting a key" message will disappear and the screen will return to normal when you press any key on the keyboard.

## QuickStart Application Screen, Page 1

Use the QuickStart Application Screen, Page 1 to store general information about your configuration.

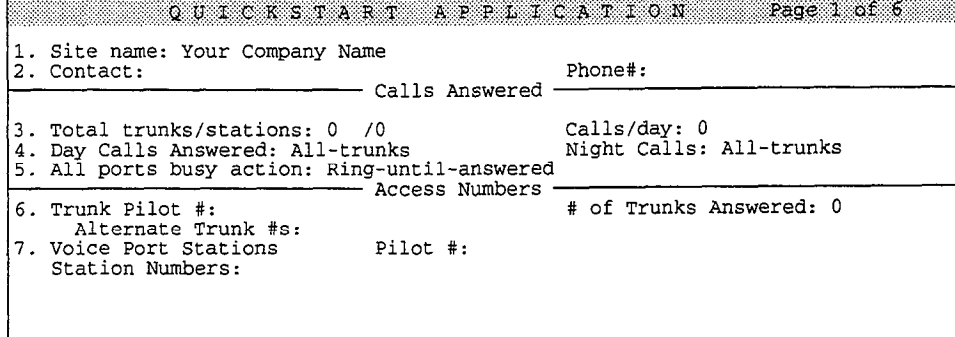

Figure 102: QuickStart Application Screen, Page 1

#### Site name

The name of your organization.

#### Contact

The person responsible for maintaining the voice mail system at your organization, such as the system manager.

#### Phone#

The contact's telephone number.

### Total trunks/stations<br>T

Calls/day<br>The average number of calls answered each day.

#### Day Calls Answered

During the day, whether the voice mail system answers all trunks, some trunks, or no trunks.

#### Night Calls

During the night, whether the voice mail system answers all trunks, some trunks, or no trunks.

#### All ports busy action

Tells you how the Comdial telephone system is programmed to respond when all ports are busy, either ring until answered, forward to the operator, or play a busy signal.

#### Trunk Pilot #

The area code and telephone number outside callers dial to reach the voice mail system.

#### # of Trunks Answered

The number of trunks the voice mail system answers.

 $\frac{3}{2}$ 

#### Alternate Trunk #s

Other telephone numbers outside callers use to reach the voice mail system. YOU can show up to 3 additional telephone numbers.

#### Voice Port Stations

The number of ports on the system used for voice mail. (This does not include other types of ports, such as fax ports.)

#### Pilot #

The internal extension number subscribers call to reach the voice mail system.

#### Station Numbers

The Comdial telephone system station numbers that are connected to a voice mail system port.

## QuickStart Application Screen, Page 2

Use Page 2 of the QuickStart Application Screen to record special Opening Line prompts (lines 10, 11, and 12), to set the action the system takes if a caller presses no touchtones (line 13) to set the status for each port, rings to answer for each port, and to set the schedule and special options for each port.

|            | OUICKSTART APPLICATION                                                                                                  |                            | All Ports<br>Day Nt                           | Port 1<br>Day Nt |              | Day Nt | Port 2             |                    | Port 3<br>Day Nt | Page 2 of 6<br>Port 4<br>Day Nt |          |
|------------|----------------------------------------------------------------------------------------------------|----------------------------|-----------------------------------------------|------------------|--------------|--------|--------------------|--------------------|------------------|---------------------------------|----------|
| 12.        | 10. Intro (Hello, this is):<br>11. Action (Enter ext number):<br>Otherwise (Hold for oper):<br>13. System ID if no TTs: | :3<br>>9<br>$\cdot$ 2<br>0 | <-<br>$\leftarrow$<br>$\cdot$ 5<br><b>SPM</b> |                  | $\leftarrow$ |        | $\leftarrow$<br>-، | -><br>$\epsilon$ – | ←><br>--         | $\overline{\phantom{a}}$        | -><br>-> |
| 14.<br>15. | Port Status:<br>Rings to answer $(0=$ -pool):<br>16. Day/Night Schedule (14):<br>17. Special Port Options:              |                            |                                               | Ans              |              | Ans    |                    | Ans                |                  | A/D                             |          |

Figure 103: QuickStart Application Screen, Page 2

#### Lines 10 to 13

The fields on these lines set up your Opening Line greeting. For more details about the fields on lines 10 to 13, see the topics Opening Line, Port Applications, Quick Play, and Recording Voice Fields.

#### Port Status

This field controls how the system uses each port to answer, route calls, and to dial out to notify subscribers of voice mail received. See the topic Port dial out to notify subscribers of voice mail received. See the topic Port Applications.

#### Rings to Answer

The number of rings an operator has to answer before the system takes a call. The number of migs all opera

#### Day/Night Schedule (1..4)

Pay/Night schedule (1...4)<br>The system support and day and night schedules that may be applied to port individually. See the topic Port Applications and Schedules.

#### Special Port Options

Settings in this area control the way the system works with special telephone equipment. See the topic Port Applications.

## QuickStart Application Screen, Page 3

Use Page 3 to configure how and when the system transfers callers to the human operator, and the action to take if no operator is available. For a detailed explanation of how to use this screen, see the topic Operator Box.

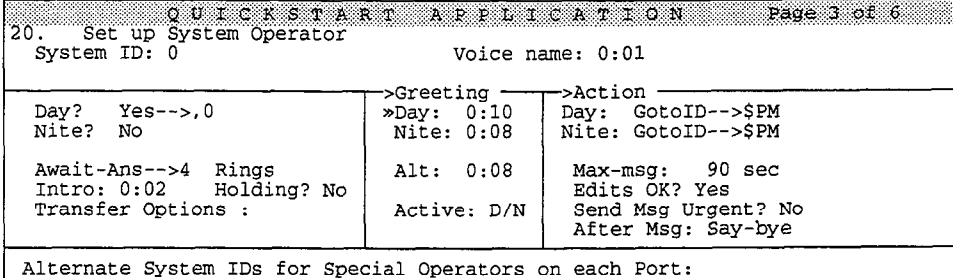

Figure 104: QuickStart Application Screen, Page 3

#### System ID

The operator's System ID.

#### Voice name

The Operator Box's recorded name.

#### Rings

This field indicates the number of times ExecuMail should ring the operator's extension before taking the next step in the Transfer -> Greeting -> Action structure. Applies for Await Answer and Wait for Ringback transfer types only.

#### Intro

This is a voice field containing a short recording which the system plays to the caller before attempting to transfer the call to the operator. The default Intro recording is "T'll transfer you now."

#### Holding?

When this field is set to Yes, the caller can press a touchtone to hold for the operator when the operator's line is busy. When this field is set to **Vox**, the caller can say "West" to hold it with the call holding. When this field is set to **VOA**, the calle Call say  $\overline{1}$ CS to holding. When this held is set to NO, Call holding is turned on. Only available with the Await Answer and Wait for Ringback call transfer types.<br>See the topic *Call Holding*.

#### Transfer Options

This field controls how calls are transferred to the operator. For more details on how to set up the call transferred to the Operator. For more det

#### Greeting Day/Nite/Alternate Greeting Day/Nite/Alternate<br>E

 $\widetilde{\mathcal{Y}}$ ð

> ŷ è

#### Active

This field tells you which greeting is currently active. D/N means the standard Day or Night greeting is active (depending on which mode the schedule is currently in). Alt means the alternate greeting is currently active.

#### Action Day/Nite

The action the system should take if the caller does not press any touchtones during the operator's greeting. The default action for the Operator Box is GotoID-->\$PM, for the Public Interview Box.

#### Max-msg

Applies only if the Action is **Take-msg**. This sets the maximum length in seconds an outside caller's message can last. The maximum value is 9999 seconds (2 hrs, 46 min). For more details, see the topic Message Taking.

#### Send Msg Urgent?

Applies only if the Action is **Take-msg**. This field controls whether outside callers are allowed to leave urgent messages. For more details on urgent messages, see the topic Messages.

#### Edits OK?

Applies only if the Action is Take-msg. This field controls whether outside callers are asked if they want to add to, listen to, or rerecord their message. For more details, see the topic Message Taking.

#### After Msg

Applies only if the Action is **Take-msq**. This field controls whether the system takes another action atier recording a message from the caller. See the topic Message Taking for more details.

Alternate System IDS for Special Operators on each Port This field allows you to route callers pressing 0 to a different operator, depending on which system port the call came in on. See the topic Port Applications for details about programming your system to handle calls differently for each port.

## QuickStart Application Screen, Page 4

Use the QuickStart Application Screen, Page 4 to set Day and Night Modes, and to schedule holidays. For more details, see the topic Schedules. You can also use the Today's date and Time Now fields to set the date and time for the voice mail computer.

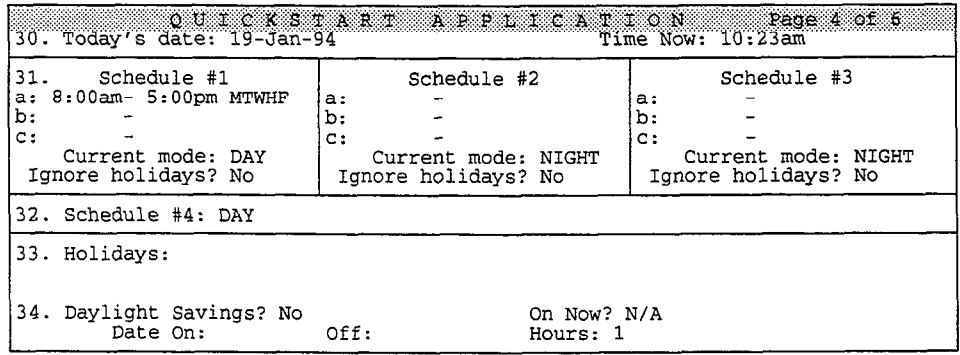

Figure 105: QuickStart Application Screen, Page 4

### Today' s Date/Time Now

The date is set in the **Today's date** field. The **Time Now** field shows the current clock setting. Both the date and time are stored in the system's batterypowered clock/calendar.

#### Schedule #l, Schedule #2, and Schedule #3

The voice mail system can handle calls differently between its day and night schedules. The fields on line 31 let you set the range of hours and days of the week for these two modes of operation.

#### Current mode

This field tells you whether a schedule is currently in Day Mode or Night Mode.

#### Ignore holidays?

This field controls whether a schedule goes into Night Mode on holidays.

#### Schedule #4

Schedule #4 is an additional schedule that can be manually set to either Day Mode or Night Mode. Once set, it never changes mode, unless the system manager changes the mode at the system console.

### Holidays

Line 33, Holidays contains fields for up to 18 dates. Dates are entered in day-month format (15-Jan, for example). If the Ignore holidays? field is set to No, on each holiday the system will operate on a NIGHT schedule all day long.

#### Daylight Savings?

Line 34 contains 4 fields that control the automatic use of daylight savings time. To activate this area, set Daylight Savings? to Yes. Set the Date On and Date Off fields to the Sunday dates when the time changes. When daylight savings time is in effect, the On Now? indicator shows Yes.

## QuickStart Application Screen, Page 5

Use Page 5 to program the default settings for each new subscriber. This screen is documented in the Subscribers topic.

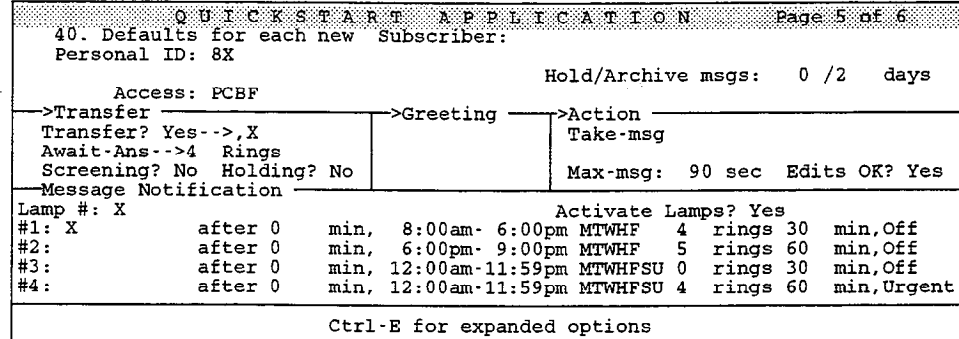

Figure 106: QuickStart Application Screen, Page 5

Ġ

#### Personal ID

The convention used to create Personal IDS for subscribers. See also the topic System IDS.

#### Hold/Archive msgs

The number of days the system stores subscribers' held and archived messages. See also the topic Messages.

#### Access

This field controls which features subscribers have access to by default.

#### Transfer

The fields in this section control whether and how calls are transferred to a subscriber's telephone extension. See also the topic Call Transfer & Call Screening for details explaining call transfer.

#### Action

The action the system takes after playing a subscriber's greeting. See also the topic Message Taking.

#### Message Waiting Notification

The fields in this section control whether the system lights message waiting lamps for subscribers, and the default message delivery schedule. See also the topic Message Waiting Lamps and Message Delivery.

### Access Code Options

Press  $\boxed{\text{Ctr}}$   $E$ ), then  $\boxed{\leftarrow}$  Enter) to view a help screen for selecting access codes. These codes will be used by each new subscriber added to the system. Press [-Bar) to add or remove a code. For a complete description of each of these codes, see the Subscribers topic.

| 40. Defaults for each new<br>Personal ID: 8X                                                                                                    | QUICKSTART APPLICATION<br>Subscriber:                                                                                                    | Page 5 of 6                                                                                                    |
|----------------------------------------------------------------------------------------------------|----------------------------------------------------------------------------------------------------|----------------------------------------------------------------------------------------------------|
|                                                                                                    |                                                                                                    | Hold/Archive msgs: 0 /2<br>davs                                                                                                    |
| FACCESS<br>C O D E                                                                                                    |                                                                                                    |                                                                                                    |
| A [ ] No Setup Options<br>[*] No Rec't Summary<br>[*] No Public Notify<br>٠M<br>D [ ] Not in Directory<br>E [ ] Messages by Ext<br>[*] First-Time Enroll<br>F<br>f 1 Can't Edit Greet<br>G<br>H.<br>Unused<br>Unused<br>LPress $\uparrow \downarrow \rightarrow \leftarrow$ TAB or Shift-TAB to move; Press SPACE to add or remove a code | Unused<br>J<br>K [ ] Can Edit Holding<br>L [ ] Message Length<br>M [ ] Menu Mode<br>N [ ] Hands-Free Plav<br>No Old Messages<br>$\Omega$<br>P [*] No Public Message<br>No Urgent Message<br>Q<br>Can't Redirect<br>R I | S [ ] Can't Send Message<br>Traditional Order<br>U [ ] Not to Subscribers<br>V     No Private Message<br>W [ ] No Future Delivery<br>X     No Receipt Request<br>No Open Groups<br>YI<br>1 Automatic Receipts<br>z r |
|                                                                                                    |                                                                                                    |                                                                                                    |

Figure 107: Access Code Options window for new subscribers added to the system

## Expanded Transfer Options

Press  $[CH]$  [ $E$ ], then  $[]$   $[+]$   $[+]$  fo view additional call transfer settings on the QuickStart Application Screen, Page 5. For more details on expanded transfer options, see the topics Subscribers, Call Transfer & Call Screening, and Message Taking.

| 40. Defaults for each new Subscriber:<br>Personal ID: 8X<br>EXPANDED TRANSFER OPTIONS - Press ESC to Exit<br>$\rightarrow$ Transfer $\rightarrow$<br>Transfer? Yes-->.X<br>Await-Ans-->4 Rings<br>Screening? No Holding? No<br>»Transfer Options : A<br>Screening Options: |    | ----->Greetina     |          | QUICKSTART APPLICATION Page 5 of 6<br>Hold/Archive msgs: 0 /2 days<br>————→Action ——<br>Take-msg<br>Max-msg: 90 sec Edits OK? Yes<br>Send Msg Urgent? No<br>After Msg: Say-bye |          |  |
|----------------------------------------------------------------------------------------------------|----|--------------------|----------|----------------------------------------------------------------------------------------------------|----------|--|
| One key dialing: 1>                                                                                                    | 6> | $2\geq$<br>$7\geq$ | 3><br>8> | $4\geq$<br>$9\geq$                                                                                                    | 5><br>0> |  |

Figure 106: QuickStart Application Screen, Page 5 with expanded transfer options

#### Transfer Options / Screening Options The one-letter control how calls are the fields control how calls are the control homogeneous control how calls are transferred to an are transferred to an are transferred to an are transferred to an are transferred to an

ine one retter could m

#### Send Msg Urgent?

This field controls whether outside callers are asked to leave urgent messages.

#### After msg

The action the system takes after recording a message from an outside caller.

### One key dialing<br>These forms to provide callers. The menu of choices for outside callers. The menu of choices for outside caller

Use these fields to program a menu of choices for outside callers. The menu choices you set on the QuickStart Application Screen, Page 5 are set for each new subscriber added to the system.

## QuickStart Application Screen, Page 6 phousion coloch, rugo o

Use Page 6 to configure system-wide parameters.

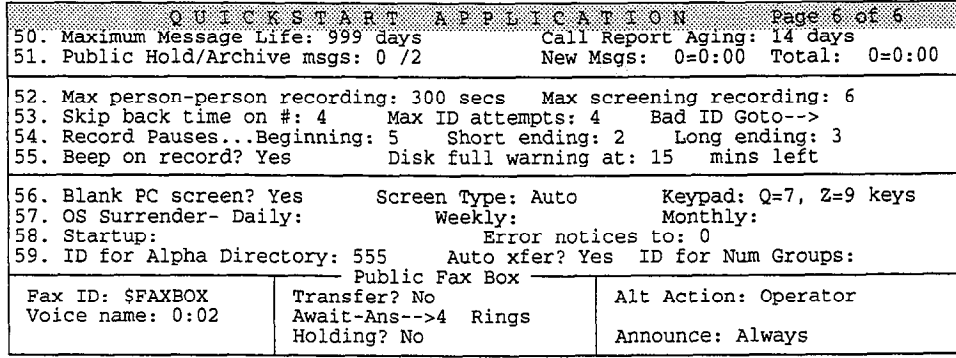

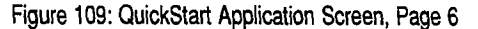

#### Maximum Message Life

The number of days the system keeps a new message on the system. See the topic Message Taking.

#### Call Report Aging

The number of days of information the system stores for creating reports. See the topic Reports.

#### Public Hold/Archive msgs

The number of days the system keeps held and archived public messages. See the topics Message Taking and Public Interview Box & Public Messages.

#### Max person-person recording

The maximum number of seconds a message between subscribers can last. See the topic Message Taking.

#### Max screening recording

The maximum number of seconds an outside caller has to reply to the question "Who may I say is calling?" See the topics Message Taking and Call Transfer & Call Screening.

#### Skip back time on #

The number of seconds the system moves forward or backward when a subscriber presses the 7 or 9 keys during message playback. See the topic Message Taking.

#### Max ID attempts

The number of times a subscriber can try to enter a valid Personal ID. See the topic System IDS.

#### Bad ID Goto-->

Callers who enter an invalid Personal ID the number of times indicated in the Max ID attempts field are routed to the System ID in this field. See the topic System IDS.

#### Record Pauses . ..Beginning/Short ending/Long ending

These parameters control how the system decides when a caller has stopped talking. See the topic Message Taking.

#### Beep on record?

The field controls whether the system plays a beep after prompting a caller to record. See the topic Message Taking.

#### Disk full warning at \_\_\_\_ mins left

The system asks subscribers to delete unnecessary messages when the number of minutes of message storage left on the system is equal to or less than the value in this field. See the topic Message Taking.

#### Blank PC screen?

This field controls whether the system displays the AWAITING A KEY message This field compute whener the system displays the **AWALTING**  $\mathbf{A}$ 

#### Screen Type

The type of monitor that the system determined was in use when the software  $\frac{m}{2}$  in  $\frac{m}{2}$ 

Q 숂 ğ.

Ź,  $\frac{1}{2}$  .

住

s.

i, ξ÷ É.  $\widehat{\mathcal{G}}$ 

é.

#### Keypad

The keypad map set for the system. This field is not editable. See the topic Keypad Maps for details.

#### OS Surrender Daily/Weekly/Monthly

This field lets you program the system to exit to the MS-DOS operating system automatically to back up the system, run utility programs, or run reports.

#### Startup

This field lets you program special parameters that take effect when you start the voice mail system.

#### Error notices to

This field sets who receives a voice message if certain system errors occur. See the Messages topic for details.

#### ID for Alpha Directory

The System ID for the automatic directory. See the topic Directory Assistance.

#### Auto xfer?

Whenever there's only one matching name for the three letters a caller enters in the automatic directory, the system automatically transfers the caller to the subscriber's extension. See the topic Directory Assistance.

#### ID for Num Groups

For subscribers who leave messages by number, the System ID to press before leaving a message for a message group. See the topic Message Groups.

#### Fax ID

The System ID for the fax box. See the topic Faxes & the Public Fax Box and System IDs for more details.

#### Voice name

The fax box's recorded name. See the topics Faxes & the Public Fax Box and Recording Voice Fields for details.

#### Transfer?

The Transfer section controls whether and how calls are transferred to the fax machine's telephone extension. See the topics Faxes & the Public Fax Box and Call Transfer & Call Screening for more information.

#### Holding?

This field controls whether callers can hold for the fax machine if the fax  $\frac{1}{2}$  is not controls whence can see the fax Box and Call Holding for  $\frac{1}{2}$ 

#### Alt Action

This field sets the action the system takes if the fax extension doesn't answer, or is busy (and call holding is not all  $\sum_{n=1}^{\infty}$  is the fact of the  $F_{\text{max}}$   $\theta$  the  $\text{ReLU}$ is busy (and call holding is not allowed). For details, see the *Faxes & the Public Fax Box.* 

9

#### Announce

This field controls whether the system sends a public message when it delivers a fax to the fax machine, and whether the system asks an outside caller to record a message describing the fax. See the topic Faxes & the Public Fax Box for more details.

## Personal Directory Screen

The Personal Directory Screen contains one page for each subscriber, guest and system manager enrolled in the system. Use this screen to customize transfer, screening, holding, message box and delivery options for individual subscribers. The directory can be sorted by subscriber last name or Extension  $#$  ID. For details, see the Subscribers topic.

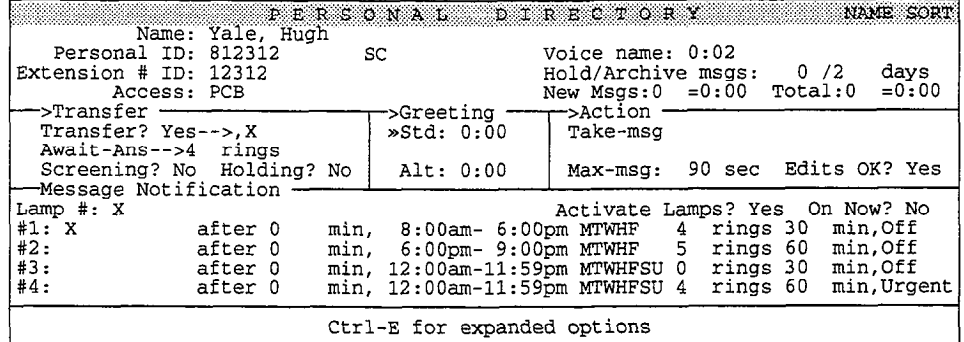

Figure 110: Personal Directory Screen

#### Personal ID

The subscriber's unique Personal ID. If the letters SC are displayed a few spaces after the Personal ID, the subscriber has set a security code.

#### Extension # ID

The touchtone number a caller presses to reach a subscriber.

#### Hold/Archive msgs

This pair of fields defines how long the system saves the subscriber's old and archived messages. The hold time or the archive time can be set to up to 99 days. However, to conserve disk space, we recommend that you set it for 7 days or less.

#### Access

The Access field uses oneletter codes to turn on or rum off specific system ile acce

#### New Msgs / Total

The number of new messages waiting, and the number of minutes and seconds the member of new messages walling, and the number of minutes and seconds the messages last. The total number of messages includes new messages and old messages.

#### Transfer?

The field controls whether calls are transferred to the subscriber's extension. If ric held controls whener cans are transferred to the subscriber's extension call transfer is turned on, the field also specifies the telephone number or extension calls are transferred to.

#### Call Transfer Type

This field, which is below the **Transfer?** field, isn't labeled on the screen. It is used to set the way the voice mail system transfers calls to subscribers. See the Call Transfer & Call Screening topic for details on the call transfer types.

#### Rings

The number of times the extension should ring before a caller is transferred to the subscriber's voice mailbox. Applies only if the call transfer type is set to Wait-RingorAwait-Ans.

#### Screening?

This field controls which set of call transfer options is currently active for the subscriber: Transfer Options or Screening Options. If this field is set to yes, the subscriber's **Screening** Options are active. See the topic Call Transfer & Call Screening for details.

#### Holding?

This field controls whether the subscriber uses call holding. See the Call Holding topic for details.

#### Greeting

This section of the screen contains the voice fields for the subscriber's standard and alternate personal greetings. See the topic Recording Voice Fields for details.

#### Action

This field defines how the system handles a caller after playing the subscriber's greeting.

#### Max-msg

This field sets the number of seconds messages from outside callers can last. YOU can enter any number up to 9999. This field applies only if the Action is set to Take-msg. See the topic Message Taking.

#### Edits OK?

Applies only if the Action is Take-msg. This field controls whether outside callers are asked if they want to add to, listen to, or rerecord their message. For more details, see the topic Message Taking.

#### Lamp # / Activate Lamps?

These fields control message waiting lamps for the subscriber. See the topic Message Waiting Lamps for details.

#### On Now?

This field tells you whether the voice mail system thinks the subscriber's message waiting lamp is on now.

#### #l - #4

Lines 1 through 4 in the lower part of the screen each set a message delivery  $t_{\text{max}}$  and delivery method for up to  $t_{\text{max}}$  method for up to  $4 + \text{length}$ telephone number, schedule, and delivery method for up to 4 telephone numbers. See the topic *Message Delivery*.

### Access Code Options

Press [ml-l=], then (-Enter) to view a help screen for selecting access codes.  $P$ ress  $\frac{C}{C}$ , then  $\frac{C}{C}$  and  $\frac{C}{C}$  or  $\frac{C}{C}$  or  $\frac{C}{C}$  or  $\frac{C}{C}$  . It is the check the checkbox (t 1)

Reference Manual and the state of the state of the state of the state of the Screens 207

',

to the left of a code's description. Press [SpaceBar) to add or remove a code. For a complete description of each of these codes, see the Subscribers topic.

| Name: Aaronson, Chris<br>Personal ID: 8890<br>Extension # ID: 890<br>$\equiv$ ACCESS<br>C O D E                                                                                                    | SYSTEM MANAGER<br>SC <b>SC</b>                                                                                                    | Voice name: 0:02<br>Hold/Archive msgs: 0 /2 days<br>OPTIONS <del>IDED FILE</del> Press ESC to Exit                                                                                                    |
|----------------------------------------------------------------------------------------------------|----------------------------------------------------------------------------------------------------|----------------------------------------------------------------------------------------------------|
| [ ] No Setup Options<br>A<br>в<br>[*] No Rec't Summary<br>C<br>[*] No Public Notify<br>D [ ] Not in Directory<br>E [ ] Messages by Ext<br>F [ ] First-Time Enroll<br>G [ ] Can't Edit Greet<br>н<br>I 1 Unused<br>Unused<br>Epress $\uparrow \downarrow \rightarrow \leftarrow$ TAB or Shift-TAB to move; Press SPACE to add or remove a code | Unused<br>JII<br>K [ ] Can't Edit Hold<br>[ ] Message Length<br>L<br>M { ] Menu Mode<br>N [ ] Hands-Free Play<br>O [ ] No Old Messages<br>P [*] No Public Message<br>0 [ ] No Urgent Message<br>R   1 Can't Redirect | S [ ] Can't Send Message<br>Traditional Order<br>Not to Subscribers<br>$U$ $\left[\begin{array}{c}$ $\end{array}\right]$<br>V [ ] No Private Message<br>W [ ] No Future Delivery<br>X     No Receipt Request<br>No Open Groups<br>YII<br>Z [ ] Automatic Receipts |

Figure 111: Access Code Options window

### Expanded Transfer Options

Press  $\overline{\text{Cm}}$  ( $\overline{\text{Cm}}$ )  $\overline{\text{Cm}}$  if  $\overline{\text{Cm}}$  to display additional call transfer options for a subscriber.

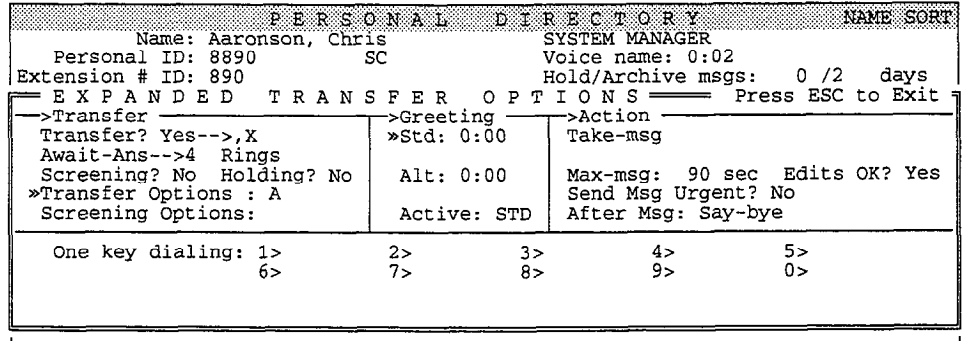

Figure 112: Personal Directory Screen with Expanded Transfer Options

#### Transfer / Screening Options

The fields in this section control how calls are transferred to a subscriber's extension. See the topic Call Transfer & Call Screening.

#### Active

This field tells you which greeting is active, standard (STD) or alternate (ALT).

#### Send Msg Urgent?

This field controls whether outside callers are allowed to leave urgent messages for the subscriber. See the topic Messages.

#### After Msg

The action the system takes after recording a message for this subscriber from an outside caller. See the topic Message Taking.

### **Guests**

The system also allows subscribers to "host" guests on the system. Guests are greeted by name and can exchange messages with their host subscriber. The Personal Directory includes a page for each guest in the system. The fields on a guest's page control the same parameters that they do on a subscriber's page. For details, see the topic Guests.

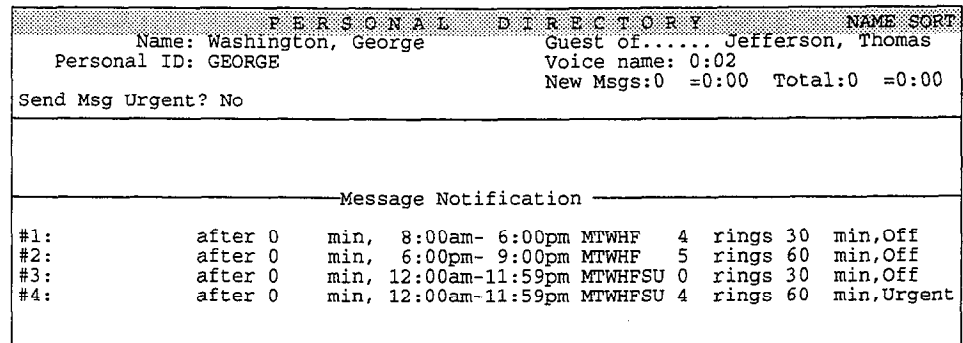

Figure 113: Personal Directory Page for a guest

## Groups Screen

Use the Groups Screen to set up message groups, directory groups, and directory menus.

### Message Group

Use a message group to send the same message to several subscribers at once. For details, see the Message Groups topic.

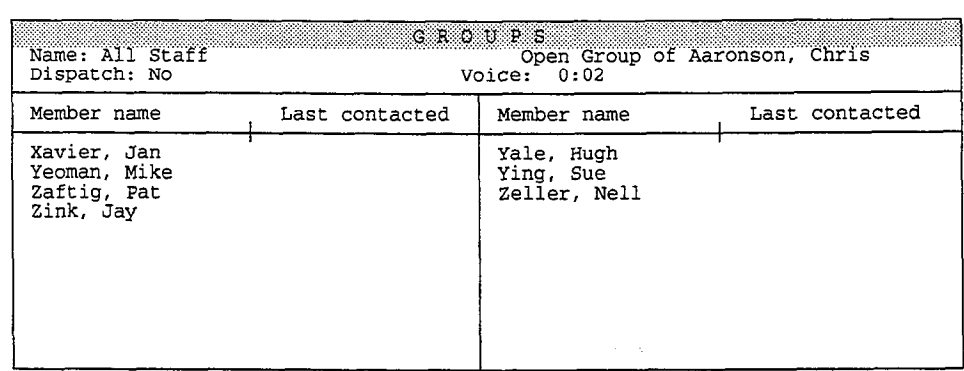

Figure 114: A message group

#### Name

The message group's spelled name or group number.

Open Group of OR Private Group of Open Group or OK Private Grou

#### Dispatch

When this field is set to Yes, the first person in the group who listens to a when mis here is set to  $\mathbf{r}$  as  $\mathbf{r}$ , the first person

ý ğ.  $\frac{3}{12}$ 

 $\frac{3}{2}$ 

#### Voice

The message group's recorded name.

#### Member name

This area of the page lists the last and first names of each message group member in alphabetical order.

### Last contacted

Shows the date and time a group member last listened to a group message.

### Directory Group

Directory groups let you create numeric directory assistance. The fields on this screen are described in detail in the topic Directory Assistance.

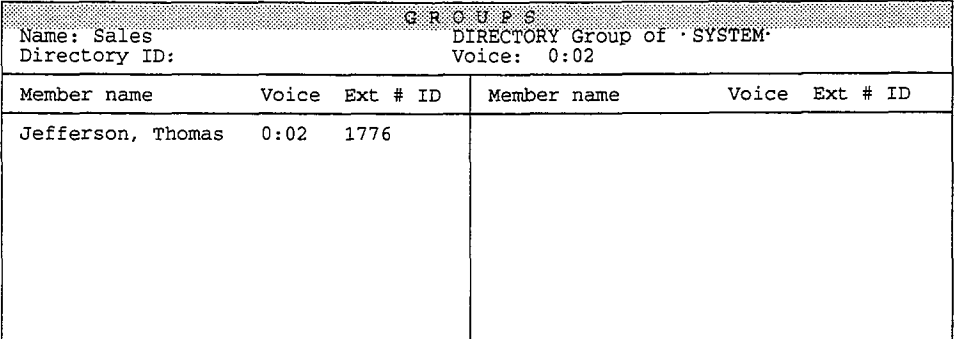

Figure 115: A directory group

#### Name

The directory group's name.

#### DIRECTORY group of · SYSTEM·

The directory group's owner, which is always  $\cdot$  SYSTEM $\cdot$ .

#### Directory ID

The directory group's System ID.

#### Voice

The directory group's recorded name.

### Member name / Voice / Ext # ID

The members of the directory group are listed in alphabetical order in this column, along with their recorded name, and Extension # ID.

### Directory Menu

Directory menus let you create one key dialing menus for numeric directory assistance. For details, see the topic Directory Assistance.

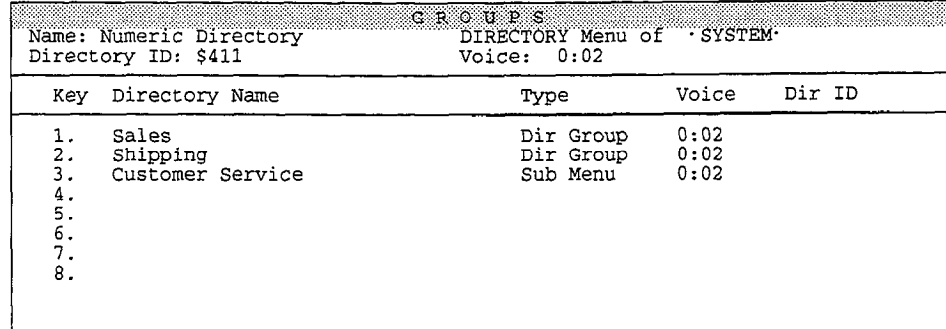

Figure 116: A directory menu

#### Name

The directory menu's name.

#### DIRECTORY menu of · SYSTEM·

The directory menu's owner, which is always  $\cdot$  SYSTEM $\cdot$ .

#### Directory ID

The directory menu's System ID.

#### Voice

The directory menu's recorded name.

#### Key

The numbers 1 though 8 in this column represent a touchtone choice on the me numbers t d

#### Directory Name This column lists the directory groups and directory menus which are one key

inis column lists the directory groups and

Type<br>Whether the menu choice is a directory group or a directory menu.

Each menu choice's recorded name.

Dir ID<br>Each menu choice's System ID, if applicable.

ă Ą

## Transaction Directory Screen

Use the Transaction Directory to create transaction boxes and interview boxes, which are the building blocks for special applications using special call routing, audiotext, information menus, directories, and interviews. You can also set up special voice detect applications for callers who want to speak their answers, instead of pressing touchtones.

There is one page of the Transaction Directory for each transaction box, interview box, and voice detect box in your system. The Transaction Directory can be sorted by box name or System ID. The fields on these screens are described in detail in the Transaction Boxes, Interview Boxes, Public Interview Box & Public Messages, and Voice Detect topics.

### Transacfion Boxes

Transaction boxes let you set up special call routing and audiotext applications.

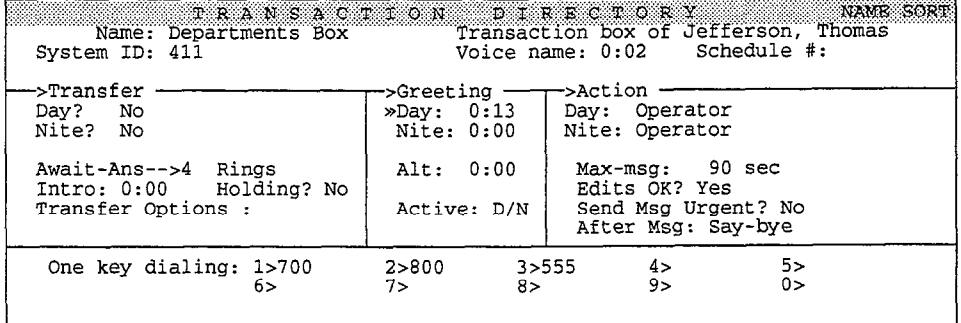

Figure 117: Transaction box screen

#### Name

The transaction box's spelled name.

#### Transaction box of

The transaction box's owner.

#### System ID

The transaction box's unique System ID.

#### Voice name

The transaction box's recorded name.

#### Schedule #

The schedule the box follows (either 1, 2, 3 or 4). If this field is blank, the the schedule the box follows (either  $t$ ,  $2$ ,  $5$  Of  $4$ ). If this field is biain, the transaction box follows the schedule for the port the call came in on. See the Schedules topic for details.

#### Transfer Day? Nite?

Use these fields to turn call transfer on or off for Day Mode and Night Mode. See  $\alpha$  also the topic Call Transfer on or  $\alpha$ 

#### Call Transfer Type

This field, which is below the Day? and Nite? fields, isn't labeled on the screen. It is used to set the way the voice mail system transfers calls to the Comdial telephone system. See the Call Transfer and Message Taking topics for details.

#### Rings

The number of times the extension should ring. This applies only if the call transfer type is Await Answer or Wait for Ringback.

#### Intro

The system plays any recording in the **Intro** field before it transfers a call. The system does not play the Intro if call transfer is turned off.

### Holding?

This field controls whether the transaction box uses call holding. See the Call Holding topic for details.

#### Transfer Options

This field controls how the system transfers calls routed through the transaction box. See also the topic Call Transfer & Call Screening.

#### Greeting Day/Nite/Alternate Greeting Day/Nite/Alternate<br>mission box: A transaction box can have can have can have

 $\frac{3}{2}$  section controls the transaction box's greetings. A transaction box can 3 separate recorded greetings. The fields display how many seconds each greeting lasts.

#### Active

ACTIVE<br>This field tells you which greeting is currently active. D/N means the standard standard standard standard sta I his neid tells you which greeting is currently active.  $D/N$  means the standard Day or Night greeting is active (depending on which mode the box's schedule is currently in). Alt means the alternate greeting is currently active.

#### Action Day/Nite

These fields tell the system what to do if the caller does not press any touchtones during the greeting.

#### $\texttt{Max-msg.}$

Applies only if the Action is Take-msg. This sets the maximum length in seconds an outside caller's message can last. The maximum value is 9999 seconds (2 hrs, 46 min).

#### Edits OK?

Applies only if the Action is Take-msg. This field controls whether outside callers are asked if they want to add to, listen to, or re-record their message. For more details, see the topic Message Taking.

#### Send Msg Urgent?

This parameter controls whether messages left by outside callers should be marked urgent. See also the topic Messages.

#### After Msg

This field controls how the system handles the call after recording a message from the caller.

Reference Manual Screens 2 13

i '

ý à ă

#### One key dialing

This section allows you to program single digits to represent full System IDS for subscribers' Extension # IDs, transaction boxes, or interview boxes.

### **Interview Boxes**

Interview boxes let you program the system to ask your callers questions, and record their answers in a message. This screen is described in detail in the Interview Boxes topic.

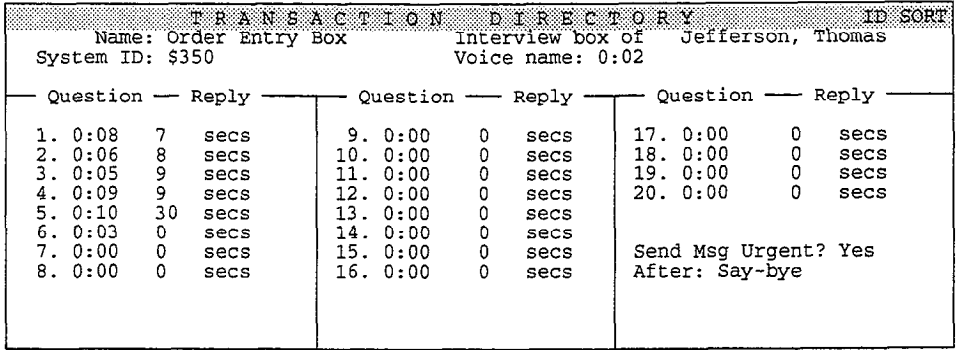

Figure 118: Sample interview box

#### Name

The interview box's spelled name.

Interview box of The interview box's owner.

#### System ID

The interview box's unique System ID.

#### Voice name

The interview box's recorded name.

#### Question

The recording for each of the questions in the interview, and how the number of seconds the question lasts. You can record up to 20 questions per interview.

#### Reply

The number of seconds outside callers are allowed to record their reply to a me namo.

#### Send Msg Urgent?

This parameter controls whether messages left by outside callers should be marked urgent. See also the topic Messages.

#### After

This field controls how the system handles the call after recording the caller's rins held controls from the  $\frac{1}{2}$ 

## Public Interview Box

The system is shipped with a special interview box, call the Public Interview Box. Messages left in the Public Interview Box are called public messages, and are available to subscribers with public message access. Usually, the Public Interview Box is used to take messages from callers when the operator isn't available.

The fields on this screen work the same as they do on the interview box screen. For more information on public messages, see the topics Public Interview Box & Public Messages and Messages.

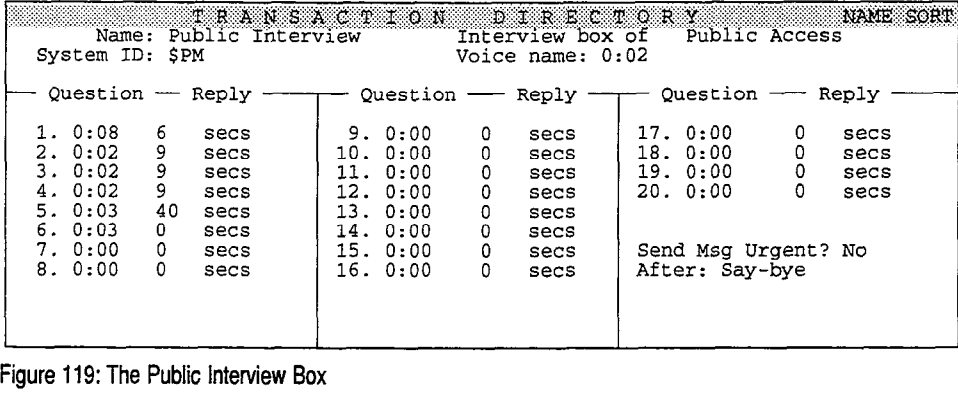

Figure 119: The Public Interview Box

### Voice Detect

You can use voice detect boxes to program the voice mail system to recognize when an outside caller says "Yes" or remains silent for "No" to answer a question.

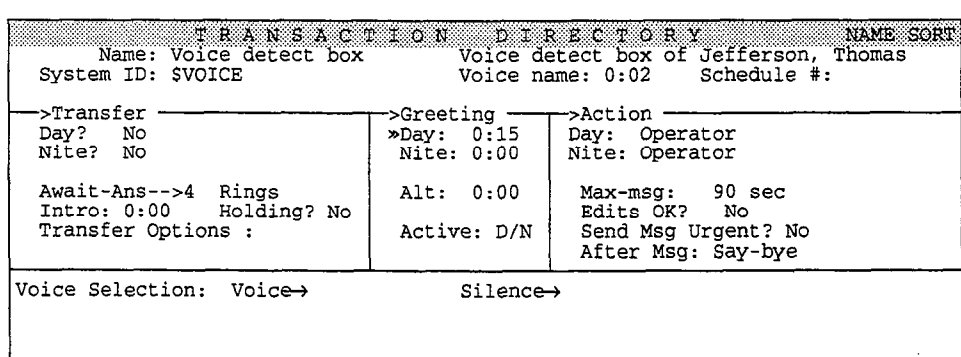

Figure 120: Sample voice detect box

Voice detect boxes use the same *Transfer -> Greeting -> Action* structure as transaction boxes. The fields on voice detect screens work the same as on transaction boxes. He here's on voice detect screens work the same as on  $V_{\rm tot}$  is  $\sigma_{\rm s}$  setember of  $V_{\rm tot}$  and  $V_{\rm tot}$  dialing. The Voice detect screen incl Voice Selection section, instead of One key dialing. The Voice Selection fields are:

#### $V^o$ ice $\rightarrow$

The System ID callers are routed to if they speak after the voice detect box's rie bystell

#### $$i1$ ence $\rightarrow$

 $\texttt{Silence}\rightarrow$ the system in c

## Voice Prompt Editor Screen

Use the Voice Prompt Editor Screen to listen to, rerecord, or copy system prompts. The fields on this screen are described in detail in the topic Recording Voice Fields. For a list of prompts, see the guide: Changing the System Conuersation. To move forward through the prompt sets, press [F8). To move backward through the prompt sets, press [ $\frac{Q}{B}$ Shift][F8].

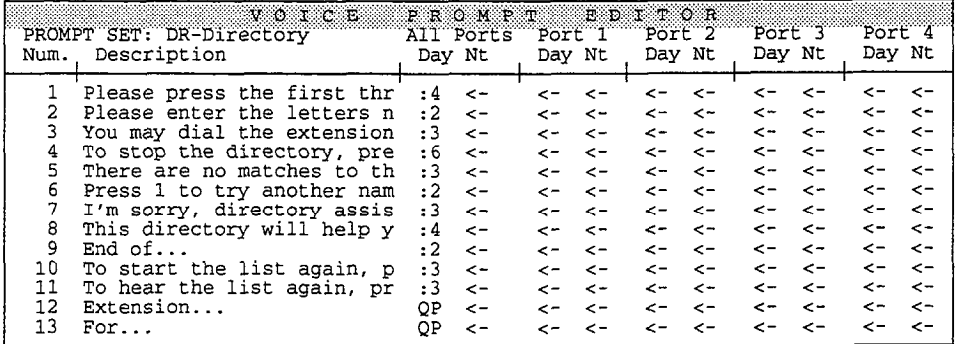

Figure 121: Voice Prompt Editor Screen

#### PROMPT SET

This field tells you the name of the set of prompts you're viewing.

#### Num.

The column on the left side of the screen displays the number for each prompt. For a complete list of the general prompts and their numbers, see the guide: Changing the System Conversation.

#### Description

This column gives a brief description of the text of each prompt.

#### All Ports Day/Nt

This pair of columns contains voice fields for prompts played for all ports, during Day Mode and Night Mode.

#### Port n Day/Nt

An additional pair of columns for each system port contains voice fields for prompts you want the system to play only on that port, and only during Day Mode or Night Mode.

## QuickStart Switch Setup Screen, Page 7

Use Page 1 to select parameters for any Comdial telephone system in the Switch Setup library. For details on any of the fields on the Switch Setup Screen, you should also refer to the Switch Setup topic.

à

 $\begin{array}{ccc}\n\mathcal{P} & \mathcal{P} & \mathcal{P} & \mathcal{P}\n\end{array}$ 

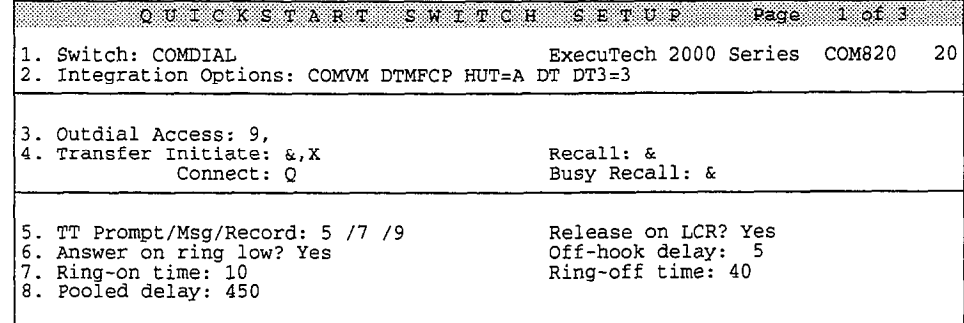

Figure 122: QuickStart Switch Setup Screen, Page 1

#### Switch

A brief description of the Comdial telephone system model and the Switch Setup filename.

#### Integration Options

Special parameters that affect how the voice mail system works with your Comdial telephone system.

#### Outdial Access

 $T_{\text{m}}$  the voice mail system dials to access an outside line, such as for ine number(s) me

#### Transfer Initiate The sequence the voice mail system dials to put an outside caller on hold and

ring sequence the v

#### Recall

The sequence the voice mail system dials to return to the outside caller if an The sequence the voice ma

### The sequence the voice mail system dials to complete a transfer to an extension. The voice and the voice  $\alpha$

#### Busy Recall

The sequence the voice mail system dials to return to the outside caller if an extension is busy.

#### TT Prompt/Msg/Record

The minimum length, in hundredths of a second, the voice mail system expects a touchtone to last. Normally, you should not change the values in these fields. If the voice mail system uses DSP boards, these fields have no effect.

#### Release on LCR?

Controls whether the voice mail system assumes the caller has hung up when it receives a loop current open signal.

#### Answer on ring low?

Whether the voice mail system waits through a complete ring on incoming calls before answering.

#### Off-hook delay

How long the voice mail system waits after answering the telephone, before speaking or accepting touchtones. The value is in hundredths of a second.

#### Ring-on time / Ring-off time

The length of time of the on/off periods in an incoming ring cycle, in hundredths of a second.

#### Pooled delay

The length of time, in hundredths of a second, the voice mail system waits for the ring signal to settle.

## QuickSfarf Switch Setup Screen, Page 2

Use Page 2 to set message waiting lamp codes, dialout timing and call holding parameters. See the topic Switch Setup for details.

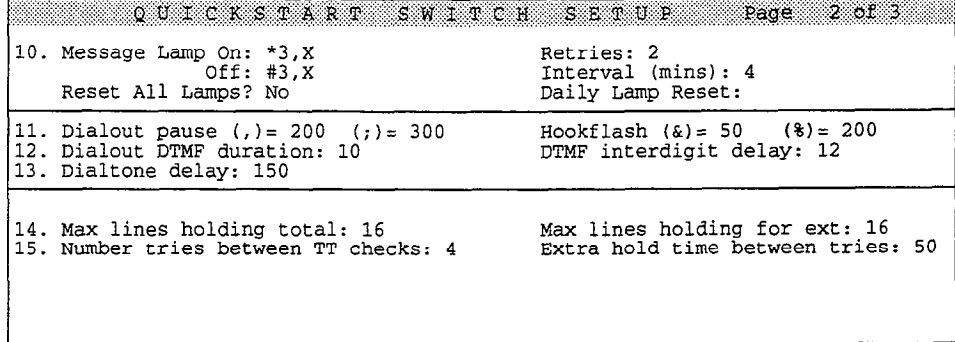

Figure 123: QuickStart Switch Setup Screen, Page 2

#### Message Lamp On

The code to turn message waiting lamps on.

#### Message Lamp Off

The code to turn message waiting lamps off.

#### Retries

The number of times the voice mail system should dial each message waiting lamp on/off code to make sure it takes effect.

#### Interval (mins)

The number of minutes to wait between dial out attempts to light the same message waiting lamp.

#### Reset All Lamps?

Thii field lets you manually cause the system to light message waiting lamps. Immediately after you change this field to Yes, the system dials out to light Immediately after you change this field to Yes, the system dials out to light message waiting lamps for subscribers with messages waiting.

#### Daily Lamp Reset

The time the system automatically dials out to make sure message waiting lamps The time the system automatically that's out to make sure it
#### Dialout pause

The length of a pause in a dialing sequence. A comma  $($ ,  $)$  means a hundredth of a second. A semi-colon  $(j)$  means three-hundredths of a second.

#### Hookflash

The length of the on-hook period in a dialing sequence, in hundredths of a second.

#### Dialout DTMF duration

The length of time the voice mail system plays a touchtone in a dialing sequence, in hundredths of a second. This field is display only.

#### DTMF interdigit delay

The length of time between each touchtone the voice mail system plays in a dialing sequence, in hundredths of a second.

#### Dialtone delay

The length of time the voice mail system should wait before dialing after going off hook to place a call, in hundredths of a second.

#### Max lines holding total

The maximum number of calls allowed to hold at one time, on the entire system.  $\sum_{n=1}^{\infty}$  also the top the topical Holding.

#### Max lines holding for ext The maximum number of calls allowed to hold at one time for a particular

The maximum number of calls allowed to

#### Number tries between TT checks Number tries between TT checks<br>The voice mail system tries to an annual to annual to annual to annual to annual to annual to annual to annual

The number of times the voice mail system tries to transfer a caller on hold to an extension, before checking back with the caller. See also the topic *Call Holding*.

#### $\texttt{Extra}$  hold time between tries waits of a second, the voice mail system was seen waits between  $\texttt{C}$

The length of time, in tenths of a second, the voice mail system waits between transfer attempts while an outside caller is on hold. See also the topic Call Holding.

# QuickStart Switch Setup Screen, Page 3 Lines 20 through 28 on Page 3 modify ring detection and are locked on the

Lines 20 through 28 on Page 3 modify ring detection and are locked on the appropriate settings for your Comdial telephone system.

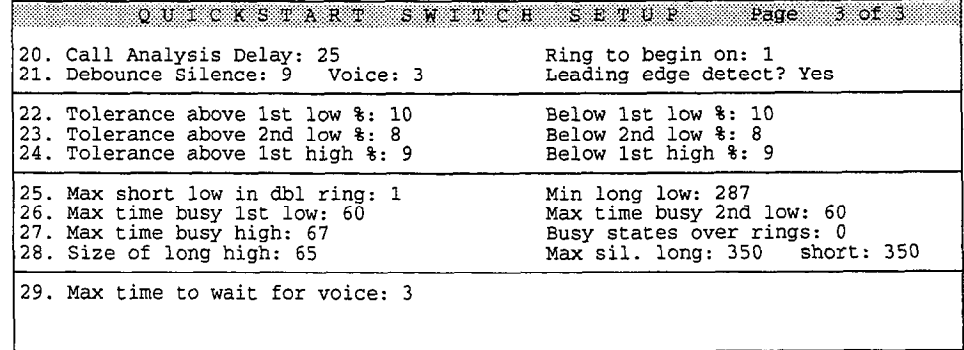

Figure 124: QuickStart Switch Setup Screen, Page 3

ğ  $\frac{3}{d}$ 

> Ĵ,  $\zeta_{\rm SFR}$ ċ,

 $\mathcal{A}_1 = \emptyset$ 

 $\omega \sim -\infty$ 

Line 29 Max time to wait for voice is used for voice detect boxes and voice detect call holding. This field, which is not locked, controls the number of seconds the system waits for an outside caller to speak. See the topics Voice Detect and Call Holding for details.

#### See also:

- QuickStart Application Manual
- Learning ExecuMail Manual

# Security Codes

A subscriber's security code provides an additional level of protection to prevent unauthorized callers from gaining access to confidential messages. For maximum security, system managers cannot change or set a subscriber's security code at the console. The system never displays the security code on the screen or reads it over the phone, even to the subscriber. Only the subscriber may set the code, and only by phone.

This topic explains how security codes work, including how subscribers set a security code by phone, and what to do if subscribers forget their security codes.

### Security Codes and Personal IDS A security code is similar to a Personal ID in the subscriber enters in the subscriber enters in the subscriber enters in the subscriber enters in the subscriber enters in the subscriber enters in the subscriber enters in

A security code is similar to a personal identification process in our differential process. A security code is similar to a personal identification process. A security code is similar to a personal in  $\alpha$ touchtone pad as part of the subscriber identification process. A security code is different from a Personal ID in that a subscriber can change the security code at any time, or can choose not to use a code at all.

Two subscribers with different Personal IDs can have the same security code without any conflicts. This greatly increases the total possible number of security codes each subscriber may have, decreasing the possibility of an unauthorized caller successfully cracking the system. Also unlike Personal IDs, the security code is never displayed on the console or in any report.

# How a Subscriber Sets a Security Code  $A \sim 0$  subscriber code in either of two waves:

A subscriber can set a security code in either of two ways:

- $\blacksquare$  By setting a security code during the enrollment conversation
- By accessing setup options

If the subscriber enrolls in the system by phone, the system asks the subscriber to set a security code. The subscriber can set the security code then, or skip setting a code and add one later using setup options. The subscriber can also use setup options to change the code as often as he or she desires.

If the subscriber doesn't set a security code, he or she may access the voice mail system simply by calling in and entering his or her Personal ID. However, for greater security, we recommend that subscribers use a security code.

#### To add or change a security code by accessing setup options:

 $\mathbf{1}$ Call the system and enter your Personal ID and security code, if you already have one.

i.

- 2. Access your setup options (follow the questions, or press 7).
- 3. Answer yes to the question, "Would you like to access your personal options?"
- 4. Follow the questions to add or change your security code.

# Using the Security Code

When a subscriber who has set a security code calls the system and enters a Personal ID, the system asks:

"Please enter your personal security code." [PH\_Sub\_EnterSecurityCode]

The subscriber then enters the security code on the keypad. If the subscriber enters the code correctly, the system begins the subscriber conversation with:

"-decorded name>, remember, 1 for yes and 2 for no." [PH\_Sub\_HelloOwner]

If the subscriber incorrectly enters the security code, the system informs the subscriber, then restarts the call at the Opening Line. The subscriber must reenter the Personal ID before the system asks for the security code again. This makes it more difficult for an unauthorized caller to attempt to break into the system, and also covers the possibility that the subscriber entered an incorrect Personal ID.

You may program the maximum number of retries a subscriber can make to enter a valid Personal ID and security code in the Max ID attempts field on the QuickStart Application Screen, Page 6. Note that the system does not play the subscriber's recorded name until after the correct security code is entered.

If the subscriber realizes the security code entered is incorrect, the subscriber can press the pound key  $($ # $)$  to return to the Opening Line and try again.

### **Security Codes and Other Security Issues**

It is very important that each subscriber on the system uses a security code. A security code protects the subscriber from unauthorized use of his or her voice mailbox, and can protect your organization from fraudulent use of your voice mail system. Also, subscribers should be encouraged to do the following:

- Keep their security code secret. Subscribers should never write their security code down.
- $\blacksquare$  Change their security code frequently. Use a code that is easy to remember, but hard for others to guess.
- Let the system manager know if their User's Guide or Quick Option Menus card has been stolen. Someone may try to "crack" the system by guessing at Personal IDS, and trying to find a mailbox without a security code.

In addition, if your organization uses the first-time enrollment conversation, you m addition, if your organization uses the msemme emoninem conversation, you can funder protect the voice man system by mining the number of unused voice mailboxes on the system. Check the Personal Directory frequently to make sure new subscribers are promptly enrolling themselves by phone. Contact any subscribers who haven't yet enrolled, and make sure they do so as soon as possible. Be sure to delete any unused voice mailboxes from the system.

# Forgotten Security Codes

The system manager is not allowed to view, set or change a security code for another subscriber. The system does indicate whether a security code has been set by a subscriber by placing the letters SC on the subscriber's Personal Directory Page (see Figure 125). The system also records all incidents of an incorrectly entered security code in the Call Log (see the Reports topic), to alert a system manager of possible unauthorized callers.

If a subscriber forgets his or her security code, the system manager cannot "look up" the security code anywhere in the system. The only option is for the system manager to delete the subscriber's security code at the Personal Directory Screen. The subscriber may then call the system and set a new security code.

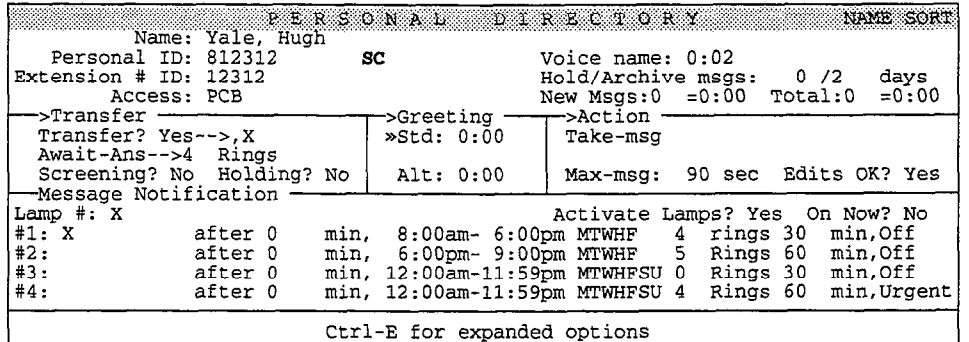

Figure 125: Personal Directory Screen, with a security code set

#### To delete a subscriber's security code at the console:

- 1. Sign in at the system console. Press  $\boxed{\text{Cth}}$  to jump to the Personal Directory Screen.
- 2. Press  $\boxed{\text{PgDn}}$  (or use the Jump command) to display the subscriber's Personal Directory Page.
- $3.$ Press  $[**F**$ <sup> $\overline{P}$ </sup> $\overline{P}$
- $\overline{4}$ . Press  $\bigoplus$   $\bigoplus$  to highlight Security Code  $\bigoplus$  Enter].
- $5.$ Press  $[**Y**]$  to delete the code.

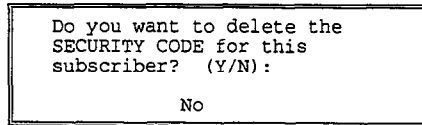

Notice that the SC is removed from the subscriber's page.

6. Encourage the subscriber to call in immediately to set a new security code.

#### For related information, see: rvi i<del>cialc</del>u imvil

- Subscribers<br>System IDs
- 

f

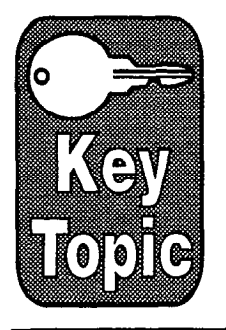

# Subscribers

Most people enrolled in the voice mail system are called subscribers. A subscriber can receive messages from outside callers, leave messages for other subscribers, be a host for guests, create message groups by phone, and use many of the system's voice mail and automated attendant features.

The system uses a page of the Personal Directory to store each subscriber's Personal ID, Extension # ID, personal greetings, and settings for call transfer and message delivery. Subscribers can change many of these settings themselves by phone. The system manager can also change subscribers' settings at the system console.

This topic explains:

- <sup>n</sup>The default settings for subscribers  $\blacksquare$  in the detail semiground convenient conversation conversation conversation conversation conversation conversation conversation conversation conversation conversation conversation conversation conversation conversat
- $\blacksquare$  The msedine emountent conversation
- $\blacksquare$  in  $\blacksquare$  reisonal Directory discriming
- 
- Subscriber access codes<br>The personal secretary feature  $\blacksquare$  ine personal secretary readure
- $\blacksquare$  A subscribers one by one, or by range
- Deleting a subscriber, or just a subscriber's messages
- **n** Sorting the Personal Directory
- 
- The subscriber conversation<br>Speed keys and quick option menus

## Default Subscriber Settings  $T_{\text{max}}$  subscribers  $\frac{1}{2}$

r

To make adding subscribers quick and easy, the QuickStart Application Screen, Page 5 lets you program settings for all new subscribers (Figure 126). This screen stores the default settings for creating Personal IDs, saving messages, access codes, voice mail and call transfer features, message notification, and message delivery.

| Personal ID: 8X             | 40. Defaults for each new Subscriber: |                                            |                     |          |     |                               |
|-----------------------------|---------------------------------------|--------------------------------------------|---------------------|----------|-----|-------------------------------|
|                             |                                       |                                            | Hold/Archive msgs:  |          | 0/2 | days                          |
|                             | Access: PCBF                          |                                            |                     |          |     |                               |
| ->Transfer <del>- - -</del> |                                       | ->Greeting —                               | r>Action            |          |     |                               |
| Transfer? Yes-->.X          |                                       |                                            | Take-msg            |          |     |                               |
| Await-Ans-->4 Rings         |                                       |                                            |                     |          |     |                               |
|                             | Screening? No Holding? No             |                                            |                     |          |     | Max-msq: 90 sec Edits OK? Yes |
| -Message Notification       |                                       |                                            |                     |          |     |                               |
| Lamp $#: X$                 |                                       |                                            | Activate Lamps? Yes |          |     |                               |
| #1: X                       | after 0                               | min, $8:00$ am- $6:00$ pm MTWHF 4 rings 30 |                     |          |     | min.Off                       |
| #2:                         | after 0                               | $min, 6:00$ pm-9:00pm MTWHF 5 rings 60     |                     |          |     | min.Off                       |
| #3:                         | after 0                               | min, 12:00am-11:59pm MTWHFSU 0             |                     |          |     | rings 30 min, Off             |
| #4:                         | after 0                               | min. 12:00am-11:59pm MTWHFSU 4             |                     | rinas 60 |     | min, Urgent                   |

Figure 126: QuickStart Application Screen, Page 5

**Before** you add subscribers, set the fields on this screen for the features *most* subscribers will use. Then each time you add a subscriber to the system, the system automatically sets the subscriber's Personal Directory page with the defaults. You can then change the settings on individual subscribers' pages for those subscribers who want features different from the defaults.

NOTE: When you change the settings on the QuickStart Application Screen, Page 5, the system uses the new settings only for subscribers added **after** the changes are made. Making changes to the defaults has no effect on current subscribers.

# The First-Time Enrollment Conversation

The system can be configured to play a special enrollment conversation for new subscribers the first time they call the voice mail system. The enrollment conversation is designed to make setting up the voice mail system fast and easy. If the system uses a lettered keypad map, the conversation asks new subscribers to record their name, spell their name, choose whether to be listed in the alphabetic directory, record their personal greeting, and set their security code. If the system uses the number only keypad map, the conversation skips asking a subscriber to spell a name, and to choose whether to be listed in automatic directory assistance.

The F access code controls whether the system plays the enrollment conversation for a subscriber. To have all new subscribers enroll themselves by phone, add the letter F to the Access field on the QuickStart Application Screen, Page 5 retter **1** to the

 $N_{\rm{max}}$  subscribers hearth conversation on  $N_{\rm{max}}$  the enrollowing time theory only only only  $\epsilon$  time they then rew subscribers riear are enrolled. Conversation only once, the mst time they

You can also add the F access code to the Access field on individual subscribers' Personal Directory code to the Access held on individual play the system will play the enrollment subscribers' Personal Directory pages. The system will play the enrollment conversation for those subscribers the next time they use the voice mail system. :1. : J

 $\hat{p}$ ļ,  $\tilde{y}_i$ 

NOTE: If available on the Comdial telephone system, the system does light message waiting lamps but does not deliver messages for any subscribers with the  $\bf{F}$  access code. The system enables message delivery only after enrollment.

In the contract of the contract of the contract of the contract of the contract of the contract of the contract of the contract of the contract of the contract of the contract of the contract of the contract of the contra

i <del>i borong kata manang kalendar ng kata ng kata ng kata ng pangalang ng kata ng kata ng kata manang ng kata ng</del>

For more information on using the enrollment conversation to speed up the process of adding subscribers to the system, see Adding Subscribers later in this topic.

# The Personal Directory

Each subscriber, guest and system manager in the system has his or her own page in the system's Personal Directory (Figure 127).

Use the Personal Directory to customize features for individual subscribers. This screen also has expanded windows for setting Expanded Transfer Options, and for selecting access codes.

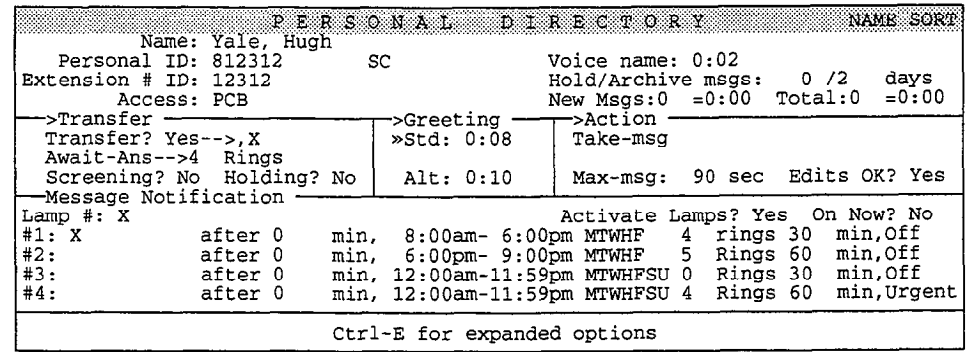

Figure 127: The Personal Directory

#### To customize features for a subscriber:

- 1. Press  $\boxed{\text{Ctr}}$  to view the Personal Directory screen. Press [PgDn] (or use the Jump command) to display the subscriber's page.
- 2. Press the  $\boxed{\text{Tabm}} \oplus \boxed{\text{ch}} \oplus \boxed{\text{b}}$  keys to move to the field you want to change. Look at the bottom of your screen to find out the values you can enter in the field.
- 3. Type the new value and press  $\leftarrow$  Enter].

The fields on the Personal Directory you can set for a subscriber are:

#### Personal ID

The subscriber's unique Personal ID.

#### Voice name

The subscriber's recorded name.

#### Extension # ID

The touchtone number a caller presses to reach a subscriber.

#### Hold/Archive msgs

This pair of fields defines how long the system saves the subscriber's old and archived messages. The hold time or the archive time can be set to up to 99 days. However, to conserve disk space, we recommend that you set it for 7 days or less.

#### Access

The Access field uses oneletter codes to turn on or turn off specific system features. You can specify any combination of the following access codes:

#### A [No Setup Options &cess]

This denies the subscriber access to changing setup options by phone. With this code, the subscriber cannot change personal greetings, message groups, call transfer options, message delivery, recorded name, spelled name, security code, or directory listing. The access codes  $A$  and  $T$  may be combined to deny access to all setup options except personal greetings.

#### B [No Receipt Summary]

The system does **not** tell the subscriber that the messages he or she sent to a particular person were received, unless the subscriber marks a message for explicit return receipt.

#### C [Cancel Public Message Notification]

This prevents the system from notifying the subscriber when a public message is received. A public message is not addressed to a particular extension. Use this code for subscribers who have public message access (that is, who do not have the P code), but want their message waiting lamp lit only for messages sent specifically to them.

#### [Directory Restriction / Unlisted]

This excludes the subscriber from the automatic directory of subscribers.

#### E [Address Messages by Extension]

The subscriber leaves messages by extension number instead of by the first three letters of the recipient's last name.

#### F [First-Time Enrollment Conversation]

The voice mail system will enroll the subscriber by phone the next time the subscriber calls the system. The system does not try to deliver messages to a subscriber with the F access code.

#### G [Cannot Change Greeting]

The subscriber cannot change his or her personal greetings.

#### K [Can Change Call Holding by Phone]

The subscriber can change call holding by phone.

#### L [Length of Messages Announced]

The system announces the length of messages. With this feature, the system will and system announces the length of messages, while this learner, the system will announce how long new and old messages last, for example "You have 3 new messages totaling 3 minutes, 20 seconds. Would you like to hear them?"

š,

.

Š. Ğ,

وثيارا

#### M [Menu Mode Exclusively]

The subscriber hears the system's quick option menus for all voice mail features, instead of the usual yes-and-no conversation. This code cancels the effect of the T access code.

#### N [No-Hands Message Retrieval]

This code turns on hands-free message retrieval. The system does not ask the subscriber "Would you like to hear them?" between message sources. This feature should not be used unless the Comdial telephone system provides "immediate disconnect."

#### 0 [No Qld Messages]

The subscriber cannot review old messages.

#### P [No Public Messages]

The subscriber cannot access public messages. Usually, only one or two people at any site need access to public messages.

#### Q [No Urgent Messages]

The subscriber cannot mark messages urgent.

#### R [Cannot Redirect Messages]

The subscriber cannot redirect messages he or she has received.

#### s [Cannot Send Messages]

The subscriber cannot leave messages for other subscribers, guests, and groups.

#### T [Traditional Conversation] The four basic conversations in the four basic questions in the order used in a previous conversations in a pre

The subscriber nears the four basic questions in the order used in a previous software version: Check new messages, Leave messages, Change greetings, Review old messages. To reach setup options other than greetings, the subscriber presses  $# #$  after the system asks "Would you like to do anything else?". The **M** access code cancels the effect of this code.

#### $U$  [No Messages to Subscribers]

The subscriber cannot send messages to other subscribers. The subscriber can leave messages for his or her own guests and message groups.

#### $V$  [No Private Messages]

The subscriber cannot mark messages private. Any message the subscriber sends may be redirected by the recipient.

#### W [No Future Delivery]

The subscriber cannot mark messages for future delivery.

#### $X$  [No Return Receipt Request].

The subscriber cannot mark messages for explicit return receipt. The subscriber cannot cancel a return receipt marked automatically by the system.

#### Y [No Messages to Open Groups]

The subscriber cannot create open message groups, or leave messages for open message groups. The subscriber can still create and leave messages for his or her own private message groups.

#### Z [Automatic Return Receipt]

The system automatically marks every message sent by the subscriber for return receipt requested. To avoid redundant return receipts and receipt summary announcements, never use the z code without also using the B access code.

#### New Msgs / Total

The number of new messages waiting, and the number of hours and minutes the messages last. The total number of messages includes new messages and old messages.

#### Transfer?

The field controls whether calls are transferred to the subscriber's extension. If call transfer is turned on, the field also specifies the telephone number or extension calls are transferred to.

#### Call Transfer Type

This field, which is below the **Transfer?** field, isn't labeled on the screen. It is used to set the way the voice mail system transfers calls to subscribers. It can have one of three values: Await-Ans (Await Answer), Release, or Wait-Ring (Wait for Ringback). See the Call Transfer & Call Screening topic for details on the call transfer types.

#### Rings

The number of times the extension should ring before a caller is transferred to the subscriber's voice mailbox. This applies only if the call transfer type is Await Answer or Wait for Ringback.

#### Screening?

This field controls which set of call transfer options is currently active for the subscriber: Transfer Options or Screening Options. If this field isset to yes, the subscriber's Screening Options are active. The subscriber must have an Await Answer call transfer type to use the system's transfer and screening options.

#### Holding?

This field controls whether the subscriber uses call holding. The call holding feature allows you to "queue up" several callers who are waiting when the subscriber's extension is busy. The values allowed in this field are: Yes (to let outside callers press 1 to hold), **Vox** (to let outside callers say "Yes" to hold), or No (to turn holding off). You can only use call holding with the Await Answer or Wait for Ringback call transfer types. See the *Call Holding* topic for details.

#### Greeting

This section of the screen contains the voice fields for the subscriber's standard and alternate personal greetings. The system indicates which greeting is currently and anemate personal greetings. The system indicates which greeting is currently being used with the  $\gg$  symbol. If a field displays  $0:00$ , no greeting is recorded and the subscriber uses the system's default standard and alternate greetings. You can use a local connection to record a subscriber's greeting. See the topic Recording Voice Fields for details.

#### Action

This field defines how the system handles a caller after playing the subscriber's rins held dennes now the system is

ă

İ

#### G [Go to System ID]

The system routes the call to another System ID. You must type a valid System ID directly to the right of the GotoID--> arrow. (For example, GotoID--> \$PM routes a call to the Public Interview Box.) Be careful not to create a closed loop of linked System IDS, in which each ID routes back to the other.

#### [Hangup]  $\mathbf H$

The system immediately hangs up, without saying goodbye.

#### 0 [Transfer to Operator]

The system routes the call to the Operator Box (QuickStart Application Screen, Page 3).

#### R [Restart]

The system returns the call to the Action prompt of the Opening Line.

#### S [Say Goodbye]

The system says "If you need further assistance, press the pound key now. < pause> Thank you and goodbye," then hangs up.

#### T [Take a Message]

The system says, "If you'd like to leave a message, I'll record it now," then takes a message.

#### Max-msg

This field sets the number of seconds messages from outside callers can last. You can enter any number up to 9999. This field applies only if the Action is set to Take-msg.

#### Edits OK?

This field controls whether outside callers hear this after leaving a message:

"Press 1 to add to your message, 2 to listen to it, the pound sign to re-record it or if you're satisfied with your message, press the star key to send it." [PH\_Box\_FirstEditMenu]

This field applies only if the **Action** is set to **Take-msg**.

#### Lamp # / Activate Lamps?

These fields control message waiting lamps for the subscriber. When **Activate Lamps?** is set to **Yes**, the system dials the number in the **Lamp**  $#$  field to turn message waiting lamps on and off for the subscriber (or on some Comdial telephone systems, to play a stutter dialtone). See Message Waiting Lamps for details.

#### On Now?

This field tells you whether the subscriber's message waiting lamp is on now.

#### $#1 - #4$

Lines 1 through 4 in the lower part of the screen each set a message delivery the standard number, schedule, and delivery method for up to  $4 + \frac{1}{2}$  telephone numbers. Subscribers can also changed the message delivery telephone numbers, numbers. Subscribers can also change their

For more information, see the topic Message Delivery.

# Access Codes Window

You can use a special Access Code Options window to set codes for an individual subscriber, or to set the default codes for each new subscriber added to the system.

To view the Access Code Options window for a subscriber, press Ctrl E, then [-Enter) at the subscriber's Personal Directory page (Figure 128).

| Name: Yale, Hugh<br>Personal ID: 812312<br>Extension # ID:<br>12312<br>ACCESS<br>CODE                                                                                                    | PERSONAL<br>DIRECTORY<br>SC.<br>OPTIONS                                                                                                    | NAME SORT<br>Voice name: 0:02<br>$Hold/Archive$ msgs: 0 $/2$<br>davs<br>---------- Press ESC to Exit                                                                                                    |
|----------------------------------------------------------------------------------------------------|----------------------------------------------------------------------------------------------------|----------------------------------------------------------------------------------------------------|
| [ ] No Setup Options<br>A<br>в<br>[*] No Rec't Summary<br>c<br>[*] No Public Notify<br>D [ ] Not in Directory<br>E [ ] Messages by Ext<br>  First-Time Enroll<br>F f<br>] Can't Edit Greet<br>G<br>н<br>Unused<br>Unused | Unused<br>J<br>KII<br>Can Edit Holding<br>Message Length<br>L<br>MII.<br>Menu Mode<br>NII<br>Hands-Free Play<br>[ ] No Old Messages<br>O<br>No Public Message<br>Р<br>$\left[ \cdot \right]$<br>No Urgent Message<br>o<br>R<br>Can't Redirect | S [ ] Can't Send Message<br>Traditional Order<br>Not to Subscribers<br>UI<br>V [ ] No Private Message<br>No Future Delivery<br>WII<br>No Receipt Request<br>$X \cup Y$<br>No Open Groups<br>Y<br>Automatic Receipts |

Figure 128: Access Code Options window for a subscriber

To view the Access Code Options for each new subscriber added to the system, press Ctrl) E, then (Finter) at the QuickStart Application Screen, Page 5 (Figure 129).

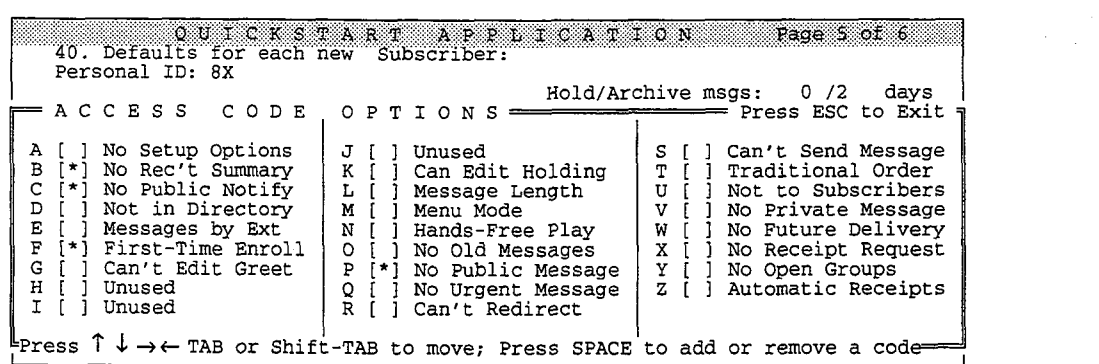

Figure 129: Default Access Code Options window

The Access Code Options window gives a brief description of each access code. You can select and remove codes for a subscriber by highlighting the code's checkbox, then pressing the [Spacebar]. To move through the codes, press TabE, (Shift) TabE, (1, 9, e), or a. As you move the cursor through the list of codes, the one-line help at the bottom of the screen displays a longer description of each code.

#### To select or remove an access code:

- 1. Highlight the checkbox  $(1)$  to the left of the description of the code.
- 2. Press (Spacebar).
- 3. Repeat steps 1 and 2 for as many access codes as you want.
- 4. Press [Esc] to close the Access Code Options window.

Ì

# Expanded Transfer Options Window

You can use a special Expanded Transfer Options window to set advanced call transfer options for a subscriber, or for all new subscribers added to the system.

To view Expanded Transfer Options for a subscriber, press  $\boxed{\text{Cm}}$  (E), then  $\boxed{\text{+}}$  $\overline{\leftarrow}$  Enter) at the subscriber's Personal Directory page (Figure 130).

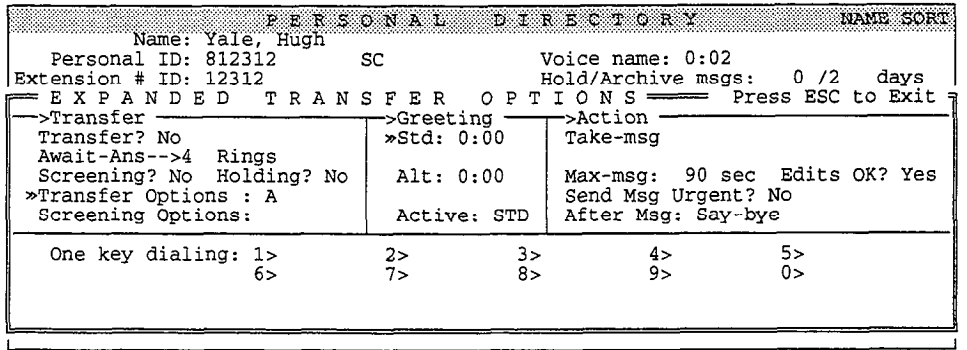

Figure 130: Personal Directory with Expanded Transfer Options displayed

To view the default Expanded Transfer Options for each new subscriber, press  $[CH]$ E), then  $\bigoplus$   $\bigoplus$  Enter) at the QuickStart Application Screen, Page 5 (Figure 131).

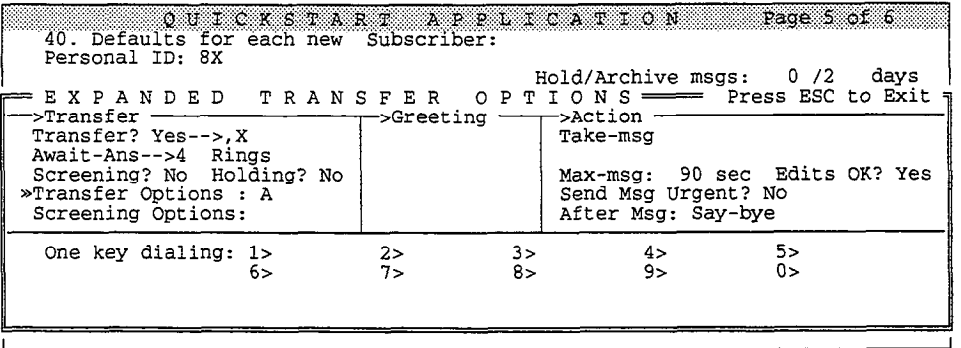

Figure 131: Default Expanded Transfer Options

Expanded Transfer Options let you program the call transfer and calf screening option sets, change which personal greeting is active, and program additional message taking options.

#### Transfer Options / Screening Options

These fields contain one-letter codes that control how the voice mail system transfers calls to a subscriber. The subscriber can turn on the call transfer option set by turning on call transfer to his or her extension by phone. The subscriber set by turning on call transfer to his or her extension by phone. The subscriber turns on the call screening option set by turning call screening on. To use these options (except for D Dialtone Detection), the Transferred field must be set to Ophons (except for D Dianone Detection), the Transfer type must be  $V$ Yes, and the call transfer type must be **Await-Ans**. You can use any combination of these codes:

#### A [kimounce]

The subscriber hears a beep before being connected to the caller. Use this to let subscribers know exactly when the call is being connected or that a call is an outside call.

#### c [Confirm]

Before a call is transferred, the subscriber can choose whether or not to take the call. If the call is refused, the system returns to the caller to play the appropriate greeting and take an action (typically "take message").

#### D [Dialtone Detection]

The voice mail system checks for dialtone before the call is transferred. Use this transfer option if the Comdial telephone system does not provide disconnect signaling. For this transfer option to work, you must also use the  $DT$  integration option. See the Switch Setup topic for details.

#### I [Introduce]

The subscriber hears "Call for *subscriber's name*>" before being connected to the caller. Use this when several subscribers share the same telephone.

#### M [Message Screen]

Callers are asked to record their name. Before the call is transferred, the subscriber hears "Call from *<recorded name*>." If the caller leaves a message instead, the recorded name is added to the start of the message. Even if the caller doesn't leave a message, the subscriber still receives the recorded name as a message box message. Do not use with the  $s$  call transfer option.

#### s [Screen]

Callers are asked to record their name. Before the call is transferred, the subscriber hears "Call from <recorded name>." The recorded name is not saved. Do not use with the M call transfer option.

#### Active

This field tells you whether the standard (STD) or alternate (ALT) greeting is currently active. The subscriber can switch between a standard and alternate greeting by phone. The system manager can also change which greeting is active at the console by highlighting the field, then typing  $S$  (for standard) or  $A$  (for alternate)  $\leftarrow$  Enter].

#### Send Msg Urgent?

This field controls whether outside callers are asked to leave urgent messages. If this field is set to Yes, every message from an outside caller is marked urgent. If this field is set to Ask, the system asks an outside caller whether to mark the message urgent. If this field is set to No, outside callers cannot leave urgent messages.

#### After Msg

This parameter controls what follow-up action the system takes after taking a message. The possible actions are:

#### G [Go to System ID]

The system routes the call to another System ID. You must type a valid System ID directly to the right of the GotoID--> arrow. (For example, GotoID--> \$PM routes a call to the Public Interview Box.) Be careful not to create a closed loop of linked System IDS, in which each ID routes back to the other.

#### [Hangup]  $\mathbf H$

The system immediately hangs up, without saying goodbye.

#### 0 [Transfer to Operator]

The system routes the call to the Operator Box (QuickStart Application Screen, Page 3).

#### R [Restart]

The system returns the call to the Action prompt of the Opening Line.

#### s [Say Goodbye]

The system says "If you need further assistance, press the pound key now.  $\varphi$  ause> Thank you and goodbye," then hangs up.

#### One key dialing

Use the One key dialing portion of the screen to program a menu of choices the subscriber can offer in his or her personal greetings. In a one key dialing menu, a single touchtone represents a full System ID. A caller can then press a single key to route his or her call to another extension, the operator, a transaction box, or an interview box.

See the Call Transfer and Message Taking topics for more information on Expanded Transfer Options.

# Personal Secretary Feature

The Expanded Transfer Options window can be used to program the **personal** secretary feature for a subscriber. The personal secretary feature ensures that important calls are always handled, even when a subscriber is on the telephone or out of the office, by routing calls on to a subscriber's secretary or assistant. You can combine settings in the Action, After Msg, or the One key dialing fields to provide this special routing in a variety of ways.

When the voice mail system is used as a personal secretary, the system first transfers the caller to the subscriber's extension. Then, if the subscriber's extension is busy or not answered, the system can:

- Automatically route the caller to another System ID, without playing the subscriber's greeting.
- Play the subscriber's greeting, take a message from the caller, then automatically route the caller to a System ID in the After Msg field.
- Play the subscriber's greeting, which contains instructions for using a one key dialing menu so the caller can choose where the call is routed.

#### To set up the personal secretary feature for a subscriber:

- I use the  $\frac{1}{2}$  use  $\frac{1}{2}$  is the field to tell the system how to handle the caller if no USE THE ACCLON HERE TO THE SYSTEM HOW TO HOME OF
- $\sim$  Use the After Msg field if  $\sim$  you want the system to automatically route ose the **ALCEL may** field if you want the system to automatically
- $\sim$  Or, program a one key dialing menu to allow callow to choose where their cal is control.<br>Call is control

ĝ

:

# Adding Subscribers

# Two Ways to Enroll Subscribers

There are two ways to enroll subscribers in the system. A system manager can enroll all the subscribers at the console: entering each subscriber's IDS and spelled name, recording a name, and setting any special options. An alternate way is to add a range of subscriber mailboxes with the F access code, and let subscribers enroll themselves by phone when they first call the system. Both methods are detailed below.

There are advantages to each method, and some sites may use both methods of enrollment. Enrolling at the console gives the system manager full control. The subscriber's last and first name can be fully spelled out on-screen, which makes it easier to maintain the system later. No extra, unused mailboxes are created. When the subscriber first calls the system, their voice mailbox is fully functional.

Having subscribers enroll themselves by phone creates less work for the system manager, who can simply add a range of subscriber mailboxes and then tell users their Personal 1Ds. Through the enrollment conversation, subscribers learn about the system's features. They are encouraged to record their own personal greetings and name, and set their own security code. The system may be less secure, however, if not all the mailboxes that are created are actually used. Also, the spelled name that a subscriber enters by phone is displayed onscreen in a way that may not match the subscriber's actual name.

When using enrollment by phone, you may want to do two things soon after general enrollment:

- <sup>n</sup>Delete any unused subscriber mailboxes
- <sup>n</sup>Go through the Personal Directory in ID Sort order and type in the full name for each subscriber.

# The Four Main Steps to Adding Subscribers

- Program the default settings for new subscribers. Set the parameters for the features most subscribers will use, including parameters for feature access, call transfer, call holding, message notification and delivery, and the enrollment conversation.
- Add the new subscribers, either one by one, or by range of IDs.
- Record a name for each subscriber you add (unless you're letting subscribers enroll by phone).
- <sup>n</sup>Change settings on individual Personal Directory pages for each subscriber who wants settings different from the defaults.

## Adding Subscribers One by One nuumy vuusumusta.<br>1. Signisto the system.

- 
- 2. Press Ctril<sup>D</sup> to display the Personal Directory.
- 3. Press  $F3$ . You'll see the Add menu. Press  $F1$ .

,,'

じくしょう

ž

. . .,;

ż ÷.

> (' 's. :

ă

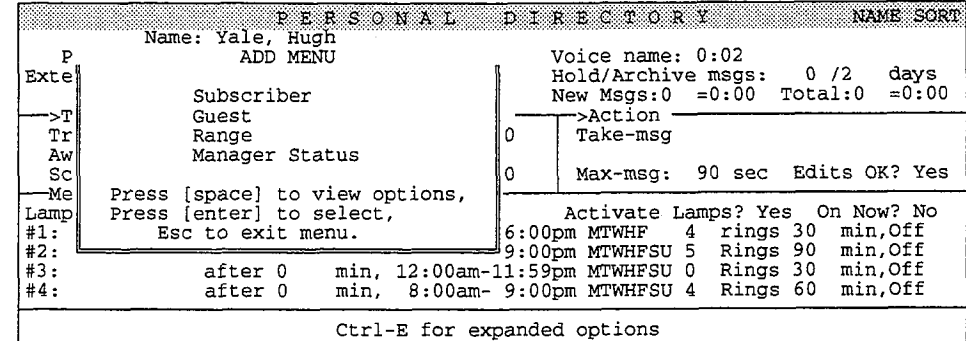

### 4. Type the subscriber's Extension  $#$  ID  $\overline{f}$ -Enter.

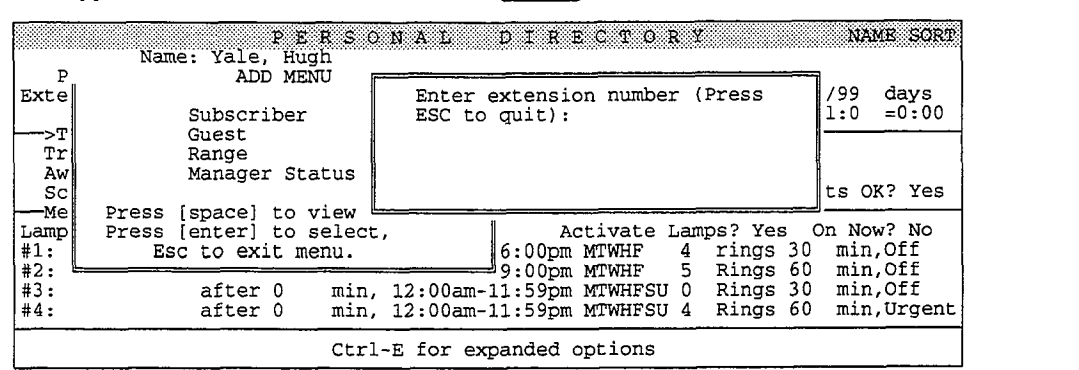

5. Type the subscriber's last name  $\leftarrow$  Enter). Type the subscriber's first and middle names  $\overline{(\text{Finter})}$ . (Typing a first and middle name is optional.)

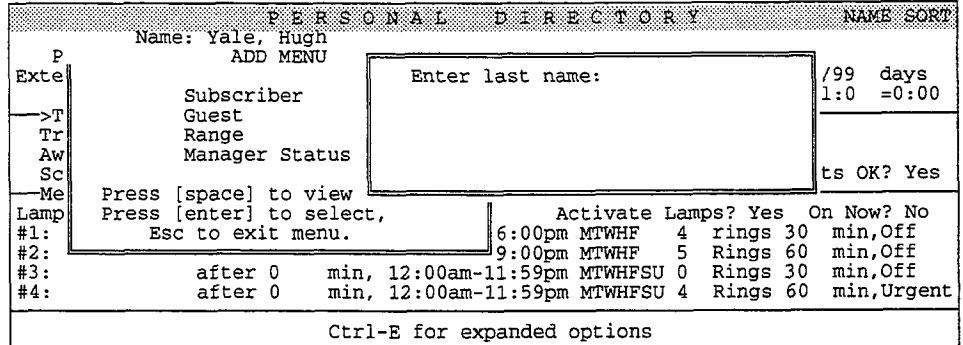

6. Choose a Personal ID. Press  $\leftarrow$  Enter) to accept the Personal ID the system offers, or type a new one  $\overline{\leftarrow}$  Enter).

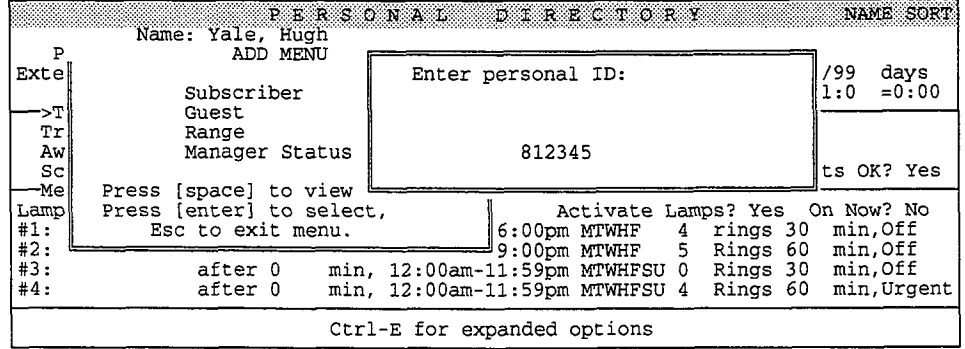

7. The system prompts you to enter another Extension # ID for the next subscriber you want to add. To add more subscribers, repeat steps 4 through 6. Otherwise, press [Esc] to cancel.

## Adding Many Subscribers by Range

To speed up the process of adding subscribers to the system, you can add many subscribers at once in a range of Extension  $#$  IDs.

NOTE: This process may take several minutes and may keep the system from answering calls, depending on how many subscribers you add. Add ranges of extensions when call traffic is light, or busy out all the system ports and transfer calls to the operator.

#### To add many subscribers at once:

- 1. Sign in to the system. Press  $[CH]$  to display the Personal Directory.
- 2. Press  $F_8$  to Add.
- 3. Press  $\bigoplus \bigoplus$  to select Range  $\bigoplus$  Enter).
- $\overline{A}$  Type the starting number of the starting number of the range  $\overline{B}$ rype are starting number of the range

```
Enter Range of Extension # IDS 
Puret Range of PY
```
5. If desired, type any numbers or letters as a prefix to the Extension # IDS If desired, type any numbers or letters as a prefix to the Extension  $*$  iDs. you're adding. Press  $\overline{\text{Tab}}$ . Type any numbers or letters as a suffix to the Extension # IDs you're adding. Press  $\overline{\text{Fenter}}$ .

Constant prefix:<br>Constant suffix:

The system displays the range you selected and asks you to confirm.

 $6.$ To accept the range, press  $\mathcal{Y}$ . Otherwise, press  $\mathcal{N}$ . Follow these steps again to add a new range of Extension # IDs.

Once you confirm the range, the system displays a series of status messages as it adds the Extension # IDs. If an ID in the range conflicts with a System ID already in  $\mathcal{L}$  already in  $\mathcal{L}$ 

If an ID in the range conflicts with a System ID already in your system, that particular ID is not added. You will see this message:

```
ID ... conflicts with existing
ID: <ID and name of mailbox> and was not added.
Please make a note of this.
Do you want to continue with the
```
To continue adding the remaining Extension  $#$  IDs in the range, press  $\gamma$  $F$  Enter

Reference Manual Subscribers 23 7

To stop the process altogether, press  $[N]$ . You may then repeat these steps to add different ranges of Extension  $#$  IDs that do not include the conflicting IDS.

When the system finishes adding the range of Extension # IDs, look through the Personal Directory to find the pages the system added. Each new subscriber has a spelled name with the Extension  $#$  ID in curly brackets  $\{\}.$ 

![](_page_631_Picture_181.jpeg)

Figure 132: Subscriber added by range

## Recording a Name

Unless your system is using the enrollment conversation, be sure to record a voice name for each subscriber you add to the system. For complete steps, see the topic Recording Voice Fields.

# Deleting Subscribers or their Messages

When you delete a subscriber, the system deletes all the subscriber's messages, private message groups, transaction boxes, and interview boxes. The system reassigns ownership of a subscriber's open message groups to  $\cdot$  **SYSTEM** $\cdot$ . You can reassign these open groups to other subscribers, who will then be able to change the message groups by phone. It's best to delete subscribers when call traffic is light, since all system ports must be simultaneously free before the subscriber is deleted.

You can also delete just a subscriber's messages. When you delete a subscriber's messages, the system deletes all the messages to and from the subscriber. The system does not delete the subscriber's message groups, transaction boxes, or interview boxes.

NOTE: The system cannot delete a subscriber while any system port is active. When you delete a subscriber, the console screen will remain "frozen" until all system pour detecte a subscriber, the console screen will tentant mozen unui an system p<br>the subscriber.

#### To delete a subscriber from the system:

- 1. Sign in to the system.
- $\overline{P}$  press m to display the Personal Directory. Press IPs  $\overline{P}$ Fress with company the reisonal Directory. Fresh

3. Press [7]. The system displays the Delete menu.

![](_page_632_Picture_234.jpeg)

![](_page_632_Picture_235.jpeg)

5. Press  $\leftarrow$  Enter). The system deletes the subscriber as soon as all ports have cleared.

#### To delete just a subscriber's messages:

- 1. Follow steps 1 through 3 to delete a subscriber.
- 2. When the system displays the Delete menu, press  $\bigoplus$  to select Only  $Messages$  ( $\leftarrow$  Enter).
- $3.$  Press (e-l-1 to confirm that  $\sim$  such to delete all the subscriber's <u>سست ن</u>ی دی.<br>messages

![](_page_632_Picture_236.jpeg)

à

Ã

i .- L

# Sorting the Personal Directory

You can sort the pages of the Personal Directory either by subscribers' last names, or by Personal ID. The current sort order is displayed in the upper right comer of each Personal Directory page.

#### To sort the Personal Directory pages:

- 1. Sign in at the system console.
- 2. Press Ctrl D to display the Personal Directory.
- 3. Press [F2]. Depending on how the directory is currently sorted, the system displays a Command menu.

![](_page_633_Figure_8.jpeg)

 $\overline{4}$ . Press FJ to select the way you want the pages sorted and press (7.15)  $\sum_{n=0}^{\infty}$  to select the way you want the pay

# The Subscriber Conversation

Subscribers use the voice mail system by calling from any touchtone telephone, subscribers use the voice mail system by calling from any touchtone telephone, and identifying themselves to the system by entering a Personal ID and security code. Most subscribers use the system by answering a series of yes-and-no questions. This series of questions lets subscribers perform four basic actions:<br> $\blacksquare$  Check new messages

- Check new messages<br>■ Leave messages
- Leave messages<br>■ Review old mes
- Review old messages
- Е Change setup options

Through setup options, subscribers can change many aspects of their voice mail setup themselves by phone, including:

- n Record and switch between their standard and alternate personal greetings.
- Create, edit, list, and delete message groups they own, including changing.  $\blacksquare$ the group's name or list of members.
- $\blacksquare$ Turn call transfer to their extension on or off, including changing the telephone number where calls are transferred
- **II** Turn call screening on or off (if available).
- Turn call holding on or off (if available).
- n Change their message delivery telephone numbers and schedules.
- Change several personal options, such as their security code, recorded  $\blacksquare$

The system manager can control many of the features a subscriber can change. by phone by adding or removing codes in the subscriber's Access field.

 $T_{\rm eff}$  system manager can control manager can control manager can change can change can change can change can change

# Speed Keys

Subscribers can use speed key sequences to jump ahead in the conversation directly to a particular option. The speed key sequences use the 4, 5, 6, and 7 keys on the keypad. For example, after entering a Personal ID and security code, a subscriber can press 754 to jump directly to adding a message group. By pressing 3 during a yes-and-no question, subscribers hear a help menu that lists the speed key for each option associated with that question.

For complete details on speed key sequences, see the User's Guide.

# Quick Option Menus

Some subscribers may want to hear special quick option menus in place of the yes-and-no subscriber conversation. To do this, add the M access code to the subscriber's Access field. For details explaining how the menu mode conversation works, see the User's Guide and the Quick Option Menus card.

### For related information, see:

- **m** Call Holding
- Call Transfer & Call Screening
- **n** Messages
- **n** Message Delivery
- **n** Message Groups
- **n** Message Notification
- **n** Message Playback
- **Nessage Receipts**
- **B** Message Taking
- **Message Waiting Lamps**
- $Security Codes$
- System IDs
- System Manager

#### See also:

- **n** The User's Guide
- The Quick Option Menus card

Ş NRS. 200

)<br>G

ÿ i<br>S

# Switch Setup

You set up ExecuMail to work with your particular Comdial telephone system (or "switch") at the QuickStart Switch Setup Screen. Since ExecuMail is shipped with pre-defined parameters for several Comdial telephone systems, filling in the fields on the QuickStart Switch Setup Screen is as easy as typing COM followed by a space, then pressing  $\leftarrow$  Enter) to select the correct Comdial model.

This topic explains the fields on the QuickStart Switch Setup Screen, and provides guidelines if you need to change them after installation.

For details on how to connect the voice mail system and the Comdial telephone system, see the Insfdlation Manual. For details about the Comdial telephone system, see the *mstandion manual*. For details about the Comdial telephone system, read the voice mail system's on-line help, and check the Comdial telephone system documentation.

# Automatic Switch Setup

To view the QuickStan Switch Setup Screen, sign in to the voice mail system and For view the QuickStart Switch Setup Screen, sign in to the voice mail system press Ctrl S. The default QuickStart Switch Setup Screen, Page 1, appears (Figure 133). Press  $PgUp$  or  $PgUp$  to view additional pages.

![](_page_635_Picture_167.jpeg)

Figure 133: QuickStart Switch Setup Screen, Page 1

The QuickStart Switch Setup Screen sets the following information about the Comdial telephone system:

- Call transfer access codes
- Message waiting lamp activation codes
- Outdial access code
- DTMF (touchtone) sensitivity
- Ring and busy cycle characteristics

¢  $\widehat{\Theta}^{\prime}_{2}$ ζš

> èÈ, Ģ

a)<br>Vi đ

ĉ

凸 Ċ

Ó  $\mathcal{C}^{\mathcal{S}}_{\mathcal{S}}$ Ê

Ç.

ŧ

ŧ. € Ç.

The voice mail system is shipped with a Switch Setup library that includes these parameters pre-defined for Comdial telephone systems.

#### To set the parameters for a Comdial telephone system:

- 1. In the **Switch** field on the QuickStart Switch Setup Screen, Page 1, type COM followed by a space, then  $\leftarrow$  Enter). The first switch in the library appears.
- 2. Press  $\Im$  to select the Comdial telephone system offered, or  $\Im$  to display the next match. When the correct Comdial telephone system is displayed,  $pres<sub>1</sub>$
- 3. Recheck your choice and press  $\mathbb{Y}$  to confirm. The fields on the QuickStart Switch Setup pages are filled in with the values best-suited for the Comdial telephone system.

# On-Line Help

ExecuMail provides on-line help for the QuickStan Switch Setup Screen, for the Comman provides of the telephone (the Quemian Switch Schup Screen, for the system in the Switch Setup Library. The on-line help for the QuickStart Switch system in the Switch Setup library. The on-line help for the QuickStart Switch Setup Screen describes each field on each page. The on-line help for a Comdial telephone system gives guidelines for programming it to work with the voice mail system.

#### To view on-help for the QuickStart Switch Setup Screen:

- 1. Sign in to the voice mail system.
- 2. Press [Ctr] S] to view the OuickStart Switch Setup Screen, Page 1.
- 3. Press **F1** to view help for the QuickStart Switch Setup Screen (Figure 134).

![](_page_636_Picture_228.jpeg)

Figure 134: Switch Help Screen

- 4.  $\frac{1}{\sqrt{2}}$  . Press a again to view the form the form the comdial telephone system system system system system system system system system system system system system system system system system system system system syst
- $5.$ Press <a>[Figure 13]</a> again to view the help file for the Comdial telephone system currently selected (Figure 135).

| 15 ne 419<br>11 E.N.P.<br>COMDIAL EXECUTECH 2000 SERIES                                                                                                    |
|----------------------------------------------------------------------------------------------------|
| I. INTRODUCTION<br>This file gives basic information on integrating the voice mail system<br>with the Comdial ExecuTech 2000 Series telephone system, including:<br>> Equipment Needed<br>> Connecting the Voice Mail System<br>> Switch Programming<br>> Voice Mail Programming<br>> Application Notes<br>Refer to the Reference Manual for more information on the voice mail<br>system. |
| II. EQUIPMENT NEEDED<br>1. OPX Module for every two single line station ports. Terminate these<br>lines at two-line RJ14 jacks at the voice mail system location.                                                                                                    |

Figure 135: Help screen for a particular Comdial telephone system

6. Press **[Esc]** to exit help.

#### To view on-line help for a Comdial telephone system without setting its parameters:

- 1. In the **Switch** field on the QuickStart Switch Setup Screen, Page 1, type COM followed by a space, then  $\overline{t-Enter}$ .
- 2. Press  $[9]$  to select the Comdial telephone system offered, or  $[8]$  to display the next match. When the correct Comdial telephone system is displayed, press  $[9]$ .
- 3. When asked to confirm your choice, press  $\mathbb{N}$ .
- 4. When asked if you want to view help for the Comdial telephone system, press  $\mathbb{Y}$ .
- 5. Press [Esc] to exit help.

# Changing Switch Setup Parameters

If the default parameters for the Comdial telephone system do not work correctly on the Comdial telephone system, you may need to change some of the parameters on the QuickStart Switch Setup Screen.

The QuickStart Switch Setup Screen includes three pages:

- **E** Page 1 sets special integration options, dialing codes, touchtone sensitivity, and incoming call timing.
- **E** Page 2 controls message waiting lamps, dialout timing, and call holding.
- **n** Page 3 sets ring detection and a special parameter for voice detect. The ring detection parameters are locked.

## Integration Options

The Integration Opt ions field on Line 2 of the QuickStart Switch Setup See Screen, Page 1 sets special integration options that control how the voice mail integration options that control how the voice mail Screen, Page 1 sets special integration options that control how the voice mail system works with the Comdial telephone system (Figure 136).

![](_page_638_Picture_260.jpeg)

Figure 136: QuickStart Switch Setup Screen, Page 1

The valid entries for the Integration Options field are:

#### **COMVM**

Enables the Comdial integration.

#### **DT**

Enables the voice mail system's dialtone detection. Whenever the ExecuMail system is recording a message, it will listen for dialtone. If ExecuMail detects a dialtone, it assumes the caller has hung up and ends the recording and the call. If the D call transfer option is used, ExecuMail also pauses a few seconds to check for dialtone on a call before transferring the call. If dialtone is detected, ExecuMail assumes the caller has hung up and terminates the call without transferring it.

In general, the more sensitive the setting for dialtone detection, the more likely ExecuMail will mistake a caller's voice for dialtone. If this happens during a message or transfer, ExecuMail will cut off the caller. If dialtone detection is not sensitive enough, ExecuMail will record dialtone into messages and transfer calls when the caller has already hung up. The following integration options control different aspects of the voice mail system's dialtone detection sensitivity:

#### $DT1=nn$

Threshold correlation to be seen as dialtone, where  $nn$  is a percentage. Default setting is DT1=35, the lower the threshold percentage is set, the more likely dialtone will exceed the threshold. Possible settings range from 15 to 95.

#### $DT3 = p$

Where  $n$  is the number of consecutive buffers which must have correlation in order for ExecuMail to detect dialtone. Default settir.2 is DT3=2, possible settings range from 1 to 5. The lower the setting, the more likely ExecuMail will detect a dialtone.

#### $DT4=nn$

Number of nybbles (1 nybble = 4 bits) between samples, where  $nn$  is an even Number of hypotes (1 hypote = 4 bits) between samples, where  $m_1$  is an even the more second more samples are taken in the likelihood of detection dialtone. the more samples are taken, which increases the likelihood of detecting dialtone. On the other hand, the lower the number is set, the more work ExecuMail is performing, and the more likely ExecuMail is to pause or hesitate.

#### DT9=0

Disable Checkpoint Dialtone detect on transfer. When Dialtone Detect is  $\mu$ active deck point Dianone detect on transfer. When Dianone Detect is  $\mu$   $\frac{1}{2} \frac{1}{2}$ ğ t,

> à, i. ίd.

> > j3

dialtone detection on transferring calls to the operator. ExecuMail will continue to listen for dialtone while recording messages, to make sure a caller has not hung up. To turn this feature back on, enter DT9=1.

#### DTMFCP

Tells the voice mail to listen for DTMF touchtones rather than ringback and busy when transferring.

#### $HUT=a$

Enable immediate disconnect signalling. Enterting  $HT = a$  on the Integration Options line will enable immediate disconnect on hang up.

#### $OTL = n$

Outdial trigger length. By default, ExecuMail considers a telephone number to dial an external call if it has more than 5 characters (including any special dialing characters). However, if you need to change this value, you can do so by adding the outdial trigger length parameter.

To change the outdial trigger length, enter  $OTL=n$  where n equals a number between 4 and 15. For example, enter  $OTL=11$ . In this example, the system considers telephone numbers with 11 or fewer characters internal extension numbers, and longer telephone numbers are considered external calls.

## Dialing Codes

The ExecuMail system needs to know what codes to dial in order to access particular features of the Comdial telephone system. These use special telephone number characters which are listed in the topic Message Delivery.

#### Outdial Access

For the ExecuMail system to place outside calls (to deliver messages off-site or to activate pagers), it must know the Outdial Access code. This sequence (typically "9," for ninepause) is what ExecuMail dials to get an outside line.

NOTE: By default, the voice mail system automatically dials the outdial access code before dialing any message delivery telephone number longer than 5 digits. This will cause a problem if your Extension # IDs or message waiting lamp control sequences are longer than 5 digits. To disable the outdial access code for any particular telephone number, put a comma (,) in front of the first digit of the telephone number (for example: ,5551234) or change the outdial trigger length.

#### Call Transfer Sequences

For the ExecuMail system to transfer calls, it must know the transfer dialing sequences for a single-line telephone. It must know the united-endingsequences for a single-fine telephone, it must know now to put a caller on nor can an internal extension, and connect the caller or return to the caller it the extension is busy or not answered. The specific call transfer sequences are as follows:

#### Initiate

The Initiate sequence is what the ExecuMail system dials to put an outside caller The middle sequence is what the execution system dials to put an outside caner on hold and ring an internal extension. The  $\boldsymbol{\varepsilon}$ , **x** stands for a hookswitch flash, a pause, and the extension number.

,r

الأدم

Ĉ5 ê g

.I

άØ έŵ. ξŧ Ó, 샾

:

in.<br>Na

 $\hat{\mathbb{C}}$ 

 $\frac{1}{2}$ 

h.

 $\mathbb{G}$ 63

65 ωB ģiji.

#### Recall

The Recall sequence is what the ExecuMail system dials to return to the outside caller when the internal extension did not answer. It is most commonly  $\hat{\boldsymbol{\kappa}}$ , for hookswitch flash, then pause.

#### Busy Recall

Busy Recall is what the system dials to return to a caller on hold when the called extension is busy. It is usually the same as the Recall sequence.

#### Connect

Connect is what the system dials to complete the transfer of an outside caller to an internal extension. Typically, it is Q for hangup.

## Touchtone Sensitivity

NOTE: The touchtone parameters listed on Line 5 of the QuickStart Switch Setup Screen, Page 1, are for analog voice boards only. These parameters have no effect on DSP boards' touchtone sensitivity.

 $\mathbf{w}_1$  the Execution is playing and recording messages and prompts and prompts and prompts  $\mathbf{u}_1$ has the difficult task of trying to recognize and recognize and prompts, it has the difficult task of trying to recognize real touchtones dialed by the caller while screening out the "false" touchtones which momentarily occur in natural human speech.

Since there is no real audible difference between the sound of dialed touchtones ance there is no real and the difference between the sound of diated touchtones and the spoken ones, the system can only distinguish between them on the basis of their length. Dialed touchtones are usually longer than spoken ones, so the ExecuMail system ignores tones below a certain length.

The Executive minimum lengths for the Executive minimum lengths for the touchtones. One is the isomorphism The Execumail system has three different minimum lengths for touchtones. One is used when the system is playing a prompt and expects the caller to enter touchtones. The second is used when the system is playing back a message recorded over the telephone and knows that the caller might enter a touchtone. The third is used when the system is recording a message and doesn't expect the caller to enter a touchtone. Those are stored on Line 5 of QuickStart Switch Setup<br>Screen, Page 1.

Unless you experience problems with the system failing to recognize touchtones, you do not need to change these values. If you experience a problem with the ExecuMail system not recognizing dialed touchtones, try reducing the "prompt" DTMF length by one unit at a time until ExecuMail consistently recognizes dialed touchtones. The minimum value you can enter is "4" (40 milliseconds).

The three different levels are specified on line 5. They are specified in hundredths of a second (for example, a 6 means ignore tones shorter than 6 hundredths of a second or 60 milliseconds).

## Incoming Call Timing

The following parameters affect the ExecuMail system's response to an incoming ring signal. There is no need to adjust these values unless you are experiencing problems with ExecuMail failing to answer incoming calls, except for Ring-on and Ring-off times. All timing parameters are in hundredths of a second (for example, 50 means one-half second).

#### Answer on ring low

Answer on ring low tells the ExecuMail system whether to wait through a complete ring on incoming calls before answering.

#### Off-hook delay

Off-hook delay tells the ExecuMail system how long to wait after answering the telephone before speaking or accepting touchtones.

#### Ring-on time and Ring-off time

Incoming calls send a ring signal to the ExecuMail system with a voltage alternating on and off. Line 7 specifies (in tenths of a second) the length of the on and off periods in the ring cycle. The defaults are: Ring on Time: 10, Ring off time 40,which means 1 second for on, 4 seconds for off.

#### Pooled Delay

Pooled Delay is the length of time the ExecuMail system should wait for the ring signal to settle after answering a call when the lines are set for pooled ringing. ExecuMail ignores any ring signals received during this waiting period. This can be modified for systems which do not stop the ring signal to other ports quickly.

#### Release on LCR

This tells the ExecuMail system whether to assume the caller has hung up when it receives a loop current reversal signal from the Comdial telephone system.

## **Message Waiting Lamps**

Message waiting lamps are programmed on the QuickStart Switch Setup Screen, Page 2 (Figure 137).

![](_page_641_Picture_193.jpeg)

Figure 137: QuickStart Switch Setup Screen, Page 2

For ExecuMail to control message waiting lamps on the Comdial telephone For execumal to control messa

- $\blacksquare$  The code to dial to turn a message waiting lamp on
- The code to turn a message waiting lamp off
- **n** How many times to dial each code to make sure it takes effect
- $\blacksquare$  How long to wait between dialout attempts to the same message waiting lamp

These values are entered on Line 10 of the QuickStart Switch Setup Screen, Page 2. The two dialing codes must include an  $x$  to indicate where the extension number should go.

## Dialout Timing

Dialout timing parameters affect voice mail system's dialing out to place calls. All times are specified in hundredths of a second.

#### Dialout Pause

The two Dialout Pause fields on line 11 specify the length of a pause for a comma (,) and a semicolon (;) in a dialing sequence.

#### Hookflash Times

Hookflash times on Line 11 specify the on-hook period of a hookflash when encountering an ampersand (&) and percent sign (%) in a dialing sequence.

#### Dialout DTNF Duration / DTMF interdigit delay

Dialout DTMF Duration and DTMF Interdigit Delay on Line 12 specify how long ExecuMail should sound a touchtone and how long it should wait between touchtones when dialing. Dialout DTMF Duration is a locked field.

#### Dialtone Delay

Dialtone Delay specifies the length of time ExecuMail should wait before dialing after going off hook to place a call.

## Call Holding

When ExecuMail attempts to transfer a call and the line is busy, the caller can be allowed to hold until the line becomes free. This process is described in the Call Holding topic. The following parameters on the QuickStart Switch Setup Screen, Page 2 affect call holding.

#### Maximum Lines Holding

On line 14, you may specify the maximum number of calls allowed to hold in the system at one time and the maximum number of calls allowed to hold for a particular extension at one time. Each holding call occupies one port, so you will particular extension at one time. Each notaing can occupies one port, so yo want to set the maximum to a value less than the voice mail system's total number of ports to avoid having the whole system tied up with calls on hold.

## Holding Pattern

When a caller is holding for an extension, ExecuMail goes through a pattern of when a caner is norming for an extension, execution goes imough a pattern of altemping to hansel the caner several times, their returning to the caner to ask in he or she still wants to hold. The parameters on Line 15 control this pattern. See the *Call Holding* topic for more information.

#### Number of tries between TT checks Number of tries between TT checks<br>Call showld attempt to the call showld attenpt to the call showld attenpt to the call showld attenpt to the ca

between checks with the called checks with the called contained contained contains the called contains the called contains the called contains of the called contains of the called contains of the contains of the contains o

ig<br>F

ð

#### Extra hold time between tries

Specifies how long (in tenths of a second) ExecuMail should wait between transfer attempts. Setting this parameter lower tends to put calls through a little more quickly. Setting it higher tends to make the holding conversation sound better to the caller. The default value is 50, which means ExecuMail waits 5 seconds between transfer attempts.

## Ring Defection

Whenever ExecuMail dials out, either for message delivery or to transfer a call, it monitors the line and listens for a ringback signal, busy signal, or connection. To detect these signals correctly, ExecuMail must know what the ringing and busy signals sound like on the Comdial telephone system. In particular, ExecuMail needs to know the signal patterns or ringback (the on and off periods) of these signals.

The QuickStart Switch Setup Screen, Page 3, Lines 20 through 28, lists the parameters that tell ExecuMail what signal patterns to expect on the Comdial telephone system. The parameters on Lines 20 through 28 (Figure 138) are locked.

![](_page_643_Picture_242.jpeg)

Figure 138: QuickStart Switch Setup Screen, Page 3

# Voice Defect Paramefer

The Max time to wait for voice field on Line 29 of the QuickStart Switch Setup Screen, Page 3 sets the number of seconds the system waits for a caller to speak for voice detect boxes, and boxes using voice detect call holding. This parameter is not locked. See the topics Voice Detect and Call Holding for details.

#### For related information, see:

- name Applications
- Call Holding
- Call Transfer & Call Screening
- **Opening Line**
- $\Box$  Operator Box  $\frac{p}{p}$  operator box
- $\mathcal{L}$   $\mathcal{L}$   $\mathcal{L}$   $\mathcal{L}$   $\mathcal{L}$   $\mathcal{L}$
- 

#### See also:

- The QuickStart Application Manual
- The Installation Manual

![](_page_644_Picture_2.jpeg)

# System IDS

Every entity, whether a subscriber, guest, interview box, transaction box, voice detect box, directory group, or directory menu, is identified by a unique System ID. System IDS are crucial to the system's proper operation. They are used to route calls to the proper extensions and mailboxes, and can be used to link transaction boxes, voice detect boxes, and interview boxes for advanced call routing and audiotext features.

# Examples of System IDS

There are several different types of System IDS. (See Figure 139.) For example:  $\Gamma$  increase several dines

- **n** Extension # IDs<br>**n** Personal IDs
- **n** Personal IDs<br>**n** Box IDs
- 
- Directory IDs
- Special System ID for numbered groups

| ID                                                                                                    | <b>Identifies</b>                                                                         | <b>Screen</b>                                                   |  |
|----------------------------------------------------------------------------------------------------|-------------------------------------------------------------------------------------------|-----------------------------------------------------------------|--|
| Extension # ID                                                                                              | A subscriber's mailbox.<br>(Callers dial this<br>"extension" to reach the<br>subscriber.) | Personal Directory Screen                                       |  |
| Personal IDs                                                                                                | <b>Subscribers and Guests</b>                                                             | <b>Personal Directory Screen</b>                                |  |
| Box ID <sub>s</sub>                                                                                         | <b>Transaction Boxes</b><br><b>Interview Boxes</b><br><b>Voice Detect Boxes</b>           | <b>Transaction Directory Screen</b>                             |  |
|                                                                                                    | Operator Box                                                                              | QuickStart Application Screen, Page 3                           |  |
|                                                                                                    | <b>Public Fax Box</b>                                                                     | QuickStart Application Screen, Page 6                           |  |
| Directory IDs                                                                                               | <b>Automatic Directory</b><br>Assistance                                                  | QuickStart Application Screen, Page 6<br>ID for Alpha Directory |  |
|                                                                                                    | Numeric Directory<br>Assistance (directory<br>groups and menus)                           | Groups Screen                                                   |  |
| Special System ID for<br>Subscribers leaving<br>Numbered Groups<br>messages for message<br>groups by number |                                                                                           | QuickStart Application Screen, Page 6<br>ID for Num Groups      |  |

Figure 139: Types of System IDs

f., 있는<br>시간  $\mathbb{G}$  $\circledS$ 

U.

Ċ €, þ

## Extension # IDS

An Extension # ID is the "extension" a caller dials to reach a subscriber. You may think of it as the number of the subscriber's voice mailbox on the system.

Usually an Extension # ID matches a subscriber's actual telephone extension number. However, this may not always be the case. For example, two subscribers who share the same telephone extension will have different Extension # IDs on the voice mail system.

## Personal IDS

A Personal ID identifies the caller to the system. The system identifies subscribers and guests through their Personal IDS. A subscriber's Personal ID is often created by adding an extra digit onto the front of the subscriber's Extension # ID, but other Personal ID conventions may be used.

When subscribers call the system and enter their Personal IDs, they can listen to their messages, leave twoway messages for their own guests and for other subscribers, and change their setup options. When guests call and enter their Personal IDS, they can trade twoway messages only with their host subscriber.

## Box IQs

A Box ID is similar to an Extension  $#$  ID, but it identifies a transaction box, interview box, or voice detect box, rather than a subscriber. On the Transaction Directory screen, this ID is simply labeled **System ID.** A Box ID is also used to reach the Operator Box or the Public Fax Box. Callers can dial Box IDS like any other Extension  $#$  ID to reach a particular box. The system may also use Box IDs for automatic routing of calls and in onekey dialing menus.

Each voice detect box added to the system uses a Box ID. In most cases, callers are not allowed to dial a voice detect box's ID, because it contains the \$ symbol. The "\$" symbol prevents callers from accessing the voice detect box directly. Usually, callers reach a voice detect box by speaking "Yes" or by being routed automatically, instead of pressing an ID. See Internal IDs later in this chapter for more details on hidden IDS.

The Operator Box ID is set on the QuickStart Application Screen, Page 3. The Operator Box ID is set to 0 (zero) by default.

If your office uses Fax Detect, you may also use a special Box ID for the Public For Box. On the QuickStart Application Screen, Page 6, this ID is labeled Fax:<br>Examples Quick QuickStart Application Screen, Page 6, this ID is labeled Fax:  $I$  as box. On the Quickman Application percent, rage 0, this iD is fabeled **rax** machine ID. Outside callers can press the Fax ID when they call you from a fax machine telephone. Once the caller hears the fax tone, he or she presses the Send or Start button on the fax machine to send the fax will be supported to send the fax. putton on the iax machine to send the fax. Or, if the system hears a fax tone<br>when it can route a call, it can rectate the income in the Public Fax Box. when it answers a call, it can route the incoming fax to the Public Fax Box automatically.

## Directory /Ds

Callers press a Directory ID to hear directory assistance, when they don't know a  $s$  can extension number of the automatic directory assistance, when they don't know a subscriber's extension number. Some organizations use the automatic directory, which allows callers to find out a subscriber's Extension  $#$  ID by spelling the first

three letters of the subscriber's last name on the touchtone keypad. The default Directory ID for automatic directory assistance is 555.

For organizations with many callers who have only numbers on their touchtone keypads, or whose callers prefer to press numbers instead of letters, you can set up numeric directory assistance, using directory groups and directory menus. Each directory group and directory menu can have its own Directory ID. To give you an idea of how this type of directory assistance can be used, the system is shipped with an example of numeric directory assistance that uses the System ID \$4 11. To try the numeric directory assistance example, change the System ID to an ID you can dial. For more details, see the topic *Directory Assistance*.

## **Special System ID for Numbered Groups**

You may allow subscribers to leave messages for message groups by pressing numbers to identify the group, instead of spelling the group's name. To allow subscribers to do this, you enter a special System ID in the  $ID$  for Num Groups field on the QuickStart Application Screen, Page 6, and starting each group's name with three digits (for example, 234 Sales Department).

To send a message to a message group by number, a subscriber first presses a special System ID for numbered groups, then the group's number. Since the numbers used for message groups may duplicate other System IDS, the system uses the special System ID for numbered groups to tell when a subscriber is going to press a message group number.

# Rules for System IDS

Callers enter System IDS from a touchtone telephone to tell the voice mail system how to route their call or to identify themselves to the system. Each System ID may be up to ten digits in length. Most important, each System ID must be unique. No two entities in the system can have the same System ID.

A System ID is usually entered and displayed as numbers on-screen. However, it can also be represented as letters, or even include the symbol "\$".

For systems using a lettered keypad map, when letters are used in an ID, the system translates the letters into the corresponding numbers on the telephone keypad. On some keypads, there are three different letters associated with each of the touchtones 2 through 9. For example, on some keypads the touchtone 2 is associated with the letter A, B, or C. The touchtone 9 is associated with the letter W, X, or Y. If your system uses a lettered keypad ma $\mu$ , as you assign System IDs keep in mind that it is the touchtone numbers themselves that make a System ID unique, and not the corresponding letters. For example, on the  $Q=7$ ,  $Z=9$  keypad  $m_{\text{max}}$  and not the corresponding reticle, For example, on the  $Q-i$ ,  $Z-j$  keypotem ID "BANDY", because  $\frac{1}{2}$  and  $\frac{1}{2}$  is internal internal to the System ID " $\frac{1}{2}$ ". Similarly, the System ID "AAA" is a set of the System ID "AAAA" is a set of the System ID "AAAA" is a set of the System ID "AAAA" is a set of the each ID translates to the System ID "72639". Similarly, the System ID "AAA" is identical to "BBB", because both translate to "222" in touchtones.

When a symbol (such as the dollar size  $\frac{1}{2}$ ") is used, the System ID cannot be  $\frac{d}{dx}$  a symbol (such as the donal sign  $\phi$ ) is used, the system ID cannot b dialed from a touchtone telephone. This allows you to hide System IDs from direct telephone access.

# How the System Listens for IDS

Whenever the system asks a subscriber a question, it listens for touchtones that indicate the subscriber's answer, usually 1 for yes, 2 for no, or a quick option menu choice. When the system asks for an "extension number", it is listening for a System ID. At other times when the system speaks, it is also listening for System IDS.

The system listens for System IDs on a digit-by-digit basis. When a caller enters an ID, the system examines the first touchtone to see if by itself it is a valid System ID. If not, the system adds on the second touchtone to see if it matches a valid two-digit ID. If it doesn't, it adds on the third touchtone to see if it matches a valid three-digit ID. This process repeats for every touchtone, until the touchtones match a System ID or until there are no more touchtones to check.

![](_page_647_Picture_170.jpeg)

Figure 140: How the system listens for IDS

As soon as the system matches a valid System ID, it responds with the appropriate action. If it matches a Personal ID, the system starts playing the subscriber conversation to allow the subscriber or guest to check messages. If it matches an Extension  $#$  ID or Box ID, the system follows the Transfer  $\sim$  Greeting -> Action sequence that is programmed for the subscriber or transaction box, with that ID. Typically, this involves transferring a call to a particular telephone extension or taking a message if the line is busy or goes unanswered.

# **Conflicting IDs**

The system's method of listening for System IDs provides quick responses from the system, but it has an important impact: it limits the number of unique System IDs. Since the system acts as soon as it hears; a valid System ID, it is **byseum iDs.** Since the system acts as soon as it nears a vand system iD, it is example, you cannot have both 234 and 2345 as System IDs, because as soon as example, you cannot have both 234 and 2345 as System IDs, because as soon as the system hears the touchtones 2-3-4, it matches a valid System ID. Immediately, the system recals the touchtones 2-5-4, it indicates a valid system in. Immediately he ayacin respond<br>hear the ID 2345.

The system gives you an error message. if you try to add a System ID that conflicts with a System gives you an error message if you try to add a system in that connects with an ID already created. For example, if the ID 234 is already stored as a valid System ID, you would not be able to add the System ID 23 or 2345, because each conflicts with the existing ID 234. You could, however, add the System IDs 233, 235, or 24.

ã
NOTE: To lessen confusion, we recommend you use IDS that all contain the same number of digits. This also maximizes the total number of IDs available.

### **Bad IDs**

If a sequence of touchtones does not match a valid System ID, the system waits up to three seconds to see if any more touchtones are pressed. If not, the system responds:

"I'm sorry, I did not hear your selection. Please re-enter your selection now" [PH-Box\_BadlDorPasswordj

If a caller does not enter a valid Personal ID or Extension # ID after several tries, the system can either disconnect the caller or route the caller to a "need help" System ID, such as the System Operator Box (System ID 0).

You control this feature on the QuickStart Application Screen, Page 6. Line 53 has two fields, Max ID attempts and Bad ID Goto-->. Enter the number of times a caller may try to enter a valid Personal ID in Max ID attempts. The default is 4 tries. Enter the System ID that callers who need help should be routed to in the Bad ID Goto--> field.

lf you leave the Bad ID Goto-- > field blank, callers who do not enter a valid System ID in the maximum number of tries allowed are disconnected.

### Infernal IDS

There may be occasions when you want to prevent callers from dialing up a subscriber or transaction box. You can do this by assigning a System ID that contains the symbol "\$" which cannot be dialed from a touchtone keypad. These are called internal IDS or hidden IDS.

Internal IDS can still be used in the system's automatic call routing features, but they cannot be dialed by callers directly. For example, any System ID with a dollar sign symbol (\$) as the first character is an internal ID.

The most common use of internal System IDs is for linking voice detect boxes, transaction boxes, or interview boxes through the GotoID field, or the System ID if no TTs field on the QuickStart Application Screen, Page 2. For example, the system comes with a Public Interview Box with a System ID of \$PM. This ID is used because a caller never needs to dia! the Public Interview Box directly. A caller is routed to the Public Interview Box automatically only when the operator is not available, or when  $\frac{1}{2}$  and  $\frac{1}{2}$  and  $\frac{1}{2}$  are spectrum to  $\frac{1}{2}$  and  $\frac{1}{2}$  and  $\frac{1}{2}$  are  $\frac{1}{2}$  and  $\frac{1}{2}$  and  $\frac{1}{2}$  are  $\frac{1}{2}$  and  $\frac{1}{2}$  and  $\frac{1}{2}$  and  $\$ when the line of the hours.

# Planning Your System IDS

Before assigning System IDS, you should first estimate what kind and how many Before assigning system it's, you should hist estimate what kind and now many System IDs you will need, then design an easy-to-remember numbering system that best meets these needs.

The number of  $S_{\text{y}}$  requires the system in the many digits  $\mathbf{y}$ have number of system tos you require determines now many uights you si. have in your IDs. The table shows you roughly how many unique IDs are available for a particular ID numbering plan. When determining how many digits à

to have in your IDS, be sure to allow plenty of spare System IDS for future growth. Remember, System IDS will be assigned not only to subscribers, but also to all transaction boxes, interview boxes, and subscribers' guests.

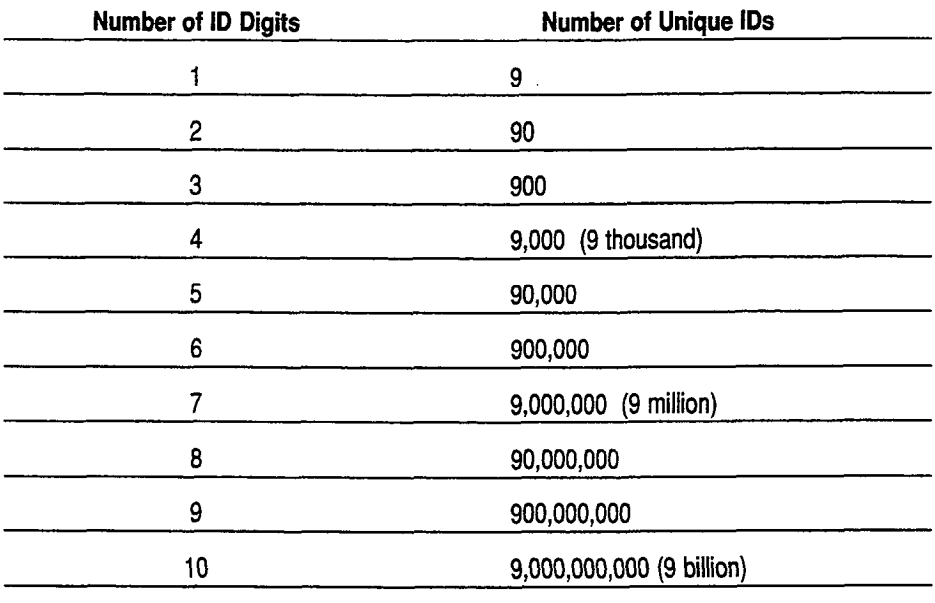

assumes Operator Box ID = 0

### Ranges of System IDS

You may want to assign particular ranges of IDS to a particular purpose. For instance, you could reserve System IDS 10 through 19 for menus (transaction boxes) which can be accessed by outside callers, IDS 200 to 399 for Extension  $*$  IDs for subscribers, IDs 8200 to 8399 for subscriber Personal IDs  $(8 +$ their Extension # ID), and IDS 7200-7399 for guest's Personal IDS. You could also assign additional System IDS beginning with a dollar sign symbol (\$) for internal IDS on transaction boxes that handle interviews or special call routing.

### Operator Box ID

Note that the default System ID is 0 for the Operator's Box (QuickStart Application Screen, Page 3). This precludes any other System ID beginning with the digit 0.

### Special System ID for Numbered Groups

If you allow subscribers to leave messages for message groups by pressing numbers to identify the group, you must enter a special System ID in the ID for Num Groups field on the QuickStart Application Screen, Page 6, and start each group's name with three digits (for example, 234 Sales stan each grou

For this special System ID for numbered groups, you should choose a number that is easy for subscribers to enter the subscribers to use a should try to use a short number, to use a short number,  $\frac{1}{2}$ that is easy for subscribers to enter. While you should try to use a short number, keep in mind that a short number prevents you from using some System IDs. For example, using 14 prevents you from using any other System IDs that start with 14, such as 140-149 and 1400-1499.

### Match Extension # IDS with Extension Numbers

You can simplify your application if you make subscribers' Extension # IDs match the subscribers' actual telephone extension numbers. You should first assess, however, how this would affect your overall ID plan.

Consider this extreme case. Suppose you had a company operator at extension 0 (zero) and nine subscribers with telephone extension lines already numbered 1-9. You could assign Extension  $#$  IDs 1 through 9 to these subscribers to match their actual telephone extensions. But then you would not be able to assign any more System IDS. If you had guests or new employees to add to the system, you would have to come up with a completely new ID numbering plan. However, you could assign Extension # IDS as 10 through 19. This would allow you to add many more System IDS starting with the digits 2 through 9.

Remember the following rules for System IDS:

- Each System ID must be unique.
- Each System ID can contain up to 10 characters, and can vary in length.
- A shorter System ID cannot duplicate the beginning digits of another, longer System ID. (For example, 234 and 2345 are not unique.)
- System IDs that contain letters are translated into their corresponding touchtones. (For example, on the  $Q=7$ ,  $Z=9$  keypad map, RANDY = SANDY = 72639.)

## Default System IDS

The voice mail system is shipped with certain default System IDS already set. (See Figure 141.) If you decide to change any of these System IDS, make sure you enter these changes on all the screens where the old System ID is referenced.

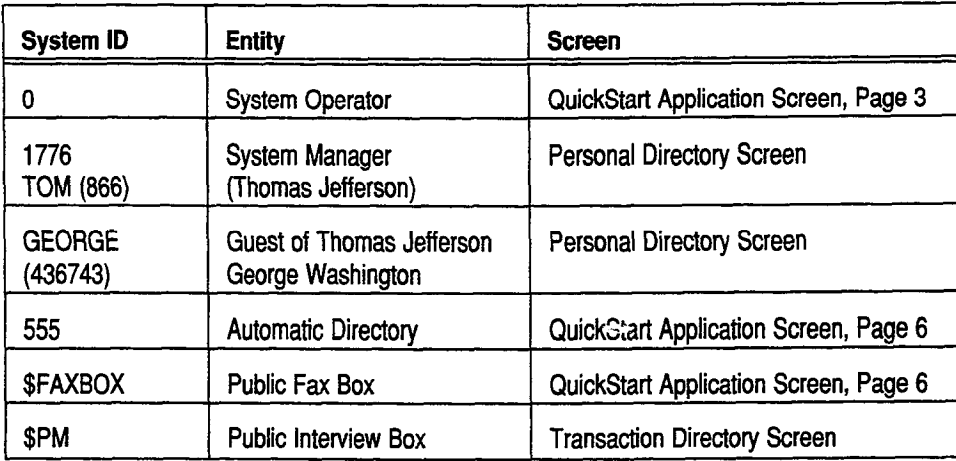

Figure 141: Default System IDS

In addition, three sample transaction boxes and one sample voice detect box are included in the default system. These transaction boxes can be rerecorded or deleted, or their System IDs changed, if you want to use their System IDs:

- **n** Box ID 411: Sample Departments Box
	- Box ID 700: Sales Department Box
- 
- **n** Box ID 800: Technical Support Department Box
	- n Box ID \$VOICE: Sample Voice Detect Box

Ą è The system also includes two directory menus and four directory groups on the Groups Screen to create an example of numeric directory assistance. The System ID for the numeric directory assistance example (which begins with a directory menu named Numeric Directory) is set to \$411. The directory groups and directory sub-menu (Accounts, Customer Service, Sales, Shipping, and Technical Support) do not have System IDs. For more details, see the topic Directory Assistance.

### Personal IDS and Security Codes

If you use a convention or formula to create Personal IDS from Extension # IDS, it is relatively easy for a stranger or co-worker to guess at a subscriber's Personal ID. To increase your system's security, subscribers should add their own security code to the system. A security code can be up to 10-digits long. Unlike a System ID, a security code does not have to be unique. Two subscribers (with different Personal IDS) can have the same security code. Also, since a security code is not an ID code, a subscriber's choice of security code is not limited by the numbering plan you use for System IDS. This greatly increases the total number of security codes subscribers may have, which decreases the possibility of an unauthorized caller guessing the security code.

Subscribers enter their security codes on the telephone keypad after they enter their Personal IDS. An unauthorized caller must know both a subscriber's Personal ID and security code to break into the system. Unlike Personal IDS, security codes are never displayed on the console screen, in the Call Log file, or in any other printed report.

#### For related information, see:

- Applications
- Call Transfer & Call Screening
- Directory Assistance
- $\blacksquare$  Faxes & the Public Fax Box
- $\blacksquare$  Guests
- **m** Interview Boxes
- $\Box$  Operator Box
- Port Applications
- n Public Interview Box & Public Messages
- $Security Codes$
- **m** Subscribers
- System Manager
- **Transaction Boxes**
- Voice Detect

#### See also:

The QuickStart Application Manual

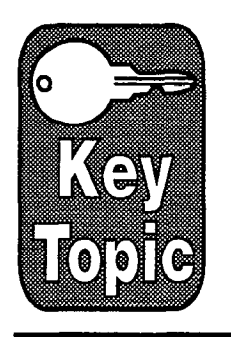

# System Manager

The person who monitors the operations of ExecuMail and does day-to-day management of the system is the system manager.

Only system managers are able to sign in at the computer console to modify system parameters, create subscribers, groups, guests, or transaction boxes. Only system managers can record voice prompts or fields at the console. It is important that the person or persons designated as system managers for your system be responsible people who are available to other subscribers for questions and system changes.

# Who Can Be a System Manager?

You can assign system manager status to any subscriber. We recommend that you have at least two system managers who can access the system, so that one will always be available.

System managers should be on-site. On-site system managers are typically office managers, office administrators and receptionists. These system managers should be trained how to do routine maintenance, such as adding and deleting subscribers.

Your Comdial representative may also be a system manager on the system. The representative can then perform operations which are less routine, such as changing the way the voice mail system is configured with the Comdial telephone system.

### Signing in as Sysfem Manager

Only system managers may sign in at the computer console. To sign in as a System managers may sign in at the Computer Console. To sign in as a system manager, from the Banner Screen press the F2 key, then type a system<br>manager's Personal ID.

If this is the first time you are using the system, or if you have not yet created,  $\mathbf{1}$ and the system manager in a the default system of the default system manager creation of the default system manager, Thomas System manager, Thomas System manager, Thomas System manager, Thomas System manager, The system ma another system manager, sign in as the default system manager, Thomas Jefferson, whose Personal ID is TOM  $(= 866)$ .

 $\overline{\text{O}}$  system is installed and a new system manager assigned, you should be a new system manager assigned, you should be a new system manager assigned, you should be a new system manager assigned, you should be a syst change Thomas Jeffers Jeffers in ID to protect the system manager assigned, you should change Thomas Jefferson's ID to protect the system from unauthorized access. You may want to delete Thomas Jefferson from the system altogether. (However, be aware that any transaction boxes, private message groups, or guests owned by Thomas Jefferson will also be deleted.) To simply change Thomas's Personal ID, go to his page on the Personal Directory Screen and, in the Personal ID field, type in the new ID over the existing one.

# Creating and Demoting System Managers

Only a system manager can create or demote another system manager. Before you can create another system manager that subscriber must already be enrolled on the system. If the person is not yet enrolled as a subscriber, add him or her to the system. Refer to the topic on Subscribers for detailed instructions.

#### To promote a subscriber to a system manager:

- 1. Sign in with the Personal ID of an existing system manager.
- 2. Press (Ctri) FD to jump to the Personal Directory Screen. Press (PgUp) or **PgDn** to page to the Personal Directory of the subscriber whom you want to promote to a system manager.
- 3. Press [F8] to view the ADD Menu.
- 4. Press  $[M]$  to add Manager status to that subscriber.

The words SYSTEM MANAGER will appear to the right of the subscriber's name.

#### To remove system manager status:

- 1. Sign in as a system manager.
- 2. Press Ctrl D to jump to the Personal Directory Screen.
- 3. Page to the appropriate subscriber's Personal Directory page.
- 4. Press  $[**F**]$  to begin the DELETE process.
- 5. Press the down arrow twice to highlight Manager Status and press  $\frac{1}{1}$ icos u
- 6. The system asks: ''Do you want to REMOVE SYSTEM MANAGER STATUS for this subscriber?" Press  $[Y]$  for Yes.

NOTE: If you have signed in from the Banner Screen, you cannot delete yourself or remove your own system manager status. If you press the  $E$ Delete key while on your own Personal Directory page, you can delete only Delete key wille

#### For related information, see:

- **Screens**
- Subscribers
- System IDs

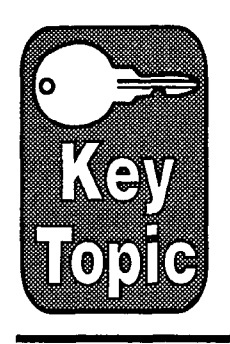

# Transaction Boxes

A transaction box is a special kind of mailbox. You can use transaction boxes to program special call routing, create menus, or provide announcements of recorded information.

The applications for transaction boxes can be as simple or complex as you wish. Some organizations use transaction boxes in place of the Opening Line prompts to route callers to different departments, or provide morning, afternoon, and evening greetings. Other organizations use transaction boxes to play detailed audiotext messages, route callers to other submenus, and route callers to interview boxes.

This topic describes how transaction boxes work and explains how to use them, including:

- How callers access a transaction box
- The Transaction Directory
- $\blacksquare$  The Transfer -> Greeting -> Action structure
- $\blacksquare$  One key dialing
- $\blacksquare$  Sample transaction boxes
- The transaction box owner
- Adding transaction boxes one by one, or by range
- <sup>n</sup>Deleting a transaction box or its messages

# How Callers Access a Transaction Box

Callers can access a transaction box in any of four ways:

- The caller dials the box's System ID.
- The caller presses a single touchtone in response to a one key dialing menu.
- The GotoID--> action automatically routes the caller to a transaction box.
- The caller is routed to the transaction box because no touchtones were pressed during the Opening Line. (To do the box's System ID must be box system ID must be box system ID must be pressed during the Opening three  $(10 \text{ do this, the box's system in})$

## **The Transaction Directory**

Each transaction box has its own page in the Transaction Directory (Figure 142).

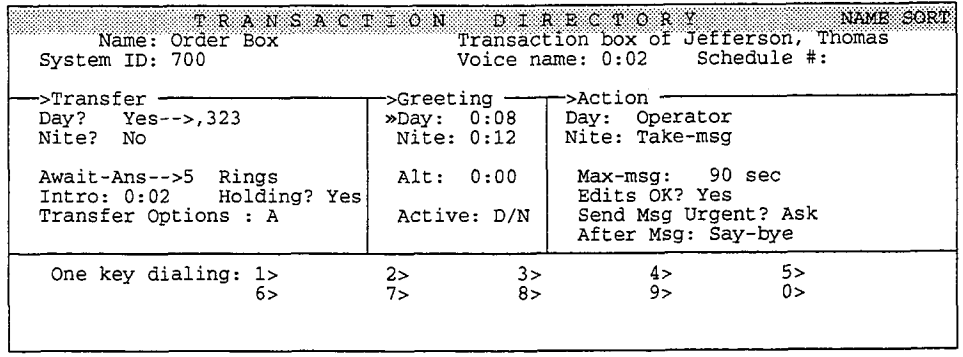

Figure 142: Sample transaction box

Each box has a spelled name, a unique System ID, and an owner. The owner's name is displayed in the **Transaction Box of** field in the upper-right comer of the screen. The owner of the box receives all messages left in the transaction box, and can record the box's greetings by phone.

The Schedule # field determines which system schedule the box follows (either 1, 2, 3 or 4). You set the system schedules on the QuickStart Application Screen, Page 4. (See the Schedules topic for details).

If you don't enter a Schedule #, the box uses the schedule of whatever port answered the call coming in to the transaction box.

### The Transfer -> Greeting -> Action Structure

Each page in the Transaction Directory has a Transfer  $\rightarrow$  Greeting  $\rightarrow$  Action structure. If call transfer is turned on, the voice mail system first tries to transfer a call to the telephone number or extension listed. If the call transfer is unsuccessful, the system plays the appropriate greeting for the box, then follows the instructions programmed in the Action area.

Unlike a subscriber's Personal Directory page, a transaction box can be programmed for two different Transfer -> Greeting -> Action sequences, one for during Day Mode, the other for during Night Mode.

The transaction box uses these fields to establish its -Zw&er -> Greeting -> Action securities and alleged

#### Transfer Day? Nite?

Use these fields to turn call transfer on or off for Day Mode and Night Mode. If executive the Day of the Day Nite of the Day Nite of the telephone number or either the Day? or Nite? field is set to Yes, enter the telephone number or extension the system should transfer calls to. The transfer number may be different for Day and Night Modes.

#### Call Transfer Type

This field, which is below the Day? and Nite? fields, isn't labeled on the street. It is used to set the voice mail system the voice mail system transfer mail system transfer calls to the voice of the voice of the voice of the voice of the voice of the voice of the voice of the voice of the voice screen. It is used to set the way the voice mail system transfers calls to the Comdial telephone system. It can have one of three values: Await-Ans (Await Answer), Release, or Wait-Ring (Wait for Ringback). See the Call Transfer & Call Screening topic for details on the call transfer types.

#### Ring8

The number of times the extension should ring. This applies only if the call transfer type is Await Answer or Wait for Ringback.

#### Intro

The system plays any recording in the Intro field before it transfers a call. The system does not play the Intro if call transfer is turned off.

#### Holding?

This field controls whether the transaction box uses call holding. The call holding feature allows you to "queue up" several callers who are waiting when. the transfer number is busy. You can allow a caller to press a touchtone to hold, or to say "Yes". You can only use call holding with the Await Answer or Wait for Ringback call transfer types. See the *Call Holding* topic for details.

#### Transfer Options

This field controls how the system transfers calls routed through the transaction box. Call transfer options (except for D Dialtone Detection) apply only if call transfer is on and the call transfer type is Await Answer. The call transfer options apply to both Day Mode and Night Mode. You can enter any combination of the following options:

#### A [Announce]

The person who answers the telephone hears a beep before being connected to the caller.

#### c [Coufirm]

Before a call is transferred, the person who answers the telephone can choose whether to take the call. If the call is refused, the system returns to the caller to play the appropriate greeting and take an action.

#### D [Dialtone Detection]

The voice mail system checks for dialtone before the call is transferred. Use this transfer option if the Comdial telephone system does not provide disconnect signaling. For this transfer option to work, you must also use the  $DT$  integration option. See the Switch Setup topic for details.

#### I [Introduce]

The person who answers the telephone hears "Call for <transaction box's recorded name>" before being connected to the caller.

#### M [Message Screen]

Callers are asked to record their name. Before the call is transferred, the person vances are assed to record their name. Before the call is transferred, the personal horn called the called who answers the telephone hears "Call from  $\alpha$  excorded names." If the caller leaves a message instead, the recorded name is added to the start of the message. Even if the caller doesn't leave a message, the subscriber still receives the recorded name as a message box message. Do not use with the **S** call transfer option.

ð

#### [Screen] S

Callers are asked to record their name. Before the call is transferred, the person who answers the telephone hears "Call from *<recorded name>*." The recorded name is not saved. Do not use with the M call transfer option.

#### Greeting Day/Nite/Alternate

This section controls the transaction box's greetings. A transaction box can have 3 separate recorded greetings. The fields display how many seconds each greeting lasts. The subscriber who owns the transaction box can record all three greetings, as well as switch between the active Day or Night greeting and the alternate greeting. The system manager can also record transaction box greetings at the console using a local connection.

If you do not want the system to play a greeting, copy silence into the transaction box's greeting fields. For steps to copy silence to a voice field, see the topic Recording Voice Fields.

NOTE: The greeting does not have to be an actual "greeting." It can be any message or announcement you wish. However, it should be consistent with whatever Action you program.

#### Active

This field tells you which greeting is currently active. D/N means the standard Day or Night greeting is active (depending on which mode the box's schedule is currently in). Alt means the alternate greeting is currently active. If the alternate greeting is active, it is used in both Day Mode and Night Mode. When the standard greeting is active, but not recorded, the system plays one of these default standard greetings:

'<Owner's recorded name> is not available right now. "

 $-OR-$ 

"<Owner's recorded name> is on the phone now." [PH\_Box\_IsGone]

When the alternate greeting is active but not recorded, the system plays the default alternate greeting:

'<Owner's recorded name> is out today. " [PH-Box\_lsGone]

#### Action Day/Nite

These fields tell the system what to do if the caller does not press any touchtones during the greeting. You can set a different action for Day and Nite. The possible actions are:

#### G [Go to System ID]

 $\sigma$  [OO to system it) The system foures the can to another system in. Four must type a valid system indirectly to the right of the GotoID --> arrow. (For example, GotoID -->  $$PM$ routes a call to the Public Interview Box.) Be careful not to create a closed loop of linked System IDs, in which each ID routes back to the other.

**H** [Hangup]<br>The system immediately hangs up, without saying goodbye.

#### o [Transfer to Operator]  $\sigma$  [i.e. ansier to uperator]  $\sigma$   $\sigma$   $\sigma$  ( $\sigma$ )  $\sigma$   $\sigma$   $\sigma$   $\sigma$   $\sigma$   $\sigma$

I ne syste

 $\mathbb{Q}$  $\ddot{\circ}$  .

 $\tilde{G}_7$ P.

V.  $\frac{1}{2}$ É.

k)<br>Si ŵ Ġ É.

 $\hat{\mathcal{E}}$ 

 $\hat{\xi}^{\dagger}_{1}$ ψŚ Ļ. έb. tis.<br>D ŝ.

 $\epsilon$ 変 Ć.  $\widehat{\mathbb{CP}}$ 

Ę. Œ Ć

ŧ. C.

Ü

 $\frac{1}{\sqrt{2}}$ é. 登 γ.  $\tilde{E}^{\prime}$ 

#### R [Restart]

The system returns the call to the Action prompt of the Opening Line.

#### S [Say Goodbye]

The system says "If you need further assistance, press the pound key now. < pause> Thank you and goodbye," then hangs up.

#### T [Take a Message]

The system says, "If you'd like to leave a message, I'll record it now," then takes a message for the subscriber who owns the transaction box.

#### Max-msg

Applies only if the Action is Take-msg. This sets the maximum length in seconds an outside caller's message can last. The maximum value is 9999 seconds (2 hrs, 46 min).

#### Edits OK?

This field controls whether outside callers hear this after leaving a message:

"Press 1 to add to your message, 2 to listen to it, the pound sign to re-record it or if you're satisfied with your message, press the star key to send it." IPH Box FirstEditMenul

#### Send Msg Urgent?

This parameter controls whether messages left by outside callers should be marked urgent. Urgent messages are heard first in the transaction box owner's message stack. Three values are allowed:

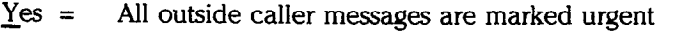

 $\text{No}$  = No outside caller messages are marked urgent Ask = Callers are asked if they want to leave an urge

Callers are asked if they want to leave an urgent message

#### After Msg

This field controls how the system handles the call after recording a message from the caller. Use any of the actions listed above, except Take-msg. This field applies only if the Action is set to Take-msg.

# One Key Dialing (Single Digit Menus)

The One key dialing section at the bottom of the Transaction Directory Screen allows you to program single digits to represent full System IDS for subscribers' Extension # IDS, transaction boxes, or interview boxes. Instead of entering the full System ID, the caller just presses a single key. This makes it easy for callers to use menus. The system listens for one key dialing selections during the transaction box's greeting, and during the phrase played when the box's Action is set to Say-bye. When you or the box's owner record the transaction box's greetings, be sure to explain the menu selections, and include pauses so the caller has time to make a selection.

### Example

You could create a transaction box for a "Weekend Information Center" with a greeting that says:

'You've reached our Weekend Information Center: For the weather forecast, press 1; for the latest sports scores, press 2; for the special events calendar, press 3.... That's 1 for weather, 2 for sports, and 3 for special events. Have a great weekend!" ð

 $\frac{3}{2}$ ÷.

 $\ddot{i}$ 

In the 1>,  $2$ > and  $3$ > fields of the One key dialing section, enter the System IDS for the transaction boxes containing messages on weather, sports and special events.

### Delay Between Single Digits

You can set the system to pause a certain number of seconds for additional touchtones before routing the call according to the transaction box's one key dialing menu. This allows callers to press full System IDS to bypass one key dialing, even during a greeting. You program how long the system waits between touchtones using the OK option in the Startup field on Line 58 of the QuickStart Application Screen, Page 6.

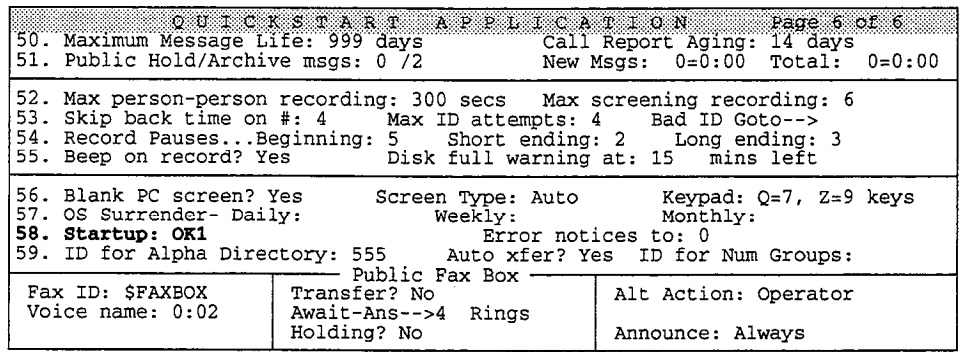

Figure 143: Startup options, QuickStart Application Screen, Page 6

#### To change the number of seconds the system waits during one key dialing:

- 1. Sign in at the system console. Press [PgDn) repeatedly to display the QuickStart Application Screen, Page 6.
- 2. In the **Startup** field, press  $\bigoplus$  repeatedly to move the cursor to the end of any options already in the field. Type  $OKn$ , where *n* represents the number of seconds you want the system to wait before processing a touchtone entered at a transaction box. For example, enter OK1 if you want the voice mail system to wait 1 second before processing the touchtone during one key dialing. If there is no OK option set, or if the OK option is set to zero (OK0), the system does not allow callers to override the one key dialing offered during transaction boxes.
- 3. Press  $F$  Enter).

### Sample Transaction Boxes

The voice mail system includes three sample transaction boxes. The samples illustrate how you might use transaction boxes to handle sales calls and technical support calls. These sample transaction boxes are:

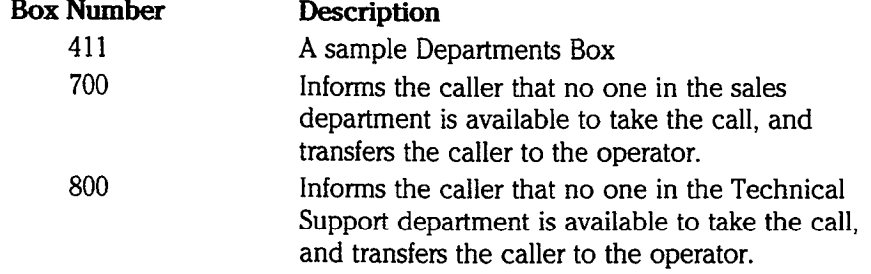

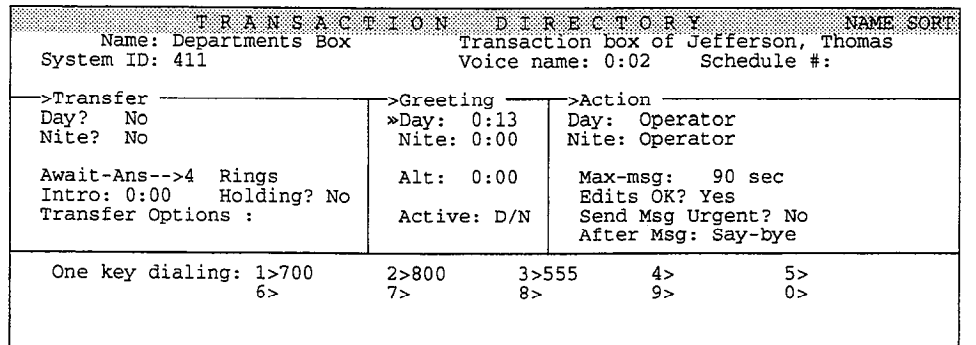

Figure 144: Sample Departments Box

Callers access the sample Departments Box by pressing 411, usually during the Opening Line. The Departments Box does not attempt a call transfer. It immediately plays the greeting:

"Press 1 for sales, 2 for support, or 3 for a list of all personnel. Once again, that's  $1$ for sales,  $2$  for support or  $3$  for a list of all personnel."

If the caller does not press any touchtones during the greeting, the system transfers the call to the operator. One key dialing is programmed for this box. If the caller presses 1, the system routes the call to transaction box 700. If the caller presses 2, the system routes the call to transaction box 800. If the caller presses 3, the system routes the call to the automatic directory.

This type of transaction box is useful for companies which receive a large volume of calls for one or more departments, particularly if callers do not know the name of a specific subscriber they need to speak with. This allows callers to quickly reach the department they need without going through the operator. If the caller does know the name, he or she can reach the subscriber through the automatic directory (see the *Directory Assistance* topic).

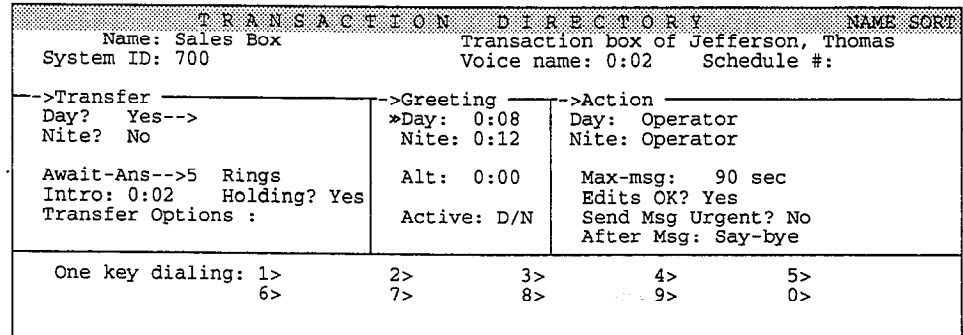

Figure 145: Sample Sales Box

The sample Sales Box (Box 700) is set to transfer the call, although the extension number has been left blank. To use this transaction box, enter a valid telephone extension number for the system to transfer callers to. If the telephone extension is busy or doesn't answer, the system plays the greeting:

'There is currently no one available to take your call, but if you'll leave your name and number, a member of the sales staff will return your call."

i<br>I

After playing the greeting, the system transfers the call to the operator.

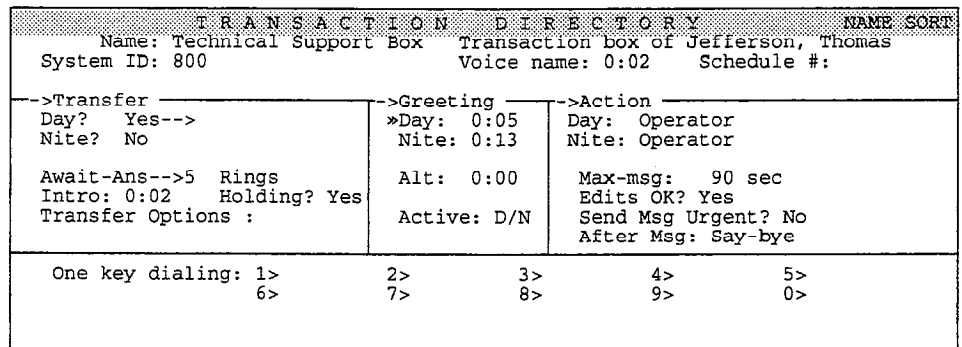

Figure 146: Sample Technical Support Box

The sample Technical Support Box (Box 800), like the Sales Box, is set to transfer the call, but in a default system does not have an extension programmed. The system plays the greeting:

"All of our support lines are currently busy. Please leave your name and number and someone will return your call. '\*

# The Transaction Box Owner

Before adding a transaction box, you need to decide which subscriber (or system manager) is going to own the box. The box's owner has control over the box in several ways:

- Any messages recorded in the box (if the  $Action$  is  $Take msg$ ) are available only to the box's owner.
- The subscriber who owns the transaction box can record the box's greetings by phone.
- If you delete a subscriber, you also delete *all* the transaction boxes owned by that subscriber.

NOTE: You cannot change who owns a transaction box or copy a transaction box to someone else.

### Creating a "Phantom" Box Owner

In complex applications, you may want to create a "phantom" subscriber (one who does not really exist) and make this subscriber the owner of a set of transaction boxes. The phantom subscriber is never deleted from the system, so you can avoid accidentally deleting the transaction boxes the phantom subscriber owns.

You can then tell the actual subscriber who will maintain these transaction boxes to regularly call the system using the phantom subscriber's Personal ID to check messages left in the transaction boxes or change the boxes' greetings.

If this subscriber ever leaves your organization, simply change the phantom subscriber's Personal ID or security code to keep the old subscriber from accessing the transaction boxes.

### Recording Transaction Box Greetings by Phone

The transaction box's owner can record the transaction box's greeting from any touchtone telephone.

NOTE: If the transaction box owner uses numeric access, he or she will not be able to record a transaction box greeting by phone if the transaction box's System ID contains a dollar sign symbol (\$) or any symbol not found on a telephone keypad.

#### To record a transaction box greeting by phone:

- 1. Call the system. Enter your Personal ID and security code.
- 2. Start to leave a message for the transaction box. Spell the first three letters of the transaction box's name, or enter the box's System ID. The system tells you which greeting is currently active.
- 3. Answer the questions to record the standard day and night greetings, or to record an alternate greeting, or to switch between the standard and alternate greetings.

NOTE: To record all three transaction box greetings by phone, you will need to follow this procedure twice: once for the standard day and night greetings, and once for the alternate greeting.

# **Adding Transaction Boxes**

The system manager adds transaction boxes at the system console, either one by one, or by a range of System IDS.

When you add transaction boxes, the system uses the values in the Transfer and Action sections of the transaction box currently on-screen. If an interview box is onscreen, the transaction box uses the default values for new subscribers, as entered on the QuickStart Application Screen, Page 5.

NOTE: The box name serves two functions:

- The first three characters of the box name can be used by the box's owner to access the box and rerecord the box's greetings over the phone. These characters may be digits or letters.
- $\blacksquare$  Transaction boxes are sorted on the Transaction Directory Screen by box name or by System ID. You may want to use a special naming convention for transaction boxes to keep them sorted together on-screen. For example, you could start all transaction box names with  **or**  $**Tbox**$ **,** or reserve a range of System IDs for transaction boxes.

ð

à

ğ

 $\frac{5}{4}$ 

### Adding Transaction Boxes One By One

- 1. Sign in at the system console. Press CtrlHT to access the Transaction Directory.
- 2. Press (F8) for Add.

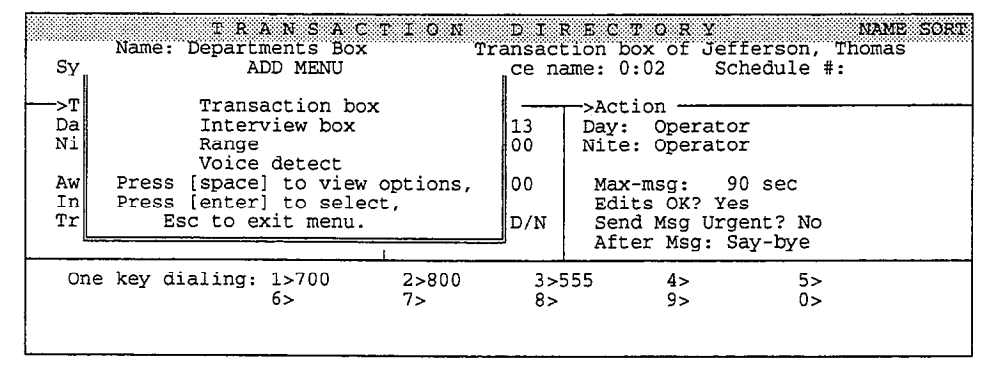

Figure 147: Add Menu, Transaction Directory

- 3. Press  $\leftarrow$  Enter) to select Transaction box.
- 4. Press  $\leftarrow$  Enter) to assign ownership of the transaction box to the system manager, or M to choose a different owner. Type the owner's last name  $\overline{+}$  Enter). Press  $\overline{+}$  Enter) when the system displays the name you want.
- 5. Type the transaction box's System ID  $\leftarrow$  Enter).
- 6. Type the name of the transaction box  $\overline{f}$ =Enter).

### Adding Transaction Boxes by Range

To speed up the process of adding transaction boxes to the system, you can add many boxes at once in a range of System IDS.

NOTE: This process may take several minutes and may keep the system from answering calls, depending on how many transaction boxes you add. Add ranges of System IDS when call traffic is light, or busy out all the system ports and transfer calls to the operator.

#### To add many transaction boxes at once:

- 1. Sign in to the system. Press Ctril (1) to display the Transaction Directory.
- 2. Press  $\lceil \sqrt{8} \rceil$  to Add.
- 3. Press  $\bigoplus \bigoplus$  to select Range  $\bigoplus$  Enter).
- 4. Press  $\leftarrow$  Enter) to assign ownership of the transaction box to the system manager, or  $\mathbb N$  to choose a different owner. Type the owner's last name  $\leftarrow$  Enter). Press  $\leftarrow$  Enter) when the system displays the name you want.
- 5. Type the starting number of the range and press  $\overline{[\text{Tab}]}$ . Type the ending number of the range and press  $\leftarrow$  Enter).

```
Enter Range of Extension # IDs
Start:
              Stop:
```
6. If desired, type any numbers or letters as a prefix to the System IDS you're adding. Press (Tab). Type any numbers or letters as a suffix to the System IDs you're adding. Press  $\overline{\leftarrow}$  Enter).

```
Constant prefix: 
Constant suffix:
```
NOTE: To add a range of hidden transaction boxes that cannot be dialed by a caller, add a "\$" as the constant prefix (or suffix) of the System IDs.

7. Confirm the range you selected. To accept the range, press  $[\overline{Y}]$ . Otherwise, press [N]. Follow these steps again to add a new range of System IDs.

Once you confirm the range, the system displays a series of status messages as it adds the transaction boxes.

If an ID in the range conflicts with a System ID already in your system, that particular ID is not added. You will see this message:

```
ID . . . conflicts with existing 
ID: <ID and name of mailbox> and was not added.
Please make a note of this. 
Do you want to continue with the 
next Extension # ID (Y/N)?
```
To continue adding the remaining System IDs in the range, press  $\mathbb{Y}$ .

To stop the process altogether, press  $[N]$ . You may then repeat these steps to add different ranges of System IDS that do not include the conflicting IDS.

When the system finishes adding the range of System IDS, look through the Transaction Directory to find the new boxes. Each new transaction box has a three-letter spelled name that corresponds to the System ID as it is entered on the telephone keypad (for example, the spelled name for System ID 463 is GMD). You can change the spelled name for any transaction box you added. Keep in mind that the subscriber who owns the transaction box will spell the first three letters on the keypad to record greetings for the box.

ă

š

### Recording a Name

Be sure to record a voice name for each transaction box you add to the system. The transaction box's name is stored in the **voice name** field. See the topic on Recording Voice Fields for details.

The system plays the box's name to the box's owner when it announces new messages from the box. For example:

'The Sales Box has 4 new messages. Would you like to hear them?"

It also plays the box's name when the owner selects it to record a new box greeting. If no name is recorded for the box, the system plays the box's System ID instead. For example:

'Box 700 has 4 new messages. Would you like to hear them?"

### Deleting a Transaction Box or Its Messages

You can delete any transaction box, or delete just the box's messages.

#### To delete a transaction box:

- 1. Sign in at the system console.
- 2. Press Ctrl T to display the Transaction Directory.
- 3. Press  $\overline{PgDn}$  (or use the Jump command) to display the transaction box you want to delete.
- 4. Press  $[FT]$ .
- 5. Press  $\leftarrow$  Enter) to select **Box.**
- 6. Press  $\leftarrow$  Enter] to confirm.

#### To delete the messages for a transaction box

- 1. Follow steps 1 through 4 to delete a transaction box.
- 2. Press  $\bigoplus$  to highlight All Messages. Press  $\bigoplus$  Enter.
- 3. Press  $\leftarrow$  Enter) to confirm.

### Sorting the Transaction Directory

You can sort the pages of the Transaction Directory either by transaction boxes' names, or by System ID.

#### To sort the Transaction Directory pages:

- 1. Sign in at the system console.
- 2. Press Ctril 1 to display the Transaction Directory.
- $\overline{3}$ . Press 1F2, press 1F2, press 1F2, press 1F2, press 1F2, sorted, the system is currently sorted, the system is currently sorted, the system is currently sorted, the system is currently sorted, the system is curren  $r$ ress  $f_{\text{eff}}$ . Depending on now

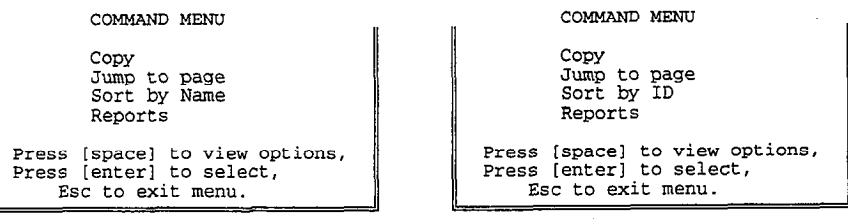

4. Press  $\bigoplus$  to select the way you want the pages sorted and press  $\bigoplus$  Enter).

# **Other Transaction Directory Pages**

In addition to transaction boxes, the Transaction Directory includes interview boxes, the Public Interview Box, and voice detect boxes. These boxes are covered in their own topics. The voice mail system also includes three sample transaction boxes, which you can use as is, or modify to fit your needs. The three boxes are described in the Sample Transaction Boxes section of this topic.

#### For related information, see:

- **n** Applications
- **n** Call Transfer
- $\blacksquare$  Interview Boxes
- Messages
- **n** Message Taking
- **n** Opening Line
- $\blacksquare$  Port Applications
- **n** Recording Voice Fields
- **B** Schedules
- Subscribers
- **w** System IDs
- Voice Detect
- See also:
- n The QuickStart Application Manual

ğ

# Voice Detect

The voice detect feature allows callers to make choices or respond to prompts by saying "Yes" or remaining silent. With voice detect, the system listens for spoken sound, not touchtones. This feature allows outside callers to use the voice mail system by speaking, even if they do not have touchtone telephones.

You can use **voice detect boxes** to set up special call routing applications or special audiotext applications. A voice detect box is a special kind of transaction box that allows callers to make a choice by speaking, instead of pressing a single touchtone key. You can combine voice detect boxes with interview boxes to collect information from callers.

You may also set up **voice detect call holding**. Callers can say "Yes" instead of pressing a touchtone to indicate they want to hold for a busy extension. Voice detect call holding is available on voice detect boxes, transaction boxes, the Operator Box, the Public Fax Box, and on Personal Directory pages. You can also set voice detect call holding for new subscribers at the QuickStart Application Screen, Page 5.

NOTE: To use the voice detect feature, the voice mail system must have DSP voice boards.

### Voice Detect Boxes

The voice detect feature uses a special kind of transaction box, called a voice detect box A voice detect box is similar to a transaction box, except that callers make selections by voice, instead of using onekey dialing menus. Voice detect boxes are stored in the Transaction Directory. Each system is shipped with one sample voice detect box (System ID \$VOICE) already added.

To view the sample voice detect box, sign in to the system. Press CtrlHT to view the Transaction Directory. Press [PgDn] repeatedly or use the Jump command to display the sample voice detect box (Figure 148).

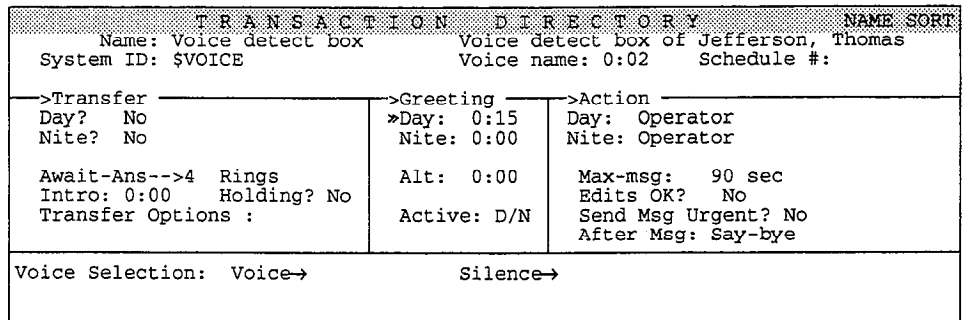

Figure 148: Sample voice detect box

Each box has a name, a unique System ID, and an owner. The owner's name is displayed in the Voice detect box of field in the upper-right comer of the screen. The sample voice detect box's recorded name is "the Voice Detect Box." The owner of the voice detect box receives any messages left in the box.

NOTE: If a subscriber is deleted from the system, any voice detect boxes the subscriber owns are also deleted.

The Schedule # field determines which system schedule the box follows (either 1, 2, 3 or 4). You set the system schedules on the QuickStart Application Screen, Page 4. (See the *Schedules* topic for details.)

If you don't enter a schedule in the Schedule # field, the box follows the schedule of the port that answered the call.

### How a Voice Defect Box Works

A voice detect box handles incoming calls as follows:

- $\blacksquare$  If call transfer is turned on, the voice mail system first tries to transfer the call to the telephone number or extension listed.
- $\blacksquare$  If the call isn't answered within a specified number of rings (or if call transfer is turned off), the system plays the greeting for the box. During the greeting, the system listens for touchtones. If the caller presses a touchtone, the system takes the action set in the box's Action field.
- $\blacksquare$  After playing the box's greeting, the system plays a beep to let the caller know when to speak.
- $\blacksquare$  If the caller speaks, the system routes the caller to the System ID in the Voice $\rightarrow$  field. If the caller says nothing, the system routes the caller to the System ID in the  $\texttt{Silence}\rightarrow \text{field}$ .

You use these fields to set the parameters that control incoming calls to a voice detect box:

#### Transfer Day? Nite?

Use these fields to turn call transfer on or off for Day Mode and Night Mode. If either the Day? or Nite? field is set to Yes, enter the telephone number or extension the system should transfer calls to. The transfer number may be different for Day and Night Modes.

.<

ý à

÷

/  $\mathbb{V}_{\mathbb{Z}/\mathbb{Z}}$ 

#### Call Transfer Type

This field, which is below the Day? and Nite? fields, isn't labeled on the screen. It is used to set the way the voice mail system transfers calls to the Comdial telephone system. It can have one of three values: Await-Ans (Await Answer), Release, or Wait-Ring (Wait for Ringback). See the Call Transfer & Call Screening topic for details on the call transfer types.

#### Rings

The number of times the extension or telephone number should ring. This applies only if the call transfer type is Await Answer or Wait for Ringback.

#### Intro

The system plays any recording in the **Intro** field before it transfers a call. The system does not play the Intro if call transfer is turned off.

#### Holding?

This field controls whether the voice detect box allows call holding. In most cases, if you are going to allow outside callers to hold for a voice detect box, you should set this field to Vox. This lets callers say "Yes" to hold, instead of pressing 1. You cannot use call holding with the Release call transfer type.

When call holding is turned on, the system checks to see if the extension or telephone number is busy, and gives a caller the opportunity to hold by saying "Yes". If the caller does not choose to hold, the system then plays the box's greeting and takes the action set in the box's Action field.

#### Transfer Options

This field controls how the system transfers calls routed through the voice detect box. Call transfer options (except for D Dialtone Detection) apply only if call transfer is on and the call transfer type is Await Answer. The call transfer options apply to both Day Mode and Night Mode. You can enter any combination of the following options:

#### A [Announce]

The person who answers the telephone hears a beep before being connected to the caller.

#### c [Confirm]

Before a call is transferred, the person who answers the telephone can choose whether to take the call. If the call is refused, the system returns to the caller to play the appropriate greeting and take an action.

#### D [Dialtone Detection]

The voice mail system checks for dialtone before the call is transferred. Use this transfer option if the Comdial telephone system does not provide disconnect signaling. For this transfer option to work, you must also use the DT integration option. See the Switch Setup topic for details.

#### I [Introduce]

The person who answers the telephone hears "Call for <voice detect box's recorded name>" before being connected to the caller.

#### M [Message Screen]

Callers are asked to record their name. Before the call is transferred, the person who answers the telephone hears "Call from  $\alpha$  scaller's names." If the caller leaves a message instead, the recorded name is added to the start of the message. Even if the caller doesn't leave a message, the subscriber still receives the recorded name as a message box message. Do not use with the **S** call transfer option.

#### S. [Screen]

Callers are asked to record their name. Before the call is transferred, the person who answers the telephone hears "Call from <recorded name>." The recorded name is not saved. Do not use with the M call transfer option.

#### Greeting Day/Nite/Alternate

This section controls the voice detect box's greetings. A voice detect box can have 3 separate recorded greetings. The fields display how many seconds each greeting lasts. If the voice detect box has a spelled name or System ID that can be dialed by phone, the subscriber who owns the voice detect box can record all three greetings, as well as switch between the active Day or Night greeting and the alternate greeting. The system manager can also record any voice detect box greeting at the console using a local connection. The system automatically plays a beep after playing a voice detect box's greeting.

If you do not want the system to play a greeting, copy silence into the voice detect box's greeting fields. For steps to copy silence to a voice field, see the topic Recording Voice Fields.

NOTE: The greeting does not have to be an actual "greeting." It can be any message or announcement you wish. However, it should clearly explain a caller's choices.

The sample voice detect box (\$VOICE) is shipped with this Day greeting:

"If your telephone does not have a touchtone keypad, you may continue by using your voice. To do this, you will say 'Yes' for yes, or remain silent for no. To continue by using your voice, say 'Yes'. Otherwise, remain silent to go to the operator. "

#### Active

This field tells you which greeting is currently active. D/N means the standard Day or Night greeting is active (depending on which mode the box's schedule is currently in). Alt means the alternate greeting is currently active. If the alternate greeting is active, it is used in both Day Mode and Night Mode. When the standard greeting is active, but not recorded, the system plays one of these default standard greetings:

'<Owner's recorded name> is not available night now. " "<Owner's recorded name> is on the phone now. " [PH\_Box\_isGone] [PH-Box\_lsGone]

When the alternate greeting is active but not recorded, the system plays the default alternate greeting:

'<Owner's recorded name> is out today. "

**IPH Box IsGonel** 

C Ç à ă

 $\tilde{\mathcal{L}}$ Ğ

#### Action Day/Nite

In a voice detect application, the Action is taken only if the caller presses a touchtone during the voice detect box's greeting. If you decide to set an Action for the voice detect box, the Actions you can choose are:

#### G [Go to System ID]

The system routes the call to another System ID. You must type a valid System ID directly to the right of the GotoID--> arrow. (For example, GotoID--> \$PM routes a call to the Public Interview Box.) Be careful not to create a closed loop of linked System IDS, in which each ID routes back to the other.

#### H [Hangup]

The system immediately hangs up, without saying goodbye.

#### 0 [Transfer to Operator]

The system routes the call to the Operator Box (QuickStart Application Screen, Page 3).

#### R [Restart]

The system returns the call to the Action prompt of the Opening Line.

#### S [Say Goodbye]

The system says "If you need further assistance, press the pound key now.  $\varphi$  auses Thank you and goodbye," then hangs up.

#### T [Take a Message]

The system says, "If you'd like to leave a message, I'll record it now," then takes a message for the subscriber who owns the voice detect box.

#### Max-msg

Applies only if the Action is Take-msg. Sets the maximum number of seconds a message recorded for this voice detect box can last.

#### Edits OK?

You cannot edit this field. Outside callers cannot edit messages left in voice detect boxes.

#### Send Msg Urgent?

This parameter controls whether messages left by outside callers should be marked urgent. Urgent messages are heard first in the voice detect box owner's message stack. Three values are allowed (but you should not use Ask in a voice detect box):

- $Yes =$  All outside caller messages are marked urgent
- $No = No$  outside caller messages are marked urgent
- $\Delta$ sk = [Do not use **Ask** for a voice detect box.]

#### After Msg

This field controls how the system handles the call after recording a message from the caller. Use any of the actions listed above, except Take-msg. This field applies only if the Action is set to Take-msg.

#### $V^{\text{oice}\rightarrow}$

Use this field to set how the system routes a caller who says "'Yes". You must enter a valid System ID in this field.

#### $$i1$ ence $\rightarrow$

Use this field to set how the system routes a caller who remains silent. You must enter a valid System ID in this field.

NOTE: You must put a valid System ID in both the Voice- $\rightarrow$  and the  $\text{silence}\rightarrow \text{fields}$ . If you want the system to take an action after playing a voice detect box's greeting, add a transaction box set for the action you want. Put the transaction box's System ID in the  $\text{silence}\rightarrow$  field. That way, the system verifies that the caller is still on the line before the system takes an action.

NOTE: Avoid putting the operator's System ID in the Silence  $\rightarrow$  field on a voice detect box. It is best to route callers to another voice detect box that asks the caller to say "Yes" to confirm he or she is still on the line and would like to speak to an operator.

I I

## Setting Up a Voice Detect Application

Setting up a voice detect application involves these main steps:

- Plan your voice detect application. Decide how many voice detect boxes you'll need, and how callers will be routed to them. Remember, each voice detect box can offer only two choices; the caller can say "Yes" (or any other word), or remain silent. Decide whether you'll need any transaction boxes or interview boxes in your application. Make a sketch to show how the boxes are related.
- Add the boxes to the system. Set up call transfer, record names and greetings, and choose how the system should handle callers who don't answer "Yes". Avoid putting the operator's System ID in any voice detect box's Silence-field. Instead, set the Silence-field to route callers to another transaction box which routes callers to the operator, or provides another action.
- Set up the Opening Line on the QuickStart Application Screen, Page 2.  $\blacksquare$ This step is crucial to getting the voice detect application to work correctly. See Setting Up Your Opening Line later in this topic for details.
- After you set up the complete voice detect application, be sure to test it. Call the system and make sure the system handles your call correctly both when you say "Yes", and when you remain silent. Take each possible path through the voice detect application to verify that your prompts are clear, and that the system handles callers they way you want it to.

# Example: Using Voice Detect for Transfer to the Operator

One way to use the voice detect feature is for routing callers to the Operator Box. You can set the system to ask a caller to confirm he or she is still on the line by saying "Yes" before the call is routed. To do this, add a special voice detect box to replace the Otherwise prompt in your Opening Line, and add a special transaction box to set the system to hang up if the caller is no longer on the line. Figures 149, 150, and 151 show how callers can be routed from the Opening Line to a voice detect box before reaching an operator, and how the two special boxes should be set.

à

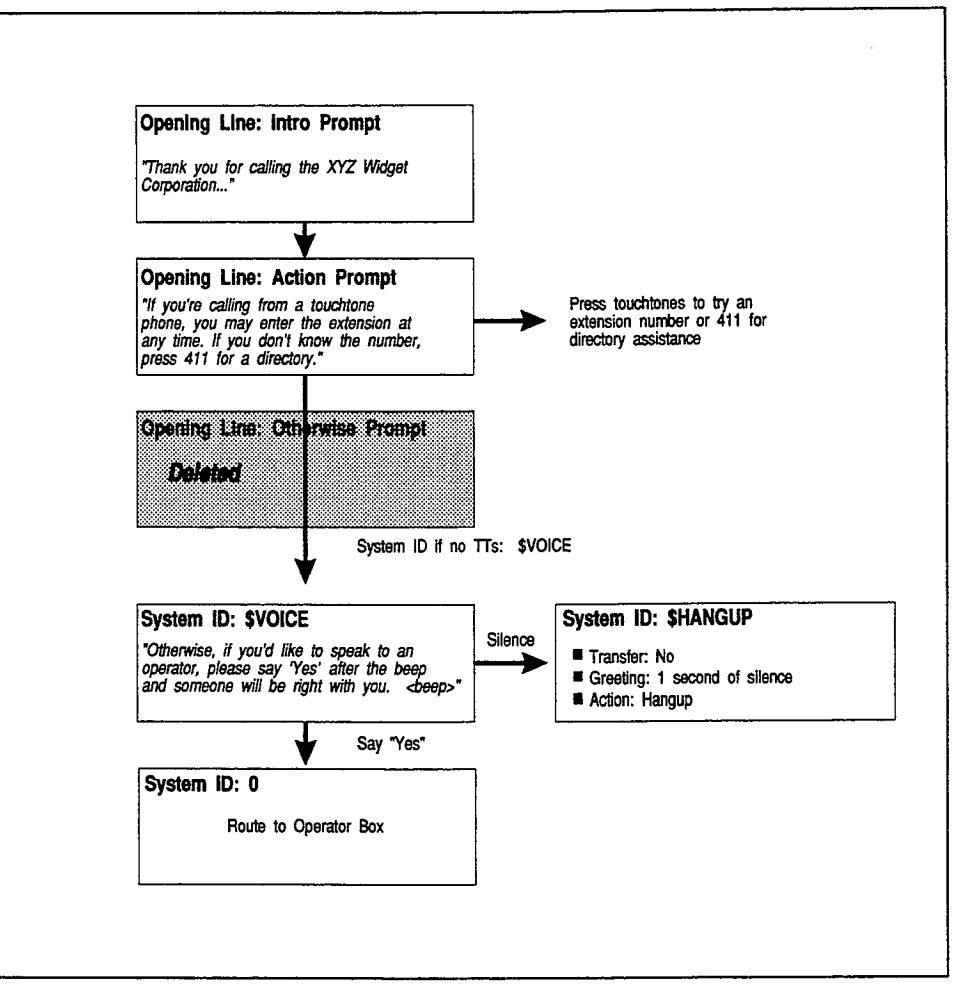

Figure 149: Using voice detect before routing callers to the Operator Box

#### To use voice detect before routing callers to the Operator Box:

1. Add a voice detect box and a transaction box to handle calls for the operator. See Adding a Voice Detect Box or the Transaction Box topic for steps.

For the voice detect box: Record a name and greeting (the greeting replaces the Otherwise prompt in the Opening Line). Be sure to tell callers you want them to say "Yes" to reach the operator. The system automatically plays a beep after playing a voice detect box's greeting so callers know when to speak. For example:

"Otherwise, if you'd like to speak with an operator, please say 'Yes' after the beep and someone will be right with you...<br/>beep>"

Set the Voice  $\rightarrow$  field to 0. Set the **Silence**  $\rightarrow$  field to the System ID for a transaction box that hangs up if the caller remains silent. (This example uses a transaction box with System ID \$HANGUP.)

For the transaction box: Record a name. To keep the system from playing a default greeting, copy the silence prompt into the Day greeting field. Set Transfer? to No, and set the Action field to Hangup.

Figures 150 and 151 show how these two boxes should look.

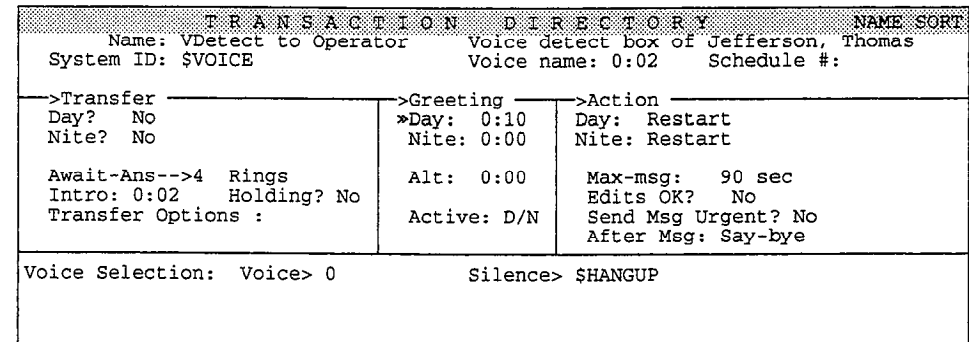

Figure 150: Voice defect box for routing calls to the Operator Box

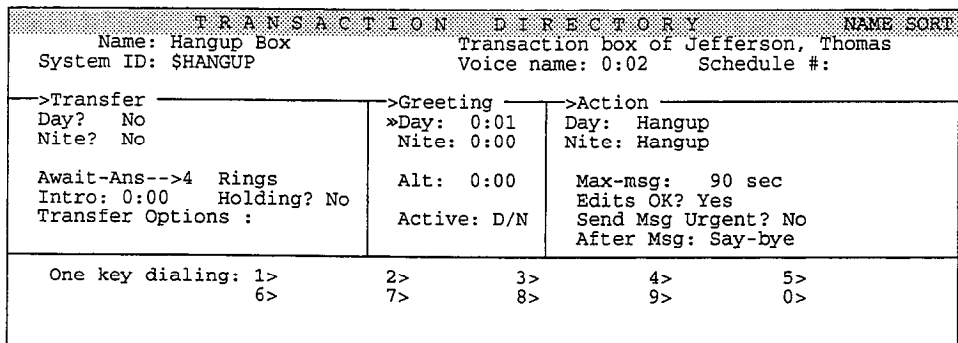

Figure 151: Example of a transaction box used in a voice detect application for routing to the Operator Box

2. Set up the Opening Line on the QuickStart Application Screen, Page 2. This step is crucial to getting the voice detect application to work correctly. Delete the Otherwise prompt, and set the System ID if No TTs field on the QuickStart Application Screen, Page 2 to route the call to the voice detect box. For the example in Figure 150, during Day Mode the system routes callers to \$VOICE. See Setting Up Your Opening Line in this topic for details. Figure 152 shows how this screen should look.

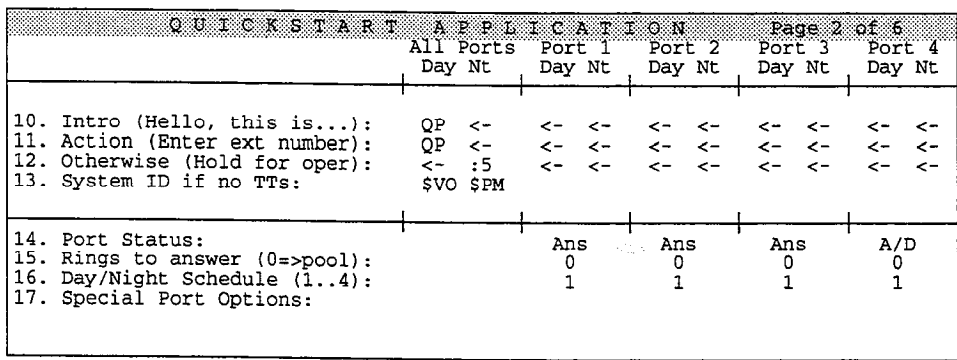

Figure 152: Routing callers to a voice detect box from the Opening Line

3. Test how the system routes callers to the Operator Box. Call the system and make sure the system handles your call correctly both when you say "Yes", and when you remain silent. Verify that your prompts are clear, and that the system routes callers to the Operator Box they way you want it to.

 $\frac{5}{2}$ 

è

### Adding a Voice Detect Box

The system manager adds voice detect boxes one by one at the system console. You cannot add a range of voice detect boxes.

NOTE: When you add voice detect boxes, the system copies the values in the Transfer and Action sections of the transaction box or voice detect box currently on-screen. If an interview box is onscreen instead, the voice detect box uses the default values for new subscribers, as entered on the QuickStart Application Screen, Page 5.

#### To add a voice detect box

- 1. Sign in at the system console.
- 2. Press Ctrl+T to view the Transaction Directory.
- 3. Press [F8] for the Add menu.
- 4. Press  $\bigoplus \bigoplus$  to highlight Voice Detect box  $\bigoplus$  Enter).
- 5. Press  $\gamma$  to add the box for the system manager.

Press  $[N]$  to add the box for a different subscriber. Type the owner's last name  $\leftarrow$  Enter). Press  $\leftarrow$  Enter) when the system displays the name you want.

- 6. Type the box's System ID  $\leftarrow$  Enter).
- 7. Type the box's name. The name may contain numbers or letters. The name may not be left blank.

NOTE: The box name serves two functions:

- The first three characters of the box name can be used by the box's owner to access the box and re-record the box's greetings over the phone. These characters may be digits or letters.
- Transaction boxes and voice detect boxes are sorted together on the Transaction Directory Screen by box name or by System ID. You may want to use a special naming convention for voice detect boxes to keep them sorted together on-screen. For example, you could start all voice detect box names with  $\bf{v}$  or  $\bf{v}\bf{Det}$  ect, or reserve a range of System IDs for voice detect boxes.

### Recording a Name for fhe Voice Detect Box

After adding a voice detect box, you should record a name for the box. The system plays the box's name to the subscriber who owns the box when introducing messages left in the box and when changing its greetings. If you do not record a name, the system will read the box's System ID numbers in its place.

### Recording a Greeting for the Voice Detect Box

You may record the greeting or announcement you want callers to hear when they reach this voice detect box. When the standard greeting is active, but not recorded, the system plays one of these default standard greetings:

"<Owner's recorded name> is not available right now." [PH\_Box\_IsGone] "<Owner's recorded name> is on the phone now." [PH\_Box\_lsGone]

When the alternate greeting is active but not recorded, the system plays the default alternate greeting:

"<Owner's recorded name> is out today. " [PH\_Box\_lsGone]

To help callers know exactly when to speak, the system plays a beep automatically after playing a voice detect box's greeting.

### Deleting a Voice Detect Box or Its Messages

You can delete a voice detect box, or just the box's messages.

#### To delete a voice detect box:

- 1. Sign in to the system at the system console. Press  $\boxed{\text{Ctr}}$  to view the Transaction Directory.
- 2. Press **FgDn** repeatedly, or use the Jump command, to display the voice detect box you want to delete.
- 3. Press  $\boxed{F}$ ).
- 4. Press  $\leftarrow$  Enter) to confirm.
- 5. Delete all references to the box. For example, remove its System ID from any Voice $\rightarrow$ or Silence $\rightarrow$ field, and remove its System ID from the System ID if no TTs field if you route callers to the box during the Opening Line.

#### To delete the messages for a voice detect box

- 1. Follow steps 1 through 3 to delete a voice detect box.
- 2. Press  $\bigoplus$  to highlight All Messages  $\overline{\leftarrow}$  Enter].
- 3. Press  $\leftarrow$  Enter) to confirm.

NOTE: When you delete a subscriber from the system, you also delete that subscriber's voice detect boxes.

# Setting Up Your Opening Line

To route callers to your voice detect application, you need to set up your Opening Line. To do this, sign in to the system. Press  $[\overline{PgDn}]$  to view the QuickStart Application Screen, Page 2. Figure 153 shows how to route callers through the \$VOICE default voice detect box. In this example, voice detect is only used during Day Mode.

 $\mathcal{F}_{\mathcal{F}} = \mathcal{F}_{\mathcal{F}}$ Ą

> Ģ  $\mathbb{R}^n$

> > Ř

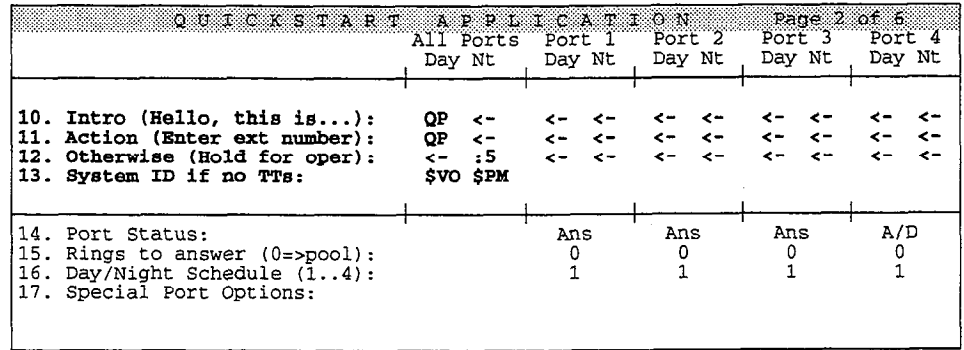

Figure 153: Opening Line prompts

#### To set up the Opening Line for voice detect:

1. To move callers quickly through to the first voice detect box, delete the Otherwise statement. Your Opening Line should include only an Intro and Action statement. For example:

"Hello, this is (organization name). If you're calling from a touchtone phone, you may enter the extension number at any time. IF you don't know the number, press 411 for a directory. "

To delete the Otherwise statement, move the cursor to the voice field containing an Otherwise statement. Press **Del** to delete the recording. Press  $\leftarrow$  Enter] to confirm the deletion.

For steps explaining how to record your Opening Line, see the topics Recording Voice Fields and Opening Line.

- 2. In the System ID if no TTs field, enter the System ID of the first voice detect box in the application.
- 3. Make sure the greeting of the first voice detect box an outside caller reaches clearly explains the caller's options, similar to an Otherwise statement of the Opening Line. For example:

'To make choices without touchtones, say 'Yes' after the beep. Otherwise, please stay on the line and an operator will be right with you.  $\langle$ beep>"

The system automatically plays a beep at the end of the greeting to help callers know exactly when to speak.

# Testing the Voice Detect Application

You should always test a voice detect application after you set it up. Call the system and make sure the system handles your call correctly when you say "Yes" and when you remain silent.

A voice detect box uses advanced digital signal processing technology to distinguish between sound and silence. However, because of noisy telephone lines, background noise, or other noises made by your Comdial telephone system, the voice mail system may occasionally react as if the caller spoke, even if the caller remains silent. Also, if a caller speaks very softly, sometimes the voice mail system may not hear the caller, and instead reacts as if the caller remained silent.

Take these factors into account when you test your voice detect application. Try varying the volume of your voice, and calling the voice mail system from a noisy room. You may also raise or lower the number of seconds the system waits for a spoken answer. See the section of this topic Waiting for the Caller to Speak for steps. If you need additional assistance, contact Comdial Technical Support.

## Voice Detect Call Ho/ding

The voice mail system's voice detect call holding feature lets callers "queue up" for a busy extension by saying "Yes" instead of pressing a touchtone. Call holding only works with call transfer turned on, and the call transfer type Await Answer or Wait for Ringback.

You may set voice detect call holding on voice detect boxes, transaction boxes, the Operator Box, the Public Fax Box, the QuickStart Application Screen, Page 5, and on Personal Directory pages. To do this, set the **Holding?** field on any of these screens to Vox.

For complete details, see the CalI Holding topic.

# Waiting for the Caller to Speak

The number of seconds the system waits for an outside caller to speak is controlled by the Max time to wait for voice field on Line 29 of the Switch Setup Screen, Page 3 (Figure 154). This parameter is not locked.

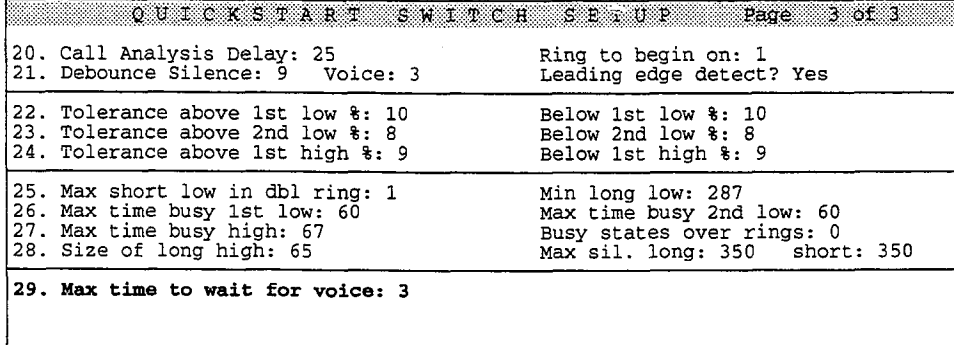

Figure 154: Switch Setup Screen, Page 3

'..

ş

### Example: An Advanced Voice Detect Application

The example in Figure 155 on page 286 shows an example of an advanced voice detect application used for call routing at the XYZ Widget Corporation. XYZ Widgets has several thousand customers worldwide. Since business is booming, most incoming calls are to the Sales department. While many callers have touchtone keypads on their telephones, some do not. XYZ Widgets has set up the system to accommodate both types of callers.

During XYZ Widget's Opening Line, the system tells callers with a touchtone keypad to press an extension number, or to press 411 for a directory. If no touchtones are pressed, the system immediately routes callers to a voice detect box and gives them an opportunity to say "Yes" to move through the system.

Callers who say "Yes" at this point are asked if they want the Sales department. A caller who again says "Yes" is then transferred to the Sales department's extension number. If the Sales department's extension is busy, the caller can hold by saying 'Yes". Callers who remain silent are routed to another voice detect box. This box asks callers to say "Yes" to speak with an operator. Otherwise, the system assumes the caller is no longer on the line, and hangs up.

Notice that this example uses three special boxes: \$OPERATOR, \$HANGUP, and \$SALES. The \$OPERATOR box is a voice detect box. \$HANGUP and \$SALES are transaction boxes.

The \$OPERATOR voice detect box asks the caller to say "Yes" again, to confirm that he or she is still on the line before the call is routed to the Operator Box. The  $$HANGUP$  transaction box is used in  $$OPERATOR$  box's  $$i1$ ence $\rightarrow$ field. If the caller remains silent, the system assumes the caller is no longer on the line, routes the caller to the \$HANGUP box (with the Action field set to Hangup) and hangs up. The \$SALES transaction box is used to transfer callers to the Sales department. It also offers voice detect call holding if the Sales department's extension is busy.

While this example only lets callers say "Yes" to reach one department, you could offer more departments in your application. For example, you could offer the Sales department first, Customer Service second, and Accounting third. Callers say "Yes" to select a department, or remain silent to hear the next option.

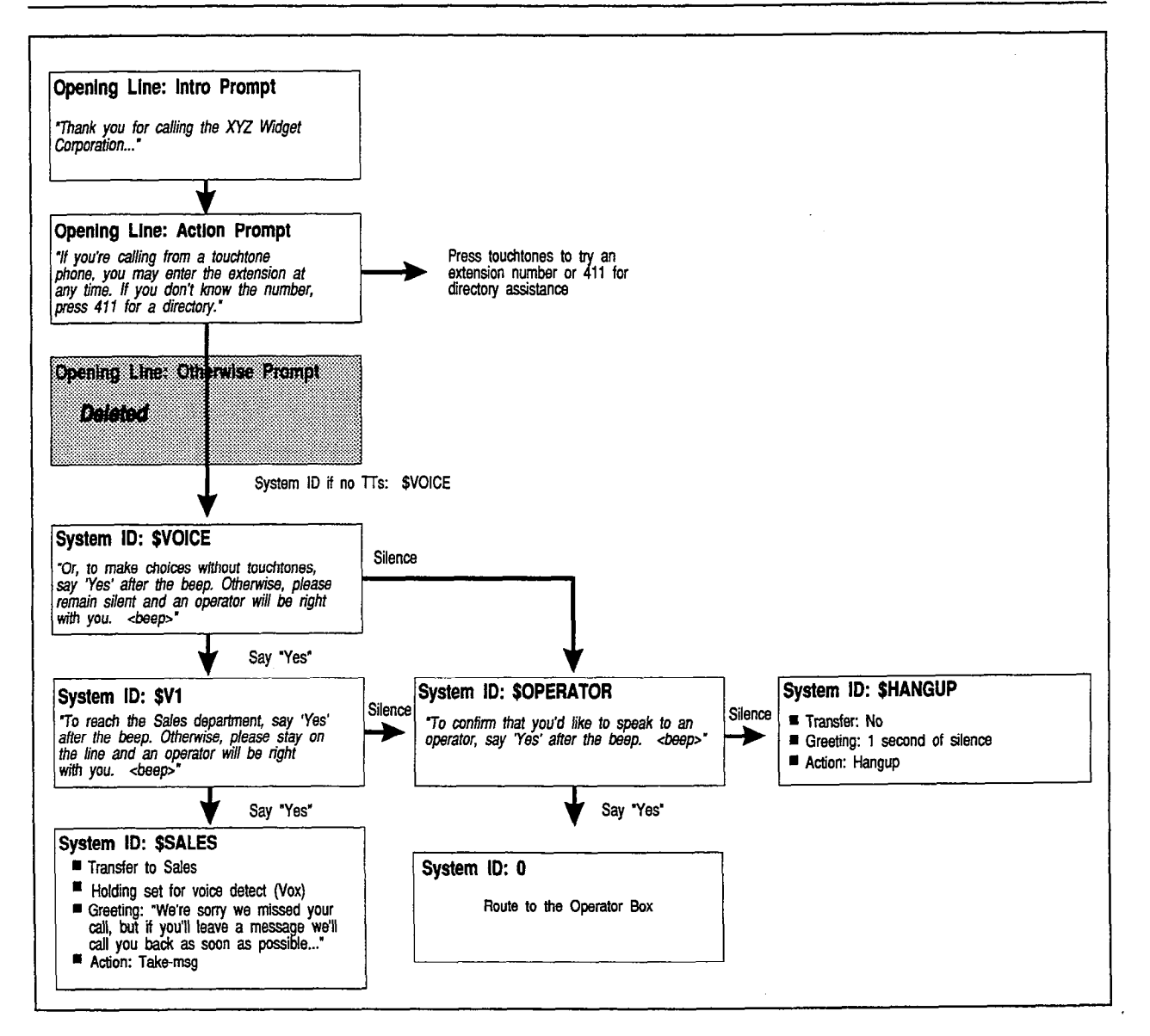

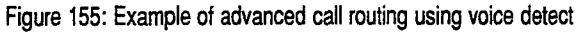

#### For related information, see:

 $\pi^+_{\alpha\beta}$  v

- Applications
- Call Holding
- Interview Boxes
- Opening Line
- Operator Box
- Recording Voice Fields
- Schedules
- **Transaction Boxes**

à  $\hat{p}$  $\frac{5}{3}$  $\tilde{\vec{z}}$ 

 $\tilde{\mathcal{G}}$  $\frac{3}{2}$ 

# Appendix A: Screens & Keys at a Glance

# The Banner Screen

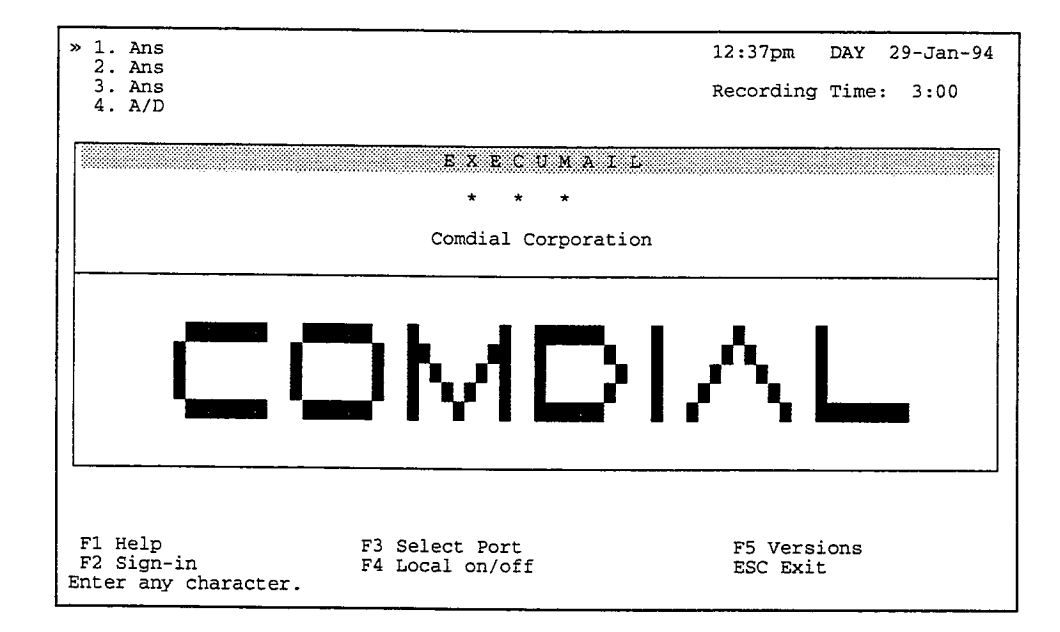

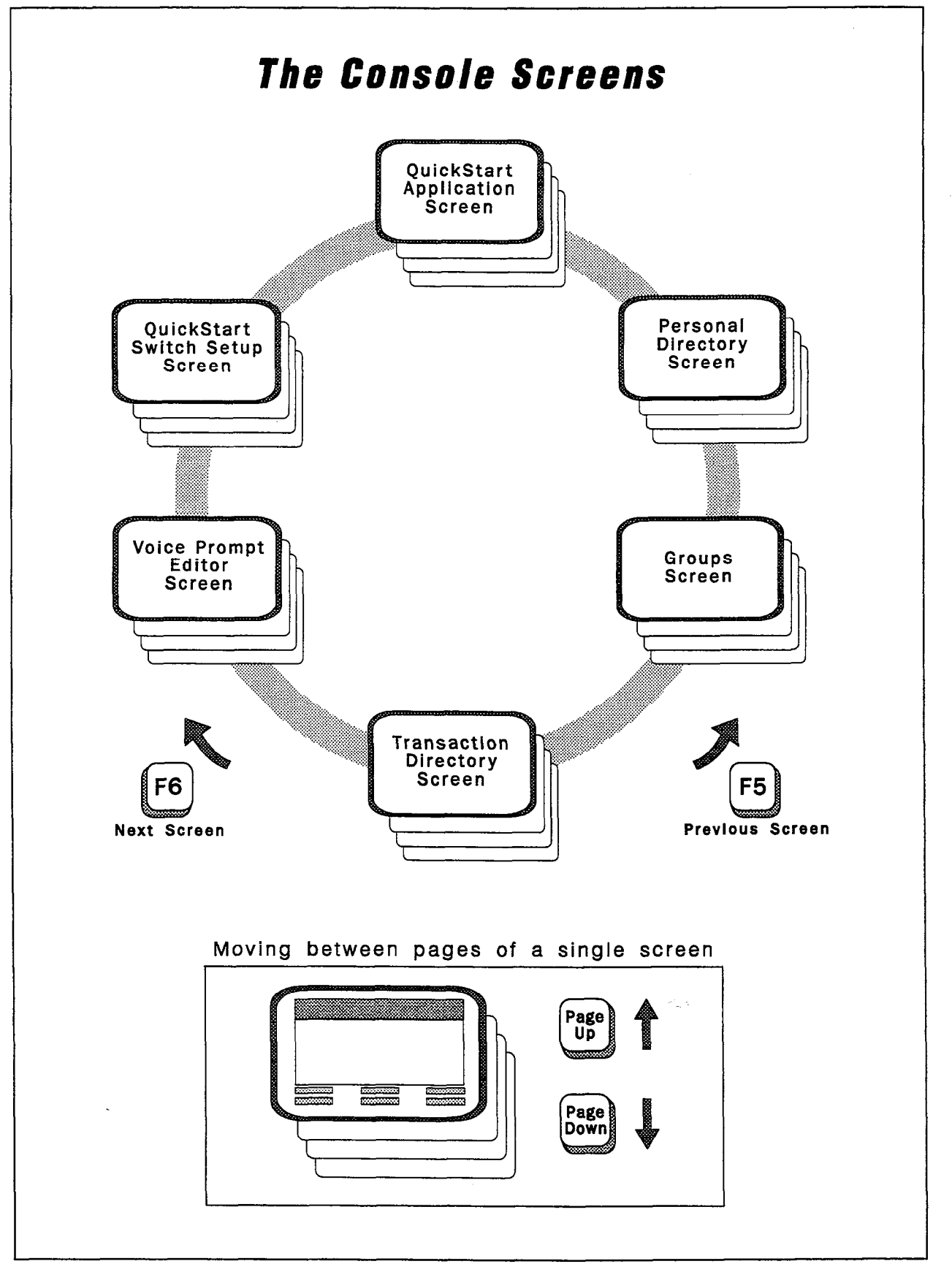

Figure 156: The console screens

an an

Ż **Alla** 

> â È

# Shortcut Keys

Press these keys to jump to a console screen:

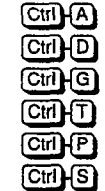

QuickStart Application Screen Personal Directory Screen Groups Screen Transaction Directory Screen Voice Prompt Editor Screen

QuickStart Switch Setup Screen

Press these keys to move between pages of a particular screen:

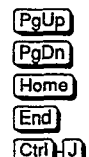

P<sub>gUp</sub> Move to the previous page.

 $[\text{PgDn}]$  Move to the next page. [Home) Displays the first person, box, or group in a directory.

IEnd) Displays the last person, box, or group in a directory.

pi3J.Q Jumps by last name to a subscriber, box, or group. When the system prompts you for the name to jump to, enter the first few characters of the last name and press (FEnter). At the Voice Prompt Editor Screen, you can also press  $CH[1]$  to jump to a prompt number.

Press these keys to move the cursor between fields on a page:

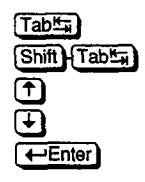

 $\overline{Tab\frac{\mu}{\mu}}$  Move cursor one field to the right. Move cursor one field to the left. Move cursor to the closest field above. Move cursor to the closest field below.  $\leftarrow$ Enter) Move cursor to the next field.

Each of these keys also saves whatever changes you made to the current field. Press  $Fes$  if you don't want to save the changes you made in the current field.

### Function Keys

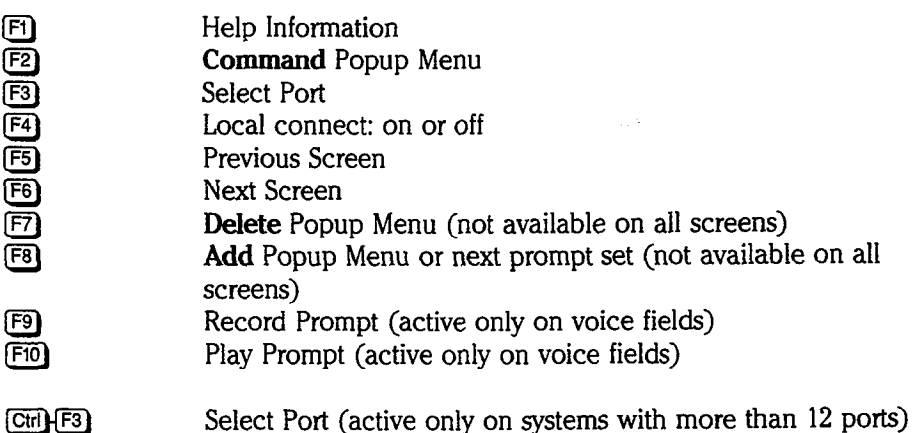
## The QuickStart Application Screen

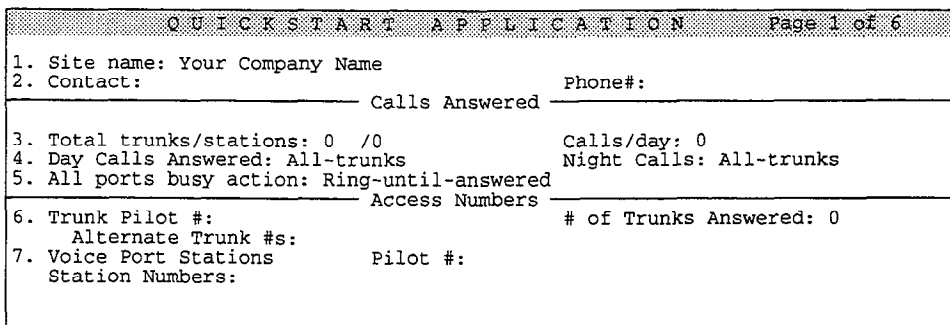

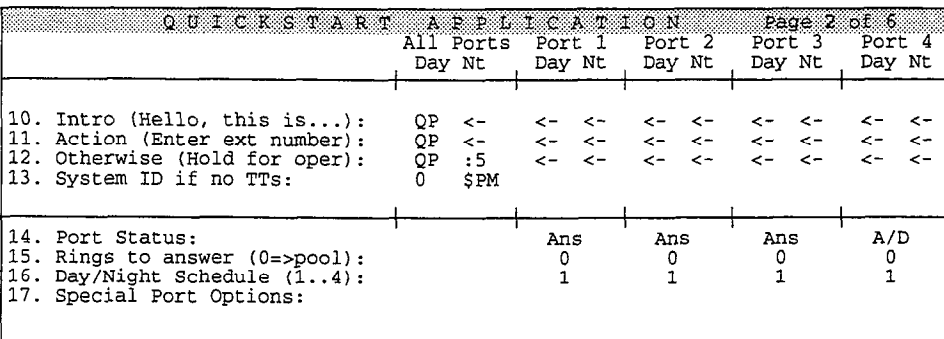

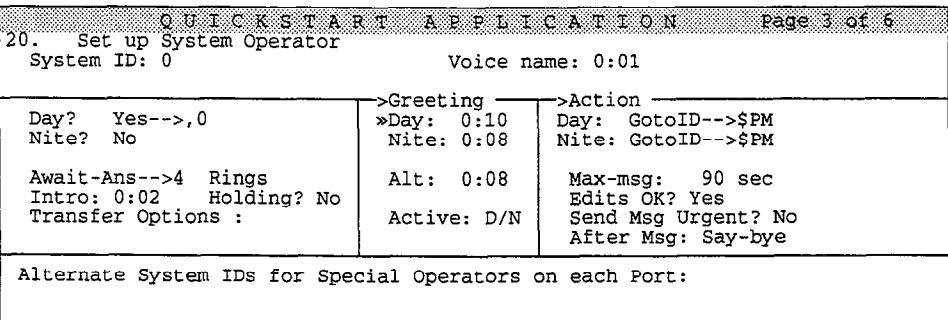

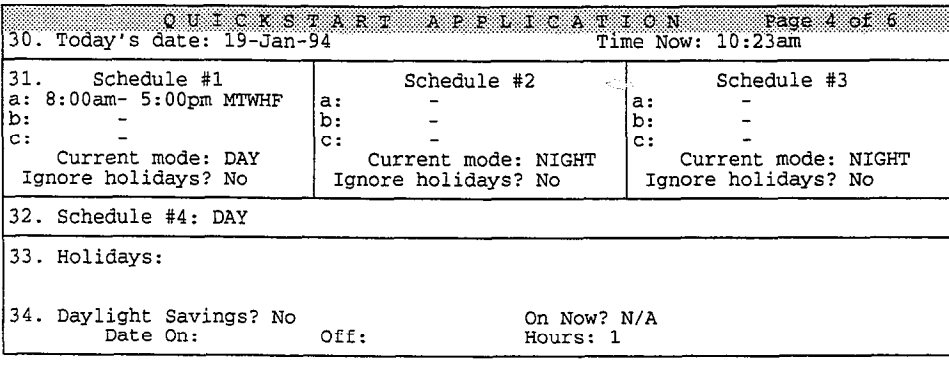

ť

ð

÷, B

 $\bar{z}$ 

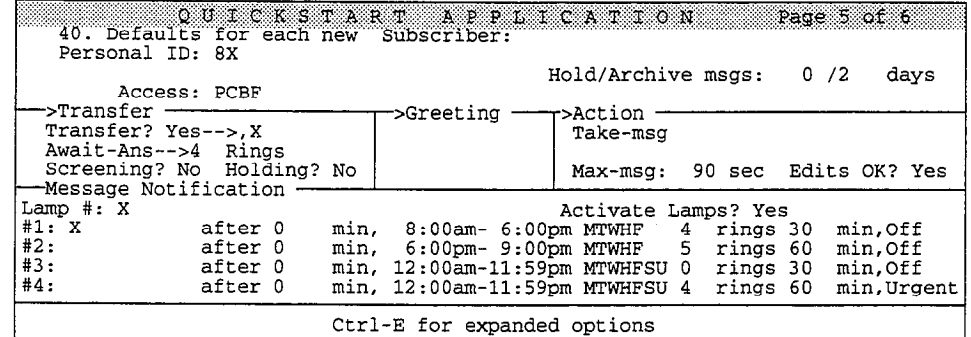

## QuickStart Application Screen, Page 5 with Expanded Transfer Options Displayed

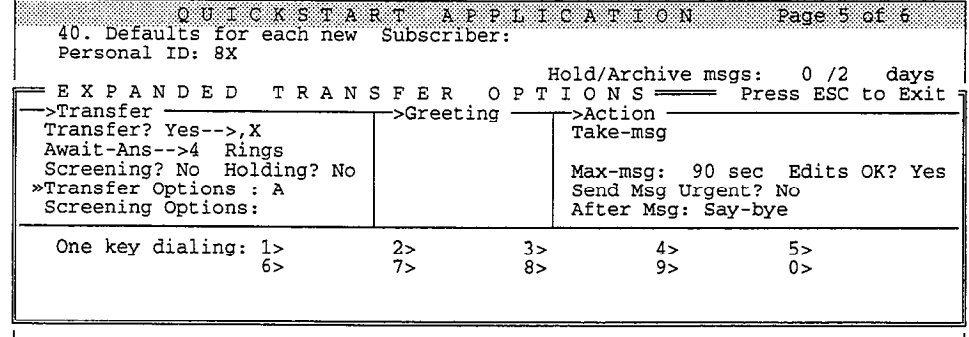

## QuickStart Application Screen, Page 5 with Access Code Options Displayed

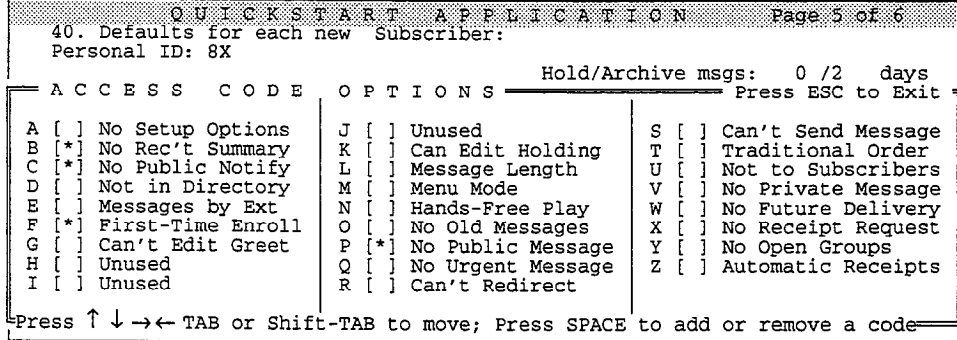

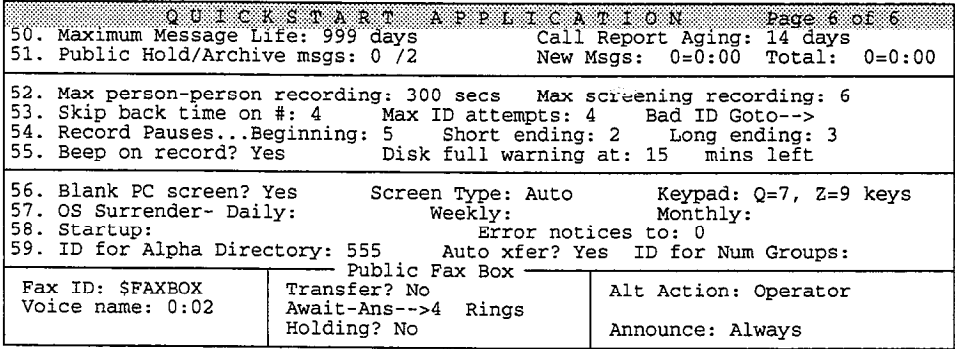

Ę. Ç ą

ġ t)<br>E

É,

ģ

Č.  $\mathbb{Q}$  $\hat{\mathbb{G}}$ 

> $\bigcirc$ Ç

## The Personal Directory Screen

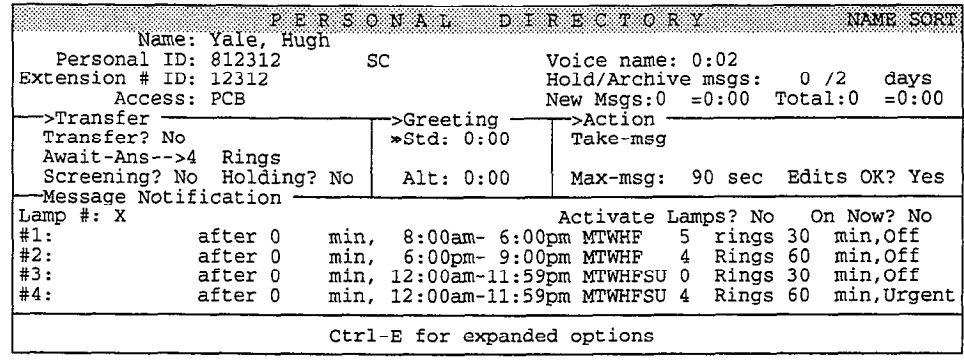

## Personal Directory with Expanded Transfer Options Displayed

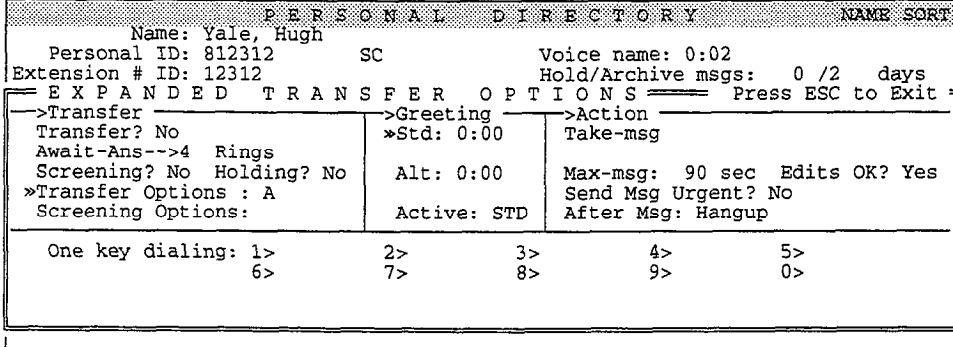

## Personal Directory with Access Code Options Displayed

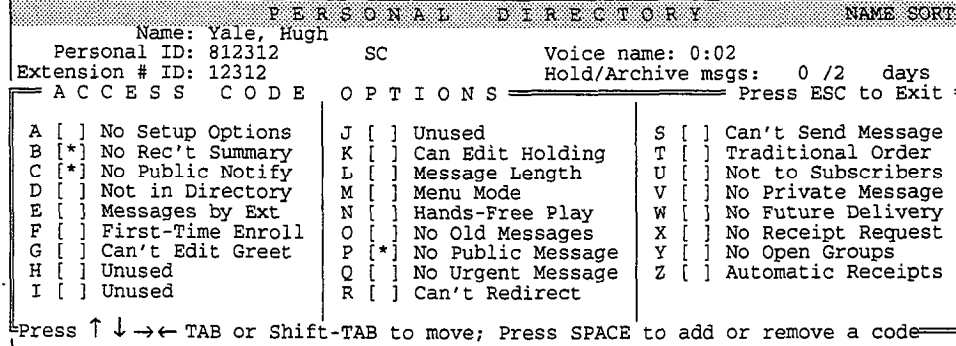

## Personal Directory for a Guest

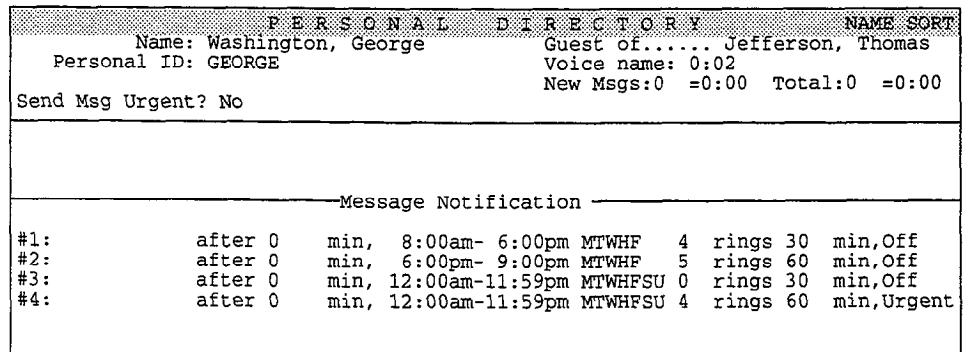

War Nav Nav New

G

 $\frac{3}{2}$ Ì.

## The Groups Screen

## Message Group

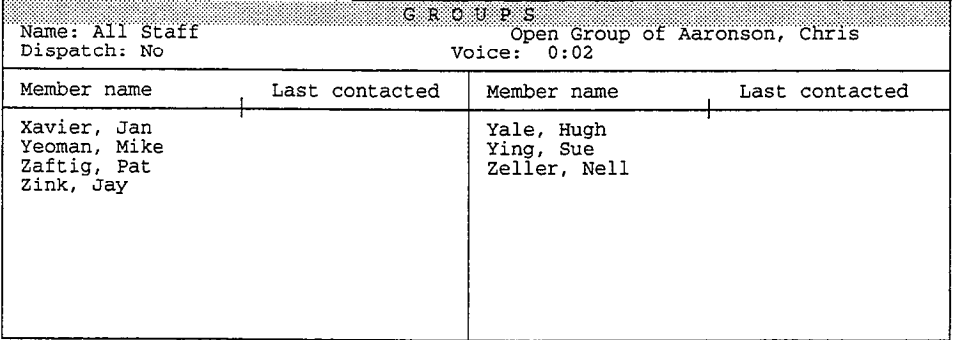

## Directory Group

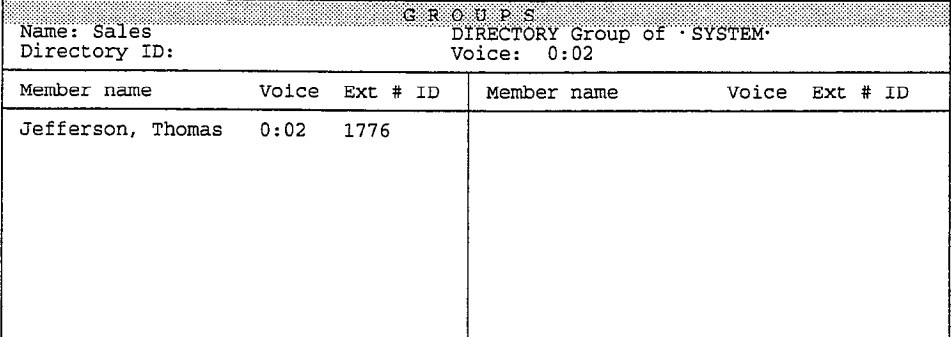

## Directory Menu

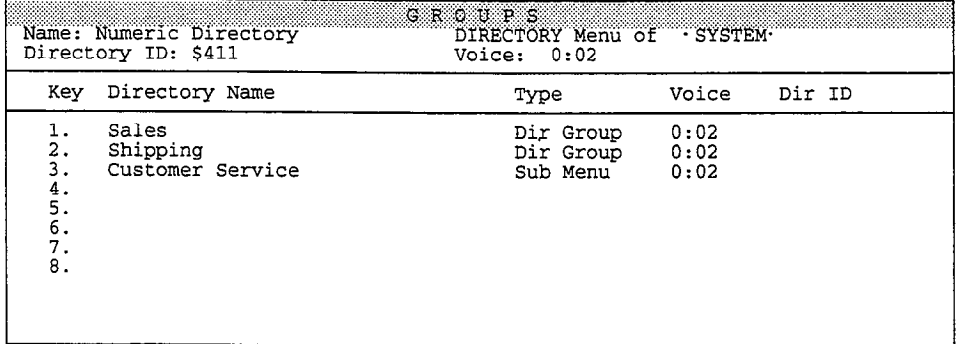

 $\ddot{\cdot}$ 

ţ.

## The Transaction Directory Screen

### Transaction Box

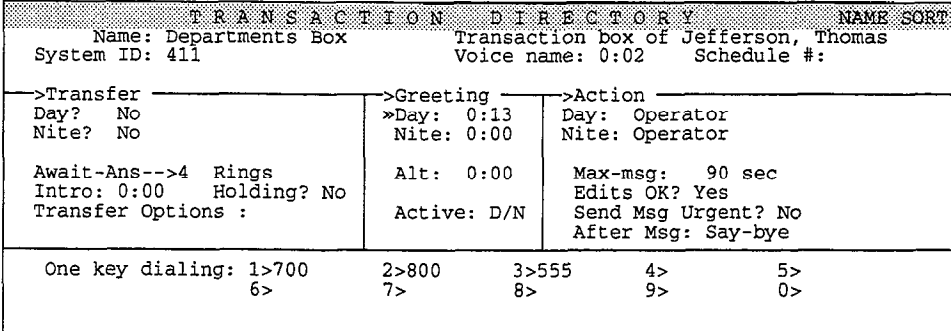

## Voice Detect Box

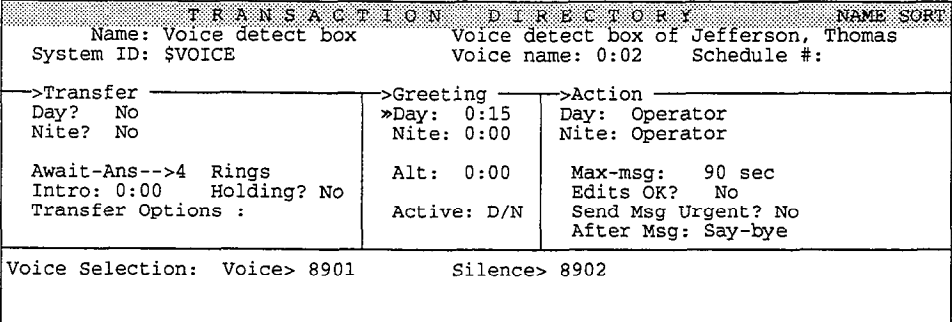

### Public Interview Box

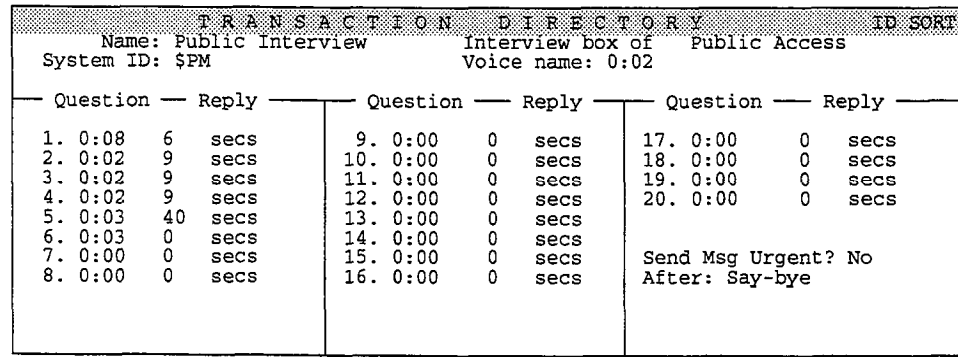

š,

 $\frac{C}{C}$ 

 $\overline{\mathbb{C}}$  $\langle$  $\mathbb{C}$ 

## The Voice Prompt Editor Screen

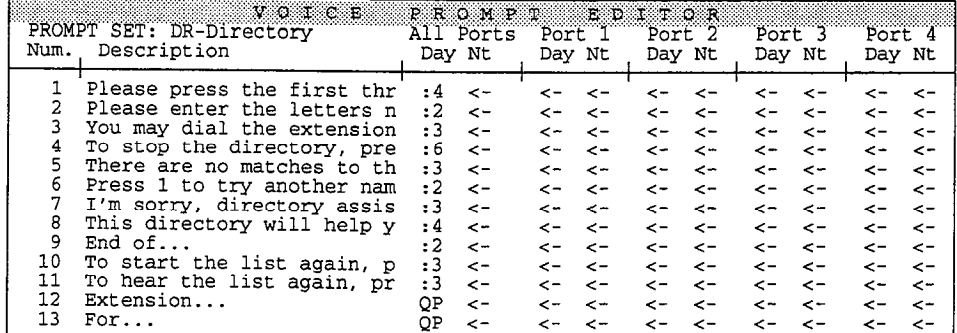

## The QuickStart Switch Setup Screen

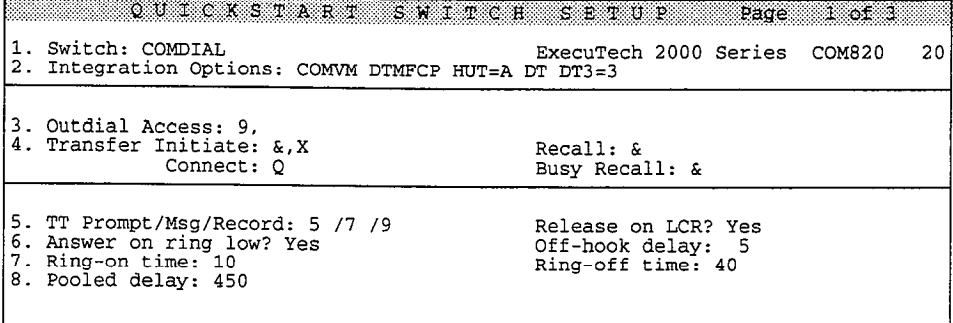

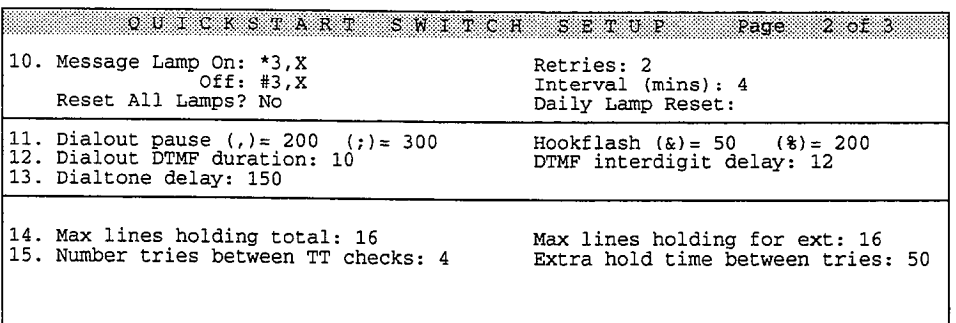

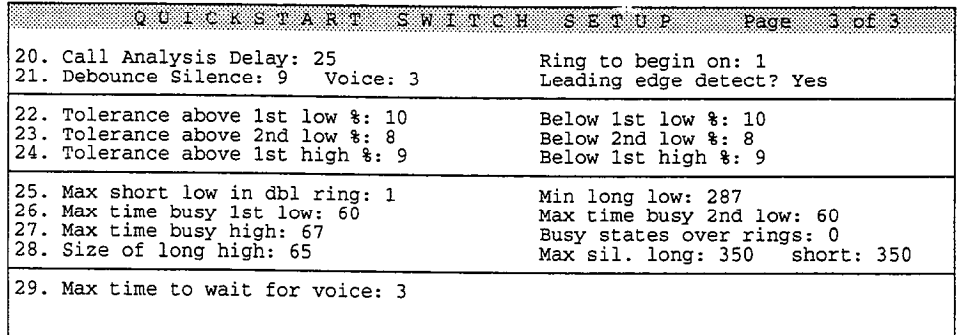

# **Glossary**

#### Access

A field on a subscriber's Personal Directory page which controls the system features that are available.

#### Action

A field on a Personal Directory page, transaction box, or the Operator Box that determines what the system will do after the greeting. The possible actions are: Take a Message, Operator, Say Goodbye, Hangup, Go to ID->, and Restart. These actions (except for Take a Message) can also be used in the After or After msg fields on interview boxes, transaction boxes, and Personal Directory Pages.

#### Alphabetic directory

See Automatic directory.

#### Alternate greeting

A special greeting available for subscribers and transaction boxes. Subscribers can record two different personal greetings-a standard and alternate personal greeting-and switch between them as needed. The transaction box's owner can record the box's standard or alternate greeting by phone.

#### Archived message

An old message that is explicitly saved by the subscriber. The message will be saved for the number of days entered in the Archive field on the subscriber's Personal Directory page.

#### Audiotext

A menu tree for information distribution and collection. A caller makes a menu selection after listening to a variety of choices.

#### Audiotext messages

The messages played in an audiotext application to deliver information to a caller or lead a caller through a series of questions.

#### Auto dial

Automatically routes a caller to a subscriber's Extension # ID from the automatic Automance<br>...

#### Automated attendant

Automated attendant A voice processing function that automatically allswers incoming calls and uneces

à

#### Automatic directory

A directory of subscriber recorded names and Extension # IDS that is available to outside callers. To find out a subscriber's extension, outside callers "spell" the first three letters of the subscriber's name using the telephone keypad. Subscribers can change whether they're listed in the automatic directory through setup options.

#### Automatic fax

The person sending you the fax programs a fax machine to send you a fax automatically. The person sending the fax does not have to press the fax machine's Send or Start key, or monitor the progress of the fax.

#### Await Answer

A type of call transfer in which the system waits for the called extension to be answered before transferring the call to that extension.

#### Broadcast distribution

Applies to message groups. With broadcast distribution, each group member receives and hears messages sent to the group. All message groups created by phone have broadcast distribution, unless that is changed at the console. See dispatch distribution.

#### Cali Forward to Personal Greeting

The Comdial telephone system can transfer calls directly to an extension and/or the subscriber's voice mailbox when the extension is ring-no-answer or busy.

#### call screening

A feature that gives subscribers information about incoming calls and/or the choice of accepting a call or forwarding it into their voice mailbox. The call transfer option codes IC or MC are usually used for call screening.

#### Day Mode

Identifies the hours the office is open. The system considers all other hours Night Mode. The system can be configured to function differently during Day Mode and Night Mode hours.

#### Default

The parameter or value in a field which the system uses if you have not entered another value.

#### Directory assistance

A feature of the voice mail system that lets callers reach someone in the organization, even if they don't know the correct extension, without speaking to an operator. Callers with letters on their touchtone keypads can use automatic directory assistance. You can program numeric directory assistance for callers unctiony assistance. Four can program numeric unctiony assistance for can whilout retters.

#### Directory group

A special type of group used to create numeric directory assistance. You set up directory assistance. To use that list subscribers with a common characteristic subscribers with a common direction of the common direction of the common direction of the common direction of the common direction of the com directory groups that list subscribers with a common characteristic, such as a department, location, or schedule. When a caller requests numeric directory assistance, the system plays the names of the directory group members, along with their extension numbers.

#### Directory menu

A special type of onekey dialing menu used to create numeric directory assistance.

#### Dispatch distribution

Applies to message groups. With dispatch distribution, only the first group member to listen to a group message receives it. This is useful in any application where a group of subscribers are equally responsible for a task. For example, a dispatch group might be used for assigning service jobs. The first service person to hear a message takes the job. Dispatch distribution can only be set by the system manager at the console.

#### DTMF

Dual-Tone, Multi-Frequency; the technical designation for true touchtones.

#### Extension

This is the actual telephone extension number of a telephone in your system. If the Comdial telephone system's extension number is different than the Extension  $#$  ID, you must enter this number after the arrow in the field Transfer? Yes --> on the Personal Directory page or transaction box. If the extension number matches the Extension  $#$  ID, you can enter the letter  $X$ , an abbreviation for "extension".

#### Extension # ID

The System ID a caller presses to reach a subscriber. Upon hearing this ID, the system follows the Transfer  $\rightarrow$  Greeting  $\rightarrow$  Action sequence programmed for that subscriber. Typically, it tries to transfer the call to an extension, then plays a greeting and takes a message, if the line is busy or does not answer. The Extension # ID may or may not be the same as the actual telephone extension number.

#### Fax detect

The voice mail system can recognize an incoming fax tone, and deliver incoming faxes to an extension automatically.

#### Fax mail

Part of an optional feature package that provides fax store-and-forward capabilities for the voice mail system. Subscribers have their own personal fax boxes, and control by phone the telephone number where their faxes are delivered.

#### Fax notification

Each time the voice mail system delivers a fax to the fax extension, it can leave a public message to notify you.

#### Fax-On-Demand

Part of an optional feature package you can buy for the voice mail system that ran of an optional reature package you can buy for the voice man system that allows you to create a library of faxes. Your callers can then call you and request a fax themselves, and the voice mail system will send the fax to the caller's fax machine.

#### Follow-along ID

 $T$  $\frac{1}{2}$  and  $\frac{1}{2}$  called  $\frac{1}{2}$  is transferred or forwarded by the Contribution experiment on the voice mann system when a call is transferred or forwarded back to the system on a ring-no-<br>answer or busy condition.

#### Greeting

The greeting is a recording used as the middle part of a subscriber's or transaction box's Transfer -> Greeting -> Action sequence. A subscriber has two personal greetings: standard and alternate. A transaction box has a pair of standard greetings (Day & Nite) and an alternate greeting which is used in both Day and Night Modes. A subscriber's greetings are typically used to greet callers and encourage them to leave a message. Transaction box greetings can be used to greet callers, play audiotext messages, or offer one key dialing menus. The prompts the system plays when first answering incoming calls are called the Opening Line.

#### Group

See Message group.

#### Guest

A guest is a person who is hosted by a particular subscriber. A guest is given a "guest mailbox" and allowed to trade two-way messages only with the guest's host. A guest can be a member of the host's private message groups, but cannot be a member of open message groups.

#### Held message

A message which has been heard by the subscriber, which the subscriber has not archived, and which the system has not yet deleted (same as an old message).

#### Interview box

A special type of transaction box that can ask a caller up to 20 questions and record each of the responses. The subscriber who owns the interview box receives the responses in a single message.

**Intro**<br>This voice field in can contain a short recording (such as *'T'll transfer you now*.'') which the system plays before attempting a call transfer.

#### Local connect

A port status that lets the system manager record into voice fields using a telephone handset at the system console.

#### Laocal Off-hook

A port status indicating that someone has taken a port off-line (similar to taking a telephone off the hook) at the system console. You take a port off-line with the  $[**F4**]$  key.

#### Manual fax

The person sending you a fax dials your office's telephone number from the fax machine's touchtone keypad, presses the System ID for the fax machine, waits for the fax tone, then presses the Send or Start key on the fax machine. This is the the rax cone, then presses the send or

#### Message box

The system stores messages from outside callers in a subscriber's message box. The system stores messages from outside callers in a subscriber s message box. The system announces messages from outside callers by saying, "...your message box has a message...".

#### Message box integration

The Comdial telephone system can transfer calls directly to an extension and/or the subscriber's voice mailbox when the extension is ring-no-answer or busy.

#### Message delivery

The system calls the subscriber to notify him or her of new messages. The subscriber may enter his or her Personal ID to hear the messages.

#### Message group

A distribution list of subscribers and/or guests for whom a subscriber can leave the same message. See also Broadcast distribution, Dispatch distribution, Private group, and Open group.

#### Message notification

A feature by which the voice mail system notifies a subscriber that he or she has new messages. Depending on the Comdial telephone system, the voice mail system may activate a message waiting lamp, a special display on the extension, or a distinctive dialtone.

#### Message waiting lamp

A light on an extension telephone that can be lit when the subscriber using the telephone has new mession telephone

#### night models and models are the contract of the contract of the contract of the contract of the contract of th<br>The contract of the contract of the contract of the contract of the contract of the contract of the contract o see Day of the United States

#### Numeric directory assistance  $N$ umenc directory assistance designed for directory assistance designed for called for called for called for called for called for called for called for called for called for called for called for called for called for c

A specially programmed type of directory assistance designed for callers whose touchtone keypads do not have letters, or for other special directory assistance applications. You create numeric directory assistance with directory groups and directory menus.

#### One key dialing

A feature that allows a caller to press a single touchtone digit instead of a full System ID during a subscriber's or transaction box's greeting. This feature lets you offer callers a menu of choices during a greeting. One key dialing options must<br>be programmed individually for each subscriber and transaction box.

#### One-way message

A message left by an outside caller for a particular subscriber.

#### Open group

A message group to which all authorized subscribers can send messages. Individual subscribers can be prevented from leaving any open group messages by placing Y in the Access field of their Personal Directory page.

#### Opening Line.

The prompts the system first plays for incoming calls are called the Opening Line. There are three Opening Line prompts: Intro, Action, and Otherwise. These appear on Lines 10-12 of the QuickStart Application Screen, Page 2.

#### Option set

The Transfer Options and Screening Options sets control how calls are transferred to a subscriber. These call transfer option sets appear in the **Transfer** section of the Personal Directory pages. Call transfer options include Announce, Confirm, Introduce, Message Screen, and Screen. Subscribers can switch between their Transfer Options and Screening Options sets by phone.

#### **Owner**

A subscriber or system manager who has control over a transaction box, interview box, or message group is its owner. The owner of a transaction box or interview box receives the messages left in the box. A transaction box's owner can change the box's greetings by phone. The owner of a message group can change it by phone. If the owner is deleted, all transaction boxes, interview boxes, and *private* message groups which the subscriber owned are also deleted. The subscriber's open message groups are reassigned to  $\cdot$  SYSTEM $\cdot$ .

#### Personal ID

A unique System ID that identifies a subscriber or guest to the system.

#### Personal secretary

A system feature that ensures every important call for a subscriber is answered. If the subscriber is unavailable, callers can be routed to another extension automatically or can make a menu selection to choose where to route their call.

#### Port

A telephone channel or line coming into the system.

#### Private group

A private message group belongs to a single subscriber, called the group owner. Only the group owner may leave messages for other group members. The group owner cannot be a member of his or her own private groups.

#### Prompt

A recording that is played at a specific place in the conversation. Most of the system prompts are stored in voice fields on the Voice Prompt Editor Screen.

#### Public message

Messages left in the Public Interview Box or the Operator Box are public messages available to all authorized subscribers. Usually, only a few people have access to public messages.

#### Recorded name

The recorded name of a subscriber, guest, operator or transaction box. The system plays the recorded names (also called uoice names) in prompts that require identification of the source or destination of a message, etc.

#### Release

A type of call transfer in which the voice mail system releases a call to the Comdial telephone system. No attempt is made by the voice mail system to track the progress of the call.

#### screening options

A set of call transfer options which the subscriber can turn on and off by phone.  $T_{\text{max}}$   $\sigma_{\text{max}}$  is a set of call screening codes,  $T_{\text{max}}$  is a set of include call screening codes,  $T_{\text{max}}$ The Screening Options field may or may not include call screening codes, such as C, I, M, S.

 $\mathcal{I}^{\mathcal{I}}$  is a set of  $\mathcal{I}^{\mathcal{I}}$ ?.

#### Subscriber

A person enrolled in the system who has a voice mailbox. Outside callers can leave one-way messages for a subscriber, while subscribers and guests can leave two-way messages for a subscriber. Subscribers are identified by the system when they enter their Personal ID.

#### Switch

The Comdial telephone system.

#### System lD

An ID code that the voice mail system uses to uniquely identify subscribers, guests, transaction boxes, interview boxes, etc. Personal IDS and Extension # IDS are also System IDS.

#### System manager

Any person who can sign in at the system console. A system manager can set and change values on the system screens, including adding and deleting and change values on the system sereens, including adding and determs subscribers, guests, transaction boxes, and merview boxes.

#### Two-way message

A message in which both the sender and recipient are identified as enrolled A message in which both the sender and recipient are identified as emosubscribers or guests on the system. A subscriber or guest can leave an immediate reply to a two-way message.

#### Transaction box

 $\frac{1}{2}$  type of  $\frac{1}{2}$  and  $\frac{1}{2}$  are  $\frac{1}{2}$  structure that can be can be called that can be can be called that can be can be called that can be called that can be called that can be called that can be called t  $P$  and  $P$  is provided to provide the provided to provide the call  $P$  dialing menus,  $P$  and  $P$  and  $P$  and  $P$  and  $P$  and  $P$  and  $P$  and  $P$  and  $P$  and  $P$  and  $P$  and  $P$  and  $P$  and  $P$  and  $P$  and  $P$  and  $P$  an programmed to provide, special call routing, one key dialing menus, or audiotext announcements. Transaction boxes are the basic building blocks of special voice processing applications.

#### Voice detect  $\blacksquare$

A special type of box that allows callers to say "Yes" to answer a question, instead of pressing a touchtone key.

### A field in which prompts, recorded names, recorded names,  $\alpha$  and  $\alpha$  be recorded names, or greetings can be recorded.

#### A general term for messages recorded digital term for messages recorded digital by one person by one person by one person by one person by one person by one person by one person by one person by one person by one person by

A general term for messages recorded digitally over the phone by one person for communication with another person.

#### Voice name

The recorded name of a subscriber, guest, operator or transaction box. The system plays the voice names (also called *recorded names*) in prompts that require identification of the source or destination of a message, etc.

#### Voice response

See Audiotext.

#### Wait for Ringback

A type of call transfer in which the system waits to make sure that an extension rings for a certain number of rings before transferring the call.

Reference Manual and the contract of the contract of the contract of the contract of the contract of the contract of the contract of the contract of the contract of the contract of the contract of the contract of the contr

**TO APPROVE AND** 

 $\sim$ Mat Nair

ri<br>M

 $\ddot{\varphi}$  $\frac{2\pi}{3}$ ś

-3

 $\begin{pmatrix} 1 & 1 \\ 1 & 1 \end{pmatrix}$ 

# **Index**

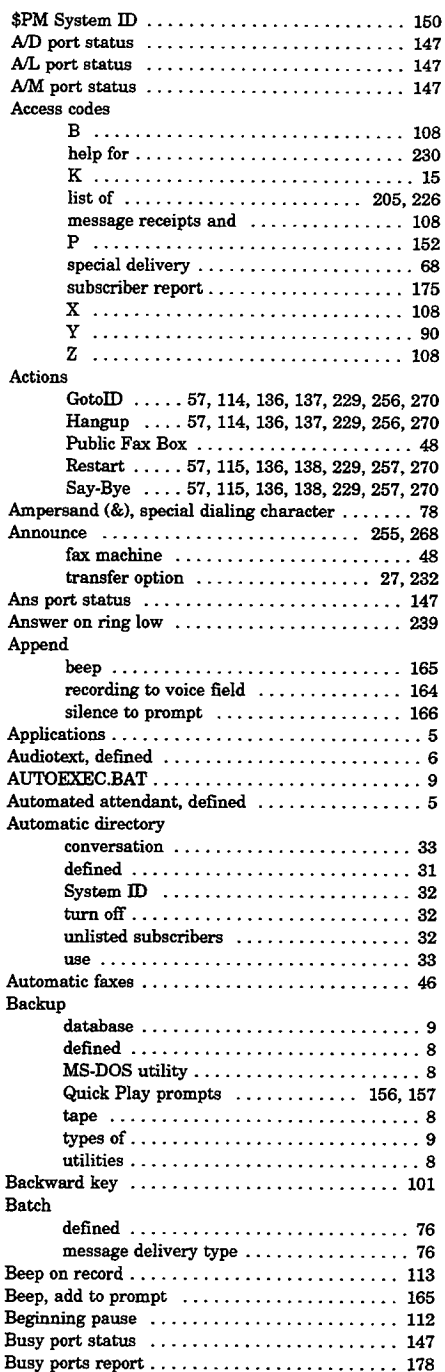

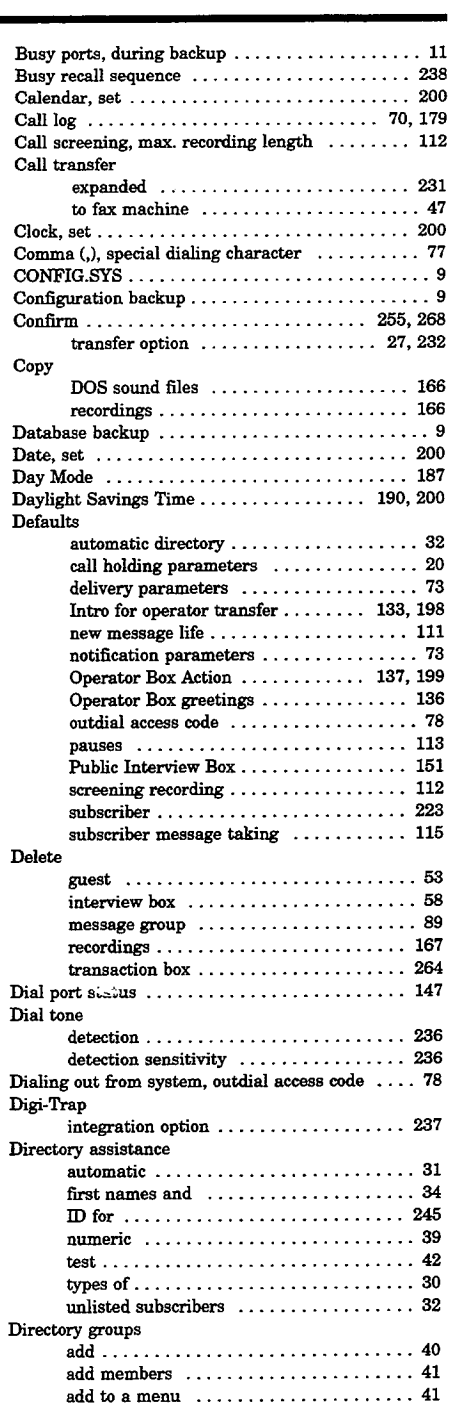

 $\hat{\mathcal{L}}$ 

 $\vec{\xi}$  $\hat{\zeta}$  $\overline{\mathbb{Q}}$  $\hat{C}$ 

 $\hat{\psi}$  $\widehat{C}$ 

 $\hat{\mathbb{C}}$  $\mathcal{E}^{\mathcal{L}}_{\mathcal{L}}$  $\overline{C}$ 

 $\oplus$   $\oplus$ 

 $\psi$ È,

20 经购买

 $\widetilde{\mathcal{V}}_1$  $\hat{\xi}$ Ġ,  $\tilde{\mathbb{G}}$  $\hat{\xi}$  $\mathcal{E}^{\mathcal{E}}$ ł,

 $\hat{\zeta}$  $\tilde{\xi}^{\dagger}_{1}$ é i<br>K

(六)

 $\mathcal{L}^{\mathbb{Z}}$  $\mathfrak{C}^+_{\mathbb{R}}$  $\tilde{\psi}^{\tilde{\alpha}}_{\tilde{\alpha}}$  $\hat{\xi}_{\perp}$  $\hat{\psi}$ 

 $\frac{1}{2}$ 

 $\hat{r}$  $\xi$ ć,  $\mathbb{C}^{\prime}$  $\zeta_1^1$  $\hat{\lambda}_{\alpha}$ 

 $\hat{U}_1$  $\tilde{\zeta}$ 

 $\overline{\mathcal{C}}$  $\overline{\mathbb{Q}}$  $\overline{\zeta}$  $\hat{\xi}$ 

Ť.

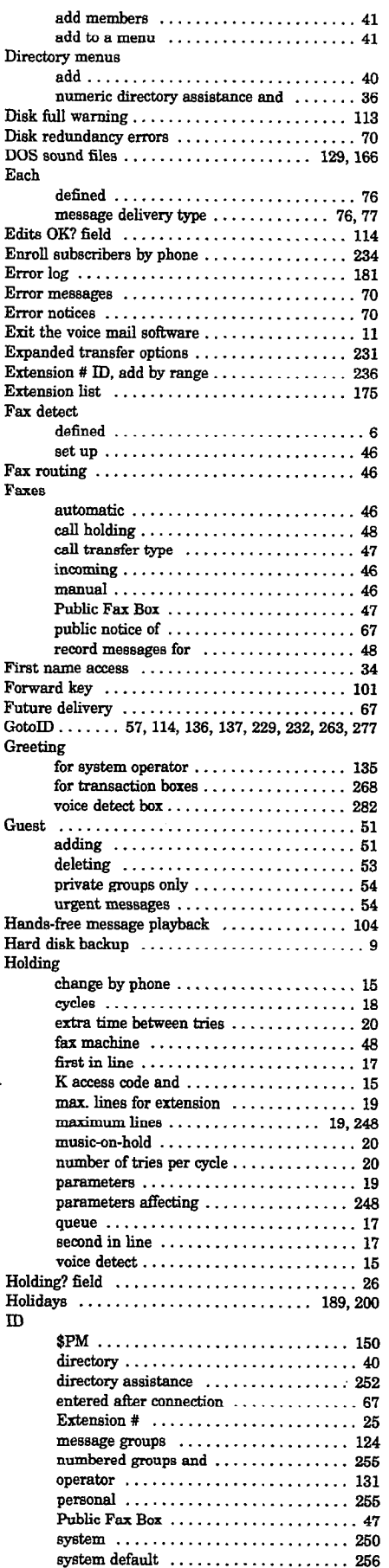

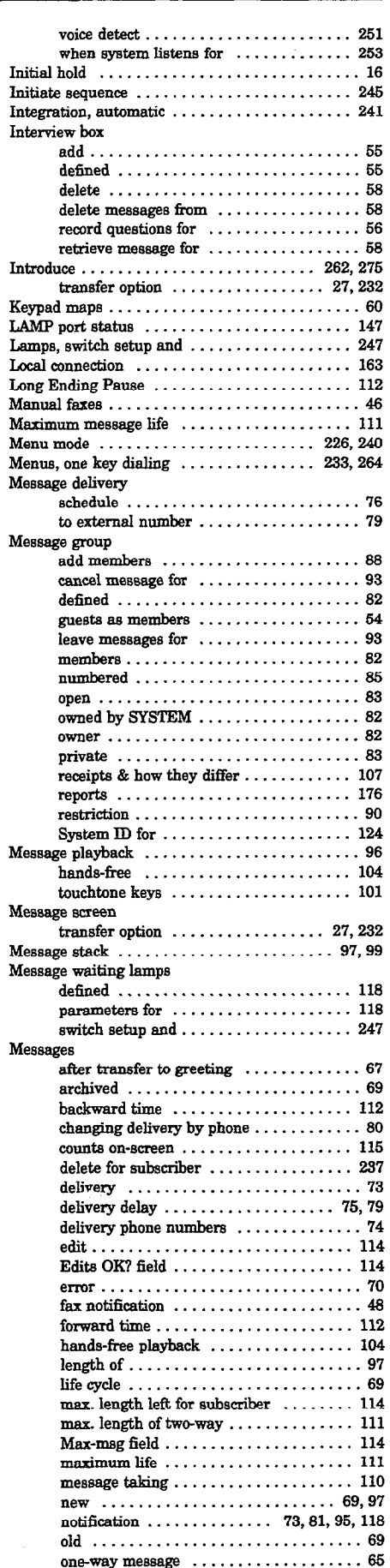

The results of the company

 $\frac{\partial^2}{\partial x^2} + \frac{\partial^2}{\partial y^2}$ 

ÿ  $v_{\rm dd}$ Ŕ,

ę

Ŕ

 $\frac{1}{2}$ ă

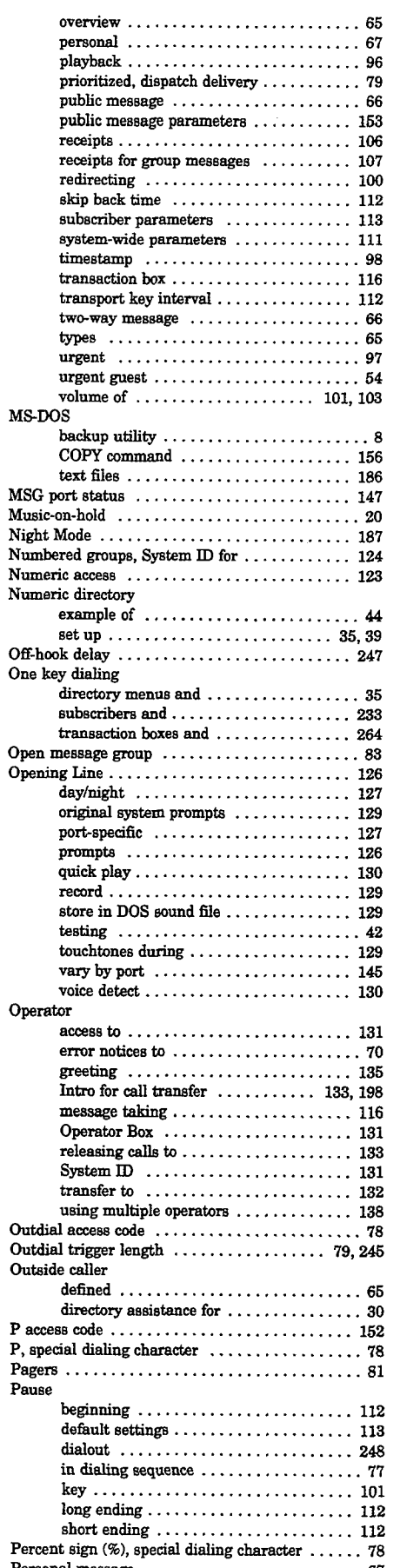

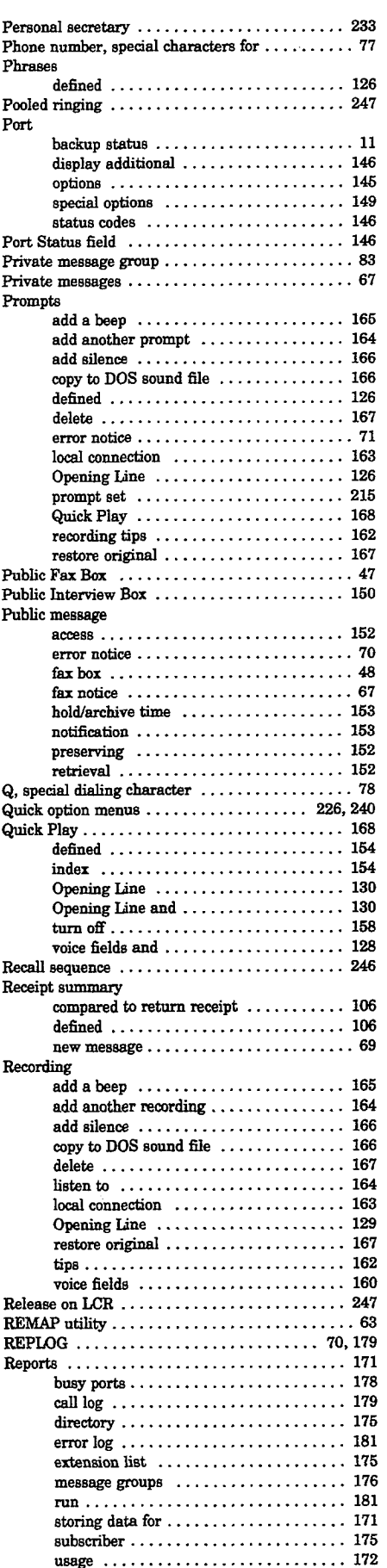

 $\mathcal{I}$ 

### 306 Index ExecuMail6.5

 $\frac{1}{3}$ 

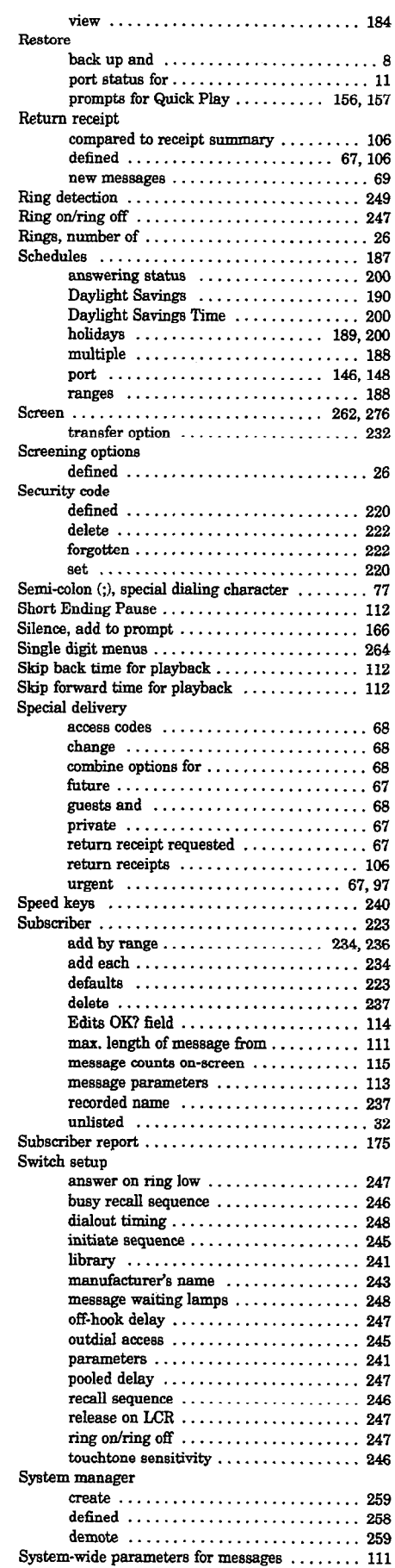

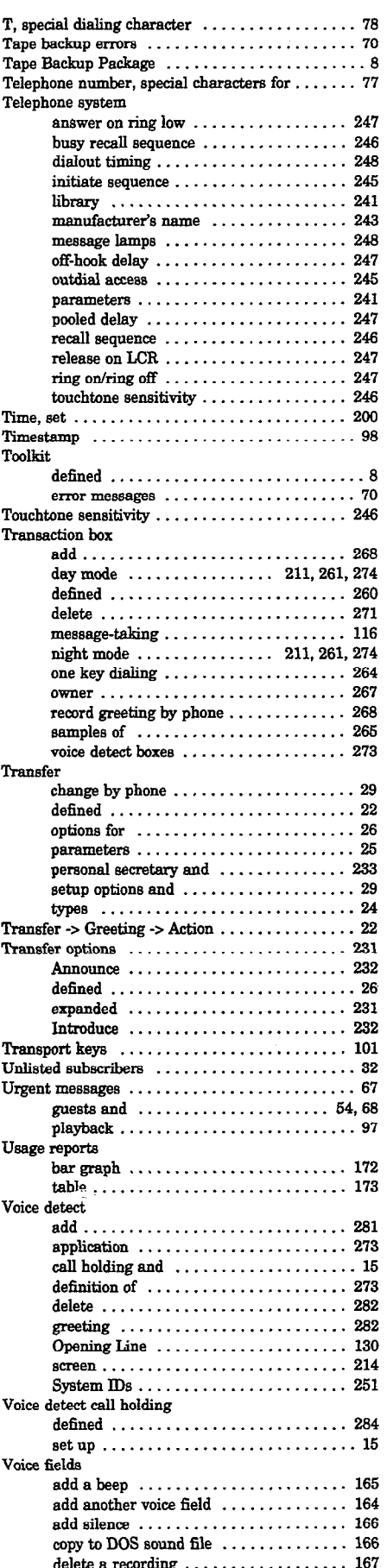

 $\int\limits_{\mathcal{X}}$ 

Ċ  $\mathcal{C}$  $\overline{\xi}$  $\overline{\mathbb{C}}$ 

## Reference Manual and the state of the state of the state of the state of the state of the state of the state of the state of the state of the state of the state of the state of the state of the state of the state of the st

KNOW WE WE ARRAY OF THE STATE OF THE SERVICE OF THE STATE OF THE STATE OF THE STATE OF THE STATE OF THE STATE OF THE STATE OF THE STATE OF THE STATE OF THE STATE OF THE STATE OF THE STATE OF THE STATE OF THE STATE OF THE S

 $\frac{1}{\sqrt{2}}$ t.<br>B

ng ng  $\frac{1}{25}$ ś

f.

Ź,  $\dot{\gamma}$ 

 $\frac{1}{2}$  $\frac{1}{2}$ 

÷,

 $\begin{pmatrix} 1 & 1 \\ 1 & 1 \end{pmatrix}$ 

**Reader** 

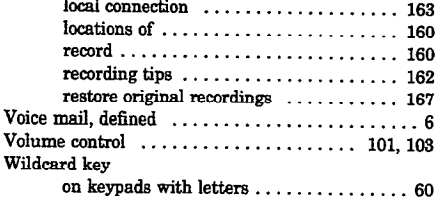

 $\bar{z}$ 

 $\label{eq:2.1} \mathcal{L}_{\mathcal{A}}(x,y) = \mathcal{L}_{\mathcal{A}}(x,y) \mathcal{L}_{\mathcal{A}}(x,y) = \mathcal{L}_{\mathcal{A}}(x,y) \mathcal{L}_{\mathcal{A}}(x,y)$ 

 $\frac{A}{\int_{\rho}^{A_{\rm{c}}}}$ 

 $\mathbb{R}^{2m}$ 

 $\label{eq:2.1} \frac{1}{2} \int_{\mathbb{R}^3} \left| \frac{d\mu}{d\mu} \right| \, d\mu = \frac{1}{2} \int_{\mathbb{R}^3} \left| \frac{d\mu}{d\mu} \right| \, d\mu = \frac{1}{2} \int_{\mathbb{R}^3} \left| \frac{d\mu}{d\mu} \right| \, d\mu = \frac{1}{2} \int_{\mathbb{R}^3} \left| \frac{d\mu}{d\mu} \right| \, d\mu = \frac{1}{2} \int_{\mathbb{R}^3} \left| \frac{d\mu}{d\mu} \right| \, d\mu = \$ 

 $\mathcal{L}(\mathcal{L}^{\mathcal{L}})$  and  $\mathcal{L}(\mathcal{L}^{\mathcal{L}})$  and  $\mathcal{L}(\mathcal{L}^{\mathcal{L}})$ 

 $\mathcal{A}^{\text{sing}}_{\text{in}}$ 

 $\mathcal{P}^{\text{BSS},\text{c}}$ 

 $\sim_{\rm dec}$ 

இல்லிலை உலக வாக்கி 1 இத்தோரு விதியாக நடுத்திய படங்கைக்கிக்கு கடைக்கிறதை வெறை உக்கு விட்டு விதிக்கு